# R&S®SMB100B RF and Microwave Signal Generator User Manual

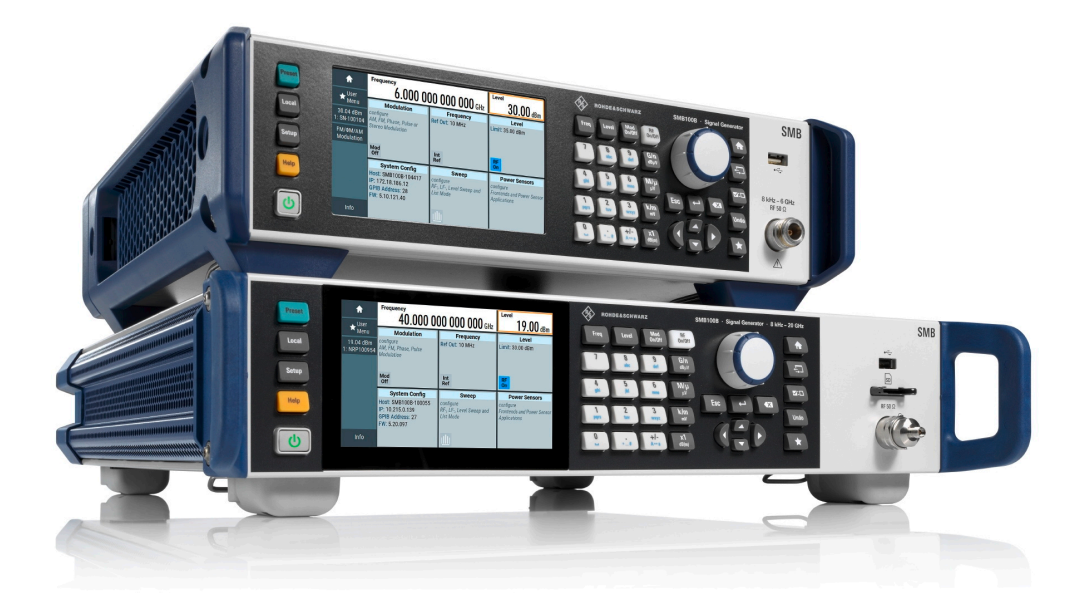

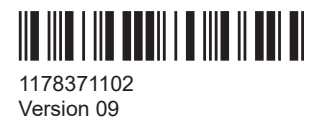

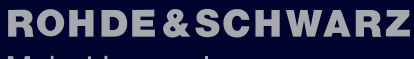

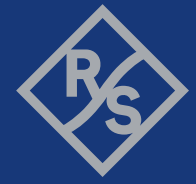

Make ideas real

This document describes the R&S®SMB100B signal generator models (1422.1000.02) and options.

R&S®SMB100B RF signal generator options:

- R&S®SMBB-B101/-B103/-B106
- R&S<sup>®</sup>SMBB-B1/-B1H
- R&S®SMBB-B3
- R&S<sup>®</sup>SMBB-B5
- R&S<sup>®</sup>SMBB-B32
- R&S®SMBB-B86
- R&S®SMBB-K22/-K23/-K24/-K27
- R&S<sup>®</sup>SMBB-K31
- R&S<sup>®</sup>SMBB-K704
- R&S<sup>®</sup>SMBB-K720
- R&S<sup>®</sup>SMBB-K980

R&S®SMB100B microwave signal generator options:

- R&S®SMBB-B112/-B120/-B131/-B140(N)
- R&S<sup>®</sup>SMBB-B1/-B1H
- R&S<sup>®</sup>SMBB-B3
- R&S®SMBB-B85
- R&S®SMBB-K22/-K23/-K24/-K27
- R&S<sup>®</sup>SMBB-K33/-K35
- R&S®SMBB-K704
- R&S<sup>®</sup>SMBB-K720
- R&S<sup>®</sup>SMBB-K980
- R&S®SMBB-K986

This manual describes firmware version FW 5.30.132.xx and later of the R&S®SMB100B.

© 2024 Rohde & Schwarz Muehldorfstr. 15, 81671 Muenchen, Germany Phone: +49 89 41 29 - 0 Email: [info@rohde-schwarz.com](mailto:info@rohde-schwarz.com) Internet: [www.rohde-schwarz.com](http://www.rohde-schwarz.com) Subject to change – data without tolerance limits is not binding. R&S® is a registered trademark of Rohde & Schwarz GmbH & Co. KG. All other trademarks are the properties of their respective owners.

1178.3711.02 | Version 09 | R&S®SMB100B

Throughout this document, R&S® is indicated as R&S.

## **Contents**

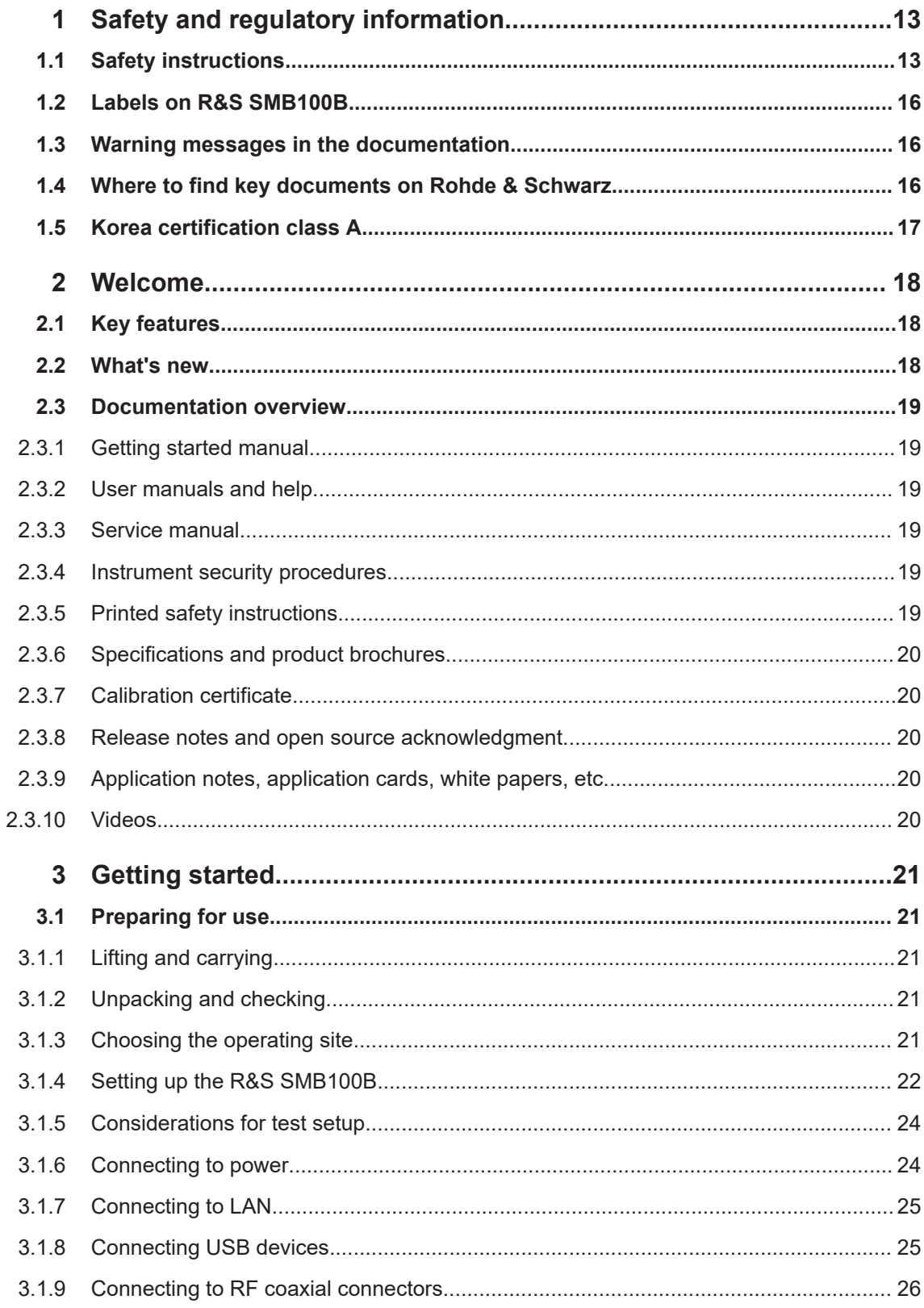

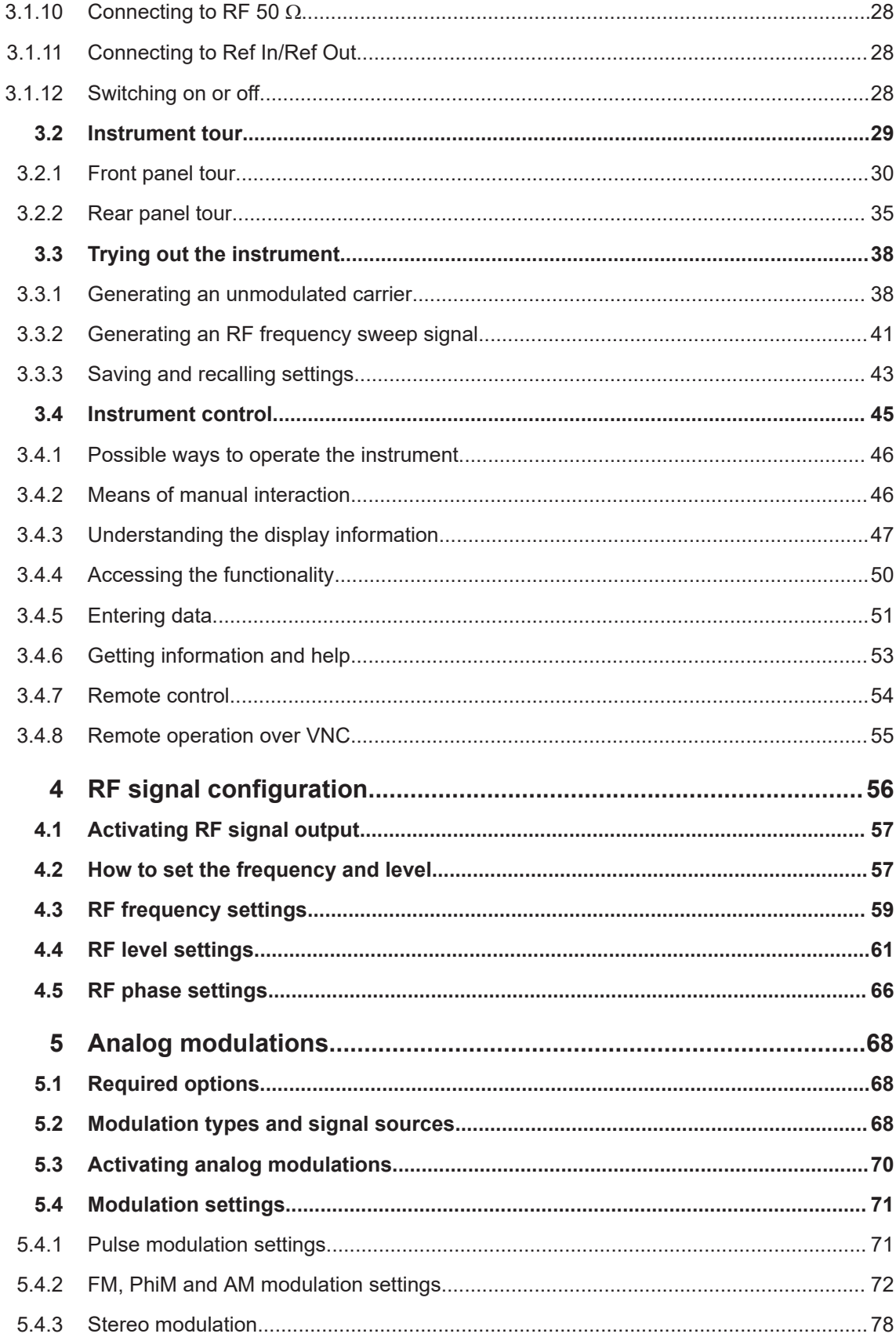

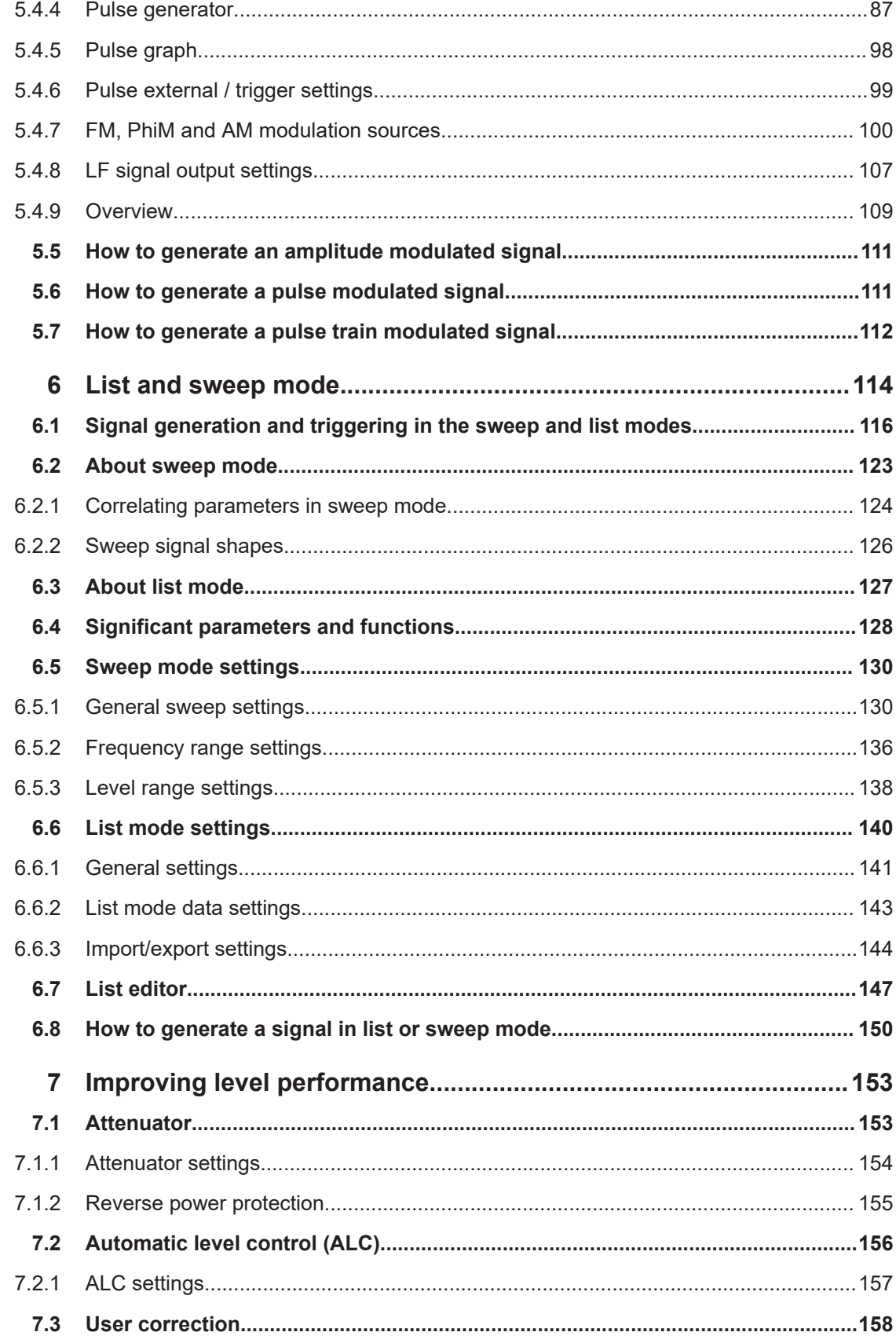

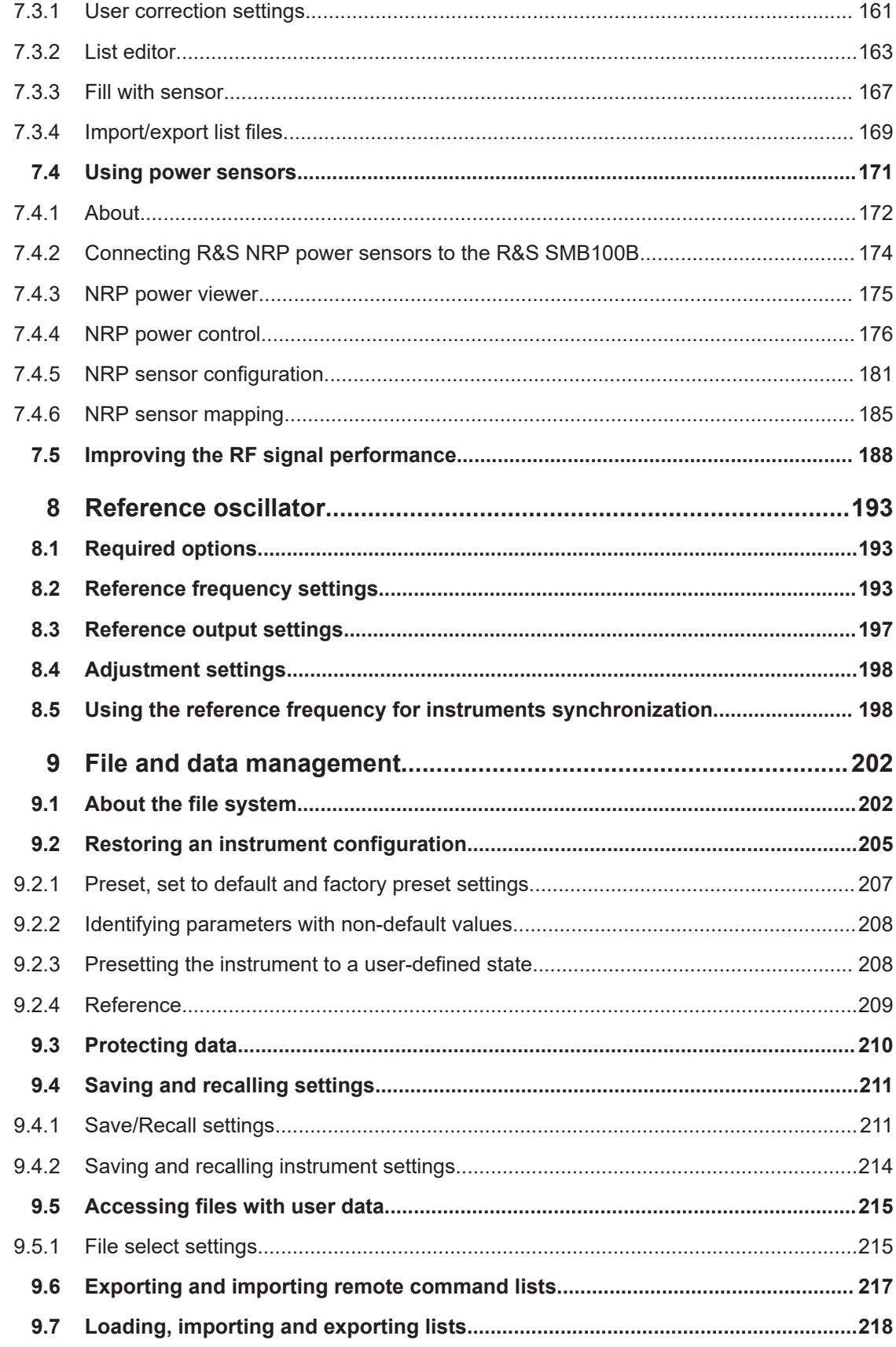

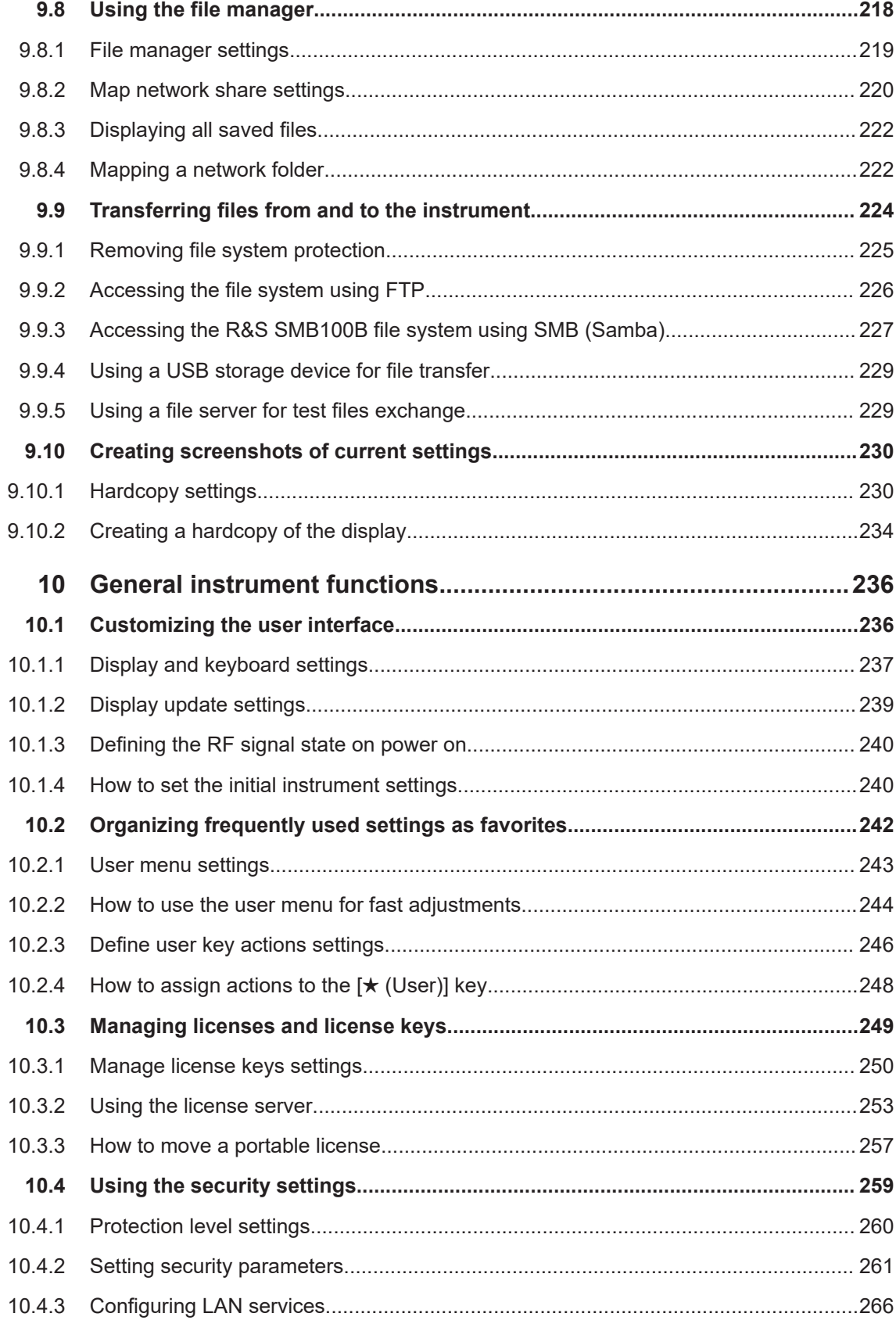

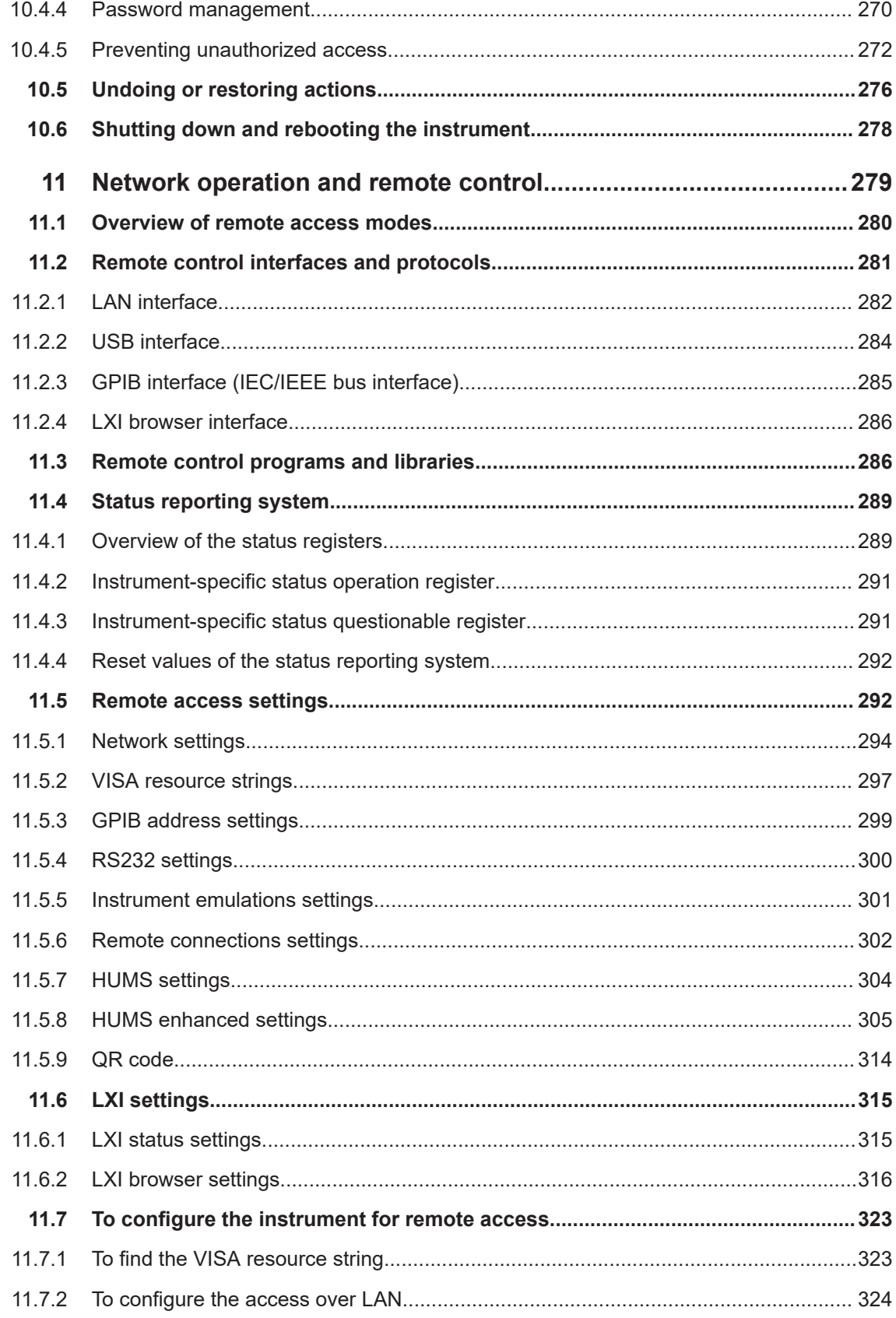

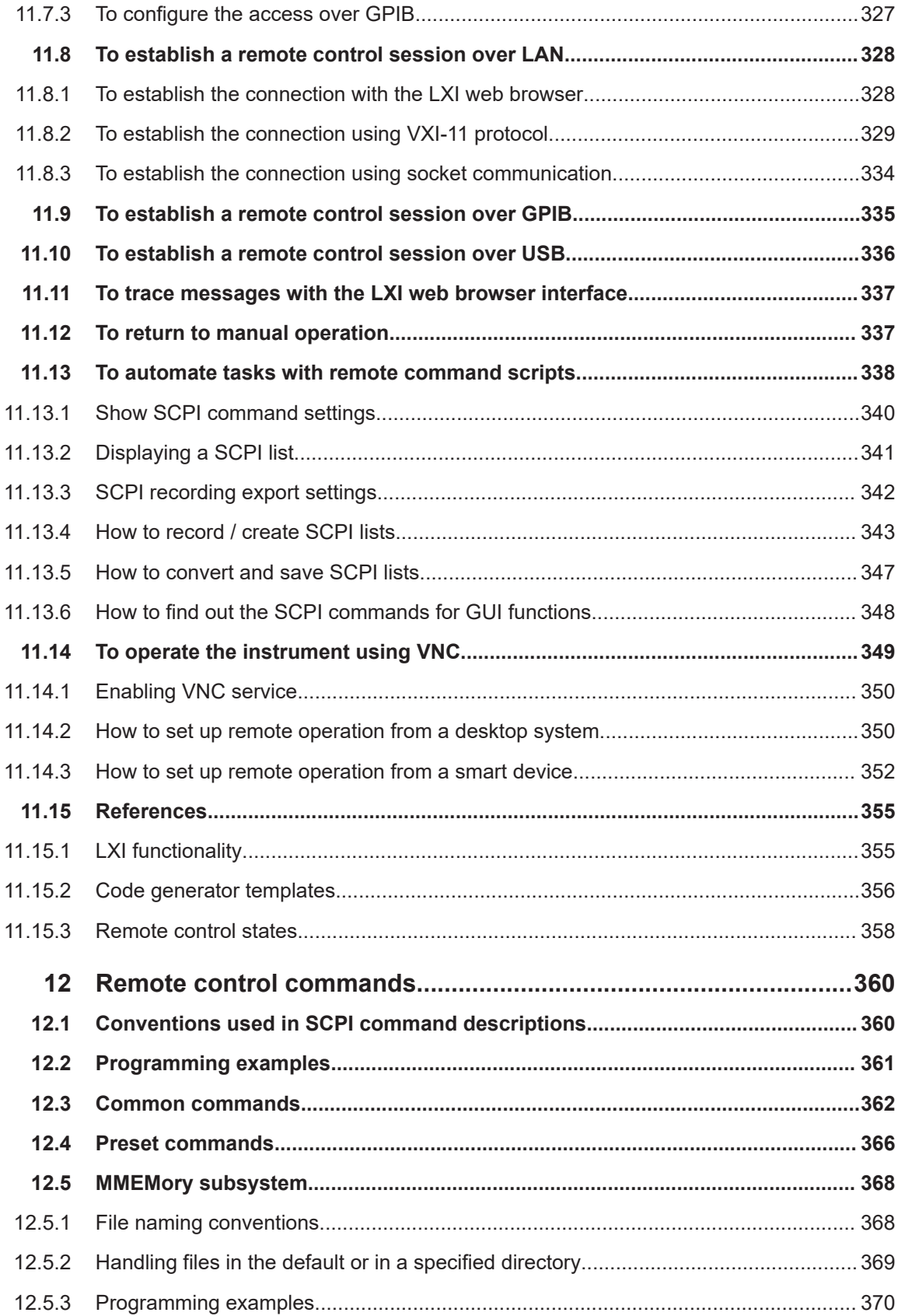

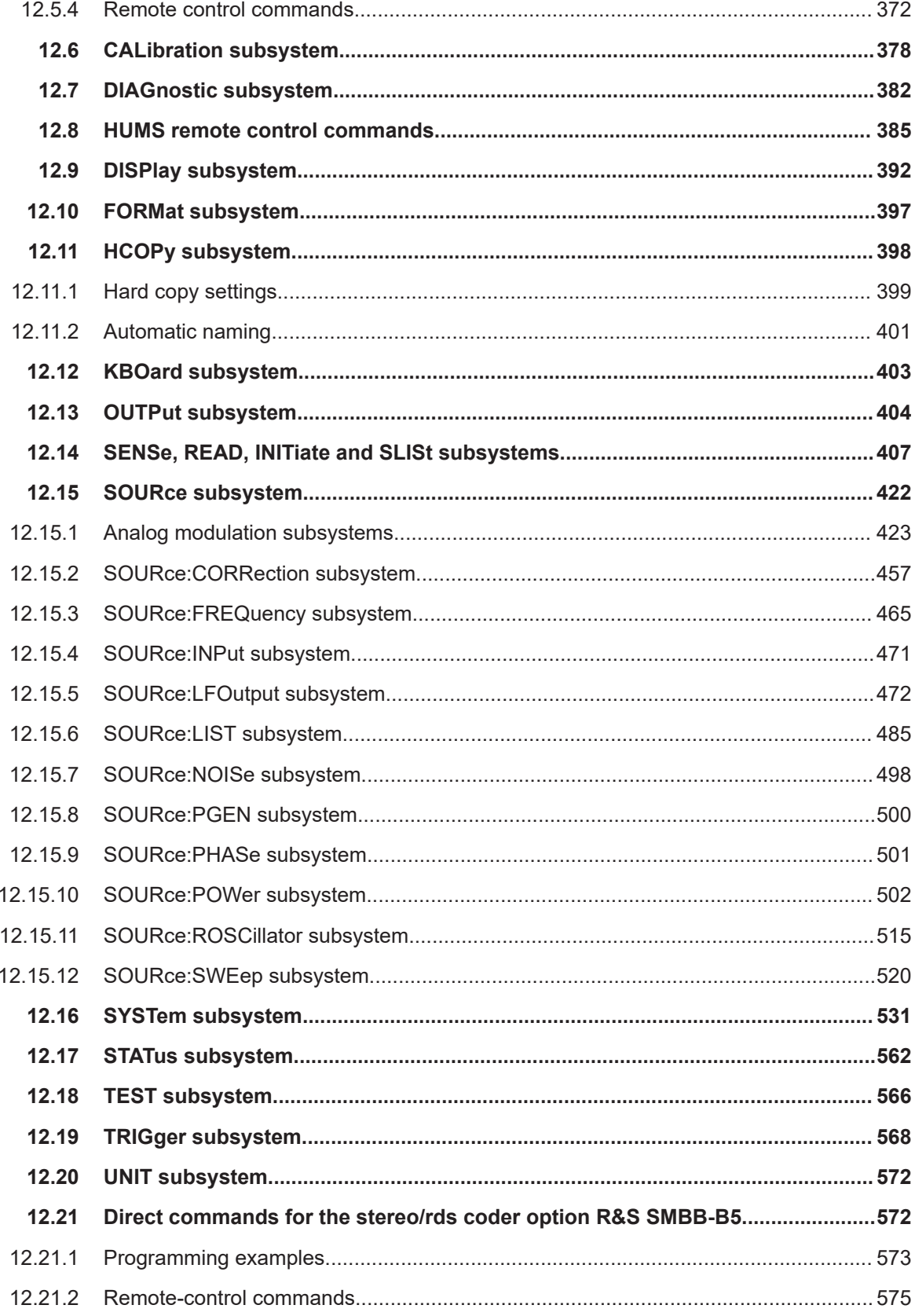

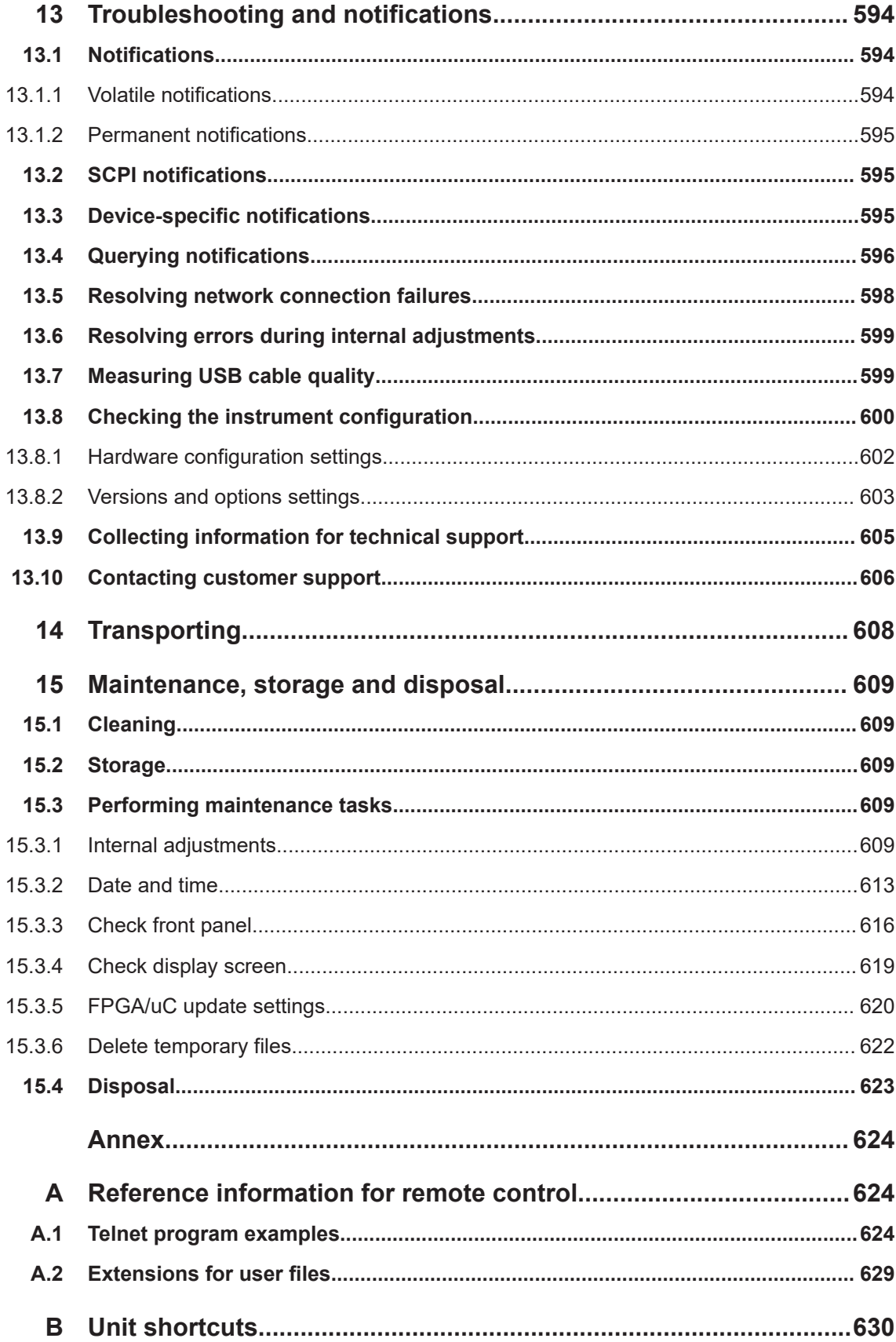

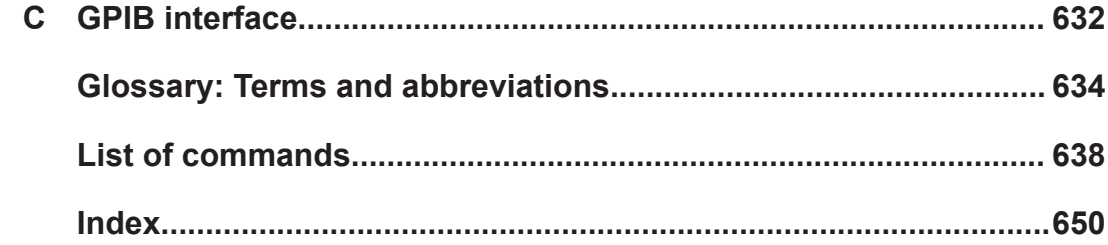

## <span id="page-12-0"></span>1 Safety and regulatory information

The product documentation helps you use the product safely and efficiently. Follow the instructions provided here and in the following chapters.

#### **Intended use**

The product generates radio frequency (RF) signals for the development, production and verification of electronic components, modules or devices. The product is intended for industrial use, for example for production and conformance testing, maintenance and engineering laboratories.

Use the product only for its designated purpose. Any other use is considered improper use. Observe the operating conditions and performance limits stated in the specifications document.

#### **Target audience**

This document targets at all users, including technicians, operators, administrators and maintenance personnel. The required skills and experience of the users depend on the test setup and application of the product.

#### **Where do I find safety information?**

Safety information is part of the product documentation. It warns you of potential dangers and gives instructions on how to prevent personal injury or damage caused by dangerous situations. Safety information is provided as follows:

- In Chapter 1.1, "Safety instructions", on page 13. The same information is provided in many languages in printed format. The printed "Safety Instructions" for "Mains-Powered Products, Not Heavy" (document number 1171.1771.99) are delivered with the product.
- Throughout the documentation, safety instructions are provided when you need to take care during setup or operation.

## **1.1 Safety instructions**

Products from the Rohde & Schwarz group of companies are manufactured according to the highest technical standards. To use the products safely, follow the instructions provided here and in the product documentation. Keep the product documentation nearby and offer it to other users.

Use the product only for its intended use and within its performance limits. Intended use and limits are described in the product documentation such as the specifications document, manuals and the printed "Safety Instructions" document. If you are unsure about the appropriate use, contact Rohde & Schwarz customer support.

Using the product requires specialists or specially trained personnel. These users also need sound knowledge of at least one of the languages in which the user interfaces and the product documentation are available.

<span id="page-13-0"></span>Reconfigure or adjust the product only as described in the product documentation or the specifications document. Any other modifications can affect safety and are not permitted.

Never open the casing of the product. Only service personnel authorized by Rohde & Schwarz are allowed to repair the product. If any part of the product is damaged or broken, stop using the product. Contact Rohde & Schwarz customer support at [https://www.rohde-schwarz.com/support.](https://www.rohde-schwarz.com/support)

#### **Lifting and carrying the product**

The maximum weight of the product is provided in the specifications document. You can lift or carry the product by yourself, if you can manage the weight on your own. Alternatively, you can use lifting or transporting equipment. Follow the instructions provided by the equipment manufacturer.

#### **Choosing the operating site**

Only use the product indoors. The product casing is not waterproof. Water that enters can electrically connect the casing with live parts, which can lead to electric shock, serious personal injury or death if you touch the casing.

If Rohde & Schwarz provides accessories designed for outdoor use of your product, e.g. a protective cover, you can use the product outdoors.

You can operate the product up to an altitude of 2000 m above sea level. If a higher altitude is permissible, the value is provided in the specifications document. The product is suitable for pollution degree 2 environments where nonconductive contamination can occur. For more information on environmental conditions such as ambient temperature and humidity, see the specifications document.

#### **Setting up the product**

Always place the product on a stable, flat and level surface with the bottom of the product facing down. If the product is designed for different positions, secure the product so that it cannot fall over.

If the product has foldable feet, always fold the feet completely in or out to ensure stability. The feet can collapse if they are not folded out completely or if the product is moved without lifting it. The foldable feet are designed to carry the weight of the product, but not an extra load.

If stacking is possible, keep in mind that a stack of products can fall over and cause injury.

If you mount products in a rack, ensure that the rack has sufficient load capacity and stability. Observe the specifications of the rack manufacturer. Always install the products from the bottom shelf to the top shelf so that the rack stands securely. Secure the product so that it cannot fall off the rack.

#### **Connecting the product**

Before connecting the interfaces and measuring inputs of the product to other products or electrical circuits, make sure that the other products or electrical circuits provide

<span id="page-14-0"></span>special protection against electric shock. This protection principle is referred to as SELV (safety extra-low voltage) and is based on a low voltage level and increased insulation. Exceptions are indicated by a measurement category on the product and given in the specifications document.

#### **Connecting to power**

The product is an overvoltage category II product. Connect the product to a fixed installation used to supply energy-consuming equipment such as household appliances and similar loads. Keep in mind that electrically powered products have risks, such as electric shock, fire, personal injury or even death. Replace parts that are relevant to safety only by original parts, e.g. power cables or fuses.

Take the following measures for your safety:

- Before switching on the product, ensure that the voltage and frequency indicated on the product match the available power source. If the power adapter does not adjust automatically, set the correct value and check the rating of the fuse.
- Only use the power cable delivered with the product. It complies with country-specific safety requirements. Only insert the plug into an outlet with protective conductor terminal.
- Only use intact cables and route them carefully so that they cannot be damaged. Check the power cables regularly to ensure that they are undamaged. Also ensure that nobody can trip over loose cables.
- Only connect the product to a power source with a fuse protection of maximum 20 A.
- Ensure that you can disconnect the product from the power source at any time. Pull the power plug to disconnect the product. The power plug must be easily accessible. If the product is integrated into a system that does not meet these requirements, provide an easily accessible circuit breaker at the system level.

#### **Cleaning the product**

Use a dry, lint-free cloth to clean the product. When cleaning, keep in mind that the casing is not waterproof. Do not use liquid cleaning agents.

#### **Meaning of safety labels**

Safety labels on the product warn against potential hazards.

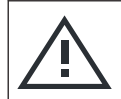

Potential hazard

Read the product documentation to avoid personal injury or product damage.

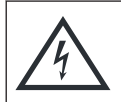

Electrical hazard

Indicates live parts. Risk of electric shock, fire, personal injury or even death.

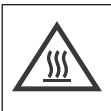

Hot surface

Do not touch. Risk of skin burns. Risk of fire.

#### Where to find key documents on Rohde & Schwarz

<span id="page-15-0"></span>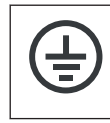

Protective conductor terminal

Connect this terminal to a grounded external conductor or to protective ground. This connection protects you against electric shock if an electric problem occurs.

## **1.2 Labels on R&S SMB100B**

Labels on the casing inform about:

- Personal safety, see ["Connecting to power"](#page-14-0) on page 15.
- Product and environment safety, see Table 1-1.
- Identification of the product, see the serial number on the rear panel.

*Table 1-1: Labels regarding R&S SMB100B and environment safety*

Labeling in line with EN 50419 for disposal of electrical and electronic equipment after the product has come to the end of its service life. For more information, see [Chapter 15.4, "Disposal",](#page-622-0) [on page 623](#page-622-0).

## **1.3 Warning messages in the documentation**

A warning message points out a risk or danger that you need to be aware of. The signal word indicates the severity of the safety hazard and how likely it will occur if you do not follow the safety precautions.

#### **WARNING**

Potentially hazardous situation. Could result in death or serious injury if not avoided.

#### **CAUTION**

Potentially hazardous situation. Could result in minor or moderate injury if not avoided.

#### **NOTICE**

Potential risks of damage. Could result in damage to the supported product or to other property.

## **1.4 Where to find key documents on Rohde & Schwarz**

Certificates issued to Rohde & Schwarz that are relevant for your country are provided at [www.rohde-schwarz.com/key-documents](https://www.rohde-schwarz.com/key-documents), e.g. concerning:

- Quality management
- **Environmental management**
- Information security management
- **Accreditations**

## <span id="page-16-0"></span>**1.5 Korea certification class A**

C

이 기기는 업무용(A급) 전자파 적합기기로서 판매자 또는 사용자는 이 점을 주의하시기 바라며, 가정외의 지역에서 사용하는 것을 목적으로 합니다.

## <span id="page-17-0"></span>2 Welcome

The R&S SMB100B is a high-performance signal generator developed to meet demanding customer requirements. Offering excellent signal characteristic and straightforward and intuitive operation, the signal generator makes signal generation fast and easy.

## **2.1 Key features**

Outstanding key features of the R&S SMB100B are:

- Frequency range from 8 kHz up to 40 GHz
- **Excellent SSB phase noise**
- Low wideband noise
- **High output power**
- Closed loop power control
- User correction
- Pulse train generation
- SCPI macro recorder and code generator for generating executable remote control code from manual operating steps (for MATLAB®, CVI, etc.)
- Compact racks with a height of 2 U and different widths and depths
- 5" Graphical user interface with touchscreen

For more information, refer to the specifications document.

### **2.2 What's new**

This manual describes firmware version FW 5.30.132.xx and later of the R&S®SMB100B.

Compared to the previous version, it provides the new features listed below:

- New instrument R&S SMB100B microwave signal generator with a frequency range from 12.75 GHz up to 40 GHz. See [Chapter 3.2, "Instrument tour", on page 29.](#page-28-0)
- NRP closed loop power control to achieve a constant input power at the DUT in real time, see [Chapter 7.4.4, "NRP power control", on page 176.](#page-175-0)
- Combined USB/GPIB interface for remote control (option R&S®SMBB-B86/-K986)
- Test function to check the display screen added, see [Chapter 15.3.4, "Check dis](#page-618-0)[play screen", on page 619](#page-618-0).
- Glossary for publications and references added.

## <span id="page-18-0"></span>**2.3 Documentation overview**

This section provides an overview of the R&S SMB100B user documentation. Unless specified otherwise, you find the documents at:

[www.rohde-schwarz.com/manual/smb100b](https://www.rohde-schwarz.com/manual/smb100b)

#### **2.3.1 Getting started manual**

Introduces the R&S SMB100B and describes how to set up and start working with the product. Includes basic operations, typical measurement examples, and general information, e.g. safety instructions, etc. A printed version is delivered with the instrument.

#### **2.3.2 User manuals and help**

Contains the description of all instrument modes and functions. It also provides an introduction to remote control, a complete description of the remote control commands with programming examples, and information on maintenance, instrument interfaces and error messages. Includes the contents of the getting started manual.

The contents of the user manuals are available as help in the R&S SMB100B. The help offers quick, context-sensitive access to the complete information.

All user manuals are also available for download or for immediate display on the internet.

#### **2.3.3 Service manual**

Describes the performance test for checking compliance with rated specifications, firmware update, troubleshooting, adjustments, installing options and maintenance.

The service manual is available for registered users on the global Rohde & Schwarz information system (GLORIS):

<https://gloris.rohde-schwarz.com>

#### **2.3.4 Instrument security procedures**

Deals with security issues when working with the R&S SMB100B in secure areas. It is available for download on the internet.

#### **2.3.5 Printed safety instructions**

Provides safety information in many languages. The printed document is delivered with the product.

#### <span id="page-19-0"></span>**2.3.6 Specifications and product brochures**

The specifications document, also known as the data sheet, contains the technical specifications of the R&S SMB100B. It also lists the firmware applications and their order numbers, and optional accessories.

The brochure provides an overview of the instrument and deals with the specific characteristics.

See [www.rohde-schwarz.com/brochure-datasheet/smb100b](https://www.rohde-schwarz.com/brochure-datasheet/smb100b)

#### **2.3.7 Calibration certificate**

The document is available on<https://gloris.rohde-schwarz.com/calcert>. You need the device ID of your instrument, which you can find on a label on the rear panel.

#### **2.3.8 Release notes and open source acknowledgment**

The release notes list new features, improvements and known issues of the current software version, and describe the software installation.

The software uses several valuable open source software packages. An open source acknowledgment document provides verbatim license texts of the used open source software.

[www.rohde-schwarz.com/firmware/smb100b](https://www.rohde-schwarz.com/firmware/smb100b)

#### **2.3.9 Application notes, application cards, white papers, etc.**

These documents deal with special applications or background information on particular topics.

For some application sheets, see also:

[www.rohde-schwarz.com/application/smb100b](https://www.rohde-schwarz.com/application/smb100b)

### **2.3.10 Videos**

Find various videos on Rohde & Schwarz products and test and measurement topics on YouTube:<https://www.youtube.com/@RohdeundSchwarz>

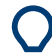

On the menu bar, search for your product to find related videos.

HOME VIDEOS SHORTS PLAYLISTS COMMUNITY ABOUT <product CHANNELS

*Figure 2-1: Product search on YouTube*

## <span id="page-20-0"></span>3 Getting started

## **3.1 Preparing for use**

Here, you can find basic information about setting up the product for the first time.

#### **3.1.1 Lifting and carrying**

For safety information, see ["Lifting and carrying the product"](#page-13-0) on page 14. Use the handles for lifting and carrying the R&S SMB100B.

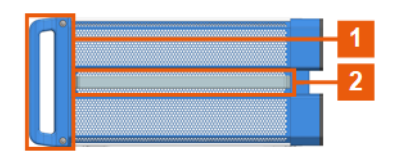

*Figure 3-1: Instrument side view with front handles (1) and side handles (2)*

#### **3.1.2 Unpacking and checking**

- 1. Unpack the R&S SMB100B carefully.
- 2. Retain the original packing material. Use it to protect the control elements and connectors when transporting or shipping the R&S SMB100B later. See also [Chapter 14, "Transporting", on page 608](#page-607-0).
- 3. Using the delivery notes, check the equipment for completeness.
- 4. Check the equipment for damage.

If the delivery is incomplete or equipment is damaged, contact Rohde & Schwarz.

#### **3.1.3 Choosing the operating site**

Specific operating conditions ensure proper operation and avoid damage to the product and connected devices. For information on environmental conditions such as ambient temperature and humidity, see the specifications document.

For safety information, see ["Choosing the operating site"](#page-13-0) on page 14.

#### **Electromagnetic compatibility classes**

The electromagnetic compatibility (EMC) class indicates where you can operate the product. The EMC class of the product is given in the specifications document.

Class B equipment is suitable for use in:

- <span id="page-21-0"></span>– Residential environments
- Environments that are directly connected to a low-voltage supply network that supplies residential buildings
- Class A equipment is intended for use in industrial environments. It can cause radio disturbances in residential environments due to possible conducted and radiated disturbances. It is therefore not suitable for class B environments. If class A equipment causes radio disturbances, take appropriate measures to eliminate them.

#### **3.1.4 Setting up the R&S SMB100B**

See also:

- ["Setting up the product"](#page-13-0) on page 14
- ["Intended use"](#page-12-0) on page 13

#### **3.1.4.1 Placing the R&S SMB100B on a bench top**

#### **To place the product on a bench top**

- 1. Place the product on a stable, flat and level surface. Ensure that the surface can support the weight of the product. For information on the weight, see the specifications document.
- 2. **CAUTION!** Foldable feet can collapse. For safety information, see ["Setting up the](#page-13-0) product" [on page 14](#page-13-0).

Always fold the feet completely in or out. With folded-out feet, do not place anything on top or underneath the product.

- 3. **WARNING!** A stack of products can fall over and cause injury. Never stack more than three products on top of each other. Instead, mount them in a rack. Stack as follows:
	- If the products have foldable feet, fold them in completely.
	- It is best if all products have the same dimensions (width and length). If the products have different dimensions, stack according to size and place the smallest product on top.
	- Do not exceed the permissible total load placed on the product at the bottom of the stack:
		- 50 kg when stacking products of identical dimensions (left figure).
		- 25 kg when stacking smaller products on top (middle figure).

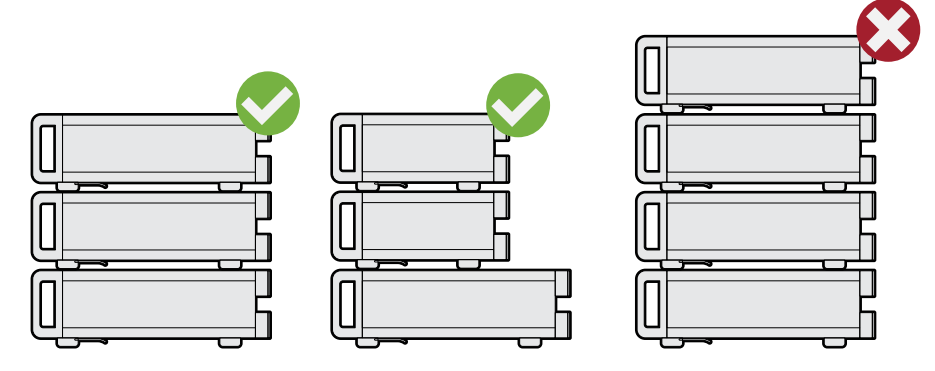

Left  $=$  Stacked correctly, same dimensions Middle = Stacked correctly, different dimensions Right = Stacked incorrectly, too many products

4. **NOTICE!** Overheating can damage the product.

Prevent overheating as follows:

- Keep a minimum distance of 10 cm between the fan openings of the product and any object in the vicinity to provide sufficient airflow and ventilation.
- Do not place the product next to heat-generating equipment such as radiators or other products.

#### **3.1.4.2 Mounting the R&S SMB100B in a rack**

#### **To prepare the rack**

- 1. Observe the requirements and instructions in ["Setting up the product"](#page-13-0) on page 14.
- 2. **NOTICE!** Insufficient airflow can cause overheating and damage the product. Design and implement an efficient ventilation concept for the rack.

#### **To mount the R&S SMB100B in a rack**

- 1. Use an adapter kit that fits the dimensions of the R&S SMB100B to prepare the instrument for rack mounting.
	- a) Order the rack adapter kit designed for the R&S SMB100B.

For more information, refer to the specifications document.

- b) Mount the adapter kit. Follow the assembly instructions provided with the adapter kit.
- 2. Lift the R&S SMB100B to shelf height.
- 3. Grab the handles at the front.
- 4. Push the R&S SMB100B onto the shelf until the rack brackets fit closely to the rack.
- 5. Tighten all screws at the rack brackets with a tightening torque of 1.2 Nm to secure the R&S SMB100B in the rack.

#### <span id="page-23-0"></span>**To unmount the R&S SMB100B from a rack**

- 1. Loosen the screws at the rack brackets.
- 2. Bring the lifting equipment to shelf height.
- 3. Remove the R&S SMB100B from the rack.
- 4. If placing the R&S SMB100B on a bench top again, unmount the adapter kit from the R&S SMB100B. Follow the instructions provided with the adapter kit.

#### **3.1.5 Considerations for test setup**

#### **Cable selection and electromagnetic interference (EMI)**

Electromagnetic interference (EMI) can affect the measurement results.

To suppress electromagnetic radiation during operation:

- Use high-quality shielded cables, for example, double-shielded RF, LAN and USB cables.
- Always terminate open cable ends.
- Ensure that connected external devices comply with EMC regulations.

#### **Signal input and output levels**

Keep the signal levels within the specified ranges to avoid damage to the R&S SMB100B and connected devices.

For more information, refer to the specifications document.

#### **Preventing electrostatic discharge (ESD)**

Electrostatic discharge is most likely to occur when you connect or disconnect a DUT.

► **NOTICE!** Electrostatic discharge can damage the electronic components of the product and the device under test (DUT).

Ground yourself to prevent electrostatic discharge damage:

- a) Use a wrist strap and cord to connect yourself to ground.
- b) Use a conductive floor mat and heel strap combination.

#### **3.1.6 Connecting to power**

For safety information, see ["Connecting to power"](#page-14-0) on page 15.

- 1. Plug the AC power cable into the AC power connector on the rear panel. Only use the AC power cable delivered with the R&S SMB100B.
- 2. Plug the AC power cable into a power outlet with ground contact.

The required ratings are listed next to the AC power connector.

For more information, refer to the specifications document.

### <span id="page-24-0"></span>**3.1.7 Connecting to LAN**

#### **Network environment**

Before connecting the product to a local area network (LAN), consider the following:

- Install the latest firmware to reduce security risks.
- For internet or remote access, use secured connections if applicable.
- Ensure that the network settings comply with the security policies of your company. Contact your local system administrator or IT department before connecting your product to your company LAN.
- When connected to the LAN, the product may potentially be accessed from the internet, which may be a security risk. For example, attackers might misuse or damage the product.

#### **To connect to LAN**

► Connect the LAN socket on the rear panel via an RJ-45 cable to the LAN.

Using DHCP (dynamic host configuration protocol), the R&S SMB100B assigns the IP address automatically.

If connected to the LAN, the R&S SMB100B displays the IP address and the hostname at the left bottom of the home screen.

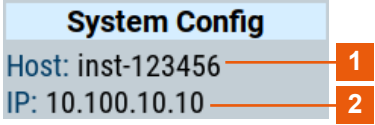

1 = Hostname  $2 = IP$  address

If disconnected from the LAN, the R&S SMB100B displays the IP address *0.0.0.0*.

See also [Chapter 11.7, "To configure the instrument for remote access", on page 323.](#page-322-0)

#### **3.1.8 Connecting USB devices**

You can connect or disconnect all USB devices from the R&S SMB100B during operation.

#### **To connect USB storage devices**

USB storage devices, such as memory sticks, allow data transfer from or to the R&S SMB100B. You can also use them for firmware updates.

1. Connect the USB storage device to any of the USB connectors.

<span id="page-25-0"></span>2. Connect the device directly, without a connecting cable. Connecting cables can cause electromagnetic radiation and impair a measurement result.

#### **To connect USB devices with an external power supply**

- 1. **NOTICE!** Connected devices with external power supply can feed back current into the 5 V power supply of the USB interface and thus damage the R&S SMB100B. Ensure that there is no connection between the positive pole of the power supply and the +5 V power pin of the USB interface (VBUS).
- 2. Connect the USB storage device to any of the USB connectors on the front panel or rear panel.

#### **To connect a keyboard**

► Connect the keyboard to any of the USB connectors on the front panel or rear panel.

When connected, the R&S SMB100B detects the keyboard automatically. A detected keyboard has the default layout English – US.

#### **To connect a mouse**

► Connect the mouse to any of the USB connectors.

When connected, the R&S SMB100B detects the mouse automatically.

#### **To connect power sensors**

Connect power sensors of the R&S NRP families to any of the USB connectors on the front panel or rear panel.

See [Chapter 7.4, "Using power sensors", on page 171](#page-170-0).

#### **3.1.9 Connecting to RF coaxial connectors**

Here, you find information on how to prepare and to connect to RF coaxial connectors of the R&S SMB100B. Use these RF connectors, for example, for output of the RF signal or for input of an external reference signal.

#### **To prepare for connecting**

1. **NOTICE!** Damaged or not clean connections can lead to RF insertion loss and mismatch, and even premature wear of the connectors.

Before connecting to the port, inspect the RF connector visually. Check that it is clean, undamaged and mechanically compatible.

2. **NOTICE!** DC voltage at the RF connector can damage the instrument. Never apply DC voltage to the RF input connectors.

<span id="page-26-0"></span>Make sure that the values are within the DC limits given in the specifications document.

- 3. If your test setup has a DC component at the RF input, insert a DC blocker.
- 4. Use a high-quality RF cable that matches the RF connector type. See also ["Cable](#page-23-0) [selection and electromagnetic interference \(EMI\)"](#page-23-0) on page 24.
- 5. You can connect to two kinds of connectors:
	- "To connect to screwable connectors" on page 27
	- "To connect to pluggable connectors" on page 27

#### **To connect to screwable connectors**

► **NOTICE!** Excessive tightening can damage the connectors.

To connect the cable with the connector, proceed as follows:

- a) Carefully align the connector of the cable and the connector along a common axis.
- b) Mate the connectors along the common axis until the male pin of the inner connector engages with the female socket of the outer connector.
- c) Turn the nut of the outer connector until the connectors are firmly coupled.
- d) Using a calibrated torque wrench torque the nut to the limit as in the table below. Hold the opposite connector part stationary with a spanner.

The R&S SMB100B provides screwable RF connectors as in Table 3-1.

| <b>Connector</b> |                               | <b>Torque limit</b> |           | Nut opening |    |
|------------------|-------------------------------|---------------------|-----------|-------------|----|
| Type             | Name                          | lb-Inch             | <b>Nm</b> | Inch        | mm |
| N                | RF 50 $\Omega^*$              | 13.3                | 1.5       | 3/4         | 20 |
| <b>SMA</b>       | Ref In 1 GHz<br>Ref Out 1 GHz | 5                   | 0.56      | 5/16        | 8  |
| 2.92 mm          | RF 50 $\Omega^*$              | 8                   | 0.9       | 5/16        | 8  |

*Table 3-1: Connector name, type, size, torque limit and nut opening*

\*) maximum frequency f<sub>max</sub> depends on the connector type: f<sub>max</sub>(N) ≤ 7 GHz, f<sub>max</sub>(2.92  $mm) \leq 40$  GHz

#### **To connect to pluggable connectors**

The R&S SMB100B provides pluggable Bayonet Neill-Concelman (BNC) connectors.

- ► To connect the RF cable with the BNC connector, proceed as follows:
	- a) Carefully align the connector of the cable and the BNC connector along a common axis.
	- b) Mate the connectors along the common axis until the male pin of the connector of the cable engages with the female socket of the BNC connector.

<span id="page-27-0"></span>For more information on handling and maintaining coaxial RF connectors, see the application note [1MA99.](https://www.rohde-schwarz.com/appnote/1MA99)

For information on mounting test port adapters onto the RF connector, see the application note [1MA100.](https://www.rohde-schwarz.com/appnote/1MA100)

#### **3.1.10 Connecting to RF 50** Ω

Before connecting, disable the RF output. In the home screen, select the block "Off". For connection, the R&S SMB100B provides "RF 50  $\Omega$ " on the front panel, see ["To](#page-26-0) [connect to screwable connectors"](#page-26-0) on page 27.

#### **To prevent RF output switch-off**

► **NOTICE!** If you set a too high output level without a load connected to the instrument, the reverse power can exceed a limit forcing the R&S SMB100B to switch off the RF output.

Connect a load with sufficient return loss. For more information, refer to the specifications document.

#### **3.1.11 Connecting to Ref In/Ref Out**

For connection, the R&S SMB100B provides BNC connectors or SMA connectors on the rear panel. See ["To connect to pluggable connectors"](#page-26-0) on page 27 and ["To connect](#page-26-0) [to screwable connectors"](#page-26-0) on page 27.

#### **3.1.12 Switching on or off**

The following table provides an overview of power states, LEDs and positions of the power switch.

| <b>State</b> | <b>LED</b> | Position of power switch |
|--------------|------------|--------------------------|
| Off          | gray       | [0]                      |
| Standby      | orange     | $[]$                     |
|              | orange     |                          |
| Ready        | yellow     | $[]$                     |

*Table 3-2: Overview of power states*

#### **To switch on the R&S SMB100B**

The R&S SMB100B is off but connected to power. See [Chapter 3.1.6, "Connecting to](#page-23-0) [power", on page 24.](#page-23-0)

1. Set the switch on the power supply to position [I] on the rear panel.

The LED of the [On/Standby] key on the front panel is orange.

- <span id="page-28-0"></span>2. Wait until the oven-controlled oscillator (OCXO) warms up. For more information, refer to the specifications document.
- 3. Press the [On/Standby] key on the front panel.

The LED changes to green. The R&S SMB100B boots.

After booting, the R&S SMB100B starts up displaying the home screen on the screen on the front panel.

#### **To check startup functions**

When starting for the first time, the R&S SMB100B starts with the default settings. When restarting, the R&S SMB100B recalls the instrument configuration before shutdown.

See [Chapter 9.4, "Saving and recalling settings", on page 211.](#page-210-0)

When switched on, the R&S SMW automatically monitors the main functions. You can query erroneous functions. In addition to automatic monitoring, you can perform maintenance tasks. See the following:

- [Chapter 13.4, "Querying notifications", on page 596](#page-595-0)
- [Chapter 15.3, "Performing maintenance tasks", on page 609](#page-608-0)

#### **To shut down the product**

The product is in the ready state.

► Press the [On/Standby] key.

The operating system shuts down. The LED changes to orange.

In the standby state, the power switch circuits and the OCXO are active. To deactivate them, disconnect the instrument from the power supply.

#### **To disconnect from power**

The R&S SMB100B is in the standby state.

1. **NOTICE!** Risk of data loss. If you disconnect the product from power when it is in the ready state, you can lose settings and data. Shut it down first.

Set the toggle switch on the power supply to position [0].

The LED of the [On/Standby] key is switched off.

2. Disconnect the R&S SMB100B from the power source.

## **3.2 Instrument tour**

This chapter explains the control elements and the connectors of the R&S SMB100B. The views of the front panel and the rear panel help you to get familiar with the instrument and to perform the first steps. For specifications of the interfaces, see the specifications document.

<span id="page-29-0"></span>The meanings of the labels on the R&S SMB100B are described in [Chapter 1.2,](#page-15-0) "Labels on R&S [SMB100B", on page 16.](#page-15-0)

#### **3.2.1 Front panel tour**

This section provides an overview of the control elements at the front panel of the R&S SMB100B. Most of the connectors are at the rear panel and are described in [Chapter 3.2.2, "Rear panel tour", on page 35](#page-34-0).

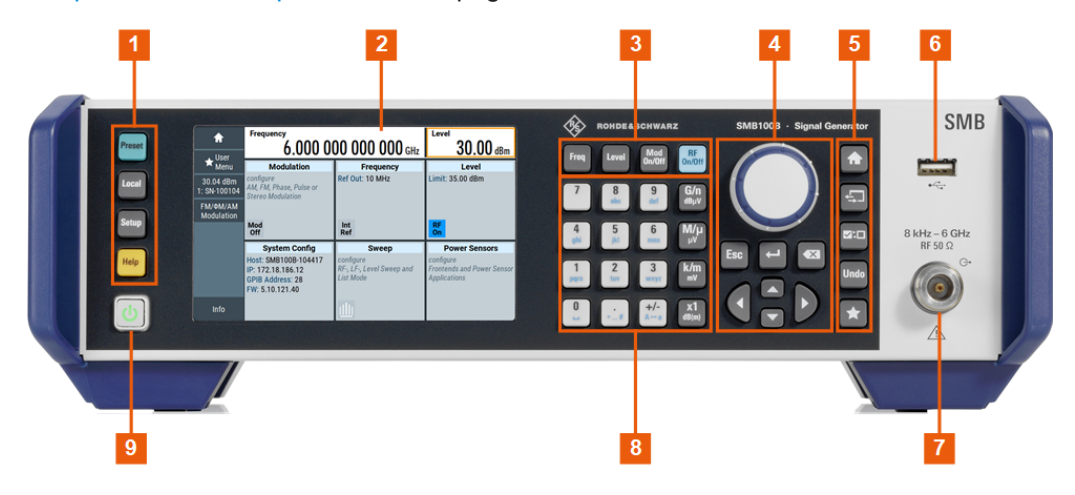

*Figure 3-2: Front panel view of the R&S SMB100B RF signal generator*

- $1 =$  [Utility keys](#page-30-0)
- 2 = [Touchscreen](#page-30-0)
- 3 = [Function keys](#page-31-0)
- 4 = [Navigation controls](#page-31-0)
- 5 = [Display keys](#page-32-0)
- 6 = [USB connector](#page-33-0)
- $7 = \text{RF } 50 \Omega$
- 8 = [Keypad](#page-33-0)
- 9 = [On/Standby](#page-34-0)

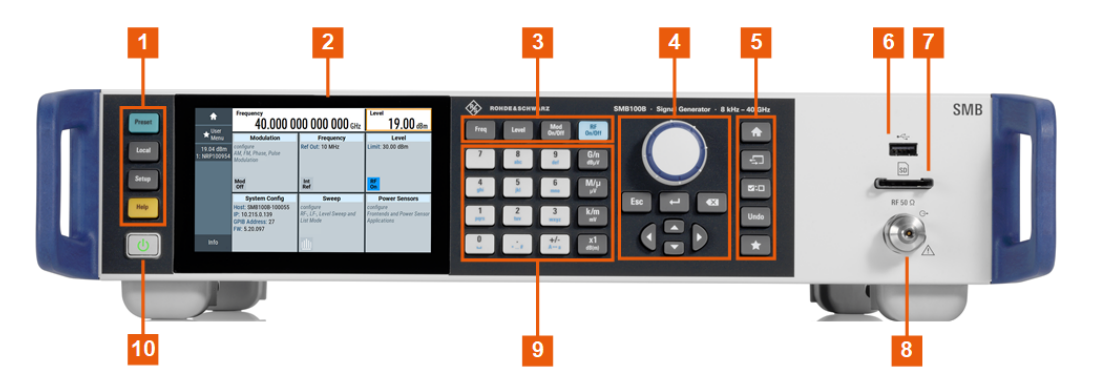

*Figure 3-3: Front panel view of the R&S SMB100B Microwave signal generator*

- $1 =$  [Utility keys](#page-30-0)
- 2 = [Touchscreen](#page-30-0)
- $3 =$  [Function keys](#page-31-0)
- 4 = [Navigation controls](#page-31-0)
- <span id="page-30-0"></span>5 = [Display keys](#page-32-0)
- 6 = [USB connector](#page-33-0)
- $7 = SD$  card slot
- $8$  = [RF 50](#page-33-0)  $\Omega$
- 9 = [Keypad](#page-33-0)
- 10 = [On/Standby](#page-34-0)

#### **3.2.1.1 Utility keys**

The utility keys set the R&S SMB100B to a defined state, and provide access to basic settings and information on assistance.

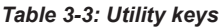

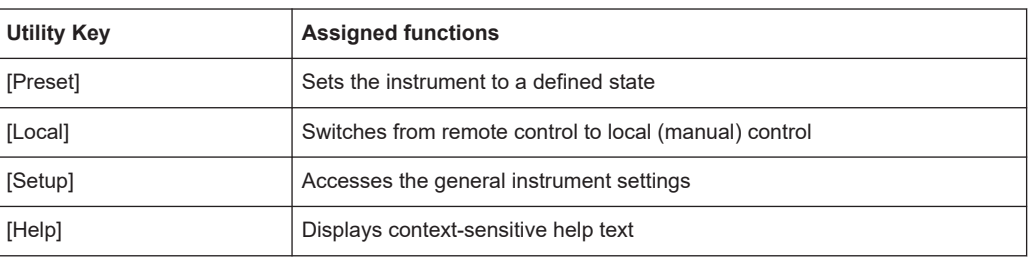

#### **3.2.1.2 Touchscreen**

The screen at the front panel is the graphical user interface. It shows the settings dialogs and parameters, and the current configuration at a glance, see [Chapter 3.4.3,](#page-46-0) ["Understanding the display information", on page 47.](#page-46-0)

|      | <b>Frequency</b><br>$1.000000000000$ GHz                    | Level<br>$-30.00$ dBm                               |                                               |
|------|-------------------------------------------------------------|-----------------------------------------------------|-----------------------------------------------|
|      | <b>Modulation</b>                                           | <b>Frequency</b>                                    | Level                                         |
|      | configure<br>AM, FM, Phase and Pulse<br>Modulation<br>Mod   | Ref Out: 10 MHz<br>Int                              | Limit: 30.00 dBm<br><b>RF</b>                 |
|      | <b>Off</b>                                                  | Ref                                                 | Off                                           |
|      | <b>System Config</b>                                        | <b>Sweep</b>                                        | <b>Power Sensors</b>                          |
|      | IP: 10.124.0.207<br><b>GPIB Address: 28</b><br>FW: 4.20.013 | configure<br>RF-, LF-, Level Sweep and<br>List Mode | configure<br><b>Power Sensor Applications</b> |
| Info |                                                             |                                                     |                                               |

*Figure 3-4: Touchscreen*

The touch-sensitive panel provides an alternative means of user interaction for quick and easy handling of the instrument, see [Chapter 3.4.2, "Means of manual interaction",](#page-45-0) [on page 46](#page-45-0).

<span id="page-31-0"></span>See also:

- [Chapter 3.4, "Instrument control", on page 45,](#page-44-0) for operating the touchscreen.
- [Chapter 15.1, "Cleaning", on page 609,](#page-608-0) for cleaning the screen.

#### **3.2.1.3 Function keys**

Function keys provide access to the most common generator settings and functions. You can find a detailed description of the corresponding functions in the user manual.

| <b>Function key</b> | <b>Assigned functions</b>           |
|---------------------|-------------------------------------|
| [Freq]              | Activates frequency entry.          |
| [Level]             | Activates level entry.              |
| [Mod on/off]        | Switches the modulation on and off. |
| [RF on/off]         | Switches the RF output on and off.  |

*Table 3-4: Function keys*

#### **3.2.1.4 Navigation controls**

The navigation controls include a rotary knob, navigation keys, and the display keys. They allow you to navigate within the display or within dialog boxes.

#### **Rotary knob**

The rotary knob has several functions:

- Increments (clockwise direction) or decrements (counterclockwise direction) numeric instrument parameters at a defined step width.
- Moves the selection, e.g. to a function block in the block diagram
- Shifts the selection bar within focused areas (e.g. lists).
- Acts like the [Enter] key, when it is pressed.
- Opens a context-sensitive menu, when it is pressed and held.

#### **Editing keys**

Editing keys enable you to confirm an entry, delete individual characters, or exit the current operation.

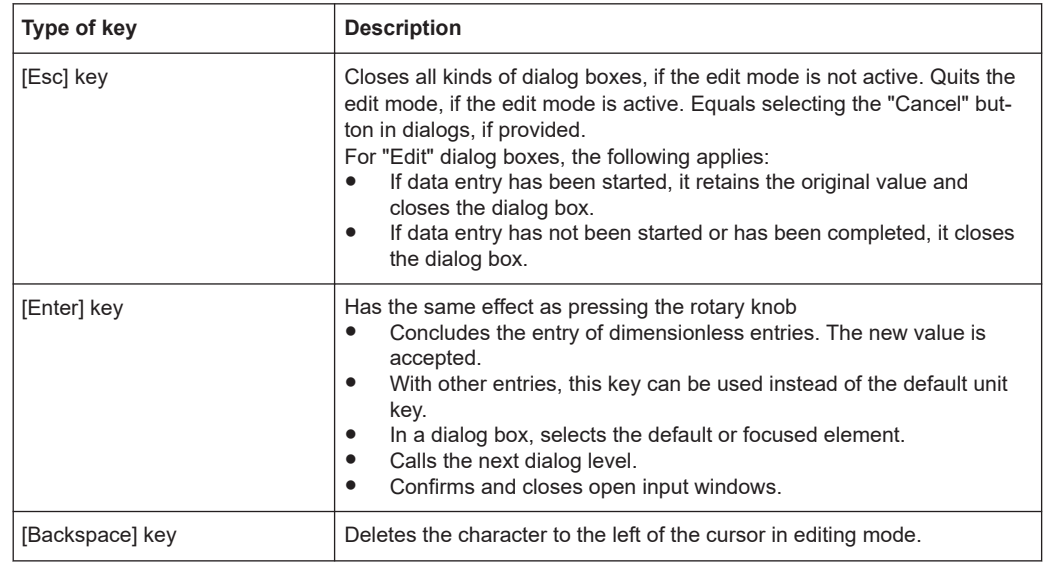

#### <span id="page-32-0"></span>*Table 3-5: Editing keys*

#### **Navigation keys**

As an alternative to the rotary knob or the touchscreen, you can use the navigation keys to navigate through dialog boxes, diagrams, or tables.

*Table 3-6: Navigation keys*

| Type of key      | <b>Description</b>                                                                                                    |
|------------------|----------------------------------------------------------------------------------------------------|
| [Up/Down] Key    | The [Up] and the [Down] key does the following:<br>In a numeric edit dialog box, increase or decrease the instrument<br>٠<br>parameter.<br>In a list, scroll forward and backward through the list entries.<br>$\bullet$<br>In a table, move the selection bar vertically.<br>٠<br>In windows or dialog boxes with vertical scrollbar, move the scroll-<br>$\bullet$<br>bar. |
| [Left/Right] Key | The [Left] and the [Right] key does the following:<br>In an alphanumeric edit dialog box, move the cursor.<br>٠<br>In a list, scroll forward and backward through the list entries.<br>٠<br>In a table, move the selection bar horizontally.<br>$\bullet$<br>In windows or dialog boxes with horizontal scrollbar, move the<br>$\bullet$<br>scrollbar.                       |

#### **3.2.1.5 Display keys**

The display keys arrange different windows on the display.

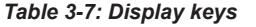

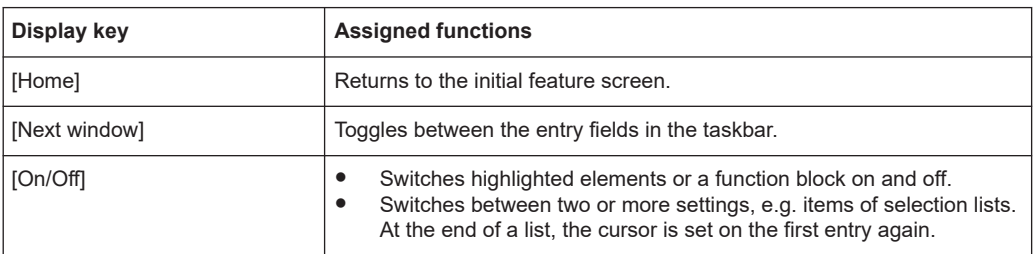

<span id="page-33-0"></span>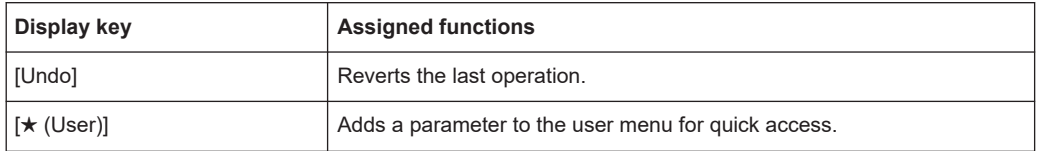

#### **3.2.1.6 USB connector**

Female USB type A connector, to connect devices like a keyboard, a mouse, a memory stick, or the R&S NRP-Z3/Z4 cable for the R&S NRP power sensors.

How to: [Chapter 3.1.8, "Connecting USB devices", on page 25](#page-24-0)

#### **3.2.1.7 SD card slot**

Option: R&S SMBB-B85 (R&S SMB100B microwave instruments only)

Slot for removable mass storage.

To prevent from unauthorized removal, the SD card holder includes wholes that provide the opportunity of sealing the SD card. We recommend that you seal the SD card crosswise.

#### **3.2.1.8 RF 50** Ω

The connector type depends on the installed frequency option.

*Table 3-8: RF connector types of the frequency options*

| Installed RF fre-<br>quency option | <b>Connector type</b>                                                     | <b>Frequency</b><br>range    |
|------------------------------------|---------------------------------------------------------------------------|------------------------------|
| <b>R&amp;S SMBB-B101</b>           | N female                                                                  | $f_{\text{max}} \leq 6$ GHz  |
| <b>R&amp;S SMBB-B103</b>           |                                                                           |                              |
| <b>R&amp;S SMBB-B106</b>           |                                                                           |                              |
| <b>R&amp;S SMBB-B112</b>           | PC 2.92 mm female                                                         | $t_{\text{max}} \leq 40$ GHz |
| <b>R&amp;S SMBB-B120</b>           | Instrument equipped with interchangeable PC 2.92 mm test port<br>adapter. |                              |
| <b>R&amp;S SMBB-B131</b>           |                                                                           |                              |
| R&S SMBB-<br>B140(N)               |                                                                           |                              |

How to: [Chapter 3.1.10, "Connecting to RF 50](#page-27-0)  $\Omega$ ", on page 28

#### **3.2.1.9 Keypad**

The keypad enables you to enter alphanumeric parameters, including the corresponding units. It contains the following keys:

#### <span id="page-34-0"></span>*Table 3-9: Keys on the keypad*

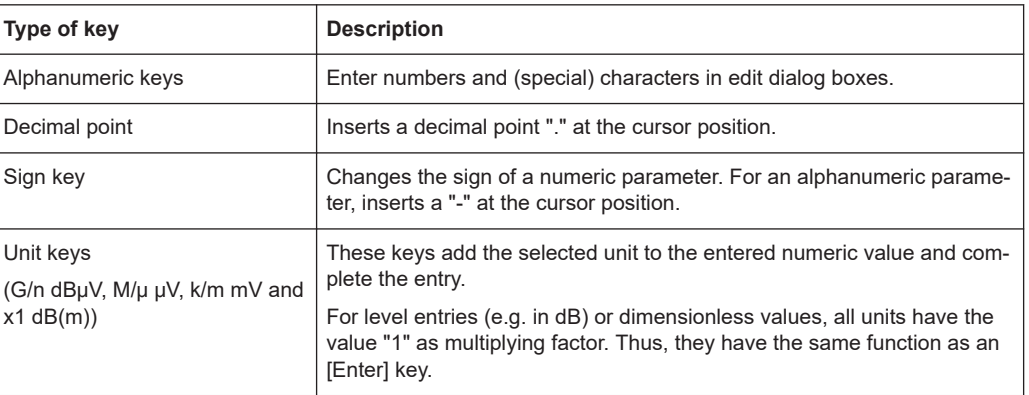

#### **3.2.1.10 On/Standby**

The [On/Standby] key switches the instrument from the standby to the ready state or vice versa.

The LED above the [On/Standby] key indicates the instrument state, see [Chap](#page-27-0)[ter 3.1.12, "Switching on or off", on page 28](#page-27-0).

#### **3.2.2 Rear panel tour**

This section provides an overview of the connectors at the rear panel of the instrument. For technical data of the connectors, refer to the data sheet.

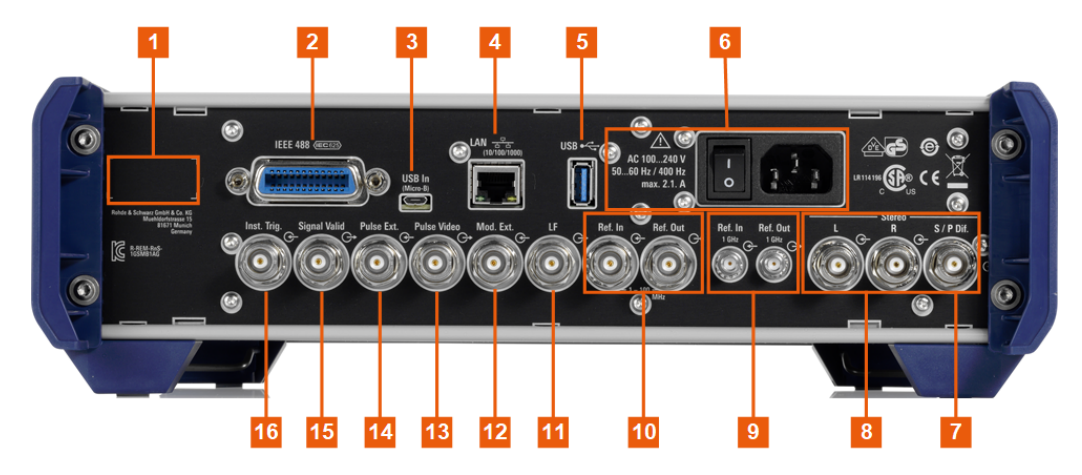

#### *Figure 3-5: Rear panel view R&S SMB100B RF signal generator*

- 1 = Serial number (six digits in the string 1400.1000.02-<serial number>-<checksum>)
- 2 = [IEC 625/IEEE 488](#page-35-0)
- $3.5 = USB/USB$  In
- $4 = LAN$  $4 = LAN$
- 6 = [AC power supply connector and switch](#page-36-0)
- $7 = S/P \cdot \text{Dif}$
- 8 = [Stereo L/R](#page-36-0)
- 9,  $10 = \text{Ref In/Ref Out}$  $10 = \text{Ref In/Ref Out}$  $10 = \text{Ref In/Ref Out}$
- $11 = LF$  $11 = LF$

<span id="page-35-0"></span>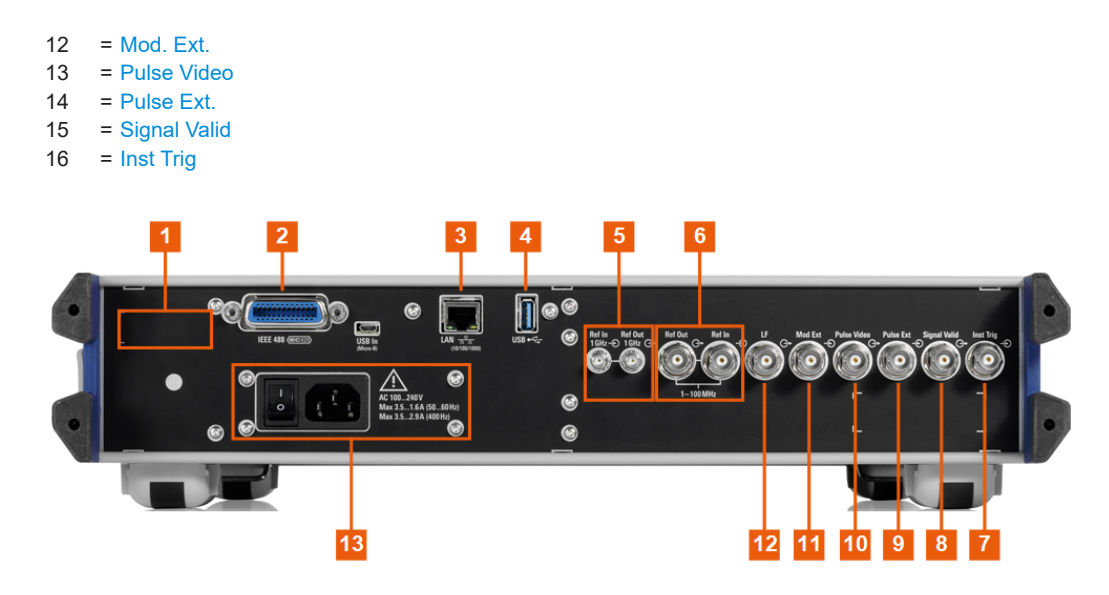

*Figure 3-6: Rear panel view R&S SMB100B Microwave signal generator*

- 1 = Serial number (six digits in the string 1400.1000.02-<serial number>-<checksum>)
- $2 =$  IEC 625/IEEE 488 (option R&S SMBB-K986)
- $3 = LAN$  $3 = LAN$
- 4 = USB/USB In (option R&S SMBB-K986)
- 5, 6 = [Ref In/Ref Out](#page-36-0)
- $7 =$  [Inst Trig](#page-37-0)
- 8 = [Signal Valid](#page-37-0)
- $9 =$  [Pulse Ext.](#page-36-0)
- 10 = [Pulse Video](#page-36-0)
- $11 = Mod. Ext.$  $11 = Mod. Ext.$
- $12 = LF$  $12 = LF$
- 13 = [AC power supply connector and switch](#page-36-0)

#### **3.2.2.1 Connectors**

#### **IEC 625/IEEE 488**

Option: R&S SMBB-B86/-K986

General purpose interface bus (GPIB) interface for remote control of the instrument. The interface complies with the standards IEC 625, IEEE 488 and SCPI.

Use this interface to connect a computer for remote control of the R&S SMB100B. See also the following sections:

- [Chapter 11, "Network operation and remote control", on page 279](#page-278-0)
- [Chapter C, "GPIB interface", on page 632](#page-631-0)

#### **USB/USB In**

- Female USB (universal serial bus) 2.0 connector of type A (host USB), to connect devices like a keyboard, a mouse, a memory stick, or the R&S NRP-Z3/Z4 cable for the R&S NRP power sensors
- Option: R&S SMBB-B86/-K986 Female USB 2.0 connector of type Micro-B (USB In), for example, for remote control.
How to: [Chapter 3.1.8, "Connecting USB devices", on page 25](#page-24-0)

#### **LAN**

RJ-45 connector to connect the R&S SMB100B to a LAN for remote control, remote operation, and data transfer.

How to: [Chapter 3.1.7, "Connecting to LAN", on page 25](#page-24-0)

#### **AC power supply connector and switch**

Mains power switch for performing the following tasks:

- Connecting the internal power supply to the power source
- Disconnecting the internal power supply from the power source

How to: [Chapter 3.1.6, "Connecting to power", on page 24.](#page-23-0)

#### **S/P Dif**

Option: R&S SMBB-B5

BNC input connector for digital stereo signals.

See also [Chapter 5.4.3, "Stereo modulation", on page 78](#page-77-0).

#### **Stereo L/R**

Option: R&S SMBB-B5

BNC input connectors for analog stereo modulation signals. External modulation sources or the internal LF generator can be used.

See also [Chapter 5.4.3, "Stereo modulation", on page 78](#page-77-0).

#### **Ref In/Ref Out**

Input/output for external reference signal.

BNC connectors for reference signals from 1 MHz to 100 MHz.

SMA connectors for 1 GHz reference signals.

How to: [Chapter 3.1.11, "Connecting to Ref In/Ref Out", on page 28](#page-27-0)

#### **LF**

BNC connector for output of the internal LF generator signal.

For more information, refer to the specifications document.

#### **Mod. Ext.**

BNC connector for input of external analog modulation signals. See [Chapter 5, "Analog modulations", on page 68.](#page-67-0)

#### **Pulse Video**

BNC connector for output of the internal pulse generator signal or the looped through pulse signal from Pulse Ext. connector (video signal).

See [Chapter 5.4.1, "Pulse modulation settings", on page 71.](#page-70-0)

#### **Pulse Ext.**

BNC connector for input of an external pulse modulation signal or an external trigger/ gate signal for the pulse generator.

#### <span id="page-37-0"></span>**Signal Valid**

BNC connector for output of a signal that determines the valid signal times (valid level and frequency) for all analog modulations.

Alternatively, you can use this connector to synchronize pulse signals by activating the "Pulse Sync" in the dialog [Chapter 5.4.4, "Pulse generator", on page 87](#page-86-0).

#### **Inst Trig**

BNC connector for input of external trigger signals. The signals trigger sweeps and list mode.

See [Chapter 6.1, "Signal generation and triggering in the sweep and list modes",](#page-115-0) [on page 116](#page-115-0).

# **3.3 Trying out the instrument**

This chapter introduces the first steps with the R&S SMB100B. It shows how to operate and configure the instrument using simple examples. The complete description of the functionality and its usage is given in the R&S SMB100B user manual. Basic instrument operation is described in [Chapter 3.4, "Instrument control", on page 45](#page-44-0).

#### **Prerequisites**

The instrument is set up, connected to the power supply, and started up as described in [Chapter 3.1, "Preparing for use", on page 21](#page-20-0).

The first signal generation tasks explain how to generate an unmodulated signal, to configure the RF signal output, and how you can vary the RF frequency and level in sweep mode.

The instrument is manually operated via the touchscreen. Try out the following:

- Generating an unmodulated carrier........................................................................ 38
- [Generating an RF frequency sweep signal.............................................................41](#page-40-0)
- [Saving and recalling settings.................................................................................. 43](#page-42-0)

# **3.3.1 Generating an unmodulated carrier**

We start to generate a simple unmodulated signal. In this example, the R&S SMB100B can be in its minimal configuration.

- 1. On the R&S SMB100B front panel, press the [Preset] key to set a defined initial instrument state.
- 2. Set the frequency:
	- a) In the "Status Bar", tap the "Frequency" field.
	- b) On the on-screen keypad, enter "6" and press the "GHz" key.

Trying out the instrument

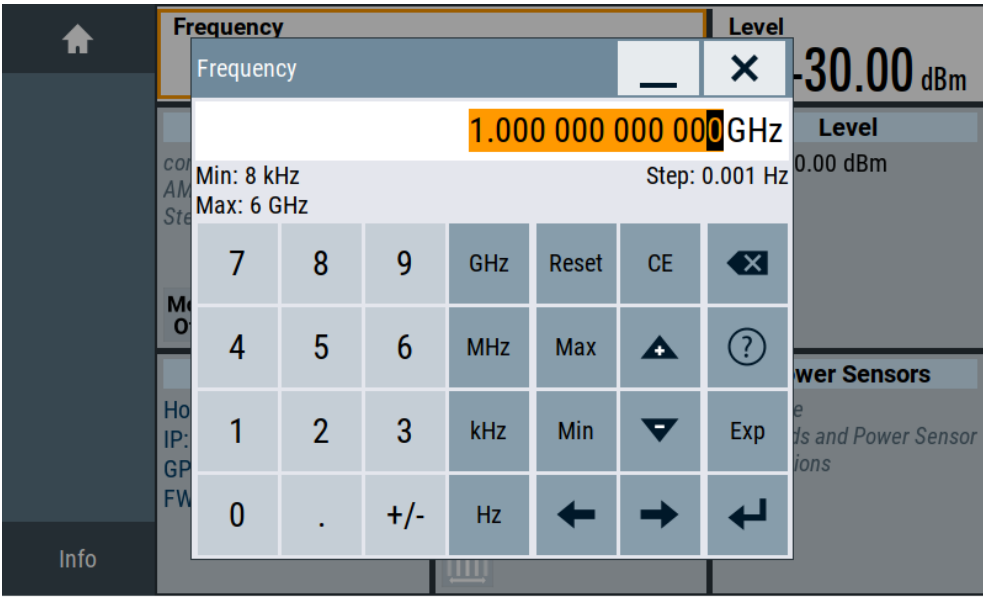

The on-screen key pad closes and the frequency value is displayed.

- 3. To set the signal level, tap the "Level" field and enter the level in the same way.
- 4. To activate RF signal output, select "Level" > "RF On" in the tile diagram.

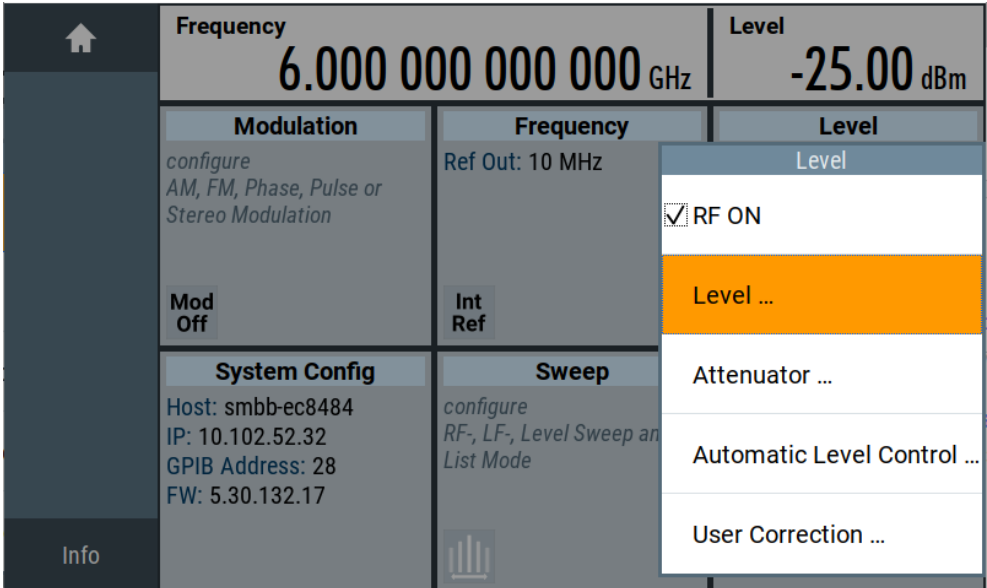

The blue colored "RF On" icon indicates that the RF output is activated.

The R&S SMB100B provides the 6 GHz signal at the RF connector at the front panel.

Trying out the instrument

| <b>Frequency</b><br>$6.00000000000$ GHz                                             | Level<br>$-25.00$ dBm                                      |                                                                       |
|-------------------------------------------------------------------------------------|------------------------------------------------------------|-----------------------------------------------------------------------|
| <b>Modulation</b>                                                                   | <b>Frequency</b>                                           | <b>Level</b>                                                          |
| configure<br>AM, FM, Phase, Pulse or<br><b>Stereo Modulation</b>                    | Ref Out: 10 MHz                                            | Limit: 30.00 dBm                                                      |
| Mod<br>Off                                                                          | Int<br>Ref                                                 | RF<br>On                                                              |
| <b>System Config</b>                                                                | <b>Sweep</b>                                               | <b>Power Sensors</b>                                                  |
| Host: smbb-ec8484<br>IP: 10.102.52.32<br><b>GPIB Address: 28</b><br>FW: 5.30.132.17 | configure<br>RF-, LF-, Level Sweep and<br><b>List Mode</b> | configure<br><b>Frontends and Power Sensor</b><br><b>Applications</b> |

*Figure 3-7: Generating an unmodulated signal*

#### **Alternative ways to access the instrument functions**

To fulfill the same task, you can also use the front panel keys or the setting parameters provided in the frequency and level dialogs.

#### **Try out the settings dialogs**

- 1. In the "Frequency" tile, select "Frequency...".
	- a) In the "RF Frequency" tab, tap the "Frequency" field.
	- b) Set the frequency via the on-screen keypad.
- 2. Access the "RF Level" dialog via the "Level" tile.
	- a) In the "RF Level" tab, select "Amplitude".
	- b) Set the amplitude (level) via the on-screen keypad.
- 3. Select "RF State > On" to activate the RF signal generation.

See [Chapter 4, "RF signal configuration", on page 56](#page-55-0).

#### **Try out the front panel keys**

► Use the [Freq], [Level], and [RF on/off] key on the front panel.

<span id="page-40-0"></span>

Connect RF 50  $\Omega$  of the R&S SMB100B to a signal analyzer, for example R&S®FSW, to display the generated signal.

For the required settings of the signal analyzer, refer to its user manual or its online help.

# **3.3.2 Generating an RF frequency sweep signal**

The "Sweep" operating mode allows you to generate an RF signal with periodically varying frequencies or amplitudes.

This example deals with an RF signal with varying frequency and constant level. To configure the sweep, you need to determine a defined start and end frequency with constant time intervals between the frequency steps.

The sweep function does not require specific options.

- 1. On the front panel, press the [Preset] key to set a defined initial instrument state.
- 2. Set the signal output level, if required, e.g. set "Level > -25 dBm".
- 3. In the tile diagram, select "Sweep" > "Frequency Sweep".
- 4. In the "General" tab:

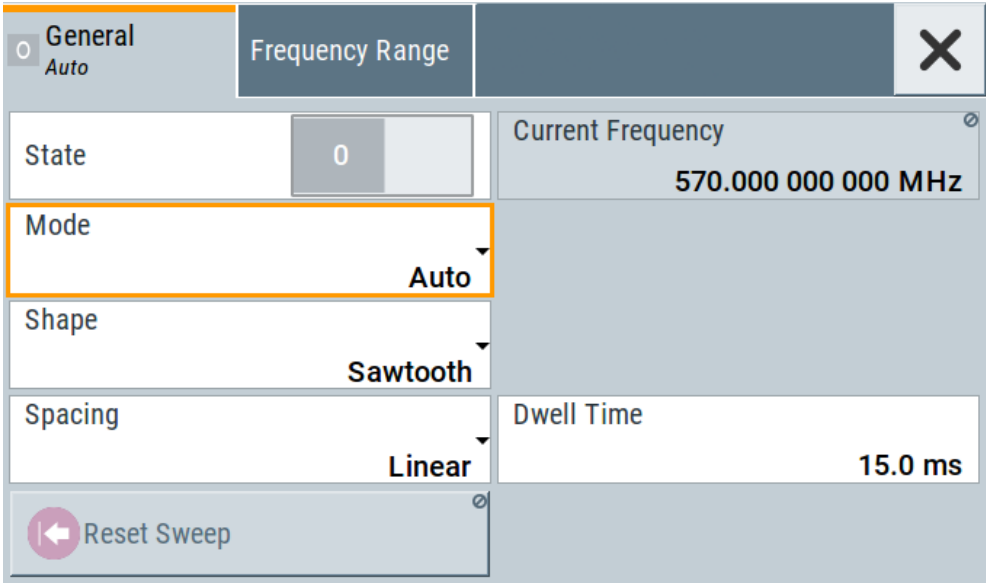

- a) Select "Mode > Auto" to run the sweep continuously.
- b) Select "Shape > Sawtooth" to set the waveform shape of the sweep signal.
- c) Select "Spacing > Linear", to determine the calculation method for the frequency shift of a step.
- d) Set "Dwell Time > 15.0 ms", to determine the time interval of the sweep steps.
- 5. Select the "Frequency Range" tab.

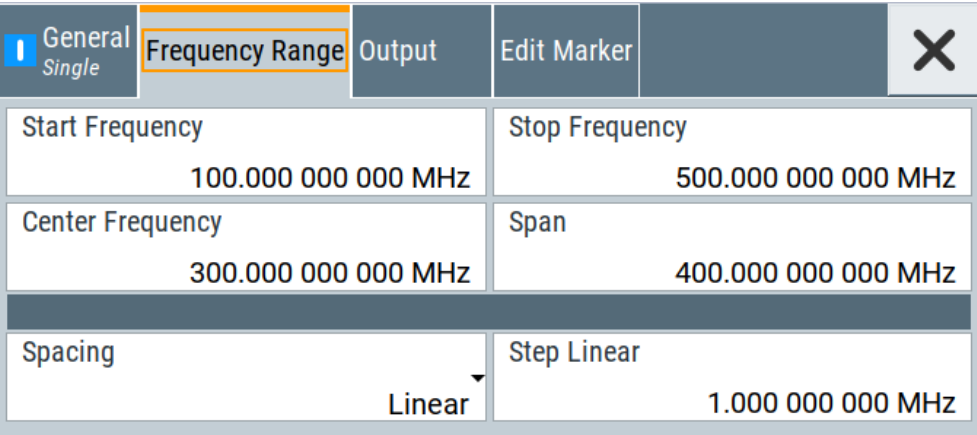

- a) Set "Start Freq > 200 MHz" and "Stop Freq > 600 MHz" to determine the frequency sweep range.
- b) Set the step width "Step Lin > 10.0 MHz" to determine the width for a frequency step.
- 6. In the "General" tab, activate the frequency sweep with "State > On".

#### 7. Close the sweep dialog.

(Alternatively, tap the "Home" button to minimize the dialog. The R&S SMB100B indicates the "Sweep" dialog as active dialog in the task bar.)

8. To activate the RF signal output, select "Level" > "RF On".

| Frequency   | <b>Frequency</b><br>520.000 000 000 MHz                                 |                                                                          | <b>Level</b><br>$-25.00$ dBm                  |
|-------------|-------------------------------------------------------------------------|--------------------------------------------------------------------------|-----------------------------------------------|
| Sweep       | <b>Modulation</b>                                                       | <b>Frequency</b>                                                         | Level                                         |
|             | configure<br>AM, FM, Phase and Pulse<br><b>Modulation</b><br>Mod<br>Off | Ref Out: 10 MHz<br>Int<br>Ref                                            | Limit: 30.00 dBm<br>RF.<br>On                 |
|             | <b>System Config</b>                                                    | <b>Sweep</b>                                                             | <b>Power Sensors</b>                          |
|             | IP: 10.124.0.207<br><b>GPIB Address: 28</b><br>FW: 4.15.148             | Freg Sweep:<br>Mode - Auto<br><b>Start: 200.0 MHz</b><br>Stop: 600.0 MHz | configure<br><b>Power Sensor Applications</b> |
| <b>Info</b> |                                                                         |                                                                          |                                               |

*Figure 3-8: Generating a frequency sweep signal*

The frequency field in the status bar indicates the continuously changing frequency, i.e. the running sweep.

# <span id="page-42-0"></span>**3.3.3 Saving and recalling settings**

To restore the results of our measurements later, we save the instrument settings in a file.

#### **To save the instrument settings in a file**

We assume, a test configuration as described in [Chapter 3.3.2, "Generating an RF fre](#page-40-0)[quency sweep signal", on page 41](#page-40-0).

- 1. Press the [Setup] key on the front panel.
- 2. In the "Setup" menu, select "Settings > Save/Recall".
- 3. In the "Save/Recall" dialog, select "Operation Mode > Save".

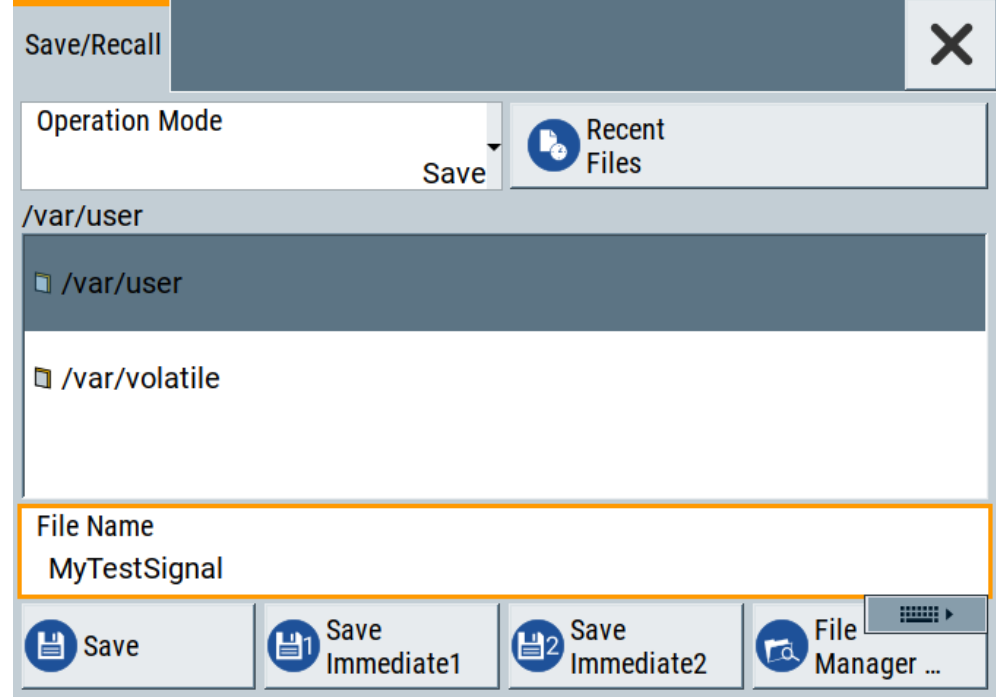

- 4. Tap the "Filename", use the on-screen keyboard, and enter *MyTestSignal*.
- 5. Tap the "Save" button.

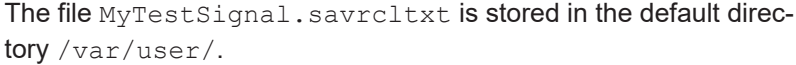

#### **To load saved instrument settings**

You can restore the settings to the instrument at any time using the settings file.

- 1. Press the [Preset] button to restore the default instrument settings so you can check that the stored user settings are restored afterwards.
- 2. Press the [Setup] key on the front panel.
- 3. In the "Setup" menu, select "Settings > Save/Recall".

4. In the "Save/Recall" dialog, select "Operation Mode > Recall". Navigate to the directory the file is saved in and select the MyTestSignal file.

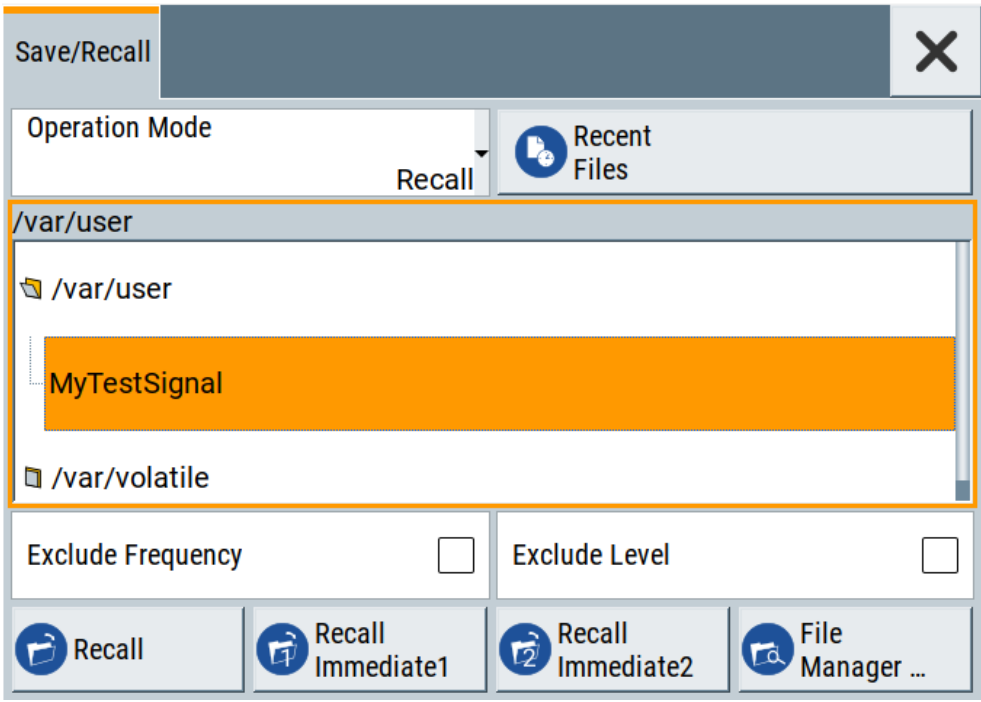

5. Tap the "Recall" button.

All instrument settings are restored and the display resembles [Chapter 3.3.2, "Gen](#page-40-0)[erating an RF frequency sweep signal", on page 41](#page-40-0), which shows the instrument display right before the settings were saved.

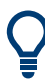

### **How to display all parameters with values different to their preset values**

When you load a file to your instrument, you do not have enough information on the changed settings. In such case, it is useful to visualize all parameters that have been changed from their default state.

Try out the following:

- Touch and hold a spot in the tile diagram for at least 1 second to access the context-sensitive menu.
- Select "Mark All Parameters Changed from Preset".

<span id="page-44-0"></span>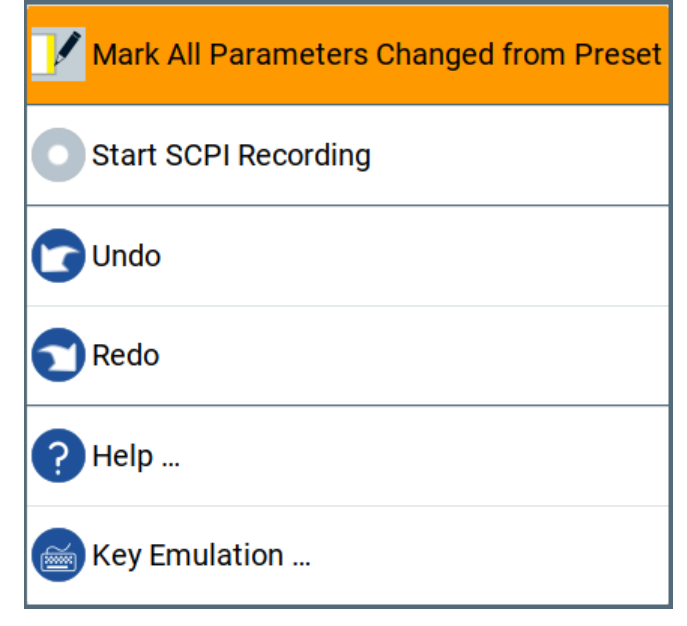

● All changed parameters are highlighted.

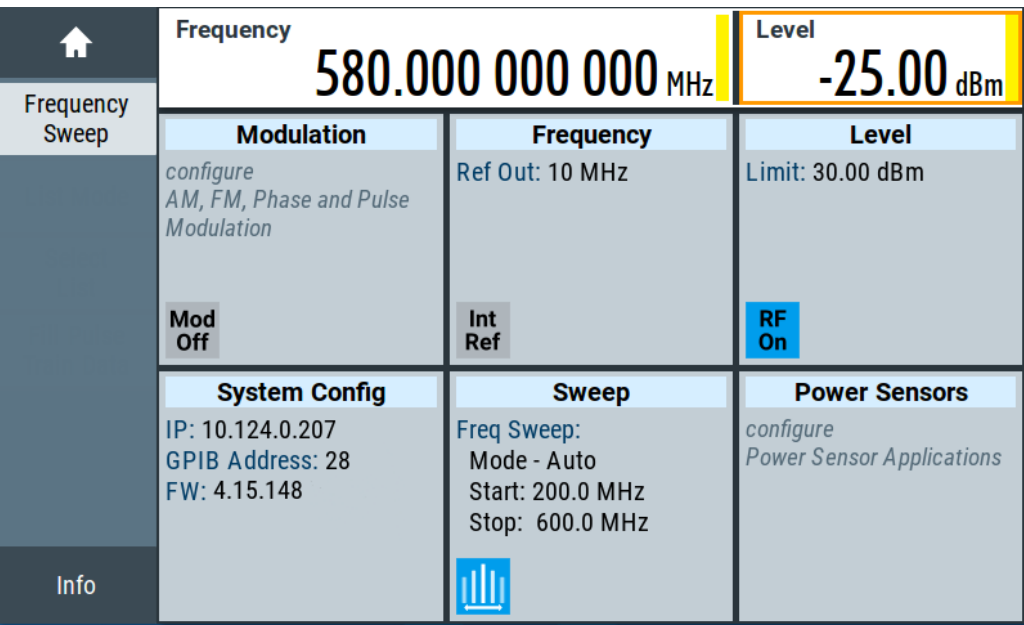

See also [Chapter 9, "File and data management", on page 202.](#page-201-0)

# **3.4 Instrument control**

This chapter provides an overview on how to work with the R&S SMB100B. It covers the following topics:

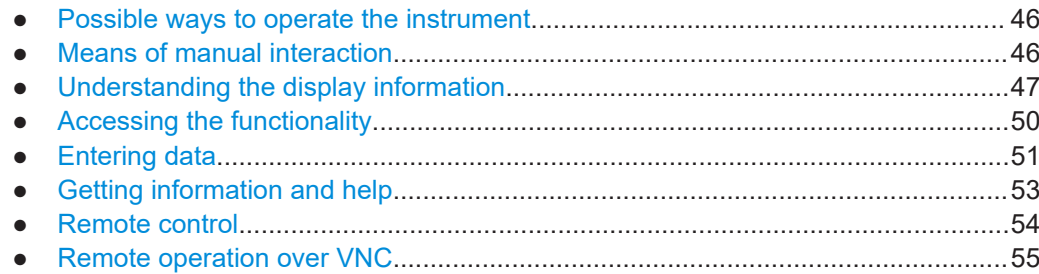

### **3.4.1 Possible ways to operate the instrument**

There are three ways to operate the R&S SMB100B:

Manual operation:

Use the touchscreen, hard keys and rotary knob, or an optional mouse and/or keyboard.

Remote control:

Create programs to automatize repeating settings, tests and measurements. The instrument is connected to a computer running the program. This way of operation is described in [Chapter 11, "Network operation and remote](#page-278-0) [control", on page 279](#page-278-0).

Remote operation from a computer: Remote monitoring and control of the instrument from a connected computer is based on the common cross-platform technology VNC (Virtual Network Computing). On the remote computer, any standard web browser (supporting Java) or a dedicated VNC client (like Ultr@VNC) can be used. See also [Chapter 3.4.8,](#page-54-0) ["Remote operation over VNC", on page 55.](#page-54-0)

The following sections show how to operate the instrument manually.

# **3.4.2 Means of manual interaction**

For the manual interaction with the R&S SMB100B, you have several methods that you can use as an alternative to perform a task:

Touchscreen:

Touchscreen operation is the most direct way to interact. Almost all control elements and actions on the screen are based on the standard operating system concept. You can tap any user interface element to set parameters in dialog boxes, enter data, scroll within a dialog etc., as if you work with a mouse pointer.

Tapping the screen works like clicking mouse buttons:

- Touch quickly = click: Selects a parameter or provokes an action.
- Touch and hold = right-click: Opens a context-sensitive menu.
- Touch and swipe = drag: Scrolls through the contents of a display element larger than the screen, e.g. a list or a table.
- Function keys and rotary knob:

The front panel provides nearly all functions and controls to operate the instrument in the classic way, without touchscreen.

<span id="page-46-0"></span>Optional mouse and/or keyboard: These devices work like known from PCs. The navigation keys on the front panel correspond to the keys on the keyboard.

This manual describes the manual interaction with the instrument via the touchscreen. It mentions the alternative methods using the keys on the instrument or the on-screen keypads if it deviates from the standard operating procedures. The usage of the touchscreen and navigation keys is described in [Chapter 3.4.4, "Accessing the functionality",](#page-49-0) [on page 50](#page-49-0).

Throughout the manual, the term "select" refers to any of the following methods:

- Using a finger on the touchscreen
- Using a mouse pointer in the display
- Using a key on the instrument or on a keyboard

## **3.4.3 Understanding the display information**

The home screen of the R&S SMB100B displays all main settings and generator states, divided into main operation areas.

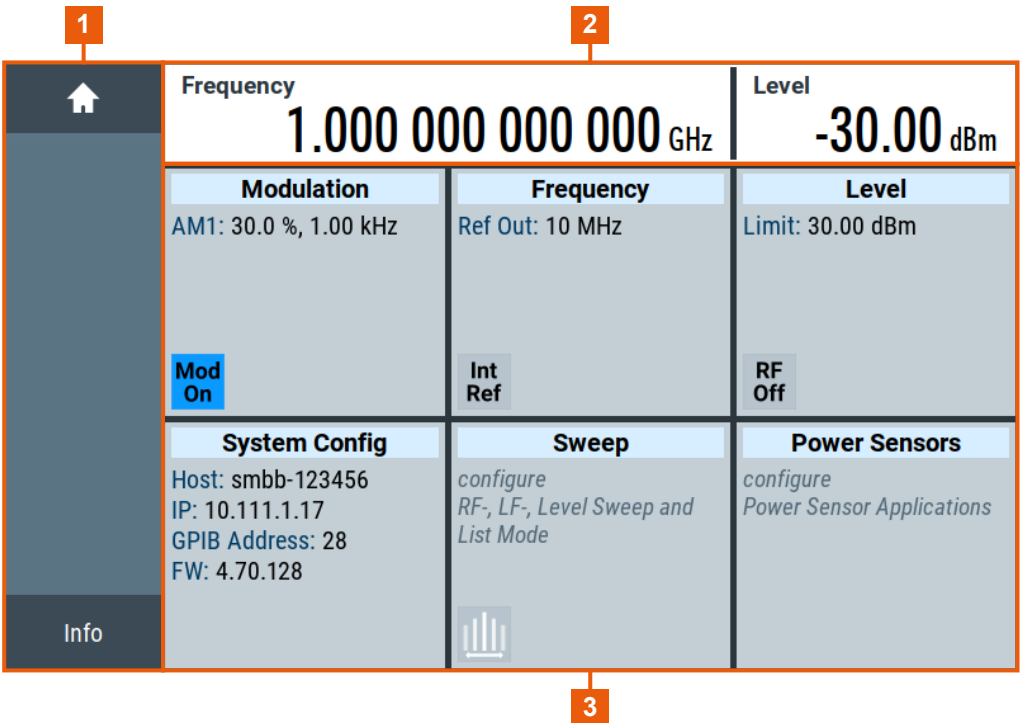

#### *Figure 3-9: Home screen*

- 1 = Taskbar/softkey bar with "Home" and "Info" key
- 2 = Status bar
- 3 = Tile diagram

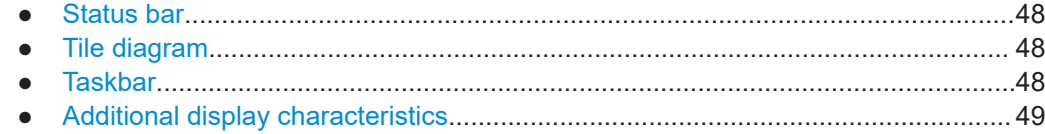

### **3.4.3.1 Status bar**

The status bar at the top of the screen indicates the RF frequency and the level of the output signal provided to the DUT. You can set both parameters directly here.

### **3.4.3.2 Tile diagram**

The tile diagram is the main entry to the settings of the R&S SMB100B.

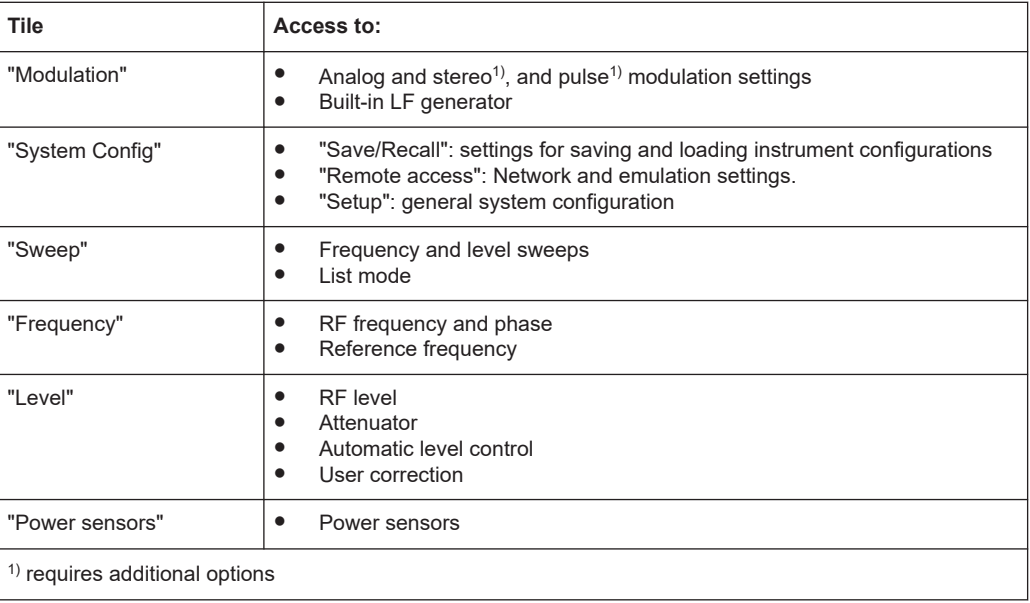

### **3.4.3.3 Taskbar**

The "Taskbar" shows a home and an info button, and assigns a labeled button whenever you open a dialog. If more dialogs are open than the taskbar can display, touch and swipe the taskbar to scroll up and down.

The buttons shown in the following example represent the variants.

*Table 3-10: Example of buttons in the taskbar*

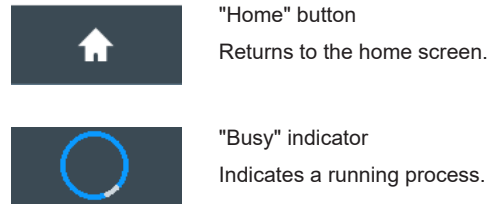

"Busy" indicator

<span id="page-48-0"></span>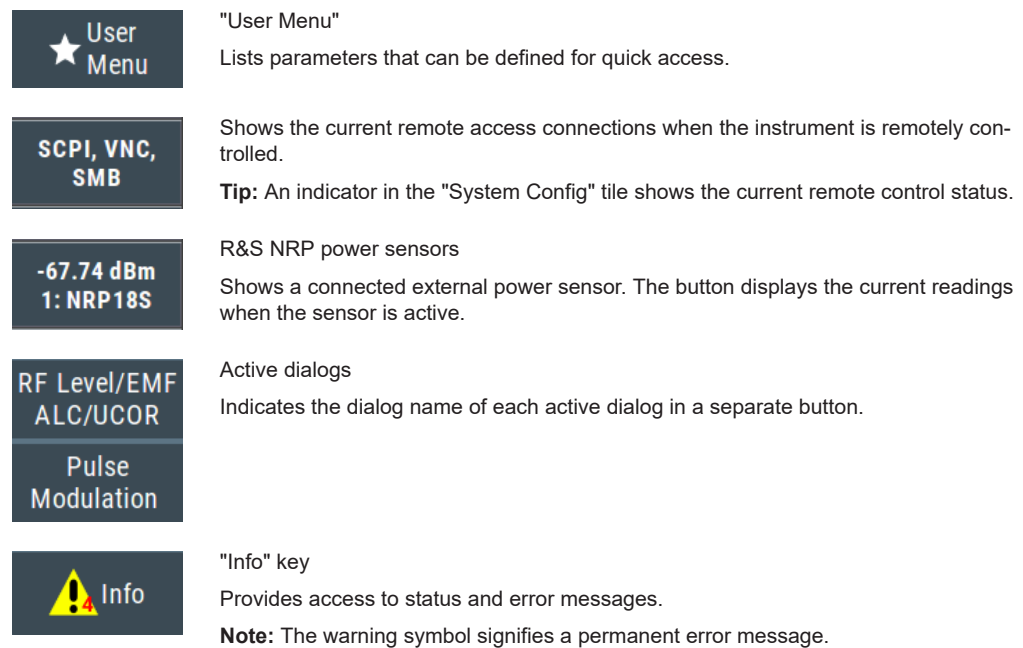

### **3.4.3.4 Additional display characteristics**

The following section provides a short insight on the indication of the screen in general, and significant elements that you see under specific operating modes, in dialogs or settings.

- **Appearance of active elements**
	- *Active* elements like On/Off switches, state buttons have a **blue** background.
	- *Selected* elements are framed or highlighted **orange**.
	- *Inactive* elements are **gray**.

#### ● **On-Screen keypads**

As additional means of interacting with the instrument without having to connect an external keyboard, either a numerical or alphanumerical on-screen keypad appears when you activate an entry field (see [Chapter 3.4.5, "Entering data", on page 51\)](#page-50-0).

● **Info line**

The "Info line" shows brief status information and error messages. It appears when an event generates a message. If selected, the R&S SMB100B shows information on static errors and the error history.

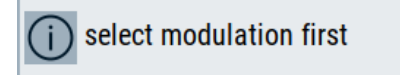

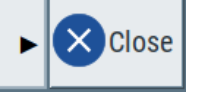

- **Key parameters indicated in tab labels**
- **Scrollbar handle**

An arrow icon that appears when you touch a scrollbar helps you to scroll in a dialog or list.

If no scrollbar handle appears, you can touch and swipe an element to scroll up and down.

#### <span id="page-49-0"></span>● **Progress indicators**

A busy icon indicates a currently running process. If a process takes some time, a progress bar shows the current state.

#### ● **Context-sensitive menus**

Within the entire screen display, including single parameters, you can access context-sensitive menus that provide some additional functions.

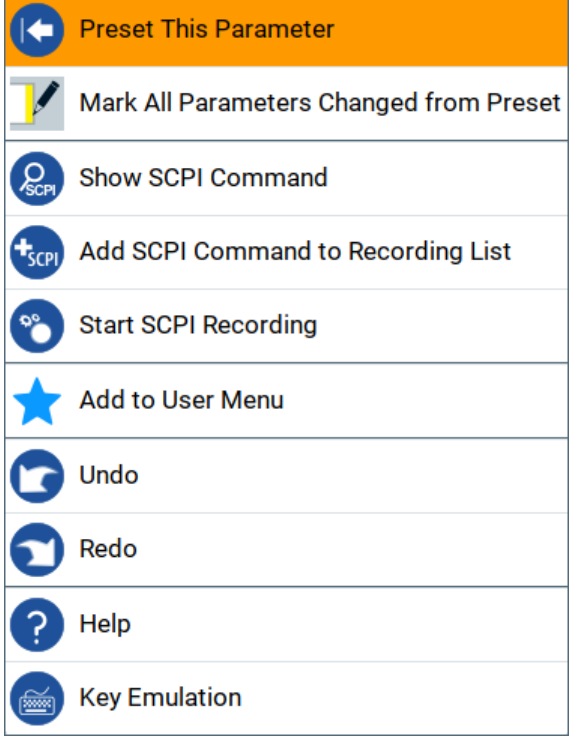

# **3.4.4 Accessing the functionality**

All functionalities are provided in dialog boxes as known from computer programs. You can control the instrument intuitively with the touchscreen. This section provides an overview of the accessing methods.

The instrument's functions and settings can be accessed by selecting one of the following elements:

- System and function keys on the front panel of the instrument
- Taskbar/softkeys on the touchscreen
- Context-sensitive menus for specific elements on the touchscreen, or with the rotary knob (press and hold).
- Elements on the status bar in the touchscreen
- Displayed setting on the touchscreen that means block diagram and all settings available in dialogs.

#### **To open a dialog box**

► Perform one of the following actions:

- <span id="page-50-0"></span>• Tap the required tile, and then the menu entry.
- Tap the minimized view (button) on the taskbar.

Some of the utility keys access a dedicated dialog, too.

#### **To minimize a dialog box**

- 1. To return to the home screen, tap the "Home" button.
- 2. To switch to another dialog, press the [Next Window] button.

#### **To close a dialog box**

To close a dialog box, you have the same controls as you know from computers or devices with touchscreen.

- ► Perform one of the following actions:
	- Tap the "Close" icon in the upper right corner.
	- Press the [Esc] key on the front panel.
	- Drag and drop a minimized dialog from the taskbar to the tile diagram.

#### **To select an option in a dialog box**

► Tap the required option.

### **3.4.5 Entering data**

Some parameters have their own key on the front panel.

For data input in dialog boxes, the instrument provides on-screen keypads for entering numeric and alphanumeric values. Thus, you can always set the parameters via the touchscreen, the front panel, or an external keyboard.

#### **To correct an entry**

- 1. Using the arrow keys, move the cursor to the right of the entry you want to delete.
- 2. Press the [Backspace] key.
- 3. Deletes the entry to the left of the cursor.
- 4. Enter your correction.

#### **To complete the entry**

Press the [Enter] key or the rotary knob.

#### **To abort the entry**

► Press the [Esc] key. The dialog box closes without changing the settings.

#### **3.4.5.1 Entering numeric parameters**

#### **To enter values with the on-screen keypad**

For numeric settings, the instrument displays the numeric keypad. The units specified correspond to the units of the parameter.

1. Enter the numeric value.

**Tip:** For quick entry, you can enter a value in exponential representation, e.g. *1e7* for *10000000*.

2. Tap the unit button to complete the entry.

The unit is added to the entry.

**Tip:** For quick unit change, you can enter shortcuts, e.g. for a frequency value *1e8h* for *100 MHz*.

For an overview of shortcuts supported by the R&S SMB100B, see [Chapter B,](#page-629-0) ["Unit shortcuts", on page 630.](#page-629-0)

3. If the parameter does not require a unit, confirm the entered value by pressing "Enter".

#### **To enter values by using the front panel controls**

- 1. Change the currently used parameter value by using the rotary knob or the [Up/ Down] keys.
- 2. If the parameter does not require a unit, confirm the entered value by pressing the [Enter] key or any of the unit keys.

The instrument highlights the editing line to confirm the entry.

If you edit numeric data in tables, the entry field must be in edit mode: Press [Enter], or the rotary knob to activate the edit mode.

#### **3.4.5.2 Entering alphanumeric parameters**

If a field requires alphanumeric input, you can use the on-screen keyboard to enter letters and (special) characters.

#### **3.4.5.3 Undo and redo actions**

Accessed via the context-sensitive menus, "Undo" allows you to restore one or more actions on the instrument. Depending on the available memory, the "Undo" steps can restore all actions.

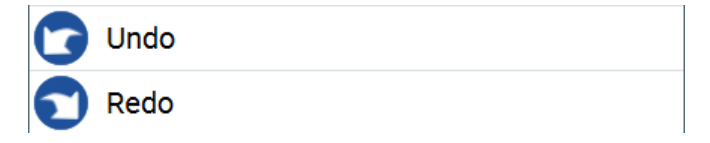

"Redo" restores a previously undone action.

# <span id="page-52-0"></span>**3.4.6 Getting information and help**

In some dialog boxes, graphics are included to explain the way a setting works.

For further information, you can use the following sources:

- Tooltips give the value range of the parameter.
- The context help provides functional description on a setting.
- The general help explains a dialog box, provides instructions, and general information.

#### **To display context help**

- ► To access a help topic, perform one of the following:
	- a) Tap and hold the parameter for which you need information and tap "Help" in the context menu.
	- b) Tap the parameter and press the [Help] key.

The "Help" dialog opens. You can browse the help for further information.

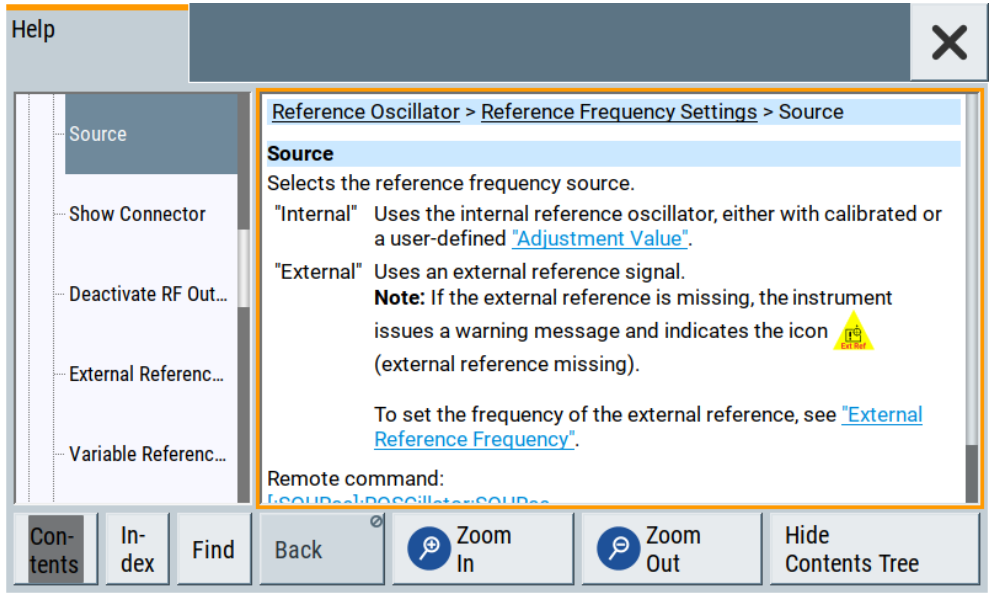

#### **Contents of the help dialog box**

The help dialog box covers two main areas:

- "Contents" contains a table of help contents
- "Topic" contains a specific help topic

The help system also provides an "Index" and a "Find" area, and "Zoom" functions that are accessed via the corresponding buttons.

#### <span id="page-53-0"></span>**To open general help**

► Press the yellow [Help] key on the front panel.

If a dialog box is opened, the help topic for the current tab is shown. Otherwise the "Contents" page appears.

#### **Navigating in the table of contents and in the help topics**

- 1. To move through the displayed contents entries, tap on an entry and scroll or use a connected mouse or the [Up/Down] keys. Entries with a plus sign contain further entries.
- 2. To display a help topic, tap on the topic name or double-click the topic name or press the [Enter] key.
- 3. To follow a cross-reference, tap on the link text.
- 4. To return to the previous page, select "Back". This function scrolls back all steps you have performed before.
- 5. Use the "scroll bars" to shift the visible section of content shown.
- 6. To maximize the "Topics" area, tap the "Hide Contents Tree" button to hide the contents tree.

#### **Using the index**

- 1. Select the "Index" button.
- 2. Enter the first characters of the topic you are interested in. The entries starting with these characters are displayed.
- 3. Tap on the index entry.

The corresponding help topic is displayed.

## **3.4.7 Remote control**

In addition to working with the R&S SMB100B interactively, located directly at the instrument, it is also possible to operate and control it from a remote PC.

The R&S SMB100B supports various methods for remote control:

- Connecting the instrument to a LAN
- Using the LXI browser interface in a LAN
- Connecting a PC via the IEC-bus (IEEE 488) interface
- Remote control via the USB interface

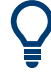

For remote control over LAN or USB, you can use the R&S VISA (Virtual Instrument Software Architecture) library provided for download at the Rohde & Schwarz website [www.rohde-schwarz.com/rsvisa](https://www.rohde-schwarz.com/rsvisa).

<span id="page-54-0"></span>How to configure the remote control interfaces is described in [Chapter 11, "Network](#page-278-0) [operation and remote control", on page 279.](#page-278-0)

# **3.4.8 Remote operation over VNC**

The VNC is an application which can be used to access and control the instrument from a remote computer through a LAN connection. While the instrument is in operation, the instrument screen contents are displayed on the remote computer, and VNC provides access to all applications, files, and network resources of the instrument. Thus, remote operation of the instrument is possible.

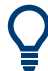

#### **Instrument control from a remote computer**

To access the basic utility functions of the R&S SMB100B, perform a right mouse click the block diagram and select "Key Emulation".

A key panel to the right of the block diagram gives access to the utility functions provided by the front panel keys.

The VNC is an add-on program, included in operating system Linux/Unix, and available as a free-of-charge download on the internet.

See also [Chapter 11.14, "To operate the instrument using VNC", on page 349.](#page-348-0)

# <span id="page-55-0"></span>4 RF signal configuration

The R&S SMB100B signal generator generates RF signals with outstanding spectral purity within the frequency range from 8 kHz up to 40 GHz and with adjustable signal level over a wide range.

In addition to these real-time CW signals, you can generate RF signals from predefined lists and sweep signals that vary according to the frequency or amplitude curves.

You can also apply versatile analog modulation types with definable characteristics.

The variably adjustable output level due to the built-in attenuator, allows you to vary the RF signal level over the full level range. Several methods enable you to improve the signal performance and to optimize the signal quality for the particular application, or to increase the accuracy and reliability of the generated RF signal.

The R&S SMB100B supports R&S NRP power sensors, e.g. to monitor the output level of the generator or to determine the level correction values for user correction lists.

#### **Signal modes and characteristics**

The R&S SMB100B generates unmodulated or analog modulated RF signals. You can output the signal in fixed mode or as a signal with periodically varying frequencies or amplitudes.

**Signal modes** for RF signal generation:

Unmodulated signal Generates an unmodulated continuous wave (CW) of constant frequency and amplitude.

For information on the signal frequency and level settings and an example on how to configure a simple CW signal, see:

- [Chapter 4.3, "RF frequency settings", on page 59](#page-58-0)
- [Chapter 4.4, "RF level settings", on page 61](#page-60-0)
- [Chapter 3.3.1, "Generating an unmodulated carrier", on page 38](#page-37-0)
- Analog modulated signal Modulates the signal with an analog signal and generates amplitude, phase, frequency and pulse modulation.

See [Chapter 5, "Analog modulations", on page 68.](#page-67-0)

The R&S SMB100B allows you to provide the RF signal with constant or varying frequencies and/or amplitudes at the output:

- Constant frequency and level (CW/Fixed mode) The RF output signal has the set frequency and level.
- Varying frequency and/or level
	- Sweep mode An RF or LF frequency and RF level sweep signal, processed continuously, step-by-step or individually and with selectable trigger modes. You can only run one sweep at a time.
	- List mode

The RF signal is based on a list of predefined frequency and level values pairs and step widths.

See [Chapter 6, "List and sweep mode", on page 114](#page-113-0).

# **4.1 Activating RF signal output**

By default, the RF output signal is deactivated.

#### **To activate the RF output signal**

- 1. Configure the RF signal as required. Set, for example, the frequency and level values.
- 2. Activate the RF output in one of the following ways:
	- a) Select "Level" > "RF ON" > "On"
	- b) Press the [RF on/off] key at the front panel.

When activated, the "RF On" icon in the "Level" tile turns blue.

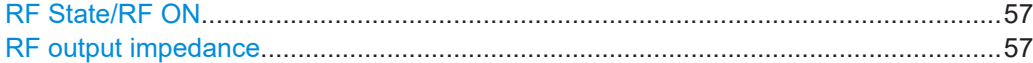

#### **RF State/RF ON**

Activates or deactivates the RF output.

Acts as the [RF on/off] key.

Remote command: [:OUTPut<hw>\[:STATe\]](#page-404-0) on page 405

#### **RF output impedance**

You can query the impedance of the RF output.

Remote command: [:OUTPut<hw>:IMPedance?](#page-405-0) on page 406

# **4.2 How to set the frequency and level**

The simplest form of the RF signal is a continuous wave (CW) of constant frequency and amplitude. The RF signal is defined by its frequency, level and phase.

#### **To configure the RF signal.**

1. Use one of the following:

How to set the frequency and level

- <span id="page-57-0"></span>a) In the home screen select:
	- "Frequency" and "Level" in the status bar
	- "Frequency" in the "Frequency" tile
	- "Level" in the "Level" tile
	- "Phase" in the "Frequency" tile
- b) On the front panel:
	- Press the [Freq] key
	- Press the [Level] key
- 2. Enter the values as required.

The R&S SMB100B indicates the frequency and level settings in the status bar of the home screen, and shows active functions and parameters of the RF signal in the "Frequency" and "Level" tiles.

See "RF frequency and level display with a downstream instrument" on page 58.

#### **RF frequency and level display with a downstream instrument**

If your test setup includes a downstream instrument, you can enter the parameter of the downstream instrument in the frequency or level settings dialog of the R&S SMB100B. Examples of downstream instruments are mixers, frequency multipliers, amplifiers or attenuators and of their corresponding major parameters offset, multiplier, amplitude. The R&S SMB100B generates the signal without the downstream parameters, but considers all additional parameters concerning the frequency and level.

Example parameters that affect the frequency and level:

- **Frequency offset**
- **Multiplication factor**
- User correction

Any of these cases are indicated by a dedicated icon, displayed in the "Frequency" or "Level" tile, depending on the affected parameter.

Figure 4-1 illustrates the calculation of the "Frequency" and "Level" values, displayed in the status bar.

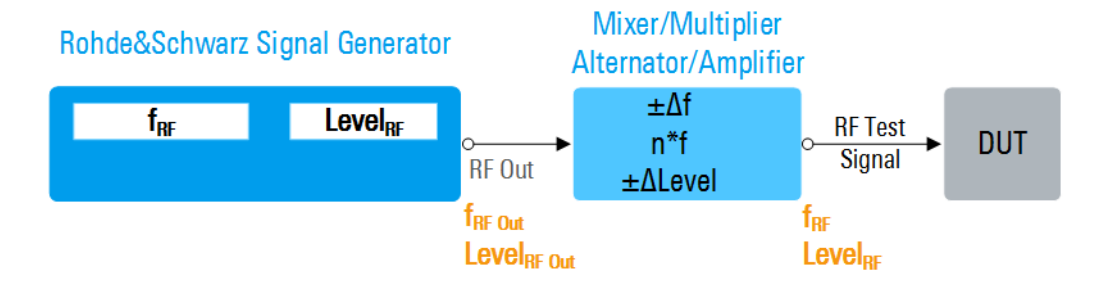

*Figure 4-1: Frequency and Level display vs frequency and level at the RF output*

<span id="page-58-0"></span>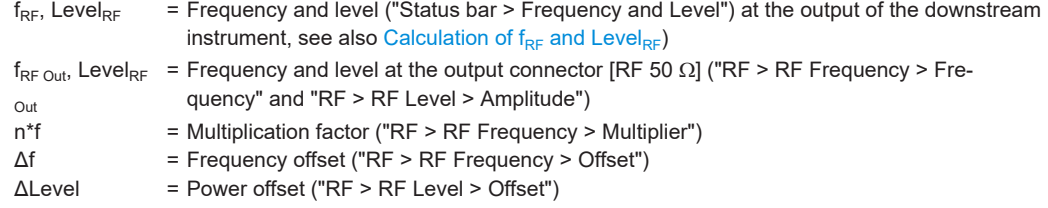

# **Calculation of f<sub>RF</sub> and Level<sub>RF</sub>**

- $\bullet$  f<sub>RF</sub> =n\*f<sub>RF Out</sub> +  $\Delta f$
- $\bullet$  Level<sub>RF</sub> = Level<sub>RF Out</sub> + ΔLevel

# **4.3 RF frequency settings**

### Access:

1. Select "Frequency" > "RF Frequency".

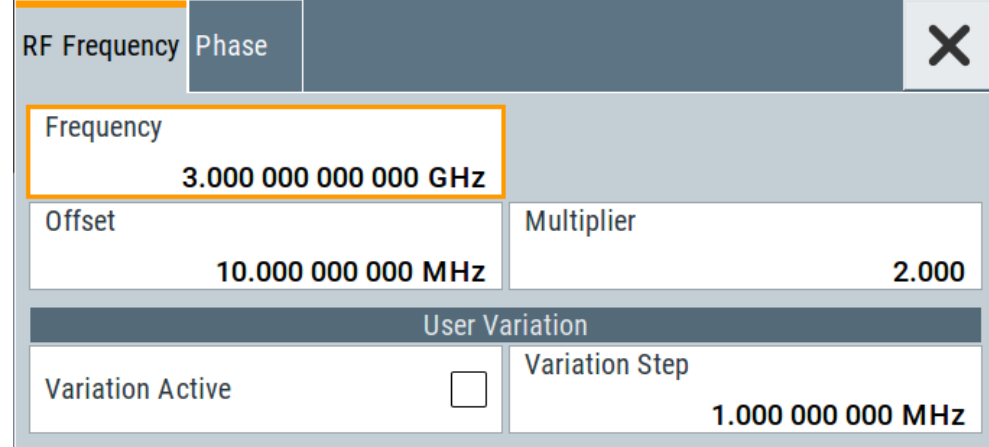

2. Observe the information on the home screen, "Frequency" tile.

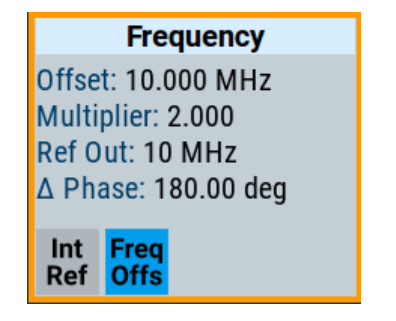

The "Frequency" tile indicates the reference frequency, current frequency offset and multiplier values, and phase offset value.

In the "RF Frequency" dialog, you can configure:

- RF frequency, incl. an offset or multiplication factor of a downstream instrument
- The step size for varying the frequency with the rotary knob.

The remote commands required to define the settings are described in [Chap](#page-464-0)[ter 12.15.3, "SOURce:FREQuency subsystem", on page 465](#page-464-0).

#### **Settings**

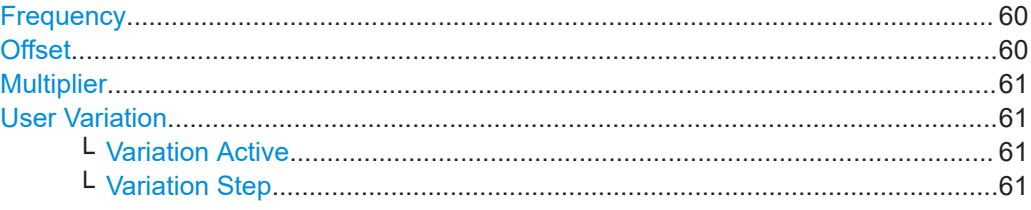

#### **Frequency**

Sets the RF frequency.

This frequency is output at the RF 50  $\Omega$  connector.

It does not consider any parameter that affect the frequency, as e.g., a frequency offset.

See ["RF frequency and level display with a downstream instrument"](#page-57-0) on page 58.

#### **Note: Suppressed values in the status bar**

For security concerns or certain operating modes, you can hide the frequency and level display in the status bar.

● \*\*\*\*\*\*

> The display has been disabled for security reasons. See:

- [Annotation Frequency](#page-263-0)
- [Annotation Amplitude](#page-264-0)
- ---**THE**

The display is disabled when list mode is running, see [Chapter 6, "List and sweep](#page-113-0) [mode", on page 114](#page-113-0).

Remote command:

[\[:SOURce<hw>\]:FREQuency\[:CW|FIXed\]](#page-466-0) on page 467

#### **Offset**

Sets the frequency offset.

This value represents the frequency shift of a downstream instrument, like for example a mixer.

The "Frequency" value displayed in the status bar is the resulting frequency, as it is at the output of the downstream instrument. The frequency at the R&S SMB100B RF output is not changed.

<span id="page-60-0"></span>See ["RF frequency and level display with a downstream instrument"](#page-57-0) on page 58. Remote command:

[\[:SOURce<hw>\]:FREQuency:OFFSet](#page-467-0) on page 468

#### **Multiplier**

Sets the multiplication factor for the RF frequency.

This value represents the multiplication factor of a downstream instrument, as for example a multiplier. You can also assign a negative multiplication factor, for example -1.0 to support frequency converters working in the reverse frequency position.

The "Frequency" value displayed in the status bar is the resulting frequency, as it is at the output of the downstream instrument. The frequency at the R&S SMB100B RF output is not changed.

See ["RF frequency and level display with a downstream instrument"](#page-57-0) on page 58.

Remote command:

[\[:SOURce<hw>\]:FREQuency:MULTiplier](#page-467-0) on page 468

#### **User Variation**

Defines and activates a user-defined step width for varying the RF frequency or RF level with the rotary knob.

If disabled, the step width varies in steps of one unit at the cursor position.

#### **Variation Active ← User Variation**

Activates the set user-defined step width.

#### Remote command:

[\[:SOURce<hw>\]:FREQuency:STEP:MODE](#page-469-0) on page 470 [:SOURce<hw>]: POWer: STEP: MODE on page 511

#### **Variation Step ← User Variation**

Sets the user-defined step width.

#### Remote command:

```
[:SOURce<hw>]:FREQuency:STEP[:INCRement] on page 470
[:SOURce<hw>]:POWer:STEP[:INCRement] on page 512
```
# **4.4 RF level settings**

Access:

1. Select "Level" > "RF Level".

RF level settings

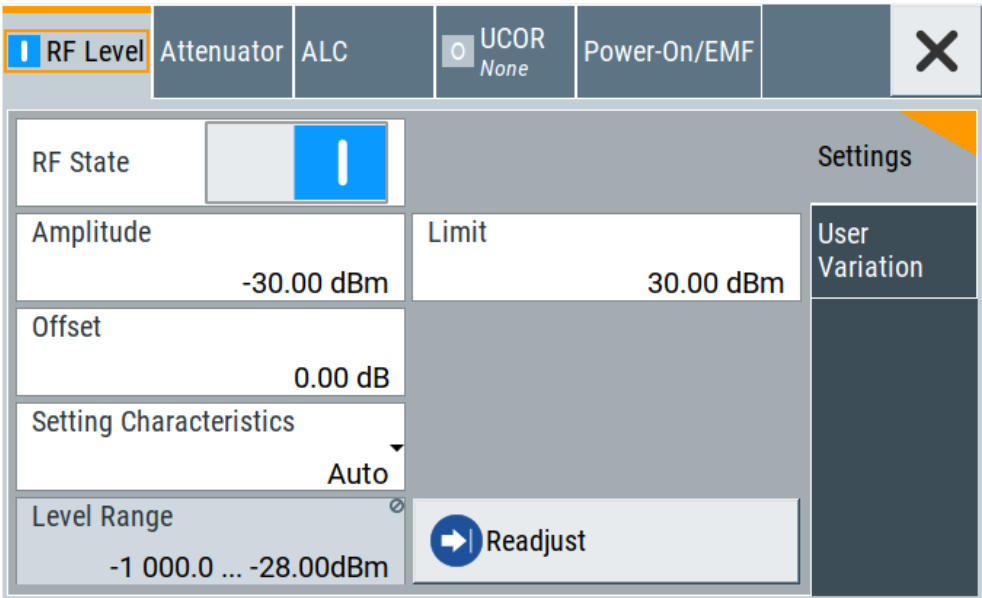

In the "RF Level" dialog, you can configure the offset-free level, the level limit, and the step width for varying the level with the rotary knob.

2. Select "User Variation" to set the step width to be used when .setting the RF level using the rotary knob.

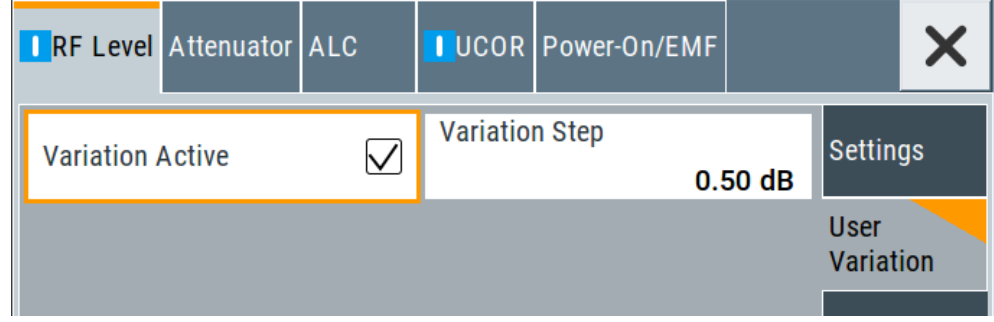

3. Observe the information on the home screen, "Level" tile.

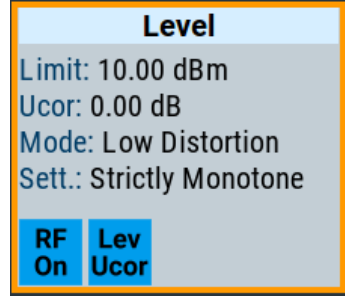

The "Level" tile indicates the level limit, the user correction status and current correction value, current setting characteristics incl. mode.

The remote commands required to define the settings are described in [Chap](#page-501-0)[ter 12.15.10, "SOURce:POWer subsystem", on page 502](#page-501-0).

#### **Settings**

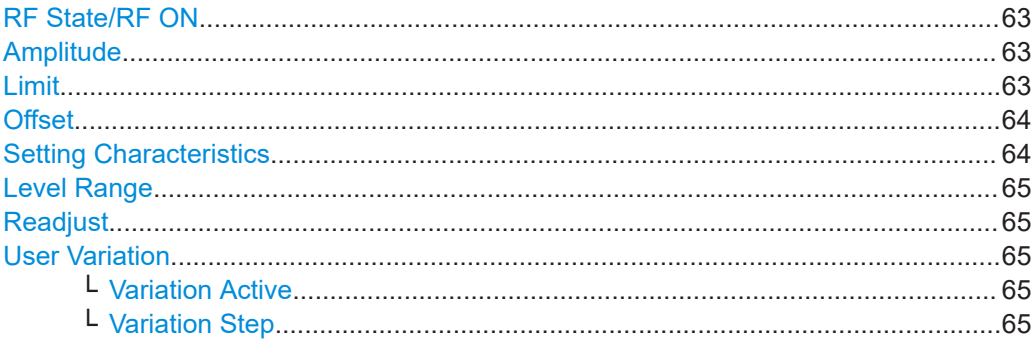

#### **RF State/RF ON**

Activates or deactivates the RF output.

Acts as the [RF on/off] key.

Remote command:

[:OUTPut<hw>\[:STATe\]](#page-404-0) on page 405

#### **Amplitude**

Sets the level of the RF signal.

The value is offset-free and corresponds to the level at the RF 50  $\Omega$  connector.

See ["RF frequency and level display with a downstream instrument"](#page-57-0) on page 58.

#### **Note: Suppressed values in the status bar**

For security concerns or certain operating modes, you can hide the frequency and level display in the status bar.

● \*\*\*\*\*\*

The display has been disabled for security reasons.

- See:
- [Annotation Frequency](#page-263-0)
- [Annotation Amplitude](#page-264-0)
- *<u>ARA AR</u>*

The display is disabled when list mode is running, see [Chapter 6, "List and sweep](#page-113-0) [mode", on page 114](#page-113-0).

#### Remote command:

[\[:SOURce<hw>\]:POWer:POWer](#page-506-0) on page 507

**Note:** The SCPI command [:SOURce<hw>]: POWer[:LEVel][:IMMediate][: [AMPLitude\]](#page-512-0) sets the level of the "Level" display. This means, the level containing offset.

### **Limit**

Sets an upper limit for the output power.

**Note:** The parameter "RF level" > **"Limit"** and "NRP power control" > **"RF Amplitude Limit"** are identical.

<span id="page-63-0"></span>You can use this value to protect your DUT from damage due to high input power. If you enter an RF level above this value, the instrument limits the output power to this specified value, and generates the warning message:

"Pep value greater than the defined limit." However, the level indication in the status bar is not affected.

The setting is not affected by an instrument preset ([Preset] key or  $*_{RST}$ ) and the "Save/Recall" function. It is reset only by factory preset.

Remote command:

[\[:SOURce<hw>\]:POWer:LIMit\[:AMPLitude\]](#page-505-0) on page 506

#### **Offset**

Sets a level offset.

This value represents the level shift of a downstream instrument, like, for example, an attenuator or an amplifier.

The "Level" value displayed in the status bar is the resulting level, as it is at the output of the downstream instrument. The level at the R&S SMB100B RF output is not changed.

See ["RF frequency and level display with a downstream instrument"](#page-57-0) on page 58.

Remote command:

[\[:SOURce<hw>\]:POWer\[:LEVel\]\[:IMMediate\]:OFFSet](#page-511-0) on page 512

#### **Setting Characteristics**

Selects additional quality characteristics to optimize the behavior of the RF signal level for the specific application.

"Auto" Sets the RF output level automatically according to the selected mode.

> In this mode, the instrument provides the highest dynamic range and fastest setting times.

The RF signal is shortly blanked when the step attenuator is switching.

For more information, refer to the specifications document.

"Uninterrupted"

Suppresses blanking at level transitions. Frequency transitions can lead to an RF level blanking due to hardware-specific switching points.

This mode reduces the dynamic range of the instrument. The step attenuator is fixed.

#### "Strictly Monotone"

Executes signal level changes monotonically increasing or decreasing.

The setting makes sure that increasing the level value exclusively results in an increased output level, and vice versa.

All electronic switches, which can affect the monotonicity are fixed. The operation mode is useful for applications using level searching algorithms which rely on a strictly monotonous behavior.

#### <span id="page-64-0"></span>"Constant-VSWR"

Suppresses output impedance variations at the RF 50  $\Omega$  output connector, due to changed level settings.

"User" Selects this entry automatically when you change one of the following parameters from the default setting:

- "Attenuator" > [Mode](#page-153-0)
- "ALC" > [State](#page-156-0) or [Detector Sensitivity](#page-157-0)

**Note:** If you select another setting characteristic, the R&S SMB100B presets the modified attenuator and ALC parameters.

#### Remote command:

[\[:SOURce<hw>\]:POWer:LBEHaviour](#page-505-0) on page 506

#### **Level Range**

Shows the interruption-free range of the level that you can use in the currently selected mode.

Remote command:

[\[:SOURce<hw>\]:POWer:RANGe:LOWer?](#page-513-0) on page 514 [:SOURce<hw>]: POWer: RANGe: UPPer? on page 514

#### **Readjust**

Recalculates and adjusts the internal switch positions of the RF chain according to the current level.

The R&S SMB100B provides the "Readjust" function when you change one of the following parameters from the default setting:

- "RF Level" > [Setting Characteristics](#page-63-0)
- "Attenuator" > [Mode > Fixed](#page-153-0)[Setting Characteristics](#page-63-0)

Remote command:

[:SOURce<hw>]: POWer: ALC: SONCe on page 505

#### **User Variation**

Defines and activates a user-defined step width for varying the RF frequency or RF level with the rotary knob.

If disabled, the step width varies in steps of one unit at the cursor position.

#### **Variation Active ← User Variation**

Activates the set user-defined step width.

Remote command:

[\[:SOURce<hw>\]:FREQuency:STEP:MODE](#page-469-0) on page 470 [\[:SOURce<hw>\]:POWer:STEP:MODE](#page-510-0) on page 511

#### **Variation Step ← User Variation**

Sets the user-defined step width.

Remote command:

[\[:SOURce<hw>\]:FREQuency:STEP\[:INCRement\]](#page-469-0) on page 470 [\[:SOURce<hw>\]:POWer:STEP\[:INCRement\]](#page-511-0) on page 512

# **4.5 RF phase settings**

The phase in sinusoidal signals defines the initial angle at its origin.

Access:

1. Select "Frequency" > "Phase".

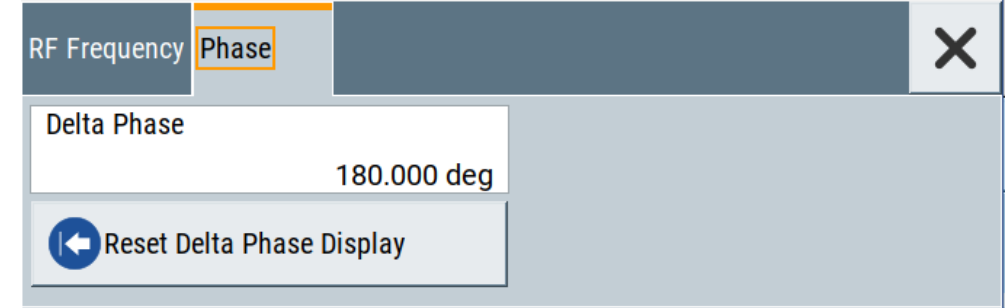

In the "Phase" tab, you can determine the delta phase value and reset the phase to this reference.

2. Switch to the home screen, "Frequency" tile.

The R&S SMB100B indicates the configured settings.

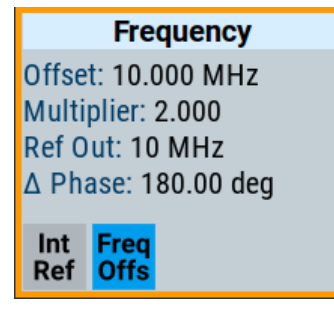

The remote commands required to define the settings are described in [Chap](#page-500-0)[ter 12.15.9, "SOURce:PHASe subsystem", on page 501.](#page-500-0)

### **Settings**

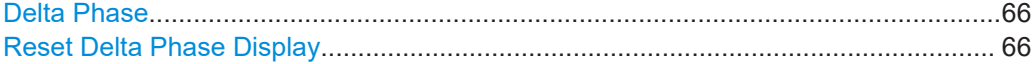

#### **Delta Phase**

Sets the phase of the RF signal.

The current phase of the signal is used as the reference.

Remote command:

[:SOURce<hw>]: PHASe on page 502

#### **Reset Delta Phase Display**

Adopts the selected "Delta Phase" value as the current value, and resets delta phase to 0 degrees.

Remote command: [\[:SOURce<hw>\]:PHASe:REFerence](#page-501-0) on page 502

# <span id="page-67-0"></span>5 Analog modulations

The R&S SMB100B supports AM (amplitude modulation), FM (frequency modulation), ΦM (phase modulation (PhiM)), and also PULM (pulse modulation). It generates low frequency signals (LF) as sine, triangle, trapezoidal or square (pulse) waveform, that can be output and further processed by a downstream instrument.

Option: R&S SMBB-K22, enables generation of pulse modulated RF signals.

Option: R&S SMBB-B5, Stereo/RDS-Coder enables generation of stereo-modulated RF signals (R&S SMB100B RF instruments only).

# **5.1 Required options**

R&S SMB100B base unit equipped with the following options:

- Option frequency (R&S SMBB-B10x)
- Option Stereo/RDS-Coder (R&S SMBB-B5, R&S SMB100B analog RF instruments only)
- Option pulse modulator (R&S SMBB-K22)
- Option pulse generator (R&S SMBB-K23) (supports generation of single and double pulse signals)
- Option multi-function generator (R&S SMBB-K24)
- Option pulse train generator (R&S SMBB-K27) (requires R&S SMBB-K23)
- Option AM/FM/PhiM (R&S SMBB-K720)

For more information, refer to the specifications document.

# **5.2 Modulation types and signal sources**

Radio transmitters do not transmit an audio signal directly. Instead, they modulate the audio signal onto a continuous wave (CW) carrier with much higher frequency.

A CW carrier has a sinusoidal waveform with constant amplitude and constant frequency. Modulating a signal onto the carrier means varying a property of the carrier according to the modulating signal. The three basic modulation types FM, AM and PhiM for example, vary one property of the carrier proportional to the instantaneous amplitude of the modulating signal.

#### **Signal sources**

If fully equipped, the R&S SMB100B modulates signals from the following sources:

- **Internal modulation source** 
	- *Two LF generators*

Each of the LF generators provides a modulation signal with sine, pulse, triangle or trapezoid shape.

- *Noise generator* The noise generator supplies white noise with selectable bandwidth and distribution.
- *High-performance pulse generator* Generates single and double pulse, or pulse train signals.
- **External modulation source** 
	- Amplitude, frequency or phase modulation signals are input at the Mod. Ext. connector.
	- Pulse modulation signals, at the Pulse Ext. connector.
	- Stereo modulation signals, at the Stereo L/R and S/P Dif connector.

#### **Signal output**

You can perform AM, FM and PhiM with the signal of any of the provided sources. Moreover, you can combine two modulation signals and generate a two-tone signal. Regardless of the signal source, the generated signal can be output for further processing in a downstream instrument.

Current configuration is indicated in the "Analog Modulations > Overview" dialog; the output signal routing can be changed, too.

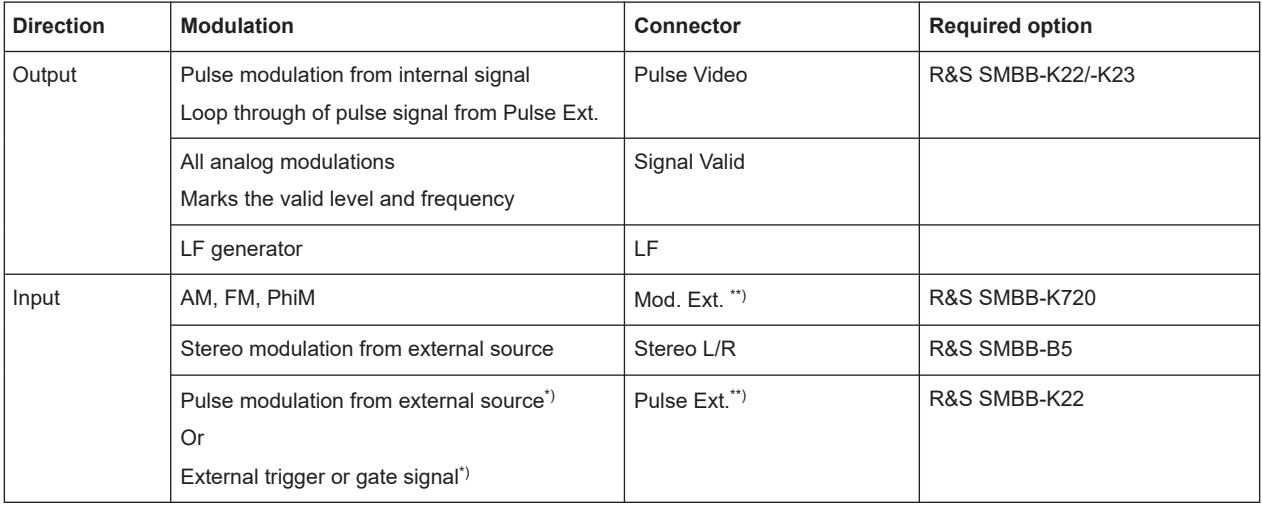

#### **Input and output connectors**

- $\rightarrow$  External trigger signal and external signal for the pulse modulation cannot be used simultaneously, because these signals are expected at the same connector Pulse Ext.. Signal polarity and impedance are the same for both signals.
- \*\*) The external modulation signal must have a voltage of US = 1 V (UEFF =  $0.707$ ) V) to achieve the displayed modulation depth and range. Note that the input voltage does not exceed 1 V, otherwise modulation distortions can occur.

For more information, refer to the specifications document.

#### **Interactions and characteristics**

- FM and PhiM modulations exclude each other and cannot be performed simultaneously.
- In sweep mode, LF frequency sweep is possible.
- The settings of the modulation signal affect all analog modulations that use an internal modulation source.
- You can feed an external LF signal in each of the two paths.
- Considerations to AM when using an external modulation signal: If external modulation is enabled, the RFoutput amplitude follows the external modulation signal with a scaling factor defined by the modulation sensitivity setting.

With [Coupling \(AC/DC\) > DC](#page-104-0), the RF output signal behaves according to:

- input signal  $= 0$  V: the RF output amplitude corresponds to the level value set in the R&S SMB100B
- $-$  input signal  $= +1$  V: the output level increases up to the maximum value given by the set modulation sensitivity
- $-$  input signal  $= -1$  V: the output level decreases down to the minimum value given by the set modulation sensitivity

With Coupling  $(AC/DC) > AC$ , the modulation input signal is internally highpass filtered. Therefore, the DC content of the input signal is removed before it reaches the amplitude modulator.

For more information, refer to the specifications document.

# **5.3 Activating analog modulations**

- ► Use one of the following:
	- Select "Modulation > Amplitude Modulation/Frequency Modulation/Phase Modulation > State > ON".
	- Select "Modulation > MOD ON".
	- Press the [Mod on/off] key.

#### **[Mod on/off]**

Activate one or more analog modulations and press the [Mod on/off] key to toggle the state of them all.

Pressing the key again restores the status that was active before the last switch-off.

#### Remote command:

```
[:SOURce<hw>]:MODulation[:ALL][:STATe] on page 423
```
# <span id="page-70-0"></span>**5.4 Modulation settings**

Access:

► Select "Modulation" > "Modulation Sources".

The "Modulation" dialog contains all functions and settings to configure the analog modulations, the LF signal sources for performing a modulation, and the LF signal output.

## **5.4.1 Pulse modulation settings**

Option: see [Chapter 5.1, "Required options", on page 68](#page-67-0).

Access:

► Select "Modulation" > "Pulse Modulation".

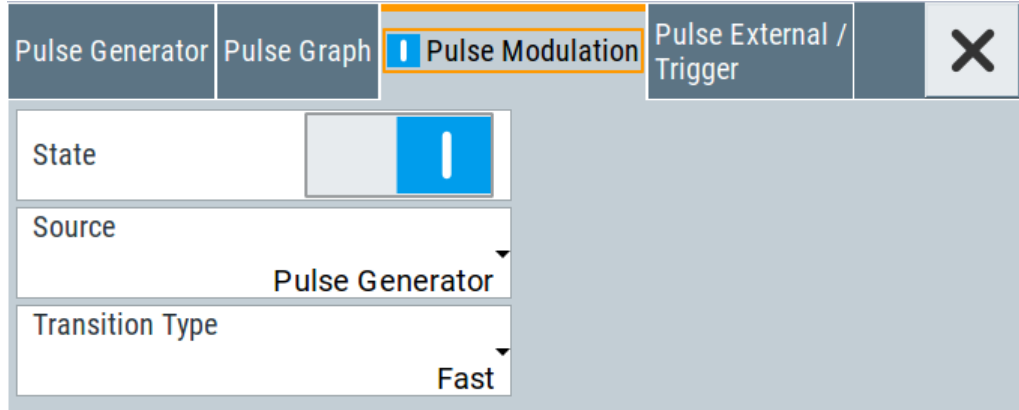

The "Pulse Modulation" dialog contains all parameters required to configure the pulse modulator and the pulse generator.

It also displays the pulse signal graphically.

For an overview of the supported signals sources and related connectors, see [Chap](#page-67-0)[ter 5.2, "Modulation types and signal sources", on page 68.](#page-67-0)

The remote commands required to define these settings are described in [Chap](#page-437-0)[ter 12.15.1.5, "SOURce:PULM subsystem", on page 438.](#page-437-0)

### **Settings**

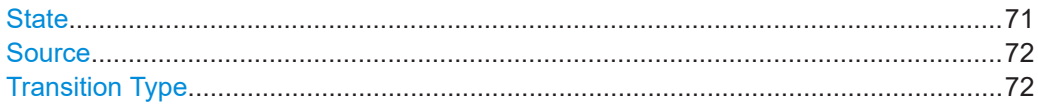

#### **State**

Activates pulse modulation and triggers the following automatic settings:

Pulse generator is activated.

<span id="page-71-0"></span>The signal is output at the Pulse Video connector.

To deactivate the signal output, set "Pulse Generator" > [Pulse Output State](#page-89-0) > "Off".

#### Remote command:

[:SOURce<hw>]: PULM: STATe on page 442

#### **Source**

Selects between the internal "Pulse Generator" or an "External" pulse signal for the modulation.

"Pulse Generator"

Selects the internal generator.

See [Pulse generator](#page-86-0).

"External" Modulation source is fed to the input connector.

See ["Signal sources"](#page-67-0) on page 68.

#### Remote command:

[:SOURce<hw>]: PULM: SOURce on page 442

#### **Transition Type**

Selects between "Fast" or "Smoothed" slew rate (slope).

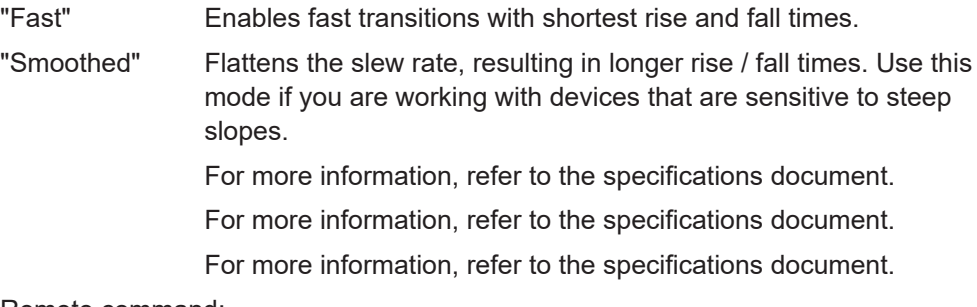

#### Remote command:

[:SOURce<hw>]: PULM: TTYPe on page 442

# **5.4.2 FM, PhiM and AM modulation settings**

Option: R&S SMBB-K720
Access:

> Select "Modulation" > "Amplitude Modulation/Frequency Modulation/Phase Modulation".

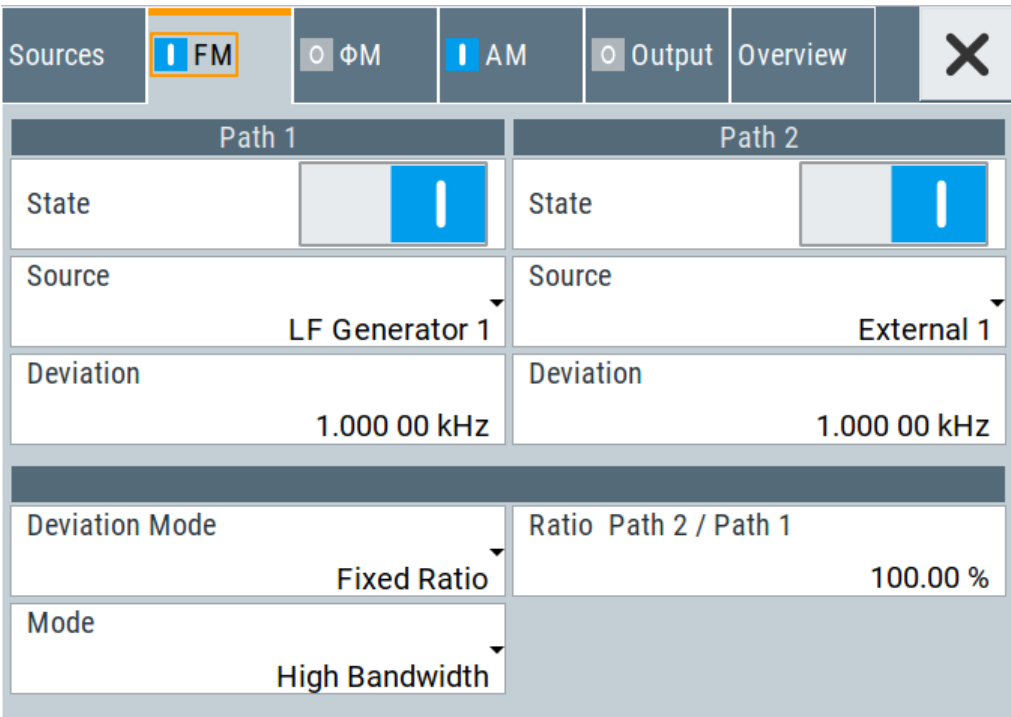

The "FM", "ФМ" and "AM" tabs contain the parameters per modulation type.

The remote commands required to define these settings are described in:

- Chapter 12.15.1.2, "SOURce:AM subsystem", on page 424  $\bullet$
- $\bullet$ Chapter 12.15.1.3, "SOURce:FM subsystem", on page 429
- Chapter 12.15.1.4, "SOURce:PM subsystem", on page 433  $\bullet$

# **Settings**

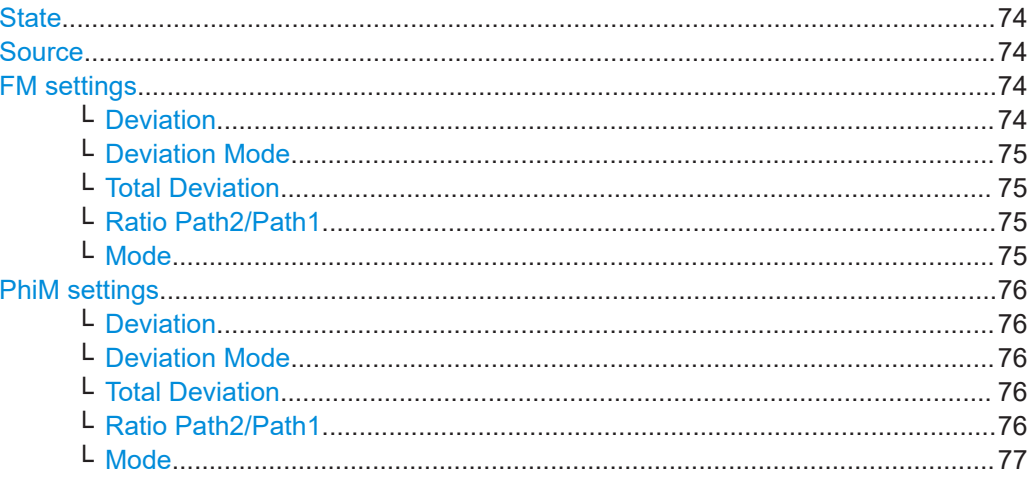

<span id="page-73-0"></span>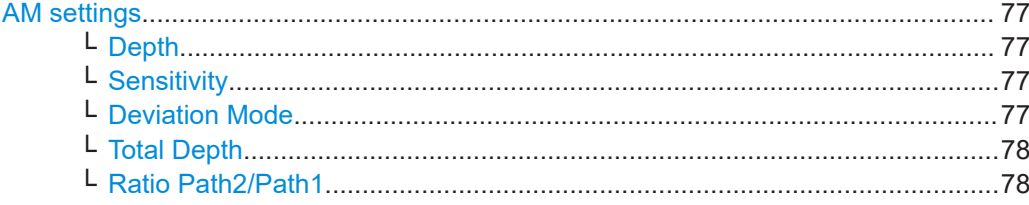

# **State**

Activates a modulation.

**Note:** Some modulations exclude each other and cannot be performed simultaneously. For more information, refer to the specifications document.

Remote command:

```
[:SOURce<hw>]:AM<ch>:STATe on page 426
[:SOURce<hw>]: FM<ch>: STATe on page 430
[:SOURce<hw>]: PM<ch>: STATe on page 435
```
#### **Source**

Selects the LF signal source.

You can vary the signal sources for each of the modulations.

"LF Generator 1/2"

Selects one or both of the internally generated LF signals.

See [Chapter 5.4.7.1, "Source > LF generator settings", on page 100.](#page-99-0)

"External" Selects an externally supplied LF signal.

"Noise Generator"

Selects the internally generated noise signal.

See [Chapter 5.4.7.3, "Source > noise generator settings",](#page-104-0) [on page 105.](#page-104-0)

### Remote command:

[\[:SOURce<hw>\]:AM<ch>:SOURce](#page-425-0) on page 426

[\[:SOURce<hw>\]:FM<ch>:SOURce](#page-430-0) on page 431

```
[:SOURce<hw>]: PM<ch>: SOURce on page 435
```
### **FM settings**

The following settings are dedicated to FM.

# **Deviation ← FM settings**

Sets the frequency modulation deviation in Hz.

The maximal deviation depends on the RF frequency and the selected modulation mode.

Maximal possible deviation is selected automatically, if one of the following applies:

- The selected deviation is too high for the particular frequency
- The selected frequency is outside of the range where deviation is possible.

A warning message indicates this situation, too.

For more information, refer to the specifications document.

<span id="page-74-0"></span>[\[:SOURce<hw>\]:FM<ch>\[:DEViation\]](#page-430-0) on page 431

#### **Deviation Mode ← FM settings**

Enables you to couple the LF signal of both paths and determines the mode for fixing the total deviation.

The total deviation is the sum of both paths. When the sum is exceeded, the R&S SMB100B reports a settings conflict, but does not change the settings.

- "Uncoupled" Enables you to adjust the deviation for each path independently.
- "Fixed Total" Couples the deviation of both paths in per Hz. If you change the deviation of any path, the R&S SMB100B automatically adjusts the value of the other path. The sum always results in the set Total Deviation.
- "Fixed Ratio" Couples the deviation ratio of both paths. If you change the deviation of any path, the R&S SMB100B adjusts the value of the other path.

### Remote command:

[\[:SOURce<hw>\]:FM:DEViation:MODE](#page-431-0) on page 432

#### **Total Deviation ← FM settings**

Sets the sum of the signal deviation for path 1 and path 2 in Hz when using combined sources in Deviation Mode > Fixed Total.

[Deviation](#page-73-0) of both paths always sum up to the value of the total deviation.

Behavior when changing any depth settings:

- Changing the total deviation adjusts the deviation of both paths proportionally.
- Changing the deviation of one path adjusts the deviation of the other path. The sum always results in the set total deviation.

Remote command:

[\[:SOURce<hw>\]:FM:DEViation:SUM](#page-431-0) on page 432

# **Ratio Path2/Path1 ← FM settings**

Sets the deviation ratio (path2 to path1) in percent.

#### **Example:**

If the deviation in path1 is 10 kHz and the ratio is 50%, the deviation in path 2 is automatically set to 5 kHz.

Remote command:

[:SOURce<hw>]: FM: RATio on page 432

#### **Mode ← FM settings**

Selects the mode of the frequency modulation.

"High Bandwidth"

The maximum range for modulation bandwidth is available.

"Low Noise" Phase modulation with phase noise and spurious characteristics close to CW mode. The range for modulation bandwidth and FM deviation is reduced.

For more information, refer to the specifications document.

<span id="page-75-0"></span>[:SOURce<hw>]: FM: MODE on page 433

#### **PhiM settings**

The following settings are dedicated to PhiM.

# **Deviation ← PhiM settings**

Sets the phase modulation deviation in radians or degrees.

The maximal deviation depends on the RF frequency and the selected modulation mode.

For more information, refer to the specifications document.

Maximal possible deviation is selected automatically, if one of the following applies:

- The selected deviation is too high for the particular frequency
- The selected frequency is outside of the range where deviation is possible.

A warning message indicates this situation, too.

#### Remote command:

[:SOURce]: PM<ch>[:DEViation] on page 437

#### **Deviation Mode ← PhiM settings**

Enables you to couple the LF signal of both paths and determines the mode for fixing the total deviation.

The deviation sum 2 rad at a maximum. When the sum is exceeded, the R&S SMB100B adjusts the settings automatically.

- "Uncoupled" Enables you to adjust the deviation for each path independently.
- "Fixed Total" Couples the deviation of both paths. If you change the deviation of any path, the R&S SMB100B automatically adjusts the value of the other path. The sum always results in the setTotal Deviation.
- "Fixed Ratio" Couples the deviation ratio of both paths. If you change the deviation of any path, the R&S SMB100B adjusts the value of the other path.

Remote command:

[:SOURce<hw>]: PM: DEViation: MODE on page 436

#### **Total Deviation ← PhiM settings**

In Deviation Mode = Fixed Total, sets the sum of the signal deviation for path 1 and path 2.

Deviation of both paths always sum up to the value of the total deviation.

Behavior when changing any depth settings:

- Changing the total deviation adjusts the deviations of both paths proportionally.
- Changing the deviation of one path adjusts the deviation of the other path. The sum always results in the set total deviation.

Remote command:

[:SOURce<hw>]: PM: DEViation: SUM on page 437

#### **Ratio Path2/Path1 ← PhiM settings**

Sets the deviation ratio (path2 to path1) in per cent.

# <span id="page-76-0"></span>**Example:**

If the deviation in path1 is 10 rad and the ratio is 50%, the deviation in path 2 is automatically set to 5 rad.

Remote command:

[:SOURce<hw>]: PM: RATio on page 437

#### **Mode ← PhiM settings**

Selects the mode of the phase modulation.

#### "High Bandwidth"

The maximum range for modulation bandwidth and PhiM deviation is available.

However, phase noise increases at low frequencies, and the range of PhiM deviation is limited. This mode is suitable if you process high frequencies.

"High Deviation"

The maximum range for PhiM deviation is available. Phase noise is improved for low frequencies compared to the default mode. The range for modulation frequency is limited. This mode is suitable for low modulation frequencies and/or high

PhiM deviation.

"Low Noise" Frequency modulation with phase noise and spurious characteristics close to CW mode. The range for modulation bandwidth and FM deviation is reduced.

For more information, refer to the specifications document.

#### Remote command:

[:SOURce<hw>]: PM: MODE on page 436

#### **AM settings**

The following settings are dedicated to AM.

### **Depth ← AM settings**

Determines the depth of the modulation signal in percent.

The depth is limited by the maximum peak envelope power (PEP).

Remote command:

[\[:SOURce<hw>\]:AM<ch>\[:DEPTh\]](#page-426-0) on page 427

#### **Sensitivity ← AM settings**

Sets the input sensitivity of the external modulation signal.

Remote command: [\[:SOURce<hw>\]:AM<ch>:SENSitivity](#page-427-0) on page 428

#### **Deviation Mode ← AM settings**

Enables you to couple the LF signal of both paths and determines the mode for fixing the total deviation.

The deviation sum of both paths is 100% in total. When the sum is exceeded, the R&S SMB100B reports a settings conflict, but does not change the settings.

<span id="page-77-0"></span>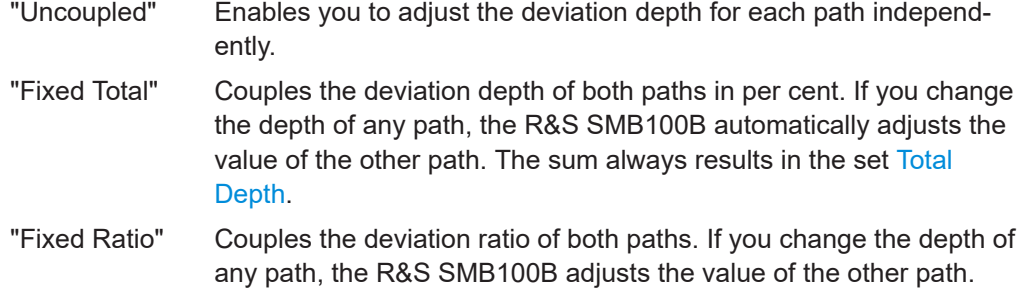

[\[:SOURce<hw>\]:AM:DEViation:MODE](#page-427-0) on page 428

## **Total Depth ← AM settings**

Sets the sum of the signal [Depth](#page-76-0) for path 1 and path 2 in per cent when using combined sources and [Deviation Mode > Fixed Total](#page-76-0).

Using external LF signals, the R&S SMB100B indicates the [Sensitivity](#page-76-0) per Volts for the input signal.

Provided both signal paths are turned on, the depth of both paths always sum up to the value of the total depth.

Behavior when changing any depth settings:

- Changing the total depth adjusts the depths of both paths proportionally.
- Changing the depth of one path adjusts the depth of the other path. The sum always results in the set total depth.

Remote command:

[\[:SOURce<hw>\]:AM:DEPTh:SUM](#page-426-0) on page 427

### **Ratio Path2/Path1 ← AM settings**

Sets the deviaton ratio of the signal depth for path 2 to path 1 in per cent when using combined sources.

Using external LF signals, the R&S SMB100B indicates the [Sensitivity](#page-76-0) per Volts for the input signal.

Remote command:

[\[:SOURce<hw>\]:AM:RATio](#page-427-0) on page 428

# **5.4.3 Stereo modulation**

R&S SMB100B RF instruments only

Option: see [Chapter 5.1, "Required options", on page 68](#page-67-0).

Access:

► Select "Modulation" > "Stereo Modulation".

Option R&S SMBB-B5, Stereo/RDS Coder enables generation of stereo-modulated RF signals according to the standard. Beside the MPX (FM stereo multiplex) signal, also the radio traffic service ARI (Automotive Radio Information) and Radio Data System (RDS) are supported by the option.

Select an internal or external signal source. The analog [Stereo L/R] connections and the digital [S/P Dif] connection supply the signal of an external source. The LF generator acts as internal signal source.

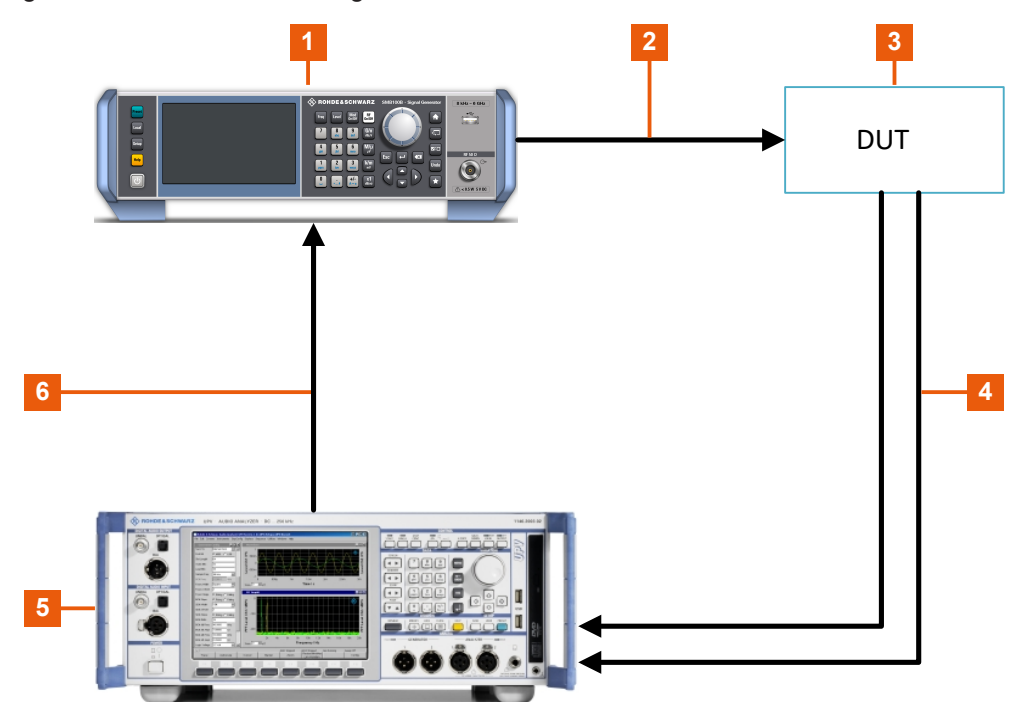

#### *Figure 5-1: Example setup*

- 1 = R&S SMB100B with Stereo/RDS Coder R&S SMBB-B5
- 2 = RF modulated test signal including ARI and RDS
- 3 = FM stereo tuner
- 4 = Analog audio signals
- 5 = Signal generation and analysis, for example with R&S®UPV Audio Analyzer
- 6 = Analog or digital audio signals

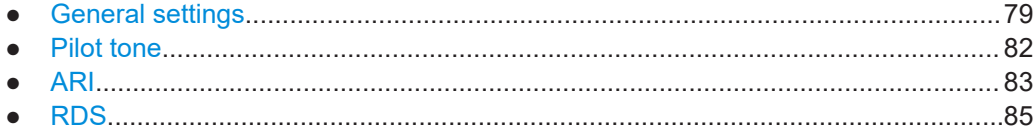

# **5.4.3.1 General settings**

Access:

► Select "Modulation" > "Stereo Modulation". The "General" tab contains the settings for creating a stereo modulation signal.

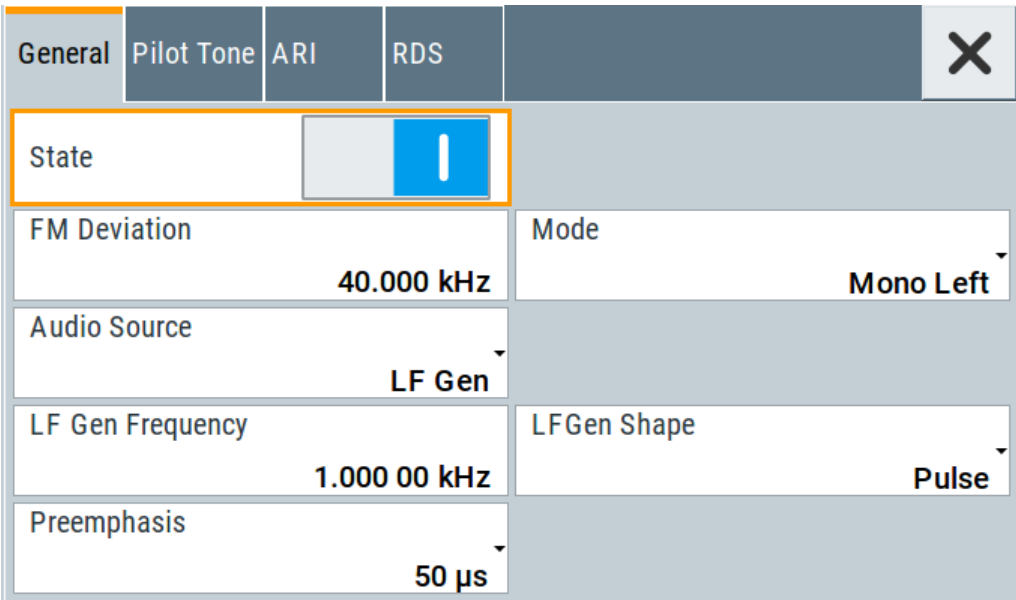

The remote commands required to define these settings are described in [Chap](#page-448-0)[ter 12.15.1.6, "SOURce:STEReo subsystem", on page 449.](#page-448-0)

# **Settings**

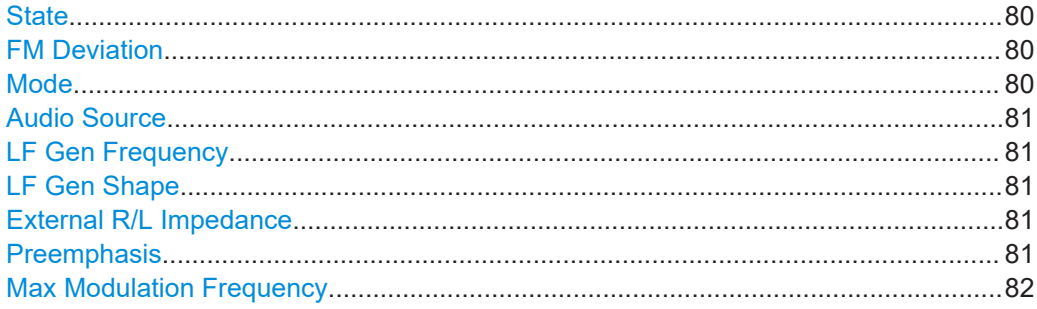

# **State**

Activates stereo modulation.

Remote command: [: SOURce]: STEReo: STATe on page 451

# **FM Deviation**

Sets the MPX (FM stereo multiplex) deviation.

# Remote command:

[\[:SOURce\]:STEReo\[:DEViation\]](#page-450-0) on page 451

# **Mode**

Selects the mode for the audio signal.

"Mono Left" A mono signal containing the left channel is generated/fed in.

"Mono Right" A mono signal containing the right channel is generated/fed in.

<span id="page-80-0"></span>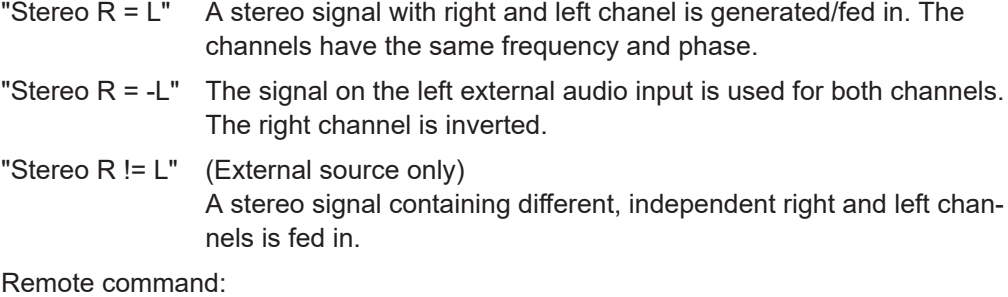

[\[:SOURce\]:STEReo:AUDio:MODE](#page-450-0) on page 451

# **Audio Source**

Selects the source for the audio signal.

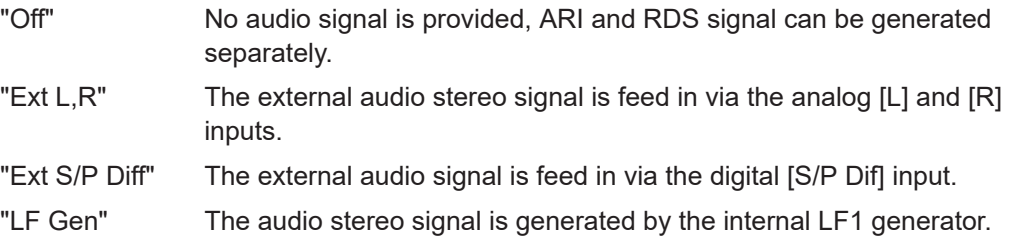

# Remote command:

[:SOURce]: STEReo: SOURce on page 452

#### **LF Gen Frequency**

If "Audio Source = LF Gen", sets the frequency of the LF generator signal.

This setting affects all analog modulations which use the LF1 generator as the internal modulation source.

# Remote command:

[\[:SOURce\]:LFOutput<ch>:FREQuency](#page-474-0) on page 475

#### **LF Gen Shape**

If "Audio Source = LF Gen", selects the shape of the LF generator signal.

This setting affects all analog modulations which use the LF1 generator as the internal modulation source.

# Remote command:

[\[:SOURce<hw>\]:LFOutput<ch>:SHAPe](#page-478-0) on page 479

#### **External R/L Impedance**

(External analog audio signal input only)

Selects the input impedance for the external analog audio signal inputs [L] and [R].

#### Remote command:

[: SOURce]: STEReo: EXTernal: IMPedance on page 452

#### **Preemphasis**

Activates and sets the preemphasis used for signal generation.

Preemphasis increases the high-frequency portions of the signal in the level before the FM modulator is reached.

<span id="page-81-0"></span>[\[:SOURce\]:STEReo:AUDio:PREemphasis:STATe](#page-452-0) on page 453 [\[:SOURce\]:STEReo:AUDio:PREemphasis](#page-452-0) on page 453

## **Max Modulation Frequency**

Sets the maximum modulation frequency.

This parameter is valid/required only when preemphasis has been activated and an external modulation source is used.

For sinewave signals with full modulation, preemphasis can lead to an internal overload of the modulator. The MMF parameter reduces the internal full modulation, so that sinewave signals with nominal voltage can be transmitted with low distortion, even with active preemphasis up to the set frequency. This procedure reduces the S/N ratio at the set MMF, based on the level increase of the preemphasis.

The default value of this parameter works for normal modulation signals, such as voice or music, because the amplitude of the high-frequency portions of these signals normally decreases substantially.

# Remote command:

[: SOURce]: STEReo: MMF on page 452

# **5.4.3.2 Pilot tone**

Access:

► Select "Modulation" > "Stereo Modulation > Pilot Tone".

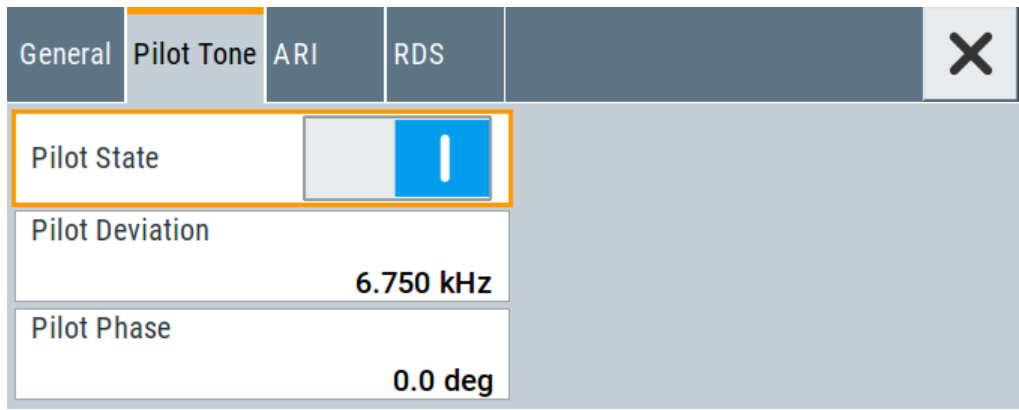

The pilot tone supports the transmission of a signal to the receiver through adding a constant single-frequency signal. The signal receiver accepts the incoming signal only after the pilot tone is confirmed.

The remote commands required to define these settings are described in [Chap](#page-448-0)[ter 12.15.1.6, "SOURce:STEReo subsystem", on page 449.](#page-448-0)

# <span id="page-82-0"></span>**Settings**

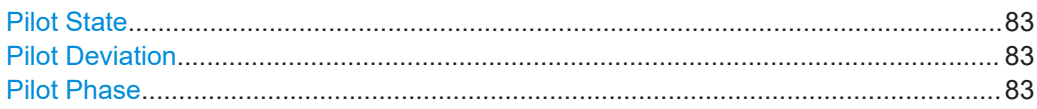

# **Pilot State**

Activates the pilot tone generation.

Remote command: [\[:SOURce\]:STEReo:PILot:STATe](#page-452-0) on page 453

### **Pilot Deviation**

Sets the deviation of the pilot tone.

Remote command: [\[:SOURce\]:STEReo:PILot\[:DEViation\]](#page-452-0) on page 453

### **Pilot Phase**

Sets the phase of the pilot tone in relation to the 38 kHz carrier signal of the receiver. For a correct demodulation, the pilot tone must be in phase with the 38 kHz carrier.

Remote command: [:SOURce]: STEReo: PILot: PHASe on page 454

# **5.4.3.3 ARI**

Access:

► Select "Modulation" > "Stereo Modulation > ARI".

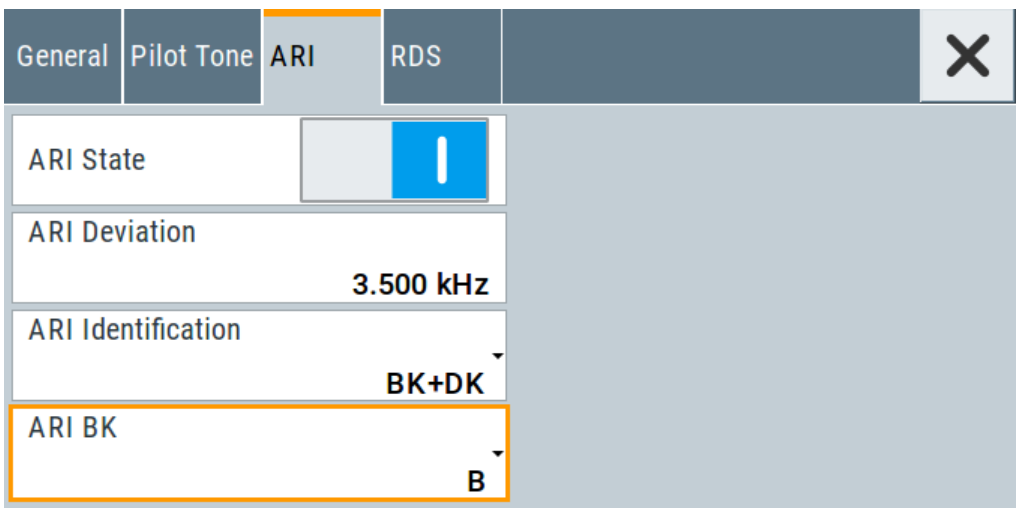

ARI (Automotive Radio Information) indicates the presence of traffic information in FM radio broadcasts.

The remote commands required to define these settings are described in [Chap](#page-448-0)[ter 12.15.1.6, "SOURce:STEReo subsystem", on page 449.](#page-448-0)

### **Settings**

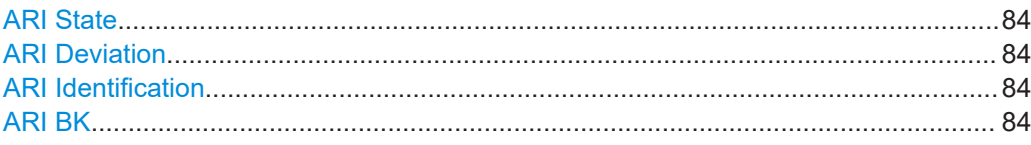

# **ARI State**

Activates the ARI signal generation. ARI signals can be generated simultaneously with MPX (FM stereo multiplex) and RDS signals.

Remote command: [\[:SOURce\]:STEReo:ARI:STATe](#page-453-0) on page 454

### **ARI Deviation**

Sets the frequency deviation of the ARI subcarrier signal.

```
Remote command:
```
[\[:SOURce\]:STEReo:ARI\[:DEViation\]](#page-453-0) on page 454

# **ARI Identification**

Selects the generated identifiers of the ARI signal.

DK and BK are abbreviations of the German words Durchsagekennung and Bereichskennung.

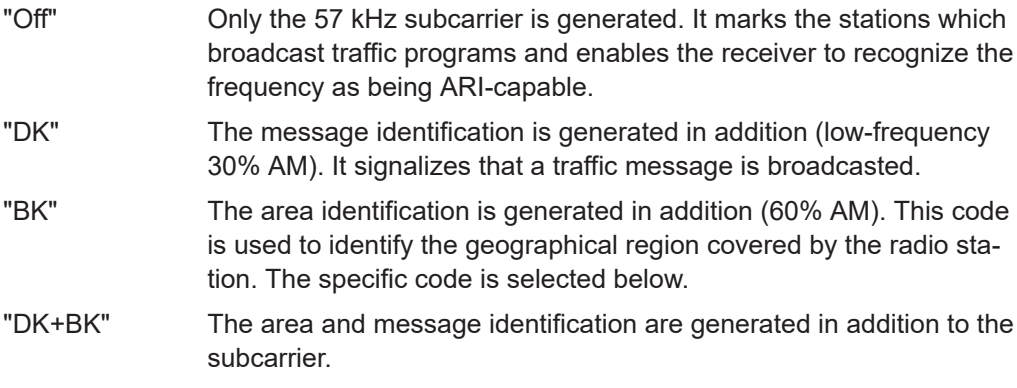

# Remote command:

[\[:SOURce\]:STEReo:ARI:TYPE:STATe](#page-454-0) on page 455 [: SOURce]: STEReo: ARI: TYPE on page 455

# **ARI BK**

Selects the specific area identification (BK) code of the ARI signal. The six letters (six different frequencies) identify a specific region in each country.

Remote command:

[\[:SOURce\]:STEReo:ARI:BK\[:CODE\]](#page-454-0) on page 455

# <span id="page-84-0"></span>**5.4.3.4 RDS**

Access:

► Select "Modulation" > "Stereo Modulation > RDS".

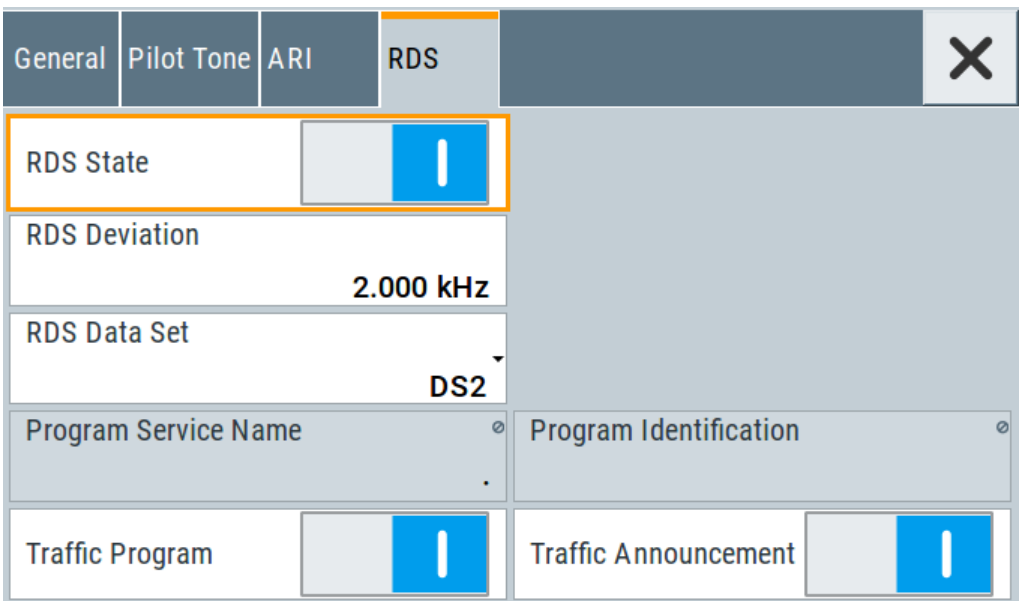

The RDS (Radio Data System) is configured in the RDS settings section. RDS is a communication protocol standard from the European Broadcasting Union for sending digital information embedded in conventional FM radio broadcasts. The RDS system standardizes several types of transmitted information, including time, track/artist info and station identification.

The remote commands required to define these settings are described in [Chap](#page-448-0)[ter 12.15.1.6, "SOURce:STEReo subsystem", on page 449.](#page-448-0)

# **Settings**

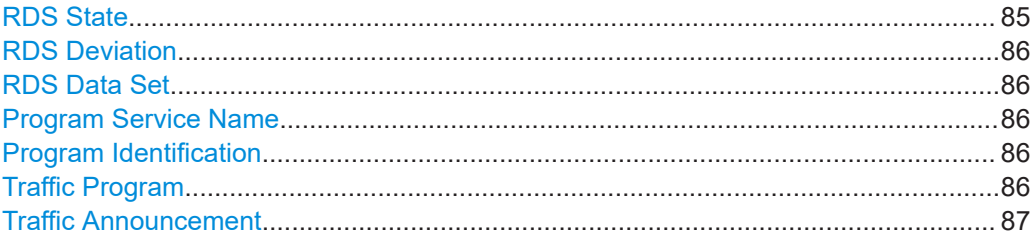

# **RDS State**

Activates the RDS signal generation. RDS signals can be generated simultaneously with MPX (FM stereo multiplex) and ARI signals.

Remote command:

[\[:SOURce\]:STEReo:RDS:STATe](#page-455-0) on page 456

# <span id="page-85-0"></span>**RDS Deviation**

Sets the deviation of the RDS subcarrier.

Remote command: [\[:SOURce\]:STEReo:RDS\[:DEViation\]](#page-455-0) on page 456

# **RDS Data Set**

Selects the data set used in the RDS signal. Five data sets are provided on the instrument. The values of the data sets can be defined via remote control (command SOURce:STEReo:DIRect).

Each of these data sets contains predefined values for:

- PI (program identification, identifies the broadcast station )
- PS or scrolling PS (program service name, represents the station identity name)
- TP (traffic program, mark stations with regular traffic programs)
- TA (traffic announcement, marks the start of a traffic program)
- PTY (program type, predefined genres of broadcasting programs, e.g. news)
- PTYN (program type name)
- DI (decoder information)
- MS (music/speech)
- CT (clock time, used for synchronization)

The following values are empty:

- RT (radio text, two text blocks with 64 symbols each)
- AF (alternative frequencies, maximum of five lists with 25 frequencies each, enables the receiver to retune to a different frequency providing the same station when the first signal becomes too weak)
- TMC (traffic message channel)
- EON (enhanced other networks, eight PS with five EON AF lists each, enables the receiver to tune into these stations automatically if traffic programs are broadcasted)

The program identification and the program service name of the selected data set are indicated in the menu.

Remote command: [\[:SOURce\]:STEReo:RDS:DATaset](#page-455-0) on page 456

#### **Program Service Name**

Indicates the RDS program service name.

Remote command: [: SOURce]: STEReo: DIRect on page 450

#### **Program Identification**

Indicates the RDS program identification.

Remote command: [\[:SOURce\]:STEReo:DIRect](#page-449-0) on page 450

# **Traffic Program**

Activates the RDS traffic program (TP function). The receiver can recognize a frequency as being capable of traffic information only if the TP function is active.

<span id="page-86-0"></span>[\[:SOURce\]:STEReo:RDS:TRAFfic:PROGram\[:STATe\]](#page-455-0) on page 456

# **Traffic Announcement**

Activates the RDS traffic announcement (TA function). If activated, the receiver switches from the current status, e.g. playing a CD, to the receive mode and enables the broadcast of a traffic announcement. The TP state has to be on.

Remote command: [\[:SOURce\]:STEReo:RDS:TRAFfic:ANNouncement\[:STATe\]](#page-456-0) on page 457

# **5.4.4 Pulse generator**

Option: see [Chapter 5.1, "Required options", on page 68](#page-67-0).

Access:

► Select "Modulation" > "Pulse Modulation > Pulse Generator".

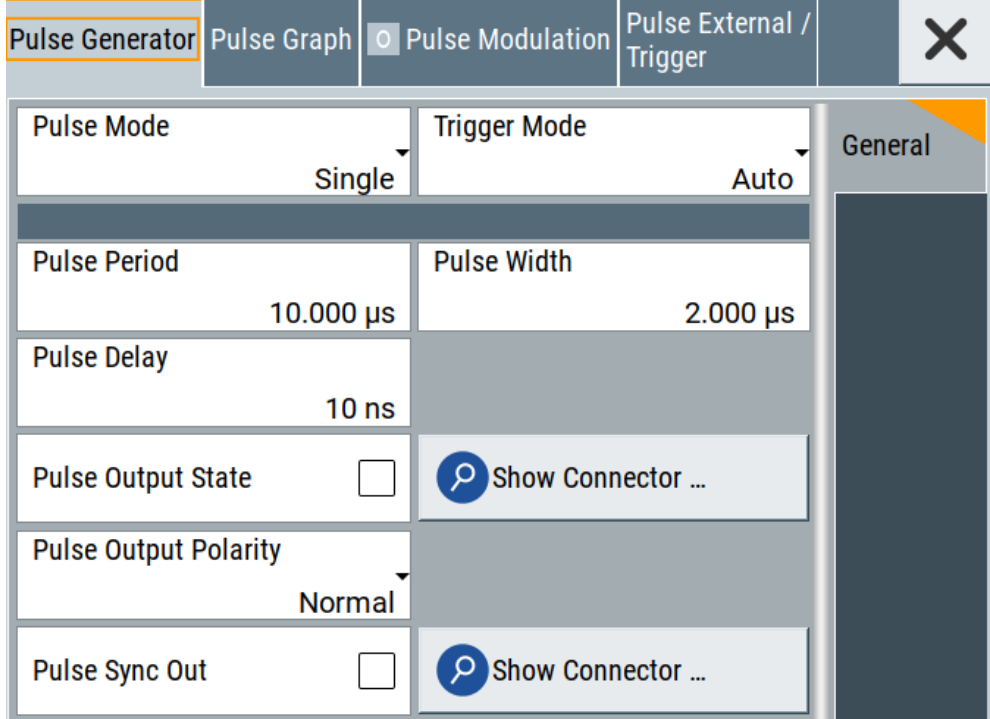

The "Pulse Generator" tab contains the settings for creating the pulse modulation signal internally.

The remote commands required to define these settings are described in [Chap](#page-437-0)[ter 12.15.1.5, "SOURce:PULM subsystem", on page 438.](#page-437-0)

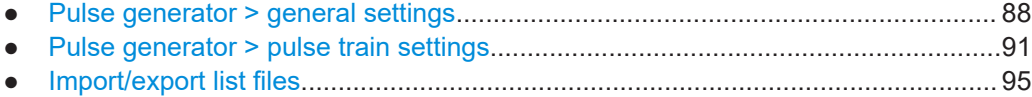

# <span id="page-87-0"></span>5.4.4.1 Pulse generator > general settings

# Access:

Select "Modulation" > "Pulse Modulation > Pulse Generator".

# **Settings**

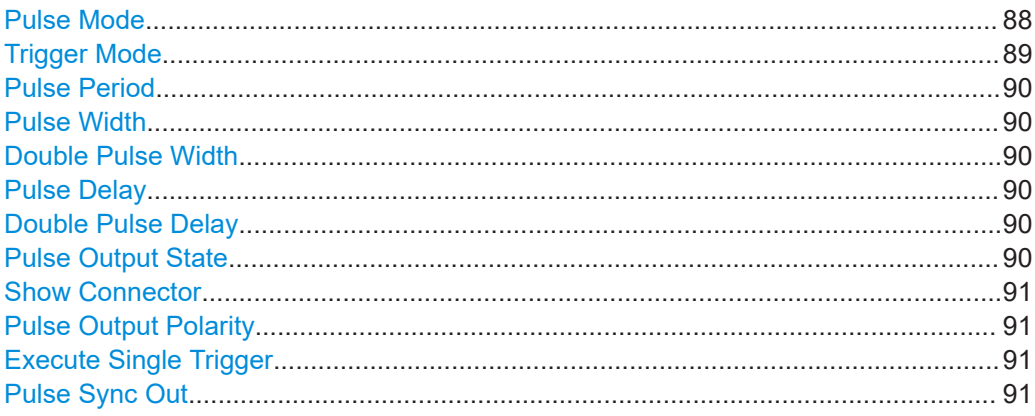

# **Pulse Mode**

Sets the operating mode of the pulse generator. Depending on the selection, the instrument displays the associated parameters.

"Single" Generates a single pulse in one pulse period.

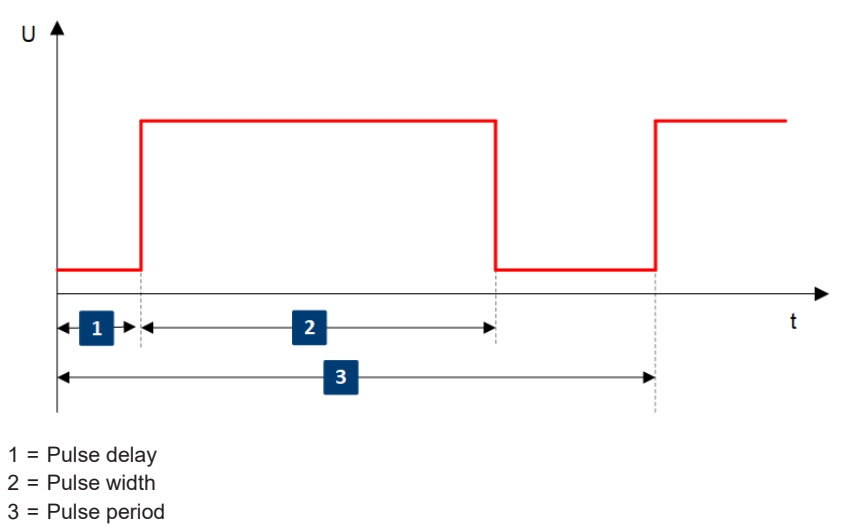

<span id="page-88-0"></span>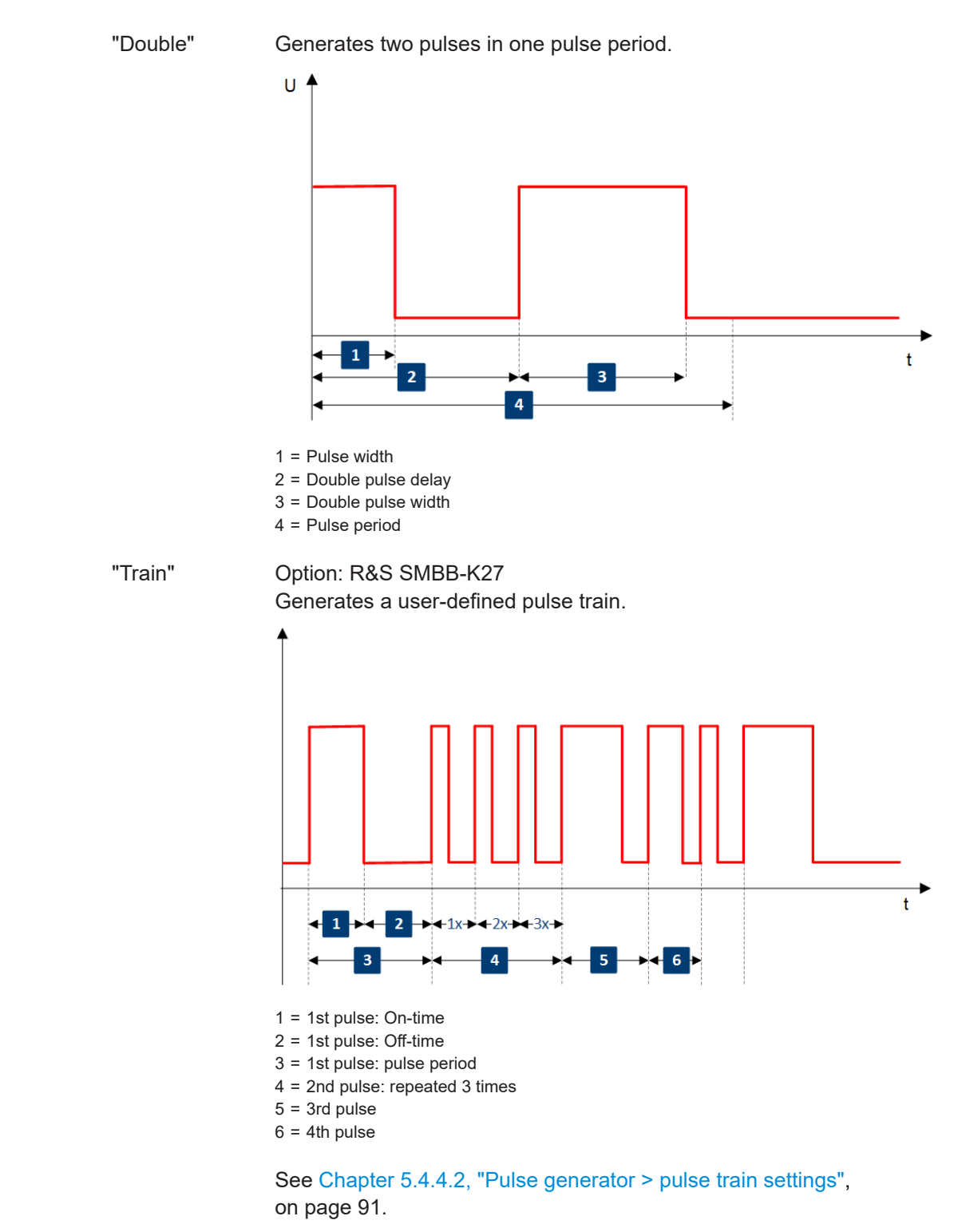

[:SOURce<hw>]: PULM: MODE on page 439

### **Trigger Mode**

Selects between continuous triggering or triggering initiated by a trigger event from an external signal.

<span id="page-89-0"></span>See also ["Input and output connectors"](#page-68-0) on page 69.

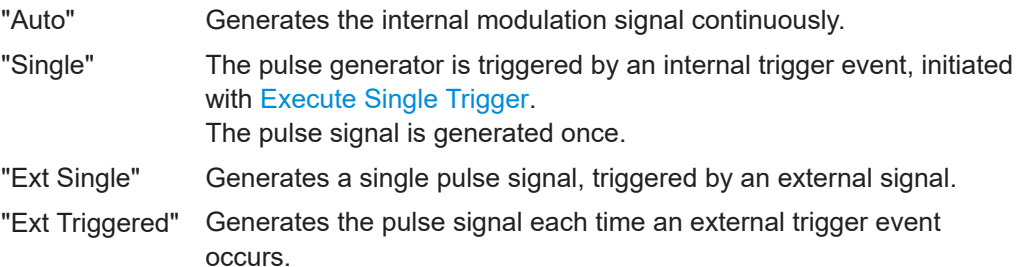

"Ext Gated" Generates the signal triggered by an external gate signal. For more information, refer to the specifications document.

Remote command:

[:SOURce<hw>]: PULM: TRIGger: MODE on page 440

### **Pulse Period**

Sets the repetition rate of the generated pulse signal.

Remote command:

[:SOURce<hw>]: PULM: PERiod on page 440

# **Pulse Width**

Sets the pulse duration of the generated pulse signal.

**Note:** The pulse width must be at least 20 ns less than the set pulse period.

Remote command: [:SOURce<hw>]: PULM: WIDTh on page 441

# **Double Pulse Width**

Sets the width of the second pulse.

Remote command: [:SOURce<hw>]: PULM: DOUBle: WIDTh on page 441

#### **Pulse Delay**

Sets the pulse delay. The pulse delay determines the time that elapses after a trigger event before pulse modulation starts. The pulse delay is not effective for double pulse generation.

Remote command: [:SOURce<hw>]: PULM: DELay on page 441

#### **Double Pulse Delay**

Sets the delay from the start of the first pulse to the start of the second pulse.

Remote command:

[:SOURce<hw>]: PULM: DOUBle: DELay on page 441

# **Pulse Output State**

Activates the output of the pulse modulation signal.

Remote command:

[\[:SOURce<hw>\]:PGENerator:OUTPut\[:STATe\]](#page-500-0) on page 501

<span id="page-90-0"></span>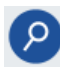

# **Show Connector**

Accesses a dialog that displays the physical location of the selected connector on the front/rear panel of the instrument.

## **Pulse Output Polarity**

Sets the polarity of the pulse output signal.

Remote command:

[\[:SOURce<hw>\]:PGENerator:OUTPut:POLarity](#page-499-0) on page 500

# **Execute Single Trigger**

If "Trigger Mode = Single", initiates a single pulse sequence manually.

Remote command:

[\[:SOURce\]:PULM\[:INTernal\]\[:TRAin\]:TRIGger:IMMediate](#page-439-0) on page 440

#### **Pulse Sync Out**

Assigns the pulse synchronization signal to the [Signal Valid] connector at the rear panel.

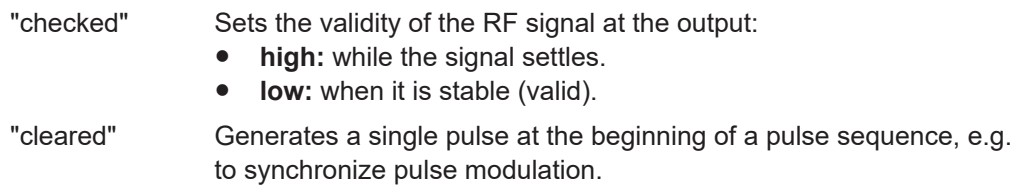

Remote command:

[\[:SOURce<hw>\]:PULM:OUTPut:SYNC\[:STATe\]](#page-442-0) on page 443

# **5.4.4.2 Pulse generator > pulse train settings**

Option: see [Chapter 5.1, "Required options", on page 68](#page-67-0).

Access:

1. Select "Modulation" > "Pulse Modulation > Pulse Generator" > **"Pulse Mode = Train"**.

#### Modulation settings

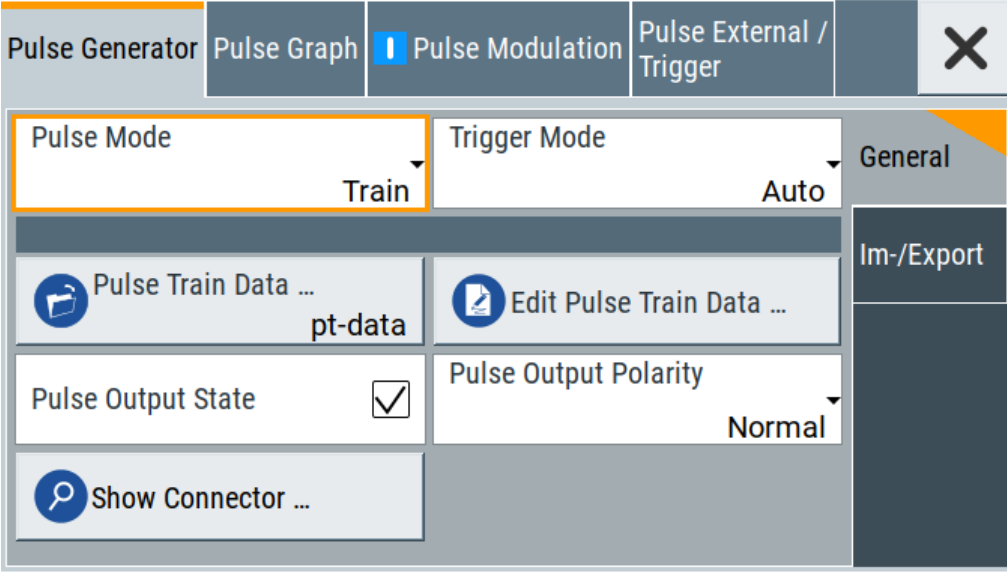

- 2. Select "Pulse Train Data".
- 3. Select an existing file or select "New" to create one.
- 4. Define the filename.

Select "Edit Pulse Train Data", if the file is empty or to control and change the values.

- 5. In the "Edit Pulse Train Data" dialog, enter the pulse on/off times and pulse repetition values.
- 6. Select "Save".

A pulse train is a sequence of pulses with user-defined repetition, and pulse on and off times. Once defined, pulse train settings can be saved in a file. The filename is user-definable; the file extension (\*.pulstrn) is assigned automatically. When a file is selected, the filename is indicated.

# **Possible ways to configure a pulse train**

You can configure a pulse train in the following ways:

- **Internally**
	- Use the built-in editor table editor, see in the "Pulse Generator > Pulse Train" dialog.

Once defined, pulse train settings can be saved in a file. For example, to exchange configuration between instruments or to modify the file content with an external program and reload them again.

The filename is user-definable; the file extension is  $*$ , pulstrn.

- Using the corresponding remote-control commands. Note that you have to create a pulse train file first.
- **Externally**

<span id="page-92-0"></span>Create a pulse train sequence as a CSV file with Microsoft Excel, with a Notepad or a similar tool, save it with the predefined extension. Transfer the file to and load it into the instrument.

# **Pulse train ASCII file format**

Files describing pulse trains are simple files in text or comma-separated value (CSV) file format. The filename is user-definable; the file extension is  $*$ .  $csv$  or  $*$ .  $txt$ .

The file contains a list of pulse definition values, one row per pulse; a new line indicator separates the pulses. Pulses are defined with their pulse on time, pulse off time given in us and number of repetitions.

#### **Example: Pulse train file content (\*.txt file)**

```
0.0001,0.0005,2
0.00025,0.0005,1
0.0001,0.0003,3
```
For file handling, use the standard functions in the "File Manager", see [Chapter 9.8,](#page-217-0) ["Using the file manager", on page 218.](#page-217-0)

The remote commands required to define these settings are described in [Chap](#page-437-0)[ter 12.15.1.5, "SOURce:PULM subsystem", on page 438.](#page-437-0)

### **Settings**

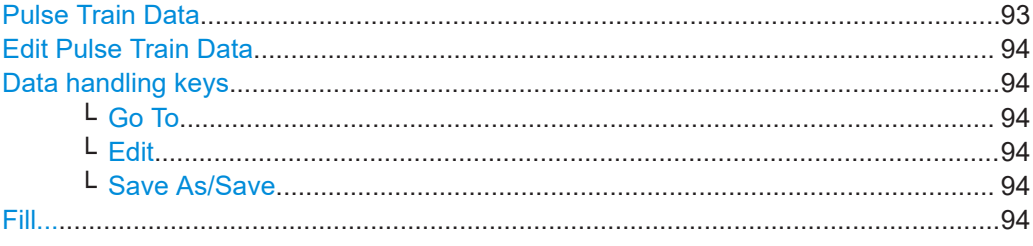

# **Pulse Train Data**

Accesses the standard "File Select" function of the instrument. The provided navigation possibilities in the dialog are self-explanatory.

Pulse train files are files with predefined file extension  $*$ . pulstrn. When a file is selected, the dialog indicates the filename.

You can create the file internally in the table editor or externally.

- To select an existing file, select "Select List > navigate to the file \*.pulstrn > Select"
- Use the general editor function to create internally new file or to edit an existing one.
- Use the standard file manager function to load externally created files to the instrument.

Remote command:

- [:SOURce<hw>]: PULM: TRAin: CATalog? on page 445
- [:SOURce<hw>]: PULM: TRAin: SELect on page 446
- [:SOURce<hw>]: PULM: TRAin: DELete on page 445

# <span id="page-93-0"></span>**Edit Pulse Train Data**

Accesses the build-in table editor to define a new pulse train file or edit an existing one.

"On-Time, µs/Off-Time,µs"

Sets the pulse on and pulse off time.

"Count" Sets the number of repetitions of an "On-/ Off-Time" value pair. Pulses with "Count  $= 0$ " are ignored. Use this method to skip value pairs temporarily, without deleting them from the table.

### Remote command:

[:SOURce<hw>]: PULM: TRAin: ONTime on page 445

- [\[:SOURce<hw>\]:PULM:TRAin:OFFTime](#page-444-0) on page 445
- [:SOURce<hw>]: PULM: TRAin: REPetition on page 446
- [:SOURce<hw>]: PULM: TRAin: DELete on page 445

### **Data handling keys**

Standard functions for file and data handling.

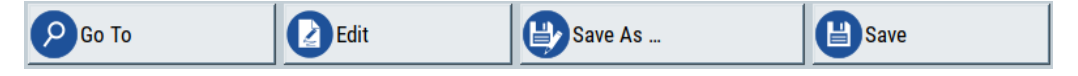

**Note:** Save a list only after filling both columns (frequency and level), otherwise the entries are lost.

# **Go To ← Data handling keys**

Selects a row for editing.

#### **Edit ← Data handling keys**

Enables you to insert, or delete a row or ranges within a list, and provides access to a dialog for automatic filling.

See "Fill..." on page 94.

# **Save As/Save ← Data handling keys**

Saves the list in a file with user-defined name and predefined file extension. To save a copy or create a file, use the "Save as" function.

### **Fill...**

Provides parameters for filling a table automatically with user-defined values.

<span id="page-94-0"></span>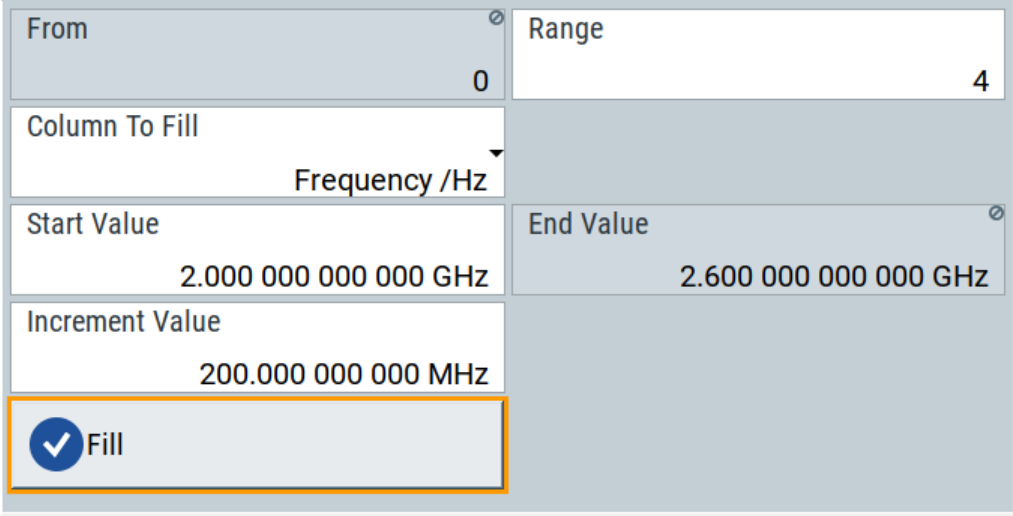

To fill the table, select "Fill".

**Note:** Once you enter a value or fill a column, the editor automatically adds preset values in the other columns. This functionality protects against data loss, otherwise incomplete rows will be lost when saving. You can simply override these values.

"From / Range"

Defines the start line and number of lines to be filled.

"Column To Fill"

Selects, if the column is filled up with frequencies in Hz, levels in dBm or dwell times in s.

"Start Value / End Value"

Sets the start value for frequency, level or dwell time. The end value is read only and depends on the increment value and the range.

"Increment Value"

Determines the step size.

"Fill" Fills the column specified in "Column To fill".

# **5.4.4.3 Import/export list files**

Access:

- 1. Select one of the following:
	- "Sweep" > "List mode".
	- "Level" > "User Correction".
	- "Modulation > Pulse Modulation > Pulse Generator > Pulse Mode = Train".

2. Select "Import/Export".

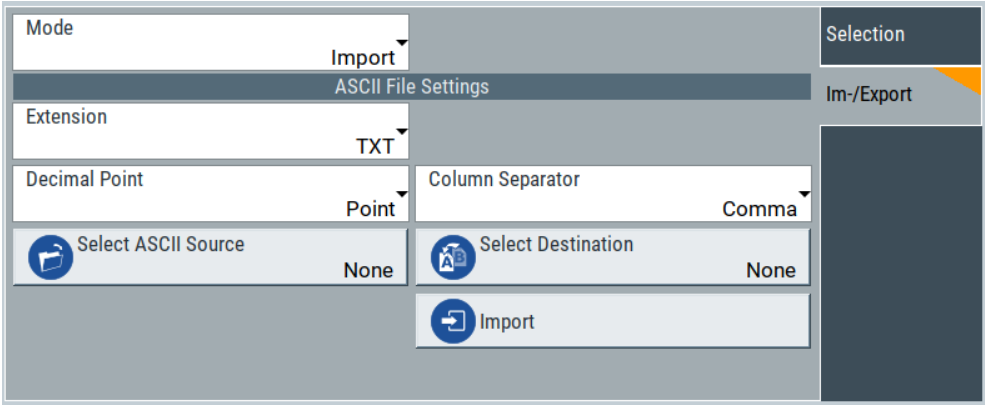

*Figure 5-2: Im-/Export dialog (example with UCOR settings)*

The "Import/Export" dialog contains all functions and settings to import externally created list data or to export it accordingly. You can process and store a list in the formats  $\star$ .txt (ASCII), or  $\star$ .csv (plain text with identical sequence of fields). The table separators and the decimal floating point numbers are customizable.

# **Settings**

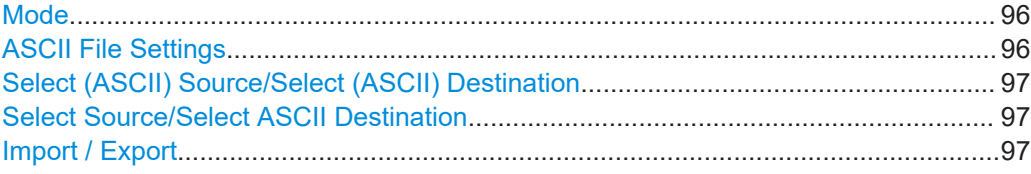

#### **Mode**

Selects import or export of a data list file. The provided parameters vary according to the selected mode.

#### Remote command:

```
[:SOURce<hw>]:LIST:DEXChange:MODE on page 498
[:SOURce<hw>]: CORRection: DEXChange: MODE on page 464
[:SOURce<hw>]: PULM: TRAin: DEXChange: MODE on page 447
```
## **ASCII File Settings**

Defines the format and the separators of the associated data file.

"Extension" Selects \*.csv or \*.txt format.

"Decimal Point" Sets "Point" (dot) or "Comma" as the decimal separator used in the ASCII data with floating-point numerals.

"Column Separator"

Sets the separator between the columns in an ASCII table. Available are: "Tab", "Semicolon", "Comma" or "Space".

#### Remote command:

```
[:SOURce<hw>]:LIST:DEXChange:AFILe:EXTension on page 497
[:SOURce<hw>]:LIST:DEXChange:AFILe:SEParator:DECimal on page 497
```

```
[:SOURce<hw>]:LIST:DEXChange:AFILe:SEParator:COLumn on page 497
[:SOURce<hw>]:CORRection:DEXChange:AFILe:EXTension on page 463
[:SOURce<hw>]:CORRection:DEXChange:AFILe:SEParator:DECimal
on page 464
[:SOURce<hw>]:CORRection:DEXChange:AFILe:SEParator:COLumn
on page 464
[:SOURce<hw>]:PULM:TRAin:DEXChange:AFILe:EXTension on page 447
[:SOURce<hw>]:PULM:TRAin:DEXChange:AFILe:SEParator:DECimal
on page 448
[:SOURce<hw>]:PULM:TRAin:DEXChange:AFILe:SEParator:COLumn
on page 448
```
# **Select (ASCII) Source/Select (ASCII) Destination**

In "Mode > Import", access the file select dialog that provides standard file handling functions.

Where:

- "Select ASCII Source": defines the file to be loaded (imported)
- "Select ASCII Destination": selects the filename under that the loaded file is saved

# Remote command:

```
[:SOURce<hw>]:LIST:DEXChange:AFILe:CATalog? on page 496
[:SOURce<hw>]:LIST:DEXChange:AFILe:SELect on page 497
[:SOURce<hw>]:CORRection:DEXChange:AFILe:CATalog? on page 463
[:SOURce<hw>]:CORRection:DEXChange:AFILe:SELect on page 463
[:SOURce<hw>]:PULM:TRAin:DEXChange:AFILe:CATalog? on page 448
[:SOURce<hw>]:PULM:TRAin:DEXChange:AFILe:SELect on page 448
```
### **Select Source/Select ASCII Destination**

In "Mode > Export", access the file select dialog that provides standard file handling functions.

Where:

- "Select Source": selects the file to be exported
- "Select ASCII Destination": defines the filename and the file path for the exported file

Remote command:

```
[:SOURce<hw>]:LIST:DEXChange:SELect on page 498
```

```
[:SOURce<hw>]: CORRection: DEXChange: SELect on page 465
```

```
[:SOURce<hw>]: PULM: TRAin: DEXChange: SELect on page 449
```
## **Import / Export**

Imports or exports the selected data list file, depending on the current mode.

### Remote command:

```
[:SOURce<hw>]:LIST:DEXChange:EXECute on page 496
```

```
[:SOURce<hw>]: CORRection: DEXChange: EXECute on page 464
```
[:SOURce<hw>]: PULM: TRAin: DEXChange: EXECute on page 449

# **5.4.5 Pulse graph**

Option: see [Chapter 5.1, "Required options", on page 68](#page-67-0).

#### Access:

► Select "Modulation" > "Pulse Modulation > Pulse Graph".

The pulse graph is the graphical representation of the current pulse signal.

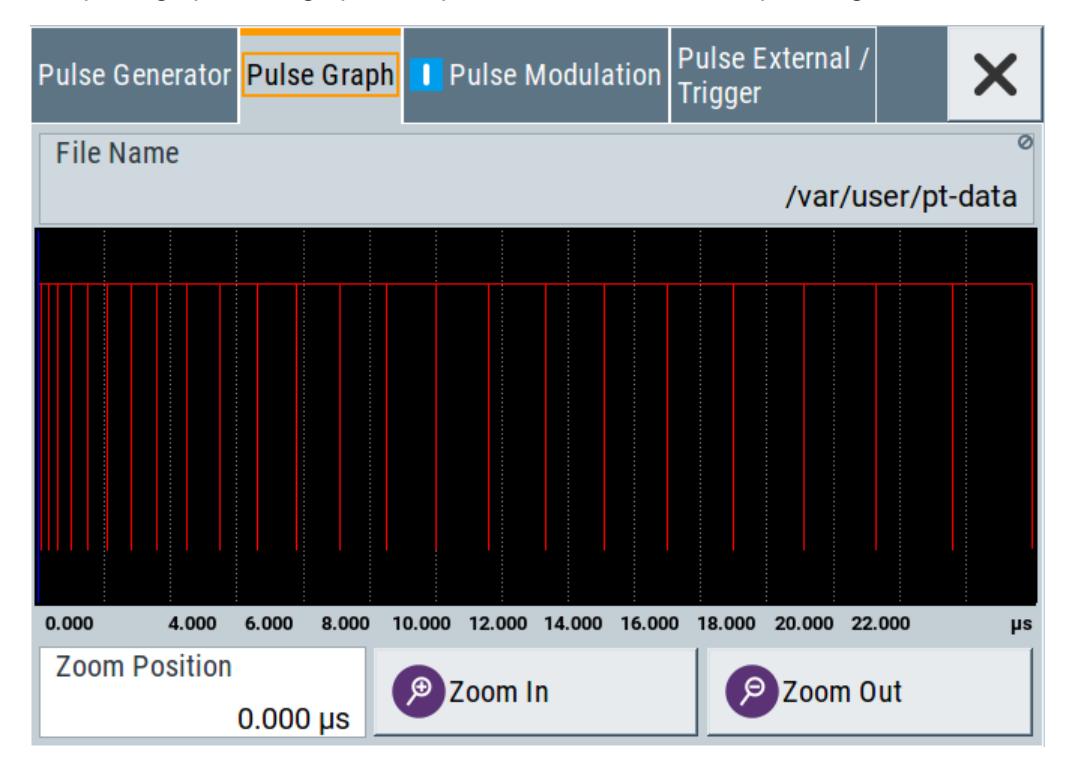

The height of the bars corresponds to the selected amplitude of the pulse signal.

The remote commands required to define these settings are described in [Chap](#page-437-0)[ter 12.15.1.5, "SOURce:PULM subsystem", on page 438.](#page-437-0)

# **File Name**

Indicates the name of the pulse train data file.

To create or select a file, see ["Pulse Train Data"](#page-92-0) on page 93.

Remote command:

[:SOURce<hw>]: PULM: TRAin: SELect on page 446

#### **Zooming**

You can zoom into the diagram to visualize the graph in more detail:

- "Zoom Position": Sets the focus on the time axis where to enlarge the graph.
- "Zoom In": Enlarges the graph at the selected position.
- "Zoom Out" for the reverse operation.

# **5.4.6 Pulse external / trigger settings**

### Access:

► Select "Modulation" > "Pulse Modulation > Pulse External / Trigger".

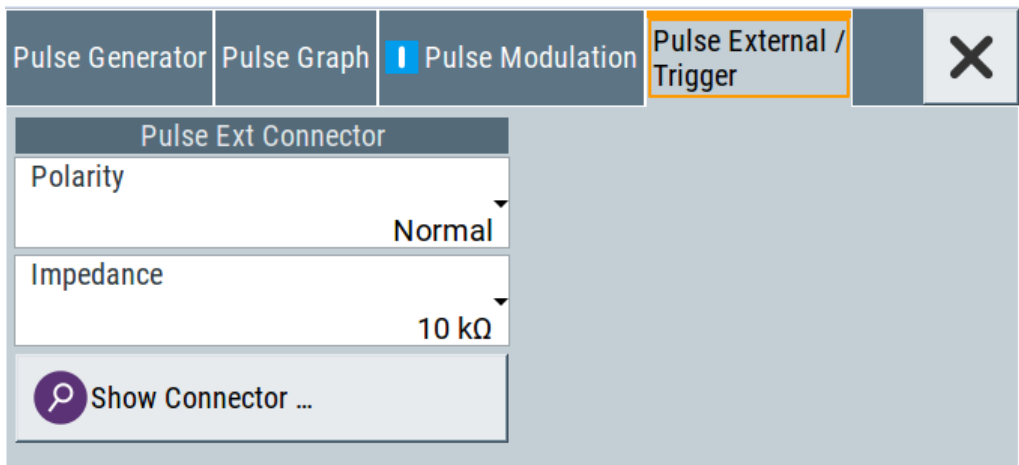

The dialog specifies some characteristics of the Pulse Ext. connector. This connector is common for the pulse generator and the pulse modulator. For an overview, see ["Input and output connectors"](#page-68-0) on page 69.

The remote commands required to define these settings are described in [Chap](#page-437-0)[ter 12.15.1.5, "SOURce:PULM subsystem", on page 438.](#page-437-0)

### **Settings**

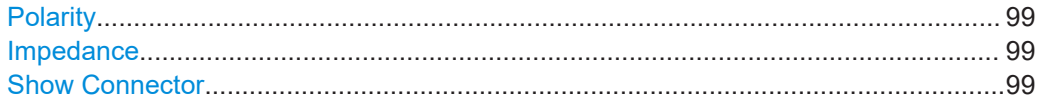

## **Polarity**

Sets the polarity of the active slope of a pulse input signal, that is the external pulse modulation signal.

#### Remote command:

[:SOURce<hw>]: PULM: POLarity on page 443

### **Impedance**

Sets the input impedance.

Remote command: [:SOURce<hw>]: PULM: IMPedance on page 443

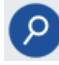

# **Show Connector**

Accesses a dialog that displays the physical location of the selected connector on the front/rear panel of the instrument.

# <span id="page-99-0"></span>**5.4.7 FM, PhiM and AM modulation sources**

#### Access:

► Select "Modulation > Modulation Sources".

In the "Sources" tab, you can configure an LF modulation signal for performing analog modulations. It includes the setting parameters of the internal LF-and multifunction generators, the noise generator, and an external signal source.

- Source > LF generator settings.............................................................................100
- [Source > external settings.................................................................................... 104](#page-103-0)
- [Source > noise generator settings........................................................................ 105](#page-104-0)

# **5.4.7.1 Source > LF generator settings**

#### Access:

► Select "Modulation" > "Modulation Sources > LF Generator".

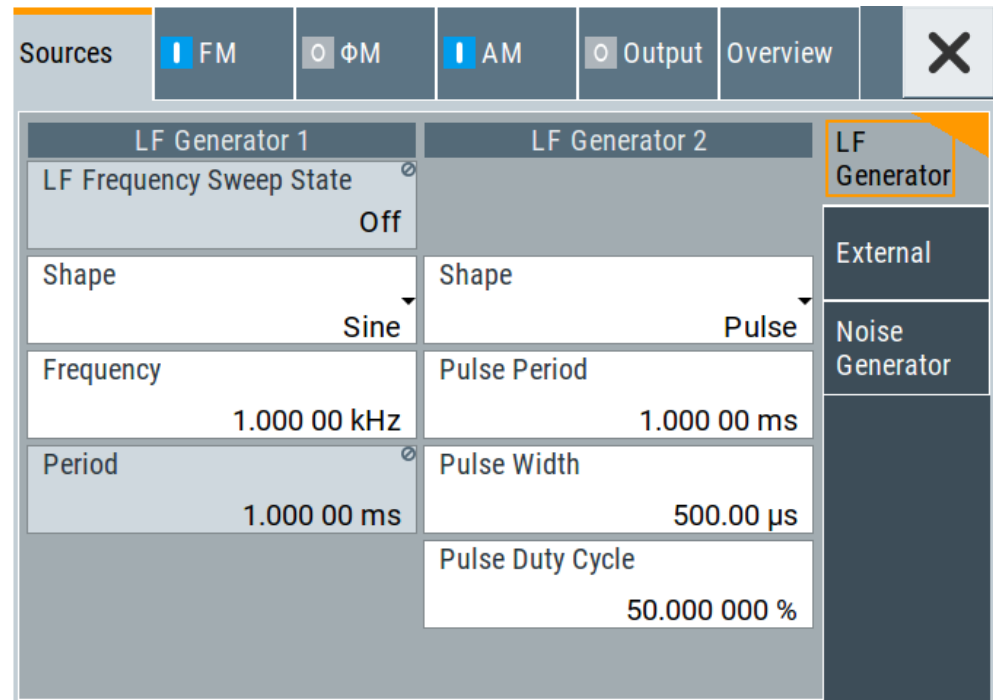

The internal LF signal can the modulation signal source for any of the analog modulations. The LF signal applies to all modulations which use the internal modulation signal. Therefore, any modification of the LF signal immediately affects all currently active modulations.

The remote commands required to define these settings are described in [Chap](#page-471-0)[ter 12.15.5, "SOURce:LFOutput subsystem", on page 472.](#page-471-0)

# <span id="page-100-0"></span>**Settings**

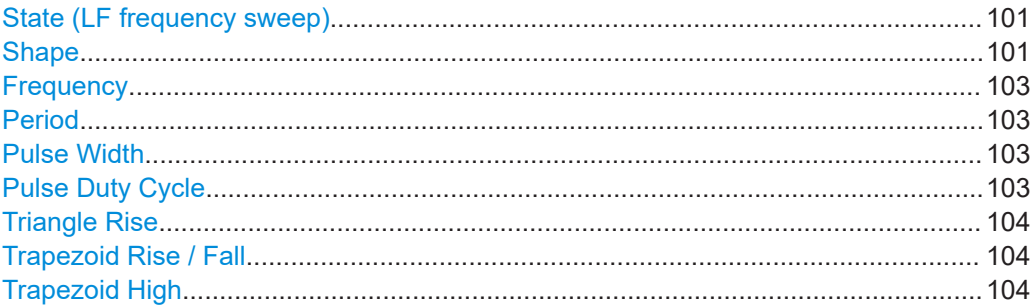

### **State (LF frequency sweep)**

Status of the LF frequency sweep signal.

You find this parameter in two dialogs:

- "LF Frequency Sweep" turns on/off the signal generation. See [Sweep mode settings](#page-129-0) for access.
- "Analog Modulation Sources" displays the current state (read-only). If it is turned on, this dialog provides the varying sweep frequency, see [Current Frequency.](#page-131-0)

**Note:** Active RF frequency, RF level or RF combined sweep modes deactivate the LF sweep or List mode and vice versa.

# Remote command:

[\[:SOURce<hw>\]:LFOutput:FREQuency:MODE](#page-475-0) on page 476

### **Shape**

"Sine"

Option: R&S SMBB-K24.

Selects the waveform shape of the LF generator signal.

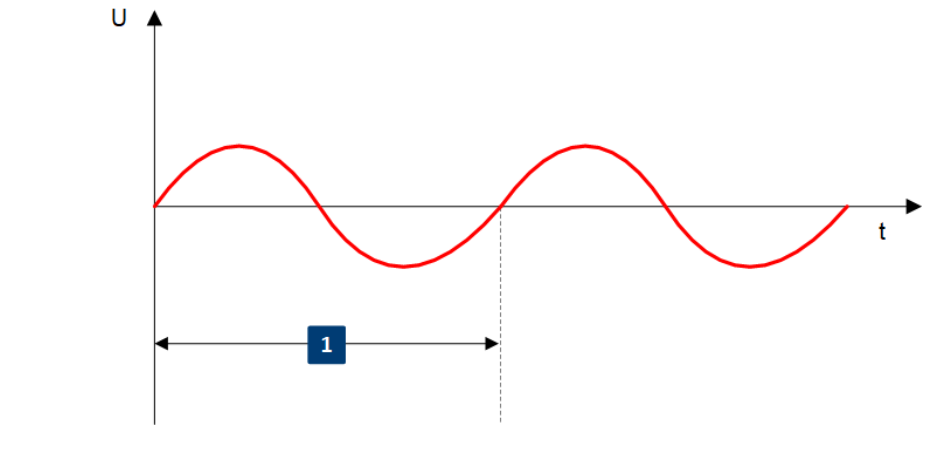

1 = Period

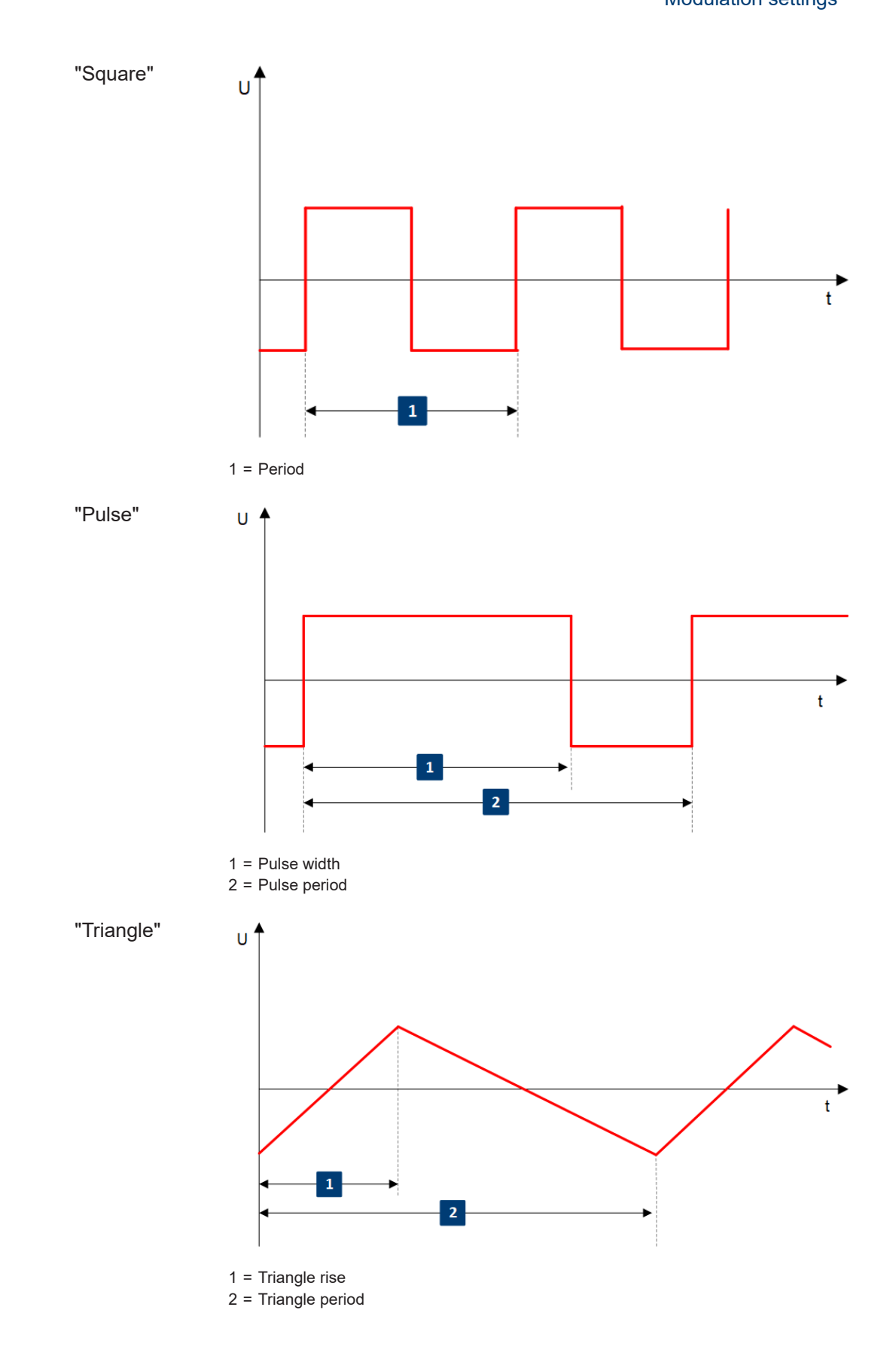

<span id="page-102-0"></span>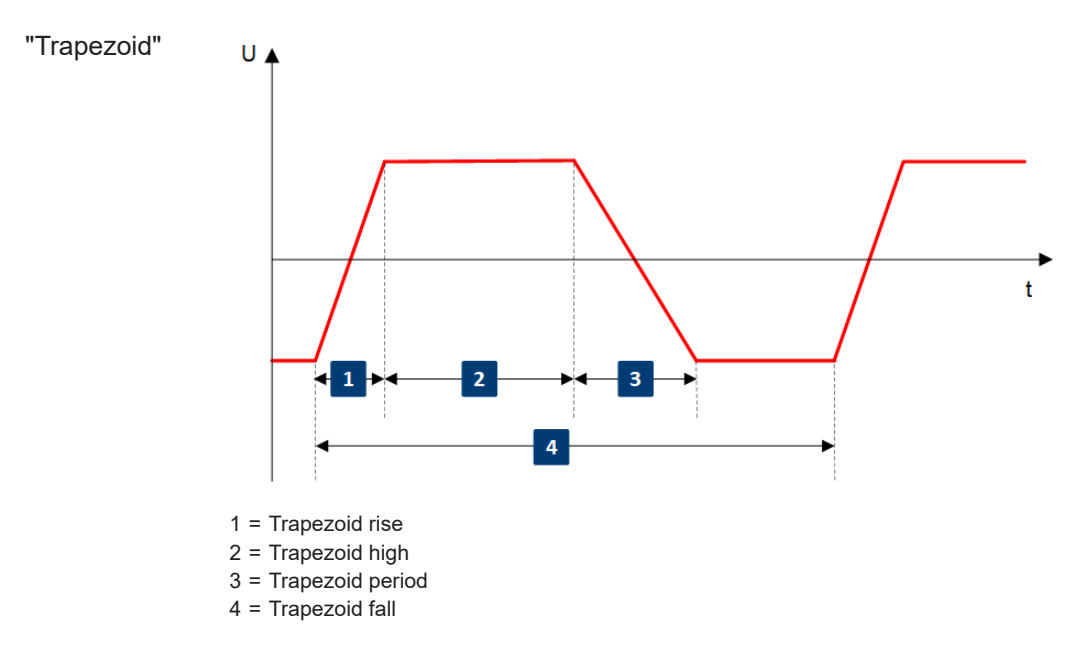

[\[:SOURce<hw>\]:LFOutput<ch>:SHAPe](#page-478-0) on page 479

#### **Frequency**

Sets the frequency of the LF generator for sine signals.

Set the signal shape with the parameter [Shape](#page-100-0).

Remote command: [\[:SOURce\]:LFOutput<ch>:FREQuency](#page-474-0) on page 475

#### **Period**

Sets the repetition rate of the generated LF signal for triangle, trapezoid or pulse shapes, see [Shape](#page-100-0).

The period of sine signals is calculated from the selected Frequency

Remote command:

```
[:SOURce<hw>]:LFOutput<ch>:SHAPe:TRAPeze:PERiod on page 481
[:SOURce<hw>]:LFOutput<ch>:SHAPe:TRIangle:PERiod on page 481
[:SOURce<hw>]:LFOutput<ch>:SHAPe:PULSe:PERiod on page 480
```
# **Pulse Width**

Sets the pulse duration of the generated pulse signal.

Remote command: [\[:SOURce<hw>\]:LFOutput<ch>:SHAPe:PULSe:WIDTh](#page-479-0) on page 480

# **Pulse Duty Cycle**

Sets the ratio between the pulse duration and the pulse period in percent.

Remote command:

[\[:SOURce<hw>\]:LFOutput<ch>:SHAPe:PULSe:DCYCle](#page-478-0) on page 479

# <span id="page-103-0"></span>**Triangle Rise**

Sets the time required for the triangle signal to change from low level to high level.

Remote command:

[\[:SOURce<hw>\]:LFOutput<ch>:SHAPe:TRIangle:RISE](#page-480-0) on page 481

#### **Trapezoid Rise / Fall**

Sets the time required for the trapezoid signal to change from low level to high level, and vice versa.

Remote command:

[\[:SOURce<hw>\]:LFOutput<ch>:SHAPe:TRAPeze:RISE](#page-480-0) on page 481 [\[:SOURce<hw>\]:LFOutput<ch>:SHAPe:TRAPeze:FALL](#page-479-0) on page 480

### **Trapezoid High**

Sets how long the trapezoid signal is at high level.

Remote command:

[\[:SOURce<hw>\]:LFOutput<ch>:SHAPe:TRAPeze:HIGH](#page-479-0) on page 480

# **5.4.7.2 Source > external settings**

Access:

► Select "Modulation" > "Modulation Sources > External".

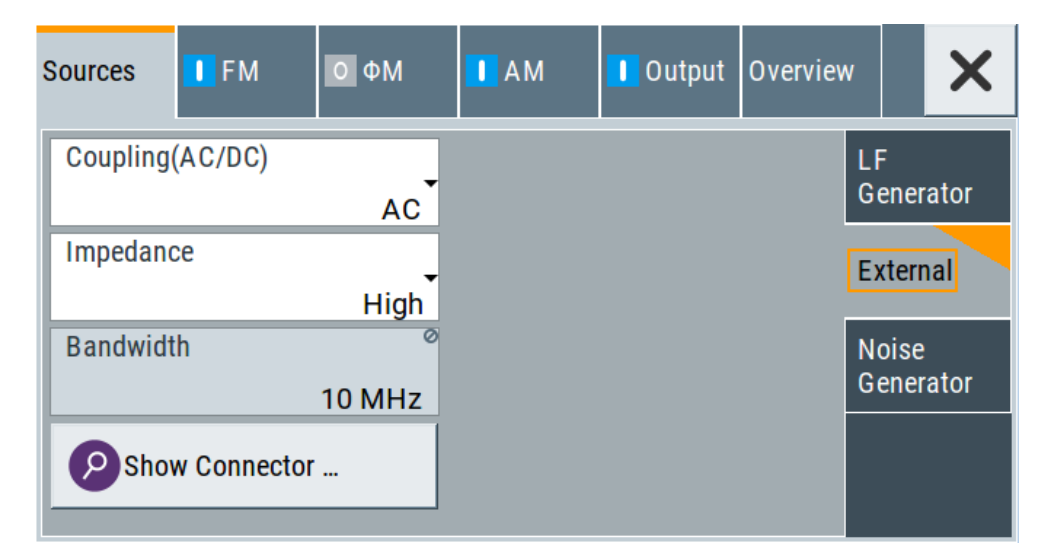

The "External" settings section contains all parameters required to configure the signal of an externally supplied LF signal.

The remote commands required to define these settings are described in [Chap](#page-470-0)[ter 12.15.4, "SOURce:INPut subsystem", on page 471.](#page-470-0)

# <span id="page-104-0"></span>**Settings**

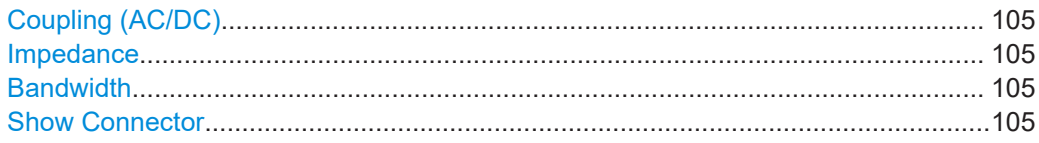

# **Coupling (AC/DC)**

Selects the coupling mode (AC or DC) for the external signal.

- "AC" Disconnects the DC voltage component and uses only the AC component of the modulation signal.
- "DC" Uses the modulation signal with both components, AC and DC.

Remote command:

[\[:SOURce<hw>\]:INPut:MODext:COUPling](#page-470-0) on page 471

# **Impedance**

Sets the impedance for the externally supplied signal.

Remote command: [\[:SOURce<hw>\]:INPut:MODext:IMPedance<ch>](#page-470-0) on page 471

#### **Bandwidth**

Displays the maximum bandwidth of the external LF signal.

Remote command: [\[:SOURce\]:LFOutput<ch>:BANDwidth?](#page-474-0) on page 475

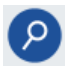

### **Show Connector**

Accesses a dialog that displays the physical location of the selected connector on the front/rear panel of the instrument.

# **5.4.7.3 Source > noise generator settings**

Access:

► Select "Modulation" > "Modulation Sources > Noise Generator".

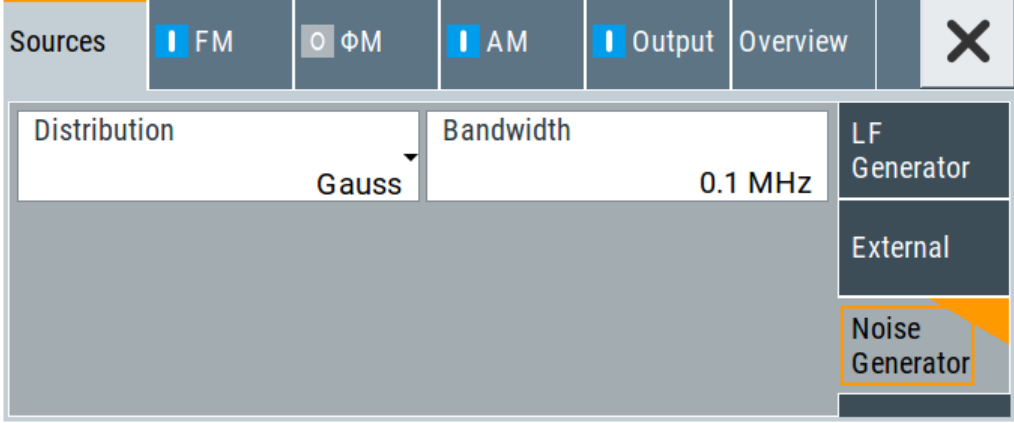

The "Noise Generator" settings contain all parameters to configure the signal of the internal noise generator.

The remote commands required to define these settings are described in [Chap](#page-497-0)[ter 12.15.7, "SOURce:NOISe subsystem", on page 498.](#page-497-0)

## **Settings**

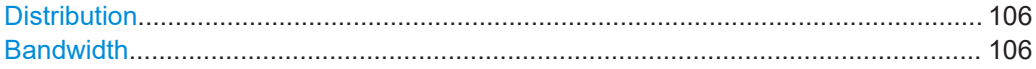

# **Distribution**

Selects the distribution of the noise power density.

"Gauss" Generates the noise power according to a Gaussian distribution.

"Equal" Generates an evenly distributed noise.

Remote command:

[\[:SOURce<hw>\]:NOISe:DISTribution](#page-498-0) on page 499

### **Bandwidth**

Sets the noise bandwidth as distinct value.

You can set the bandwidth between 100 kHz and 10 MHz in 100 KHz steps.

Remote command:

[\[:SOURce<hw>\]:NOISe:BANDwidth|BWIDth](#page-498-0) on page 499

# **5.4.8 LF signal output settings**

Access:

► Select "Modulation" > "LF Output".

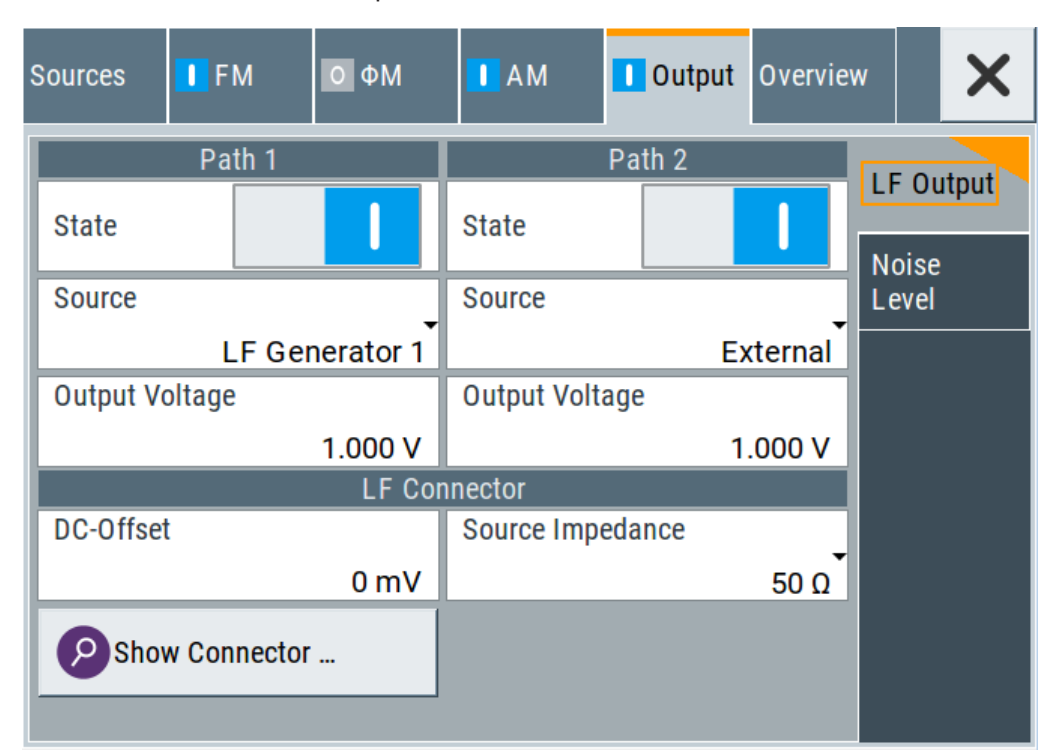

In the "LF Output" tab, you can configure the signal at the LF outputs, determine the output voltage or add a DC offset. Activate both paths to output the sum signal of the two sources.

# **Settings**

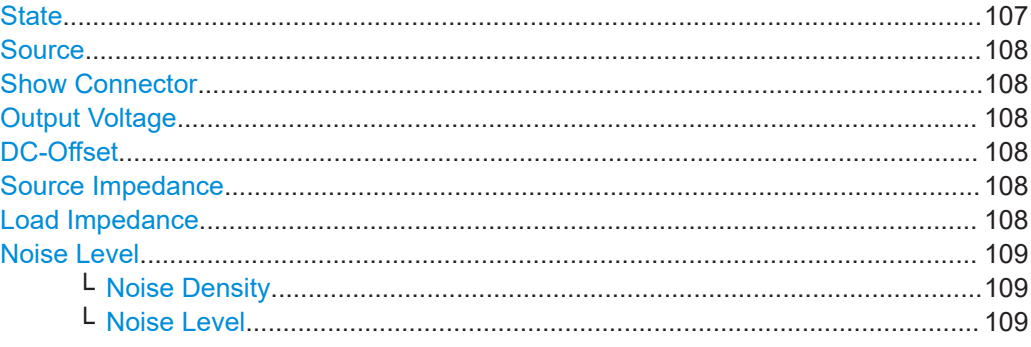

# **State**

Activates the output of the LF signal.

Remote command:

[\[:SOURce\]:LFOutput<ch>\[:STATe\]](#page-476-0) on page 477

### <span id="page-107-0"></span>**Source**

Select the sources for the signal output at the LF connector. If you activate path 1 *and* 2, those sources are added.

Use the "Show Connector" function to find out where this connector is located.

"LF Generator 1/2"

Selects one of internally generated LF signals.

- "AM" Option: R&S SMBB-K720 Selects the AM signal.
- "FM/PhiM" Option: R&S SMBB-K720 Selects the signal also used by the frequency or phase modulations.

"Noise Generator"

Selects the internally generated noise signal.

"External" Selects an externally supplied LF signal.

#### Remote command:

[\[:SOURce\]:LFOutput<ch>:SOURce](#page-477-0) on page 478

#### **Show Connector**

Accesses a dialog that displays the physical location of the selected connector on the front/rear panel of the instrument.

### **Output Voltage**

Sets the peak to peak voltage of the selected LF output source.

This value, e.g. +1 V to -1 V refers to 50 Ohm at the RF output with high termination impedance at the LF output.

Remote command:

[\[:SOURce\]:LFOutput<ch>:INTernal:VOLTage](#page-476-0) on page 477

### **DC-Offset**

Adds a DC offset to the LF output signal.

Remote command: [\[:SOURce\]:LFOutput:OFFSet](#page-476-0) on page 477

### **Source Impedance**

Selects the output impedance of the LF generator.

"50 Ω"

Selects an output impedance of 50  $\Omega$ .

"600 Ω" Selects an output impedance of 600 Ω.

#### Remote command:

[\[:SOURce\]:LFOutput:SIMPedance](#page-477-0) on page 478

### **Load Impedance**

Sets the specification of the load impedance interconnected to the LF generator output.

This parameter is available in case of activated R&S SMB100A or R&S SML0x emulations only, see "Remote Access Settings" > "Instrument Emulations" > ["Language"](#page-300-0) [on page 301](#page-300-0).
These signal generators come with an LF generator source impedance of 10 Ohm which is not available with the R&S SMB100B.

The set LF generator load impedance enables the R&S SMB100B to emulate the 10 Ohm LF generator source impedance of these generators by a corresponding increase of the open circuit LF generator output voltage.

The load impedance setting is not affected by an instrument preset ([Preset] key or \*RST), restart or the "Save/Recall" function. It is reset to the default value of 1 MOhm by a factory preset only.

Remote command:

n.a.

## **Noise Level**

Access:

● Select "Modulation" > "Output > Noise Level".

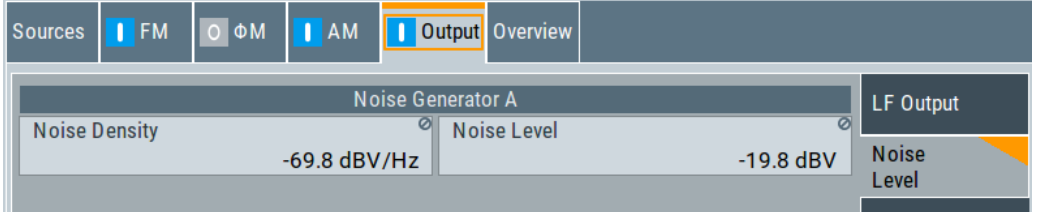

### **Noise Density ← Noise Level**

Indicates the level of the noise signal for a bandwidth of 1 Hz (relative).

```
Remote command:
```
[\[:SOURce<hw>\]:NOISe:LEVel:RELative?](#page-498-0) on page 499

#### **Noise Level ← Noise Level**

Indicates the level of the noise signal per Hz within the total bandwidth (absolute).

#### Remote command:

[\[:SOURce<hw>\]:NOISe:LEVel\[:ABSolute\]?](#page-498-0) on page 499

## **5.4.9 Overview**

Option: AM and FM/PM require R&S SMBB-K720

Access:

► Select "Modulation" > "Modulation Sources > Overview".

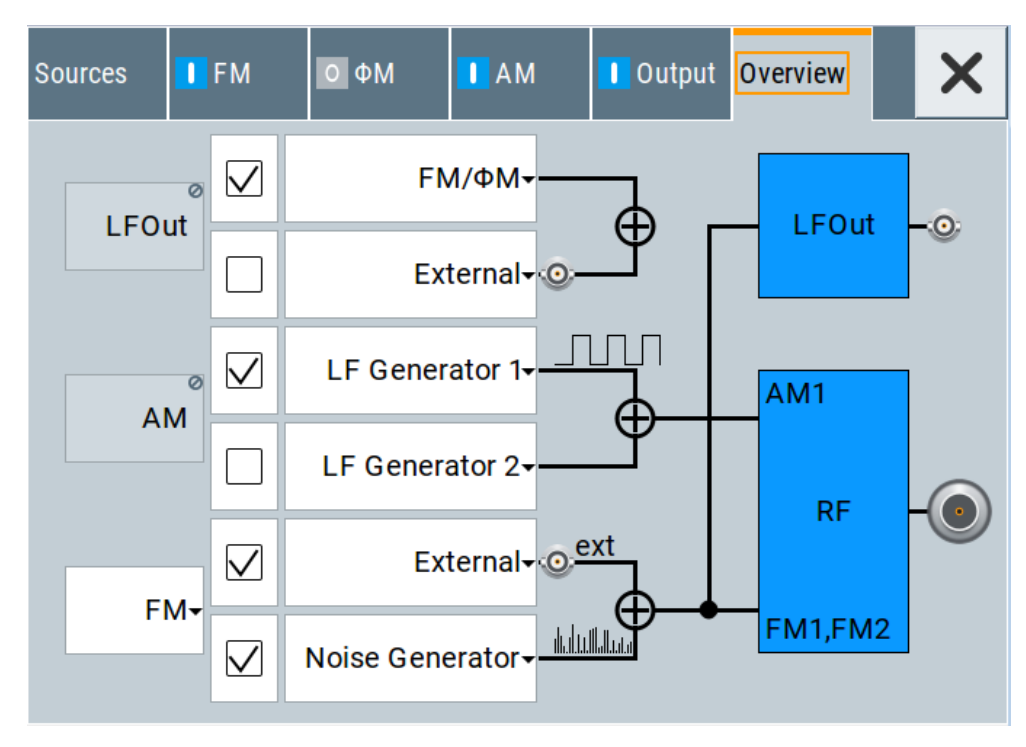

Blue color = Active output signal (AM and FM)

Gray color = Inactive output signal (LF Out)

Miniature graph = Indicates an active source

Connectors  $=$  Indicate a connector (e.g. external signal) is involved in the path of the signal

The "Overview" tab is an interactive diagram that indicates the active modulations and the signal being output.

Here you can:

- Select the output signal ("LF Out") in one or two paths; the setting acts as the parameter "LF Output Source"
- Select the source for each modulation and modulation path; the setting acts as the parameter "Source"
- Activate modulation in one or two paths; the setting acts as the parameter "State"

To generate a two-tone signal composed from the two paths of the same modulation type, activate both paths.

● The "FM" box allows switching to "PhiM", but those modulations are mutually exclusive.

#### **LFOut**

Label for the LF output settings in the overview.

Remote command:

n.a.

## **AM**

Label for the amplitude modulation settings in the overview. Remote command: n.a.

### **FM/PhiM**

Selects the modulation signal to be assigned to the output. You can assign the frequency or phase modulated signal.

Remote command: n.a.

## **5.5 How to generate an amplitude modulated signal**

The following examples use the internal LF generator.

#### **To set the frequency and level of the RF signal**

- 1. Press [Preset] to start from a defined state.
- 2. In the status bar, set "Frequency = 2 GHz".
- 3. Set "Level = -20 dBm".

#### **To configure the modulation signal (LF generator)**

- 1. Select "Modulation" > "Modulation Source".
- 2. In the "Sources" tab, select "Shape > Sine".
- 3. Set "Frequency = 20 kHz".

The period is calculated automatically and indicates "Period = 50.00  $\mu$ s".

### **To configure the amplitude modulation settings**

- 1. In "Modulation" dialog, select the "AM" tab.
- 2. Set "Source = LF Generator1"
- 3. Set "Depth = 30%"
- 4. Select "State = I" to activate the modulation.
- 5. Set "Level > RF ON" to enable signal output.

## **5.6 How to generate a pulse modulated signal**

The following example uses the internal pulse generator.

#### **To set the frequency and level of the RF signal**

- 1. Press [Preset].
- 2. In the status bar, set "Frequency = 4 GHz".
- 3. Set "Level = -25 dBm".

### **To configure the pulse generator**

- 1. Select "Modulation" > "Pulse Generator".
- 2. Select "Pulse Mode = Double".
- 3. Set "Pulse Period = 10 us".
- 4. Set "Pulse Width = 2 us".
- 5. Set "Double Pulse Width = 1.2 us".
- 6. Set "Double Pulse Delay = 4.5 us".
- 7. Activate "Pulse Output State".
- 8. Set "Trigger Mode = Auto".

In the "Pulse Graph" tab, you can view the generated pulse signal graphically.

#### **To enable pulse modulation**

- 1. Select the "Pulse Modulation" tab.
- 2. Set "State = I" to activate pulse modulation.
- 3. Set "Level > RF ON" to enable signal output.

## **5.7 How to generate a pulse train modulated signal**

The following example uses the internal pulse generator.

### **To set the frequency and level of the RF signal**

- 1. Press [Preset].
- 2. In the status bar, set "Frequency = 6 GHz".
- 3. Set "Level = -25 dBm".

#### **To configure the pulse generator**

- 1. Select "Modulation" > "Pulse Generator".
- 2. Select "Pulse Mode = Train".
- 3. Select "Pulse Train Data". Accesses the standard function for file handling.
- 4. Select an existing file or select "New" to create one.
- 5. Define the filename. Select "Edit Pulse Train Data", if the file is empty or to control and change the values.
- 6. In the "Edit Pulse Train Data" dialog, enter the pulse on/off times and pulse repetition values.

For example:

- $\bullet$  "On-Time = 500 us", "OFF-Time = 2 ms", "Count = 2"
- "On-Time = 100 us", "OFF-Time = 2.5 ms", "Count = 1"
- $\bullet$  "On-Time = 10 us", "OFF-Time = 50 us", "Count = 10"
- 7. "Save" the file and close the dialog. The instrument returns to the /var/user/ where it has saved the file.
- 8. Select the file in the directory.
- 9. Confirm with "Select".
- 10. In the "Pulse Generator" dialog, select "Pulse Output State = On".
- 11. Set "Trigger Mode = Auto".

In the "Pulse Graph" tab, you can view the generated pulse signal graphically.

#### **To enable pulse train modulation**

- 1. Select the "Pulse Modulation" tab.
- 2. Set "State = I".
- 3. Set "Level > RF ON" to enable signal output.

# 6 List and sweep mode

The operating modes "List" and "Sweep" allow you to generate an RF signal having periodically varying frequencies or amplitudes.

A signal generated with varying parameters scans a certain range of varying values of a parameter, with defined start and end points, and can be repeated cyclically.

The R&S SMB100B supports two basic methods:

**Sweep** mode

The instrument generates an RF signal which varies its frequency or level values in discrete steps between the start and end values. The values change according to a specific shape like sawtooth or triangle. The spacing is linear or logarithmmic. Frequency

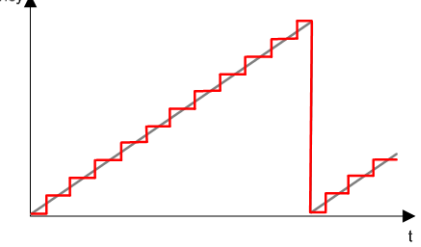

*Figure 6-1: Schematic representation of a signal generated in sweep mode*

The main application field of the "Sweep" mode is to determine the frequency response a DUT.

**List** mode

The instrument generates a varying output signal, based on a previously saved list with frequency, amplitude and step width values. While in sweep mode the frequency **or** the level values change, in list mode you can vary **both parameters simultaneously**. The frequency and level values do not need to have ascending or descending order, they can vary arbitrarily.

You can use a global dwell time, which means that the time interval is constant for all steps of the list, or different dwell times for each value pair.

[Figure 6-2](#page-114-0) represents the frequency and power value pairs, in this case with the dwell time set the same for all steps (global dwell time).

<span id="page-114-0"></span>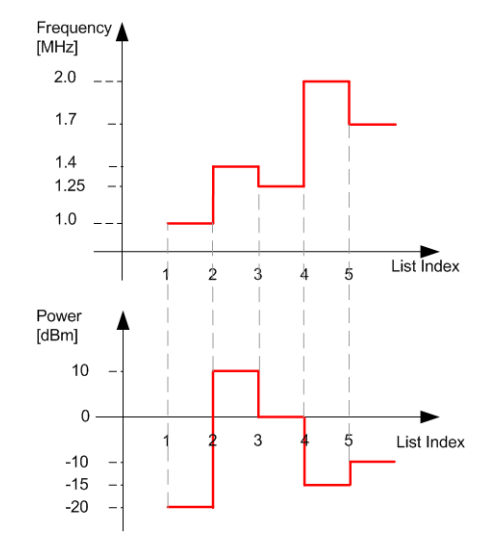

*Figure 6-2: Schematic representation of a signal generated in list mode (global dwell time)*

The list mode is especially useful in high-speed measurements with fast changing frequency and level settings.

Note that the shown diagrams represent the behaviour in theory. In real signal generation, the instruments usually have a blank time when the frequency or level changes.

#### **Interactions and characteristics of list and sweep mode**

- Activating the list mode automatically deactivates all RF and LF sweeps and vice versa.
- In list processing mode, the frequency and level display in the status bar is disabled.

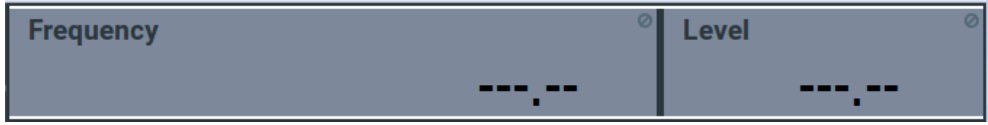

- The sweep modes only work with a *global* dwell time, that means the time intervals are constant during signal generation.
- If you want to hold a running sweep at a specific frequency or level value, enter the value in the status bar. The sweep stops immediately.
- We recommend that you switch off the display update for optimum sweep performance, especially with short dwell times See [Chapter 10.1.2, "Display update settings", on page 239](#page-238-0).

<span id="page-115-0"></span>In both operating modes "List" and "Sweep", triggering and signal generation follow the same principle. The instrument generates the signal continuously (that means triggered automatically) or in individual steps (controlled manually by an internal or external trigger signal).

The instrument expects the trigger signal at the Inst Trig connector.

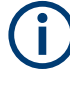

If the dwell time in sweep or list mode is too short or external trigger signals come too fast, the signal generation delays. As the delay increases, the R&S SMB100B signals an overrun, or even stops sweep or list mode signal generation, if the delay gets too long.

The instrument diplays corresponding error messages.

The figures in this section give an overview on the signal generation in the sweep and list modes and the appropriate triggering. The figures show the signal state after activating the mode and the generation of the signal when a trigger event occurs. For each mode, the relevant parameters and settings are briefly explained.

Each "Sweep" and "List" mode dialog provides also a "Reset" function that sets the signal to the initial value or the beginning of the list. Depending on the selected trigger mode, the signal generation proceeds accordingly.

The naming of the selection parameters in manual control (GUI) sometimes deviates from the naming in the remote-control commands. In addition, the value names of the selection parameters used in the signal generator partly differ from the SCPI syntax. The instrument accepts all value names.

The correlation between the manual control and the corresponding remote control commands, including the SCPI conform syntax are explained for each mode (see the cross-reference tables).

See also the following programming examples on the sweep and list modes in remote control:

- [Example"Setup an RF frequency or power sweep"](#page-519-0) on page 520
- [Example"Setup an LF sweep"](#page-471-0) on page 472
- [Example"Create an RF list and activate the list mode"](#page-484-0) on page 485

#### **Auto mode (Sweep/List)**

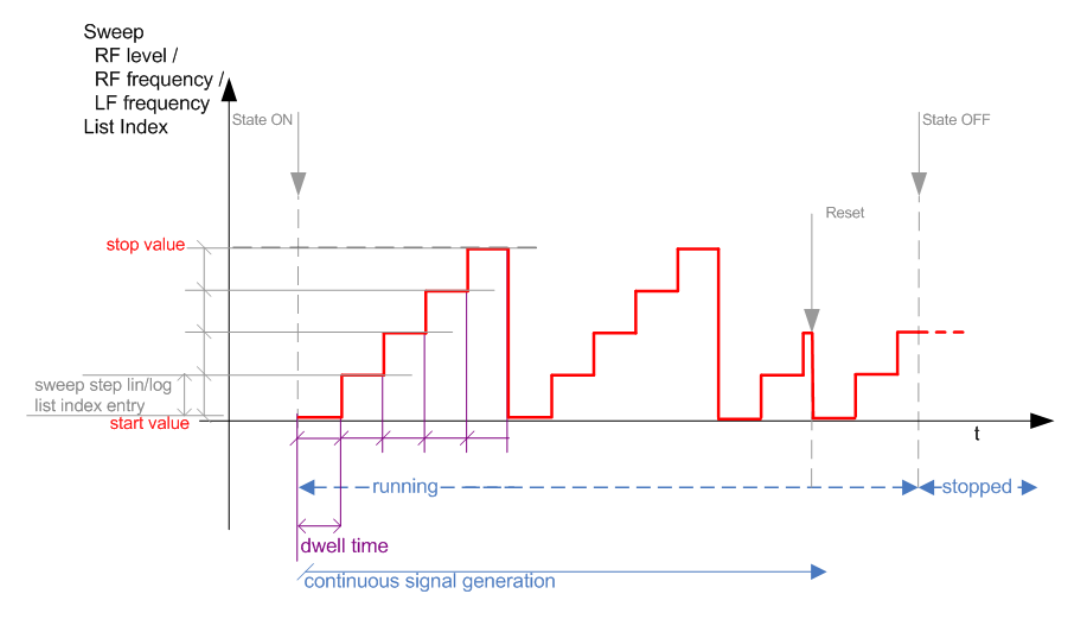

#### *Figure 6-3: Auto mode (Sweep/List)*

- The instrument generates the signal continuously.
- Trigger mode "Auto" is prerequisite (default). It causes the continuous generation of the sweep signal.
- Starts signal generation immediately with "State = On".
- Switches automatically to the next step when the [Dwell time](#page-128-0) has elapsed.
- Stops signal generation with "State = Off".

#### *Table 6-1: Cross-reference between manual and remote control in Auto mode (Sweep/List)*

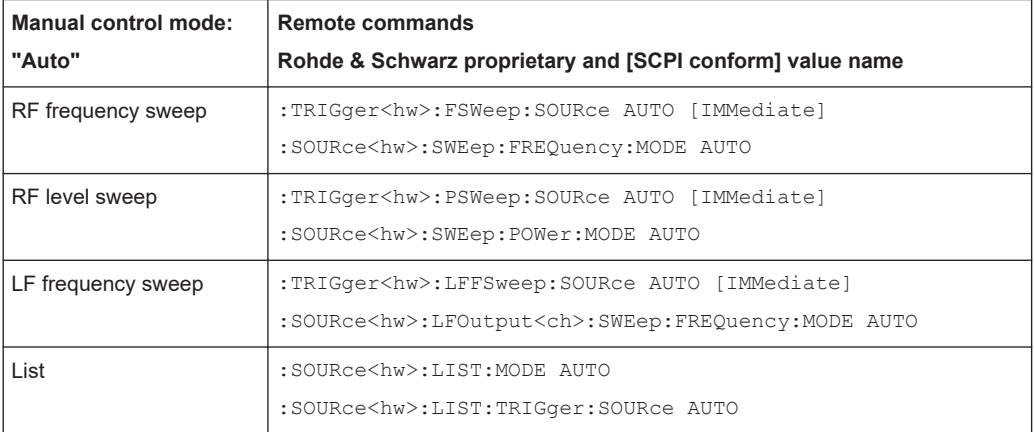

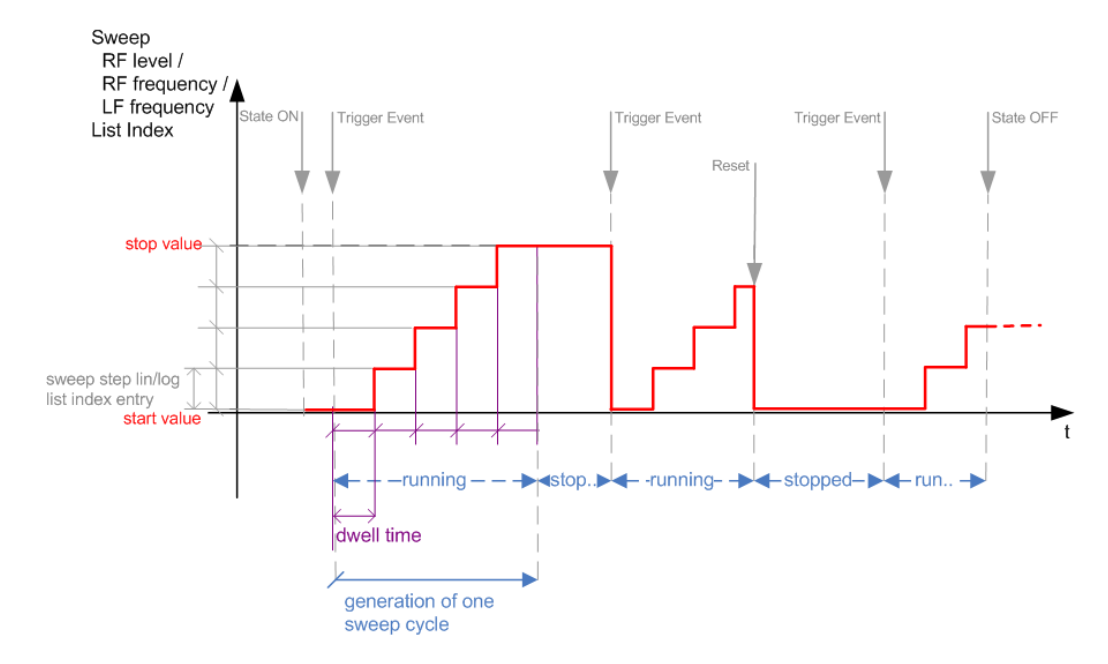

## **Single / Extern Single mode (Sweep/List)**

*Figure 6-4: Single / Extern Single mode (sweep / list )*

In single mode, you can specify, that the signal returns to the start value when a sweep cycle has been completed.

See ["The Retrace function"](#page-122-0) on page 123 for details.

- The instrument generates a single sweep cycle.
- Trigger mode "Manual". A trigger event initiates one sweep from the start value to the end value.
- "State = On" sets the signal to the start value: the sweep start frequency, the sweep start power or the frequency-power value pair of the selected index in the list.
- Starts signal generation with a trigger event.
- Switches automatically to the next step when the [Dwell time](#page-128-0) has elapsed.
- Stops signal generation at the set end value and waits for the subsequent trigger event.
- Trigger sources:
	- The "Execute Single Sweep" function.
	- The corresponding remote control command.
	- An externally applied trigger signal.
- "State = Off" stops the signal generation in sweep or list mode.

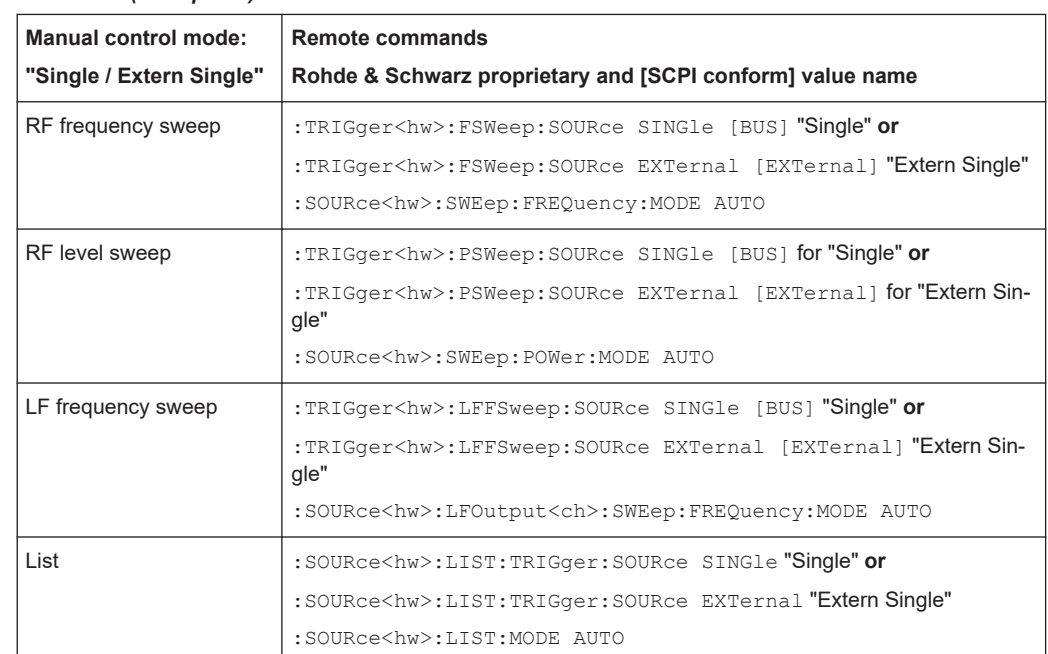

#### *Table 6-2: Cross-reference between manual and remote control in Single / Extern Single modes (Sweep/List)*

### **Step / Extern Step mode (Sweep/List)**

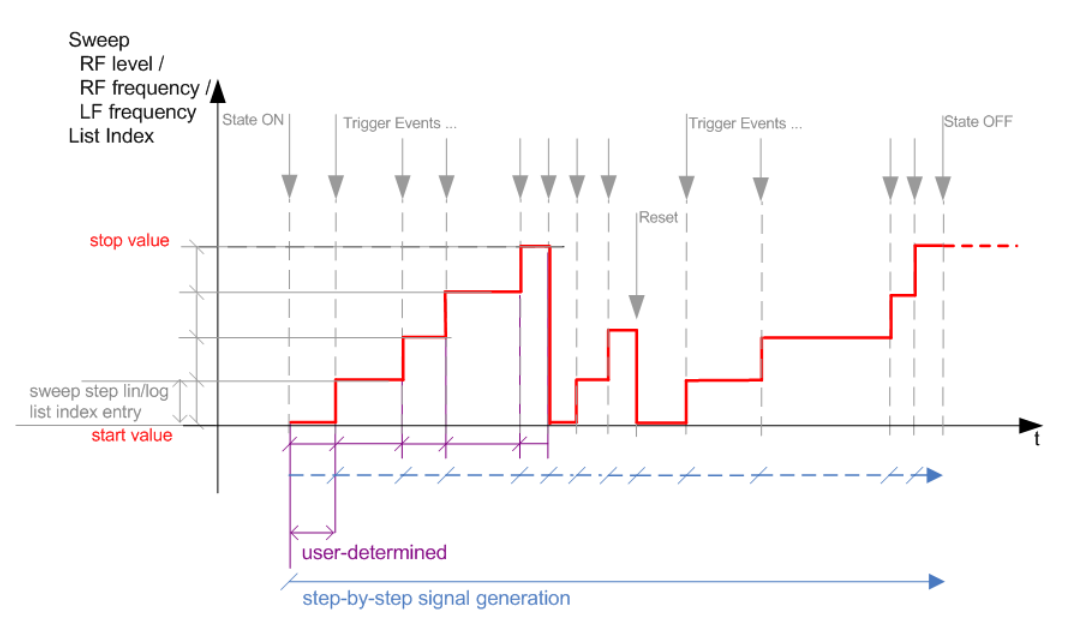

*Figure 6-5: Step / Extern Step mode (sweep / list )*

- The instrument generates the signal step-by-step.
- Starts signal generation with "State = On".
- Switches to the next step with a manual action. If the end value is reached, signal generation starts again from the beginning.
- Stops signal generation with "State  $=$  Off".
- Trigger sources:
	- The rotary knob at the front panel.
	- The [Arrow] keys at the front panel.
	- The corresponding remote control commands.
	- An externally applied trigger signal.

To step through the sweep frequencies or levels:

- In manual mode:
	- Set the [Current Frequency](#page-131-0) or [Current Level](#page-131-0) values
	- Use the [Up] and [Down] keys or the rotary knob
- In remote control mode:
	- Use the commands [\[:SOURce<hw>\]:FREQuency:MANual](#page-467-0) or [\[:SOURce<hw>\]:POWer:MANual](#page-505-0) with the UP or DOWN parameter

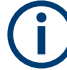

Steps that would exceed the sweep range are ignored.

*Table 6-3: Cross-reference between manual and remote control in Step / Extern Step modes (Sweep/ List)*

| <b>Manual control mode:</b><br>"Step / Extern Step" | <b>Remote commands</b><br>Rohde & Schwarz proprietary and [SCPI conform] value name                                                                                                    |
|-----------------------------------------------------|----------------------------------------------------------------------------------------------------|
| RF frequency sweep                                  | :TRIGger <hw>:FSWeep:SOURce SINGle [BUS] "Step" or<br/>:TRIGger<hw>:FSWeep:SOURce EXTernal [EXTernal] for "Extern<br/>Step"<br/>:SOURce<hw>:SWEep:FREQuency:MODE STEP</hw></hw></hw>              |
| RF level sweep                                      | :TRIGger <hw>:PSWeep:SOURce SINGle [BUS] "Step" or<br/>:TRIGger<hw>:PSWeep:SOURce EXTernal [EXTenal] "Extern Step"<br/>:SOURce<hw>:SWEep:POWer:MODE STEP</hw></hw></hw>                           |
| LF frequency sweep                                  | :TRIGger <hw>:LFFSweep:SOURce SINGle [BUS] "Step" or<br/>:TRIGger<hw>:LFFSweep:SOURce EXTernal [EXTenal] "Extern Step"<br/>:SOURce<hw>:LFOutput<ch>:SWEep:FREQuency:MODE STEP</ch></hw></hw></hw> |
| List                                                | :SOURce <hw>:LIST:TRIGger:SOURce SINGle "Step" or<br/>:SOURce<hw>:LIST:TRIGger:SOURce EXTernal "Extern Step"<br/>:SOURce<hw>:LIST:MODE STEP</hw></hw></hw>                                        |

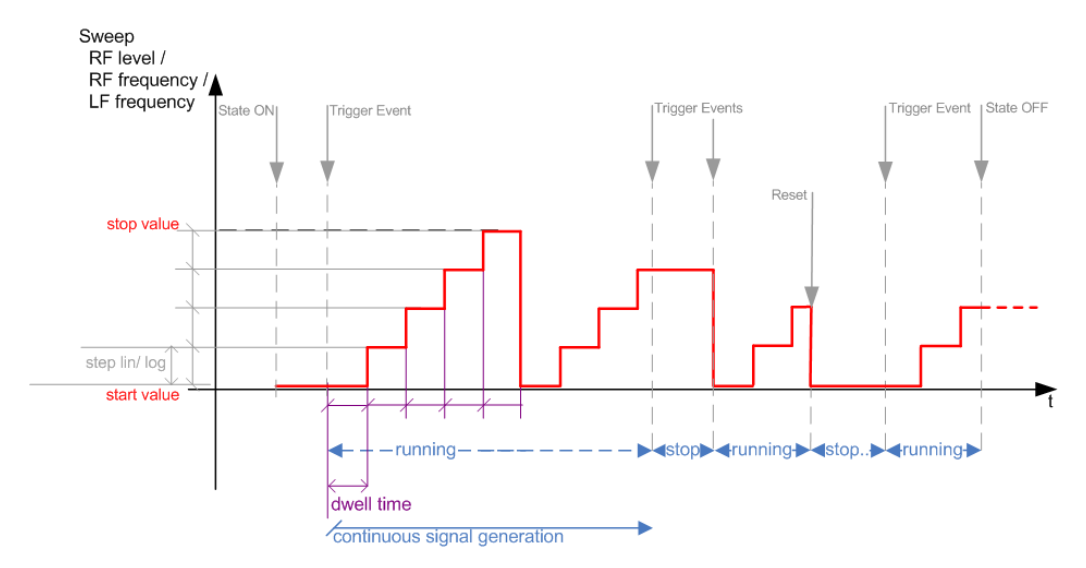

### **Extern Start/Stop mode (sweep)**

*Figure 6-6: Extern Start/Stop mode (sweep)*

- The instrument generates the signal continuously.
- Trigger mode "Auto" and "Sweep > State = On" are prerequisite.
- State "On" sets the signal to the start value, that is one of the following:
	- Sweep start frequency
	- Sweep start power
	- Frequency-power value pair of the selected index in the list
- Starts signal generation with a trigger event.
- Switches automatically to the next sweep step when the [Dwell time](#page-128-0) has elapsed. If the end value is reached, signal generation continues with the next sweep cycle.
- Stops signal generation with the next external trigger event.
- Starts the signal generation again with the next trigger event, beginning at the start value.
- "State = Off" stops the signal generation in sweep or list mode.
- Trigger source: An externally applied trigger signal.

*Table 6-4: Cross-reference between manual and remote control in Extern Start/Stop modes (sweep)*

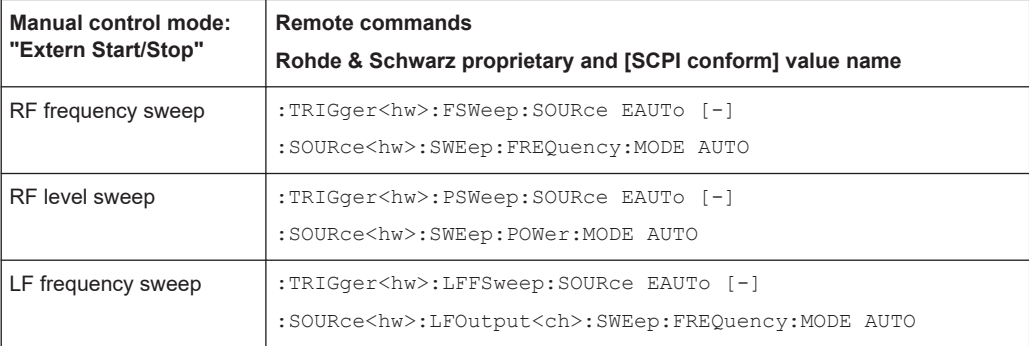

#### **Manual mode (Sweep/List)**

The **manual** mode only applies to remote control. It is not visible in the graphical user interface of the instrument and is described here for completeness.

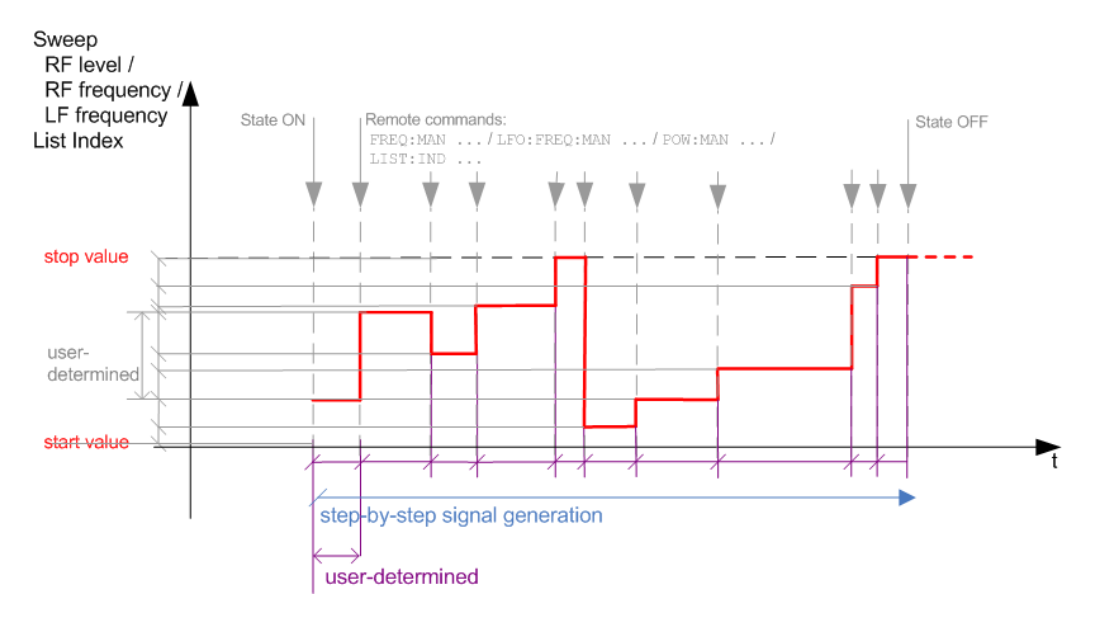

*Figure 6-7: Manual mode in remote control (sweep / list )*

- The instrument generates the signal in steps.
- Starts signal generation with "State =  $On$ ".
- Switches to the next step with a user defined setting via remote control. You can arbitrarily select a value within the range of the start and stop values by setting the frequency, power or index using the corresponding remote control command. There is no ascending or descending order.
- Stops signal generation with "State = Off".

*Table 6-5: Remote control commands in manual mode (Sweep/List)*

| Remote control mode:<br>Manual | Remote commands<br>Rohde & Schwarz proprietary and [SCPI conform] value name |
|--------------------------------|------------------------------------------------------------------------------|
| RF frequency sweep             | :SOURce <hw>:FREOuency:MANUal <manual></manual></hw>                         |
| RF level sweep                 | :SOURce <hw>:POWer:MANual <manual></manual></hw>                             |
| LF frequency sweep             | :SOURce <hw>:LFOUTput:FREOuency:MANual <manual></manual></hw>                |
| List                           | :SOURce <hw>:LIST:INDex <index></index></hw>                                 |

## Sweep Signal **Trigger Event Trigger Event Retrace Off** stop level stop frequency start level / start frequency -stopped stopped  $\epsilon$ **Retrace On** stop level stop frequency start level start frequency stopped -stopped--stopped running ۰Ñ

#### <span id="page-122-0"></span>**The Retrace function**

Retrace is a function especially designed for "Single" sweep modes, when the sweep signal follows a sawtooth shape. Working in this mode, the instrument performs a single sweep cycle when a trigger event occurs. The signal generation stops at the set end point (stop frequency or stop level), and waits for the next trigger event.

In this state, the upper value of the signal remains at the output until the next cycle starts. In particular, if you generate a level sweep signal, the high amplitude of the signal is output for a certain time. To protect the DUT from overload, the retrace function immediately resets the signal value to the start value at the end of a sweep cycle. It returns to the start level or start frequency until the next trigger is applied.

You can use the "Retrace" function if "Sweep > Mode = Single/External Single" and "Shape = Sawtooth", see:

- "Shape" [on page 133](#page-132-0)
- "Mode" [on page 132](#page-131-0)

## **6.2 About sweep mode**

In sweep mode, the signal generator scans the sweep range gradually from one point to another, using a defined step size and following a triangle or sawtooth shape. This mode also enables you to change direction, that means, it is possible to step backwards.

See [Chapter 6.2.2, "Sweep signal shapes", on page 126.](#page-125-0)

#### <span id="page-123-0"></span>**Configuration and operation of sweep mode signals**

- The R&S SMB100B generates a sweep signal by varying the following parameters: either the *RF frequency*, the *RF level* or both, the *RF frequency* and the *RF level* in combined RF sweep mode, or the *LF frequency*.
- In all sweep modes, you can perform a complete sweep cycle once, repeat the cycle continuously or step through it gradually.
- The instrument generates the sweep signal according to the sweep settings.
- The "Reset Sweep" function, provided in the sweep settings dialogs enables you to reset the sweep to its initial value and restart it.

**Impact of changing the sweep mode during performance** If you change the sweep mode during the execution, the signal generator stops the sweep and starts with the next trigger event at the initial value.

#### **Combined RF frequency / level sweep processing mode**

The combined RF sweep functionality processes the signal similar to the Live list mode. The R&S SMB100B sets the frequency and level values simultaneously in the hardware. The difference to the list mode is that the values are not taken from a previously created list, but are calculated using the selected frequency and level ranges, the dwell time and the number of steps.

## **6.2.1 Correlating parameters in sweep mode**

A sweep signal is a periodic signal that changes its frequency or level, or both, from a starting value to an ending value in a defined time.

The R&S SMB100B provides various possibilities to configure a sweep signal. For example, you can determine the sweep range by the start and end values, or based on the start value and span. In any case, related parameters are adjusted accordingly.

The formulas below show how the sweep parameters correlate and the corresponding calculation basis, by the frequency and offset settings. Apart from "Center Frequency", "Span" and "Step\_lin", the values apply accordingly to the level settings.

| Variable                      | <b>Description</b>                     |
|-------------------------------|----------------------------------------|
| Sweep range                   | Defined frequency or level value range |
| $f_{\text{CENTer}}$           | Defined center frequency               |
| $\mathsf{f}_{\mathsf{SPAN}}$  | Defined extend of the sweep range      |
| $f_{\text{OFFSet}}$           | Frequency offset                       |
| $\mathsf{f}_{\mathsf{STARI}}$ | Start frequency of the sweep range     |
| $f_{\text{STOP}}$             | End frequency of the sweep range       |
| $f_1$                         | Current sweep frequency                |

*Table 6-6: Variables that are used in the following formulas*

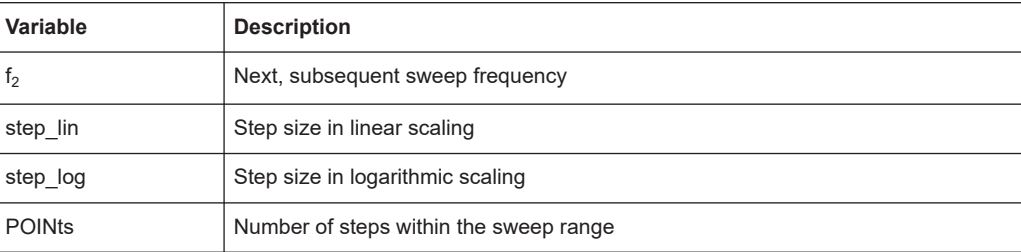

#### **Sweep range**

The sweep range is defined by a start and an end value. How the remaining parameters correlate is shown below.

#### **Offset = 0**

Sweep Range =  $f_{STARt}$  to  $f_{STOP}$ 

 $f_{\text{CENTer}} = (f_{\text{STARK}} + f_{\text{STOP}})/2$ 

 $f_{SPAN} = (f_{STOP} - f_{STARI})$ 

Where:

 $f_{STARK} = f_{CENTer} - (f_{SPAN}/2)$ 

 $f_{STOP} = f_{CENTer} + (f_{SPAN}/2)$ 

#### **Offset**≠**0**

A defined offset also affects the sweep range and the center frequency. Therefore, the set frequencies are only absolute values, if the Offset = 0. Offset  $\neq$  0 shifts the frequencies with the offset value:

Sweep Range =  $f_{STARt}$  +  $f_{OFFSet}$  to  $f_{STOP}$  +  $f_{OFFSet}$ 

 $f_{\text{CFNTer}} = f_{\text{CFNTer}} + f_{\text{OFFSet}}$ 

 $f_{SPAN} = f_{SPAN} + f_{OFFSet}$ 

The value range of the instrument is calculated as follows:

 $RF_{min}$  +  $f_{OFFSet}$  to  $RF_{max}$  +  $f_{OFFSet}$ 

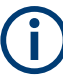

It is possible to set  $f_{STARI} > f_{STOP}$  and  $f_{STARI} < f_{STOP}$ , so that even a negative value is permitted for the "Span".

If you change the start and/or stop frequency, the span and center frequency change accordingly, and vice versa.

#### **Sweep steps**

In the following, you see how the sweep steps are calculated depending on the defined spacing mode. The formulas show a frequency sweep, but apply to the level settings in the same way.

The step size is added to the current value, to get the subsequent sweep step.

<span id="page-125-0"></span>With **linear** scaling, the next frequency is calculated according to:

 $f_2 = f_1 + step$ \_lin

In the **logarithmic** scaling, the step size is determined in per cent, as a constant fraction of the current frequency.

Successive frequencies are calculated as follows:

- For  $f_{\rm STARI}$  <  $f_{\rm STOP}$  $f_2 = f_1^*(1 + \text{step\_log}/100)$ If  $f_2 > f_{STOP}$ , then  $f_2 = f_{STOP}$
- $\bullet$  For  $f_{STARK} > f_{STOP}$  $f_2 = f_1/(1 + \text{step\_log}/100)$ If  $f_2 < f_{STOP}$ , then  $f_2 = f_{STOP}$

With "Shape = Triangle", the frequency values on the slope from  $f_{STOP}$  to  $f_{STARt}$  are the same as on the slope from  $f_{STARt}$  to  $f_{STOP}$ .

If you specify the number of steps within the sweep range, the step size is adjusted according to the following correlation:

- $\bullet$  For **linear** sweeps and  $f_{\text{STARt}} < f_{\text{STOP}}$  $POINts_{frequency} = ((f_{STARK} - f_{STOP})/step\_lin) + 1 = (f_{SPAN}/step\_lin) + 1$
- $\bullet$  For **logarithmic** sweeps and  $f_{\text{STAR}t} < f_{\text{STOP}}$ POINts $_{frequency}$  = ((log  $f_{STOP}$  - log  $f_{STARK}$ )/log step\_log) +1

If step log changes, the value of POINts is adjusted. The  $f_{STARt}$  and  $f_{STOP}$  values are retained.

## **6.2.2 Sweep signal shapes**

The R&S SMB100B supports the following sweep shapes:

Sawtooth

The sweep sequence resembles a sawtooth. One sweep runs from start to stop frequency, or level value respectively. Each subsequent sweep starts again at the start value.

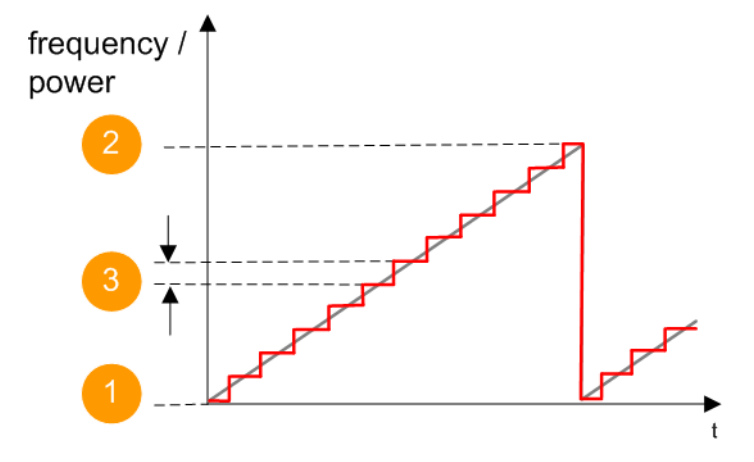

*Figure 6-8: Sweep signal sawtooth shape*

- $1 =$  Start value
- 2 = Stop value
- 3 = Step size
- **Triangle**

The sweep sequence resembles a triangle. One sweep runs from start to stop value frequency and back. Each subsequent sweep starts at the start value.

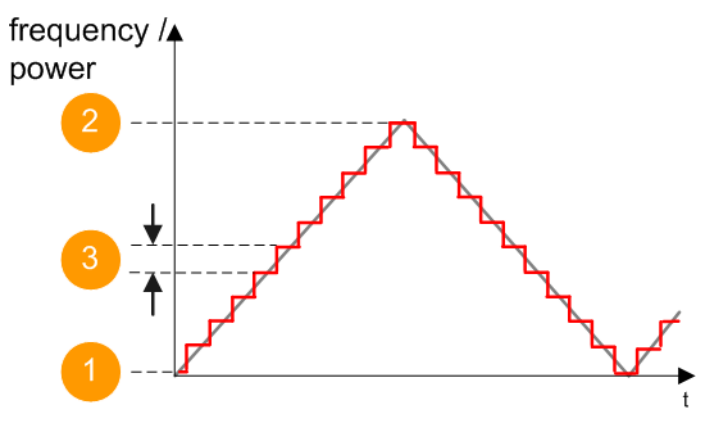

*Figure 6-9: Sweep signal triangle shape*

- 1 = Start value
- 2 = Stop value
- 3 = Step size

The current frequency or level of an RF frequency, level or LF frequency sweep is determined by the shape (e.g. sawtooth or triangle) and the spacing (linear or logarithmic), and the step size.

## **6.3 About list mode**

The list mode is used to generate the RF signal based on a set of predefined frequency and amplitude value pairs, with individual step times. You can define the values <span id="page-127-0"></span>arbitrarily, in any order and varying step sizes, within the entire configurable value range of the instrument.

#### **Configuration and operation of list mode signals**

The parameters configuring the RF signal are defined in a list (table) and stored in a file.

#### **Creating and handling lists**

List files can be created in the following ways:

● **Internally**

Use the build-in table editor with columns for the frequency-level values pairs and the dwell time.

Define the values manually (row by row) or automatically, based on value range and step size.

See [Chapter 6.7, "List editor", on page 147](#page-146-0).

Lists are saved as files with user-definable filename and the predefined file extension \*.lsw. To load a saved file, use the "File Manager".

See [Chapter 9.8, "Using the file manager", on page 218](#page-217-0).

- Lists can be exported, too. For example, to exchange configuration between instruments or to modify the file content with an external program and reload them again.
- **Externally**

Create a list file as a CSV file with Microsoft Excel, with a Notepad or a similar tool and save it with the predefined extension. Transfer the file to and load it into the instrument.

#### **Dwell time mode**

You can choose whether you want to use different dwell times or a fixed value for all steps in the list mode:

- "From List" This mode uses the values from the data table. See [Edit List Mode Data](#page-147-0)
- "Global" This mode processes the list with a fixed time interval you can set with [Global](#page-142-0) [Dwell Time](#page-142-0).

#### **List processing mode**

See:

["Live list processing mode"](#page-129-0) on page 130

## **6.4 Significant parameters and functions**

This section provides some basic parameters, settings and functions that affect the operating modes CW, list and sweep, that means at all frequency and level transitions of the RF signal.

### <span id="page-128-0"></span>**Dwell time**

Dwell time is the length of time that elapses from the beginning until the end of a step in list or sweep mode.

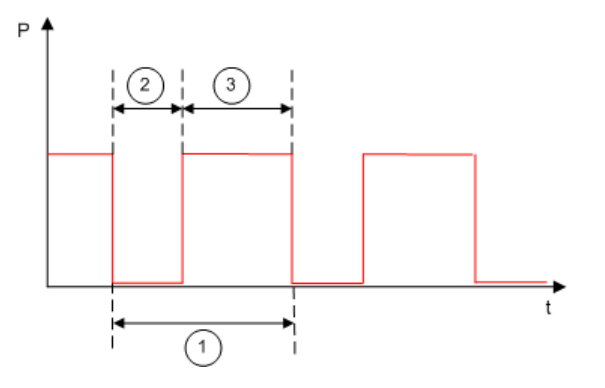

*Figure 6-10: Dwell Time vs. settling time*

1 = "Dwell Time" (as set with the parameter)

2 = Settling time

3 = Dwell time (effective)

However, the time the instrument requires for the signal to settle reduces the set dwell time:

 $t_{dwell(effective)} = t_{dwell} - t_{setlting}$ 

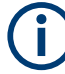

If the dwell time in sweep or list mode is too short or external trigger signals come too fast, the signal generation delays. As the delay increases, the R&S SMB100B signals an overrun, or even stops sweep or list mode signal generation, if the delay gets too long.

The instrument diplays corresponding error messages.

#### **Hardware adjustments**

The first time a list (new or modified) is processed, the instrument automatically calculates the necessary hardware settings. It can be performed during list processing, but delays the first cycle, especially with short dwell times.

With long dwell times, you can perform this calculation while the list is being processed; the entered dwell times are observed. With short dwell times, calculation of the hardware settings increases the dwell time for the initial processing cycle; the entered value is only observed from the second processing cycle onwards. In this case, a message indicates that there is a deviation between the current and set dwell times. After the first cycle, you do not need to perform additional calculations. The current dwell times do not deviate from the set dwell times.

#### **Blanking**

The instrument applies *blanking*, which temporarily turns off the RF signal when the frequency or level changes, until the signal has settled to a stable state.

Temporary blanking applies to all operating modes.

#### <span id="page-129-0"></span>**Live list processing mode**

The R&S SMB100B generates the signal directly from the value pairs in the database, and adjusts the hardware settings accordingly. The current instrument state and thus any change during the signal generation directly affects the RF signal. The temporary memory is not used.

You can conveniently modify parameters like modulation settings during run-time. Learning list mode data is not required. Impacts like temperature drift are also considered immediately.

This mode is optimized for **maximum signal quality**, and is useful if dwell times higher than 2 ms are sufficient.

## **6.5 Sweep mode settings**

This section lists the settings of **all** available sweep modes.

Access:

- 1. Select "Sweep" > "RF Frequency Sweep"
- 2. Select "Sweep" > "RF Level Sweep"
- 3. Select "Sweep" > "RF Combined Sweep"
- 4. Select "Sweep" > "LF Frequency Sweep"

The remote commands required to define these settings are described in:

- [Chapter 12.15.12, "SOURce:SWEep subsystem", on page 520](#page-519-0)
- [Chapter 12.15.3, "SOURce:FREQuency subsystem", on page 465](#page-464-0)
- [Chapter 12.15.10, "SOURce:POWer subsystem", on page 502](#page-501-0)
- [Chapter 12.15.5, "SOURce:LFOutput subsystem", on page 472](#page-471-0)

#### **Settings**

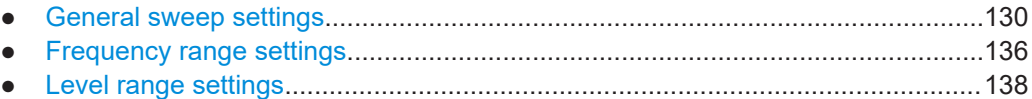

## **6.5.1 General sweep settings**

Access:

► Select for example "Sweep" > "RF Frequency Sweep".

Sweep mode settings

#### *Table 6-7: General settings dialog: Examples of RF Frequency and RF Combined Sweep dialogs*

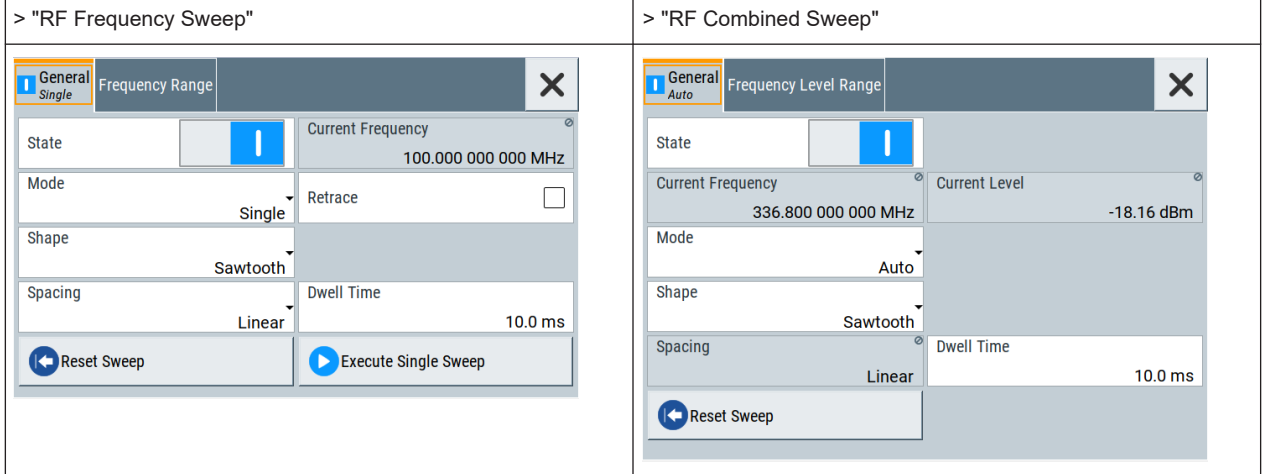

### **Settings**

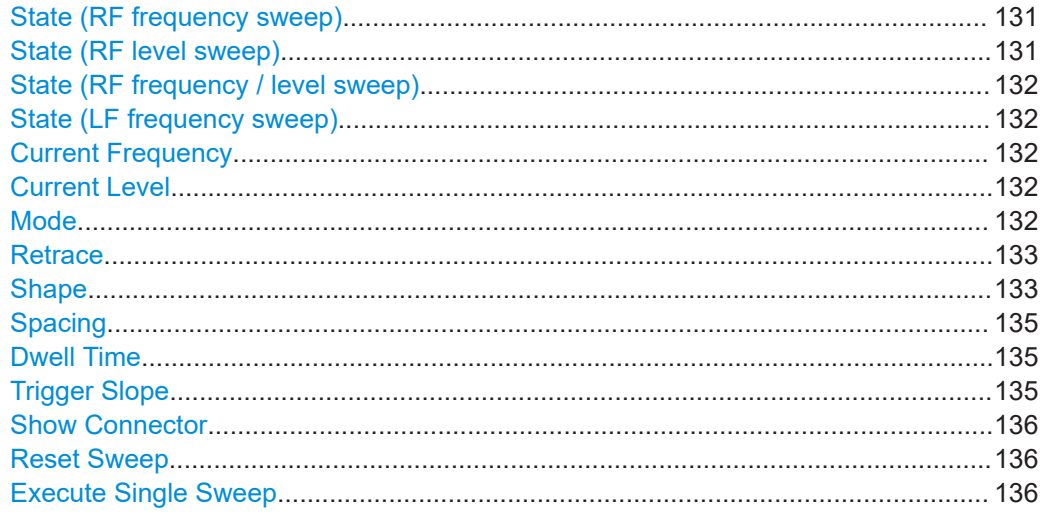

#### **State (RF frequency sweep)**

Activates RF frequency sweep signal generation.

**Note:** Active RF frequency, RF level or RF combined sweep modes deactivate the LF sweep or List mode and vice versa.

Remote command: [\[:SOURce<hw>\]:FREQuency:MODE](#page-465-0) on page 466

#### **State (RF level sweep)**

Activates RF level sweep signal generation.

**Note:** Active RF frequency, RF level or RF combined sweep modes deactivate the LF sweep or List mode and vice versa.

Remote command:

[:SOURce<hw>]: POWer: MODE on page 507

#### <span id="page-131-0"></span>**State (RF frequency / level sweep)**

Activates the RF frequency / level sweep signal generation.

**Note:** Active RF frequency, RF level or RF combined sweep modes deactivate the LF sweep or List mode and vice versa.

Remote command:

[: SOURce<hw>]: FREQuency: MODE on page 466

[:SOURce<hw>]: POWer: MODE on page 507

### **State (LF frequency sweep)**

Status of the LF frequency sweep signal.

You find this parameter in two dialogs:

- "LF Frequency Sweep" turns on/off the signal generation. See [Sweep mode settings](#page-129-0) for access.
- "Analog Modulation Sources" displays the current state (read-only). If it is turned on, this dialog provides the varying sweep frequency, see Current Frequency.

**Note:** Active RF frequency, RF level or RF combined sweep modes deactivate the LF sweep or List mode and vice versa.

#### Remote command:

[\[:SOURce<hw>\]:LFOutput:FREQuency:MODE](#page-475-0) on page 476

#### **Current Frequency**

Displays the current frequency sweep value for all sweep Modes, except of Mode > Step. In this mode, you can enter the next frequency setting manually.

#### Remote command:

[\[:SOURce<hw>\]:FREQuency:MANual](#page-467-0) on page 468 [\[:SOURce<hw>\]:LFOutput:FREQuency:MANual](#page-475-0) on page 476

#### **Current Level**

Displays the current level sweep value for all sweep Modes, except of Mode > Step. In this mode, you can enter the next level setting manually.

Remote command:

[\[:SOURce<hw>\]:POWer:MANual](#page-505-0) on page 506

#### **Mode**

Selects the sweep mode.

See [Chapter 6.1, "Signal generation and triggering in the sweep and list modes",](#page-115-0) [on page 116](#page-115-0).

"Auto" Generates a continuously repeating sweep signal directly after acti-

vating the sweep mode.

The sweep steps are performed automatically, controlled by the dwell time.

#### "Single / Extern Single"

Generates a single sweep cycle after a trigger event. The sweep steps within the cycle are performed automatically, controlled by the dwell time. If one cycle is completed, the instrument waits for the next trigger event.

<span id="page-132-0"></span>"Step / Extern Step"

Generates the sweep signal step-by-step, manually triggered.

"Extern Start/Stop"

Generates a continuously repeating sweep signal that is started, stopped, and restarted by subsequent external trigger events. The sweep steps are performed automatically, controlled by the dwell time.

Remote command:

RF frequency sweep:

[:SOURce<hw>]:SWEep [:FREQuency]:MODE on page 524 [:TRIGger<hw>:FSWeep:SOURce](#page-568-0) on page 569

RF level sweep:

[\[:SOURce<hw>\]:SWEep:POWer:MODE](#page-522-0) on page 523

[:TRIGger<hw>:PSWeep:SOURce](#page-568-0) on page 569

RF combined sweep:

[\[:SOURce<hw>\]:SWEep:COMBined:MODE](#page-529-0) on page 530

[:TRIGger<hw>:FPSWeep:SOURce](#page-569-0) on page 570

LF frequency sweep:

[\[:SOURce<hw>\]:LFOutput:SWEep\[:FREQuency\]:MODE](#page-482-0) on page 483 [:TRIGger<hw>:LFFSweep:SOURce](#page-568-0) on page 569

#### **Retrace**

For "Shape = Sawtooth" and "Mode = Single/External Single", enables changing the signal to the start value while it is waiting for the next trigger event. It returns to the start level or start frequency until the next trigger is applied.

Remote command:

RF frequency sweep: [\[:SOURce<hw>\]:SWEep\[:FREQuency\]:RETRace](#page-525-0) on page 526 RF level sweep: [:SOURce<hw>]:SWEep: POWer: RETRace on page 526 RF combined sweep: [\[:SOURce<hw>\]:SWEep:COMBined:RETRace](#page-529-0) on page 530 LF frequency sweep: [\[:SOURce<hw>\]:LFOutput:SWEep\[:FREQuency\]:RETRace](#page-482-0) on page 483

#### **Shape**

Selects the waveform shape of the sweep signal.

"Sawtooth" The sweep runs from start to stop frequency. The subsequent sweep starts at the start value, i.e. the shape of the sweep sequence resembles a sawtooth.

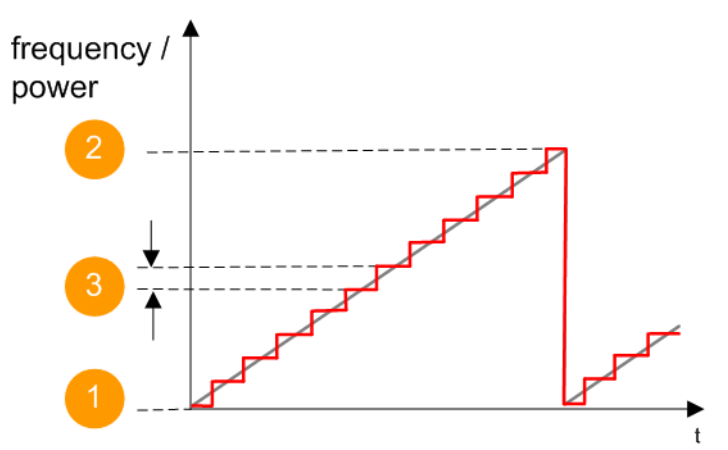

*Figure 6-11: Sweep signal sawtooth shape*

- $1 =$  Start value
- 2 = Stop value
- $3 =$ Step width

"Triangle" The sweep runs from start to stop value and back, i.e. the shape of the sweep resembles a triangle. Each subsequent sweep starts at the start frequency.

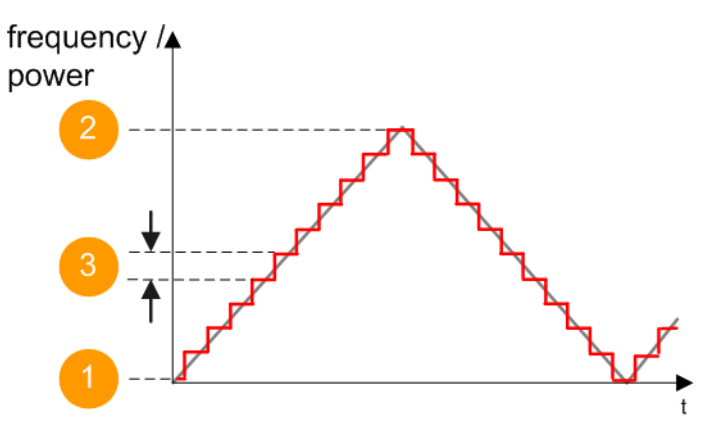

*Figure 6-12: Sweep signal triangle shape*

- 1 = Start value 2 = Stop value
- 3 = Step width

Remote command:

RF frequency sweep:

[\[:SOURce<hw>\]:SWEep\[:FREQuency\]:SHAPe](#page-525-0) on page 526 RF level sweep: [\[:SOURce<hw>\]:SWEep:POWer:SHAPe](#page-525-0) on page 526 RF combined sweep: [\[:SOURce<hw>\]:SWEep:COMBined:SHAPe](#page-530-0) on page 531

<span id="page-134-0"></span>LF frequency sweep:

[\[:SOURce<hw>\]:LFOutput:SWEep\[:FREQuency\]:SHAPe](#page-483-0) on page 484

#### **Spacing**

In "RF and LF Frequency Sweep" mode, "Spacing" selects the mode for calculating the frequency interval, which increases or decreases the current frequency at each step.

To determine the step size, select the parameter [Step Linear/Step Logarithmic.](#page-137-0)

In "RF Combined Sweep" mode, the parameter indicates that the step intervals are linearly (straight proportional) distributed, i.e. the intervals have the same size. The frequency / level range and the Dwell Time time determine the calculated step size.

"Linear" Takes the frequency value entered as absolute value in Hz.

"Logarithmic" Takes the value entered as a logarithmic value, i.e. as a constant fraction of the current frequency in %.

Remote command:

RF frequency sweep:

[\[:SOURce<hw>\]:SWEep\[:FREQuency\]:SPACing](#page-524-0) on page 525

RF combined sweep: n.a.

LF frequency sweep:

[\[:SOURce<hw>\]:LFOutput:SWEep\[:FREQuency\]:SPACing](#page-483-0) on page 484

#### **Dwell Time**

Defines the duration of the individual sweep steps.

**Note:** In case of considerable overrun conditions, the R&S SMB100B turns off the sweep mode.

See also [Chapter 6.4, "Significant parameters and functions", on page 128.](#page-127-0)

Remote command:

RF frequency sweep:

[:SOURce<hw>]:SWEep[:FREQuency]:DWEL1 on page 524

RF level sweep:

[:SOURce<hw>]:SWEep:POWer:DWEL1 on page 522

#### RF combined sweep:

[\[:SOURce<hw>\]:SWEep:COMBined:DWELl](#page-528-0) on page 529

LF frequency sweep:

[\[:SOURce<hw>\]:LFOutput:SWEep\[:FREQuency\]:DWELl](#page-481-0) on page 482

#### **Trigger Slope**

For "Mode = Extern Step/Single", selects the polarity of the active slope of an applied instrument trigger.

Trigger signal is expected at the Inst Trig connector.

"Positive" The rising edge of the trigger signal triggers the instrument.

"Negative" The falling edge of the trigger signal triggers the instrument.

Remote command:

[\[:SOURce\]:INPut:TRIGger:SLOPe](#page-471-0) on page 472

<span id="page-135-0"></span>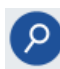

#### **Show Connector**

Accesses a dialog that displays the physical location of the selected connector on the front/rear panel of the instrument.

#### **Reset Sweep**

Resets a sweep.

With the next trigger event, the sweep starts at the initial value.

Remote command: [\[:SOURce<hw>\]:SWEep:RESet\[:ALL\]](#page-530-0) on page 531

#### **Execute Single Sweep**

In "Mode = Single", starts a sweep manually.

Remote command: RF frequency sweep: [\[:SOURce<hw>\]:SWEep\[:FREQuency\]:EXECute](#page-525-0) on page 526 [:TRIGger<hw>:FSWeep\[:IMMediate\]](#page-570-0) on page 571 RF level sweep: [:SOURce<hw>]: SWEep: POWer: EXECute on page 526 [:TRIGger<hw>:PSWeep\[:IMMediate\]](#page-570-0) on page 571 RF combined sweep: [\[:SOURce<hw>\]:SWEep:COMBined:EXECute](#page-528-0) on page 529 LF frequency sweep: [\[:SOURce<hw>\]:LFOutput:SWEep\[:FREQuency\]:EXECute](#page-481-0) on page 482 [:TRIGger<hw>:LFFSweep:IMMediate](#page-570-0) on page 571

```
General:
```
[:TRIGger<hw>\[:SWEep\]\[:IMMediate\]](#page-570-0) on page 571

## **6.5.2 Frequency range settings**

Access:

- 1. Select for example "Sweep" > "RF Frequency Sweep"
- 2. Select for example "Frequency Range".

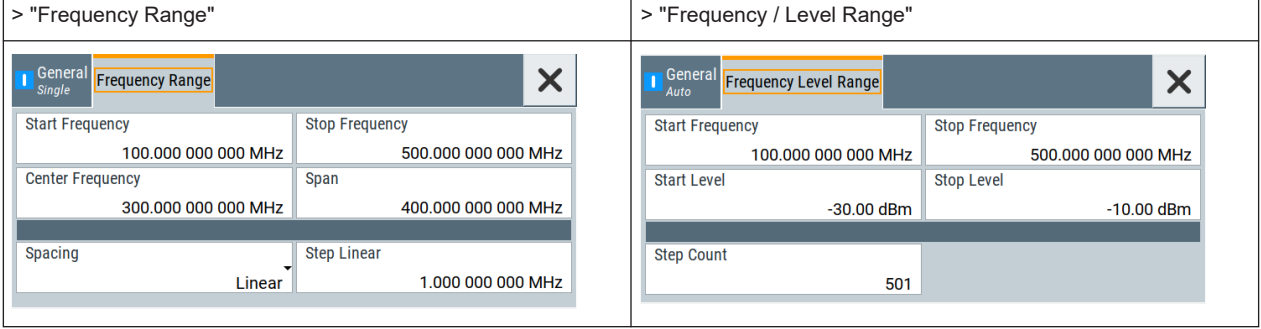

#### **Settings**

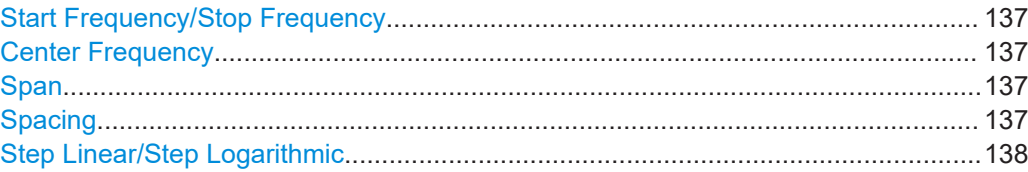

#### **Start Frequency/Stop Frequency**

Defines the frequency sweep range by setting the start and end values.

See [Chapter 6.2.1, "Correlating parameters in sweep mode", on page 124.](#page-123-0)

Remote command:

RF frequency sweep:

[\[:SOURce<hw>\]:FREQuency:STARt](#page-468-0) on page 469

[\[:SOURce<hw>\]:FREQuency:STOP](#page-469-0) on page 470

RF combined sweep:

[:SOURce<hw>]: COMBined: FREQuency: STARt on page 528

[\[:SOURce<hw>\]:COMBined:FREQuency:STOP](#page-527-0) on page 528

#### LF frequency sweep:

[\[:SOURce<hw>\]:LFOutput:FREQuency:STARt](#page-476-0) on page 477 [\[:SOURce<hw>\]:LFOutput:FREQuency:STOP](#page-476-0) on page 477

#### **Center Frequency**

In "RF Frequency Sweep" mode, sets the RF center frequency.

See [Chapter 6.2.1, "Correlating parameters in sweep mode", on page 124.](#page-123-0)

#### Remote command:

[:SOURce<hw>]:FREQuency: CENTer on page 469

#### **Span**

In "RF Frequency Sweep" mode, sets the span of the frequency sweep range.

See [Chapter 6.2.1, "Correlating parameters in sweep mode", on page 124.](#page-123-0)

#### Remote command:

[\[:SOURce<hw>\]:FREQuency:SPAN](#page-468-0) on page 469

#### **Spacing**

In "RF and LF Frequency Sweep" mode, "Spacing" selects the mode for calculating the frequency interval, which increases or decreases the current frequency at each step.

To determine the step size, select the parameter [Step Linear/Step Logarithmic.](#page-137-0)

In "RF Combined Sweep" mode, the parameter indicates that the step intervals are linearly (straight proportional) distributed, i.e. the intervals have the same size. The fre-quency / level range and the [Dwell Time](#page-134-0) time determine the calculated step size.

"Linear" Takes the frequency value entered as absolute value in Hz.

"Logarithmic" Takes the value entered as a logarithmic value, i.e. as a constant fraction of the current frequency in %.

<span id="page-137-0"></span>Remote command: RF frequency sweep: [\[:SOURce<hw>\]:SWEep\[:FREQuency\]:SPACing](#page-524-0) on page 525 RF combined sweep: n.a. LF frequency sweep: [\[:SOURce<hw>\]:LFOutput:SWEep\[:FREQuency\]:SPACing](#page-483-0) on page 484

#### **Step Linear/Step Logarithmic**

In "RF/LF Frequency Sweep" mode, sets the step width for the individual frequency sweep steps. The value is added at each sweep step to the current frequency.

Depending on the current [Spacing](#page-134-0), you can enter either an absolute or logarithmic step width.

See [Chapter 6.2.1, "Correlating parameters in sweep mode", on page 124.](#page-123-0)

- "Step Linear" The step width is a constant value in Hz.
- "Step Logarithmic"

The step width is determined logarithmically in %, i.e. as a constant fraction of the current frequency.

```
Remote command:
```

```
[:SOURce<hw>]:SWEep[:FREQuency]:STEP[:LINear]
on page 527
[:SOURce<hw>]:SWEep[:FREQuency]:STEP:LOGarithmic
on page 527
[:SOURce<hw>]:LFOutput:SWEep[:FREQuency]:STEP[:
on page 485
[:SOURce<hw>]:LFOutput:SWEep[:FREQuency]:STEP:
LOGarithmic on page 484
```
## **6.5.3 Level range settings**

Access:

- 1. Select "Sweep" > "RF Level Sweep"
- 2. Select for example "Level Range".

*Table 6-8: Range settings dialog: Examples of RF Level and RF Combined Sweep dialogs*

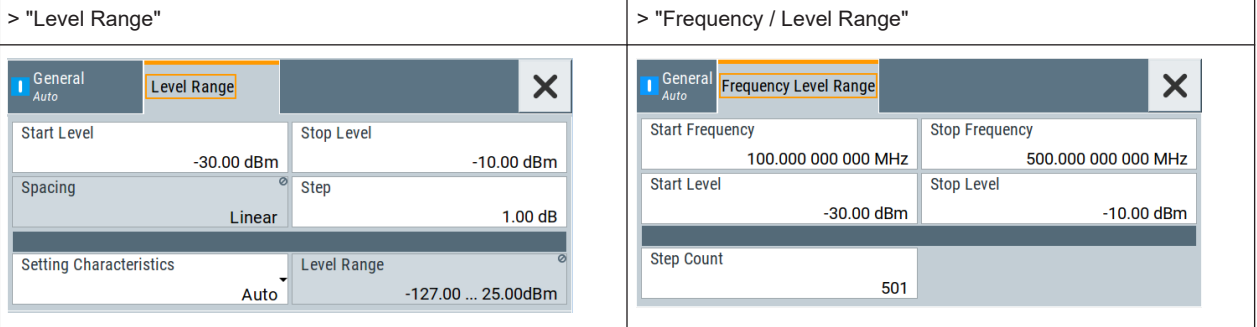

#### **Settings**

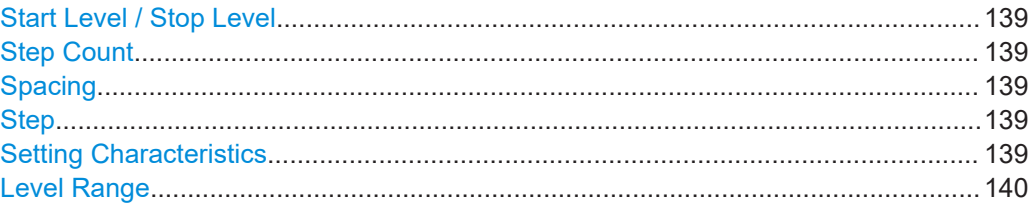

#### **Start Level / Stop Level**

Defines the RF level sweep range by setting the start and end values.

See [Chapter 6.2.1, "Correlating parameters in sweep mode", on page 124.](#page-123-0)

Remote command: RF level sweep: [\[:SOURce<hw>\]:POWer:STARt](#page-507-0) on page 508 [:SOURce<hw>]: POWer: STOP on page 508 RF combined sweep: [\[:SOURce<hw>\]:COMBined:POWer:STARt](#page-527-0) on page 528 [\[:SOURce<hw>\]:COMBined:POWer:STOP](#page-528-0) on page 529

#### **Step Count**

In "RF Combined Mode", defines the number of sweeps to be executed in [Mode > Sin](#page-131-0)[gle.](#page-131-0)

To start the sweep cycles, select [Execute Single](#page-142-0).

Remote command: [\[:SOURce<hw>\]:SWEep:COMBined:COUNt](#page-528-0) on page 529

#### **Spacing**

Indicates that the instrument distributes the level steps linearly (straight proportional), i.e. the level steps have the same size.

To determine the step size, use the parameter Step.

Remote command: n.a.

### **Step**

Sets the step width for the RF level sweep in dB.

The "RF level sweep" mode increases or decreases the level value linearly by the set value.

Remote command:

[\[:SOURce<hw>\]:SWEep:POWer:STEP\[:LOGarithmic\]](#page-523-0) on page 524

#### **Setting Characteristics**

Selects additional quality characteristics to optimize the behavior of the RF signal level for the specific application.

<span id="page-139-0"></span>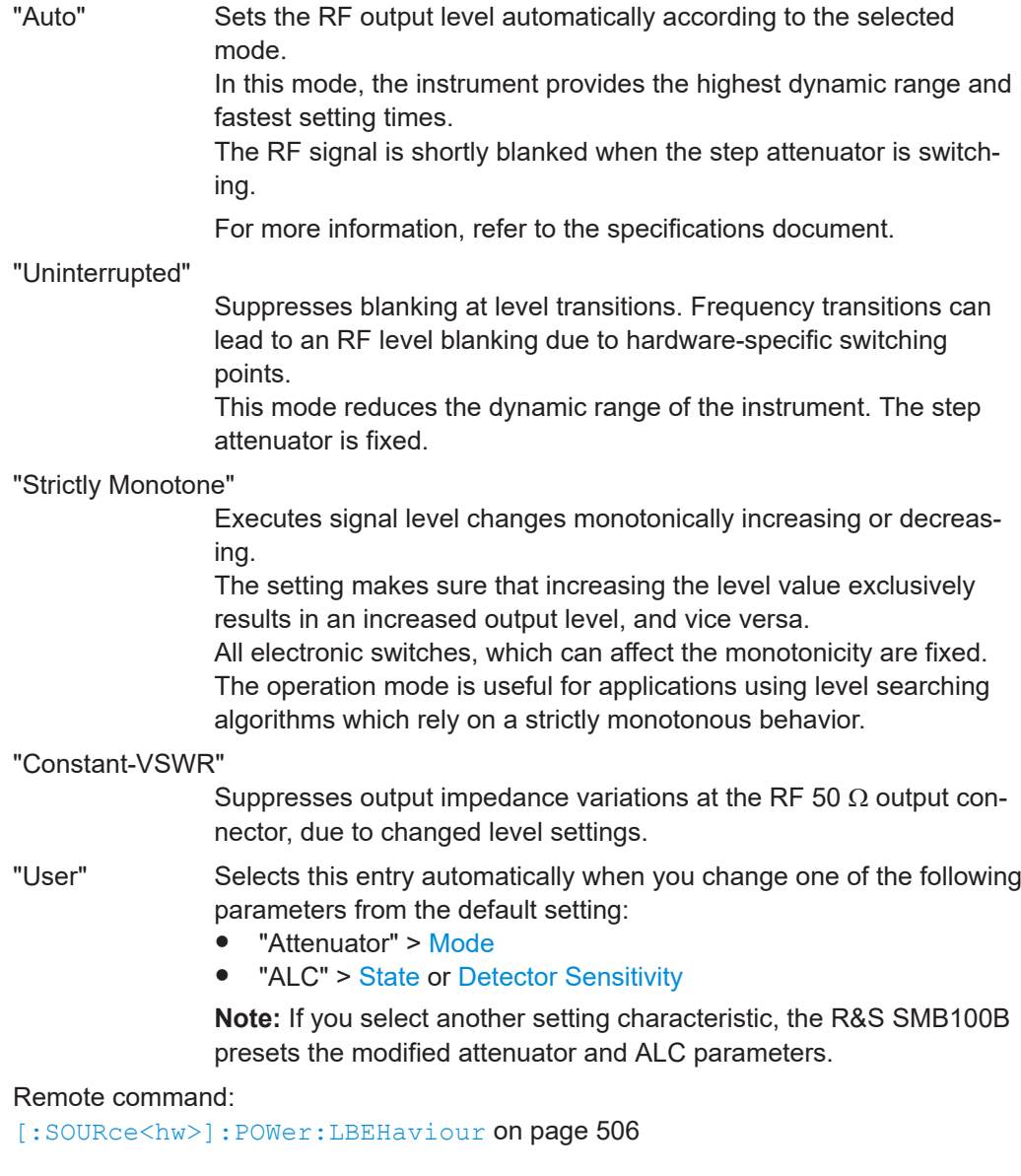

## **Level Range**

Shows the interruption-free range of the level that you can use in the currently selected mode.

## Remote command:

[\[:SOURce<hw>\]:POWer:RANGe:LOWer?](#page-513-0) on page 514 [\[:SOURce<hw>\]:POWer:RANGe:UPPer?](#page-513-0) on page 514

## **6.6 List mode settings**

The "List Mode" dialog contains all the functions and settings for creating and handling lists with RF frequency/level pairs including the corresponding dwell times for generating the RF signal based on these values.

Access:

► Select "Sweep" > "List mode".

The dialog contains parameters for configuring the list mode processing, entering list mode data and transferring data files from or to the instrument. The remote commands required to define these settings are described in [Chap](#page-484-0)[ter 12.15.6, "SOURce:LIST subsystem", on page 485.](#page-484-0)

- General settings....................................................................................................141
- [List mode data settings......................................................................................... 143](#page-142-0)
- [Import/export settings............................................................................................144](#page-143-0)

## **6.6.1 General settings**

Access:

► Select "Sweep" > "List mode".

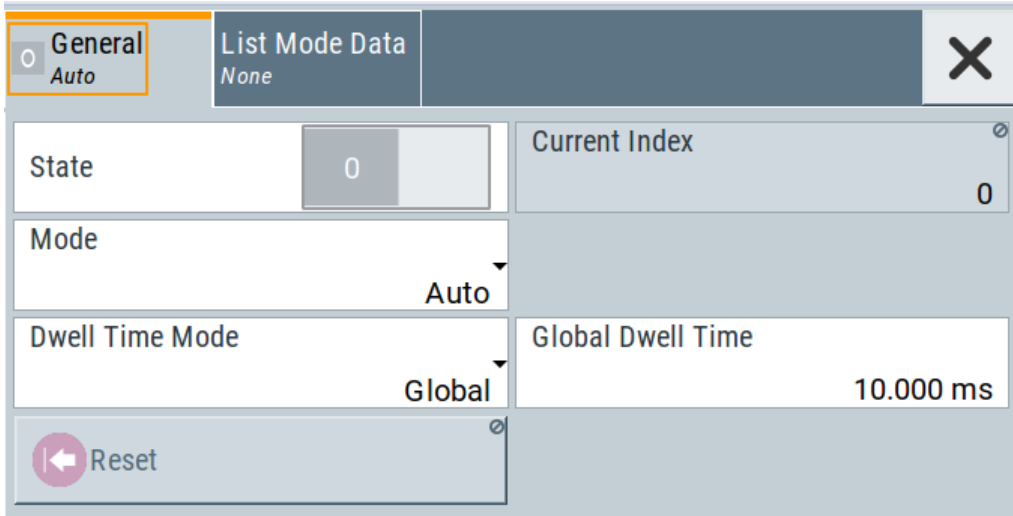

In the "General" tab, you can configure the trigger and dwell time modes for list processing and activate signal generation.

#### **Settings**

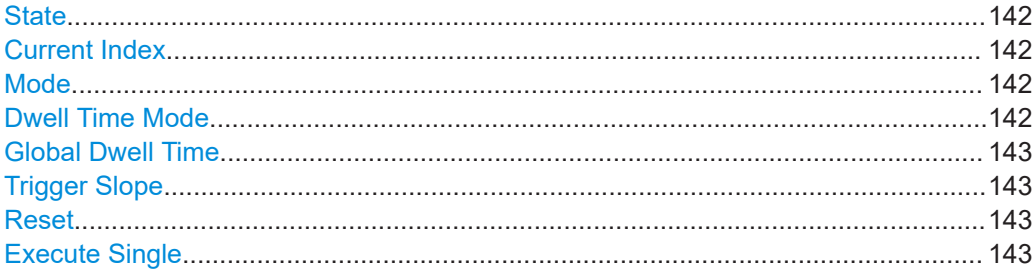

### <span id="page-141-0"></span>**State**

Activates the list mode and processes the currently selected list.

**Note:** Active RF frequency, RF level or RF combined sweep modes deactivate the LF sweep or List mode and vice versa.

Remote command:

[\[:SOURce<hw>\]:FREQuency:MODE](#page-465-0) on page 466

#### **Current Index**

Sets the list index for list processing in "Step" mode. In the other modes, the index indicates the current step.

Remote command:

[\[:SOURce<hw>\]:LIST:INDex](#page-489-0) on page 490

#### **Mode**

Selects the mode for list processing.

See Chapter 6.1, "Signal generation and triggering in the sweep and list modes" [on page 116](#page-115-0).

"Auto" Generates the signal by processing the frequency/level value pairs of the list from the beginning to the end.

The list steps are performed automatically, controlled by the dwell time. If you switch from any mode to "Auto", signal generation always starts at the top of the list.

"Single / Extern Single"

Generates the signal by processing the frequency/level value pairs of the list once from the beginning to the end after a trigger event. The list steps are performed automatically, controlled by the dwell time. If one cycle is completed, the instrument waits for the next trigger event.

#### "Step / Extern Step"

Generates the signal by processing the frequency/level value pairs of the list step-by-step, manually triggered.

Remote command:

[\[:SOURce<hw>\]:LIST:TRIGger:SOURce](#page-491-0) on page 492 [\[:SOURce<hw>\]:LIST:MODE](#page-490-0) on page 491

#### **Dwell Time Mode**

Selects either variable dwell times or a fixed dwell time to perform signal generation in list mode.

- "Global" Uses the same dwell time for all lists steps, set with [Global Dwell](#page-142-0) [Time.](#page-142-0)
- "From List" Uses the dwell times from the list. You can define the dwell time for each frequency/level value pair individually, see [Chapter 6.7, "List editor", on page 147](#page-146-0).

#### Remote command:

[\[:SOURce<hw>\]:LIST:DWELl:MODE](#page-488-0) on page 489

## <span id="page-142-0"></span>**Global Dwell Time**

Sets the dwell time for [Dwell Time Mode](#page-141-0) > "Global".

**Note:** In case of considerable overrun conditions, the R&S SMB100B turns off the list mode.

See also "Dwell time" [on page 129.](#page-128-0)

Remote command: [:SOURce<hw>]:LIST:DWEL1 on page 488

#### **Trigger Slope**

For "Mode = Extern Step/Single", selects the polarity of the active slope of an applied instrument trigger.

Trigger signal is expected at the Inst Trig connector.

"Positive" The rising edge of the trigger signal triggers the instrument.

"Negative" The falling edge of the trigger signal triggers the instrument.

Remote command:

[\[:SOURce\]:INPut:TRIGger:SLOPe](#page-471-0) on page 472

#### **Reset**

Resets the list to the starting point. Remote command: [\[:SOURce<hw>\]:LIST:RESet](#page-494-0) on page 495

#### **Execute Single**

Manually starts list processing in "Single" mode.

Remote command:

[\[:SOURce<hw>\]:LIST:TRIGger:EXECute](#page-491-0) on page 492

## **6.6.2 List mode data settings**

Access:

- 1. Select "Sweep" > "List mode".
- 2. Select "List Mode Data".

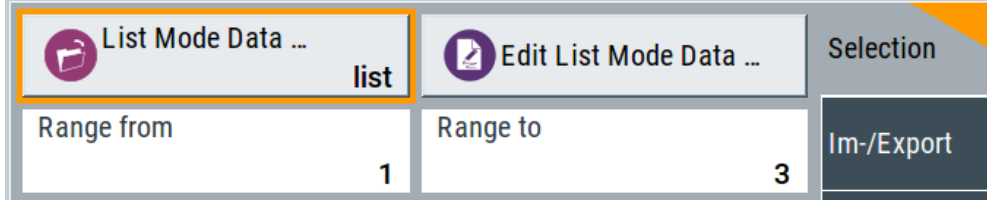

This dialog contains the parameters required for creating and editing lists, activating the learning function and selecting the list processing mode.

#### <span id="page-143-0"></span>**Settings**

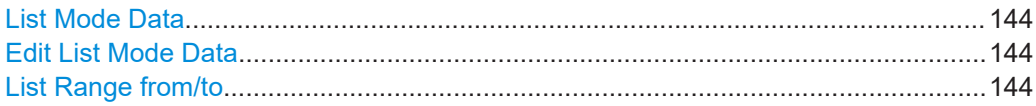

#### **List Mode Data**

Accesses the standard "Select List" dialog for selecting, creating and editing a list file. The currently loaded file is indicated.

You can create data lists with the internal editor or import externally created files, see ["Creating and handling lists"](#page-127-0) on page 128.

#### Remote command:

[\[:SOURce<hw>\]:LIST:CATalog?](#page-493-0) on page 494 [\[:SOURce<hw>\]:LIST:SELect](#page-494-0) on page 495 [\[:SOURce<hw>\]:LIST:DELete](#page-493-0) on page 494 [\[:SOURce<hw>\]:LIST:DELete:ALL](#page-493-0) on page 494

#### **Edit List Mode Data**

Opens the editor to insert and save data lists with RF frequency, power and dwell time values, see [Chapter 6.7, "List editor", on page 147](#page-146-0).

You find this function also in standard file select dialog, accessed via List Mode Data.

#### **List Range from/to**

Defines an index range in the current list by setting the start and stop index.

The instrument generates the signal with the values of the selected index range and ignores all other list entries.

#### Remote command:

[\[:SOURce<hw>\]:LIST:INDex:STARt](#page-490-0) on page 491 [\[:SOURce<hw>\]:LIST:INDex:STOP](#page-490-0) on page 491

## **6.6.3 Import/export settings**

Access:

1. Select "Sweep" > "List Mode".
2. Select "List Mode Data" > "Im-/Export".

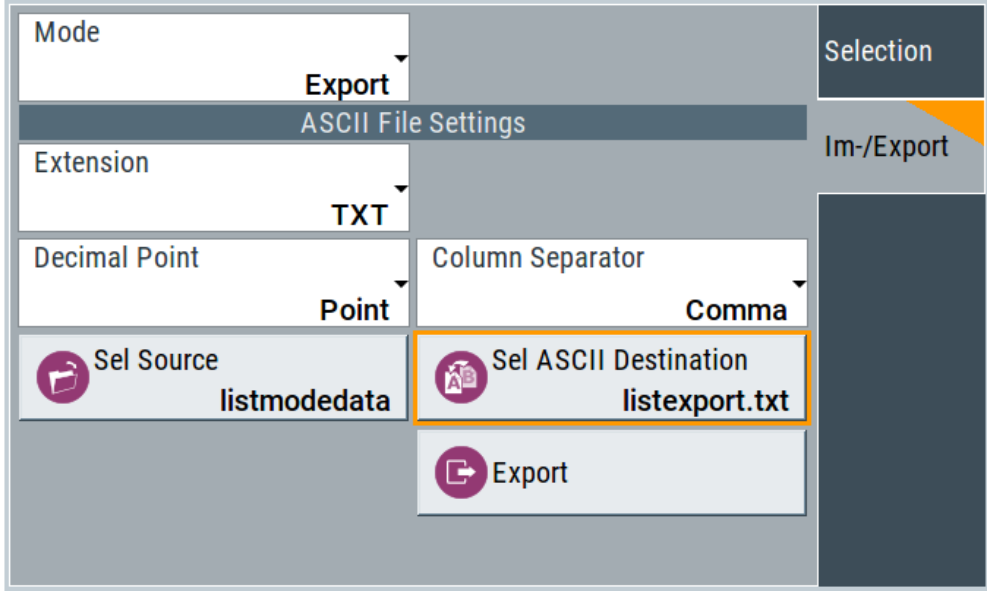

The "Im-/Export" dialog provides the parameters for importing or exporting files with user data in standard ASCII \*.txt or \*.csv file format.

The table separators and the decimal floating point numbers are customizable.

## **Settings**

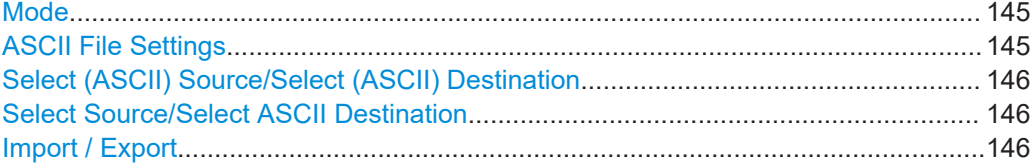

## **Mode**

Selects import or export of a data list file. The provided parameters vary according to the selected mode.

### Remote command:

```
[:SOURce<hw>]:LIST:DEXChange:MODE on page 498
[:SOURce<hw>]: CORRection: DEXChange: MODE on page 464
[:SOURce<hw>]: PULM: TRAin: DEXChange: MODE on page 447
```
## **ASCII File Settings**

Defines the format and the separators of the associated data file.

"Extension" Selects \*.csv or \*.txt format.

```
"Decimal
Point"
                 Sets "Point" (dot) or "Comma" as the decimal separator used in the
                 ASCII data with floating-point numerals.
```
"Column Separator"

Sets the separator between the columns in an ASCII table. Available are: "Tab", "Semicolon", "Comma" or "Space".

#### <span id="page-145-0"></span>Remote command:

[\[:SOURce<hw>\]:LIST:DEXChange:AFILe:EXTension](#page-496-0) on page 497 [\[:SOURce<hw>\]:LIST:DEXChange:AFILe:SEParator:DECimal](#page-496-0) on page 497 [\[:SOURce<hw>\]:LIST:DEXChange:AFILe:SEParator:COLumn](#page-496-0) on page 497 [\[:SOURce<hw>\]:CORRection:DEXChange:AFILe:EXTension](#page-462-0) on page 463 [\[:SOURce<hw>\]:CORRection:DEXChange:AFILe:SEParator:DECimal](#page-463-0) [on page 464](#page-463-0) [\[:SOURce<hw>\]:CORRection:DEXChange:AFILe:SEParator:COLumn](#page-463-0) [on page 464](#page-463-0) [\[:SOURce<hw>\]:PULM:TRAin:DEXChange:AFILe:EXTension](#page-446-0) on page 447 [\[:SOURce<hw>\]:PULM:TRAin:DEXChange:AFILe:SEParator:DECimal](#page-447-0) [on page 448](#page-447-0) [\[:SOURce<hw>\]:PULM:TRAin:DEXChange:AFILe:SEParator:COLumn](#page-447-0)

[on page 448](#page-447-0)

#### **Select (ASCII) Source/Select (ASCII) Destination**

In "Mode > Import", access the file select dialog that provides standard file handling functions.

Where:

- "Select ASCII Source": defines the file to be loaded (imported)
- "Select ASCII Destination": selects the filename under that the loaded file is saved

## Remote command:

```
[:SOURce<hw>]:LIST:DEXChange:AFILe:CATalog? on page 496
[:SOURce<hw>]:LIST:DEXChange:AFILe:SELect on page 497
[:SOURce<hw>]:CORRection:DEXChange:AFILe:CATalog? on page 463
[:SOURce<hw>]:CORRection:DEXChange:AFILe:SELect on page 463
[:SOURce<hw>]:PULM:TRAin:DEXChange:AFILe:CATalog? on page 448
[:SOURce<hw>]:PULM:TRAin:DEXChange:AFILe:SELect on page 448
```
## **Select Source/Select ASCII Destination**

In "Mode > Export", access the file select dialog that provides standard file handling functions.

Where:

- "Select Source": selects the file to be exported
- "Select ASCII Destination": defines the filename and the file path for the exported file

Remote command:

```
[:SOURce<hw>]:LIST:DEXChange:SELect on page 498
```

```
[:SOURce<hw>]: CORRection: DEXChange: SELect on page 465
```

```
[:SOURce<hw>]: PULM: TRAin: DEXChange: SELect on page 449
```
## **Import / Export**

Imports or exports the selected data list file, depending on the current mode.

#### Remote command:

[\[:SOURce<hw>\]:LIST:DEXChange:EXECute](#page-495-0) on page 496

[:SOURce<hw>]: CORRection: DEXChange: EXECute on page 464

[\[:SOURce<hw>\]:PULM:TRAin:DEXChange:EXECute](#page-448-0) on page 449

## <span id="page-146-0"></span>**6.7 List editor**

The "User Correction" and "List Mode" dialogs provide a build-in list editor for defining the corresponding value pairs.

The table and navigation functions of the UCOR and list mode editors have the same structure and are therefore summarized below. The access is specified for both modes, the fields and functions are explained using the example of the list mode.

Access to "Edit List Mode Data":

► "Sweep" > "List Mode" > "List Mode Data" > "Edit List Mode Data"

The editor for list mode provides a table with RF frequency and power values, an extra column for defining variable dwell times, and standard navigation functions.

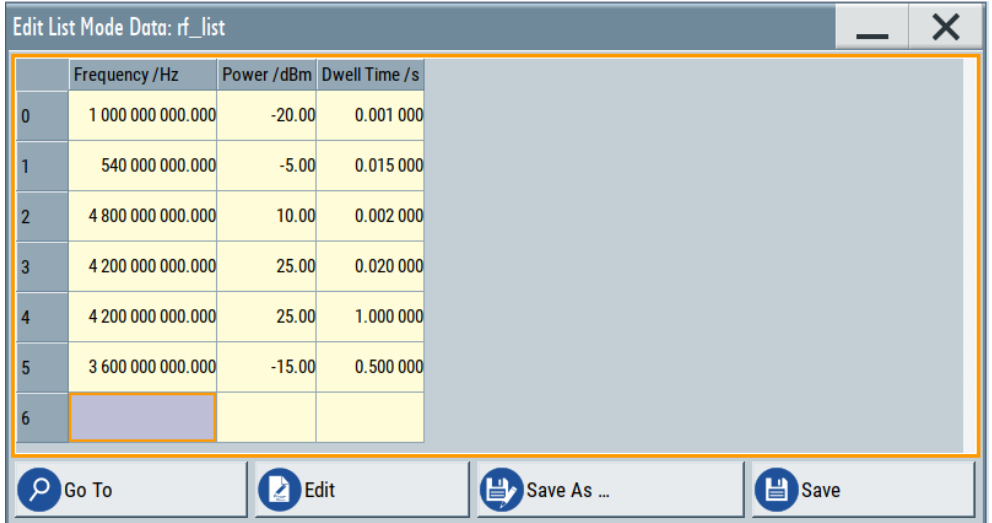

The remote commands required to define the list mode data are described in [Chapter 12.15.6, "SOURce:LIST subsystem", on page 485.](#page-484-0)

Access to "Edit User Correction Data":

► "Level" > "User Correction" > "Edit User Cor. Data"

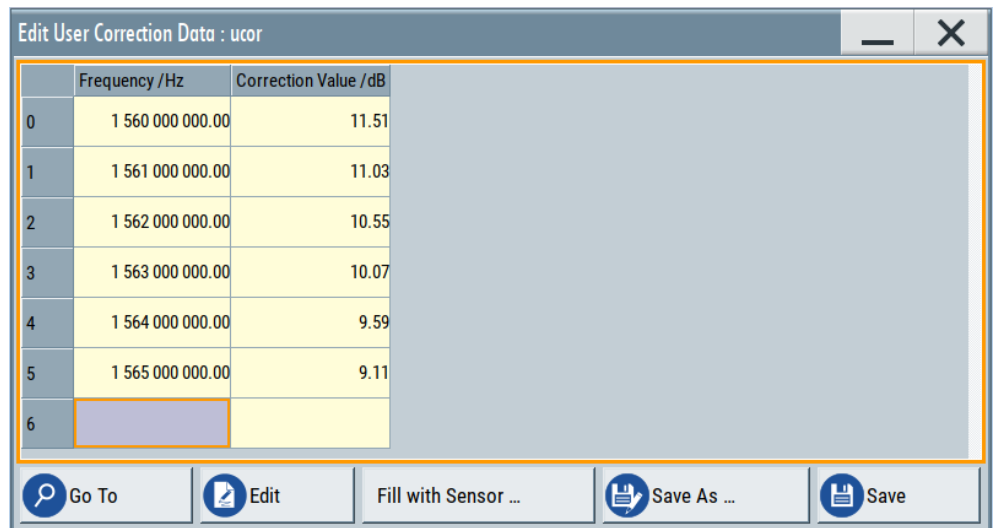

The editor for user correction data provides a table with RF frequency and power values and standard navigation functions.

The remote commands required to define the user correction data are described in [Chapter 12.15.2, "SOURce:CORRection subsystem", on page 457.](#page-456-0)

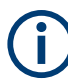

All columns in a row must contain values. Cells with missing values are therefore filled automatically, using the value of the previous row.

If you use **global dwell time in list mode**, consider also that the instrument uses the value set with [Global Dwell Time](#page-142-0) for all list steps and not the values from the list.

Since the table and navigation functions can be assumed to be known, the following description contains a brief overview, shown by the example of the "Edit List Mode Data" dialog. If a function relates to a particular dialog, it is explicitly stated.

#### **Settings**

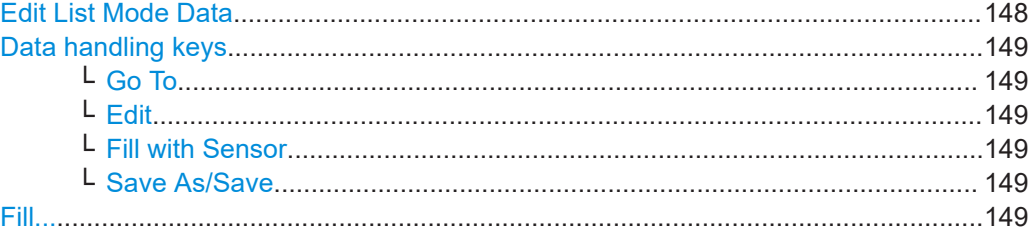

## **Edit List Mode Data**

Table with values for list or user correction processing.

**Note:** Once you enter a value, the editor automatically adds preset values in the other columns. This functionality protects against data loss, otherwise incomplete rows are lost when saving. You can simply override these values.

<span id="page-148-0"></span>"Frequency (Hz)" Sets the frequency values. Remote command: [\[:SOURce<hw>\]:LIST:FREQuency](#page-489-0) on page 490 [\[:SOURce<hw>\]:CORRection:CSET:DATA:FREQuency](#page-459-0) [on page 460](#page-459-0) "Power (dBm)" (list mode data table) Sets the level values. Remote command: [\[:SOURce<hw>\]:LIST:POWer](#page-490-0) on page 491 "Correction Value (dBm)" (user correction data table) Sets the level values. Remote command: [\[:SOURce<hw>\]:CORRection:CSET:DATA:POWer](#page-459-0) on page 460 "Dwell /s" In list mode, sets the dwell time values. Remote command: [\[:SOURce<hw>\]:LIST:DWELl:LIST](#page-488-0) on page 489

## **Data handling keys**

Standard functions for file and data handling.

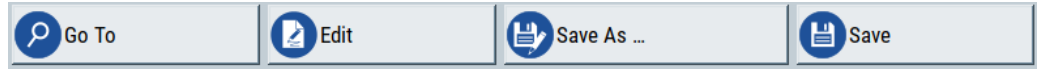

#### **Go To ← Data handling keys**

Selects a row for editing.

#### **Edit ← Data handling keys**

Enables you to insert, or delete a row or ranges within the table, and provides access to a dialog for automatic filling, see "Fill..." [on page 94](#page-93-0).

#### **Fill with Sensor ← Data handling keys**

Opens a dialog to configure the automatic filling of user correction data with an R&S NRP power sensor.

Available in UCOR mode only.

See [Chapter 7.3.3, "Fill with sensor", on page 167](#page-166-0)

#### **Save As/Save ← Data handling keys**

Saves the table in a file with user-defined name and predefined file extension. To save a copy or create a file, use the "Save as" function.

#### **Fill...**

Provides parameters for filling a table automatically with user-defined values.

#### How to generate a signal in list or sweep mode

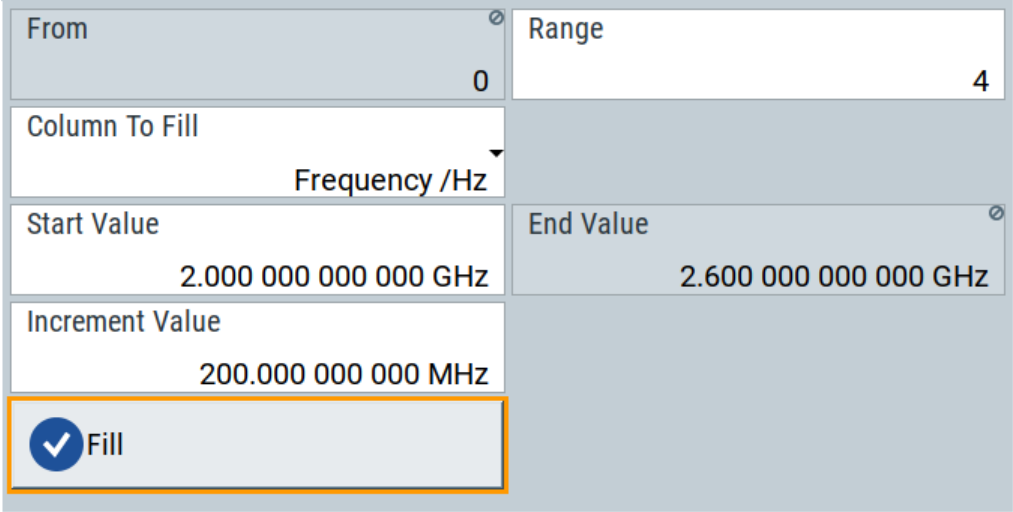

To fill the table, select "Fill".

**Note:** Once you enter a value or fill a column, the editor automatically adds preset values in the other columns. This functionality protects against data loss, otherwise incomplete rows will be lost when saving. You can simply override these values.

"From / Range"

Defines the start line and number of lines to be filled.

"Column To Fill"

Selects, if the column is filled up with frequencies in Hz, levels in dBm or dwell times in s.

"Start Value / End Value"

Sets the start value for frequency, level or dwell time. The end value is read only and depends on the increment value and the range.

"Increment Value"

Determines the step size.

"Fill" Fills the column specified in "Column To fill".

## **6.8 How to generate a signal in list or sweep mode**

This section shows you how to configure a varying RF output signal for both, the list and sweep modes.

## **To configure the frequency sweep signal**

► For a step-by-step description, see [Chapter 3.3.2, "Generating an RF frequency](#page-40-0) [sweep signal", on page 41](#page-40-0).

#### **Example: Fast changing frequency and level settings in list mode**

The following example shows you how to generate an amplitude modulated RF signal based on list mode data.

## **General workflow**

Since any change of the hardware settings or list entries can affect the RF signal characteristics directly, we recommend that you proceed as follows:

- 1. Configure the modulation settings. Activate the RF signal.
- 2. Wait until the hardware settings have settled.
- 3. Create a list file.
- 4. Configure the list mode.
- 5. Activate list mode.

### **To configure amplitude modulation and switch RF on**

- 1. Press [Preset] to start from an initial state.
- 2. Select "Modulation" > "Amplitude Modulation > On".
- 3. Select "Level" > "RF ON" to activate RF signal generation.

#### **To create list mode data**

- 1. Select "Sweep" > "List Mode".
- 2. In the "List Mode Data" tab, select "List Mode Data > New"
- 3. Enter the filename ListMode Test for the data list and confirm with "Ok". The instrument creates a file and stores it in the  $/var/user/$  directory.
- 4. Select "Edit List Mode Data".
- 5. Enter the first values "Frequency > 2", "Power > 0" and "Dwell > 2".
- 6. Enter further frequency, power and dwell time values in the same way.
- 7. Select "Save" and close the dialog.

#### **To configure the list mode and start signal generation**

- 1. In the "General" tab, select "List Mode > Auto".
- 2. Select "Dwell Time Mode > From List".
- 3. Switch state to "On".
- 4. Select "General > State > On".

The instrument continuously generates an amplitude-modulated RF signal whose frequency and level values change according to the dwell times, as defined in the list.

With active list mode, the generator displays no frequency and level values in the status bar, but you can check the following parameters.

In the list mode dialog, the current index indicates the steps of the signal generation.

How to generate a signal in list or sweep mode

- In remote control mode, you can query:
	- The current state with [\[:SOURce<hw>\]:LIST:RUNNing?](#page-492-0)
	- Current parameters with the commands [FREQ?](#page-466-0), [POW?](#page-512-0) and [LIST:DWEL?](#page-487-0).

**Attenuator** 

# 7 Improving level performance

To adjust the RF output signal to specific needs in your application, the R&S SMB100B offers different functions:

● **Attenuator**

The R&S SMB100B is equipped with a step attenuator that enables you to vary the amplitude of the RF signal in a wide range. It is characterized by low VSWR (voltage standing wave ratio) over the full level and frequency range, and provides highest level accuracy and noise suppression. See "About the attenuator" on page 153.

## **Automatic Level Control (ALC)**

The automatic level control system provides stable RF signals with highest absolute level accuracy over temperature and time. See "About ALC" [on page 156.](#page-155-0)

## **User correction (UCOR)**

The user correction function allows you to compensate frequency responses of external setups (e.g. losses of cables) and achieve a stable input signal over frequency directly at the DUT.

See ["About UCOR"](#page-158-0) on page 159.

## ● **Power sensors**

The R&S SMB100B has excellent absolute level accuracy. Since a DUT is rarely connected directly to the generator, but with cables or other components, the reference level shifts from the RF output to the DUT. To calibrate this level with high accuracy, i.e. in the tenth dB range, you can connect an R&S NRP power sensor to the generator. The power sensor transmits its readings to the generator, which indicates these measurement results in the display. Thus you can adjust the RF output power of the generator until you reach the target level at the DUT. See [Chapter 7.4, "Using power sensors", on page 171](#page-170-0)

## **7.1 Attenuator**

## **About the attenuator**

The step attenuator is an electronic device without mechanical components, providing fast and wear free level settings.

According to the requirements of your application, you can select different attenuator characteristics.

The following are examples of test requirements and the corresponding configuration:

- Automatic configuration Select standard operation mode ("Auto"), in which the generator adjusts the attenuation of the RF output signal automatically.
- DUT tests under low signal to noise conditions Low output power is suitable to test the behavior of a DUT under low signal to noise conditions.
- <span id="page-153-0"></span>Uninterrupted level settings with constant VSWR A fix attenuation value is required for obtaining uninterrupted level settings with constant VSWR. The configuration "RF Off Mode > Unchanged" ensures that constant VSWR is maintained if you turn the signal off and on again.
- Noise sensitive applications The parameter "RF OFF Mode > Full Attenuation" sets maximum attenuation and thus suppresses noise when you turn off the RF signal.

## **7.1.1 Attenuator settings**

Access:

► Select "Level" > "Level > Attenuator".

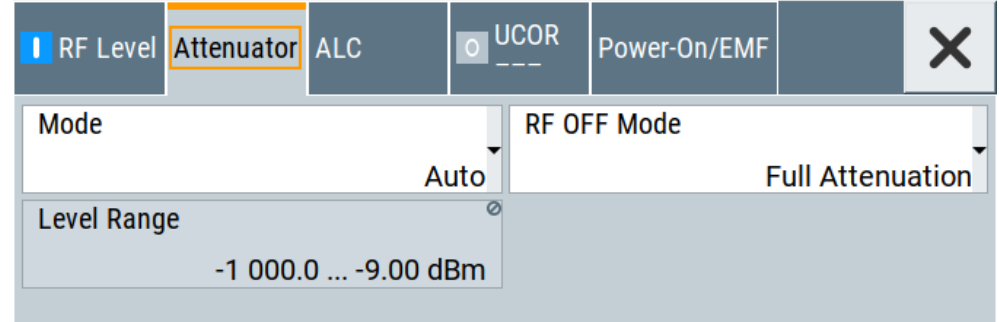

In the "Attenuator" dialog, you can select the operating mode of the electronic step attenuator.

The remote commands required to define these settings are described in [Chap](#page-403-0)[ter 12.13, "OUTPut subsystem", on page 404](#page-403-0) and [Chapter 12.15.10, "SOURce:POWer](#page-501-0) [subsystem", on page 502.](#page-501-0)

## **Settings**

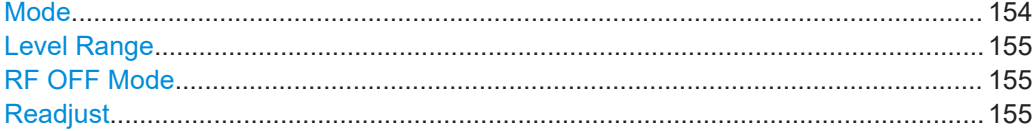

## **Mode**

Determines the operating mode of the step attenuator.

"Auto" Adjusts the attenuator settings automatically.

"Fixed" Fixes the attenuator and amplifier paths for the current RF level and provides signal output with constant output VSWR. The resulting level range is indicated under ["Level Range"](#page-154-0) on page 155.

#### Remote command:

[:OUTPut<hw>:AMODe](#page-405-0) on page 406

#### <span id="page-154-0"></span>**Level Range**

Shows the interruption-free range of the level that you can use in the selected mode.

Remote command:

```
:OUTPut<hw>:AFIXed:RANGe:LOWer? on page 406
:OUTPut<hw>:AFIXed:RANGe:UPPer? on page 406
```
#### **RF OFF Mode**

Determines the state of the step attenuator, when the RF signal is switched off.

The setting is not affected by an instrument preset ([Preset] key or \*RST) and the "Save/Recall" function. It is reset only by factory preset.

"Unchanged" Freezes the setting of the step attenuator. Use this mode if a constant VSWR (Voltage Standing Wave Ratio) is required.

"Full Attenuation"

Switches to the maximum attenuation. Use this mode for applications that require a high level of noise suppression.

Remote command:

[\[:SOURce<hw>\]:POWer:ATTenuation:RFOFf:MODE](#page-504-0) on page 505

#### **Readjust**

Recalculates and adjusts the internal switch positions of the RF chain according to the current level.

The R&S SMB100B provides the "Readjust" function when you change one of the following parameters from the default setting:

"RF Level" > [Setting Characteristics](#page-63-0)

"Attenuator" > [Mode > Fixed](#page-153-0)[Setting Characteristics](#page-63-0)

Remote command:

[\[:SOURce<hw>\]:POWer:ALC:SONCe](#page-504-0) on page 505

## **7.1.2 Reverse power protection**

R&S SMB100B RF instruments only

The instrument is equipped with a reverse power protection circuit.

The reverse power protection is tripped when the power of signals reflected from the load or external signals applied to the RF output get too high. A relay opens and interrupts the internal connection to the RF output. This condition is indicated in the status bar by the "Overload" status message.

## **Overload**

If an "Overload" status message is indicated in the status bar, perform the following:

- Remove the cause for the overload
- Press the [RF on/off] key to reset the overload protection

The RF input is activated when the overload protection is reset.

#### <span id="page-155-0"></span>Remote command:

```
:OUTPut<hw>:PROTection:TRIPped? on page 407
:OUTPut<hw>:PROTection:CLEar on page 407
```
## **7.2 Automatic level control (ALC)**

The R&S SMB100B is equipped with an automatic level control (ALC) unit to obtain best RF level accuracy.

#### **About ALC**

ALC is an adaptive control system to stabilize the RF output level. It continuously monitors the current level and adjusts it to keep a steady state over temperature and time.

ALC is active in almost all applications by default. However, when **pulse modulation** with short pulses is used, the ALC uses table-based level settings with table values depending on the pulse width.

Also note that ALC can detect incorrect values in **multi-transmitter** test setups. If multiple generators are coupled, reverse power can affect the ALC readings, which leads to an incorrect RF output power.

#### **ALC states and their effects**

The following description basically explains the ALC states and their principle of operation:

● "Auto"

Adjusts the output level to the operating conditions automatically. ALC is active in almost all operating modes.

● "On"

Activates the internal level control permanently, regardless of the operating conditions.

**Note:** This mode is not useful for pulse modulation with narrow pulses and low repetition rates, since the automatic level control cannot settle in time. Set ALC "Auto" or "Table & On" instead.

"Off (Sample & Hold)"

R&S SMB100B RF instruments only

Deactivates ALC, but still allows you to maintain a constant output level. The R&S SMB100B switches briefly in the CW mode and enables ALC to adjust the level to the set target value. The instrument freezes this setting, turns off ALC again, and switches back to the operating mode.

● "Off (Table)"

Deactivates internal level control loop. The instrument calculates every level setting using the attenuation values from the internal (ALC) table. Level attenuation between two table values is done with linear interpolation. This mode enables you to perform a fast and strictly monotonic, but not quite as precise level adjustment.

"Table & On"

<span id="page-156-0"></span>Starts with the associated value of the internal level table and then activates the automatic level control. This mode achieves maximum level accuracy and fast setting times.

If pulse modulation is applied, this mode ensures fast level settings even with narrow pulses at low repetition rate.

The R&S SMB100B displays the level control setting as a status message in the info line.

## **7.2.1 ALC settings**

Access:

► Select "Level" > "Automatic Level Control".

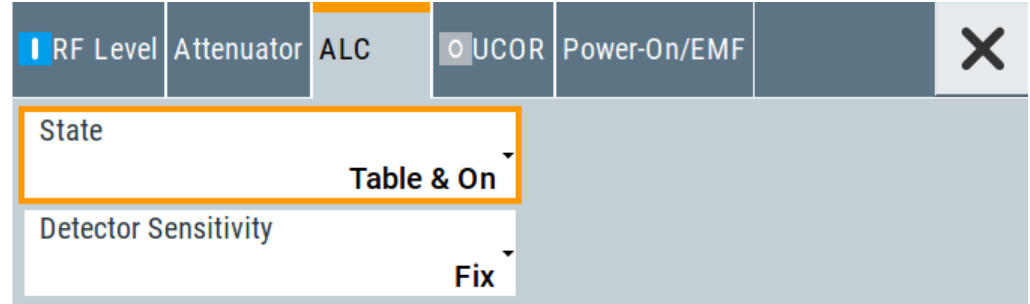

In the "ALC" dialog, you can configure the settings for the automatic level control of the RF signal to achieve optimal accuracy.

The remote commands required to define these settings are described in [Chap](#page-501-0)[ter 12.15.10, "SOURce:POWer subsystem", on page 502](#page-501-0).

### **Settings**

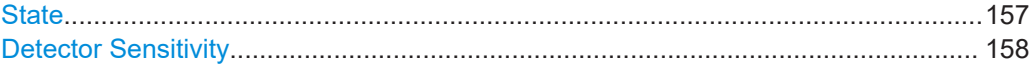

## **State**

Selects the internal level control mode.

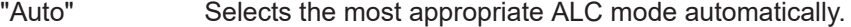

"On" Activates ALC permanently.

"Off (Sample & Hold)"

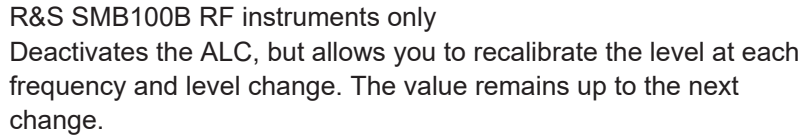

"Off (Table)"

Controls the level using the attenuation values of the internal ALC table.

<span id="page-157-0"></span>"Table & On"

Starts with the attenuation setting from the internal ALC table and continues with automatic level control.

For further details on the individual settings, an overview of the functionality and details on what is to be considered, see ["ALC states and their effects"](#page-155-0) on page 156.

Remote command:

[\[:SOURce<hw>\]:POWer:ALC\[:STATe\]](#page-503-0) on page 504

### **Detector Sensitivity**

Determines the path of the internal level detector.

The level detector of the ALC has multiple paths distinguished by their sensitivity.

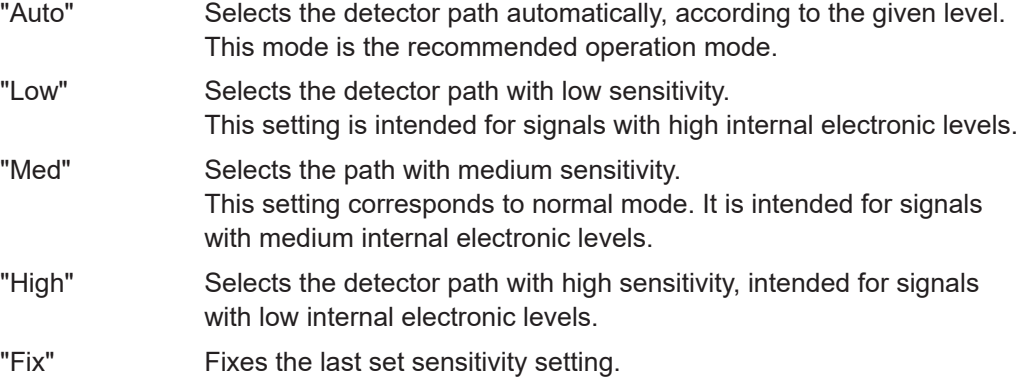

Remote command:

[\[:SOURce<hw>\]:POWer:ALC:DSENsitivity](#page-504-0) on page 505

## **7.3 User correction**

The R&S SMB100B supports a correction function to compensate external losses, caused, for example, by the RF cable, to achieve a precise target input level at the DUT.

The signal at the RF outputs of the R&S SMB100B is flat. However, the DUT is usually not connected directly to the outputs of the instrument but rather via connecting cables. Components like cables, power combiners, switches or mixers can affect the signal flatness at the DUT input.

<span id="page-158-0"></span>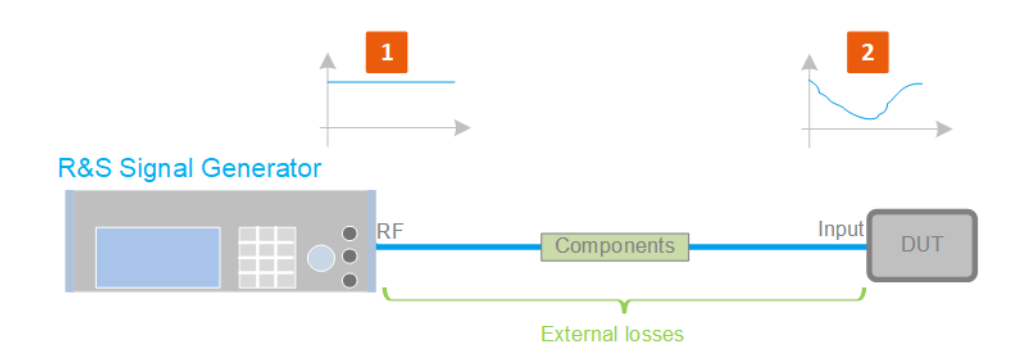

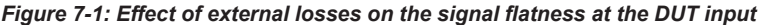

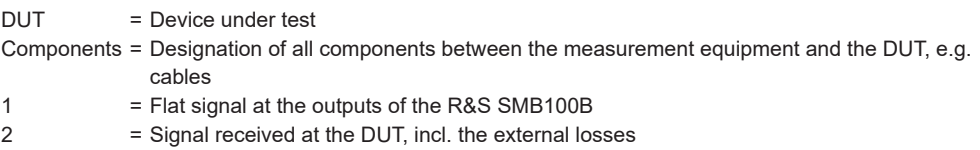

#### **About UCOR**

User correction (UCOR) is a method that determines the external level loss of the RF output signal over a frequency range in advance, see Figure 7-2.

The difference between the generator output level and the level at the DUT determines the correction value at the respective frequency. Alternatively, the attenuation characteristics over a certain frequency range of, for example, RF cables are also specified in the associated specifications document.

For more information, refer to the specifications document.

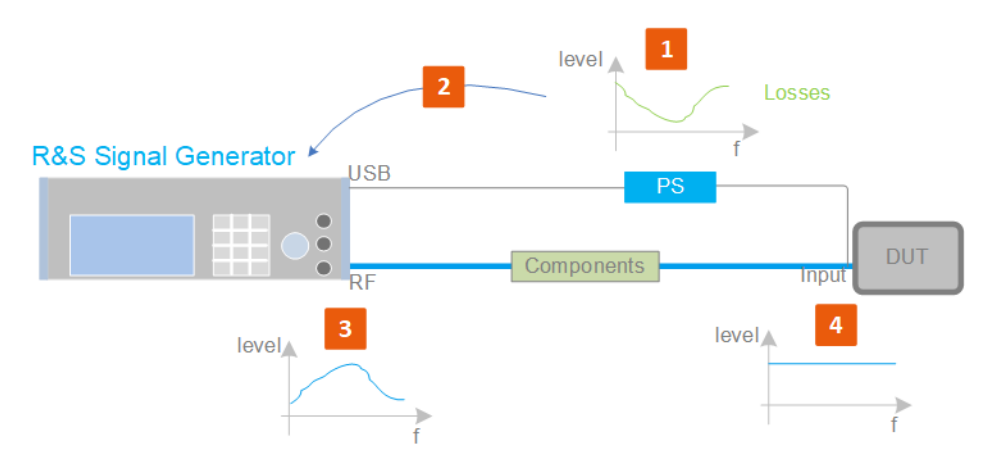

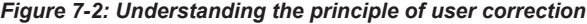

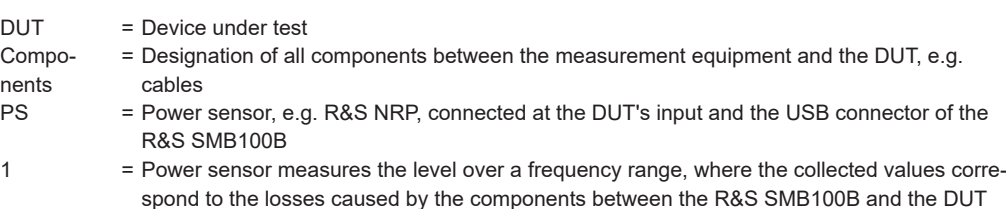

2 = Obtain the correction data by inverting the collected data; load the correction parameters in the R&S SMB100B 3 = In the R&S SMB100B, the RF signal is pre-processed with the correction values so that the signal at the outputs is the inverted version of the external losses 4 = Received at the DUT input, the pre-processed signal if flat

With active **UCOR**, the generator adds the correction value internally and thus increases the output level by exactly the amount of the loss between its output and the DUT. For frequencies which are not contained in the list, the level correction is calculated by interpolation of the closest correction values.

#### **Possible ways for configuring the user correction values**

You can configure correction values in the following ways:

- **Internally**
	- Use the built-in table editor in the "UCOR > Edit User Correction Data" dialog. Once defined, user correction values can be saved in a file. Files with correction data can be exported, for example, to exchange configuration between instruments or to modify the file content with an external program and reload them again.
	- Using the corresponding remote-control commands. Note that you have to create a user correction file first.
- **Externally**

Create a file with correction values as a CSV file with Microsoft Excel, with a Notepad or a similar tool and save it with the predefined extension. Transfer the file to and load it into the instrument.

#### **UCOR file format**

Files containing correction data are simple files in text or comma-separated value (CSV) file format. The filename is user-definable; the file extension is  $*$ , ucor.

The file contains a list of correction values, one row per frequency and correction value pair; a new line indicator separates the correction values.

For file handling, use the standard functions in the "File Manager", see [Chapter 9.8,](#page-217-0) ["Using the file manager", on page 218.](#page-217-0)

#### **Collecting correction data**

To fill the frequency and power values in the correction table, use one of the following options:

- **Manually**, row by row.
- Fill the table **automatically** with linearly interpolated values, calculated from value range and step size.
- Acquire the real frequency response characteristics of the used component with the **R&S NRP power sensor**, see [Understanding the principle of user correction](#page-158-0).

#### **Using a power sensor for frequency response measurements**

Consider the following when using R&S NRP power sensors to measure the correction values:

- Measure the level directly at the input of the DUT.
- Use the internal correction functions of an R&S NRP power sensor to increase the measurement accuracy.
- Use S-parameter to consider the impact of any two-port device like an adapter between the signal generator and the sensor input.

For information on the various possibilities of interoperability between Rohde & Schwarz power sensors and Rohde & Schwarz signal generators, see the application note 1GP141.

## **Interactions and characteristics**

You can enable user correction in all operating modes.

The RF output level (Level<sub>RF</sub>) is the sum of the level value and the correction for the particular frequency:

Level<sub>RF</sub> = "Status bar > Level" + "UCOR"

If enabled, the R&S SMB100B indicates user correction by the "Lev Ucor" icon in the "Level" tile.

## **7.3.1 User correction settings**

Access:

- 1. Select "Level" > "User Correction".
- 2. If you already have created a file with user correction data:
	- a) Select "UCOR Data" > navigate to the file "\*.uco" > "Select".
	- b) Proceed with step 4.
- 3. If you need to create a file:
	- a) Select "UCOR Data" > "New".
	- b) Enter the filename UCOR Data and confirm with "Ok".
	- c) Choose the file and confirm with "Select".
	- d) Select "Edit UCOR Data".
	- e) To fill the user correction data table, proceed as described in [Chapter 6.7, "List](#page-146-0) [editor", on page 147](#page-146-0).
- 4. Select "UCOR" > "State" > "On".

5. Select "Level" > "RF State" > "On".

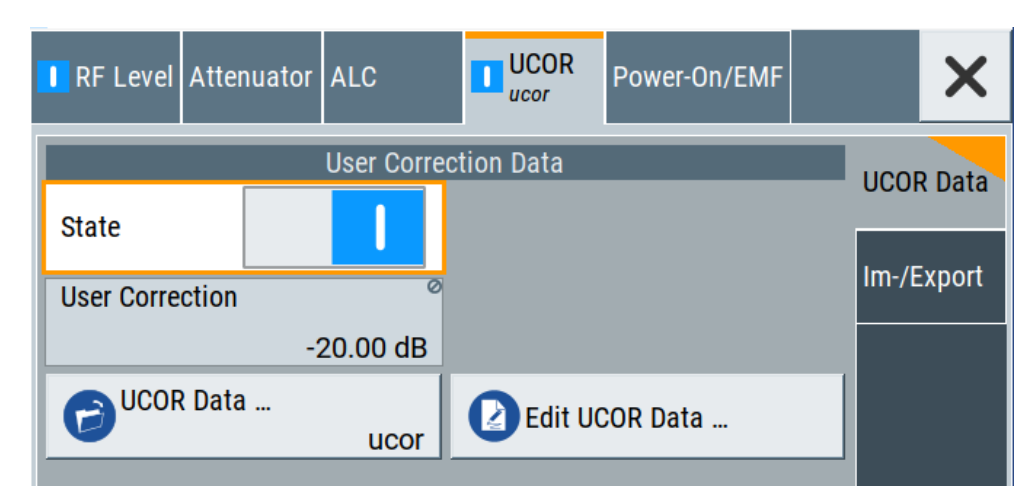

The "UCOR" dialog contains all settings for creating and handling files with userdefined level correction values.

The remote commands required to define these settings are described in [Chap](#page-456-0)[ter 12.15.2, "SOURce:CORRection subsystem", on page 457.](#page-456-0)

#### **Settings**

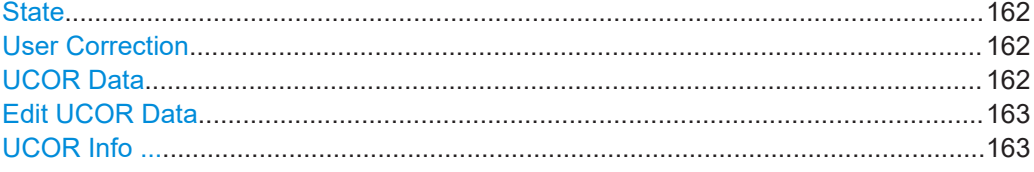

## **State**

Activates user correction.

The R&S SMB100B displays the status icon "Lev Ucor" in the "Level" panel.

Remote command: [\[:SOURce<hw>\]:CORRection\[:STATe\]](#page-461-0) on page 462

### **User Correction**

Indicates the corrected level value for a specific frequency point.

#### Remote command:

[\[:SOURce<hw>\]:CORRection:VALue?](#page-460-0) on page 461

### **UCOR Data**

Accesses the standard "File Select" function of the instrument. The provided navigation possibilities in the dialog are self-explanatory.

Files with user correction values are files with predefined file extension  $*$ . uco. When a file is selected, the dialog indicates the filename.

You can create the file internally in the table editor or externally.

- To select an existing file, select "Select List > navigate to the file \*.uco > Select"
- Use the general editor function to create a file or to edit an existing one.

<span id="page-162-0"></span>● Use the standard file manager function to load externally created files to the instrument.

#### Remote command:

```
[:SOURce]:CORRection:CSET:CATalog? on page 462
[:SOURce<hw>]:CORRection:CSET[:SELect] on page 461
[:SOURce]:CORRection:CSET:DELete on page 462
```
## **Edit UCOR Data**

Opens the build-in table editor to define a new correction table or edit an existing one. See also:

- [Chapter 6.7, "List editor", on page 147](#page-146-0)
- "Fill..." [on page 94](#page-93-0)
- [Chapter 7.3.3, "Fill with sensor", on page 167](#page-166-0)

## **UCOR Info ...**

Opens a window with information on the user correction file.

The window shows the metadata of the file and the output level parameters that are relevant for user correction.

Remote command: n.a.

## **7.3.2 List editor**

The "User Correction" and "List Mode" dialogs provide a build-in list editor for defining the corresponding value pairs.

The table and navigation functions of the UCOR and list mode editors have the same structure and are therefore summarized below. The access is specified for both modes, the fields and functions are explained using the example of the list mode.

Access to "Edit List Mode Data":

► "Sweep" > "List Mode" > "List Mode Data" > "Edit List Mode Data"

The editor for list mode provides a table with RF frequency and power values, an extra column for defining variable dwell times, and standard navigation functions.

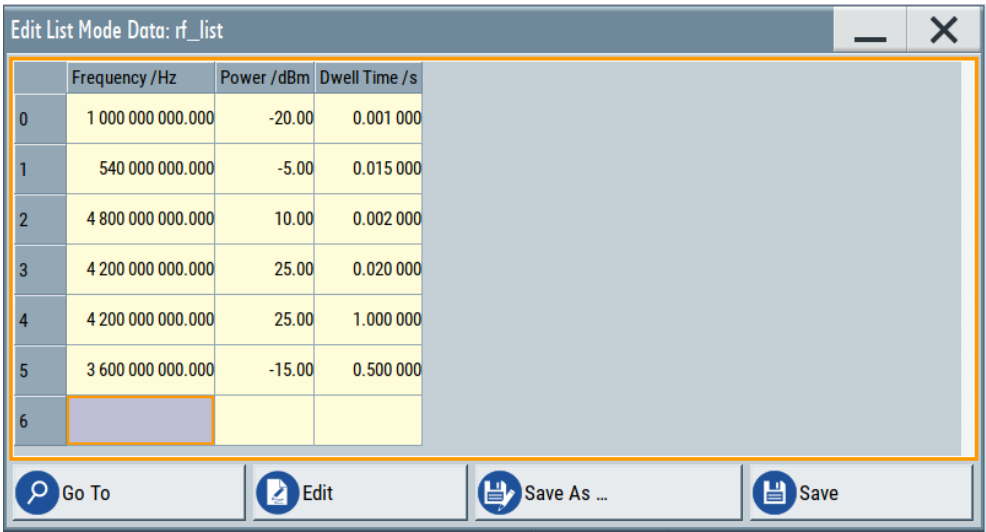

The remote commands required to define the list mode data are described in [Chapter 12.15.6, "SOURce:LIST subsystem", on page 485.](#page-484-0)

Access to "Edit User Correction Data":

► "Level" > "User Correction" > "Edit User Cor. Data"

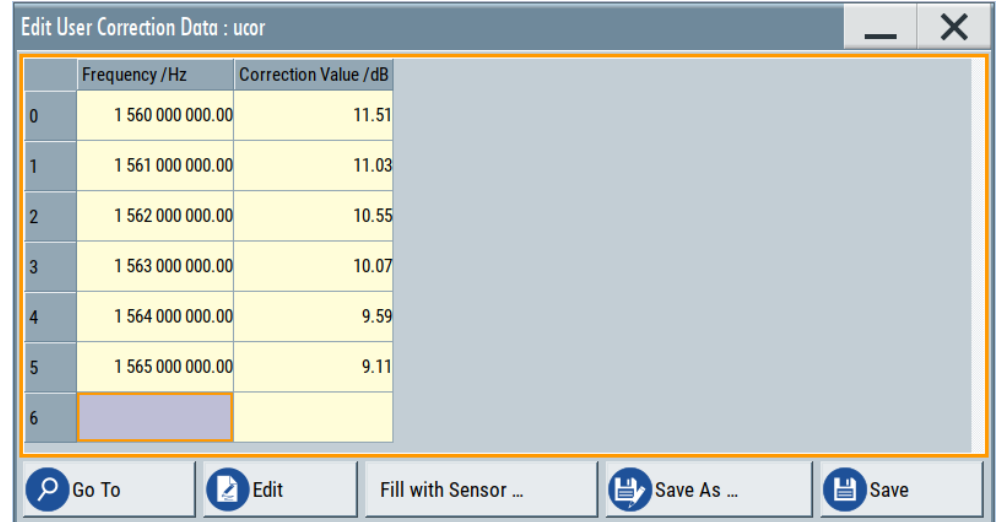

The editor for user correction data provides a table with RF frequency and power values and standard navigation functions.

The remote commands required to define the user correction data are described in [Chapter 12.15.2, "SOURce:CORRection subsystem", on page 457.](#page-456-0)

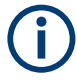

All columns in a row must contain values. Cells with missing values are therefore filled automatically, using the value of the previous row.

If you use **global dwell time in list mode**, consider also that the instrument uses the value set with [Global Dwell Time](#page-142-0) for all list steps and not the values from the list.

Since the table and navigation functions can be assumed to be known, the following description contains a brief overview, shown by the example of the "Edit List Mode Data" dialog. If a function relates to a particular dialog, it is explicitly stated.

#### **Settings**

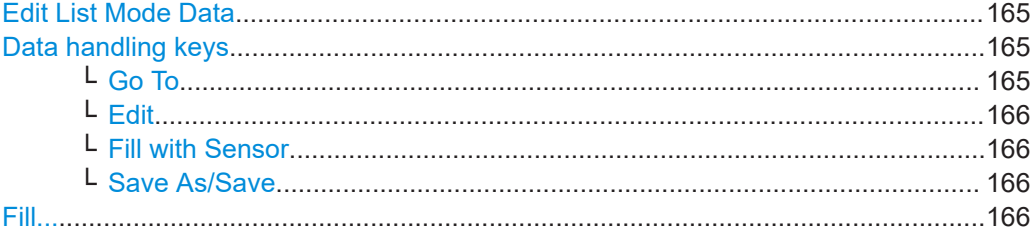

## **Edit List Mode Data**

Table with values for list or user correction processing.

**Note:** Once you enter a value, the editor automatically adds preset values in the other columns. This functionality protects against data loss, otherwise incomplete rows are lost when saving. You can simply override these values.

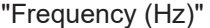

Sets the frequency values.

Remote command:

[\[:SOURce<hw>\]:LIST:FREQuency](#page-489-0) on page 490 [\[:SOURce<hw>\]:CORRection:CSET:DATA:FREQuency](#page-459-0) [on page 460](#page-459-0)

"Power (dBm)" (list mode data table)

Sets the level values.

#### Remote command:

[\[:SOURce<hw>\]:LIST:POWer](#page-490-0) on page 491

## "Correction Value (dBm)" (user correction data table)

Sets the level values.

## Remote command:

[\[:SOURce<hw>\]:CORRection:CSET:DATA:POWer](#page-459-0) on page 460

"Dwell /s"

In list mode, sets the dwell time values.

Remote command:

[:SOURce<hw>]:LIST:DWEL1:LIST on page 489

#### **Data handling keys**

Standard functions for file and data handling.

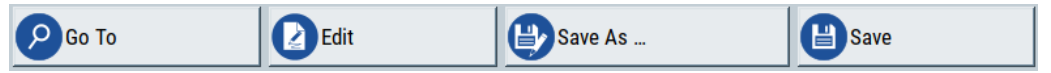

**Go To ← Data handling keys** Selects a row for editing.

#### <span id="page-165-0"></span>**Edit ← Data handling keys**

Enables you to insert, or delete a row or ranges within the table, and provides access to a dialog for automatic filling, see "Fill..." [on page 94](#page-93-0).

#### **Fill with Sensor ← Data handling keys**

Opens a dialog to configure the automatic filling of user correction data with an R&S NRP power sensor.

Available in UCOR mode only.

See [Chapter 7.3.3, "Fill with sensor", on page 167](#page-166-0)

#### **Save As/Save ← Data handling keys**

Saves the table in a file with user-defined name and predefined file extension. To save a copy or create a file, use the "Save as" function.

#### **Fill...**

Provides parameters for filling a table automatically with user-defined values.

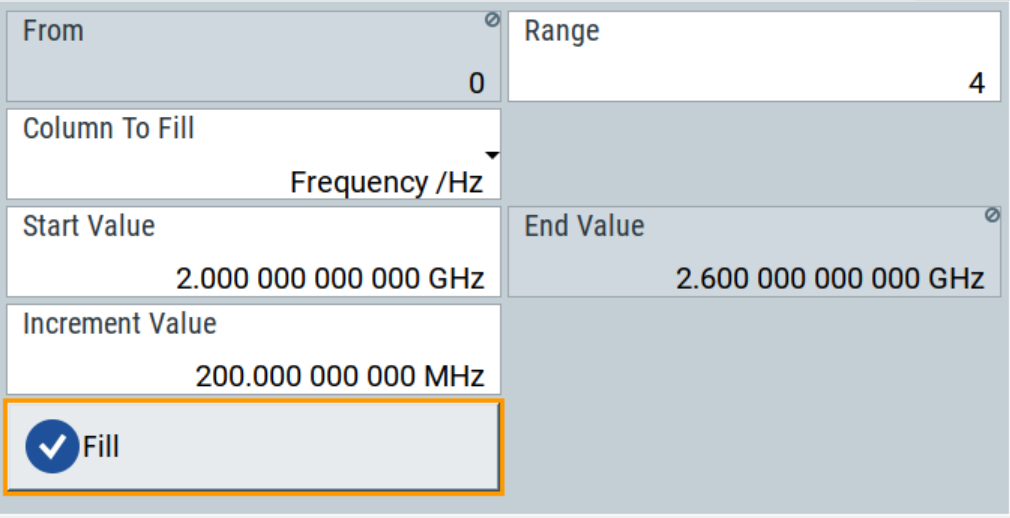

To fill the table, select "Fill".

**Note:** Once you enter a value or fill a column, the editor automatically adds preset values in the other columns. This functionality protects against data loss, otherwise incomplete rows will be lost when saving. You can simply override these values.

"From / Range"

Defines the start line and number of lines to be filled.

"Column To Fill"

Selects, if the column is filled up with frequencies in Hz, levels in dBm or dwell times in s.

"Start Value / End Value"

Sets the start value for frequency, level or dwell time. The end value is read only and depends on the increment value and the range.

#### "Increment Value"

Determines the step size.

"Fill" Fills the column specified in "Column To fill".

## <span id="page-166-0"></span>**7.3.3 Fill with sensor**

The fill with sensor function requires that you have connected a power sensor and also selected a file for user correction data before.

See:

- [Chapter 7.4, "Using power sensors", on page 171](#page-170-0)
- ["To create user correction data with an R&S NRP and the R&S](#page-188-0) SMB100B" [on page 189](#page-188-0)

#### Access:

- 1. Select "Level" > "User Correction".
- 2. Select "UCOR Data > navigate to the file \*.ucor > Select".
- 3. Select "Edit UCOR Data > Fill With Sensor...".

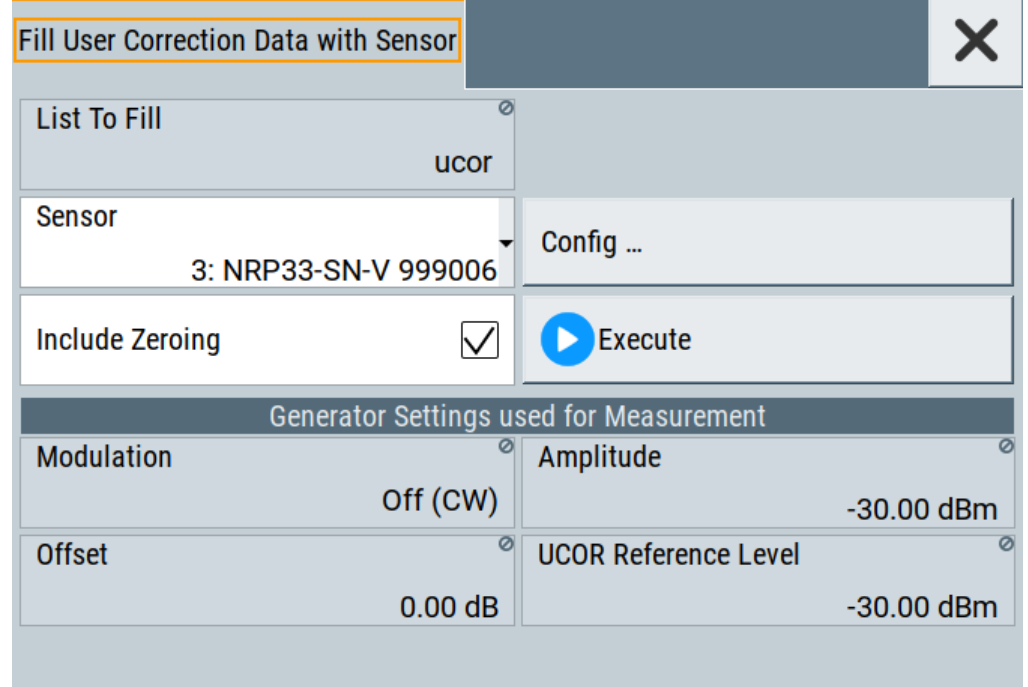

This dialog contains parameters for filling a table automatically with sensor readings.

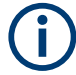

To fill the table, select "Execute".

For information on power sensors and how to use them, see [Chapter 7.5, "Improving](#page-187-0) [the RF signal performance", on page 188.](#page-187-0)

## **Settings:**

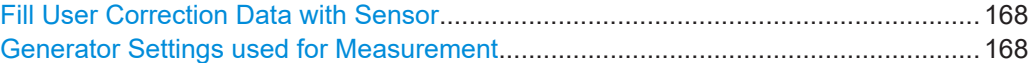

## <span id="page-167-0"></span>**Fill User Correction Data with Sensor**

The "Execute" button is only enabled if a sensor is detected and the user correction list contains at least one frequency value.

- "Sensor" Displays connected sensors for selection.
- "List To Fill" Indicates the used list.
- "Config" Opens the sensor configuration dialog to set the parameters for the selected power sensor.

#### "Include Zeroing"

Performs a zeroing procedure before acquiring the user correction data to improve precision.

No signal is applied to the sensor during zeroing. RF output is temporarily switched off during that time.

When unchecked, the zeroing procedure is skipped. However, the RF signal level can be blanked shortly. This setting is useful if blanking of RF is undesirable or the absence of power at the sensor cannot be guaranteed.

Remote command:

[\[:SOURce<hw>\]:CORRection:ZERoing:STATe](#page-460-0) on page 461

"Execute" Triggers the sensor to measure and to return the data for user corrrection.

> The "Execute" button is only enabled if a sensor is detected and the user correction list contains at least one frequency value.

#### Remote command:

[\[:SOURce<hw>\]:CORRection:CSET:DATA\[:SENSor<ch>\]\[:](#page-459-0) [POWer\]:SONCe](#page-459-0) on page 460

#### **Generator Settings used for Measurement**

Displays the settings relevant for the measurement.

"Modulation" Indicates that modulation is off. The R&S SMB100B disables modulation for the "Fill with sensor" process, even if you have enabled a modulation and if you have started "Fill with sensor". "Amplitude" Displays the currently set level. Remote command: [:SOURce<hw>]: POWer: POWer on page 507 "Offset" Displays the level offset, set with "Offset" [on page 64](#page-63-0). Remote command: [\[:SOURce<hw>\]:POWer\[:LEVel\]\[:IMMediate\]:OFFSet](#page-511-0) [on page 512](#page-511-0)

"UCOR Reference Level"

Displays the reference value for user correction.

The user correction reference level is the set [Amplitude](#page-62-0) plus the set [Offset](#page-63-0).

Remote command:

[\[:SOURce<hw>\]:POWer\[:LEVel\]\[:IMMediate\]:REFLevel](#page-513-0) [on page 514](#page-513-0)

## **7.3.4 Import/export list files**

#### Access:

- 1. Select one of the following:
	- "Sweep" > "List mode".
	- "Level" > "User Correction".
	- "Modulation > Pulse Modulation > Pulse Generator > Pulse Mode = Train".
- 2. Select "Import/Export".

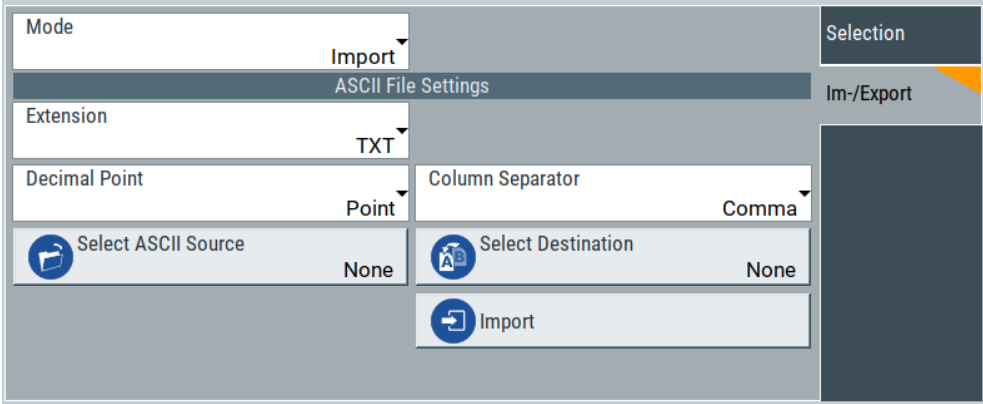

*Figure 7-3: Im-/Export dialog (example with UCOR settings)*

The "Import/Export" dialog contains all functions and settings to import externally created list data or to export it accordingly. You can process and store a list in the formats \*.txt (ASCII), or \*.csv (plain text with identical sequence of fields). The table separators and the decimal floating point numbers are customizable.

## **Settings**

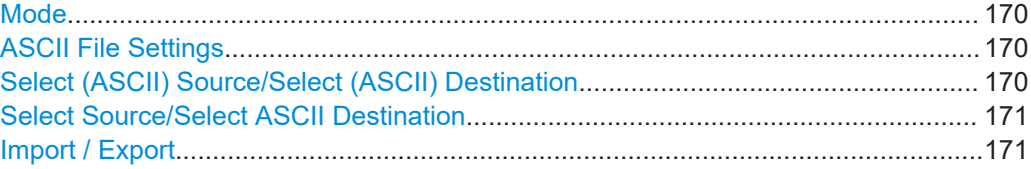

### <span id="page-169-0"></span>**Mode**

Selects import or export of a data list file. The provided parameters vary according to the selected mode.

Remote command:

```
[:SOURce<hw>]:LIST:DEXChange:MODE on page 498
[:SOURce<hw>]: CORRection: DEXChange: MODE on page 464
```

```
[:SOURce<hw>]: PULM: TRAin: DEXChange: MODE on page 447
```
#### **ASCII File Settings**

Defines the format and the separators of the associated data file.

"Extension" Selects \*.csv or \*.txt format.

"Decimal Point" Sets "Point" (dot) or "Comma" as the decimal separator used in the ASCII data with floating-point numerals.

"Column Separator"

Sets the separator between the columns in an ASCII table. Available are: "Tab", "Semicolon", "Comma" or "Space".

#### Remote command:

```
[:SOURce<hw>]:LIST:DEXChange:AFILe:EXTension on page 497
[:SOURce<hw>]:LIST:DEXChange:AFILe:SEParator:DECimal on page 497
[:SOURce<hw>]:LIST:DEXChange:AFILe:SEParator:COLumn on page 497
[:SOURce<hw>]:CORRection:DEXChange:AFILe:EXTension on page 463
[:SOURce<hw>]:CORRection:DEXChange:AFILe:SEParator:DECimal
on page 464
[:SOURce<hw>]:CORRection:DEXChange:AFILe:SEParator:COLumn
on page 464
[:SOURce<hw>]:PULM:TRAin:DEXChange:AFILe:EXTension on page 447
[:SOURce<hw>]:PULM:TRAin:DEXChange:AFILe:SEParator:DECimal
on page 448
[:SOURce<hw>]:PULM:TRAin:DEXChange:AFILe:SEParator:COLumn
on page 448
```
### **Select (ASCII) Source/Select (ASCII) Destination**

In "Mode > Import", access the file select dialog that provides standard file handling functions.

Where:

- "Select ASCII Source": defines the file to be loaded (imported)
- "Select ASCII Destination": selects the filename under that the loaded file is saved

## Remote command:

```
[:SOURce<hw>]:LIST:DEXChange:AFILe:CATalog? on page 496
[:SOURce<hw>]:LIST:DEXChange:AFILe:SELect on page 497
[:SOURce<hw>]:CORRection:DEXChange:AFILe:CATalog? on page 463
[:SOURce<hw>]:CORRection:DEXChange:AFILe:SELect on page 463
[:SOURce<hw>]:PULM:TRAin:DEXChange:AFILe:CATalog? on page 448
```

```
[:SOURce<hw>]:PULM:TRAin:DEXChange:AFILe:SELect on page 448
```
## <span id="page-170-0"></span>**Select Source/Select ASCII Destination**

In "Mode > Export", access the file select dialog that provides standard file handling functions.

Where:

- "Select Source": selects the file to be exported
- "Select ASCII Destination": defines the filename and the file path for the exported file

Remote command:

- [\[:SOURce<hw>\]:LIST:DEXChange:SELect](#page-497-0) on page 498
- [\[:SOURce<hw>\]:CORRection:DEXChange:SELect](#page-464-0) on page 465
- [:SOURce<hw>]: PULM: TRAin: DEXChange: SELect on page 449

#### **Import / Export**

Imports or exports the selected data list file, depending on the current mode. Remote command:

[\[:SOURce<hw>\]:LIST:DEXChange:EXECute](#page-495-0) on page 496

- [:SOURce<hw>]: CORRection: DEXChange: EXECute on page 464
- [:SOURce<hw>]: PULM: TRAin: DEXChange: EXECute on page 449

## **7.4 Using power sensors**

The R&S SMB100B works with any of the R&S NRP power sensors and thus supports various application tasks. Using power sensors, you can for example determine attenuation characteristics of downstream equipment or cables. You can use the measured values to compensate the losses with internal control functions or with an external control circuit in real time.

For information on the various possibilities of interoperability between Rohde & Schwarz power sensors and Rohde & Schwarz signal generators, see the application note 1GP141.

R&S NRP power sensors are highly accurate standalone measuring devices, suitable for a wide range of applications. The power sensors communicate directly with the signal generator, calculate the average or peak power internally, include S-parameter correction and return the measurement results to the generator.

The R&S SMB100B supports up to four power sensors, allowing up to four power measurements simultaneously.

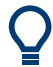

Check the firmware version of the R&S NRP sensors regularly. Update the firmware, if necessary.

For updates, see the Rohde & Schwarz website [www.rohde-schwarz.com](https://www.rohde-schwarz.com) in section "Power Meters & Voltmeters".

For information on working with power sensors, see the following topics:

[Chapter 7.4.2, "Connecting R&S NRP power sensors to the R&S](#page-173-0) SMB100B". [on page 174](#page-173-0)

Overview on the supported connectors, connection options and the required accessories.

- [Chapter 7.4.3, "NRP power viewer", on page 175](#page-174-0) A function for measuring and monitoring the RF output power or a user-defined singnal source.
- [Chapter 7.4.4, "NRP power control", on page 176](#page-175-0) Controls a downstream closed loop power control circuit, to compensate frequency response characteristics.
- [Chapter 7.4.5, "NRP sensor configuration", on page 181](#page-180-0) Parameter settings of the specific R&S NRP power sensor.
- [Chapter 7.4.6, "NRP sensor mapping", on page 185](#page-184-0) Shows all R&S NRP sensors connected to the instrument, or in the LAN.

## **7.4.1 About**

The R&S SMB100B can perform up to four power measurements simultaneously.

Depending on the signal characteristic (CW, AM, pulsed, etc.) or the parameter to be measured (average, peak, etc.) a suitable R&S power sensor must be used.

## **About the measuring principle, averaging filter, filter length, and achieving stable results**

A sensor measures the average or peak RF power of the source continuously. The measurement results are displayed in the "NRP Power Viewer" dialog.

The power viewer function uses **averaging filters** for getting a stable readout.

Measurement results could be interfered, for instance, by too much noise in your setup, by a bad suppression of harmonics or non-harmonics or when you reach the sensitivity level of your power sensor.

Measurements are continuously repeated in a predefined time window. The measurement result is obtained by averaging the measured values for the last 2N time windows. This approach is referred as a **two-step averaging process**.

The factor of 2 in the formula arises because the output signals from the microwave detector are chopped at the same rate as the time windows to suppress low-frequency noise. An independent measured value can only be obtained from two consecutive values.

The variable N in the formula indicates the **filter length**. The filter length then directly influences the measurement time. The filter length can be selected automatically or it can be manually set to a fixed value.

Follow the following general recommendation to find out the **optimum filter length**:

- Always start a measurement in auto mode ("Filter > Auto"). Check if the measurement results are sufficient.
- If the power is not constant, select the filter length manually ("Filter > User"). Trigger the "Auto Once" function to search for the optimum filter length for the current measurement conditions.

The estimated value is indicated as filter length.

- If the target measurement accuracy value is known, select "Filter > Fixed Noise". The averaging factor is selected automatically and so that the sensor's intrinsic noise (two standard deviations) does not exceed the specified noise content.
- Depending on the R&S NRP power sensor type, the manual setting of the filter length varies in resolution.
- Different sensor types achieve the same filtering result with different filter and time window lengths.

For most sensors, the time window length is fixed to 20 ms, whereas, e.g., for the R&S NRP-Z81 sensor, the time window length is 10 μs.

For more information, refer to the specifications document.

#### **About zeroing**

Activates the auto zero function.

Zeroing calibrates the external power sensor by adjusting its reading at zero signal power. For this purpose, the RF power source must be switched off or disconnected from the sensor. If a Rohde & Schwarz power sensor receives an input power during the zeroing process, it aborts zeroing and generates an error message. Zeroing takes a few seconds, depending on the sensor model. Refer to the documentation of your power sensor for more information.

#### **Tips for zeroing**

When to perform zeroing:

- During warm up after switching on or connecting the instrument
- After a substantial change of the ambient temperature
- After fastening the power sensor module to an RF connector at high temperature
- After several hours of operation
- When low-power signals are to be measured, e.g. less than 10 dB above the lower measurement limit.
- Switch off the RF power source for zeroing, but do not disconnect it from the power sensor. This proceeding keeps the thermal equilibrium, and the zeroing process also compensates the noise that superimposes the measured signal (e.g. from a broadband amplifier).

#### **Related settings and functions**

- Measurements-related settings, like results, filter, filter length: [Chapter 7.4.5, "NRP sensor configuration", on page 181](#page-180-0)
- Software version of the connected power sensor: [:SENSe<ch>\[:POWer\]:TYPE?](#page-421-0) on page 422
- Acquisition of level correction data: [Chapter 7.3, "User correction", on page 158](#page-157-0)

## <span id="page-173-0"></span>**Additional information**

See the Rohde & Schwarz website [www.rohde-schwarz.com](https://www.rohde-schwarz.com), section "Power Meters & Voltmeters" for:

- R&S NRP power sensor manual.
- Information on the R&S NRP-Z5 sensor hub and the available accessories.
- Sensor software updates.

## **7.4.2 Connecting R&S NRP power sensors to the R&S SMB100B**

R&S NRP sensors are connected to the R&S SMB100B in the following ways:

Connection to the USB connector

Requires the following cables, depending on the used sensor type:

- R&S NRP-ZKU (USB interface cable) for R&S NRPxx power sensors
- R&S NRP-Z3 or R&S NRP-Z4 (USB adapter cables) for sensors of the R&S NRP-Zxx family
- Connection via R&S NRP-Z5 sensor hub The R&S NRP-Z5 USB sensor hub (high-speed USB 2.0) can host up to 4 R&S NRP sensors.

Requires additional standard USB cable (USB type A to USB type B) to any USB type A connector of the R&S SMB100B. This connection supports internal triggering.

Connection via USB hub with external power supply unit

Requires the following cables, depending on the used sensor type:

- R&S NRP-ZKU (USB interface cable) for R&S NRPxx power sensors
- R&S NRP-Z3 or R&S NRP-Z4 (USB adapter cables) for sensors of the R&S NRP-Zxx family
- Connection via LAN for R&S NRPxxxSN/xxxTN/xxxAN power sensors Using the Ethernet interface requires PoE (Power over Ethernet) to provide the electrical power.

To establish the connection, you can use:

- A PoE Ethernet switch, e.g. R&S NRP-ZAP1 and an RJ-45 Ethernet cable.
- A PoE injector and an RJ-45 Ethernet cable.

For details, see the description R&S®NRP Power Sensors getting started.

#### **Detection and mapping**

The R&S SMB100B either detects a R&S NRP power sensor automatically or you can scan for available power sensors manually. The "NRP Sensor Mapping" dialog lists all detected R&S NRP power sensors, see [Chapter 7.4.6, "NRP sensor mapping",](#page-184-0) [on page 185](#page-184-0). The dialog enables you to add, remove and map the sensors manually.

Depending on the connection interface, the R&S SMB100B detects and maps connected R&S NRP power sensors differently:

● USB interface

<span id="page-174-0"></span>Detects a sensor automatically and maps it with index "1" to index "4" according to the sequence of connection.

**LAN** interface

To detect sensors that are connected in the LAN, the instrument provides a scan function. When you start the function, scan searches in the LAN for available R&S NRP power sensors and adds all detected sensors to list. Assigning a mapping index activates the sensor for the measurement.

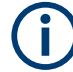

On connection, the R&S SMB100B immediately starts the measurement of the R&S NRP power sensor. If you preset the instrument ([Preset] key or \*RST), the R&S SMB100B stops the measurement. The connection and the mapping of the power sensors remain.

## **7.4.3 NRP power viewer**

The R&S SMB100B features the power viewer function for measuring or monitoring signals with R&S NRP power sensors.

## **7.4.3.1 NRP power viewer settings**

Access:

► Select "Power Sens" > "NRP Power Viewer".

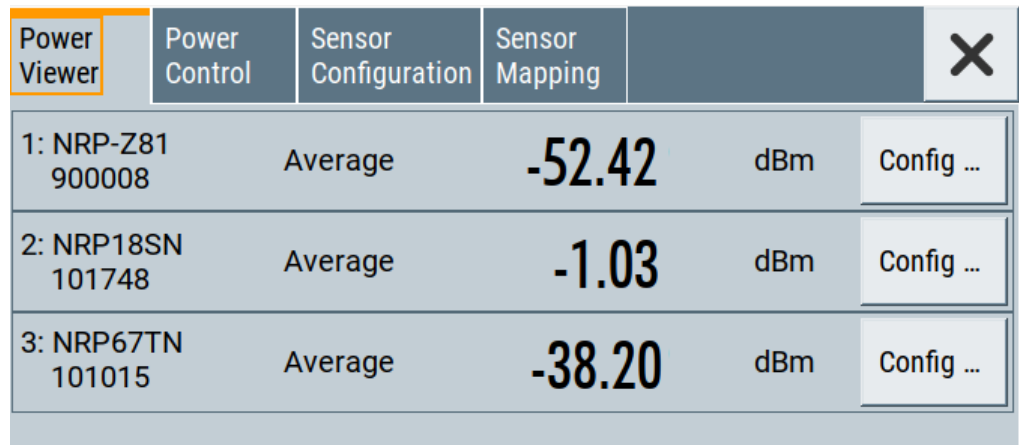

The "Power Viewer" tab lists the mapped R&S NRP power sensors with the measured parameter mode and the current readings. The "Config" button leads you to the configuration dialog to set the parameters for each sensor.

The remote commands required to define these settings are described in [Chap](#page-406-0)[ter 12.14, "SENSe, READ, INITiate and SLISt subsystems", on page 407](#page-406-0), including the triggering of the measurement and the retrieval of measurement results. See also [Chapter 7.5, "Improving the RF signal performance", on page 188.](#page-187-0)

#### <span id="page-175-0"></span>**Settings**

Config..........................................................................................................................176

#### **Config**

Opens the "Sensor Configuration" dialog.

See also [Chapter 7.4.5, "NRP sensor configuration", on page 181](#page-180-0).

## **7.4.4 NRP power control**

The NRP power control function enables you to apply stable and accurate RF power to the DUT. For example, you can set up a downstream closed loop power control circuit to compensate spurious effects or losses caused by power amplifiers or cables.

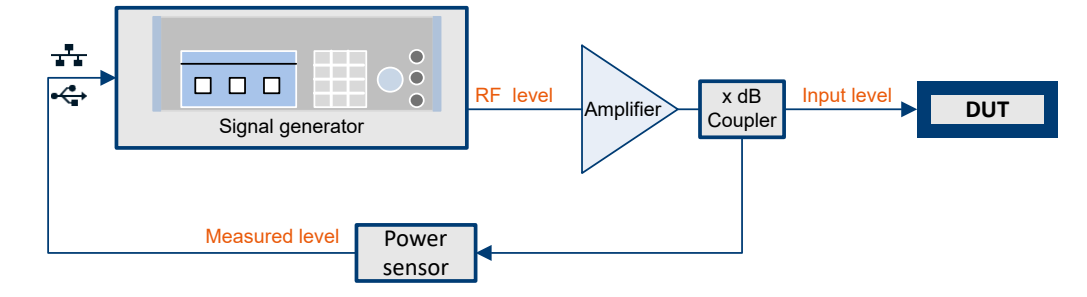

#### **Example: How to set up a closed loop power control**

*Figure 7-4: Example of a test setup with NRP power control*

The signal generator applies the RF output signal to an amplifier and to the DUT. An intermediately connected coupler derivates the output power from the output signal and forwards it to the power sensor. Thus, the power sensor measures a proportional power in defined time intervals, and returns the results to the signal generator. If supported, the power sensor also includes given S-parameters. The signal generator compares the measured power with the set level value and adjusts the level of the output signal accordingly.

This closed loop power control enables you to control the external signal level continuously and reliably achieve a constant input power at the DUT in real time.

## **Impact of NRP power control and operating modes**

Since the frequency and level of the RF output signal are continuously adjusted during "NRP Power Control", this operating mode interferes signal generation modes with varying frequency and level values. In addition, the setting time increases. The reason is the interaction between the signal generator and the R&S NRP power sensor in the control loop.

The operating modes impact each other as follows:

- Enabling the RF frequency sweep, RF level sweep or the list mode disables a running "NRP Power Control".
- A running list or RF sweep mode blocks "NRP Power Control".
- Modulated signals can deviate from the CW signal in mean power and peak power, and thus affect the "NRP Power Control".

## **7.4.4.1 NRP power control settings**

Access:

► Select "Power Sens" > "NRP Power Control".

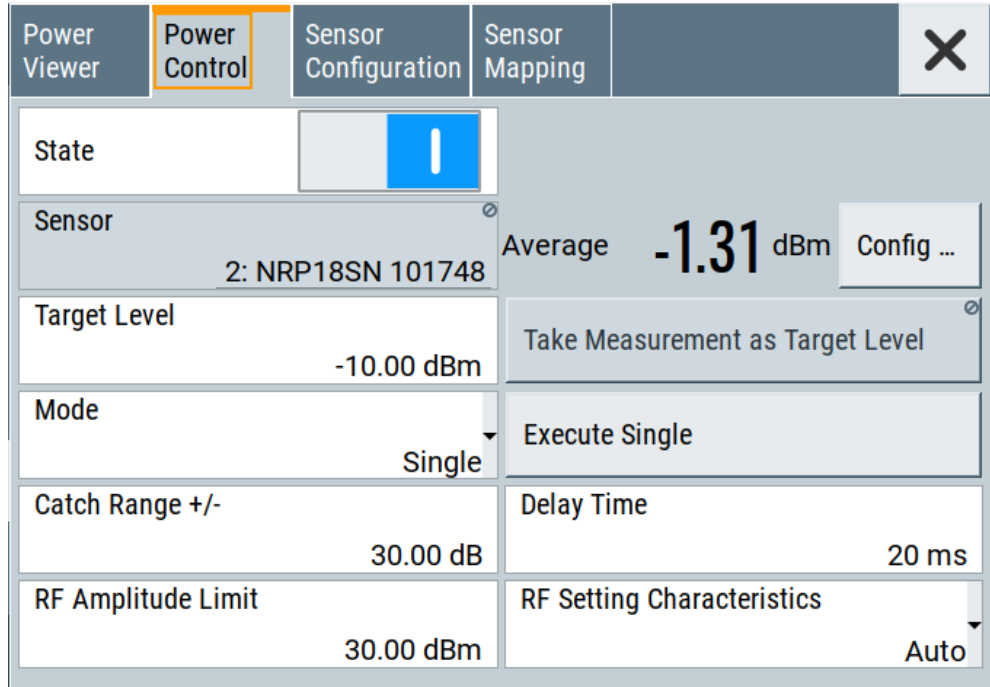

In this dialog you can configure the parameters of the power control setup for the selected power sensor.

The remote commands required to define these settings are described in [Chap](#page-501-0)[ter 12.15.10, "SOURce:POWer subsystem", on page 502](#page-501-0).

#### **Settings**

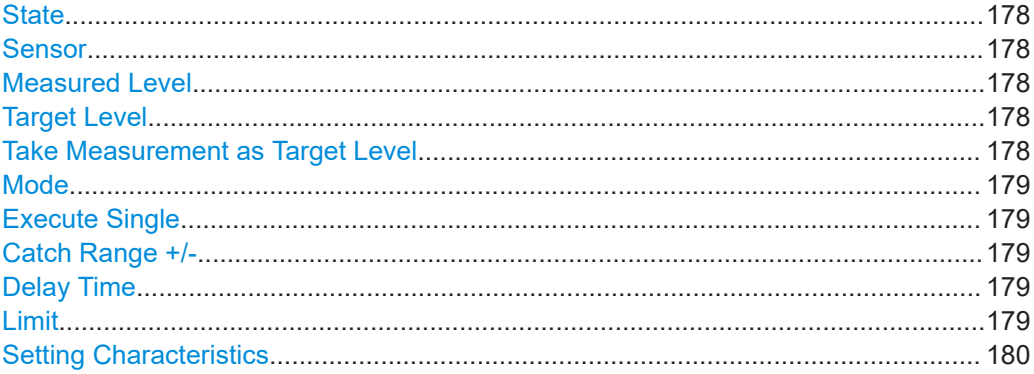

## **State**

Enables power control with the selected sensor.

The control loop periodically adjusts the generator output. After switching off, the running loop is completed.

**Note:** If you want to use another sensor, you must disable power control before. It is not possible to switch between sensors when power control is active.

Remote command: [:SOURce<hw>]: POWer: SPC: STATe on page 510

#### **Sensor**

Indicates the R&S NRP power sensor that is selected for power control.

To configure the power sensor parameters, see [Chapter 7.4.5, "NRP sensor configura](#page-180-0)[tion", on page 181](#page-180-0).

Remote command:

[\[:SOURce<hw>\]:POWer:SPC:SELect](#page-509-0) on page 510

#### **Measured Level**

Indicates the current reading of the selected power sensor.

Remote command:

[:READ<ch>\[:POWer\]?](#page-413-0) on page 414 [:SENSe<ch>:UNIT\[:POWer\]](#page-414-0) on page 415

#### **Target Level**

Specifies the nominal level expected at the input of the sensor. The signal generator adjusts the output power accordingly, to meet the target value at the sensor input, and thus the power required at the DUT.

Remote command: [\[:SOURce<hw>\]:POWer:SPC:TARGet](#page-510-0) on page 511

#### **Take Measurement as Target Level**

Uses the currently measured level as reference and applies the value as target level, see "Target Level" on page 178.

<span id="page-178-0"></span>This feature simplifies setting up the control loop after manual adjustment of the measurement configuration. To assign the measured level as reference level, you must switch off "NRP Power Control". It is not possible when the control loop is running.

Remote command:

[\[:SOURce<hw>\]:POWer:SPC:MEASure](#page-508-0) on page 509

#### **Mode**

Selects the measurement mode for acquiring the power values measured by the sensor.

"Auto" Immediately starts and measures the power continuously.

"Single" Starts when you manually select Execute Single, and executes one power measurement cycle. Note, that you can achieve the expected target power level at the DUT only with linear test setups. Non-linear test setups, for example, setups including an amplifier do not work.

Remote command:

[:SOURce<hw>]: POWer: SPC: MODE on page 509

#### **Execute Single**

In mode "Single", starts one measurement cycle manually.

Remote command:

[\[:SOURce<hw>\]:POWer:SPC:SINGle](#page-509-0) on page 510

#### **Catch Range +/-**

Sets the capture range of the control system.

Within the range:

*Target Level +/- Catch Range*

the power control locks and tries to achieve the target level. Readings outside the range are not considered.

Remote command:

[:SOURce<hw>]: POWer: SPC: CRANge on page 508

#### **Delay Time**

Sets a waiting period between the level adjustment of the generator and the next measurement of the power sensor.

With this parameter, you can bypass idle times in the controlled system.

Remote command:

[:SOURce<hw>]: POWer: SPC: DELay on page 509

#### **Limit**

Sets an upper limit for the output power.

**Note:** The parameter "RF level" > **"Limit"** and "NRP power control" > **"RF Amplitude Limit"** are identical.

You can use this value to protect your DUT from damage due to high input power. If you enter an RF level above this value, the instrument limits the output power to this specified value, and generates the warning message:

<span id="page-179-0"></span>"Pep value greater than the defined limit." However, the level indication in the status bar is not affected.

The setting is not affected by an instrument preset ([Preset] key or  $*RST$ ) and the "Save/Recall" function. It is reset only by factory preset.

Remote command:

[\[:SOURce<hw>\]:POWer:LIMit\[:AMPLitude\]](#page-505-0) on page 506

#### **Setting Characteristics**

Selects additional quality characteristics to optimize the behavior of the RF signal level for the specific application.

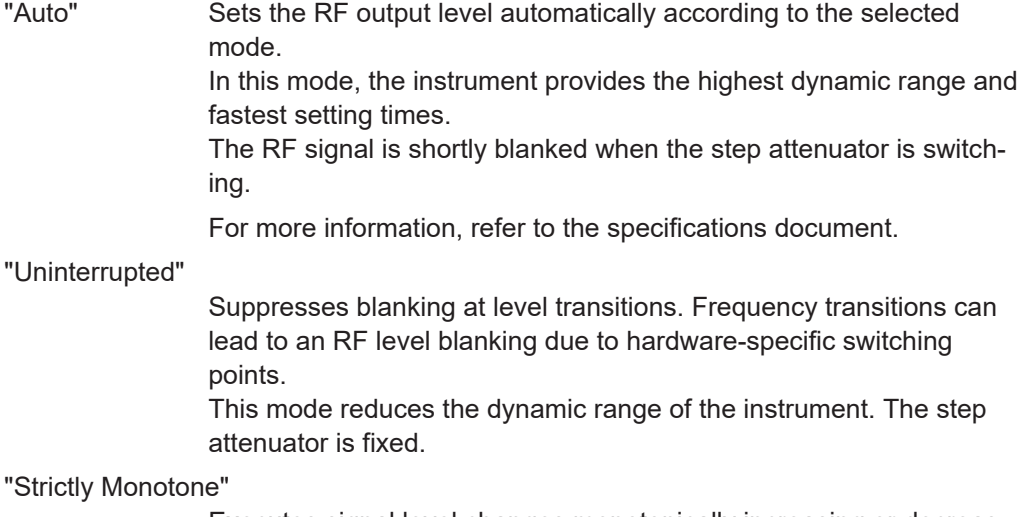

Executes signal level changes monotonically increasing or decreasing.

The setting makes sure that increasing the level value exclusively results in an increased output level, and vice versa.

All electronic switches, which can affect the monotonicity are fixed. The operation mode is useful for applications using level searching algorithms which rely on a strictly monotonous behavior.

#### "Constant-VSWR"

Suppresses output impedance variations at the RF 50  $\Omega$  output connector, due to changed level settings.

"User" Selects this entry automatically when you change one of the following parameters from the default setting:

- "Attenuator" > [Mode](#page-153-0)
- "ALC" > [State](#page-156-0) or [Detector Sensitivity](#page-157-0)

**Note:** If you select another setting characteristic, the R&S SMB100B presets the modified attenuator and ALC parameters.

#### Remote command:

[:SOURce<hw>]: POWer: LBEHaviour on page 506
# **7.4.5 NRP sensor configuration**

Access:

► Select "Power Sens" > "NRP Sensor Configuration".

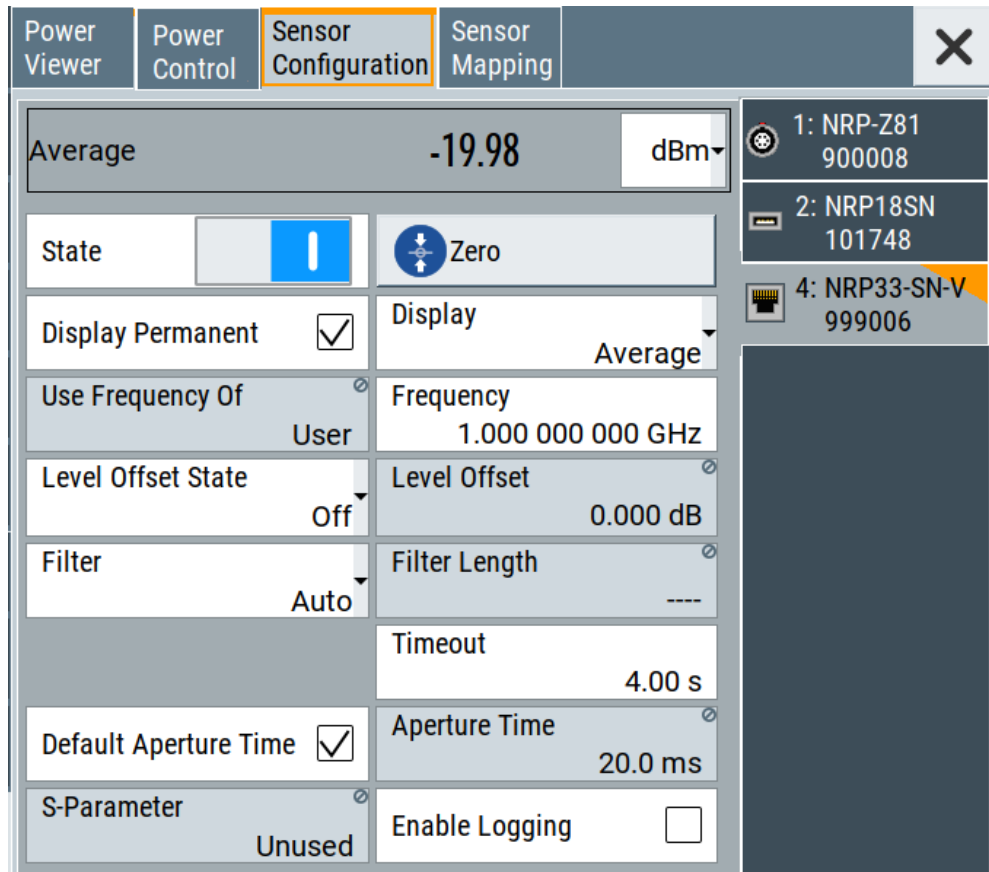

In this dialog you can configure the parameters for each mapped R&S NRP power sensor in separate tabs.

The remote commands required to define these settings are described in [Chap](#page-406-0)[ter 12.14, "SENSe, READ, INITiate and SLISt subsystems", on page 407](#page-406-0), including the triggering of the measurement and the retrieval of measurement results.

#### **Settings:**

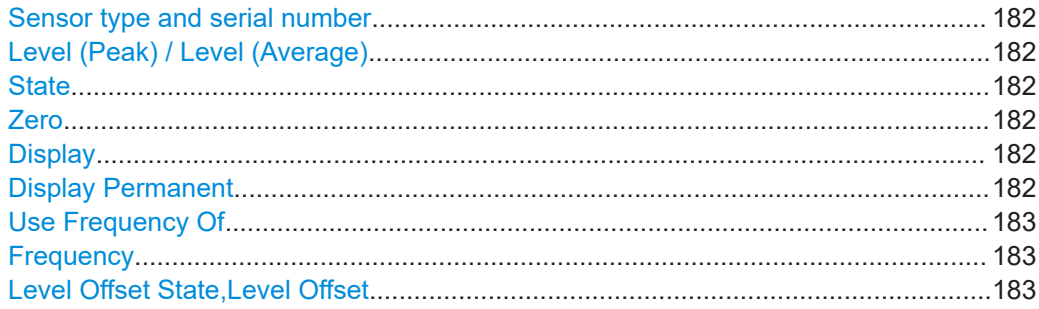

<span id="page-181-0"></span>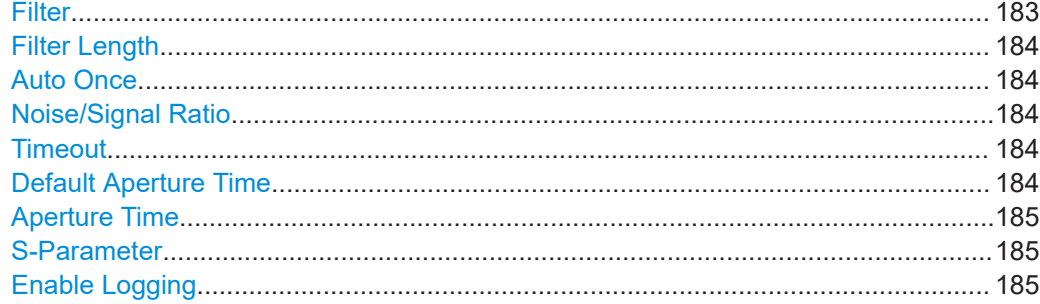

#### **Sensor type and serial number**

The side tab label indicates type and serial number of an R&S NRP power sensor and its mapping index.

The Level (Peak) / Level (Average) values display the current readings of the sensor.

Remote command:

[:SENSe<ch>\[:POWer\]:TYPE?](#page-421-0) on page 422 [:SENSe<ch>\[:POWer\]:SNUMber?](#page-420-0) on page 421

#### **Level (Peak) / Level (Average)**

Indicates the measured peak or average level value.

You can also change the unit for the results display: Watt, dBm or dBμV.

**Note:** Peak level measurements are provided if the power sensor supports this feature.

Remote command:

[:READ<ch>\[:POWer\]?](#page-413-0) on page 414

[:SENSe<ch>:UNIT\[:POWer\]](#page-414-0) on page 415

#### **State**

Enables level measurement of the R&S NRP power sensor.

#### Remote command:

[:INITiate<hw>\[:POWer\]:CONTinuous](#page-412-0) on page 413 To query the availability of a sensor at a given connector, use the command [:](#page-420-0) [SENSe<ch>\[:POWer\]:STATus\[:DEVice\]?](#page-420-0) on page 421.

#### **Zero**

Activates the auto zeroing.

For details, see ["About zeroing"](#page-172-0) on page 173.

Remote command: [:SENSe<ch>\[:POWer\]:ZERO](#page-421-0) on page 422

#### **Display**

Sets the display of results on mean or peak power.

Remote command: [:SENSe<ch>\[:POWer\]:DISPlay:PERManent:PRIority](#page-415-0) on page 416

#### **Display Permanent**

Enables the display of the power sensor with the currently measured value in the status bar of the home screen.

<span id="page-182-0"></span>You can activate the permanent display for several sensors.

Remote command:

[:SENSe<ch>\[:POWer\]:DISPlay:PERManent:STATe](#page-416-0) on page 417

#### **Use Frequency Of**

Selects the source for measurement.

"RF" The R&S SMB100B transfers the RF frequency and level settings to the R&S power sensor automatically. Thus you achieve power readings of high accuracy, irrespective from the connected sensor type.

"User" Sets a user defined frequency.

#### **Example:**

If you have a frequency converting device between the generator and the DUT. If the frequency converter doubles the frequency, you can set twice the frequency in the R&S SMB100B. The R&S power sensor considers this RF frequency setting.

Set the parameter Frequency to the measurement's frequency.

Remote command: [:SENSe<ch>\[:POWer\]:SOURce](#page-420-0) on page 421

#### **Frequency**

Defines the frequency value if "Source > User" is used.

Remote command: [:SENSe<ch>\[:POWer\]:FREQuency](#page-418-0) on page 419

#### **Level Offset State,Level Offset**

Activates and defines a level offset which is considered in the power measurement result. The level offset value is always expressed in dB, irrespective of the display of the measurement result.

This function allows you to consider, for example, an attenuator in the signal path.

Remote command:

[:SENSe<ch>\[:POWer\]:OFFSet](#page-419-0) on page 420 [:SENSe<ch>\[:POWer\]:OFFSet:STATe](#page-419-0) on page 420

#### **Filter**

Selects the way the length of the used filter is defined.

See also ["About the measuring principle, averaging filter, filter length, and achieving](#page-171-0) [stable results"](#page-171-0) on page 172.

"Auto" Selects the filter length automatically and adjusts it to the measured value. The value is indicated with the parameter [Filter Length](#page-183-0). When high output power is applied, the filter length and therefore the measurement time can be short.

> When low output power is applied, the filter length and therefore the measurement time is increased which reduces the considered noise content in your measurement.

- <span id="page-183-0"></span>"User" The filter length is defined manually, with the parameter Filter Length. As the filter length works as a multiplier for the time window, constant filter length results in a constant measurement time. Values 1 and 2N are allowed. "Fixed Noise" The averaging factor is taken automatically in accordance to the
- value Noise/Signal Ratio. Thus, the sensor's intrinsic noise (2 standard deviations) does not exceed the specified noise content. To avoid long measurement times when the power is too low, set a Timeout.

Timeout is the maximum acceptable measurement time which limits the averaging factor and therefore leads to a more unstable readout.

Remote command:

[:SENSe<ch>\[:POWer\]:FILTer:TYPE](#page-418-0) on page 419

#### **Filter Length**

Sets or indicates the filter length, depending on the selected filter mode.

- "Filter > Auto" indicates the automatically adjusted filter length.
- "Filter > User" enables you to set the filter length manually.
- "Filter > Fixed Noise" hides the setting parameter.

Remote command:

[:SENSe<ch>\[:POWer\]:FILTer:LENGth:AUTO?](#page-416-0) on page 417 [:SENSe<ch>\[:POWer\]:FILTer:LENGth\[:USER\]](#page-416-0) on page 417

#### **Auto Once**

Searches the optimum filter length for the current measurement conditions. The result is indicated with the parameter Filter Length.

See also ["About the measuring principle, averaging filter, filter length, and achieving](#page-171-0) [stable results"](#page-171-0) on page 172.

Remote command: [:SENSe<ch>\[:POWer\]:FILTer:SONCe](#page-417-0) on page 418

#### **Noise/Signal Ratio**

For [Filter > Fixed Noise,](#page-182-0) sets the noise content.

Remote command: [:SENSe<ch>\[:POWer\]:FILTer:NSRatio](#page-417-0) on page 418

#### **Timeout**

Sets a time limit for the averaging process.

The setting is bound to the timeout of the connected sensor.

Remote command: [:SENSe<ch>\[:POWer\]:FILTer:NSRatio:MTIMe](#page-417-0) on page 418

## **Default Aperture Time**

The sensor default setting is sufficient. Disable this parameter to specify a user-defined aperture time per sensor, if, for example, the readings vary.

To obtain stable readings, set the [Aperture Time](#page-184-0) exactly to one modulation period.

<span id="page-184-0"></span>Remote command:

[:SENSe<ch>\[:POWer\]:APERture:DEFault:STATe](#page-414-0) on page 415

#### **Aperture Time**

If "Use Default Aperture Time > Off", defines the acquisition time per sensor.

For example, to obtain a sufficient low average value, set the aperture time exactly to one modulation period.

Remote command: [:SENSe<ch>\[:POWer\]:APERture:TIMe](#page-414-0) on page 415

#### **S-Parameter**

Lists the S-Parameter correction data files retrieved for the connected power sensor. To activate the correction data, select the corresponding file.

S-Parameter correction is used to mathematically shift the reference plane to the DUT by considering the S-parameters for any components connected upstream of the sensor.

The S-Parameter table can be changed with the S-Parameters tool, provided as part of the free R&S NRP Toolkit software. For more information, refer to the manual of the connected R&S NRP power sensor.

#### Remote command:

[:SENSe<ch>\[:POWer\]:CORRection:SPDevice:STATe](#page-415-0) on page 416 [:SENSe<ch>\[:POWer\]:CORRection:SPDevice:LIST?](#page-415-0) on page 416 [:SENSe<ch>\[:POWer\]:CORRection:SPDevice:SELect](#page-415-0) on page 416

#### **Enable Logging**

Activates recording of R&S NRP power sensor readings in a log file.

There is 1 log file per sensor. The log files are created automatically and filled in continuously. They are text files with predefined filename  $SensLoq\langle n\rangle$ , txt, where  $\langle n\rangle$ indicates the connected sensor. Log files are stored on the internal memory, in the directory /var/user/SensorLogging.

Each log file contains the measured value (2 readings when you work with peak sensors), the sensor type, and the measurement time (timestamp). Logged data is not overwritten. When a new measurement is started, the collected logging data is appended in the log file.

Check the used disc space regularly and remove log files to maintain storage capacity.

**Note:** The logging function is intended for measurements with long time intervals. It is suitable source for data reconstructions if the connection to the sensor was interrupted.

Remote command: [:SENSe<ch>\[:POWer\]:LOGGing:STATe](#page-419-0) on page 420

## **7.4.6 NRP sensor mapping**

The "NRP Sensor Mapping" lists the sensors detected by the instrument.

Any R&S NRP sensor that supports the USB legacy protocol and is connected to one of the USB interfaces, is detected automatically and added to the list. When you disconnect a power sensor, the R&S SMB100B removes it from the list accordingly.

R&S NRP power sensors that are connected in the LAN or use the USBTMC protocol are only detected by the scan search function.

Access:

► Select "Power Sens" > "NRP Sensor Mapping".

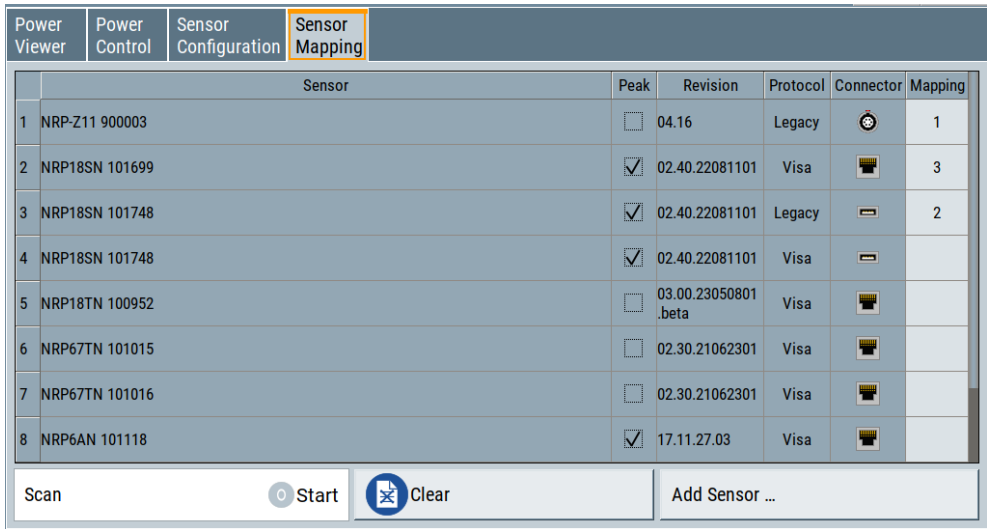

The dialog lists all detected R&S NRP sensors for selection and mapping. You can also browse the network for sensors.

The list informs on the sensor type with serial number, specific features and the revision of the sensor firmware.

For each sensor, you find the used protocol and the connector icon of the interface. In the "Mapping" column, you can assign a mapping index to enable the sensor for use. The list can contain several entries but the R&S SMB100B can only use up to four sensors simultaneously.

The remote commands required to define these settings are described in [Chap](#page-406-0)[ter 12.14, "SENSe, READ, INITiate and SLISt subsystems", on page 407](#page-406-0).

#### **Settings**

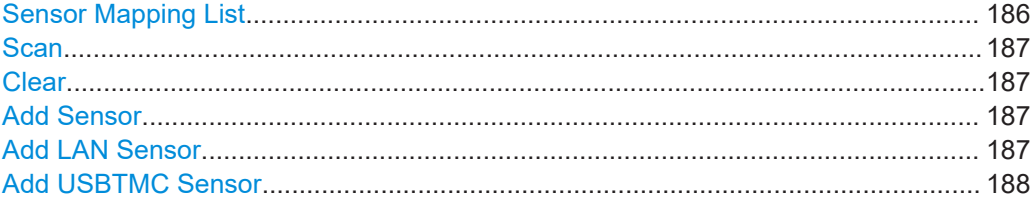

#### **Sensor Mapping List**

Shows the sensors that are connected to the R&S SMB100B.

<span id="page-186-0"></span>The table informs on the sensor type, specific features and the installed sensor firmware. It also shows the interface the sensor is connected to, including the communication protocol and the mapping index.

Remote command:

```
:SLISt[:LIST]? on page 411
: SLISt: ELEMent<ch>: MAPPing on page 413
:SLISt:SENSor:MAP on page 413
```
#### **Scan**

Scans the network and the USB connections for sensors connected using the VISA communication protocol, i.e. sensors that are addressed over LAN or USBTMC.

The instrument detects sensors communicating over the USB legacy protocol automatically.

```
Remote command: 
:SLISt:SCAN[:STATe] on page 411
```
## **Clear**

Removes the selected sensor from the sensor mapping list.

#### Remote command:

[:SLISt:CLEar:LAN](#page-411-0) on page 412 [:SLISt:CLEar:USB](#page-411-0) on page 412 [:SLISt:CLEar\[:ALL\]](#page-412-0) on page 413

#### **Add Sensor**

Shows or hides the "Add Sensor" dialog to configure power sensors connected to the R&S SMB100B over USB or LAN.

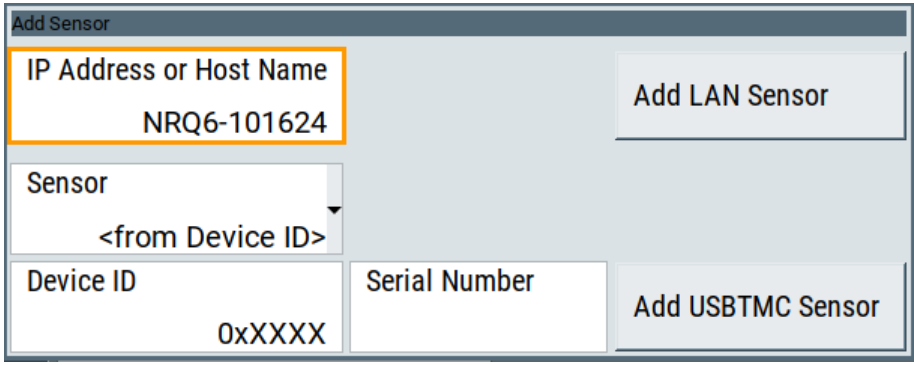

## **Add LAN Sensor**

Configures settings to add sensors connected to the R&S SMB100B over LAN.

"IP Address or Host Name"

Displays the host name or the IP address of a R&S NRP power sensor.

If the R&S SMB100B does not detect a connected R&S NRP sensor, you can assign the address information manually.

<span id="page-187-0"></span>"Add LAN Sensor"

Adds a detected R&S NRP sensor connected in the LAN to the list of sensors, including its device ID or name and its serial number.

Remote command: [:SLISt:SCAN:LSENsor](#page-410-0) on page 411

#### **Add USBTMC Sensor**

Configures settings to add sensors connected to the R&S SMB100B over USB.

If the R&S SMB100B does not detect a connected R&S NRP sensor, you can assign the device ID manually.

"Sensor"

Selects the name of the R&S NRP power sensor. If the R&S SMB100B does not contain the R&S NRP power sensor you use, select "<from Device ID". The "Device ID" entry field switches in edit mode where you can enter the ID of your product manually.

"Device ID"

Displays the device identifier of a selected R&S NRP power sensor. If you want to assign the device ID manually, get the information in the user documentation of your power sensor.

#### "Serial Number"

Displays the serial number of the R&S NRP power sensor. If the R&S SMB100B does not detect a connected R&S NRP sensor, you can assign the serial number manually.

#### "Add USBTMC Sensor"

Adds a detected R&S NRP sensor connected at the USB interface to the list of sensors, including its device ID or name and its serial number.

#### Remote command:

[:SLISt:SCAN:USENsor](#page-411-0) on page 412

# **7.5 Improving the RF signal performance**

To achieve an accurate input level at the DUT, you can compensate losses, e.g. caused by cables between the RF output and the DUT over a frequency range.

Using the user correction function and e.g., a R&S NRP power sensor, the R&S SMB100B utilizes the readings of the power sensor and creates a correction value table for controlling the output level during operation.

#### **To connect the R&S NRP to the R&S SMB100B**

- 1. Connect the power sensor. See [Chapter 7.4.2, "Connecting R&S NRP power sensors to the R&S](#page-173-0) SMB100B", [on page 174](#page-173-0).
- 2. Select "Power Sens" > "NRP Sensor Mapping".

#### Improving the RF signal performance

3. If the sensor is not detected automatically, select "Scan > Start".

The instrument scans the network and the USB connections for connected sensors and lists all detected R&S NRP sensors in the mapping table.

- 4. In the "Mapping" column, assign the sensor to a sensor channel, see [Chap](#page-184-0)[ter 7.4.6, "NRP sensor mapping", on page 185.](#page-184-0)
- 5. Close the dialog.

#### **To configure and calibrate the R&S NRP in the R&S SMB100B**

Provided the power sensor is connected to the R&S SMB100B and is assigned to a sensor channel, we recommend that you calibrate and configure the power sensor.

- 1. Select "Level" > "RF ON > Off"
- 2. Select "Power Sens" > "NRP Power Viewer".

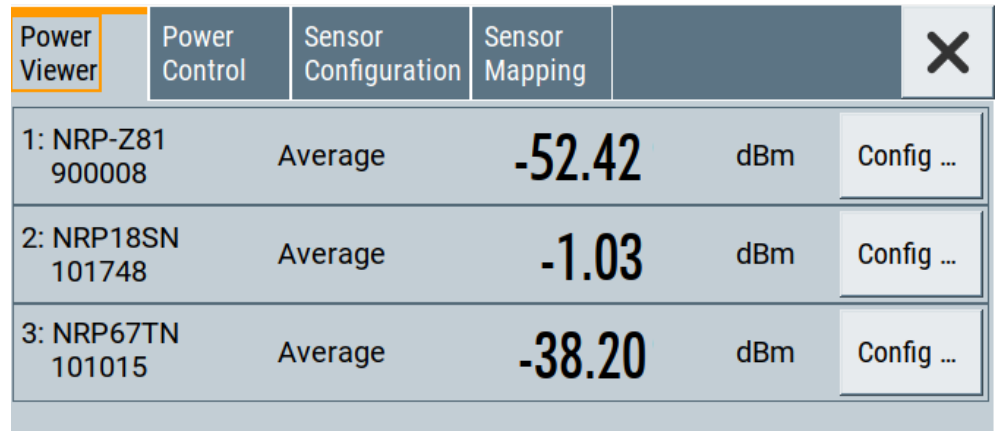

- 3. To configure a sensor, select "Config".
- 4. Select "Zero" to start zeroing of the sensor. **Note:** Always turn the RF power off or disconnect the sensor from RF before zeroing, since the function calibrates the power sensor at zero signal power.

The zeroing process takes a few seconds, depending on the power sensor type.

- 5. Configure additional parameters for the selected sensor as required.
- 6. Select "State > On".
- 7. Close the dialog.

#### **To create user correction data with an R&S NRP and the R&S SMB100B**

We assume, that the power sensor is connected, assigned and ready for operation.

1. Select "Level" > "User Correction".

Improving the RF signal performance

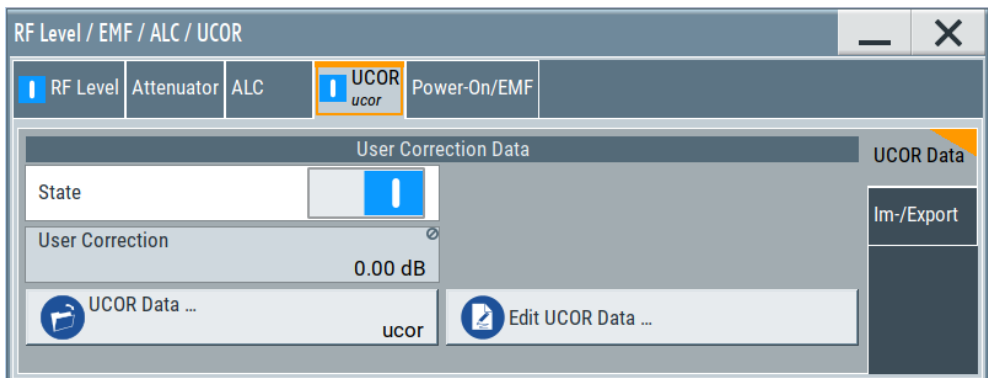

- 2. Select "UCOR Data" > "UCOR Data...."
- 3. Create a file: "New" > Filename and confirm with "OK".
- 4. Select the new file with "Select".
- 5. Select "Edit UCOR Data...".
- 6. Select "Edit" > "Fill".

The "Fill Table" dialog enables you to fill in the values of the columns automatically.

7. To fill in the frequency column:

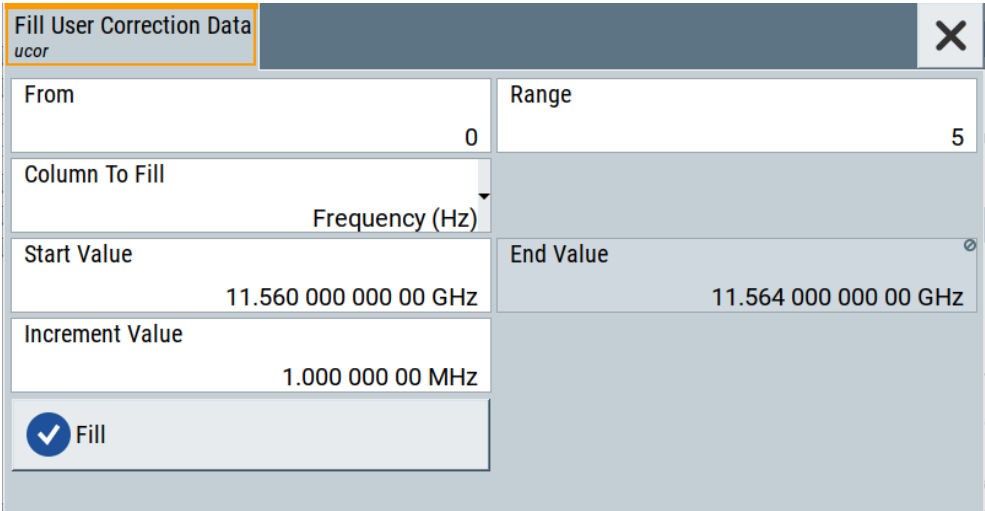

- a) Select "Select Column To Fill > Frequency / Hz".
- b) Select "Range > e.g. 15" to determine the number of values.
- c) Select "Start Value > e.g. 1.56 GHz".
- d) Select "Increment Value > e.g. 1 MHz", to determine the frequency steps.
- e) Select "Fill", to insert the frequency values.

The "Fill" function also fills the column of the "Correction Value / dB" values with a predefined value, since empty cells lead to the data loss of the entire line. If you need different values, you can change them manually, or you can use the automatic function "Fill with Sensor" as described in the next steps.

8. Select "Fill with Sensor".

The "Fill User Correction Data With Sensor" dialog provides an overview of the sensor configuration.

9. Select "Execute".

The R&S SMB100B successively sets each frequency point, reads the measured power of the sensor and fills in the value in the correction table.

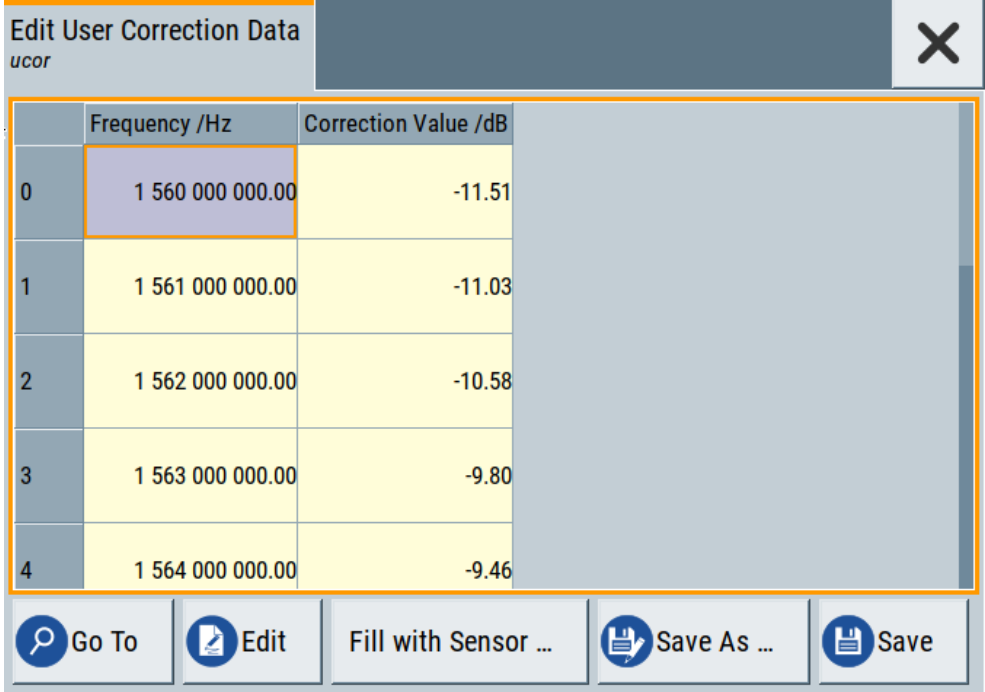

- 10. Select "Save" to save the data in the file.
- 11. Close the dialog.

## **To perform power leveling calibration with user correction data**

We assume that a user correction file is available in the user directory of the R&S SMB100B or on a memory stick or in a shared directory.

If you have created and saved the file immediately before this step, the file is loaded in the "User Correction" dialog automatically. Otherwise you can load a previously saved file.

- 1. Select "Level" > "User Correction".
- 2. Select "UCOR Data" > "UCOR Data...", if there is no file loaded already.
- 3. Select the directory and file you want to use.
- 4. Load the file with "Select".
- 5. To view the file content, select "Edit UCOR Data...".

6. Select "UCOR Data" > "State" > "On" to apply the user correction values.

When you activate the RF output, the R&S SMB100B considers the user correction data and adjusts the signal level accordingly to compensate external frequency responses.

# 8 Reference oscillator

The R&S SMB100B is equipped with an internal reference oscillator that generates a reference frequency of 10 MHz. It is used as internal reference source for the synthesizer.

Alternatively, you can apply an external reference signal. If equipped with the required options, the R&S SMB100B can process external reference frequency in the range 1 MHz to 100 MHz and the 1 GHz reference frequency.

Regardless of the used reference source (internal or external), the R&S SMB100B always provides the configured reference frequency at the output. You can use it, for example to synchronize several interconnected instruments, see [Chapter 8.5, "Using](#page-197-0) [the reference frequency for instruments synchronization", on page 198,](#page-197-0) for an overview of typical test situations.

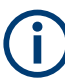

The reference oscillator settings are not affected by an instrument preset ([Preset] key or \*RST) and the "Save/Recall" function. They are reset only by factory preset.

# **8.1 Required options**

R&S SMB100B base unit equipped with the following options:

- Reference oscillator (R&S SMBB-B1/-B1H)
- 1 GHz reference (R&S SMBB-B3)
- 1 MHz to 100 MHz flexible reference input (R&S SMBB-K704)

For more information, refer to the specifications document.

# **8.2 Reference frequency settings**

Access:

1. Select "Frequency" > "Reference Frequency".

#### Reference frequency settings

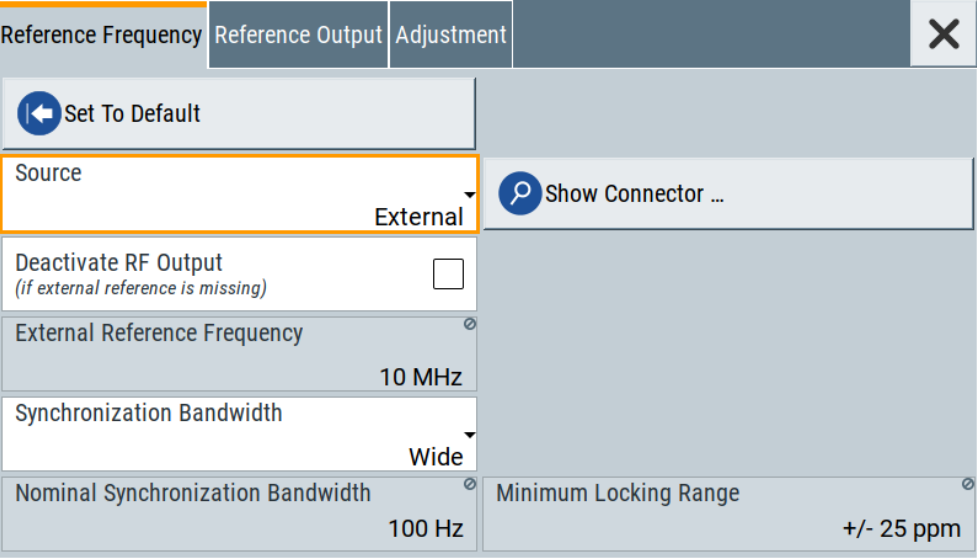

In the "Reference Frequency" tab, you can select the reference frequency signal source and the frequency and synchronization bandwidth mode of an external reference signal.

2. Observe the information on the home screen, "Frequency" tile.

The "Frequency" tile indicates the current reference oscillator configuration, incl. the reference oscillator source, external reference frequency (rounded value) and output connector. A warning symbol in the "Frequency" tile indicates a missing external source.

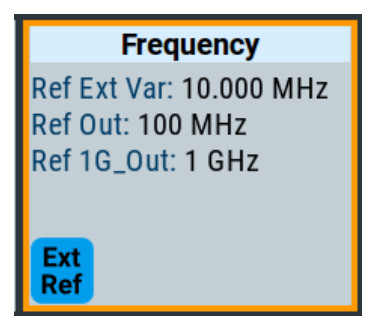

The remote commands required to define these settings are described in [Chap](#page-514-0)[ter 12.15.11, "SOURce:ROSCillator subsystem", on page 515](#page-514-0).

#### **Settings:**

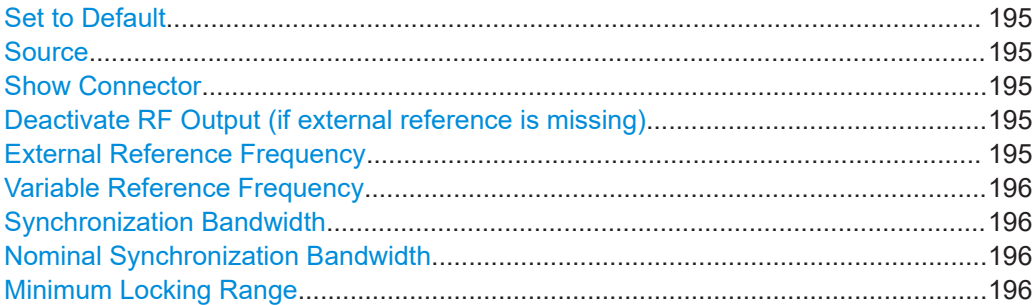

## <span id="page-194-0"></span>**Set to Default**

Resets the reference oscillator settings to default.

Remote command:

[:SOURce]: ROSCillator: PRESet on page 516

#### **Source**

Selects the reference frequency source.

"Internal" Uses the internal reference oscillator, either with calibrated or a userdefined [Adjustment Value](#page-197-0).

> **Note:** The internal reference frequency automatically uses [Synchroni](#page-195-0)[zation Bandwidth > Narrow.](#page-195-0) Thus, if you preset this parameter, or set the reference source from "External" to "Internal" manually, the R&S SMB100B sets the bandwidth to "Narrow".

"External" Uses an external reference signal.

**Note:** If the external reference is missing, the R&S SMB100B issues a warning message and indicates the icon  $\triangle$  (external reference missing).

To set the frequency of the external reference, see "External Reference Frequency".

#### Remote command:

[:SOURce]: ROSCillator: SOURce on page 516

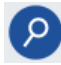

#### **Show Connector**

Accesses a dialog that displays the physical location of the selected connector on the front/rear panel of the instrument.

#### **Deactivate RF Output (if external reference is missing)**

Turns off the RF output when the external reference signal is selected, but no signal is supplied.

This function prevents that no improper RF signal due to the missing external reference signal is used for measurements. A message indicates that the RF output is deactivated.

Remote command:

[\[:SOURce\]:ROSCillator:EXTernal:RFOFf\[:STATe\]](#page-515-0) on page 516

#### **External Reference Frequency**

Selects the frequency of the external reference input signal.

"10 MHz" 10 MHz external reference frequency

"100 MHz"/"1 GHz"

Option: R&S SMBB-B3 The R&S SMB100B locks its internal 500 MHz reference oscillator on the 100 MHz or 1 GHz reference.

Selects the external reference frequency.

"Variable" Requires R&S SMBB-K704. The external reference signal has an arbitrary frequency, within the permissible range from 1 MHz to 100 MHz.

<span id="page-195-0"></span>Remote command:

[\[:SOURce\]:ROSCillator:EXTernal:FREQuency](#page-515-0) on page 516

## **Variable Reference Frequency**

Option: R&S SMBB-K704

Sets the variably settable external reference frequency.

Remote command: [\[:SOURce\]:ROSCillator:EXTernal:FREQuency:VARiable](#page-516-0) on page 517

#### **Synchronization Bandwidth**

Selects the synchronization bandwidth for an external reference signal, set with "Source > External".

The resulting bandwidth is indicated by the parameter Nominal Synchronization Bandwidth.

**Note:** If you preset or set the reference source from "External" to "Internal", the R&S SMB100B resets the synchronization bandwidth to "Narrow".

"Narrow" The internal reference oscillator is synchronized to the external signal with narrow bandwidth. This setting is recommended if the phase noise of the external signal is worse than the phase noise of the internal OCXO. "Wide" Synchronizes the internal oscillator to the external signal with the maximum possible bandwidth. This mode is the recommended standard mode and for precise reference sources of high spectral purity.

> **Note:** If the frequency of the external reference signal is outside the locking range of the internal reference oscillator, spurs due to the difference of the internal and external reference frequency are generated in the reference PLL.

The R&S SMB100B issues an error message.

For more information, refer to the specifications document.

Remote command:

[\[:SOURce\]:ROSCillator:EXTernal:SBANdwidth](#page-516-0) on page 517

#### **Nominal Synchronization Bandwidth**

Indicates the nominal synchronization bandwidth for the selected external reference frequency and the synchronization bandwidth.

#### Remote command:

[\[:SOURce\]:ROSCillator:EXTernal:NSBandwidth?](#page-517-0) on page 518

#### **Minimum Locking Range**

Indicates the minimum locking range for the selected external reference frequency and the synchronization bandwidth.

Remote command:

[\[:SOURce\]:ROSCillator:EXTernal:MLRange?](#page-516-0) on page 517

# <span id="page-196-0"></span>**8.3 Reference output settings**

#### Access:

- 1. Select "Frequency" > "Reference Frequency".
- 2. Select "Reference Output".

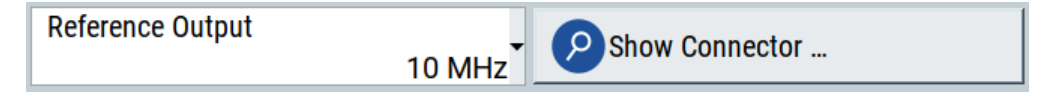

In the "Reference Output" tab, you can set the reference frequency value at the output connectors.

As a result of parameter dependencies, "Preset This Parameter" sometimes does not affect output dialogs.

The remote commands required to define these settings are described in [Chap](#page-514-0)[ter 12.15.11, "SOURce:ROSCillator subsystem", on page 515](#page-514-0).

### **Settings:**

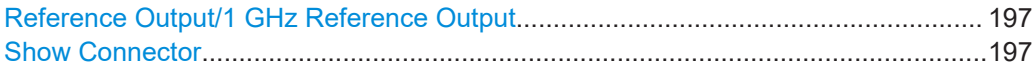

#### **Reference Output/1 GHz Reference Output**

Selects frequency reference output signal for downstream instruments.

- "Off" Deactivates the reference signal output.
- "10 MHz" Derives a signal with 10 MHz frequency from the internal reference oscillator and provides this signal at the output.
- "100 MHz" Option: R&S SMBB-B3 Provides the 100 MHz reference frequency signal at the output. "1 GHz" Option: R&S SMBB-B3
	- Provides the 1 GHz reference frequency signal at the output.

"Input Signal (loop through)"

Passes the external reference frequency to the output directly.

#### Remote command:

[\[:SOURce\]:ROSCillator:OUTPut:FREQuency:MODE](#page-517-0) on page 518 [\[:SOURce\]:ROSCillator:OUTPut:ALTernate:FREQuency:MODE](#page-517-0) on page 518

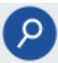

#### **Show Connector**

Accesses a dialog that displays the physical location of the selected connector on the front/rear panel of the instrument.

# <span id="page-197-0"></span>**8.4 Adjustment settings**

#### Access:

- 1. Select "Frequency" > "Reference Frequency".
- 2. Select "Adjustment".

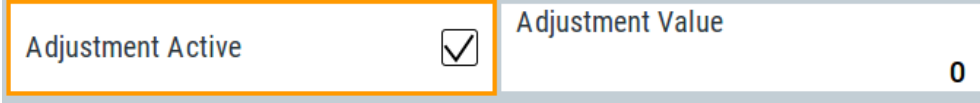

#### **Settings:**

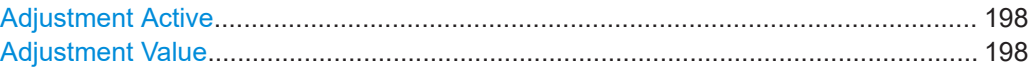

#### **Adjustment Active**

Selects the adjustment mode.

"Off" Uses the calibrated internal reference frequency. "On" Allows you to apply a deviation to the internal reference frequency, according to your requirements.

Enter the value in the Adjustment Value field.

Remote command:

[\[:SOURce\]:ROSCillator\[:INTernal\]:ADJust\[:STATe\]](#page-518-0) on page 519

#### **Adjustment Value**

Sets a user-defined adjustment value for the internal reference frequency. This value takes effect when it is activated with Adjustment Active.

- "0" represents the calibrated state.
- The setting range depends on the reference oscillator type and its factory calibration value.

#### **Note:**

The setting is not affected by an instrument preset ([Preset] key or  $*RST$ ) and the "Save/Recall" function. It is reset only by factory preset.

#### Remote command:

[\[:SOURce\]:ROSCillator\[:INTernal\]:ADJust:VALue](#page-518-0) on page 519

# **8.5 Using the reference frequency for instruments synchronization**

Test setups with two or more instruments often require that the instruments use a common reference frequency. Depending on the availability of external reference frequency source and its quality, the instruments are connected and configured in different ways.

This section gives an overview of the possible test setups and the related settings. The following situations are considered:

- External reference source is not available or the **built-in reference oscillator** is of better quality than the external source (see "Distributing the internal 10 MHz reference signal to further instruments" on page 199)
- **Clean external reference source** with quality exceeding the quality of the built-in reference oscillator

(see ["Using external reference source"](#page-199-0) on page 200)

- **Interfered or noisy external reference signal** (see "Deriving 10 [MHz from the external reference frequency"](#page-200-0) on page 201)
- **1 GHz reference coupling** for phase coherence of the RF signals with enhanced long-term phase stability (see "Sharing the 1 GHz reference frequency to obtain phase-coherent signals" on page 199)

#### **Connectors overview**

Use the "Show Connector" function to indicate the connector on the front/real panel:

- ["Ref In/Ref Out"](#page-36-0) on page 37
- 1GHz ["Ref In/Ref Out"](#page-36-0) on page 37

#### **Distributing the internal 10 MHz reference signal to further instruments**

The internal reference oscillator provides the reference frequency:

- Internal  $f_{ref}$  = 10 MHz (10 MHz at connector Ref Out)
- [Source](#page-194-0) = "Internal"
- [Reference Output/1 GHz Reference Output](#page-196-0) = "10 MHz"

#### Rohde & Schwarz Signal Generator

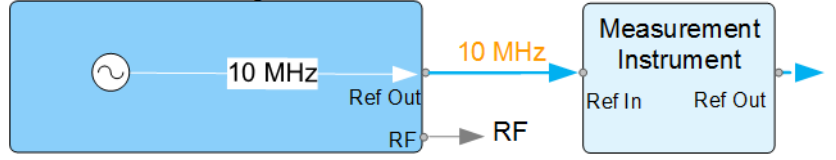

*Figure 8-1: Synchronizing instruments using the internal 10 MHz reference signal of the R&S SMB100B*

Ref In, Ref Out = Connectors

For more information, refer to the specifications document.

#### **Sharing the 1 GHz reference frequency to obtain phase-coherent signals**

Compared to 10 MHz, a 1 GHz reference signal significantly improves the achievable phase stability between two signal sources. Because the synchronization frequency increases by a factor of 100, the relative phase fluctuations between the sources can be reduced.

## <span id="page-199-0"></span>**1 GHz at connector Ref In 1GHz and 1 GHz at Ref Out 1GHz**

- External  $f_{Ref}$  = 1 GHz
- [Source](#page-194-0) = "External"
- **[External Reference Frequency](#page-194-0) = "1 GHz"**
- [1GHz Reference Output](#page-196-0) = "1 GHz"

#### **Using external reference source**

If you have a clean external reference signal with 10 MHz or 100 MHz frequency, for example, you can **directly pass it to the output**. The signal quality remains the same.

#### **10 MHz, 100 MHz at connector Ref Out and Ref In**

- External  $f_{Ref}$  = 10 MHz or 100 MHz (*earlier RF hardware versions*: 5 MHz, 10 MHz, 13 MHz)
- [Source](#page-194-0) = "External"
- [Reference Output](#page-196-0) = "10 MHz, 100 MHz" or "Input Signal (loop through)" (*earlier RF hardware versions*: 5 MHz, 10 MHz, 13 MHz)
- Set the synchronization bandwidth according to the requirements of the application.

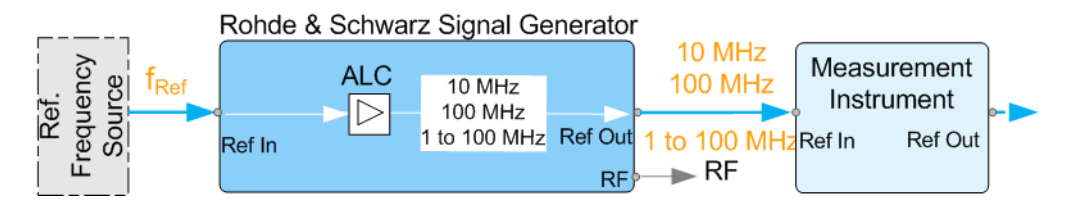

*Figure 8-2: Synchronizing instruments with a 10 MHz external reference signal*

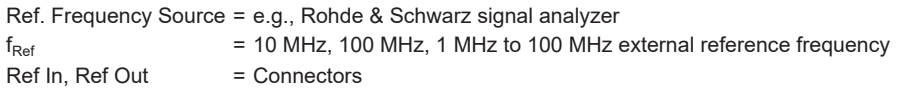

You can forward reference frequency between 1 MHz and 100 MHz directly to the output in the same way.

**Note:** R&S SMB100B can forward only a defined range of external reference frequencies.

For more information, refer to the specifications document.

- External  $f_{Ref}$  = 1 MHz to 100 MHz (**1 MHz to 100 MHz at connector Ref In and Ref Out**)
- [Source](#page-194-0) = "External"
- [Variable Reference Frequency](#page-195-0) = "Variable"
- **[External Reference Frequency](#page-194-0) = current external frequency**
- [Reference Output](#page-196-0) = "Input Signal (loop through)" or specify the reference frequency the synchronized instrument supports
- Set the synchronization bandwidth according to the requirements of the application.

#### <span id="page-200-0"></span>**Deriving 10 MHz from the external reference frequency**

10 MHz reference frequency can be derived from the following external reference signals:

- 10 MHz from internal oscillator locked to external input
- 100 MHz and 1 GHz external reference signals
- External reference signal between 1 MHz and 100 MHz
- If the external reference signal is interfered (noisy)

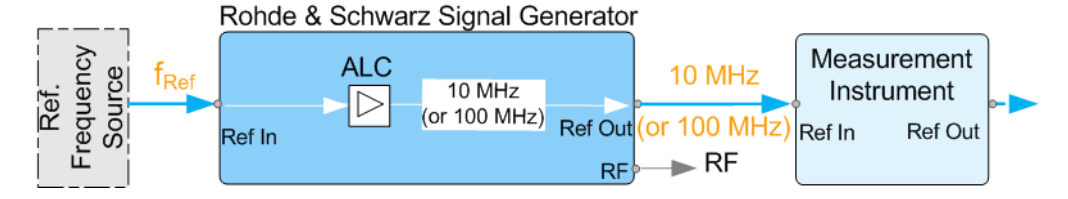

*Figure 8-3: Synchronizing instruments with 10 MHz (derived from an external reference frequency)*

Ref. Frequency Source = e.g., Rohde & Schwarz signal analyzer  $f_{Ref}$  = 10 MHz, 100 MHz, 1 MHz to 100 MHz, 1 GHz<sup>\*\*</sup> external reference frequency = 1 GHz uses Ref In 1 GHz connector

Ref In, Ref Out = Connectors

#### **1 GHz, 1 MHz to 100 MHz at connector Ref In 1 GHz/Ref In and 10 MHz at Ref Out**

- E.g., external Ref.  $f_{ref}$  = 100 MHz
- [Source](#page-194-0) = "External"
- **[External Reference Frequency](#page-194-0) = "100 MHz"**
- [Reference Output/1 GHz Reference Output](#page-196-0) = "10 MHz"
- [Synchronization Bandwidth](#page-195-0) = "Narrow"

# 9 File and data management

The R&S SMB100B uses files to save all instrument data. The instrument allows you to save and to load instrument settings, and to import and to export user data for processing in another instrument or later. Finally, you can create a screenshot of the current settings displayed on the screen and save it as a file.

This section focuses on the functions provided for managing of user data files and covers the topics listed below.

For information on the related remote control commands, see [Chapter 12.5, "MME-](#page-367-0)[Mory subsystem", on page 368.](#page-367-0)

For information on how to save the displayed setting in a file, see [Chapter 9.10, "Creat](#page-229-0)[ing screenshots of current settings", on page 230](#page-229-0).

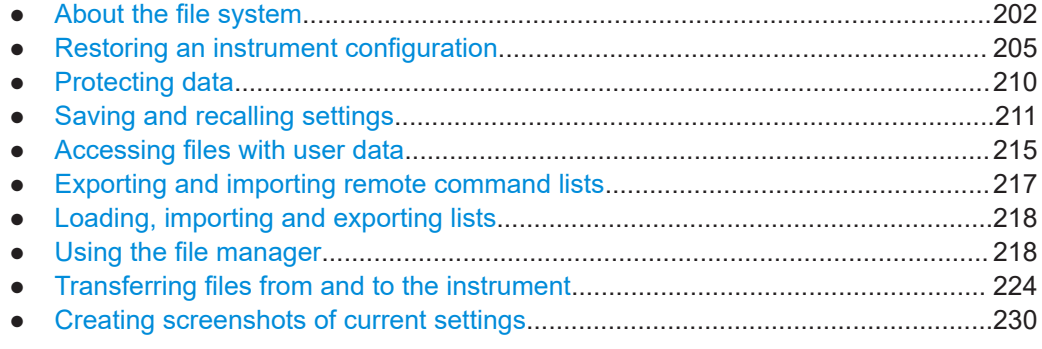

# **9.1 About the file system**

Depending on their content, this description distinguishes between system files and user files. System files and the system directory are protected and not accessible. User files contain user-defined configurations or data.

This section focuses on user files. It provides an overview of the R&S SMB100B file system and covers the following topics:

- "Types of user data" on page 202
- ["File storage location"](#page-202-0) on page 203
- ["File handling"](#page-202-0) on page 203
- ["File naming conventions"](#page-203-0) on page 204
- ["File extensions"](#page-203-0) on page 204
- ["File contents"](#page-203-0) on page 204

#### **Types of user data**

The following data types contain user data:

Settings or configuration files, for example, you save the current instrument settings and load these settings on another instrument. See [Chapter 9.4, "Saving and recalling settings", on page 211.](#page-210-0)

<span id="page-202-0"></span>SCPI scripts that contain a series of commands. You can run the script to perform a task.

See [Chapter 9.6, "Exporting and importing remote command lists", on page 217](#page-216-0).

Externally or internally generated lists, for example, user correction lists. You can load these list files on the instrument. See [Chapter 9.7, "Loading, importing and exporting lists", on page 218](#page-217-0) and [Chap](#page-214-0)[ter 9.5, "Accessing files with user data", on page 215.](#page-214-0)

Depending on the **data storage method**, user data can be:

- *Persistent, i.e. user files that are recorded on the data storage.* Data is preserved when instrument is powered off and can be accessed and modified subsequently.
- *Temporary*, i.e. volatile data that the instrument retains while it is powered on. Volatile data is immediately lost when the R&S SMB100B is switched off.

#### **File storage location**

Without any additional measures, the R&S SMB100B stores user files on the internal memory or if connected, on a memory stick.

Both, the user directory /var/user/ on the internal memory or the /usb/ directory on the memory stick, can be used to **preserve** user-defined data. Any directory structure can be created.

The /var/volatile directory serves as a RAM drive and can be used to protect sensitive information. The data is available **temporarily**.

#### **Default storage location**

The R&S SMB100B stores user data in the user directory.

In the file system, user directory is always indicated as **/var/user/**.

In manual control, you access this directory via the "File Manager", see [Chapter 9.8,](#page-217-0) ["Using the file manager", on page 218.](#page-217-0) In remote control, you can query it with the command [:SYSTem:MMEMory:PATH:USER?](#page-559-0).

To query and change the default directory used for mass storage, use the command [:](#page-372-0) [MMEMory:CDIRectory](#page-372-0).

#### **File handling**

To *access files* and the file system of the instrument or to use the general file management functions such as copying and moving data, use the standard "File Manager" dialog.

See [Chapter 9.8, "Using the file manager", on page 218](#page-217-0).

To *transfer files* from and to the instruments or to exchange files, use one of the following alternatives:

Connect a memory stick to one of the USB interfaces. The instrument automatically recognizes a connected memory stick and assigns the /usb/ drive to it.

<span id="page-203-0"></span>Connect the instrument to a LAN.

An instrument connected to a LAN supports two standard file transfer methods from a remote client:

- FTP (file transfer protocol)
- File sharing according to the SAMBA/SMB (server message block) protocol.

Both file transfer methods open the folder  $/user$  that is the  $/var/user/$  folder on the instrument.

For a step-by-step description, see [Chapter 9.9, "Transferring files from and to the](#page-223-0) [instrument", on page 224.](#page-223-0)

Map a network folder or a computer to an instrument connected to a LAN. A mapped network folder is indicated as /shares/<"Local Folder">. For a step-by-step description, see [Chapter 9.8.4, "Mapping a network folder",](#page-221-0) [on page 222](#page-221-0).

#### **File naming conventions**

To enable files to be used in different file systems, consider the following file naming conventions:

- The *filename* can be of any length and *is case-sensitive*, i.e it is distinguished between uppercase and lowercase letters.
- All letters and numbers are permitted (numbers are, however, not permitted at the beginning of the filename).
- Avoid using special characters.
- Do not use slashes "\" and "/". These symbols are used in file paths.
- Avoid using the following filenames: CLOCK\$, CON, COM1 to COM4, LPT1 to LPT3, NUL or PRN

They are reserved by the operating system.

#### **File extensions**

The R&S SMB100B distinguishes the files according to their extensions; each type of file is assigned a specific file content and also a specific file extension. The extension is usually of no consequence to you since access to the files occurs in the individual dialogs where only the relevant type of file is available. For example, files with user correction data can only be saved and loaded in the "UCOR" dialog.

See [Chapter A.2, "Extensions for user files", on page 629](#page-628-0) for an overview of the supported file extensions.

#### **File contents**

To maintain the file size and to accelerate processing times, the instrument saves settings that deviate from their default values. Considered is also configuration data for the operating elements and lists with user data, e.g. dialog positions and a list of user correction data. However, if a list data is part of the instrument settings, a reference to this list is saved, not the list itself.

This approach ensures that the created files contain only relevant information and allows you to transfer instrument settings even between different equipped signal gen<span id="page-204-0"></span>erators. During the recall process, the instrument interprets only the relevant settings; all non-referenced parameters are set to their preset values. Error messages indicate the settings which cannot be implemented, like referencing non-existing lists or the attempt to activate settings which are not supported by the instrument.

# **9.2 Restoring an instrument configuration**

The R&S SMB100B has various options to set default settings. You can preset the R&S SMB100B to an initial state at any time as a known starting point for configurations. It is often useful as a first step during troubleshooting when unusual results arise.

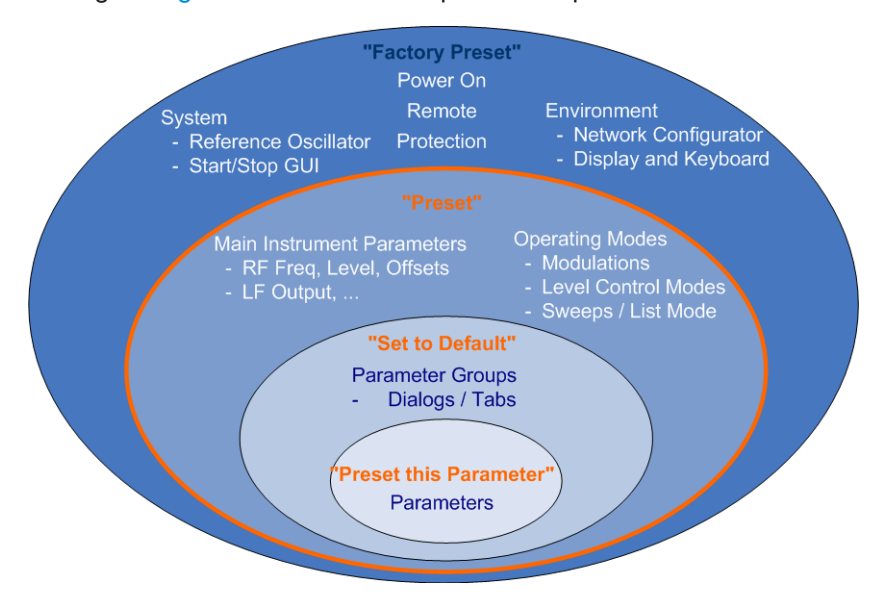

The figure Figure 9-1 shows the impact of the particular reset functions.

*Figure 9-1: Preset functions for parameters and operating modes*

#### **Overview of the characteristics of the preset functions**

Select the preset option that most fits to your particular application:

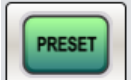

[Preset]

It is the most frequent function. A preset executes a defined instrument setup to provide an initial instrument state as a basis for a new configuration. It resets all parameters and switching states including the states of inactive operating modes. Also, it resets external instruments connected to the R&S SMB100B. A preset does not change network settings, remote access settings or system settings.

To execute a preset, press the [Preset] key at the front panel.

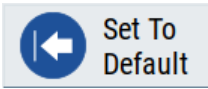

"Set to Default"

This function relates to individual dialogs or tabs and resets the associated settings of the corresponding dialog. All other settings are retained.

To reset the settings, click "Set To Default".

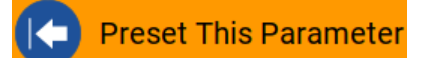

- "Preset this parameter" Sets a single parameter to its default value.
- 1. To reset an individual parameter, open its context-sensitive menu.
- 2. Select "Preset This Parameter".

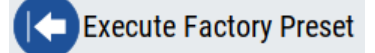

"Factory Preset"

A factory preset is the most profound preset function that resets almost all instrument settings, including reference oscillator, network and remote access settings.

A factory preset does not change the following settings:

- Security, password, and settings protected by these passwords
- User-defined data, like setups or data lists
- Settings that relate to an integration of the instrument in a measurement setup.
- **NOTICE!** Execute a "Factory Preset" only if it is necessary. After a "Factory Preset", the network connection to the instrument no longer exists.

To restore the factory defaults, select "System Config" > "Setup" > "Settings" > "Factory Preset".

See ["Execute Factory Preset"](#page-206-0) on page 207.

#### **Presetting the instrument to a user-defined state**

The reset functions set the parameters and operating modes to default values predefined by the factory. Alternatively to these default settings, you can:

Alternatively to recalling the instrument default settings, you can preset the instrument to a user-defined state as follows:

- Restore user-specific settings after a preset, see [Chapter 9.2.3, "Presetting the](#page-207-0) [instrument to a user-defined state", on page 208](#page-207-0).
- Save and reload user-defined instrument states, see [Chapter 9.4.2, "Saving and](#page-213-0) [recalling instrument settings", on page 214](#page-213-0).

#### <span id="page-206-0"></span>**Marking parameters with non-default values**

To check the current state of the settings concerning default values, the R&S SMB100B offers a feature that visually identifies deviations from the default values.

For more information, see [Chapter 9.2.2, "Identifying parameters with non-default val](#page-207-0)[ues", on page 208](#page-207-0).

## **9.2.1 Preset, set to default and factory preset settings**

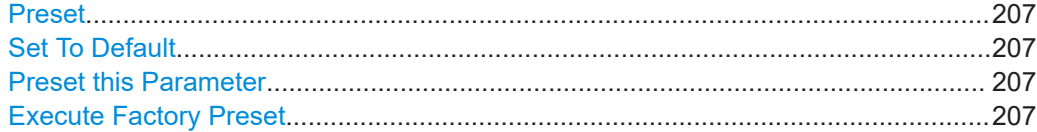

#### **Preset**

Resets all parameters and switching states, and closes all opened dialogs.

#### **Note:**

In contrast to the [Preset] key, the SCPI commands [\\*RST](#page-363-0) and : SYSTem: PRESet do not close open dialogs in the GUI.

Consider also the following possibilities:

- You can define the settings that are restored when you preset the instrument (see [Chapter 9.2.3, "Presetting the instrument to a user-defined state",](#page-207-0) [on page 208](#page-207-0))
- You can reset the instrument to the factory state (see "Execute Factory Preset" on page 207)

See also [Table 9-1](#page-208-0) that contains the key parameters that are reset by the corresponding preset functions.

Remote command: \*RST [on page 364](#page-363-0)

#### **Set To Default**

Resets the associated settings of the corresponding dialog or tab.

#### **Preset this Parameter**

Restores the default value of a single parameter.

#### **Execute Factory Preset**

Resets the instrument to its factory settings.

**Note:** "Factory Preset" retains all security settings and does not delete any user files like setups or user data.

See also [Table 9-1](#page-208-0) that contains the key parameters that are reset by the corresponding preset functions.

Remote command:

[:SYSTem:FPReset](#page-366-0) on page 367

# <span id="page-207-0"></span>**9.2.2 Identifying parameters with non-default values**

To recognize the current state of the settings related to their default values at the first glance, enable a function that visually identifies parameters in states different than preset.

To enable this display:

- 1. To open the context-sensitive menu, touch and hold the screen anywhere in the GUI of the R&S SMB100B.
- 2. Select "Mark All Parameters Changed from Preset".

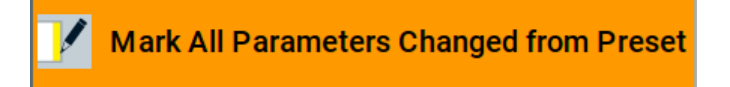

If enabled, marks the parameters that deviate from their default values.

#### **Example:**

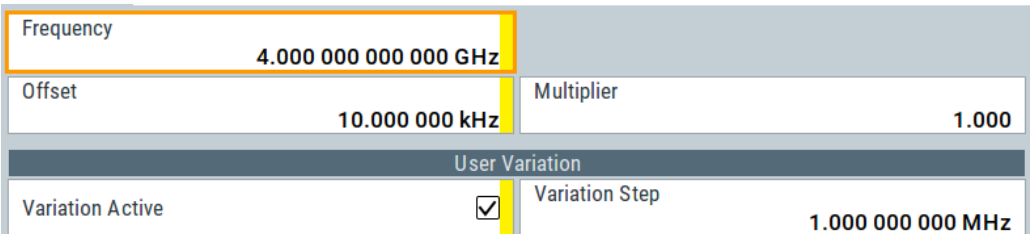

*Figure 9-2: Marked parameters show that the value deviates from its default*

| Frequency                    | $=$ changed (default $=$ 1 GHz)                 |
|------------------------------|-------------------------------------------------|
| Offset                       | $=$ changed (default $= 0$ kHz)                 |
| <b>Multiplier</b>            | $=$ unchanged                                   |
|                              | Variation active = changed (default = disabled) |
| Variation step $=$ unchanged |                                                 |

# **9.2.3 Presetting the instrument to a user-defined state**

You can define the settings that are restored when you preset the instrument.

- 1. Configure the settings as required.
- 2. Save them as described in [Chapter 9.4.2, "Saving and recalling instrument set](#page-213-0)[tings", on page 214](#page-213-0):
	- a) Save the settings as a file with the predefined filename UserPreset.savrcltxt.
	- b) Save this file in the directory **/var/user/**.

The filename UserPreset.savrcltxt and the directory /var/user/ are mandatory.

Restoring an instrument configuration

<span id="page-208-0"></span>3. Press the [Preset] key.

When operating the instrument remotely, send the \*RST command.

The instrument restores these user-defined settings. An "Info" message appears and confirms loading of a file with user-defined preset settings.

# **9.2.4 Reference**

See Table 9-1 for an overview of the main generator settings that are affected by the corresponding preset functions. While the regular [Preset] key primarily resets the signal relevant parameters of the instrument, the "Factory Preset" affects almost all instrument settings.

For information on the default values of further parameters, see the description of the corresponding remote commands.

| <b>Parameter</b>                           | <b>Preset value</b>      | <b>Preset</b>  | Factory<br><b>Preset</b> |
|--------------------------------------------|--------------------------|----------------|--------------------------|
| RF frequency                               | 1 GHz                    | X              | X                        |
| RF level (RF output)                       | off                      | X              | X                        |
| Offsets                                    | $\mathbf 0$              | X              | X                        |
| <b>Modulation state</b>                    | off                      | X              | X                        |
| LF output state                            | off                      | X              | X                        |
| Sweep state                                | off                      | X              | X                        |
| List mode state                            | off                      | X              | X                        |
| Reference frequency settings               | $\overline{\phantom{a}}$ | $\overline{a}$ | X                        |
| Network settings                           | $\overline{\phantom{a}}$ | $\overline{a}$ | X                        |
| Hostname                                   | $\overline{a}$           | $\overline{a}$ | X                        |
| <b>GPIB</b> address                        | $\overline{a}$           | $\overline{a}$ | X                        |
| Start or stop display update               | $\overline{a}$           | -              | X                        |
| Display and keyboard settings              | $\overline{a}$           | $\overline{a}$ | X                        |
| Password and password-protected settings   | $\overline{a}$           | $\overline{a}$ | $\overline{\phantom{a}}$ |
| Security settings                          | $\overline{a}$           | $\overline{a}$ | $\overline{a}$           |
| User files (setups, user correction, etc.) | $\overline{\phantom{a}}$ | $\overline{a}$ | $\overline{a}$           |
| <b>HUMS</b>                                | off                      | $\overline{a}$ | X                        |

*Table 9-1: Key parameters affected by preset and factory preset*

# <span id="page-209-0"></span>**9.3 Protecting data**

During operation, the R&S SMB100B saves user data permanently in the user directory, see ["File storage location"](#page-202-0) on page 203.

**To protect any classified data and to avoid saving any sensitive data on the R&S SMB100B permanently**, you have the following options:

● Activate the **volatile mode**. This mode redirects user data to the volatile memory, see ["Volatile Mode"](#page-262-0) on page 263.

The internal memory is write-protected.

Once you power off the instrument for at least five minutes, all volatile memory modules lose their contents.

To avoid loosing this data, connect an **external memory device**, for example, a USB flash drive.

See also:

- ["Default storage location"](#page-202-0) on page 203
- ["Volatile Mode"](#page-262-0) on page 263
- [Chapter 9.9.4, "Using a USB storage device for file transfer", on page 229](#page-228-0)
- If the R&S SMB100B is equipped with the **removable memory** R&S SMBB-B85 and an SD card is inserted:
	- If the volatile mode is disabled (default setting) the R&S SMB100B **saves user data permanently and only on this storage medium**. You can access data saved on the removable memory just as data saved in the /var/user/.
	- If the volatile mode is enabled, the R&S SMB100B redirects user data to the **volatile memory** (SDRAM).
		- The volatile memory loses its contents when you power off the instrument.
- Save user files **temporarily in the /var/volatile directory**, which remains available only until the instrument is turned off. You can access data in the volatile memory just as data that is saved permanently in the /var/user/. See also [Chapter 9.8.3, "Displaying all saved files", on page 222](#page-221-0).

#### **To remove the** μ**SD card**

This step-by-step instruction holds for R&S SMB100B microwave instruments only.

1. **NOTICE!** You can damage the instrument and loose data when removing the μSD card during operation.

Switch off the R&S SMB100B. See ["To shut down the product"](#page-28-0) on page 29.

2. Remove the μSD card from the instrument.

For detailed information on how to protect the instrument and to protect sensitive data from unauthorized access, refer to the document Instrument Security Procedures.

# <span id="page-210-0"></span>**9.4 Saving and recalling settings**

You can save and recall instrument settings, user settings and other related data for the following use cases:

- Reload or repeat a specific signal generation task on the instrument.
- Transfer a specific configuration of your instrument to another instrument, for example in multi-intrument setups.
- Save or load complete instrument settings to or from a file.

#### **Save or recall the complete instrument settings**

Two different methods are available for managing *complete instrument settings*:

- Immediate (quick) Save/Recall A defined set of instrument settings are saved or recalled quickly in just one step, without defining a filename or storage location. This function enables a fast switching between different instrument settings.
- Save/Recall in files with user-defined names The defined set of instrument settings are saved to a definable storage location. The file extension is  $*$ . savrcltxt.

Settings files created in this way are visible in the file system and accessible with the supported methods for file handling.

In the general case, a recall process replaces the instruments settings with the saved values. An exception is the frequency and level settings. During recall of the instrument settings, it is possible to retain the current settings or to overwrite them with the saved values.

# **9.4.1 Save/Recall settings**

Access:

1. Select "System Config > Save/Recall".

<span id="page-211-0"></span>2. Select "Operation Mode" > "Save" or "Recall" to open the corresponding settings.

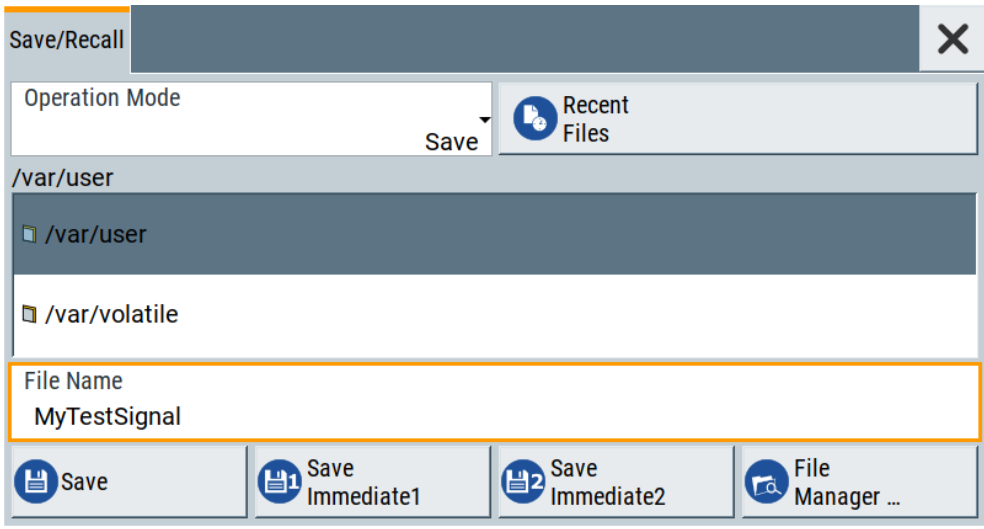

The settings for both operation modes are similar and related.

#### **Settings:**

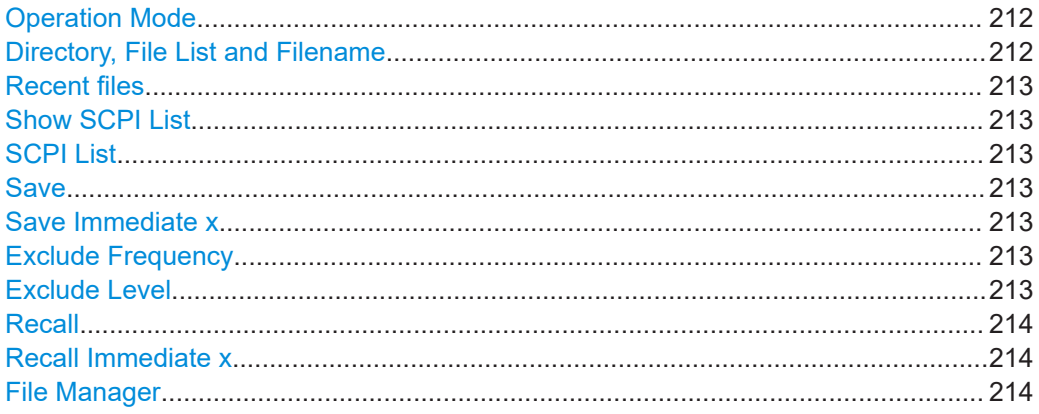

#### **Operation Mode**

Accesses the settings for storing ("Save") and loading ("Recall") of the instrument settings. Also, you can import SCPI-Files ("SCPI-Import") or export SCPI files ("SCPI-Export").

See [Chapter 9.6, "Exporting and importing remote command lists", on page 217](#page-216-0).

# **Directory, File List and Filename**

**Note:**

You access this generic standard function each time you perform one of the following:

- Save or load (settings) files
- Define a folder in that these files are saved
- Navigate through the file system.

The dialog name changes depending on the context. The provided functions are selfexplanatory and similar.

<span id="page-212-0"></span>Use the settings for example as follows:

- To navigate through the file system, use the directory tree.
- To create a file, load and save files, use the dedicated functions ["New", "Select"](#page-216-0), Save, and Recent files.
- To access the general data list editor, use the ["Edit"](#page-216-0) button (see also [Chapter 6.7, "List editor", on page 147](#page-146-0)).
- To perform standard file management functions, like create directories, move, copy, delete files and/or directories, use the standard "File Manager" function (see [Chap](#page-217-0)[ter 9.8, "Using the file manager", on page 218\)](#page-217-0).

#### Remote command:

To list all files in a directory: [:MMEMory:CDIRectory](#page-372-0) on page 373 [:MMEMory:CATalog?](#page-371-0) on page 372 [\[:SOURce\]:CORRection:CSET:CATalog?](#page-461-0) on page 462

## **Recent files**

Displays the files last used.

#### **Show SCPI List**

Opens the "SCPI List", which lists the current settings of the R&S SMB100B as SCPI commands.

The R&S SMB100B provides this function for [Operation Mode > SCPI-Export](#page-211-0).

#### **SCPI List**

Provides a list of all SCPI commands corresponding to the current instrument settings.

#### **Save**

Saves the current instrument settings under the defined filename.

Remote command: [:MMEMory:STORe:STATe](#page-376-0) on page 377

#### **Save Immediate x**

Stores the current instrument setting in one of the intermediate memories.

These instrument settings are retained until a different instrument setting is stored in the intermediate memory. When the instrument is switched off, the contents of the intermediate memories are retained.

Remote command: \*SAV [on page 365](#page-364-0)

#### **Exclude Frequency**

The current frequency is retained when a stored instrument setting is loaded.

Remote command: [\[:SOURce<hw>\]:FREQuency\[:CW|FIXed\]:RCL](#page-466-0) on page 467

#### **Exclude Level**

The current level is retained when a stored instrument setting is loaded.

<span id="page-213-0"></span>Remote command:

[\[:SOURce<hw>\]:POWer\[:LEVel\]\[:IMMediate\]:RCL](#page-512-0) on page 513

#### **Recall**

Restores the selected configuration.

During recall, the instrument considers all related settings, for example sweeps in active state or lists. An error message indicates the settings which cannot be implemented.

Remote command: : MMEMory: LOAD: STATe on page 375

#### **Recall Immediate x**

Loads the selected configuration from one of the intermediate memories. A message appears if no instrument configuration is stored in this memory.

Remote command: \*RCL [on page 364](#page-363-0)

#### **File Manager**

Accesses the "File Manager" dialog, see [Chapter 9.8, "Using the file manager",](#page-217-0) [on page 218](#page-217-0).

# **9.4.2 Saving and recalling instrument settings**

Instrument settings can be saved to a file and loaded again later, so that you can repeat the tests with the same settings.

#### **To access and recall instrument setups quickly**

► Assign the appropriate action to the [★ (User)] key. See [Chapter 10.2.4, "How to assign actions to the \[](#page-247-0)★ (User)] key", on page 248.

#### **To save and recall instrument settings**

- 1. Select "System Config > Save/Recall" > "Operation Mode" > "Save".
- 2. Select "Save Immediate 1".

The instrument saves its settings in the intermediate memory 1. The filename and the storage location cannot be changed.

- 3. Adapt the instrument settings as required. Select "Save Immediate 2"
- 4. To restore the settings, select the "Operation Mode > Recall"
- 5. Select "Recall Immediate 1"

The instrument is restored to the previous state.

6. Select "Recall Immediate 2" to switch to the settings saved in the second file.

#### <span id="page-214-0"></span>**To save complete instrument settings**

- 1. Select "System Config > Save/Recall" > "Operation Mode" > "Save".
- 2. In the file selection dialog, select a filename and storage location for the settings file.
- 3. Select "Save".

A file with the defined name and path and the extension  $*$ . savreltxt is created.

## **To restore an instrument configuration**

Save the configuration as described in "To save complete instrument settings" on page 215.

- 1. To restore settings, select "System Config > Save/Recall" > "Operation Mode > Recall".
- 2. To retain the current frequency and level settings, enable "Save"/"Recall" > "Exclude Frequency"/"Exclude Level",
- 3. In the file select dialog, select the filename and storage location of the settings file.

The settings are restored, but the frequency and level settings are retained. You can repeat the signal generation with the same settings. See also [Chapter 9.2.3, "Presetting the instrument to a user-defined state",](#page-207-0) [on page 208](#page-207-0).

# **9.5 Accessing files with user data**

Signal generation in list mode, the generation of pulse train signals or applying user correction values use data from list files. Whenever a list file is required as a data source, the instrument provides direct access to the standard "File Select" function. This function enables you to select, create and edit the list files.

## **9.5.1 File select settings**

The "File Select" dialog opens automatically each time the signal generation requires list file as data source.

#### **To access a loadable data list file**

1. Select "Sweep" > "List Mode Data" > "List Mode" = "Data".

A file select dialog for loading, creating and modifying a file opens.

#### Accessing files with user data

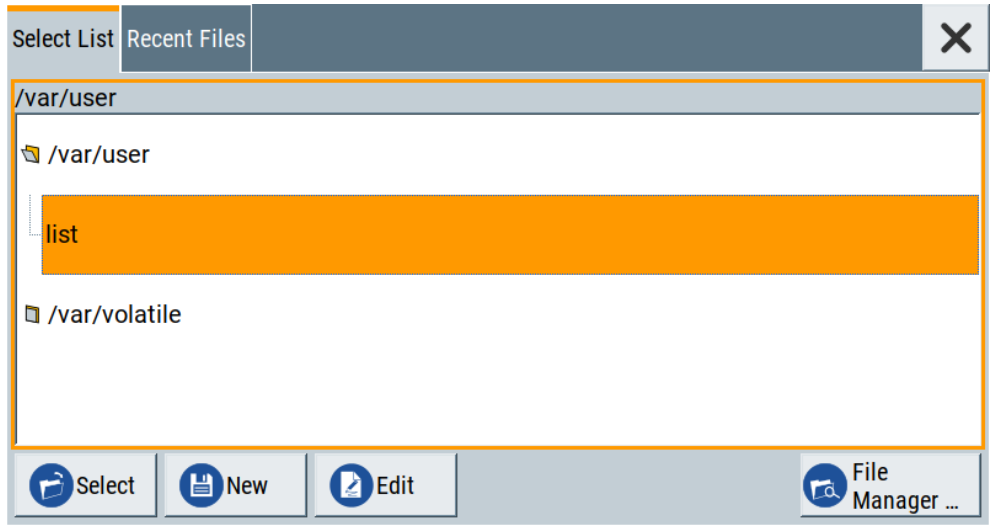

**Tip:** The name of the dialog is context-sensitive and differs depending on the particular function this dialog is from. However, the provided functions are similar.

- 2. To load an existing file: Navigate through the file system. Select the file and confirm with "Select".
- 3. To create a file, for example if there is no data list file specified: Navigate through the file system. Select "New" and specify the filename.

A new empty file is created and saved in the selected folder.

4. To edit an existing or newly created file: Navigate through the file system. Select the file and select "Edit".

The standard "Data List Editor" dialog opens

5. Edit the file content. Confirm with "Save".

#### **Settings:**

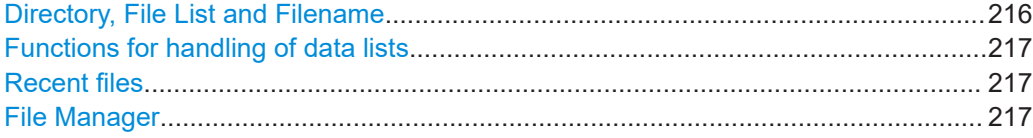

#### **Directory, File List and Filename Note:**

You access this generic standard function each time you perform one of the following:

- Save or load (settings) files
- Define a folder in that these files are saved
- Navigate through the file system.
The dialog name changes depending on the context. The provided functions are selfexplanatory and similar.

Use the settings for example as follows:

- To navigate through the file system, use the directory tree.
- To create a file, load and save files, use the dedicated functions "New", "Select", [Save](#page-212-0), and [Recent files](#page-212-0).
- To access the general data list editor, use the "Edit" button (see also [Chapter 6.7, "List editor", on page 147](#page-146-0)).
- To perform standard file management functions, like create directories, move, copy, delete files and/or directories, use the standard "File Manager" function (see [Chap](#page-217-0)[ter 9.8, "Using the file manager", on page 218\)](#page-217-0).

Remote command:

To list all files in a directory: : MMEMory: CDIRectory on page 373 [:MMEMory:CATalog?](#page-371-0) on page 372 [\[:SOURce\]:CORRection:CSET:CATalog?](#page-461-0) on page 462

### **Functions for handling of data lists**

Provided are the following standard functions for file handling:

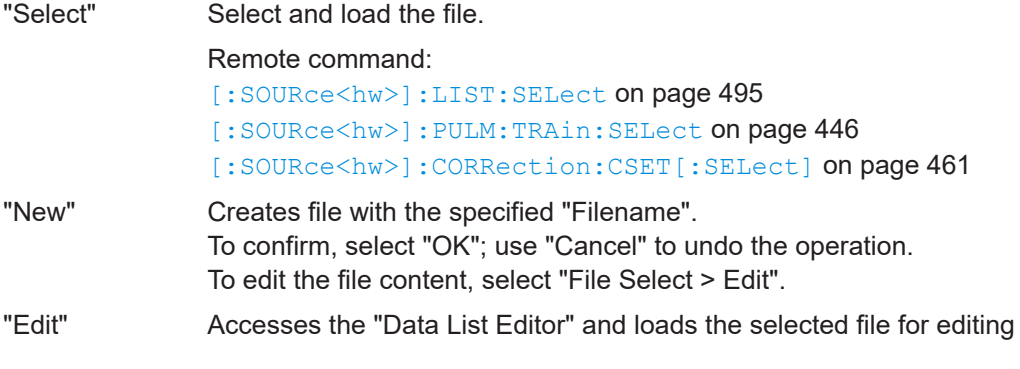

# **Recent files**

Displays the files last used.

### **File Manager**

Accesses the "File Manager" dialog, see [Chapter 9.8, "Using the file manager",](#page-217-0) [on page 218](#page-217-0).

# **9.6 Exporting and importing remote command lists**

To set specific instrument settings or perform tasks automatically, you can create scripts or import scripts that contain the settings in the form of remote control command sequences.

The R&S SMB100B also offers a SCPI macro recorder with code generator to record manual settings and create an executable script.

Completed scripts are saved in files and possibly converted to different formats, depending on the language of the source code.

<span id="page-217-0"></span>The R&S SMB100B supports the following commonly used languages:

- Plain SCPI: \*. txt
- MATLAB:  $*$ .m
- $NICVI: *$ .c
- Python: \*.pv

It is also possible to convert the SCPI command list to a user-specific language.

How to: [Chapter 11.13, "To automate tasks with remote command scripts",](#page-337-0) [on page 338](#page-337-0)

# **9.7 Loading, importing and exporting lists**

The R&S SMB100B provides built-in editors for creating list files, for example for the list mode or lists with user correction data. You can also create or evaluate them with an external application. The instrument provides interfaces with the following functionality:

● Import and export list files in a standard ASCII format file

Lists are saved and loaded in the corresponding dialogs. For example, the user correction data list is created and saved in the "User Correction" dialog.

# **9.8 Using the file manager**

The "File Manager" is a tool similar to a standard Windows Explorer. It helps you manage mass storage media and files saved on the R&S SMB100B.

You can perform the following tasks:

- Copying multiple files from disk to other media See [Chapter 9.9, "Transferring files from and to the instrument", on page 224](#page-223-0)
- Copying files into another directory See [Cut, Copy&Paste and Delete](#page-219-0)
- Renaming and deleting files
- **Creating directories** See [Create New Directory](#page-219-0)
- Mapping shared network folders See [Chapter 9.8.4, "Mapping a network folder", on page 222](#page-221-0)
- **Displaying saved files** See [Chapter 9.8.3, "Displaying all saved files", on page 222](#page-221-0)

Access:

► Select "System Config > Save/Recall" > "File Manager".

**Tip:** Each "Save/Recall" dialog and each "File Select" dialog provides a quick access to the "File Manger".

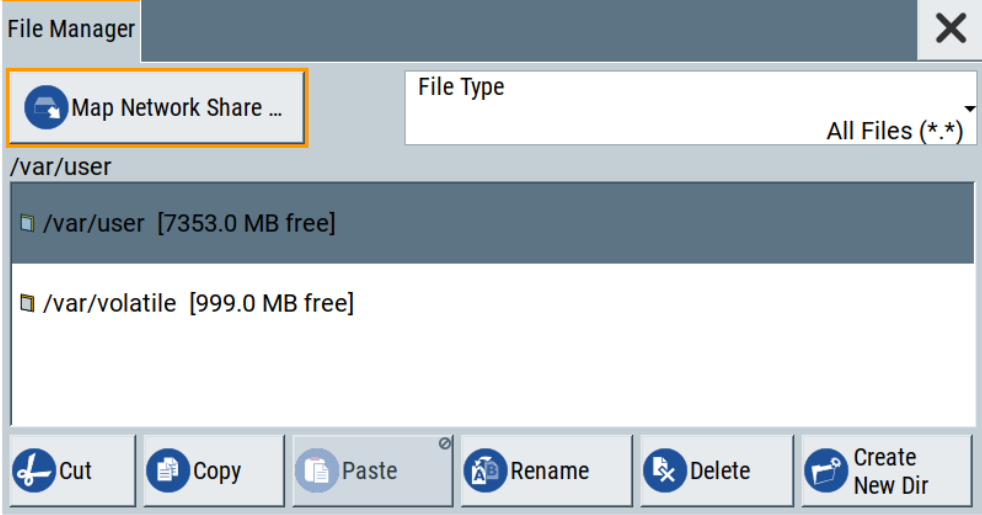

The "File Manager" dialog provides all standard functions required for file management. It displays the contents of the selected folder on the R&S SMB100B and provides functions to rename, delete, copy, or move individual files.

# **9.8.1 File manager settings**

### Access:

► Select "System Config > Save/Recall" > "File Manager".

### **Settings:**

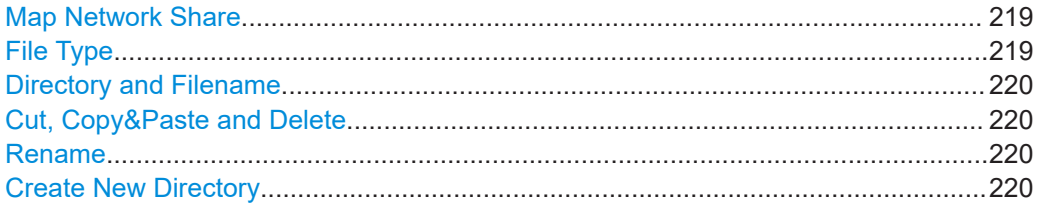

### **Map Network Share**

Opens a dialog where you can map one or more network folders. See [Chapter 9.8.2,](#page-219-0) ["Map network share settings", on page 220.](#page-219-0)

See also [Chapter 9.8.4, "Mapping a network folder", on page 222.](#page-221-0)

### **File Type**

Selects the file type to be listed. If a file type with a specific file extension is selected, only files with this extension are listed.

See [Chapter A.2, "Extensions for user files", on page 629](#page-628-0) for an overview of the supported file extensions.

#### <span id="page-219-0"></span>**Directory and Filename**

Selects the directory in which the file to be deleted or copied is located. The dialog lists all files in this directory. Selected files are highlighted. The path is indicated above the directory tree.

Unlike the "Save/Recall" and "File Select" dialogs, the "File Manager" displays the full filenames including extensions.

Remote command: [:MMEMory:CDIRectory](#page-372-0) on page 373

### **Cut, Copy&Paste and Delete**

Standard file management functions.

Before a file is deleted, you have to confirm the delete operation.

Remote command:

[:MMEMory:DELete](#page-374-0) on page 375 [:MMEMory:COPY](#page-372-0) on page 373

### **Rename**

Renames the selected file or directory.

Remote command: [:MMEMory:MOVE](#page-375-0) on page 376

### **Create New Directory**

Creates a folder and opens an edit dialog box to enter name and path (absolute or relative to the current directory) of the new folder.

Remote command: [:MMEMory:MDIRectory](#page-375-0) on page 376

# **9.8.2 Map network share settings**

Access:

► Select "System Config > Save/Recall" > "File Manager" > "Map Network Share".

The "Map Network Share" dialog provides settings that are similar to the standard Windows Explorer function "Map network drive". These settings help you to create up to 10 "shortcuts" to shared folders or computers in the network.

The dialog displays a list of current mapped network folders. The directory tree of the "File Manager", "Save/Recall", and "File Select" dialogs indicate a mapped network folder as /shares/<"Local Folder">.

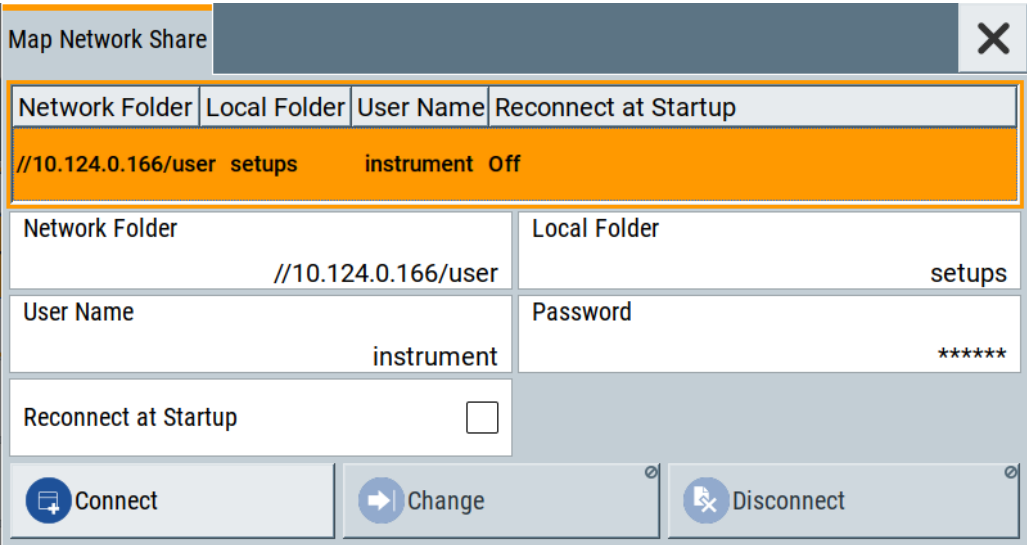

See also [Chapter 9.8.4, "Mapping a network folder", on page 222.](#page-221-0)

# **Settings:**

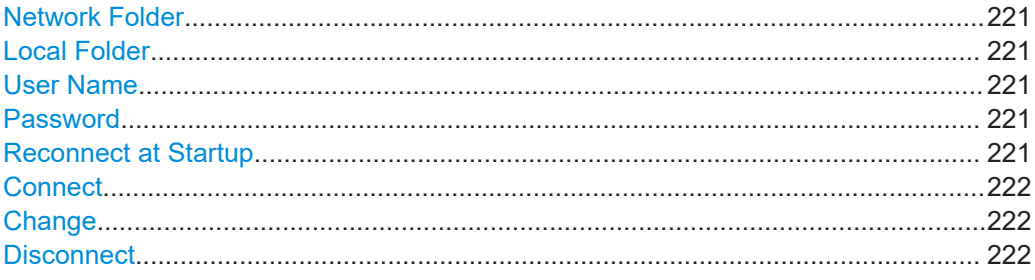

# **Network Folder**

Enter the path of the folder or computer, e.g. //<IP Address>/user or //<server name>/user.

# **Local Folder**

Enter a letter or an alias name to describe the folder.

In the directory tree, a mapped network folder is indicated as /shares/ <"Local Folder">.

### **User Name**

Enter a user name of a user that has the permission to access the selected network folder.

# **Password**

Enter the password of the selected user.

# **Reconnect at Startup**

Enables reconnecting every time you start up the instrument.

### <span id="page-221-0"></span>**Connect**

Triggers the instrument to prove the credential and to map (i.e. connect) the selected network folder or computer to the instrument.

You can map up to 10 network folders.

### **Change**

Applies the changes.

# **Disconnect**

Disconnects the network drive.

# **9.8.3 Displaying all saved files**

# **To display all files on the internal memory**

- 1. Select "System Config > Save/Recall" > "File Manager".
- 2. Navigate to /var/user/.

# **To display all files on a connected USB flash drive**

- 1. Select "System Config > Save/Recall" > "File Manager".
- 2. Navigate to /usb/.

### **To display all files in the volatile memory**

- 1. Select "System Config > Save/Recall" > "File Manager".
- 2. Navigate to /var/volatile/.

# **9.8.4 Mapping a network folder**

Possibly you would like to transfer instrument or user settings to another R&S SMB100B, distribute waveform files to several instruments or you have to access frequently the same network drive. In these cases, on a R&S SMB100B connected to a LAN you can create a shortcut to this network folder or this computer.

How to: [Chapter 3.1.7, "Connecting to LAN", on page 25](#page-24-0)

To map a network folder, proceed as follows:

- 1. On the computer or the network folder you want to map, enable remote access. You can specify a list of users allowed for remote access. The remote access settings depend on the operating system the remote computer is using. For step-by-step instructions, refer to the documentation of the particular operating system.
- 2. On the R&S SMB100B, [enable file transfer via SMB \(samba\).](#page-224-0)
- 3. Select "System Config" > "Setup" > "Remote Access" > "Network" to configurw the following network settings:
	- a) Select "Address Mode" > "Auto (DHCP)".
	- b) Check that the "DNS Suffix" and "DNS Server" are correct.
- 4. In the "Save/Recall" dialog, select "File Manager" > "Map Network Share".
- 5. In the "Map Network Share" dialog, select:
	- a) In the "Network Folder" field, enter //<IP Address>/user or // <Server Name>/user.
	- b) In the "Local Folder" field, enter an alias name, e.g. *setups*.
	- c) Enter the "User Name" and "Password" of a user with a remote access permission to the selected network folder.
	- d) If necessary, enable "Reconnect at Startup".
	- e) Select "Connect".

The selected network folder is mapped to your instrument. The list of mapped network folders is updated.

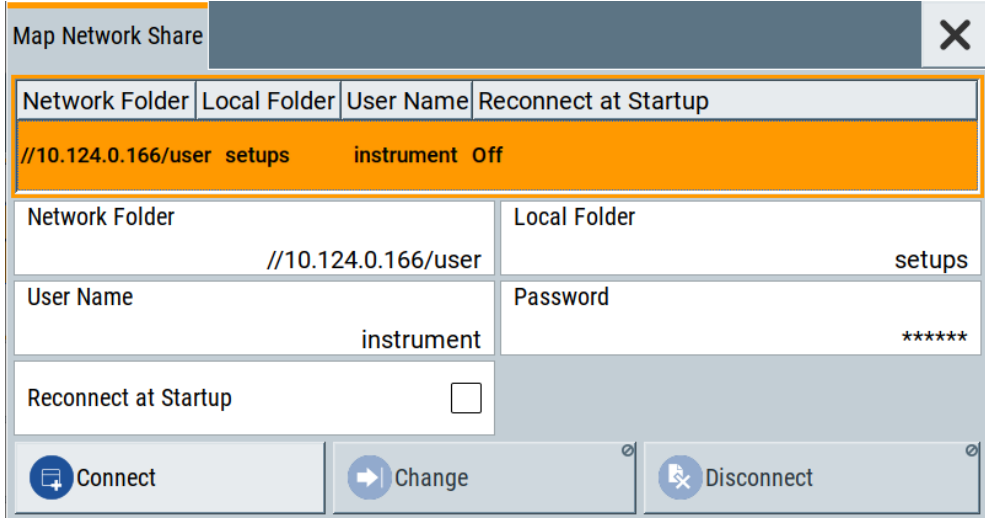

6. Close the "Map Network Share" dialog.

The navigation tree in the "File Manager" dialog displays the mapped network folder as /shares/Setups.

Transferring files from and to the instrument

<span id="page-223-0"></span>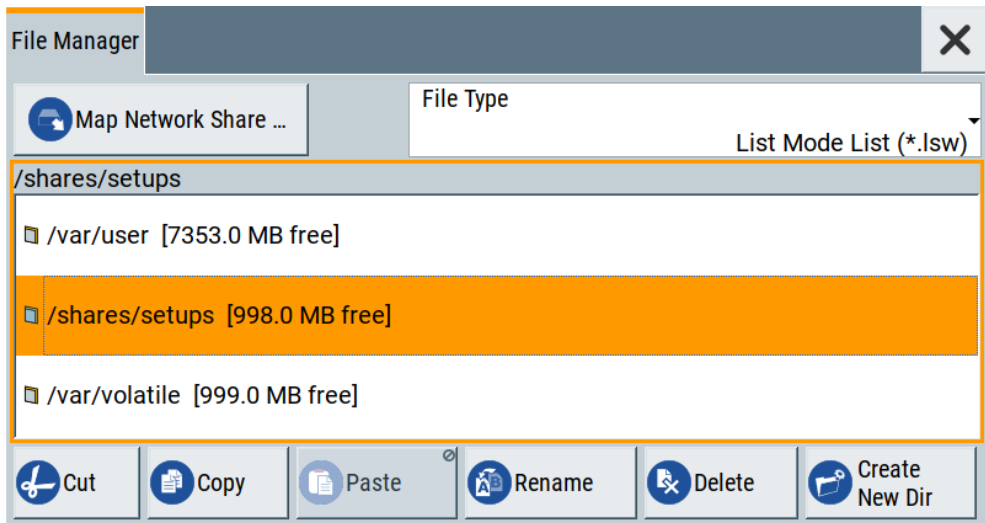

If the connection does not succeed, consider to check the following:

- Is the network folder or computer you try to map turned on?
	- Is the network folder or computer enabled for remote access?
	- Does the selected user name have the necessary permissions?

See also [Chapter 9.9.5, "Using a file server for test files exchange", on page 229.](#page-228-0)

# **9.9 Transferring files from and to the instrument**

As explained in ["File handling"](#page-202-0) on page 203, you access the file system of the R&S SMB100B via one of the following ways:

- Via the built-in "File Manager" See [Chapter 9.8, "Using the file manager", on page 218](#page-217-0).
- On an instrument connected to a LAN:
	- Via one of the standard functions FTP or SMB (samba) See [Chapter 9.9.2, "Accessing the file system using FTP", on page 226](#page-225-0) and [Chapter 9.9.3, "Accessing the R&S](#page-226-0) SMB100B file system using SMB [\(Samba\)", on page 227](#page-226-0)
	- Via mapped network drives See [Chapter 9.8.4, "Mapping a network folder", on page 222.](#page-221-0)
- Via a connected USB storage device See [Chapter 9.9.4, "Using a USB storage device for file transfer", on page 229](#page-228-0)

Mainly because of security reasons, the access to the file system of your R&S SMB100B can be denied, because one or all these access methods are deliberately disabled. Access to the file system via LAN and/or USB requires that the corresponding service is enabled and a write access to the file system is enabled. Refer to [Chapter 9.9.1, "Removing file system protection", on page 225](#page-224-0) for description of the required steps.

<span id="page-224-0"></span>This section provides an introduction to the topic. For comprehensive information, refer to the application note [1GP72: Connectivity of Rohde&Schwarz Signal Generators.](https://www.rohde-schwarz.com/appnote/1GP72.html)

- Removing file system protection........................................................................... 225
- [Accessing the file system using FTP.................................................................... 226](#page-225-0)
- Accessing the R&S [SMB100B file system using SMB \(Samba\)...........................227](#page-226-0)
- [Using a USB storage device for file transfer......................................................... 229](#page-228-0)
- [Using a file server for test files exchange............................................................. 229](#page-228-0)

# **9.9.1 Removing file system protection**

Before you try to access the file system via FTP, SMB (samba) or USB, fulfill the following:

- Disable write protection on the file system
- Enable the corresponding service or interface

# **To enable write permission on the file system**

- 1. Select "System Config" > "Setup" > "Security" > "Security".
- 2. Select "General" > "Disk & Memory".
- 3. Enable "Volatile Mode".
- 4. Enter the "Security Password". The default password is *123456*. For more information, see [Chapter 10.4, "Using](#page-258-0) [the security settings", on page 259.](#page-258-0)

The R&S SMB100B requests a reboot.

5. Confirm the request.

The system reboots. The enabled settings are active.

# **To enable file transfer over FTP**

- 1. Select "System Config" > "Setup" > "Security" > "Security".
- 2. Select "LAN Services" > "Common Services" > "LAN" > "On".
- 3. Enable "FTP"
- 4. Enter the "Security Password". The default password is *123456*. For more information, refer to [Chapter 10.4,](#page-258-0) ["Using the security settings", on page 259](#page-258-0).
- 5. Select "Accept".

# **To enable file transfer over SMB (samba)**

- 1. Select "System Config > Setup > Security > Security > LAN Services"
- 2. Enable "LAN Interface"
- 3. Select "Samba Services".

### Transferring files from and to the instrument

- <span id="page-225-0"></span>4. Enable the "SMB 1.0/2.0 Client".
- 5. Enable the "SMB 1.0/2.0 Server".
- 6. Enter the "Security Password". The default password is *123456*. For more information, see [Chapter 10.4, "Using](#page-258-0) [the security settings", on page 259.](#page-258-0)
- 7. Select "Accept".

### **To enable file transfer over USB**

- 1. Select "System Config > Setup > Security > Security > General"
- 2. Select "Disk & Memory".
- 3. Enable "USB Storage"
- 4. Enter the "Security Password". The default password is *123456*. For more information, see [Chapter 10.4, "Using](#page-258-0) [the security settings", on page 259.](#page-258-0)
- 5. Select "Accept".

# **9.9.2 Accessing the file system using FTP**

If the R&S SMB100B is connected to a LAN, you can use file transfer protocol (FTP) to access the file system and to transfer files from and to the instrument.

How to: [Chapter 3.1.7, "Connecting to LAN", on page 25](#page-24-0)

### **To access the file system over FTP**

We assume that the instrument and the remote PC are connected to a LAN.

- 1. [Enable file transfer via FTP](#page-224-0)
- 2. [Enable write permission on the file system](#page-224-0)
- 3. On the remote PC, start the Windows Explorer.
- 4. In the address field, enter ftp://<"IP Address" of the Instrument>, e.g. *ftp://10.124.0.166*.

**Tip:** The R&S SMB100B indicates its IP address on the home screen.

A log-on dialog opens and requests a password.

The default user name and password is *instrument*.

**Tip:**

#### **Default password**

The FTP and SAMBA file access use the user "instrument" with default password "instrument".

We recommend that you change this password in the "Setup > Security > Password Management > Change User Password" dialog before connecting the instrument to the network.

See [Chapter 10.4.4, "Password management", on page 270](#page-269-0).

<span id="page-226-0"></span>5. Enter the password to access the user directory.

The user directory corresponds to the /var/user/ directory of the instrument.

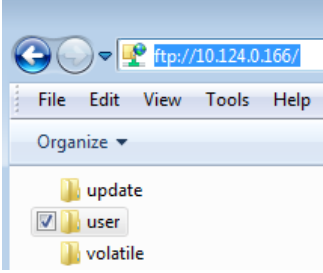

There, you can perform standard functions like creating directory, or saving files.

- 6. In the user directory, create a directory, e.g. test ftp.
- 7. Select "System Config > Save/Recall". Open the /var/user/ directory.

The dialog displays the /var/user/test ftp directory.

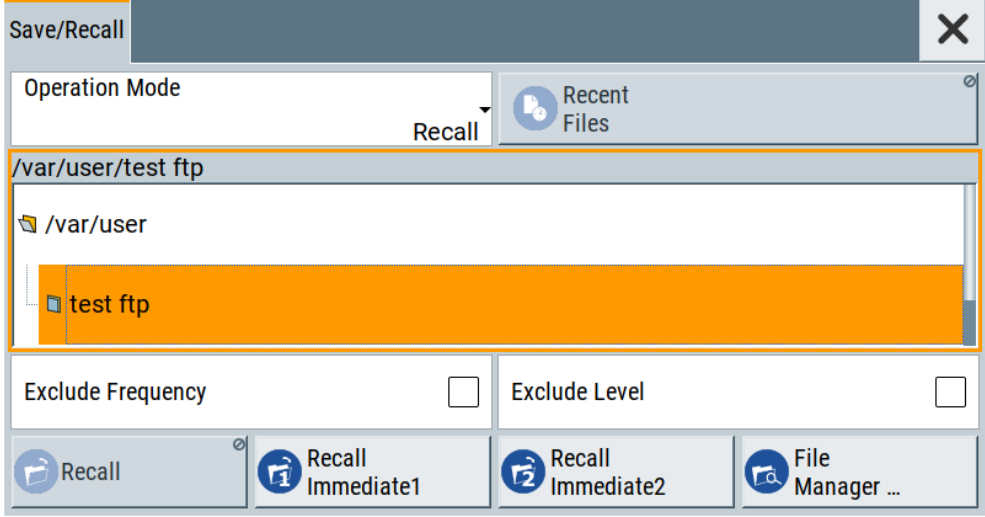

# **9.9.3 Accessing the R&S SMB100B file system using SMB (Samba)**

The SMB (Samba) protocol is an alternative way to access the file system of the instrument from a remote PC. This protocol works if both the instrument and the PC are connected to a LAN.

How to: [Chapter 3.1.7, "Connecting to LAN", on page 25](#page-24-0)

# **To access the file system over SMB**

We assume that the instrument and the remote PC are connected to a LAN.

1. [Enable file transfer via FTP](#page-224-0)

- 2. [Enable write permission on the file system](#page-224-0)
- 3. On the remote PC, start the Windows Explorer.
- 4. In the address field, enter //<"IP Address" of the Instrument>, e.g. *ftp:// 10.124.0.166*.

**Tip:** The R&S SMB100B indicates its IP address on the home screen.

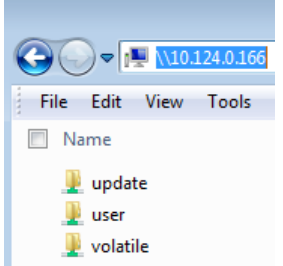

The user directory corresponds to the /var/user/ directory of the instrument; the volatile directory - to the /var/volatile directory.

## **To map the R&S SMB100B as a network drive to the remote PC**

We assume that the instrument and the remote PC are connected to a LAN.

- 1. [Enable file transfer via SMB \(Samba\)](#page-224-0)
- 2. [Enable write permission on the file system](#page-224-0)
- 3. On the remote PC, start the Windows Explorer. Open the "Map Network Drive" dialog.
	- a) Select a valid "Drive", e.g. *W*.
	- b) In the "Folder" field, enter //<"IP Address" of the Instrument>/user or //<"Hostname" of the Instrument>/user For example: *//10.124.0.166/user* or *//SMB100B-102030/user*.

**Tip:** The R&S SMB100B indicates its IP address on the screen.

c) Select "Finish".

A log-on dialog opens and requests a user name and a password.

# **Tip:**

### **Default password**

The FTP and SAMBA file access use the user "instrument" with default password "instrument".

We recommend that you change this password in the "Setup > Security > Password Management > Change User Password" dialog before connecting the instrument to the network.

See [Chapter 10.4.4, "Password management", on page 270](#page-269-0).

4. Enter the user name and the password of your instrument.

The /var/user/ directory of the instrument is mapped to and displayed as a network drive of the remote PC.

#### Transferring files from and to the instrument

<span id="page-228-0"></span>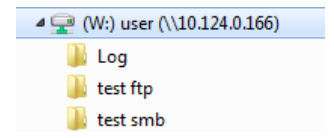

You can access the files in the /var/user/ directory, perform standard function like creating directory, or saving files.

# **9.9.4 Using a USB storage device for file transfer**

Alternatively to the file transfer possibility via LAN, you can use a USB storage device for direct file transfer from and to the instrument.

We recommend that you transfer files with user data (like lists or instrument setup files) to the instrument, rather than load and play them from a connected USB storage device.

# **To transfer a file with user data to the instrument**

1. Connect a USB storage device, for example a USB memory stick to one of the USB interfaces of the instrument.

The R&S SMB100B recognizes the connected USB storage device automatically.

- 2. [Enable file transfer via USB](#page-225-0)
- 3. [Enable write permission on the file system](#page-224-0)
- 4. Select "System Config > Save/Recall".

The dialog displays the  $/var/user/$  directory and the  $/ush/$  drive.

- 5. In the "Save/Recall" dialog, select "File Manager".
- 6. In the directory tree, navigate to the  $/\text{usb}/$  drive. Select the required file with user data.
- 7. Select "Copy".
- 8. In the directory tree, navigate to the /var/user/ directory. Select "Paste".

The file with user data is transferred to the instrument.

# **9.9.5 Using a file server for test files exchange**

You can use a central file storage location like a file server in your company network to save setup files, SCPI scripts, application programs, or waveform files on it. Usually, you would like to distribute the files to several instruments. If the R&S SMB100Bs are connected to a LAN, you can create a shortcut on the instruments to the file server.

### **To access the file server**

1. On each R&S SMB100B, map the required directory of the file server to the instrument.

Perform the steps described in [Chapter 9.8.4, "Mapping a network folder",](#page-221-0) [on page 222](#page-221-0).

2. On each R&S SMB100B, use the same alias name for the directory of the file server, i.e. enter the same "Local Folder" (in this example Setups).

On any of the R&S SMB100B, you access the file server directly from the "File Manager" and under the same name, e.g. /shares/Setups. An extra advantage in remote control is that the same application program would control the instruments.

For example, use the remote control command MMEMory: CDIRectory "/shares/Setups" to set the default directory for mass storage.

# **9.10 Creating screenshots of current settings**

The save/recall function enables you to save current settings in a file. To document the most important settings for a performed signal generation, you can also save a hardcopy of the current display.

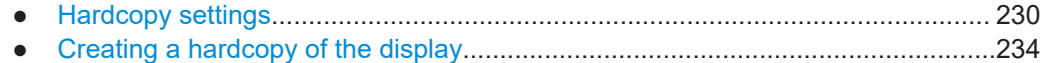

# **9.10.1 Hardcopy settings**

Access:

► Select "System Config" > "Setup" > "User Interface" > "Hardcopy".

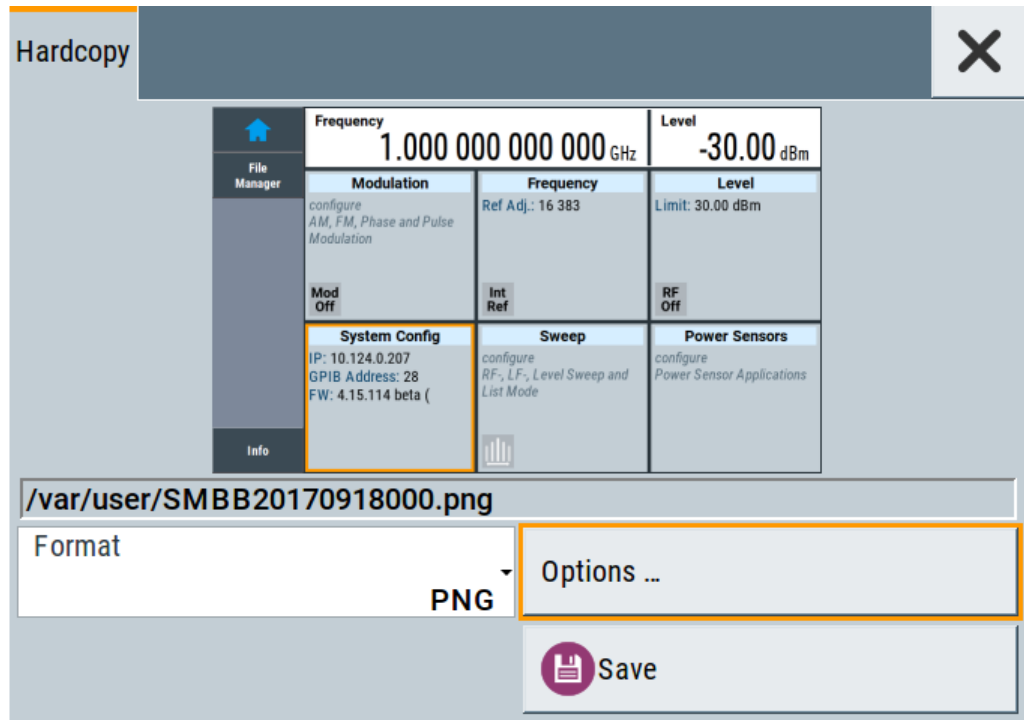

The remote commands required to define these settings are described in [Chap](#page-397-0)[ter 12.11, "HCOPy subsystem", on page 398](#page-397-0).

# **Settings:**

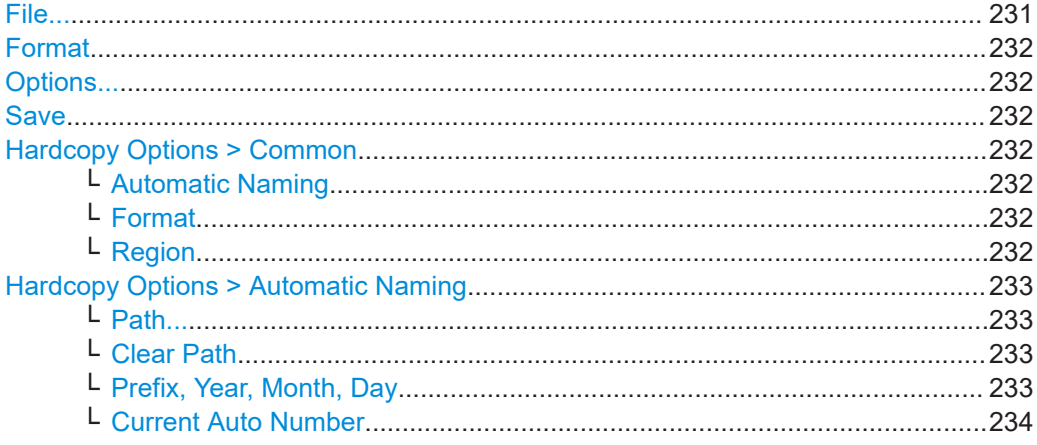

# **File...**

In "Automatic Naming > Off" mode, accesses the standard file select dialog for selecting the filename and folder the hardcopy is stored in.

If you have enabled "Automatic Naming", the instrument displays the automatically generated filename.

Remote command:

[:HCOPy:FILE\[:NAME\]](#page-399-0) on page 400

# <span id="page-231-0"></span>**Format**

Selects the output file format, for example  $*$ . bmp,  $*$ . jpg $*$ . xpm and  $*$ . png.

Remote command:

[:HCOPy:IMAGe:FORMat](#page-399-0) on page 400 [:HCOPy:DEVice:LANGuage](#page-399-0) on page 400

### **Options...**

Accesses Hardcopy Options dialog.

### **Save**

Saves a hardcopy of the current display as a file.

Remote command: [:HCOPy\[:EXECute\]](#page-400-0) on page 401

# **Hardcopy Options > Common**

Access: select "Hardcopy > Options... > Common".

With the provided settings, you can customize the file format and the syntax of the automatically assigned filename.

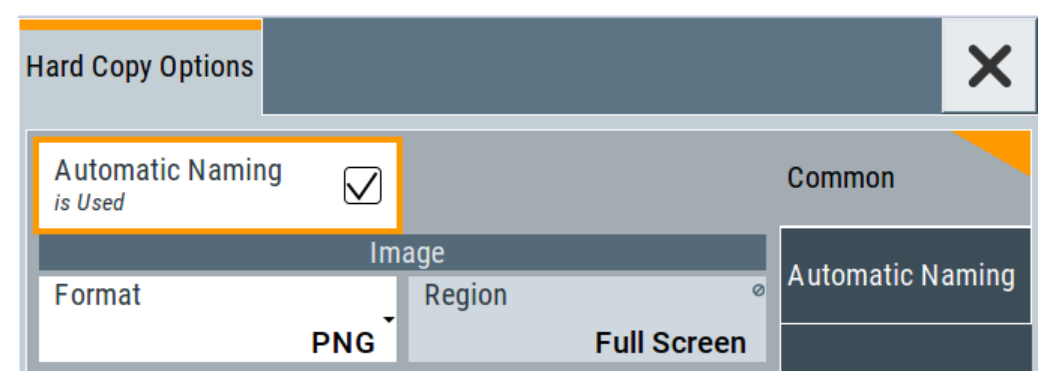

### **Automatic Naming ← Hardcopy Options > Common**

If enabled, creates the output filenames automatically according to the rules set with the [Hardcopy Options > Automatic Naming](#page-232-0) settings.

### Remote command:

[:HCOPy:FILE\[:NAME\]:AUTO:STATe](#page-401-0) on page 402

### **Format ← Hardcopy Options > Common**

Selects the output file format, for example  $*$ . bmp,  $*$ . jpg $*$ . xpm and  $*$ . png.

# Remote command: [:HCOPy:IMAGe:FORMat](#page-399-0) on page 400 : HCOPy: DEVice: LANGuage on page 400

# **Region ← Hardcopy Options > Common**

Displays the snapshot area. Remote command: [:HCOPy:REGion](#page-399-0) on page 400

### <span id="page-232-0"></span>**Hardcopy Options > Automatic Naming**

Access: select "Hardcopy > Options... > Automatic Naming".

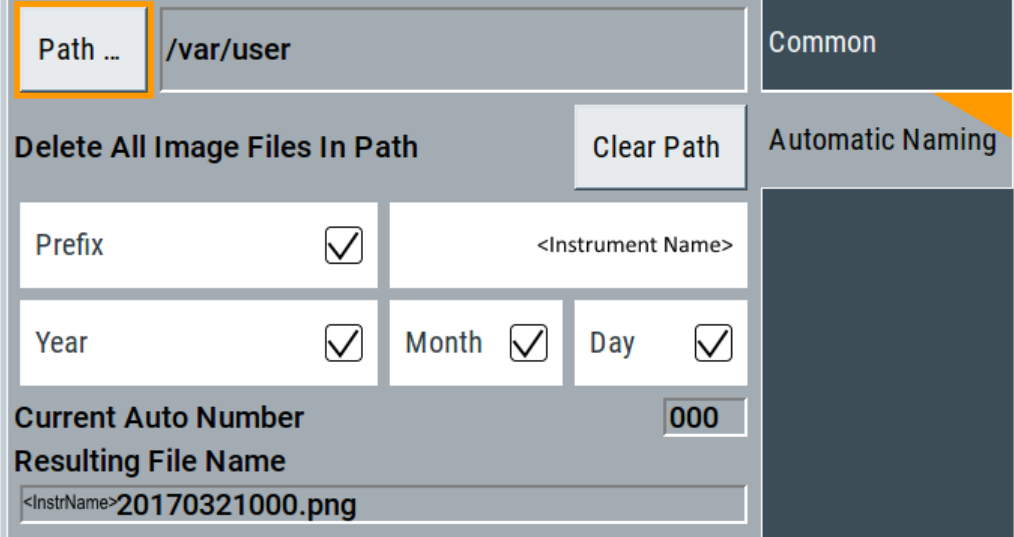

Provided are the following settings:

### **Path... ← Hardcopy Options > Automatic Naming**

Selects the directory.

**Note:** To select the destination path, specify also a filename. Otherwise an error message is displayed and selection is canceled.

Remote command: [:HCOPy:FILE\[:NAME\]:AUTO:DIRectory](#page-400-0) on page 401

# **Clear Path ← Hardcopy Options > Automatic Naming**

Deletes all image files with extensions  $*$ . bmp,  $*$ . jpg,  $*$ . png and  $*$ . xmp in the directory set for automatic naming.

Before the command is executed, a warning message prompts you to confirm the deletion of the files.

Remote command: [:HCOPy:FILE\[:NAME\]:AUTO:DIRectory:CLEar](#page-401-0) on page 402

# **Prefix, Year, Month, Day ← Hardcopy Options > Automatic Naming** Determines the rules for "Automatic Naming".

Per default, the automatically generated filename is composed of:

<Path>/<Prefix><YYYY><MM><DD><Number>.<Format>, where Y, M and D mean year, month, Day; Number is the [Current Auto Number](#page-233-0).

You can activate or deactivate each component separately.

The "Resulting filename" indicates the current filename syntax.

#### Remote command:

[:HCOPy:FILE\[:NAME\]:AUTO\[:FILE\]:PREFix](#page-402-0) on page 403 [:HCOPy:FILE\[:NAME\]:AUTO\[:FILE\]:PREFix:STATe](#page-402-0) on page 403

```
:HCOPy:FILE[:NAME]:AUTO[:FILE]:YEAR:STATe on page 402
:HCOPy:FILE[:NAME]:AUTO[:FILE]:MONTh:STATe on page 402
:HCOPy:FILE[:NAME]:AUTO[:FILE]:DAY:STATe on page 402
```
# **Current Auto Number ← Hardcopy Options > Automatic Naming**

Indicates the number which is used in the automatically generated filename.

**Note:** When initially switching on the instrument, the number is reset to the lowest possible value. Starting with number 0 the output directory is scanned for existing files. As long as files with the same name are existing, the number is increased by 1. The number is automatically set so that the resulting filename is unique within the selected path. The current number is not in the save/recall file but is temporarily stored within the database. At the following save operation, the number is increased.

Remote command:

[:HCOPy:FILE\[:NAME\]:AUTO\[:FILE\]:NUMBer?](#page-402-0) on page 403

# **9.10.2 Creating a hardcopy of the display**

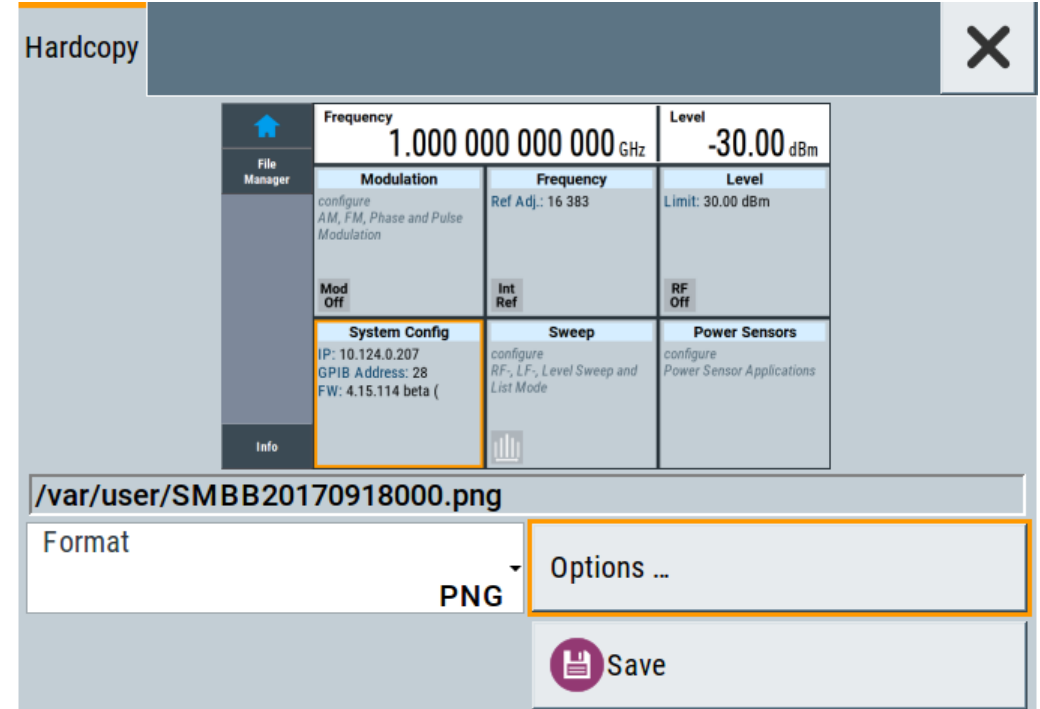

1. Select "System Config" > "Setup" > "User Interface" > "Hardcopy".

- 2. To define the output format, select "Format" > "JPG".
- 3. To enable the instrument to create output filenames, select "Automatic Naming" > "On".
- 4. Select "Options ...".
- 5. In the "Hardcopy Options" dialog:
- a) To change the default storage directory, select "Automatic Naming Settings" > "Path".
- b) Define a path and a filename.
	- For example, select the default directory /var/user.
- c) If necessary, modify the parameters in the "Automatic Naming Settings".
- d) Close the "Hardcopy Options" dialog.
- 6. In the "Hardcopy" dialog, select "Save".

The instrument saves a hardcopy of the current instrument display as a  $*$ . jpg file. Also, creates the filename automatically.

- 7. To print the hardcopy, proceed as follows:
	- a) Connect the instrument to the LAN.
	- b) Transfer the file to a remote computer See [Chapter 9.9, "Transferring files from and to the instrument", on page 224.](#page-223-0)
	- c) On the remote computer, navigate through the file system.
	- d) Print the selected file.

For more information, refer to the online help of the operating system of the remote computer.

# 10 General instrument functions

The general instrument functions include basic instrument settings, regardless of the selected operating mode and measurement. Some of these settings like screen display and peripherals are initially configured at the setup of the instrument, according to personal preferences and requirements. However, you can individually adjust the settings at any time, for example, if necessary for specific applications.

The following special functions help you in service and basic system configuration:

- Chapter 10.1, "Customizing the user interface", on page 236 Allows you to adjust the display and keyboard language settings.
- [Chapter 10.2, "Organizing frequently used settings as favorites", on page 242](#page-241-0) Enables you to group user defined settings in a favorites list or to assign actions to the [★ (User)] as quick access for later retrieval.
- [Chapter 10.3, "Managing licenses and license keys", on page 249](#page-248-0) If you have purchased an additional option for the R&S SMB100B, you can enable it using a license key.
- [Chapter 9.2, "Restoring an instrument configuration", on page 205](#page-204-0) At any time, you can restore a default configuration to start a measurement at a defined instrument state, or set the instrument to factory preset.
- [Chapter 15.3, "Performing maintenance tasks", on page 609](#page-608-0) Special functions like calibration routines and self-tests put your instrument to an initial state.
- [Chapter 10.4, "Using the security settings", on page 259](#page-258-0) Special security and protection functions protect your instrument from unauthorized use or activate specific test routines.

# **10.1 Customizing the user interface**

The R&S SMB100B provides basic alignments of instrument settings regarding the user interface, that means the touch panel (screen), the appearance of the displayed dialogs and graphics, and an external keyboard.

# **Start / stop display update**

The operating system of the R&S SMB100B refreshes the displayed settings by default in almost real-time, to keep the display updated with the internally used values. However, you can turn off this function to reduce settling times when the instrument is remote controlled.

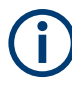

We recommend that you switch off the display update for optimum sweep performance with short dwell times and for fast settling times.

Consider that in this case the displayed values can differ from the operated values.

In detail described in the following paragraphs, you can:

- Set display and keyboard language, see Chapter 10.1.1, "Display and keyboard settings", on page 237
- Set date and time for the system clock, see [Chapter 15.3.2, "Date and time",](#page-612-0) [on page 613](#page-612-0)
- **Configure and activate a [Screen Saver](#page-237-0)**
- Deactivate display update to improve performance, see [Chapter 10.1.2, "Display](#page-238-0) [update settings", on page 239](#page-238-0)
- Determine the state of the RF signal, and the level display in the status bar when you turn on the R&S SMB100B, see [Chapter 10.1.3, "Defining the RF signal state](#page-239-0) [on power on", on page 240](#page-239-0).

# **10.1.1 Display and keyboard settings**

### Access:

1. Select "System Config > Setup > User Interface > Display/Keyboard > Display".

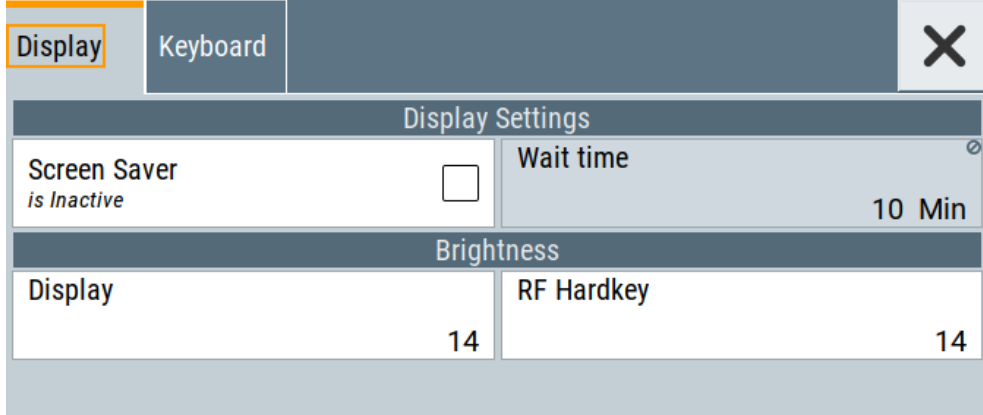

2. Select "Display/Keyboard > Keyboard".

<span id="page-237-0"></span>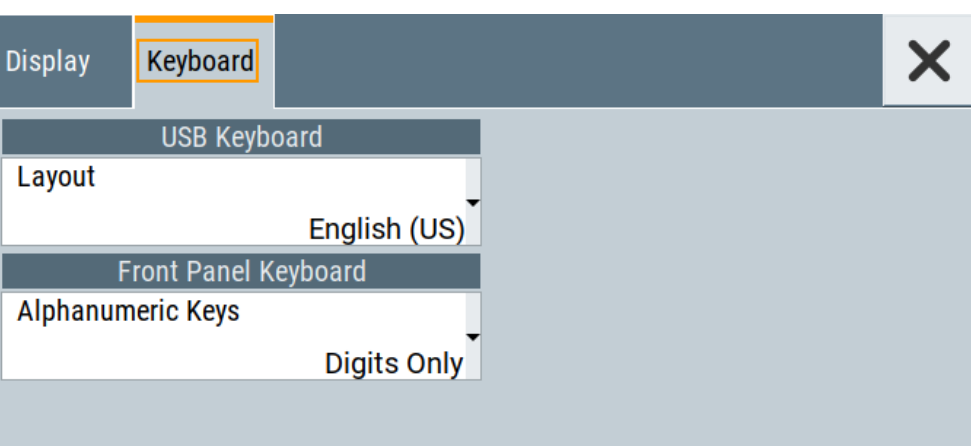

In the "Display/Keyboard" dialog, you can enable the screen saver function, configure the language for the key assignment of an external keyboard and select the front panel keypad layout.

The remote commands required to configure the display and keyboard are described in [Chapter 12.9, "DISPlay subsystem", on page 392](#page-391-0) and [Chapter 12.12, "KBOard sub](#page-402-0)[system", on page 403.](#page-402-0)

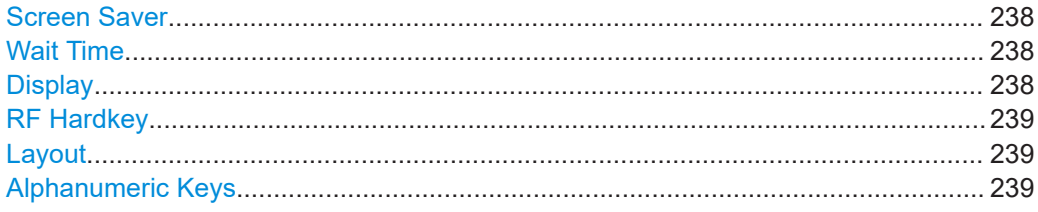

# **Screen Saver**

Activates the screensaver.

If activated, the display including backlight is switched off after the selected Wait Time elapses and if no entries via touch panel, front panel, external mouse, or external keyboard are made

Remote command: [:DISPlay:PSAVe\[:STATe\]](#page-392-0) on page 393

# **Wait Time**

Enters the idle time that must elapse before the display lamp is shut off when no entries are made.

Remote command: : DISPlay: PSAVe: HOLDoff on page 393

# **Display**

Adjusts the brightness of the display. Increase the value to turn up the display brightness. Remote command: [:DISPlay:BRIGhtness](#page-393-0) on page 394

# <span id="page-238-0"></span>**RF Hardkey**

Adjusts the brightness of the [RF on/off] key.

Increase the value to change the contrast between the key and the front panel background color.

Remote command: [:DISPlay:BUTTon:BRIGhtness](#page-393-0) on page 394

### **Layout**

Selects the language of an external keyboard connected over USB. The function assigns the corresponding keys automatically.

Remote command: [:KBOard:LAYout](#page-403-0) on page 404

### **Alphanumeric Keys**

Selects the layout of the numeric keypad on the front panel.

"Digits Only" Assigns only numeric keys.

"Digits and Let-Enables numeric and alphanumeric keys. ters"

### Remote command:

[:FPANel:KEYBoard:LAYout](#page-403-0) on page 404

# **10.1.2 Display update settings**

Access:

► Select "System Config > Setup > User Interface > Start/Stop Display Update".

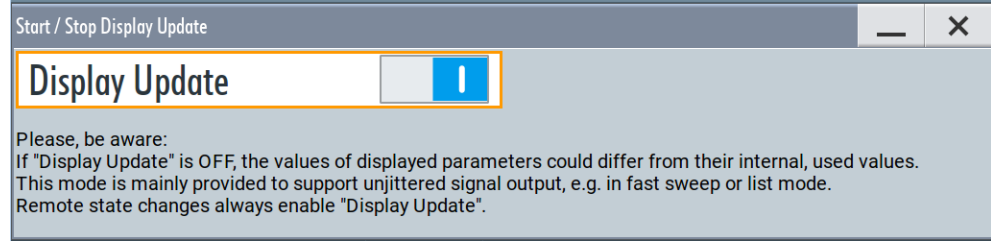

This dialog enables you, to deactivate updating the display.

The remote command to switch off the display update is described in [Chapter 12.9,](#page-391-0) ["DISPlay subsystem", on page 392](#page-391-0).

# **Display Update is**

Disables the automatic refreshing of the displayed values.

Remote command: [:DISPlay:UPDate\[:STATe\]](#page-393-0) on page 394

# <span id="page-239-0"></span>**10.1.3 Defining the RF signal state on power on**

As additional functions for the level settings, you can determine the state of the RF signal, and the level display in the status bar when you turn on the R&S SMB100B.

### **Power-On/EMF settings**

Access:

► Select "Level" > "Power-On / EMF".

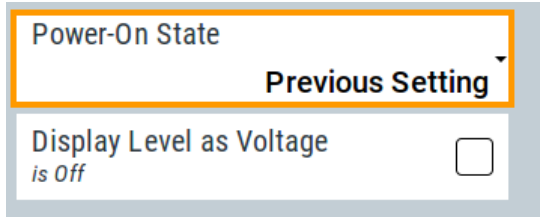

The "Power-On/EMF" dialog contains all settings for configuring the power-on behavior and the level display.

# **Settings:**

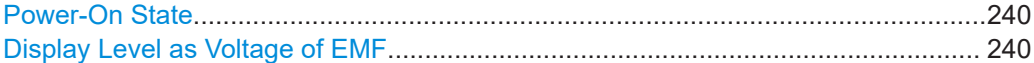

### **Power-On State**

Determines the RF signal output state when the instrument is switched on.

You can disable the RF output signal in general, or start it in the same state as it had been when it was switched off.

Remote command: [:OUTPut<hw>\[:STATe\]:PON](#page-404-0) on page 405

### **Display Level as Voltage of EMF**

Activates display of the signal level as voltage of the EMF (no-load voltage).

If disabled, the level is displayed as a voltage over a 50 Ohm load.

### **Note:**

The setting is not affected by an instrument preset ([Preset] key or \*RST) and the "Save/Recall" function. It is reset only by factory preset.

Remote command: [:SOURce<hw>]: POWer: EMF: STATe on page 506

# **10.1.4 How to set the initial instrument settings**

This section describes how to set up the R&S SMB100B initially.

# **10.1.4.1 Setting the keyboard language**

You can select the language of the external keyboard connected to the instrument.

# **To adjust the keyboard settings**

- 1. Press the [Setup] key.
- 2. Select "User Interface > Keyboard".

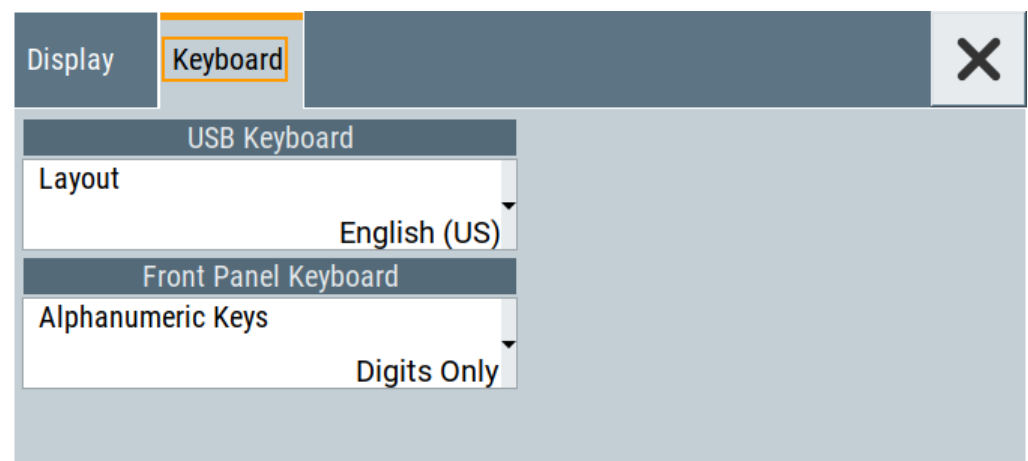

3. Select the "Layout".

The dialog closes and the changes take effect immediately.

# **10.1.4.2 Setting the screen saver**

You can enable a screen saver that automatically turns off the display after a userdefined period of time. The screen saver is activated if no settings are made on the touch screen, or via keys or the rotary knob during the selected wait time.

# **To activate the screen saver**

- 1. Press the [Setup] key.
- 2. Select "User Interface > Display"
- 3. Activate the "Screen Saver".

Organizing frequently used settings as favorites

<span id="page-241-0"></span>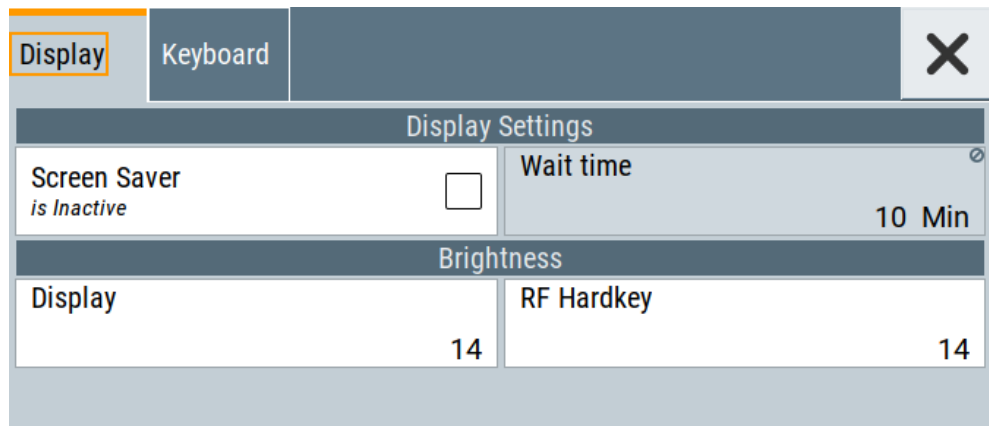

4. Define the "Wait Time" in minutes.

The instrument turns off the display after the defined period of time.

5. To reactivate the display, tap the screen or press any key on the front panel.

# **To deactivate the screen saver**

- 1. Press the [Setup] key.
- 2. Select "User Interface > Display"
- 3. Disable the "Screen Saver" state.

# **10.2 Organizing frequently used settings as favorites**

The R&S SMB100B provides two possibilities to define frequently used settings and procedures for later retrieval individually.

# **User menu and [**★ **(User)] key**

These two functions work similar to the favorites function of a browser or other programs. They allow you to create a list of frequently used actions or to group frequently used settings in one dialog.

You can collect the parameters of your configuration in a favorites list, i.e. in the "User Menu", or define settings and actions with the  $[\star (User)]$  key:

- "User Menu" to group settings of specific tasks.
	- Similar to a favorites function, you can use this menu for:
	- Grouping the settings required for a task in one dialog.
	- Saving and recalling the settings of a task.
	- Transferring the settings for use on multiple instruments.
- $[\star$  (User)] key, with customizable function.

You can perform the following steps using this key:

– Open the "User Menu" (default functionality).

- Add or remove settings and functions.
- Execute actions and access functions.

### **Possible applications**

The  $\star$  (User) key and the "User Menu" are useful for the following situations:

- There are functions or tasks you have to perform in a defined order but the setting parameters are distributed across several dialogs.
- There are functions or tasks you have to perform frequently but they are not accessible via the front panel keys.
- The required functions are grouped in a dialog that is not directly accessible from the home screen.
- Your task involves loading and executing of SCPI scripts. See [Chapter 11.13.4, "How to record / create SCPI lists", on page 343](#page-342-0) for information on how to create a SCPI script.
- A quick access to saved setups is required.
- There are functions and tasks you have to perform on several instruments.

### **Dialog identification**

To identify each dialog, the instrument uses a dedicated dialog ID. The dialog ID contains the dialog position on the display and the current active tab. The action that triggers the instrument to open a dialog uses this identification.

# **Save/Recall vs. recall setup**

If you need to restore a specific signal generation setup and perform further configurations based on this particular instrument state, the R&S SMB100B provides two options:

"Save/Recall" function

For a detailed description, refer to [Chapter 9.4, "Saving and recalling settings",](#page-210-0) [on page 211](#page-210-0).

"Recall Setup" function

If the "Recall Setup" is the only user action assigned to the  $[\star (User)]$  key, pressing this key triggers the R&S SMB100B to load the user-defined preset file immediately.

# **10.2.1 User menu settings**

The "User Menu" dialog contains function keys to organize, save and load a favorites list. You can also modify, add or delete list entries directly in the dialog.

# **Clear User Menu**

Removes all entries from the "User Menu" at once.

# **Save User Menu**

Saves the current "User Menu" under the defined filename.

Organizing frequently used settings as favorites

# <span id="page-243-0"></span>**Recall User Menu**

Loads the selected "User Menu" file.

This function enables you to use the user specific favorites file on another instrument. However, if functions or parameters are not provided due to varying configuration of the instrument, the settings of these particular parameters take no effect.

# **10.2.2 How to use the user menu for fast adjustments**

Access:

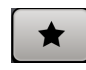

1. Press the [★ (User)] key.

The "User Menu" dialog opens.

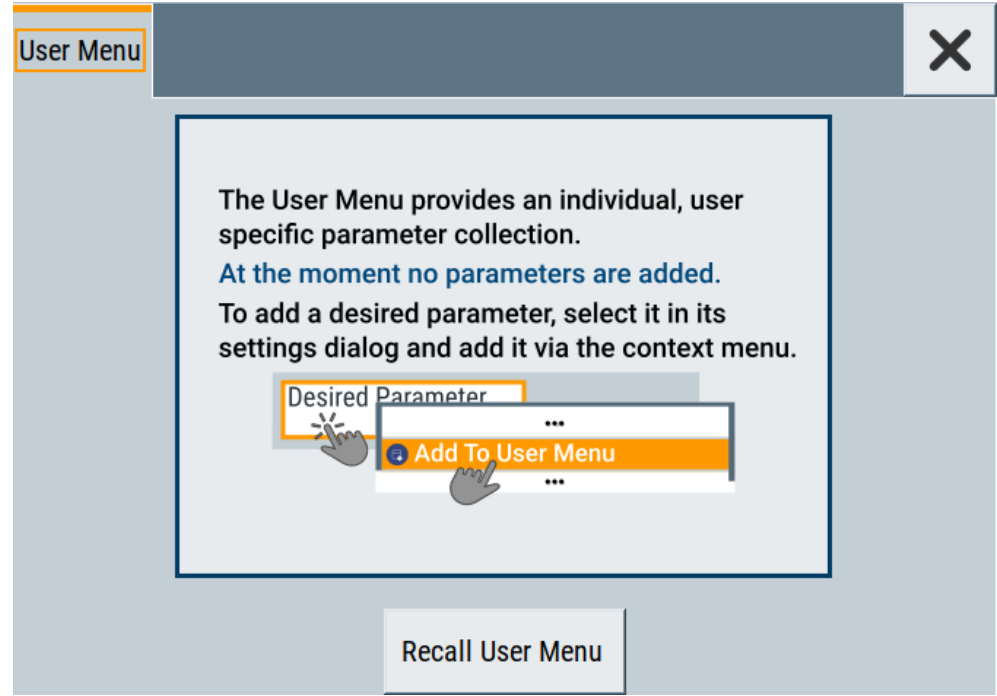

If you execute this action for the first time, the dialog displays instructions on how to use the "User Menu".

2. If you already have a saved user menu file on the instrument, you can load with "Recall User Menu".

# **Creating a user menu**

To create your own user dialog with settings:

- 1. Open a dialog with settings you frequently use.
- 2. Select a parameter.
- 3. Open the context menu and select "Add to User Menu".

#### Organizing frequently used settings as favorites

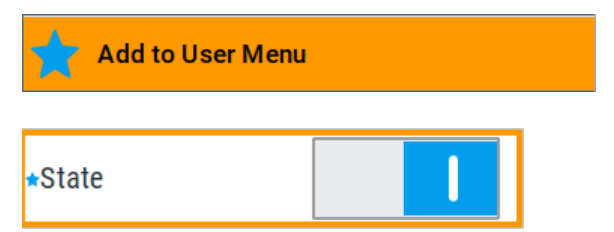

A favorites icon  $\star$  indicates that the parameter is used in the "User Menu".

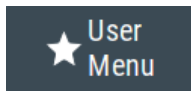

The "User Menu" button in the taskbar confirms that you have created a "User Menu" with at least one entry.

4. Press the [★ (User)] key.

The "User Menu" dialog shows all parameters that you have added to the list.

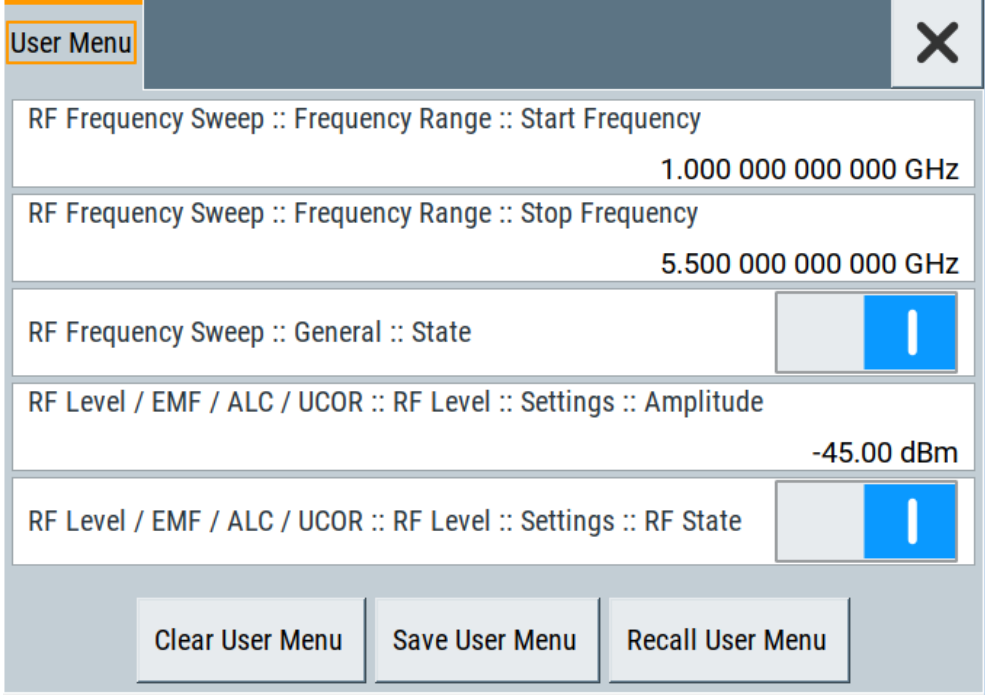

You can modify the parameter settings directly in this dialog, e.g .change a state or set values, as you do in the particular dialog the parameter originally belongs to.

- 5. To remove an entry, select the parameter either in the "User Menu" or in the dialog where it originally belongs to.
	- a) Open the context menu and select "Remove from User Menu".

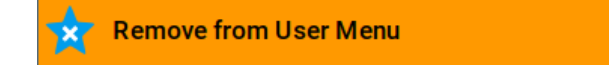

6. To remove all entries at once, select "Clear User Menu".

7. To save your individual favorites list, select "Save User Menu", and follow the file managing instructions.

The file system automatically assigns the file extension  $*$ . user menu.

8. To recall a previously saved user menu, select "Recall User Menu" and proceed accordingly.

### **Providing a user menu favorites list for several instruments**

To transfer files from or to an instrument:

- 1. Create the favorites list, as described in ["Creating a user menu"](#page-243-0) on page 244.
- 2. Save the favorites list.
- 3. To tansfer a file from or to an instrument, the R&S SMB100B provides several options, see ["File handling"](#page-202-0) on page 203.

# **10.2.3 Define user key actions settings**

Access:

► Select "System Configuration > Setup > User Interface > Define User Key".

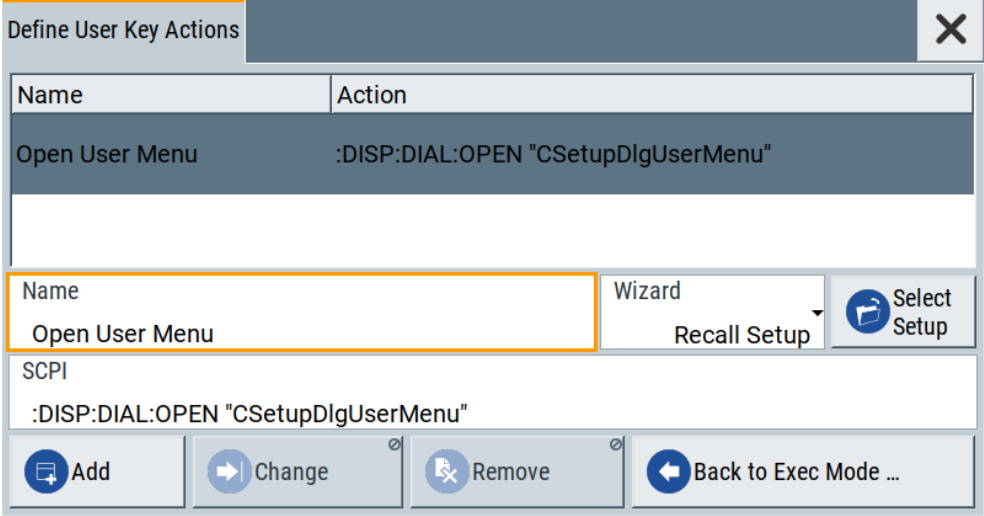

The dialog displays a list of the currently enabled actions and provides functions to define new, edit or remove existing actions. If no actions have been defined, the list is empty.

See [Chapter 10.2.4, "How to assign actions to the \[](#page-247-0)★ (User)] key", on page 248.

The remote commands required to define these settings are described in [Chapter 12.9,](#page-391-0) ["DISPlay subsystem", on page 392](#page-391-0).

### **Name**

Enters a user-defined name for the action.

# **Wizard**

Defines the action to be executed.

"Load SCPI Script"

Selects and executes the SCPI script.

"Recall Setup" Opens the file dialog for selecting a saved setup with user-defined settings.

"Open Dialog"

Selects an open settings dialog or menu.

### **Select**

Depending on the selected "Wizard", provides access to:

- the standard "File Select" function for loading an SCPI script or setup file
- a list of all currently opened dialogs. See SCPI.

# **SCPI**

For the currently selected action, displays the corresponding SCPI command with the associated parameter for dialog identification (dialog ID). The automatically displayed SCPIs are enabled for subsequent modification.

Remote command:

[:DISPlay:DIALog:OPEN](#page-395-0) on page 396 See also: DISPlay: DIALog: ID? on page 395

### **Add, Change, Remove**

Standard functions for managing of the actions.

### **Back to Execute Mode**

Opens the "Select Action to Execute" dialog. Select an Action form the list to execute it.

To return to the "Define User Key Actions" dialogs, select [Select Action to Execute >](#page-247-0) [Define Actions.](#page-247-0)

Organizing frequently used settings as favorites

# <span id="page-247-0"></span>**Select Action to Execute > Define Actions**

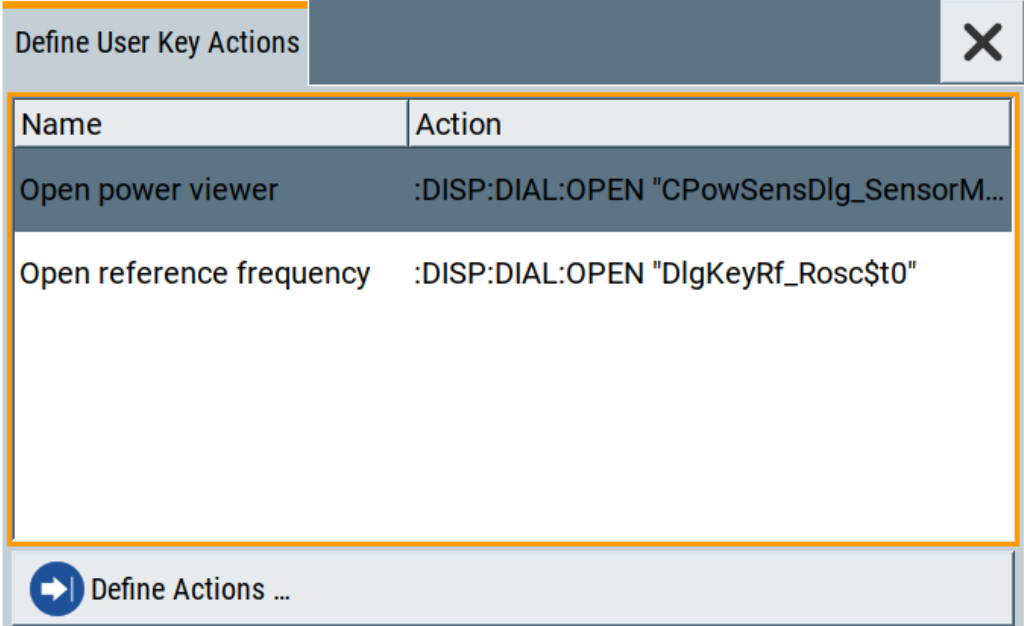

Opens the "Define User Key Actions" settings dialog.

# **10.2.4 How to assign actions to the [**★ **(User)] key**

The customizable [★ (User)] key has no predefined function assigned. You can individually define actions to be executed or functions to be accessed when pressing this key.

To assign a frequently used dialog to the  $[\star]$  (User)] key:

- 1. Open the dialog you want to quickly access. For example, select "Level > UCOR > Import/Export"
- 2. Select "System Configuration > Setup > User Interface > Define User Key".
- 3. To create an action:
	- a) Specify the "Name".
		- E.g. *Open reference frequency*.
	- b) Select "Wizard > Open Dialog"
	- c) Select "Select Dialog" and select a settings dialog from the list

The corresponding SCPI command is automatically displayed and can be modified.

4. Select "Add" to save the new action in the list of user key actions.

Managing licenses and license keys

<span id="page-248-0"></span>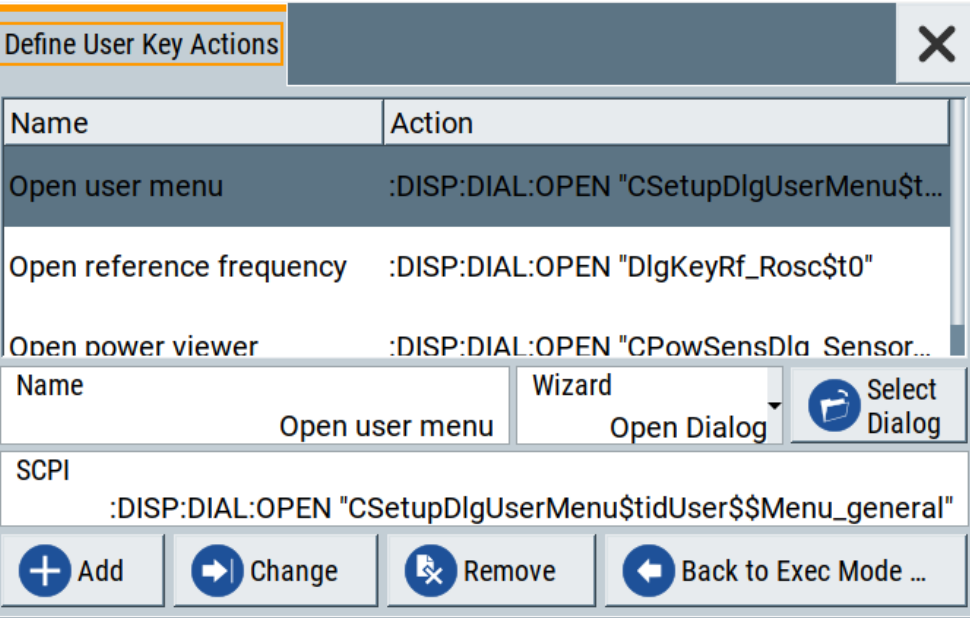

5. To execute the created action, press  $\star$  (User).

In the list of actions ("Select Action to Execute" dialog), navigate to the required action.

In this example, this is "Open reference frequency".

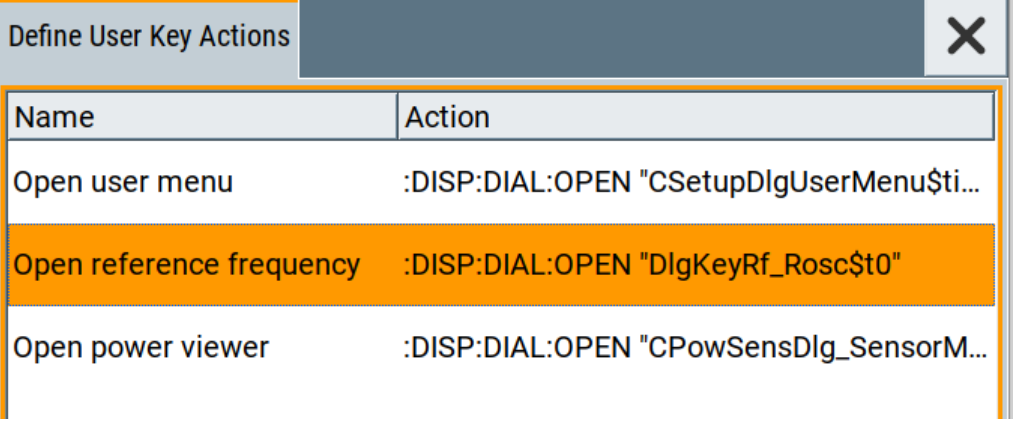

The R&S SMB100B executes the action and opens the dialog.

# **10.3 Managing licenses and license keys**

An option is ready to operate after it is enabled with a license keycode supplied with the option. The license key is delivered as a file or on paper. Unregistered licenses must be registered for a particular instrument before the corresponding option can be enabled for operation.

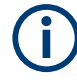

For reliable operation, a software option usually requires the latest firmware version. The required version is specified in the delivery. If your instrument works with a former firmware version, update the firmware before enabling the software option.

The firmware update is described in the release notes provided on the product page of the R&S SMB100B.

# **10.3.1 Manage license keys settings**

The "Manage Licnese Keys" dialog provides all information on the available licenses. Instrument-related steps guide you through the process of registering or deactivating licenses.

Access:

1. Select "System Config > Setup > Instrument Assembly > Manage License Keys > Manage License Keys".

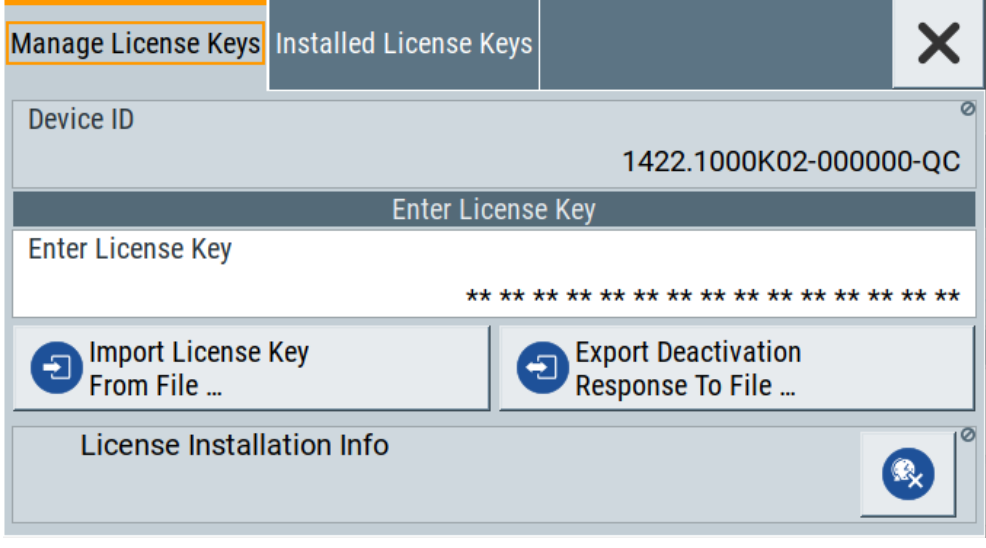

In this tab, you can activate licenses for newly purchased or newly registered options.

2. Select "Installed License Keys".

### Managing licenses and license keys

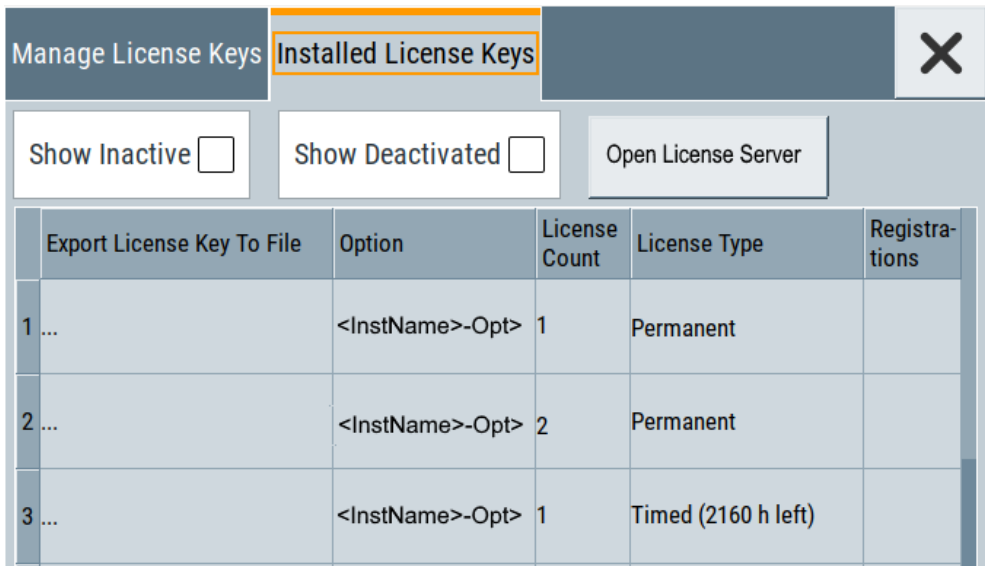

This tab lists all active options, with information on the available number of an option, the license type and registration. You can query inactive or disabled options also.

3. Select "Open License Server".

The "Manage License Keys" dialog covers all required parameters for activating or deactivating newly purchased or newly registered options, and provides access to the onboard license server, see [Chapter 10.3.2, "Using the license server",](#page-252-0) [on page 253](#page-252-0).

### **Settings**

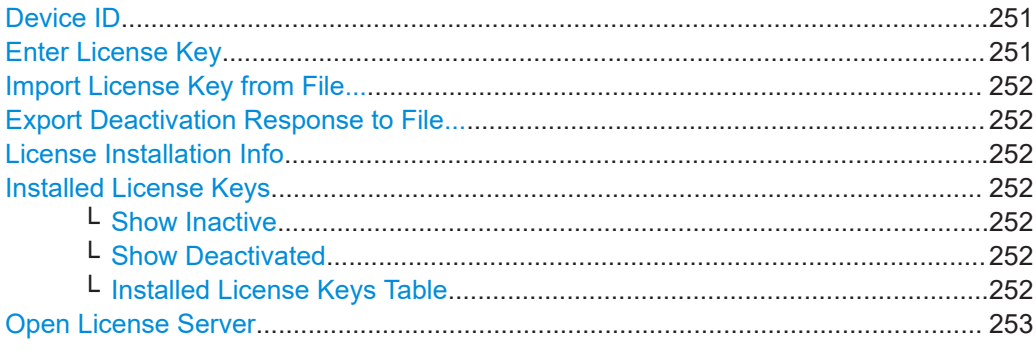

# **Device ID**

Displays the instrument-specific identification number. The device ID is a unique string with the following structure:

<stock number>-<serial number>-<checksum>

## **Enter License Key**

Type here the license key provided with the option.

For license keys delivered as a file, use [Import License Key from File...](#page-251-0).

### <span id="page-251-0"></span>**Import License Key from File...**

Opens a dialog for selecting the file with the license key.

Use this function also to import the deactivation key file generated by the R&S License Manager online tool (see [How to move a portable license\)](#page-256-0).

### **Export Deactivation Response to File...**

Exports the generated deactivation response key to a file and opens a file management dialog to save the file.

This key is required during the unregistration process, e.g. when you want to deinstall an option or have a portable option, which you want to register later on another instrument (see [How to move a portable license](#page-256-0)).

### **License Installation Info**

Indicates status information on the performed actions.

### **Installed License Keys**

Access: select "System Config > Setup > Instrument Assembly > Manage License Keys > Installed License Keys".

Comprises information on the installed options.

### **Show Inactive ← Installed License Keys**

Enables the display of the inactive (expired) licenses in the Installed License Keys Table.

# **Show Deactivated ← Installed License Keys**

Enables the display of the deactivated licenses in the Installed License Keys Table.

See [How to move a portable license](#page-256-0) for information on how to activate deactivated licenses.

# **Installed License Keys Table ← Installed License Keys**

Shows information on the currently installed options.

"Export License Key to File"

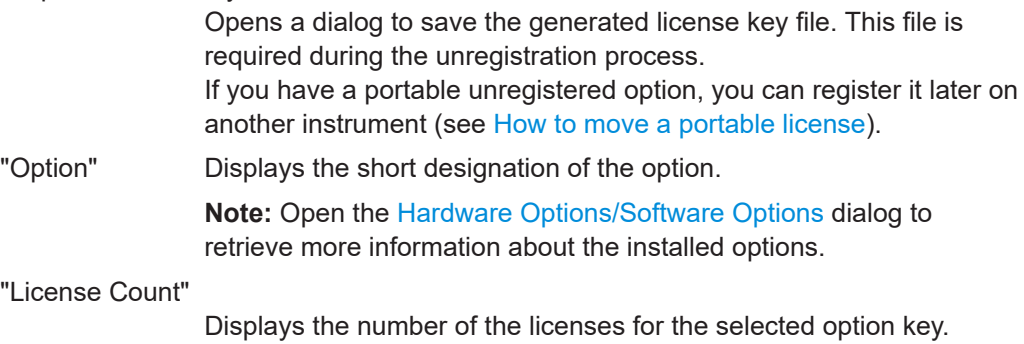
<span id="page-252-0"></span>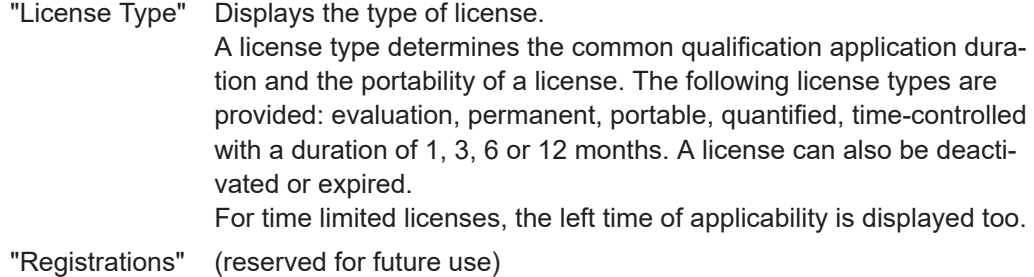

#### **Open License Server**

Opens the R&S License Server of the R&S SMB100B, see Chapter 10.3.2, "Using the license server", on page 253.

# **10.3.2 Using the license server**

The R&S SMB100B now supports handling of software licenses using the license server from Rohde & Schwarz.

The R&S License Server is a browser application you can access directly in the R&S SMB100B. The onboard license server is integrated in the instrument firmware with connection to a *local smartcard* memory. The local smartcard holds local licenses, i.e. licenses used on this specific instrument.

#### **To open the license server**

Access:

1. Select "System Config > Setup > Instrument Assembly > Manage License Keys > Installed License Keys".

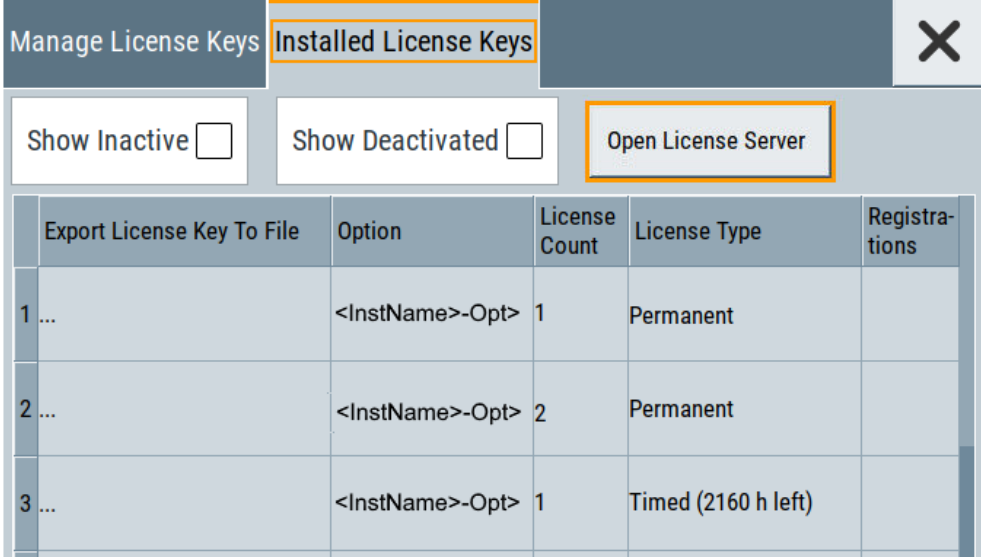

2. Select "Open License Server".

The license server browser opens in a browser window and starts initially in the "Configuration" view.

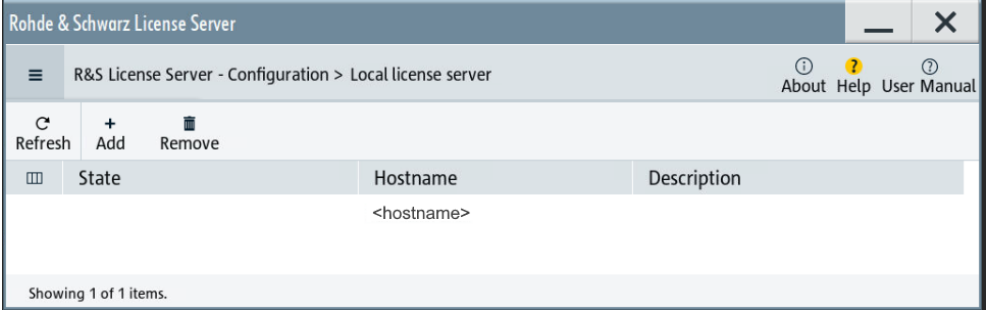

*Figure 10-1: R&S license server dialog*

The selection button in the status bar on the left enables you to access the "Analytics" or "Licenses" views, see "Short glance at the main views" on page 254.

The icons in the status bar on the right lead you to information on the license server:

- "About": shows the software version.
- "User Manual": opens the embedded license server user manual.
- "Help": provides the functional description on a specific dialog and its settings.

#### **Short glance at the main views**

The section provides a brief insight into the main windows of the license server. For details and handling of the application, refer to the embedded user documentation.

 $\equiv$ 

- 1. To access a view, select the menu button.
- 2. Select "Configuration".

| Rohde & Schwarz License Server |               |                                                           |             |         |                                        |          |
|--------------------------------|---------------|-----------------------------------------------------------|-------------|---------|----------------------------------------|----------|
| $\equiv$                       |               | R&S License Server - Configuration > Local license server |             | $\odot$ | $\mathbf{r}$<br>About Help User Manual | $\Omega$ |
| ◢                              | Licenses      | <b>ive</b>                                                |             |         |                                        |          |
| M Analytics                    |               | Hostname                                                  | Description |         |                                        |          |
| ٨                              | Configuration | Local license server                                      |             |         |                                        |          |
|                                |               | <b>Product definitions</b>                                |             |         |                                        |          |
|                                |               |                                                           |             |         |                                        |          |
|                                |               |                                                           |             |         |                                        |          |
| Showing 1 of 1 items.          |               |                                                           |             |         |                                        |          |

*Figure 10-2: Configuration menu*

Accesses the license server, access lists and installed product definitions.

a) Select "Local license server".

|                          |                                                                        | Rohde & Schwarz License Server |                                          |   |                |                                       |                        |      |             |  |
|--------------------------|------------------------------------------------------------------------|--------------------------------|------------------------------------------|---|----------------|---------------------------------------|------------------------|------|-------------|--|
| Ξ                        | R&S License Server - Configuration > Local license server <sup>?</sup> |                                |                                          |   | $\binom{1}{1}$ |                                       | About Help User Manual |      |             |  |
| $\mathcal{C}$<br>Refresh | Edit                                                                   |                                | n<br>Notification Error Report Footprint | 孟 | $\odot$        | $\mathbb{E}_\ell$<br>Details Download |                        |      |             |  |
| $\Box$                   | Hostname                                                               |                                | <b>Description</b>                       |   | Server version |                                       | Main port              |      | Public port |  |
|                          | <hostname></hostname>                                                  |                                |                                          |   | 2.7.1.1702     |                                       | 9443                   | 9444 |             |  |
|                          |                                                                        |                                |                                          |   |                |                                       |                        |      |             |  |
|                          |                                                                        |                                |                                          |   |                |                                       |                        |      |             |  |
|                          |                                                                        |                                |                                          |   |                |                                       |                        |      |             |  |
|                          | Showing 1 of 1 items.                                                  |                                |                                          |   |                |                                       |                        |      |             |  |

*Figure 10-3: Example of a local license server view*

Shows the onboard license server of the instrument. With the column selection, you can indicate or unhide characteristics of the available server. The task bar buttons provide access to the corresponding functions and access lists.

b) Select "Product definitions".

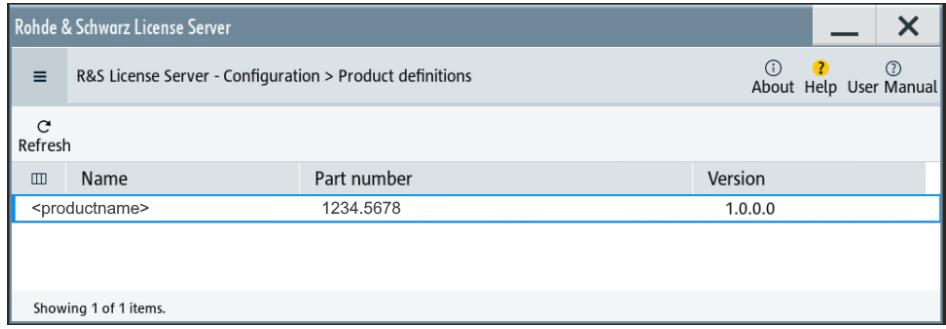

*Figure 10-4: Example of a product definition view*

Shows installed product definitions. To view the available characteristics, use the column selection.

3. Select "Licenses".

Provides access to the available license servers.

The "License keys" view lists the license key options that are available on the selected server. To show additional information, use the column selection. The task bar functions enable you to activate or deactivate a license, to get details on an option and export license keys or information on the selected product.

4. Select "Analytics".

Managing licenses and license keys

| Rohde & Schwarz License Server                                            |                       |                        |  |                           | X                                     |              |             |
|---------------------------------------------------------------------------|-----------------------|------------------------|--|---------------------------|---------------------------------------|--------------|-------------|
| R&S License Server - Configuration > Floating license servers<br>$\equiv$ |                       |                        |  |                           | $\left($ i)<br>About Help User Manual | $\mathbf{r}$ | $\circledR$ |
| ◢<br>Licenses                                                             |                       | isan.                  |  |                           |                                       |              |             |
| M Analytics                                                               |                       | License providers      |  | Description               |                                       |              |             |
| Configuration<br>≁                                                        |                       | Client applications    |  | Floating License Server 1 |                                       |              |             |
|                                                                           |                       | Reservations           |  |                           |                                       |              |             |
|                                                                           |                       | Assignments            |  |                           |                                       |              |             |
|                                                                           |                       | Refusals               |  |                           |                                       |              |             |
|                                                                           |                       | <b>Product options</b> |  |                           |                                       |              |             |
|                                                                           |                       |                        |  |                           |                                       |              |             |
|                                                                           | Showing 1 of 1 items. |                        |  |                           |                                       |              |             |

*Figure 10-5: Analytics menu*

Provides access to the license providers, client applications and enables you to export statistics data for evaluation in external applications.

Shows information on configured client applications, license providers and license types. To show additional information, use the column selection.

### **To manage licenses on the R&S SMB100B**

To request or return a license, proceed as follows:

- 1. Access: see ["To open the license server"](#page-252-0) on page 253. The browser application opens.
- 2. Select "Licenses"
- 3. Select a license server in the menu list, e.g. "R&S SMB100B".

The "License keys" view lists the enabled options available on the selected server.

- 4. Select "Status" > "Select all" to list also options that are currently deactivated. The "Licenses" view shows all active, inactive and time limited options.
- 5. To get detailed information on a specific option:
	- a) Select the option in the list.

b) In the task bar, select "Details".

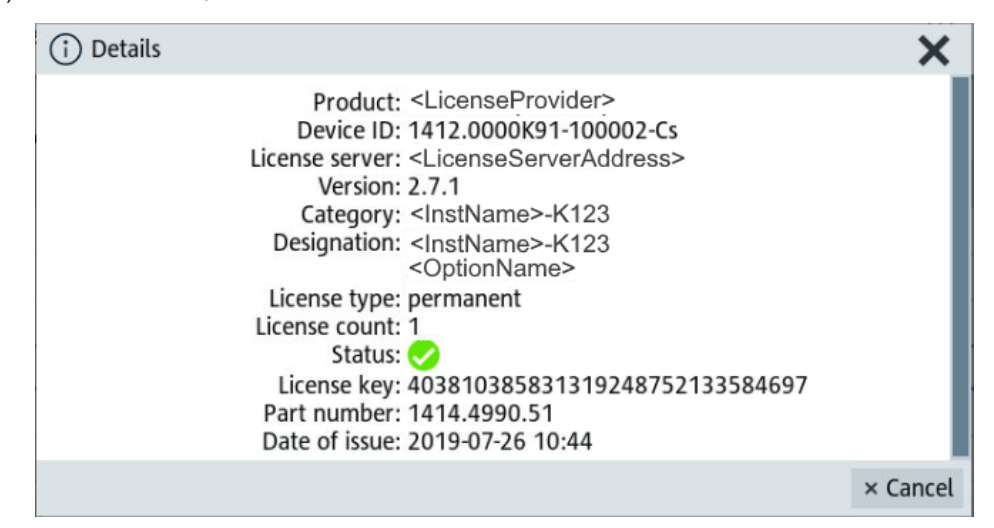

*Figure 10-6: Example of the license characteristics of an option*

- 6. To enable a discontinued license: , select  $\triangle$  in the taskbar.
	- a) Select the license you want to activate.
	- b) In the task bar, select  $\hat{A}$
- 7. To return a license, proceed the same way:
	- a) Select the license.
	- b) Deactivate the license with  $\frac{2}{\sqrt{2}}$ .
- 8. Follow the instructions on the screen.

# **10.3.3 How to move a portable license**

This example is intended to explain how to perform the required steps at the instrument.

Use a USB flash drive to transfer the license key files between the instruments and the browser.

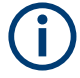

We assume knowledge about the handling of the R&S License Manager online tool and the description of the whole process.

1. Open your browser. Enter [https://extranet.rohde-schwarz.com/service.](https://extranet.rohde-schwarz.com/service) Select "Manage Licenses > Move Portable License".

The first step requires the Device IDs of the source and target instruments.

2. To find out the Device IDs, proceed as follows:

a) On the source instrument, select "System Config > Setup > Instrument Assembly > Manage License Keys > Manage License Keys > Device ID".

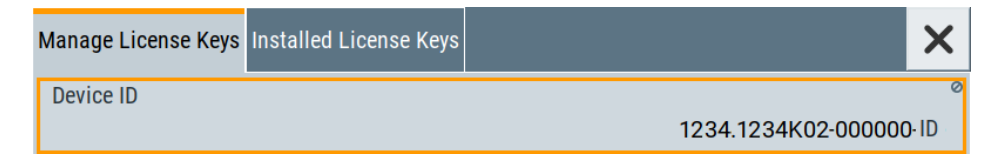

- b) On the target instrument, select "System Config > Setup > Instrument Assembly > Manage License Keys".
- c) In the "Mange License Keys" tab, select "Device ID".
- d) In the browser, select "Manage Licenses > Move Portable License > Select Devices".
- e) Enter the Device IDs.
- 3. On the source instrument, select "System Config > Setup > Instrument Assembly > Installed License Keys > License Keys Table".
	- a) Navigate to the portable license that you want to move.
	- b) Select the "Export License to File" column.

A standard file manager dialog opens.

- 4. Enter a filename.
- 5. Save the exported license key, e.g. k123 portable key to move.xml.
- 6. In the browser, select "Manage Licenses > Move Portable License > Select License (from file)":
	- a) Select the exported license key.
	- b) Check the selection.
	- c) Create the deactivation key.
	- d) Save it to file.
- 7. On the source instrument, select "System Config > Setup > Instrument Assembly > Manage License Keys > Import License Keys from File". Select the transferred deactivation key.
- 8. On the source instrument, select "System Config > Setup > Instrument Assembly > Manage License Keys > Export Deactivation Response to File".
- 9. In the browser, go to "Manage Licenses > Move Portable License > Install Deactivation Key (from file)".
- 10. Enter the deactivation response of the instrument.

The license is deactivated for the source instrument.

- 11. In the "Manage Licenses > Move Portable License", go to step "Create License" to generate a license key for this portable option and the selected target instrument.
	- a) Download the license key as a file.
	- b) Transfer it to the target instrument.
- <span id="page-258-0"></span>12. In the target instrument, select "System Config > Setup > Instrument Assembly > Manage License Keys > New License > Import License Keys from File".
- 13. Select the created license key file.

The portable option is installed on the target instrument.

# **10.4 Using the security settings**

The protection function of the R&S SMB100B provides several levels to activate particular functions like self-test or tests for service purposes specifically.

#### **Protection**

The five protection levels are automatically active on startup that means all protected functions are locked.

To unlock a protection level:

► In the "System Config > Setup > Security > Protection" dialog, enter the correct password.

To lock a protection level:

Clear the corresponding checkbox.

#### **Protection levels**

The following functions are protected in the respective levels:

Protection level 1 Protects against accidental changes, like, for example, the clock and date, several internal adjustments functions and the self-test, as well as network settings or the instrument hostname.

You can access this level with the password 123456.

- **Protection level 2** Unlocks protected service functions. It is accessible to authorized personnel of Rohde & Schwarz service department only.
- Protection level 3 to 5 Are reserved for internal use.

#### **Security**

The security concept of the R&S SMB100B helps you to protect your instrument against uncontrolled access and changes. All provided security services require that you enter the security password.

Provided security services are:

- **General** security parameters, such as:
	- **USB storage** that secures controlled access to the mass memory of the instrument
- **Volatile mode** that prevents information to be written to the internal memory permanently.
- **Sanitizing** that prevents the instrument from leaving a secure environment with stored user information.
- **Annotation** frequency and amplitude prevent reading the display.
- **Secure Update Policy** check that verifies the integrity and origin of the firmware package to be installed. To access the settings of these topics, see [Setting security parameters](#page-260-0) > ["Secure Update Policy"](#page-261-0) on page 262.
- **Password** management secures controlled user access to the instrument With the two-step password concept, you can assign a user-defined password for the operating system, and a security password for accessing the mass storage of the instrument.

See [Chapter 10.4.4, "Password management", on page 270](#page-269-0).

**LAN services** secure controlled network access You can individually lock and unlock supported LAN interface services, including the SMB client and SMB server that use versions 1.0 and 2.0 of the SMB protocol. Remote control over LAN requires you have enabled the interface, but you can disable not needed LAN services individually.

**Note:** Disabling LAN services needed for remote control over LAN locks the instrument access persistently. You cannot address the instrument any longer. See [Chapter 10.4.3, "Configuring LAN services", on page 266.](#page-265-0)

**User interface** prevents front panel operation and/or reading the display.

For more information, see the document R&S SMB100B Instrument Security Procedures.

# **10.4.1 Protection level settings**

Access:

► Select "System Config > Setup > Security > Protection".

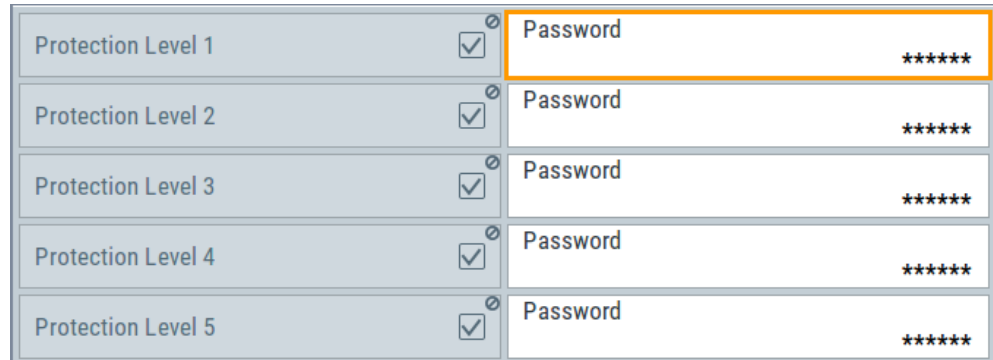

The "Protection" dialog provides access to the unlocking of different protection levels.

<span id="page-260-0"></span>Several functions in the instrument are password-protected to prevent for example accidental changes, "Protection" [on page 259](#page-258-0).

The remote commands required to unlock a protected stage are described in [Chap](#page-530-0)[ter 12.16, "SYSTem subsystem", on page 531](#page-530-0).

#### **Protection Level/Password**

Unlocks the selected level of protection, if you enter the correct password. The default protection level 1 password is 123456.

To lock the protection level again, clear the checkbox.

Remote command: [:SYSTem:PROTect<ch>\[:STATe\]](#page-541-0) on page 542

# **10.4.2 Setting security parameters**

#### Access:

► Select "System Config > Setup > Security > Security > General".

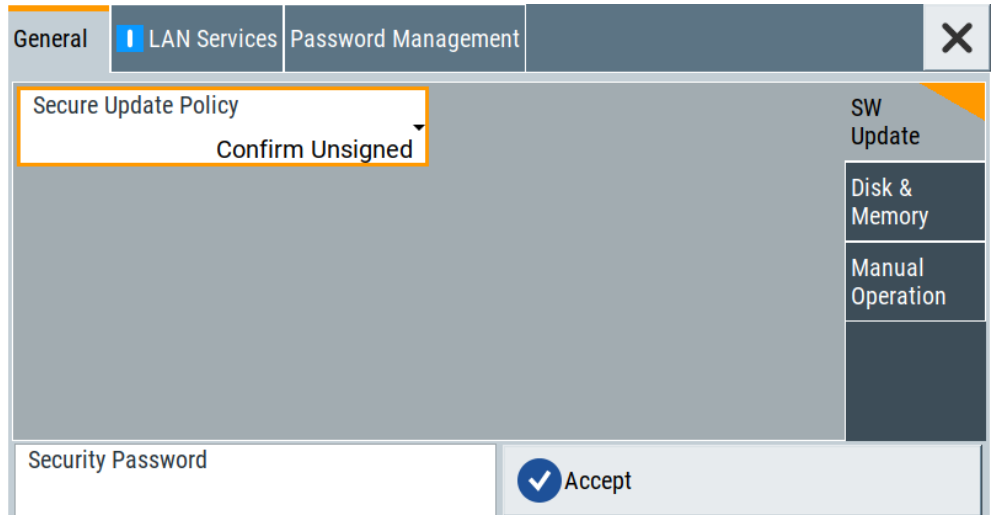

In the "General" tab, you can determine the security level for firmware updates, and configure the security settings for the mass memory and manual operation.

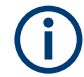

All modified settings in this dialog are not applied until you enter the [Security Password](#page-269-0) and confirm with [Accept.](#page-269-0)

#### **10.4.2.1 Update policy security settings**

Access:

1. Select "System Config > Setup > Security > Security".

<span id="page-261-0"></span>2. Select "General > SW Update".

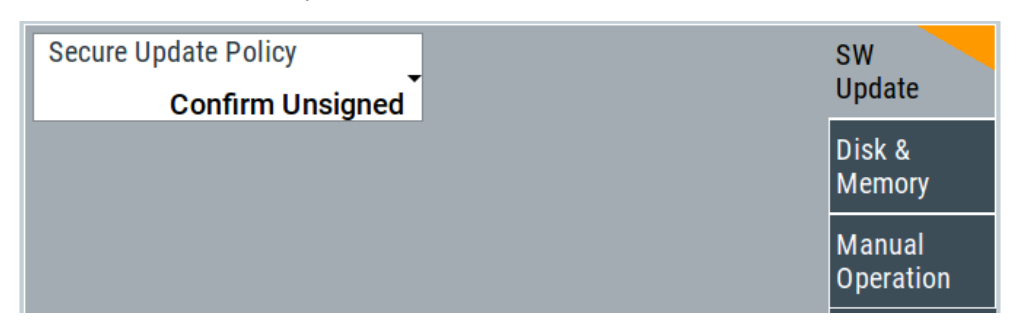

The "SW Update" tab enables you to select the security mode for firmware updates.

The remote commands available to control security settings are described in [Chap](#page-530-0)[ter 12.16, "SYSTem subsystem", on page 531](#page-530-0).

#### **Secure Update Policy**

Allows you to configure the automatic signature verification for firmware installation.

To apply the change: enter the security password and confirm with "Accept". Otherwise the change has no effect.

See also:

- [Chapter 10.4, "Using the security settings", on page 259](#page-258-0) for more information on the security concept.
- The release notes for details on signature verification when installing new or former firmware versions, available at www.rohde-schwarz.com/firmware/smb100b. The release notes for details on signature verification when installing new or former firmware versions, available at www.rohde-schwarz.com/firmware/sma100b.

"Confirm Unsigned"

Performs the signature verification.

If the check detects any discrepancies, the instrument issues a warning message. You can still update the firmware or reject updating. This setting also enables you to downgrade the firmware version.

"All Packages" Accepts all packages without signature verification.

"R&S Signed Packages"

Performs the signature check.

If the check detects any discrepancies, the instrument issues a warning message and locks the update to this firmware.

#### Remote command:

: SYSTem: SECurity: SUPolicy on page 554

### **10.4.2.2 Disk & memory security settings**

Access:

1. Select "System Config > Setup > Security > Security".

2. Select "General > Disk & Memory".

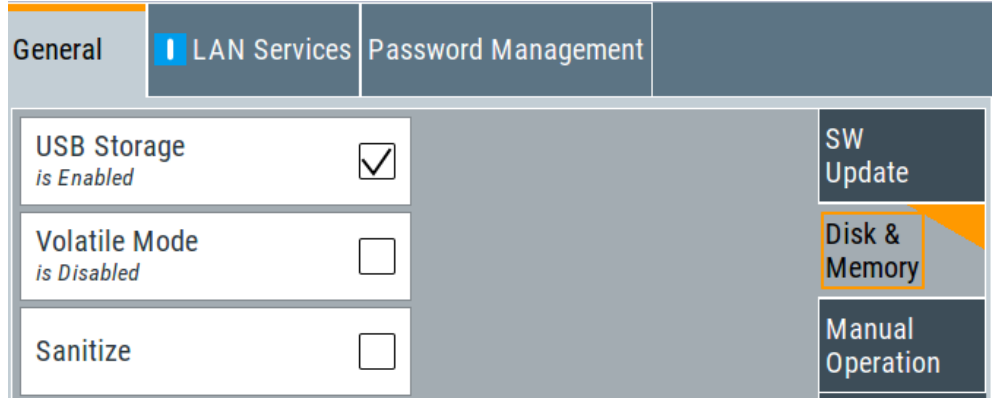

The "Disk & Memory" tab secures controlled access to the mass memory and prevents information from leaving a secure environment.

The remote commands available to control security settings are described in [Chap](#page-530-0)[ter 12.16, "SYSTem subsystem", on page 531](#page-530-0).

#### **USB Storage**

Activates the access to external USB storage media.

To apply the change: enter the security password and confirm with "Accept". Otherwise the change has no effect.

See [Chapter 9.9.4, "Using a USB storage device for file transfer", on page 229](#page-228-0).

**Note:** Remove all USB memory devices before disabling the USB storage. If any USB memory device remains connected, disabling is blocked, and the instrument returns a warning message.

The microSD card is also considered a USB memory device and must be removed. If you have sealed the SD card slot, you can not disable the USB storage.

#### **Volatile Mode**

Activates volatile mode, so that no user data can be written on the internal memory permanently.

In volatile mode:

- Data that the instrument normally stores on the internal memory is redirected to volatile memory.
- The user directory is mapped to the volatile memory. You access the temporary data just as data stored in the /var/user/, see [Chapter 9.3, "Protecting data",](#page-209-0) [on page 210](#page-209-0).
- Data on the internal memory cannot be changed. It is protected against modification or erasure.
- You can only save data:
	- Temporarily in the volatile memory
	- On a connected external storage device, such as a memory stick

To activate volatile mode: enter the security password, confirm with "Accept" and reboot the instrument. Otherwise the change has no effect.

Activated volatile mode is indicated by the icon  $\mathbf{F}$ .

Remote command:

[:SYSTem:SECurity:VOLMode\[:STATe\]](#page-553-0) on page 554

#### **Sanitize**

Executes the erase procedure that sanitizes the internal memory.

The sanitizing function makes sure that no user information is stored on the instrument when it leaves the secure environment.

To apply the change: enter the security password and confirm with "Accept". Otherwise the change has no effect.

**Note:** If the instrument is subject to high security, and you have disabled volatile mode, the internal memory holds user-data, and thus poses a security risk.

See also [Chapter 10.4, "Using the security settings", on page 259](#page-258-0) for more information on the security concept.

Remote command:

```
:SYSTem:SECurity:SANitize[:STATe] on page 553
```
#### **10.4.2.3 Manual operation security settings**

Access:

- 1. Select "System Config > Setup > Security > Security".
- 2. Select "General > Manual Operation".

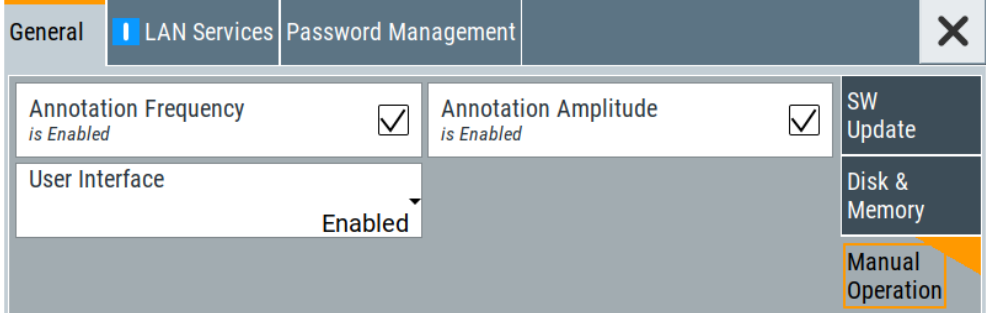

The "SW Update" tab enables you to lock front panel operation and/or reading the display.

The remote commands available to control security settings are described in:

- [Chapter 12.9, "DISPlay subsystem", on page 392](#page-391-0)
- [Chapter 12.16, "SYSTem subsystem", on page 531](#page-530-0).

#### **Annotation Frequency**

Enables the display of the currently used frequency in the status bar.

How to: see ["To disable frequency and level indication in the status bar"](#page-274-0) on page 275.

Remote command:

[:DISPlay:ANNotation:FREQuency](#page-394-0) on page 395

#### <span id="page-264-0"></span>**Annotation Amplitude**

Enables the display of the currently selected level in the status bar.

How to: see ["To disable frequency and level indication in the status bar"](#page-274-0) on page 275.

Remote command:

[:DISPlay:ANNotation:AMPLitude](#page-394-0) on page 395

#### **User Interface**

Allows you to lock the controls for manual operation and the display individually.

How to: see ["To disable the user interface"](#page-275-0) on page 276.

See also [Chapter 10.4, "Using the security settings", on page 259](#page-258-0).

"Enabled" Enables the display and all controls for the manual operation of the instrument.

#### "Touchscreen Off"

Locks the touch sensitivity of the screen. This security feature protects the instrument against unintentional change of settings by accidentally touching of the screen.

Still available controls for manual operation are:

- The keys at the front panel, including the rotary knob
- The external mouse and keyboard
- Remote operation over VNC

The instrument indicates the locked touchscreen by an icon  $\blacktriangle$ . Unlocking is possible via VNC, external controls or remote control.

"VNC Only" Locks the keys at the front panel, the touchscreen and externally connected keyboard and mouse. The display on the screen remains and shows the current settings and changes.

> The instrument indicates the activated "VNC only" feature by the icon **v**<sup>2</sup>

Unlocking is possible via VNC or turning off and on again.

"Display Only" Locks the manual operation of the instrument. The display on the screen remains and shows the current settings and changes. This security feature protects the instrument against unauthorized access, but still shows the current settings and processes, for example when you operate the instrument via remote control.

The function disables:

- The touchscreen functionality of the display
- The keys at the front panel of the instrument
- The external mouse and keyboard

The instrument indicates the locked controls by a padlock  $\mathbf{\mathbf{\Theta}}$  softkey. How to unlock: see ["Unlocking \(reactivating\) the user interface for](#page-275-0) [manual operation"](#page-275-0) on page 276.

<span id="page-265-0"></span>"Disabled" Locks the display and all controls for the manual operation of the instrument.

> This security feature protects the instrument against unauthorized reading and access, for example when you operate the instrument via remote control.

The function disables:

- The display
- The touchscreen
- The keys at the front panel of the instrument
- The external mouse and keyboard

The screen shuts off and displays a padlock symbol  $\blacksquare$  instead. How to unlock: see ["Unlocking \(reactivating\) the user interface for](#page-275-0) [manual operation"](#page-275-0) on page 276.

# Remote command:

[:SYSTem:ULOCk](#page-539-0) on page 540 [:SYSTem:DLOCk](#page-538-0) on page 539 : SYSTem: KLOCk on page 539

#### **Enabling a locked user interface for manual operation**

Follow the instructions listed in ["Unlocking \(reactivating\) the user interface for manual](#page-275-0) operation" [on page 276](#page-275-0).

Remote command:

[:SYSTem:ULOCk](#page-539-0) on page 540 [:SYSTem:DLOCk](#page-538-0) on page 539 : SYSTem: KLOCk on page 539

# **10.4.3 Configuring LAN services**

Access:

- 1. Select "System Config > Setup > Security > Security > LAN Services > Common Services".
- 2. **NOTICE!** Risk of loosing access over LAN. Disabling the LAN interface or the common services "SCPI over LAN", "VNC" and "HTTP" locks the remote access to the instrument.

Do not disable the LAN interface or LAN services needed for remote control while you operate the instrument remotely.

Proceed with step [step 4](#page-266-0) for troubleshooting disabled services.

Using the security settings

<span id="page-266-0"></span>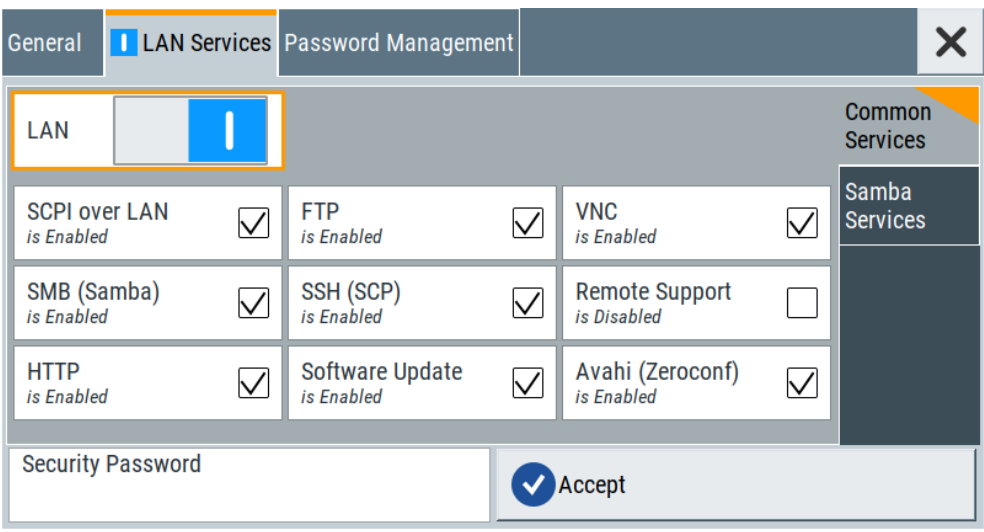

In the "Common Services" side tab, you can individually disable the supported services of the LAN interface.

- 3. Disable LAN services as needed.
	- a) Disable the service.
	- b) To confirm disabling, enter the security password.
	- c) Select "Accept".
- 4. If you have locked the access accidentally, you have the following options:
	- Update the instrument firmware using ISO image

(<instrument>\_<version-number>.iso).

**Note:** A firmware update with the ISO image resets the instrument. The instrument reset dismisses user-specific configurations and deletes user data. Contact the Rohde & Schwarz [\(https://www.rohde-schwarz.com/support\)](https://www.rohde-schwarz.com/support) to get the ISO image.

● Ship the instrument to your local service department. The service center experts can enable the remote access over LAN without loosing user-specific settings and data.

See [www.services.rohde-schwarz.com.](https://www.services.rohde-schwarz.com)

5. Select "System Config > Setup > Security > Security > LAN Services > Samba Services".

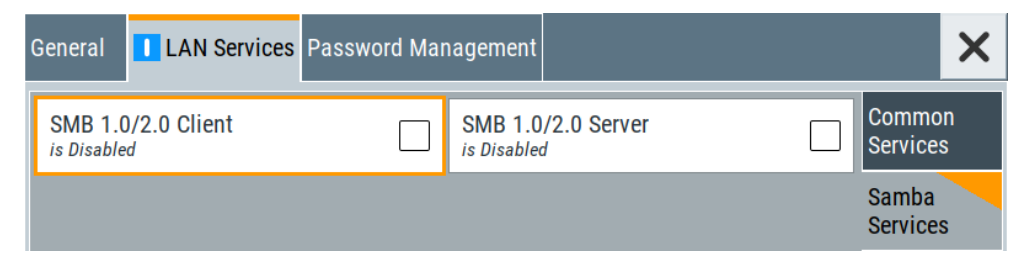

In the "Samba Services" side tab, you can activate former versions of the SMB client and SMB server.

The remote commands available to control security settings are described in [Chap](#page-530-0)[ter 12.16, "SYSTem subsystem", on page 531](#page-530-0).

How to:

- ["To disable LAN access in general"](#page-272-0) on page 273
- ["To disable LAN services individually"](#page-273-0) on page 274
- ["To enable SMB version 1.0/2.0 client and server"](#page-274-0) on page 275

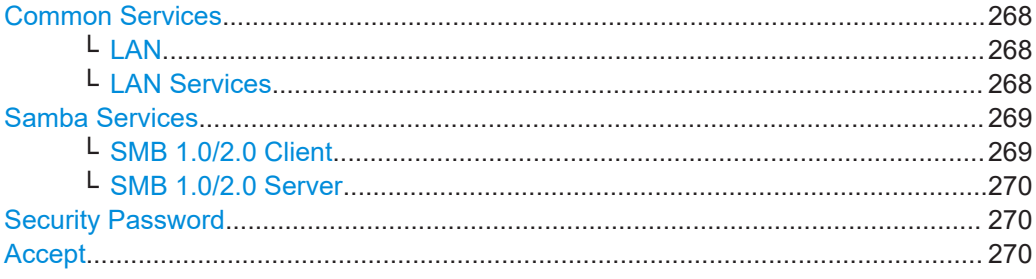

#### **Common Services**

Enables the LAN interface and supported LAN interface services.

#### **LAN ← Common Services**

Enables the LAN interface in general, and thus provides remote access over all unlocked services.

Remote command: [:SYSTem:SECurity:NETWork\[:STATe\]](#page-552-0) on page 553

# **LAN Services ← Common Services**

Enables the supported LAN interface services individually.

"SCPI over LAN"

Access over LAN to control the instrument remotely, by using SCPI (Standard Commands for Programmable Instruments) commands. See also ["To set up the controller with R&S VISA"](#page-328-0) on page 329 and ["To start remote control with R&S VISA"](#page-331-0) on page 332

Remote command:

[:SYSTem:SECurity:NETWork:SOE\[:STATe\]](#page-551-0) on page 552

"VNC" Access over VNC (Virtual Network Computing) interface, a graphical desktop sharing system that uses RFB protocol to control the instrument remotely.

> See also [Chapter 11.14, "To operate the instrument using VNC",](#page-348-0) [on page 349.](#page-348-0)

#### Remote command:

[:SYSTem:SECurity:NETWork:VNC\[:STATe\]](#page-552-0) on page 553

<span id="page-268-0"></span>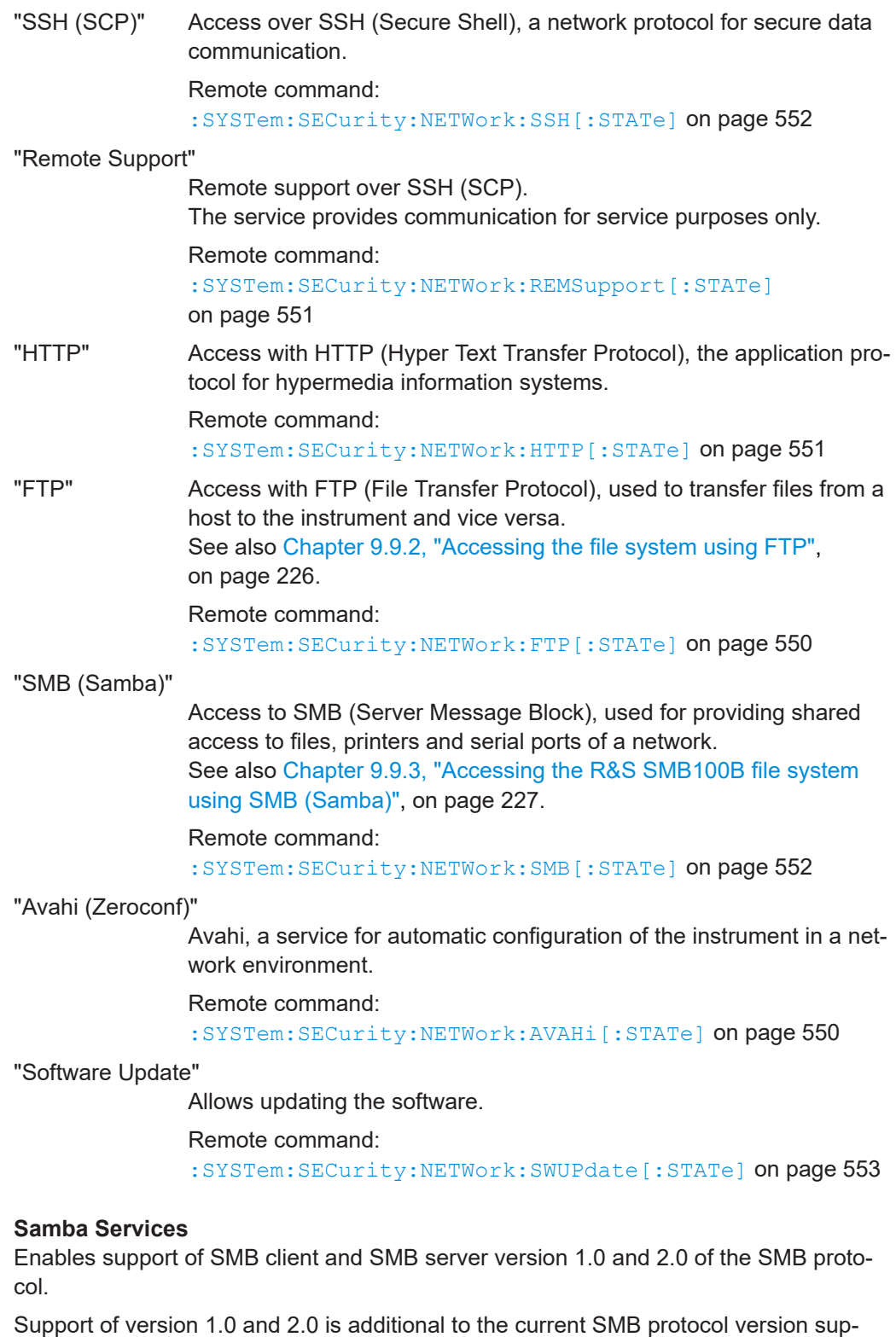

**SMB 1.0/2.0 Client ← Samba Services**

Enables support of the SMB client compatible with SMB protocol versions 1.0 and 2.0.

ported in the firmware. This firmware supports SMB protocol up to version 3.1.1.

### <span id="page-269-0"></span>**SMB 1.0/2.0 Server ← Samba Services**

Enables support of the SMB server compatible with SMB protocol versions 1.0 and 2.0.

#### **Security Password**

Enters the password that is required to enable or to disable the settings protected by a security password. Default is *123456*.

How to: ["To change the security password"](#page-272-0) on page 273

#### **Accept**

Applies the modified settings, provided the security password is entered and correct.

# **10.4.4 Password management**

# Access:

1. Select "System Config > Setup > Security > Security > Password Management > User Password".

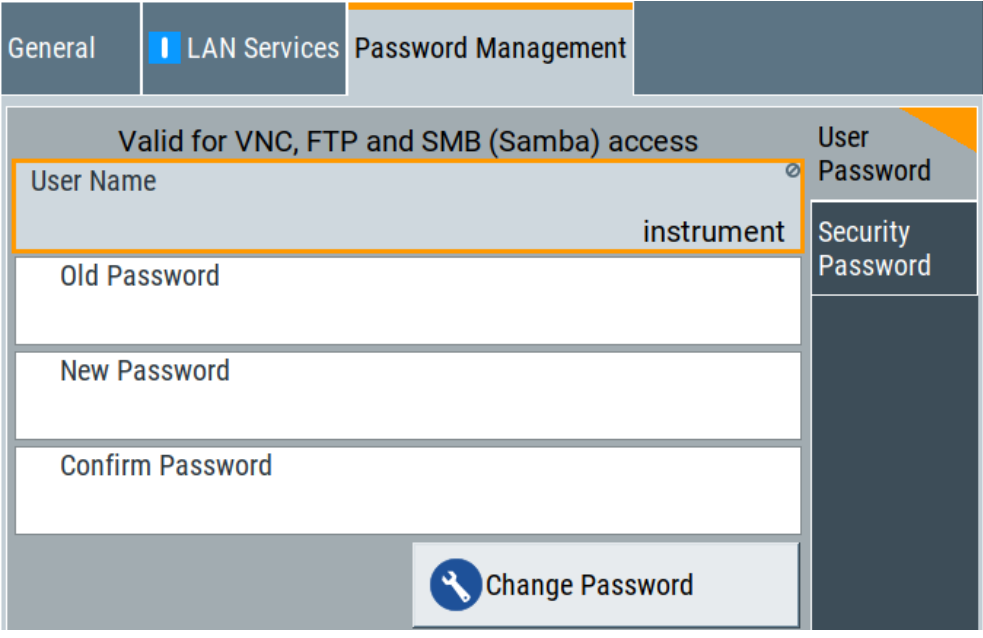

In this tab, you can assign the security and a user-defined password.

2. Select "System Config > Setup > Security > Security > Password Management > Security Password".

Using the security settings

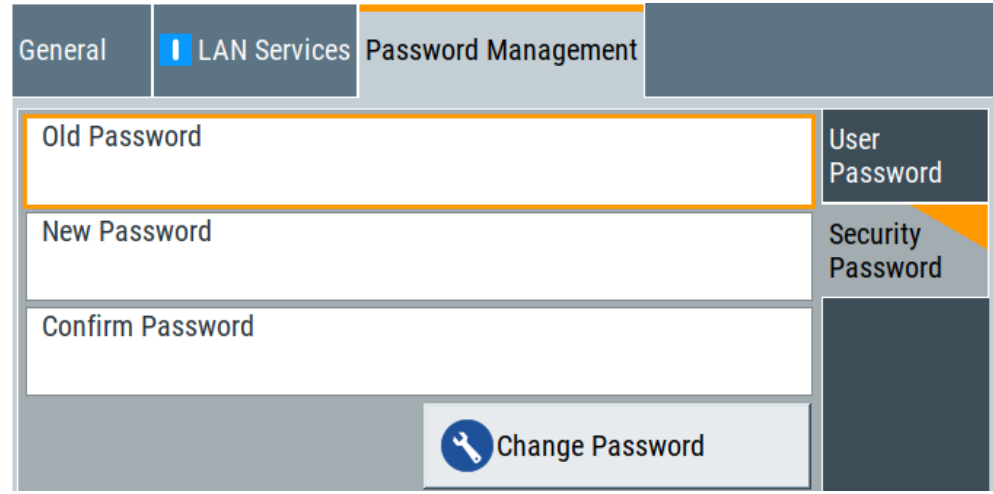

How to:

- ["To change the user password of the instrument"](#page-272-0) on page 273.
- ["To change the security password"](#page-272-0) on page 273.

#### **User Name**

Indicates the user name used for access to the Linux operating system and valid for VNC, FTP and SMB (Samba) access.

#### **User Password**

Access: select "System Config > Setup > Security > Security > Password Management > User Password".

Allows you to change and confirm the user password.

#### **Old Password ← User Password**

Enters the current user password. The default password is "instrument".

**Note:** We recommend that you change the default password before connecting the instrument to a network.

How to:

- ["To change the user password of the instrument"](#page-272-0) on page 273.
- ["To change the security password"](#page-272-0) on page 273.

**Note:** Note that you cannot reset the password to factory state. If you encounter problems with the password, contact the Rohde & Schwarz customer support, see [Chapter 13.10, "Contacting customer support", on page 606](#page-605-0).

#### **New Password ← User Password**

Enters the new user password.

The security password can contain decimal characters only.

#### **Confirm Password ← User Password**

Confirms the new user password by repeating.

How to:

● ["To change the user password of the instrument"](#page-272-0) on page 273.

["To change the security password"](#page-272-0) on page 273.

#### **Change Password ← User Password**

Changes the user password accordingly.

#### **Security Password**

Access: select "System Config > Setup > Security > Security > Password Management > Security Password".

Enables you to change and confirm the security password.

#### **Old Password ← Security Password**

Enters the currently used security password. The default password is '123456'.

**Note:** We recommend that you change the default password before connecting the instrument to a network.

How to:

- ["To change the user password of the instrument"](#page-272-0) on page 273.
- ["To change the security password"](#page-272-0) on page 273.

The security password is required when changing the status of the USB and LAN interface or other security settings.

**Note:** Note that you cannot reset the password to factory state.

If you encounter problems with the password, contact the Rohde & Schwarz customer support, see [Chapter 13.10, "Contacting customer support", on page 606](#page-605-0).

#### **New Password ← Security Password**

Enters the new security password.

The security password can contain decimal characters only.

#### **Confirm Password ← Security Password**

Confirms the new security password by repeating.

How to:

- ["To change the user password of the instrument"](#page-272-0) on page 273.
- ["To change the security password"](#page-272-0) on page 273.

#### **Change Password ← Security Password**

Changes the password accordingly.

#### **10.4.5 Preventing unauthorized access**

The default computer name and user password are *instrument*. The user password is the password required for VNC, FTP and SMB (samba) connections. If for example, the VNC service or FTP are enabled, anyone in the network who knows the computer name and user password of the instrument can access it.

The default security password is *123456*. The security password is required when changing the status of the USB and LAN interfaces.

<span id="page-272-0"></span>To prevent unauthorized access, use the following configurations exclusively or complementary:

- "To change the user password of the instrument" on page 273
- "To change the security password" on page 273
- "To disable LAN access in general" on page 273
- ["To disable LAN services individually"](#page-273-0) on page 274
- ["To enable SMB version 1.0/2.0 client and server"](#page-274-0) on page 275
- ["To disable frequency and level indication in the status bar"](#page-274-0) on page 275
- ["To disable the user interface"](#page-275-0) on page 276

If security is a concern, see the document instrument security procedures for comprehensive description.

#### **To change the user password of the instrument**

**Note:** We recommend that you change the default password before connecting the instrument to a network.

How to:

- "To change the user password of the instrument" on page 273.
- "To change the security password" on page 273.
- a) Select "System Config > Setup > Security > Security > Password Management > User Password".
- b) Enter the current password in the "Old Password" field.
- c) Enter the new password in the "New Password" and "Confirm Password" fields.
- d) Select "Change Password".

The user password is changed; the user name is displayed ("Security > Password Management > User Password > User Name").

#### **To change the security password**

► **Note:** We recommend that you change the default password before connecting the instrument to a network.

How to:

- "To change the user password of the instrument" on page 273.
- "To change the security password" on page 273.
- a) Select "System Config > Setup > Security > Security > Password Management > Security Password".
- b) Enter the current password in the "Old Password" field. The default password is *123456*.
- c) Enter the new password in the "New Password" and "Confirm Password" fields.
- d) Select "Change Password".

# **To disable LAN access in general**

1. **NOTICE!** Risk of loosing access over LAN. Disabling the LAN interface or certain services lock the remote access to the instrument.

<span id="page-273-0"></span>The following services lock the remote access when disabled: "LAN", "SCPI over LAN", "VNC" and "HTTP".

If you have locked the access accidentally, you have the following options:

- Update the instrument firmware using ISO image (<instrument>\_<version-number>.iso). **Note:** A firmware update with the ISO image resets the instrument. The instrument reset dismisses user-specific configurations and deletes user data. Contact the Rohde & Schwarz [\(https://www.rohde-schwarz.com/support\)](https://www.rohde-schwarz.com/support) to get the ISO image.
- Ship the instrument to your local service department. The service center experts can enable the remote access over LAN without loosing user-specific settings and data.

See [www.services.rohde-schwarz.com.](https://www.services.rohde-schwarz.com)

- 2. Select "System Config > Setup > Security > Security".
- 3. Select "LAN Services > Common Services".
- 4. Disable "LAN" state.
- 5. Enter the [Security Password.](#page-269-0)
- 6. Select "Accept".

All LAN connections are blocked, including the LAN services. Communication over LAN is not possible.

#### **To disable LAN services individually**

- 1. Select "System Config > Setup > Security > Security".
- 2. Select "LAN Services > Common Services".
- 3. Uncheck all services you want to block, for example "FTP > Off" or "VNC > Off".

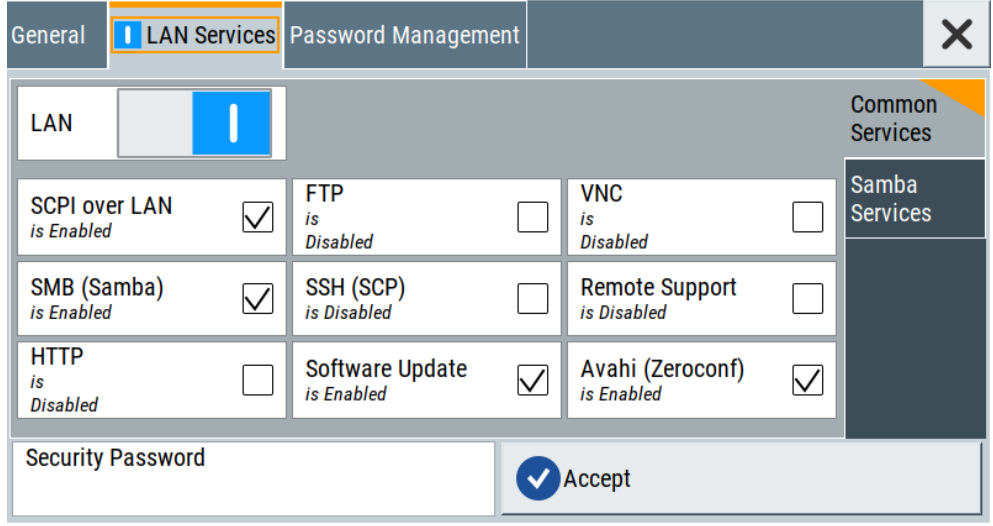

4. Uncheck the services you want to block, for example "FTP" and "VNC".

- <span id="page-274-0"></span>5. Enable "LAN" state, if disabled.
- 6. Enter the [Security Password.](#page-269-0)
- 7. Select "Accept".

Communication over LAN is possible for the enabled services only.

#### **To enable SMB version 1.0/2.0 client and server**

By default, support of SMB client and SMB server of the SMB protocol versions 1.0 and 2.0 is disabled.

Activate support only, if needed:

- 1. Select "System Config > Setup > Security > Security".
- 2. Select "LAN Services > Samba Services".

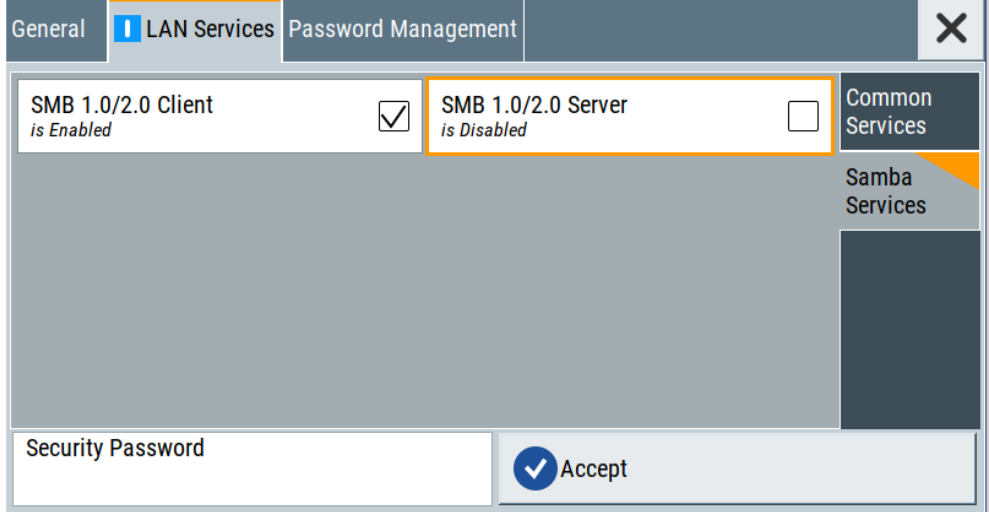

- 3. For example, check "SMB 1.0/2.0 Client".
- 4. Select "SMB 1.0/2.0 Client > On" and "SMB 1.0/2.0 Server > On".
- 5. Enter the [Security Password.](#page-269-0)
- 6. Select "Accept".

Enables the access for the SMB Samba client, the access for the SMB Samba server remains blocked.

#### **To disable frequency and level indication in the status bar**

These settings are useful to prevent unauthorized personnel from reading the display, when you remotely control the instrument from a different location.

- 1. Select "System Config > Setup > Security > General > Manual Operation".
- 2. Select "Annotation Frequency > Off" or "Annotation Amplitude > Off".
- 3. Enter the [Security Password.](#page-269-0)

<span id="page-275-0"></span>4. Select "Accept".

#### **To disable the user interface**

- 1. Select "System Config > Setup > Security > General > Manual Operation".
- 2. Select "User Interface > Disabled".
- 3. Enter the [Security Password.](#page-269-0)
- 4. Select "Accept".

The screen shuts off and displays a padlock symbol  $\blacksquare$  instead. There are further possible configurations. For details, see ["User Interface"](#page-264-0) [on page 265](#page-264-0).

# **Unlocking (reactivating) the user interface for manual operation**

- 1. In manual operation:
	- a) On the instrument's keypad or external keyboard, press any key. The instrument prompts you to enter the security password for unlocking.

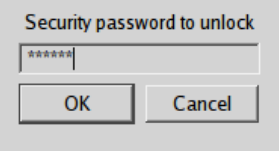

If you press the character of the first key, the input field accepts the character immediately.

- b) Delete the entry before inserting the password. Enter the security password *123456*.
- 2. In remote control mode:
	- a) Send the command SYST: ULOC ENABled to release all locks at once.
	- b) Send the command SYST: KLOC OFF to unlock the keyboard and touchscreen.
	- c) Send the command SYST:DLOC OFF to release all locks.

Via remote control, there is no password required.

# **10.5 Undoing or restoring actions**

"Undo" is a function that removes the effect of the last action on the instrument and reverts it to an older state. Conversely, "Redo" restores a previously undone action.

You can "Undo/Redo" actions according to two criteria:

● Step by step Gradually undo/redo the actions in reverse order as previously performed. Depending on the available memory the "Undo/Redo" steps may restore all actions.

### Multiple steps at once

Select any specific action in the history list to "Undo/Redo" multiple actions in a single step.

**Note:** This mode requires a system restoration file on the instrument.

# **Access:**

► Select "Setup > Settings > Undo/Redo".

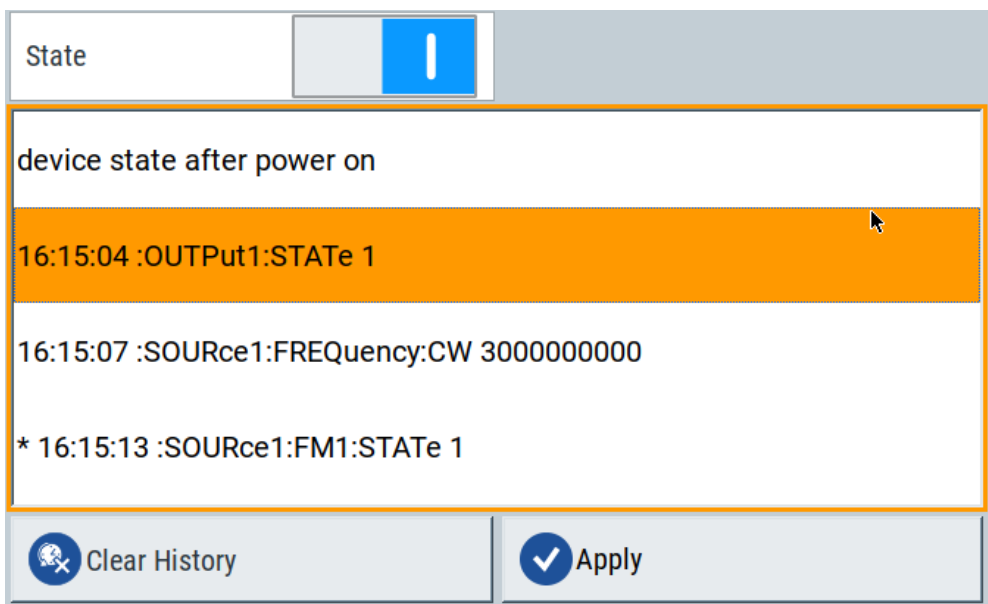

The dialog contains all functions for enabling the "Undo/Redo" functionality.

# **Settings:**

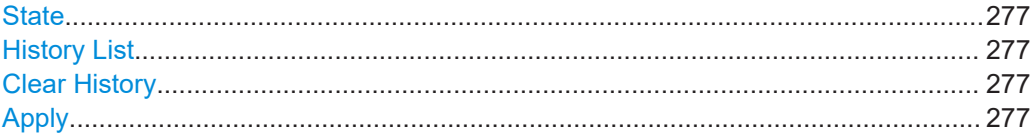

### **State**

Enables the recording of the performed actions.

#### **History List**

Lists the performed actions, provided "Undo/Redo" state is "On".

### **Clear History**

Deletes the recorded list of the performed steps.

# **Apply**

Performs the "Undo/Redo".

If you select a previously performed action of the list, all subsequent actions are undone. The list entries remain.

Shutting down and rebooting the instrument

If you select a subsequently executed action, you can restore all the actions undone up to this state.

# **10.6 Shutting down and rebooting the instrument**

The [On/Standby] front panel key switches the instrument from the standby to the ready state or vice versa. In remote operation from a remote computer or in manual control, there is another possibility to shut down the instrument or to reboot the system.

Access:

► Select "System Config > Setup > Maintenance > Shut Down".

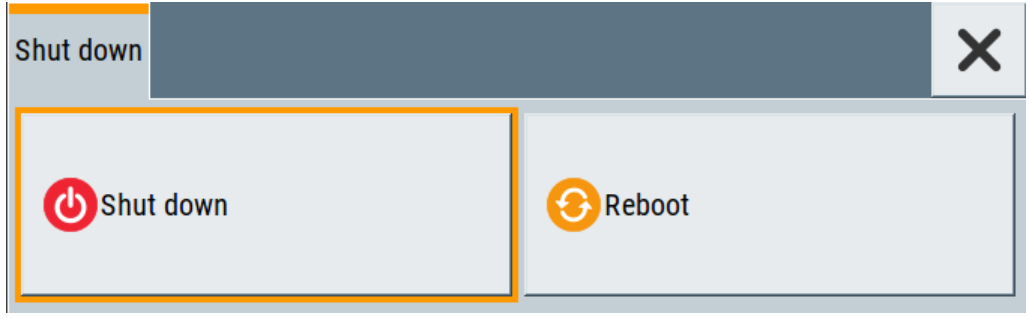

- [:SYSTem:REBoot](#page-560-0) on page 561
- [:SYSTem:SHUTdown](#page-560-0) on page 561

# 11 Network operation and remote control

As an alternative to the interactive operation directly at the instrument, you can operate the R&S SMB100B also from a remote location.

The various interfaces provide flexible access to the instrument, such as *remote control*, *remote operation* or *remote file access*. These remote access modes are fundamentally different, although they are often considered interchangeable, as described in [Overview of remote access modes.](#page-279-0)

Figure 11-1 shows the possibilities of the physical connection (interfaces) for remote access.

The following descriptions provide information required for operating the R&S SMB100B remotely. The information applies to all applications and operating modes supported by the instrument. Definitions specified in the SCPI standard are not provided.

For basic knowledge on remote control operation and additional information, see the following documents, available on the Rohde & Schwarz website:

- [Remote control via SCPI](https://www.rohde-schwarz.com/rc-via-scpi)
- [1GP72: Connectivity of Rohde&Schwarz Signal Generators](https://www.rohde-schwarz.com/appnote/1GP72.html)
- [1MA208: Fast Remote Instrument Control with HiSLIP](https://www.rohde-schwarz.com/appnote/1MA208.html)

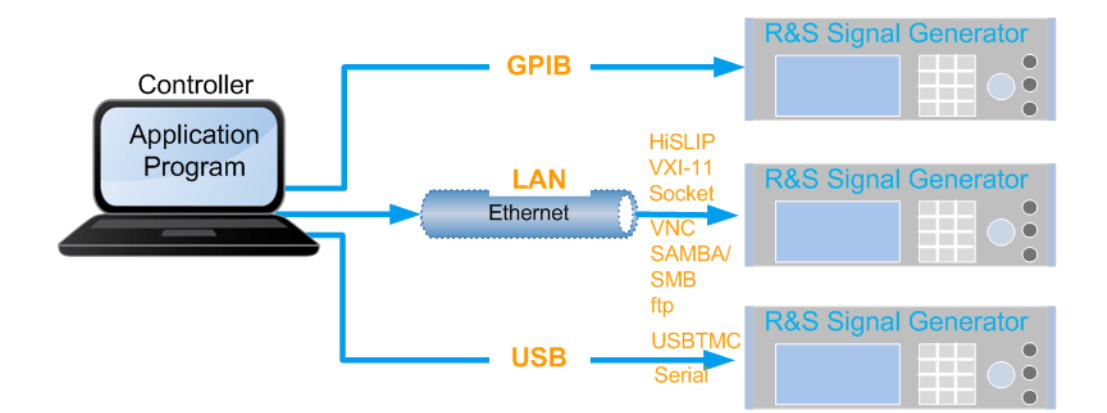

#### *Figure 11-1: Supported remote connections*

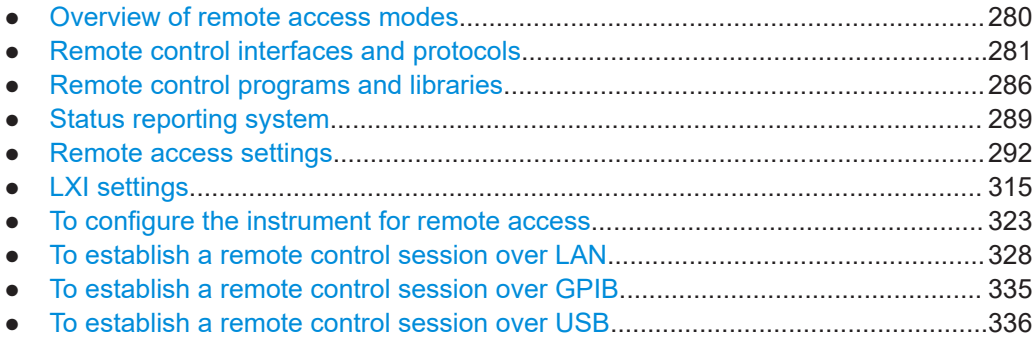

Overview of remote access modes

<span id="page-279-0"></span>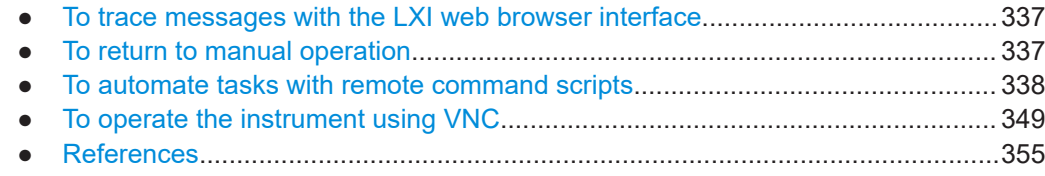

# **11.1 Overview of remote access modes**

This section outlines the possible access modes and their major characteristics.

#### **Remote control (SCPI)**

- A remote PC controls the instrument, usually via VISA (Virtual Instrument Software Architecture) interfaces.
- Remote control disables the manual operation of the instrument; you can set different lock states.
- The GUI is not visible.
- Remote control commands (SCPI) perform the settings, either individually or in sequences (SCPI programs).
- Using SCPI programs is faster than the manual operation, since they automate repeating applications.

#### **Remote operation (VNC)**

- A remote device accesses the instrument via the common platform technology VNC (Virtual Network Computing).
- The protocol allows simultaneous operation from several remote devices and the instrument nevertheless remains locally operable.
- The GUI is visible.
- To perform the settings, you can operate the instrument as with the manual control.
- During remote operation via VNC, the direct control of the instrument is not disabled.

You can control the instrument from the front panel and via the remote computer alternately.

- Clients supporting remote operation depend on the used remote device, see [Table 11-1](#page-280-0).
- How to: see [Chapter 11.14, "To operate the instrument using VNC", on page 349](#page-348-0).

#### Remote control interfaces and protocols

| <b>Remote device</b>                         | <b>VNC client</b>                                                     | <b>Requirements</b>                                                           | <b>Characteristics</b>                                                                                                    |  |  |
|----------------------------------------------|-----------------------------------------------------------------------|-------------------------------------------------------------------------------|----------------------------------------------------------------------------------------------------|--|--|
| Desktop<br>(Windows, Linux,<br>$Mac^{TM}OS)$ | $U$ ltr@VNC<br>$\bullet$<br>Other dedicated client soft-<br>٠<br>ware | Ultr@VNC or Client Software<br>must be installed.                             | Fast, supports several options like<br>full screen mode or auto-login.                                                           |  |  |
|                                              | Any web browser                                                       | Java Runtime must be installed<br>and activated in the browser set-<br>tings. | Fast and convenient - only the<br>instrument address required.<br>Java runtime is sometimes con-<br>sidered as security concern. |  |  |
|                                              | Web browser with HTML5<br>$\bullet$                                   | Web sockets must be supported.                                                | Slower than the other modes.<br>No additional installation or acti-<br>vation required.<br>No security concern.                  |  |  |
| Smart device<br>(Tablet/ smartphone)         | Dedicated client App<br>٠                                             | App must be installed.                                                        | Fast, supports several options like<br>full screen mode or auto-login.                                                           |  |  |
|                                              | Web browser with HTML5<br>$\bullet$                                   | Web sockets must be supported.                                                | Support of QR code scanning<br>Slower than a dedicated App.                                                                      |  |  |

<span id="page-280-0"></span>*Table 11-1: Supported VNC operation modes*

#### **Remote file access (FTP, SAMBA/SMB)**

- A remote client accesses the instrument's file system, using the protocols FTP (file transfer protocol) and SAMBA/SMB (server message block).
- The protocols enable you to transfer files from or to the instrument and to get direct access to its file sharing directory share.

#### How to:

[Chapter 9.9.2, "Accessing the file system using FTP", on page 226](#page-225-0).

Chapter 9.9.3, "Accessing the R&S [SMB100B file system using SMB \(Samba\)",](#page-226-0) [on page 227](#page-226-0)

["To enable SMB version 1.0/2.0 client and server"](#page-274-0) on page 275

# **11.2 Remote control interfaces and protocols**

The instrument supports various interfaces for remote control. [Table 11-2](#page-281-0) gives an overview on the connectivity:

#### Remote control interfaces and protocols

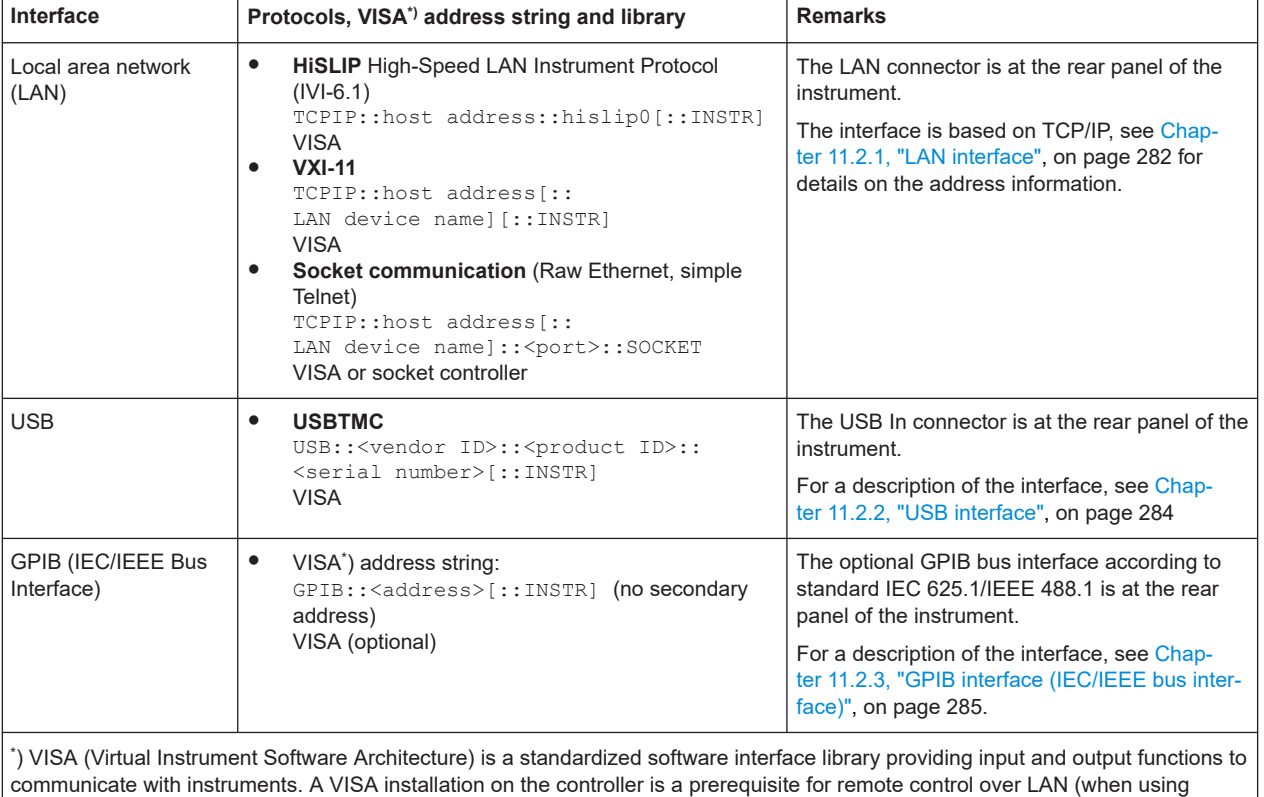

#### <span id="page-281-0"></span>*Table 11-2: Remote control interfaces and protocols*

VXI-11 or HiSLIP protocol), USB and serial interface. When using socket communication or the GPIB interface, VISA installation is optional. For basic information, see [Remote control via SCPI.](https://www.rohde-schwarz.com/rc-via-scpiwww.rohde-schwarz.com/rc-via-scpi)

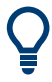

[www.rohde-schwarz.com/rsvisa](https://www.rohde-schwarz.com/rsvisa) provides the standardized I/O software library R&S VISA for download at the Rohde & Schwarz website [www.rohde-schwarz.com/](https://www.rohde-schwarz.com/rsvisa) [rsvisa.](https://www.rohde-schwarz.com/rsvisa)

How to: [Chapter 11.8, "To establish a remote control session over LAN", on page 328](#page-327-0) describes how to configure the remote control interfaces.

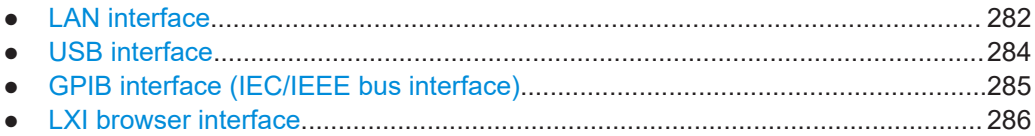

# **11.2.1 LAN interface**

The LAN interface of the instrument consists of a connector, a network interface card and protocols.

For remote control, the instrument and the controller PC must be connected to a common network with TCP/IP network protocol.

There are two methods to establish a LAN connection to the instrument:

- A non-dedicated network (Ethernet) connection from the instrument to an existing network.
- A dedicated network connection (Point-to-point connection) between the instrument and a single computer.

How to: [Chapter 3.1.7, "Connecting to LAN", on page 25](#page-24-0)

#### **Identifying instruments in a network**

If several instruments are connected to the network, each instrument has its own IP address and associated resource string. The controller identifies these instruments by the resource string.

#### **VISA resource strings**

The VISA resource string is required to establish a communication session between the controller and the instrument in the LAN. The resource string is a unique identifier, composed of the specific IP address of the instrument and some network and VISAspecific keywords.

TCPIP::<host address>[::<LAN device name>][::INSTR]

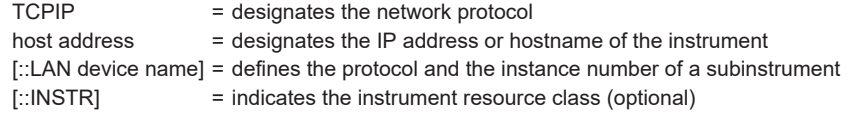

The **IP address** (host address/computer name) is used by the programs to identify and control the instrument. It is automatically assigned by the DHCP server the first time the device is registered in the network. Optionally, you can also assign its **LAN device name**.

If assigned, the IP address is displayed in the home screen.

The following section lists the characteristics of the VISA resource strings for the corresponding interface protocols. The emphasized characters determine the protocol.

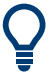

For description of the interface protocols, control commands and messages, refer to Remote control via SCPI.

#### **HiSLIP**

TCPIP::<host address>::hislip0[::INSTR]

hislip0 = HiSLIP device name, designates that the interface protocol HiSLIP is used (mandatory)

hislip0 is composed of [::HiSLIP device name [, HiSLIP port]] and must be assigned.

#### <span id="page-283-0"></span>**Example:**

TCPIP::192.1.2.3::hislip0

**VXI-11**

#### TCPIP::<host address>[::inst0][::INSTR]

[::inst0] = LAN device name, indicates that the VXI-11 protocol is used (optional)

**inst0** currently selects the VXI-11 protocol by default and can be omitted.

**Example:** 

TCPIP::192.1.2.3::INSTR

#### **Socket communication**

TCPIP::<host address>::<port>::SOCKET

 $port = determines the used port number$ SOCKET = indicates the raw network socket resource class

Socket communication requires the specification of the port (commonly referred to as port number) and of "SOCKET" to complete the resource string.

Basically, instruments from Rohde & Schwarz use port number 5025 for socket communication.

#### **Example:**

TCPIP::192.1.2.3::5025::SOCKET

# **11.2.2 USB interface**

Option: R&S SMBB-K986

For remote control using USB, the controller PC and the instrument must be connected over the USB type B interface. Software for instrument control and the VISA program library must be installed on the controller.

The serial interface "RS232" enables you to connect the instrument over serial interface. You can connect to the interface by using the external USB/serial-adapter R&S TS1-USB and a serial crossover (null modem) cable.

For more information, refer to the specifications document.

VISA detects and configures the Rohde & Schwarz instrument automatically when the USB connection is established. You do not have to install a separate driver.

USBTMC (USB Test & Measurement Class Specification) is a protocol that is built on top of USB for communication with USB devices. It defines class code information of the instrument, that identifies its functionality to load the respective device driver. Using

Remote control interfaces and protocols

<span id="page-284-0"></span>VISA library, the protocol supports service request, trigger, and other specific operations.

#### **USB resource string**

The resource string represents an addressing scheme that is used to establish a communication session with the instrument. It is based on the instrument address and some instrument- and vendor-specific information.

The USB resource string syntax is as follows:

USB::<vendor ID>::<product ID>::<serial number>[::INSTR]

USB = denotes the used interface  $\epsilon$  vendor ID  $>$  = is the manufacturer ID for Rohde & Schwarz  $<$ product ID $>$  = is the product identification of the instrument  $\epsilon$  <serial number > = is the individual serial number at the rear of the instrument [::INSTR] = indicates the instrument resource class (optional)

#### **RS232 resource string**

The RS232 resource string represents the addressing scheme for a device connected to the serial interface of the instrument.

The USB resource string syntax is as follows:

#### ASRL<port number>[::INSTR]

ASRL is the name of the serial interface

 $\leq$  port number > is the number of the serial interface

#### **Example:**

ASRL1::INSTR

# **11.2.3 GPIB interface (IEC/IEEE bus interface)**

Option: R&S SMBB-K986

To control the R&S SMB100B over the GPIB bus, the instrument and the controller PC must be connected with a GPIB bus cable. A GPIB bus card, the card drivers and the program libraries for the used programming language must be installed on the controller.

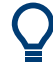

For description of the characteristics, control commands and messages of the GPIB interface, refer to [Remote control via SCPI](https://www.rohde-schwarz.com/rc-via-scpiwww.rohde-schwarz.com/rc-via-scpi).

#### **GPIB address**

The controller PC addresses the instrument with the GPIB bus channel, see [Chap](#page-298-0)[ter 11.5.3, "GPIB address settings", on page 299](#page-298-0). GPIB provides channel addresses from 0 to 30.

Remote control programs and libraries

<span id="page-285-0"></span>The GPIB resource string syntax is as follows:

#### GPIB:://<channel>[::INSTR]

GPIB = denotes the used interface <channel address> = the used channel [::INSTR] = indicates the instrument resource class (optional)

**Note:** If the VISA implementation supports the GPIB interface, you can optionally define the VISA Instrument Control Resource (INSTR). It is used to define the basic operations and attributes for a device, such as reading, writing, or triggering.

#### **Example:**

GPIB::28::INSTR 28 is the selected GPIB bus channel

# **11.2.4 LXI browser interface**

The LXI browser interface allows easy configuration of the LAN and remote control of the R&S SMB100B without additional installation requirements. The instrument's LXI browser interface works correctly with all W3C compliant browsers.

See [Chapter 11.15.1, "LXI functionality", on page 355](#page-354-0) for more about LXI.

The LAN settings are configured using the instrument's LXI browser interface described in [Chapter 11.6.2.1, "LAN configuration", on page 318](#page-317-0).

For LXI status information in the R&S SMB100B, see [Chapter 11.6.1, "LXI status set](#page-314-0)[tings", on page 315](#page-314-0).

# **11.3 Remote control programs and libraries**

This section shows how the remote-control programs access the instrument, and the libraries they require for the corresponding interface protocols.

Remote control programs and libraries

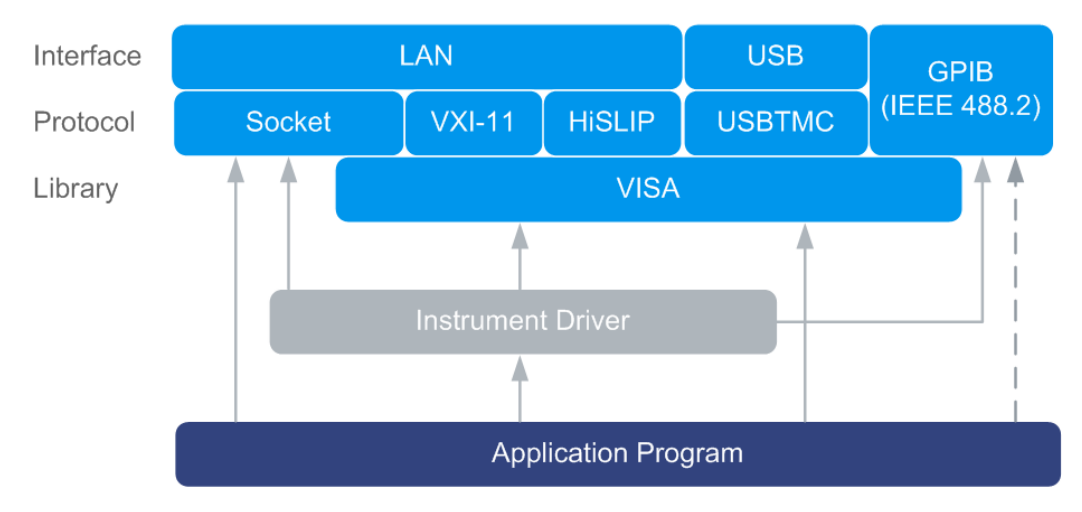

*Figure 11-2: Overview of remote control interfaces, protocols and libraries*

#### **Possible setups and access functions**

The following examples give an overview of dependencies between the available libraries, the possible interfaces and protocols, and whether an instrument driver is provided. For detailed information, see the application note 1GP72.

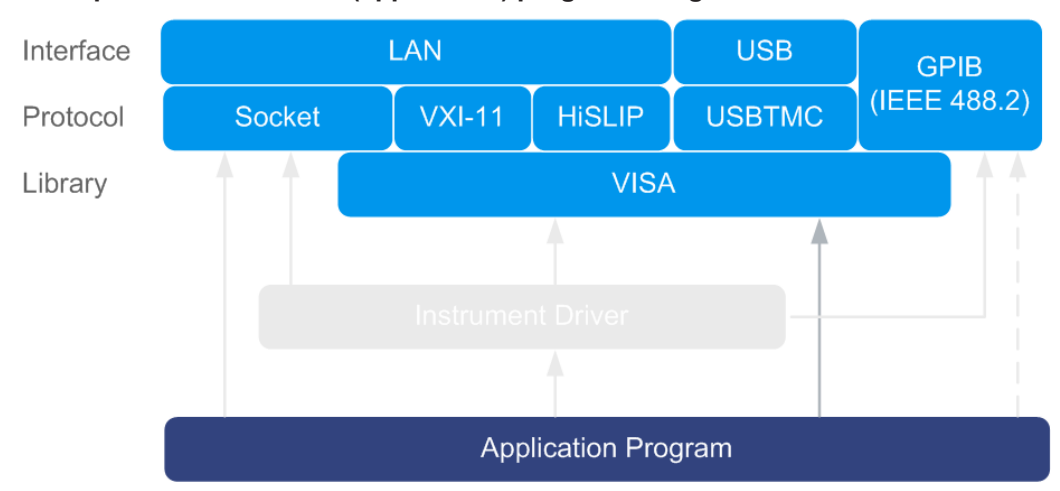

### **Example: Remote control (application) program using VISA**

*Figure 11-3: Application program using VISA*

| <b>Protocol</b> | Remote control program                                                                                                    |
|-----------------|----------------------------------------------------------------------------------------------------|
| Socket          | $viOpen$ (, "TCPIP:SMB100B-102030::5025::SOCKET", )<br>$v$ iPrintf $( \ldots, "SOUR: FRED 2GHz \n\rangle^n)$                   |
| $VXI-11$        | viOpen $( \ldots, 'TCFIP; \text{SMB100B-102030}::inst0::INSTR", \ldots)$<br>viPrintf $( \ldots, "SOUR: FRED 2GHz \n\rangle^n)$ |
| <b>HiSLIP</b>   | $viOpen$ (, "TCPIP:SMB100B-102030::hislip0::INSTR", )<br>$v$ iPrintf $($ , "SOUR: FREO 2GHz\n")                                |

Remote control programs and libraries

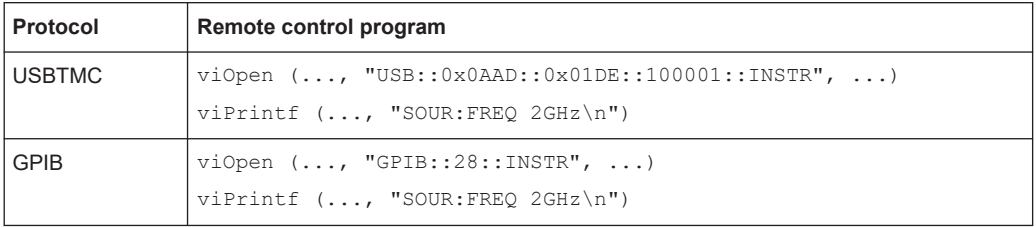

# **Example: Remote control program using instrument driver (VISA available)**

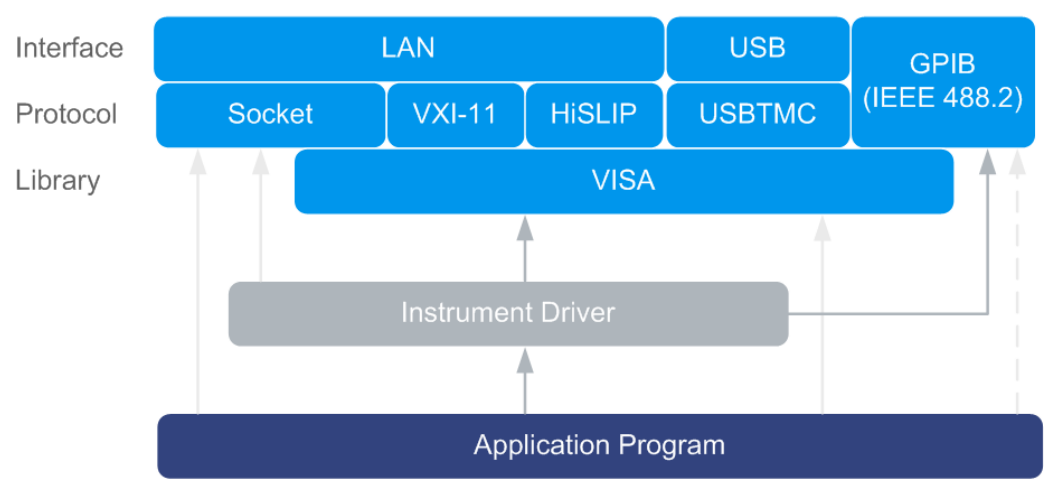

#### *Figure 11-4: Application using instrument driver (VISA available)*

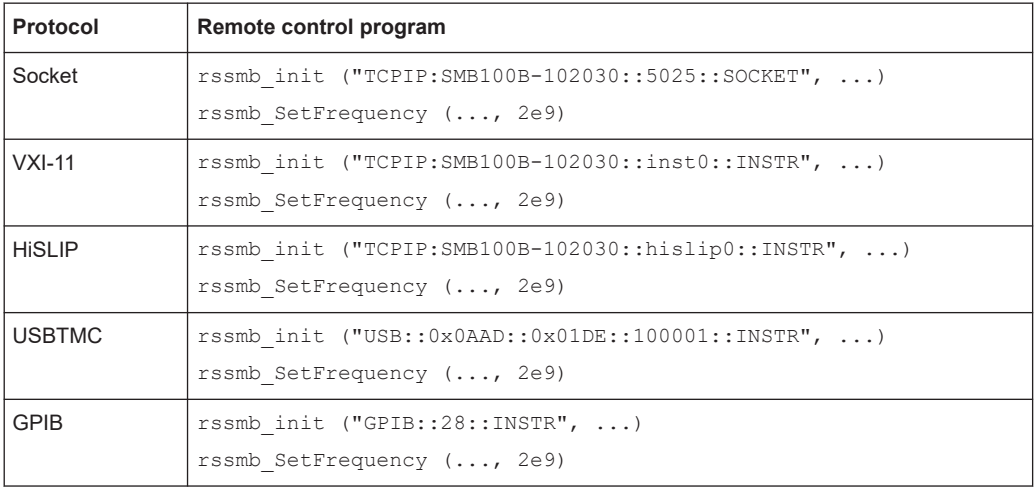
Status reporting system

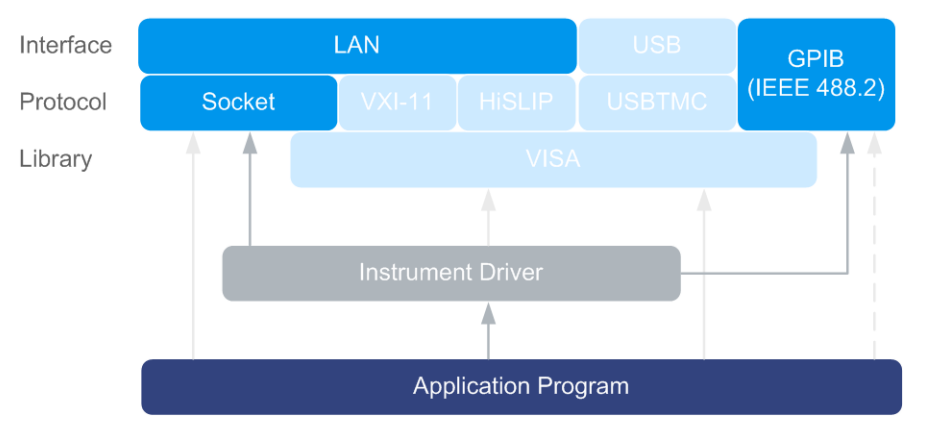

#### **Example: Remote control program using instrument driver (VISA not available)**

*Figure 11-5: Remote control program using instrument driver (VISA not available)*

| Protocol    | Remote control program                                                               |
|-------------|--------------------------------------------------------------------------------------|
| Socket      | $r$ ssmb init ("TCPIP:SMB100B-102030::5025::SOCKET", )<br>rssmb SetFrequency (, 2e9) |
| <b>GPIB</b> | $r \sinh$ init ("GPIB::28::INSTR", )<br>rssmb SetFrequency (, 2e9)                   |

# **11.4 Status reporting system**

The status reporting system stores all information on the current operating state of the instrument and on errors which have occurred. This information is stored in the status registers and in the error queue. You can query the status of the registers with the remote commands of the [Chapter 12.17, "STATus subsystem", on page 562.](#page-561-0)

### **11.4.1 Overview of the status registers**

The [Figure 11-6](#page-289-0) shows the hierarchical structure of information in the status registers (ascending from left to right).

Status reporting system

<span id="page-289-0"></span>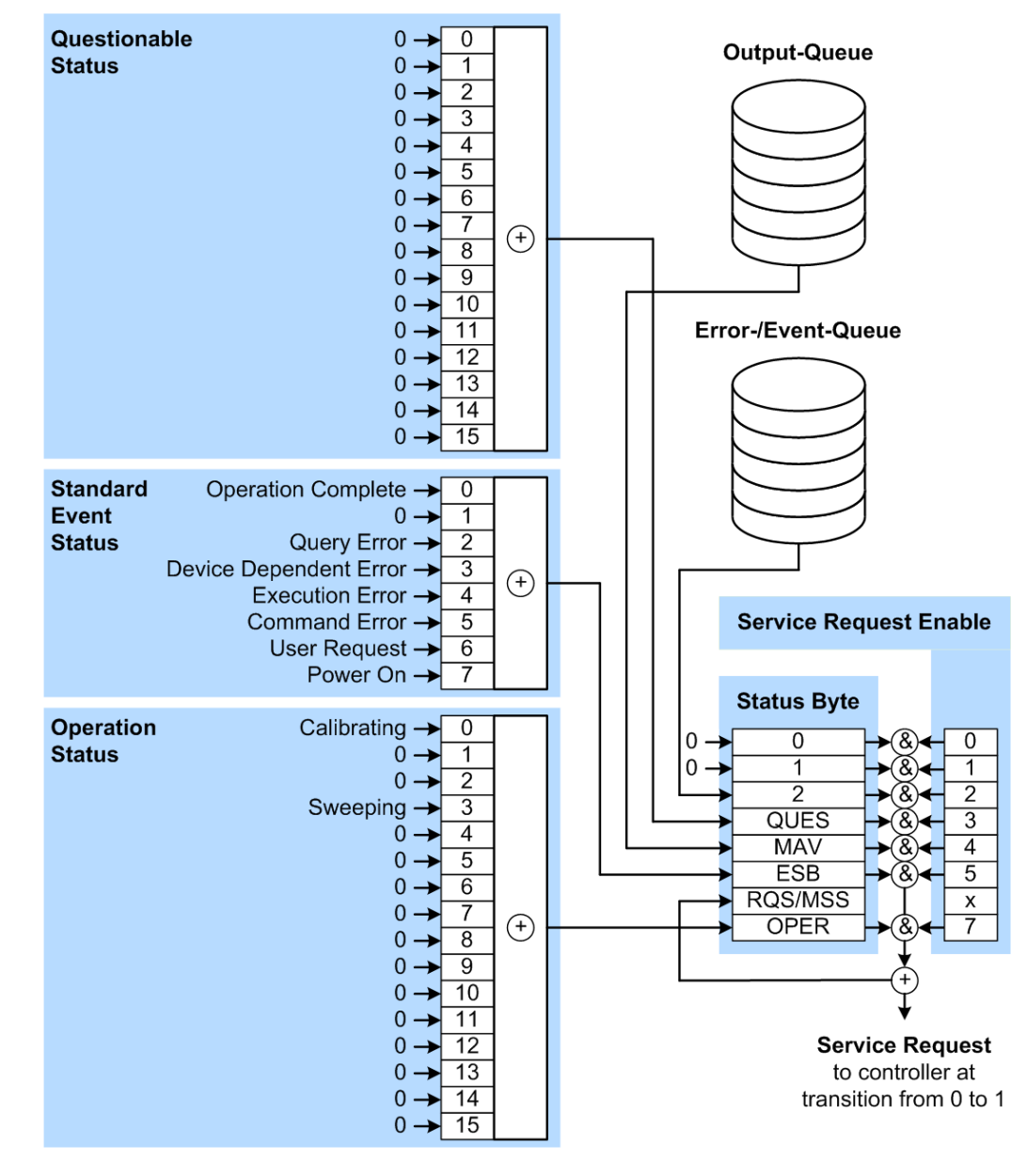

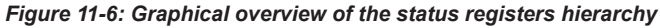

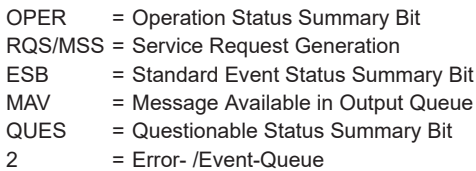

 $1, 0 = not used$ 

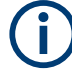

The following sections describe the instrument-specific bit assignments of the operation status and the questionable status registers.

For more information, see:

- [Remote control via SCPI:](https://www.rohde-schwarz.com/rc-via-scpi) provides general information on the status reporting system of Rohde & Schwarz instruments. This document also provides information on the standard event status register and the error queue.
- SCPI standard documentation for comprehensive information on the standard

### **11.4.2 Instrument-specific status operation register**

The condition part contains information on currently executed actions. The event part covers information on the actions performed since the last readout of the register.

To read the register, use the query commands : STATus: OPERation: CONDition? [on page 562](#page-561-0) and [:STATus:OPERation\[:EVENt\]](#page-562-0) on page 563.

The remote commands for the status questionable register are described in [Chap](#page-561-0)[ter 12.17, "STATus subsystem", on page 562.](#page-561-0)

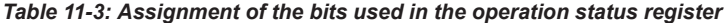

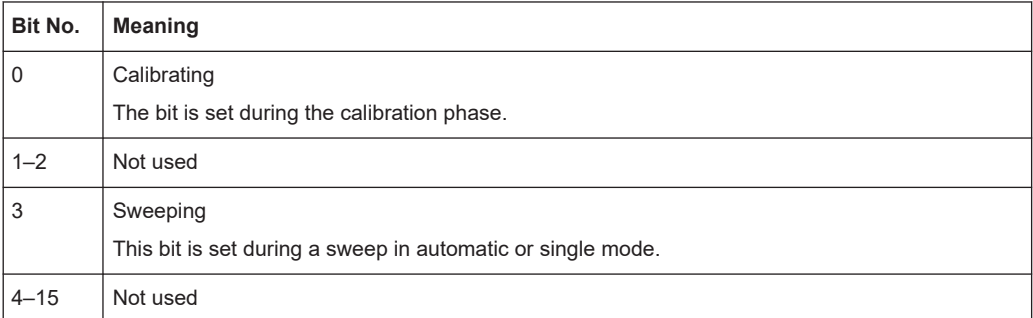

### **11.4.3 Instrument-specific status questionable register**

This status register contains information on questionable instrument states. Questionable states occur when the instrument is not operated in compliance with its specifications.

To read the register, use the query commands : STATus: QUEStionable: CONDition [on page 564](#page-563-0) or : STATus: QUEStionable [: EVENt] on page 564.

The remote commands for the status questionable register are described in [Chap](#page-561-0)[ter 12.17, "STATus subsystem", on page 562.](#page-561-0)

#### *Table 11-4: Assignment of the bits used in the questionable status register*

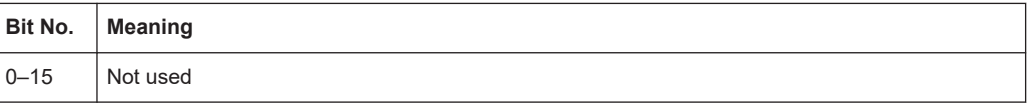

### **11.4.4 Reset values of the status reporting system**

The following table contains the different commands and events causing the status reporting system to be reset. None of the commands, except for \*RST and SYSTem: PRESet affect the functional instrument settings. In particular, DCL does not change the instrument settings.

| Event                                                                                                    | Switching on supply<br>voltage<br><b>Power-On-Status-</b><br>Clear |            | $DCL$ ,<br><b>SDC</b><br>(Device<br>Clear, | *RST or<br>SYSTem:<br>PRESet | STATus:<br>PRESet | $*$ CLS |  |  |
|----------------------------------------------------------------------------------------------------|--------------------------------------------------------------------|------------|--------------------------------------------|------------------------------|-------------------|---------|--|--|
| <b>Effect</b>                                                                                                    | 0                                                                  | 1          | <b>Selected</b><br><b>Device</b><br>Clear) |                              |                   |         |  |  |
| Clear STB, ESR                                                                                                    |                                                                    | <b>Yes</b> |                                            |                              | ٠                 | Yes     |  |  |
| Clear SRE, ESE                                                                                                    |                                                                    | Yes        |                                            |                              | ÷                 |         |  |  |
| Clear PPE                                                                                                    |                                                                    | <b>Yes</b> |                                            | $\blacksquare$               | ÷                 |         |  |  |
| Clear error queue                                                                                                    | Yes                                                                | <b>Yes</b> |                                            |                              | ÷                 | Yes     |  |  |
| Clear output buffer                                                                                                    | Yes                                                                | <b>Yes</b> | Yes                                        | 1)                           | 1)                | 1)      |  |  |
| Clear command processing<br>and input buffer                                                                                                    | Yes                                                                | <b>Yes</b> | Yes                                        |                              | ÷                 |         |  |  |
| 1) The first command in a command line that immediately follows a <program message="" termina-<br="">TOR&gt; clears the output buffer.</program> |                                                                    |            |                                            |                              |                   |         |  |  |

*Table 11-5: Resetting the status reporting system*

# **11.5 Remote access settings**

This section outlines the settings required for accessing and configuring the provided remote control interfaces. It includes network settings, access addresses, emulation settings for using the command sets of other generators, and the access with smart devices.

#### **About instrument emulations**

You can remotely control the R&S SMB100B using the command set of another signal generator. With this function you can, for example, replace a signal generator with an R&S SMB100B in an automated test setup, without adjusting the command scripts used.

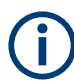

The R&S SMB100B also covers command sets of Rohde & Schwarz signal generators. To achieve optimal compatibility when replacing an instrument, we recommend that you select the emulation command set for the corresponding signal generator.

You find the remote control command sets supported by the R&S SMB100B in a selection list.

The selected instrument also defines the identification string that is retrieved with query [\\*IDN?](#page-362-0). If necessary, use the parameter [Mode](#page-300-0) and [IDN String](#page-301-0) to change this string.

As any other parameter, the remote control command set can also be changed remotely by the command: SYSTem: LANGuage.

While working in an emulation mode, the R&S SMB100B specific command set is disabled and the SCPI command : SYSTem: LANGuage is discarded.

To return to the SCPI command set of the R&S SMB100B, use the corresponding command of the selected command set.

If for example an HP generator is emulated, the HP command  $EX$  returns to the instrument-specific GPIB command set.

#### **About health and utilization monitoring system (HUMS)**

The R&S SMB100B comes with a health and utilization monitoring system (HUMS) providing information about the R&S SMB100B. Aim is to increase the overall utilization, to avoid downtime and to increase the overall security level of a fleet of instruments.

HUMS provides, for example, information about:

- Instrument identification, hardware components, software packages, licenses
- Usage of remote control, usage via keyboard / mouse, usage of test applications
- Hardware utilization and status, including S.M.A.R.T. data of the system drive
- User-defined static information, for example, an inventory code

#### **Interfaces and protocols**

The HUMS installation on the R&S SMB100B includes an SNMP agent and a REST service with HTTP endpoints. So you can access the health and usage information via LAN, using the SNMP protocol or the REST protocol. Accessing the data does not interfere with remote control via SCPI commands or with measurement execution.

Reference information for both protocols is available on the R&S SMB100B at the address *http://<instrument>/api/hums/v1/documents?name=<interface>*.

For *<instrument>*, enter the hostname (e.g. *SMB100B-102030*) or the IP address (e.g. *10.121.0.34*) of your instrument, as for access to the GUI.

For *<interface>* = *snmp*, you get a . zip file containing the MIB files for SNMP. For *<interface>* = *rest*, you get a web page with the OpenAPI specification of the REST API.

Address example: *http://SMB100B-102030/api/hums/v1/documents?name=snmp*.

The following table lists the REST endpoints and the SNMP MIB file names.

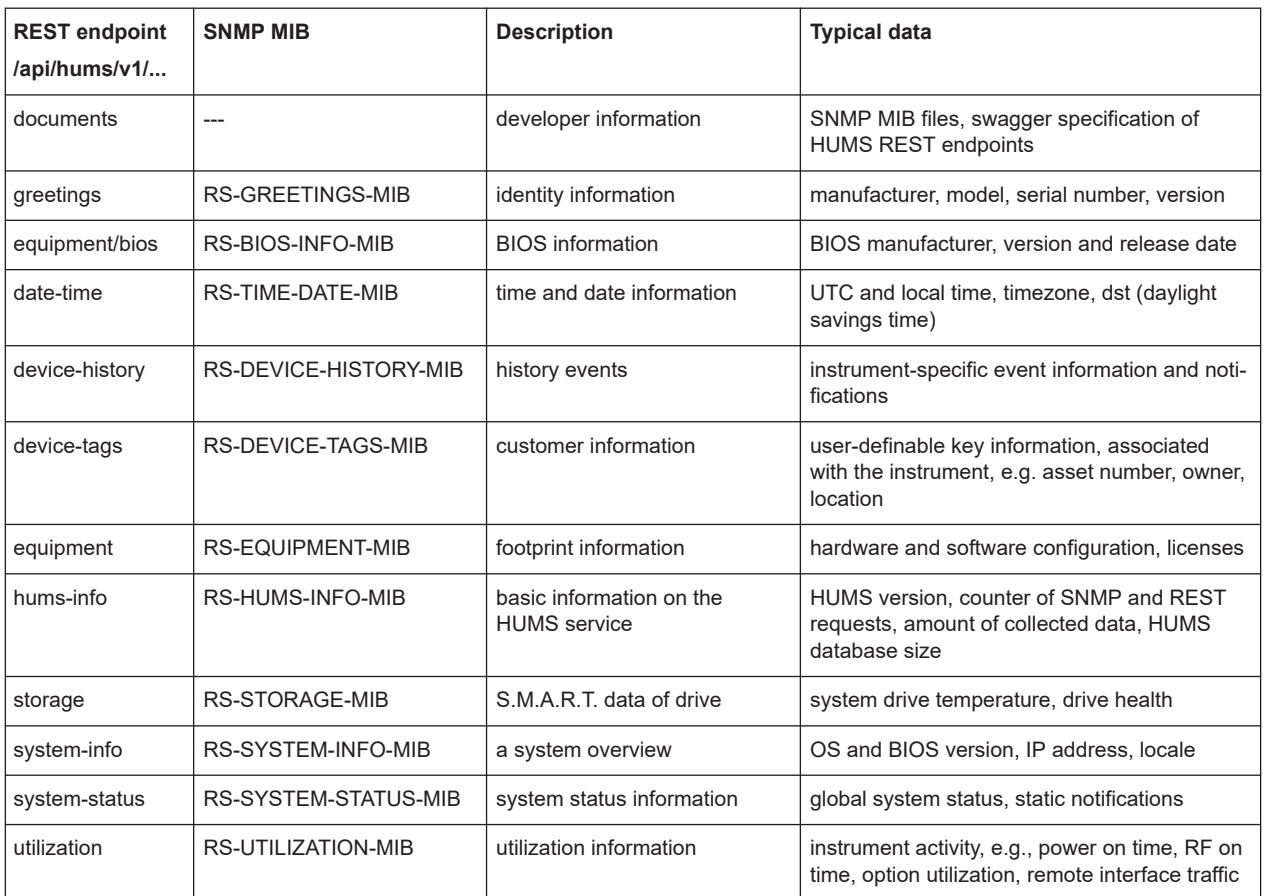

For detailed information about HUMS and its applications, refer to:

- The R&S®HUMS Health and Utilization Monitoring Service user manual, available on the Rohde & Schwarz website.
- The application note GFM336

## **11.5.1 Network settings**

Access:

► Select "System Config" > "Remote Access" > "Network".

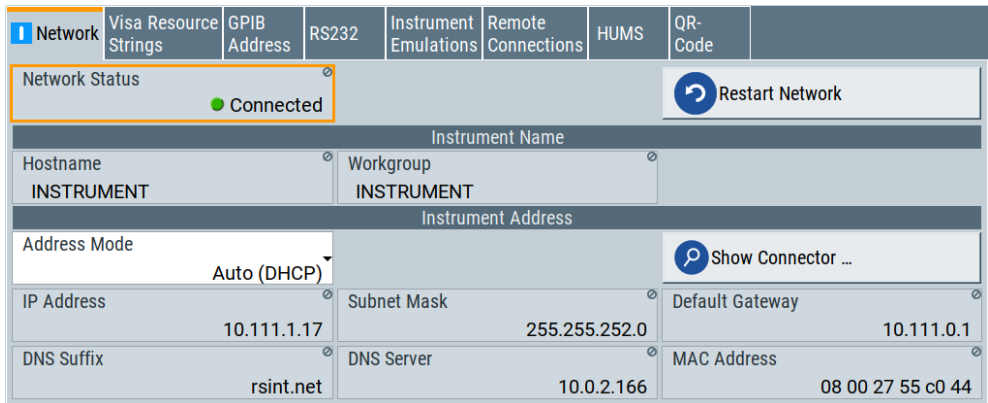

The "Network" dialog provides settings of the general network environment, and specific identification parameters of the instrument in the network. If necessary, you can configure the instrument address settings manually.

How to: ["To assign the instrument address manually"](#page-323-0) on page 324.

The remote commands required to configure the network remotely are described in [Chapter 12.16, "SYSTem subsystem", on page 531](#page-530-0).

### **Settings:**

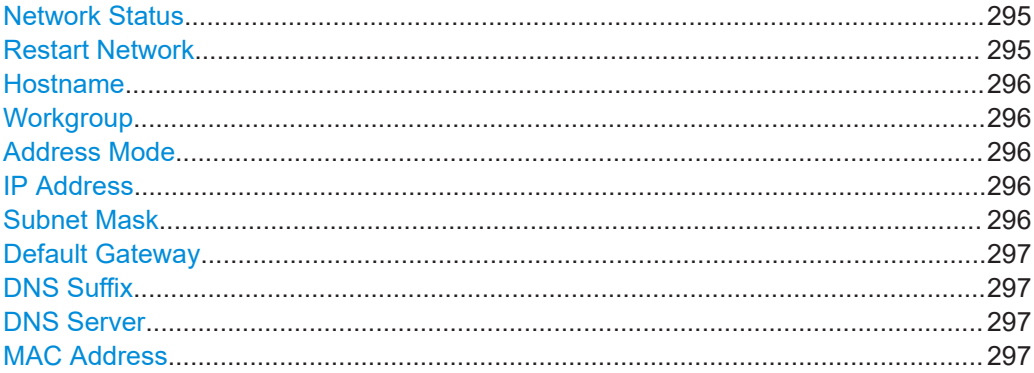

### **Network Status**

Indicates that the instrument is connected to the network.

#### Remote command:

[:SYSTem:COMMunicate:NETWork:STATus?](#page-544-0) on page 545

#### **Restart Network**

Terminates the network connection of the instrument and sets it up again. You can use this function to fix network problems.

**Note:** This function restarts only the connection of the instrument to the network. It does not impact the network itself.

Remote command: [:SYSTem:COMMunicate:NETWork:RESTart](#page-544-0) on page 545

#### <span id="page-295-0"></span>**Hostname**

Displays the hostname.

Each instrument is delivered with an assigned hostname, a logical name which can be used instead of the IP address. With the default network settings, the IP address is allocated by the DHCP server. This address can change each time the instrument is reconnected. Unlike the IP address, the hostname name does not change.

#### **Note:**

This function is password-protected. Unlock the protection level 1 to access it.

We recommend that you do not change the default network settings or the hostname to avoid problems with the network connection. If you change the hostname, be sure to use a unique name.

Remote command:

[:SYSTem:COMMunicate:NETWork\[:COMMon\]:HOSTname](#page-544-0) on page 545

#### **Workgroup**

Sets the individual windows workgroup name of the R&S SMB100B. This parameter is required in case the instrument is integrated in a windows network.

This function is password-protected. Unlock the protection level 1 to access it.

#### Remote command:

[:SYSTem:COMMunicate:NETWork\[:COMMon\]:WORKgroup](#page-545-0) on page 546

#### **Address Mode**

Selects the mode for assigning the IP address.

"Auto (DHCP)"

Assigns the IP address automatically, provided the network supports DHCP (Dynamic Host Configuration Protocol).

"Static" Enables you to assign the IP address manually.

Remote command:

:SYSTem: COMMunicate: NETWork: IPADdress: MODE on page 544

#### **IP Address**

Displays the IP address of the instrument in the network.

To assign the IP address manually, see ["To assign the instrument address manually"](#page-323-0) [on page 324](#page-323-0).

Remote command:

[:SYSTem:COMMunicate:NETWork:IPADdress](#page-543-0) on page 544

#### **Subnet Mask**

Displays the bit group of the subnet in the host identifier.

The TCP/IP protocol is preinstalled with the subnet mask 255.255.255.0. If the DHCP server is available Address Mode A AUTO (DHCP), the setting is read-only. The subnet mask consists of four number blocks separated by dots. Each block contains 3 numbers in maximum (e.g. 100.100.100.100), but also one or two numbers are allowed in a block (as an example see the preinstalled address).

To assign the subnet mask manually, select Address Mode > Static.

<span id="page-296-0"></span>**Note:** When assigning the subnet mask manually, make sure that the address matches with the subnet mask of the controlling host interface.

How to: ["To assign the instrument address manually"](#page-323-0) on page 324.

Remote command:

[:SYSTem:COMMunicate:NETWork\[:IPADdress\]:SUBNet:MASK](#page-545-0) on page 546

#### **Default Gateway**

Displays the gateway address.

This address identifies the router on the same network as the instrument that is used to forward traffic to destinations beyond the local network.

To assign the gateway address manually, select [Address Mode](#page-295-0) > "Static".

Remote command:

[:SYSTem:COMMunicate:NETWork\[:IPADdress\]:GATeway](#page-545-0) on page 546

#### **DNS Suffix**

Displays the primary DNS (Domain Name System) suffix, that means the DNS name without the hostname part.

The DNS system uses the suffix for registration and name resolution for unique identification of the instrument in the entire network.

To assign the DNS suffix manually, select [Address Mode](#page-295-0) > "Static".

Remote command:

[:SYSTem:COMMunicate:NETWork\[:COMMon\]:DOMain](#page-544-0) on page 545

#### **DNS Server**

Determines the preferred server for name resolution. The DNS server contains the underlying numerical values that are required for name resolution of the hostname as part of the IP address.

To select the DNS server manually, select [Address Mode](#page-295-0) > "Static".

Remote command:

[:SYSTem:COMMunicate:NETWork\[:IPADdress\]:DNS](#page-545-0) on page 546

#### **MAC Address**

Indicates the MAC (Media Access Control) address, a unique identifier of the network adapter in the R&S SMB100B.

#### Remote command:

[:SYSTem:COMMunicate:NETWork:MACaddress](#page-543-0) on page 544

### **11.5.2 VISA resource strings**

Access:

► Select "System Config > Remote Access > Visa Resource Strings".

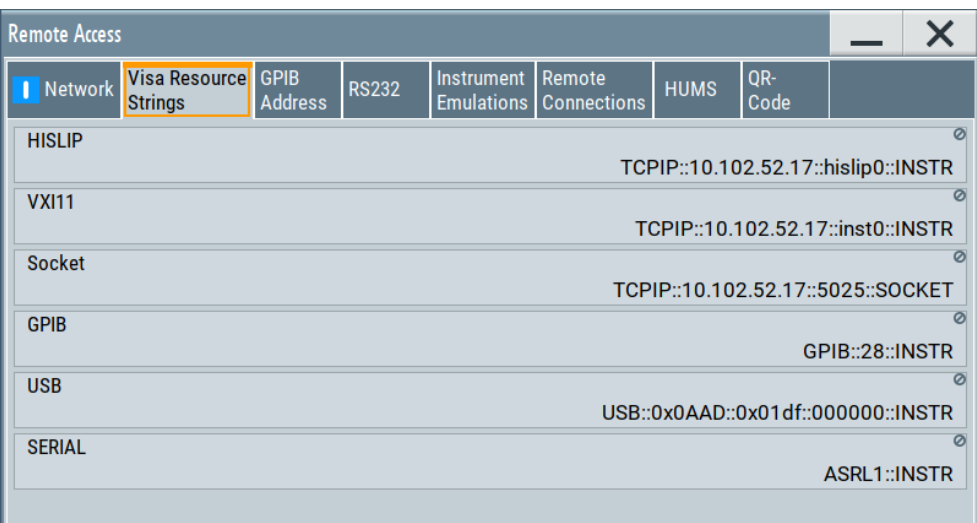

The "Visa Resource String" dialog displays the VISA resource strings provided for remote control over the different interfaces.

The remote commands required to query the address information remotely are described in [Chapter 12.16, "SYSTem subsystem", on page 531](#page-530-0).

### **Settings:**

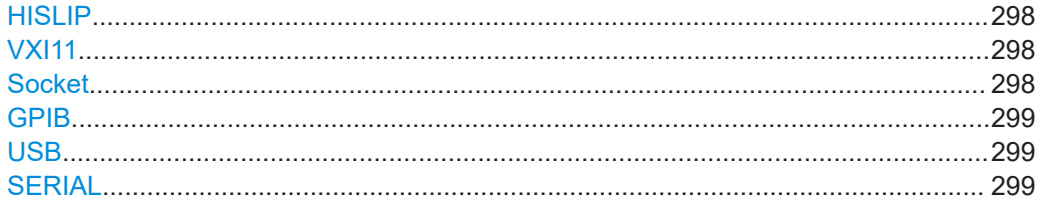

### **HISLIP**

Displays the visa resource string for remote control with HiSLIP protocol.

See also [Chapter 11.2.1, "LAN interface", on page 282.](#page-281-0)

Remote command:

[:SYSTem:COMMunicate:HISLip:RESource?](#page-542-0) on page 543

#### **VXI11**

Displays the visa resource string for remote control over LAN.

See also [Chapter 11.2.1, "LAN interface", on page 282.](#page-281-0)

#### Remote command:

[:SYSTem:COMMunicate:NETWork:RESource?](#page-543-0) on page 544

#### **Socket**

Displays the visa resource string for remote control over LAN, using the socket communication protocol.

See also [Chapter 11.2.1, "LAN interface", on page 282.](#page-281-0)

<span id="page-298-0"></span>Remote command: [:SYSTem:COMMunicate:SOCKet:RESource?](#page-546-0) on page 547

### **GPIB**

Displays the visa resource string for remote control over the GPIB interface.

See also [Chapter 11.2.3, "GPIB interface \(IEC/IEEE bus interface\)", on page 285](#page-284-0).

Remote command: [:SYSTem:COMMunicate:HISLip:RESource?](#page-542-0) on page 543

### **USB**

Displays the visa resource string for remote control over the USB interface.

See also [Chapter 11.2.2, "USB interface", on page 284](#page-283-0).

Remote command:

[:SYSTem:COMMunicate:USB:RESource?](#page-547-0) on page 548

#### **SERIAL**

Displays the visa resource string for remote control over the serial interface.

See also [Chapter 11.2.2, "USB interface", on page 284](#page-283-0).

Remote command:

[:SYSTem:COMMunicate:SERial:RESource?](#page-546-0) on page 547

### **11.5.3 GPIB address settings**

#### Access:

► Select "System Config > Remote Access > GPIB Address".

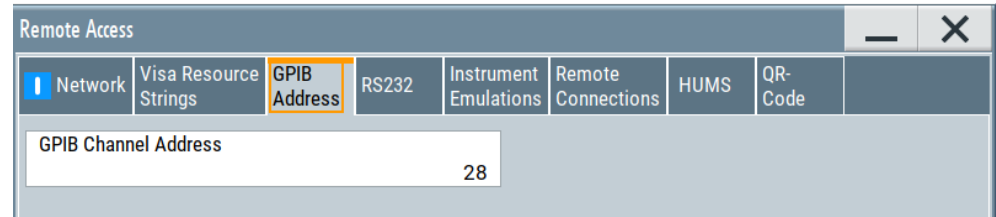

The "GPIB Address" enables you to select the channel for remote control over the IEC/IEE bus interface.

The remote command to configure the setting remotely is described in [Chapter 12.16,](#page-530-0) ["SYSTem subsystem", on page 531](#page-530-0).

#### **Settings:**

GPIB Channel Address...............................................................................................299

#### **GPIB Channel Address**

Sets the GPIB (IEC/IEEE bus) channel address for the connected instrument.

#### Remote command:

[:SYSTem:COMMunicate:GPIB\[:SELF\]:ADDRess](#page-542-0) on page 543

### **11.5.4 RS232 settings**

#### Access:

► Select "System Config > Remote Access > RS232".

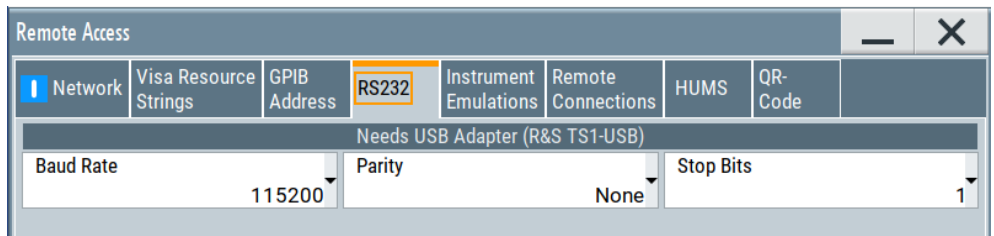

The "RS232" dialog enables you to control the instrument over a serial interface using a USB adapter. The controller and the instrument must be connected with the external USB/serial-adapter R&S TS1-USB and a serial crossover (null modem) cable. The USB connection requires the Visa library to be installed on the controller. Visa detects and configures the R&S SMB100B automatically when the USB connection is established.

For more information, refer to the specifications document.

The remote commands required to configure the parameters remotely are described in [Chapter 12.16, "SYSTem subsystem", on page 531](#page-530-0).

#### **Settings:**

#### **Baud Rate**

Sets the baudrate for the serial remote control interface.

Remote command: [:SYSTem:COMMunicate:SERial:BAUD](#page-546-0) on page 547

#### **Parity**

Sets the parity for the serial remote control interface.

Remote command: [:SYSTem:COMMunicate:SERial:PARity](#page-546-0) on page 547

#### **Stop Bits**

Sets the number of stop bits for the serial remote control interface.

Remote command:

[:SYSTem:COMMunicate:SERial:SBITs](#page-546-0) on page 547

### <span id="page-300-0"></span>**11.5.5 Instrument emulations settings**

#### Access:

► Select "System Config > Remote Access > Instrument Emulations".

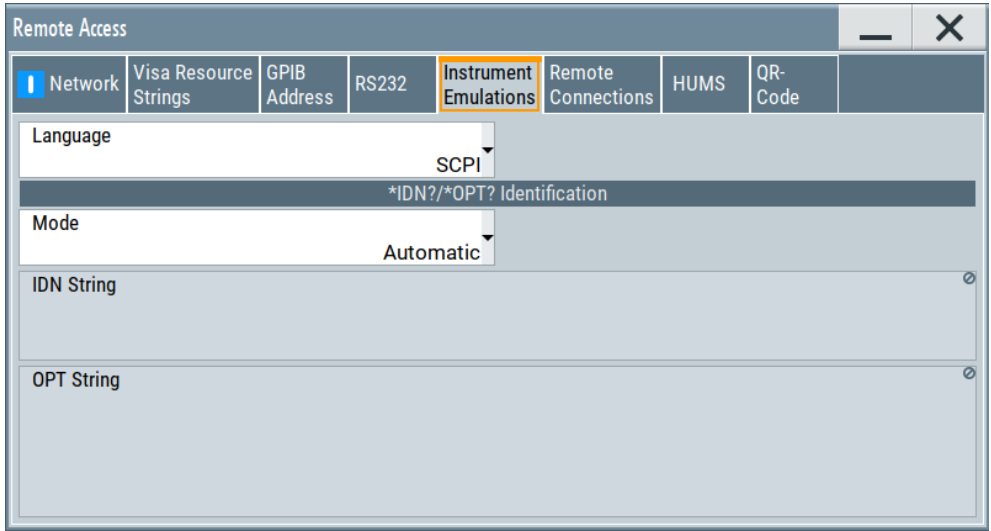

The "Instrument Emulations" dialog enables you to emulate a remote control command set of another signal generator.

The remote commands required to configure the emulation settings remotely are described in [Chapter 12.16, "SYSTem subsystem", on page 531.](#page-530-0)

### **Settings:**

#### **Language**

Selects the instrument whose remote command set is emulated by the R&S SMB100B.

Remote command:

[:SYSTem:LANGuage](#page-549-0) on page 550

#### **Mode**

Selects the way the instrument identification is performed.

"Automatic" Sets the "IDN String" and the "OPT String" automatically for the instrument selected with the parameter Language.

"User Defined" Enables you to define the "IDN String" and the "OPT String".

#### Remote command:

[:SYSTem:IDENtification](#page-547-0) on page 548

#### **Set to Default**

In "Mode > User Defined", resets the \*IDN and \*OPT strings.

#### Remote command:

[:SYSTem:IDENtification:PRESet](#page-548-0) on page 549

#### <span id="page-301-0"></span>**IDN String**

Indicates the identification string of the instrument when queried with the common command \*IDN?.

In addition to the preset values, you can define your own identification string so that each generator uses an individual identification, like  $My\_SigGen$  for instance, see [Mode](#page-300-0) .

Remote command: \*IDN? [on page 363](#page-362-0) [:SYSTem:IRESponse](#page-548-0) on page 549

#### **OPT String**

Indicates the option string of the instrument as queried with common command \*OPT?.

In [Mode](#page-300-0) > "User Defined", you can define your own option string. A query responds with this option string instead of the automatically created option string.

Remote command: \*OPT? [on page 363](#page-362-0) [:SYSTem:ORESponse](#page-548-0) on page 549

### **11.5.6 Remote connections settings**

The "Remote Connections" dialog covers the active SCPI and TCP/IP connections, and a history list of the connections that have accessed the instrument before.

#### **11.5.6.1 Active connections**

Access:

► Select "System Config > Remote Access > Remote Connections > Active".

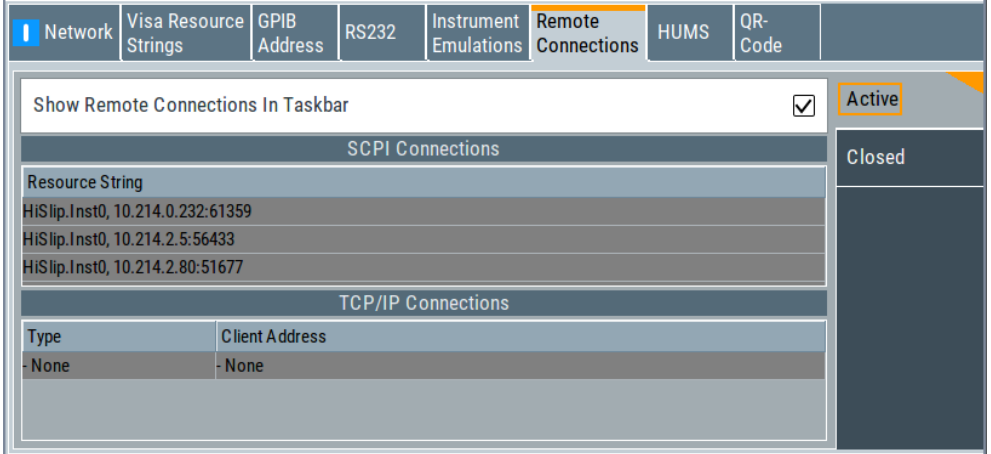

The "Active" tab shows the currently active remote connections, and you can enable the display of the active connections in the task bar.

### **Settings:**

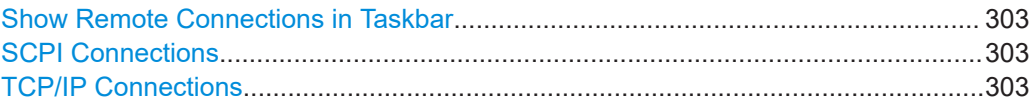

### **Show Remote Connections in Taskbar**

Displays the currently active connections in the taskbar.

### **SCPI Connections**

Displays the VISA resources strings of the remote connections currently controlling the instrument via the LAN interface.

Remote command:

n.a.

#### **TCP/IP Connections**

Displays the types and client addresses of the remote connections currently controlling the instrument via the LAN interface.

Remote command: n.a.

#### **11.5.6.2 Closed connections**

Access:

► Select "System Config > Remote Access > Remote Connections > Closed".

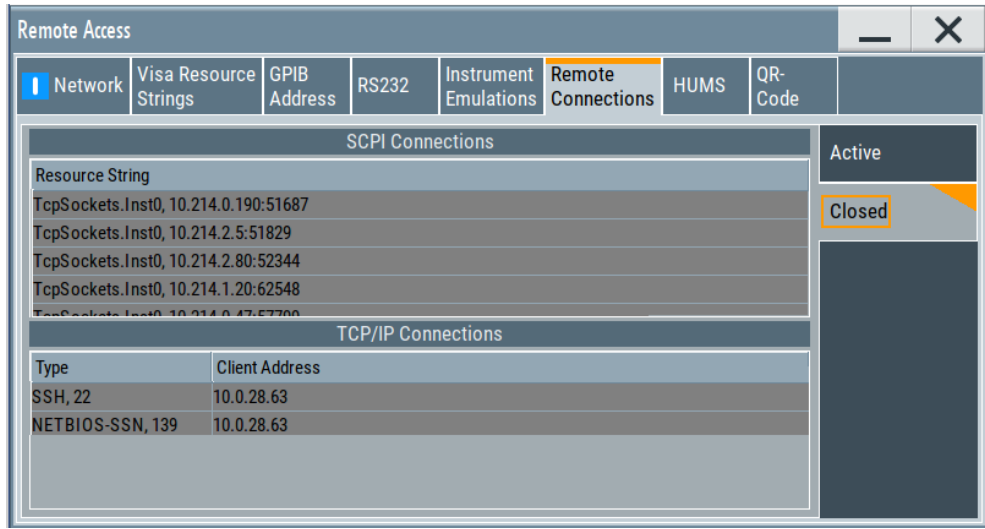

The "Closed" tab shows the currently active remote connections, and you can enable the display of the active connections in the task bar.

### **Settings:**

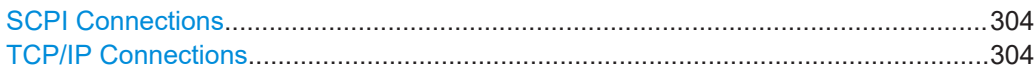

#### **SCPI Connections**

Lists the VISA resource strings of the last remote connections that have accessed the instrument via the LAN interface before.

Remote command: n.a.

### **TCP/IP Connections**

Lists the types and client addresses of the last remote connections that had accessed the instrument via the LAN interface before.

Remote command: n.a.

### **11.5.7 HUMS settings**

Requires R&S SMBB-K980.

Access:

► Select "System Config > Remote Access > HUMS".

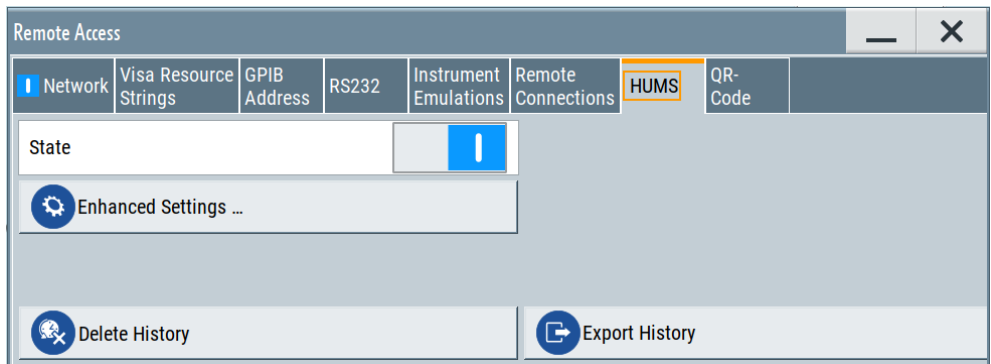

The dialog provides settings to configure the health and utilization monitoring system (HUMS) of the R&S SMB100B.

The remote commands required to define these settings are described in [Chapter 12.8,](#page-384-0) ["HUMS remote control commands", on page 385](#page-384-0).

#### **Settings:**

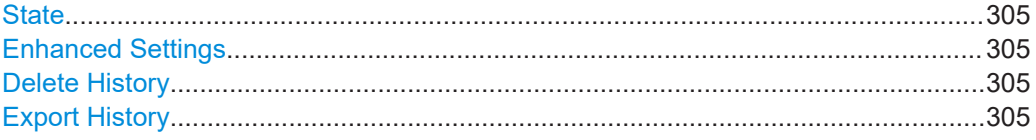

### <span id="page-304-0"></span>**State**

Activates HUMS.

Data is only recorded if HUMS is enabled. If disabled, already recorded data can still be retrieved.

The setting is reset by a factory preset to "off".

Remote command: [DIAGnostic:HUMS:STATe](#page-386-0) on page 387

#### **Enhanced Settings**

Opens a dialog for configuring enhanced protocol settings, see Chapter 11.5.8, "HUMS enhanced settings", on page 305.

Access is only available, when HUMS is enabled, see State.

#### **Delete History**

Deletes all information from the HUMS service including the device history.

**Note:** Regarding the instrument security, the sanitization procedure also deletes the history of the HUMS service, see [Chapter 10.4.2.2, "Disk & memory security settings",](#page-261-0) [on page 262](#page-261-0).

Remote command: [DIAGnostic:HUMS:DEVice:HISTory:DELete:ALL](#page-385-0) on page 386

#### **Export History**

Triggers an export of the logged data of the HUMS service into a  $*$ . zip file.

A standard file dialog opens, to save the log file. By default, the file is saved to the directory /var/user/.

Remote command:

[DIAGnostic:HUMS:DEVice:HISTory?](#page-385-0) on page 386 [DIAGnostic:HUMS:SAVE](#page-386-0) on page 387

### **11.5.8 HUMS enhanced settings**

Access:

- 1. Select "System Config > Remote Access > HUMS".
- 2. Select "State > ON".
- 3. Select "Enhanced Settings".

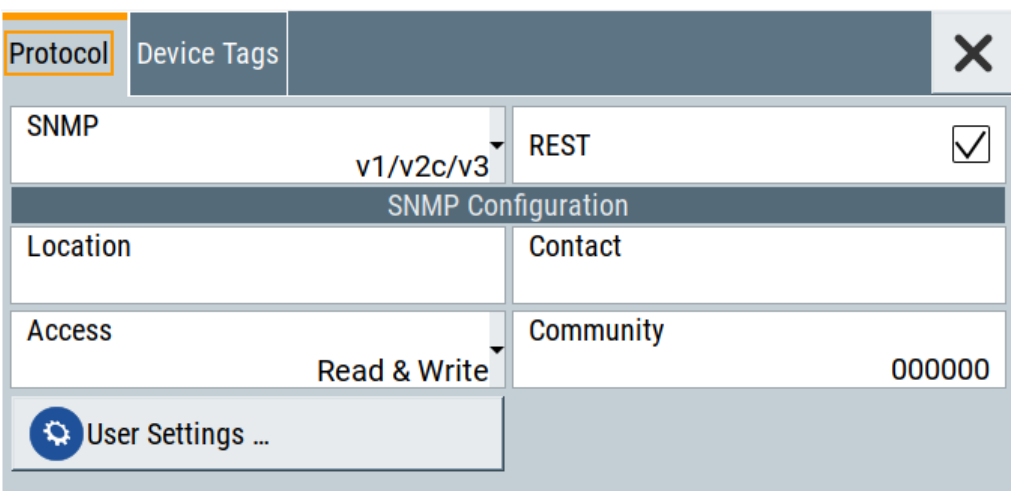

The dialog provides enhanced settings for configuring protocol settings and device tags.

The remote commands required to define these settings are described in [Chapter 12.8,](#page-384-0) ["HUMS remote control commands", on page 385](#page-384-0).

- Protocol settings....................................................................................................306
- [SNMP user settings.............................................................................................. 308](#page-307-0)
- [Device tag settings................................................................................................312](#page-311-0)

#### **11.5.8.1 Protocol settings**

The "Protocol" tab of the "Enhanced HUMS Settings" dialog provides protocol settings for SNMP or REST protocol.

Access:

- 1. Select "System Config > Remote Access > HUMS".
- 2. Select "State > ON".
- 3. Select "Enhanced Settings".
- 4. Select "Protocol".

The dialog provides enhanced settings for configuring protocol settings and device tags.

#### **Settings:**

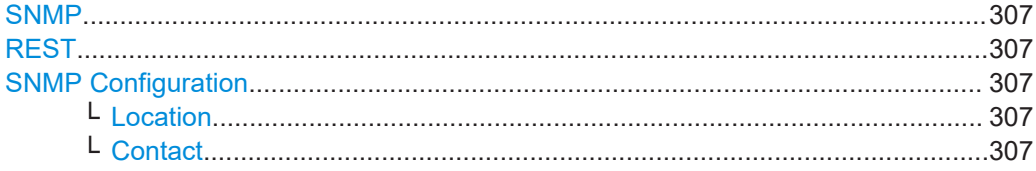

<span id="page-306-0"></span>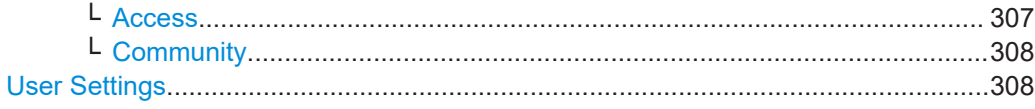

#### **SNMP**

Enables the SNMP agent and selects the supported SNMP version to communicate with the service.

The setting is reset by a factory preset to "v1/v2c".

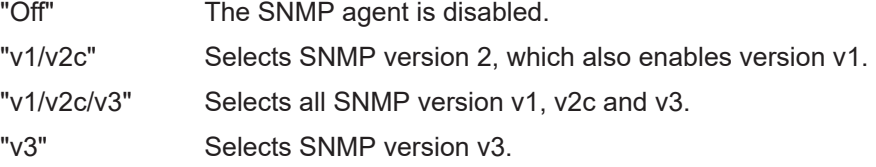

Remote command:

[SYSTem:COMMunicate:SNMP:VERSion](#page-391-0) on page 392

#### **REST**

Enables the REST API protocol.

The setting is reset by a factory preset to "On".

Remote command: [SYSTem:COMMunicate:REST:ENABle](#page-388-0) on page 389

#### **SNMP Configuration**

For SNMPv1 and SNMPv2c authentication, you can define "Access" and "Community". For SNMPv3 authentication, you can define "User" profiles.

#### **Location ← SNMP Configuration**

Defines the SNMP location information. This information complies with the server's physical location and is used for identification of the SNMP server. By default, this input field is empty.

Remote command: [SYSTem:COMMunicate:SNMP:LOCation](#page-389-0) on page 390

#### **Contact ← SNMP Configuration**

Sets the SNMP contact information. This information complies with the person who manages the SNMP server and is used for identification of the SNMP server. By default, this input field is empty.

Remote command: [SYSTem:COMMunicate:SNMP:CONTact](#page-389-0) on page 390

#### **Access ← SNMP Configuration**

Defines the access type for SNMP community string.

For read access, you can use "Read" or "Read & Write". For write access, use "Read & Write".

The setting is reset by a factory preset to "Read & Write".

#### <span id="page-307-0"></span>Remote command:

[SYSTem:COMMunicate:SNMP:COMMunity:RO](#page-388-0) on page 389 [SYSTem:COMMunicate:SNMP:COMMunity:RW](#page-388-0) on page 389

#### **Community ← SNMP Configuration**

Defines the SNMP community string that can be a group of instruments with SNMP version v2 support.

The setting is reset by a factory preset to the "<serial number>" of the instrument.

#### **User Settings**

Accesses the "Configure SNMP Users for HUMS" dialog.

#### **11.5.8.2 SNMP user settings**

For SNMPv3 authentication, you can define user profiles.

#### Access:

- 1. Select "System Config > Remote Access > HUMS".
- 2. Select "State > ON".
- 3. Select "Enhanced Settings".
- 4. In the protocol tab, select SNMP communication with SNMPv3, e.g. "SNMP > v1/v2c/v3".
- 5. Select "User Settings".

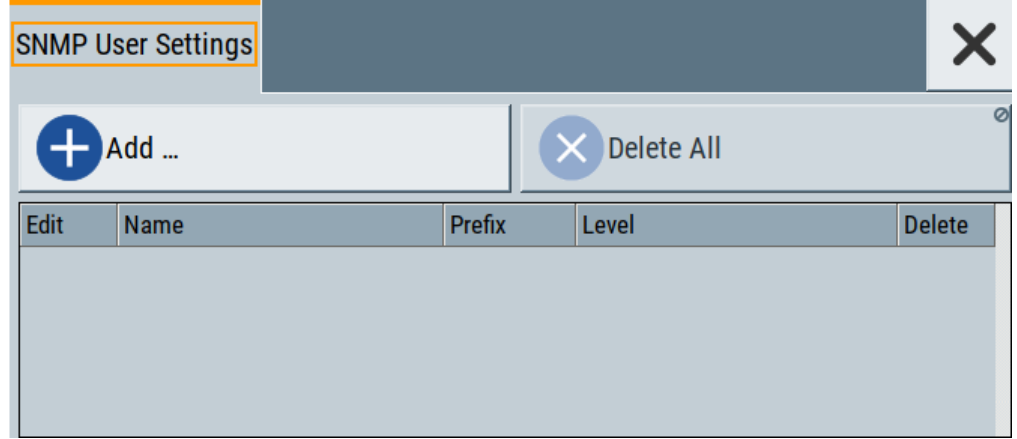

The "Configure SNMP User for HUMS" dialog provides an overview of all defined SNMP users and their profiles. With the "Add" and "Delete All" controls, you can add or remove users.

#### **Settings:**

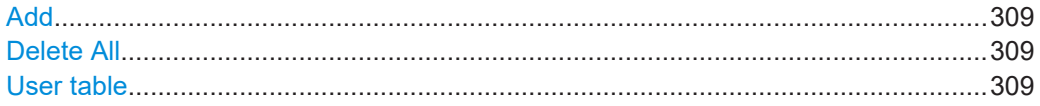

<span id="page-308-0"></span>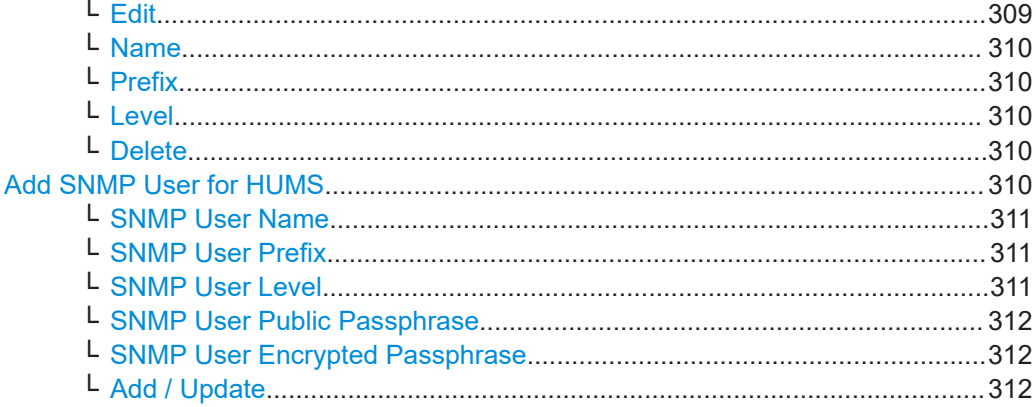

#### **Add**

Accesses the "Add SNMP User for HUMS" dialog.

In this dialog, you can define a user and its profile, see ["Add SNMP User for HUMS"](#page-309-0) [on page 310](#page-309-0).

### **Delete All**

Removes all users from the list.

### Remote command:

[SYSTem:COMMunicate:SNMP:USM:USER:DELete:ALL](#page-390-0) on page 391

#### **User table**

Lists all defined SNMP users.

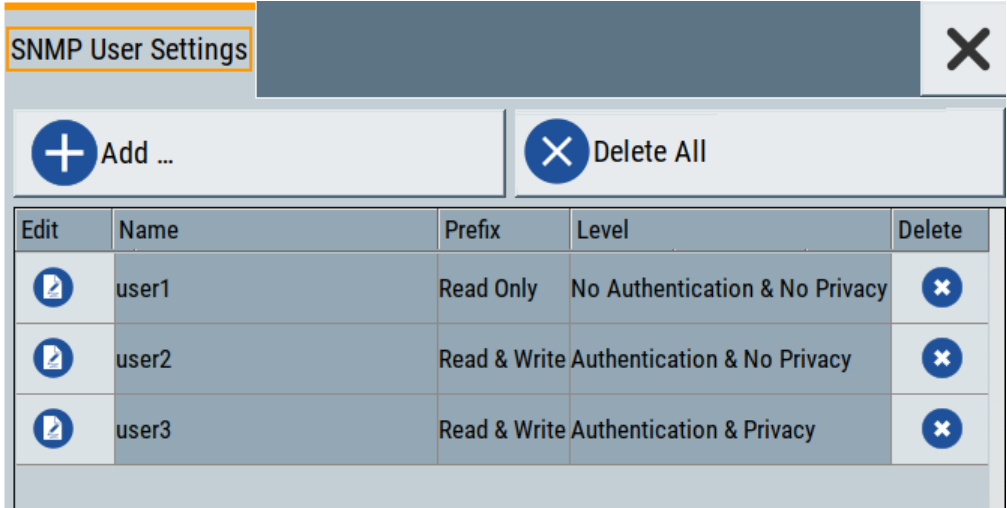

The table informs on the user name and its specified user profile.

#### Remote command:

[SYSTem:COMMunicate:SNMP:USM:USER:ALL?](#page-390-0) on page 391

#### **Edit ← User table**

Accesses the "Edit SNMP Users for HUMS" dialog, where you can modify an already defined user profile.

<span id="page-309-0"></span>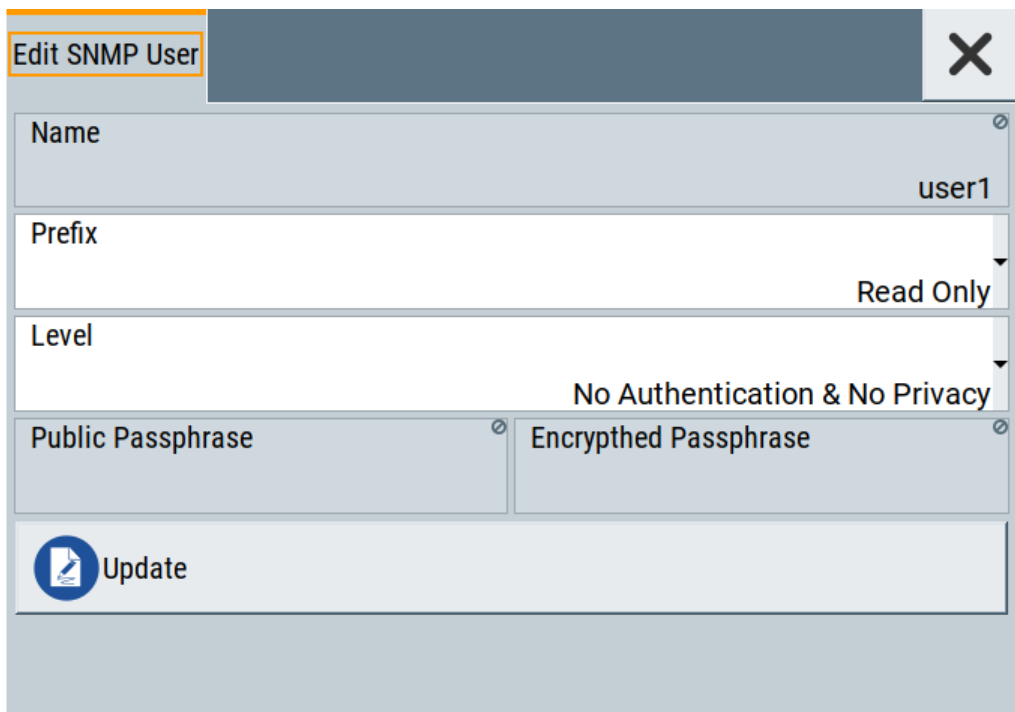

For description on the entry fields, see Add SNMP User for HUMS.

#### **Name ← User table**

Shows the user name of the user who should have specific user rights.

#### **Prefix ← User table**

Shows the access right of the selected user.

### **Level ← User table**

Shows the security level of the selected user.

#### **Delete ← User table**

Removes the selected user from the list.

#### Remote command:

[SYSTem:COMMunicate:SNMP:USM:USER:DELete](#page-390-0) on page 391

### **Add SNMP User for HUMS**

Configuration dialog for defining SNMP users and their profiles.

<span id="page-310-0"></span>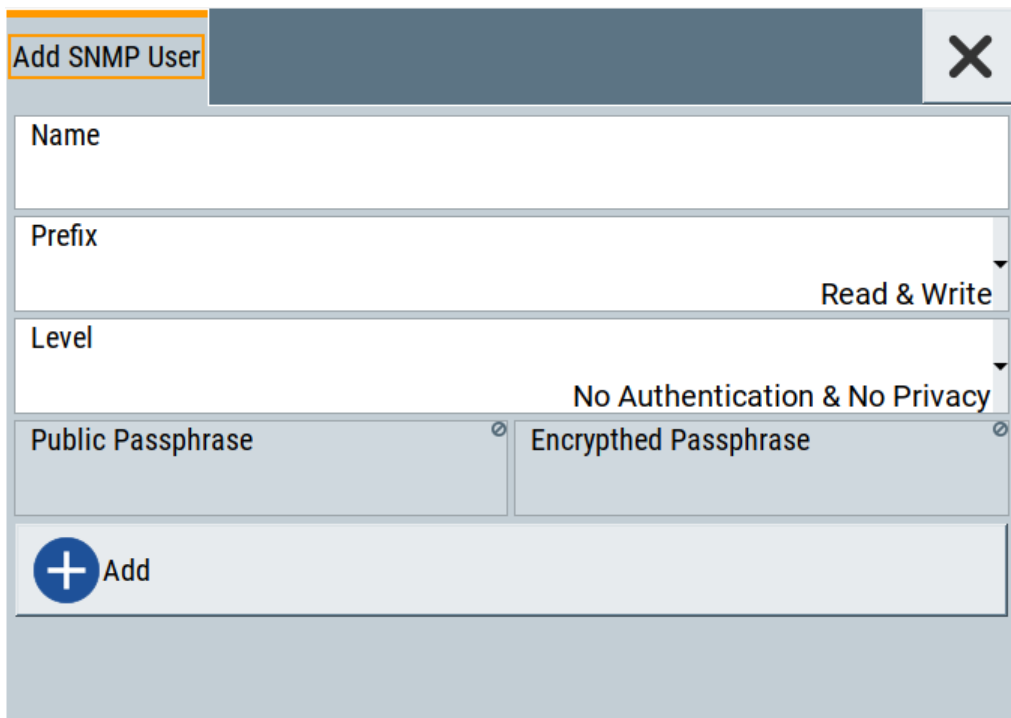

#### Remote command:

[SYSTem:COMMunicate:SNMP:USM:USER](#page-389-0) on page 390

#### **SNMP User Name ← Add SNMP User for HUMS**

Defines the name of the user for assigning specific user rights. Entering a user name is mandatory.

#### **SNMP User Prefix ← Add SNMP User for HUMS**

Defines the access right for a user.

"Read Only" Allows the user to only read information.

"Read & Write" Allows the user to read and modify information.

#### **SNMP User Level ← Add SNMP User for HUMS**

Defines the security level of the SNMP user. Depending on the security level, the service requests user name and passphrases for authentication and encryption.

"No Authentication & No Privacy"

Low security level. Using this level, the service queries the user name only. Password authentication and password for encrypted data transfer is not requested.

See ["SNMP User Public Passphrase"](#page-311-0) on page 312 and ["SNMP User](#page-311-0) [Encrypted Passphrase"](#page-311-0) on page 312 for data transfer is not requested.

#### "Authentication & No Privacy"

Medium security level: Requests the user name and password authentication, but no data transfer encryption.

<span id="page-311-0"></span>"Authentication & Privacy"

High security level: Requests the user name, and both, the password authentication and the password for data transfer encryption.

#### **SNMP User Public Passphrase ← Add SNMP User for HUMS**

Defines the password for authentication. The password must have of 8 to 12 characters with any combination of ASCII characters.

#### **SNMP User Encrypted Passphrase ← Add SNMP User for HUMS**

Defines the password for encryption. This password must have at least 8 characters with any combination of ASCII characters. When encryption is defined, the R&S SMB100B supports the DES (directed enhanced services) protocol.

#### **Add / Update ← Add SNMP User for HUMS**

Assigns the defined user with its profile to the list.

If you change an already defined user profile, the instrument provides the "Update" button to apply the modifications.

#### **11.5.8.3 Device tag settings**

The "Device Tags" tab of the "Enhanced HUMS Settings" dialogs displays the defined device tags. You can also add or delete device tags here.

A device tag is a label to assign to your instrument. You can create any device tag for your instrument and define it by a specific key and value.

Access:

- 1. Select "System Config > Remote Access > HUMS".
- 2. Select "State > ON".
- 3. Select "Enhanced Settings".

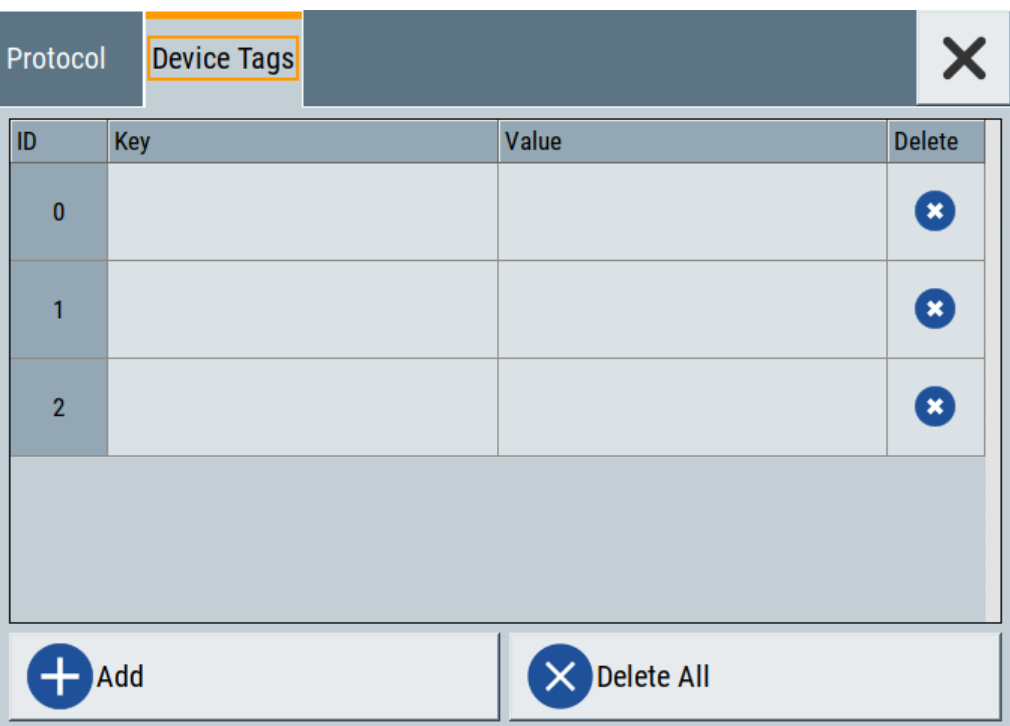

Configures device tags for tagging user-defined information of the instrument in a table. You can define up to 32 device tags, e.g., for HUMS history evaluation. To add a device tag, define "Key" and "Value" of the device tag in the table. Click "Add" to add all device tags of the table to the HUMS history.

#### **Settings:**

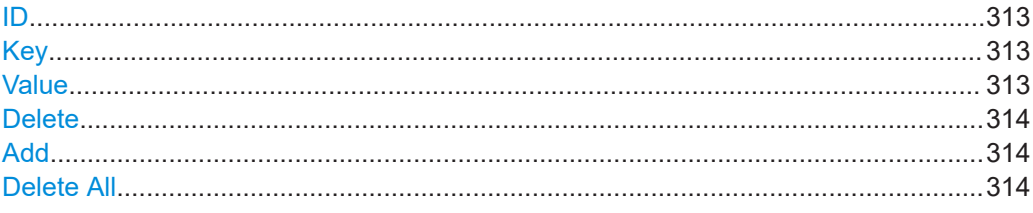

### **ID**

Identification count of a device tag entry.

### **Key**

Sets the identification key of a device tag.

### Remote command: [DIAGnostic:HUMS:TAGS\[:VALue\]](#page-387-0) on page 388

#### **Value**

Sets the value of the identification key of a device tag.

### Remote command:

[DIAGnostic:HUMS:TAGS\[:VALue\]](#page-387-0) on page 388

### <span id="page-313-0"></span>**Delete**

Deletes the selected device tag from the HUMS history. Remote command: [DIAGnostic:HUMS:TAGS:DELete](#page-387-0) on page 388

### **Add**

Adds a new device tag to the HUMS service.

Remote command: [DIAGnostic:HUMS:TAGS\[:VALue\]](#page-387-0) on page 388 [DIAGnostic:HUMS:TAGS:ALL?](#page-386-0) on page 387

#### **Delete All**

Removes all device tags from the HUMS history. Remote command: [DIAGnostic:HUMS:TAGS:DELete:ALL](#page-387-0) on page 388

### **11.5.9 QR code**

Access:

► Select "System Config > Remote Access > QR Code".

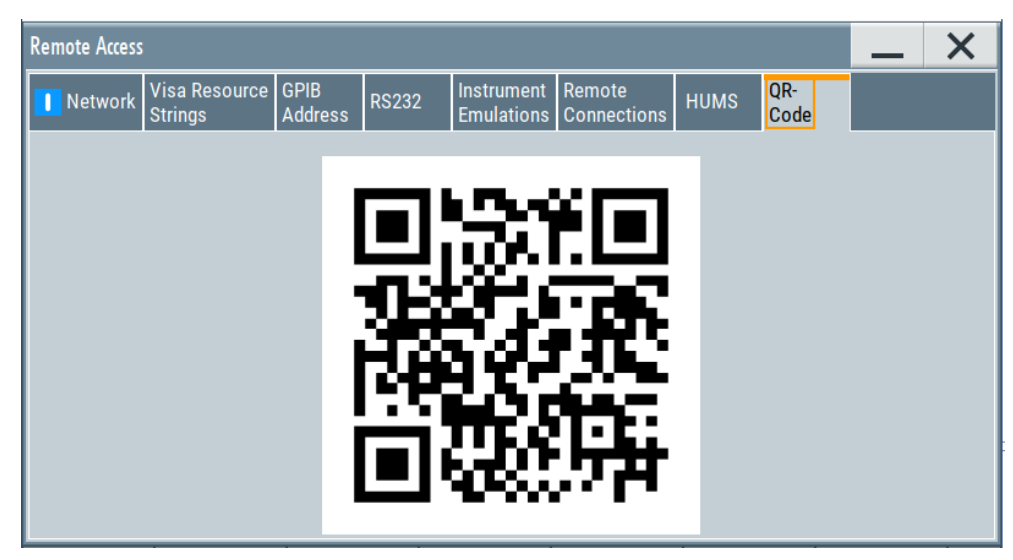

The "QR Code" dialog shows the current instrument address (IP address) in quick response (QR) format.

This functionality provides fast access to the instrument via VNC with, for example, a smartphone or a tablet.

See [Chapter 11.14.3, "How to set up remote operation from a smart device",](#page-351-0) [on page 352](#page-351-0).

# **11.6 LXI settings**

On the R&S SMB100B, an LXI functionality is already installed and enabled. Thus, you can access he instrument using any web browser.

### **11.6.1 LXI status settings**

On the R&S SMB100B, an LXI functionality is already installed and enabled. Thus, you can access he instrument using any web browser.

See [Chapter 11.6.2, "LXI browser settings", on page 316.](#page-315-0)

Access:

► Select "System Config > Setup > Remote Access > LXI Status".

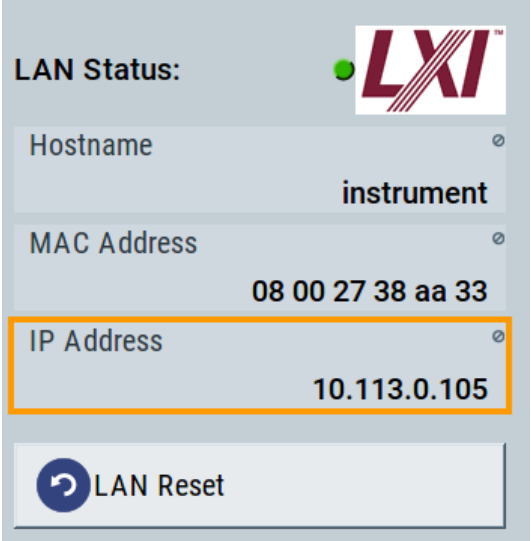

The LXI "LAN Status" dialog shows the parameters of the LAN connection.

Alternatively, you can change the LAN settings using the LXI web browser interface, see [Chapter 11.6.2.1, "LAN configuration", on page 318](#page-317-0).

#### **LAN Status**

The LED indicates the LXI status.

"green" Normal operation

"green (flashing)"

Device identification

"red" LAN fault

**Hostname / MAC Address / IP Address** See "Hostname" [on page 296](#page-295-0).

#### <span id="page-315-0"></span>**LAN Reset**

Initiates the network configuration reset mechanism for the instrument and resets the hostname, MAC address, and IP address.

According to the LXI standard, a LAN reset must set the following network parameters to a default state:

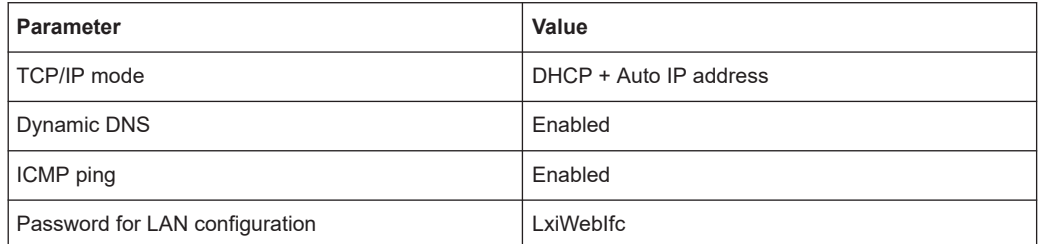

The LAN reset also resets the following parameters for the R&S SMB100B:

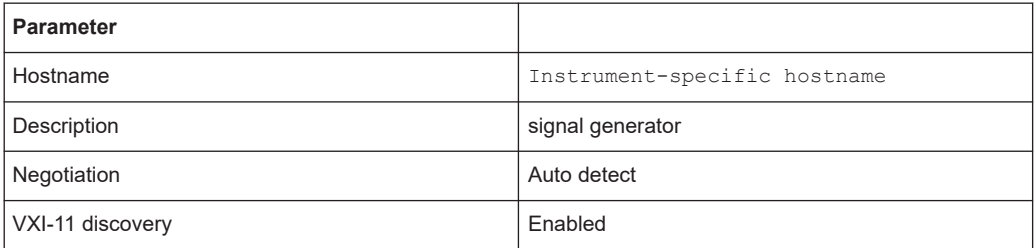

### **11.6.2 LXI browser settings**

Accessing the R&S SMB100B over the LXI browser inerface, you can perform the following tasks:

- Modifying network configurations, see [Chapter 11.6.2.1, "LAN configuration",](#page-317-0) [on page 318](#page-317-0).
- Accessing the instrument remotely
- Analyzing SCPI remote diagnostics
- Monitoring the use and status of the instrument This service requires option R&S SMBB-K980 "Health and utilzation monitoring service (HUMS)".

#### Access:

► In the address field of the browser, enter the URL address, composed of the instrument's IP address or host name, for example *http://10.113.1.151*. **Note:** Do not add the missing zeros in the IP address, while opening the instrument homepage.

The instrument homepage (welcome page) opens.

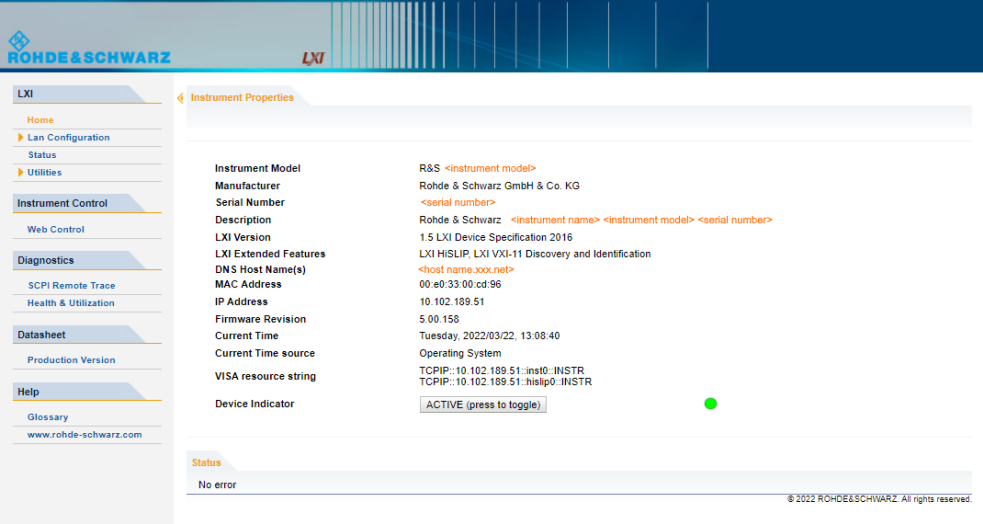

The navigation pane of the browser interface contains the following elements:

- "LXI"
	- "Home" opens the instrument homepage.

The homepage displays the device information required by the LXI standard, including the VISA resource string in read-only format.

- "Device Indicator" activates or deactivates the LXI status indication. When activated, the LXI LED flashes. A green LXI status symbol indicates that a LAN connection has been established; a red symbol indicates that no LAN cable is connected.
- "Lan Configuration" allows you to configure LAN parameters and to initiate a ping, see "Ping client" [on page 320.](#page-319-0)
- "Status" displays information about the LXI status of the instrument.
- "Utilities" provides access to the LXI event logging functionality required by the LXI standard.
- "Instrument Control"

"Web Control" provides remote access to the instrument. See ["To start remote control with the LXI browser"](#page-328-0) on page 329.

- "Diagnostics"
	- "SCPI Remote Trace" records messages exchanged via the remote control interface, see [Chapter 11.6.2.2, "SCPI remote trace", on page 320](#page-319-0).
	- "Health & Utilization" (option: R&S SMBB-K980) enables you to monitor the use and status of an instrument, see [Chapter 11.6.2.3, "Health and utiliza](#page-321-0)[tion", on page 322](#page-321-0).
- "Datasheet"

Provides the Datasheet with the specification data of the instrument at the time of delivery, see [Chapter 11.6.2.4, "Datasheet", on page 322.](#page-321-0)

- "Help"
	- "Glossary" explains terms related to the LXI standard.
	- [www.rohde-schwarz.com](https://www.rohde-schwarz.com/en/home_48230.html) opens the Rohde & Schwarz homepage.

### <span id="page-317-0"></span>**11.6.2.1 LAN configuration**

The "LAN Configuration" web page displays all mandatory LAN parameters and allows their modification.

It comprises the following navigation entries.

- IP configuration..................................................................................................... 318 ● [Advanced config....................................................................................................319](#page-318-0)
- [Ping client..............................................................................................................320](#page-319-0)

#### **IP configuration**

The "IP configuration" web page displays all mandatory LAN parameters and allows their modification.

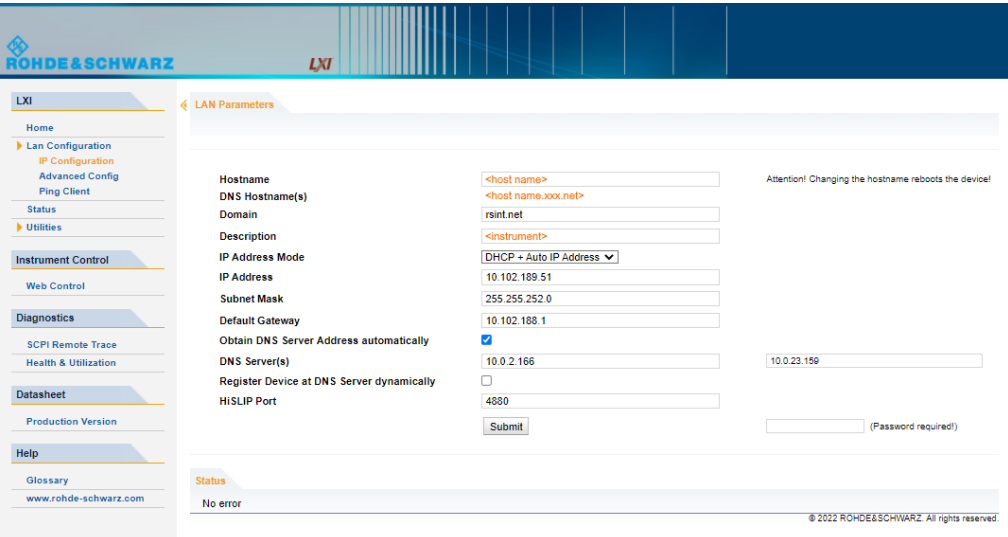

The "IP Address Mode" selects a configuration mode for the IP address of the instrument. With static configuration, the entered IP address, subnet mask, and default gateway are used. With dynamic configuration, DHCP or dynamic link local addressing (automatic IP) is used to obtain the instrument IP address.

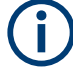

### **Changing the LAN configuration**

This function is password-protected. Unlock the protection level 1 to access it. **Note:** We recommend that you change the default password before connecting the instrument to a network.

How to:

- ["To change the user password of the instrument"](#page-272-0) on page 273.
- ["To change the security password"](#page-272-0) on page 273.

See [Chapter 10.4.4, "Password management", on page 270](#page-269-0).

#### <span id="page-318-0"></span>**Advanced config**

The "Advanced Config" web page provides LAN settings that are not declared mandatory by the LXI standard.

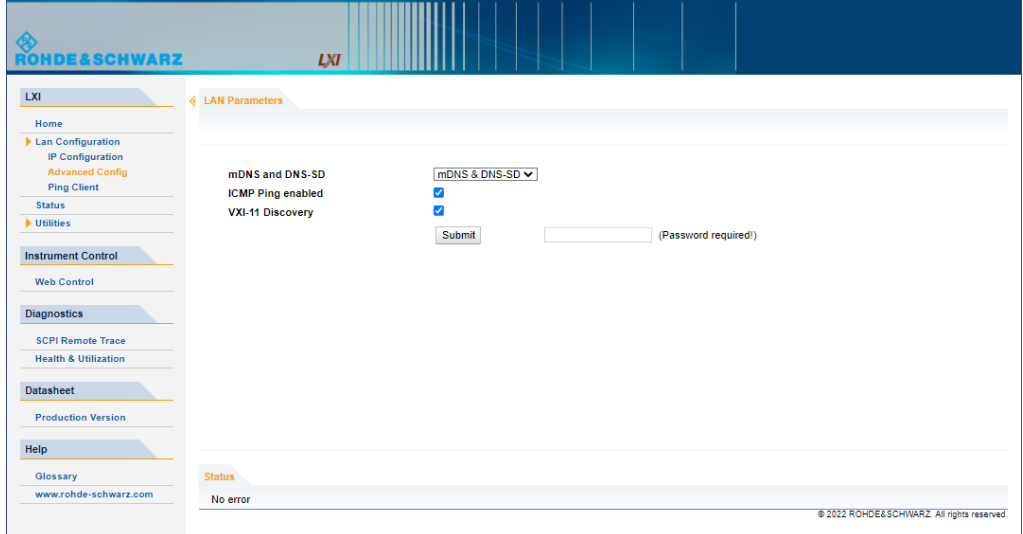

The following advanced parameters are available:

- "mDNS and DNS-SD": The additional protocols "multicast DNS" and "DNS service discovery" are used for device communication in zero configuration networks, working without DNS and DHCP.
- "ICMP Ping": Must be enabled to use the ping utility. If you disable this setting, the instrument does not answer ping requests. The setting does not affect the LXI ping client. You can ping other hosts from the instrument, even if the setting is disabled.
- "VXI-11 Discovery": Must be enabled to detect the instrument in the LAN. If you disable this setting, the instrument cannot be detected by the VXI-11 discovery protocol mechanism. The setting does not affect other detection mechanisms. Setting up a VXI-11 connection via the IP address or the host name is independent of this setting.

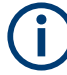

### **Changing the LAN configuration**

This function is password-protected. Unlock the protection level 1 to access it. **Note:** We recommend that you change the default password before connecting the instrument to a network.

How to:

- ["To change the user password of the instrument"](#page-272-0) on page 273.
- ["To change the security password"](#page-272-0) on page 273.

See [Chapter 10.4.4, "Password management", on page 270](#page-269-0).

### <span id="page-319-0"></span>**Ping client**

The "Ping Client" page provides the ping utility to verify the connection between the LXI-compliant instrument and another device.

The ping is initiated from the instrument. Using the ICMP echo request and echo reply packets, this function checks whether the communication with a device via LAN is working. Ping is useful for the diagnosis of IP network or router failures.

To initiate a ping at the instrument:

- 1. On the "Ping Client" page, enter the IP address of the host in the "Destination Address" field (for example 10.113.1.151).
- 2. Select "Submit".

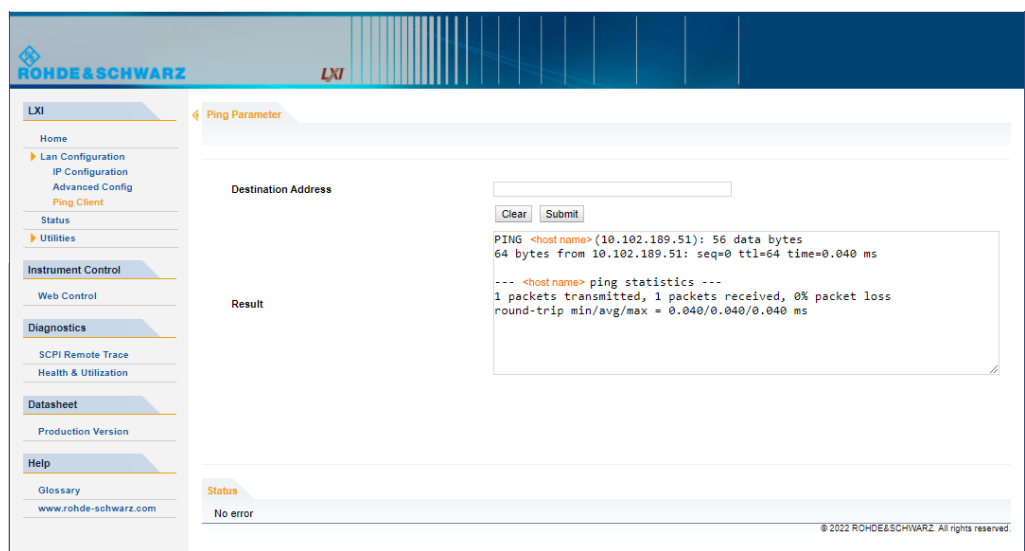

### **11.6.2.2 SCPI remote trace**

The remote trace functionality allows you to trace input and output strings at the remote control interface of the R&S SMB100B.

See [Chapter 11.11, "To trace messages with the LXI web browser interface",](#page-336-0) [on page 337](#page-336-0).

A recorded trace (message log) can be evaluated directly in the dialog. Use the highlighting and navigation functions provided by the lower toolbar to locate error messages and messages containing arbitrary search strings. You can also export the message log to a  $*$ . csv file and evaluate the file using a suitable program.

To trace and display messages, switch on "logging" and "live mode" in the toolbar.

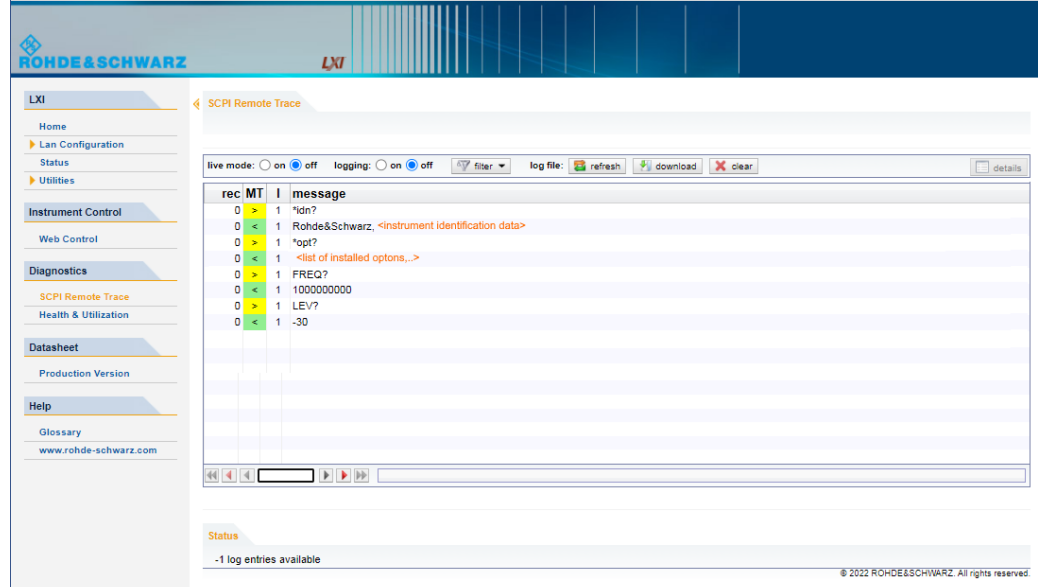

### **Toolbars**

The toolbar at the top of the dialog provides basic settings and functions.

**live mode:** O on  $\bigcirc$  off logging:  $\circ$  on  $\bigcirc$  off  $\sqrt[q]{\ }$  filter  $\checkmark$  log file:  $\bigcirc$  refresh  $\bigcirc$  download  $\bigcirc$  clear  $\equiv$  details

- "Live mode" / "logging": If logging is switched on, messages are traced. They are stored in an internal database and can be displayed upon request, using the refresh button (live mode off) or they can be displayed automatically (live mode on).
- "Filter": applies a filter to columns and/or rows when working (live mode off)
- "Refresh": reads the message log from the internal database and displays it
- "Download": stores the SCPI trace log to a  $*$ .  $csv$  file
- "Clear": deletes all message log entries in the database and at the screen
- "Details": displays details of the selected message, for example an SCPI command in hex format (also possible by double\-clicking a message)

#### **Columns**

The following columns are available if no column filter is applied:

- "Rec": record number of the message within the message log
- "MT": indicates the type of the message. Possible values and related message contents are:
	- $-$  > = incoming command
	- $<$  = outgoing response to a query
	- $E =$  error message, highlighted by red color
	- $T =$  execution time, i.e. time required by the instrument to process the command internally.
- **I**: number of the subinstrument
- <span id="page-321-0"></span>"message": indicates the type of the message. Possible values and related message contents are:
	- > = incoming command
	- $< 5$  cutgoing response to a query
	- E = error message, denoted in red
	- $T =$  execution time, i.e. time required by the instrument to process the command internally

#### **11.6.2.3 Health and utilization**

Option: R&S SMBB-K980

The health and utilization monitoring service allows you to monitor the usage and status of the instrument, it's options, including S.M.A.R.T. data of the system drive. You can retrieve information on remote accesses over SCPI commands, web browsers or protocols, as for example SNMP or REST.

For detailed information on R&S HUMS, see the following documents, available on the Rohde & Schwarz website:

- User manual "R&S Health and Utilization Monitoring Service", describing how to access and use the service.
- Application note GFM336, providing information on the SNMP and REST API, including a list of all SNMP variables and REST endpoints.

#### **11.6.2.4 Datasheet**

The datasheet functionality allows you to retrieve the specification data of the instrument at the time of delivery.

The document contains all specified value ranges and information of the datasheet, for example important as reference values for recalibration.

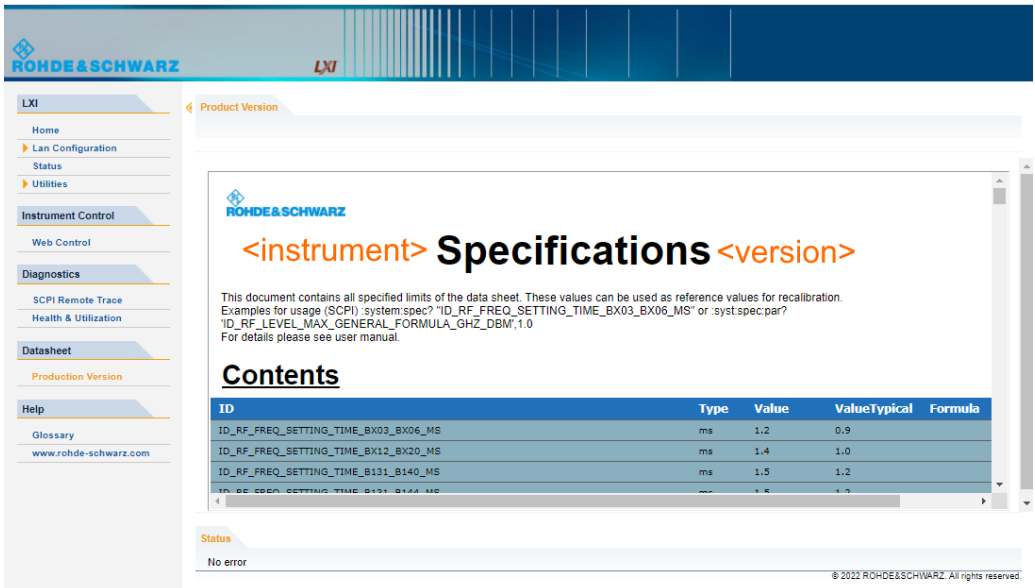

To configure the instrument for remote access

For more information, refer to the specifications document.

# **11.7 To configure the instrument for remote access**

The R&S SMB100B is equipped with a network interface and can be connected to an Ethernet LAN (local area network).

How to: [Chapter 3.1.7, "Connecting to LAN", on page 25](#page-24-0)

For identification in the network, all devices require an IP address.

How to:

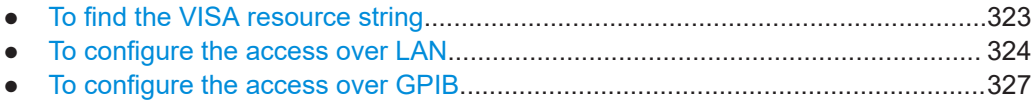

### **11.7.1 To find the VISA resource string**

#### **To find the VISA resource string**

► Select "System Config > Remote Access > VISA Resource Strings".

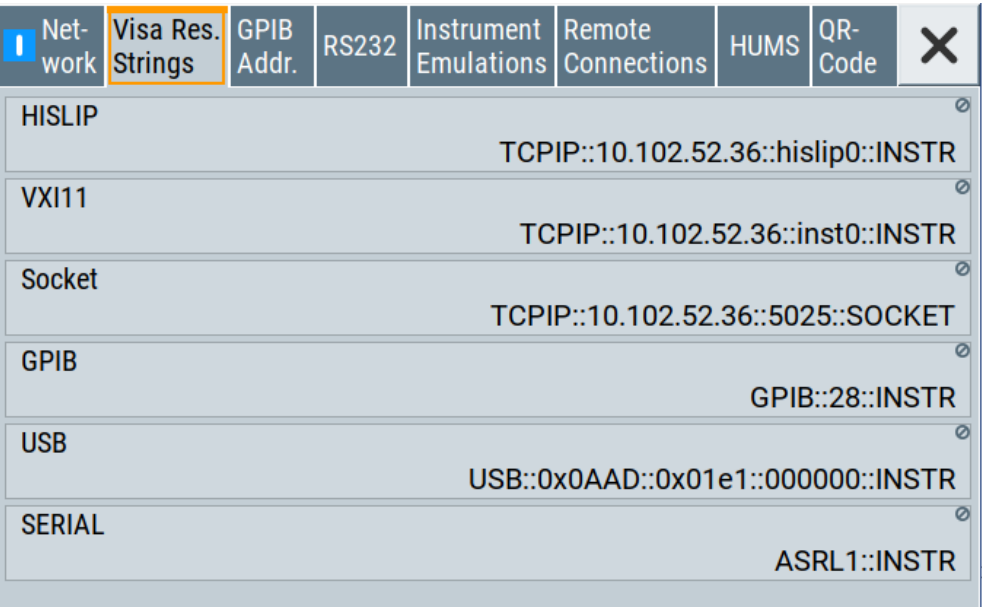

The dialog shows the VISA resource strings that enable you to access the instrument for remote control.

**Note:** Using the RS232 serial interface via USB requires the USB serial adapter R&S TS-USB1.

### <span id="page-323-0"></span>**11.7.2 To configure the access over LAN**

#### **About network address information**

Depending on the network capacities, the TCP/IP address information for the instrument can be obtained in different ways.

- If the network supports dynamic TCP/IP configuration using the [DHCP](#page-633-0) protocol, this service assigns all address information automatically.
- If the network does not support DHCP or if there is no server available, the instrument tries to obtain the IP address using the [Zeroconf](#page-636-0)(Avahi) protocol. This protocol enables the instrument to self-configure an IP address and subnet mask. Zeroconf (Avahi) IP addresses start with the number blocks 169.254.\*.\*, with the subnet mask of 255.255.

The automatic address configuration establishes the physical connection to the LAN without any additional configuration.

- An IP address that is assigned with the Zeroconf protocol although the network requires an IP address assigned from the DHCP server can cause network connection failures. See [Chapter 13.5, "Resolving network connection failures", on page 598](#page-597-0).
	- If the dynamic TCP/IP configuration does not succeed, or if the instrument is expected to use alternate TCP/IP configuration, you must set the address information manually.

See "To assign the instrument address manually" on page 324.

### **11.7.2.1 How to assign the IP address**

If necessary, you can assign the IP address manually. It is assumed that you have connected controller PC and the instrument.

#### **To assign the instrument address manually**

It is assumed that you have connected the instrument in the LAN.

1. Obtain the instrument address information for the R&S SMB100B and the IP address for the local default gateway from your network administrator. If necessary, also obtain the name of your DNS domain and the IP addresses of the DNS server on your network.

Obtain the IP address and subnet mask for the R&S SMB100B and the IP address for the local default gateway from your network administrator. If necessary, also obtain the name of your DNS domain and the IP addresses of the DNS server on your network.

- 2. On the instrument, select "System Config > Remote Access > Network".
- 3. Select "Address Mode > Static".
- 4. Select the "IP Address".
5. Enter the IP address, for example *192.168.0.1.*

The IP address consists of four number blocks separated by dots. Each block contains 3 numbers in maximum.

6. Select the "Subnet Mask" and enter the subnet mask, for example *255.255.255.0*.

**Note:** The subnet mask must be the same for both, the R&S SMB100B and the host interface, the instrument is connected to.

7. Enter the "Default Gateway", "DNS Suffix", and "DNS Server" if necessary.

### **To assign the IP address manually on the computer**

► Obtain the necessary information from your network administrator. If you use more than one LAN connector, you need separate address information for each connector.

For information on how to configure the address information, see the documentation of the operating system the computer uses.

### **11.7.2.2 How to use the hostname**

In a LAN that uses a [DNS](#page-633-0) server, each computer or instrument connected in the LAN can be addressed with an unambiguous [Hostname](#page-634-0) (also referred to as computer name) instead of the IP address. The DNS server translates the hostname to the IP address.

Using the hostname is useful in networks with dynamic TCP/IP and DHCP protocol services, that assign the address information automatically. Thus, it can be that the services assign a new IP address each time the instruments restarts, but they do not change the hostname.

Each instrument is delivered with an assigned hostname, that remains constant as long as it is not explicitly changed.

This function is password-protected. Unlock the protection level 1 to access it.

The default *hostname* name follows the syntax <INST>-<Serial Number>, where:

- $\langle$ INST $\rangle$  is the short name of your instrument, as stated on the front panel.
- $\le$  Serial Number> is the individual serial number of the instrument. You can find the serial number at the rear panel of instrument. It is the third part of the device ID printed on the barcode sticker.

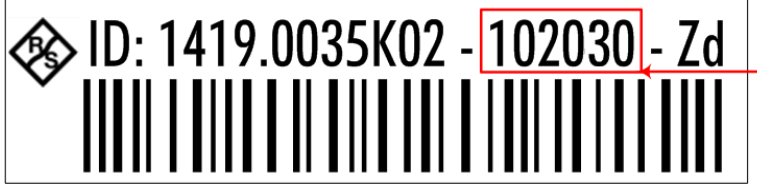

**Serial Number** 

#### To configure the instrument for remote access

### **Example:**

The default hostname of an R&S SMB100B with a serial number 102030 is SMB100B-102030.

### **To query and change the hostname**

1. Select "System Config > Remote Access > Network".

Section "Instrument Name" displays the assigned "Hostname".

**Note:** This function is password-protected. Unlock the protection level 1 to access it.

- 2. Select "System Config > Setup > Security > Protection".
- 3. Enable the "Protection Level 1". The default protection level 1 password is *123456*.

The parameter "Hostname" in the "Network" tab is now enabled for configuration.

4. Change the "Hostname".

### **11.7.2.3 How to configure LAN interface access and services**

By default, the LAN interface and the supported LAN interface services are enabled.

For security reasons, for example to protect the instrument against unauthorized access, you can block either the LAN services individually, or the access over LAN in general.

### **To disable LAN access in general**

- 1. Select "System Config > Setup > Security".
- 2. Select "Security".
- 3. Select "LAN Services".
- 4. Disable "LAN" state.
- 5. Enter the [Security Password.](#page-269-0)
- 6. Select "Accept".

When disabled, communication over the LAN connection is not possible.

#### **To disable LAN services individually**

- 1. Select "System Config > Setup > Security".
- 2. Select "Security".
- 3. Select "LAN Services".
- 4. Enable "LAN" state.
- 5. In the "Common Services" side tab, uncheck all services you want to block.

To configure the instrument for remote access

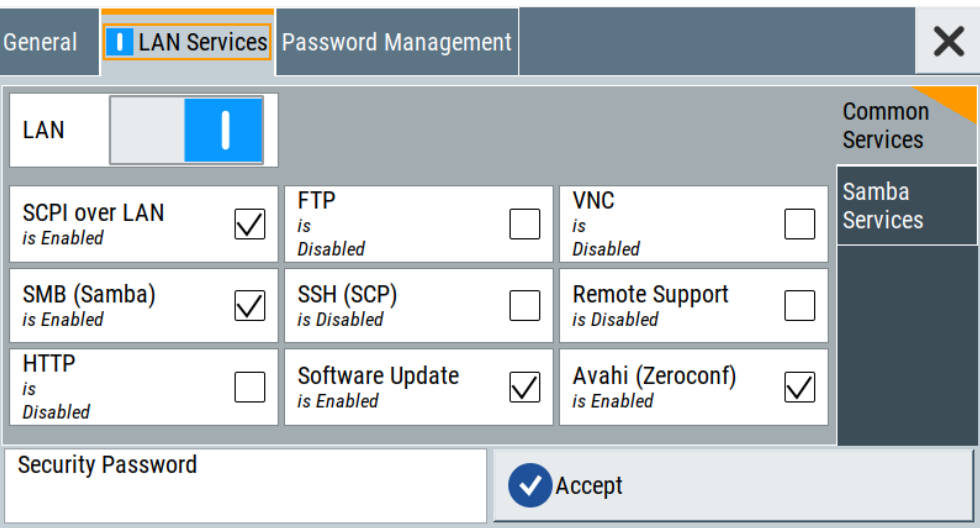

6. Select the "Samba Services" sidetab.

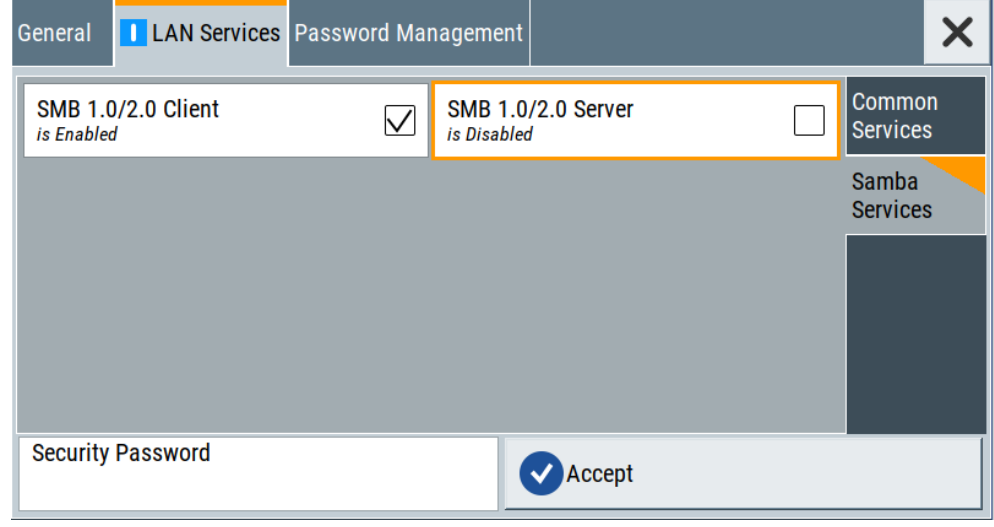

- 7. For example, uncheck "SMB 1.0/2.0 Server" to block the access for the SMB Samba server.
- 8. Enter the [Security Password.](#page-269-0)
- 9. Select "Accept".

### **11.7.3 To configure the access over GPIB**

To control the instrument remotely over the GPIB bus, it must be addressed using the GPIB address. The remote control address is factory-set to 28, but it can be changed if it does not fit in the network environment. For remote control, addresses 0 through 30 are allowed. The GPIB address is maintained after a reset of the instrument settings.

### **How to change the GPIB address**

- 1. Select "System Config > Remote Access > GPIB Address".
- 2. Select "GPIB Channel Address" and enter a value between 0 and 30.

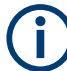

### **Risk of losing remote connection**

If the remote access and network settings had been configured to values different to the default, executing a factory preset via remote control terminates the connection to the instrument.

# **11.8 To establish a remote control session over LAN**

This section shows you how to establish remote control connections over the available interfaces.

The following general prerequisites must be fulfilled:

- The instrument and the controller have to be connected over the corresponding interface with the suitable cable.
- The instrument and the controller must be switched on.
- To operate the instrument remotely, it must be addressed using the defined interface address.

See:

- [Chapter 11.2.1, "LAN interface", on page 282](#page-281-0)
- [Chapter 11.2.2, "USB interface", on page 284](#page-283-0)
- [Chapter 11.2.3, "GPIB interface \(IEC/IEEE bus interface\)", on page 285](#page-284-0)
- A remote control program must open a connection to the instrument, before it can send commands to and receive device responses from the instrument.

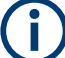

If security is a concern, see:

- **Document Instrument Security Procedures.**
- [Chapter 10.4.5, "Preventing unauthorized access", on page 272.](#page-271-0)
- To establish the connection with the LXI web browser......................................... 328
- [To establish the connection using VXI-11 protocol................................................329](#page-328-0)
- [To establish the connection using socket communication.................................... 334](#page-333-0)

## **11.8.1 To establish the connection with the LXI web browser**

Using the LXI browser interface you can access and control the R&S SMB100B instrument remotely from another PC without additional installation. File upload and download between the instrument and the remote PC is also available.

<span id="page-328-0"></span>It is assumed that the instrument is set up in the LAN, and the LAN service is enabled. See [Chapter 10.4.3, "Configuring LAN services", on page 266.](#page-265-0)

### **To start remote control with the LXI browser**

- 1. On the controller PC, start a browser that supports HTML5 (W3C compliant).
- 2. Enter the IP address of the R&S SMB100B in the browser's address bar.

The browser displays the R&S SMB100B's welcome page.

3. In the navigation pane, select "Instrument Control" > "Web Control".

Remote access to the instrument requires the password. The default password is *instrument*.

- 4. Enter the password.
- 5. Confirm with [Enter].

The current screen of the R&S SMB100B appears in the browser window.

6. Use the mouse cursor and keyboard to access the functionality of the instrument as if you operate the instrument directly.

### **11.8.2 To establish the connection using VXI-11 protocol**

In this example, the I/O software library R&S VISA from Rohde & Schwarz is used to set up a LAN remote control link and remotely control the R&S SMB100B. R&S VISA is running on a controller PC with Windows operating system. When the connection is set up, you can send commands to the instrument and receive the responses.

The remote control connection requires a VISA installation but no additional hardware on the controller PC. The LAN I/O channel is selected at initialization time using the VISA resource string (also referred to as "address string"). A VISA alias (short name) is used to replace the complete resource string. The host address is the R&S SMB100B's hostname or its IP address.

See also [Chapter 11.2.1, "LAN interface", on page 282.](#page-281-0)

#### **To set up the controller with R&S VISA**

To remote control the R&S SMB100B, we use the R&S VISA Tester application. The application communicates over the TCP/IP protocol.

- 1. On the controller PC, install the R&S VISA program. See [www.rohde-schwarz.com/rsvisa](https://www.rohde-schwarz.com/rsvisa) > "RS VISA release notes".
- 2. On the instrument, enable the LAN interface and "SCPI over LAN".
- 3. On the controller, start, e.g., "R&S VISA > Tester".

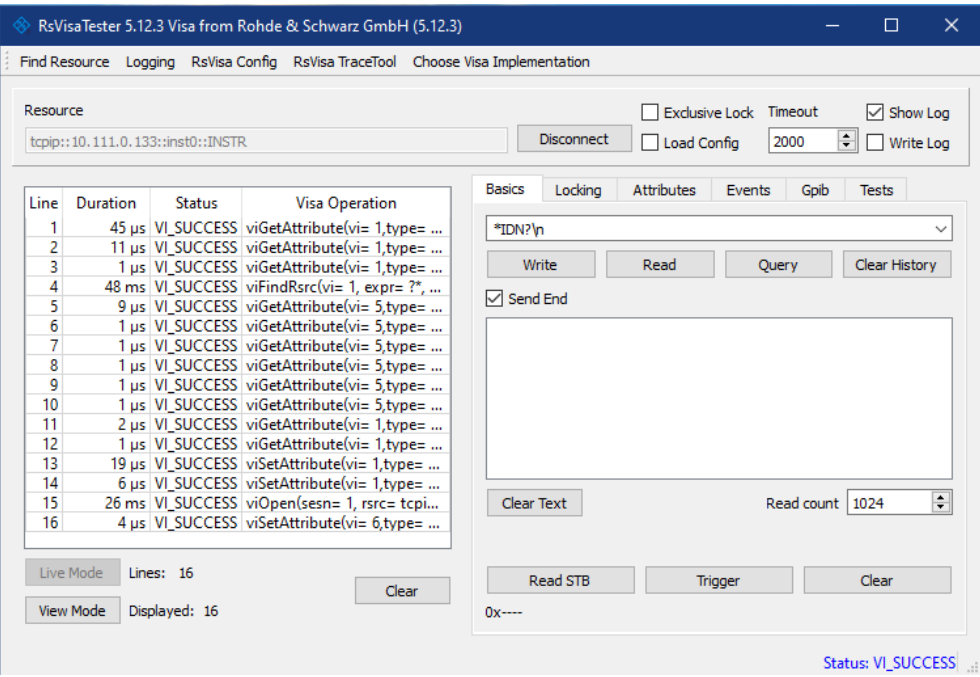

- 4. In the menu bar, select "Choose VISA Implementation > Rohde & Schwarz Visa"
- 5. Confirm with "OK".

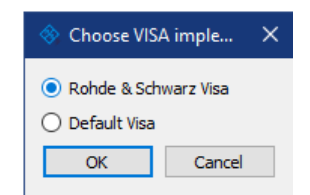

6. In the menu bar, select "Find Resource" to search for the instrument in the LAN.

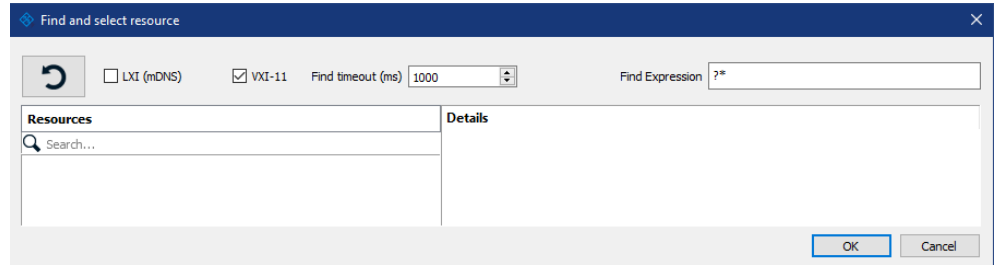

- 7. Select "VXI-11".
- 8. Select the "refresh" button to start the search.

R&S VISA scans the network for connected instruments and lists all detected instruments in the "Resource" list.

**Note:** The search can take some time, particularly in large networks.

9. Select the required instrument.

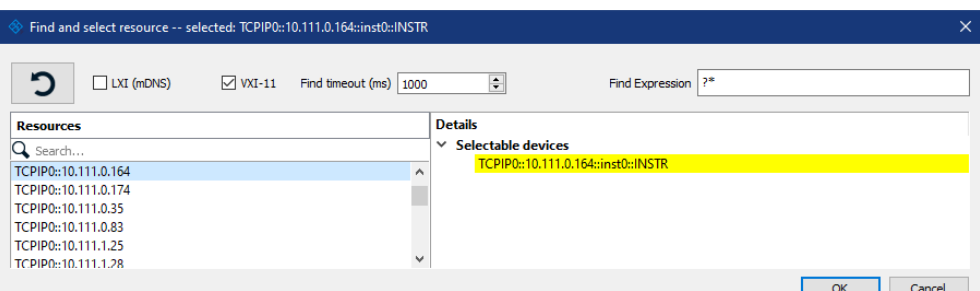

10. Confirm with "Ok".

The "Find and select resource" dialog closes and R&S VISA indicates the IP address in the "Resource" field of the main application window.

- 11. As an alternative to the IP address, you can assign an alias name to the R&S SMB100B:
	- a) In the menu bar, select "RsVisaConfig".

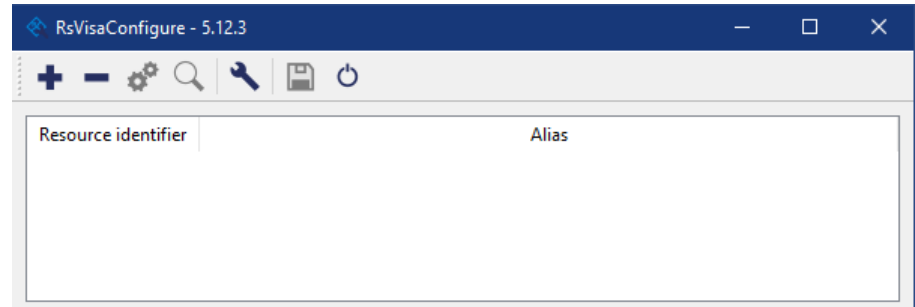

b) In the toolbar, select "+" to access the "VISA Resource String Composer".

c) Fill in the "Alias" name, the "VISA Resource String" and the "Device IP Address or hostname" as shown in the figure.

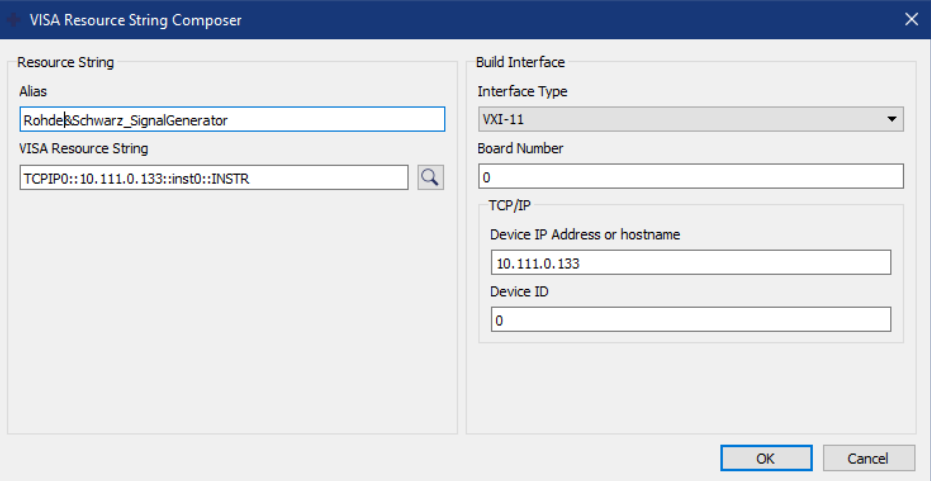

R&S VISA indicates the assigned "Alias" name.

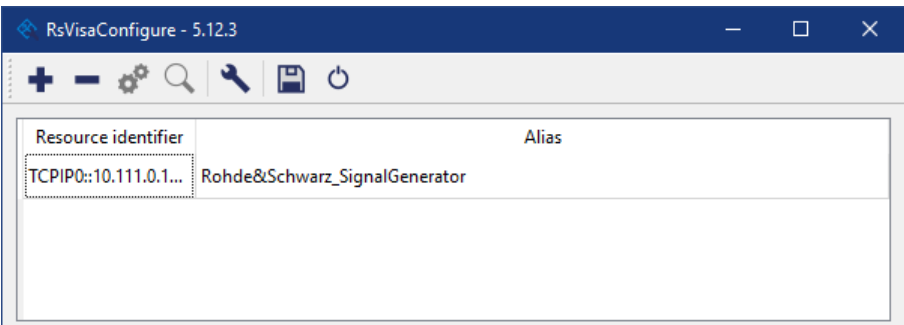

d) Confirm with "OK".

R&S VISA identifies the R&S SMB100B and you can address it either with the resource string or the alias name.

12. In the main window, select "Connect".

R&S VISA establishes the connection to the R&S SMB100B.

You can send settings to configure the instrument and receive its responses.

**Note:** If the connection cannot be set up, R&S VISA displays an error in the log view.

See also [Chapter 13.5, "Resolving network connection failures", on page 598.](#page-597-0)

### **To start remote control with R&S VISA**

To set the instrument to remote control state, you can send any command from the controller.

- 1. Start the R&S VISA Tester. Establish the connection to the R&S SMB100B. See ["To set up the controller with R&S VISA"](#page-328-0) on page 329.
- 2. In the R&S VISA "Basics" tab, enter a SCPI command, e.g. \*IDN?.

3. Confirm with "Query".

The instrument switches to remote control when it receives a command from the controller.

4. Select "Read" to obtain the instrument response.

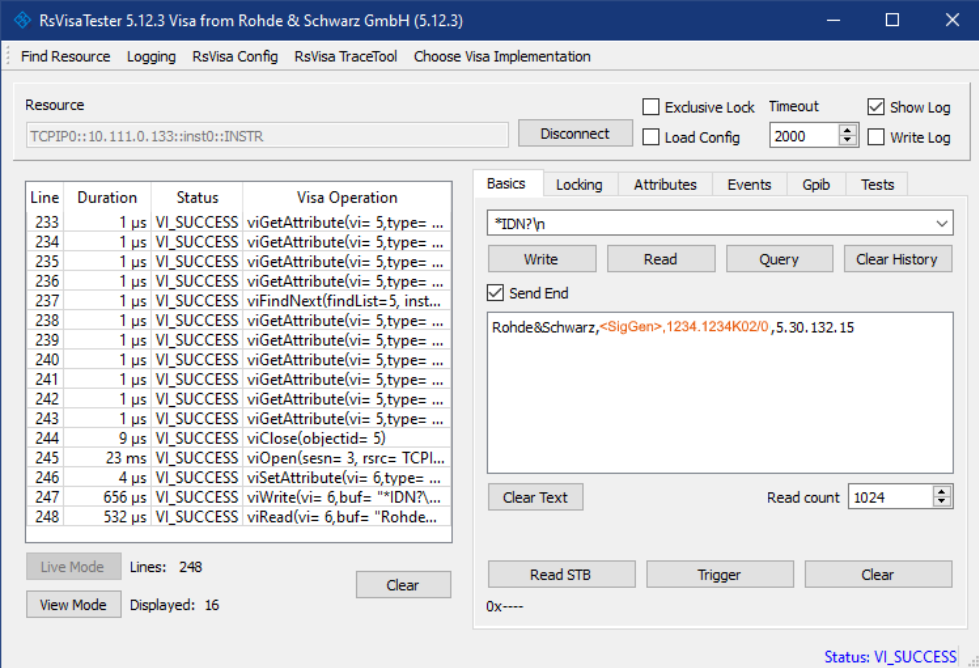

The instrument returns the response.

Remote control over R&S VISA is enabled.

### **To check remote control with VISA**

You can check the communication by sending a setting command and querying the response:

- 1. Set, e.g. the frequency with the command: SOUR1:FREQ 3 GHz.
- 2. Select "Write".
- 3. Enter the command SOUR:FREQ?.
- 4. Select "Query".

If the R&S SMB100B responses with the frequency value xyou entered, remote control works properly.

### **To monitor the remote control operation**

- 1. Check the "Show Log" checkbox on the top right. R&S VISA displays each VISA operation in the log-view on the left.
- 2. Check the "Write Log" checkbox.

<span id="page-333-0"></span>R&S VISA saves all log-view entries to a log file.

You can operate the log-view in two modes:

- "Live Mode": shows only the most recent messages
- "View Mode" allows you to scroll the history

### **11.8.3 To establish the connection using socket communication**

This section provides an example on how to establish a remote control connection over Telnet client and a simple sockets-based program example that can be further developed.

See also [Chapter A.1, "Telnet program examples", on page 624.](#page-623-0)

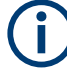

The telnet client transmits information unencrypted. Therefore, for sensitive information we recommend that you use a client which supports secure protocols, like SSH.

In the following example, we assume basic knowledge of programming and operation of the controller. You can find information on the interface commands in the corresponding manuals.

### **To set up a Telnet connection**

To control the software, only a Telnet program is required. The Telnet program is part of each operating system.

The controller PC and the instrument are connected in the same network.

- 1. On the instrument, enable the LAN interface and "SCPI over LAN". See [Chapter 10.4.3, "Configuring LAN services", on page 266.](#page-265-0)
- 2. On the controller PC, start the Telnet program.
- 3. Enter the socket address.

The socket address is a combination of the IP address or the hostname of the R&S SMB100B and the number of the port configured for remote-control via Telnet. **Tip:** The R&S SMB100B uses the port number 5025 for remote connection via Telnet.

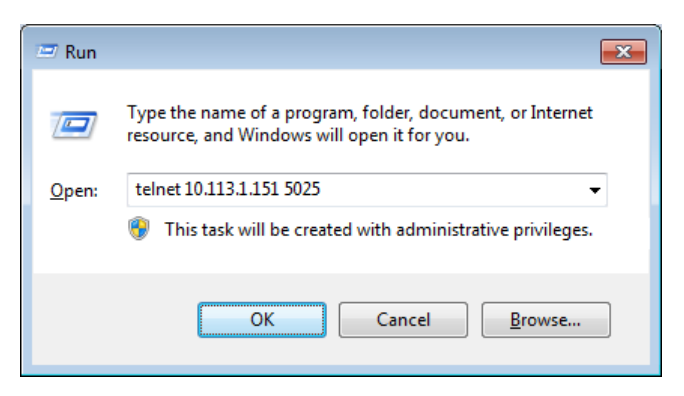

The connection to the instrument is set up and you can send remote-control commands.

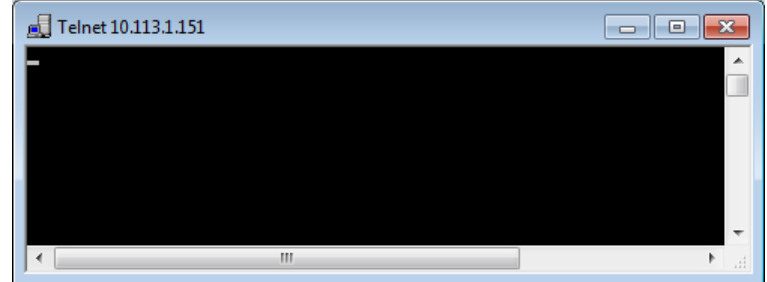

- 4. Telnet does not reflect your first entry. Insert a command, e.g. \*IDN and confirm with "Enter".
- 5. Observe the screen.

A response on the query confirms that the connection is working. The client displays all subsequent inputs and responses.

6. Even if the cursor is not visible on the screen, just enter a remote-control command. Confirm with Enter.

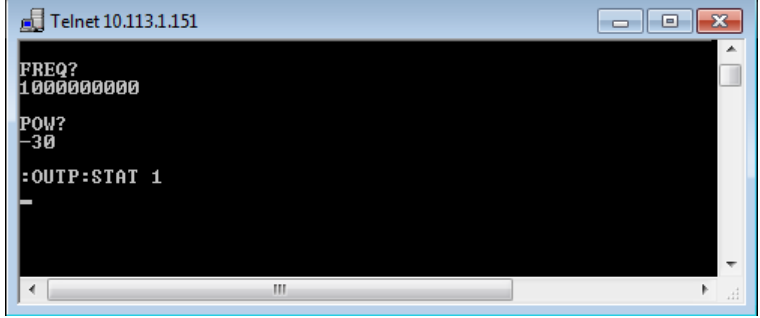

# **11.9 To establish a remote control session over GPIB**

The program example in this section is written in VISUAL BASIC. A condition for programming in VISUAL BASIC is that the modules NIGLOBAL (Niglobal.bas) and VBIB32 (Vbib 32.bas) are added to the projects.

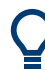

Drivers for instrument, for example IVI-COM and LabVIEW drivers, are available for download area on the product page at:

<https://www.rohde-schwarz.com/driver/smb100b/>

### **To start remote control over GPIB**

1. Connect instrument and controller using a GPIB cable. Switch them on.

2. Select "System Config > Remote Access > GPIB Address" > **"GPIB Channel Address = 28"**.

The GPIB address of the instrument must be the default value of 28.

- 3. Execute the following commands on the controller:
	- a) Open the port to the instrument. CALL IBFIND("DEV1", generator%)
	- b) Inform the controller about instrument address. CALL IBPAD(generator%, 28)
	- c) Reset the instrument. CALL IBWRT(generator%, "\*RST;\*CLS")
	- d) Set the instrument to new address. CALL IBWRT(generator%, "SYST:COMM:GPIB:ADDR 18")
	- e) Inform the controller about new address. CALL IBPAD(generator%, 18)

The GPIB address of the instrument is changed.

4. To return to manual operation, press the Local key at the front panel.

# **11.10 To establish a remote control session over USB**

For remote control, the PC and the instrument must be connected over the USB type B interface. A USB connection requires the VISA library to be installed. VISA detects and configures the R&S instrument automatically when the USB connection is established. You do not have to enter an address string or install a separate driver.

#### **To start remote control over USB**

- 1. Connect instrument and controller using USB cable. Switch them on.
- 2. Execute the following commands on the controller:
	- a) Open the port to the instrument. viOpen (..., "USB::0x0AAD::0x01DE::100001::INSTR", ...)
	- b) Reset the instrument. viRST (generator%, "\*RST;\*CLS")
	- c) Set 2 GHz frequency viPrintf (..., "SOUR:FREQ 2GHz\n")
	- d) Set 20 dBm output level viPrintf (..., "SOUR:POW -20dBm\n")

The RF frequency and signal level of the instrument are changed.

3. To return to manual operation, press the [Local] key.

# **11.11 To trace messages with the LXI web browser interface**

The remote trace functionality allows you to trace commands and messages exchanged via a remote control interface of the R&S SMB100B.

### **To activate SCPI remote trace**

The remote trace functionality allows you to trace SCPI commands and messages exchanged over the LAN of the R&S SMB100B. To communicate with the instrument over SCPI, use a suitable remote control application.

- 1. Set up the remote control session as described under ["To start remote control with](#page-328-0) [the LXI browser"](#page-328-0) on page 329.
- 2. In the navigation pane, select "Diagnostics > SCPI Remote Trace".
- 3. In the toolbar bar of the "SCPI Remote Trace" page, select "live mode > on".
- 4. Using the remote control program, send your SCPI commands to the R&S SMB100B.

The "SCPI Remote Trace" tab displays all sent commands and responses.

5. Select "logging > on".

(Live mode and logging exclude each other).

"logging > on" displays all commands and responses, and traces messages also.

The SCPI remote trace function records all sent commands, received responses and messages, and saves them in an internal database. If "live mode" is disabled, you can display the recent traces on request, using the "refresh" button. You can also save the log in a file.

**Note:** The diagnostics functionality is extended in later releases, e.g. to download or upload SCPI command files from / to the instrument.

# **11.12 To return to manual operation**

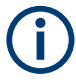

Before returning to manual control, command processing must be completed. Otherwise, the instrument switches back to remote control immediately.

- 1. To return from "Remote" state to manual state, perform one of the following:
	- On the controller, use the command  $\sqrt{x}$ GTL **Note:** If **&NREN** has been set before **&GTL** is locked. Use &GTR instead.
	- In the status bar, select the "Remote" icon.
	- On the front panel, press the [Local] key.
	- In the block diagram, select "Context sensitive menu > Key Emulation > Local"
- 2. **Note:** In the local lockout state, the command  $\&$  GTL and the [Local] key are locked. You can unlock this state only over remote control.

To return from "Remote LLO" state to manual or to "Remote" state, perform one of the following:

 $\bullet$  On the controller, use the command  $\&$  LOCS.

This command switches directly to manual operation.

- $\bullet$  Send the command  $\&REMS$ . This command changes the remote control state from "Remote LLO" to "Remote".
- Use the Visual Basic command CALL IBLOC (generator%). The command switches directly to manual operation.
- VISA function viGpibControlREN() This function switches directly to manual operation.

# **11.13 To automate tasks with remote command scripts**

To achieve fast configuration, make complex test setups or repeating measurements reproducible, you can automate the required settings with scripts. A script contains a series of SCPI commands corresponding to the settings. When completed, it is converted to an executable format, saved in a file and can be run whenever needed.

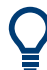

If you frequently need to load and run a script, assign the script to the  $[\star]$  (User), and you can quickly and easily perform the task.

### See [Chapter 10.2.4, "How to assign actions to the \[](#page-247-0)★ (User)] key", on page 248.

In contrast to "Recall Setup" over the [★ (User)] key, an assigned script execution does not close active dialogs and windows. Furthermore active window control (open / close) is possible.

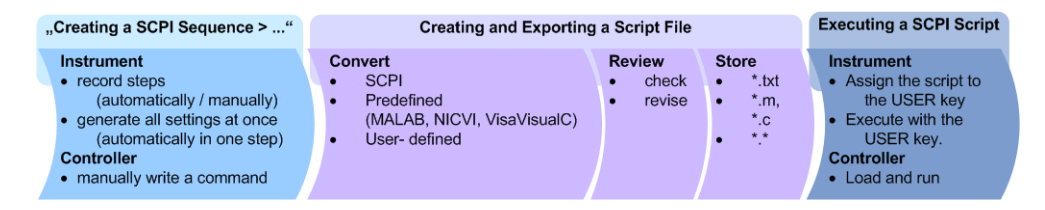

*Figure 11-7: Steps for performing SCPI Scripts*

The graph shows the main steps required to create and execute a SCPI script.

### **Creating a SCPI list**

Using the SCPI recorder functions, you can create a SCPI command list directly on the instrument and then export the list for use on the controller PC. You can also edit or write a script manually, using a suitable editor on the controller. For manual creation, you can retrieve the command corresponding to a setting directly on the instrument.

Directly in the instrument, you can create a SCPI list at any time of operation, in the following ways:

**Recording steps** 

Both, automatic and manual SCPI recording of settings is possible. You can start, stop and resume automatic recording, and also record individual commands manually.

- Manually record the steps selectively In manual recording mode, you can deliberately record a SCPI command with the "Add CPI Command to Recording List" function. See ["To record settings manually"](#page-343-0) on page 344.
- Automatically record all performed steps The instrument records the SCPI command and settings value of each step you perform, and then writes the commands to the file system. See ["To record settings automatically"](#page-342-0) on page 343. You can also add a SCPI command manually to the recording list during automatic SCPI recording.

**Note:** The signal generator clears the SCPI list after booting automatically.

- Generating all settings at once Generates the SCPI commands of the current instrument settings in one step, and writes the command list in a temporary list. See ["To generate a SCPI command list of all settings in one step"](#page-343-0) on page 344. **Note:** This function lists all commands in alphabetical order, in contrast to the recording or manual creation, which consider the order the settings are configured. Using this function can slow down the runtime or cause errors during execution. Therefore, always check and revise a script if necessary, see ["How to check a](#page-345-0) SCPI list" [on page 346.](#page-345-0)
- Manually create a command script with "Copy" and paste "Show SCPI command" enables you to copy the SCPI command and the current setting and paste it into any suitable editor. See ["To copy and paste SCPI commands"](#page-344-0) on page 345.

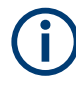

Some parameters cannot be set by a SCPI command. If so, *no SCPI command found* is entered instead of a command when you record or

generate all settings at once.

### **The difference between Show SCPI Command and the provided cross-reference**

If you want to enter your settings in a script, or use a remote control program, you must know the corresponding SCPI command and the exact syntax.

If you need to look up the SCPI command, the instrument offers two ways to figure it out quickly.

"Show SCPI command" (context-sensitive menu) Displays the SCPI command syntax of a selected parameter including the current setting value, see ["Finding out the SCPI command with the "Show SCPI Com](#page-347-0)[mand" function"](#page-347-0) on page 348.

The "Copy" function enables you to write a SCPI script conveniently by hand.

Instrument help ([Help] key) Opens a help topic that describes the selected parameter or instrument function, including a cross-reference to the corresponding SCPI command. The reference

leads you to the description of the SCPI command comprising the complete SCPI syntax, all available setting values, value ranges, etc. See ["Finding out the SCPI command using the online help"](#page-348-0) on page 349.

**Creating and exporting a script file**

When the script list is completed, a code generator translates the SCPI commands into the source code of a proprietary programming language, using a code template. Therefore, each language requires an appropriate code template. When converted, you can save the script in a file with an extension corresponding to the programming language.

The R&S SMB100B provides the following predefined code templates by default:

- Plain SCPI
	- Represents SCPI base format, that is ASCII format, saved as text file  $(*.txt).$
- **MATLAB**

A programming environment, frequently used in signal processing and test and measurement applications  $(*.m)$ .

You can directly use this format with MATLAB(c) Toolkit. For comprehensive information on this topic, refer to the application note 1GP60.

**NICVI** 

An ANSI C programming environment designed for measurements and tests  $(*c)$ . You can directly use this format with National Instruments LabWindows CVI.

● Python3

A general-purpose and high-level programming language  $(* .p_y)$ .

You can also convert a script to a user-specific format. In this case, you need a code template with the extension \*.expcodetmpl.

For information on how to select the code template and save the script in a file, see [Chapter 11.13.3, "SCPI recording export settings", on page 342.](#page-341-0)

### **Executing a SCPI script**

A SCPI script primarily runs on the controller PC. In addition, you can execute a script directly on the instrument, by assigning the script to the  $[\star]$  (User)] key.

See [Chapter 10.2.4, "How to assign actions to the \[](#page-247-0)★ (User)] key", on page 248.

### **11.13.1 Show SCPI command settings**

Access:

- 1. Select the parameter.
- 2. Open the context-sensitive menu.
- 3. Select "Show SCPI Command".

This function provides the syntax of the remote command with the current setting.

### **Setttings:**

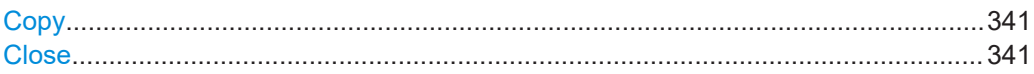

### **Copy**

Copies the command and the current setting.

### **Close**

Exits the "SCPI Command" dialog.

### **11.13.2 Displaying a SCPI list**

The instrument displays a recorded SCPI list and thus provides monitoring the recorded results before exporting.

- ► Depending on the starting point, you can access the "SCPI Recording List" dialog as follows:
	- During recording Select "Show SCPI Recording List" in the context-sensitive menu.
	- At any time outside recording Select "Show SCPI Recording List" in the context-sensitive menu. This function assumes that at least one recording has been executed after power-on.
	- At the end of the recording Select "Stop automatic SCPI recording". The dialog opens automatically.
	- After you have exported the script to a file. Select "SCPI Recording Export > Show file content" See [Chapter 11.13.3, "SCPI recording export settings", on page 342](#page-341-0).

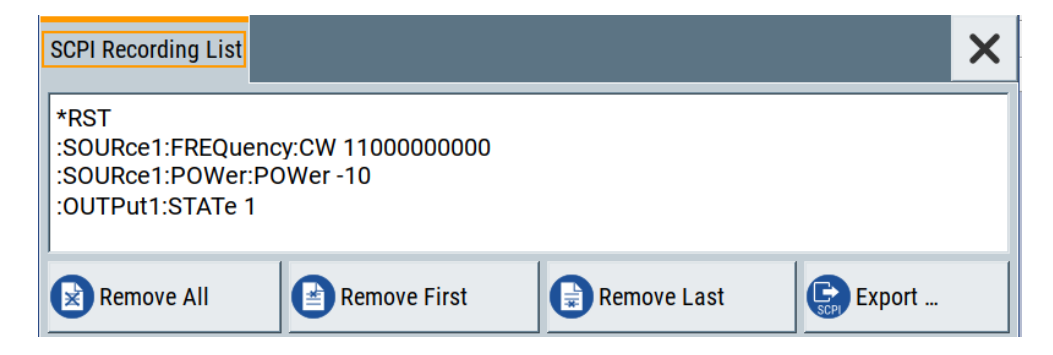

The "SCPI Recording List" shows the last recorded and exported commands.

### **SCPI Recording List**

Lists the automatically or manually recorded SCPI commands.

#### **Remove All**

Deletes all entries in the SCPI command list.

### <span id="page-341-0"></span>**Remove First**

Deletes the first entry in the SCPI command list.

### **Remove Last**

Deletes the last entry in the SCPI command list.

#### **Export**

Opens the "SCPI Recording Export" dialog for configuring the file parameters for the SPCI command script file.

See Chapter 11.13.3, "SCPI recording export settings", on page 342

### **11.13.3 SCPI recording export settings**

Scripts are configured and saved in the "SCPI Recording Export" dialog. This dialog opens automatically, when you stop recording.

### Access:

- 1. Select "Show SCPI Recording List" in the context-sensitive menu. The "SCPI Recording List" dialog opens.
- 2. Select "Export".

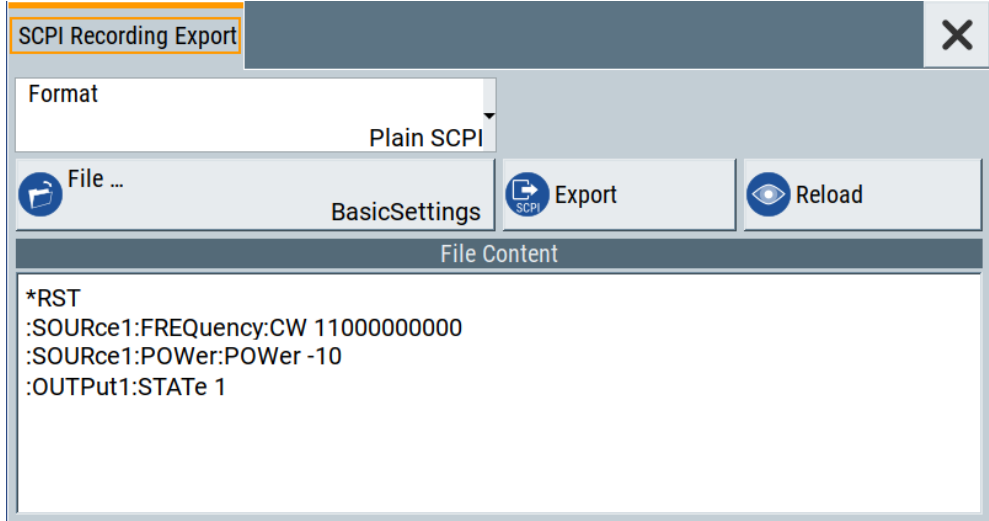

The "SCPI Recording Export" dialog contains all functions required for export of command lists to a file. It enables you to select the source code format, assign an individual filename and display the file content.

### **Setttings:**

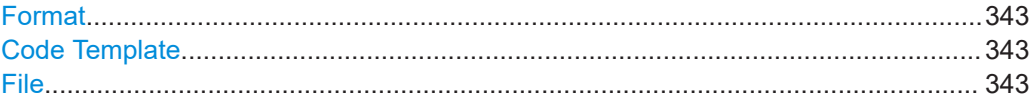

<span id="page-342-0"></span>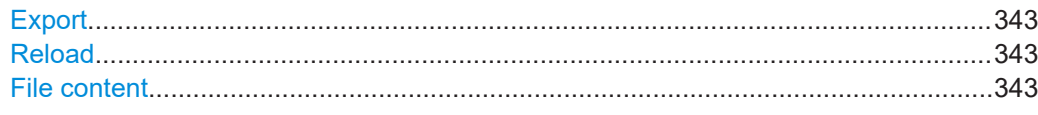

### **Format**

Selects the source code format for the command list.

"Plain SCPI" Uses SCPI syntax.

"Predefined Code Generator"

Accesses the predefined templates for common source code generators that convert the recorded settings in the programming languages MATLAB or NICVI or Python.

"User Code Generator"

Use this setting to convert a script by a user-specific code generator.

### **Code Template**

Opens a standard file handling dialog for saving or loading predefined or user-defined code templates.

See [Chapter 9.5.1, "File select settings", on page 215.](#page-214-0)

#### **File**

Opens a standard file handling dialog for selecting the directory and file name for the output file.

See [Chapter 9.5.1, "File select settings", on page 215.](#page-214-0)

#### **Export**

Saves the remote command list file in the selected directory.

### **Reload**

Reloads a remote command list file.

### **File content**

Displays the content of the remote command list in the selected format and code template.

### **11.13.4 How to record / create SCPI lists**

The following examples show how to proceed for creating remote command lists.

For comprehensive description, see [1GP98: SCPI Recorder Test Automation on a Fin](https://www.rohde-schwarz.com/appnote/1GP98.html)[gertip](https://www.rohde-schwarz.com/appnote/1GP98.html).

### **To record settings automatically**

- 1. On the screen, open the context-sensitive menu.
- 2. Select "Start SCPI recording".

<span id="page-343-0"></span>**Start SCPI Recording** 

The R&S SMB100B now records all steps you take.

3. To stop SCPI recording, select "Stop SCPI recording" in the context-sensitive menu.

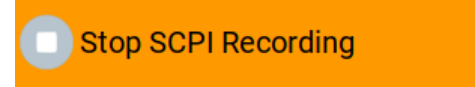

The "SCPI Recording List" dialog opens.

4. Proceed with ["To review a remote command list"](#page-345-0) on page 346.

### **To record settings manually**

- 1. Select the parameter or function.
- 2. Set the parameter.
- 3. Open the context-sensitive menu.
- 4. Select "Add SCPI Command to Recording List".

**Add SCPI Command to Recording List** 

The R&S SMB100B adds the SCPI command of the setting including the value in a temporary SCPI command list.

**Tip:** "Context-Sensitive > Show SCPI Recording List" opens the dialog with the recorded settings.

**Show SCPI Recording List (4)** 

- 5. Continue with the next setting accordingly whenever you want to record it.
- 6. Proceed with ["To review a remote command list"](#page-345-0) on page 346.

### **To generate a SCPI command list of all settings in one step**

Using the save/recall function, you can create a SCPI command list for all settings in one step.

1. Press the [Save/Recall] key.

The instrument opens the standard "Save/Recall" dialog.

2. Select "Operating mode" > "SCPI Export".

<span id="page-344-0"></span>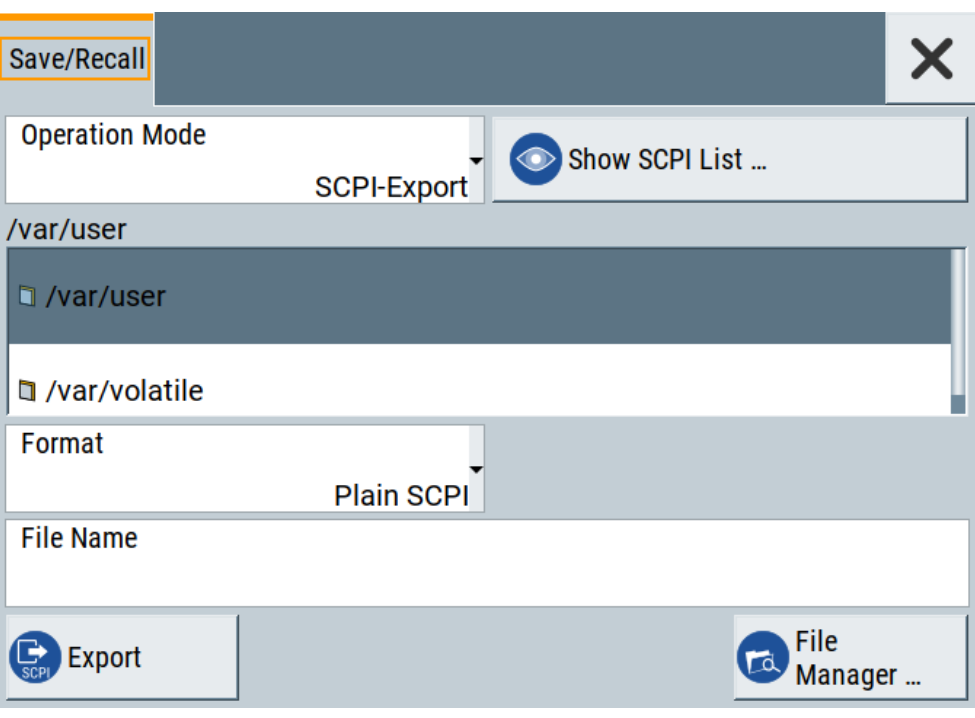

The dialog adjusts the entry fields for configuring the command list file. "Show SCPI List" provides access to the list of all setttings the instrument has recorded.

- 3. Select the "/var/user" directory in which you want to save the SCPI command list.
- 4. In the "Format" entry field, select the source code format.
- 5. Enter a filename.
- 6. Select "Export".

The R&S SMB100B saves the SCPI command list as \*.txt file.

**Note:** Exporting the SCPI list of the instrument state in one step usually requires postprocessing on an external PC, as this function lists all instrument states and commands in alphabetical order.

In contrast, recording or manual creation of a SCPI command list considers the order the settings are configured.

### **To copy and paste SCPI commands**

- 1. On the instrument, select the parameter or function.
- 2. Set the parameter.
- 3. Open the context-sensitive menu.
- 4. Select "Show SCPI Command".

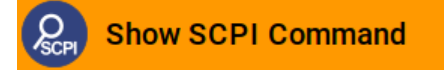

<span id="page-345-0"></span>The R&S SMB100B displays the syntax and the setting value of the SCPI command.

With the "Copy" function, you can copy and paste the SCPI command and setting value, e.g., in a command script on a PC.

### **How to check a SCPI list**

The easiest way to check a list, is to execute it. The generator returns a warning if a setting could not be performed.

However, we recommend that you check the list and possibly rework. It can be that ...

- A parameter has not assigned a SCPI command or an element of the user interface has not an assigned parameter. In these cases, : SYST: INF: SCPI 'SCPI command not available' is entered in the list instead. Such entries are also detected during execution. The instrument recognizes these incomplete commands and displays an error message.
- A preset has been executed, but several standards then perform some internal settings that are also assigned to the list with "SCPI Export".
- After a preset still some settings are defined, which are then written to the list generated with "SCPI Export."

#### **To display a remote command list**

On the instrument, you have different options to access a remote command list.

- 1. During automatic or manual recording:
	- a) Open the context-sensitive menu.
	- b) Select "Show SCPI Recording List".
- 2. At the end of automatic recording:
	- a) Open the context-sensitive menu.
	- b) Select "Stop SCPI Recording".
- 3. After exporting a command list to a file.

a) Select "SCPI Recording Export" > "Show file content".

The "SCPI Recording List" opens.

### **To review a remote command list**

To rework a remote command list, you must transfer it to a computer.

- 1. Export the list to a PC, using, for example, a USB flash drive.
- 2. Check the list, e.g. by comparing it with the modified settings in the manual mode.

**Tip:** To find out your settings, you can use the "Mark all parameters changed from preset" function.

See [Chapter 9.2.2, "Identifying parameters with non-default values", on page 208](#page-207-0).

- 3. Search for missing or incomplete command entries.
	- a) Add missing commands.
- b) Complete missing parts of commands.
- c) Remove superfluous entries, e.g. : SYST: INF: SCPI 'SCPI command not available'.
- d) Remove unnecessary content written after a preset.
- 4. Rearrange the commands to a reasonable order. For example, if you set a STATe command to the last position in a list, you can avoid intermediate calculations of the signal.

### **11.13.5 How to convert and save SCPI lists**

For conversion of a remote command list into an executable script, a code generator translates the commands into the source code of a proprietary programming language, based on a code template. Therefore, each progamming language requires a dedicated code template.

### **To configure a plain SCPI script file**

- 1. Select "Show SCPI Recording List" in the context-sensitive menu.
- 2. Select "Export". The "SCPI Recording Export" dialog opens.
- 3. Select the "Format" > "Plain SCPI".
- 4. Select "File". A standard file handling dialog opens.
- 5. Configure filename and directory and confirm with "Ok".
- 6. In the "SCPI Recording Export" dialog, select "Export". The R&S SMB100B saves the recorded data in  $*$ .  $t$ xt format. The "File Content" section shows the SCPI commands of the script file.

#### **To convert the command list to a predefined code template**

- 1. Select "Show SCPI Recording List" in the context-sensitive menu.
- 2. Select "Export". The "SCPI Recording Export" dialog opens.
- 3. In the "SCPI Recording Export" dialog, select "Format" > "Predefined Code Generator".

The "CodeTemplate" button appears.

4. Select "Code Template".

The "SCPI Recording Export - Select Predefined Code Template" dialog opens.

- 5. Select a predefined code template, e.g., "MATLAB".
- 6. Confirm with "Select".

The R&S SMB100B returns to the "SCPI Recording Export" dialog.

<span id="page-347-0"></span>7. Select "File".

A standard file handling dialog opens.

- 8. Configure filename and directory and confirm with "Ok".
- 9. In the "SCPI Recording Export" dialog, select "Export". The R&S SMB100B saves the recorded data in the corresponding format. The "File Content" section shows the content of the script file in the corresponding programming language.

### **To convert the command list to a user-defined code template**

Before creating a script in a user-specific format, make sure that you have saved the code template with the file extension  $*$ . expcodetmpl in the instrument.

- 1. Select "Show SCPI Recording List" in the context-sensitive menu.
- 2. In the "SCPI Recording Export" dialog, select "Format" > "Use Code Generator". The "CodeTemplate" button appears.
- 3. Select "Code Template".

The "SCPI Recording Export - Select User Code Template" dialog opens.

- 4. Select your user-defined code template.
- 5. Confirm with "Select".

The R&S SMB100B returns to the "SCPI Recording Export" dialog.

- 6. Select "File". A standard file handling dialog opens.
- 7. Configure filename and directory and confirm with "Ok".
- 8. In the "SCPI Recording Export" dialog, select "Export". The R&S SMB100B saves the recorded data in the corresponding format. The "File Content" section shows the content of the script file in the corresponding programming language.

### **11.13.6 How to find out the SCPI commands for GUI functions**

### **Finding out the SCPI command with the "Show SCPI Command" function**

- 1. To find out the SCPI command of a parameter in manual operation, select the parameter.
- 2. Open the context-sensitive menu and select "Show SCPI command"

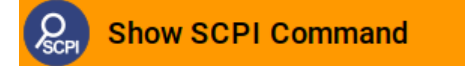

You get the detailed command syntax, including the currently set value.

To operate the instrument using VNC

<span id="page-348-0"></span>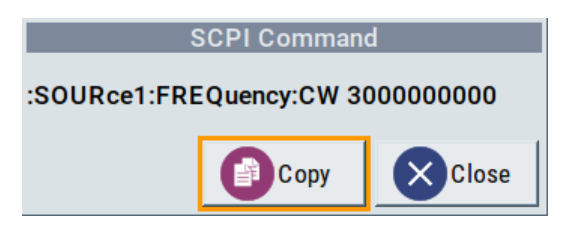

With the "Copy" function, you can conveniently paste the command including the current setting, e.g., in a command script.

### **Finding out the SCPI command using the online help**

If you are looking for the remote command to a function in manual operation, you find it in the description of the online help.

- 1. To find out the SCPI command of a parameter in manual operation, select the respective parameter.
- 2. To open the corresponding help topic, select one of the following:
	- In the display, select "context-sensitive menu > Help".

**Help** 

• On the front panel, press the [Help] key.

The help topic opens. Apart from the function description, it contains the SCPI command in detailed syntax.

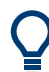

### **How to find the corresponding GUI function to a command**

Conversely, if you are looking for a function in the GUI, which belongs to a SCPI, you find it via a cross-reference in the online help and in the user manual.

# **11.14 To operate the instrument using VNC**

This section shows you some examples of the various possibilities to set up remote operation.

- Using a desktop system
	- [Chapter 11.14.2.1, "Using a web browser", on page 350](#page-349-0)
	- [Chapter 11.14.2.2, "Using a VNC client software", on page 350](#page-349-0)
- Using a smart device
	- [Chapter 11.14.3.1, "Using a VNC app", on page 354](#page-353-0)
	- [Chapter 11.14.3.2, "Using a web browser with HTML5", on page 354](#page-353-0)
	- [Chapter 11.14.3.3, "Special mode QR code", on page 355](#page-354-0)

### <span id="page-349-0"></span>**11.14.1 Enabling VNC service**

### **To enable VNC service on the R&S SMB100B**

- 1. **NOTICE!** Enabled VNC service can lead to unauthorized access. Change the computer name and password of the instrument. See [Chapter 10.4.5, "Preventing unauthorized access", on page 272](#page-271-0).
- 2. Select "System Config > Setup > Security > Security".
- 3. Select "LAN Services > Common Services".
- 4. Enable "VNC".
- 5. Enter the [Security Password.](#page-269-0)
- 6. Confirm with "Accept".

### **11.14.2 How to set up remote operation from a desktop system**

### **11.14.2.1 Using a web browser**

The R&S SMB100B supports remote operation over VNC with any web browser, e.g., Windows Internet Explorer, Mozilla Firefox, or an HTML5 web browser.

### **To operate the instrument from a web browser over VNC**

- 1. Install the *JRE (Java Runtime Environment)* on the remote computer. **Note:** Skip this step if you are working with an HTML5 web browser.
- 2. Enter the IP address of the instrument in the address field of the web browser, e.g. *http://10.113.1.151*

The VNC authentication screen appears.

- 3. Enter the user password. The default password is *instrument*.
- 4. Confirm with with "OK".

When the VNC connection is established, the screen of the signal generator appears and you can operate the instrument from the remote computer.

### **11.14.2.2 Using a VNC client software**

A VNC client software is an application which can be used to access and control the instrument from a remote computer over the LAN connection.

The VNC client software for setting up the connection is included in the operating system Linux/Unix per default. For Windows operating systems, a VNC client software must be installed manually.

Various free-of charge programs such as Ultr@VNC or similar VNC client programs are available for download on the Internet.

### **To operate the instrument from a Linux/Unix client over VNC**

- 1. Start a web browser on the remote computer. Enter the IP address of the instrument.
- 2. Enter the following address: vnc://<IP-address of the instrument>, for example *vnc://10.113.1.151*.

A dialog opens requesting the password for the remote VNC connection.

- 3. Enter the user password. The default password is *instrument*.
- 4. Confirm with with "OK".

When the VNC connection is established, the screen of the signal generator appears and you can operate the instrument from the remote computer.

#### **To operate the instrument from a Windows client over VNC**

- 1. Install the VNC viewer program component on the remote computer.
	- a) Download a VNC client program from the Internet. For example the free of charge software Ultr@VNC (vncviewer.exe is available, see <http://www.uvnc.com/download/index.html>.
	- b) Execute the VNC client installation.
	- c) Select the VNC viewer program component and follow the installation instructions.
- 2. Start VNC viewer program component on the PC.

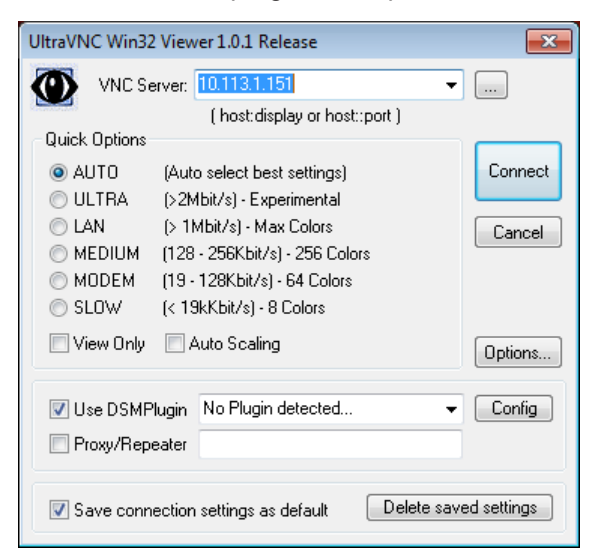

- 3. Select "VNC Server"
- 4. Enter the IP address of the instrument.

5. Confirm with "Connect".

An authentication dialog opens.

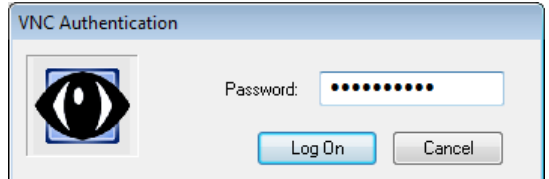

- 6. Enter the user password for authentication. The default password is *instrument*.
- 7. Confirm with "LogOn".

When the connection is established, the screen of the signal generator appears and you can operate the instrument from the remote computer.

### **To stop remote operation**

To terminate remote operation over VNC depends on the used client:

- ► Select the action that applies to the used client:
	- a) On an external Unix/Linux PC, close the Internet browser or the signal generator window.
	- b) On an external Windows PC, close the VNC viewer program.
	- c) On a smart device, close the application.

The connection is terminated but not disabled. It can be established again anytime.

### **11.14.3 How to set up remote operation from a smart device**

The R&S SMB100B supports remote operation over VNC from a smart device (remote client), like a tablet (tablet computer) or a smartphone. The smart device accesses the instrument over WLAN, either by a suitable App, or an HTML5 web browser with embedded *javascript*.

There are several possibilities to establish a WLAN connection between the smart device and the R&S SMB100B. This section gives an example of how a network environment can be built up, and some essential configuration steps.

For more information, see:

- [1MA216: Remote Operation of Windows Based Instruments with Apple iPad](https://www.rohde-schwarz.com/appnote/1MA216.html)
- [7BM82: Apple iPad Remote Control of Broadcasting T&M Instruments](https://www.rohde-schwarz.com/appnote/7BM82.html)

To operate the instrument using VNC

### **Example:**

<span id="page-352-0"></span>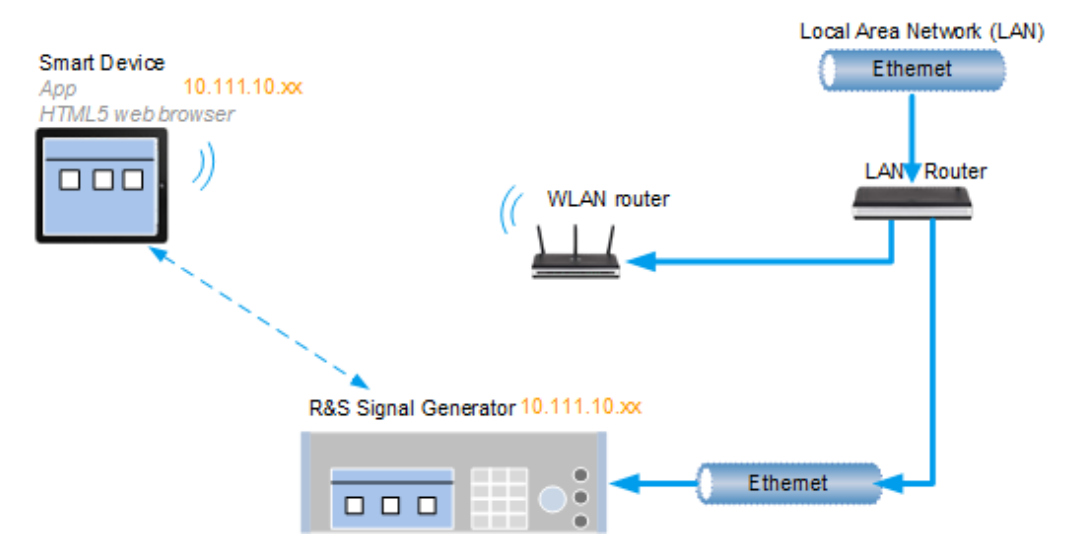

*Figure 11-8: Example of a network configuration for remote operation with a smart device*

As shown in the figure, the R&S SMB100B and the WLAN router are connected to the LAN router. The smart device accesses the Rohde & Schwarz instrument via the WLAN router.

The WLAN router as an additional access point enables you to operate the instrument even from a great distance.

### **Prerequisites**

For the remote operaton, you need the following equipment and configuration:

- Equipment:
	- LAN router
	- WLAN router (hot spot) for accessing the instrument
	- Smart device
- The instrument and the smart device PC are connected in the same network.
- The instrument and the smart device are switched on.
- The LAN interface and VNC LAN service is enabled. See [Chapter 10.4.3, "Configuring LAN services", on page 266.](#page-265-0)
- A suitable application is running on the smart device.
	- Web browser

The R&S SMB100B supports remote operation over VNC with any HTML5 compliant web browser, e.g., Internet Explorer, Firefox, Google Chrome or Safari.

– VNC app

An application that implements the VNC functionality for remote operation. The VNC App must be suitable to the used smart device.

Refer to the manufacturer's website to find a VNC App supported for your smart device, and how it is installed.

– QR code

<span id="page-353-0"></span>If your smart device is equipped with a camera and a QR code reader, you can scan the instrument's IP address or access the instrument with the Safari web browser.

Refer to the manufacturer's website to find a QR code reader supported for your smart device, and how it is installed.

We recommend that all components in the network use DHCP, which automatically assigns the relevant address information.

### **11.14.3.1 Using a VNC app**

Using a *VNC App* enables the smart device to access the R&S SMB100B for remote operation over WLAN.

Refer to the manufacturer's website to find a VNC App supported for your smart device, and how it is installed.

#### **To operate the instrument using a VNC App on a smart device**

- 1. Set up the network connection as shown in [Figure 11-8](#page-352-0)
- 2. Configure the WLAN router according to the manufacturer's instructions.
- 3. Install the required *VNC App* on your smart device.
- 4. On the smart device, start the *VNC App*. Enter the IP address of the instrument in the address field of *VNC App*. The VNC authentication screen appears.
- 5. Enter the user password. The default password is *instrument*.
- 6. Enter the password to establish the remote access. The default user name and password is *instrument*.

When the VNC connection is established, the screen of the signal generator appears and you can operate the instrument from the smart device.

#### **11.14.3.2 Using a web browser with HTML5**

The R&S SMB100B supports remote operation from a smart device over VNC with any HTML5 compliant web browser, like Internet Explorer, Firefox, Google Chrome, or Safari for instance.

#### **To operate the instrument from a web browser over VNC**

- 1. Install the *JRE (Java Runtime Environment)* on the remote computer. **Note:** Skip this step if you are working with an HTML5 web browser.
- 2. Enter the IP address of the instrument in the address field of the web browser, e.g. *http://10.113.1.151*

The VNC authentication screen appears.

- <span id="page-354-0"></span>3. Enter the user password. The default password is *instrument*.
- 4. Confirm with with "OK".

When the VNC connection is established, the screen of the signal generator appears and you can operate the instrument from the remote computer.

### **11.14.3.3 Special mode QR code**

If your smart device is equipped with a camera and a QR code reader, you can scan the instrument's IP address or access the instrument with the Safari web browser.

Refer to the manufacturer's website to find a QR code reader supported for your smart device, and how it is installed.

### **To access the instrument with QR code on a smart device**

- 1. Set up the network connection as shown in [Figure 11-8](#page-352-0)
- 2. Configure the WLAN router according to the manufacturer's instructions.
- 3. Install the required QR code reader software on your smart device.
- 4. On the smart device, start the QR code reader.
- 5. On the R&S SMB100B, select "System Config > Remote Access".
- 6. Select the "QR-Code" tab.
- 7. Scan the QR code of the instrument with your smart device.
- 8. On the smart device, decode the scanned QR code and forward it to the web browser.

The VNC authentication screen appears.

9. Enter the user password. The default password is *instrument*.

When the VNC connection is established, the screen of the signal generator appears and you can operate the instrument from the smart device.

# **11.15 References**

### **11.15.1 LXI functionality**

LAN Extensions for Instrumentation (LXI) is an instrumentation platform for measuring instruments and test systems that is based on standard Ethernet technology.

LXI is intended to be the LAN-based successor to GPIB, combining the advantages of Ethernet with the simplicity and familiarity of GPIB. Like GPIB, LXI determines and standardizes the way the instrument behaves in a LAN.

The LXI implementation in the R&S SMB100B allows you to change certain LAN settings, to reset the LAN connection, and to identify the instrument.

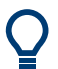

For information about the LXI standard, refer to the LXI website at [https://www.lxistan](https://www.lxistandard.org)[dard.org.](https://www.lxistandard.org)

See also "News from Rohde & Schwarz, article 2006/II - 190".

The LXI functionality in the R&S SMB100B is characterized by a common LAN implementation, including an ICMP ping responder for diagnostics. Using a web browser, you can configure the instrument. A LAN Configuration Initialize (LCI) mechanism resets the LAN configuration. The instrument also supports automatic detection in a LAN via the VXI-11 discovery protocol and programming by IVI drivers.

In addition, the R&S SMB100B provides the following LXI-related functionality:

- Integrated "LXI Status" dialog for LXI status indication and reset of the LAN configuration, see [Chapter 11.6.1, "LXI status settings", on page 315](#page-314-0).
- "LXI Browser Interface", as described in [Chapter 11.6.2.1, "LAN configuration",](#page-317-0) [on page 318](#page-317-0).
- "SCPI Remote Trace" utility, see [Chapter 11.6.2.2, "SCPI remote trace",](#page-319-0) [on page 320](#page-319-0).

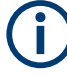

### **Firmware update**

To enable the full LXI functionality after a firmware update, shut down and restart the instrument.

### **11.15.2 Code generator templates**

This section describes the main structure of the code generator templates, and shows the method with the NICVI template.

The code generation is controlled by templates with the following blocks:

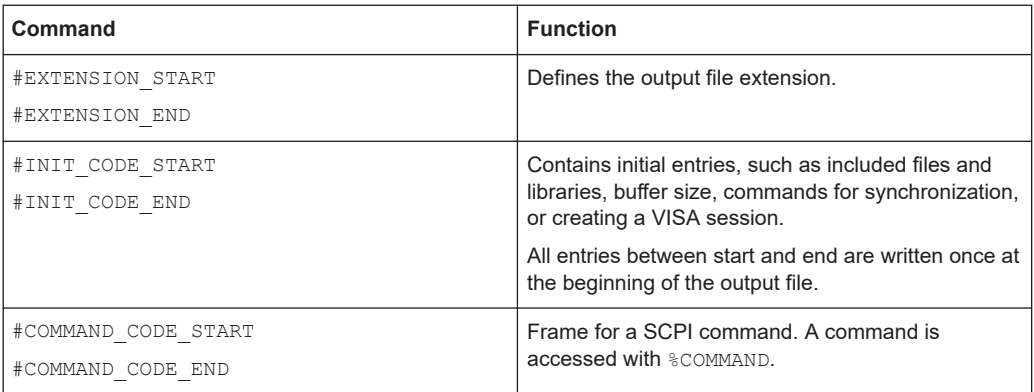

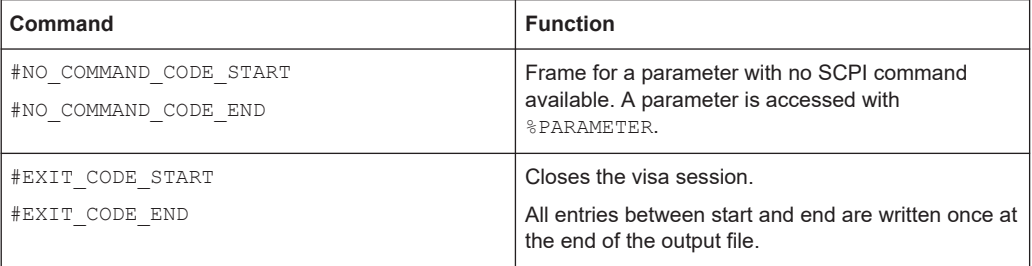

Templates are created in ASCII format with file extension \*.expcodetempl.

### **Example:**

Example to the code generator template NICVI.expcodetmpl:

```
#EXTENSION_START
.c
#EXTENSION_END
#INIT_CODE_START
#include <ansi_c.h>
#include <visa.h>
#include <cvirte.h>
#define MAX_BUFFER_SIZE 200
static ViStatus status;
static ViSession defaultRM, handle;
static void write_command(char *command)
{
  char writeBuffer[MAX_BUFFER_SIZE];
       char readBuffer[MAX BUFFER SIZE];
        int length;
        int readCount;
        strcpy(writeBuffer, command);
         //append "*OPC?" to sync
        strcat(writeBuffer, ";*OPC?");
        length = strlen (writeBuffer);
        writeBuffer[length]='\n';
        length = length + 1; viWrite (handle, writeBuffer, length, VI_NULL);
         //read result
         viRead(handle, readBuffer, 100, &readCount);
} 
int main (int argc, char *argv[])
{
 if (InitCVIRTE (0, \text{arg} v, 0) == 0)
    return -1; /* out of memory */
        //create a VISA session and return a handle to it
      viOpenDefaultRM (&defaultRM);
```

```
 //create a VISA session to the serial port and return a handle to it
        viOpen (defaultRM, (ViRsrc)"TCPIP::localhost::INSTR", VI_NULL, VI_NULL, 
&handle);
#INIT_CODE_END
#COMMAND_CODE_START
 write_command("%COMMAND");
#COMMAND_CODE_END
#NO_COMMAND_CODE_START
  //no SCPI command available for parameter %PARAMETER !
#NO_COMMAND_CODE_END
#EXIT_CODE_START
  viClose (handle);
       viClose (defaultRM);
        return 0;
}
#EXIT_CODE_END
```
### **11.15.3 Remote control states**

**How to recognize if there is an active remote connection to the instrument**

► Observe the indication on the taskbar.

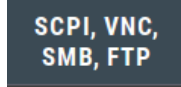

A softkey in the taskbar indicates if and what kind of remote connections are currently set up. See also [Chapter 11.5.6, "Remote connections settings", on page 302.](#page-301-0)

The following table shows the different remote control states and the associated commands or actions to return to manual control.

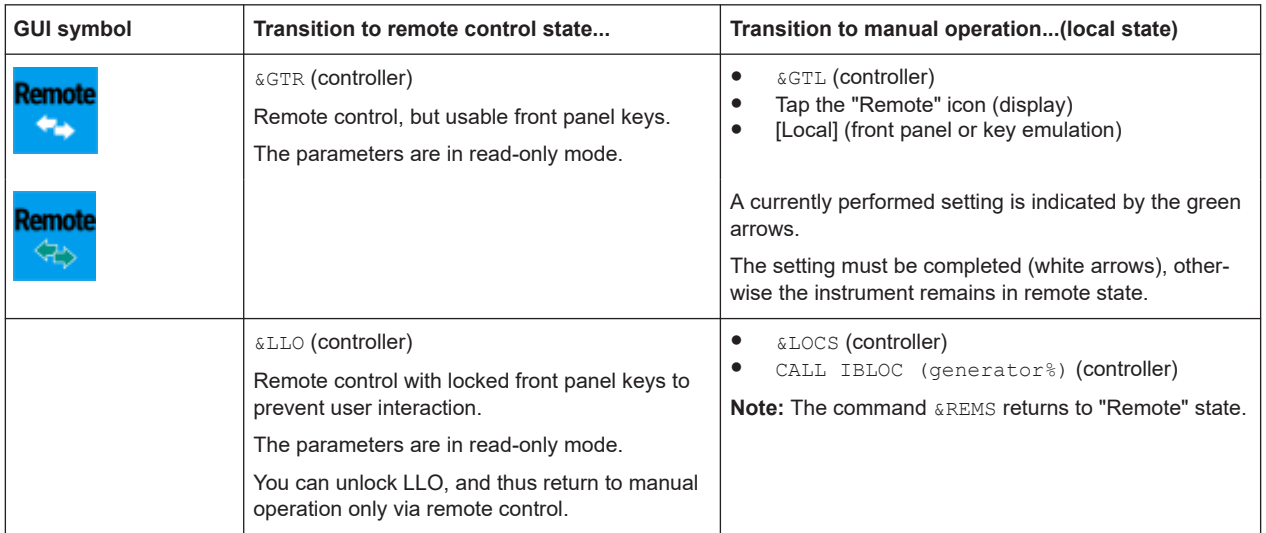

### *Table 11-6: Remote control status icons*

# 12 Remote control commands

In the following, all remote-control commands are presented in detail with their parameters and the ranges of numerical values.

For an introduction to remote control and the status registers, see [Chapter 11, "Net](#page-278-0)[work operation and remote control", on page 279.](#page-278-0)

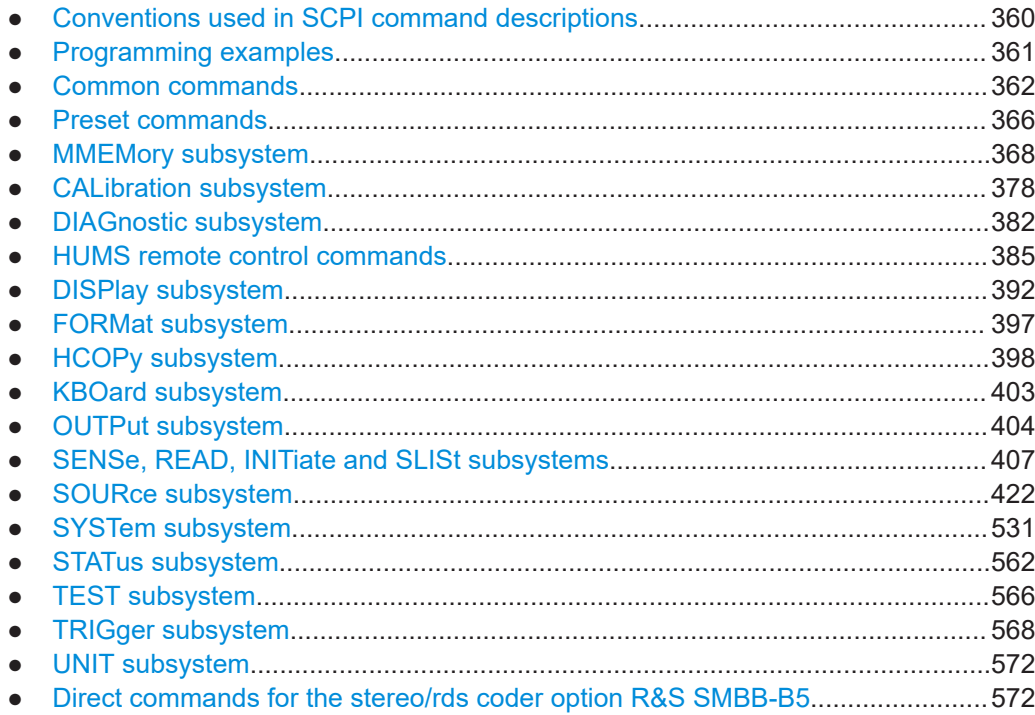

# **12.1 Conventions used in SCPI command descriptions**

The following conventions are used in the remote command descriptions:

● **Command usage**

If not specified otherwise, commands can be used both for setting and for querying parameters.

If a command can be used for setting or querying only, or if it initiates an event, the usage is stated explicitly.

### ● **Parameter usage**

If not specified otherwise, a parameter can be used to set a value, and it is the result of a query.

Parameters required only for setting are indicated as **Setting parameters**. Parameters required only to refine a query are indicated as **Query parameters**. Parameters that are only returned as the result of a query are indicated as **Return values**.

● **Conformity**
Commands that are taken from the SCPI standard are indicated as **SCPI confirmed**. All commands used by the R&S SMB100B follow the SCPI syntax rules.

● **Asynchronous commands**

A command which does not automatically finish executing before the next command starts executing (overlapping command) is indicated as an **Asynchronous command**.

● **Reset values (\*RST)**

Default parameter values that are used directly after resetting the instrument  $(*RST)$ command) are indicated as **\*RST** values, if available.

● **Factory preset values**

Default parameter values that are reset only by factory preset.

- **Default unit** The default unit is used for numeric values if no other unit is provided with the parameter.
- **Manual operation**

If the result of a remote command can also be achieved in manual operation, a link to the description is inserted.

# **12.2 Programming examples**

The corresponding sections of the same title provide simple programming examples for the R&S SMB100B. The purpose of these examples is to present all commands for a given task. Real applications require application-specific sets of commands and configurations.

The programming examples have been tested with a software tool which provides an environment for the development and execution of remote tests. To keep the examples as simple as possible, only the "clean" SCPI syntax elements are reported. Non-executable command lines start with two characters //, for example, comments.

At the beginning of the most remote control program, an instrument preset or reset is recommended to set the R&S SMB100B to a definite state. The commands \*RST and SYSTem:PRESet are equivalent for this purpose. \*CLS also resets the status registers and clears the output buffer.

In all the examples we assume the following:

- A remote PC is connected to the instrument.
- The remote PC and the instrument are switched on.
- A connection between them is established.
- The security setting "System Config" > "Setup" > "Security" > "SCPI over LAN" is enabled.

# 12.3 Common commands

Common commands are described in the IEEE 488.2 (IEC 625-2) standard. These commands have the same effect and are employed in the same way on different devices. The headers of these commands consist of "\*" followed by three letters. Many common commands are related to the Status Reporting System.

Available common commands:

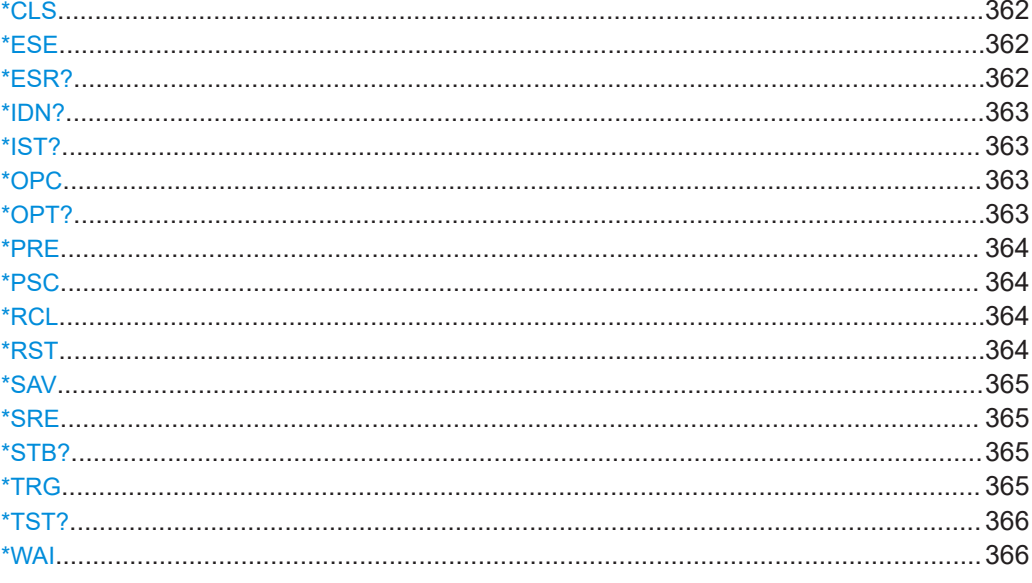

# \*CLS

Clear status

Sets the status byte (STB), the standard event register (ESR) and the EVENt part of the QUEStionable and the OPERation registers to zero. The command does not alter the mask and transition parts of the registers. It clears the output buffer.

Usage: Setting only

#### \*ESE <Value>

Event status enable

Sets the event status enable register to the specified value. The query returns the contents of the event status enable register in decimal form.

#### **Parameters:**

<Value> 0 to 255 Range:

#### \*ESR?

Event status read

<span id="page-362-0"></span>Returns the contents of the event status register in decimal form and then sets the register to zero.

#### **Return values:**

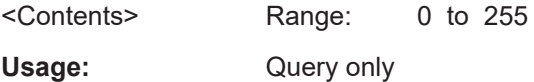

# **\*IDN?**

Identification

Returns the instrument identification.

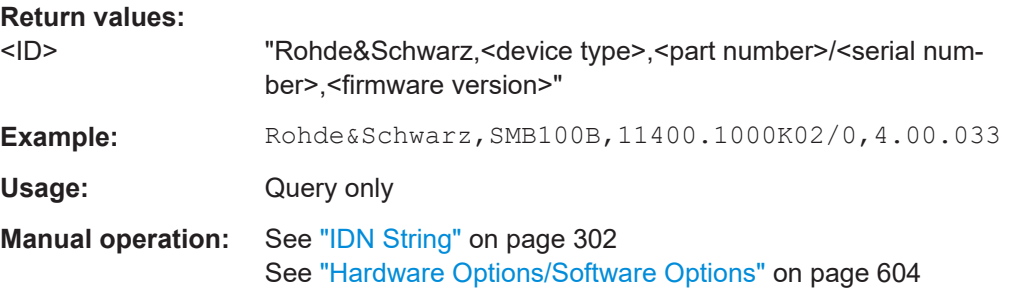

# **\*IST?**

Individual status query

Returns the contents of the IST flag in decimal form. The IST flag is the status bit which is sent during a parallel poll.

# **Return values:**

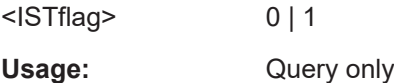

# **\*OPC**

Operation complete

Sets bit 0 in the event status register when all preceding commands have been executed. This bit can be used to initiate a service request. The query writes a "1" into the output buffer when all preceding commands have been executed, which is useful for command synchronization.

# **\*OPT?**

Option identification query

Queries the options included in the instrument. For a list of all available options and their description, refer to the specifications document.

<span id="page-363-0"></span>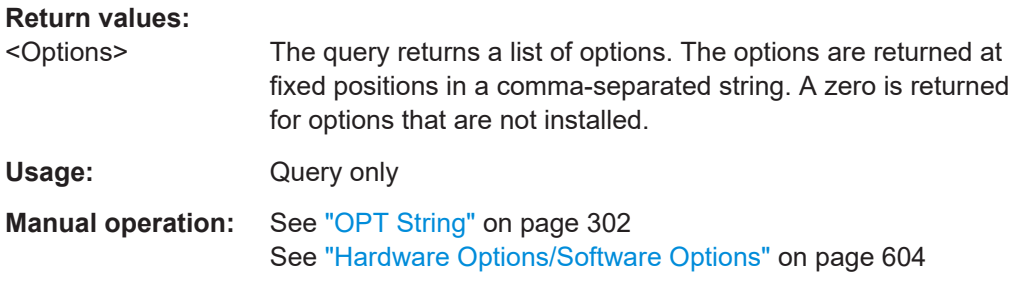

## **\*PRE** <Value>

Parallel poll register enable

Sets parallel poll enable register to the indicated value. The query returns the contents of the parallel poll enable register in decimal form.

#### **Parameters:**

<Value> Range: 0 to 255

#### **\*PSC** <Action>

Power on status clear

Determines whether the contents of the ENABle registers are preserved or reset when the instrument is switched on. Thus a service request can be triggered when the instrument is switched on, if the status registers ESE and SRE are suitably configured. The query reads out the contents of the "power-on-status-clear" flag.

# **Parameters:**

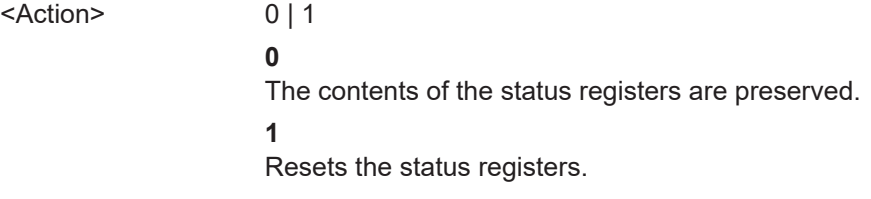

## **\*RCL** <Number>

Recall

Loads the instrument settings from an intermediate memory identified by the specified number. The instrument settings can be stored to this memory using the command [\\*SAV](#page-364-0) with the associated number.

It also activates the instrument settings which are stored in a file and loaded using the MMEMory: LOAD <number>, <file name.extension> command.

**Manual operation:** See ["Recall Immediate x"](#page-213-0) on page 214

#### **\*RST**

Reset

<span id="page-364-0"></span>Sets the instrument to a defined default status. The default settings are indicated in the description of commands.

The command is equivalent to SYSTem: PRESet.

**Usage:** Setting only

**Manual operation:** See "Preset" [on page 207](#page-206-0)

# **\*SAV** <Number>

Save

Stores the current instrument settings under the specified number in an intermediate memory. The settings can be recalled using the command [\\*RCL](#page-363-0) with the associated number.

To transfer the stored instrument settings in a file, use the command :  $MMEMory$ : [STORe:STATe](#page-376-0).

**Manual operation:** See ["Save Immediate x"](#page-212-0) on page 213

## **\*SRE** <Contents>

Service request enable

Sets the service request enable register to the indicated value. This command determines under which conditions a service request is triggered.

#### **Parameters:**

<Contents> Contents of the service request enable register in decimal form. Bit 6 (MSS mask bit) is always 0.

Range: 0 to 255

### **\*STB?**

Status byte query

Reads the contents of the status byte in decimal form.

Usage: Query only

#### **\*TRG**

**Trigger** 

Triggers all actions waiting for a trigger event. In particular, \*TRG generates a manual trigger signal. This common command complements the commands of the TRIGger subsystem.

\*TRG corresponds to the INITiate:IMMediate command.

**Usage:** Event

# <span id="page-365-0"></span>**\*TST?**

Self-test query

Initiates self-tests of the instrument and returns an error code.

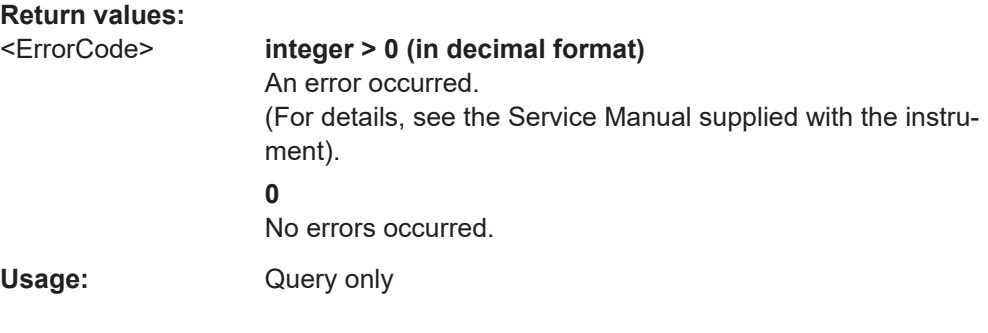

#### **\*WAI**

Wait to continue

Prevents servicing of the subsequent commands until all preceding commands have been executed and all signals have settled (see also command synchronization and [\\*OPC](#page-362-0)).

**Usage:** Event

# **12.4 Preset commands**

The preset commands are not bundled in one subsystem. Therefore, they are listed separately in this section.

Four presetting actions are available:

- Activating the default state of all internal instrument functions ( $*$ RST [on page 364\)](#page-363-0). Functions that concern the integration of the instrument into a measurement setup are not changed, e.g. reference oscillator source settings.
- Activating the preset state of the parameters related to the selected signal path ([:](#page-366-0) [SOURce<hw>:PRESet](#page-366-0) on page 367)
- Activating the preset state of all parameters that are not related to the signal path ([:DEVice:PRESet](#page-366-0) on page 367)
- Activating the original state of delivery (factory reset, : SYSTem: FPReset [on page 367](#page-366-0)). Only functions that are protected by a password remain unchanged as well as the passwords themselves.

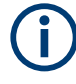

When resetting, the following deviation between remote and manual control exists: In contrast to the [Preset] key, the SCPI commands [\\*RST](#page-363-0) and : SYSTem: PRESet do not close open dialogs in the GUI.

<span id="page-366-0"></span>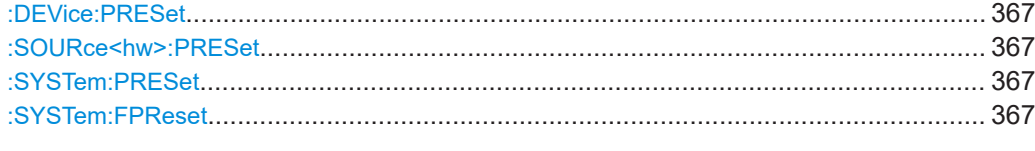

# **:DEVice:PRESet**

Presets all parameters which are not related to the signal path, including the LF generator.

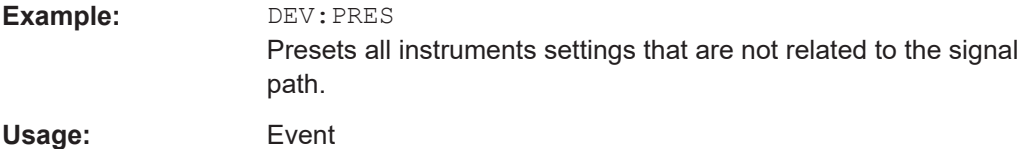

### **:SOURce<hw>:PRESet**

Presets all parameters which are related to the selected signal path.

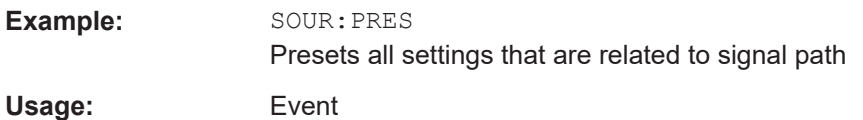

# **:SYSTem:PRESet**

Triggers an instrument reset. It has the same effect as:

- The [Preset] key. However, the command does not close open GUI dialogs like the key does.
- The \*RST command

For an overview of the settings affected by the preset function, see [Table 9-1](#page-208-0)

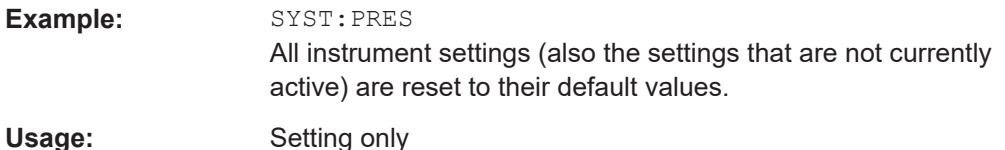

# **:SYSTem:FPReset**

Triggers an instrument reset to the original state of delivery.

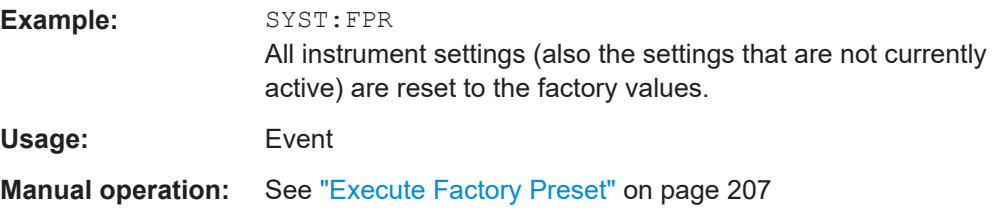

# **12.5 MMEMory subsystem**

The  $MMLMory$  subsystem (Mass MEMory) contains the commands for managing files and directories as well as for loading and saving complete instrument settings in files.

# **Mass storage location**

Without any additional measures, the R&S SMB100B stores user files on the internal memory or if connected, on a memory stick.

Both, the user directory  $/\text{var}/\text{user}/$  on the internal memory or the  $/\text{ush}/$  directory on the memory stick, can be used to **preserve** user-defined data. Any directory structure can be created.

The /var/volatile directory serves as a RAM drive and can be used to protect sensitive information. The data is available **temporarily**.

# **Default storage location**

The R&S SMB100B stores user data in the user directory.

In the file system, user directory is always indicated as **/var/user/**.

In manual control, you access this directory via the "File Manager", see [Chapter 9.8,](#page-217-0) ["Using the file manager", on page 218.](#page-217-0) In remote control, you can query it with the command [:SYSTem:MMEMory:PATH:USER?](#page-559-0).

To query and change the default directory used for mass storage, use the command [:](#page-372-0) [MMEMory:CDIRectory](#page-372-0).

# **12.5.1 File naming conventions**

To enable files to be used in different file systems, consider the following file naming conventions:

- The *filename* can be of any length and *is case-sensitive*, i.e it is distinguished between uppercase and lowercase letters.
- All letters and numbers are permitted (numbers are, however, not permitted at the beginning of the filename).
- Avoid using special characters.
- Do not use slashes "\" and "/". These symbols are used in file paths.
- Avoid using the following filenames: CLOCK\$, CON, COM1 to COM4, LPT1 to LPT3, NUL or PRN

They are reserved by the operating system.

# **File extension**

The file and the optional file *extension* are separated by a period sign. The R&S SMB100B distinguishes the files according to their extensions; each type of file is assigned a specific file content and hence a specific file extension. Refer to [Chap-](#page-628-0) [ter A.2, "Extensions for user files", on page 629](#page-628-0) for an overview of the supported file extensions.

#### **Wildcards**

The two characters "\*" and "?" function as "wildcards", i.e. they are used for selecting several files. The "?" character represents exactly one character, while the "\*" character represents all characters up to the end of the filename. "\*.\*" therefore represents all files in a directory.

# **Filename and file path**

When used in remote control commands, the parameter  $\leq$  filename> is specified as a string parameter with quotation marks. It can contain either the complete path including the root user directory  $\sqrt{var/user}$  and filename, or only the filename. The filename must include the file extension. The same applies for the directory /var/volatile and for the parameters <directory\_name> and <path>.

Depending on how much information is provided, the values specified in the parameter or with the command MMEM:CDIR are used for the path and drive setting in the commands.

# **12.5.2 Handling files in the default or in a specified directory**

For better overview and easy file handling, you may not save all user files in the user directory /var/user but rather organize them into subdirectories.

The command syntax defines two general ways to access files with user data in a *specific* directory:

**Change the current default directory** for mass memory storage and then directly access the files in this default directory, like saved list files, files with user data or save/recall files.

The subsequent commands for file handling (select, delete, read out files in the directory, etc.) require only specification of the filename. File extension can be omitted; after syntax evaluation of the used command, the R&S SMB100B filters out the relevant files.

● Define the **complete file path**, including the user directory /var/user, created subdirectories and filename.

As a rule, whenever an complete file path is determined, it overwrites a previously specified default directory.

The following example explains this rule as a principle. Exceptions of this general rule are stated in the description of the corresponding command. The [Chapter 12.5.3, "Pro](#page-369-0)[gramming examples", on page 370](#page-369-0) explains the general working principle with the commands for mass memory storage.

The same rule applies to the /var/volatile directory, see [Example"Working with](#page-371-0) [files in the volatile memory"](#page-371-0) on page 372.

#### <span id="page-369-0"></span>**Example: Load file with user data from a specific directory**

This example shows the principle of file handling in remote environment by using list commands. Working with the files of other subsystems is analogical. We assume that the directory /var/user/my\_files is existing and contains the files list test.lsw and list 2.lsw.

```
//Query files in the user diectory
SOURce1:LIST:CATalog?
// -// no files
// Set the default directory
MMEMory:CDIRectory "/var/user/my_files"
SOURce1:LIST:CATalog?
// "list_test","list_2"
// Specify the complete path to select a list file (*.lsw) 
// in the specific directory
SOURce1:LIST:SELect "/var/user/my_files/list_test"
SOURce1:LIST:DELete "/var/user/my_files/list_2"
```
# **12.5.3 Programming examples**

## **Example: Saving and loading current settings**

This example shows two ways of how to save the current instrument setting in the file settings.savrcltxt in the directory /var/user/savrcl.

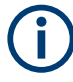

Before the instrument settings can be saved in a file, they have to be saved in an intermediate memory using common command \*SAV <number>. The specified number is then used in the : MMEMory: STORe: STATe command.

Also, after loading a file with instrument settings with command :  $MMEMory: LOAD$ : [STATe](#page-374-0), these settings have to be activated with the common command \*RCL <number>.

```
// Save the current settings in an intermediate memory with number 4
*SAV 4
// save the settings in a file in a specific directory;
// the complete path has to be specyfied
MMEMory:STORe:STATe 4,"/var/user/savrcl/settings.savrcltxt"
// save the settings in a file in the default directory;
// set the default directory; specify only the file name
MMEMory:CDIRectory "/var/user/savrcl"
*SAV 4
```

```
MMEMory:STORe:STATe 4,"settings.savrcltxt"
```

```
// Load the saved settings in the intermediate memory 4 and activate them
MMEMory:LOAD:STATe 4,"/var/user/settings.savrcltxt"
*RCT. 4
```
# **Example: Working with files and directories**

This example shows how to list files in a directory, list the subdirectories, query the number of files in a directory, create directory, rename and delete files.

```
// Query the current default directory for mass storage,
// change the directory to the default user directory "/var/user"
// and read out the files in it
MMEMory:CDIRectory?
// "/var/user/temp"
MMEMory:CDIRectory
MMEMory:CDIRectory?
// "/var/user/"
MMEMory:CATalog?
// 1282630,8102817792,".,DIR,4096","..,DIR,4096","Log,DIR,4096",
// "settings.savrcltxt,BIN,16949","temp,DIR,4096","test,DIR,4096",
// "list.lsw,BIN,1245201"
// the directory "/var/user" contains the predefined directory "Log",
// the subdirectories "test" and "temp"
// as well as the files "settings.savrcltxt" and "list.lsw"
// query only the subdirectories of the current or specified directory
MMEMory:DCATalog? "/var/user"
// ".","..","Log","temp","test"
// query only number of subdirectories in the current or specified directory
MMEMory:DCATalog:LENGth? "/var/user"
// 5
// query number of files in the current or specified directory
MMEMory:CATalog:LENGth? "/var/user"
// 7
// Create a new directory for mass memory storage in the specified directory
MMEMory:MDIRectory "/var/user/new"
// Copy the file "settings.savrcltxt" into the new directory
MMEMory:COPY "/var/user/settings.savrcltxt","/var/user/new/settings.savrcltxt"
// Rename the file "settings.savrcltxt" into the new directory
// and read out the files in this specific directory
MMEMory:CDIRectory "/var/user/new"
MMEMory:MOVE "settings.savrcltxt", "settings new.savrcltxt"
MMEMory:CATalog? "/var/user/new"
// 25141,8102789120,".,DIR,4096","..,DIR,4096","settings_new.savrcltxt,BIN,16949"
```

```
// Delete an empty directory, e.g. the "test" directory 
MMEMory:RDIRectory "/var/user/test"
// Delete the entire directory, including files and subdirectories 
:MMEMory:RDIRectory:RECursive "var/user/test"
```
# **Example: Working with files in the volatile memory**

This example shows how to work with files in the  $/var/volatile$  directory.

```
// Change the default directory for mass storage,
// read out the files, load and play a file with the ARB 
MMEMory:CDIRectory "/var/volatile"
MMEMory:CDIRectory?
// "/var/volatile"
MMEMory:CATalog?
//13928,525352960,".,DIR,60","..,DIR,4096","list.lst,BIN,9772"
```

```
SOURce1:LIST:SELect "/var/volatile/list"
SOURce1:FREQuency:MODE LIST
OUTPut1:STATe 1
```
# **12.5.4 Remote control commands**

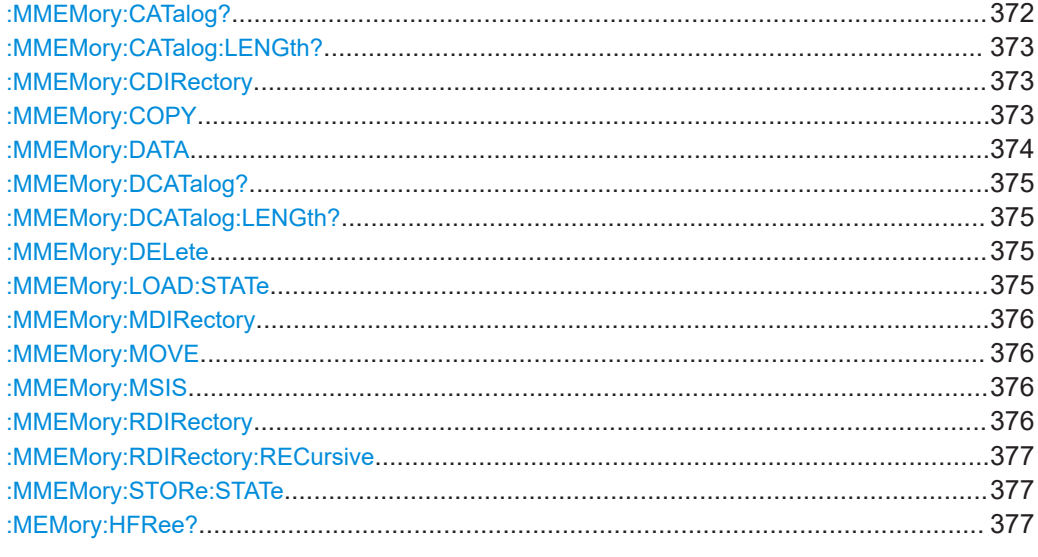

# **:MMEMory:CATalog?**

Returns the content of a particular directory.

<span id="page-372-0"></span>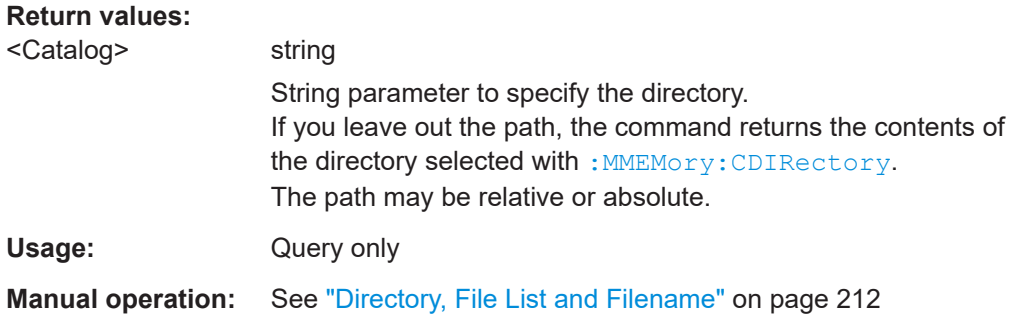

# **:MMEMory:CATalog:LENGth?** [<Path>]

Returns the number of files in the current or in the specified directory.

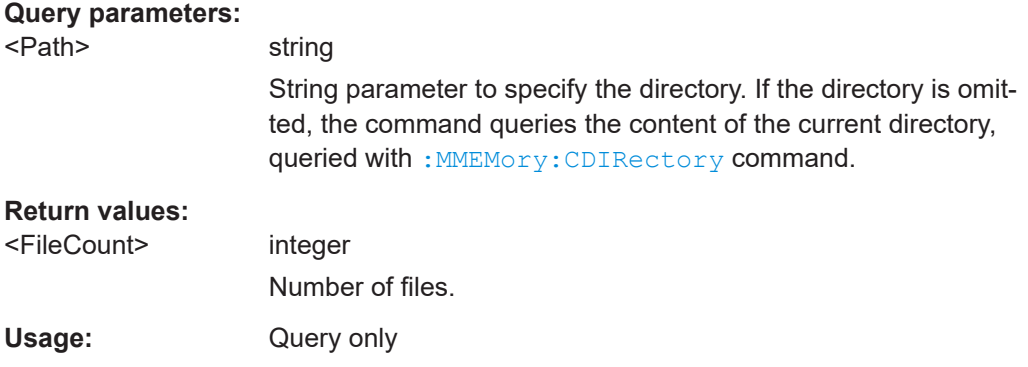

# **:MMEMory:CDIRectory** <Directory>

Changes the default directory for mass memory storage. The directory is used for all subsequent MMEM commands if no path is specified with them.

## **Parameters:**

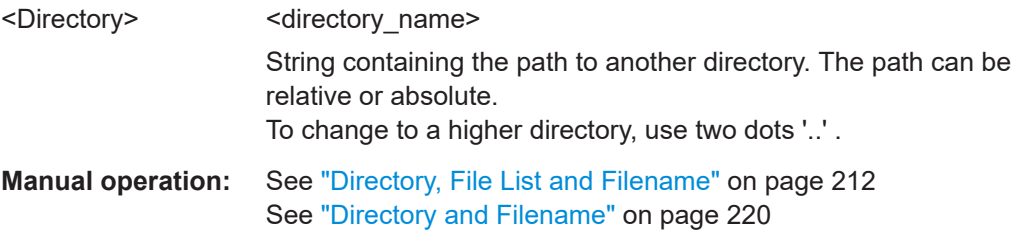

## **:MMEMory:COPY** <SourceFile>, <DestinationFile>

Copies an existing file to a new file. Instead of just a file, this command can also be used to copy a complete directory together with all its files.

#### **Setting parameters:**

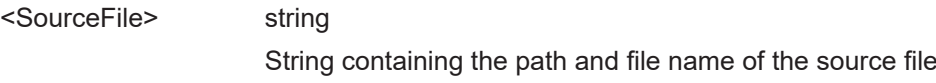

<span id="page-373-0"></span>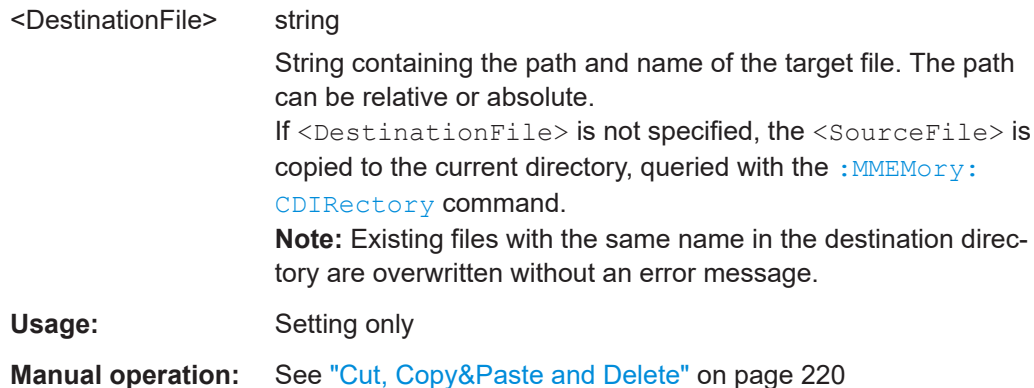

# **:MMEMory:DATA** <Filename>, <BinaryData> **:MMEMory:DATA?** <Filename>

The setting command writes the block data <BinaryBlock> to the file identified by <Filename>.

**Tip:** Use this command to read/transfer stored instrument settings or waveforms directly from/to the instrument.

# **Parameters:**

<BinaryData>

# **Setting parameters:**

<Filename> string

String parameter to specify the name of the file.

# **Query parameters:**

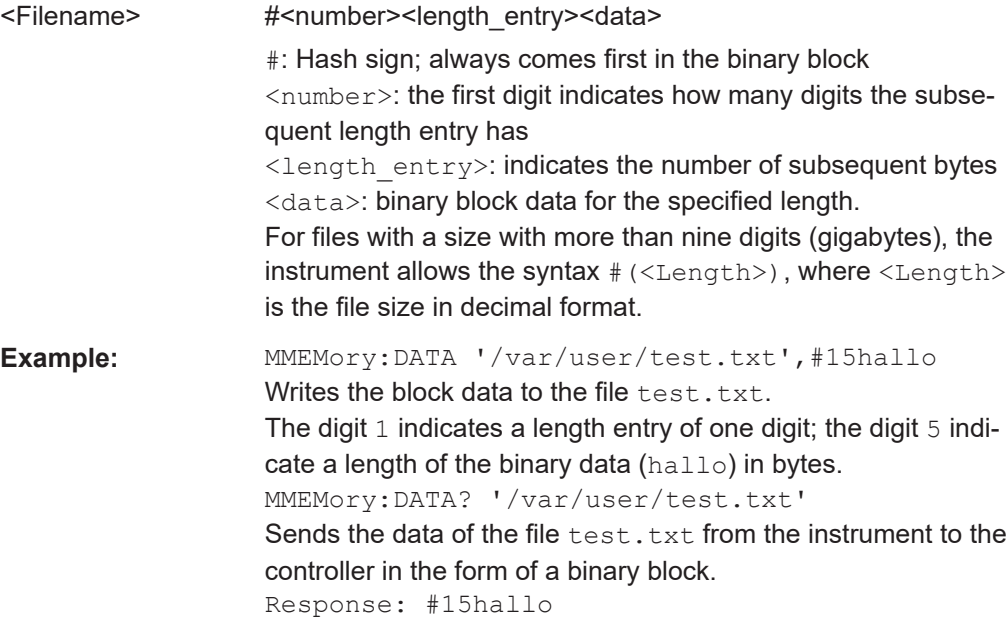

# <span id="page-374-0"></span>**:MMEMory:DCATalog?**

Returns the subdirectories of a particular directory.

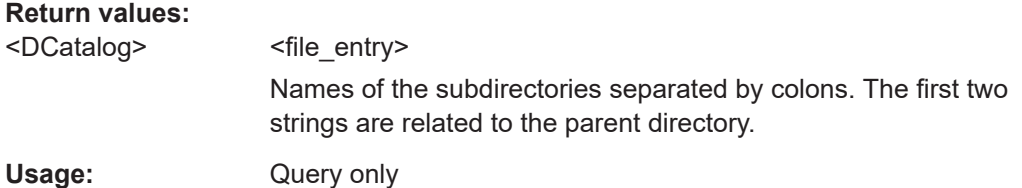

# **:MMEMory:DCATalog:LENGth?** [<Path>]

Returns the number of subdirectories in the current or specified directory.

# **Query parameters:**

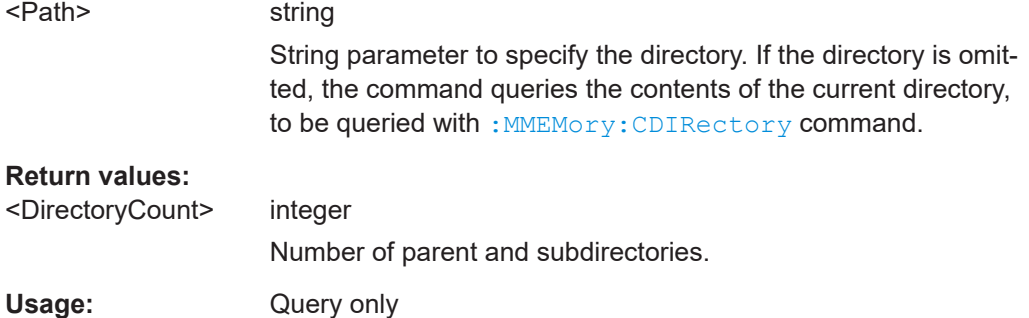

### **:MMEMory:DELete** <Filename>

Removes a file from the specified directory.

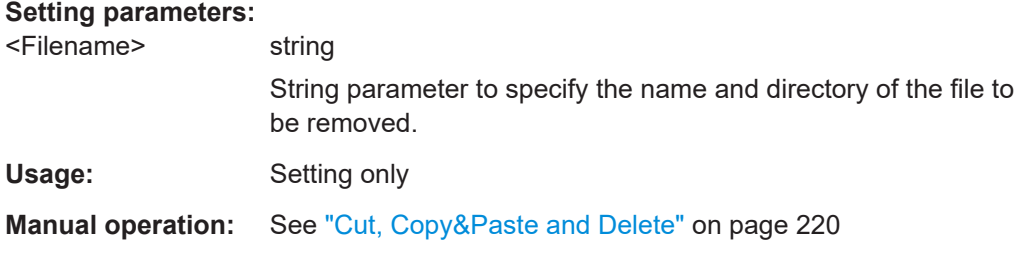

## **:MMEMory:LOAD:STATe** <SavRclStateNumb>, <file\_name>

Loads the specified file stored under the specified name in an internal memory.

After the file has been loaded, the instrument setting must be activated using an  $*$ RCL command.

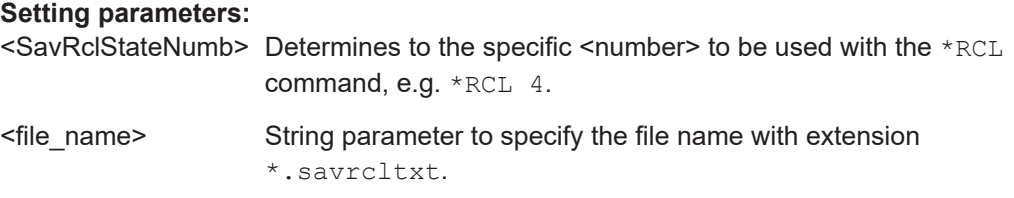

<span id="page-375-0"></span>Usage: Setting only

**Manual operation:** See "Recall" [on page 214](#page-213-0)

## **:MMEMory:MDIRectory** <Directory>

Creates a subdirectory for mass memory storage in the specified directory. If no directory is specified, a subdirectory is created in the default directory. This command can also be used to create a directory tree.

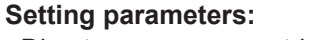

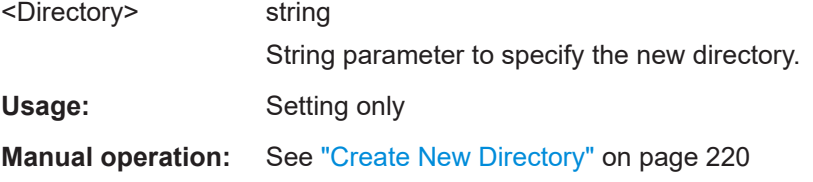

## **:MMEMory:MOVE** <SourceFile>, <DestinationFile>

Moves an existing file to a new location or, if no path is specified, renames an existing file.

## **Setting parameters:**

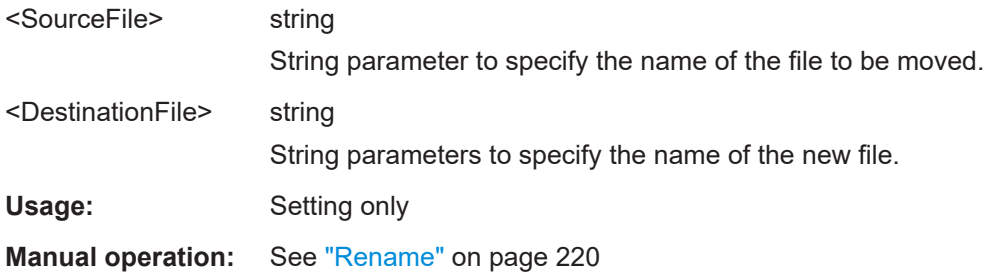

#### **:MMEMory:MSIS** <Path>

Defines the drive or network resource (in the case of networks) for instruments with windows operating system, using msis (MSIS = Mass Storage Identification String).

**Note:** Instruments with Linux operating system ignore this command, since Linux does not use drive letter assignment.

# **:MMEMory:RDIRectory** <Directory>

Removes an empty directory from the mass memory storage system. If no directory is specified, the subdirectory with the specified name is deleted in the default directory.

To remove a directory with contents, use command: MMEMory: RDIRectory: RECursive [on page 377.](#page-376-0)

<span id="page-376-0"></span>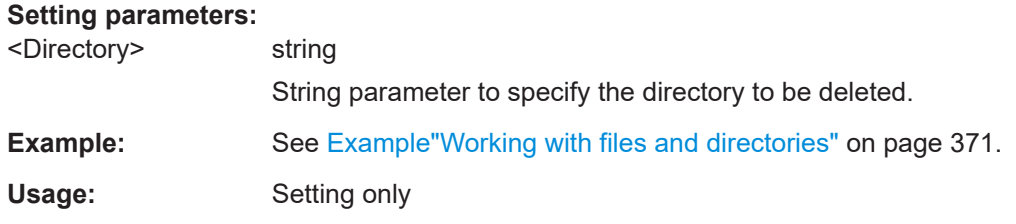

#### **:MMEMory:RDIRectory:RECursive** <Directory>

Removes the specified directory, including files and subdirectories from the mass memory storage system. If no directory is specified, the command removes the subdirectories of the default directory.

The command the entire directory without further prompt or notification.

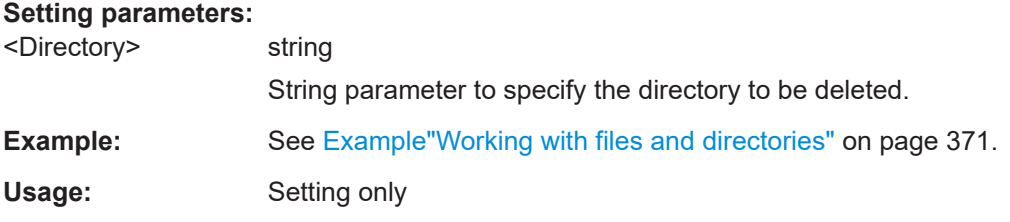

## **:MMEMory:STORe:STATe** <savrcl\_state\_nr>, <file\_name>

Stores the current instrument setting in the specified file.

The instrument setting must first be stored in an internal memory with the same number using the common command \*SAV.

#### **Setting parameters:**

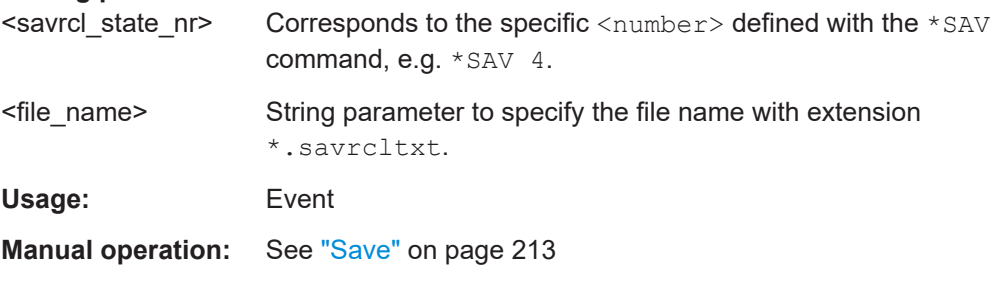

## **:MEMory:HFRee?**

Returns the used and available memory in Kb.

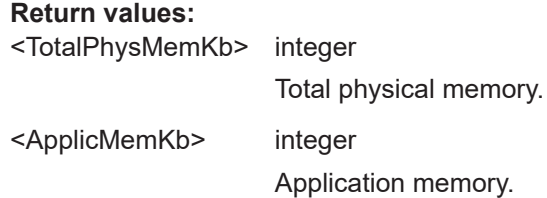

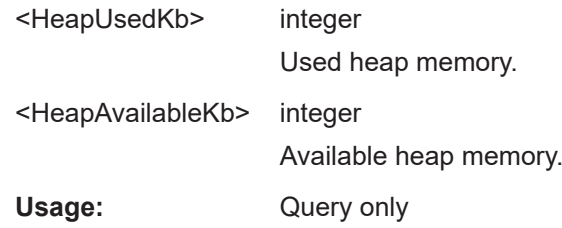

# **12.6 CALibration subsystem**

The CALibration subsystem contains the commands needed for performing internal adjustments. This procedure is triggered by the query commands.

# **Common suffixes**

The following common suffixes are used in the remote commands:

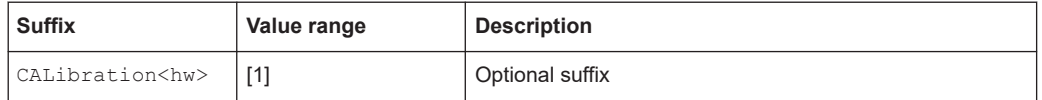

# **Understanding the query response**

- 0: error-free execution of the adjustments
- 1: indicates that an error occurred; the process has been canceled

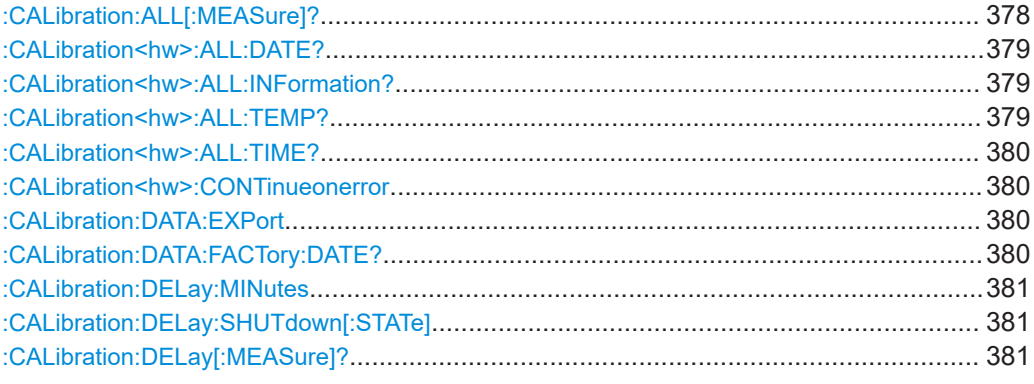

# **:CALibration:ALL[:MEASure]?** [<Force>]

Starts all internal adjustments that do not need external measuring equipment.

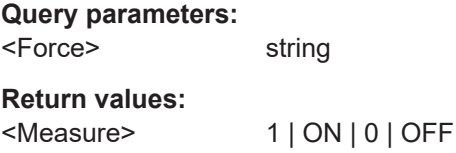

<span id="page-378-0"></span>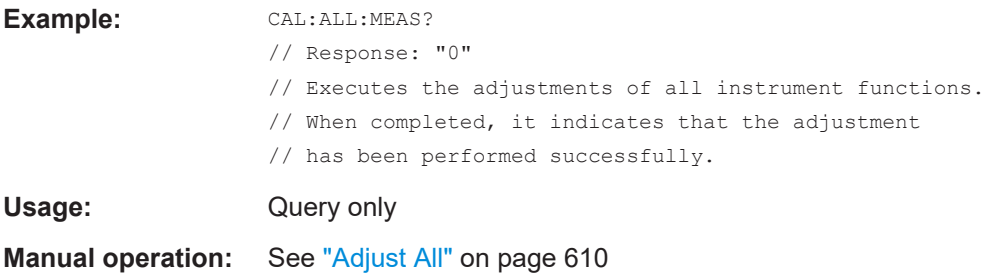

# **:CALibration<hw>:ALL:DATE?**

Queries the date of the most recently executed full adjustment.

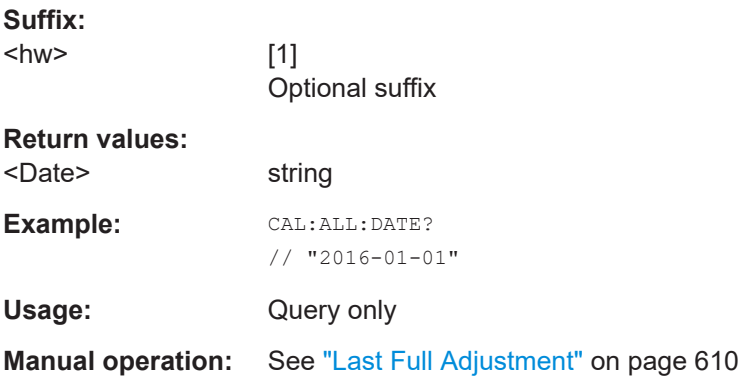

# **:CALibration<hw>:ALL:INFormation?**

Queries the current state of the internal adjustment.

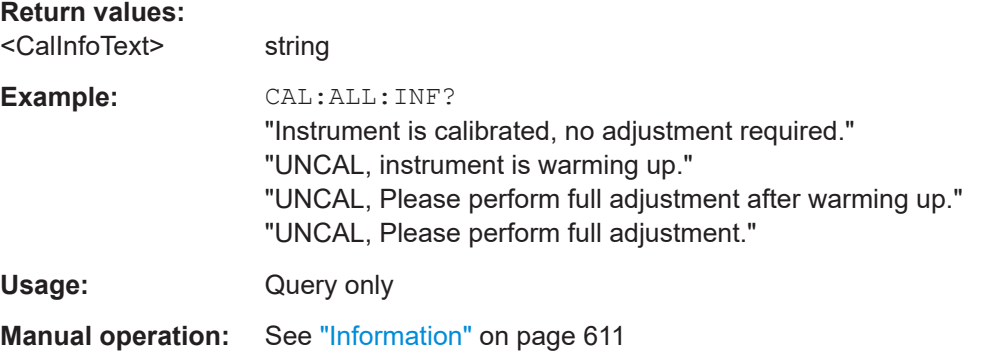

# **:CALibration<hw>:ALL:TEMP?**

Queries the temperature deviation compared to the calibration temperature.

**Suffix:** 

 $<$ hw $>$ 

[1] Optional suffix

# **Return values:**

<Temperature> string

<span id="page-379-0"></span>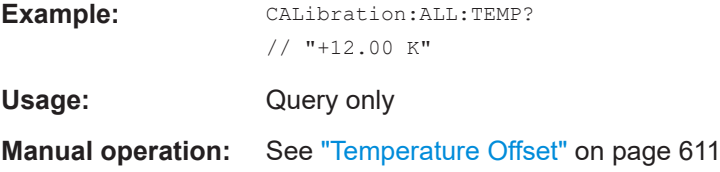

# **:CALibration<hw>:ALL:TIME?**

Queries the time elapsed since the last full adjustment.

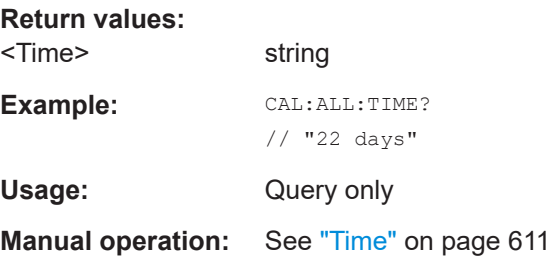

#### **:CALibration<hw>:CONTinueonerror** <State>

Continues the calibration even though an error was detected. By default adjustments are aborted on error.

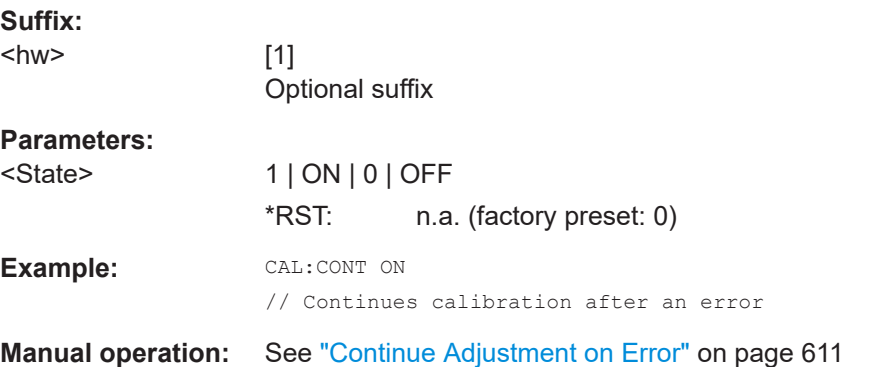

## **:CALibration:DATA:EXPort**

Collects the internal adjustment data and provides the data for export in a zip file. You can export the data for service and evaluation purposes.

**Example:** :CALibration:DATA:EXPort

**Usage:** Event

## **:CALibration:DATA:FACTory:DATE?**

Queries the date of the last factory calibration.

**Return values:** 

<Date> string

<span id="page-380-0"></span>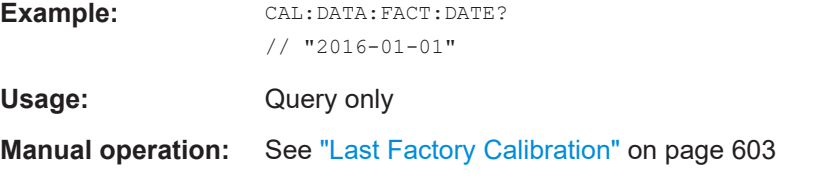

## **:CALibration:DELay:MINutes** <Minutes>

Sets the warm-up time to wait before internal adjustment starts automatically.

Automatic execution starts only, if you have enabled the calibration with command : CALibration:DELay[:MEASure]? ON.

#### **Parameters:**

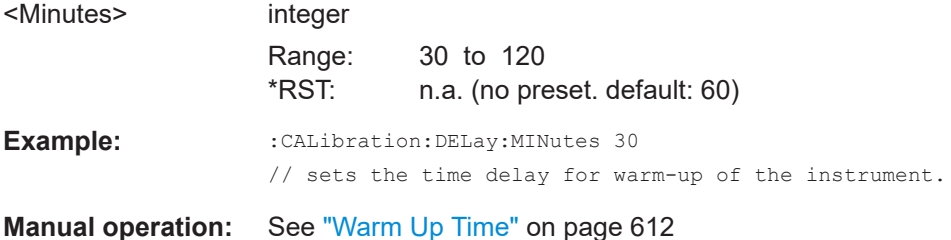

# **:CALibration:DELay:SHUTdown[:STATe]** <Shutdown>

Enables the instrument to shut down automatically after calibration.

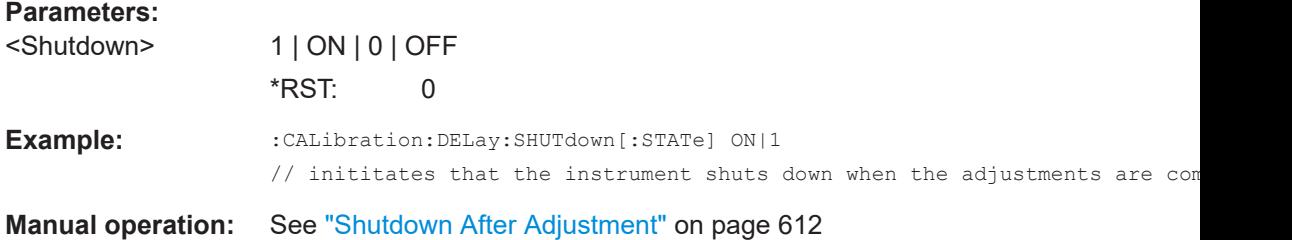

#### **:CALibration:DELay[:MEASure]?**

Starts the delayed adjustment process. When the warm-up time has elapsed (see : CALibration:DELay:MINutes, it executes the internal adjustments.

If you have enabled automatic shutdown, :CALibration:DELay:SHUTdown[: STATe] ON, the instrument shuts down when the adjustments are completed.

#### **Return values:**

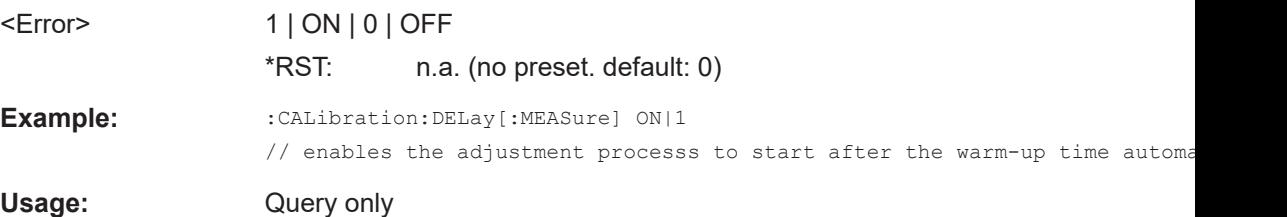

<span id="page-381-0"></span>**Manual operation:** See ["Adjust All Delayed"](#page-611-0) on page 612

# **12.7 DIAGnostic subsystem**

The DIAGnostic subsystem contains the commands used for instrument diagnosis and servicing. SCPI does not define any DIAGnostic commands; the commands listed here are all device-specific. All DIAGnostic commands are query commands which are not affected by \*RST.

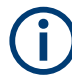

The test functions are intended for services purposes.

They are thus password-protected functions. Unlock the corresponding protection level to access them, see [:SYSTem:PROTect<ch>\[:STATe\]](#page-541-0).

For more information, see R&S SMB100B Service Manual.

#### **Common suffixes**

The following common suffixes are used in remote commands:

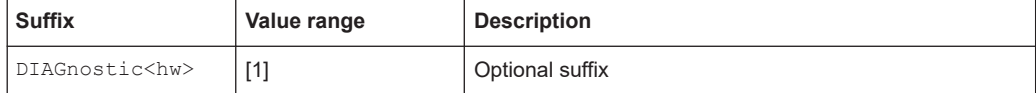

# **Example: Programming example**

The example lists the commands required to query assemblies and test points for diagnosis purposes.

```
// Query the modules available in the instrument
// and variant and revision state of a certain assembly
DIAGnostic1:BGINfo:CATalog?
// FRONT_AF,PSU300,IFB.BV,MB2_AF,...
DIAGnostic1:BGINfo? "PSU300"
// PSU300 2118.2067.02 01.00 100000
// Query the test points available in the instrument
// and trigger the measurement in a selected test point
DIAGnostic1:POINt:CATalog?
// ATT6HP_AF_DET_N,ATT6HP_AF_DET_P,ATT6HP_AF_DET_TEMP...
DIAGnostic1:MEASure:POINt? "ATT6HP_AF_DET_N"
// 0.000000V
// Query the operating hours and number of power-on so far.
DIAGnostic:INFO:OTIMe?
// 112 h
DIAGnostic:INFO:POCount? 
// 14
```
# **Commands**

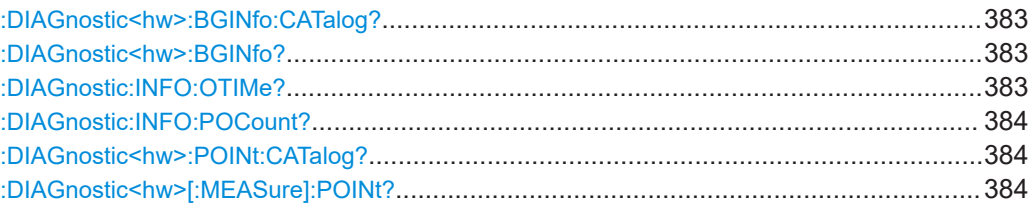

## **:DIAGnostic<hw>:BGINfo:CATalog?**

Queries the names of the assemblies available in the instrument.

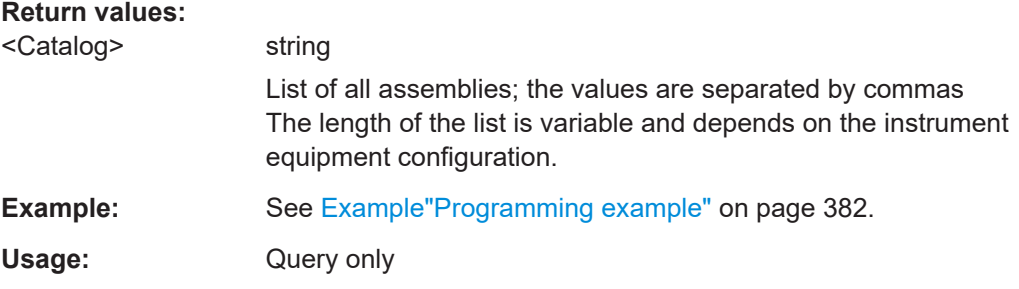

# :DIAGnostic<hw>:BGINfo? [<Board>]

Queries information on the modules available in the instrument, using the variant and revision state.

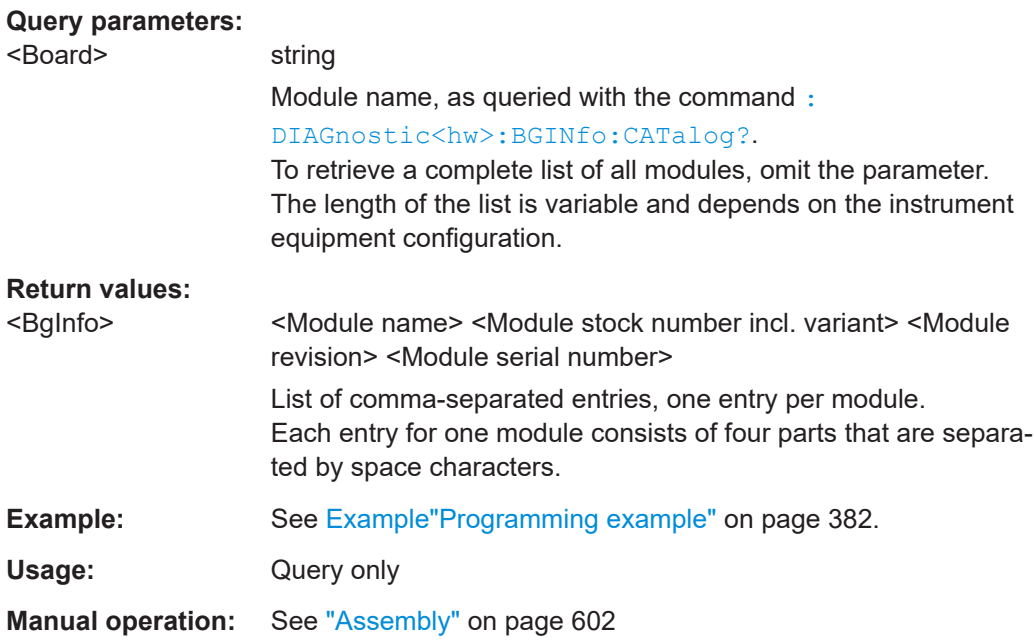

# **:DIAGnostic:INFO:OTIMe?**

Queries the operating hours of the instrument so far.

# <span id="page-383-0"></span>**Return values:**

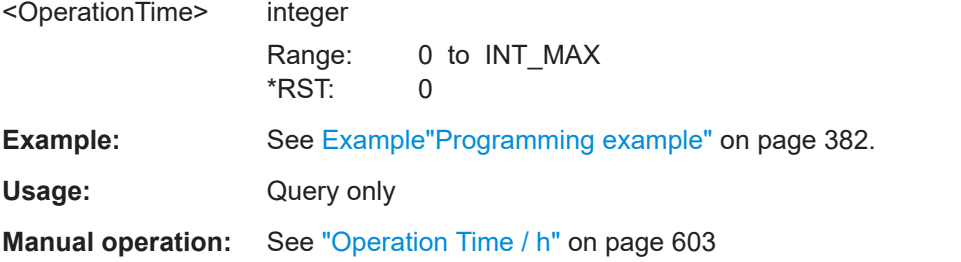

## **:DIAGnostic:INFO:POCount?**

Queris how often the instrument has been turned on so far.

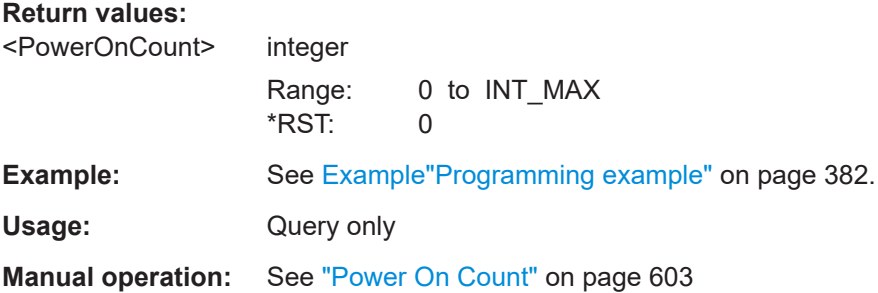

## **:DIAGnostic<hw>:POINt:CATalog?**

Queries the test points available in the instrument.

For more information, see R&S SMB100B Service Manual.

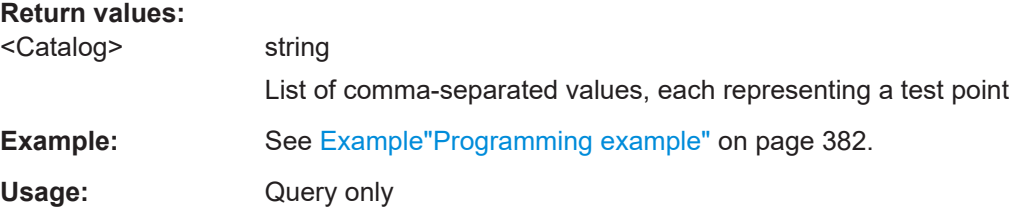

## **:DIAGnostic<hw>[:MEASure]:POINt?** <Name>

Triggers the voltage measurement at the specified test point and returns the measured voltage.

For more information, see R&S SMB100B Service Manual.

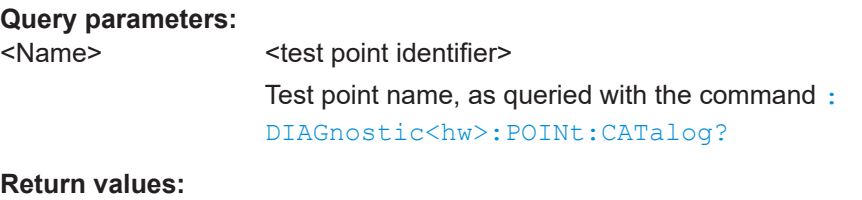

<Value> <value><unit>

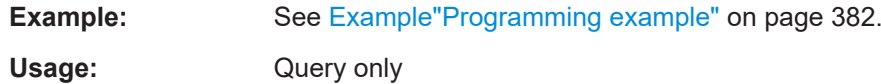

# **12.8 HUMS remote control commands**

The remote control commands for the health and utilizations monitoring system (HUMS) comprise commands of the DIAGnostic subsystem and the commands of the SYSTem:COMMunicate:REST and SYSTem:COMMunicate:REST subsystems.

For all HUMS-related remote control commands, see refer to the "R&S®HUMS Health and Utilization Monitoring Service" User Manual on the Internet.

#### **Commands**

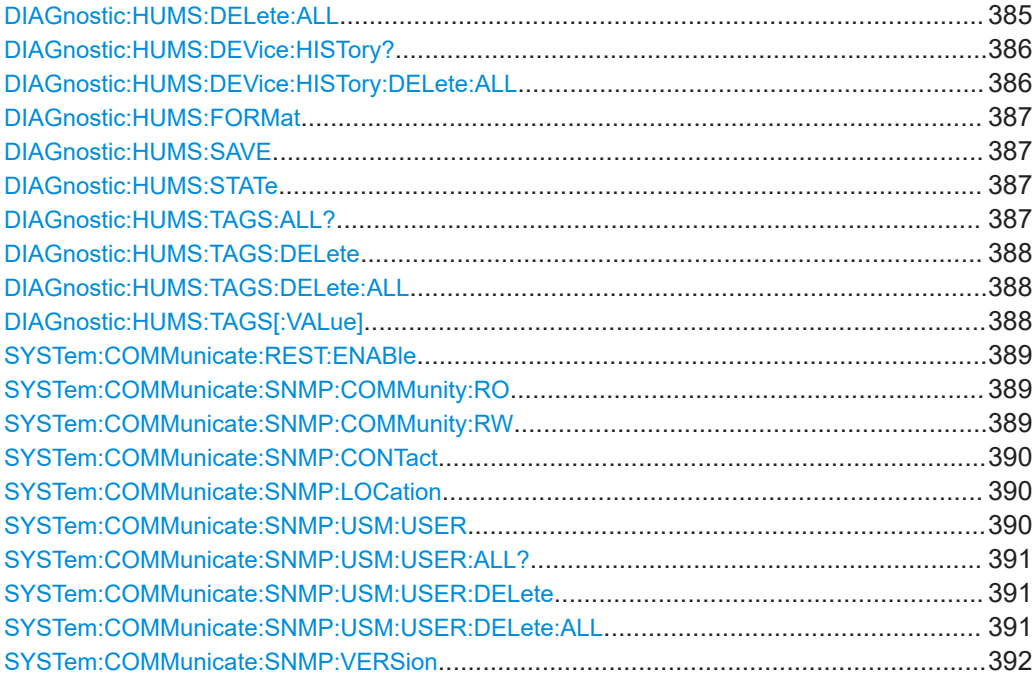

# **DIAGnostic:HUMS:DELete:ALL**

Deletes the complete HUMS data. This includes device history, device tags, SCPI connections, utilization history and utilizations.

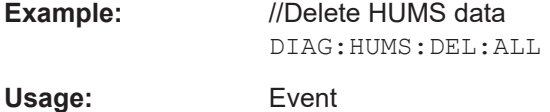

## <span id="page-385-0"></span>**DIAGnostic:HUMS:DEVice:HISTory?**

Queries the device history information of the connected instrument. Depending on the set data format, the queried data is either displayed in XML or JSON format. For more information about setting the data format, see DIAGnostic: HUMS: FORMat [on page 387](#page-386-0).

# **Return values:**

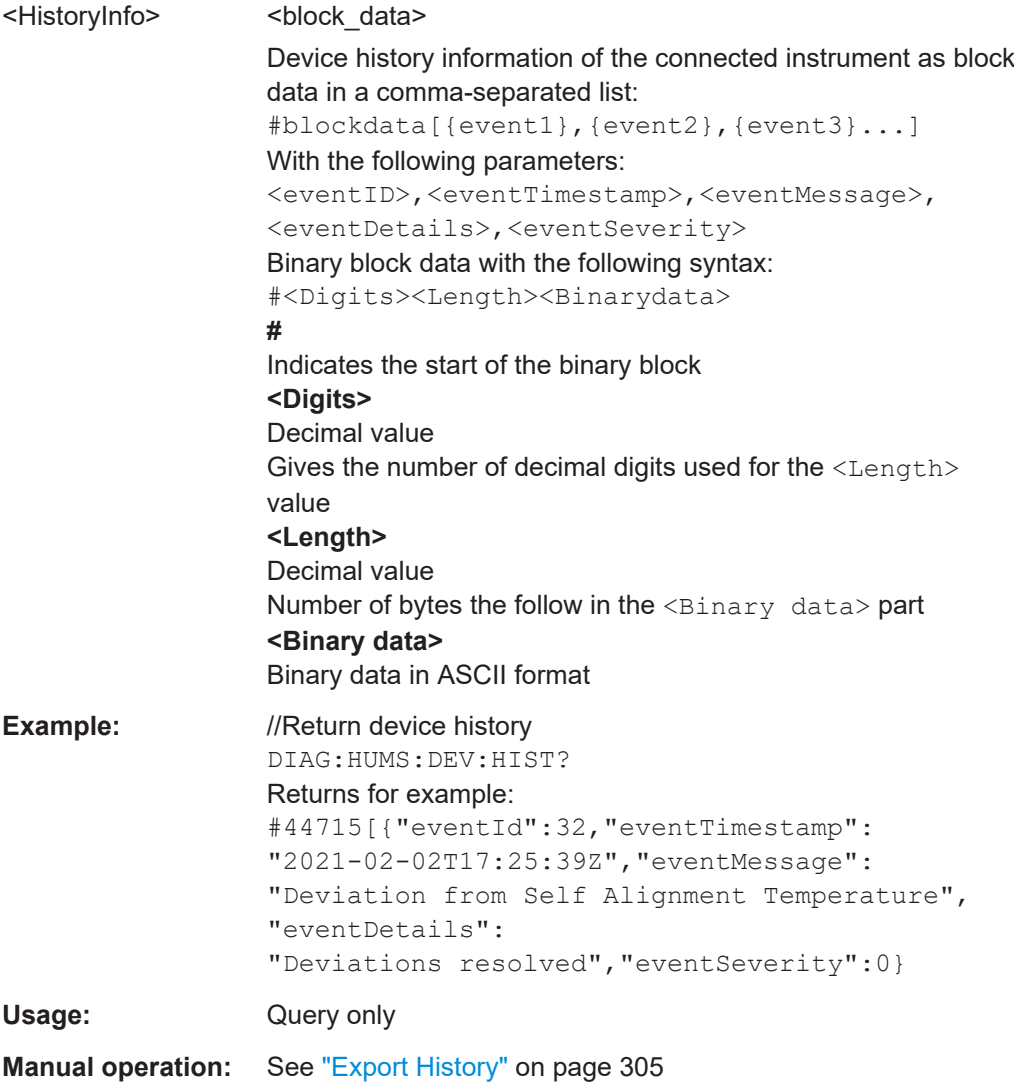

# **DIAGnostic:HUMS:DEVice:HISTory:DELete:ALL**

Deletes the complete device history information of the connected instrument.

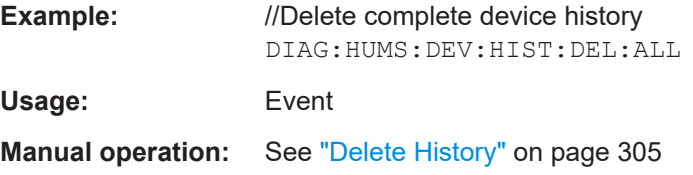

# <span id="page-386-0"></span>**DIAGnostic:HUMS:FORMat** <DataFormat>

Selects the format for the queried HUMS data. You can query the HUMS data either in JSON format or XML format.

The defined format affects all other commands that return block data.

### **Parameters:**

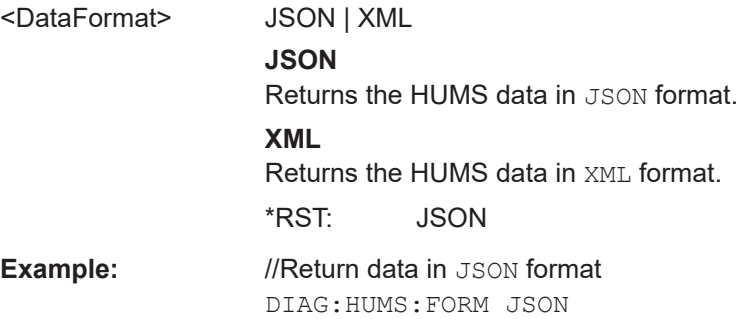

# **DIAGnostic:HUMS:SAVE** <path>

Saves the HUMS history as a **ZIP** file to your preferred path.

# **Setting parameters:**

<path>

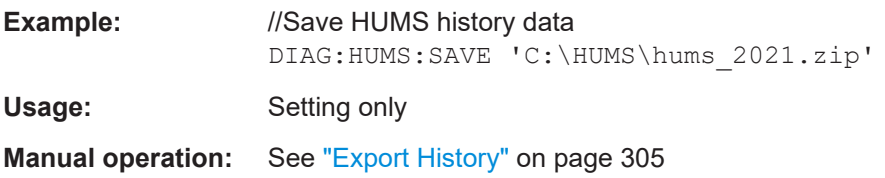

# **DIAGnostic:HUMS:STATe** <State>

Turns the HUMS service and data collection on and off.

#### **Parameters:**

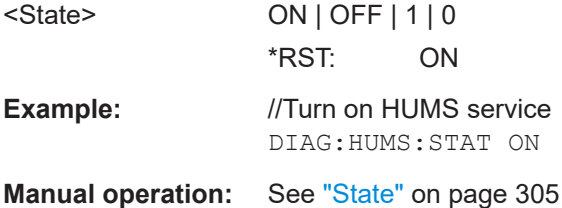

# **DIAGnostic:HUMS:TAGS:ALL?**

Queries all key-value tags that you have assigend to the instrument. Depending on the set data format, the queried data is either displayed in XML or JSON format. For more information about setting the data format, see DIAGnostic: HUMS: FORMat on page 387.

<span id="page-387-0"></span>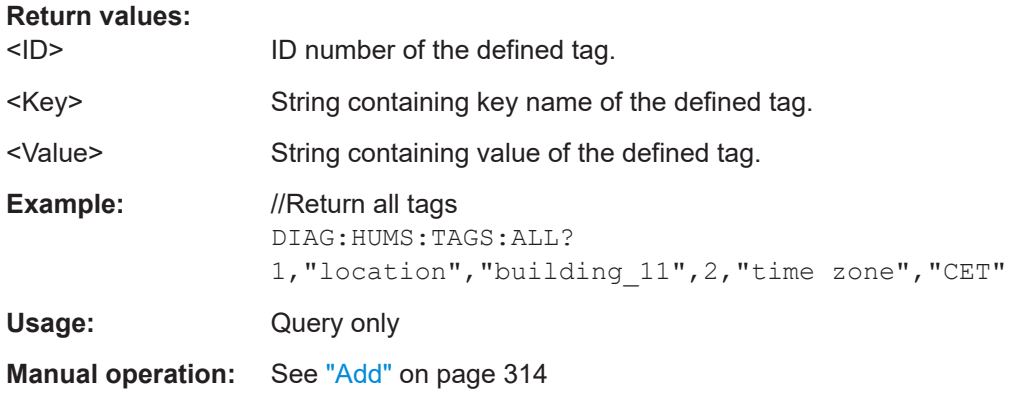

# **DIAGnostic:HUMS:TAGS:DELete** <ID>

Deletes a certain tag you assigned to your instrument, including its key and value.

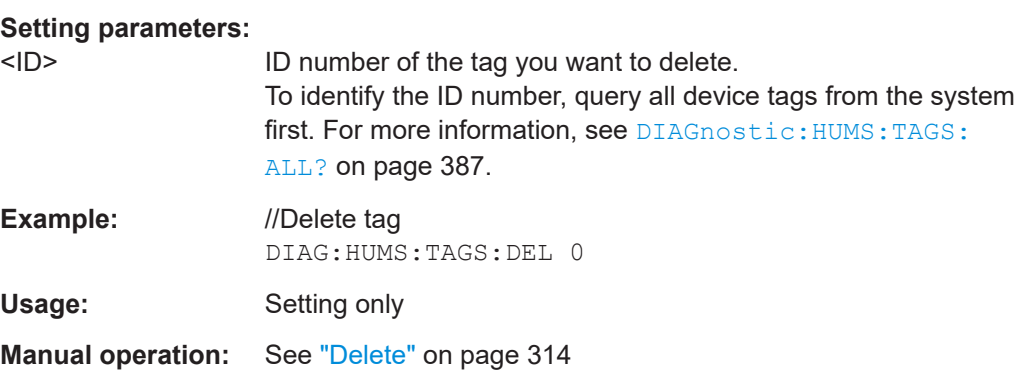

# **DIAGnostic:HUMS:TAGS:DELete:ALL**

Deletes all key-value tags you have assigned to the instrument.

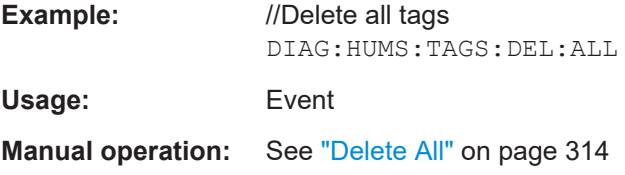

**DIAGnostic:HUMS:TAGS[:VALue]** <ID>, <Key>, <Value> **DIAGnostic:HUMS:TAGS[:VALue]?** <ID>

Adds or modifies a key-value pair (device tag).

The query returns the key-value pair for a given ID or an empty string if the ID is unknown.

# **Parameters:**

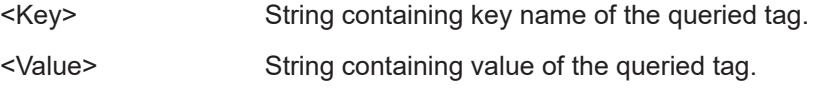

### <span id="page-388-0"></span>**Parameters for setting and query:**

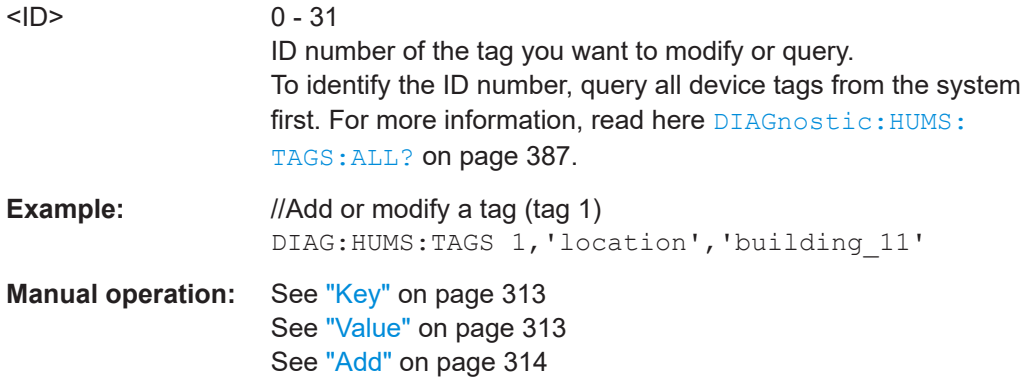

## **SYSTem:COMMunicate:REST:ENABle** <RestState>

Turns communication via the REST API on and off.

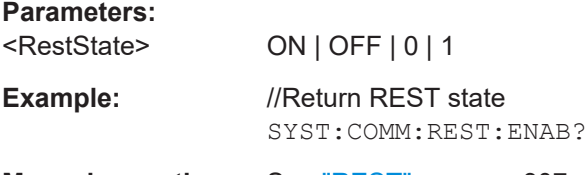

**Manual operation:** See "REST" [on page 307](#page-306-0)

# **SYSTem:COMMunicate:SNMP:COMMunity:RO** <CommunityString>

Defines the SNMP community string for read-only access.

Prerequisites for this command:

● Select an SNMP version that supports communities (SYSTem: COMMunicate: [SNMP:VERSion](#page-391-0) on page 392).

#### **Setting parameters:**

<CommunityString> String containing the community name.

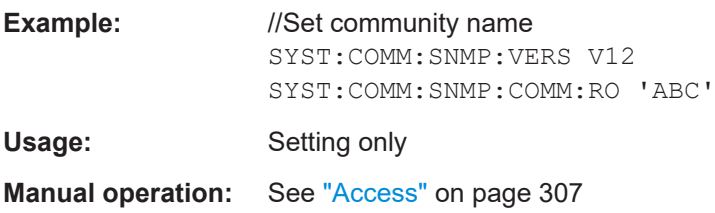

# **SYSTem:COMMunicate:SNMP:COMMunity:RW** <CommunityString>

Defines the SNMP community string for read-write access.

Prerequisites for this command:

● Select an SNMP version that supports communities (SYSTem: COMMunicate: [SNMP:VERSion](#page-391-0) on page 392).

<span id="page-389-0"></span>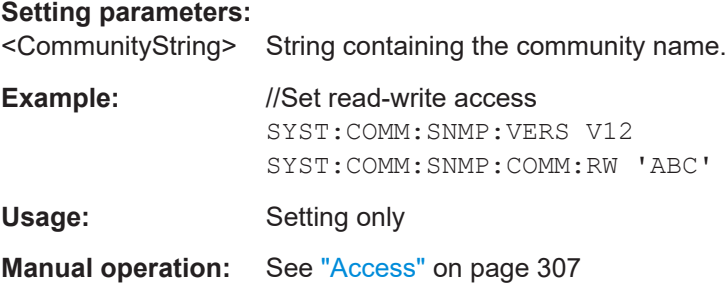

## **SYSTem:COMMunicate:SNMP:CONTact** <SnmpContact>

Defines the SNMP contact information for the administrator.

You can also set the contact information via SNMP if you do not set it via SCPI.

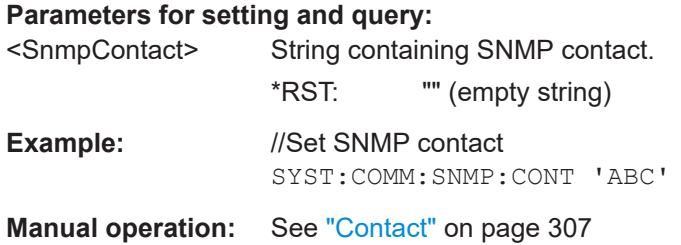

# **SYSTem:COMMunicate:SNMP:LOCation** <SnmpLocation>

Defines the SNMP location information for the administrator.

You can also set the location information via SNMP if you do not set it via SCPI.

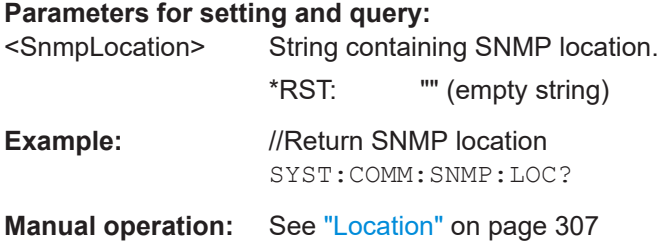

**SYSTem:COMMunicate:SNMP:USM:USER** <Name>, <Access>, <Level>[, <Auth\_pwd>[, <Priv\_pwd>]]

Defines an SNMP user profile.

Prerequisites for this command:

● Select SNMPv3 ([SYSTem:COMMunicate:SNMP:VERSion](#page-391-0) on page 392).

#### **Setting parameters:**

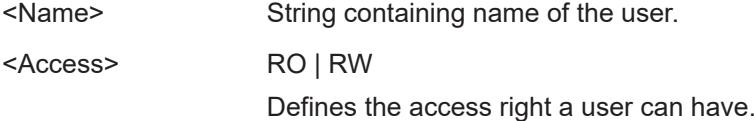

<span id="page-390-0"></span>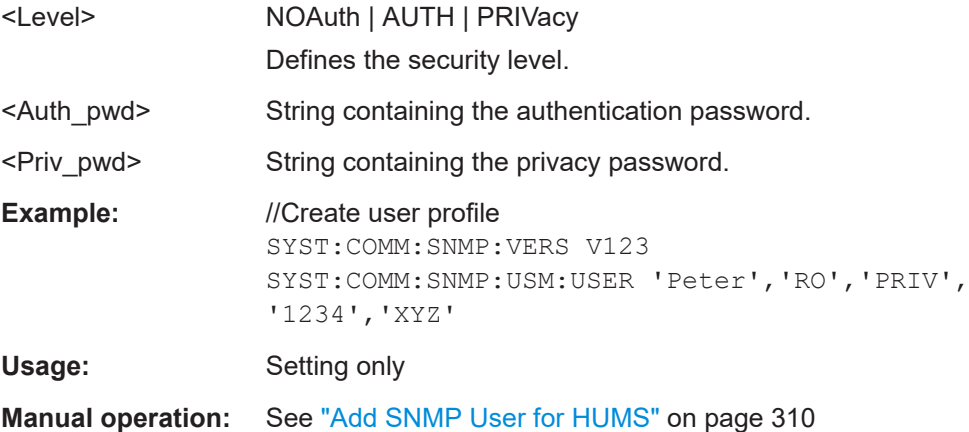

# **SYSTem:COMMunicate:SNMP:USM:USER:ALL?**

Queries the number of users and a list of all SNMP users for SNMPv3.

Prerequisites for this command:

● Select SNMPv3 ([SYSTem:COMMunicate:SNMP:VERSion](#page-391-0) on page 392).

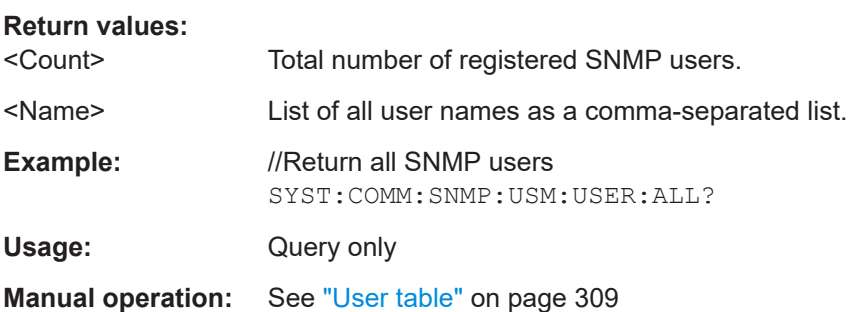

# **SYSTem:COMMunicate:SNMP:USM:USER:DELete** <UserName>

Deletes a specific SNMP user profile.

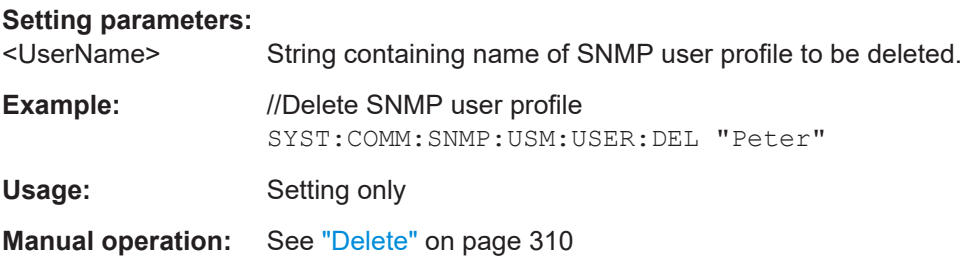

# **SYSTem:COMMunicate:SNMP:USM:USER:DELete:ALL**

Deletes all SNMP user profiles.

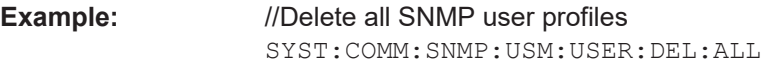

<span id="page-391-0"></span>**Usage:** Event

**Manual operation:** See "Delete All" [on page 309](#page-308-0)

**SYSTem:COMMunicate:SNMP:VERSion** <SnmpVersion>

Selects the SNMP version.

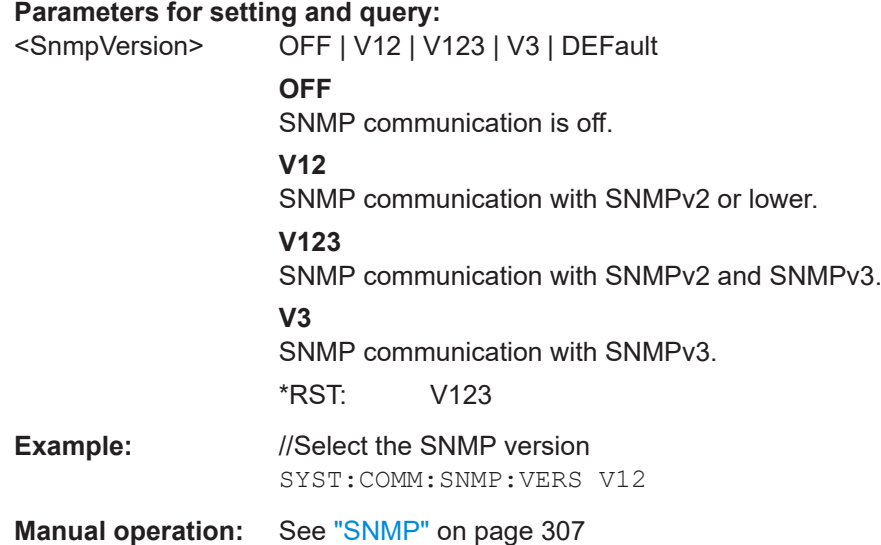

# **12.9 DISPlay subsystem**

The DISPlay system contains the commands to set the power-save mode of the instrument.

#### **Programming Examples**

## **Example: Activating screen saver mode and display update**

Use the following commands to switch on the screen saver of your instrument or to automatic display. These settings are particularly useful when you control the instrument remotely.

```
// Set the wait time interval and activate the screen saver
DISPlay:PSAVe:HOLDoff 10
DISPlay:PSAVe:STATe ON
// Disable the display of the current frequency and level values in remote control
DISPlay:ANNotation:ALL ON
// DISPlay:ANNotation:FREQuency "<password>", ON
// DISPlay:ANNotation:AMPLitude "<password>", ON
// Enable automatic update of the display at defined time intervals
DISPlay:UPDate[:STATe] ON
```
# <span id="page-392-0"></span>**Example: Querying the dialog IDs, opening and closing dialogs**

Use the following commands to query the dialog IDs of all currently open dialogs. The dialog ID is a prerequisite for opening and closing dialogs via the remote control.

The dialog ID is also required to define user key actions. See [Chapter 10.2.4, "How to assign actions to the \[](#page-247-0)★ (User)] key", on page 248.

```
// Query the dialog IDs of all open dialogs
DISPlay:DIALog:ID?
// CEUtraDLGenSetDlg,_,$A DlgKeyRf_Rosc
```

```
// Open and close dialogs via remote control
DISPlay:DIALog:OPEN "CEUtraDLGenSetDlg,_,$A"
DISPlay:DIALog:OPEN "DlgKeyRf_Rosc"
DISPlay:DIALog:CLOSe "DlgKeyRf_Rosc"
DISPlay:DIALog:CLOSe:ALL
```
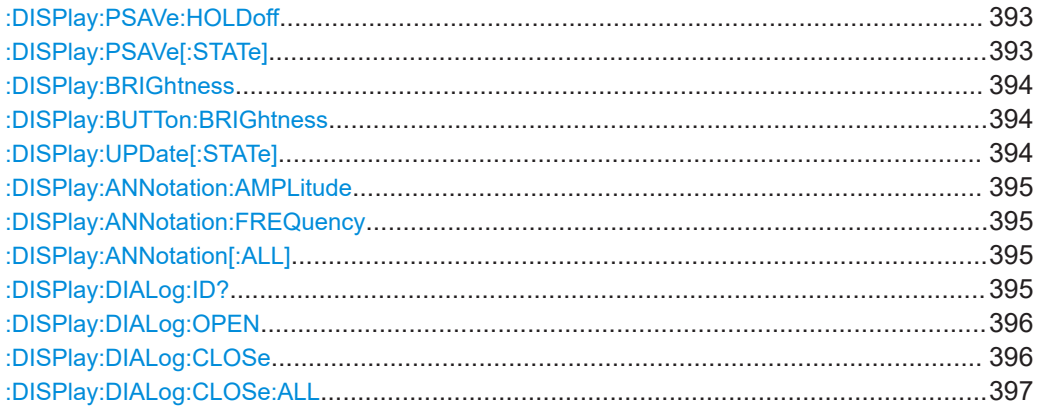

#### **:DISPlay:PSAVe:HOLDoff** <HoldoffTimeMin>

Sets the wait time for the screen saver mode of the display.

#### **Parameters:**

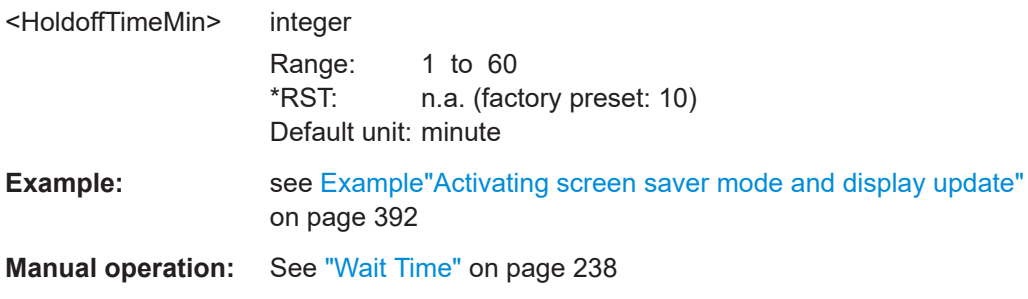

# **:DISPlay:PSAVe[:STATe]** <State>

Activates the screen saver mode of the display.

<span id="page-393-0"></span>We recommend that you use this mode to protect the display, if you operate the instrument in remote control.

To define the wait time, use the command : DISPlay: PSAVe: HOLDoff.

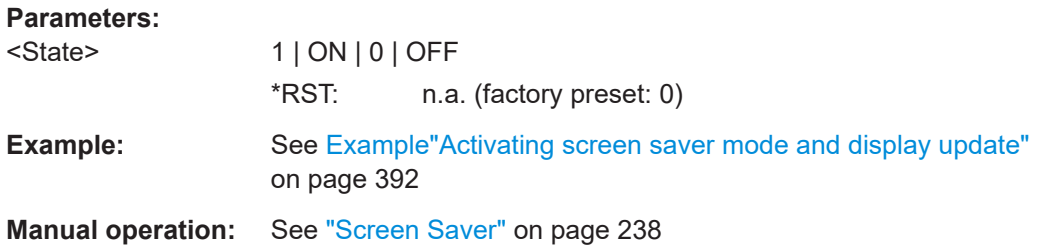

## **:DISPlay:BRIGhtness** <BRIGhtness>

Sets the brightness of the dispaly.

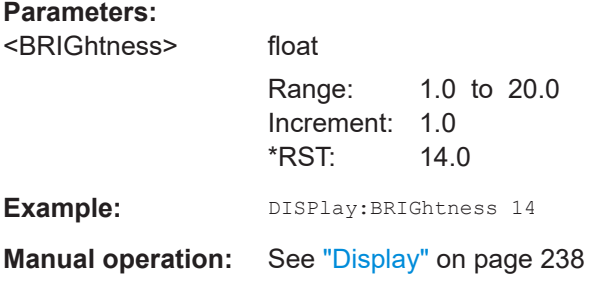

# **:DISPlay:BUTTon:BRIGhtness** <ButtonBrightnes>

Sets the brightness of the [RF on/off] key.

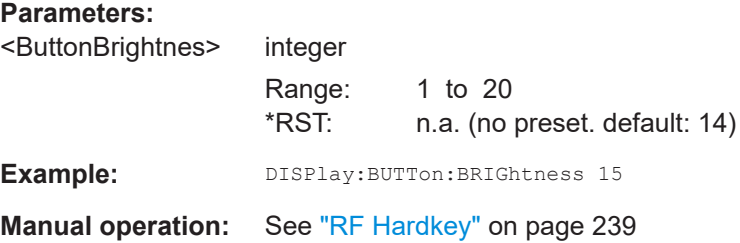

# **:DISPlay:UPDate[:STATe]** <Update>

Activates the refresh mode of the display.

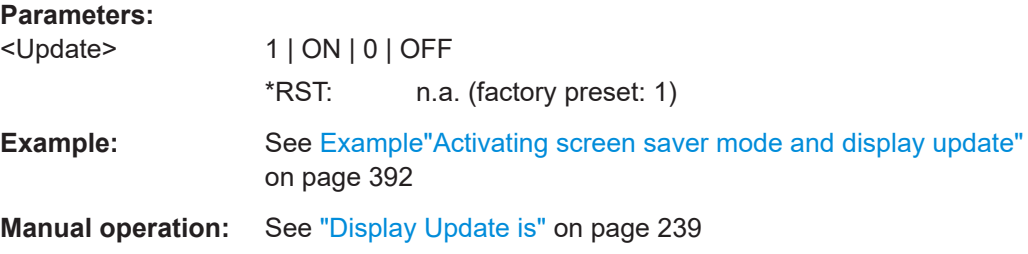

#### <span id="page-394-0"></span>**:DISPlay:ANNotation:AMPLitude** <SecPassword>, <State>

Indicates asterisks instead of the level values in the status bar.

## **Parameters:**

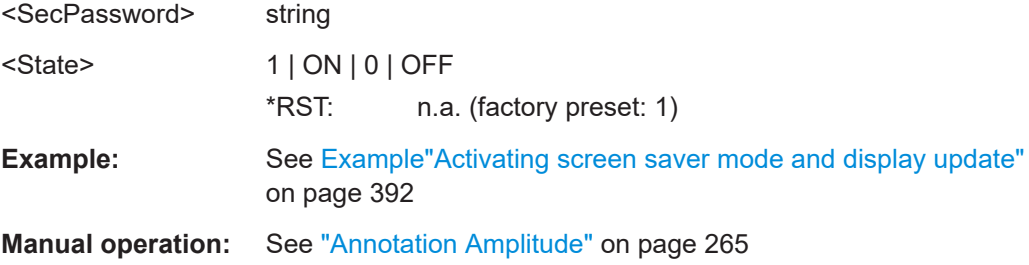

## **:DISPlay:ANNotation:FREQuency** <SecPassWord>, <State>

Indicates asterisks instead of the frequency values in the status bar.

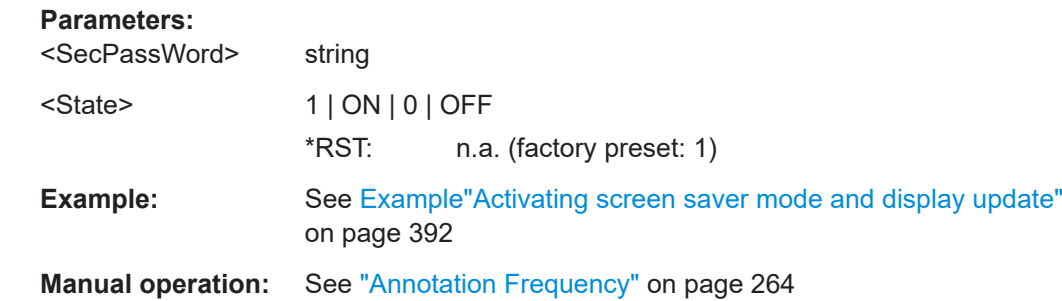

## **:DISPlay:ANNotation[:ALL]** <State>

Displays asterisks instead of the level and frequency values in the status bar of the instrument.

We recommend that you use this mode if you operate the instrument in remote control.

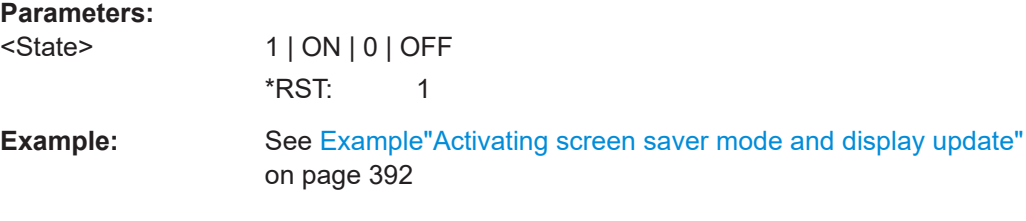

# **:DISPlay:DIALog:ID?**

Returns the dialog identifiers of the open dialogs in a string separated by blanks.

**Return values:**  <DialogIdList> <DialogID#1>< ><DialogID#2>< > ... < ><DialogID#n> <span id="page-395-0"></span>Dialog identifiers are string without blanks. Blanks are represented as \$\$.

Dialog identifiers <DialogID> are composed of two main parts: <DialogName>[<OptionalParts>]

# **<DialogName>**

Meaningful information, mandatory input parameter for the commands:

:DISPlay:DIALog:OPEN on page 396

:DISPlay:DIALog:CLOSe on page 396

# **<Optional parts>**

String of \$<X> values, where <X> is a character, interpreted as follows: \$q<DialogQualifier>: optional dialog qualifier, usually the letter A or B, as displayed in the dialog title.

\$i<Instances>: comma-separated list of instance indexes, given in the order  $h, c, s, d, g, u, 0$ . Default is zero; the terminating ", 0" can be omitted.

**\$t<TabIds>**: comma-separated indexes or tab names; required, if a dialog is composed of several tabs. \$x<Left>\$y<Top>\$h<Left>\$w<Top>: position and size;

superfluous information.

**Example:** See [Example"Querying the dialog IDs, opening and closing dia](#page-392-0)logs" [on page 393](#page-392-0)

Usage: Query only

**Manual operation:** See "SCPI" [on page 247](#page-246-0)

# **:DISPlay:DIALog:OPEN** <DialogId>

Opens the specified dialog.

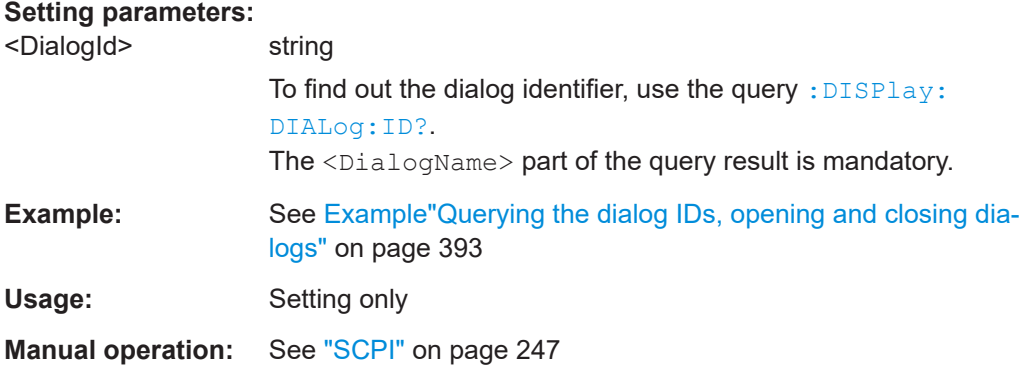

#### **:DISPlay:DIALog:CLOSe** <DialogId>

Closes the specified dialog.
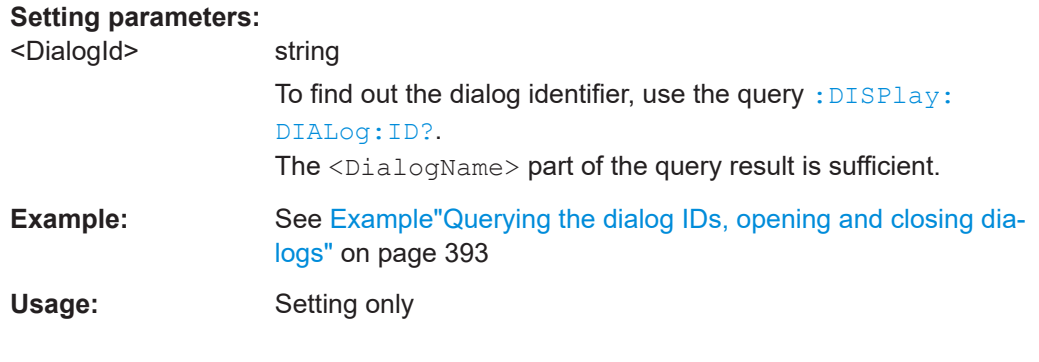

# **:DISPlay:DIALog:CLOSe:ALL**

Closes all open dialogs.

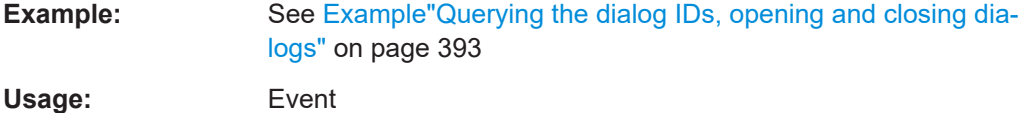

# **12.10 FORMat subsystem**

The commands in the FORMat subsystem determine the format of data returned by the R&S SMB100B to the controller. This affects all query commands that return a list of numerical data or block data, noted in the descriptions of the commands. The set data format applies to both paths.

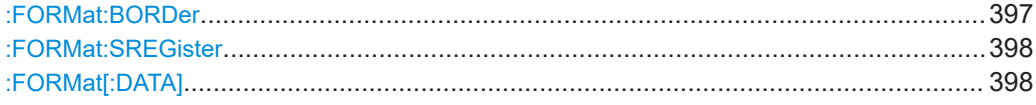

## **:FORMat:BORDer** <Border>

Determines the sequence of bytes within a binary block. This only affects blocks which use the IEEE754 format internally.

#### **Parameters:**

<Border> NORMal | SWAPped

# **NORMal**

Expects/sends the *least* significant byte of each IEEE754 floating-point number first and the *most* significant byte last.

#### **SWAPped**

Expects/sends the *most* significant byte of each IEEE754 floating-point number first and the *least* significant byte last. \*RST: NORMal

**Example:** :FORM:BORD SWAP transfers the data with the most significant bit first.

#### <span id="page-397-0"></span>**:FORMat:SREGister** <Format>

Determines the numeric format for responses of the status register.

**Parameters:**

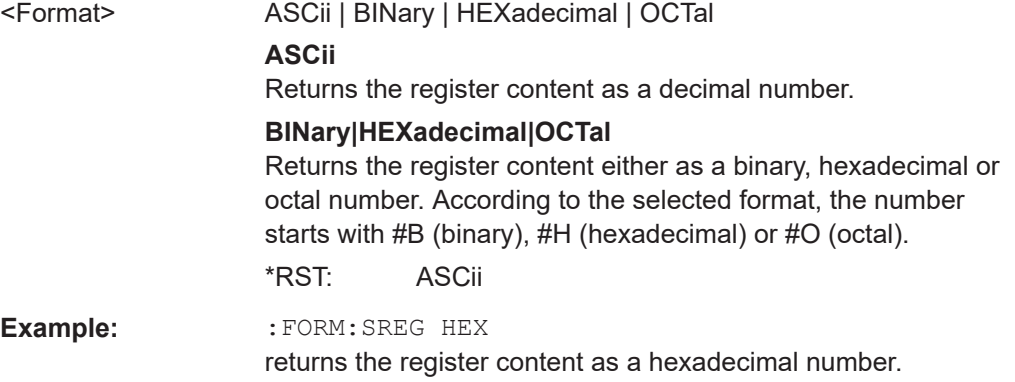

#### **:FORMat[:DATA]** <Data>

Determines the data format the instrument uses to return data via the IEC/IEEE bus.

The instrument automatically detects the data format used by the controller, and assigns it accordingly. Data format determined by this SCPI command is in this case irrelevant.

# **Parameters:**

<Data> ASCii | PACKed

# **ASCii**

Transfers numerical data as plain text separated by commas.

#### **PACKed**

Transfers numerical data as binary block data. The format within the binary data depends on the command. The various binary data formats are explained in the description of the parameter types.

\*RST: ASCii

**Example:** :FORM ASC

transfers the data as ASCII data.

# **12.11 HCOPy subsystem**

The HCOPy subsystem contains the commands to generate and save a hard copy of the display.

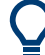

To access a stored hard copy file, use the commands of the MEMM subsystem.

# <span id="page-398-0"></span>**Example: Store a hard copy of the display**

The following example lists commands to configure and execute a hard copy to an automatic named file.

```
:HCOPy:DEVice:LANGuage PNG
:HCOPy:FILE:NAME:AUTO:STATe 1
// defines the output format
// sets the instrument to automatically create output file names
// ******************************************************************
// Configure hard copy options, set automatic naming rules
// An automatically generated file name consists of:
// <Prefix><YYYY><MM><DD><Number>.<Format>
// ******************************************************************
:HCOPy:DEVice:LANGuage BMP
// defines output format *.bmp
:HCOPy:REGion DIALog 
// selects the region to be copied
:HCOPy:FILE:AUTO:DIR "/usb/HCopy" 
// sets destination directory of automatic named file
:HCOPy:FILE:NAME:AUTO:FILE:PREFix:STATe 1
:HCOPy:FILE:NAME:AUTO:FILE:PREFix:"hardcopy"
:HCOPy:FILE:NAME:AUTO:FILE:YEAR:STATe 1
:HCOPy:FILE:NAME:AUTO:FILE:MONTh:STATe 1
// uses automatic naming prefix
// sets automatic naming prefix to "hardcopy"
// uses automatic naming date parameters year and month
// ******************************************************************
// Execute and transfer the hard copy
// ******************************************************************
:HCOPy:EXECute
:HCOPy:DATA 
// generates a hard copy
// transfers the hard copy to the remote client
:HCOPy:FILE:AUTO:FILE? 
// queries the automatic file name
// "hardcopy1607001.bmp" 
:HCOPy:FILE:AUTO:NUMBer? 
// queries the number in the automatic file name
// "001" 
:HCOPy:FILE:AUTO? 
// queries the path and file name of the automatically generated file
// "/usb/HCopy/hardcopy1607001.bmp"
```
# **12.11.1 Hard copy settings**

With the following commands, you can configure the settings of a hard copy.

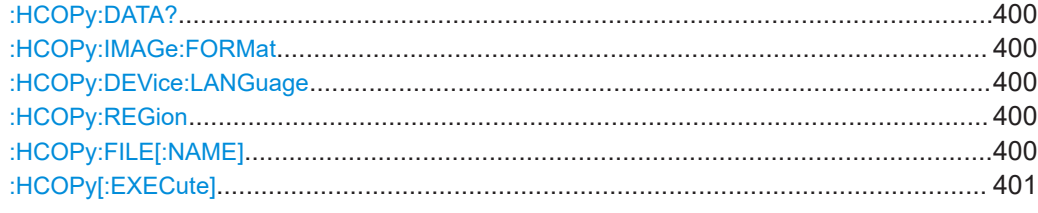

# **:HCOPy:DATA?**

Transfers the hard copy data directly as a NByte stream to the remote client.

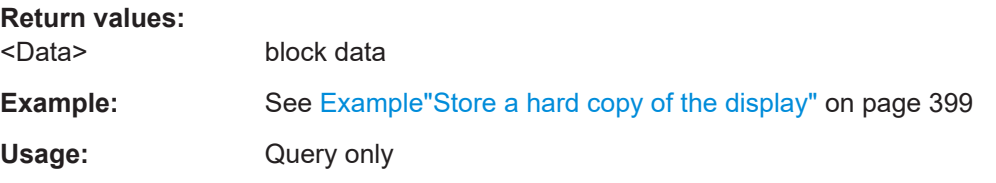

# **:HCOPy:IMAGe:FORMat** <Format> **:HCOPy:DEVice:LANGuage** <Language>

Selects the graphic format for the hard copy. You can use both commands alternatively.

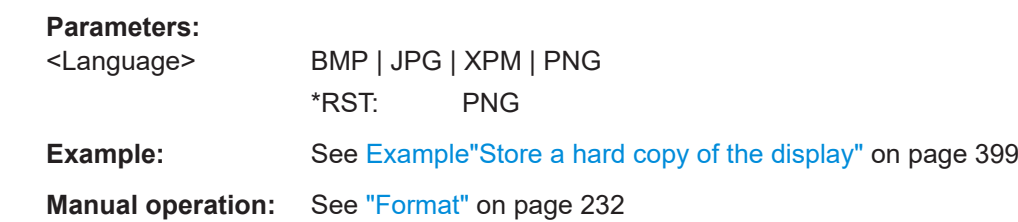

# **:HCOPy:REGion** <Region>

Selects the area to be copied.

You can create a snapshot of the screen or an active dialog.

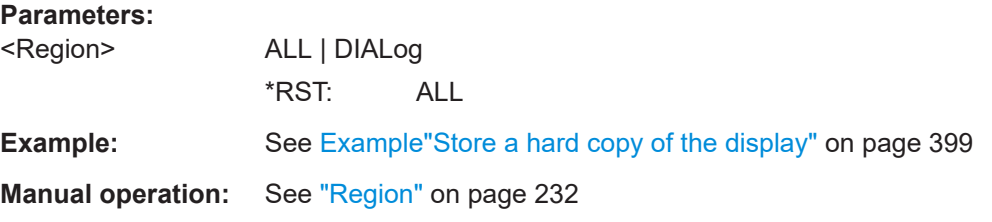

# **:HCOPy:FILE[:NAME]** <Name>

Determines the file name and path to save the hard copy, provided automatic naming is disabled.

**Note:** If you have enabled automatic naming, the instrument automatically generates the file name and directory, see [Chapter 12.11.2, "Automatic naming", on page 401.](#page-400-0)

<span id="page-400-0"></span>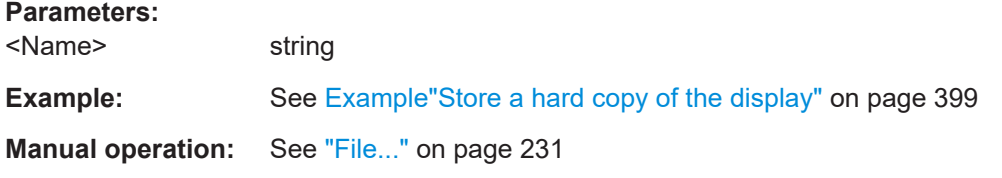

# **:HCOPy[:EXECute]**

Generates a hard copy of the current display. The output destination is a file.

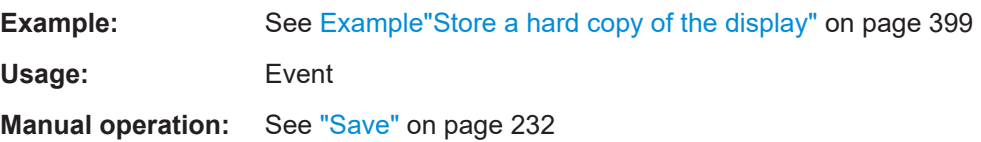

# **12.11.2 Automatic naming**

Use the following commands to automatically assign a file name.

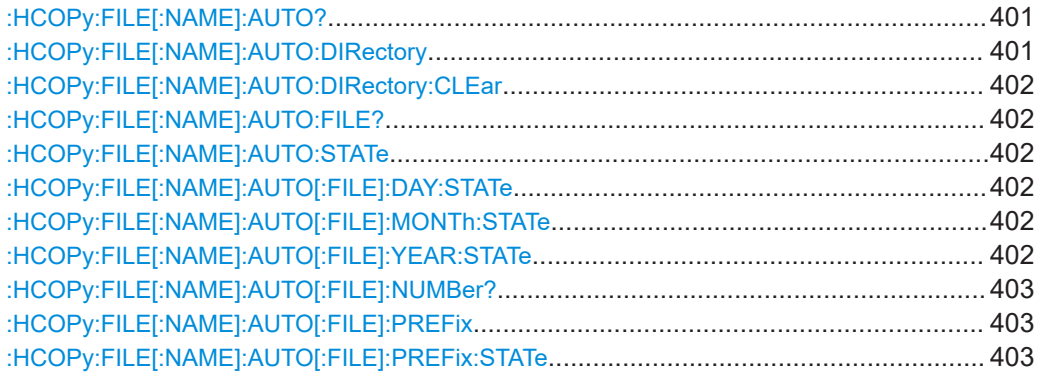

#### **:HCOPy:FILE[:NAME]:AUTO?**

Queries path and file name of the hardcopy file, if you have enabled *Automatic Naming*.

# **Return values:**

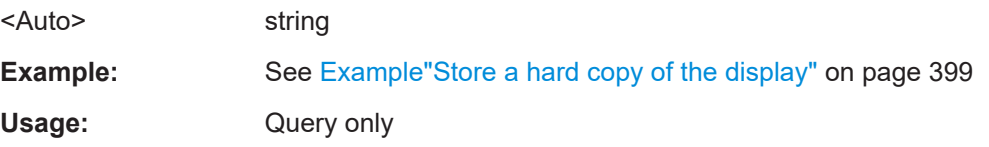

# **:HCOPy:FILE[:NAME]:AUTO:DIRectory** <Directory>

Determines the path to save the hard copy, if you have enabled *Automatic Naming*.

If the directory does not yet exist, the instrument automatically creates a new directory, using the instrument name and /var/user/ by default.

# <span id="page-401-0"></span>**Parameters:**

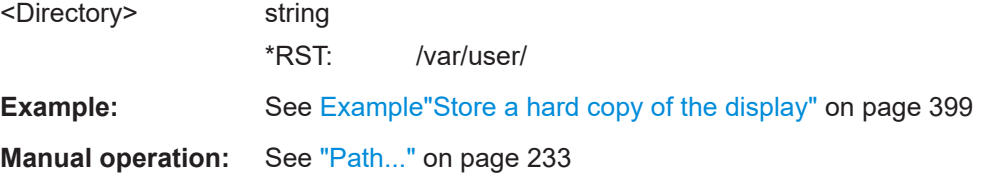

# **:HCOPy:FILE[:NAME]:AUTO:DIRectory:CLEar**

Deletes all files with extensions  $*$ . bmp,  $*$ . jpg,  $*$ . png and  $*$ . xpm in the directory set for automatic naming.

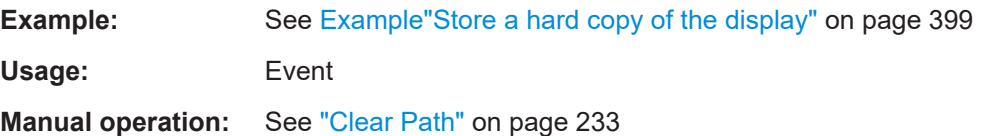

## **:HCOPy:FILE[:NAME]:AUTO:FILE?**

Queries the name of the automatically named hard copy file.

An automatically generated file name consists of:

<Prefix><YYYY><MM><DD><Number>.<Format>.

You can activate each component separately, to individually design the file name.

#### **Return values:**

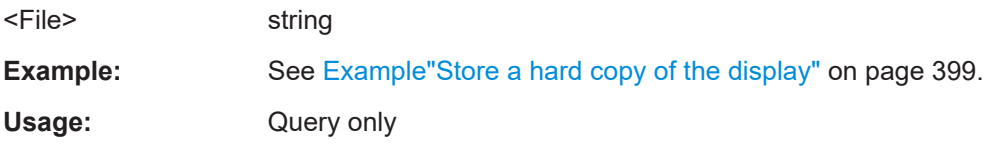

#### **:HCOPy:FILE[:NAME]:AUTO:STATe** <State>

Activates automatic naming of the hard copy files.

# **Parameters:**

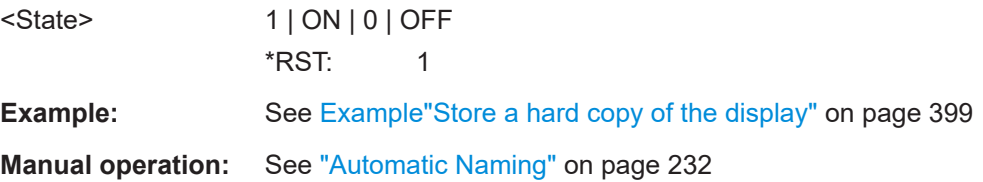

# **:HCOPy:FILE[:NAME]:AUTO[:FILE]:DAY:STATe** <State> **:HCOPy:FILE[:NAME]:AUTO[:FILE]:MONTh:STATe** <State> **:HCOPy:FILE[:NAME]:AUTO[:FILE]:YEAR:STATe** <State>

Uses the date parameters (year, month or day) for the automatic naming. You can activate each of the date parameters separately.

<span id="page-402-0"></span>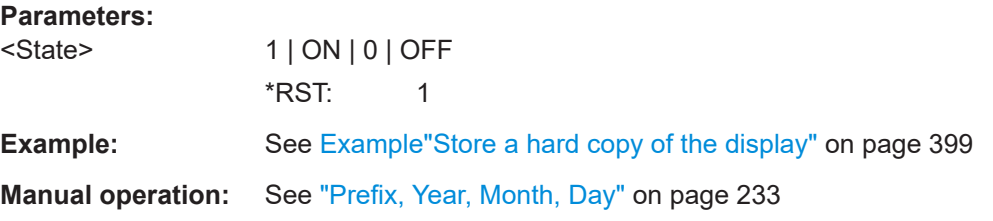

# **:HCOPy:FILE[:NAME]:AUTO[:FILE]:NUMBer?**

Queries the number that is used as part of the file name for the next hard copy in automatic mode.

At the beginning, the count starts at 0. The R&S SMB100B searches the specified output directory for the highest number in the stored files. It increases this number by one to achieve a unique name for the new file.

The resulting auto number is appended to the resulting file name with at least three digits.

# **Return values:**

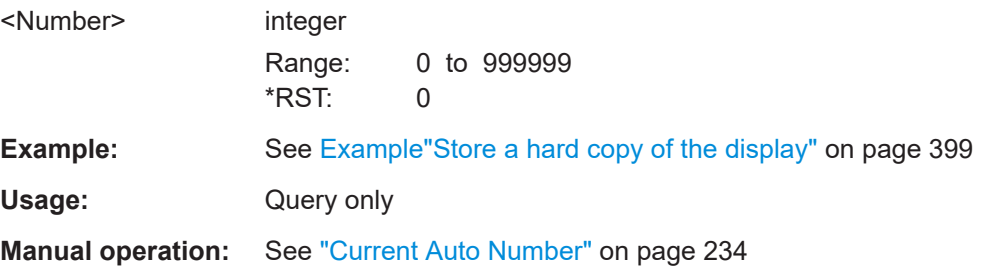

# **:HCOPy:FILE[:NAME]:AUTO[:FILE]:PREFix** <Prefix> **:HCOPy:FILE[:NAME]:AUTO[:FILE]:PREFix:STATe** <State>

Uses the prefix for the automatic generation of the file name, provided PREF: STAT is activated.

# **Parameters:**

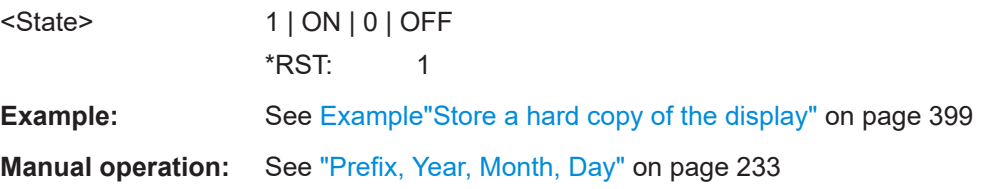

# **12.12 KBOard subsystem**

The KBOard subsystem contains the commands to set a connected keyboard.

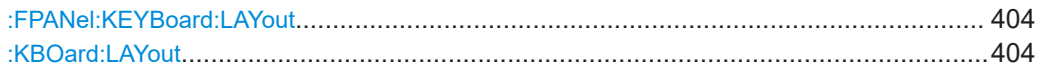

#### <span id="page-403-0"></span>**:FPANel:KEYBoard:LAYout** <Layout>

Selects the layout of the front panel keypad.

# **Parameters:**

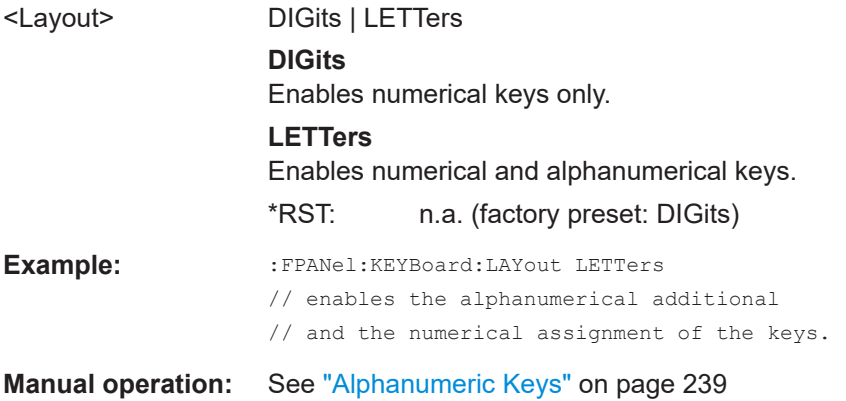

# **:KBOard:LAYout** <Layout>

Selects the language for an external keyboard and assigns the keys acccordingly.

# **Parameters:**

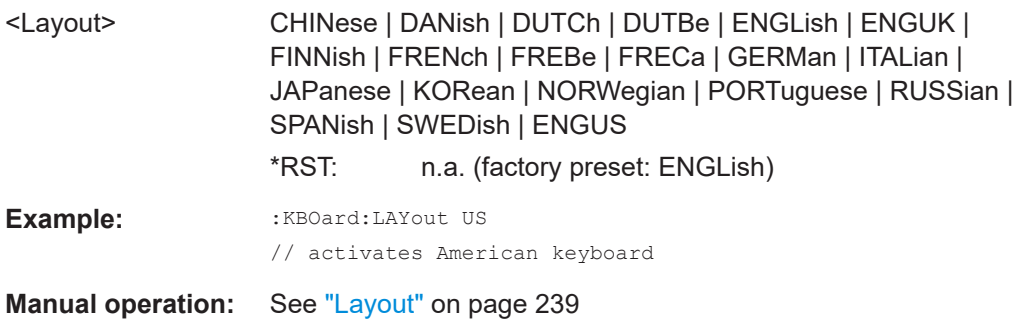

# **12.13 OUTPut subsystem**

In the OUTPut subsystem, you can configure the output signals.

The LF output signal is defined with the commands of the [Chapter 12.15.5,](#page-471-0) ["SOURce:LFOutput subsystem", on page 472](#page-471-0) system.

#### **Common suffixes**

The following common suffixes are used in remote commands:

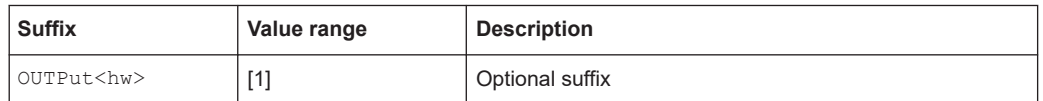

# OUTPut subsystem

<span id="page-404-0"></span>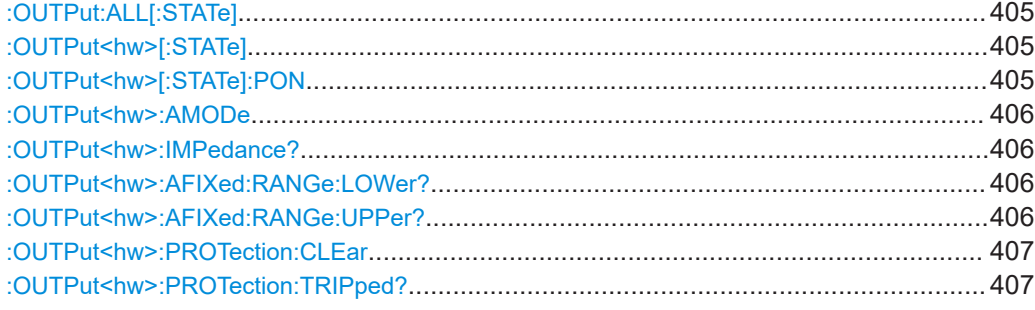

# **:OUTPut:ALL[:STATe]** <State>

Enables the RF output signal of the instrument.

# **Parameters:**

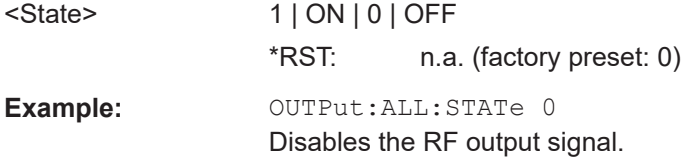

# **:OUTPut<hw>[:STATe]** <State>

Activates the RF output signal.

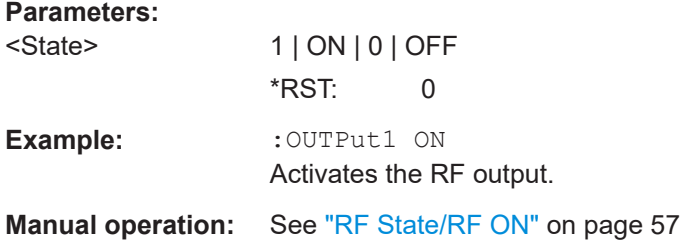

# **:OUTPut<hw>[:STATe]:PON** <Pon>

Defines the state of the RF output signal when the instrument is switched on.

# **Parameters:**

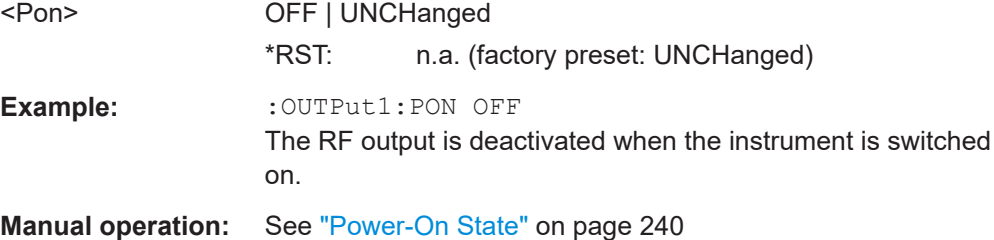

#### <span id="page-405-0"></span>**:OUTPut<hw>:AMODe** <AMode>

Sets the step attenuator mode at the RF output.

#### **Parameters:**

#### <AMode> AUTO | FIXed | NORMal | HPOWer

#### **AUTO**

The step attenuator adjusts the level settings automatically, within the full variation range.

#### **FIXed**

The step attenuator and amplifier stages are fixed at the current position, providing level settings with constant output VSWR. The resulting variation range is calculated according to the position.

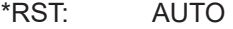

Example: : SOURce1: POWer: ALC: STATe 1 :OUTPut1:AMODe FIXed

**Manual operation:** See "Mode" [on page 154](#page-153-0)

#### **:OUTPut<hw>:IMPedance?**

Queries the impedance of the RF outputs.

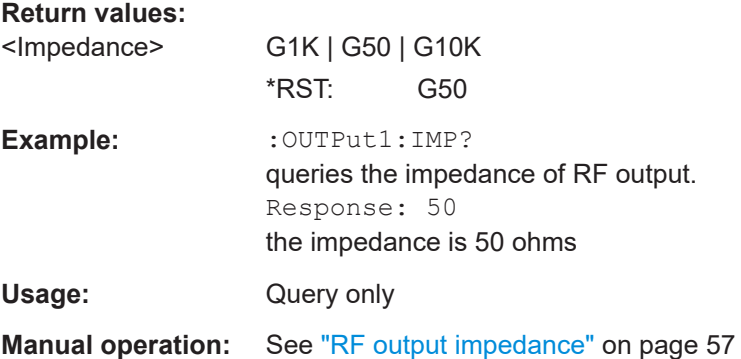

# **:OUTPut<hw>:AFIXed:RANGe:LOWer? :OUTPut<hw>:AFIXed:RANGe:UPPer?**

Queries the settable minimum/maximum value in mode : OUTPut: AMODe FIXed, i.e. when the attenuator is not being adjusted.

See : OUTPut<hw>: AMODe on page 406

# **Return values:**

<Upper> float

Increment: 0.01 Default unit: dBm

<span id="page-406-0"></span>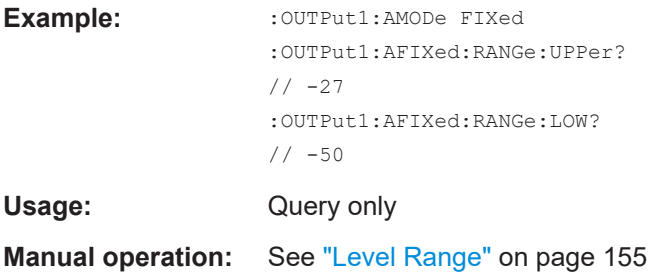

# **:OUTPut<hw>:PROTection:CLEar**

Resets the protective circuit after it has been tripped.

To define the output state, use the command [:OUTPut<hw>\[:STATe\]](#page-404-0).

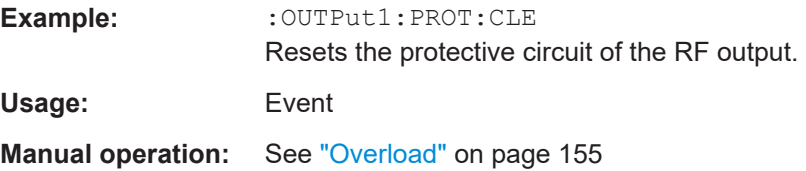

# **:OUTPut<hw>:PROTection:TRIPped?**

Queries the state of the protective circuit.

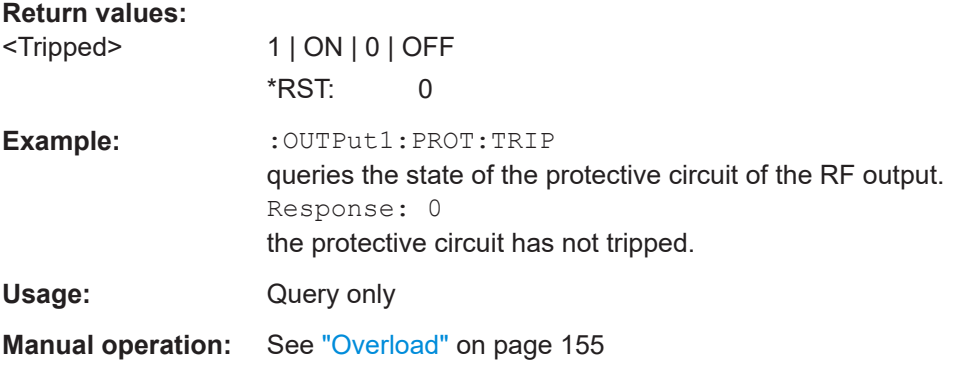

# **12.14 SENSe, READ, INITiate and SLISt subsystems**

These subsystems contain the commands for configuring the power measurements with R&S NRP power sensor connected to the R&S SMB100B.

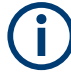

The local state is set with the INIT command. Switching off the local state enhances the measurement performance. Measurements results can be retrieved in local state on or off.

Sensor parameters are set with the SENSe commands.

To start the measurement and retrieve the result, use the : READ < ch>[: POWer]? command.

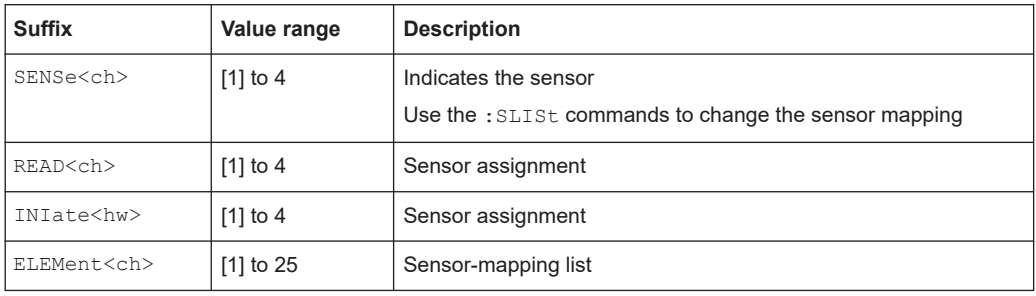

#### <span id="page-408-0"></span>**Programming examples**

```
Example: Detecting and assigning a power sensor
SLISt:LIST?
// Response: "NRP33SN-V-900007-USB Legacy","NRP-Z211-900001-USB Legacy"
// Lists all automatically detected sensors.
SLISt:SCAN:STATe 1
// Searches for sensors connected in the LAN or via the USBTMC protocol.
SLISt:SCAN:LSENsor 'NRQ6',101624 // sensor name, serial number
SLISt:SCAN:LSENsor 11.123.1.123, 101624 // IP address, serial number
// Adds sensors to the list, that are connected to LAN.
SLISt:SCAN:USENsor 'NRQ6',101624 //sensor name, serial number
SLISt:SCAN:USENsor #H15b,101624 //device ID (hexadecimal), serial number
SLISt:SCAN:USENsor 347,101624 //device ID (decimal), serial number
// Adds a sensor to the list, that is connected to the USB interface.
SLISt:LIST?
// Response: "NRP33SN-V-900007-USB Legacy","NRP-Z211-900001-USB Legacy",
// "NRP33SN-V-900005-USBTMC","NRP33SN-V-900011-LAN"
// Lists all automatically detected sensors.
SLISt:ELEMent3:MAPPing SENS1
// Maps the third sensor from the list to the first sensor channel.
SLISt:SENSor:MAP "NRPS18S-100654-USB Legacy", SENS3
// Maps the sensor to channel 3.
SLISt:CLEar[ALL]
// Remove all sensors from the list.
SLISt:CLEar:LAN 
// Remove all sensors from the list, that are connected over LAN.
SLISt:CLEar:USB 
// Remove all sensors from the list, that are connected over USB.
Example: Performing a simple power measurement
```
Prerequisite: The sensor is connected to the instrument and mapped to the first sensor channel.

```
INITiate1:CONTinuous ON
// Switches the continous power measurement on.
READ1?
// Triggers the measurement and displays the results.
```
# <span id="page-409-0"></span>**Example: Performing a power measurement with a fixed filter** Prerequisite: The sensor is connected to the instrument and mapped to the first sensor channel. SENSe1:SOURce RF // Sensor measures the power of the RF signal. SENSe1:FILTer:TYPE NSRatio // Selects fixed noise filter mode. SENSe1:FILTer:NSRatio 0.02 DB // Sets the maximum noise component in the result to 0.02 DB. SENSe1:FILTer:NSRatio:MTIMe 10 //Limits the settling time to 10 seconds. SENSe1:APERture:DEFault:STATe 0 // Deactivates the default aperture time of the sensor. SENSe1:APERture:TIMe 10e-6 // Sets the aperture time to 10 us. SENSe1:UNIT DBM // Selects unit dBm for the measured value. INITiate:CONTinuous ON // Switches the continous power measurement on. READ? // Triggers the measurement and displays the results. :SLISt[:LIST]?[................................................................................................................ 411](#page-410-0) :SLISt:SCAN[:STATe][......................................................................................................411](#page-410-0) :SLISt:SCAN:LSENsor[....................................................................................................411](#page-410-0)

:SLISt:SCAN:USENsor[................................................................................................... 412](#page-411-0) :SLISt:CLEar:LAN[.......................................................................................................... 412](#page-411-0) :SLISt:CLEar:USB[..........................................................................................................412](#page-411-0) :SLISt:CLEar[:ALL][.........................................................................................................413](#page-412-0) :SLISt:ELEMent<ch>:MAPPing[........................................................................................413](#page-412-0) :SLISt:SENSor:MAP[.......................................................................................................413](#page-412-0) :INITiate<hw>[:POWer]:CONTinuous[............................................................................... 413](#page-412-0) :READ<ch>[:POWer]?[.................................................................................................... 414](#page-413-0) :SENSe<ch>:UNIT[:POWer][............................................................................................415](#page-414-0) :SENSe<ch>[:POWer]:APERture:DEFault:STATe[.............................................................. 415](#page-414-0) :SENSe<ch>[:POWer]:APERture:TIMe[.............................................................................415](#page-414-0) [:SENSe<ch>\[:POWer\]:CORRection:SPDevice:SELect](#page-415-0).......................................................416 [:SENSe<ch>\[:POWer\]:CORRection:SPDevice:STATe](#page-415-0)........................................................416 [:SENSe<ch>\[:POWer\]:CORRection:SPDevice:LIST?](#page-415-0).........................................................416 [:SENSe<ch>\[:POWer\]:DISPlay:PERManent:PRIority](#page-415-0).........................................................416 [:SENSe<ch>\[:POWer\]:DISPlay:PERManent:STATe](#page-416-0)........................................................... 417

:SENSe<ch>[:POWer]:FILTer:LENGth:AUTO?[.................................................................. 417](#page-416-0)

<span id="page-410-0"></span>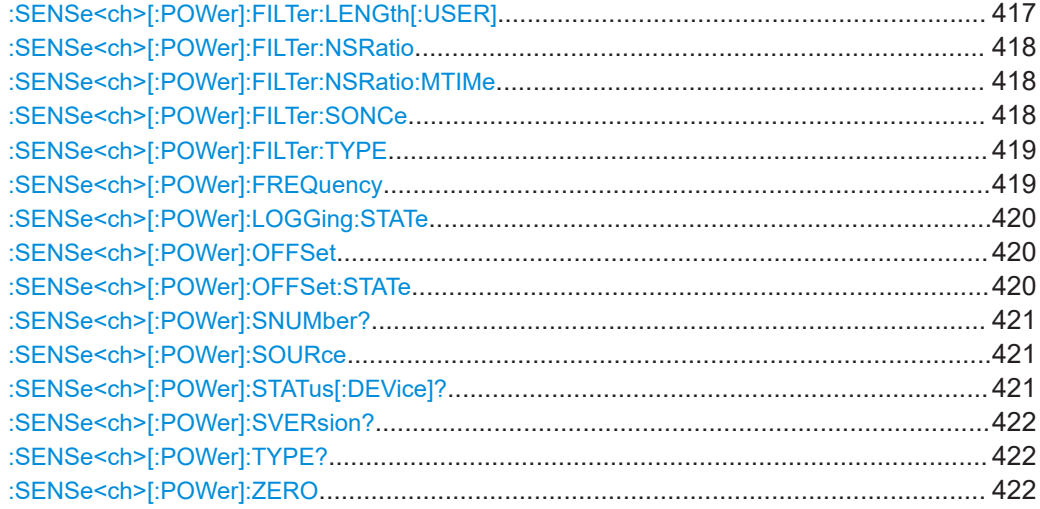

# **:SLISt[:LIST]?**

Returns a list of all detected sensors in a comma-separated string.

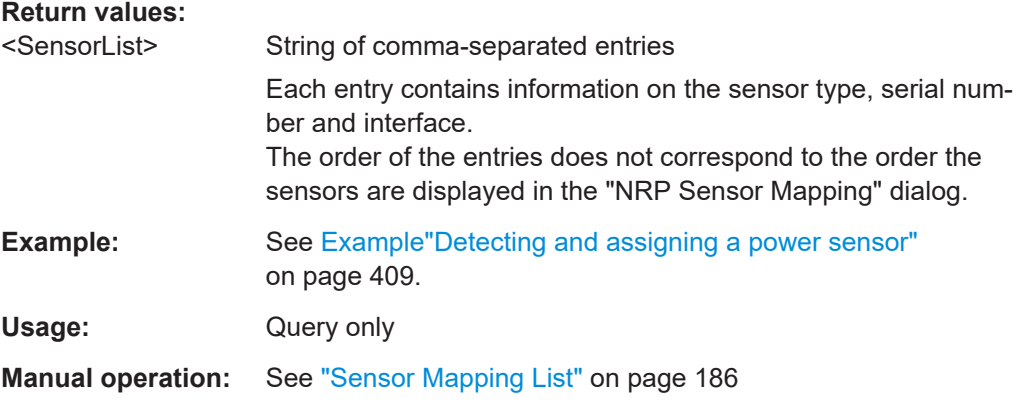

# **:SLISt:SCAN[:STATe]** <State>

Starts the search for R&S NRP power sensors, connected in the LAN or via the USBTMC protocol.

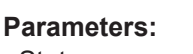

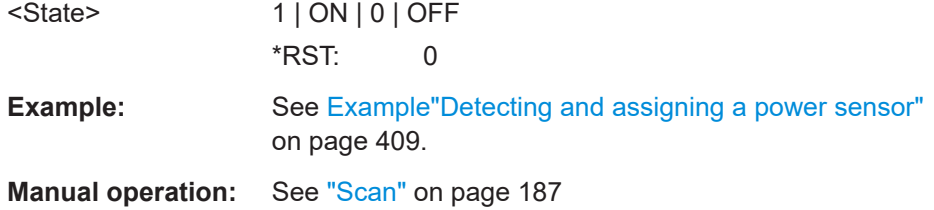

# **:SLISt:SCAN:LSENsor** <IP>

Scans for R&S NRP power sensors connected in the LAN.

<span id="page-411-0"></span>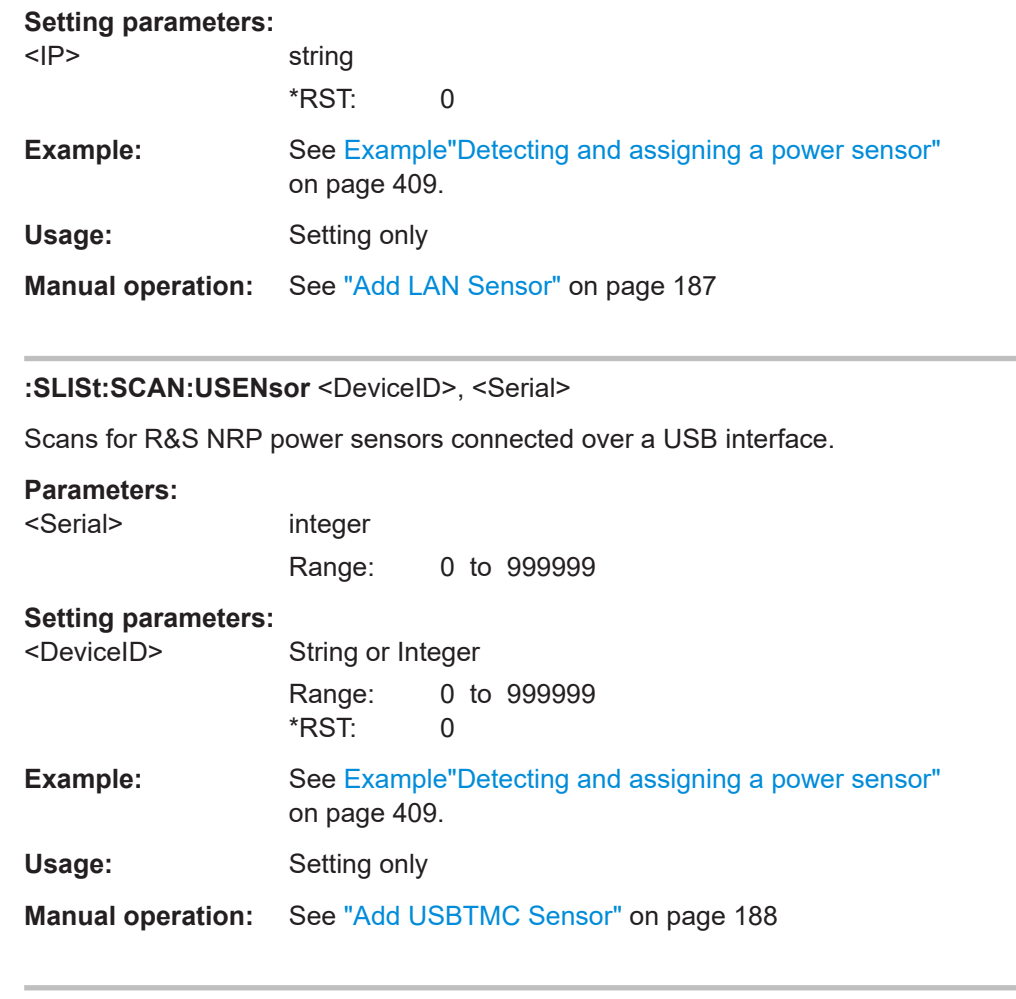

# **:SLISt:CLEar:LAN**

Removes all R&S NRP power sensors connected in the LAN from the list.

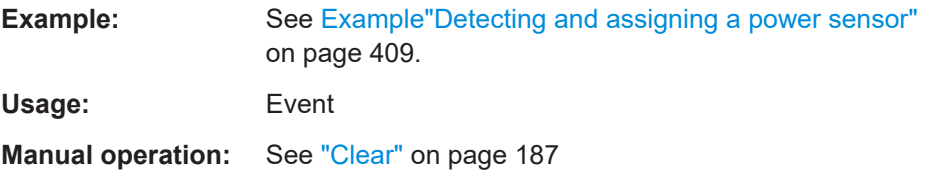

# **:SLISt:CLEar:USB**

Removes all R&S NRP power sensors connected over USB from the list.

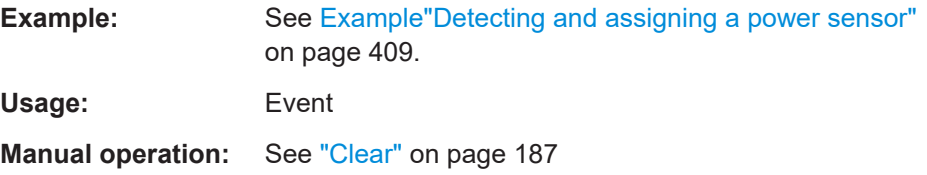

#### <span id="page-412-0"></span>**:SLISt:CLEar[:ALL]**

Removes all R&S NRP power sensors from the list.

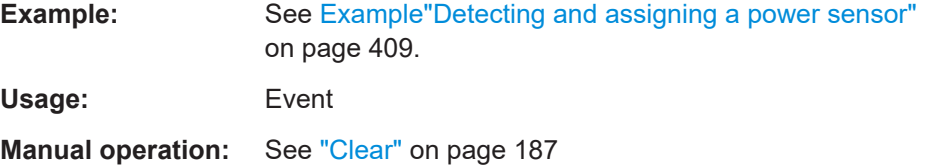

#### **:SLISt:ELEMent<ch>:MAPPing** <Mapping>

Assigns an entry from the : SLISt [: LIST]? to one of the four sensor channels.

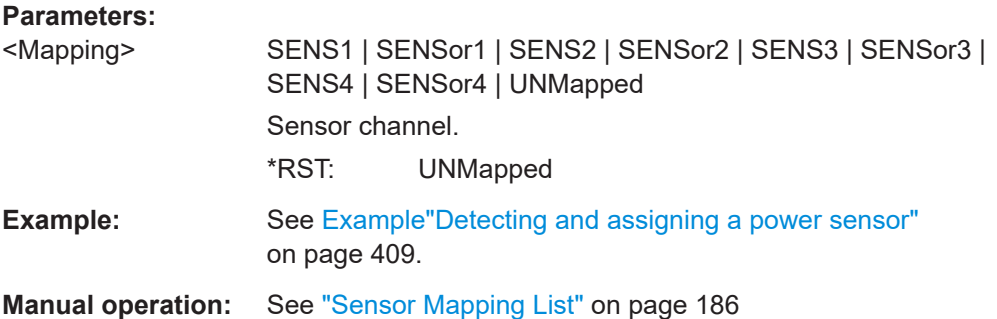

# **:SLISt:SENSor:MAP** <SensorId>, <Mapping>

Assigns a sensor directly to one of the sensor channels, using the sensor name and serial number.

To find out the the sensor name and ID, you can get it from the label of the R&S NRP, or using the command [:SLISt:SCAN\[:STATe\]](#page-410-0). This command detects all R&S NRP power sensors connected in the LAN or via 'USBTMC protocol.

#### **Setting parameters:**

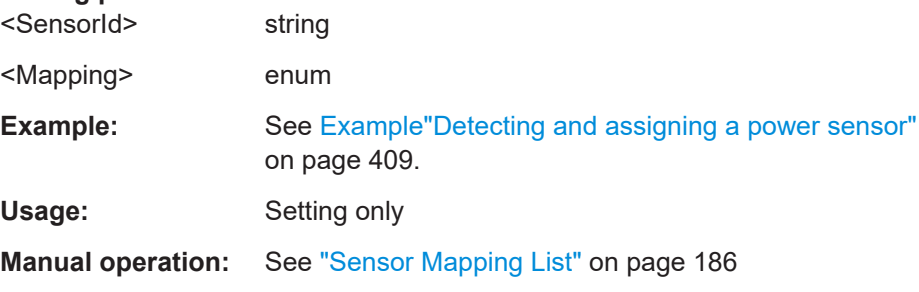

# **:INITiate<hw>[:POWer]:CONTinuous** <Continuous>

Switches the local state of the continuous power measurement by R&S NRP power sensors on and off. Switching off local state enhances the measurement performance during remote control.

<span id="page-413-0"></span>The remote measurement is triggered with : READ < ch > [: POWer]?). This command also returns the measurement results. The local state is not affected, measurement results can be retrieved with local state on or off.

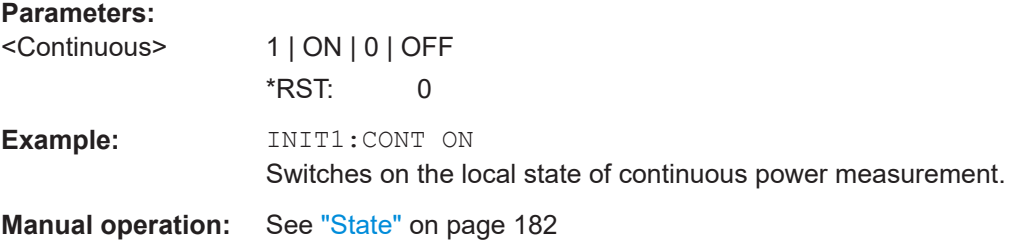

# **:READ<ch>[:POWer]?**

Triggers power measurement and displays the results.

**Note:** This command does not affect the local state, i.e. you can get results with local state on or off. For long measurement times, we recommend that you use an SRQ for command synchronization (MAV bit).

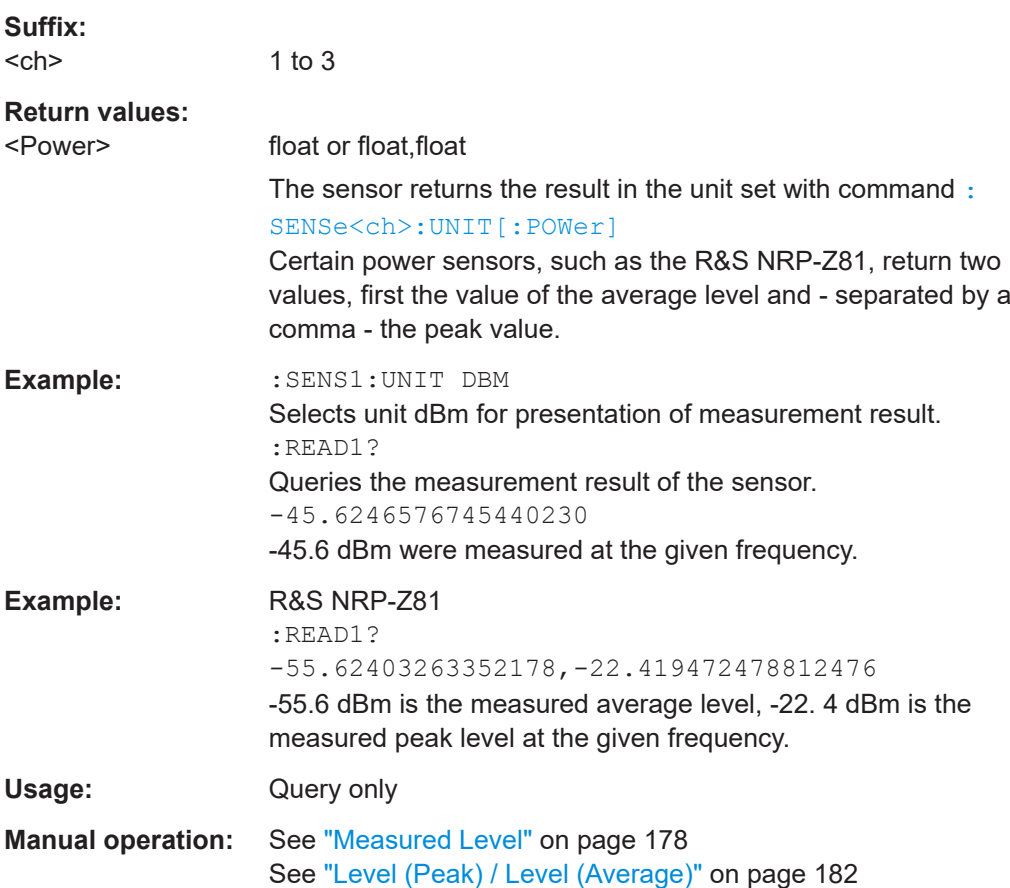

# <span id="page-414-0"></span>**:SENSe<ch>:UNIT[:POWer]** <Power>

Selects the unit (Watt, dBm or dBµV) of measurement result display, queried with [:](#page-413-0) [READ<ch>\[:POWer\]?](#page-413-0).

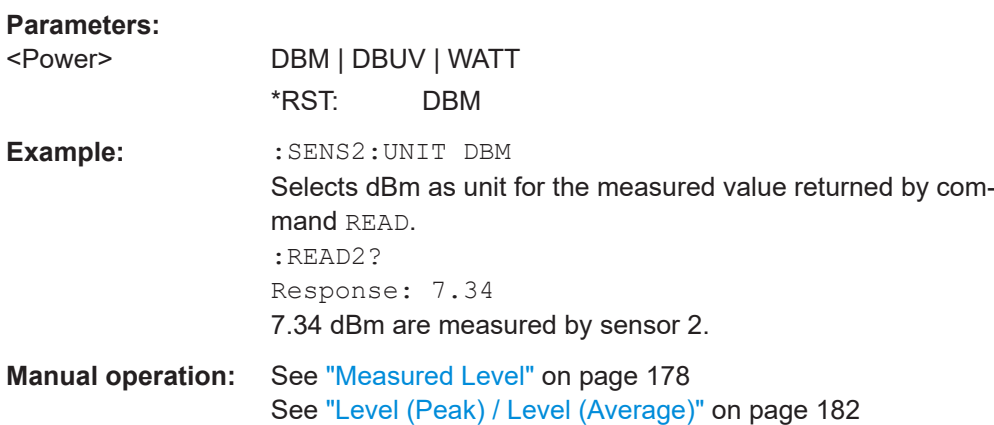

# **:SENSe<ch>[:POWer]:APERture:DEFault:STATe** <UseDefAp>

Deactivates the default aperture time of the respective sensor.

To specify a user-defined value, use the command : SENSe<ch>[:POWer]: APERture:TIMe on page 415.

#### **Parameters:**

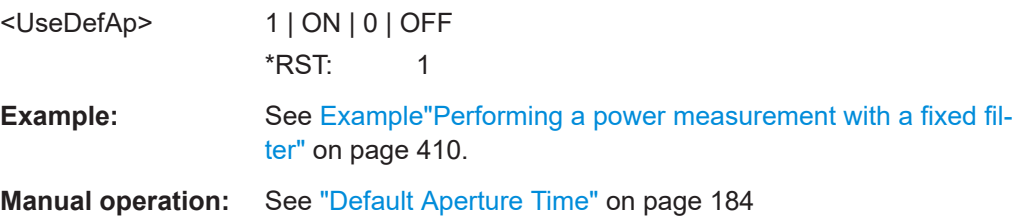

# **:SENSe<ch>[:POWer]:APERture:TIMe** <ApTime>

Defines the aperture time (size of the acquisition interval) for the corresponding sensor.

# **Parameters:**

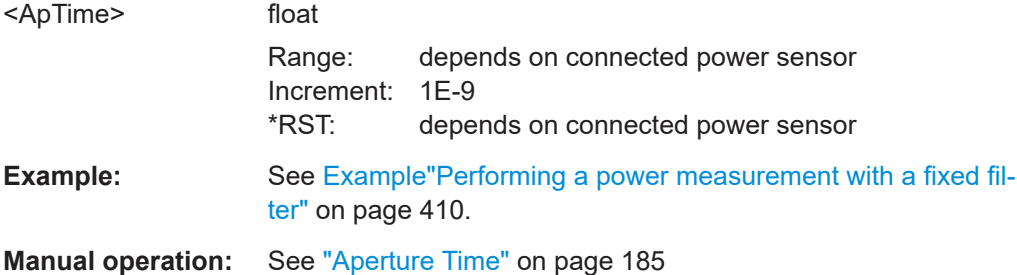

#### <span id="page-415-0"></span>**:SENSe<ch>[:POWer]:CORRection:SPDevice:SELect** <Select>

Several S-parameter tables can be stored in a sensor. The command selects a loaded data set for S-parameter correction for the corresponding sensor.

# **Parameters:**

<Select> float

**Parameters:**

\*RST: 0

**Manual operation:** See ["S-Parameter"](#page-184-0) on page 185

# **:SENSe<ch>[:POWer]:CORRection:SPDevice:STATe** <State>

Activates the use of the S-parameter correction data.

**Note:** If you use power sensors with attenuator, the instrument automatically activates the use of S-parameter data.

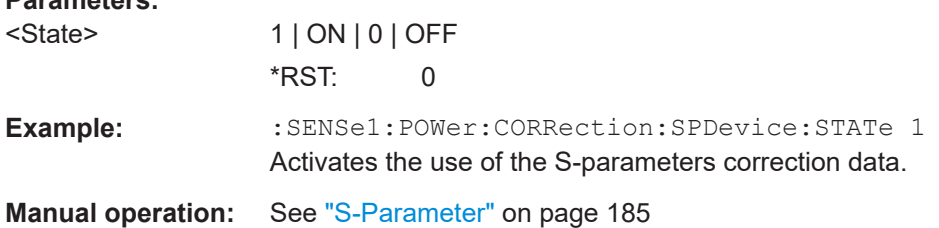

#### **:SENSe<ch>[:POWer]:CORRection:SPDevice:LIST?**

Queries the list of the S-parameter data sets that have been loaded to the power sensor.

# **Return values:**  <List> string list

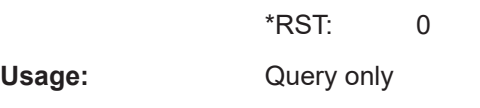

**Manual operation:** See ["S-Parameter"](#page-184-0) on page 185

#### **:SENSe<ch>[:POWer]:DISPlay:PERManent:PRIority** <Priority>

Selects average or peak power for permanent display.

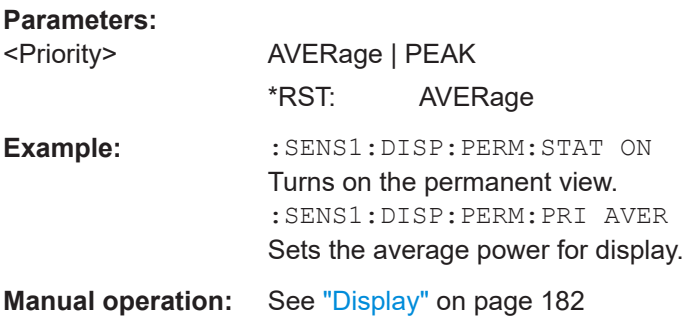

#### <span id="page-416-0"></span>**:SENSe<ch>[:POWer]:DISPlay:PERManent:STATe** <State>

Activates the permanent display of the measured power level results. The instrument also indicates the sensor type, the connection, the measurement source and the offset if set.

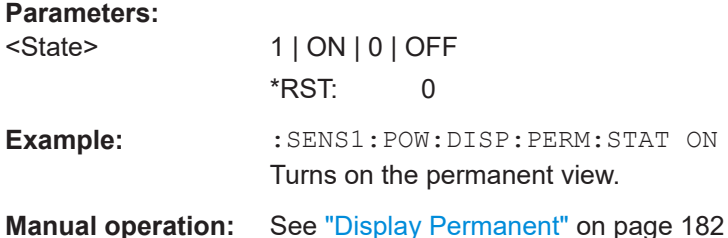

# **:SENSe<ch>[:POWer]:FILTer:LENGth:AUTO?**

Queries the current filter length in filter mode AUTO (: SENSe<ch>[: POWer]: [FILTer:TYPE](#page-418-0))

## **Return values:**

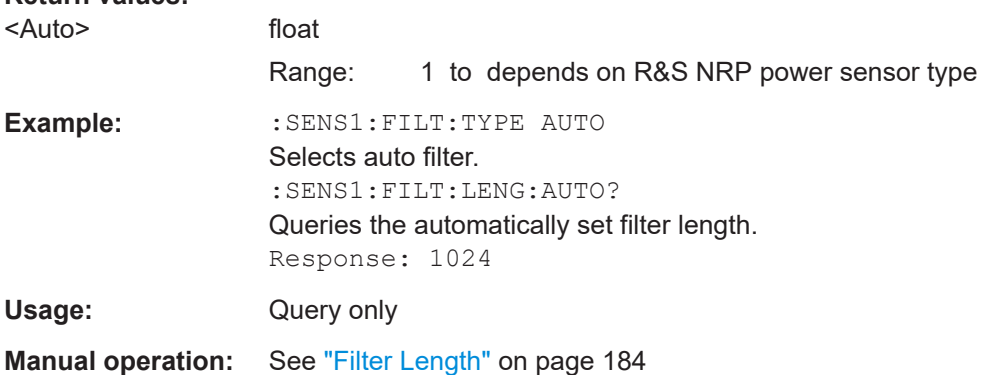

## **:SENSe<ch>[:POWer]:FILTer:LENGth[:USER]** <User>

Selects the filter length for SENS: POW: FILT: TYPE USER. As the filter length works as a multiplier for the time window, a constant filter length results in a constant measurement time (see also ["About the measuring principle, averaging filter, filter length, and](#page-171-0) [achieving stable results"](#page-171-0) on page 172).

The R&S NRP power sensors provide different resolutions for setting the filter length, depending on the used sensor type.

For more information, refer to the specifications document.

#### **Parameters:**

<User>

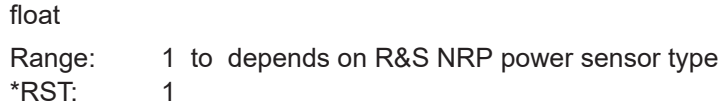

<span id="page-417-0"></span>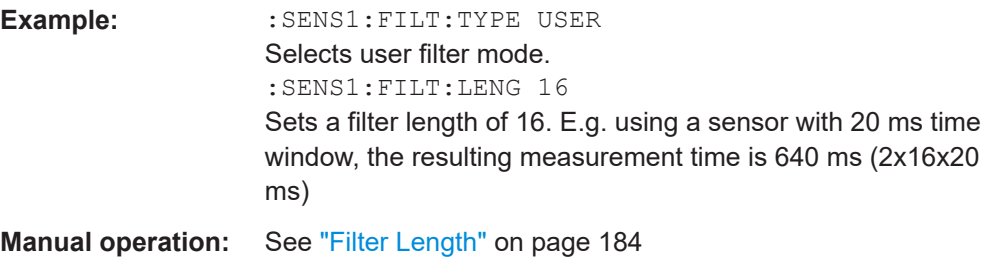

# **:SENSe<ch>[:POWer]:FILTer:NSRatio** <NSRatio>

Sets an upper limit for the relative noise content in fixed noise filter mode ([:](#page-418-0) [SENSe<ch>\[:POWer\]:FILTer:TYPE](#page-418-0)). This value determines the proportion of intrinsic noise in the measurement results.

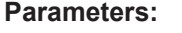

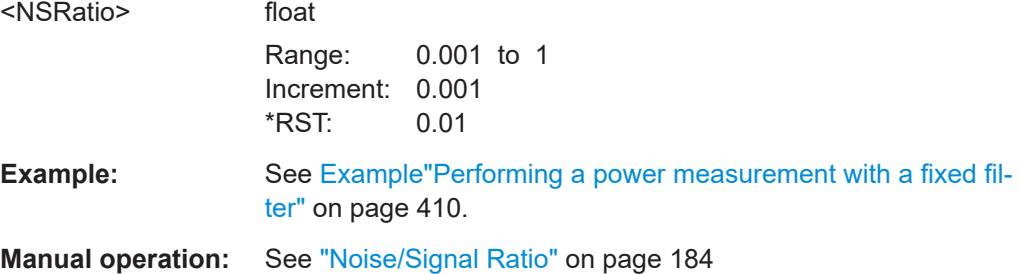

#### **:SENSe<ch>[:POWer]:FILTer:NSRatio:MTIMe** <MTime>

Sets an upper limit for the settling time of the auto-averaging filter and thus limits the length of the filter.

#### **Parameters:**

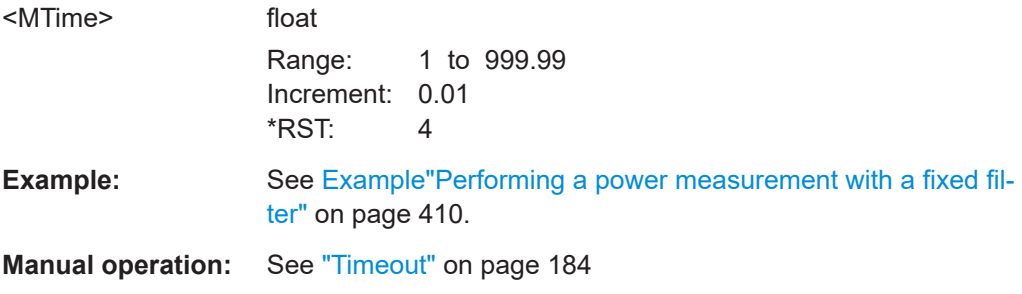

# **:SENSe<ch>[:POWer]:FILTer:SONCe**

Starts searching the optimum filter length for the current measurement conditions. You can check the result with command :SENS1:POW:FILT:LENG:USER? in filter mode USER ([:SENSe<ch>\[:POWer\]:FILTer:TYPE](#page-418-0)).

<span id="page-418-0"></span>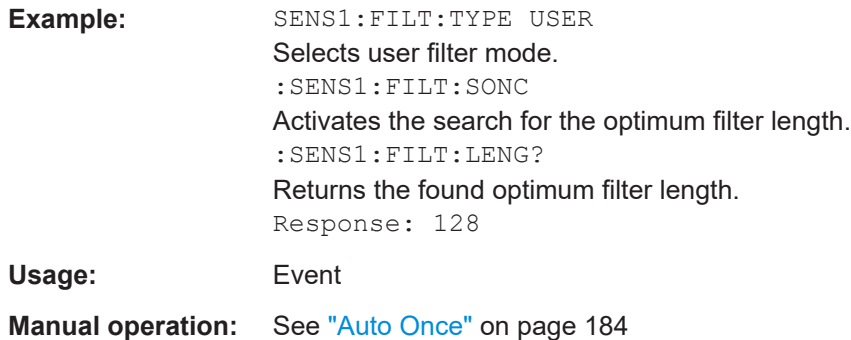

#### **:SENSe<ch>[:POWer]:FILTer:TYPE** <Type>

Selects the filter mode. The filter length is the multiplier for the time window and thus directly affects the measurement time.

#### **Parameters:**

<Type> AUTO | USER | NSRatio

#### **AUTO**

Automatically selects the filter length, depending on the measured value. The higher the power, the shorter the filter length, and vice versa.

**Note:** To avoid long settling times when the power is low, you can limit the averaging factor limited with the "timeout" parameter ([:SENSe<ch>\[:POWer\]:FILTer:NSRatio:MTIMe](#page-417-0)).

#### **USER**

Allows you to set the filter length manually. As the filter-length takes effect as a multiplier of the measurement time, you can achieve constant measurement times.

#### **NSRatio**

Selects the filter length (averaging factor) according to the criterion that the intrinsic noise of the sensor (2 standard deviations) does not exceed the specified noise content. You can define the noise content with command [:SENSe<ch>\[:POWer\]:FILTer:](#page-417-0) [NSRatio](#page-417-0).

\*RST: AUTO

**Example:** See [Example"Performing a power measurement with a fixed fil](#page-409-0)ter" [on page 410](#page-409-0).

**Manual operation:** See "Filter" [on page 183](#page-182-0)

#### **:SENSe<ch>[:POWer]:FREQuency** <Frequency>

Sets the RF frequency of the signal, if signal source : SENSe<ch>[:POWer]: SOURce USER is selected.

# <span id="page-419-0"></span>**Parameters:**

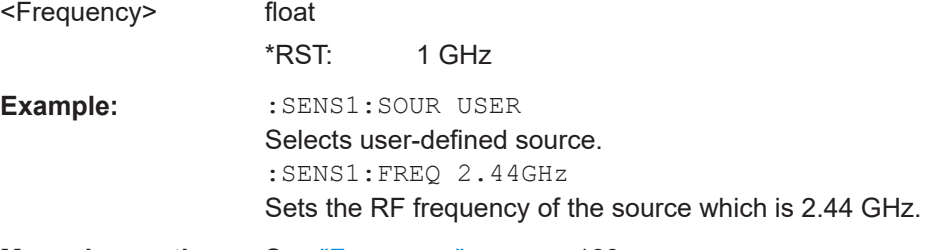

**Manual operation:** See "Frequency" [on page 183](#page-182-0)

# **:SENSe<ch>[:POWer]:LOGGing:STATe** <State>

Activates the recording of the power values, measured by a connected R&S NRP power sensor.

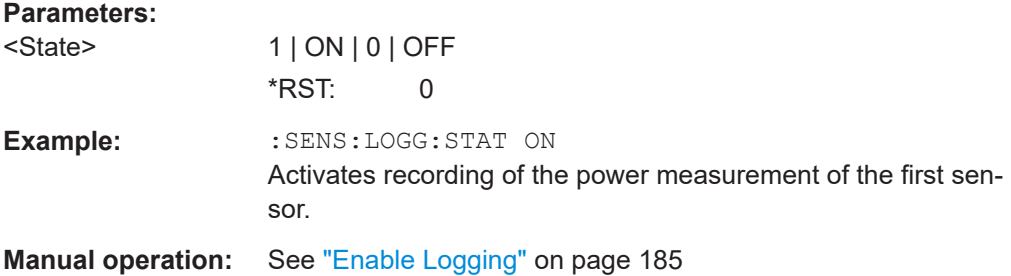

# **:SENSe<ch>[:POWer]:OFFSet** <Offset>

Sets a level offset which is added to the measured level value after activation with command :SENSe<ch>[:POWer]:OFFSet:STATe. The level offset allows, e.g. to consider an attenuator in the signal path.

#### **Parameters:**

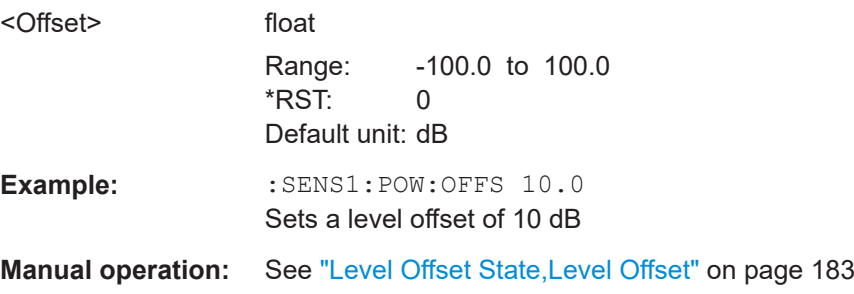

# **:SENSe<ch>[:POWer]:OFFSet:STATe** <State>

Activates the addition of the level offset to the measured value. The level offset value is set with command :SENSe<ch>[:POWer]:OFFSet.

#### **Parameters:**

<State> 1 | ON | 0 | OFF \*RST: 0

<span id="page-420-0"></span>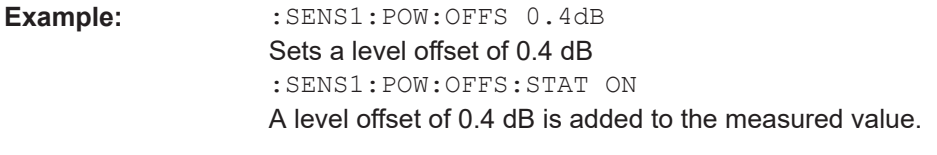

**Manual operation:** See ["Level Offset State,Level Offset"](#page-182-0) on page 183

# **:SENSe<ch>[:POWer]:SNUMber?**

Queries the serial number of the sensor.

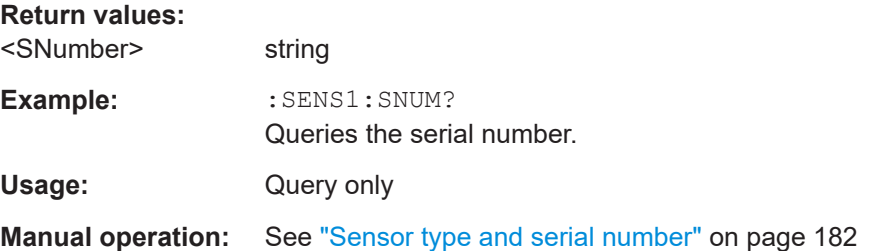

# **:SENSe<ch>[:POWer]:SOURce** <Source>

Determines the signal to be measured.

**Note:** When measuring the RF signal, the sensor considers the corresponding correction factor at that frequency, and uses the level setting of the instrument as reference level.

# **Parameters:**

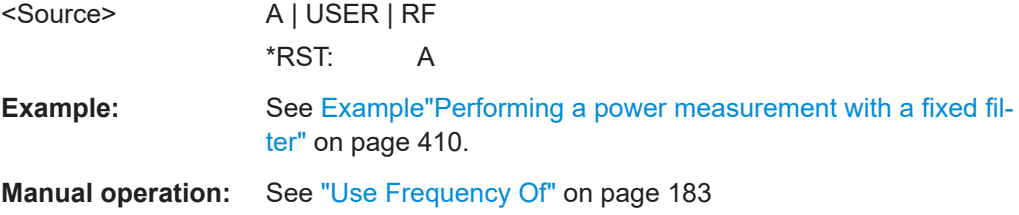

# **:SENSe<ch>[:POWer]:STATus[:DEVice]?**

Queries if a sensor is connected to the instrument.

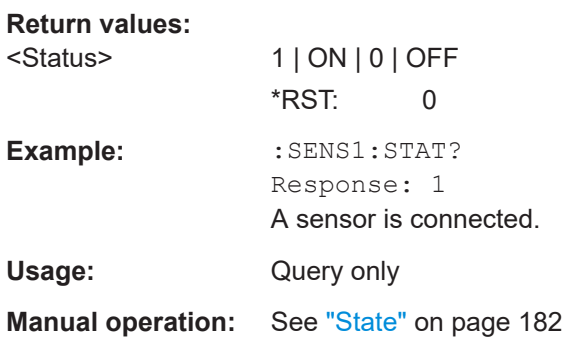

#### <span id="page-421-0"></span>**:SENSe<ch>[:POWer]:SVERsion?**

Queries the software version of the connected R&S NRP power sensor.

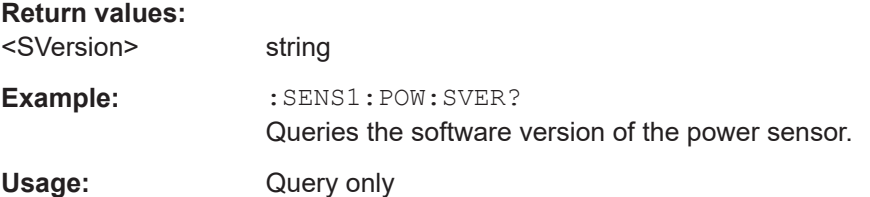

# **:SENSe<ch>[:POWer]:TYPE?**

Queries the sensor type. The type is automatically detected.

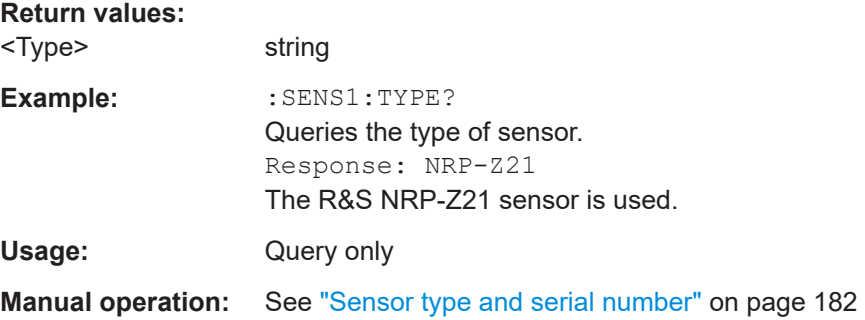

# **:SENSe<ch>[:POWer]:ZERO**

Performs zeroing of the sensor.

Zeroing is required after warm-up, i.e. after connecting the sensor.

**Note:** Switch off or disconnect the RF power source from the sensor before zeroing.

We recommend that you zero in regular intervals (at least once a day), if:

- The temperature has varied more than about 5 °C.
- The sensor has been replaced.
- You want to measure very low power.

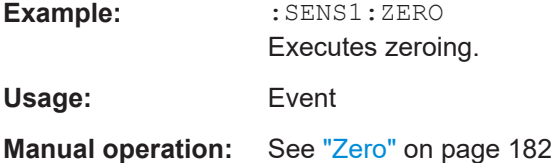

# **12.15 SOURce subsystem**

The SOURce subsystem contains the commands for configuring signals.

# **Common suffixes**

The following common suffixes are used in remote commands:

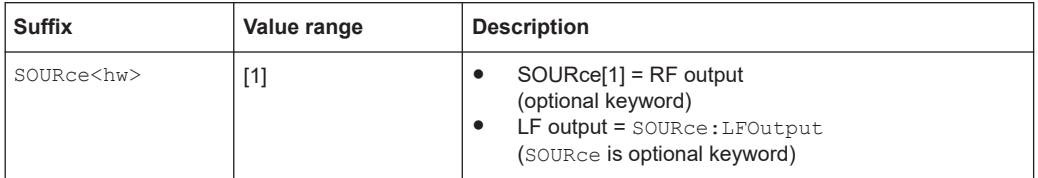

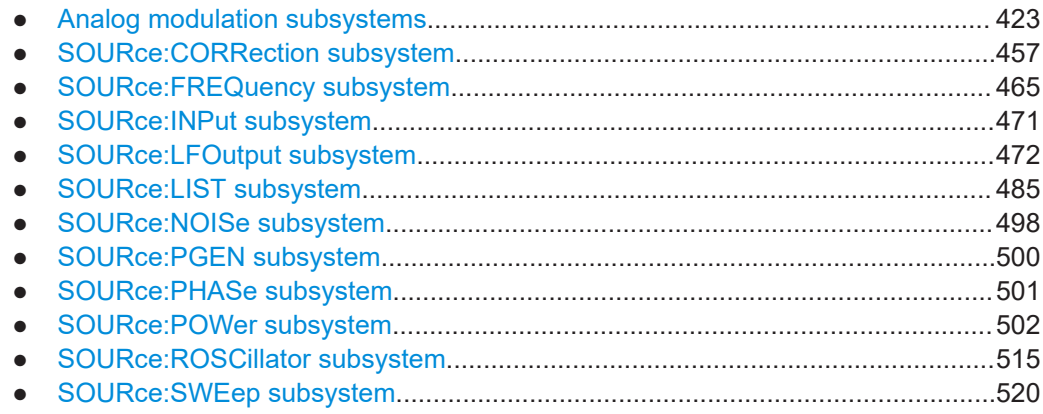

# **12.15.1 Analog modulation subsystems**

Option: see [Chapter 5.1, "Required options", on page 68](#page-67-0).

The subsystems in this section describe all commands for analog modulation of the RF signal. Divided in separate sections, you can configure amplitude modulation (AM), frequency modulation (FM) , phase modulation (PhiM) and pulse modulation (PULM).

You can perform each of the modulations either with an internally generated modulation signal or with an externally applied signal.

To configure the internal signal, use the commands listed in [Chapter 12.15.5,](#page-471-0) ["SOURce:LFOutput subsystem", on page 472](#page-471-0).

For more information:

See [Chapter 5, "Analog modulations", on page 68.](#page-67-0)

# **12.15.1.1 SOURce:MODulation subsystem**

The command in this subsytem allows you to disable all active modulations at once, and, vice versa, to restore the last active ones.

## **[:SOURce<hw>]:MODulation[:ALL][:STATe]** <State>

Activates all modulations that were active before the last switching off.

<span id="page-423-0"></span>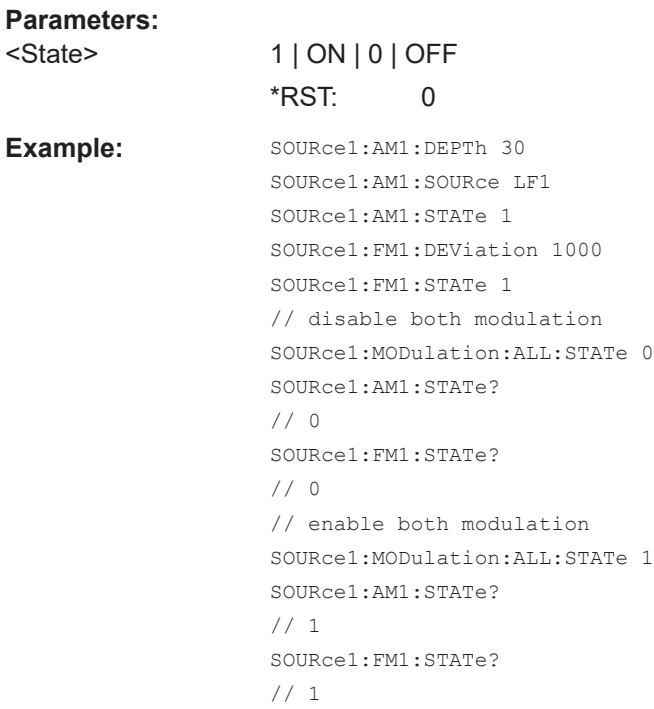

**Manual operation:** See ["\[Mod on/off\]"](#page-69-0) on page 70

# **12.15.1.2 SOURce:AM subsystem**

Option: R&S SMBB-K720

The AM subsystem contains the commands for setting the amplitude modulation and also the broadband amplitude modulation.

The following examples show some variants for generating AM signals.

# **Example: Creating an amplitude modulated RF signal**

Using the internal LF generator, the following command sequence configures an amplitude modulated signal.

```
// Reset the instrument to start from a defined state
*RST
// Set RF frequency and amplitude
SOURce1:FREQuency:CW 6000000000
SOURce1:POWer:LEVel:IMMediate:AMPLitude -25
// Configure the modulation signal
SOURce1:LFOutput1:SHAPe SINE
SOURce1:LFOutput1:FREQuency 20000
// Configure the amplitude modulation settings and switch AM on 
SOURce1:AM1:SOURce LF1
```
SOURce1:AM1:DEPTh 30

```
SOURce1:AM:RATio 40
SOURce1:AM1:DEViation:MODe UNC
SOURce1:AM1:STATe 1
```
# **Example: Using combined LF signals**

Using the internal LF generators of both paths, the following command sequences configure an amplitude modulated signal with determined deviations depths.

```
// Configure the AM modulation settings with combined LF signal sources
SOURce1:AM1:SOURce LF1
SOURce1:AM1:DEPTh 32
// Select the modulation signal source for the second path
SOURce1:AM2:SOURce LF2
// Combine the signals of both paths with fixed total deviation depth
SOURce1:AM1:DEViation:MODe TOT
SOURce1:AM1:DEPTh:SUM 60
// Query the deviation depth of modulation signal in the second path
SOURce1:AM2:DEPTh?
// Response: 28
// Combine the signals of both paths with fixed ratio
SOURce1:AM1:DEViation:MODe RAT
SOURce1:AM1:RATio 100
SOURce1:AM2:DEPTh 25
// Query the deviation depth of modulation signal in the first path
SOURce1:AM1:DEPTh?
// Response: 25
SOURce1:AM1:STATe 1
SOURce1:AM2:STATe 1
```
# **Example: Using an external signal source**

Using an external signal source, you can additionally determine whether you want to use only the AC component of the external modulation signal.

```
// Reset the instrument to start from a defined state
*RST
// Set frequency and amplitude
SOURce1:FREQuency:CW 6000000000
SOURce1:POWer:LEVel:IMMediate:AMPLitude -25
// Configure the amplitude modulation settings and turn on AM
SOURce1:AM1:SOURce EXT1
SOURce1:AM1:DEPTh 40
// Query the input sensitivity at the external modulation input
```

```
SOURCe1:AM1:SENSitivity?
// Response: 40
// Since the voltage value for full modulation is 1V, 
// the resulting sensitivity is precisely 50%/V. 
// This value is assigned to the voltage value for full
// modulation of the input.
// Select the coupling mode AC for external amplitude modulation
SOURce1:INPut:MODext:COUPling1 AC
// For external AM signal input, adjust the sensitivity
SOURce1:AM1:SOURce EXT1
SOURce1:AM1:SENSitivity 25
SOURce1:AM1:SENSitivity?
Response: 25
// Switch on AM and RF signal output
SOURce1:AM1:STATe 1
OUTPut1:STATe 1
```
The following commands are available:

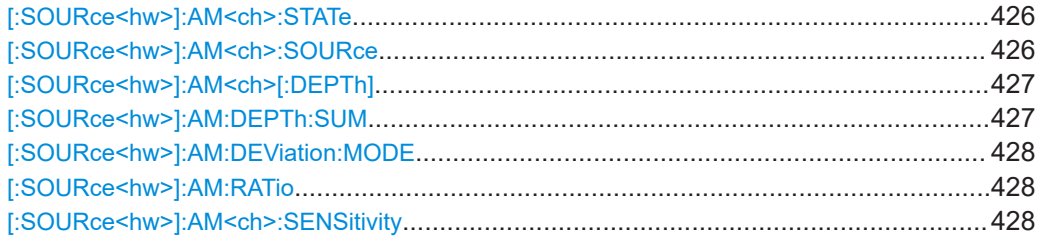

# **[:SOURce<hw>]:AM<ch>:STATe** <State>

Activates amplitude modulation.

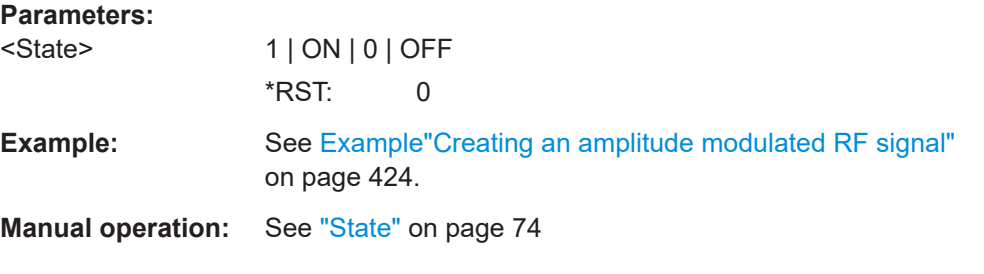

# **[:SOURce<hw>]:AM<ch>:SOURce** <Source>

Selects the modulation source for amplitude modulation.

**Parameters:**

<Source> EXT1 | NOISe | LF2 | LF1 | INTernal | EXTernal **LF1|LF2** Uses an internally generated LF signal.

<span id="page-426-0"></span>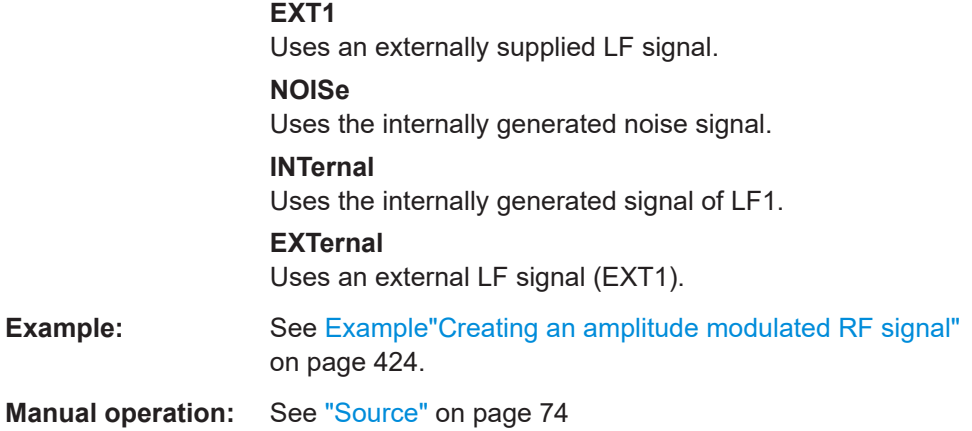

# **[:SOURce<hw>]:AM<ch>[:DEPTh]** <Depth>

Sets the depth of the amplitude modulation in percent.

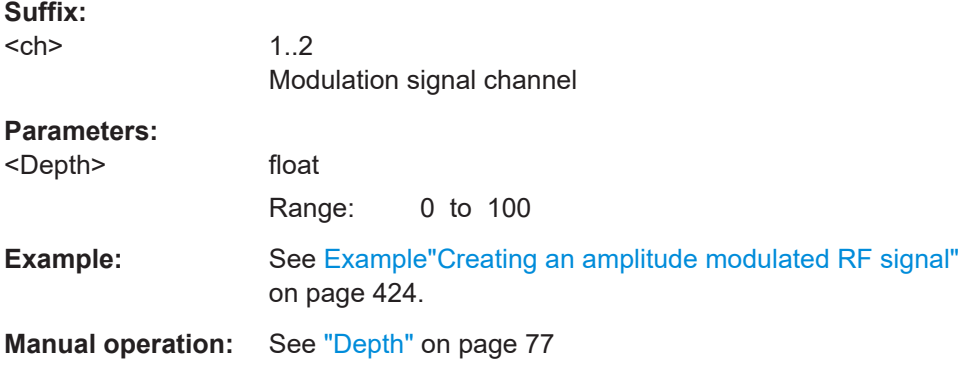

# **[:SOURce<hw>]:AM:DEPTh:SUM** <AmDepthSum>

Sets the total depth of the LF signal when using combined signal sources in amplitude modulation.

# **Parameters:**

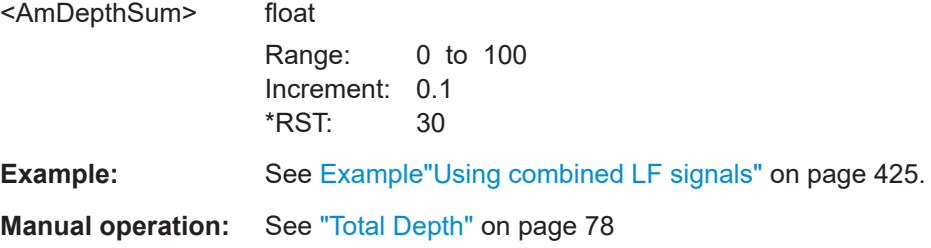

# <span id="page-427-0"></span>**[:SOURce<hw>]:AM:DEViation:MODE** <AmDevMode>

Selects the coupling mode. The coupling mode parameter also determines the mode for fixing the total depth.

#### **Parameters:**

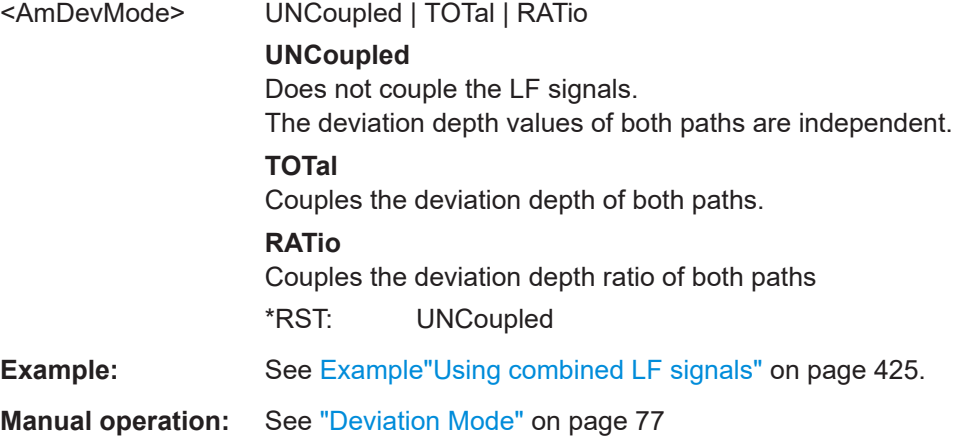

# **[:SOURce<hw>]:AM:RATio** <Ratio>

Sets the deviation ratio (path#2 to path#1) in percent.

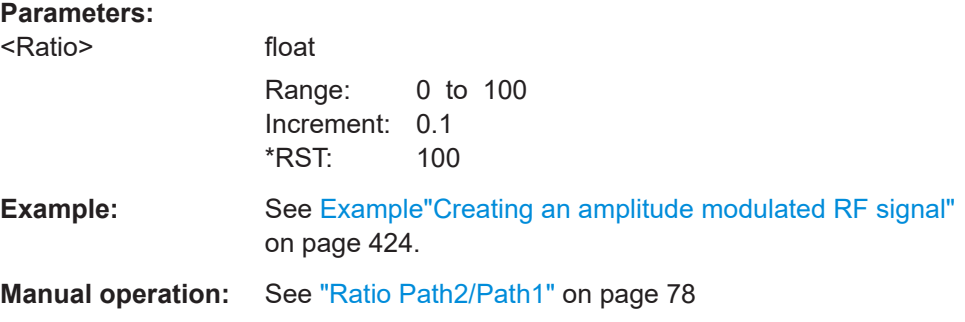

# **[:SOURce<hw>]:AM<ch>:SENSitivity** <Sensitivity>

Sets the sensitivity of the external signal source for amplitude modulation in %/V.

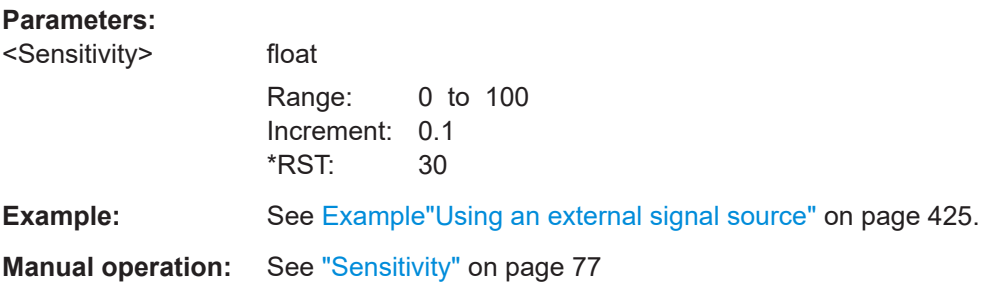

# <span id="page-428-0"></span>**12.15.1.3 SOURce:FM subsystem**

Option: R&S SMBB-K720

The FM subsystem contains the commands for setting the frequency modulation.

# **Example: Creating a frequency modulated RF signal**

Using the internal LF generator, the following command sequence configures a frequency modulated signal.

```
// Reset the instrument to start from a defined state
*RST
// Set RF frequency and amplitude
SOURce1:FREQuency:CW 6000000000
SOURce1:POWer:LEVel:IMMediate:AMPLitude -25
// Configure the modulation signal
SOURce1:LFOutput1:SHAPe SINE
SOURce1:LFOutput1:FREQuency 20000
// Configure the frequency modulation settings and switch FM on 
SOURce1:FM1:SOURce LF1
SOURce1:FM1:DEViation 1000
SOURce1:FM:RATio 40
SOURce1:FM:MODe LNOise
SOURce1:FM1:STATe 1
// Switch on LF and RF signal output
```

```
SOURce1:LFOutput1:STATe 1
OUTPut1:STATe 1
```
# **Example: Using combined LF signals**

Using the internal LF generators of both paths, the following command sequences configure a frequency modulated signal with determined deviations.

```
// Configure the FM modulation settings with combined LF signal sources
SOURce1:FM1:SOURce LF1
SOURce1:FM1:DEViation 1000
// Select the modulation signal source for the second path
SOURce1:FM2:SOURce LF2
// Combine the signals of both paths with fixed total deviation depth
SOURce1:FM1:DEViation:MODe TOT
SOURce1:FM1:DEViation:SUM 5000
// Query the deviation depth of modulation signal in the second path
SOURce1:FM2:DEViation?
```

```
// Response: 4000
```
// Combine the signals of both paths with fixed ratio

```
SOURce1:FM1:DEViation:MODe RAT
SOURce1:FM1:RATio 100
SOURce1:FM2:DEVIation 10000
// Query the deviation depth of modulation signal in the first path
SOURce1:AM1:DEViation?
// Response: 1000
SOURce1:FM1:STATe 1
SOURce1:FM2:STATe 1
```
# **Example: Using an external signal source**

Alternatively configure the frequency modulation settings with an external modulation signal.

```
// Reset the instrument to start from a defined state
*RST
// Set RF frequency and amplitude
SOURce1:FREQuency:CW 6000000000
SOURce1:POWer:LEVel:IMMediate:AMPLitude -25
// Configure the frequency modulation settings and switch FM on 
SOURce1:FM1:SOURce EXT1
SOURce1:FM1:DEViation 5000
// Query the input sensitivity at the external modulation input
:SOURCe1:FM1:SENSitivity?
// Response: 1000
// since the voltage value for full modulation is 1V, 
// the resulting sensitivity is precisely 5000 Hz/V.
// Switch on FM and RF signal output
SOURce1:FM1:STATe 1
OUTPut1:STATe 1
```
# The following commands are available:

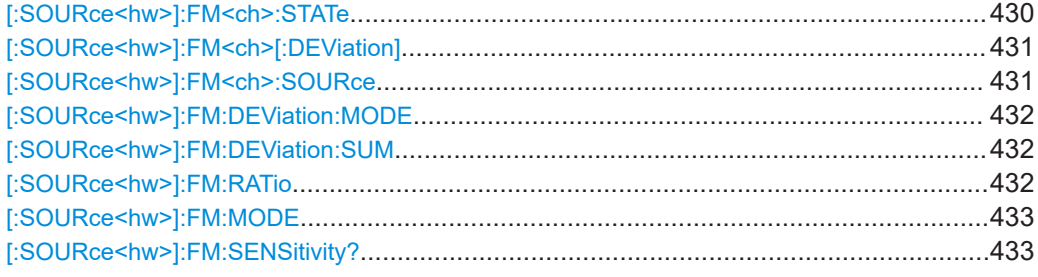

# **[:SOURce<hw>]:FM<ch>:STATe** <State>

Activates frequency modulation.

<span id="page-430-0"></span>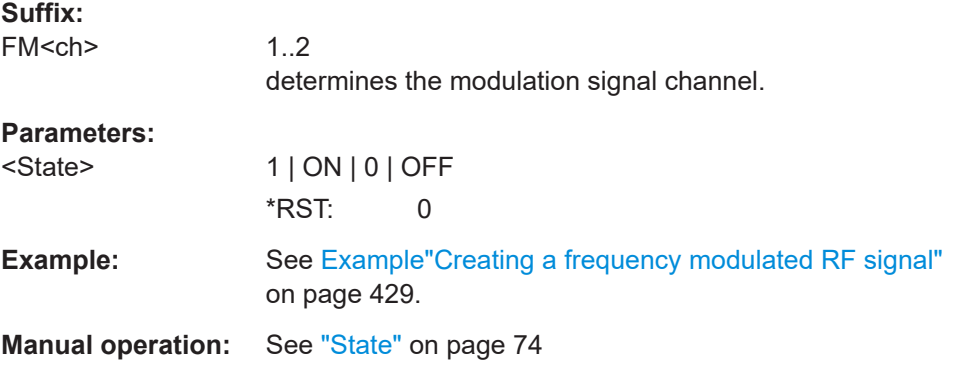

# **[:SOURce<hw>]:FM<ch>[:DEViation]** <Deviation>

Sets the modulation deviation of the frequency modulation in Hz.

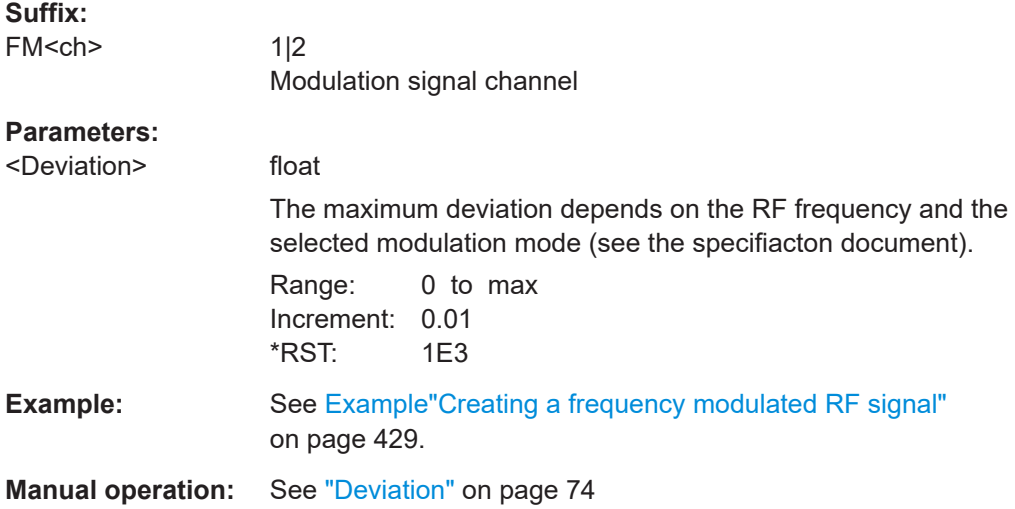

# **[:SOURce<hw>]:FM<ch>:SOURce** <Source>

Selects the modulation source for frequency modulation.

# **Suffix:**

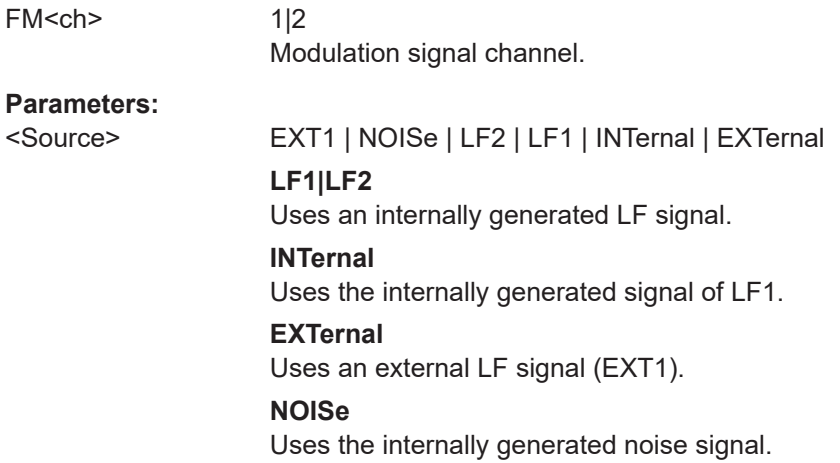

<span id="page-431-0"></span>\*RST: LF1 <FM1>; LF2 <FM2> **Example:** See [Example"Creating a frequency modulated RF signal"](#page-428-0) [on page 429](#page-428-0). **Manual operation:** See "Source" [on page 74](#page-73-0)

## **[:SOURce<hw>]:FM:DEViation:MODE** <FmDevMode>

Selects the coupling mode. The coupling mode parameter also determines the mode for fixing the total deviation.

# **Parameters:**

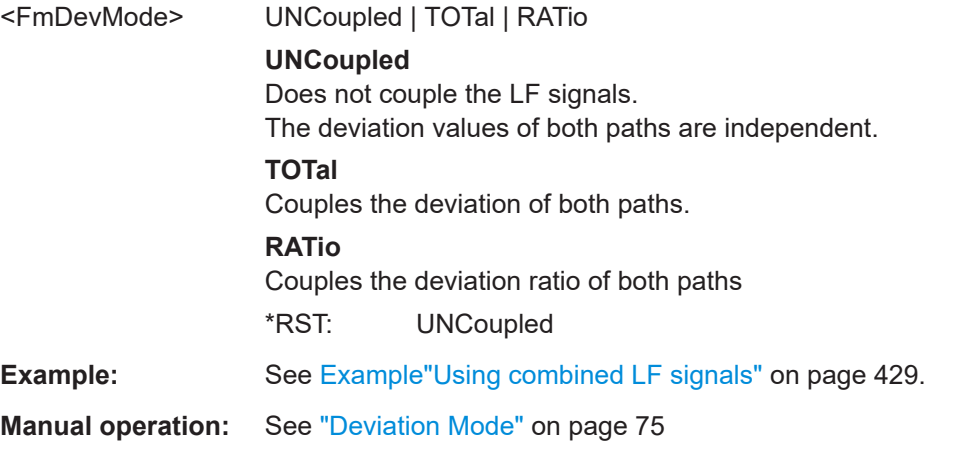

# **[:SOURce<hw>]:FM:DEViation:SUM** <FmDevSum>

Sets the total deviation of the LF signal when using combined signal sources in frequency modulation.

# **Parameters:**

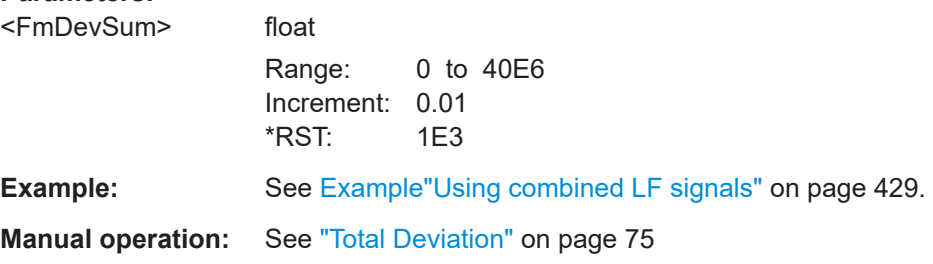

# **[:SOURce<hw>]:FM:RATio** <Ratio>

Sets the deviation ratio (path2 to path1) in percent.

#### **Parameters:**

<Ratio> float

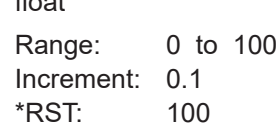
<span id="page-432-0"></span>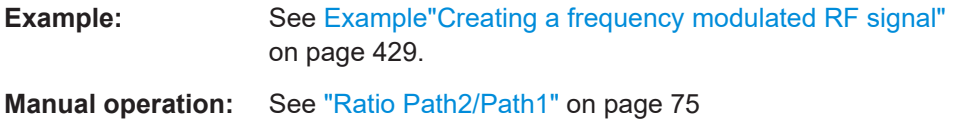

#### **[:SOURce<hw>]:FM:MODE** <Mode>

Selects the mode for the frequency modulation.

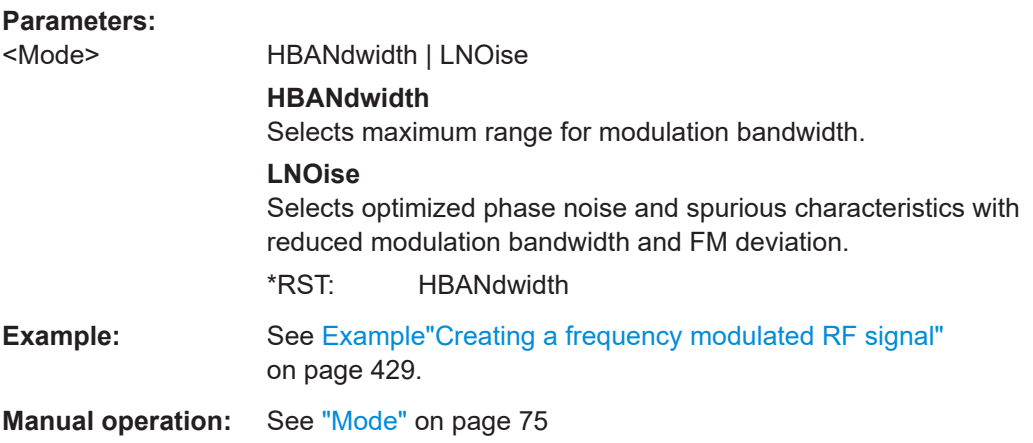

### **[:SOURce<hw>]:FM:SENSitivity?**

Queries the sensitivity of the externally supplied signal for frequency modulation. The sensitivity depends on the set modulation deviation.

### **Return values:**

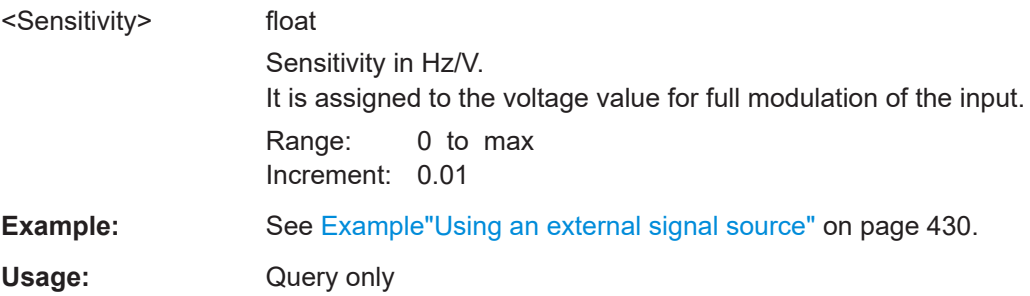

### **12.15.1.4 SOURce:PM subsystem**

Option: R&S SMBB-K720

The PM subsystem contains the commands for setting the phase modulation. You can configure the internal modulation source (LF generator) with the commands listed in [Chapter 12.15.5, "SOURce:LFOutput subsystem", on page 472](#page-471-0) .

#### **Example: Performing phase modulation**

The following example shows a command sequence to perform phase modulation.

#### SOURce subsystem

```
// Reset the instrument to start from an initial state
*RST; *CLS
// Set the RF signal frequency and level
SOURce:FREQuency:CW 4000000000
SOURce:POWer:LEVel:IMMediate:AMPLitude -25
// Configure the phase modulation settings
SOURce1:LFOutput1:SHAPe SINE
SOURce1:LFOutput1:FREQuency 1000
// Select the LF signal generated by the internal modulation generator
// or the internally generated noise signal
SOURce1:PM1:DEViation 1
SOURce1:PM1:SOURce LF1
// SOURce1:PM1:SOURce INTernal
// SOURce1:PM1:SOURce NOISe
SOURce1:PM1:RATio 40
SOURce1:PM1:MODE HBAN
// Alternatively configure the phase modulation settings for an 
// external modulation source and query the input sensitivity.
SOURce1:PM1:SOURce EXT1
// SOURce1:PM1:SOURce EXTernal
SOURce1:PM1:DEViation 1
SOURce1:PM1:SENSitivity?
// Response: 1 
// since the voltage value for full modulation is 1V, 
// the resulting sensitivity is precisely 1RAD/V. 
// Activate the signal output
SOURce1:PM1:STATe 1
OUTPut1:STATe 1
```
### **Example: Using combined LF signals**

Using the internal LF generators of both paths, the following command sequences configure an phase modulated signal with determined deviations.

```
// Configure the Phase modulation settings with combined LF signal sources
SOURce1:PM1:SOURce LF1
SOURce1:PM1:DEViation 1.5
// Select the modulation signal source for the second path
SOURce1:PM2:SOURce LF2
// Combine the signals of both paths with fixed total deviation depth
SOURce1:PM1:DEViation:MODe TOT
SOURce1:PM1:DEViation:SUM 2
// Query the deviation depth of the modulation signal in the second path
```

```
SOURce1:PM2:DEViation?
// Response: 0.5
```

```
// Combine the signals of both paths with fixed ratio
SOURce1:PM1:DEViation:MODe RAT
SOURce1:PM1:RATio 80
SOURce1:PM2:DEViation?
// Response: 1.2
// Query the deviation depth of modulation signal in the first path
SOURce1:PM1:DEViation?
// Response: 1.5
SOURce1:FM1:STATe 1
SOURce1:FM2:STATe 1
```
The following commands are available:

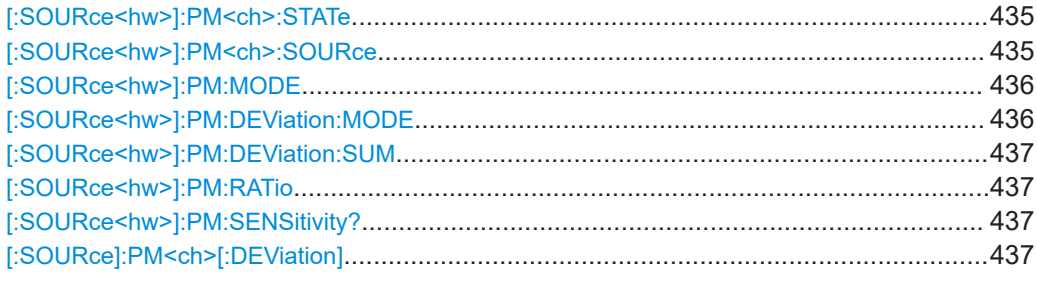

### **[:SOURce<hw>]:PM<ch>:STATe** <State>

Activates phase modulation.

Activation of phase modulation deactivates frequency modulation.

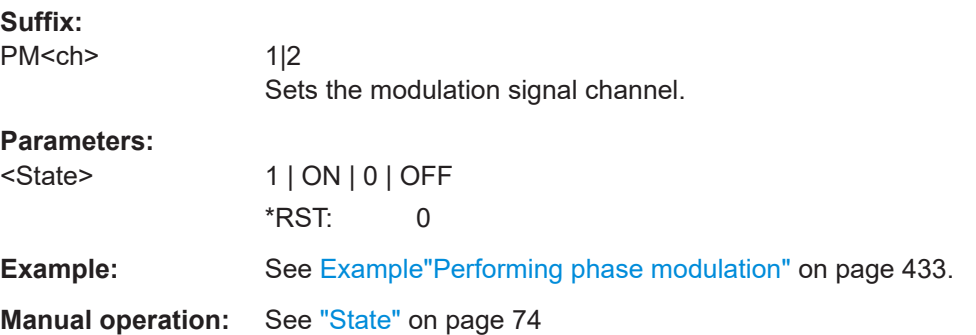

### **[:SOURce<hw>]:PM<ch>:SOURce** <Source>

Selects the modulation source for phase modulation signal.

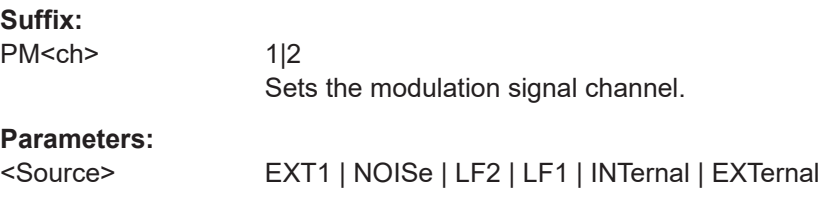

# <span id="page-435-0"></span>**LF1|LF2** Uses an internally generated LF signal. **EXT1**

Uses an externally supplied LF signal. **NOISe**

Uses the internally generated noise signal.

**INTernal** Uses the internally generated signal of LF1.

# **EXTernal**

Uses an external LF signal (EXT1).

**Example:** See [Example"Performing phase modulation"](#page-432-0) on page 433.

**Manual operation:** See "Source" [on page 74](#page-73-0)

# **[:SOURce<hw>]:PM:MODE** <Mode>

Selects the mode for the phase modulation.

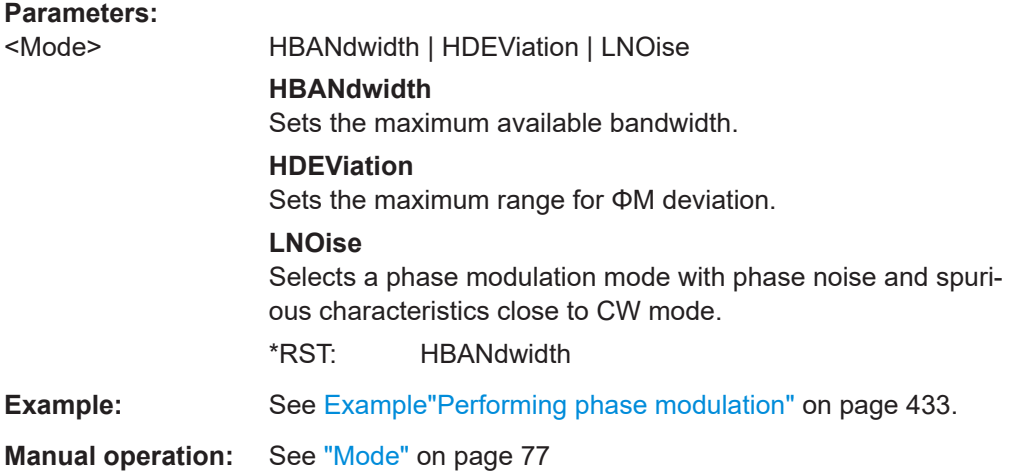

# **[:SOURce<hw>]:PM:DEViation:MODE** <PmDevMode>

Selects the coupling mode. The coupling mode parameter also determines the mode for fixing the total deviation.

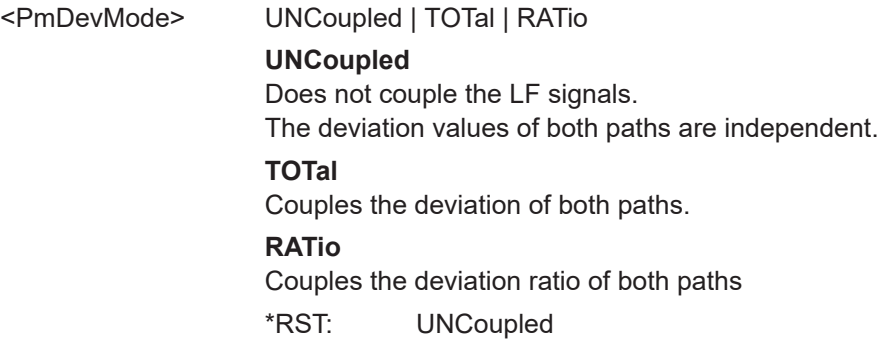

<span id="page-436-0"></span>**Example:** See [Example"Using combined LF signals"](#page-433-0) on page 434 **Manual operation:** See ["Deviation Mode"](#page-75-0) on page 76

# **[:SOURce<hw>]:PM:DEViation:SUM** <PmDevSum>

Sets the total deviation of the LF signal when using combined signal sources in phase modulation.

### **Parameters:**

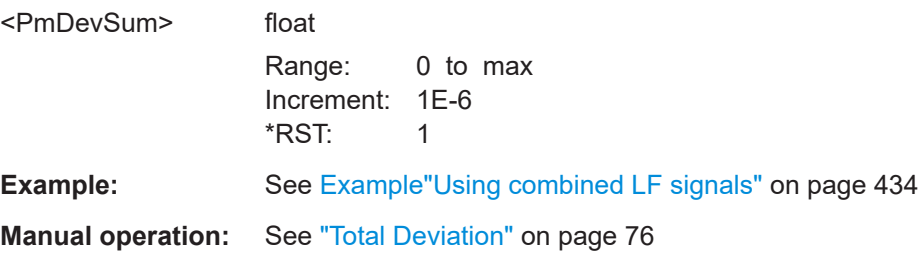

### **[:SOURce<hw>]:PM:RATio** <Ratio>

Sets the deviation ratio (path2 to path1) in percent.

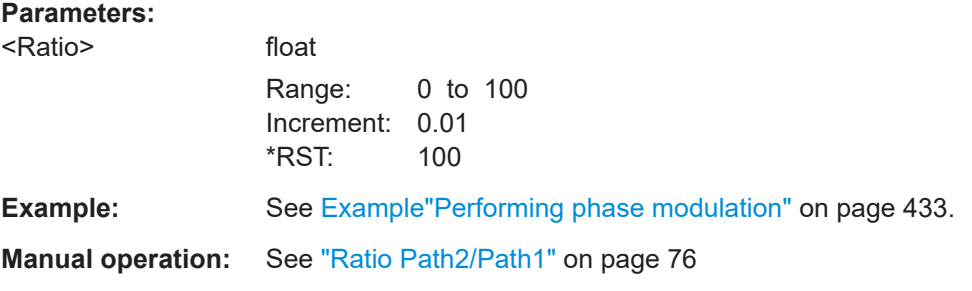

### **[:SOURce<hw>]:PM:SENSitivity?**

Queries the sensitivity of the externally applied signal for phase modulation.

The returned value reports the sensitivity in RAD/V. It is assigned to the voltage value for full modulation of the input.

#### **Return values:**

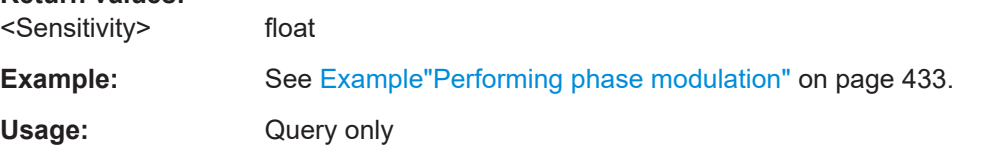

# **[:SOURce]:PM<ch>[:DEViation]** <Deviation>

Sets the modulation deviation of the phase modulation in RAD.

<span id="page-437-0"></span>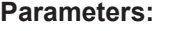

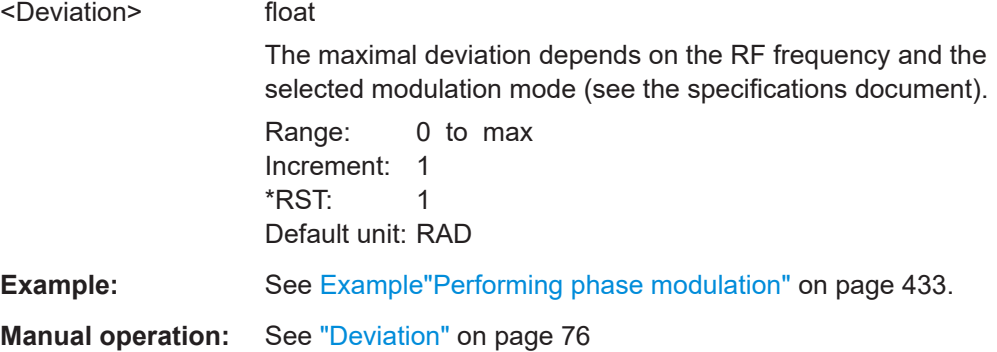

### **12.15.1.5 SOURce:PULM subsystem**

Option: see [Chapter 5.1, "Required options", on page 68](#page-67-0).

The PULM subsystem contains the commands for setting the pulse modulation.

- Pulse modulation settings..................................................................................... 438
- [Pulse train settings................................................................................................443](#page-442-0)
- [Pulse train data exchange.....................................................................................446](#page-445-0)

#### **Pulse modulation settings**

With the commands described in this section, you can configure the settings for pulse modulation, select the trigger mode and determine delay times for the pulse modulation signal.

#### **Example: Perform pulse modulation**

The example shows a command sequence to perform pulse modulation.

```
// Reset the instrument to start from an initial state
*RST; *CLS
// Set the RF signal frequency and level
SOURce:FREQuency:CW 4000000000
SOURce:POWer:LEVel:IMMediate:AMPLitude -25
// Configure the pulse modulation settings
// Select the internal modulation generator,
// set trigger mode, select pulse mode, transition type
// Trigger a single pulse
SOURce:PULM:SOURce INT
SOURce:PULM:TRIGger:MODE SING
SOURce:PULM:MODE DOUB 
SOURce:PULM:TTYPe SMO
```
### SOURce subsystem

```
// Alternatively configure the pulse modulation settings for 
// external modulation source
// Select the source, set the polarity of the external signal,
// select the impedance for the external pulse modulation input/
// for the external pulse modulation trigger input
SOURce:PULM:SOURce EXT
SOURce:PULM:POLarity NORMal
SOURce:PULM:IMPedance G1K
// Configure the pulse generator settings
// Set pulse period, width, and delay
SOURce:PULM:PERiod 10 us
SOURce:PULM:WIDth 8 us
SOURce:PULM:DOUBle:WIDTh 0.0000012
SOURce:PULM:DOUBle:DELay 0.0000045
// Route the signal to the signal valid output connector
```
// to use the signal for synchronizing the pulse modulation. :SOURCe:PULM:OUTPut:SYNC ON

```
// Activate the signal output
SOURce:PGENerator:OUTPut:STATe 1
SOURce:PULM:STATe 1
OUTPut1:STATe 1
```
The following commands are available:

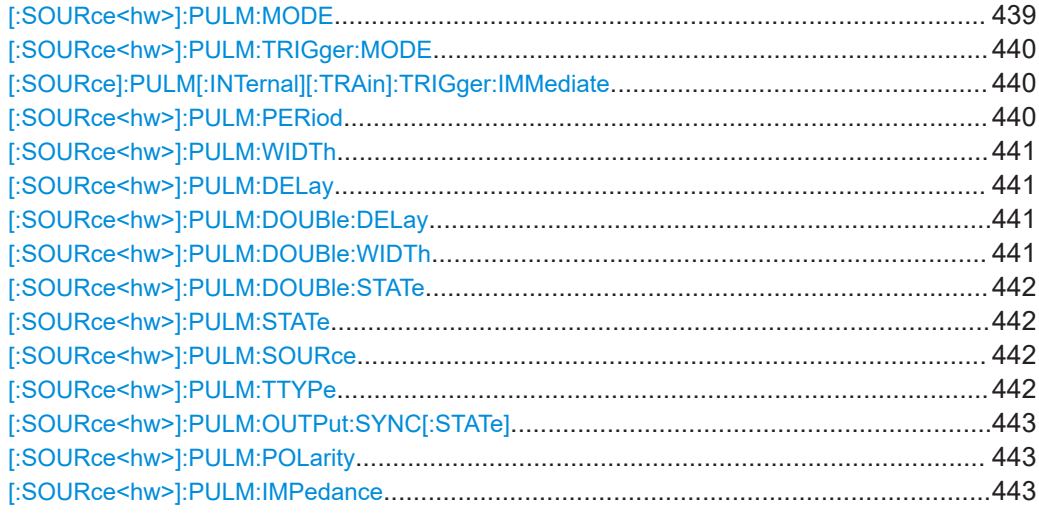

### **[:SOURce<hw>]:PULM:MODE** <Mode>

Selects the mode for the pulse modulation.

**Parameters:**

<Mode> SINGle | DOUBle | PTRain **SINGle** Generates a single pulse.

<span id="page-439-0"></span>**DOUBle** Generates two pulses within one pulse period. **PTRain** Generates a user-defined pulse train. Specify the pulse sequence with the commands: [\[:SOURce<hw>\]:PULM:TRAin:ONTime](#page-444-0) [\[:SOURce<hw>\]:PULM:TRAin:OFFTime](#page-444-0) [\[:SOURce<hw>\]:PULM:TRAin:REPetition](#page-445-0) \*RST: SINGle **Example:** See Example "Perform pulse modulation" on page 438. **Options:** PTRain requires R&S SMBB-K27 **Manual operation:** See ["Pulse Mode"](#page-87-0) on page 88

### **[:SOURce<hw>]:PULM:TRIGger:MODE** <Mode>

Selects a trigger mode - auto, single, external, external single or external gated - for generating the modulation signal.

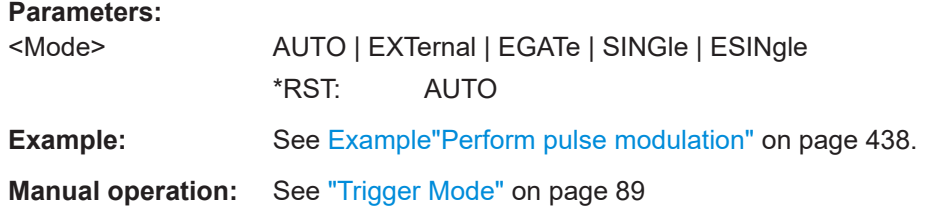

#### **[:SOURce]:PULM[:INTernal][:TRAin]:TRIGger:IMMediate**

If  $[:\texttt{SOURce}\texttt{]: \texttt{PULM}: \texttt{TRIGger}: \texttt{MODESINGle},$  triggers the pulse generator.

**Example:** See [Example"Perform pulse modulation"](#page-437-0) on page 438.

**Manual operation:** See ["Execute Single Trigger"](#page-90-0) on page 91

#### **[:SOURce<hw>]:PULM:PERiod** <Period>

Sets the period of the generated pulse, that means the repetition frequency of the internally generated modulation signal.

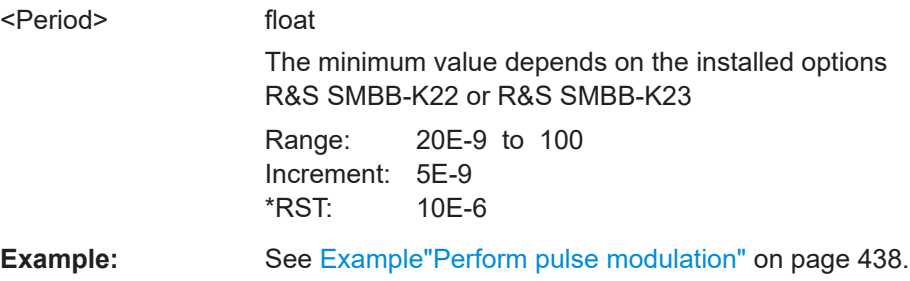

<span id="page-440-0"></span>**Manual operation:** See ["Pulse Period"](#page-89-0) on page 90

### **[:SOURce<hw>]:PULM:WIDTh** <Width>

Sets the width of the generated pulse, that means the pulse length. It must be at least 20ns less than the set pulse period.

### **Parameters:**

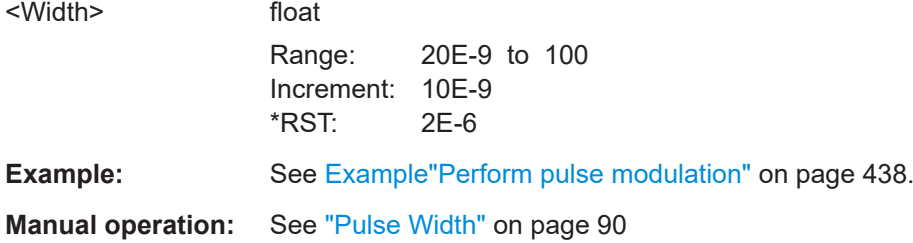

### **[:SOURce<hw>]:PULM:DELay** <Delay>

Sets the pulse delay.

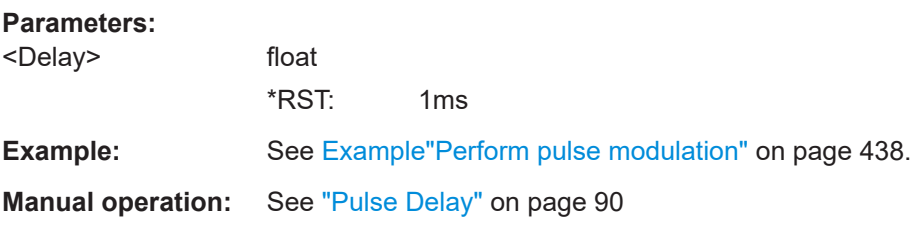

### **[:SOURce<hw>]:PULM:DOUBle:DELay** <Delay>

Sets the delay from the start of the first pulse to the start of the second pulse.

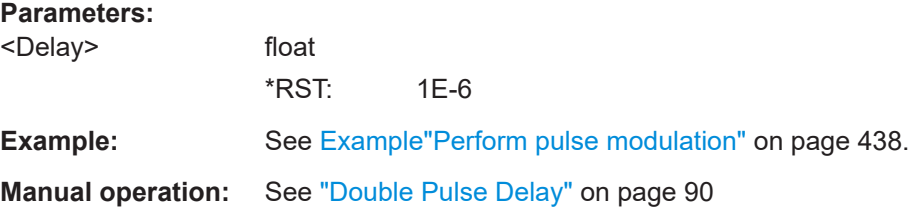

### **[:SOURce<hw>]:PULM:DOUBle:WIDTh** <Width>

Sets the width of the second pulse.

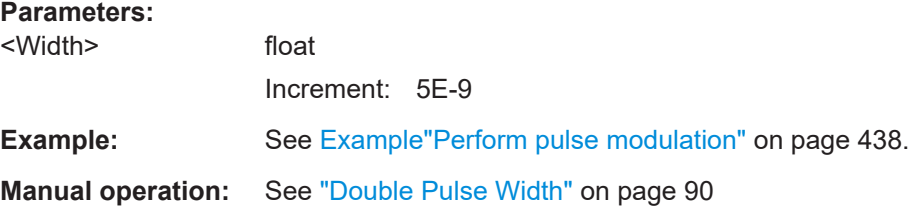

# <span id="page-441-0"></span>**[:SOURce<hw>]:PULM:DOUBle:STATe** <State>

Provided for backward compatibility with former Rohde & Schwarz signal generators.

Works like the command [: SOURce<hw>]: PULM: MODEDOUBle.

### **Parameters:**

<State> 1 | ON | 0 | OFF \*RST: 0

# **[:SOURce<hw>]:PULM:STATe** <State>

Activates pulse modulation.

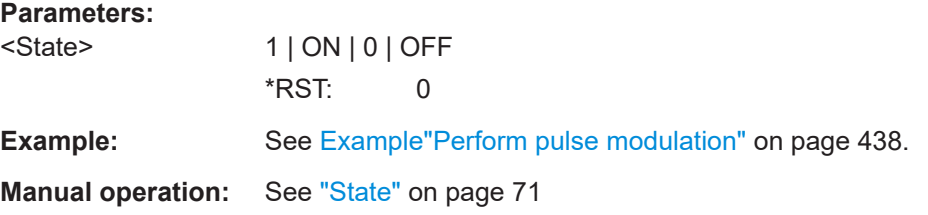

# **[:SOURce<hw>]:PULM:SOURce** <Source>

Selects between the internal (pulse generator) or an external pulse signal for the modulation.

### **Parameters:**

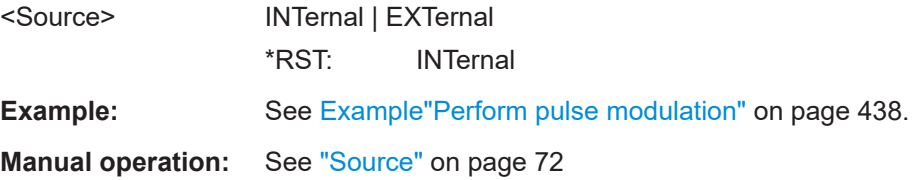

### **[:SOURce<hw>]:PULM:TTYPe** <Source>

Sets the transition mode for the pulse signal.

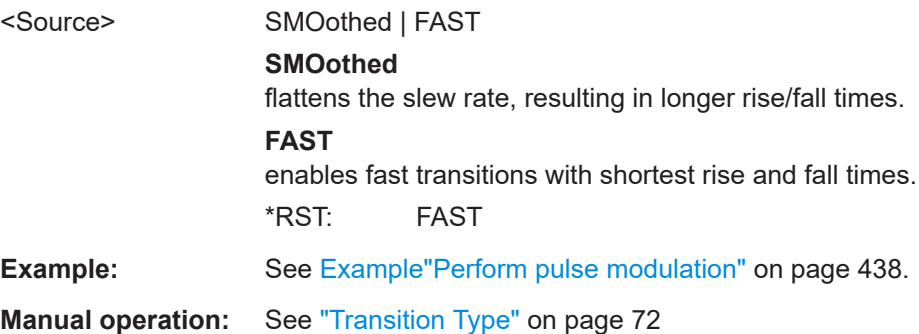

### <span id="page-442-0"></span>**[:SOURce<hw>]:PULM:OUTPut:SYNC[:STATe]** <Sync>

Routes the pulse modulation signal to the [Signal Valid] connector.

**Parameters:**

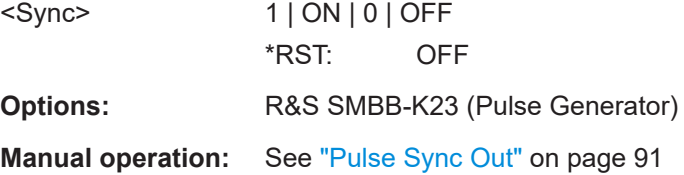

#### **[:SOURce<hw>]:PULM:POLarity** <Polarity>

Sets the polarity of the externally applied modulation signal.

### **Parameters:**

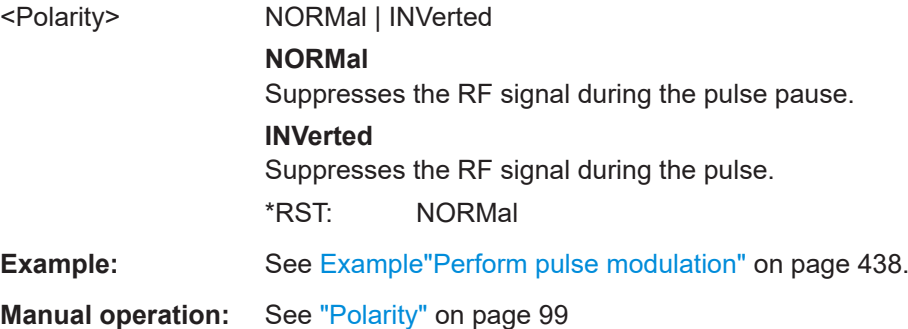

### **[:SOURce<hw>]:PULM:IMPedance** <Impedance>

Sets the impedance for the external pulse trigger and pulse modulation input.

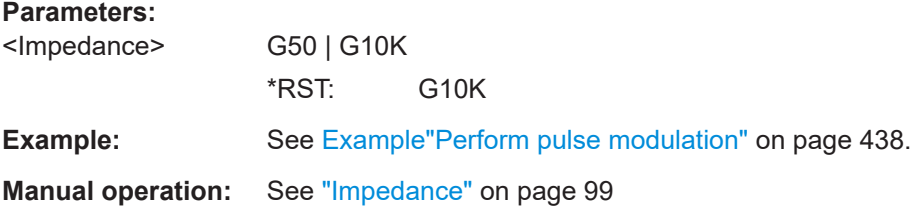

### **Pulse train settings**

Option: R&S SMBB-K27

This section describes the commands for the pulse train modulation and the associated file handling.

See [Chapter 5.4.4.2, "Pulse generator > pulse train settings", on page 91.](#page-90-0)

### **Example: Generating a pulse train signal**

The following settings are required to perform pulse train modulation.

```
SOURce subsystem
```
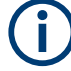

Always create and select pulse train data list first before you activate the pulse train mode.

Otherwise, an error is displayed

```
*RST; *CLS
// Set the RF signal frequency and level
SOURce:FREQuency:CW 4000000000
SOURce:POWer:LEVel:IMMediate:AMPLitude -25
// Create a pulse train data list
// Select the directory
MMEM:CDIR '/var/user/'
SOURce1:PULM:TRAin:CATalog?
// my_pt
// Create and7or select the pulse train data file
SOURce1:PULM:TRAin:SELect "/var/user/pt"
// Enter the pulse train data
SOURCe:PULM:TRAin:ONTime 0.0001,0.00025,0.0001
SOURCe:PULM:TRAin:OFFTime 500us,500us,300us
SOURCe:PULM:TRAin:REPetition 2,0,3
// the second pulse is ignored
// Select pulse train mode
// Select the internal modulation generator and the pulse mode
SOURce1:PULM:SOURce INT
SOURce1:PULM:MODE PTR
SOURce1:PULM:TRIGger:MODE EXT
SOURce1:PGENerator:OUTPut:STATe 1
SOURce1:PGENerator:OUTPut:POLarity NORM
SOURce:PGENerator:OUTPut:STATe 1
SOURce:PULM:STATe 1
OUTPut1:STATe 1
// SOURce1:PULM:TRAin:CATalog?
```
// my\_pt, pt // SOURce1:PULM:TRAin:DEL "/var/user/my\_pt"

### The following commands are available:

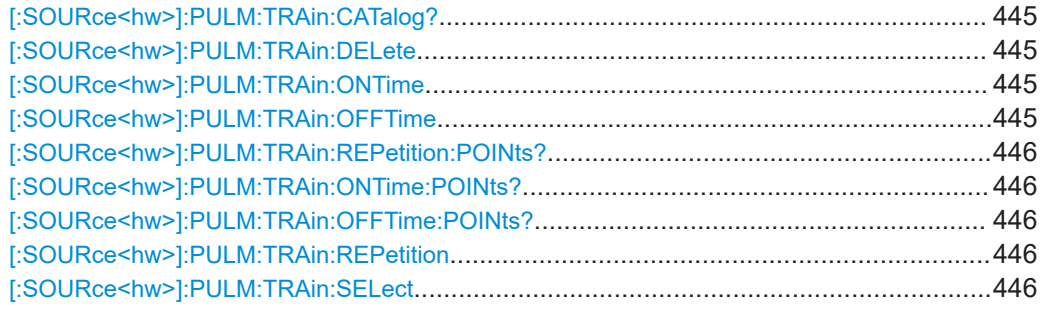

# <span id="page-444-0"></span>**[:SOURce<hw>]:PULM:TRAin:CATalog?**

Queries the available pulse train files in the specified directory.

**Return values:** 

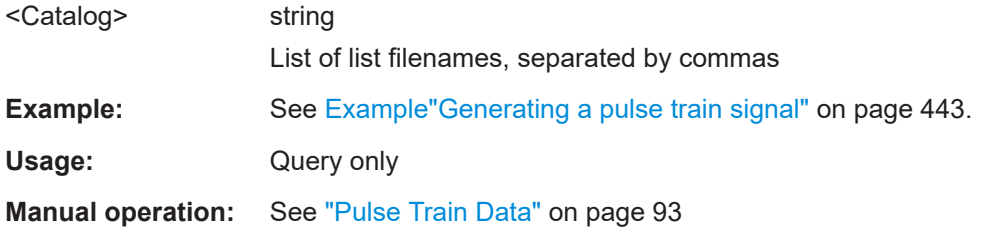

# **[:SOURce<hw>]:PULM:TRAin:DELete** <Filename>

Deletes the specified pulse train file.

# **Setting parameters:**  <Filename> string

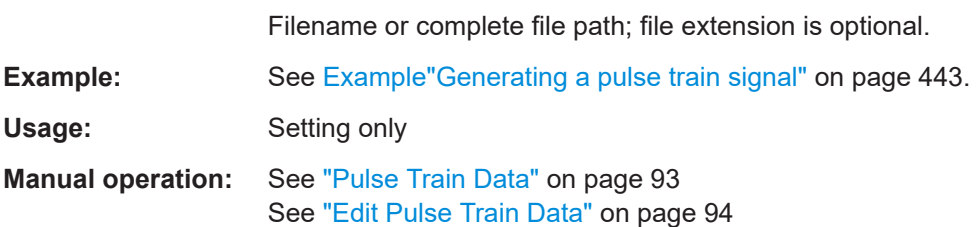

# **[:SOURce<hw>]:PULM:TRAin:ONTime** <OnTime> **[:SOURce<hw>]:PULM:TRAin:OFFTime** <OffTime>

Enters the pulse on/off times values in the selected list.

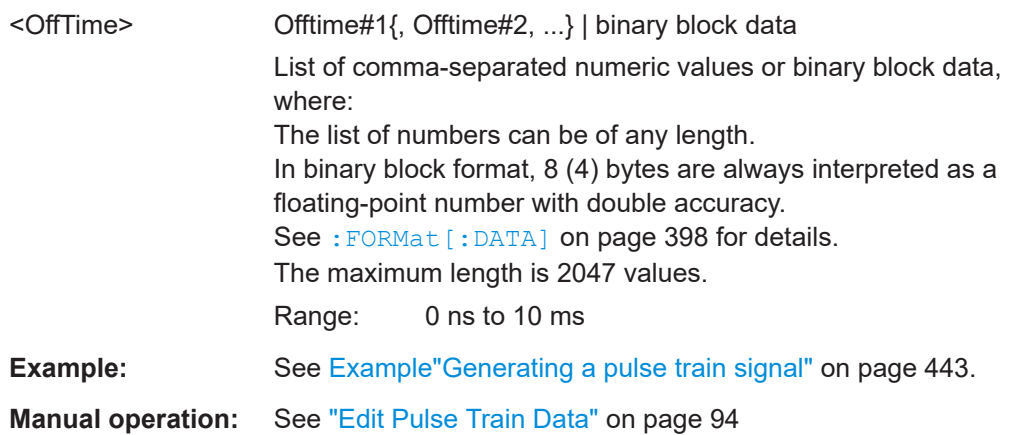

# <span id="page-445-0"></span>**[:SOURce<hw>]:PULM:TRAin:REPetition:POINts? [:SOURce<hw>]:PULM:TRAin:ONTime:POINts? [:SOURce<hw>]:PULM:TRAin:OFFTime:POINts?**

Queries the number of on and off time entries and repetitions in the selected list.

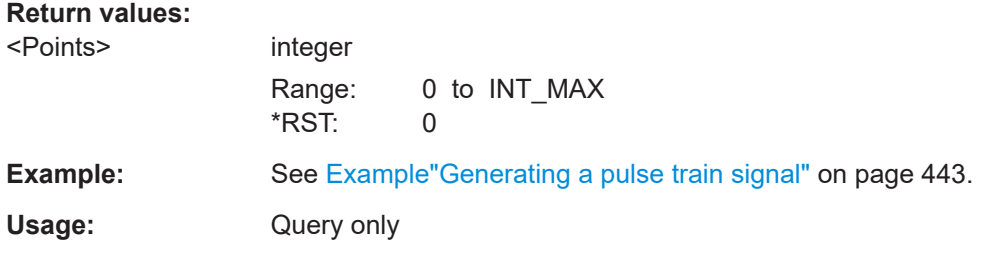

### **[:SOURce<hw>]:PULM:TRAin:REPetition** <Repetition>

Sets the number of repetitions for each pulse on/off time value pair.

#### **Parameters:**

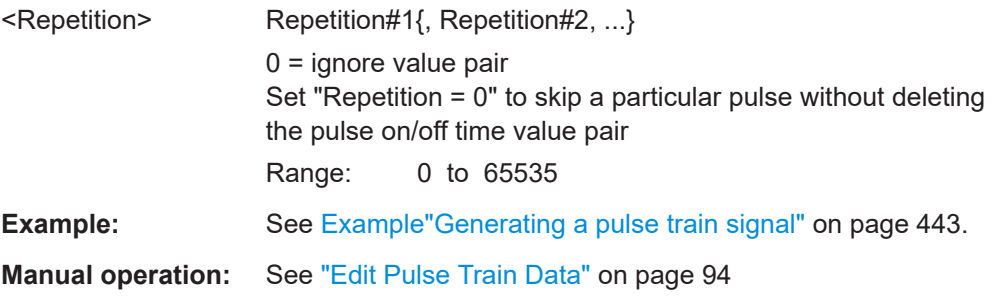

### **[:SOURce<hw>]:PULM:TRAin:SELect** <Filename>

Selects or creates a data list in pulse train mode.

If the list with the selected name does not exist, a new list is created.

#### **Parameters:**

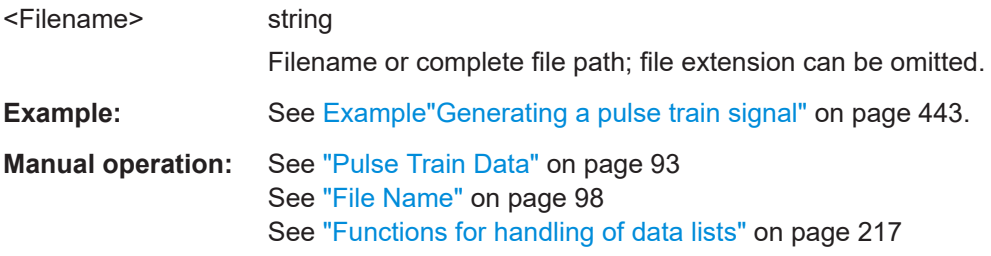

# **Pulse train data exchange**

Option: R&S SMBB-K27

With the following commands, you can configure pulse trains in ASCII format and export or import them accordingly.

```
SOURce1:PULM:SOURce INT
SOURce1:PULM:MODE PTR
SOURce1:PULM:TRAin:SELect "/var/user/pt"
SOURce1:PULM:STATe 1
```
SOURce1:PULM:TRAin:DEXChange:MODE EXP SOURce1:PULM:TRAin:DEXChange:AFILe:EXTension TXT SOURce1:PULM:TRAin:DEXChange:AFILe:SEParator:DECimal DOT SOURce1:PULM:TRAin:DEXChange:AFILe:SEParator:COLumn SEM SOURce1:PULM:TRAin:DEXChange:AFILe:SEParator:COLumn COMM SOURce1:PULM:TRAin:DEXChange:SELect "/var/user/pt.pulstrn" SOURce1:PULM:TRAin:DEXChange:AFILe:SELect "/var/user/pt\_script.txt" SOURce1:PULM:TRAin:DEXChange:EXECute

The following commands are available:

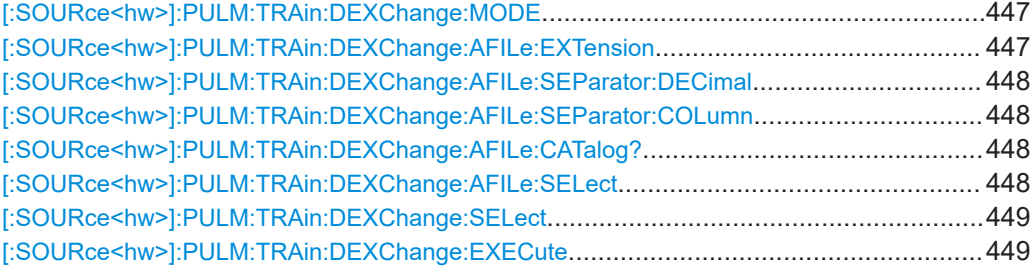

### **[:SOURce<hw>]:PULM:TRAin:DEXChange:MODE** <Mode>

Determines the import or export of a list.

Specify the source or destination file with the command [: SOURce<hw>]: PULM: [TRAin:DEXChange:SELect](#page-448-0).

#### **Parameters:**

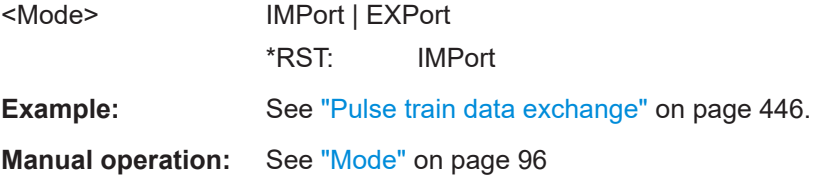

### **[:SOURce<hw>]:PULM:TRAin:DEXChange:AFILe:EXTension** <Extension>

Determines the extension of the ASCII file for import or export, or to query existing files.

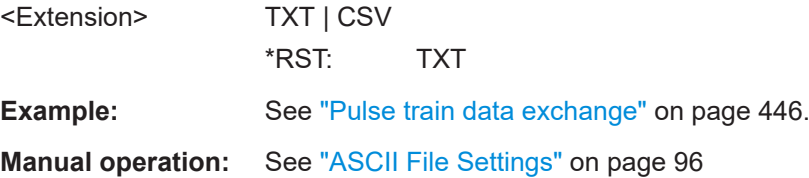

### <span id="page-447-0"></span>**[:SOURce<hw>]:PULM:TRAin:DEXChange:AFILe:SEParator:DECimal** <Decimal>

Sets "." (decimal point) or "," (comma) as the decimal separator used in the ASCII data with floating-point numerals.

#### **Parameters:**

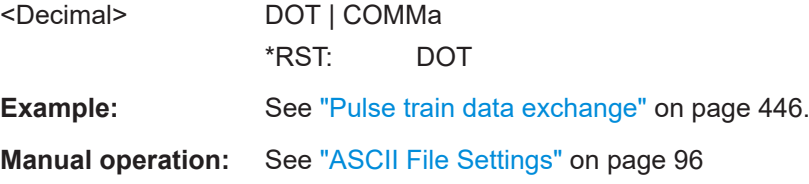

# **[:SOURce<hw>]:PULM:TRAin:DEXChange:AFILe:SEParator:COLumn** <Column>

Selects the separator between the frequency and level column of the ASCII table.

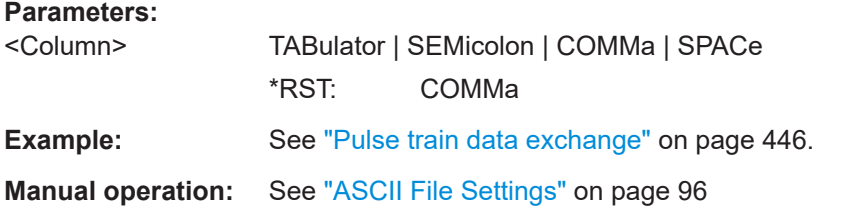

# **[:SOURce<hw>]:PULM:TRAin:DEXChange:AFILe:CATalog?**

Queries the available ASCII files in the current or specified directory.

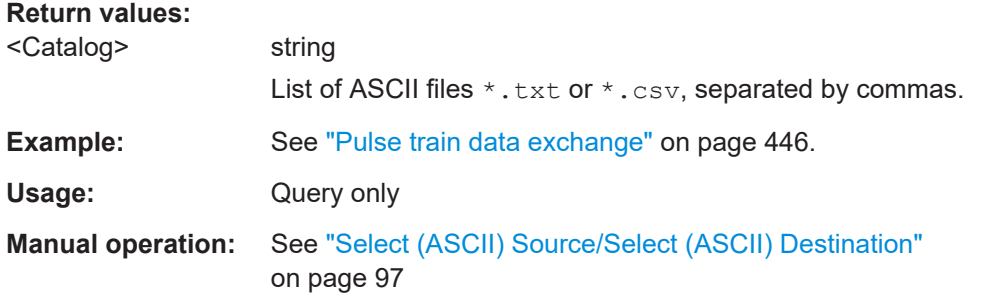

#### **[:SOURce<hw>]:PULM:TRAin:DEXChange:AFILe:SELect** <Filename>

Selects the ASCII file to be imported or exported.

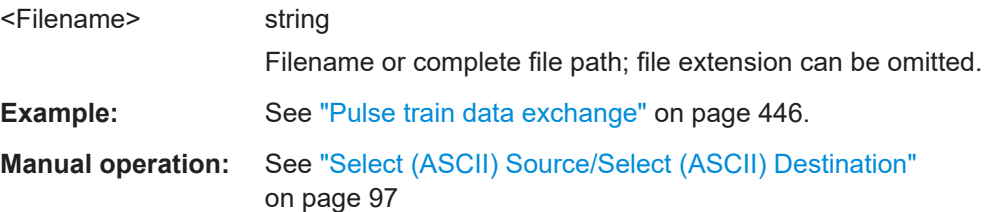

#### <span id="page-448-0"></span>**[:SOURce<hw>]:PULM:TRAin:DEXChange:SELect** <Filename>

Selects the ASCII file for import or export, containing a pulse train list.

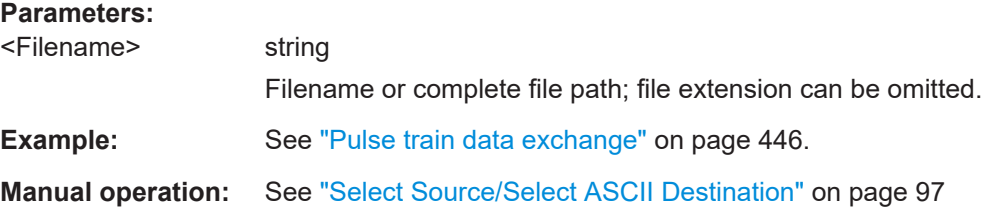

#### **[:SOURce<hw>]:PULM:TRAin:DEXChange:EXECute**

**Usage:** Event

**Manual operation:** See ["Import / Export"](#page-96-0) on page 97

Executes the import or export of the selected list file, according to the transfer direction set with command  $[:SOWRec]:PULM:TRAin:DEXChange:MODE.$ 

### **12.15.1.6 SOURce:STEReo subsystem**

Option: R&S SMBB-B5

The SOURce:STEReo subsystem contains the commands for generating FM stereo multiplex signals, the radio traffic service ARI (Automotive Radio Information) and Radio Data System (RDS).

Additional functions are available using the SOURce: STEReo: DIRect commands, see [Chapter 12.21, "Direct commands for the stereo/rds coder option R&S](#page-571-0) SMBB-B5", [on page 572](#page-571-0).

### **Example: Activating stereo modulation**

The following example shows a command sequence for stereo modulation.

```
// Reset the instrument to start from an initial state
*RST; *CLS
// Set the FM deviation, audio source, preemphasis
// and max modulation frequency
SOURce:STEReo:DEViation 25000
SOURce:STEReo:SOURce SPEX
SOURce:STEReo:AUDio:PREemphasis:STATe 1
SOURce:STEReo:AUDio:PREemphasis 75 us
SOURce:STEReo:AUDio:MODE RNEL
SOURce:STEReo:MMF 1500
// Configure the pilot tone
SOURce:STEReo:PILot:DEViation 5000
SOURce:STEReo:PILot:PHASe 3
```
SOURce subsystem

```
// Configure and activate ARI
STEReo:ARI 2800
SOURce:STEReo:ARI:TYPE BK
STEReo:ARI:BK C
SOURce:Stereo:ARI:STATe 1
```
//Configure and activate RDS STEReo:RDS 1200 SOURce:STEReo:RDS:DATaset DS3 SOURce:STEReo:RDS:TRAFfic:PROGram:STATe 1 SOURce:STEReo:RDS:TRAFfic:ANNouncement:STATe 1 STEReo:RDS:STATe 1

// Activate the signal output SOURce:STEReo:STATe 1

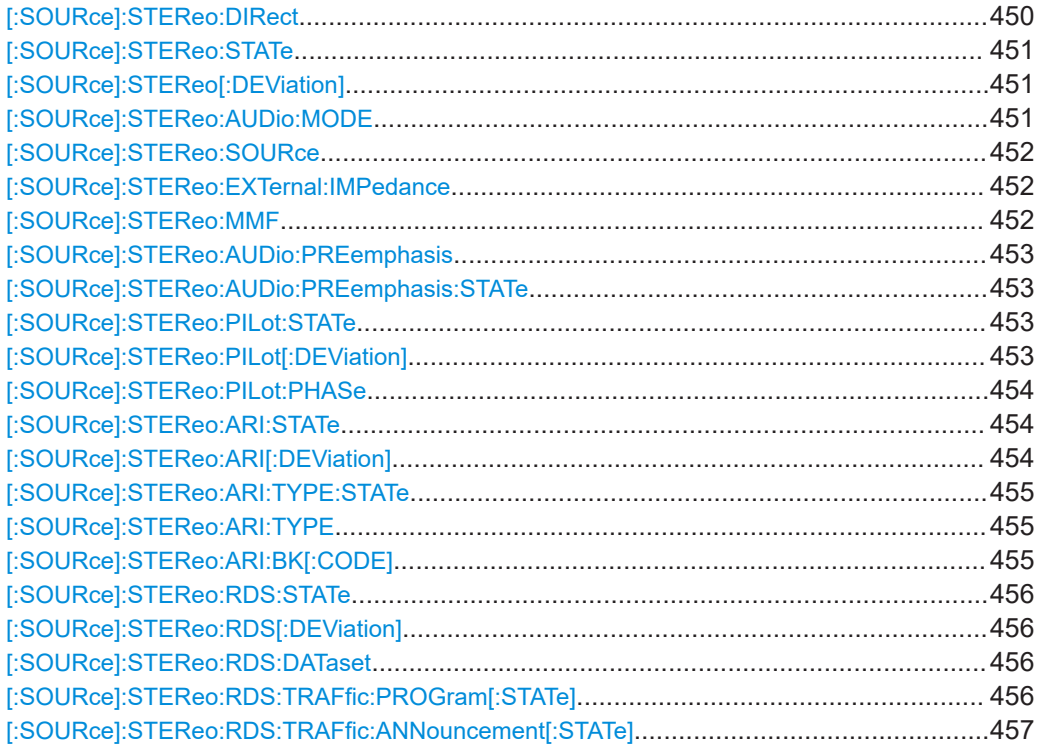

### **[:SOURce]:STEReo:DIRect** <Direct>

Sends a R&S SMB100B command string to the stereo coder.

The direct commands offer extended settings possibilities for the stereo coder, see [Chapter 12.21, "Direct commands for the stereo/rds coder option R&S](#page-571-0) SMBB-B5", [on page 572](#page-571-0).

### **Parameters:**

<Direct> string

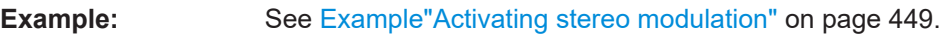

<span id="page-450-0"></span>**Manual operation:** See ["Program Service Name"](#page-85-0) on page 86 See ["Program Identification"](#page-85-0) on page 86

### **[:SOURce]:STEReo:STATe** <State>

Activates/deactivates stereo modulation.

**Parameters:** <State> 0 | 1 | OFF | ON \*RST: 0 **Example:** See [Example"Activating stereo modulation"](#page-448-0) on page 449. **Manual operation:** See "State" [on page 80](#page-79-0)

### **[:SOURce]:STEReo[:DEViation]** <Deviation>

Sets the MPX (Multiplex stereo signal) deviation.

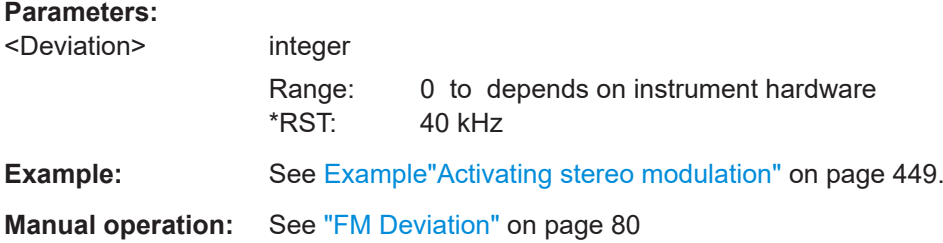

### **[:SOURce]:STEReo:AUDio:MODE** <Mode>

Selects the generated identifiers of the AUDio signal.

#### **Parameters:**

<Mode> LEFT | RIGHt | RELeft | REMLeft | RNELeft

#### **LEFT**

A mono signal containing the left channel is generated/fed in.

#### **RIGHt**

A mono signal containing the right channel is generated/fed in.

# **RELeft**

A stereo signal with right and left channel is generated/fed in. The channels have the same frequency and phase.

#### **REMLeft**

The signal on the left external audio input is used for both channels, left and right. The right channel is inverted.

### **RNELeft**

(External source only)

A stereo signal containing different, independent right and left channels is feed in. It is possible, for example, to feed a fixed audio frequency to the first channel while a frequency sweep is being performed in the second channel.

# \*RST: LEFT

<span id="page-451-0"></span>**Example:** See [Example"Activating stereo modulation"](#page-448-0) on page 449.

**Manual operation:** See "Mode" [on page 80](#page-79-0)

# **[:SOURce]:STEReo:SOURce** <Source>

Selects the source for the audio signal.

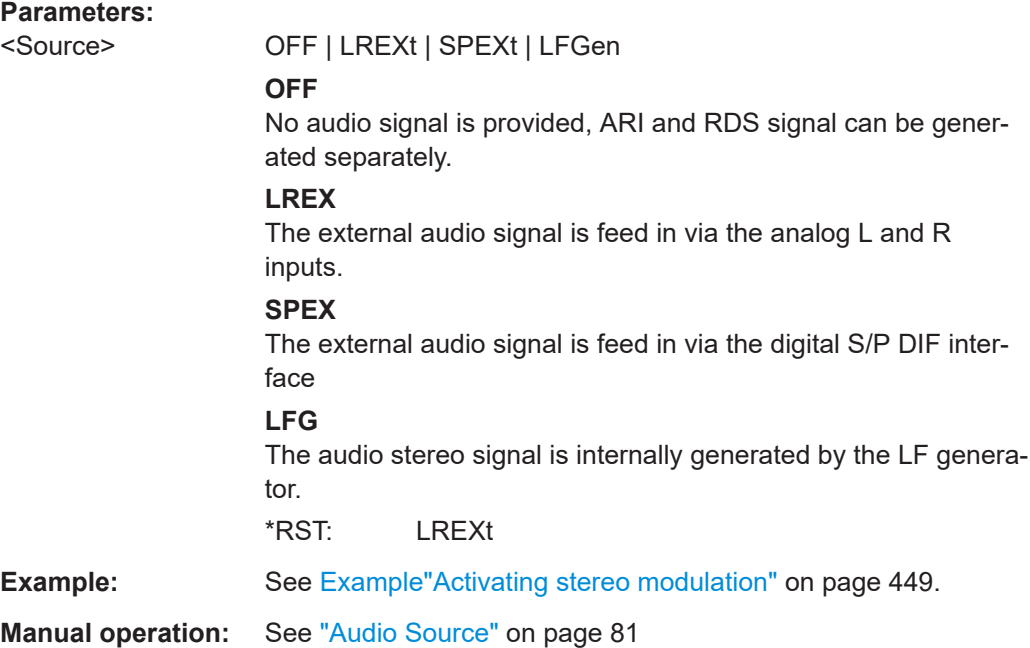

### **[:SOURce]:STEReo:EXTernal:IMPedance** <Impedance>

For  $[:Stexe{OURE}]$ : STEReo: SOURceLREX, selects the input impedance for the external analog audio signal inputs L and R.

# **Parameters:**

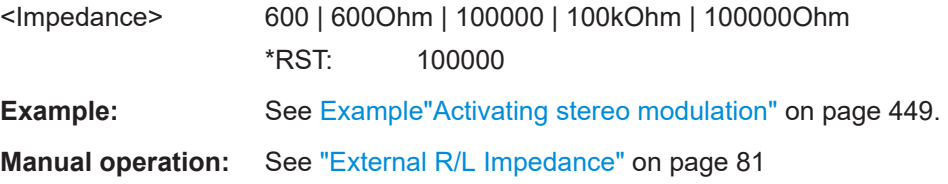

#### **[:SOURce]:STEReo:MMF** <Mmf>

For [:SOURce]:STEReo:SOURceLREX and [\[:SOURce\]:STEReo:AUDio:](#page-452-0) [PREemphasis:STATe](#page-452-0)1, sets the maximum modulation frequency. It prevents over modulation but decreases S/N ratio.

# <span id="page-452-0"></span>**Parameters:**

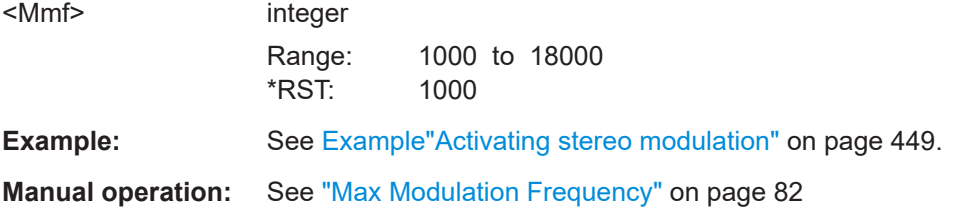

### **[:SOURce]:STEReo:AUDio:PREemphasis** <PreEmphasis>

If [:SOURce]:STEReo:AUDio:PREemphasis:STATe1, sets the preemphasis used for signal generation.

### **Parameters:**

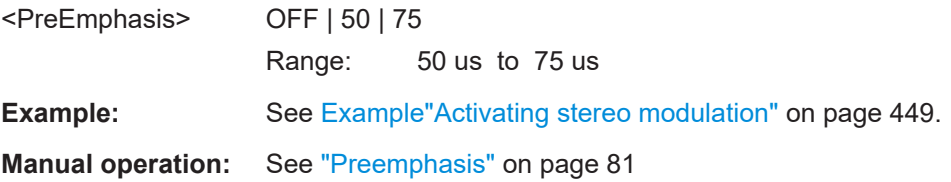

# **[:SOURce]:STEReo:AUDio:PREemphasis:STATe** <State>

Activates the use of preemphasis for signal generation.

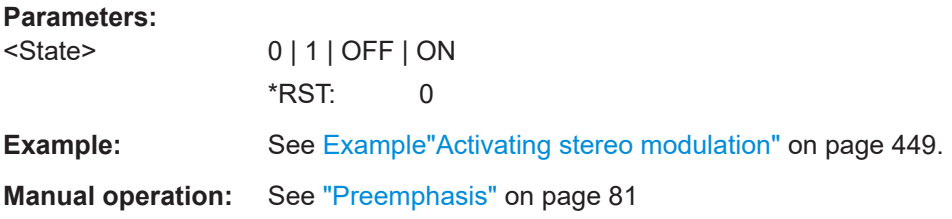

# **[:SOURce]:STEReo:PILot:STATe** <State>

Activates/deactivates the pilot tone generation.

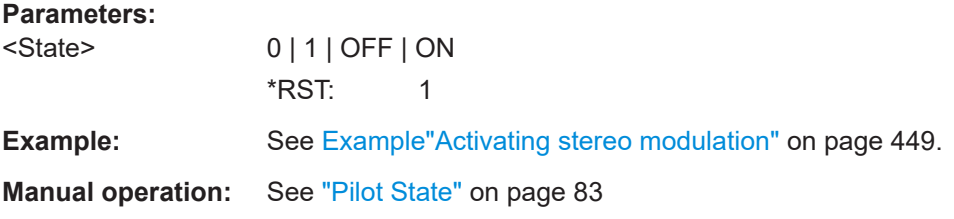

# **[:SOURce]:STEReo:PILot[:DEViation]** <Deviation>

Sets the deviation of the pilot tone.

<span id="page-453-0"></span>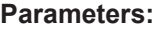

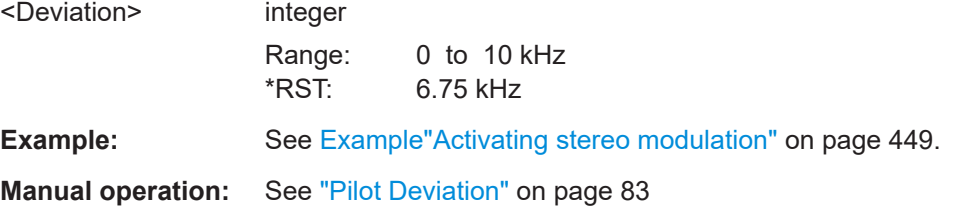

### **[:SOURce]:STEReo:PILot:PHASe** <Phase>

Sets the phase of the pilot tone in degrees, in relation to the 38 kHz carrier signal of the receiver. For a correct demodulation, the pilot tone must be in phase with the 38 kHz carrier.

#### **Parameters:**

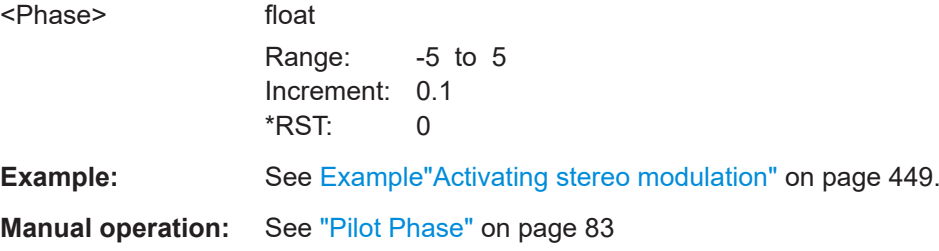

### **[:SOURce]:STEReo:ARI:STATe** <State>

Activates/deactivates the ARI signal generation. ARI signals can be generated simultaneously with MPX and RDS signals.

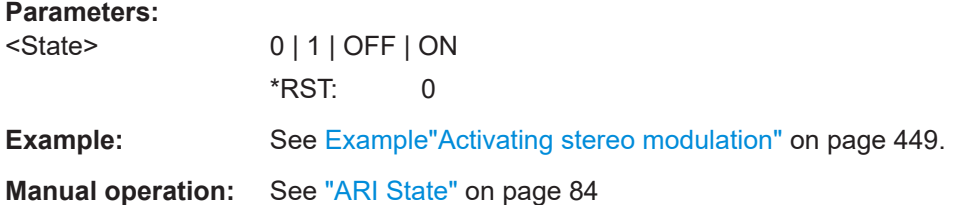

# **[:SOURce]:STEReo:ARI[:DEViation]** <Deviation>

Sets the frequency deviation of the ARI subcarrier signal.

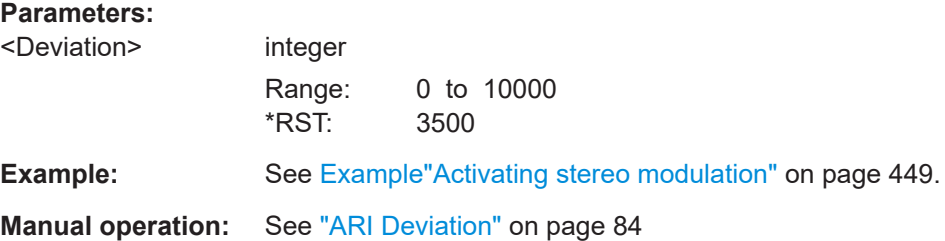

# <span id="page-454-0"></span>**[:SOURce]:STEReo:ARI:TYPE:STATe** <State>

Activates/deactivates the Stereo ARI Identifier. Activating selects the previously selected identifier type.

**Parameters:**

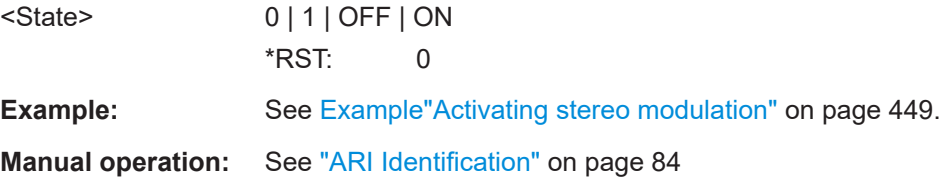

# **[:SOURce]:STEReo:ARI:TYPE** <Type>

Selects the generated identifiers of the ARI signal.

DK and BK are abbreviations of the German words Durchsagekennung and Bereichskennung.

### **Parameters:**

<Type>

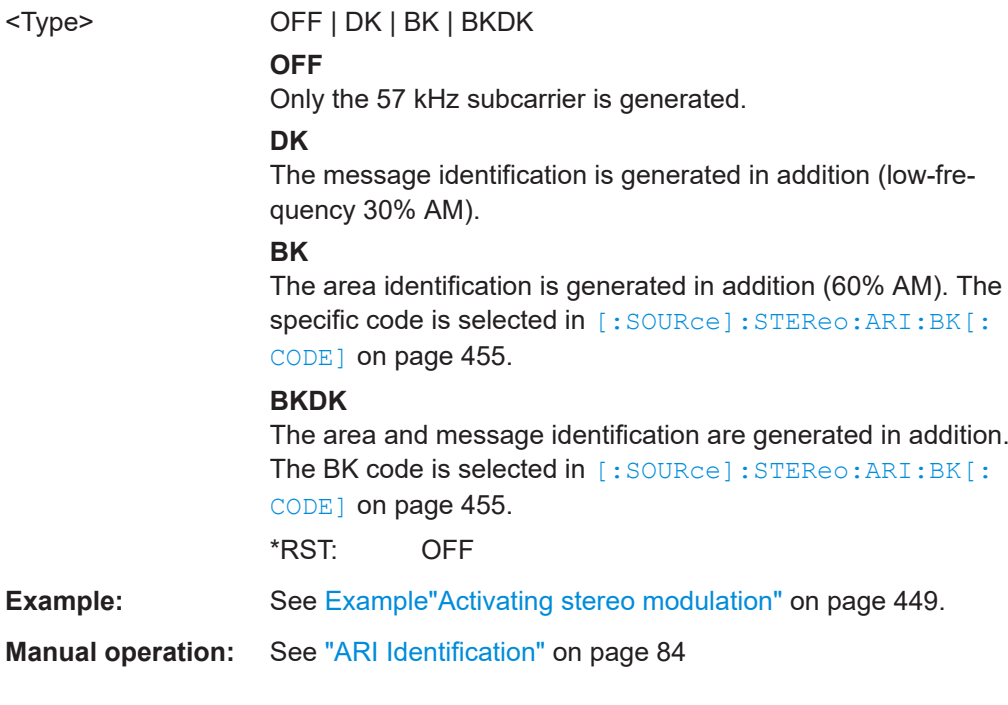

### **[:SOURce]:STEReo:ARI:BK[:CODE]** <Code>

Selects the area identification (BK) code of the ARI signal. The code is generated if the BK or DK+BK identifier of the ARI signal is activated.

### **Parameters:**

<Code> A | B | C | D | E | F The six letters (six different frequencies) identify a specific region in each country. \*RST: A

<span id="page-455-0"></span>**Example:** See [Example"Activating stereo modulation"](#page-448-0) on page 449.

**Manual operation:** See "ARI BK" [on page 84](#page-83-0)

### **[:SOURce]:STEReo:RDS:STATe** <State>

Activates/deactivates the RDS signal generation. RDS signals can be generated simultaneously with MPX (FM stereo multiplex) and ARI signals.

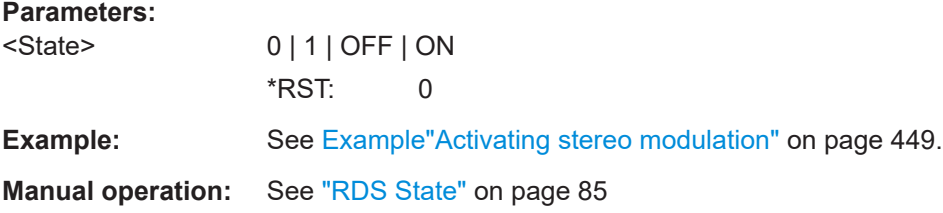

### **[:SOURce]:STEReo:RDS[:DEViation]** <Deviation>

Sets the deviation of the RDS subcarrier.

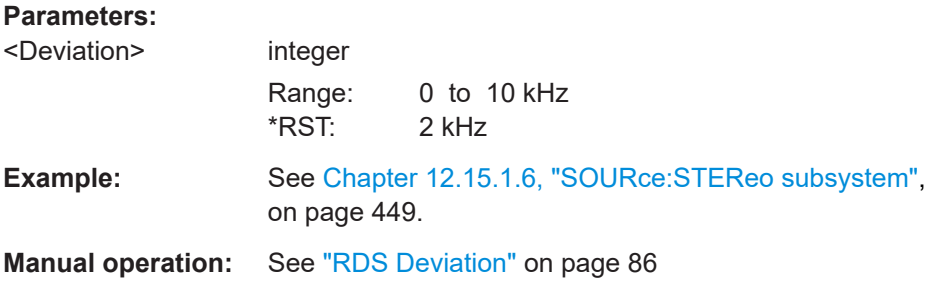

### **[:SOURce]:STEReo:RDS:DATaset** <Dataset>

Selects one of the five data sets provided on the instrument for use in the RDS signal.

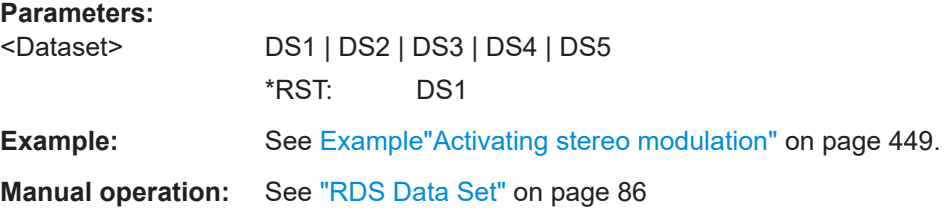

### **[:SOURce]:STEReo:RDS:TRAFfic:PROGram[:STATe]** <State>

Activates the RDS traffic program. The receiver can recognize a frequency as being capable of traffic information only if the TP function is active.

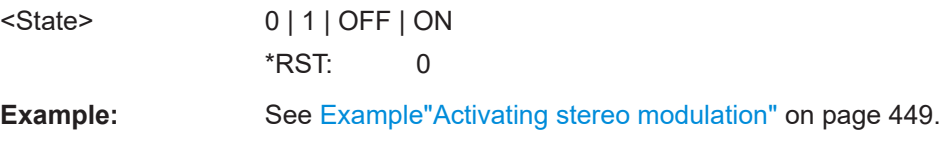

<span id="page-456-0"></span>**Manual operation:** See ["Traffic Program"](#page-85-0) on page 86

#### **[:SOURce]:STEReo:RDS:TRAFfic:ANNouncement[:STATe]** <State>

Activates the RDS traffic announcement.

If TP is on, this function switches the receiver from the current status, e.g. playing a CD, to the receive mode and enables the broadcast of a traffic announcement.

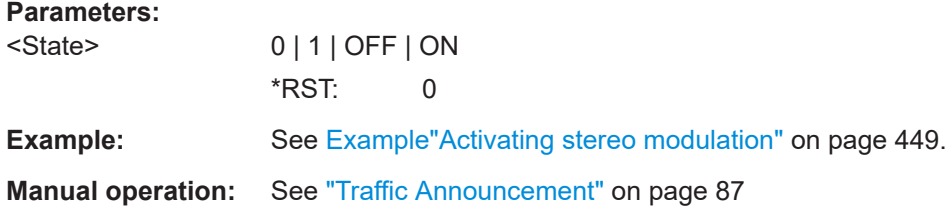

# **12.15.2 SOURce:CORRection subsystem**

The SOURce:CORRection subsystem contains the commands for defining correction values for external test assemblies.

You can acquire the correction values anytime, regardless of the modulation settings of the generator. During correction, the R&S SMB100B adds the correction values to the output level of the respective RF frequency.

Determine the correction values in one of the following ways:

- Measure the RF output level at several frequency points and enter the value pairs manually in a table
- Connect an R&S NRP to the generator output signal and send the command [\[:](#page-459-0) [SOURce<hw>\]:CORRection:CSET:DATA\[:SENSor<ch>\]\[:POWer\]:SONCe](#page-459-0) to fill the table automatically.

Save correction values to files with file extension  $*$ . uco.

Refer to [Chapter 12.5.2, "Handling files in the default or in a specified directory",](#page-368-0) [on page 369](#page-368-0) for general information on file handling in the default and in a specific directory.

### **Programming examples**

The examples in this section assume that:

- The files are stored in the default directory.
- \*RST does not affect data lists.

### **Example: To create RF level correction values**

The following example shows a command sequence to create and activate a list for assigning level correction values to arbitrary RF frequencies. Further hardware settings are not considered.

```
// Reset the instrument to start from an initial state
// Query the available user correction list files in the default directory 
// Select a file or create a new one
// ******************************************************************
*RST; *CLS
SOURce1:CORRection:CSET:CATalog?
// Response: shows the name of available user correction files (if applicable)
// Select a file
SOURce1:CORRection:CSET:SELect "/var/user/ucor1"
// Create a new file (if not existing)
SOURce1:CORRection:CSET:SELect "/var/user/ucor2"
// Enter the frequency/level value pairs in the table; 
// existing data is overwritten
// Query the number of frequency/power entries in the selected list
SOURce1:CORRection:CSET:DATA:FREQuency 100MHz,110MHz,120MHz,130MHz,140MHz,150MHz
SOURce1:CORRection:CSET:DATA:POWer -10,-7.5,-5.0,-2.5,0,2.5 
SOURce1:CORRection:CSET:DATA:FREQuency:POINts?
// 6
SOURce1:CORRection:CSET:DATA:POWer:POINTs?
// 6
// Enable user correction mode and RF output
SOURce1:CORRection:STATe 1
OUTPut1:STATe ON
// Query the currently used correction value
SOURce1:CORRection:VALue?
11 - 2.5// Delete a user correction file
SOURce1:CORRection:CSET:DELEte "/var/user/ucor1.uco"
```
#### **Example: To fill user correction data with a sensor**

The following example shows a command sequence to fill a user correction list automatically supported by a connected R&S NRP.

```
// Fill a user correction list with the level values
// measured by an R&S NRP,
// store the data in a file and enable user correction.
*RST: *CI.SSOURce1:CORRection:CSET:SELect "/var/user/Ucor1_AutoFill.uco"
SOURce1:CORRection:CSET:DATA:FREQuency 100MHz,110MHz,120MHz,130MHz,140MHz,150MHz
SOURce1:CORRection:ZERoing:STATe 1
SOURce1:CORRection:CSET:DATA:SENSor1:POWer:SONCe
// Query the number of automatically filled correction level values
SOURce1:CORRection:CSET:DATA:POWer:POINTs?
// 6
```

```
SOURce1:CORRection:STATe 1
```

```
// Query the correction value at a certain frequency
FREQ 120000000
SOURce1:CORRection:VALue?
// -52.13
```
### **Example: To export user correction lists**

The following example shows a command sequence to export a user correction list (here the list created with the example before) into an ASCII file. Further hardware settings are not considered.

```
// Select a user correction file for exporting to file in ASCII format
// Set ASCII data parameters
// Set the ASCII file extension, the decimal separator
// and the column separator for the ASCII data
SOURce1:CORRection:DEXChange:AFILe:CATalog?
// my_ucor
SOURce1:CORRection:CSET:CATalog?
// ucor1,Ucor1_AutoFill
SOURce1:CORRection:CSET:SELect "/var/user/Ucor1_AutoFill.uco"
SOURce1:CORRection:DEXChange:AFILe:EXTension CSV
SOURce1:CORRection:DEXChange:AFILe:SEParator:DECimal DOT
SOURce1:CORRection:DEXChange:AFILe:SEParator:COLumn COMMa 
// Select source and destination 
SOURce1:CORRection:DEXChange:AFILe:SELect "/var/user/ucor2ASCII"
// Export the user correction data into the ASCII file
SOURce1:CORRection:DEXChange:MODE EXPort
SOURce1:CORRection:DEXChange:EXECute
// Query the available ASCII files with extension .csv
SOURce1:CORRection:DEXChange:AFILe:CATalog?
// ucor2ASCII,my_ucor
// Import a user correction ASCII file
SOURce1:CORRection:DEXChange:MODE IMPort
SOURce1:CORRection:DEXChange:AFILE:SELect "/var/user/my_ucor"
```
#### **Commands:**

SOURce1:CORRection:DEXChange:EXECute

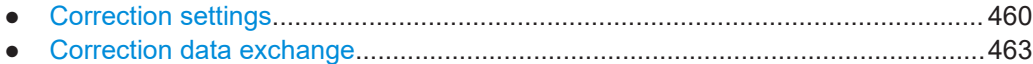

# <span id="page-459-0"></span>**12.15.2.1 Correction settings**

### **[:SOURce<hw>]:CORRection:CSET:DATA:FREQuency** <Frequency>

Enters the frequency value in the table selected with [: SOURce<hw>]: CORRection: [CSET\[:SELect\]](#page-460-0).

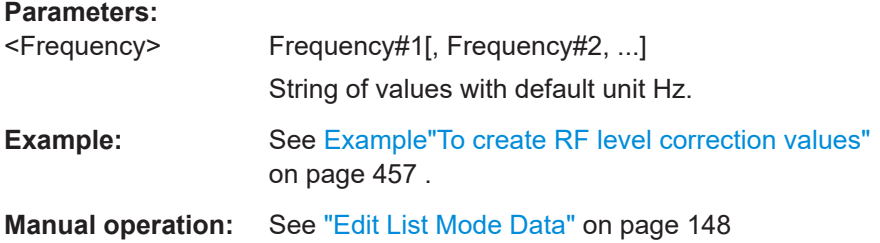

#### **[:SOURce<hw>]:CORRection:CSET:DATA:POWer** <Power>

Enters the level values to the table selected with [:SOURce<hw>]: CORRection: [CSET\[:SELect\]](#page-460-0).

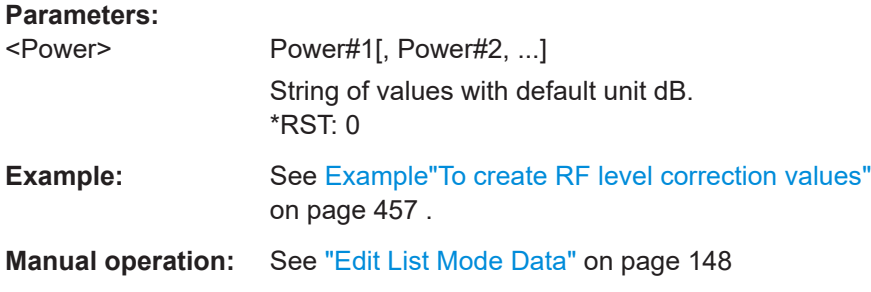

# **[:SOURce<hw>]:CORRection:CSET:DATA:FREQuency:POINts? [:SOURce<hw>]:CORRection:CSET:DATA:POWer:POINts?**

Queries the number of frequency/level values in the selected table.

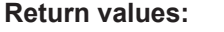

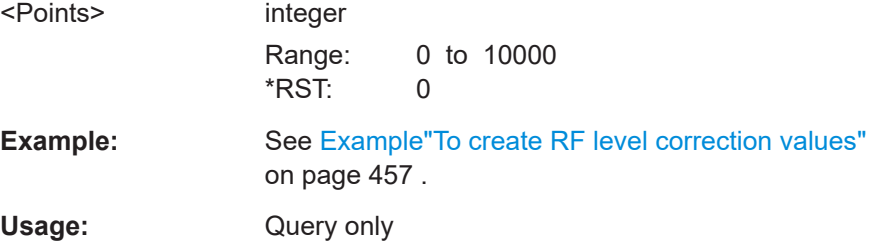

### **[:SOURce<hw>]:CORRection:CSET:DATA[:SENSor<ch>][:POWer]:SONCe**

Fills the selected user correction table with the level values measured by the power sensor for the given frequencies.

To select the used power sensor set the suffix in key word SENSe.

SOURce subsystem

<span id="page-460-0"></span>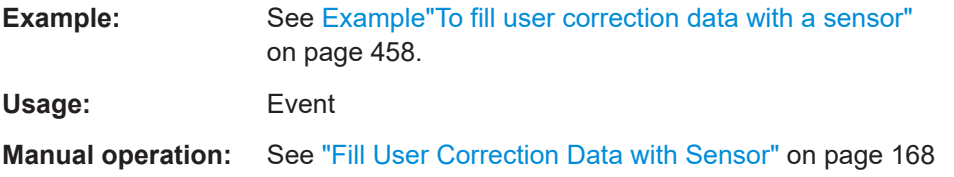

# **[:SOURce<hw>]:CORRection:CSET[:SELect]** <Filename>

Selects or creates a file for the user correction data.

If the file with the selected name does not exist, a new file is created.

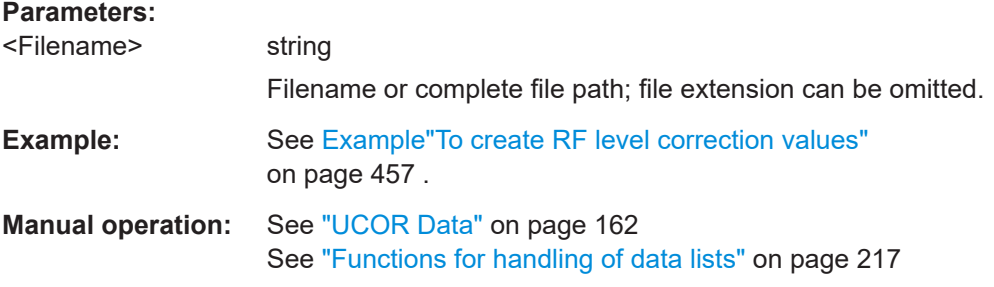

# **[:SOURce<hw>]:CORRection:VALue?**

Queries the current value for user correction.

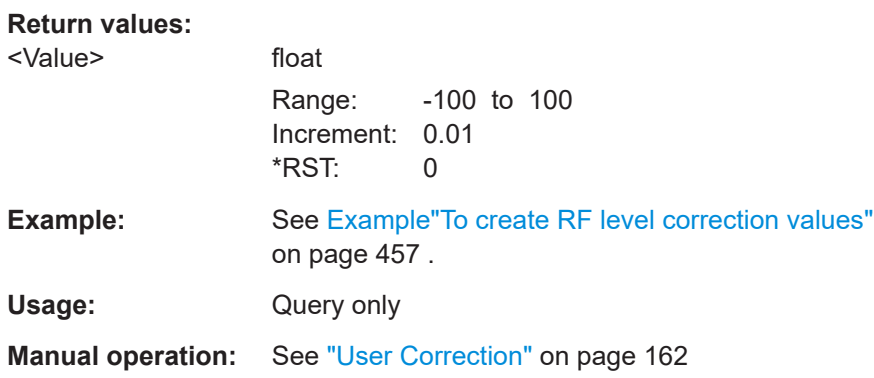

# **[:SOURce<hw>]:CORRection:ZERoing:STATe** <State>

Activates the zeroing procedure before filling the user correction data acquired by a sensor.

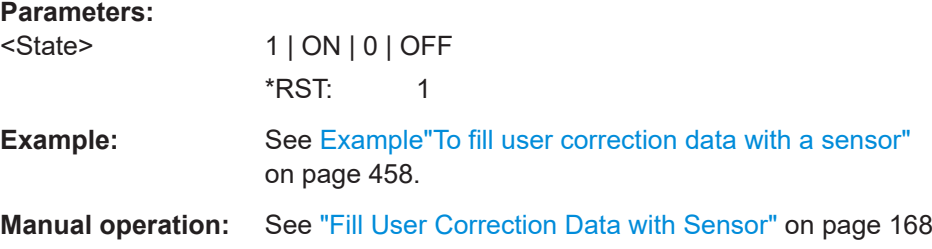

### **[:SOURce<hw>]:CORRection:CSET:DATA[:SENSor<ch>][:POWer]:SONCe**

Fills the selected user correction list with the level values measured by the power sensor for the given frequencies.

**Suffix:** 

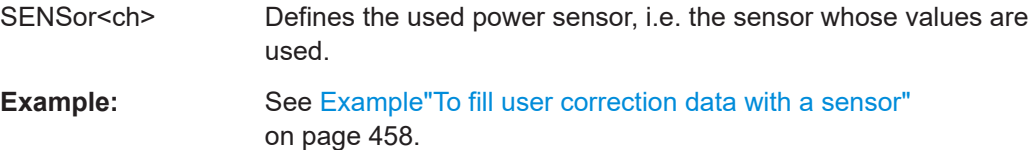

**Usage:** Event

### **[:SOURce<hw>]:CORRection[:STATe]** <State>

Activates user correction with the currently selected table.

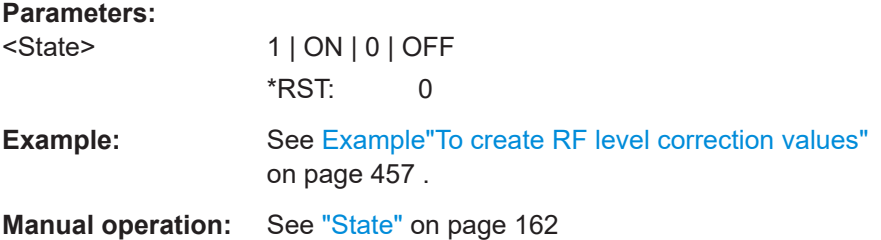

# **[:SOURce]:CORRection:CSET:CATalog?**

Queries a list of available user correction tables.

#### **Return values:**

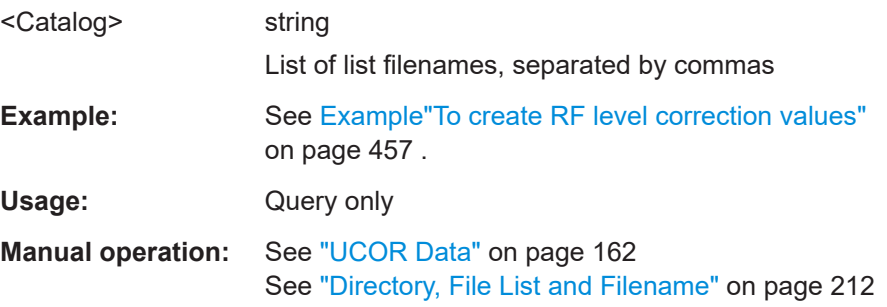

# **[:SOURce]:CORRection:CSET:DELete** <Filename>

Deletes the specified user correction list file.

### **Setting parameters:**

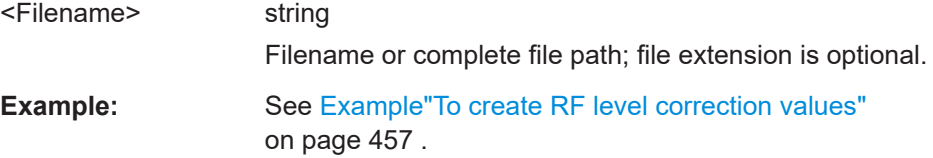

<span id="page-462-0"></span>Usage: Setting only

**Manual operation:** See ["UCOR Data"](#page-161-0) on page 162

# **12.15.2.2 Correction data exchange**

With the following commands, you can configure user correction lists and export or import them accordingly.

### **[:SOURce<hw>]:CORRection:DEXChange:AFILe:CATalog?**

Queries the available ASCII files for export or import of user correction data in the current or specified directory.

### **Return values:**

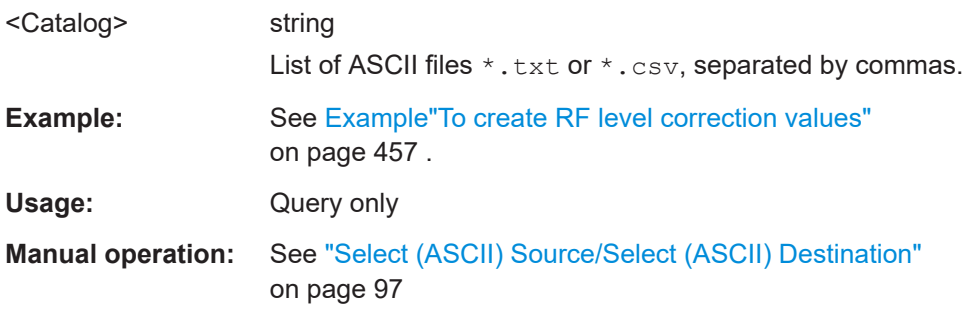

### **[:SOURce<hw>]:CORRection:DEXChange:AFILe:EXTension** <Extension>

Determines the extension of the ASCII files for file import or export, or to query existing files.

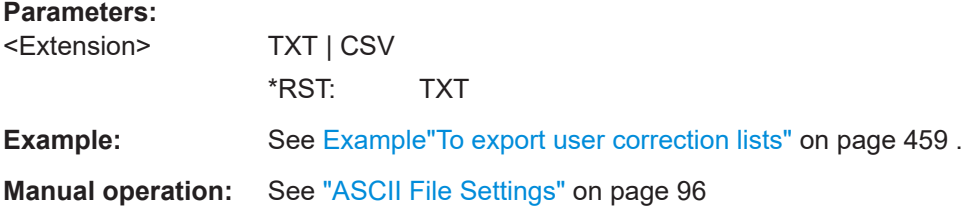

### **[:SOURce<hw>]:CORRection:DEXChange:AFILe:SELect** <Filename>

Selects the ASCII file to be imported or exported.

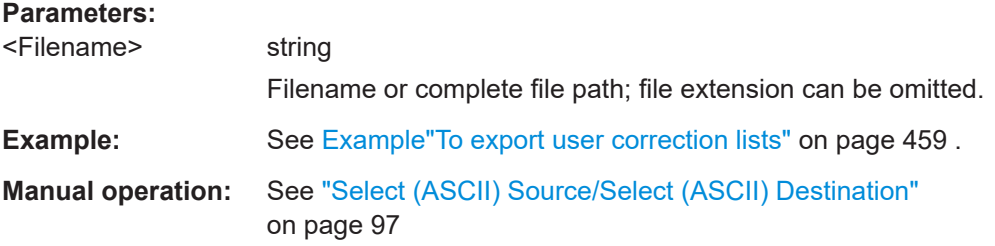

### **[:SOURce<hw>]:CORRection:DEXChange:AFILe:SEParator:COLumn** <Column>

Selects the separator between the frequency and level column of the ASCII table.

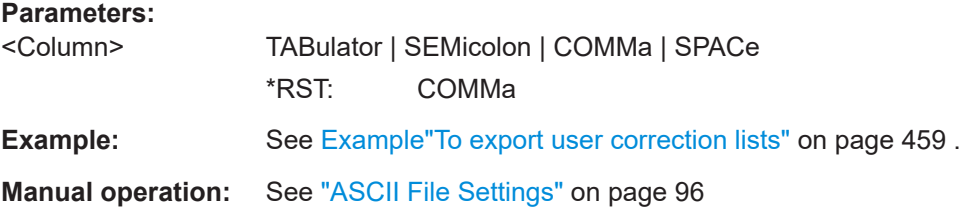

#### **[:SOURce<hw>]:CORRection:DEXChange:AFILe:SEParator:DECimal** <Decimal>

Sets the decimal separator used in the ASCII data between '.' (decimal point) and ',' (comma) with floating-point numerals.

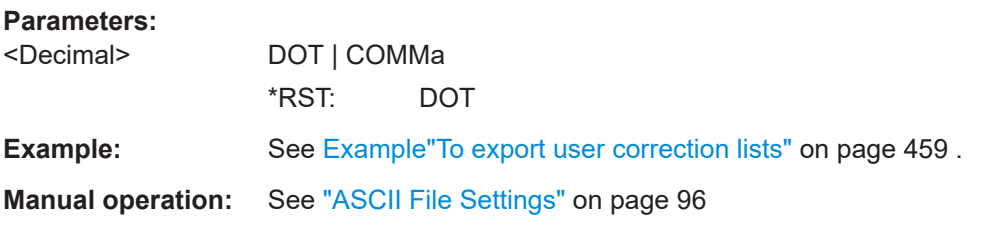

### **[:SOURce<hw>]:CORRection:DEXChange:EXECute**

Executes the import or export of the selected correction list, according to the previously set transfer direction with command [:SOURce<hw>]:CORRection:DEXChange: MODE.

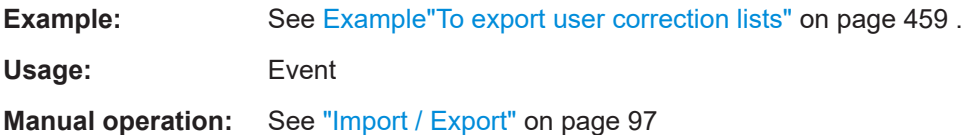

#### **[:SOURce<hw>]:CORRection:DEXChange:MODE** <Mode>

Determines import or export of a user correction list.

Specify the source or destination file with the command [: SOURce<hw>]: [CORRection:DEXChange:SELect](#page-464-0).

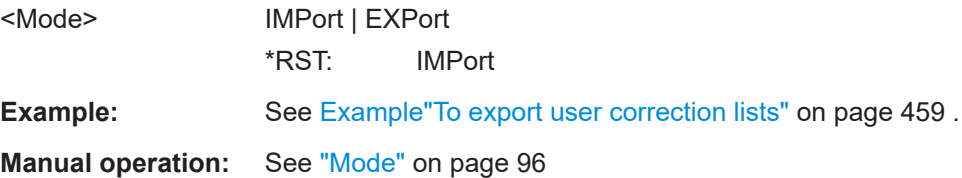

### <span id="page-464-0"></span>**[:SOURce<hw>]:CORRection:DEXChange:SELect** <Filename>

Selects the ASCII file for import or export, containing a user correction list.

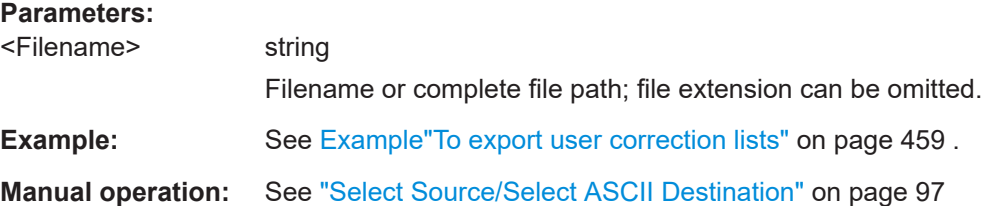

# **12.15.3 SOURce:FREQuency subsystem**

The SOURce:FREQuency subsystem contains the commands used to define the frequency settings for the RF sources and sweeps.

#### **Example: Frequency configuration**

```
SOURce1:FREQuency:MODE CW
SOURce1:FREQuency:CW 6000000000
SOURce1:FREQuency:OFFSet 2000000000
SOURce1:FREQuency:MULTiplier 1.5
SOURce1:FREQuency:CW?
// 11000000000
// SOURce1:FREQuency:STEP:MODE USER
// SOURce1:FREQuency:STEP:INCRement 1000000
// SOURce1:FREQuency:CW UP
SOURce1:PHASe 2
```
SOURce1:PHASe:REFerence

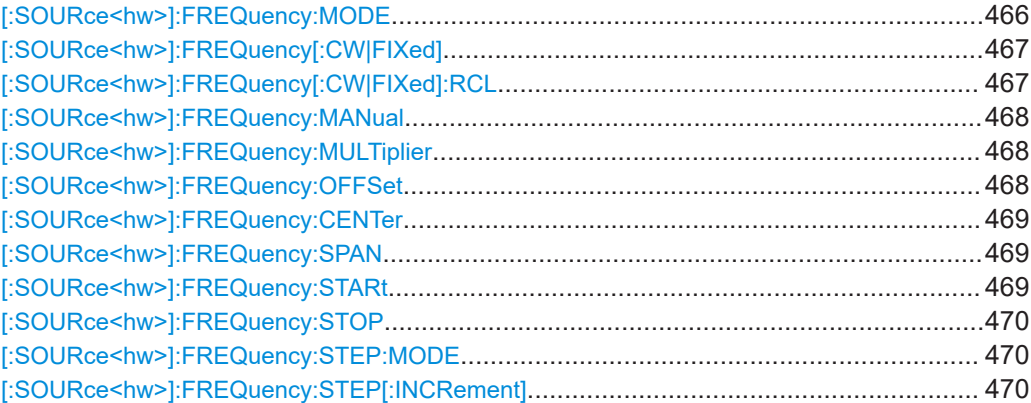

### <span id="page-465-0"></span>**[:SOURce<hw>]:FREQuency:MODE** <Mode>

Sets the frequency mode for generating the RF output signal. The selected mode determines the parameters to be used for further frequency settings.

#### **Parameters:**

# <Mode> CW | FIXed | SWEep | LIST | COMBined

#### **CW|FIXed**

Sets the fixed frequency mode. CW and FIXed are synonyms. The instrument operates at a defined frequency, set with command [\[:SOURce<hw>\]:FREQuency\[:CW|FIXed\]](#page-466-0).

### **SWEep**

#### Sets sweep mode.

The instrument processes frequency (and level) settings in defined sweep steps.

Set the range and current frequency with the commands: [\[:SOURce<hw>\]:FREQuency:STARt](#page-468-0) on page 469 and [\[:](#page-469-0) [SOURce<hw>\]:FREQuency:STOP](#page-469-0) on page 470, [:SOURce<hw>]:FREQuency: CENTer on page 469,

[\[:SOURce<hw>\]:FREQuency:SPAN](#page-468-0) on page 469,

[\[:SOURce<hw>\]:FREQuency:MANual](#page-467-0) on page 468

### **LIST**

### Sets list mode.

The instrument processes frequency and level settings by means of values loaded from a list.

To configure list mode settings, use the commands of the [Chap](#page-484-0)[ter 12.15.6, "SOURce:LIST subsystem", on page 485](#page-484-0).

### **COMBined**

Sets the combined RF frequency / level sweep mode. The instrument processes frequency and level settings in defined sweep steps.

Set the range and current frequency with the commands: [\[:SOURce<hw>\]:COMBined:FREQuency:STARt](#page-527-0) [on page 528](#page-527-0) and [\[:SOURce<hw>\]:COMBined:FREQuency:](#page-527-0)

STOP [on page 528](#page-527-0),

[\[:SOURce<hw>\]:COMBined:POWer:STARt](#page-527-0) on page 528 and [\[:SOURce<hw>\]:COMBined:POWer:STOP](#page-528-0) on page 529

\*RST: CW

**Example:** See [Example"Frequency configuration"](#page-464-0) on page 465,

**Example:** See [Example"Setup an RF frequency or power sweep"](#page-519-0) [on page 520](#page-519-0)

**Manual operation:** See ["State \(RF frequency sweep\)"](#page-130-0) on page 131 See ["State \(RF frequency / level sweep\)"](#page-131-0) on page 132 See "State" [on page 142](#page-141-0)

### <span id="page-466-0"></span>**[:SOURce<hw>]:FREQuency[:CW|FIXed]** <Fixed>

Sets the frequency of the RF output signal in the selected path.

The effect depends on the selected mode:

- In CW mode (FREQ: MODE CW | FIXed), the instrument operates at a fixed frequency.
- In sweep mode (FREQ: MODE SWE), the value applies to the sweep frequency. The instrument processes the frequency settings in defined sweep steps.
- In user mode (FREQ: STEP: MODE USER), you can vary the current frequency step by step.

### **Parameters:**

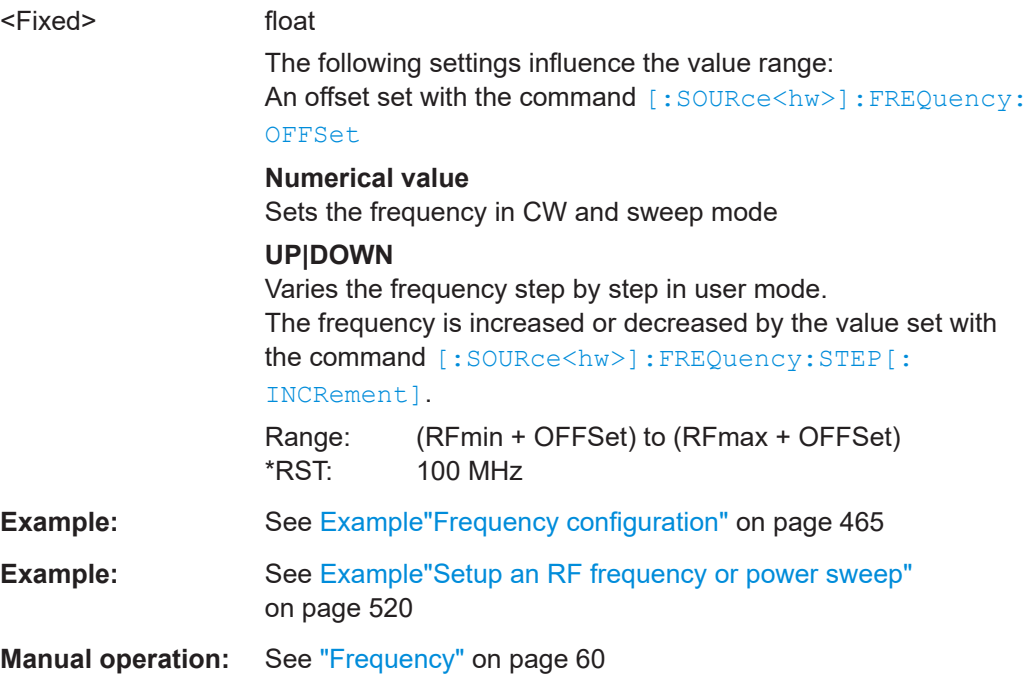

### **[:SOURce<hw>]:FREQuency[:CW|FIXed]:RCL** <Rcl>

Set whether the RF frequency value is retained or taken from a loaded instrument configuration, when you recall instrument settings with command \*RCL.

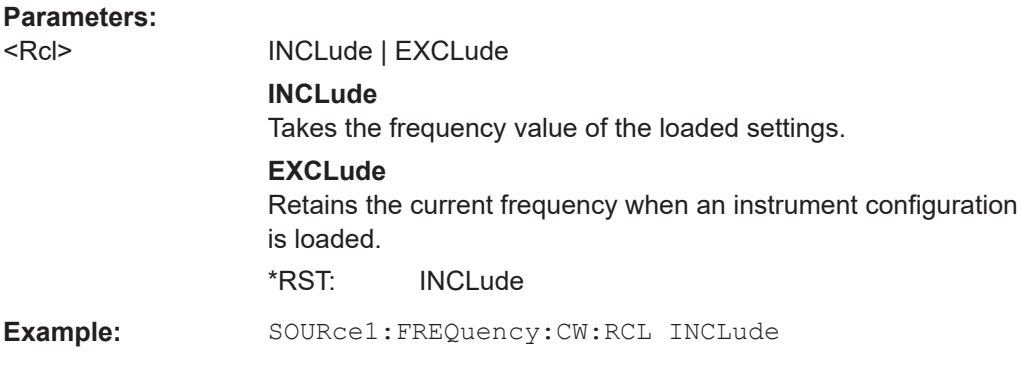

<span id="page-467-0"></span>**Manual operation:** See ["Exclude Frequency"](#page-212-0) on page 213

#### **[:SOURce<hw>]:FREQuency:MANual** <Manual>

Sets the frequency and triggers a sweep step manually if SWEep: MODE MAN.

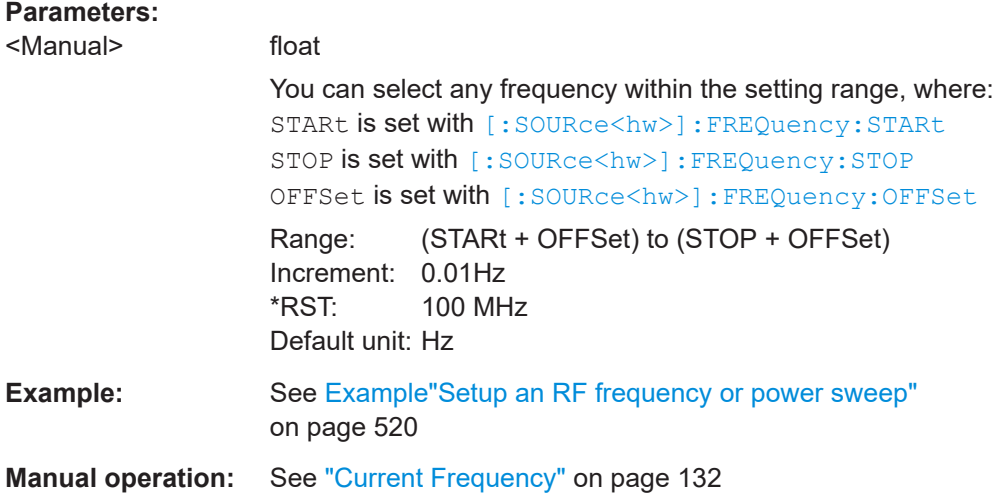

### **[:SOURce<hw>]:FREQuency:MULTiplier** <Multiplier>

Sets the multiplication factor  $N_{FREG:MULT}$  of a subsequent downstream instrument.

The parameters offset  $f_{FREQ:OFFSer}$  and multiplier  $N_{FREQ:MULT}$  affect the frequency value set with the command [FREQ](#page-466-0).

The query [FREQ?](#page-466-0) returns the value corresponding to the formula:

 $f_{\text{FREQ}} = f_{\text{RFout}} * N_{\text{FREQ}:MULT} + f_{\text{FREQ}:O\text{FFSer}}$ 

See ["RF frequency and level display with a downstream instrument"](#page-57-0) on page 58.

### **Parameters:**

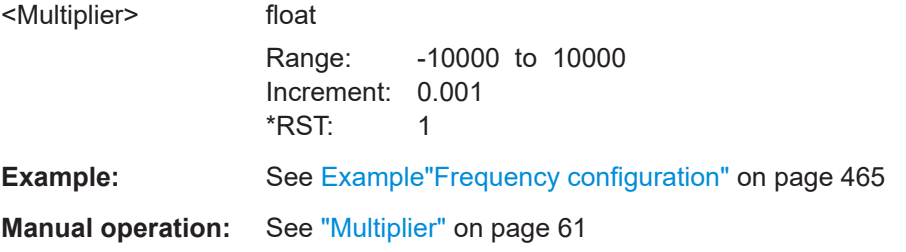

#### **[:SOURce<hw>]:FREQuency:OFFSet** <Offset>

Sets the frequency offset  $f_{\text{FREO:OFFSet}}$  of a downstream instrument.

The parameters offset  $f_{FREQ:OFFSer}$  and multiplier  $N_{FREQ:MULT}$  affect the frequency value set with the command [FREQ](#page-466-0).

The query [FREQ?](#page-466-0) returns the value corresponding to the formula:
$f_{\text{FREQ}} = f_{\text{RFout}} * N_{\text{FREQ:MULT}} + f_{\text{FREQ:OFFSer}}$ 

See ["RF frequency and level display with a downstream instrument"](#page-57-0) on page 58.

**Note:** The offset also affects RF frequency sweep.

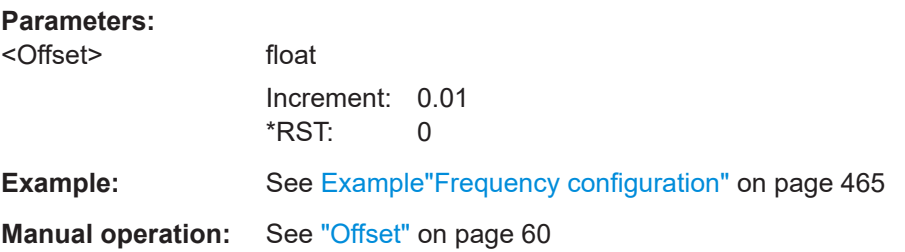

## **[:SOURce<hw>]:FREQuency:CENTer** <Center>

Sets the center frequency of the sweep.

See [Chapter 6.2.1, "Correlating parameters in sweep mode", on page 124.](#page-123-0)

### **Parameters:**

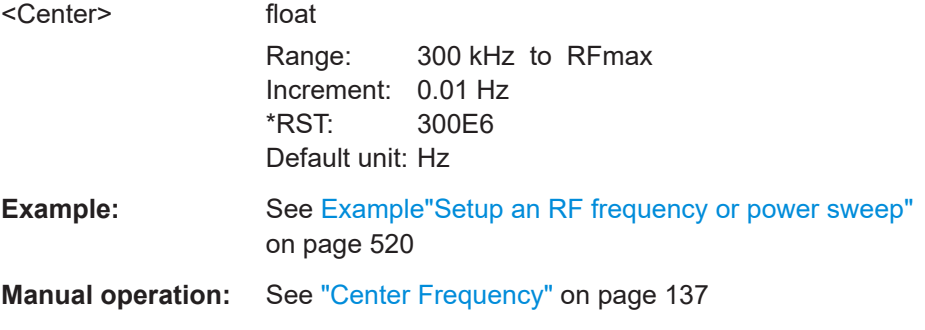

### **[:SOURce<hw>]:FREQuency:SPAN** <Span>

Sets the sapn of the frequency sweep range.

See [Chapter 6.2.1, "Correlating parameters in sweep mode", on page 124.](#page-123-0)

### **Parameters:**

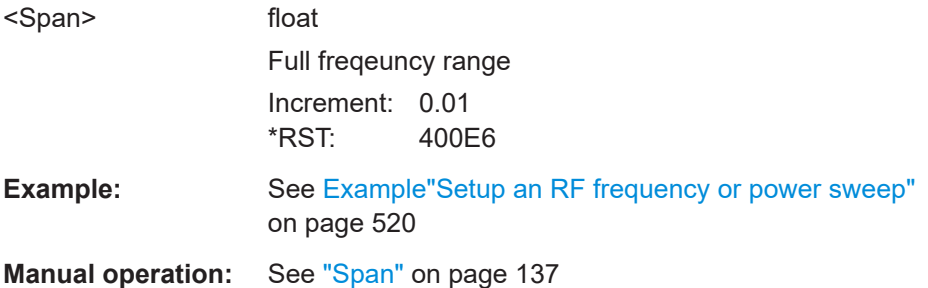

### **[:SOURce<hw>]:FREQuency:STARt** <Start>

Sets the start frequency for the RF sweep.

<span id="page-469-0"></span>See [Chapter 6.2.1, "Correlating parameters in sweep mode", on page 124.](#page-123-0)

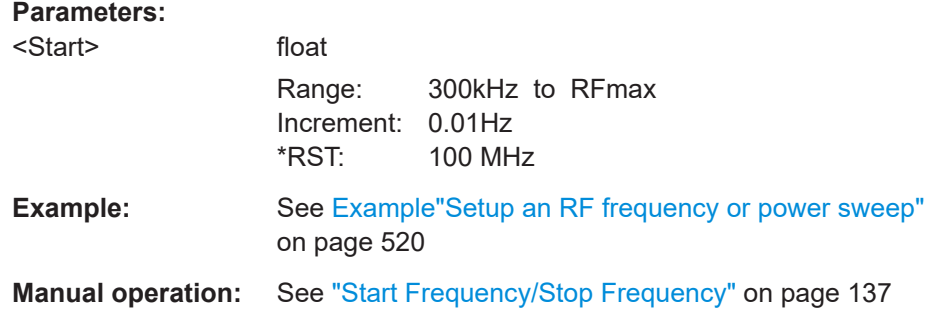

### **[:SOURce<hw>]:FREQuency:STOP** <Stop>

Sets the stop frequency range for the RF sweep.

See [Chapter 6.2.1, "Correlating parameters in sweep mode", on page 124.](#page-123-0)

## **Parameters:**

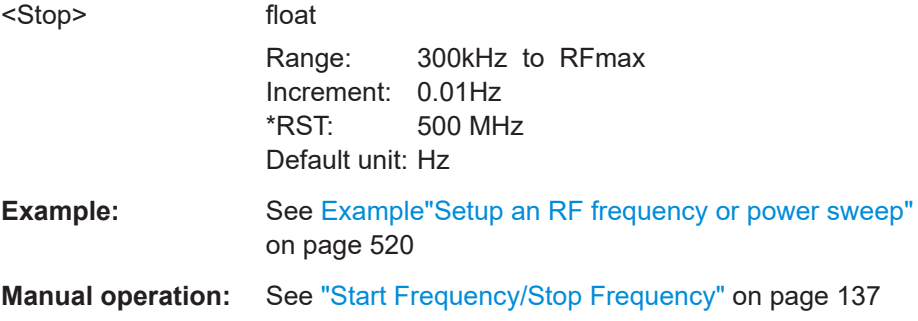

## **[:SOURce<hw>]:FREQuency:STEP:MODE** <Mode>

Defines the type of step size to vary the RF frequency at discrete steps with the commands [FREQ UP or FREQ DOWN](#page-466-0).

### **Parameters:**

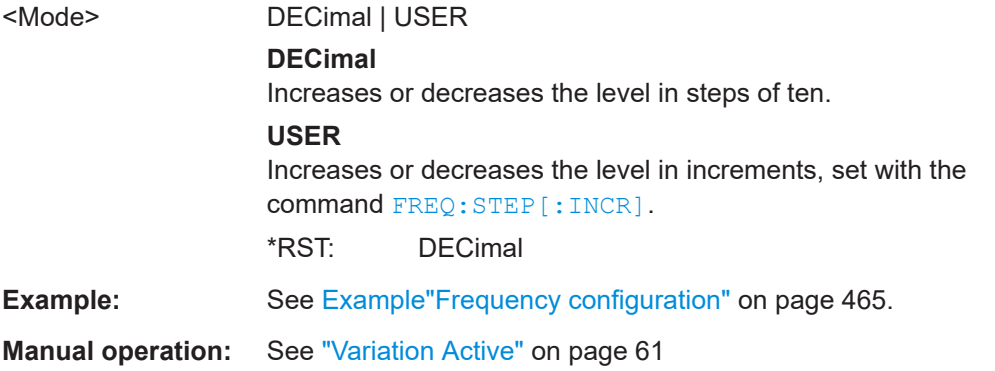

### **[:SOURce<hw>]:FREQuency:STEP[:INCRement]** <Increment>

Sets the step width.

<span id="page-470-0"></span>You can use this value to vary the RF frequency with command  $FREQ$  UP or  $FREQ$ [DOWN](#page-466-0).

If you have activated FREQ: STEP: MODE USER.

**Note:** This value also applies to the step width of the rotary knob on the instrument and, in user-defined step mode, increases or decreases the frequency.

**Parameters:** <Increment> float Range: 0 Hz to RFmax - 100 kHz Increment: 0.01 Hz \*RST: 1E6 **Example:** See [Example"Frequency configuration"](#page-464-0) on page 465 **Manual operation:** See ["Variation Step"](#page-60-0) on page 61

# **12.15.4 SOURce:INPut subsystem**

The SOURce:INPut subsystem contains the commands for configuring the inputs for external modulation signals. The instrument trigger setting influences all sweeps and is effective in the List mode (Instrument Trigger).

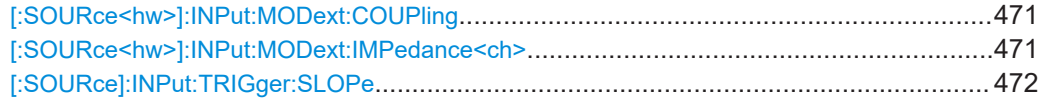

#### **[:SOURce<hw>]:INPut:MODext:COUPling** <Coupling>

Selects the coupling mode for an externally applied modulation signal.

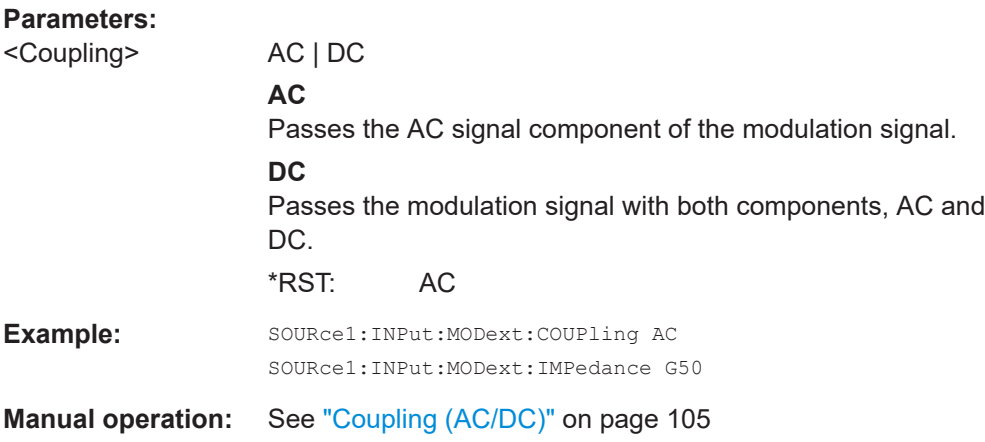

### **[:SOURce<hw>]:INPut:MODext:IMPedance<ch>** <Impedance>

Sets the impedance for the externally supplied modulation signal.

<span id="page-471-0"></span>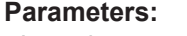

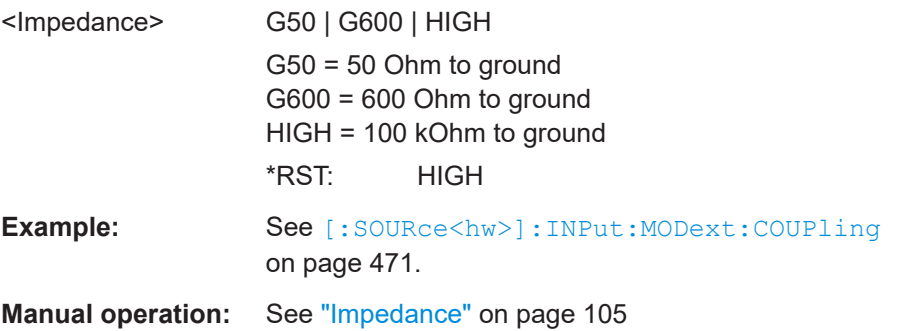

### **[:SOURce]:INPut:TRIGger:SLOPe** <Slope>

Sets the polarity of the active slope of an applied instrument trigger.

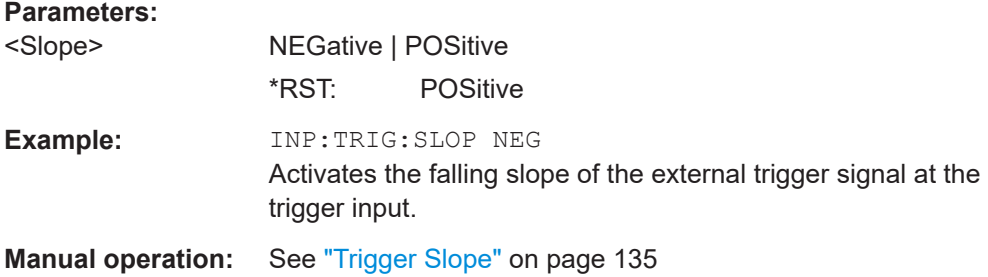

# **12.15.5 SOURce:LFOutput subsystem**

The SOURce:LFOutput subsystem contains the commands for setting the LF signal source in CW and Sweep mode and for analog modulation.

#### **Example: Setup an LF sweep**

The following example shows a command sequence to set up an LF sweep.

```
// Reset the instrument to start from an initial state
*RST; *CLS
// Set the trigger mode, the sweep mode and the sweep range
TRIGger1:LFFSweep:SOURce SINGle
SOURce1:LFOutput1:SWEep:FREQuency:MODE AUTO
SOURce1:LFOutput1:FREQuency:STARt 1 kHz
SOURce1:LFOutput1:FREQuency:STOP 7 kHz
// Select linear spacing
// Select the waveform shape for the frequency sweep cycle
// Set the step width and the dwell time.
SOURce1:LFOutput1:SWEep:FREQuency:SPACing LINear
SOURce1:LFOutput1:SWEep:FREQuency:SHAPe SAWtooth
SOURce1:LFOutput1:SWEep:FREQuency:STEP:LINear 100 Hz
SOURce1:LFOutput1:SWEep:FREQuency:DWELl 150 ms
```

```
// Alternatively to the step width set the number of steps
SOURce1:LFOutput1:SWEep:FREQuency:POINts 61
// Activate change to start frequency while waiting for next trigger
// Prerequisites: sweep mode single and sweep waveform sawtooth
SOURce1:LFOutput:SWEep:FREQuency:RETRace 1
// Activate the LF frequency sweep
SOURce1:LFOutput:FREQuency:MODE SWE
// Trigger the sweep(depending on the set mode) and query the status
// Perform a one-off LF sweep
SOURce1:LFOutput1:SWEep:FREQuency:EXECute
SOURce1:LFOutput1:SWEep:FREQuency:RUNNing?
// 1
// the sweep is running
// ***************************************************
// For manual step LF sweep use the following commands 
*RST; *CLS
SOURce1:LFOutput:SWEep:FREQuency:MODE MANual
// Activate the LF frequency sweep
SOURce1:LFOutput:FREQuency:MODE SWEep
// Activate LF Output1.
SOURce1:LFOutput1:STATe 1
// Input the frequency manually for each step
SOURce1:LFOutput1:FREQuency:MANual 2 kHz
SOURce1:LFOutput1:FREQuency:MANual 2.1 kHz
// Alternatively use UP or DOWN parameter with set step width.
SOURce1:LFOutput1:SWEep:FREQuency:STEP:LINear 500 Hz
SOURce1:LFOutput1:FREQuency:MANual UP
```
### **Example: Configuring the LF generator**

The following is a simple example on how to configure the LF generator and output the generated signal.

```
// configure the signal of the LF1 generator
SOURce1:LFOutput1:SHAPe SQU
SOURce1:LFOutput1:SHAPe:PULSe:PERiod 0.001
SOURce1:LFOutput1:SHAPe:PULSe:WIDTh 0.0005
SOURce1:LFOutput1:SHAPe:PULSe:DCYCle 0.5
// configure the signal of the LF1 generator
SOURce1:LFOutput2:SHAPe SINE
SOURce1:LFOutput2:FREQuency 1000000
SOURce1:LFOutput2:PERiod?
// 0.000001
```

```
// changing the LF signal shape
```
- // SOURce1:LFOutput2:SHAPe TRAP
- // SOURce1:LFOutput2:SHAPe:PULSe:PERiod 0.2

```
// SOURce1:LFOutput2:SHAPe:TRAPeze:RISE 0.0001
// SOURce1:LFOutput2:SHAPe:TRAPeze:FALL 0.001 
// SOURce1:LFOutput2:SHAPe:TRAPeze:FALL 0.0001
// SOURce1:LFOutput2:SHAPe:TRAPeze:HIGH 0.0005
// SOURce1:LFOutput2:SHAPe TRI
// SOURce1:LFOutput2:SHAPe:PULSe:PERiod 0.1
// SOURce1:LFOutput2:SHAPe:TRIangle:RISE 0.0001
// activate the LF output and select the LF1 as signal source
// configure the LF output signal
SOURce1:LFOutput1:FREQuency:MODE CW
SOURce1:LFOutput1:STATe 1
SOURce1:LFOutput1:SOURce LF1
SOURce1:LFOutput1:INTernal:VOLTage 1
SOURce1:LFOutput1:OFFSet 0.001
● LF generator settings............................................................................................ 474
```
● [LF sweep settings................................................................................................. 482](#page-481-0)

## **12.15.5.1 LF generator settings**

With the commands described in this section, you can configure the LF signal source.

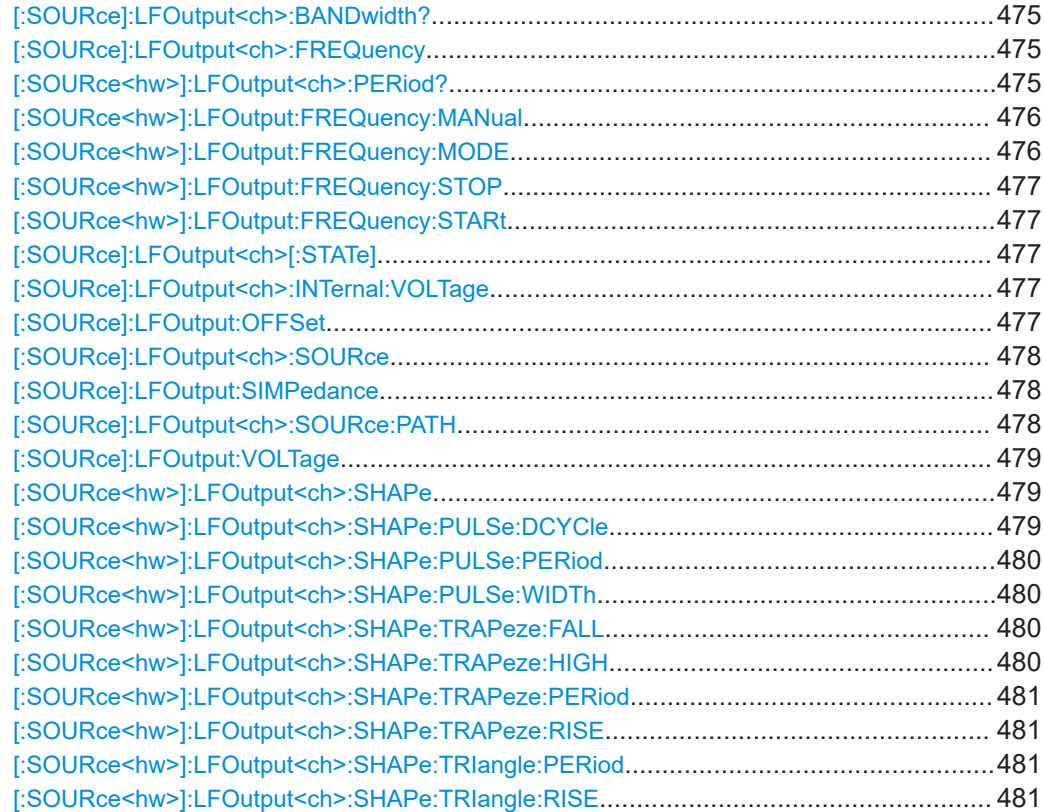

#### <span id="page-474-0"></span>**[:SOURce]:LFOutput<ch>:BANDwidth?**

Queries the bandwidth of the external LF signal.

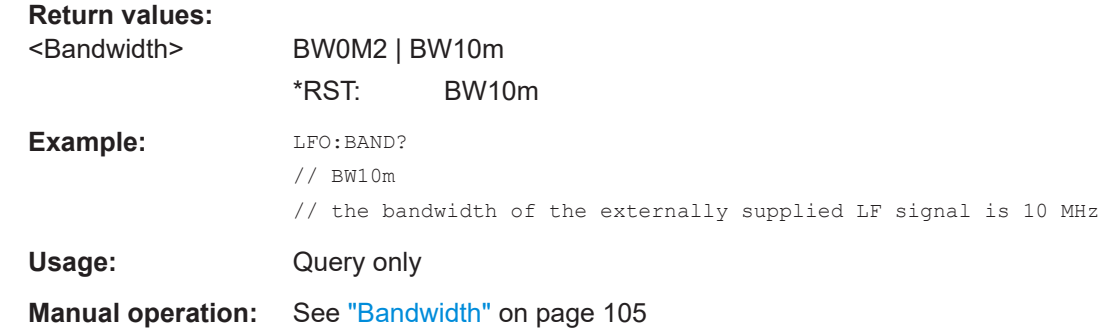

# **[:SOURce]:LFOutput<ch>:FREQuency** <Frequency>

Sets the frequency of the LF signal in [: SOURce<hw>]:LFOutput:FREQuency: [MODE](#page-475-0) CW|FIXed mode.

### **Note**

- If signal source "Internal" is set, the instrument performs the analog modulations (AM/FM/PhiM/PM) with this frequency.
- In sweep mode ([\[:SOURce<hw>\]:LFOutput:FREQuency:MODE](#page-475-0) SWE), the frequency is coupled with the sweep frequency.

#### **Parameters:**

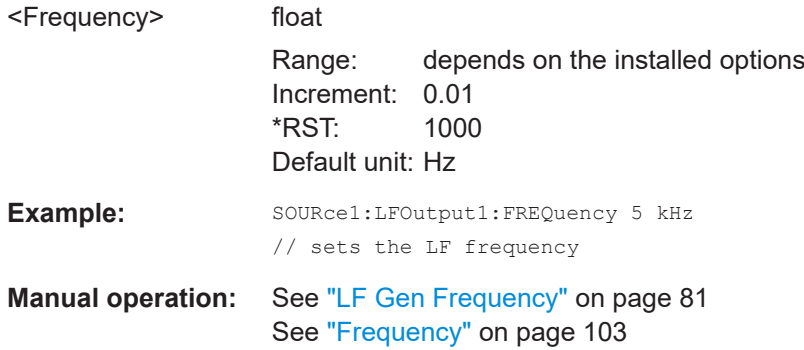

### **[:SOURce<hw>]:LFOutput<ch>:PERiod?**

Queries the repetition frequency of the sine signal.

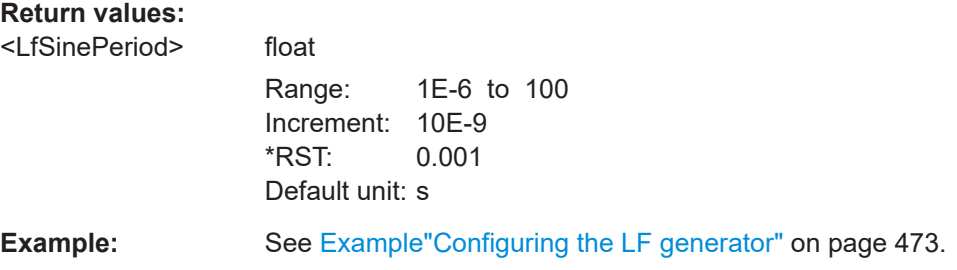

<span id="page-475-0"></span>Usage: Query only

### **[:SOURce<hw>]:LFOutput:FREQuency:MANual** <Manual>

Sets the frequency of the subsequent sweep step if LFO: SWE: MODE MAN.

Use a separate command for each sweep step.

### **Parameters:**

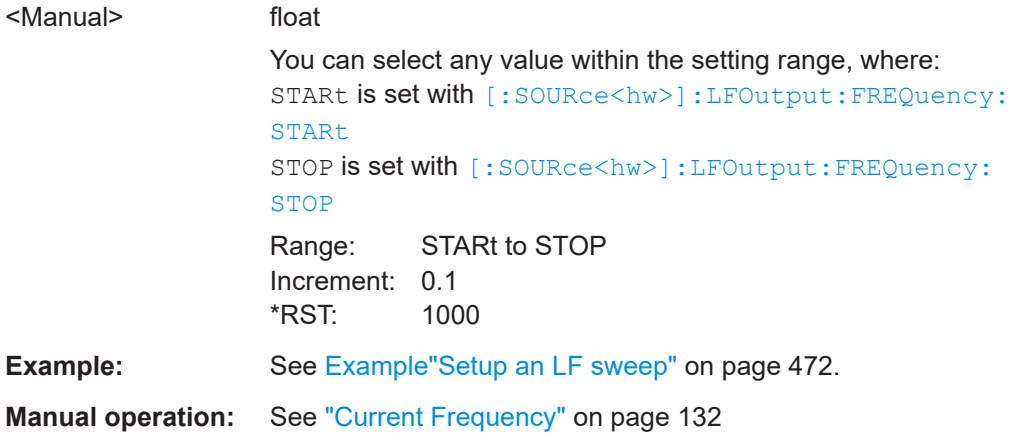

## **[:SOURce<hw>]:LFOutput:FREQuency:MODE** <Mode>

Sets the mode for the output of the LF generator frequency, and determines the commands to be used for frequency settings.

## **Parameters:**

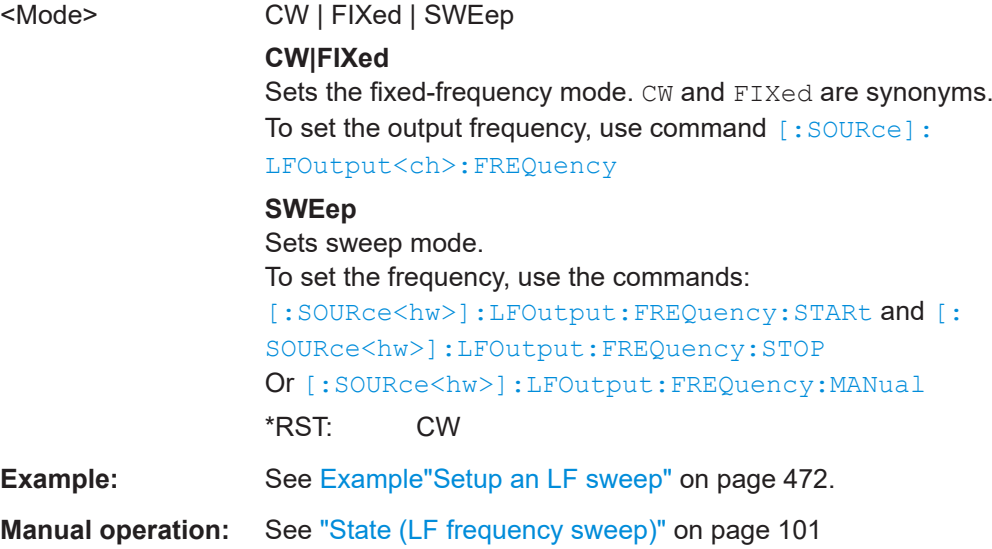

<span id="page-476-0"></span>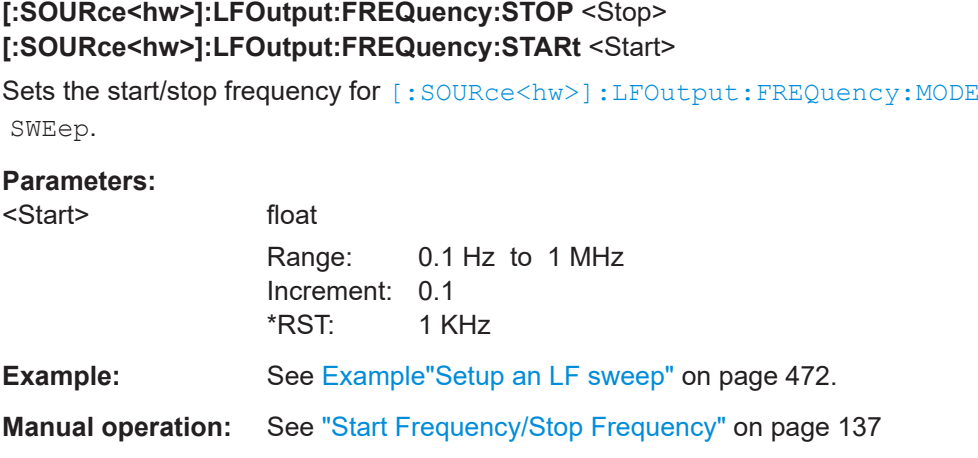

# **[:SOURce]:LFOutput<ch>[:STATe]** <State>

Activates LF signal output.

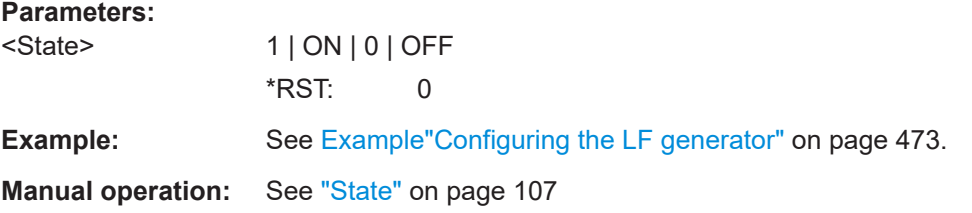

### **[:SOURce]:LFOutput<ch>:INTernal:VOLTage** <Voltage>

Sets the output voltage for the LF generators.

The sum of both values must not exceed the overall output voltage, set with command [\[:SOURce\]:LFOutput:VOLTage](#page-478-0).

#### **Suffix:**

 $<$ ch $>$  $[1]$ |2 LF1 and LF2

### **Parameters:** <Voltage> float

Range: 0 to 4 Increment: 0.001 \*RST: 1 **Example:** See [Example"Configuring the LF generator"](#page-472-0) on page 473.

**Manual operation:** See ["Output Voltage"](#page-107-0) on page 108

## **[:SOURce]:LFOutput:OFFSet** <Offset>

Sets a DC offset at the LF Output.

## <span id="page-477-0"></span>**Parameters:**

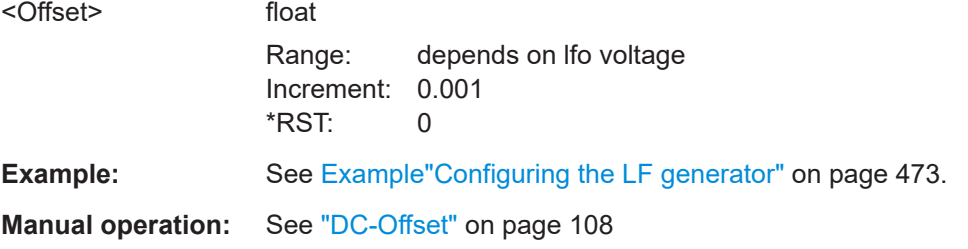

## **[:SOURce]:LFOutput<ch>:SOURce** <Source>

Determines the LF signal to be synchronized, when monitoring is enabled.

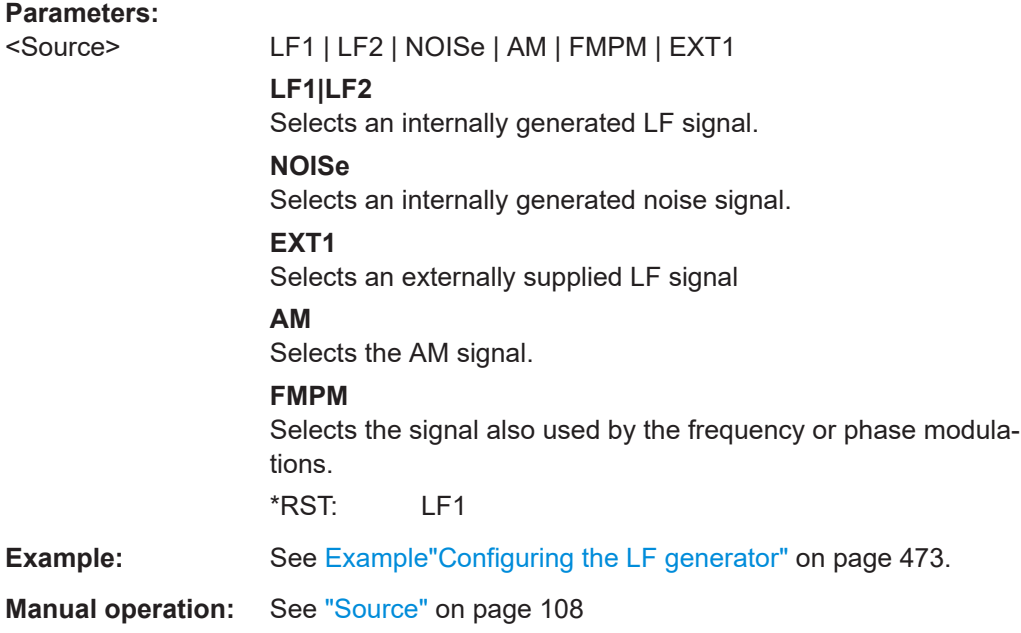

## **[:SOURce]:LFOutput:SIMPedance** <SImpedance>

Selects the impedance of the LF output.

## **Parameters:**

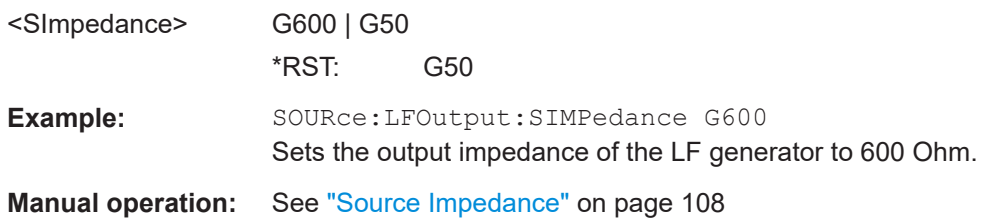

## **[:SOURce]:LFOutput<ch>:SOURce:PATH** <SourPath>

Determines the path of the LF output source.

# <span id="page-478-0"></span>**Parameters:**

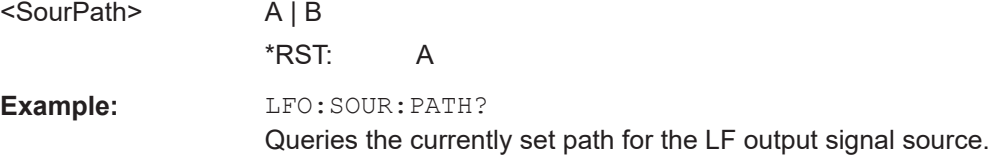

# **[:SOURce]:LFOutput:VOLTage** <Voltage>

Sets the voltage of the LF output.

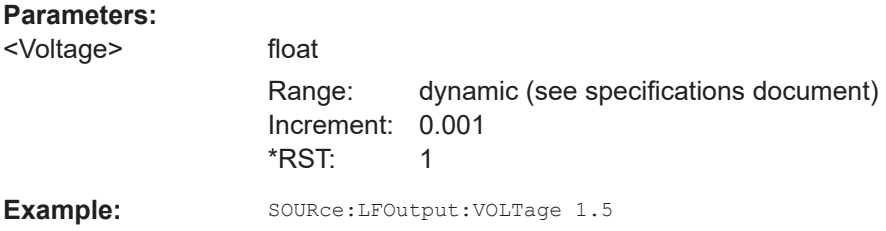

## **[:SOURce<hw>]:LFOutput<ch>:SHAPe** <Shape>

Selects the waveform shape of the LF signal.

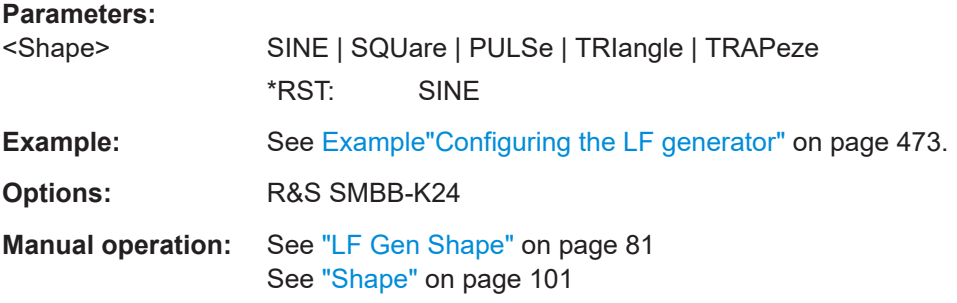

## **[:SOURce<hw>]:LFOutput<ch>:SHAPe:PULSe:DCYCle** <DCycle>

Sets the duty cycle for the shape pulse.

# **Parameters:**

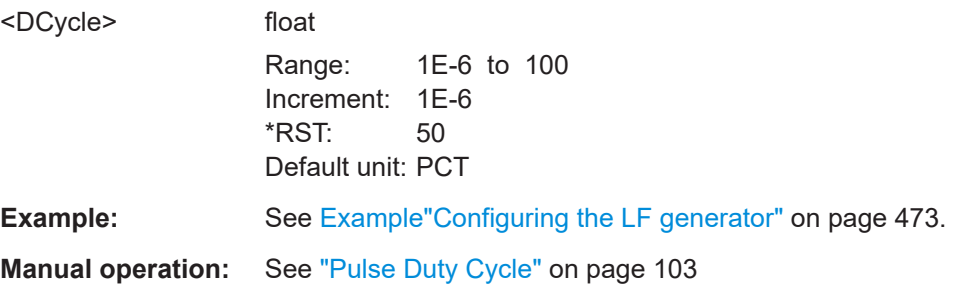

### <span id="page-479-0"></span>**[:SOURce<hw>]:LFOutput<ch>:SHAPe:PULSe:PERiod** <Period>

Sets the period of the generated pulse. The period determines the repetition frequency of the internal signal.

#### **Parameters:**

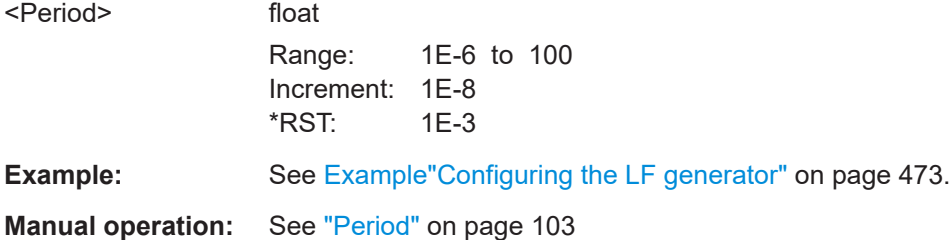

### **[:SOURce<hw>]:LFOutput<ch>:SHAPe:PULSe:WIDTh** <Width>

Sets the pulse width of the generated pulse.

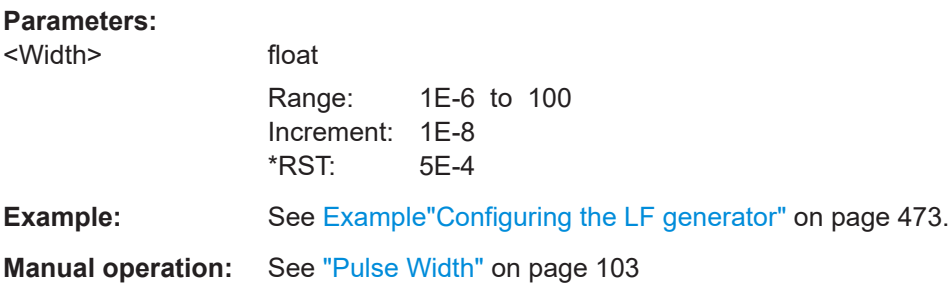

### **[:SOURce<hw>]:LFOutput<ch>:SHAPe:TRAPeze:FALL** <Fall>

Selects the fall time for the trapezoid shape of the LF generator.

#### **Parameters:**

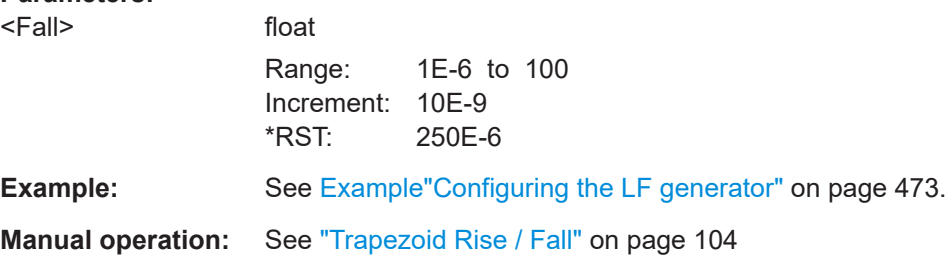

### **[:SOURce<hw>]:LFOutput<ch>:SHAPe:TRAPeze:HIGH** <High>

Sets the high time for the trapezoid signal of the LF generator.

#### **Parameters:**

<High> float

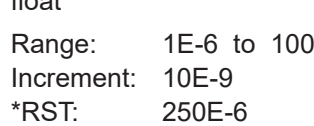

<span id="page-480-0"></span>**Example:** See [Example"Configuring the LF generator"](#page-472-0) on page 473.

**Manual operation:** See ["Trapezoid High"](#page-103-0) on page 104

### **[:SOURce<hw>]:LFOutput<ch>:SHAPe:TRAPeze:PERiod** <Period>

Sets the period of the generated trapezoid shape. The period determines the repetition frequency of the internal signal.

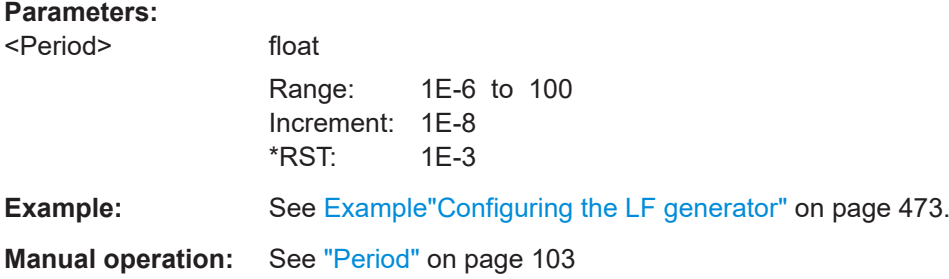

### **[:SOURce<hw>]:LFOutput<ch>:SHAPe:TRAPeze:RISE** <Rise>

Selects the rise time for the trapezoid shape of the LF generator.

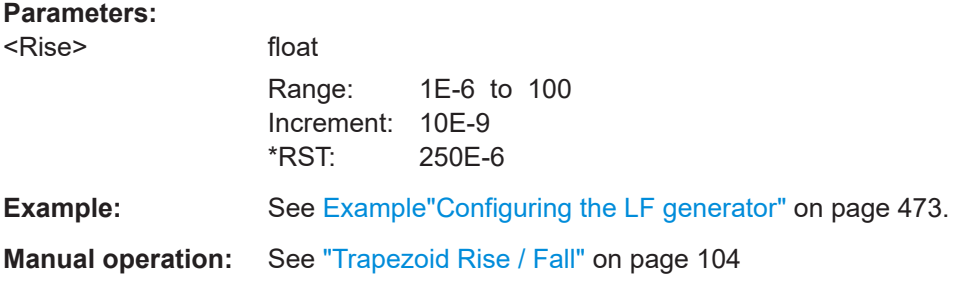

### **[:SOURce<hw>]:LFOutput<ch>:SHAPe:TRIangle:PERiod** <Period>

Sets the period of the generated pulse. The period determines the repetition frequency of the internal signal.

#### **Parameters:**

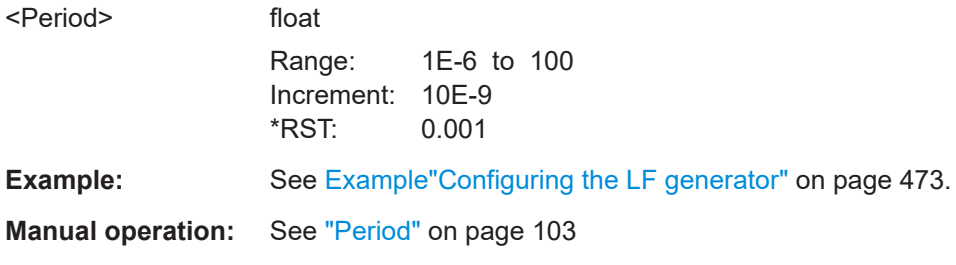

## **[:SOURce<hw>]:LFOutput<ch>:SHAPe:TRIangle:RISE** <Rise>

Selects the rise time for the triangle single of the LF generator.

<span id="page-481-0"></span>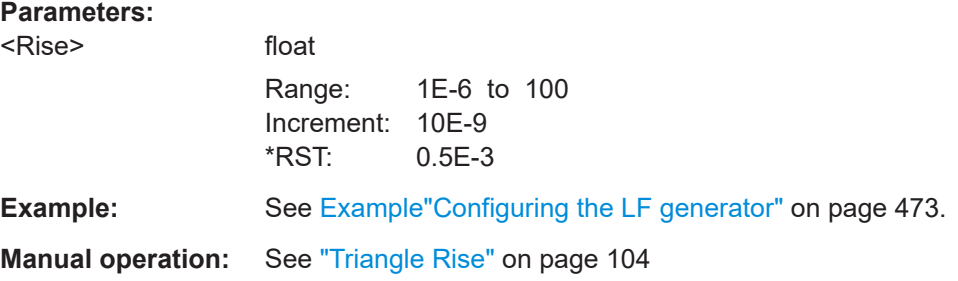

## **12.15.5.2 LF sweep settings**

With the commands described in this section, you can configure the sweep of the LF signal.

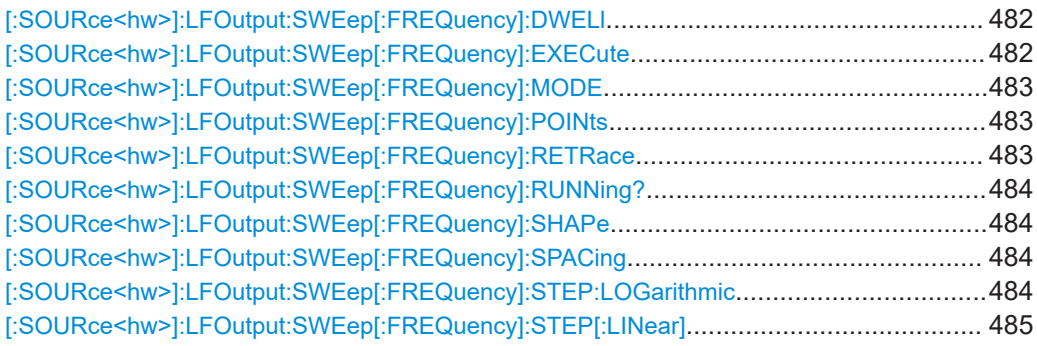

## **[:SOURce<hw>]:LFOutput:SWEep[:FREQuency]:DWELl** <Dwell>

Sets the dwell time for each frequency step of the sweep.

#### **Parameters:**

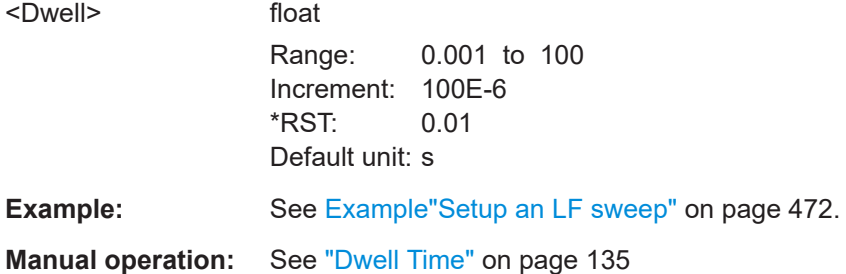

### **[:SOURce<hw>]:LFOutput:SWEep[:FREQuency]:EXECute**

Immediately starts an LF sweep.

[\[:SOURce<hw>\]:LFOutput:SWEep\[:FREQuency\]:MODE](#page-482-0) determines which sweep is executed, e.g. SOURce:LFOutput:SWEep:FREQuency:MODE STEP.

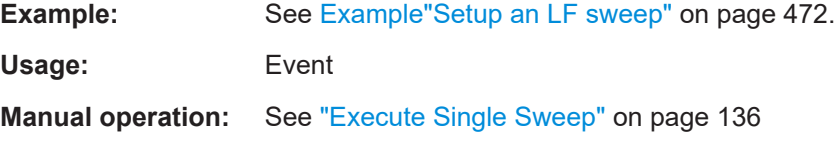

### <span id="page-482-0"></span>**[:SOURce<hw>]:LFOutput:SWEep[:FREQuency]:MODE** <Mode>

Sets the cycle mode of the LF sweep.

#### **Parameters:**

<Mode> AUTO | MANual | STEP

### **AUTO**

Performs a complete sweep cycle from the start to the end value when a trigger event occurs.

The dwell time determines the time period until the signal switches to the next step.

## **MANual**

Performs a single sweep step when a manual trigger event occurs.

The trigger system is not active. To trigger each frequency step of the sweep individually, use the command  $[:\texttt{SOURce}\langle\texttt{hw}\rangle]:$ [LFOutput:FREQuency:MANual](#page-475-0) on page 476.

### **STEP**

Each trigger command triggers one sweep step only. The frequency increases by the value set with the coammnds: [\[:SOURce<hw>\]:LFOutput:SWEep\[:FREQuency\]:STEP\[:](#page-484-0) [LINear\]](#page-484-0) (linear spacing) [\[:SOURce<hw>\]:LFOutput:SWEep\[:FREQuency\]:STEP:](#page-483-0) [LOGarithmic](#page-483-0)(logarithmic spacing) \*RST: AUTO

**Example:** See [Example"Setup an LF sweep"](#page-471-0) on page 472.

**Manual operation:** See "Mode" [on page 132](#page-131-0)

### **[:SOURce<hw>]:LFOutput:SWEep[:FREQuency]:POINts** <Points>

Sets the number of steps in an LF sweep.

For information on how the value is calculated and the interdependency with other parameters, see [Chapter 6.2.1, "Correlating parameters in sweep mode", on page 124](#page-123-0)

#### **Parameters:**

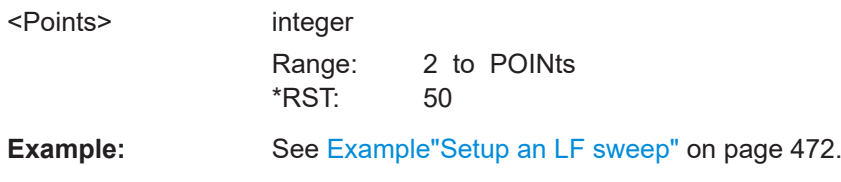

### **[:SOURce<hw>]:LFOutput:SWEep[:FREQuency]:RETRace** <State>

Activates that the signal changes to the start frequency value while it is waiting for the next trigger event.

You can enable this feature, when you are working with sawtooth shapes in sweep mode "Single" or "External Single".

### <span id="page-483-0"></span>**Parameters:**

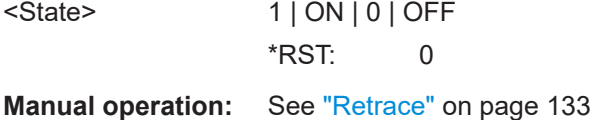

### **[:SOURce<hw>]:LFOutput:SWEep[:FREQuency]:RUNNing?**

Queries the current status of the LF frequency sweep mode.

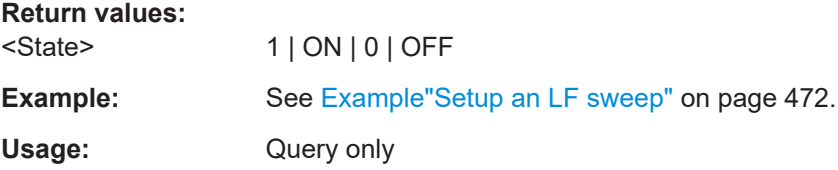

### **[:SOURce<hw>]:LFOutput:SWEep[:FREQuency]:SHAPe** <Shape>

Sets the cycle mode for a sweep sequence (shape).

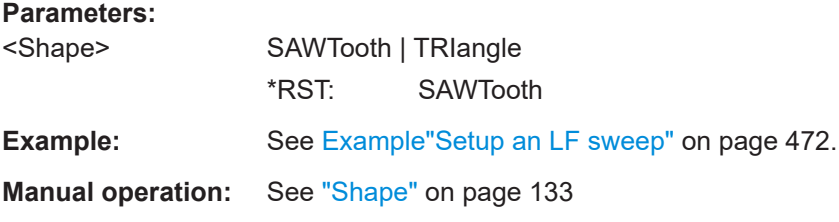

## **[:SOURce<hw>]:LFOutput:SWEep[:FREQuency]:SPACing** <Spacing>

Selects linear or logarithmic sweep spacing.

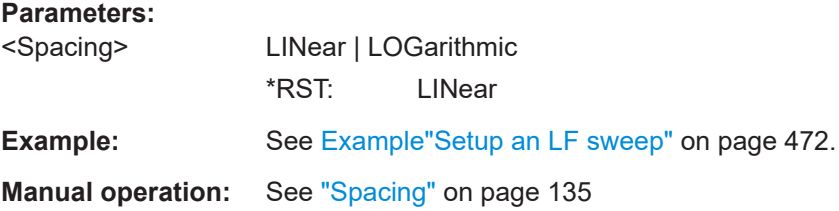

### **[:SOURce<hw>]:LFOutput:SWEep[:FREQuency]:STEP:LOGarithmic** <Logarithmic>

Sets the step width factor for logarithmic sweeps to calculate the frequencies of the steps.

For information on how the value is calculated and the interdependency with other parameters, see [Chapter 6.2.1, "Correlating parameters in sweep mode", on page 124](#page-123-0)

<span id="page-484-0"></span>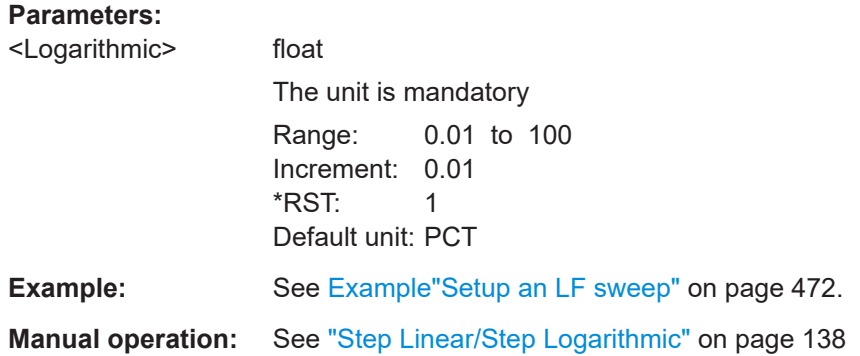

### **[:SOURce<hw>]:LFOutput:SWEep[:FREQuency]:STEP[:LINear]** <Linear>

Sets the step width for the linear sweep.

For information on how the value is calculated and the interdependency with other parameters, see [Chapter 6.2.1, "Correlating parameters in sweep mode", on page 124](#page-123-0)

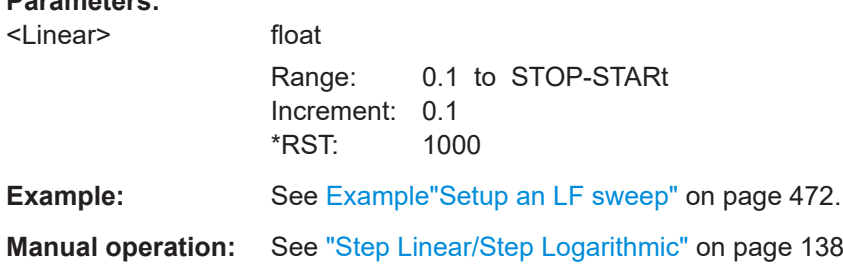

# **12.15.6 SOURce:LIST subsystem**

**Parameters:**

The SOURce:LIST subsystem contains all commands for defining lists and for handling of list files.

List files have the predefined file extension  $*$ .  $1sw$ .

Refer to [Chapter 12.5.2, "Handling files in the default or in a specified directory",](#page-368-0) [on page 369](#page-368-0) for general information on file handling in the default and in a specific directory.

\*RST does not affect data lists.

SCPI refers to the individual lists as segments.

### **Example: Create an RF list and activate the list mode**

The following example shows a command sequence to create an RF list and to activate the list mode. Further hardware settings are not considered.

```
// Reset the instrument to start from an initial state
// Query the available list files in the default 
// directory /var/user
```

```
// Select the list file or create it (if not existing)
*RST; *CLS
SOUR1:LIST:CAT?
// Response:- shows the name of available list files (if applicable)
SOUR1:LIST:SEL "/var/user/list1.lsw"
// Write the frequency/level/dwell time values in the selected list file
// existing data is overwritten
// Query the number of frequency/power/dwell time entries in the selected list
// Query the amount of free memory (in bytes) for list mode lists
SOUR1:LIST:FREQ 58 MHz, 61 MHz, 73 MHz, 86 MHz, 91 MHz, 92 MHz, 98 MHz
SOUR1:LIST:POW 13 dBm, 12 dBm, 5 dBm, 3 dBm, 0 dBm, 4 dBm, 6 dBm 
SOUR1:LIST:DWEL:LIST 10000, 100000, 200000, 19000, 10000, 150000, 220000 
SOUR1:LIST:FREQ:POIN?
// 7 
SOUR1:LIST:POW:POINT?
// 7
SOUR1:LIST:DWEL:LIST:POIN?
// 7 
SOUR1:LIST:FREE?
// 2147483647 (bytes of free memory)
// Use dwell times from list
// Configure the list mode parameters
// Enable RF output
SOUR1:LIST:MODE AUTO
SOUR1:LIST:TRIG:SOUR AUTO
SOUR1:LIST:DWEL:MODE "LIST"
OUTP1:STAT ON
// Use global dwell time
// Set only a part of the list (value pairs 3 to 5) to be processed
// Configure the list mode parameters using global dwell time
// Enable RF output
SOUR1:LIST:IND:START 2
SOUR1:LIST:IND:STOP 4
SOUR1:LIST:MODE AUTO
SOUR1:LIST:TRIG:SOUR AUTO
SOUR1:LIST:DWEL:LIST 500 ms
OUTP1:STAT ON
// Enable the list mode
// Trigger the list (depending on the mode, not needed with trigger 
// mode AUTO); query the current index 
// Reset the list to the starting point
SOUR1:FREQ:MODE LIST
SOUR1:LIST:TRIG:EXEC
SOUR1:LIST:RUNN?
SOUR1:LIST:IND?
// 3
```
SOURce subsystem

```
// value changes when the value is queried again
SOUR1:LIST:RES
// For list mode STEP use the following commands 
*RST; *CLS
// Change list mode to STEP
SOUR1:LIST:MODE STEP
// Activate RF Output1
OUTP1:STAT 1
// Activate the list mode
SOUR1:FREQ:MODE LIST
// For each step: select frequency/powerlevel pair as index from the list 
SOUR1:LIST:IND 2
SOUR1:LIST:IND 3
SOUR1:LIST:IND 4
// Use the selected list for path B (with List Mode B default settings)
SOUR2:LIST:SEL "/var/user/list1.lsw"
OUTP2:STAT ON
SOUR2:FREQ:MODE LIST
SOUR2:LIST:IND?
// 2 
// value canges when the value is queried again
// Deactivate the list mode
SOUR1:FREQ:MODE CW
```
#### **Example: List mode data exchange**

The following example shows a command sequence to export a list (here the RF list created with the example before) into an ASCII file. Further hardware settings are not considered.

```
*RST; *CLS
LIST:DEXC:MODE EXP
// Set ASCII data parameters
// Set the ASCII file extension, the decimal separator
// and the column separator for the ASCII data
SOUR1:LIST:DEXC:AFIL:EXT CSV
SOUR1:LIST:DEXC:AFIL:SEP:DEC DOT
SOUR1:LIST:DEXC:AFIL:SEP:COL COMM 
// Select source and destination path/directory 
// Query available listfiles in default directory "/var/user"
SOUR1:LIST:CAT?
// list1
SOUR1:LIST:DEXC:AFIL:SEL "/var/user/list1ASCII"
SOUR1:LIST:DEXC:SEL "/var/user/list1" 
// Export the list file data into the ASCII file
```
#### <span id="page-487-0"></span>SOUR1:LIST:DEXC:EXEC

```
// Query the available ASCII files with extension .csv
SOUR1:LIST:DEXC:AFIL:CAT?
// Response: "list1ASCII"
```
// Deactivate the list mode SOUR1:FREQ:MODE CW

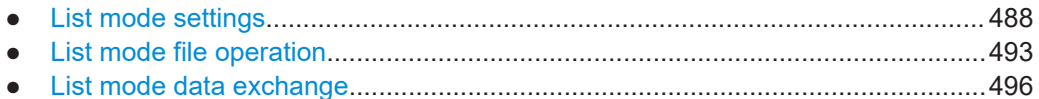

#### **12.15.6.1 List mode settings**

With the following commands, you can create list mode data, select the trigger mode and determine the dwell time.

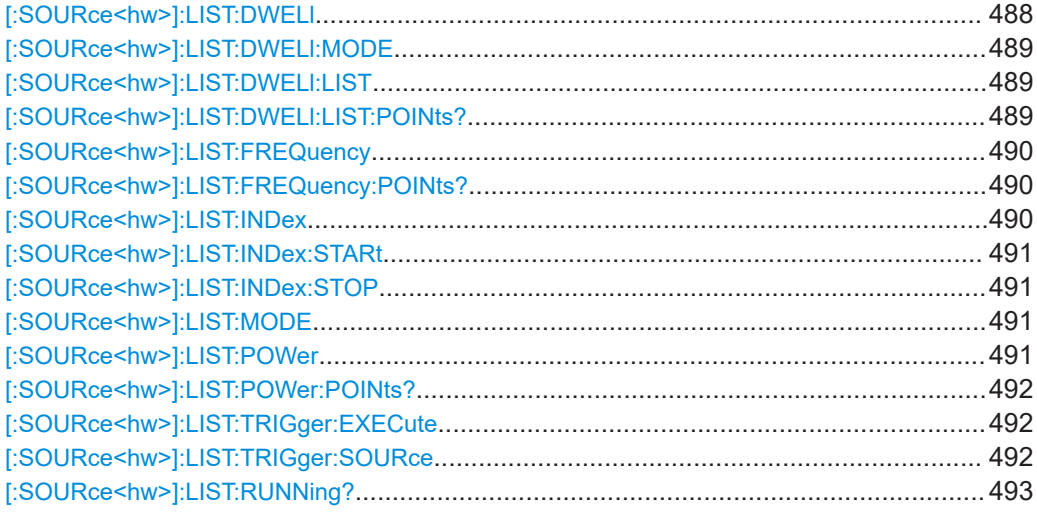

### **[:SOURce<hw>]:LIST:DWELl** <Dwell>

Sets the global dwell time. The instrument generates the signal with the frequency / power value pairs of each list entry for that particular period.

See also [Significant parameters and functions.](#page-127-0)

#### **Parameters:**

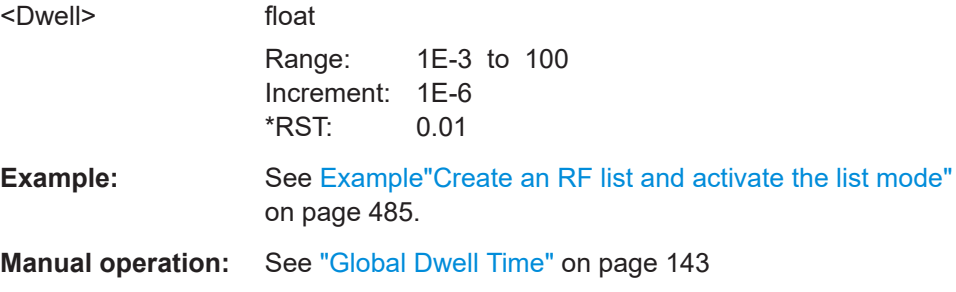

## <span id="page-488-0"></span>**[:SOURce<hw>]:LIST:DWELl:MODE** <DwelMode>

Selects the dwell time mode.

### **Parameters:**

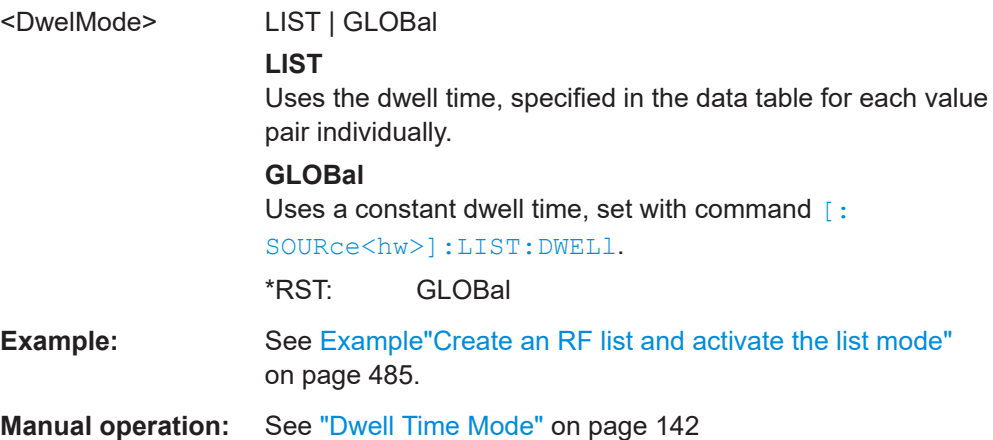

## **[:SOURce<hw>]:LIST:DWELl:LIST** <Dwell>

Enters the dwell time values in the selected list in µs.

### **Parameters:**

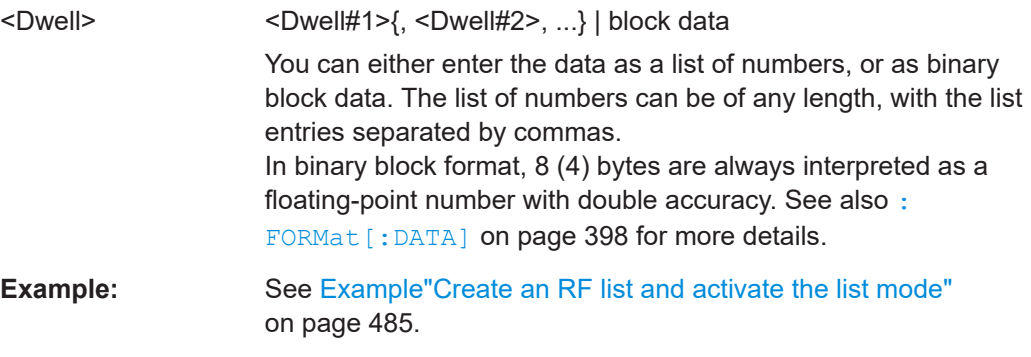

**Manual operation:** See ["Edit List Mode Data"](#page-147-0) on page 148

## **[:SOURce<hw>]:LIST:DWELl:LIST:POINts?**

Queries the number (points) of dwell time entries in the selected list.

### **Return values:**

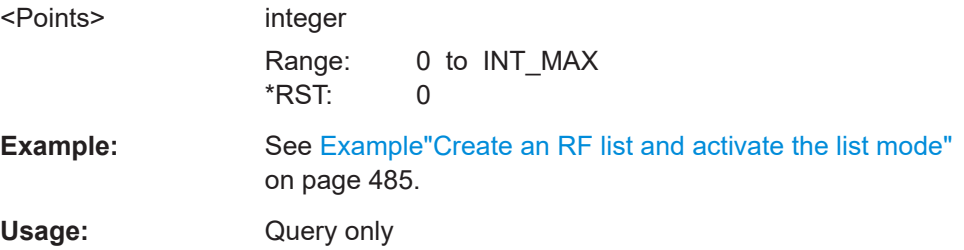

### <span id="page-489-0"></span>**[:SOURce<hw>]:LIST:FREQuency** <Frequency>

Enters the frequency values in the selected list.

### **Parameters:**

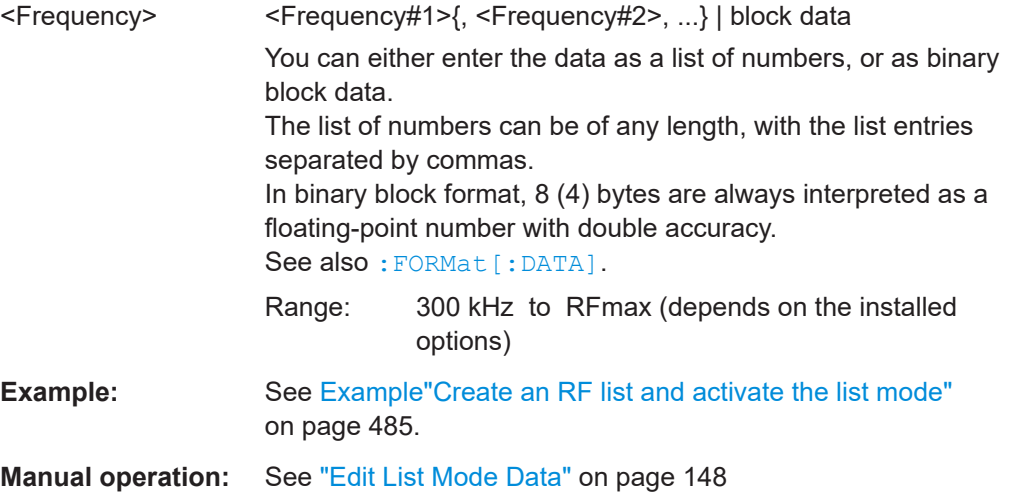

### **[:SOURce<hw>]:LIST:FREQuency:POINts?**

Queries the number (points) of frequency entries in the seleced list.

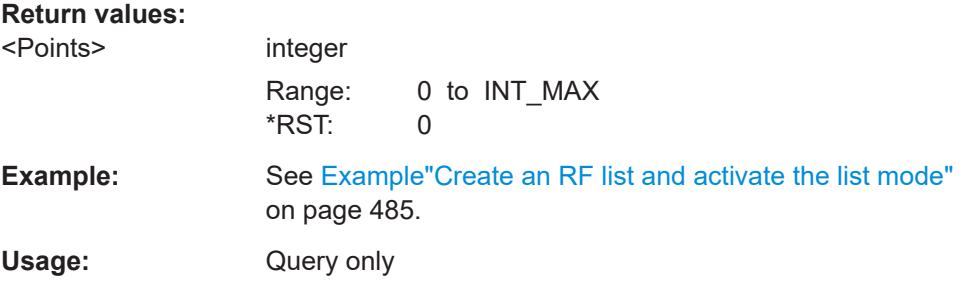

## **[:SOURce<hw>]:LIST:INDex** <Index>

Sets the list index in LIST: MODE STEP.

After the trigger signal, the instrument processes the frequency and level settings of the selected index.

#### **Parameters:**

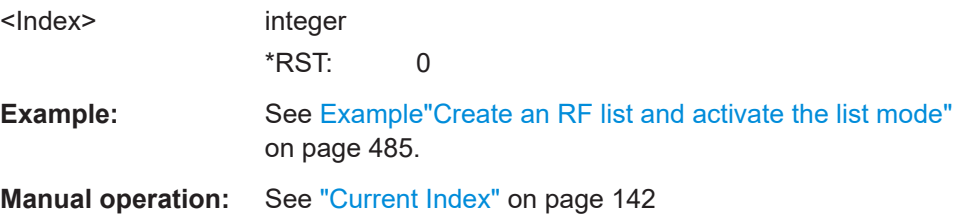

## <span id="page-490-0"></span>**[:SOURce<hw>]:LIST:INDex:STARt** <Start> **[:SOURce<hw>]:LIST:INDex:STOP** <Stop>

Sets the start and stop index of the index range which defines a subgroup of frequency/level value pairs in the current list.

### **Parameters:**

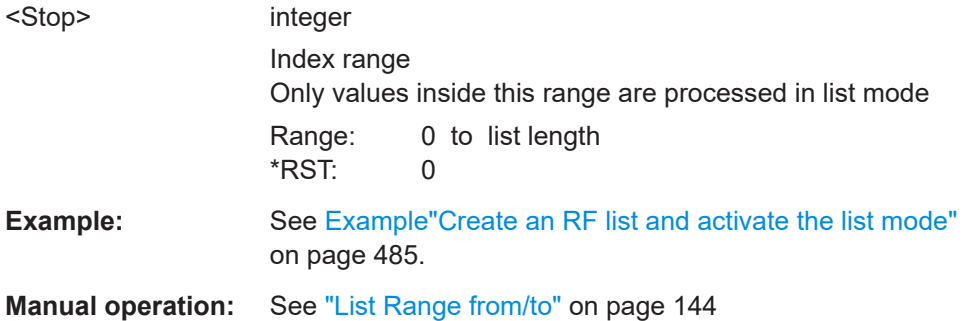

### **[:SOURce<hw>]:LIST:MODE** <Mode>

Sets the list mode.

The instrument processes the list according to the selected mode and trigger source. See LIST: TRIG: SOUR AUTO, SING or EXT for the description of the trigger source settings.

#### **Parameters:**

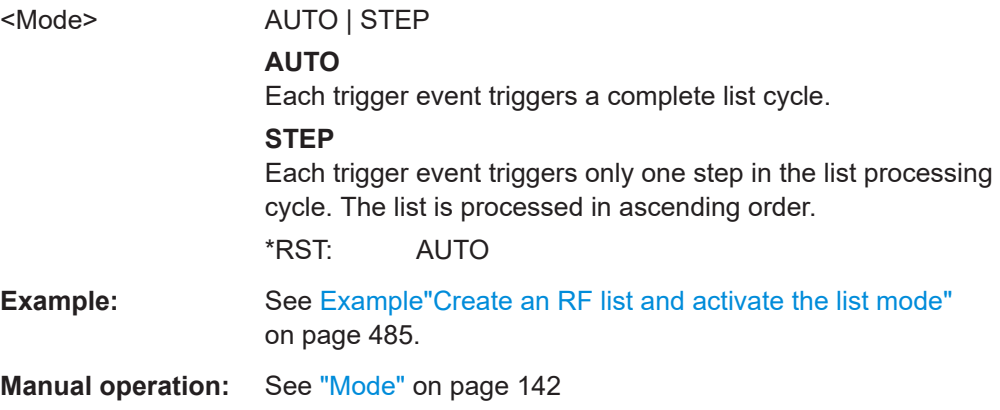

### **[:SOURce<hw>]:LIST:POWer** <Power>

Enters the level values in the selected list. The number of level values must correspond to the number of frequency values. Existing data is overwritten.

## **Parameters:**

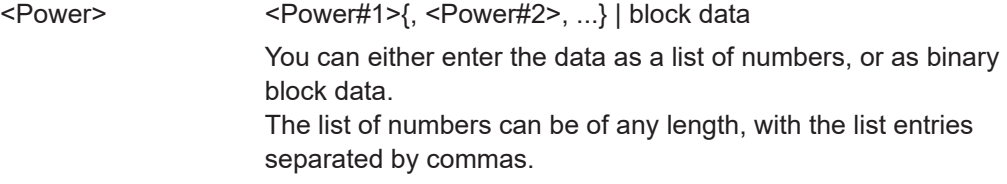

<span id="page-491-0"></span>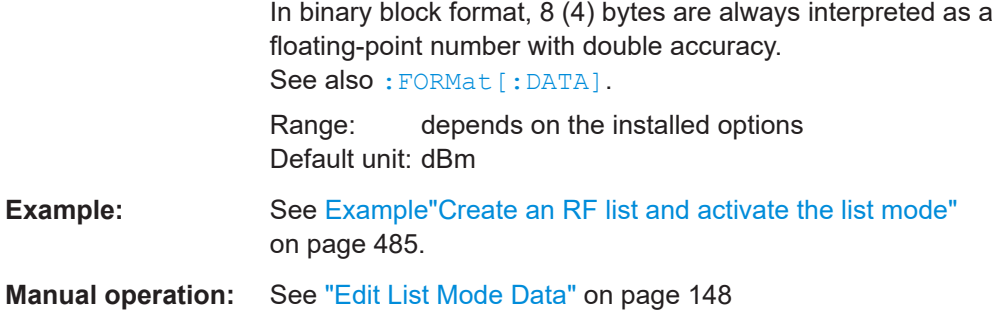

### **[:SOURce<hw>]:LIST:POWer:POINts?**

Queries the number (points) of level entries in the selected list.

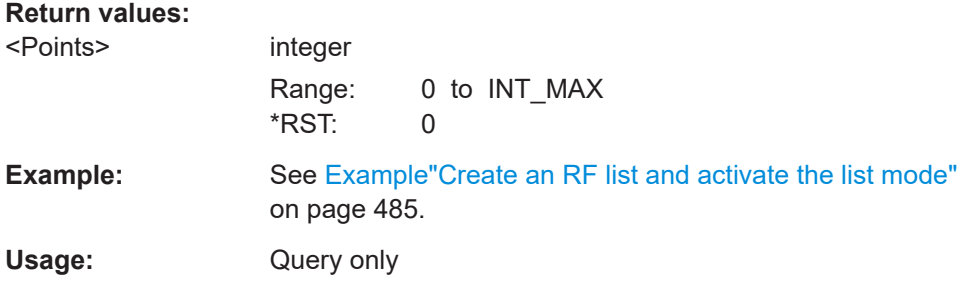

### **[:SOURce<hw>]:LIST:TRIGger:EXECute**

Starts the processing of a list in list mode.

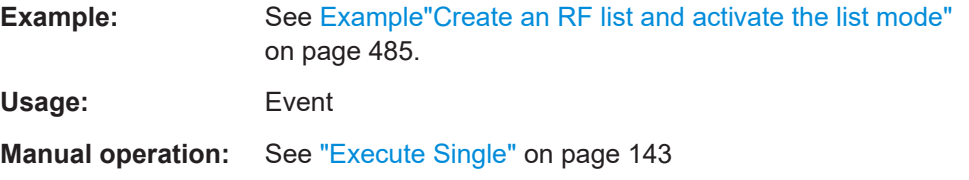

## **[:SOURce<hw>]:LIST:TRIGger:SOURce** <Source>

Selects the trigger source for processing lists.

The designation of the parameters correspond to those in sweep mode. SCPI standard uses other designations for the parameters, which are also accepted by the instrument. The SCPI designation should be used if compatibility is an important consideration. For an overview, see the following table:

<span id="page-492-0"></span>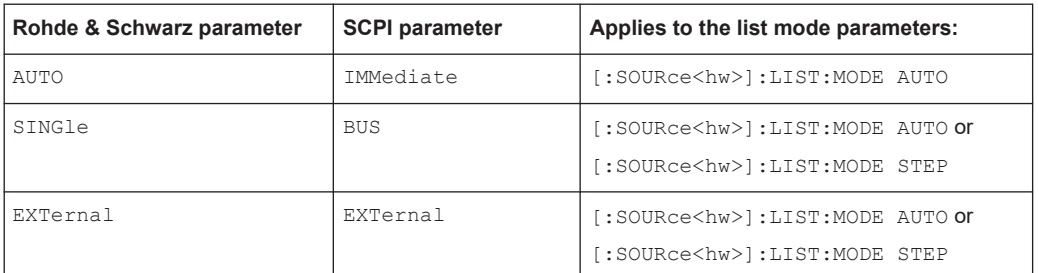

### **Parameters:**

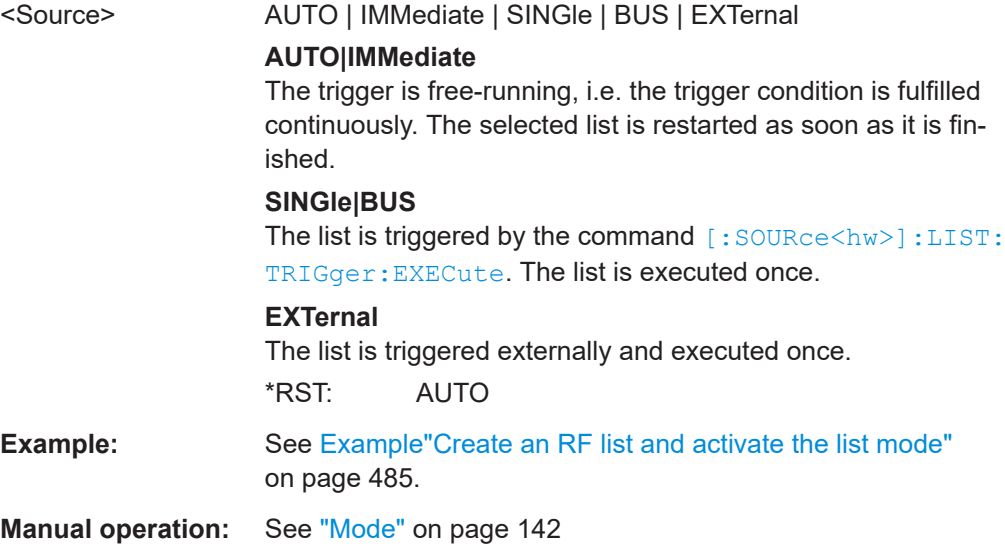

# **[:SOURce<hw>]:LIST:RUNNing?**

Queries the current state of the list mode.

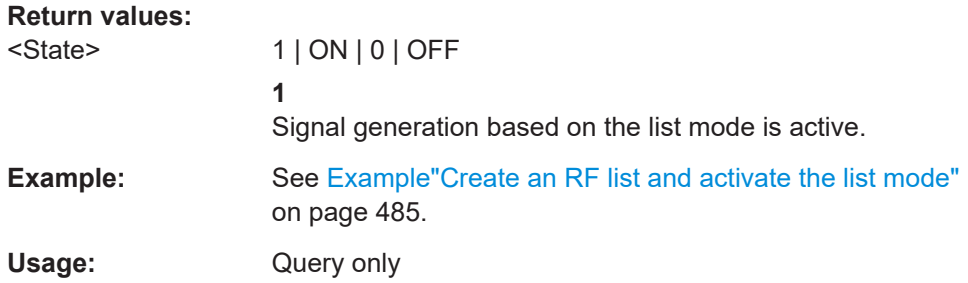

## **12.15.6.2 List mode file operation**

The following section covers basic commands to file handling in list mode.

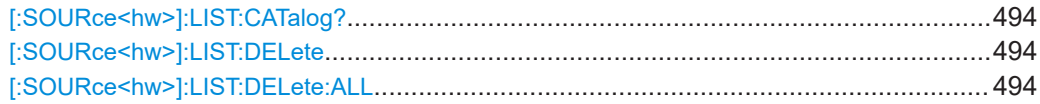

<span id="page-493-0"></span>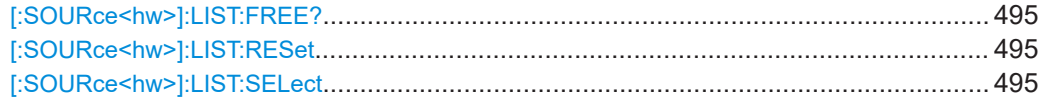

# **[:SOURce<hw>]:LIST:CATalog?**

Queries the available list files in the specified directory.

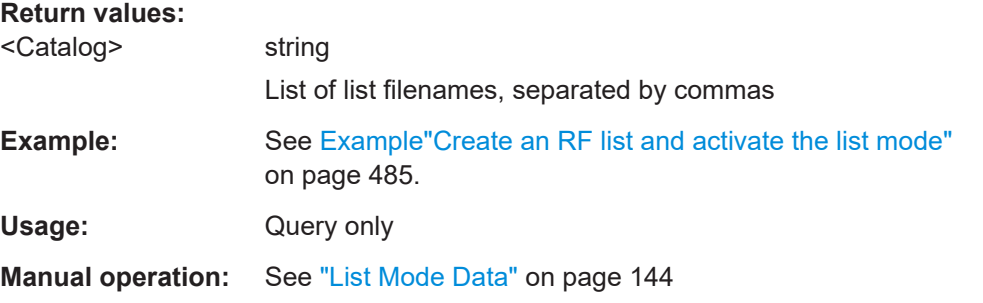

# **[:SOURce<hw>]:LIST:DELete** <Filename>

Deletes the specified list.

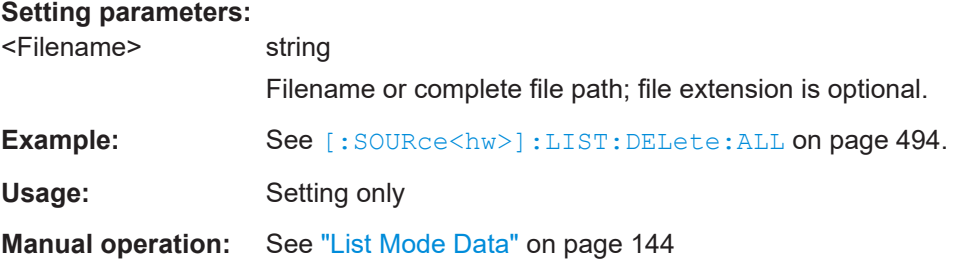

# **[:SOURce<hw>]:LIST:DELete:ALL**

Deletes all lists in the set directory.

This command can only be executed, if:

- No list file is selected.
- List mode is disabled.

```
Example: SOUR1:LIST:CAT?
                  // list,my_list
                  SOUR1:LIST:DEL "/var/user/list1"
                  SOUR1:LIST:CAT?
                  // my_list
                  SOUR1:FREQ:MODE?
                   // LIST
                  SOUR1:LIST:SEL?
                   // /var/user/my_list.lsw
                   //deactivate list mode
                   SOUR1:FREQ:MODE CW
                   SOUR1:LIST:DELete:ALL
                   SOUR1:LIST:CAT?
                   // -// all list files are deleted
Usage: Event
Manual operation: See "List Mode Data" on page 144
```
# **[:SOURce<hw>]:LIST:FREE?**

Queries the amount of free memory (in bytes) for list mode lists.

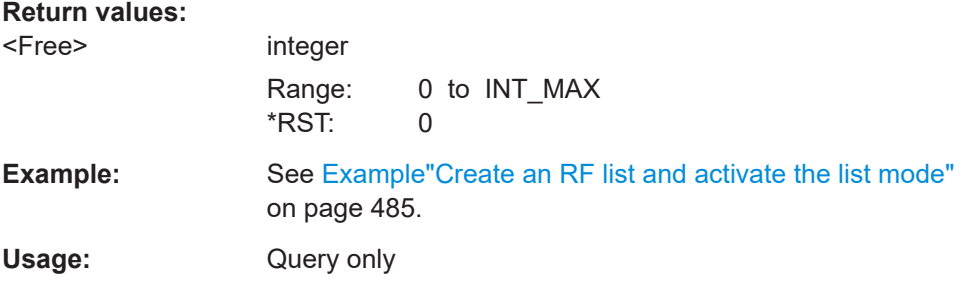

### **[:SOURce<hw>]:LIST:RESet**

Jumps to the beginning of the list.

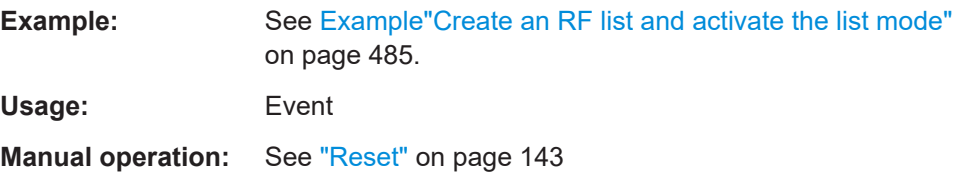

### **[:SOURce<hw>]:LIST:SELect** <Filename>

Selects or creates a data list in list mode.

If the list with the selected name does not exist, a new list is created.

<span id="page-495-0"></span>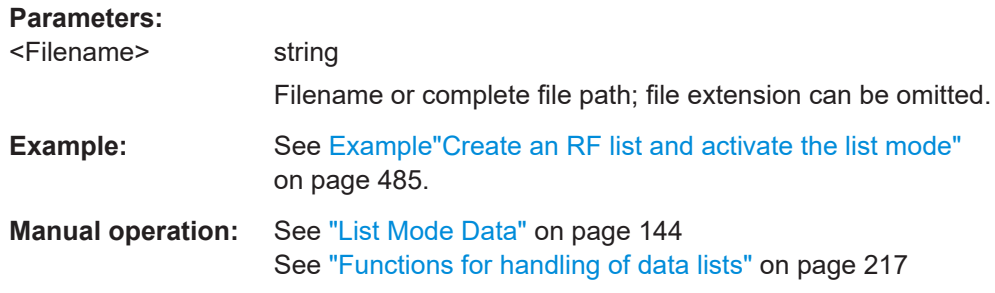

## **12.15.6.3 List mode data exchange**

With the following commands, you can configure lists in ASCII format and export or import them accordingly.

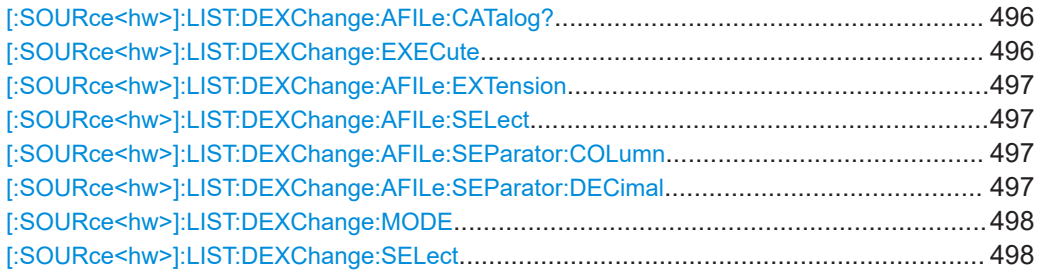

### **[:SOURce<hw>]:LIST:DEXChange:AFILe:CATalog?**

Queries the available ASCII files for export or import of list mode data in the current or specified directory.

### **Return values:**

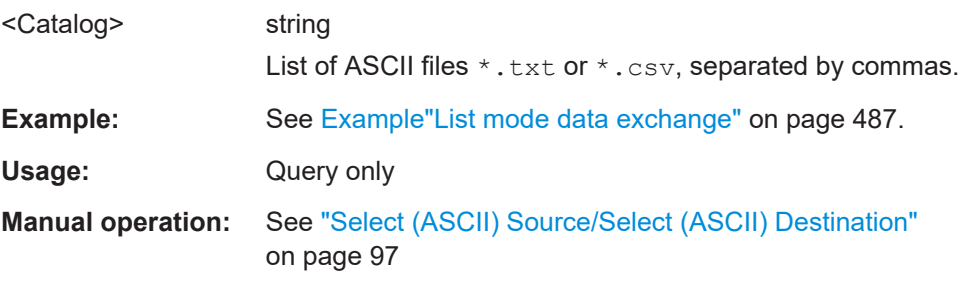

### **[:SOURce<hw>]:LIST:DEXChange:EXECute**

Executes the import or export of the selected list file, according to the previously set transfer direction with command [: SOURce<hw>]:LIST:DEXChange:MODE

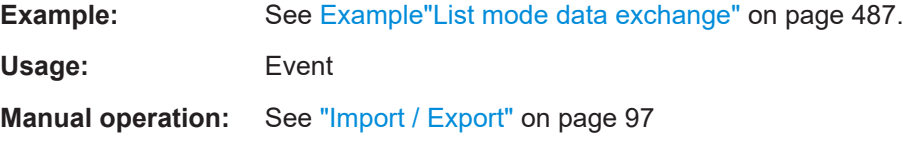

### <span id="page-496-0"></span>**[:SOURce<hw>]:LIST:DEXChange:AFILe:EXTension** <Extension>

Determines the extension of the ASCII file for import or export, or to query existing files.

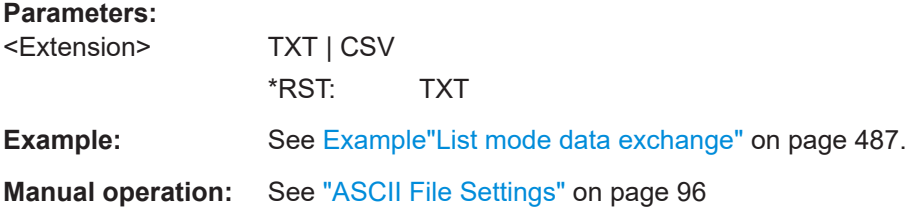

### **[:SOURce<hw>]:LIST:DEXChange:AFILe:SELect** <Filename>

Selects the ASCII file to be imported or exported.

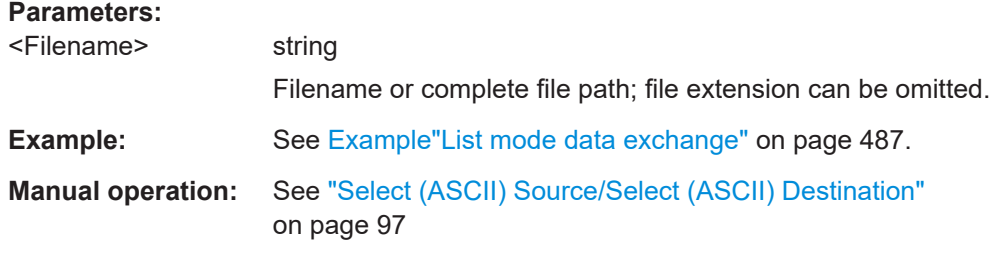

#### **[:SOURce<hw>]:LIST:DEXChange:AFILe:SEParator:COLumn** <Column>

Selects the separator between the frequency and level column of the ASCII table.

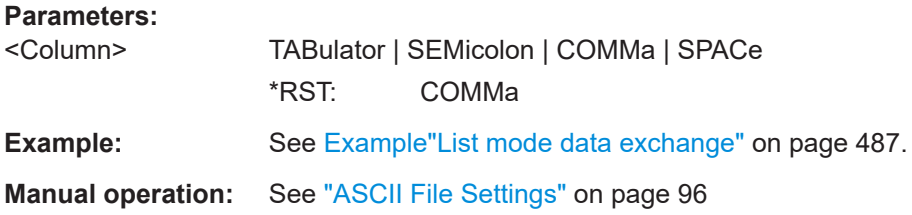

#### **[:SOURce<hw>]:LIST:DEXChange:AFILe:SEParator:DECimal** <Decimal>

Sets "." (decimal point) or "," (comma) as the decimal separator used in the ASCII data with floating-point numerals.

#### **Parameters:**

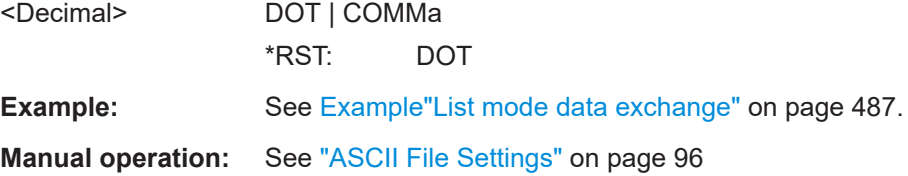

#### <span id="page-497-0"></span>**[:SOURce<hw>]:LIST:DEXChange:MODE** <Mode>

Determines the import or export of a list.

Specify the source or destination file with the command [: SOURce<hw>]:LIST: DEXChange:SELect.

**Parameters:**

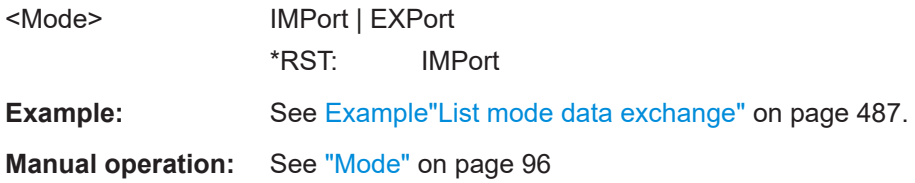

### **[:SOURce<hw>]:LIST:DEXChange:SELect** <Filename>

Selects the ASCII file for import or export, containing a list.

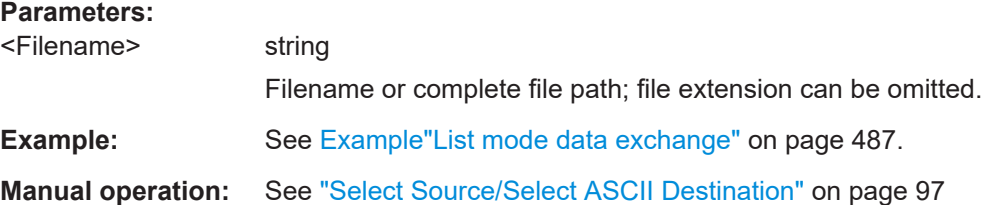

# **12.15.7 SOURce:NOISe subsystem**

The SOURce:NOISe subsystem contains the commands for:

● Setting the noise modulation signal. The noise generator is optional.

### **Example: Configuring the noise generator**

```
SOURce1:NOISe:DISTribution GAUSs
SOURce1:NOISe:BANDwidth 10000000
SOURce1:LFOutput1:SOURce NOIS
SOURce1:LFOutput1:STATe 1
SOURce1:NOISe:LEVel:RELative?
// -83.86
SOURce1:NOISe:LEVel:ABSolute?
// -13.86
```
● [Noise generator.....................................................................................................499](#page-498-0)

## <span id="page-498-0"></span>**12.15.7.1 Noise generator**

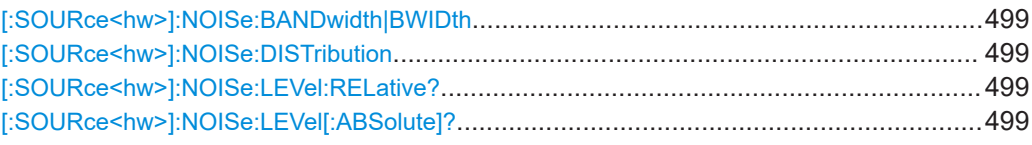

### **[:SOURce<hw>]:NOISe:BANDwidth|BWIDth** <BWidth>

Sets the noise level in the system bandwidth when bandwidth limitation is enabled.

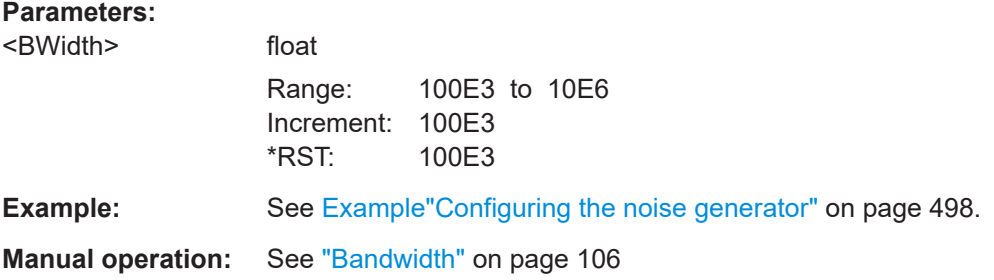

## **[:SOURce<hw>]:NOISe:DISTribution** <Distribution>

Sets the distribution of the noise power density.

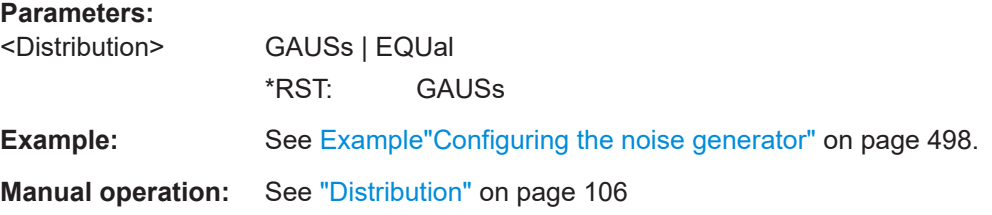

## **[:SOURce<hw>]:NOISe:LEVel:RELative?**

Queries the level of the noise signal per Hz in the total bandwidth.

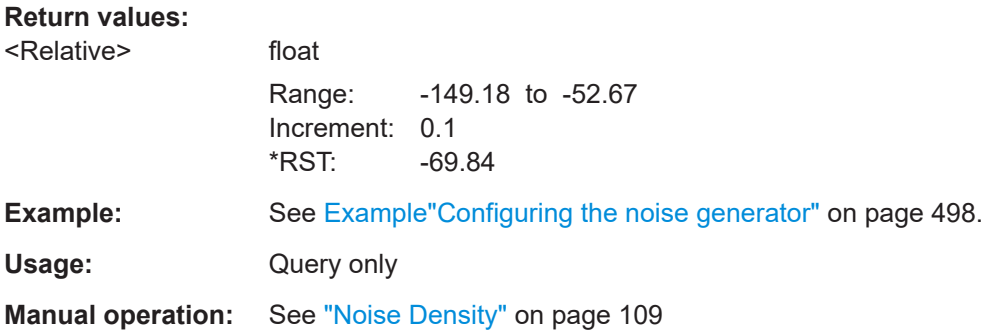

### **[:SOURce<hw>]:NOISe:LEVel[:ABSolute]?**

Queries the level of the noise signal in the system bandwidth within the enabled bandwidth limitation.

<span id="page-499-0"></span>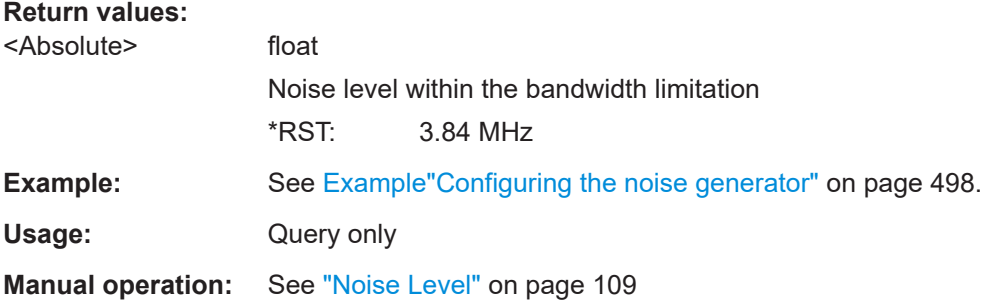

# **12.15.8 SOURce:PGEN subsystem**

The PGEN subsystem contains the commands for setting output of the pulse modulation signal.

#### **Example: Using pulse generator as source for pulse modulation**

```
// select pulse generator as source for pulse modulation
// enable pulse modulation
SOURce1:PULM:SOURce INT
SOURce1:PULM:STATe 1
// pulse generator and signal output are also activated
SOURce1:PGENerator:STATe?
// 1
SOURce1:PGENerator:OUTPut:STATe?
// 1
PGENerator:OUTPut:POLarity NORMal
// to disable pulse generator
SOURce1:PGENerator:STATe 0
// activate the pulse modulation of the RF carrier
SOURce1:PULM:STATe 1
```
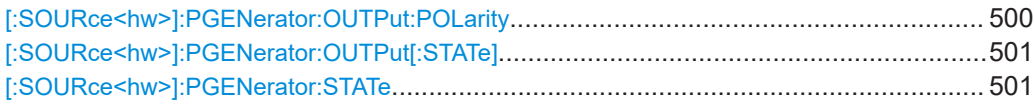

#### **[:SOURce<hw>]:PGENerator:OUTPut:POLarity** <Polarity>

Sets the polarity of the pulse output signal.

## **Parameters:**

<Polarity> NORMal | INVerted

### **NORMal**

Outputs the pulse signal during the pulse width, that means during the high state.

### **INVerted**

Inverts the pulse output signal polarity. The pulse output signal is suppressed during the pulse width, but provided during the low state.

\*RST: NORMal

<span id="page-500-0"></span>**Example:** See [Example"Using pulse generator as source for pulse modu](#page-499-0)lation" [on page 500](#page-499-0).

**Manual operation:** See ["Pulse Output Polarity"](#page-90-0) on page 91

### **[:SOURce<hw>]:PGENerator:OUTPut[:STATe]** <State>

Activates the output of the pulse modulation signal.

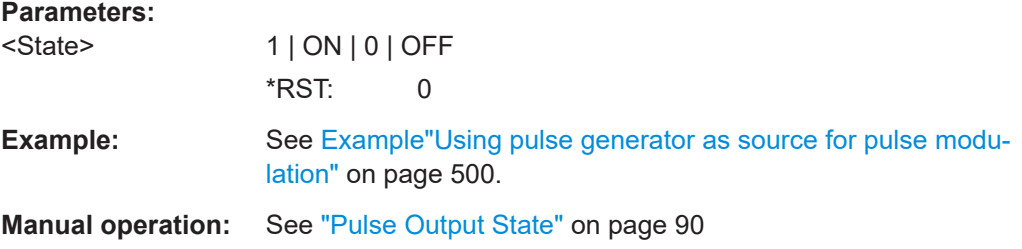

# **[:SOURce<hw>]:PGENerator:STATe** <State>

Enables the output of the video/sync signal.

If the pulse generator is the current modulation source, activating the pulse modulation automatically activates the signal output and the pulse generator.

### **Parameters:**

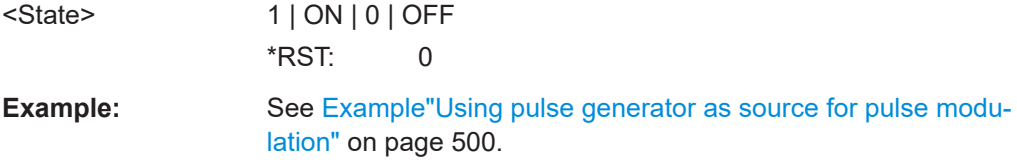

# **12.15.9 SOURce:PHASe subsystem**

This subsystem contains the commands for adjusting the phase of the RF output signal relative to a reference signal of the same frequency.

### **Example: Programming Example**

```
// change the phase relative to the current phase
SOURce1:PHASe 2 DEG
// adopt the setting as the current phase
SOURce1:PHASe:REFerence
```
### The following commands are available:

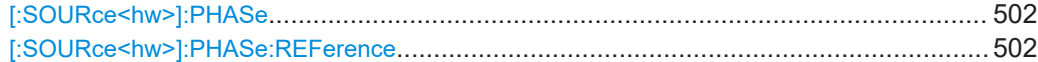

#### <span id="page-501-0"></span>**[:SOURce<hw>]:PHASe** <Phase>

Sets the phase variation relative to the current phase.

**Parameters:**

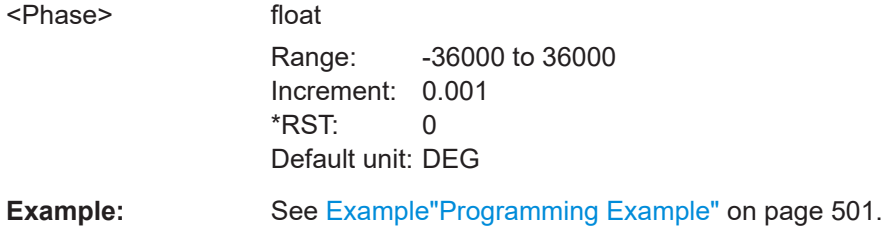

**Manual operation:** See ["Delta Phase"](#page-65-0) on page 66

### **[:SOURce<hw>]:PHASe:REFerence**

Assigns the value set with command [: SOURce<hw>]: PHASe as the reference phase.

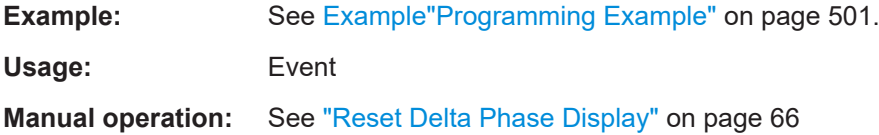

# **12.15.10 SOURce:POWer subsystem**

The SOURce: POWer subsystem contains the commands for setting the output level, level control and level correction of the RF signal.

The default units are dBm. To change the units, perform one of the following:

- Enter the unit after the numerical value Example: : POW 0.5V
- Set the unit with the command : UNIT: POWer.

## **Example: Power configuration**

```
SOURce1:POWer;CW? 
// Response -30
SOURce1:POWer:CW -25
SOURce1:POWer:OFFSet?
// Response 0
SOURce1:POWer:OFFSet 2
```

```
SOURce1:POWer:STEP:MODE?
// Response: DEC
SOURce1:POWer:STEP:MODE USER
SOURce1:POWer:STEP:INCRement 2
SOURce1:POWer:LEVel:IMMediate:AMPLitude UP
```
#### **Example: Configure the settings for NRP power control**

The example shows a command sequence to configure the parameters for a closed loop power control setup. It is assumed that you have set up the measurement with the amplifier, external coupler, the power sensor and the R&S SMB100B as described in [Chapter 7.4.4, "NRP power control", on page 176.](#page-175-0)

```
// Reset the instrument to start from an initial state
*RST; *CLS
// Select the sensor used for nrp power control
// that is e.g., connected to a second USB interface
SOURce1:POWer:SPC:SELect SENS2
// Configure the nrp power control settings 
// use the measured peak power for power control
// set the unit dBm for the target level value
// set the target level, e.g. - 10 dBmM
// use the measured target level as reference level
// select single measurement mode to acquire one level value
// set the capture range for the control loop, e.g. +/- 15 dB
// set a time delay between the sensor readings, e.g. 2 ms
SOURce1:POWer:SPC:PEAK ON
SENSe1:UNIT:POWer DMB
SOURce1:POWer:SPC:TARGet -10
SOURce1:POWer:SPC:MEASure
SOURce1:POWer:SPC:MODE SINGle
SOURce1:POWer:SPC:CRANge 15
SOURce1:POWer:SPC:DELay 2 ms
// Enable NRP power control measurement
// switch on RF output
// start the single measurement manually
Output1:STATe 1
SOURce1:POWer:SPC:STATe ON
SOURce1:POWer:SPC:SINGle
// Query if the power control works properly
:SOURce1:POWer:SPC:WARNing?
// Response: 1 -> power conrol doew not work as expected
[:SOURce<hw>]:POWer:ALC[:STATe].............................................................................. 504
[:SOURce<hw>]:POWer:ALC:DSENsitivity....................................................................... 505
[:SOURce<hw>]:POWer:ALC:SONCe.............................................................................. 505
[:SOURce<hw>]:POWer:ATTenuation:RFOFf:MODE......................................................... 505
[:SOURce<hw>]:POWer:EMF:STATe................................................................................506
[:SOURce<hw>]:POWer:LBEHaviour............................................................................... 506
[:SOURce<hw>]:POWer:LIMit[:AMPLitude].......................................................................506
```
#### SOURce subsystem

<span id="page-503-0"></span>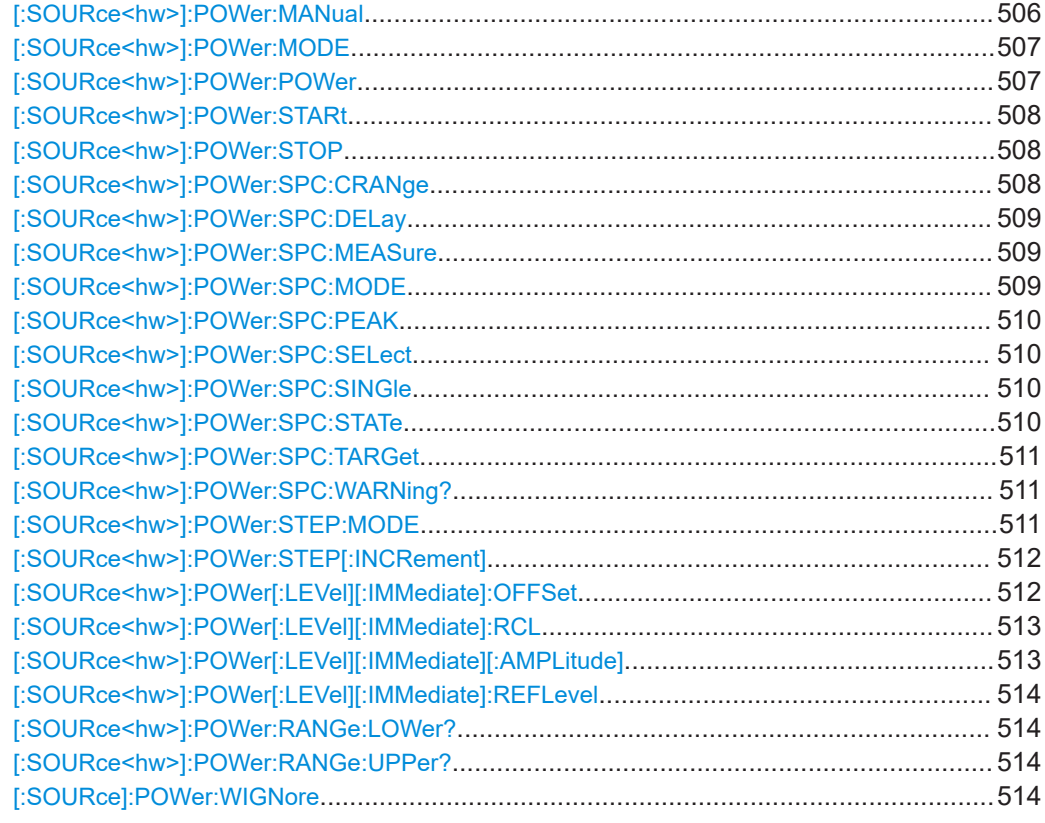

### **[:SOURce<hw>]:POWer:ALC[:STATe]** <State>

### **Parameters:**

## <State> 0 | OFF | AUTO | 1 | ON | ONTable | PRESet | OFFTable **AUTO**

Adjusts the output level to the operating conditions automatically.

### **1|ON**

Activates internal level control permanently.

### **OFFTable**

Controls the level using attenuation values of the internal ALC table.

#### **0|OFF**

R&S SMB100B RF instruments only

Deactivates the ALC, but allows you to recalibrate the level at each frequency and level change. The value remains up to the next change.

#### **ONTable**

Starts with the attenuation setting from the table and continues with automatic level control.

# \*RST: AUTO

**Example:** POW:ALC ON

Activates internal level control.
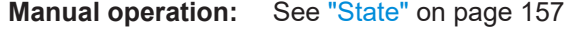

# **[:SOURce<hw>]:POWer:ALC:DSENsitivity** <Sensitivity>

Sets the sensitivity of the ALC detector.

# **Parameters:**

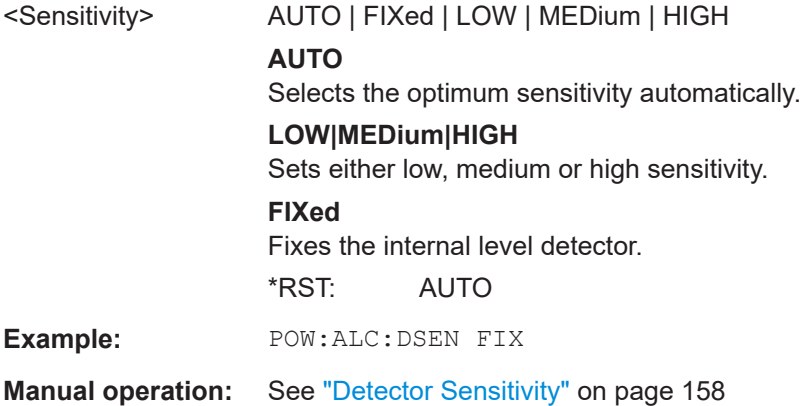

# **[:SOURce<hw>]:POWer:ALC:SONCe**

Activates level control for correction purposes temporarily.

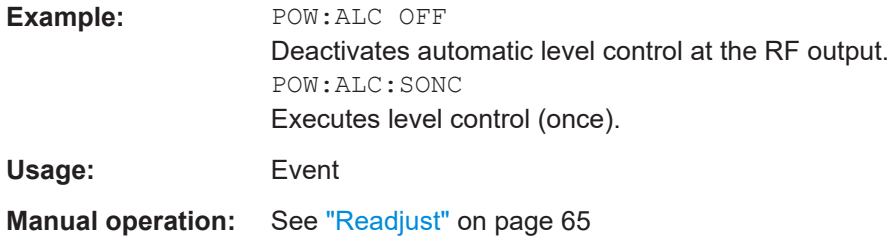

# **[:SOURce<hw>]:POWer:ATTenuation:RFOFf:MODE** <Mode>

Selects the state the attenuator is to assume if the RF signal is switched off.

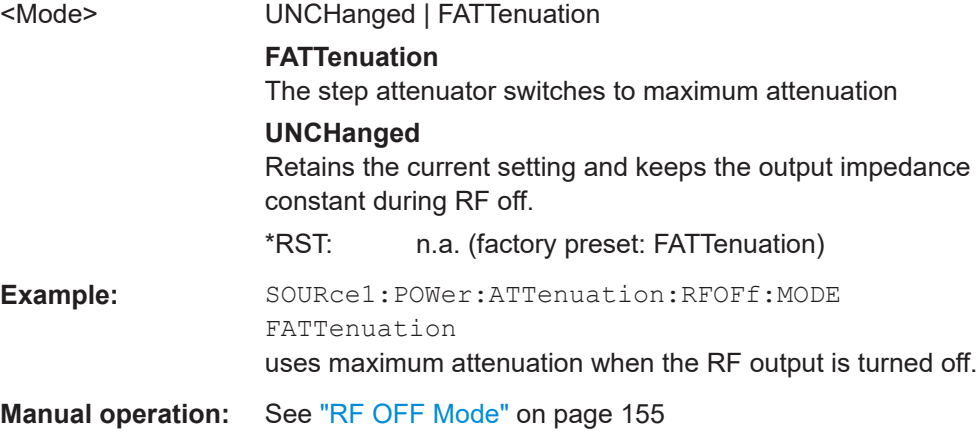

### <span id="page-505-0"></span>**[:SOURce<hw>]:POWer:EMF:STATe** <State>

Displays the signal level as voltage of the EMF. The displayed value represents the voltage over a 50 Ohm load.

#### **Parameters:**

**Parameters:**

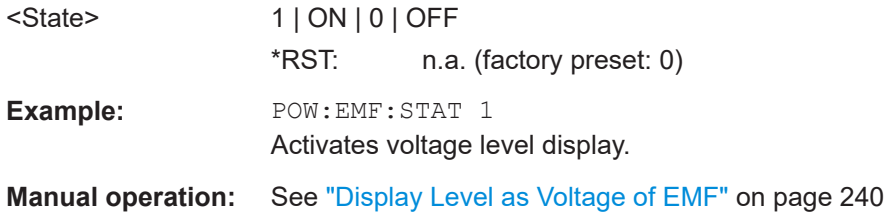

# **[:SOURce<hw>]:POWer:LBEHaviour** <Behaviour>

Selects the level behavior at the RF output over time.

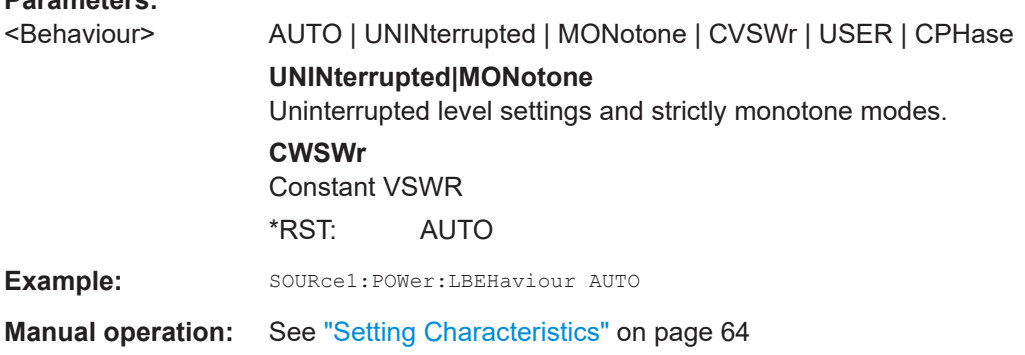

# **[:SOURce<hw>]:POWer:LIMit[:AMPLitude]** <Amplitude>

Limits the maximum RF output level in CW and sweep mode.

It does not influence the "Level" display or the response to the query [\[:](#page-512-0) [SOURce<hw>\]:POWer\[:LEVel\]\[:IMMediate\]\[:AMPLitude\]](#page-512-0).

### **Parameters:**

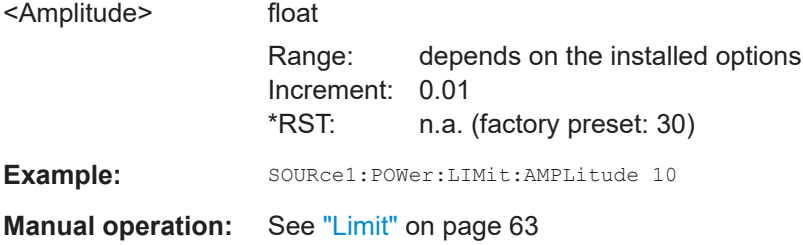

# **[:SOURce<hw>]:POWer:MANual** <Manual>

Sets the level for the subsequent sweep step if  $SWE:POW:MODE$  MAN.

<span id="page-506-0"></span>Use a separate command for each sweep step.

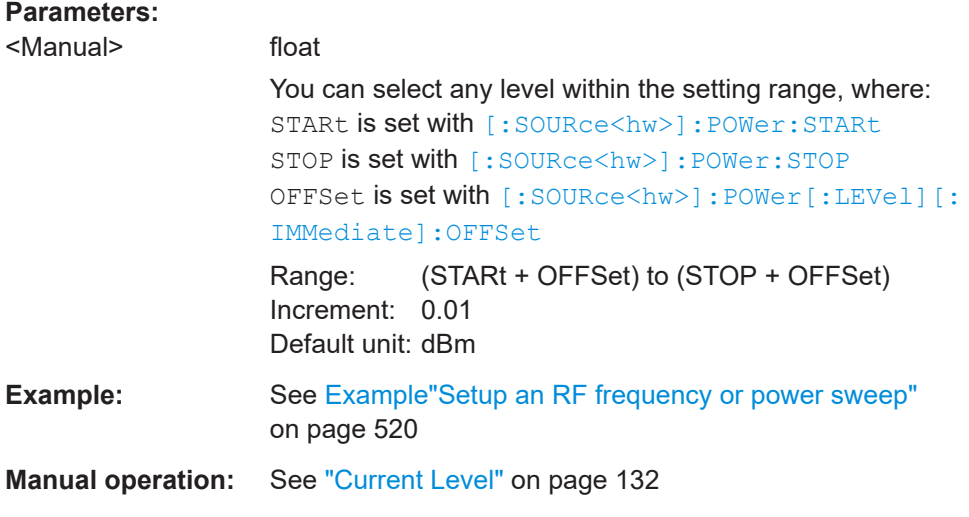

# **[:SOURce<hw>]:POWer:MODE** <Mode>

Selects the operating mode of the instrument to set the output level.

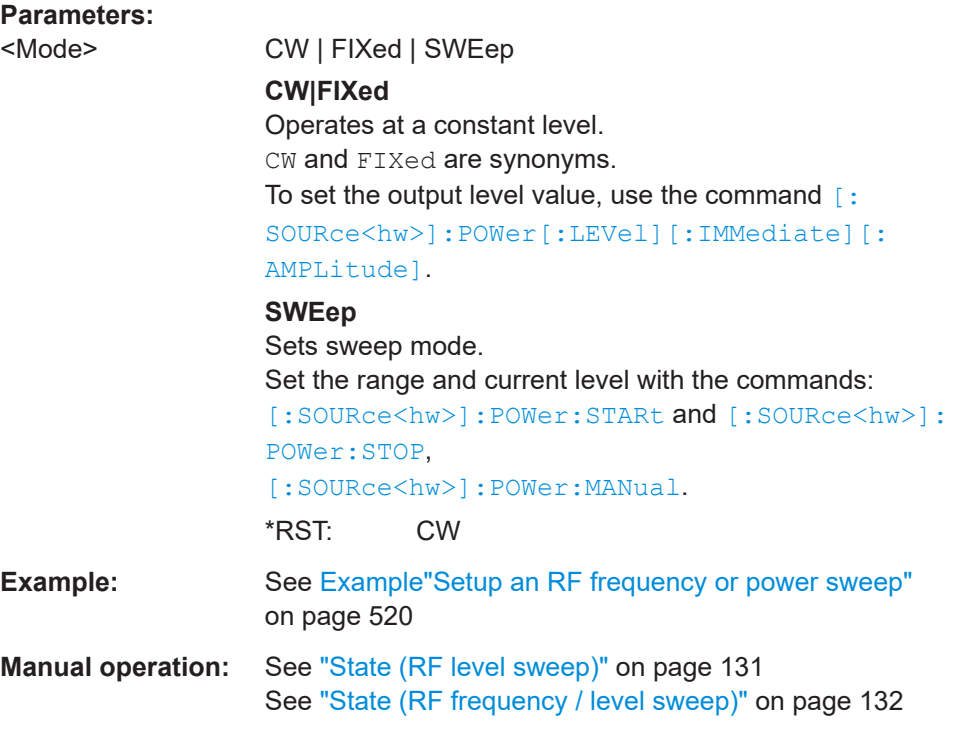

# **[:SOURce<hw>]:POWer:POWer** <Power>

Sets the level **at the RF output** connector.

This value does not consider a specified offset.

<span id="page-507-0"></span>The command [\[:SOURce<hw>\]:POWer\[:LEVel\]\[:IMMediate\]\[:AMPLitude\]](#page-512-0) sets the level of the "Level" display, that means the level containing offset.

See ["RF frequency and level display with a downstream instrument"](#page-57-0) on page 58.

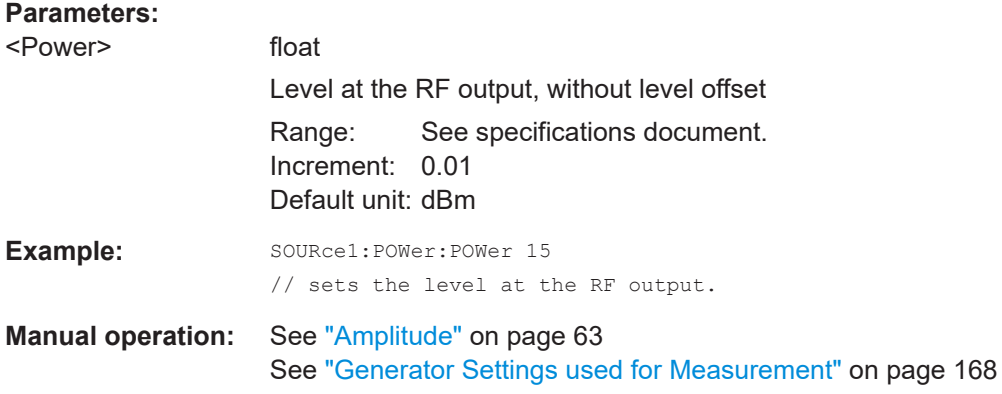

# **[:SOURce<hw>]:POWer:STARt** <Start> **[:SOURce<hw>]:POWer:STOP** <Stop>

Sets the RF start/stop level in sweep mode.

# **Parameters:**

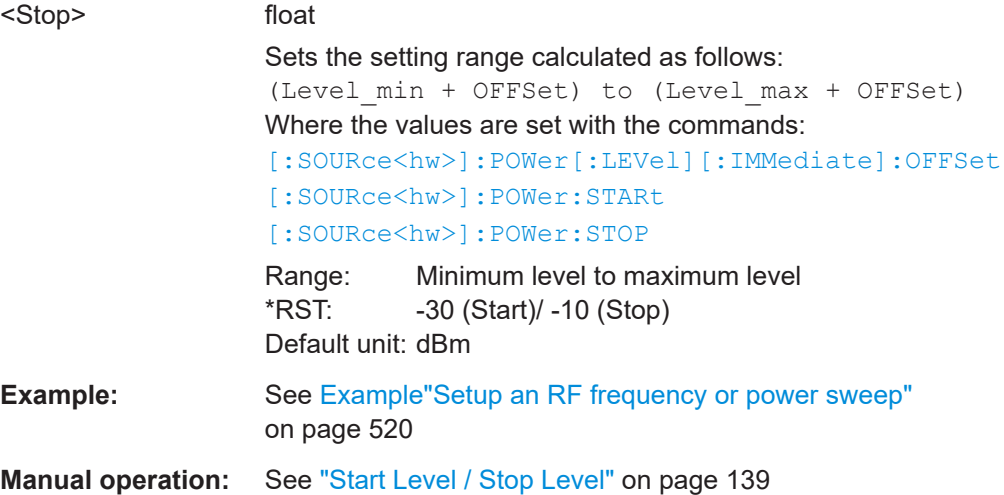

## **[:SOURce<hw>]:POWer:SPC:CRANge** <PowCntrlCRange>

Defines the capture range of the power control system.

Within the range:

### *Target Level +/- Catch Range*

the power control locks and tries to achieve the target level. Readings outside the range are not considered.

# **Parameters:**

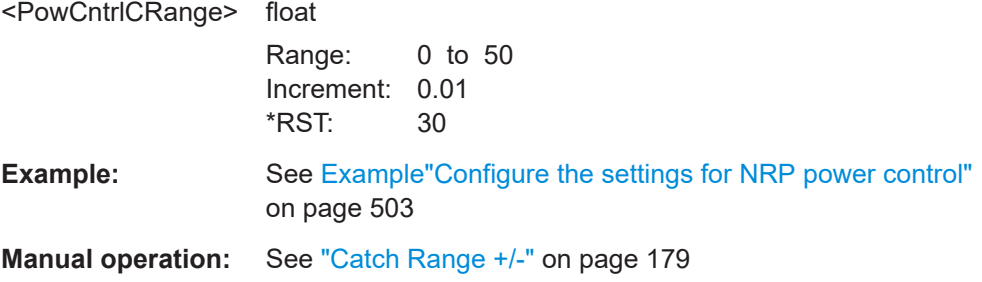

# **[:SOURce<hw>]:POWer:SPC:DELay** <PowCntrlDelay>

Sets a waiting time for the generator to adjust the output level. After the delay time has elapsed, the power sensor measures the next value.

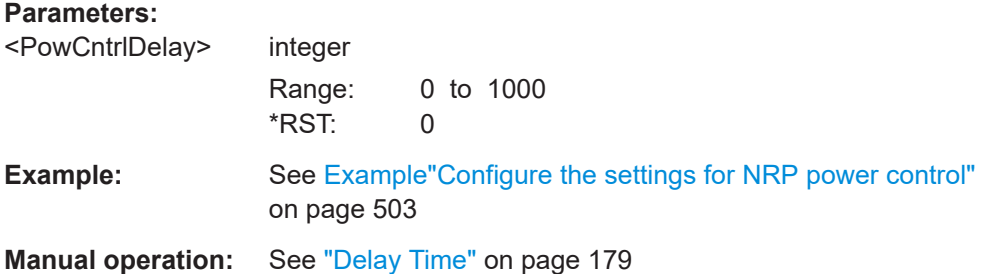

## **[:SOURce<hw>]:POWer:SPC:MEASure**

Sets the measured power value as reference level.

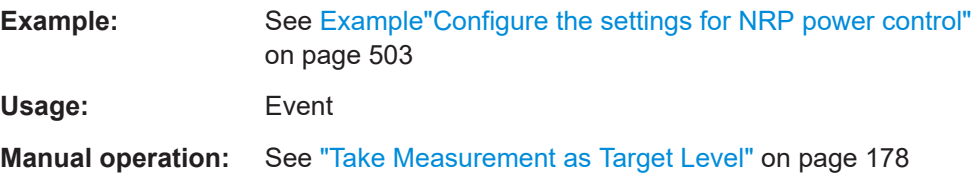

# **[:SOURce<hw>]:POWer:SPC:MODE** <ControlMode>

Selects the measurement mode for the power sensor.

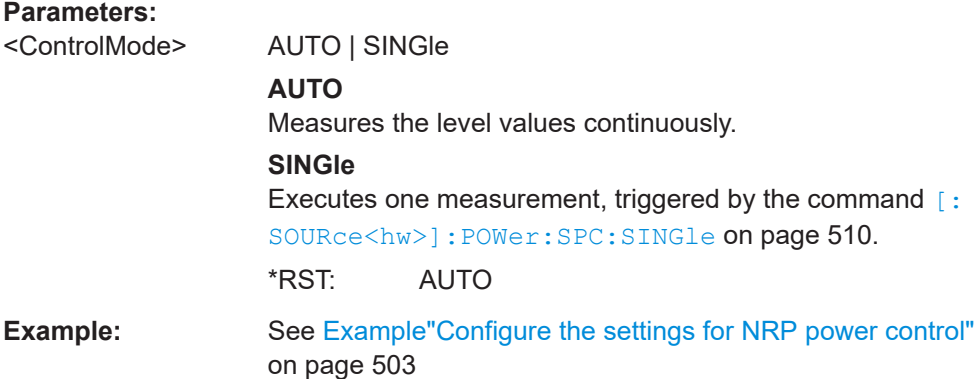

<span id="page-509-0"></span>**Manual operation:** See "Mode" [on page 179](#page-178-0)

#### **[:SOURce<hw>]:POWer:SPC:PEAK** <PowCntrlPeak>

Activates power control by means of the peak power values, provided the power sensor supports this function.

**Parameters:**

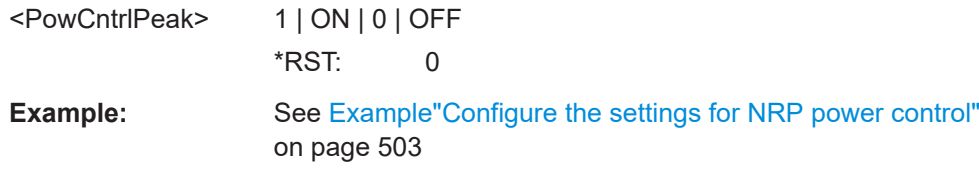

### **[:SOURce<hw>]:POWer:SPC:SELect** <PowCntrlSelect>

Selects the power sensor used for power control.

#### **Parameters:**

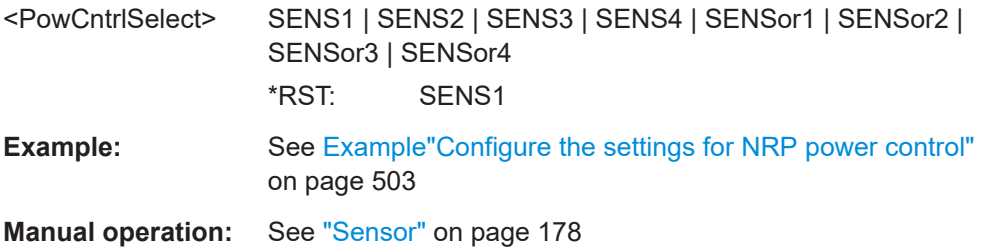

### **[:SOURce<hw>]:POWer:SPC:SINGle**

Triggers the power sensor to measure the power value once.

**Usage:** Event

**Manual operation:** See ["Execute Single"](#page-178-0) on page 179

# **[:SOURce<hw>]:POWer:SPC:STATe** <PowCntrlState>

Starts power control using the selected sensor. The control loop periodically adjusts the output level of the signal generator. After switching off, the running loop is completed.

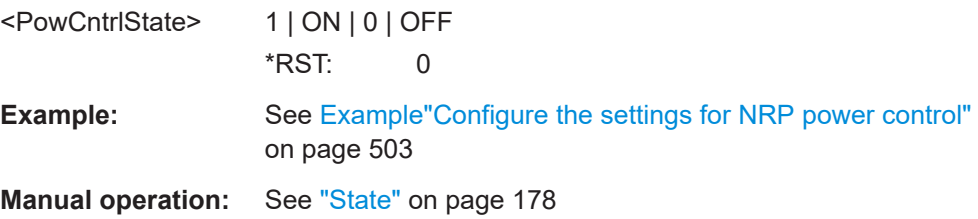

### <span id="page-510-0"></span>**[:SOURce<hw>]:POWer:SPC:TARGet** <PowCntrlTarget>

Sets the target level required at the DUT. To define the unit of the power value, use command [:UNIT:POWer](#page-571-0) on page 572.

### **Parameters:**

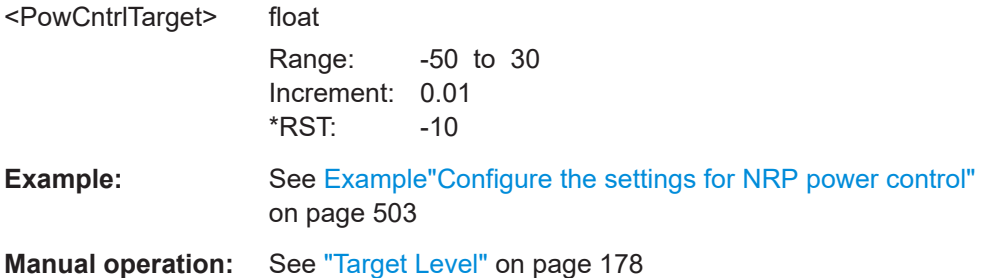

# **[:SOURce<hw>]:POWer:SPC:WARNing?**

Queries if the activated power control works properly.

If the power control does not work, the query returns warning state 1. On the screen, the R&S SMB100B indicates a warning icon.

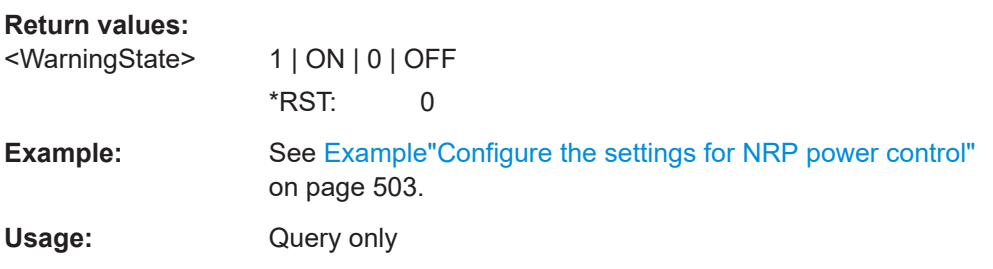

# **[:SOURce<hw>]:POWer:STEP:MODE** <Mode>

Defines the type of step width to vary the RF output power step-by-step with the commands [POW UP or POW DOWN](#page-512-0).

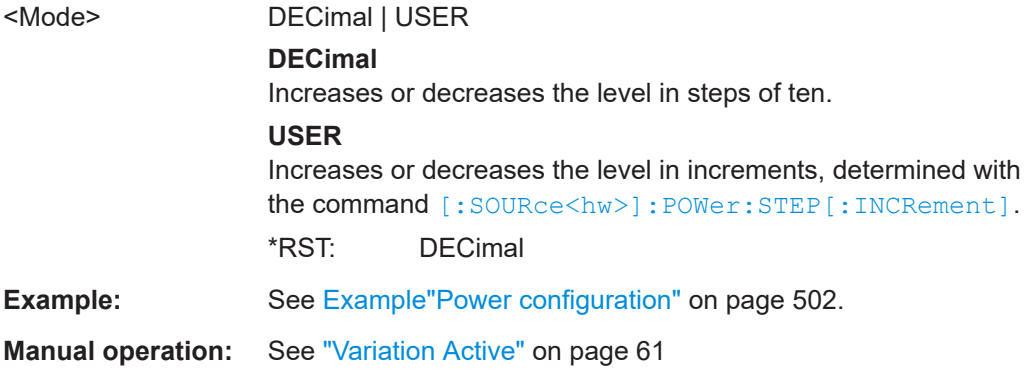

#### <span id="page-511-0"></span>**[:SOURce<hw>]:POWer:STEP[:INCRement]** <Increment>

Specifies the step width in the appropriate path for POW: STEP: MODE USER.

To adjust the level step-by-step with this increment value, use the command  $POWUP$ , [or POW DOWN](#page-512-0).

**Note:** The command also sets "Variation Step" in the manual control, that means the user-defined step width for setting the level with the rotary knob or the [Up/Down] arrow keys.

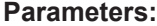

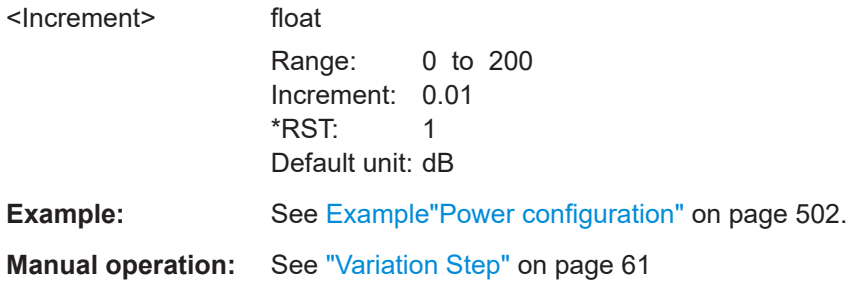

# **[:SOURce<hw>]:POWer[:LEVel][:IMMediate]:OFFSet** <Offset>

Sets the level offset of a downstream instrument.

The level at the RF output is not changed.

To query the resulting level, as it is at the output of the downstream instrument, use the command [\[:SOURce<hw>\]:POWer\[:LEVel\]\[:IMMediate\]\[:AMPLitude\]](#page-512-0).

See ["RF frequency and level display with a downstream instrument"](#page-57-0) on page 58.

**Note:** The level offset also affects the RF level sweep.

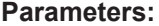

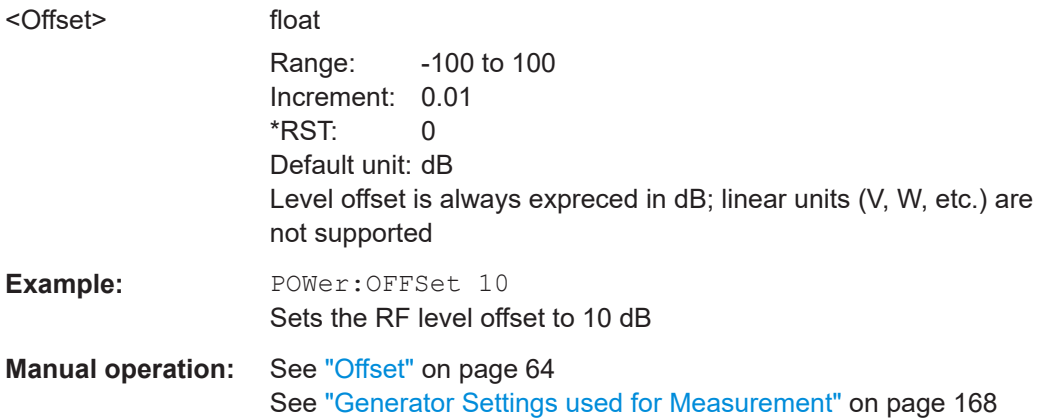

### <span id="page-512-0"></span>**[:SOURce<hw>]:POWer[:LEVel][:IMMediate]:RCL** <Rcl>

Determines whether the current level is retained or if the stored level setting is adopted when an instrument configuration is loaded.

#### **Parameters:**

<Rcl> INCLude | EXCLude **INCLude** Takes the current level when an instrument configuration is loaded. **EXCLude** Retains the current level when an instrument configuration is loaded. \*RST: INCLude **Example:** POW:RCL INCL Takes the level value from an instrument configuration loaded with command [\\*RCL](#page-363-0). **Manual operation:** See ["Exclude Level"](#page-212-0) on page 213

# **[:SOURce<hw>]:POWer[:LEVel][:IMMediate][:AMPLitude]** <Amplitude>

Sets the RF level applied to the DUT.

To activate the RF output use command : OUTPut <hw>[:STATe] ("RF On"/"RF Off").

The following applies  $Power = RF$  output level + OFFSet, where:

- POWer is the values set with [:SOURce<hw>]:POWer[:LEVel][: IMMediate][:AMPLitude]
- RF output level is set with [\[:SOURce<hw>\]:POWer:POWer](#page-506-0)
- OFFSet is set with [\[:SOURce<hw>\]:POWer\[:LEVel\]\[:IMMediate\]:OFFSet](#page-511-0)

#### **Parameters:**

<Amplitude> float The following settings influence the value range: OFFSet set with the command [\[:SOURce<hw>\]:POWer\[:](#page-511-0) [LEVel\]\[:IMMediate\]:OFFSet](#page-511-0)

# **Numerical value**

Sets the level

# **UP|DOWN**

Varies the level step by step. The level is increased or decreased by the value set with the command [\[:SOURce<hw>\]:POWer:STEP\[:INCRement\]](#page-511-0).

Range: (Level\_min + OFFSet) to (Level\_max + OFFStet)  $*RST$   $-30$ Default unit: dBm

Example: POWer -30

Sets the RF level

**Example:** See also [\[:SOURce<hw>\]:POWer:STEP:MODE](#page-510-0) on page 511.

**Manual operation:** See ["Amplitude"](#page-62-0) on page 63

## **[:SOURce<hw>]:POWer[:LEVel][:IMMediate]:REFLevel** <ReferenceLevel>

Queries the reference level of the user correction.

The reference level is the sum of the amplitude and the level offset, set with the commands [\[:SOURce<hw>\]:POWer:POWer](#page-506-0) [\[:SOURce<hw>\]:POWer\[:LEVel\]\[:](#page-511-0) [IMMediate\]:OFFSet](#page-511-0).

# **Parameters:**

<ReferenceLevel> float

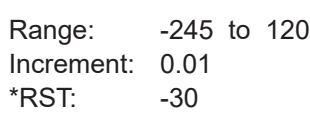

**Manual operation:** See ["Generator Settings used for Measurement"](#page-167-0) on page 168

# **[:SOURce<hw>]:POWer:RANGe:LOWer? [:SOURce<hw>]:POWer:RANGe:UPPer?**

Queries the current interruption-free range of the level.

### **Return values:**

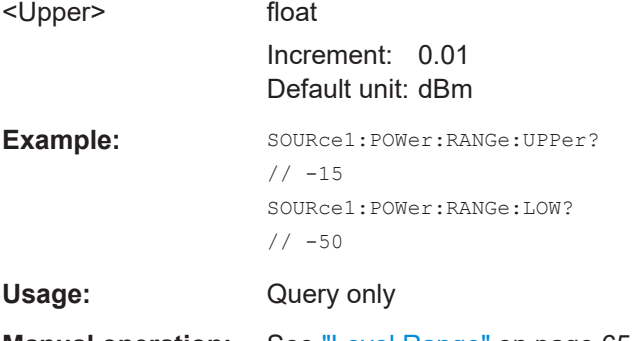

**Manual operation:** See ["Level Range"](#page-64-0) on page 65

### **[:SOURce]:POWer:WIGNore** <State>

Ignores level range warnings.

# **Parameters:** <State> 1 | ON | 0 | OFF \*RST: n.a. (factory preset: 0) Example: SOURce: POWer: WIGNore 1

# <span id="page-514-0"></span>**12.15.11 SOURce:ROSCillator subsystem**

The SOURce: ROSCillator subsystem contains the commands for setting the external and internal reference frequency.

### **Example: Configuring the reference oscillator**

```
// Using 100 MHz external reference source
SOURce:ROSCillator:PRESet 
SOURce:ROSCillator:SOURce EXT
SOURce:ROSCillator:EXTernal:RFOFf:STATe 1
SOURce:ROSCillator:EXTernal:FREQuency 100MHZ
SOURce:ROSCillator:EXTernal:SBANdwidth WIDE
// 100 MHz (loop through) and 1 GHz output
SOURce:ROSCillator:OUTPut:FREQuency:MODE LOOP
SOURce:ROSCillator:OUTPut:ALTernate:FREQuency:MODE DER1G
SOURce:ROSCillator:INTernal:ADJust:STATe 0
```

```
// Variable external reference frequency
// SOURce:ROSCillator:EXTernal:FREQuency VAR
// SOURce:ROSCillator:EXTernal:FREQuency:VARiable 100000000
```

```
// Using the internal reference frequency
SOURce:ROSCillator:SOURce INT
SOURce:ROSCillator:INTernal:TUNing:STATe 1
SOURce:ROSCillator:INTernal:TUNing:SLOPe LOW
// 10 MHz and 1 GHz output
SOURce:ROSCillator:OUTPut:FREQuency:MODE DER10M
SOURce:ROSCillator:OUTPut:ALTernate:FREQuency:MODE DER1G
```

```
// Query calibration value
CALibration:ROSCillator?
// 32767
// Set an internal source 
// Activate user-defined adjustment value of 1000
SOURce:ROSCillator:SOURce INT
SOURce:ROSCillator:INTernal:ADJust:STATe 1
SOURce:ROSCillator:INTernal:ADJust:VALue 1000
```

```
// to resume calibrated state
SOURce:ROSCillator:INTernal:ADJust:VALue 0
SOURce:ROSCillator:INTernal:ADJust:STATe 0
// or 
// SYSTem:FPRest
```

```
[:SOURce]:ROSCillator:PRESet...................................................................................... 516
[:SOURce]:ROSCillator:SOURce..................................................................................... 516
[:SOURce]:ROSCillator:EXTernal:RFOFf[:STATe].............................................................. 516
[:SOURce]:ROSCillator:EXTernal:FREQuency.................................................................. 516
[:SOURce]:ROSCillator:EXTernal:FREQuency:VARiable....................................................517
[:SOURce]:ROSCillator:EXTernal:SBANdwidth..................................................................517
```
<span id="page-515-0"></span>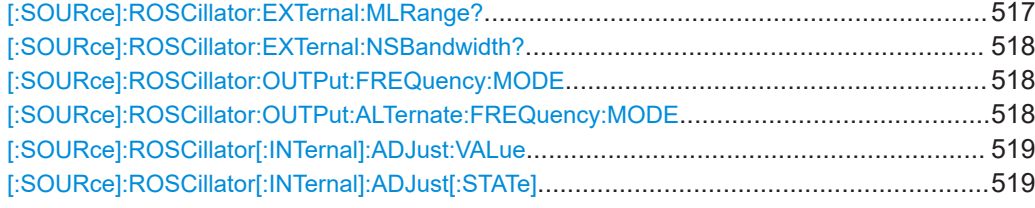

### **[:SOURce]:ROSCillator:PRESet**

Resets the reference oscillator settings.

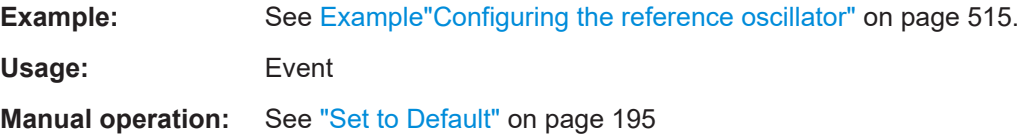

# **[:SOURce]:ROSCillator:SOURce** <Source>

Selects between internal or external reference frequency.

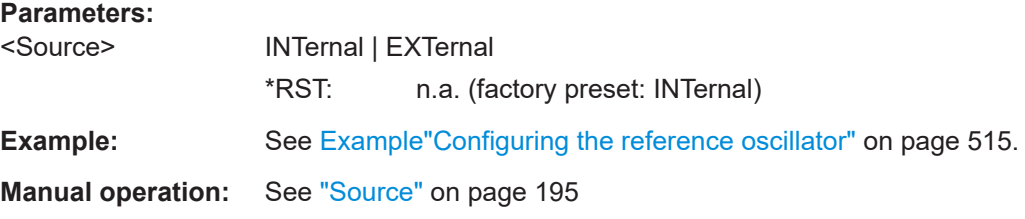

# **[:SOURce]:ROSCillator:EXTernal:RFOFf[:STATe]** <State>

Determines that the RF output is turned off when the external reference signal is selected, but missing.

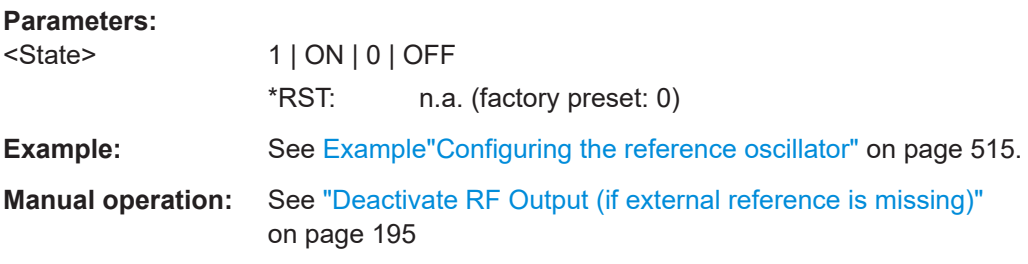

# **[:SOURce]:ROSCillator:EXTernal:FREQuency** <Frequency>

Sets the frequency of the external reference.

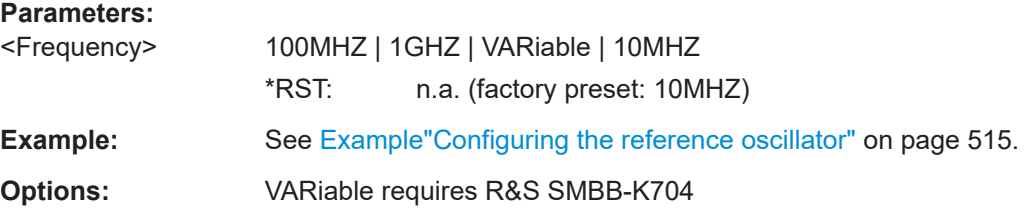

### 1GHZ requires R&S SMBB-B3

<span id="page-516-0"></span>**Manual operation:** See ["External Reference Frequency"](#page-194-0) on page 195

# **[:SOURce]:ROSCillator:EXTernal:FREQuency:VARiable** <Frequency>

Specifies the user-defined external reference frequency.

# **Parameters:**

**Parameters:**

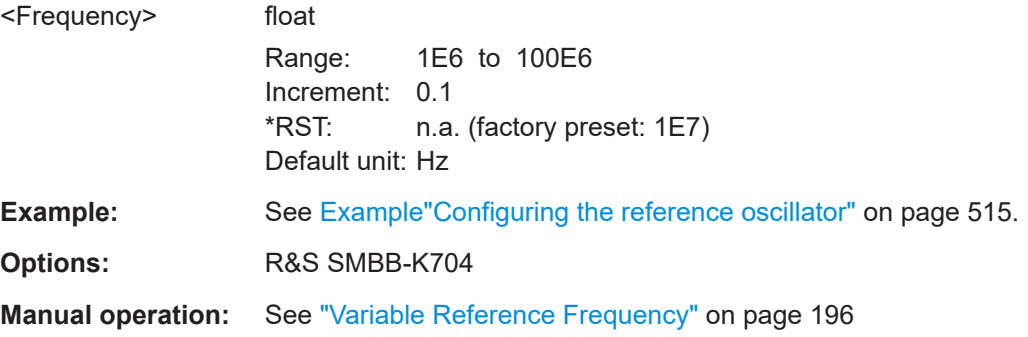

#### **[:SOURce]:ROSCillator:EXTernal:SBANdwidth** <SBandwidth>

Selects the synchronization bandwidth for the external reference signal.

Depending on the RF hardware version and the installed options, the synchronization bandwidth varies.

For more information, refer to the specifications document.

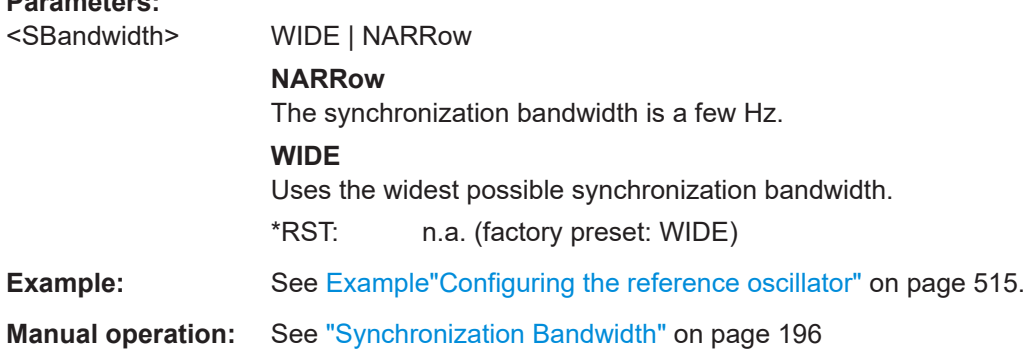

### **[:SOURce]:ROSCillator:EXTernal:MLRange?**

Queries the minimum locking range for the selected external reference frequency.

Depending on the RF hardware version, and the installed options, the minimum locking range vaies.

For more information, refer to the specifications document.

# **Return values:**

<MinLockRange> string

<span id="page-517-0"></span>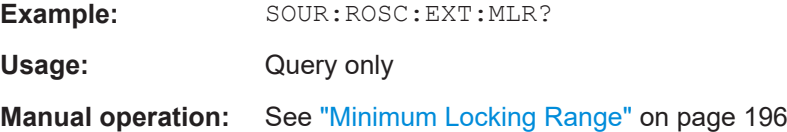

# **[:SOURce]:ROSCillator:EXTernal:NSBandwidth?**

Queries the nominal synchronization bandwidth for the selected external reference frequency and synchronization bandwidth.

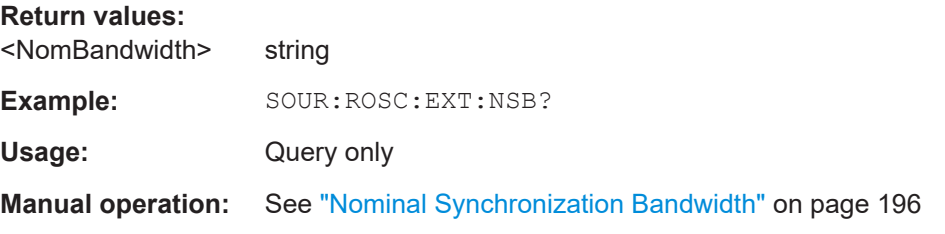

# **[:SOURce]:ROSCillator:OUTPut:FREQuency:MODE** <OutpFreqMode>

Selects the mode for the output reference frequency.

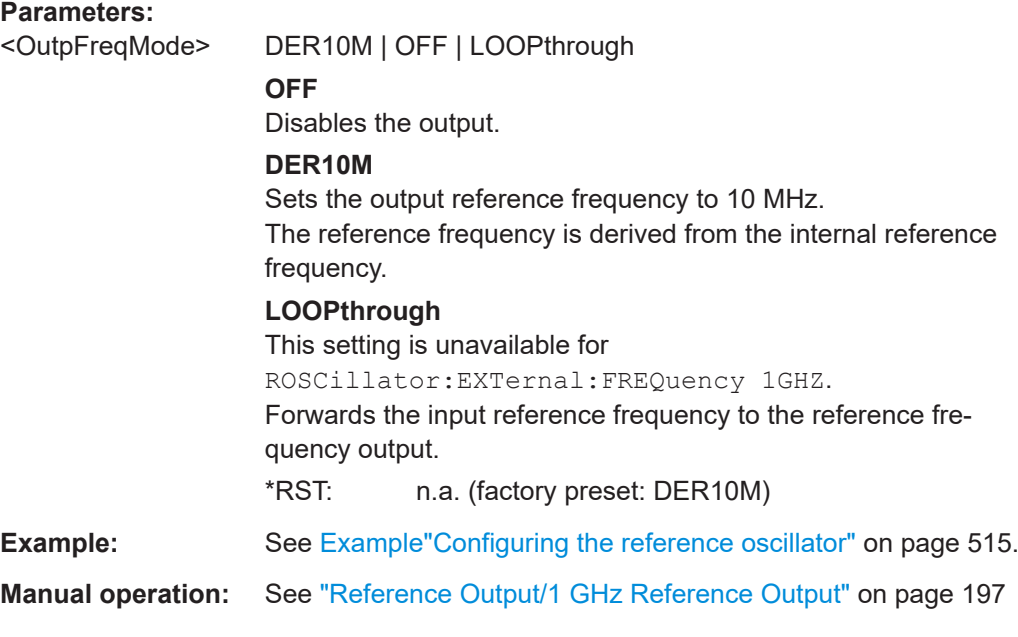

# **[:SOURce]:ROSCillator:OUTPut:ALTernate:FREQuency:MODE** <OutpFreqMode>

Sets the output reference frequency.

**Parameters:**

<OutpFreqMode> LOOPthrough | DER1G | OFF **OFF** Disables the output.

<span id="page-518-0"></span>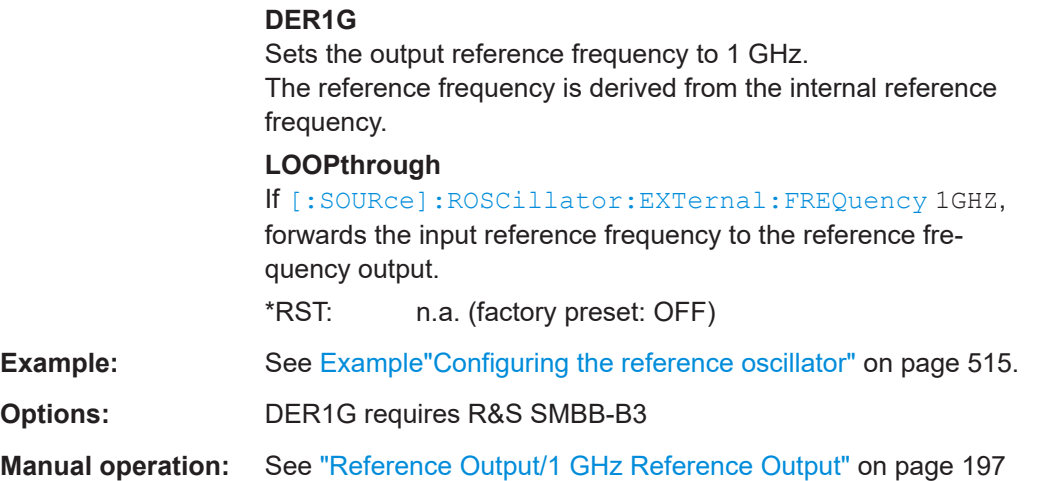

# **[:SOURce]:ROSCillator[:INTernal]:ADJust:VALue** <Value>

Specifies the frequency correction value (adjustment value).

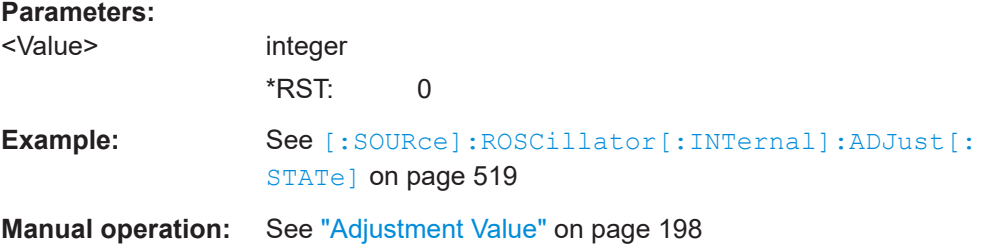

# **[:SOURce]:ROSCillator[:INTernal]:ADJust[:STATe]** <State>

Determines whether the calibrated (off) or a user-defined (on) **adjustment value** is used for fine adjustment of the frequency.

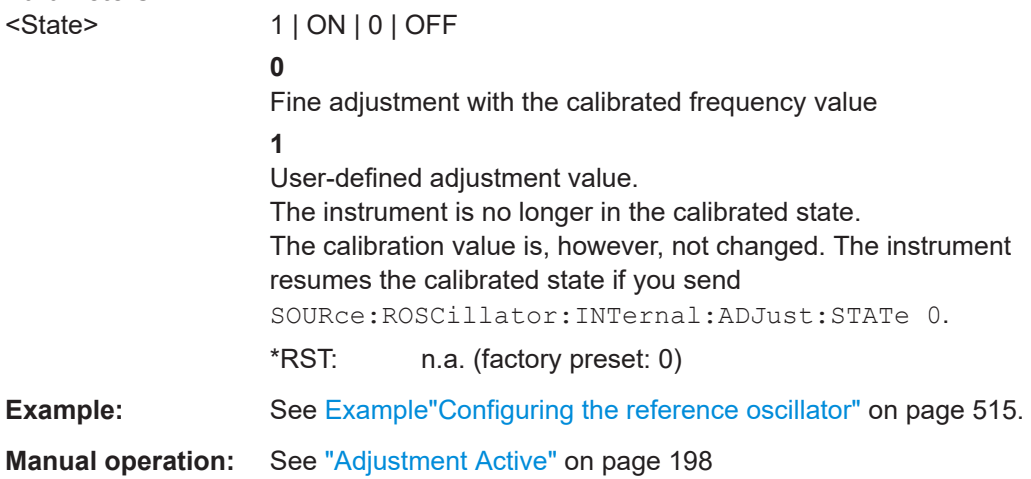

# <span id="page-519-0"></span>**12.15.12 SOURce:SWEep subsystem**

The SOURce:SWEep subsystem contains the commands for configuring RF sweep signals.

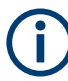

The keyword  $[:FREQuery]$  can be omitted, then the commands are SCPI-compliant.

- To activate an RF sweep mode, use the following commands:
	- RF frequency sweep: SOURce:FREQuency:MODE SWEep (SOURce:FREQuency:MODE CW (off))
	- RF level sweep:SOURce:POWer:MODE SWEep (SOURce:POWer:MODE CW (off))
	- RF combined sweep: SOURce:FREQuency:MODE SWEep (SOURce:FREQuency:MODE CW (off)
- All sweeps, including the LF sweep, can be set independently of each other.
- All sweeps can be set independently of each other.

See [Chapter 6.1, "Signal generation and triggering in the sweep and list modes",](#page-115-0) [on page 116](#page-115-0).

### **Example: Setup an RF frequency or power sweep**

The following example shows a command sequence to set up an RF frequency sweep, triggered by the execute command. For an RF power sweep, replace FREQuency in the SWEep commands with POWer.

Exceptions are the power spacing (defined with LINear only) and the power step width (defined with LOGarithmic only).

```
// Reset the instrument to start from an initial state
// Switch off display update to improve performance
// (especially with short dwell times)
// Set the sweep mode (first two commands) and the sweep range
// Select linear spacing
// Select the waveform shape for the frequency sweep
*RST: *CI.SSYSTem:DISPlay:UPDate OFF
TRIGger1:FSWeep:SOURce SINGle
SOURce1:SWEep:FREQuency:MODE AUTO 
SOURce1:FREQuency:SPAN 300 MHz
SOURce1:FREQuency:CENTer 200 MHz
// Alternatively use 
// SOURce1:FREQuency:STARt 50 MHz
// SOURce1:FREQuency:STOP 350 MHz
SOURce1:SWEep:FREQuency:SPACing LINear
SOURce1:SWEep:FREQuency:SHAPe SAWTooth
```

```
// Activate change to start frequency while waiting for next trigger
```

```
SOURce1:SWEep:FREQuency:RETRace 1
// Alternatively reset all sweeps to their initial value 
SOURce1:SWEep:RESet:ALL
// Set the step width and dwell time
SOURce1:SWEep:FREQuency:STEP:LINear 1 MHz
// Alternatively set the number of steps, then the sweep step width is 
// set automatically
SOURce1:SWEep:FREQuency:POINts 301
SOURce1:SWEep:FREQuency:DWELl 500 ms
// With logarithmic spacing select the step width as follows
// (steps of 10 percent of the previous frequency in each instance) 
SOURce1:SWEep:FREQuency:SPACing LOG 
SOURce1:SWEep:FREQuency:STEP:LOGarithmic 10PCT
// Activate the sweep
// Trigger the sweep (depending on the set mode) and query the status
SOURce1:FREQuency:MODE SWEep
// Perform a one-off RF frequency sweep 
SOURce1:SWEep:FREQuency:EXECute
SOURce1:SWEep:FREQuency:RUNNing?
// 1
// the frequency sweep is running
// For manual step RF sweep use the following commands 
*RST; *CLS
// Activate manual step RF sweep
SOURce1:SWEep:FREQuency:MODE MANual
// Activate the RF frequency sweep.
SOURce1:FREQuency:MODE SWEep
// Activate RF Output1.
Output1:STATe 1
// Input the frequency manually for each step
SOURce1:FREQuency:MANual 200 MHz
SOURce1:FREQuency:MANual 201 MHz
// Alternatively use the UP or DOWN commands with the set step width.
SOURce1:SWEep:FREQuency:STEP:LINear 1 MHz
SOURce1:FREQuency:MANual UP
// Activate a combined RF frequency / level sweep 
*RST: *CLS*RST; *CLS
SYSTem:DISPlay:UPDate OFF
TRIGger1:FSWeep:SOURce SINGle
SOURce1:SWEep:COMBined:MODE AUTO
SOURce1:SWEep:COMBined:COUNt 200
SOURce1:FREQuency:STARt 1000000000 Hz
SOURce1:FREQuency:STOP 5000000000 Hz
SOURce1:POWer:STARt -30 dBm
SOURce1:POWer:STOP -10 dBm
```
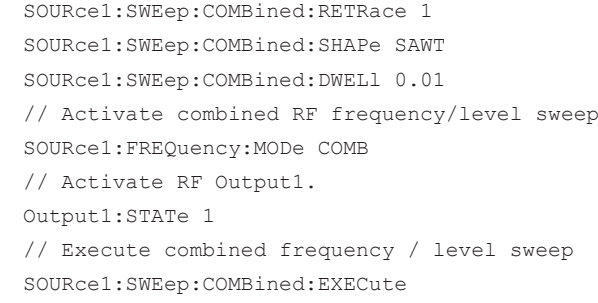

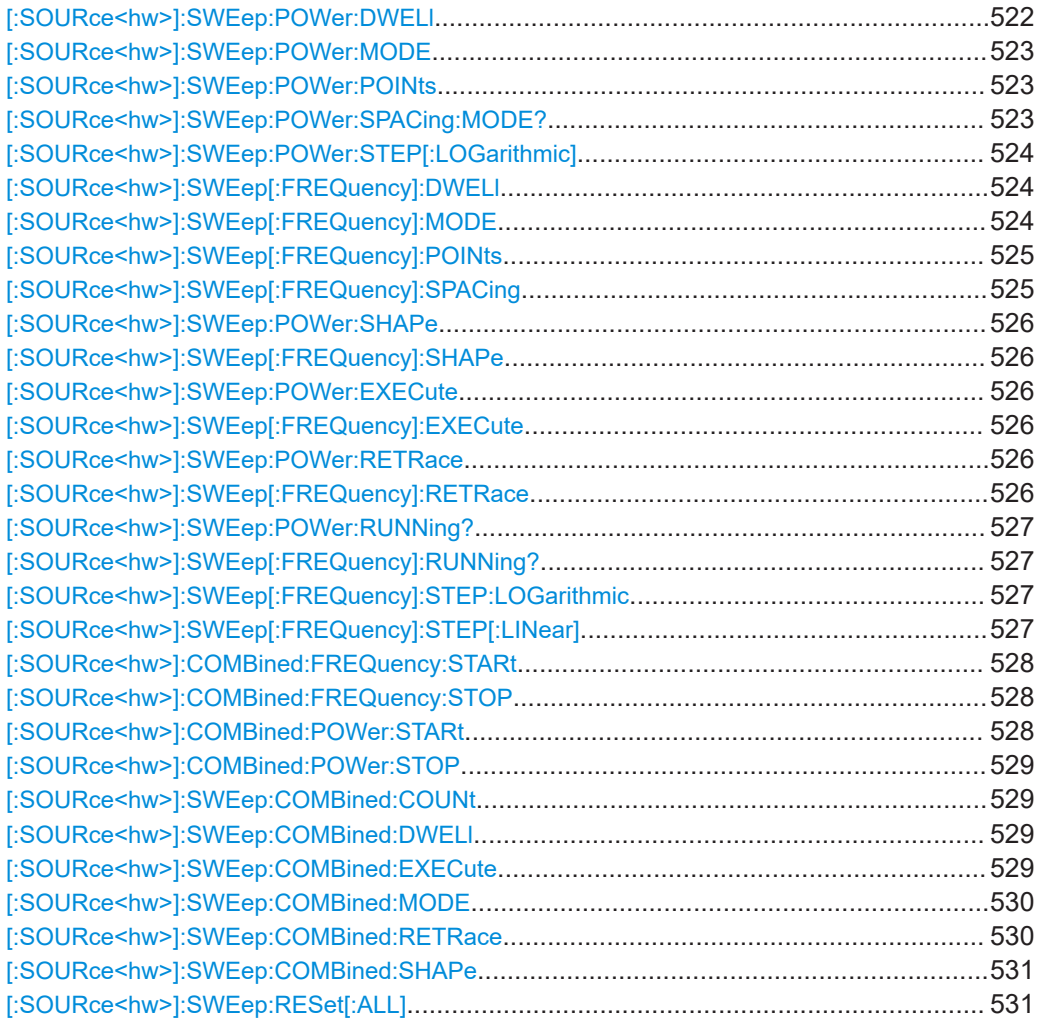

# **[:SOURce<hw>]:SWEep:POWer:DWELl** <Dwell>

Sets the dwell time for a level sweep step.

# **Parameters:**

<Dwell> float

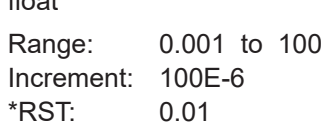

<span id="page-522-0"></span>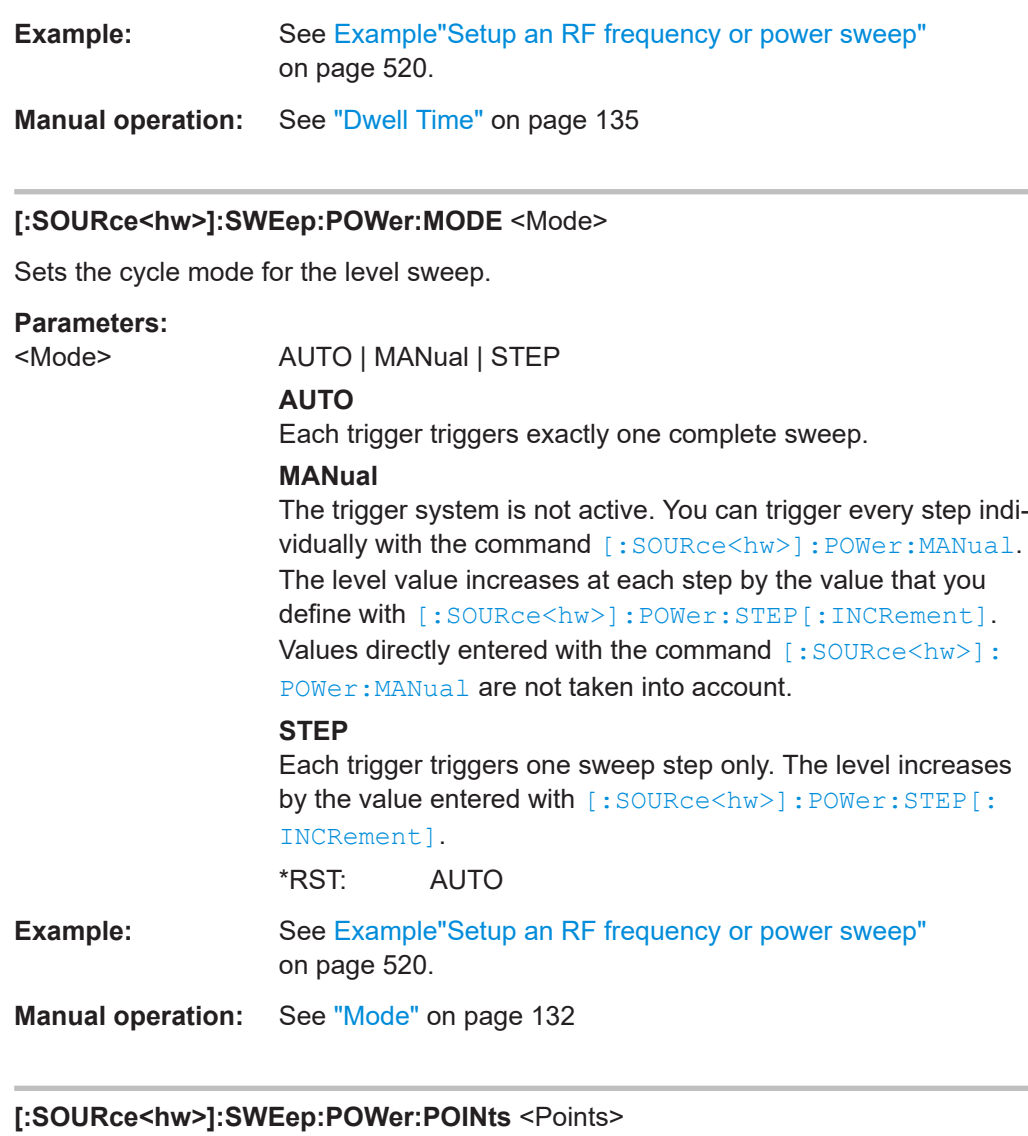

Sets the number of steps within the RF level sweep range.

See [Chapter 6.2.1, "Correlating parameters in sweep mode", on page 124.](#page-123-0)

# **Parameters:**

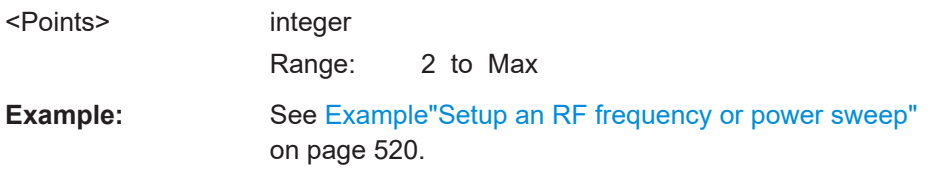

# **[:SOURce<hw>]:SWEep:POWer:SPACing:MODE?**

Queries the level sweep spacing. The sweep spacing for level sweeps is always linear.

# **Return values:**

<Mode> LINear

\*RST: LINear

<span id="page-523-0"></span>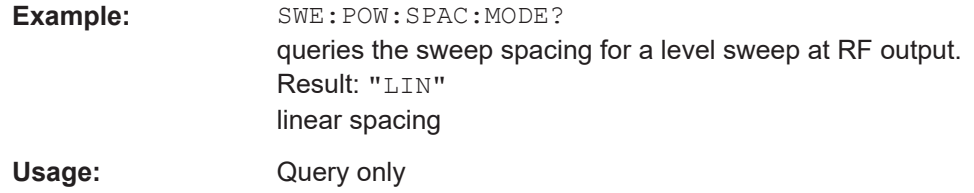

## **[:SOURce<hw>]:SWEep:POWer:STEP[:LOGarithmic]** <Logarithmic>

Sets a logarithmically determined step size for the RF level sweep. The level is increased by a logarithmically calculated fraction of the current level.

See [Chapter 6.2.1, "Correlating parameters in sweep mode", on page 124.](#page-123-0)

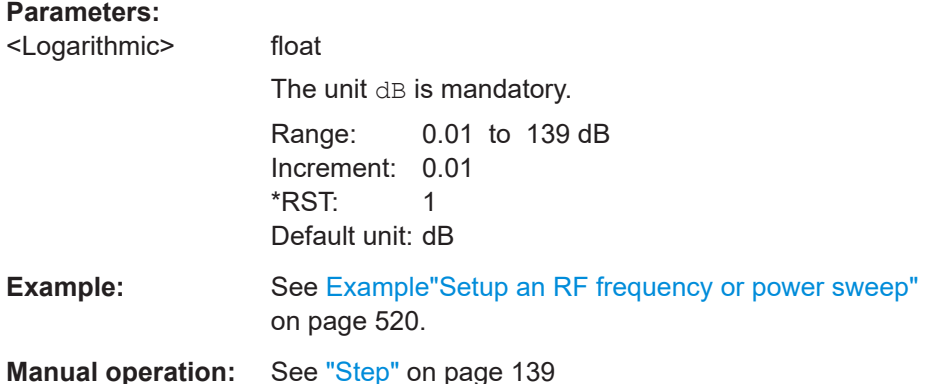

# **[:SOURce<hw>]:SWEep[:FREQuency]:DWELl** <Dwell>

Sets the dwell time for a frequency sweep step.

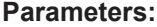

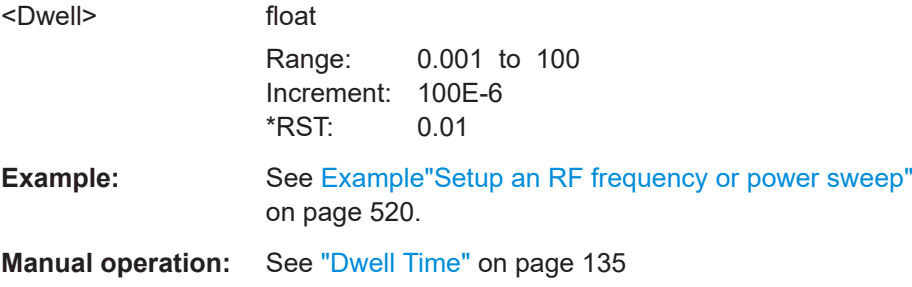

# **[:SOURce<hw>]:SWEep[:FREQuency]:MODE** <Mode>

Sets the cycle mode for the frequency sweep.

**Parameters:** <Mode> AUTO | MANual | STEP **AUTO** Each trigger event triggers exactly one complete sweep.

## <span id="page-524-0"></span>**MANual**

The trigger system is not active. You can trigger every step indi-vidually by input of the frequencies with the command [\[:](#page-467-0) [SOURce<hw>\]:FREQuency:MANual](#page-467-0).

# **STEP**

Each trigger event triggers one sweep step. The frequency increases by the value entered with [: SOURce<hw>]: SWEep [: [FREQuency\]:STEP\[:LINear\]](#page-526-0) (linear spacing) or [\[:](#page-526-0) [SOURce<hw>\]:SWEep\[:FREQuency\]:STEP:LOGarithmic](#page-526-0) (logarithmic spacing). \*RST: AUTO

**Example:** See [Example"Setup an RF frequency or power sweep"](#page-519-0) [on page 520](#page-519-0).

**Manual operation:** See "Mode" [on page 132](#page-131-0)

#### **[:SOURce<hw>]:SWEep[:FREQuency]:POINts** <Points>

Sets the number of steps within the RF frequency sweep range.

See [Chapter 6.2.1, "Correlating parameters in sweep mode", on page 124.](#page-123-0)

Two separate POINts values are used for linear or logarithmic sweep spacing ( $\epsilon$ ): SOURce<hw>]:SWEep[:FREQuency]:SPACing LIN | LOG). The command always affects the currently set sweep spacing.

#### **Parameters:**

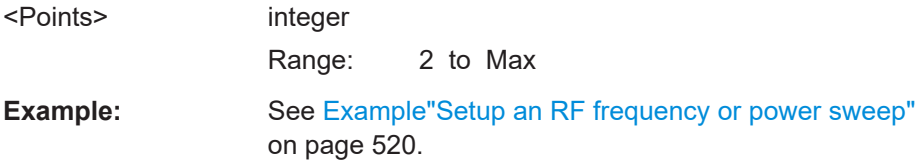

### **[:SOURce<hw>]:SWEep[:FREQuency]:SPACing** <Spacing>

Selects the mode for the calculation of the frequency intervals, with which the current frequency at each step is increased or decreased.

The keyword [:FREQuency] can be omitted; then the command is SCPI-compliant.

#### **Parameters:**

<Spacing> LINear | LOGarithmic **LINear** Sets a fixed frequency value as step width and adds it to the current frequency. The linear step width is entered in Hz, see  $[:SOWRec]:$ [SWEep\[:FREQuency\]:STEP\[:LINear\]](#page-526-0).

#### **LOGarithmic**

<span id="page-525-0"></span>Sets a constant fraction of the current frequency as step width and adds it to the current frequency. The logarithmic step width is entered in %, see [\[:](#page-526-0) [SOURce<hw>\]:SWEep\[:FREQuency\]:STEP:LOGarithmic](#page-526-0). \*RST: LINear **Example:** See [Example"Setup an RF frequency or power sweep"](#page-519-0) [on page 520](#page-519-0).

**Manual operation:** See "Spacing" [on page 135](#page-134-0)

# **[:SOURce<hw>]:SWEep:POWer:SHAPe** <Shape> **[:SOURce<hw>]:SWEep[:FREQuency]:SHAPe** <Shape>

Determines the waveform shape for a frequency sweep sequence.

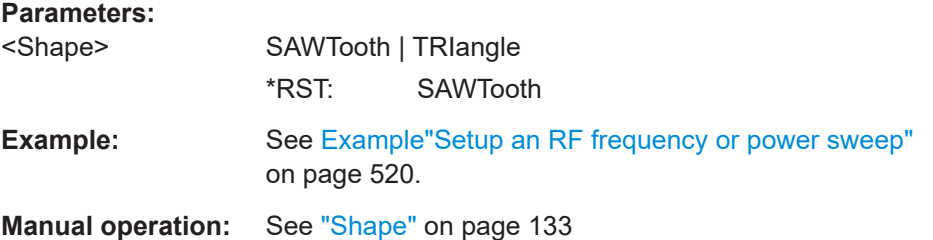

# **[:SOURce<hw>]:SWEep:POWer:EXECute [:SOURce<hw>]:SWEep[:FREQuency]:EXECute**

Executes an RF frequency sweep.

The command performs a single sweep and is therefore only effective in manual sweep mode.

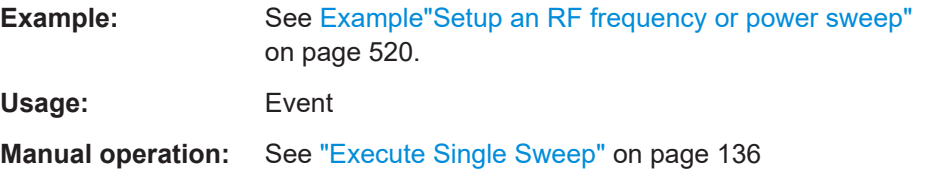

# **[:SOURce<hw>]:SWEep:POWer:RETRace** <State> **[:SOURce<hw>]:SWEep[:FREQuency]:RETRace** <State>

Activates that the signal changes to the start frequency value while it is waiting for the next trigger event.

You can enable this feature, when you are working with sawtooth shapes in sweep mode "Single" or "External Single".

### **Parameters:**

<State> 1 | ON | 0 | OFF \*RST: 0

<span id="page-526-0"></span>**Example:** See [Example"Setup an RF frequency or power sweep"](#page-519-0) [on page 520](#page-519-0).

**Manual operation:** See "Retrace" [on page 133](#page-132-0)

# **[:SOURce<hw>]:SWEep:POWer:RUNNing? [:SOURce<hw>]:SWEep[:FREQuency]:RUNNing?**

Queries the current sweep state.

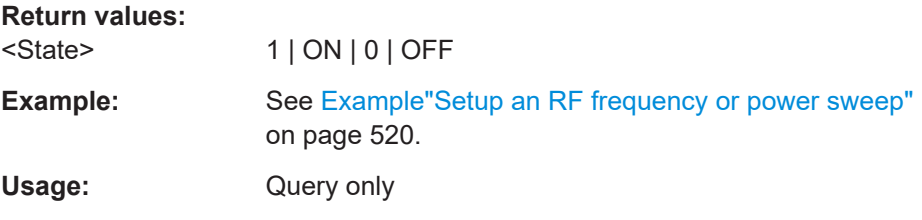

#### **[:SOURce<hw>]:SWEep[:FREQuency]:STEP:LOGarithmic** <Logarithmic>

Sets a logarithmically determined step width for the RF frequency sweep. The value is added at each sweep step to the current frequency.

See [Chapter 6.2.1, "Correlating parameters in sweep mode", on page 124.](#page-123-0)

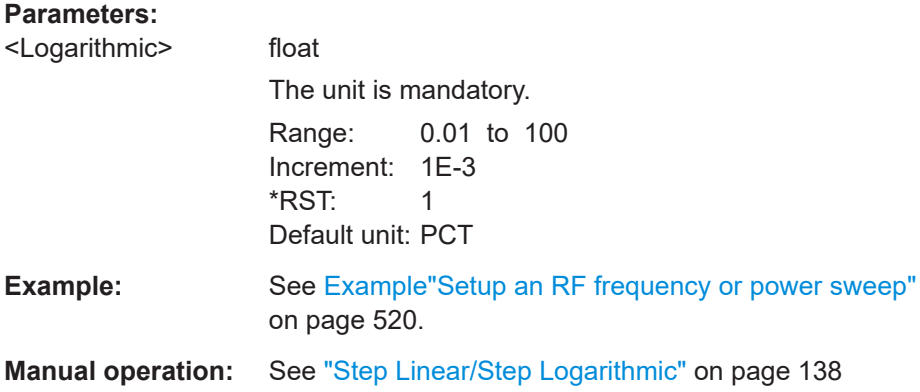

# **[:SOURce<hw>]:SWEep[:FREQuency]:STEP[:LINear]** <Linear>

Sets the step width for linear sweeps.

See [Chapter 6.2.1, "Correlating parameters in sweep mode", on page 124.](#page-123-0)

Omit the optional keywords so that the command is SCPI-compliant.

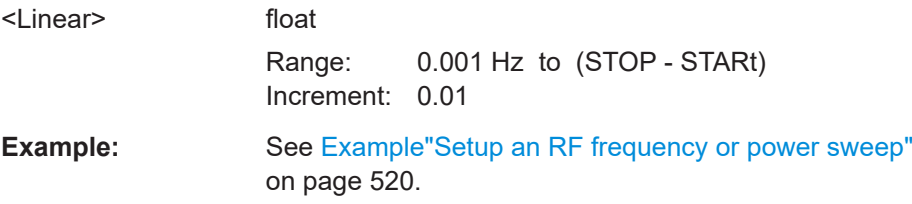

<span id="page-527-0"></span>**Manual operation:** See ["Step Linear/Step Logarithmic"](#page-137-0) on page 138

**[:SOURce<hw>]:COMBined:FREQuency:STARt** <CombFreqStart>

Sets the start frequency of the combined RF frequency / level sweep.

See [Chapter 6.2.1, "Correlating parameters in sweep mode", on page 124.](#page-123-0)

# **Parameters:**

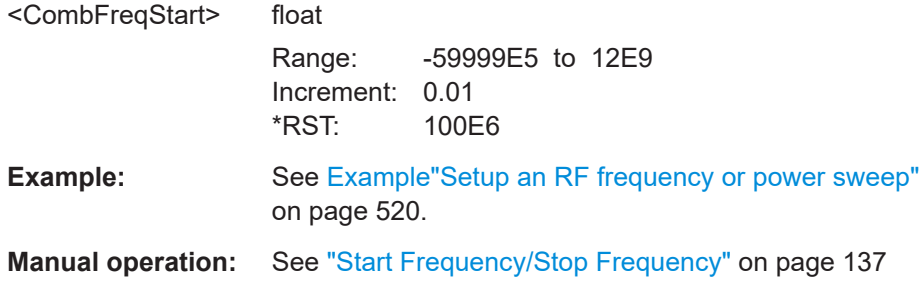

# **[:SOURce<hw>]:COMBined:FREQuency:STOP** <CombFreqStop>

Sets the end frequency of the combined RF frequency / level sweep.

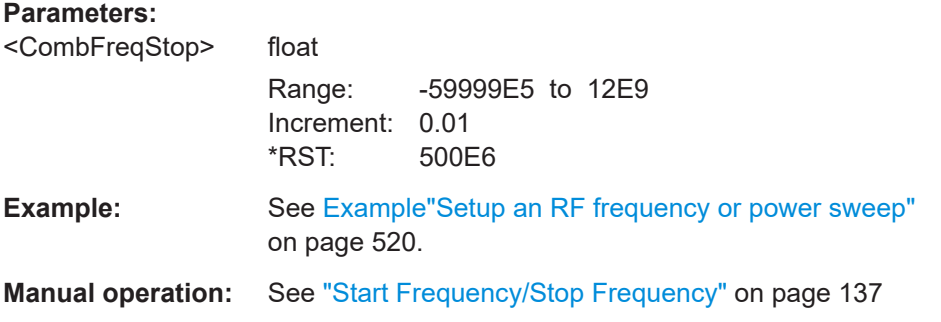

# **[:SOURce<hw>]:COMBined:POWer:STARt** <CombPowStart>

Sets the start level value of the combined RF frequency / level sweep.

See [Chapter 6.2.1, "Correlating parameters in sweep mode", on page 124.](#page-123-0)

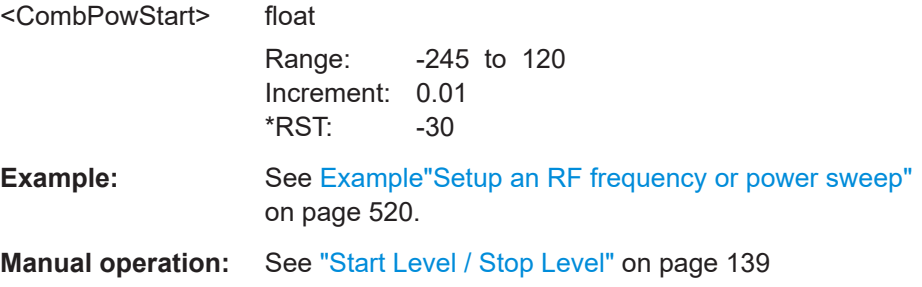

### <span id="page-528-0"></span>**[:SOURce<hw>]:COMBined:POWer:STOP** <CombPowStop>

Sets the stop level value of the combined RF frequency / level sweep.

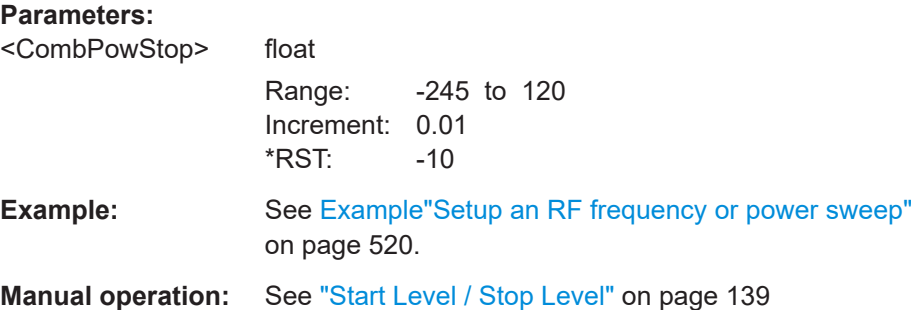

# **[:SOURce<hw>]:SWEep:COMBined:COUNt** <StepCount>

Defines the number of sweeps you want to execute.

This parameter applies to [: SOURce<hw>]: SWEep: COMBined: MODE > SINGle. To start the sweep signal generation, use the command [: SOURce<hw>]: SWEep: COMBined:EXECute on page 529.

### **Parameters:**

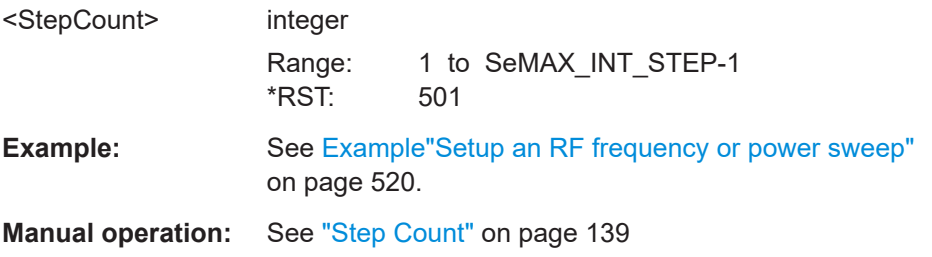

# **[:SOURce<hw>]:SWEep:COMBined:DWELl** <Dwell>

Sets the dwell time for the combined frequency / level sweep.

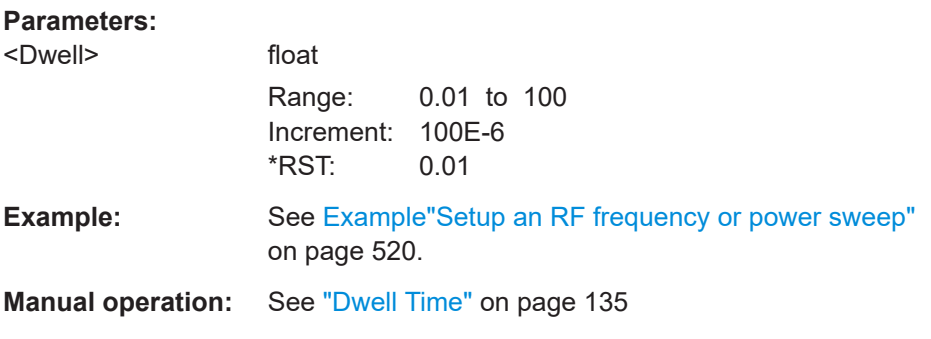

# **[:SOURce<hw>]:SWEep:COMBined:EXECute**

Executes an RF frequency / level sweep cycle.

<span id="page-529-0"></span>The command triggers one single sweep manually. Therefore, you can use it in manual sweep mode, selected with the command  $[:SOWRec]:SWDep:COMBined:MODE$ > MANual.

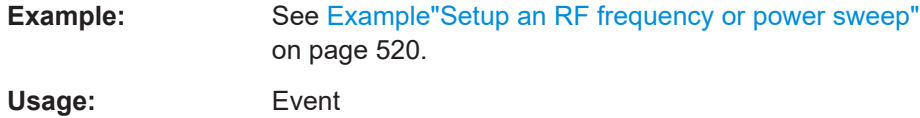

**Manual operation:** See ["Execute Single Sweep"](#page-135-0) on page 136

# **[:SOURce<hw>]:SWEep:COMBined:MODE** <SweepCombMode>

Sets the cycle mode for the combined frequency / level sweep.

### **Parameters:**

<SweepCombMode> AUTO | MANual | STEP

# **AUTO**

Each trigger event triggers exactly one complete sweep.

### **MANual**

The trigger system is not active. You can trigger every step indi-vidually by input of the frequencies with the commands [\[:](#page-467-0) [SOURce<hw>\]:FREQuency:MANual](#page-467-0) and [\[:SOURce<hw>\]:](#page-505-0) [POWer:MANual](#page-505-0).

### **STEP**

Each trigger event triggers one sweep step. \*RST: AUTO

**Example:** See [Example"Setup an RF frequency or power sweep"](#page-519-0) [on page 520](#page-519-0).

**Manual operation:** See "Mode" [on page 132](#page-131-0)

# **[:SOURce<hw>]:SWEep:COMBined:RETRace** <RetraceState>

Activates that the signal changes to the start level value while it is waiting for the next trigger event.

You can enable this feature, when you are working with sawtooth shapes in sweep mode "Single" or "External Single".

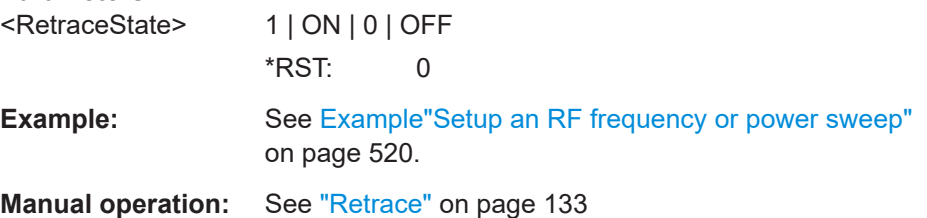

#### <span id="page-530-0"></span>**[:SOURce<hw>]:SWEep:COMBined:SHAPe** <Shape>

Selects the waveform shape for the combined frequency / level sweep sequence.

**Parameters:**

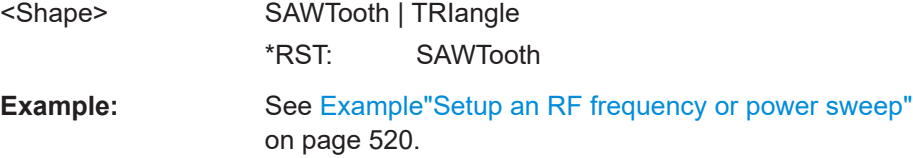

**Manual operation:** See "Shape" [on page 133](#page-132-0)

# **[:SOURce<hw>]:SWEep:RESet[:ALL]**

Resets all active sweeps to the starting point.

**Usage:** Event

**Manual operation:** See ["Reset Sweep"](#page-135-0) on page 136

# **12.16 SYSTem subsystem**

The SYSTem subsystem contains a series of commands for general functions which do not directly affect signal generation.

#### **Example: Retrieving instrument specification**

**Note:** The following values are merely an example.

```
// Retrieve information on data sheet versions.
// Query all data sheet versions saved on the instrument:
SYSTem:SPECification:VERSion:CATalog?
"04.03,04.02,04.01,04.00,03.04,03.03,03.02,03.01,03.00,02.96,02.95,02.94,
02.02,02.01,02.00,01.03,01.02,01.01,01.00"
```

```
// Query the initial data sheet version on delivery
SYSTem:SPECification:VERSion:FACTory?
// Response: "04.00"
```

```
// Select a specific data sheet version:
SYSTem:SPECification:VERSion "04.01"
```

```
// Retrieve information on parameters that belong to a particular data sheet.
// Query the IDs of all parameters listed in the selected version:
SYSTem:SPECification:VERSion "04.03"
SYSTem:SPECification:IDENtification:CATalog?
"ID_RF_FREQ_SETTING_TIME_ALC_ON_MS,ID_RF_FREQ_SETTING_TIME_MS,..."
```

```
// Query data sheet information on a specific parameter by its ID.
```

```
SYSTem:SPECification? "ID_RF_FREQ_SETTING_TIME_ALC_ON_MS"
// Returns the specified value of the parameter.
```
# **Example: Retrieving information on network-related settings**

```
SYSTem:COMMunicate:NETWork:STATus?
// 1
SYSTem:PROTection1:STATe 0,123456
```

```
SYSTem:COMMunicate:NETWork:IPADdress:MODE STAT
SYSTem:COMMunicate:NETWork:IPADdress "10.113.0.104"
SYSTem:COMMunicate:NETWork:IPADdress:DNS "10.0.2.166"
SYSTem:COMMunicate:NETWork:COMMon:HOSTname?
// "SMB100B-102030"
SYSTem:COMMunicate:NETWork:COMMon:WORKgroup "instrument"
SYSTem:COMMunicate:NETWork:COMMon:DOMain "rsint.net"
SYSTem:COMMunicate:NETWork:IPADdress:GATeway "10.113.0.1"
SYSTem:COMMunicate:NETWork:IPADdress:SUBNet:MASK "255.255.252.0"
SYSTem:COMMunicate:NETWork:MACaddress "08 00 27 a3 a1 70"
SYSTem:PROTection1:STATe 1
```
#### **Example: Restarting the network**

SYSTem:COMMunicate:NETWork:RESTart // terminates the network connection and sets it up again

#### **Example: Finding out VISA resource strings**

```
SYSTem:COMMunicate:NETWork:RESource?
// Response: "TCPIP::10.113.0.104::inst0::INSTR"
SYSTem:COMMunicate:HISLip:RESource?
// Response: "TCPIP::10.113.0.104::hislip0::INSTR"
SYSTem:COMMunicate:SOCKet:RESource?
// Response: "TCPIP::10.113.0.104::5025::SOCKET"
SYSTem:COMMunicate:USB:RESource?
// "USB::0x0AAD::0x01DE::100001::INSTR"
SYSTem:COMMunicate:GPIB:RESource?
// Response: "GPIB::28::INSTR"
SYSTem:COMMunicate:GPIB:SELF:ADDRess?
// Response: 28
SYSTem:COMMunicate:GPIB:LTERminator?
// Response: STAN
SYSTem:COMMunicate:SERial:RESource?
// Response: "ASRL1::INSTR"
SYSTem:COMMunicate:SERial:SBITs?
// Response: 1
SYSTem:COMMunicate:SERial:BAUD?
// Response: 115200
```

```
SYSTem:COMMunicate:SERial:PARity?
// Response: NONE
```
## **Disabling LAN services**

► **NOTICE!** Risk of loosing access over LAN. Disabling the LAN interface or the common services "LAN", "SCPI over LAN", "VNC" and "HTTP" locks the remote access to the instrument.

Use the commands in Example"To disable the LAN interface and LAN services" on page 533 to disable or enable the LAN interface and LAN interface services individually.

a) For the first parameter of the command, enter the security password of your instrument.

The default password is 123456.

b) For the second parameter of the command, enter the state: 1 (ON), 0 (OFF)

#### **Example: To disable the LAN interface and LAN services**

```
// *****************************************************************************
// Disable the LAN interface.
// *****************************************************************************
SYSTem:SECurity:NETWork:STATe "<password>", 0
// *****************************************************************************
// Disable the LAN services individually.
// *****************************************************************************
SYSTem:SECurity:NETWork:RAW:STATe "<password>", 0
// Disables remote access over raw socket. 
SYSTem:SECurity:NETWork:SOE:STATe "<password>", 0
// Disables SCPI over Ethernet/LAN communication.
SYSTem:SECurity:NETWork:VNC:STATe "<password>", 0
// Disables remote access over VNC.
SYSTem:SECurity:NETWork:HTTP:STATe "<password>", 0
// Disables remote access over HTTP.
SYSTem:SECurity:NETWork:RPC:STATe "<password>", 0
// Disables remote access over remote procedure call (RPC).
SYSTem:SECurity:NETWork:SSH:STATe "<password>", 0
// Disables SSH network protocol that is used for service purposes.
SYSTem:SECurity:NETWork:FTP:STATe "<password>", 0
// Disables FTP for file transfer.
SYSTem:SECurity:NETWork:SMB:STATe "<password>", 0
// Disables shared access over SMB.
SYSTem:SECurity:NETWork:AVAHi:STATe "<password>", 0
// Disables Avahi service for automatic instrument configuration in the network.
SYSTem:SECurity:NETWork:SWUPdate:STATe "<password>", 0
// Disables software updates over LAN.
```
# <span id="page-533-0"></span>**Example: Querying the error queue**

```
SYSTem:ERRor:STATic?
// Response: -221,"Settings conflict", 153,"Input voltage out of range", ...
// Returns all static errors that are collected in the error queue.
SYSTem:ERRor:HISTory:ClEar
// Deletes the history entries.
```
### **Example: Configuring date and time**

```
// Query the date and time setting of the instrument
// Query the current timezone and setting
SYSTem:DATE?
// Response: 2023,1,16;1
SYSTem:TIME?
// Response: 18,15,17;1
SYStem:TIME:ZONE?
// Response: "";1 //default UTC setting
SYSTem:TIME:PROTocol?
// Response: "OFF";1 // no protocol selected
SYSTem:NTP:STATe?
// Response: 0;1 // NTP is disabled
// Setting the timezone and NTP time protocol
```

```
SYSTem:TIME:ZONE:CATalog? 
// Response: "UTC,leap-seconds.list,leapseconds,Africa/Abidjan,..."
SYSTem:TIME:ZONE "Europe/Berlin" 
SYSTem:NTP:HOST "timesource.net" // sets the NTP server address
SYSTem:NTP:STATe?
// Response: 1 // the NTP time server is enabled
```
# **Commands**

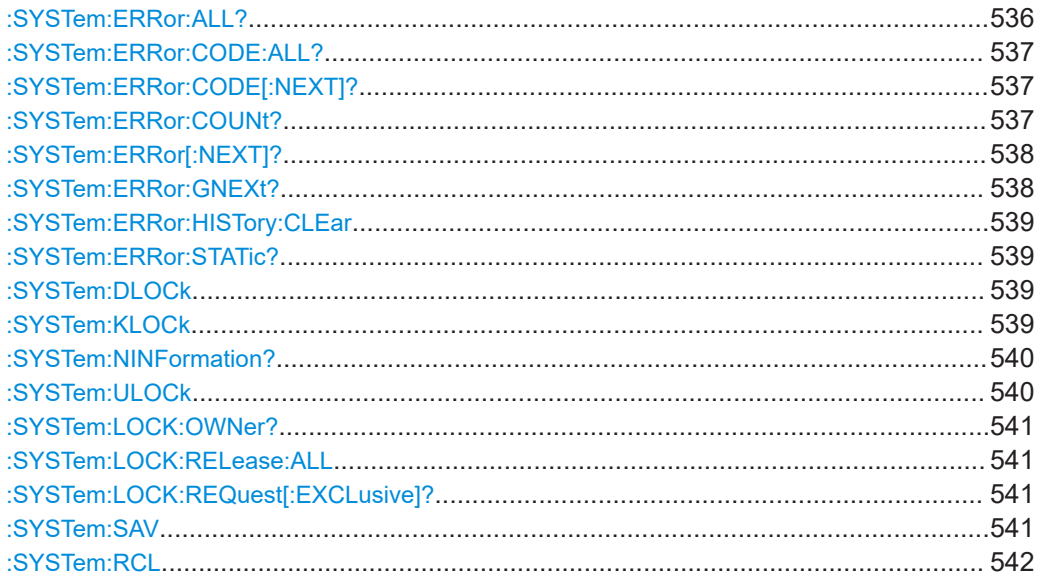

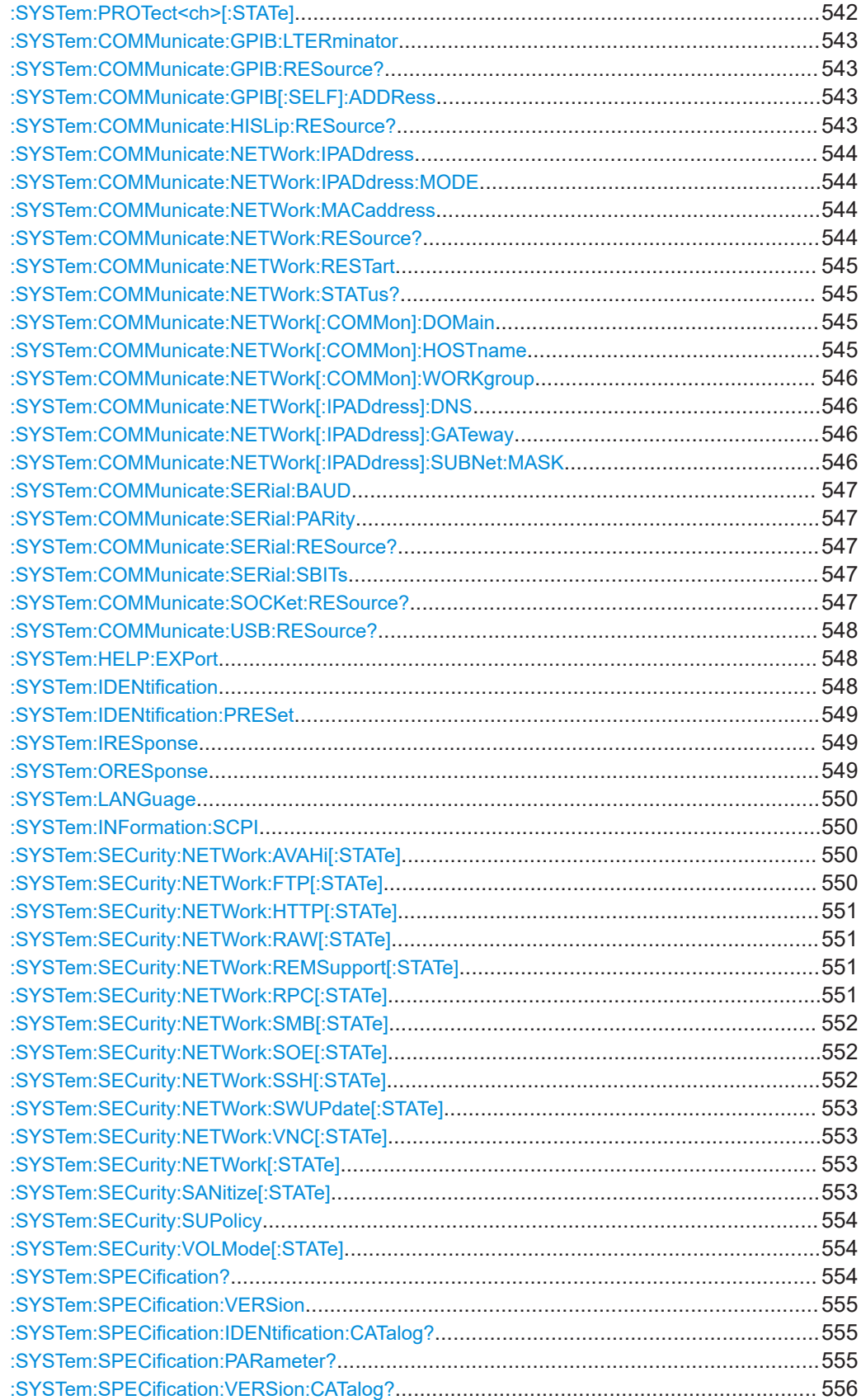

# SYSTem subsystem

<span id="page-535-0"></span>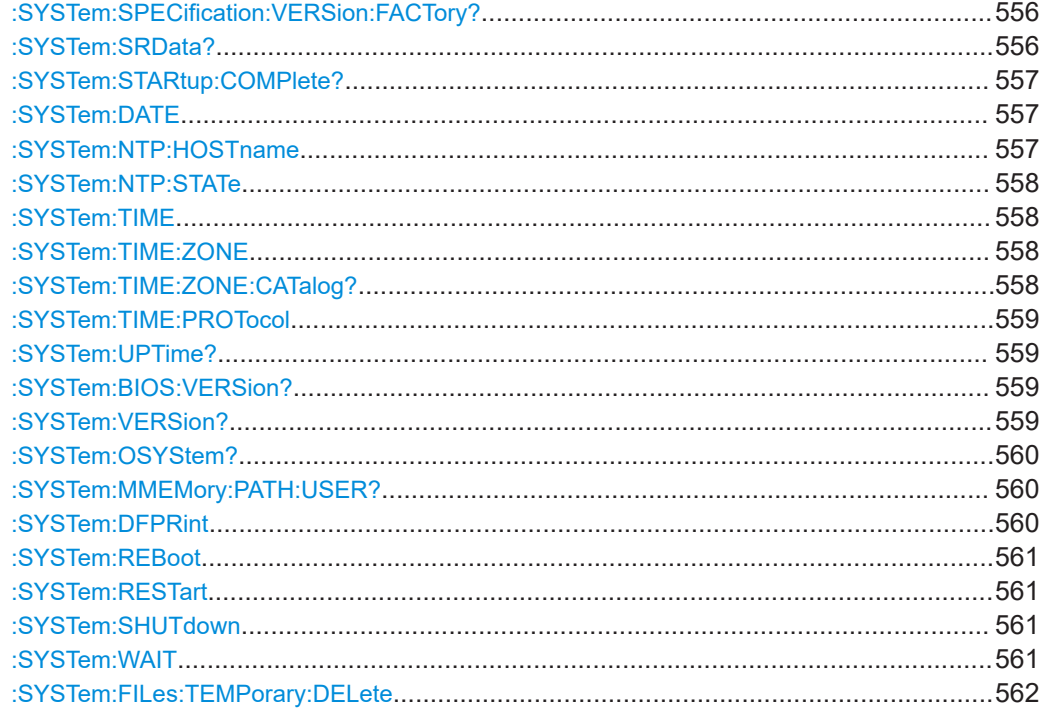

# **:SYSTem:ERRor:ALL?**

Queries the error/event queue for all unread items and removes them from the queue.

### **Return values:**

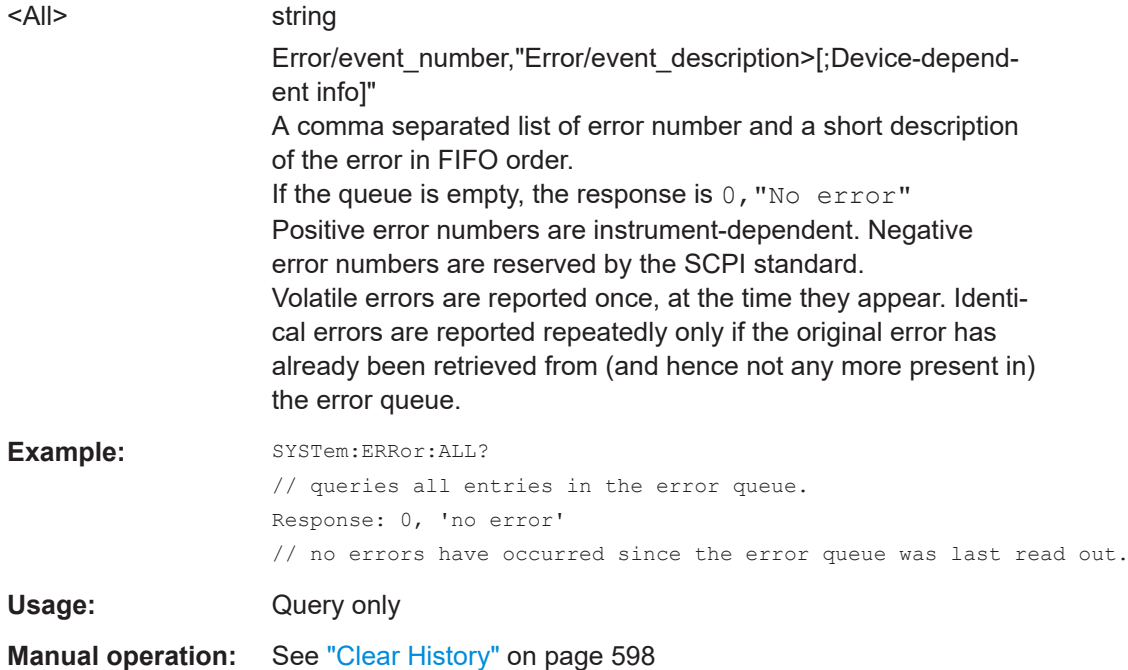

### <span id="page-536-0"></span>**:SYSTem:ERRor:CODE:ALL?**

Queries the error numbers of all entries in the error queue and then deletes them.

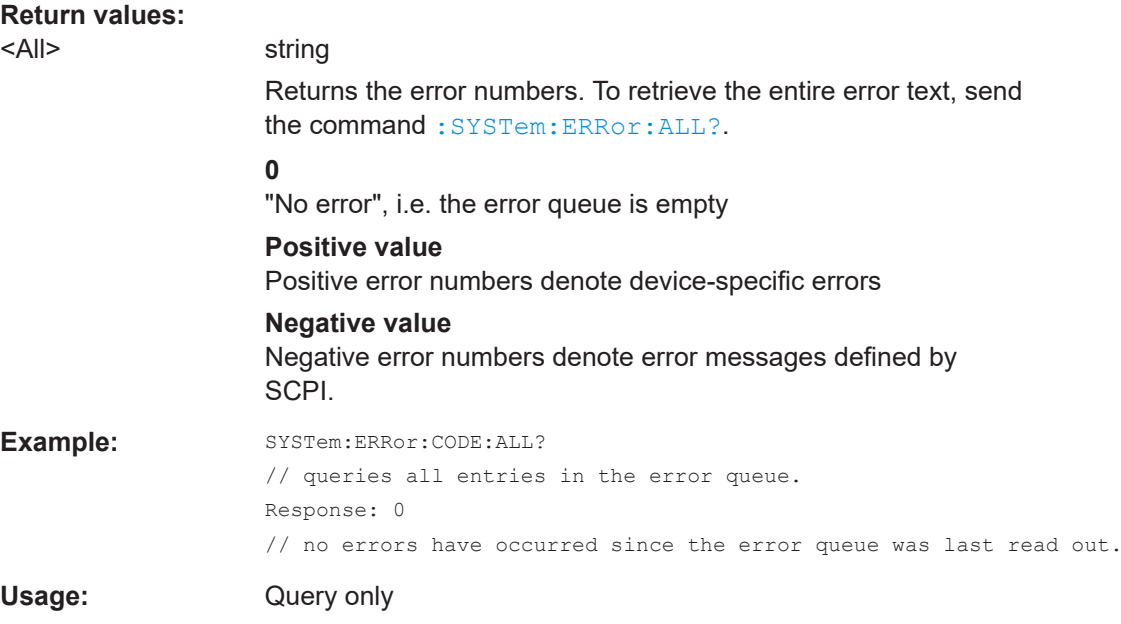

# **:SYSTem:ERRor:CODE[:NEXT]?**

Queries the error number of the oldest entry in the error queue and then deletes it.

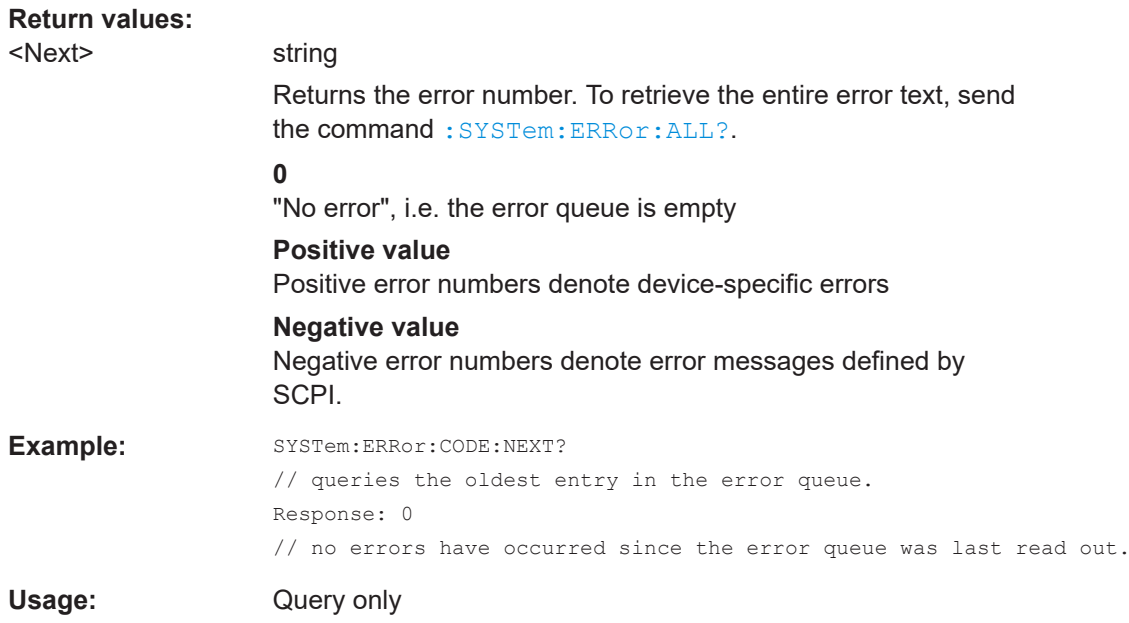

# **:SYSTem:ERRor:COUNt?**

Queries the number of entries in the error queue.

<span id="page-537-0"></span>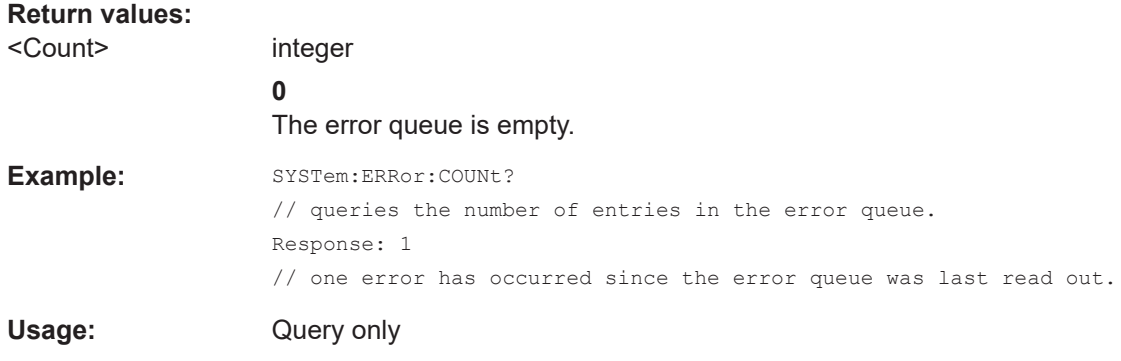

# **:SYSTem:ERRor[:NEXT]?**

Queries the error/event queue for the oldest item and removes it from the queue.

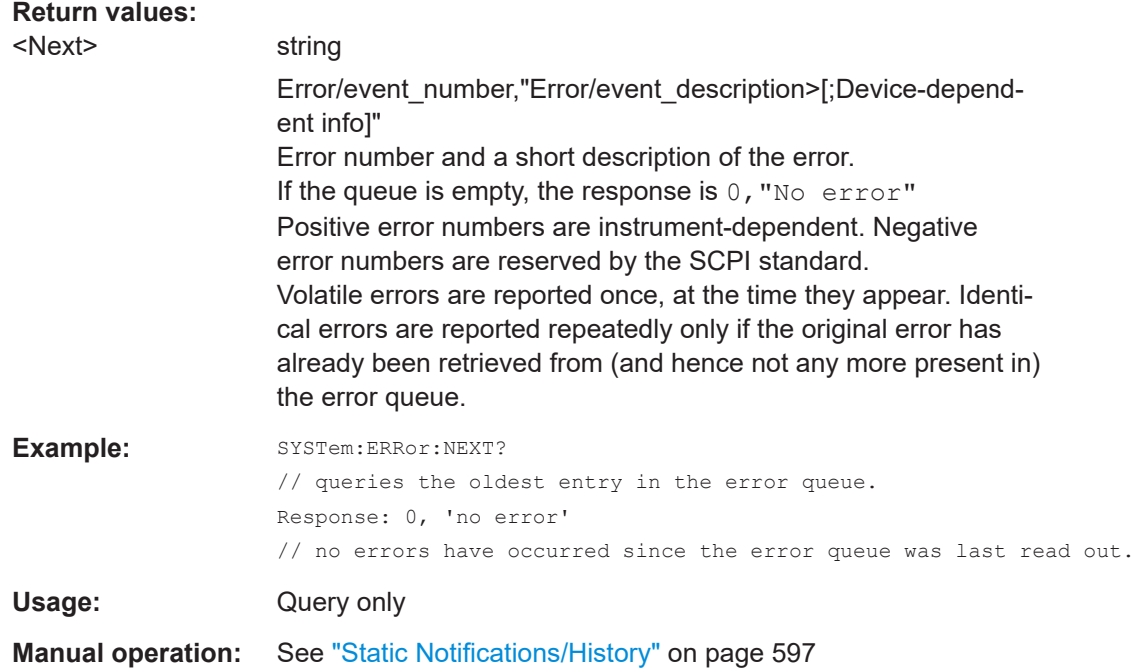

# **:SYSTem:ERRor:GNEXt?**

Similar to : SYSTem: ERROr [: NEXT] ?, but queries the next entry from the global persistant error/event queue.

# **Return values:**

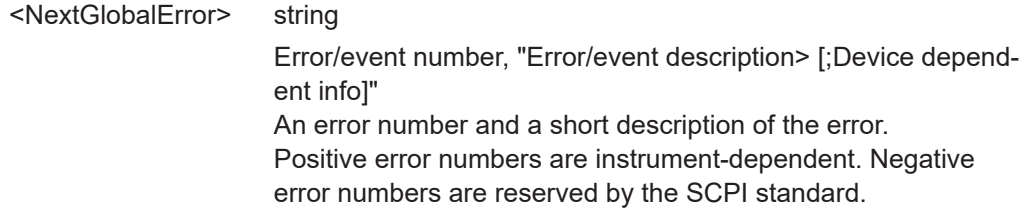

<span id="page-538-0"></span>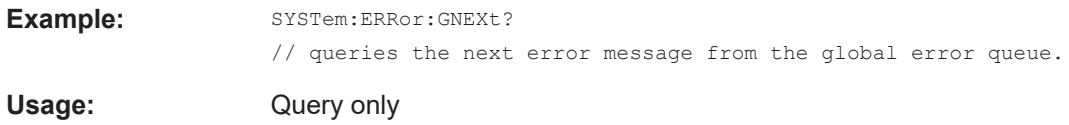

# **:SYSTem:ERRor:HISTory:CLEar**

Clears the error history.

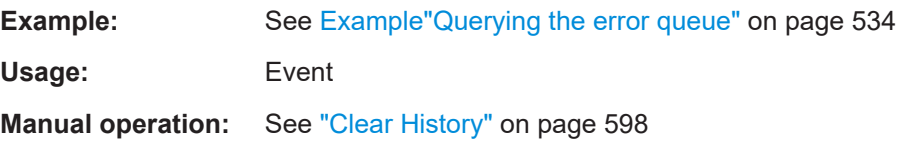

# **:SYSTem:ERRor:STATic?**

Returns a list of all errors existing at the time when the query is started. This list corresponds to the display on the info page under manual control.

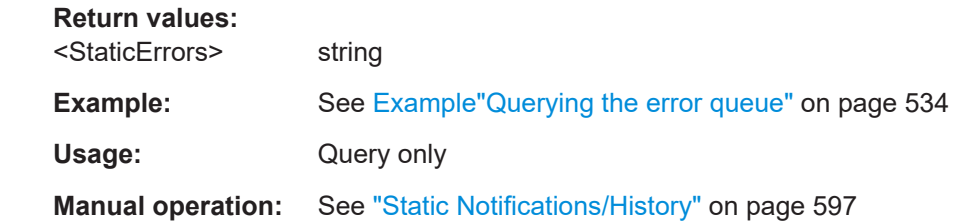

### **:SYSTem:DLOCk** <DispLockStat>

Disables the manual operation over the display, including the front panel keyboard of the instrument.

# **Parameters:**

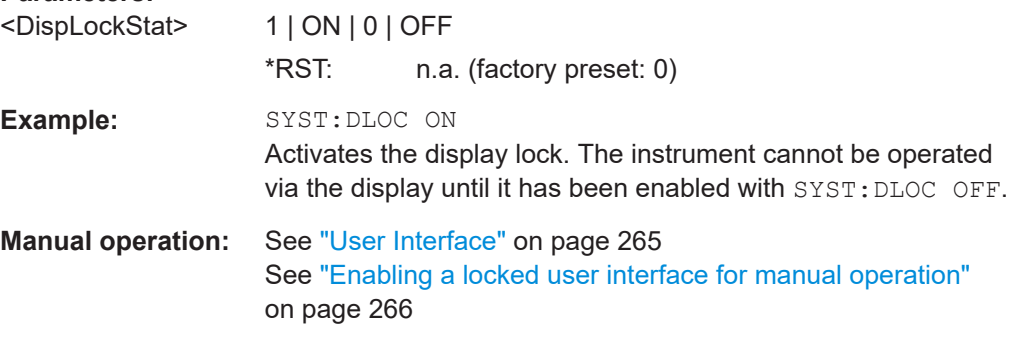

# **:SYSTem:KLOCk** <State>

Disables the front panel keyboard of the instrument.

### **Parameters:**

<State> 1 | ON | 0 | OFF \*RST: n.a. (factory preset: 0)

<span id="page-539-0"></span>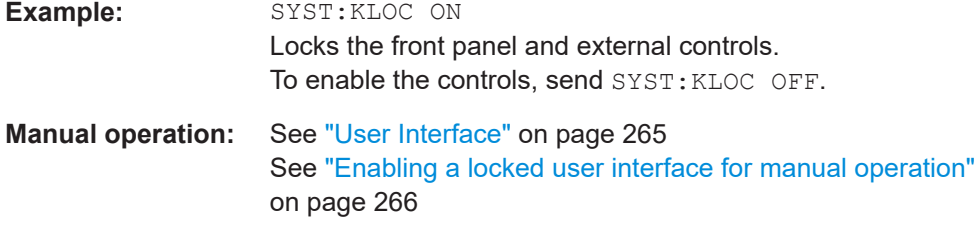

# **:SYSTem:NINFormation?**

Queries the oldest information message ("Error History > Level > Info") in the error/ event queue.

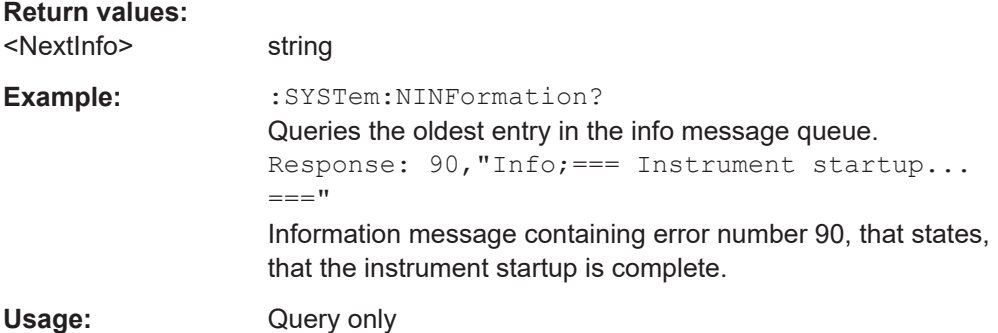

#### **:SYSTem:ULOCk** <SecPassWord>, <Mode>

Locks or unlocks the user interface of the instrument.

# **Parameters:**

# <Mode> ENABled | DONLy | DISabled | TOFF | VNConly

#### **ENABled**

Unlocks the display, the touchscreen and all controls for the manual operation.

## **DONLy**

Locks the touchscreen and controls for the manual operation of the instrument. The display shows the current settings.

#### **VNConly**

Locks the touchscreen and controls for the manual operation, and enables remote operation over VNC. The display shows the current settings.

# **TOFF**

Locks the touchscreen for the manual operation of the instrument. The display shows the current settings.

# **DISabled**

Locks the display, the touchscreen and all controls for the manual operation.

\*RST: n.a. (factory preset: ENABled)
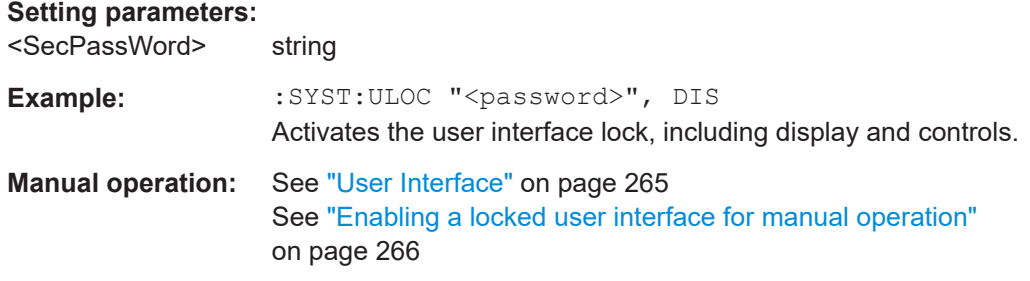

#### **:SYSTem:LOCK:OWNer?**

Queries the sessions that have locked the instrument currently.

If an exclusive lock is set, the query returns the owner of this exclusive lock, otherwise it returns NONE.

#### **Return values:**

**Return values:** 

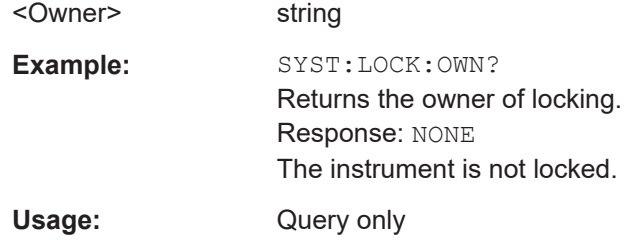

## **:SYSTem:LOCK:RELease:ALL**

Revokes the exclusive access to the instrument.

Usage: Setting only

## **:SYSTem:LOCK:REQuest[:EXCLusive]?**

Queries whether a lock for exclusive access to the instrument via ethernet exists. If successful, the query returns a 1, otherwise 0.

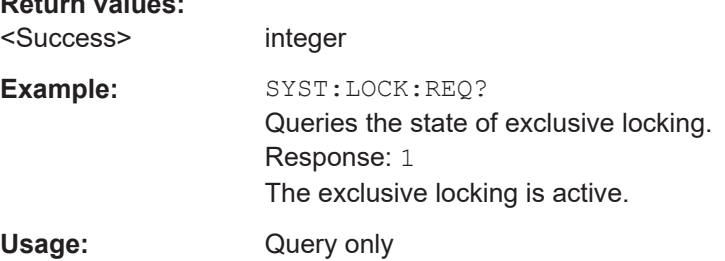

## **:SYSTem:SAV** <Pathname>

Saves the current R&S SMB100B settings in a file. To deteremine the file name and storage location, enter the directory and file name with the command. According to the file type, the R&S SMB100B assigns the extension  $(*$  . savrcltxt) automatically.

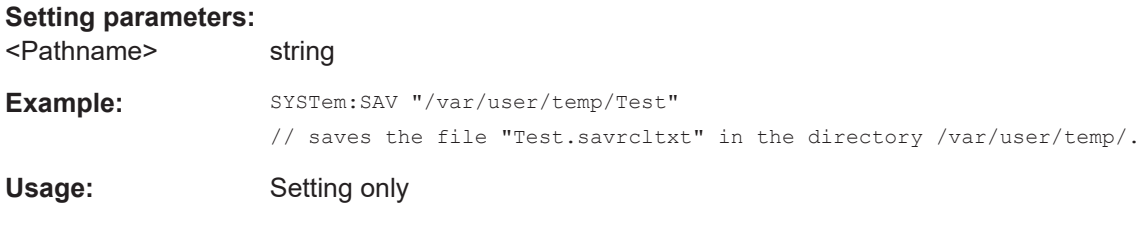

## **:SYSTem:RCL** <Pathname>

Selects and uploads a \*. savrcltxt file with previously saved R&S SMB100B settings from the default or a specified directory.

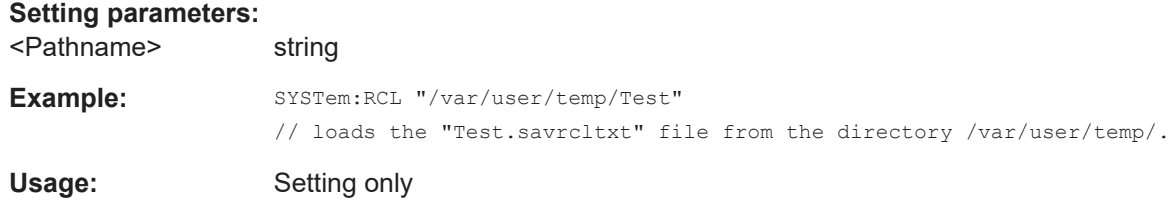

## **:SYSTem:PROTect<ch>[:STATe]** <State>[, <Key>]

Activates and deactivates the specified protection level.

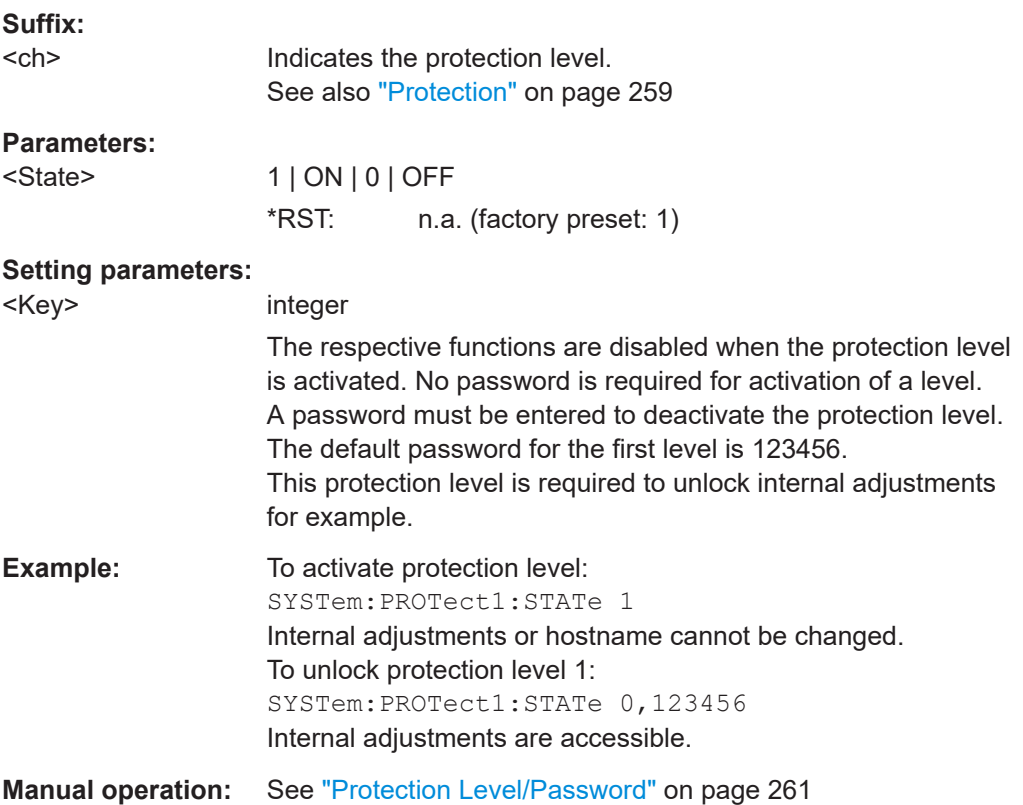

#### **:SYSTem:COMMunicate:GPIB:LTERminator** <LTerminator>

Sets the terminator recognition for remote control via GPIB interface.

#### **Parameters:**

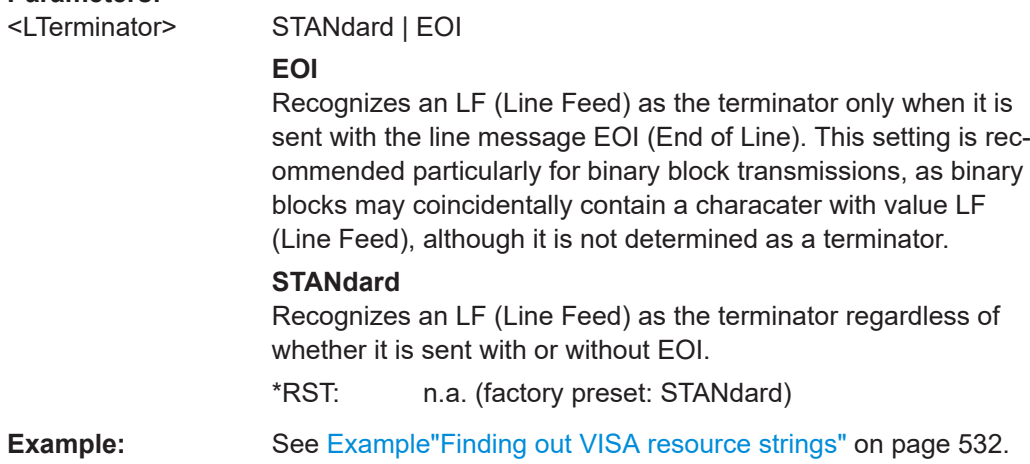

#### **:SYSTem:COMMunicate:GPIB:RESource?**

Queries the visa resource string for remote control via the GPIB interface.

To change the GPIB address, use the command :SYSTem:COMMunicate:GPIB[: SELF]:ADDRess.

#### **Return values:**

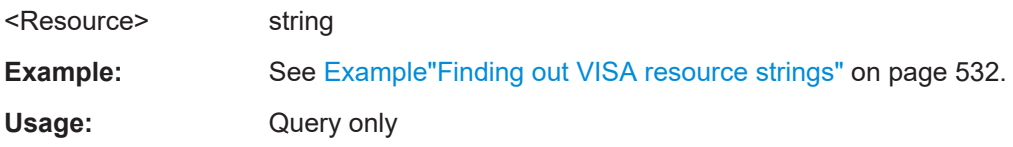

## **:SYSTem:COMMunicate:GPIB[:SELF]:ADDRess** <Address>

Sets the GPIB address.

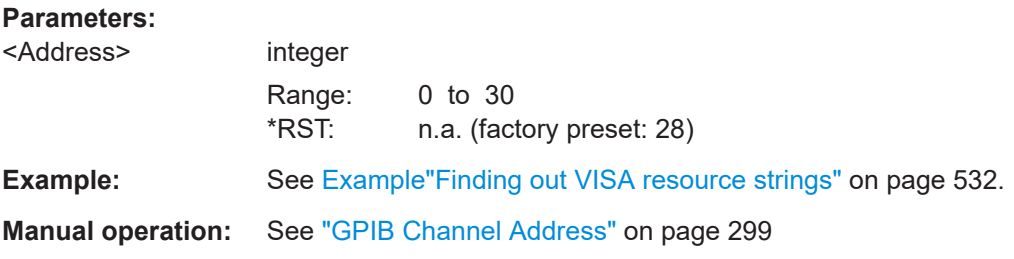

## **:SYSTem:COMMunicate:HISLip:RESource?**

Queries the VISA resource string. This string is used for remote control of the instrument with HiSLIP protocol.

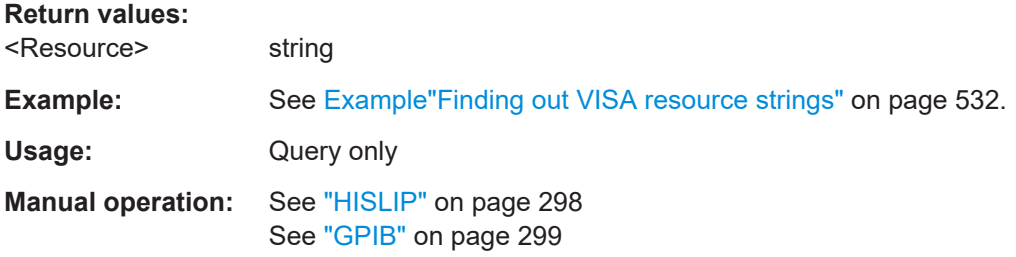

## **:SYSTem:COMMunicate:NETWork:IPADdress** <IpAddress>

Sets the IP address.

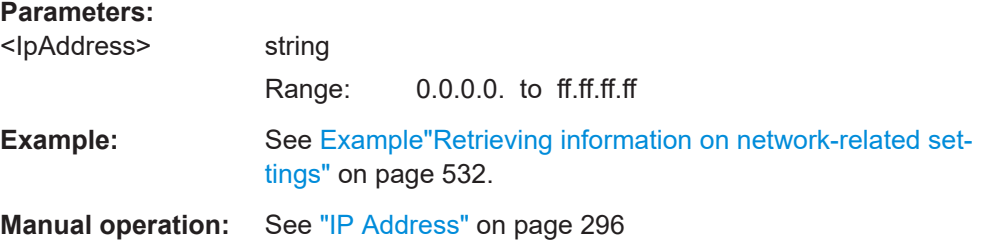

#### **:SYSTem:COMMunicate:NETWork:IPADdress:MODE** <Mode>

Selects manual or automatic setting of the IP address.

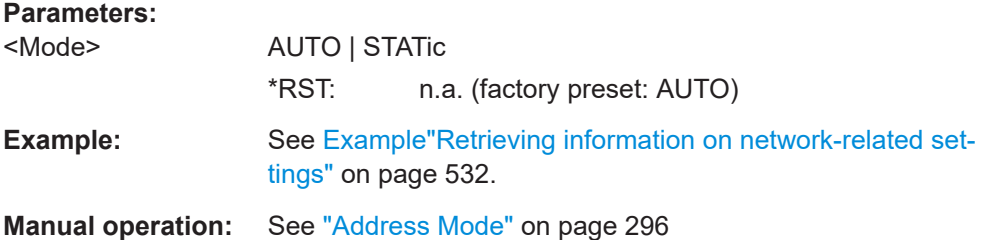

## **:SYSTem:COMMunicate:NETWork:MACaddress** <MacAddress>

Queries the MAC address of the network adapter.

This is a password-protected function. Unlock the protection level 1 to access it.

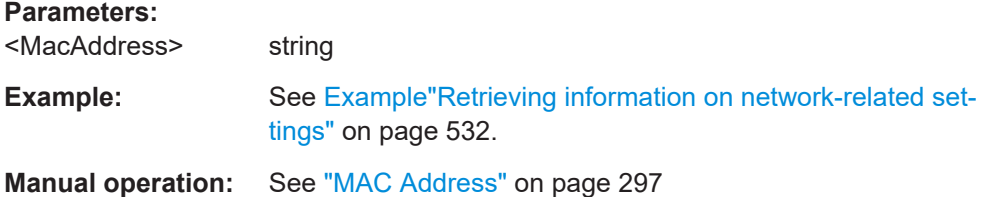

## **:SYSTem:COMMunicate:NETWork:RESource?**

Queries the visa resource string for Ethernet instruments.

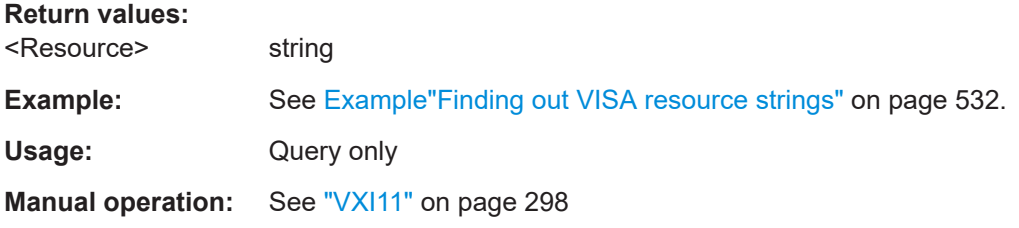

## **:SYSTem:COMMunicate:NETWork:RESTart**

Restarts the network.

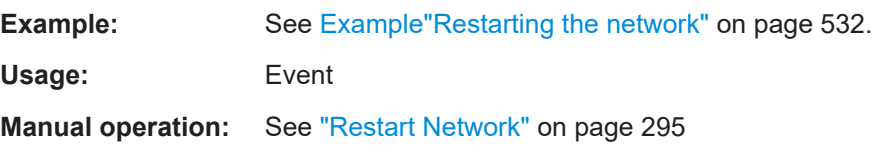

## **:SYSTem:COMMunicate:NETWork:STATus?**

Queries the network configuration state.

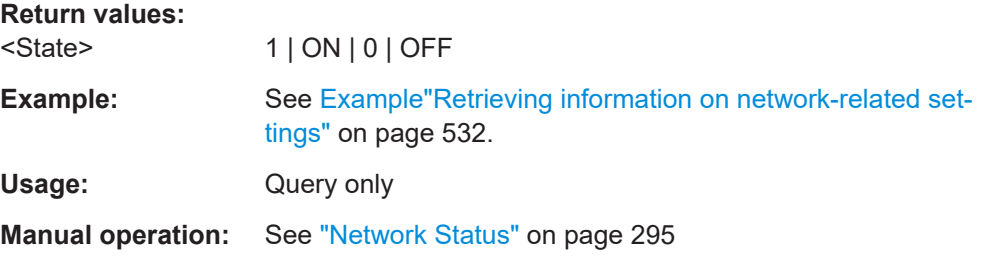

## **:SYSTem:COMMunicate:NETWork[:COMMon]:DOMain** <Domain>

Determines the primary suffix of the network domain.

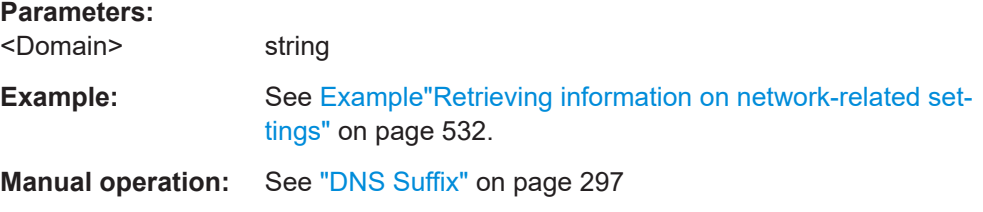

## **:SYSTem:COMMunicate:NETWork[:COMMon]:HOSTname** <Hostname>

Sets an individual hostname for the R&S SMB100B.

**Note:**We recommend that you do not change the hostname to avoid problems with the network connection. If you change the hostname, be sure to use a unique name.

This is a password-protected function. Unlock the protection level 1 to access it.

#### **Parameters:**

<Hostname> string

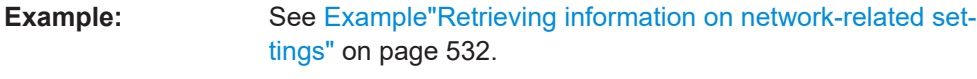

**Manual operation:** See "Hostname" [on page 296](#page-295-0)

## **:SYSTem:COMMunicate:NETWork[:COMMon]:WORKgroup** <Workgroup>

Sets an individual workgroup name for the instrument.

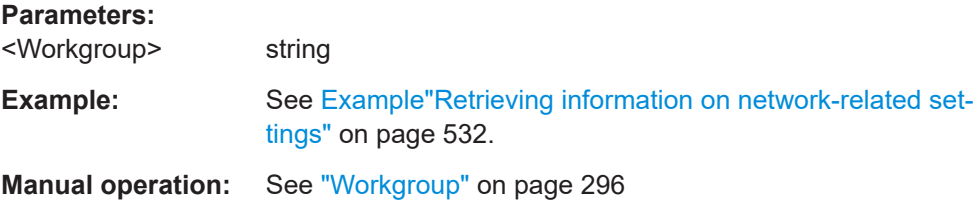

## **:SYSTem:COMMunicate:NETWork[:IPADdress]:DNS** <DNS>

Determines or queries the network DNS server to resolve the name.

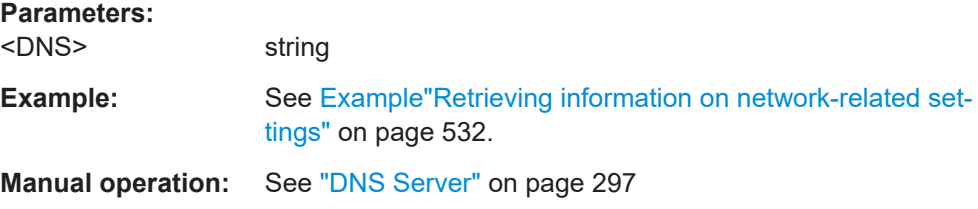

## **:SYSTem:COMMunicate:NETWork[:IPADdress]:GATeway** <Gateway>

Sets the IP address of the default gateway.

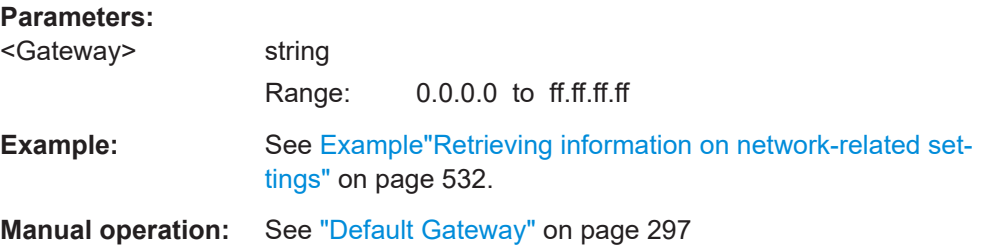

## **:SYSTem:COMMunicate:NETWork[:IPADdress]:SUBNet:MASK** <Mask>

Sets the subnet mask.

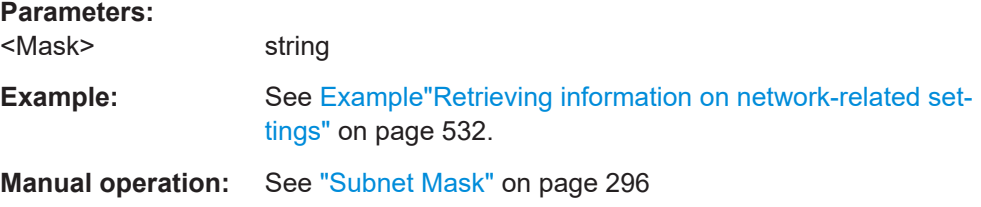

## **:SYSTem:COMMunicate:SERial:BAUD** <Baud>

Defines the baudrate for the serial remote control interface.

**Parameters:** <Baud> 2400 | 4800 | 9600 | 19200 | 38400 | 57600 | 115200 \*RST: n.a. (factory preset: 115200) **Example:** See [Example"Finding out VISA resource strings"](#page-531-0) on page 532. **Manual operation:** See "Baud Rate" [on page 300](#page-299-0)

#### **:SYSTem:COMMunicate:SERial:PARity** <Parity>

Enters the parity for the serial remote control interface.

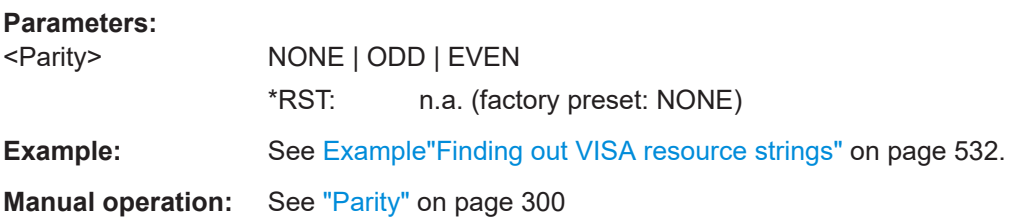

#### **:SYSTem:COMMunicate:SERial:RESource?**

Queries the visa resource string for the serial remote control interface. This string is used for remote control of the instrument.

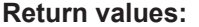

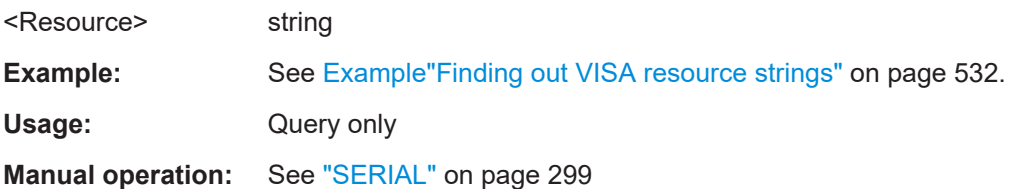

### **:SYSTem:COMMunicate:SERial:SBITs** <SBits>

Defines the number of stop bits for the serial remote control interface.

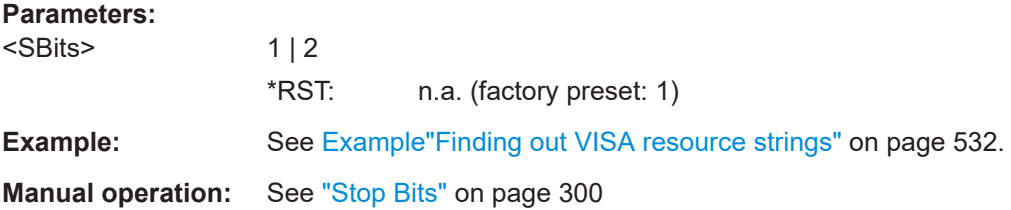

## **:SYSTem:COMMunicate:SOCKet:RESource?**

Queries the visa resource string for remote control via LAN interface, using TCP/IP socket protocol.

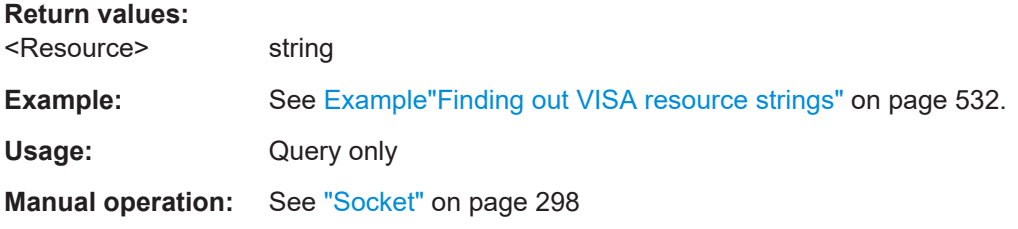

## **:SYSTem:COMMunicate:USB:RESource?**

Queries the visa resource string for remote control via the USB interface.

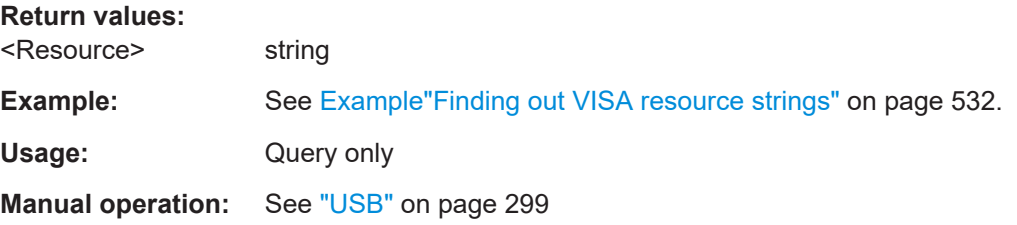

#### **:SYSTem:HELP:EXPort**

Saves the online help as zip archive in the user directory.

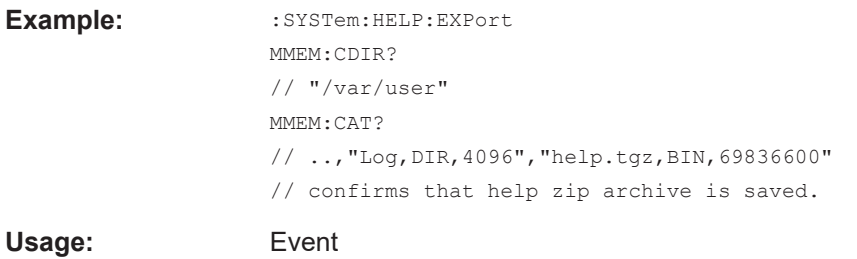

**Manual operation:**: "Setup > Help > Export Help to User Path"

#### **:SYSTem:IDENtification** <Identification>

Selects the mode to determine the "IDN String" and the "OPT String" for the instrument, selected with command [:SYSTem:LANGuage](#page-549-0).

**Note:** While working in an emulation mode, the R&S SMB100B specific command set is disabled, that is, the SCPI command SYST: IDEN is discarded.

## **Parameters:**

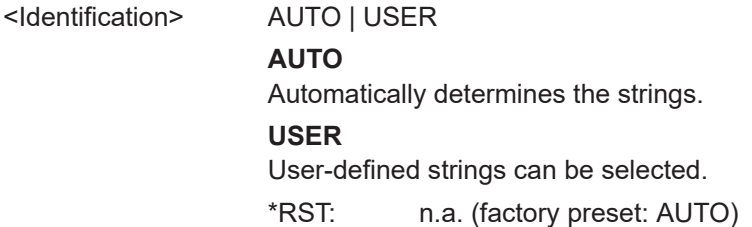

**Example:** SYST:IDEN AUTO Automatically assigns the OPT and IDN strings according to the selected instrument language.

**Manual operation:** See "Mode" [on page 301](#page-300-0)

#### **:SYSTem:IDENtification:PRESet**

Sets the \*IDN and \*OPT strings in user defined mode to default values.

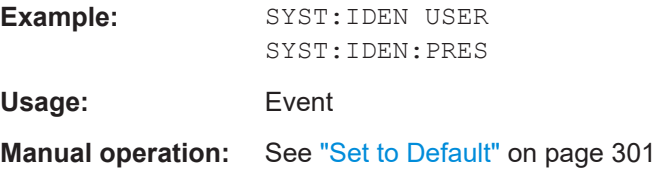

## **:SYSTem:IRESponse** <IdnResponse>

Defines the user defined identification string for  $*$ IDN.

**Note**: While working in an emulation mode, the instrument's specific command set is disabled, i.e. the SCPI command SYST:IRES is discarded.

## **Parameters:**

**Parameters:**

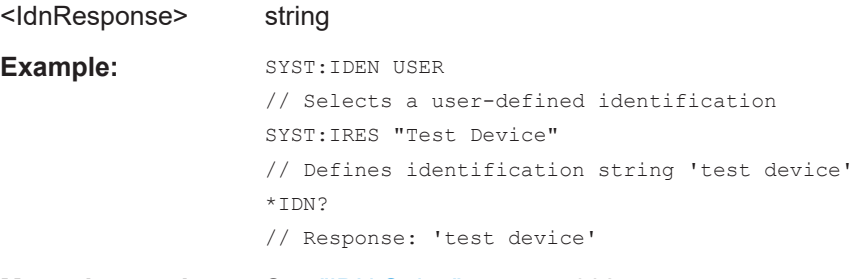

**Manual operation:** See "IDN String" [on page 302](#page-301-0)

## **:SYSTem:ORESponse** <OResponse>

Defines the user defined response string for \*OPT.

**Note**: While working in an emulation mode, the instrument's specific command set is disabled, i.e. the SCPI command SYST:ORES is discarded.

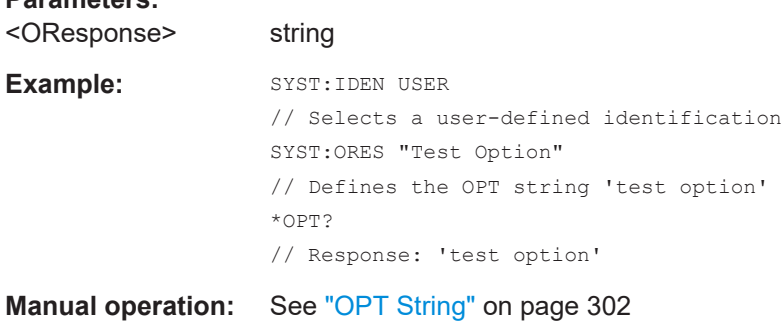

## <span id="page-549-0"></span>**:SYSTem:LANGuage** <Language>

Sets the remote control command set.

**Parameters:** <Language> string Example: SYSTem:LANGuage "SCPI" // selects SCPI command set

## **Manual operation:** See "Language" [on page 301](#page-300-0)

## :SYSTem:INFormation:SCPI <InfoString>

Inserts system information in recorded SCPI command lists, for example information on a missing command.

## **Parameters:**

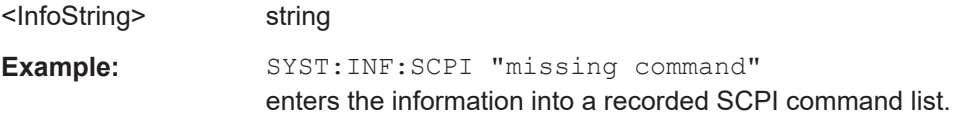

## **:SYSTem:SECurity:NETWork:AVAHi[:STATe]** <SecPassWord>, <AvahiState>

Disables the Avahi service for automatic configuration of the instrument in a network.

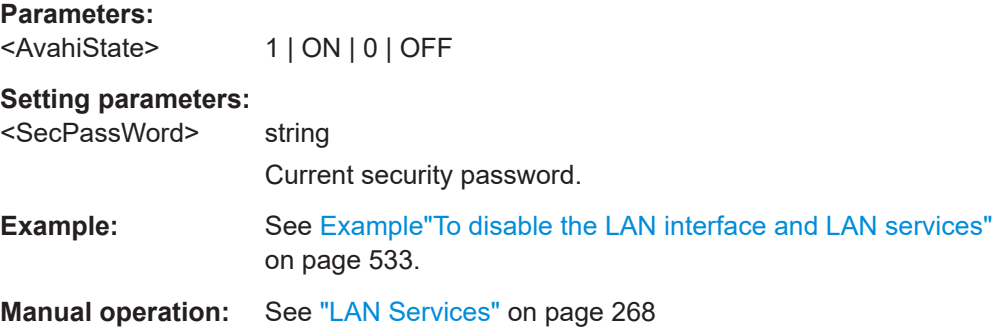

## **:SYSTem:SECurity:NETWork:FTP[:STATe]** <SecPassWord>, <FtpState>

Disables FTP protocol for file transfer between the instrument and host.

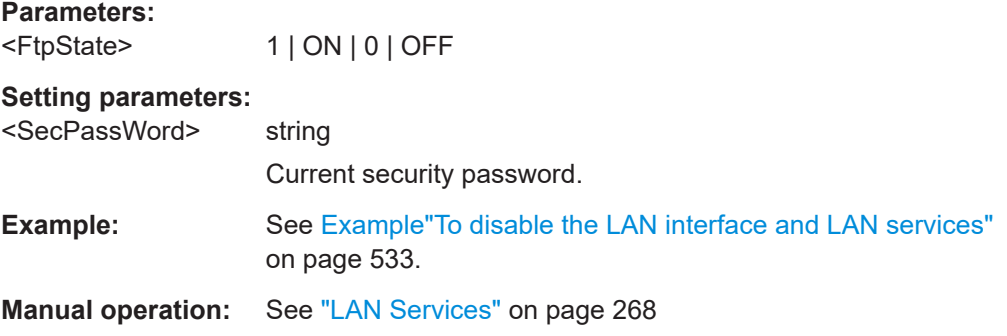

## **:SYSTem:SECurity:NETWork:HTTP[:STATe]** <SecPassWord>, <HttpState>

Disables control of the instrument over HTTP, the protocol for hypermedia information systems.

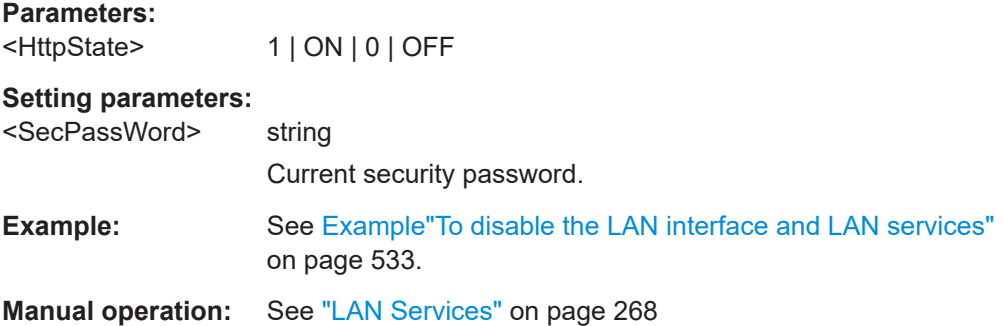

## **:SYSTem:SECurity:NETWork:RAW[:STATe]** <SecPassWord>, <RawState>

Disables the LAN interface for remote control of the instrument over raw socket port.

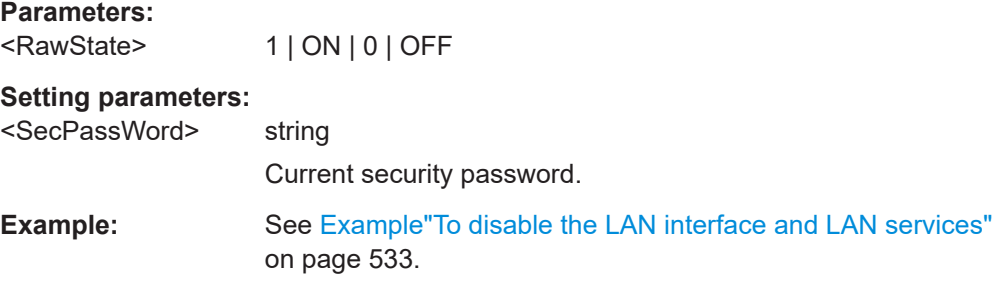

## **:SYSTem:SECurity:NETWork:REMSupport[:STATe]** <NetRemSupport>

Disables communication over SSH (SCP) for service purposes.

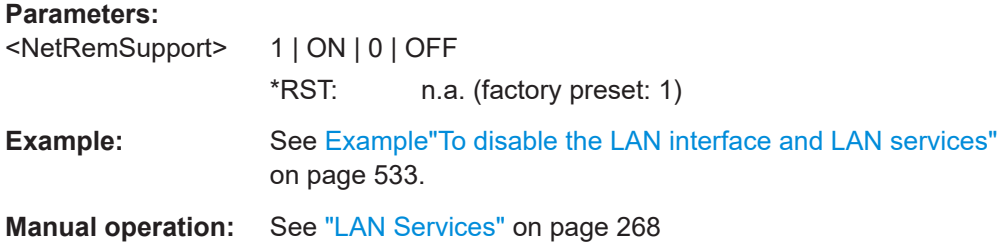

#### **:SYSTem:SECurity:NETWork:RPC[:STATe]** <SecPassWord>, <RpcState>

Enables the LAN interface for remote control of the instrument via remote procedure calls (RPC).

**Parameters:**

<RpcState> 1 | ON | 0 | OFF

## **Setting parameters:**

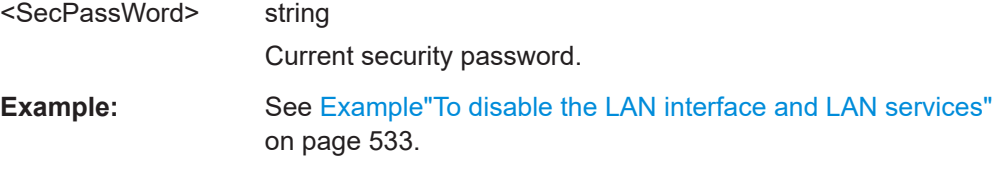

## **:SYSTem:SECurity:NETWork:SMB[:STATe]** <SecPassWord>, <SmbState>

Disables access to the file system, printers and serial ports in a network over SMB.

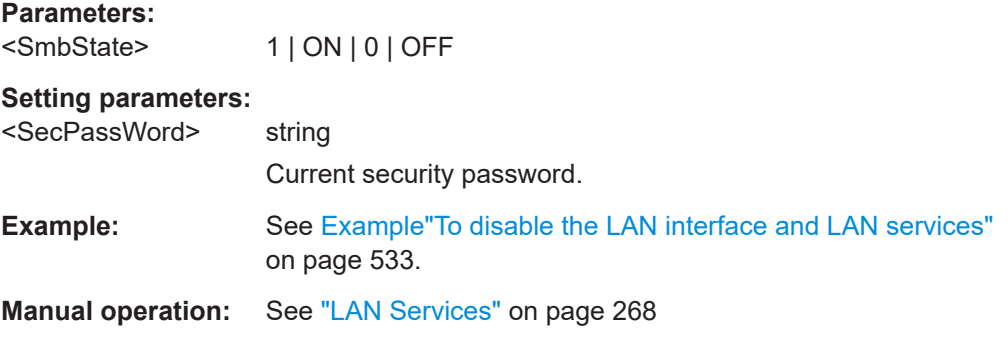

## **:SYSTem:SECurity:NETWork:SOE[:STATe]** <SecPassWord>, <SoeState>

Disables control of the instrument over LAN using SCPI commands.

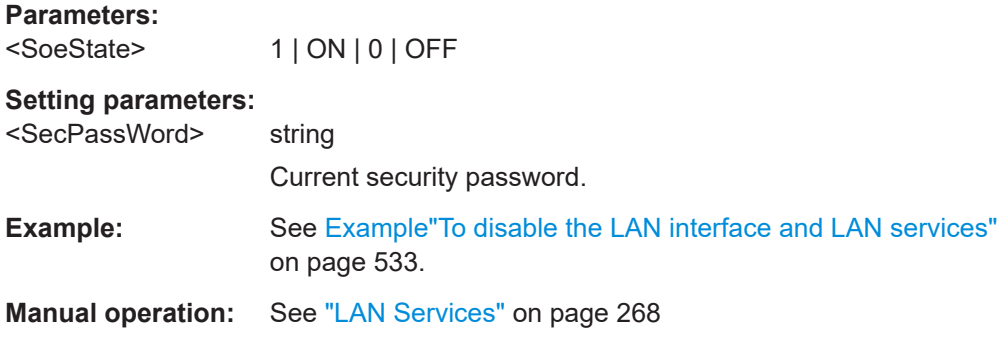

## **:SYSTem:SECurity:NETWork:SSH[:STATe]** <SecPassWord>, <SshState>

Disables control of the instrument over LAN using the SSH network protocol.

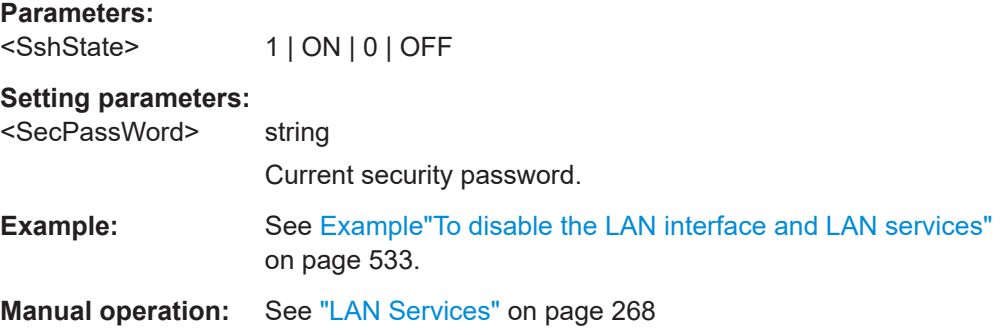

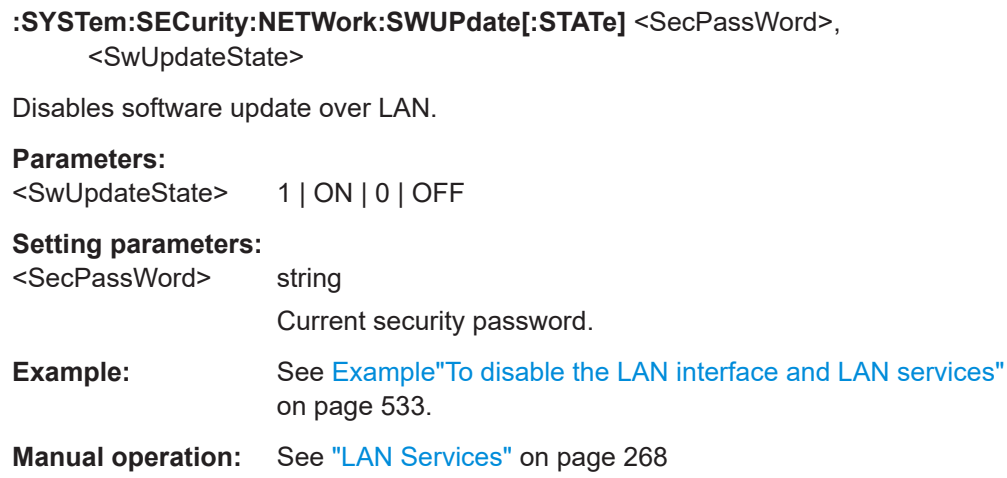

## **:SYSTem:SECurity:NETWork:VNC[:STATe]** <SecPassWord>, <VncState>

Disables the VNC interface for remote control of the instrument.

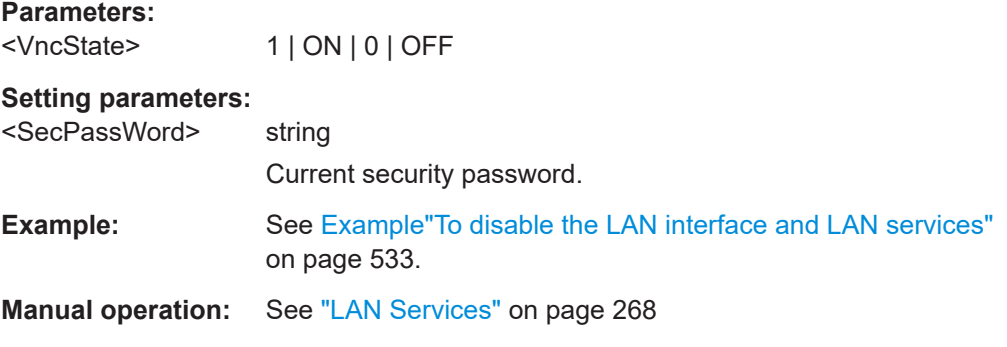

## **:SYSTem:SECurity:NETWork[:STATe]** <SecPassWord>, <LanStorState>

Disables the LAN interface in general, including all services.

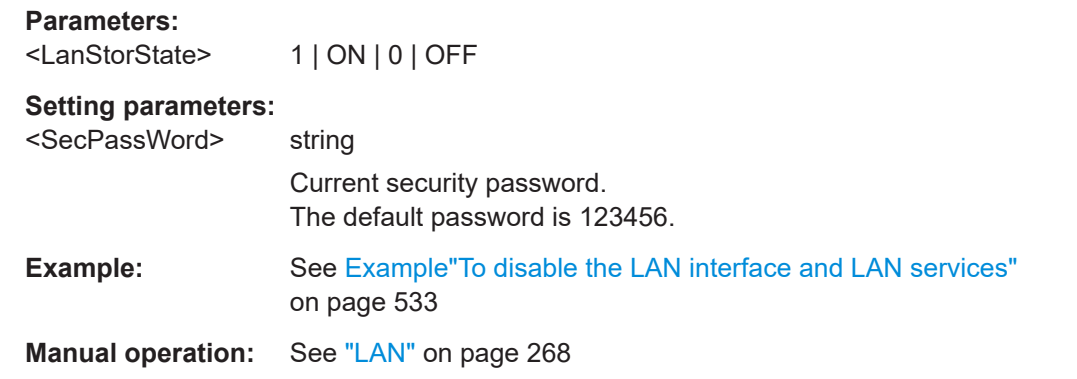

## **:SYSTem:SECurity:SANitize[:STATe]** <SecPassWord>, <MmemProtState>

Sanitizes the internal memory.

<span id="page-553-0"></span>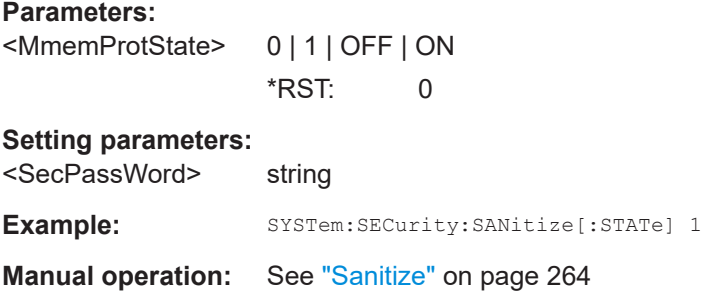

## **:SYSTem:SECurity:SUPolicy** <SecPassWord>, <UpdatePolicy>

Configures the automatic signature verification for firmware installation.

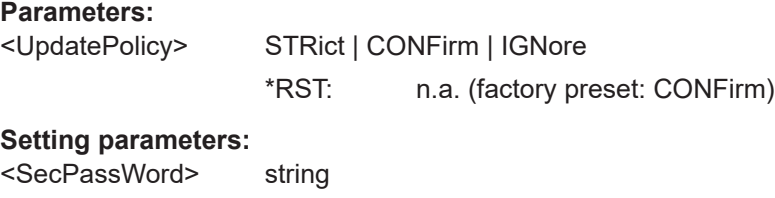

**Manual operation:** See ["Secure Update Policy"](#page-261-0) on page 262

## **:SYSTem:SECurity:VOLMode[:STATe]** <SecPassWord>, <MmemProtState>

Activates volatile mode, so that no user data can be written to the internal memory permanently.

To enable volatile mode, reboot the instrument. Otherwise the change has no effect.

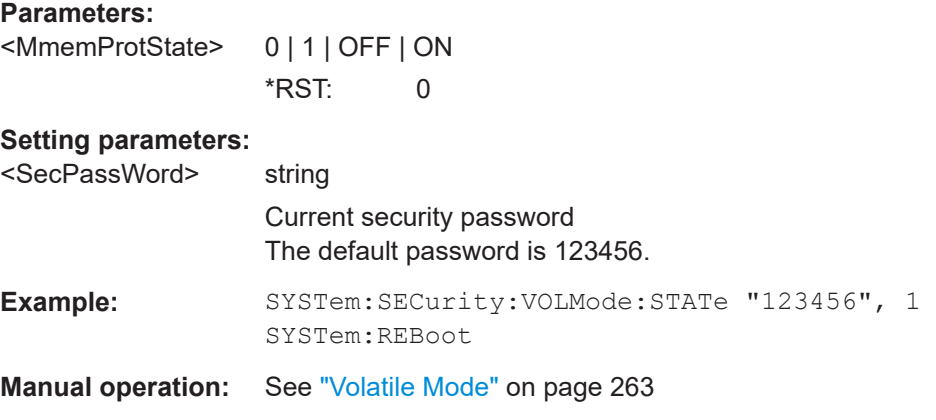

## **:SYSTem:SPECification?** <Id>

Retrieves data sheet information for a specific parameter.

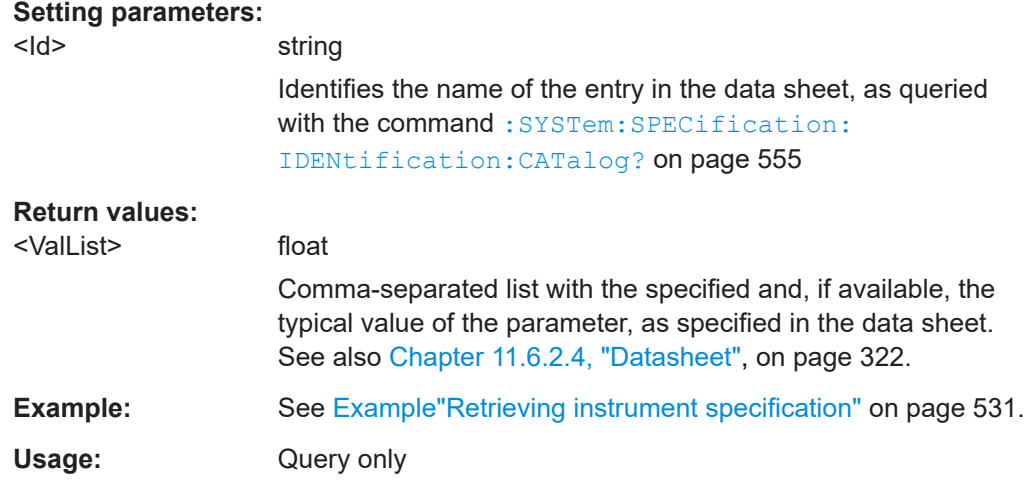

## **:SYSTem:SPECification:VERSion** <Version>

Selects a data sheet version from the data sheets saved on the instrument.

Further queries regarding the data sheet parameters  $\langle \langle \text{Id} \rangle$  and their values refer to the selected data sheet.

To query the list of data sheet versions, use the command : SYSTem: [SPECification:VERSion:CATalog?](#page-555-0) on page 556.

#### **Parameters:** <Version> string

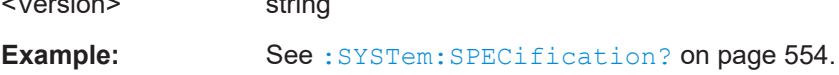

## **:SYSTem:SPECification:IDENtification:CATalog?**

Queries the parameter identifiers  $(\langle \text{Id} \rangle)$  available in the data sheet.

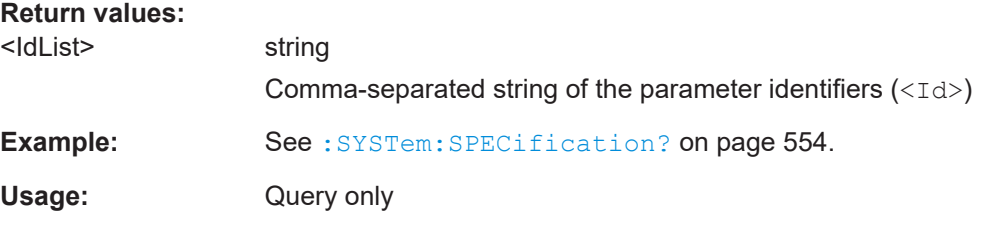

## **:SYSTem:SPECification:PARameter?** <Id>[, <Parameter>]

Retrieves data sheet information for a specific parameter.

#### **Setting parameters:**

<Id> string

Identifies the name of the entry in the data sheet. Query the data sheet parameters with the command : SYSTem: SPECification:IDENtification:CATalog?.

<span id="page-555-0"></span>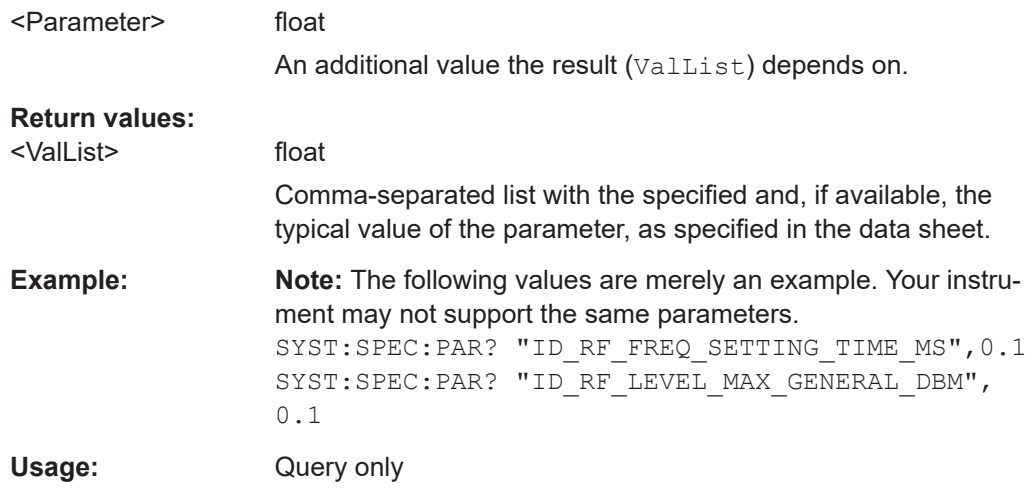

## **:SYSTem:SPECification:VERSion:CATalog?**

Queries all data sheet versions stored in the instrument.

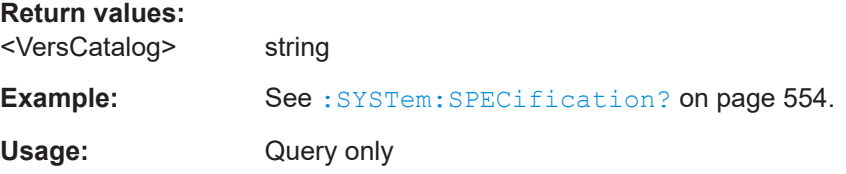

## **:SYSTem:SPECification:VERSion:FACTory?**

Queries the data sheet version of the factory setting.

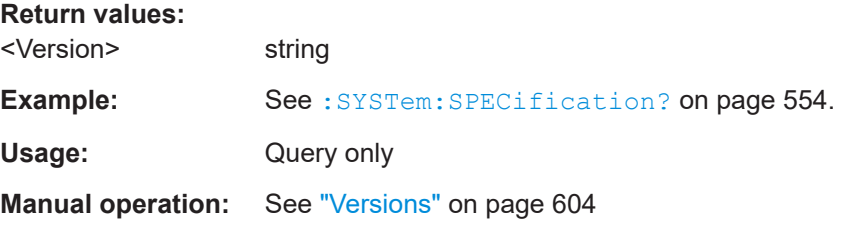

## **:SYSTem:SRData?**

Queris the SCPI recording data from the internal file.

This feature enables you to transfer an instrument configuration to other test environments, as e.g. laboratory virtual instruments.

## **Return values:**

<FileData> block data

<span id="page-556-0"></span>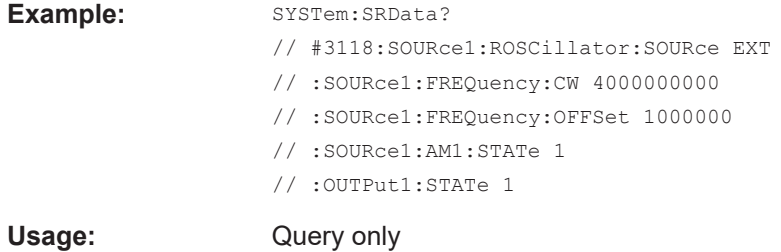

## **:SYSTem:STARtup:COMPlete?**

Queries if the startup of the instrument is completed.

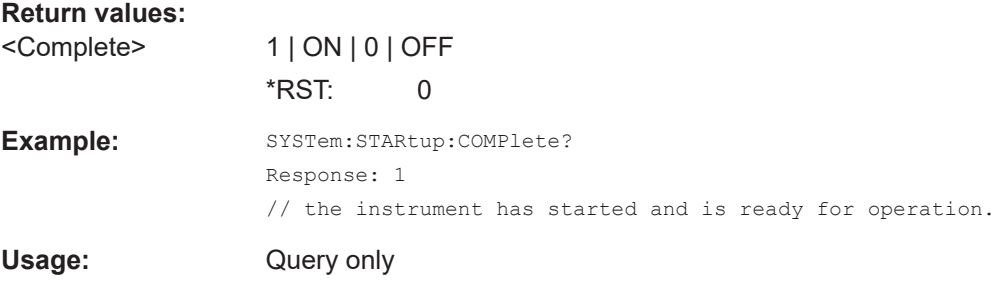

## **:SYSTem:DATE** <Year>, <Month>, <Day>

Queries or sets the date for the instrument-internal calendar.

This is a password-protected function. Unlock the protection level 1 to access it.

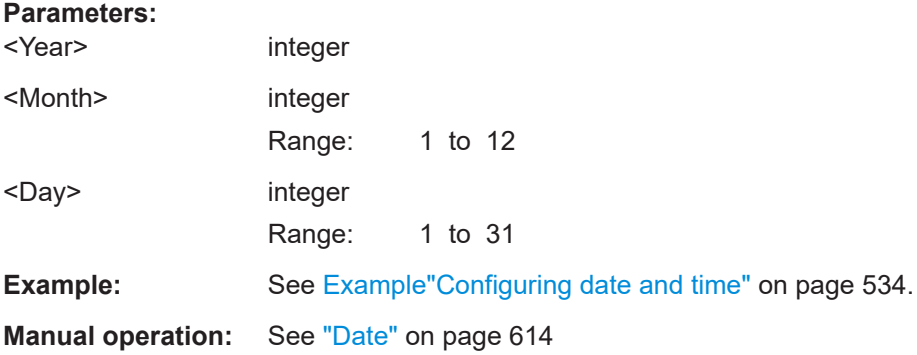

#### **:SYSTem:NTP:HOSTname** <NTPName>

Sets the address of the NTP server. You can enter the IP address, or the hostname of the time server, or even set up an own vendor zone. See the Internet for more information on NTP.

**Parameters:** <NTPName> string **Manual operation:** See ["NTP Address"](#page-614-0) on page 615

#### <span id="page-557-0"></span>**:SYSTem:NTP:STATe** <UseNtpState>

Activates clock synchronization via NTP.

**Parameters:**

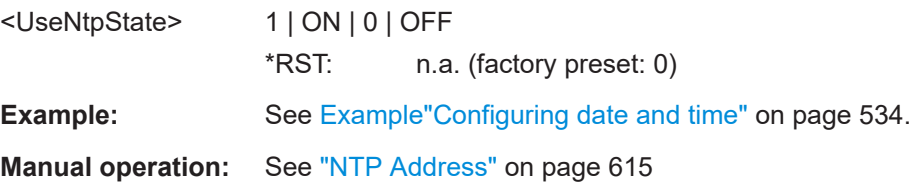

## **:SYSTem:TIME** <Hour>, <Minute>, <Second>

Queries or sets the time for the instrument-internal clock.

This is a password-protected function. Unlock the protection level 1 to access it.

# **Parameters:**

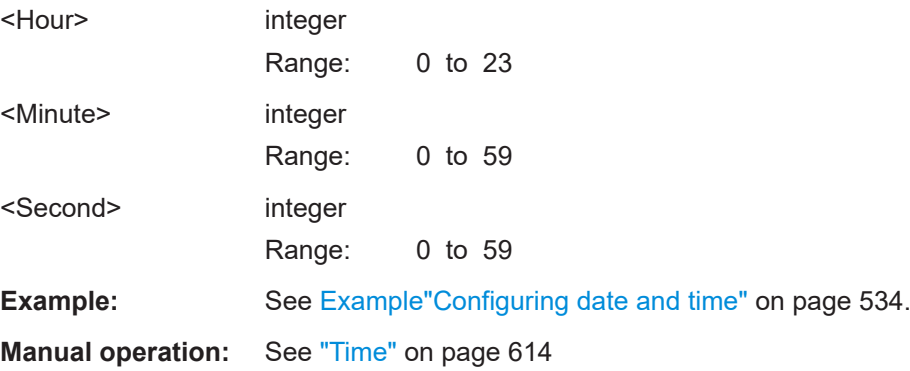

## **:SYSTem:TIME:ZONE** <TimeZone>

Sets the timezone. You can query the list of the available timezones with : SYSTem: TIME:ZONE:CATalog?.

## **Parameters:**

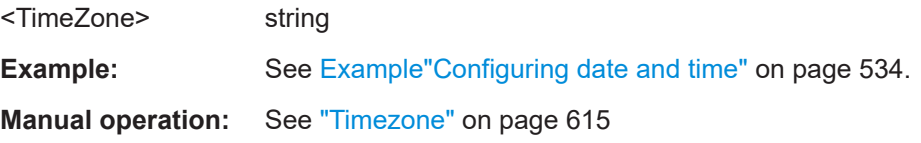

## **:SYSTem:TIME:ZONE:CATalog?**

Querys the list of available timezones.

**Return values:**  <Catalog>

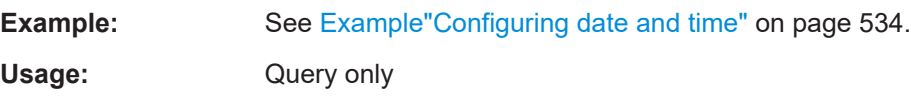

## **Manual operation:** See "Timezone" [on page 615](#page-614-0)

#### **:SYSTem:TIME:PROTocol** <TimeProtocol>

Sets the date and time of the operating system.

## **Parameters:**

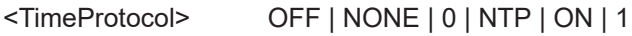

#### **NONE**

Sets the date and time according to the selected timezone, see [:](#page-557-0) SYSTem: TIME: ZONE: CATalog? on page 558 and : SYSTem: TIME: ZONE on page 558.

#### **NTP**

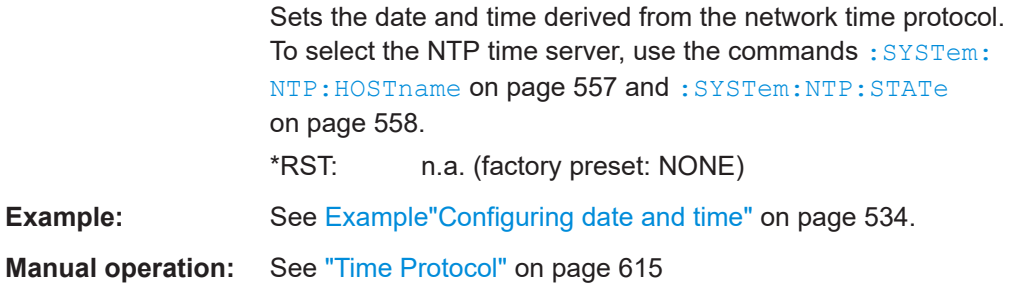

## **:SYSTem:UPTime?**

Queries the up time of the operating system.

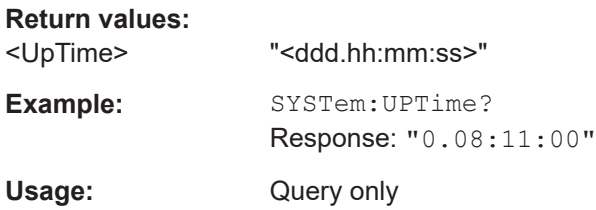

## **:SYSTem:BIOS:VERSion?**

Queries the BIOS version of the instrument.

## **Return values:**

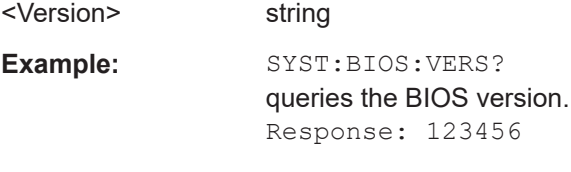

## Usage: Query only

#### **:SYSTem:VERSion?**

Queries the SCPI version the instrument's command set complies with.

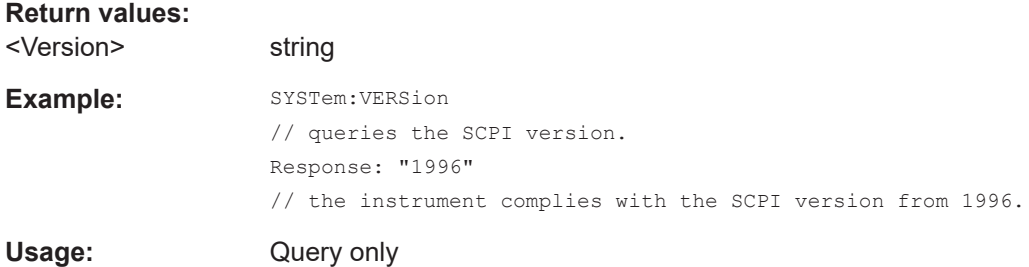

#### **:SYSTem:OSYStem?**

Queries the operating system of the instrument.

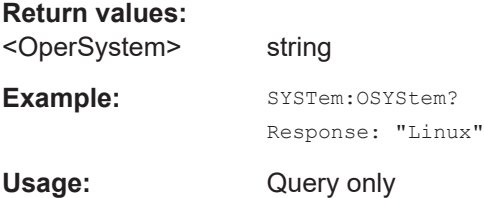

#### **:SYSTem:MMEMory:PATH:USER?**

Queries the user directory, that means the directory the R&S SMB100B stores user files on.

#### **Return values:**

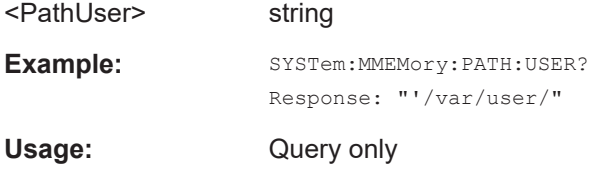

## **:SYSTem:DFPRint** <Directory>

Creates a file with the device footprint of the product.

The content is formatted in machine-readable form, suitable for automatic further processing.

#### The generic file name is composed of

DeviceFootprint <SerialNumber> <Date> <Time>.xml. R&S SMB100B saves the file in the definable directory. If the directory is not specified, it saves the footprint file in the internal default directory (/var/lib/Rohde-Schwarz/ DeviceFootprint).

You can download the file by using the SCPI commands of the MMEMory subsystem.

#### **Setting parameters:**

<Directory> string

Path to the directory for saving the device footprint file. Ensure that you have the permission to write into the directory.

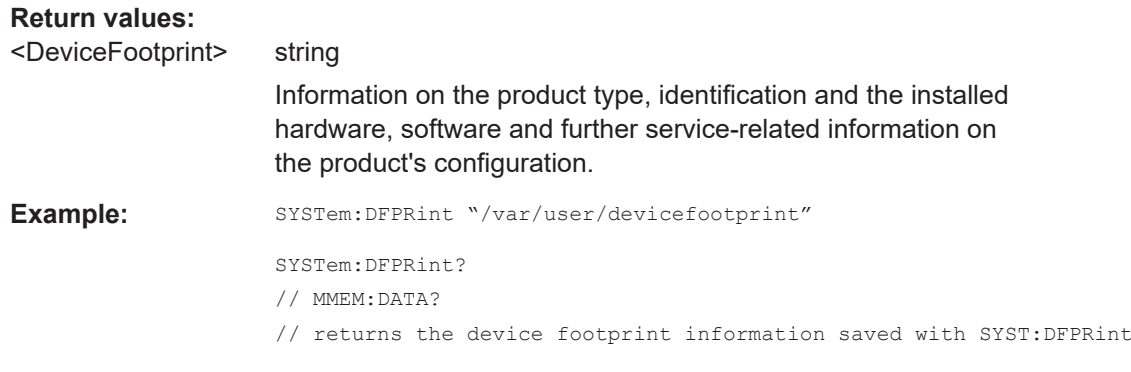

## **:SYSTem:REBoot**

Reboots the instrument including the operating system.

**Usage:** Event

## **:SYSTem:RESTart**

Restarts the instrument without restarting the operating system.

Usage: Event

## **:SYSTem:SHUTdown**

Shuts down the instrument.

**Usage:** Event

**Manual operation:** See "Shut down" [on page 622](#page-621-0)

## **:SYSTem:WAIT** <TimeMs>

Delays the execution of the subsequent remote command by the specified time.

This function is useful, for example to execute an SCPI sequence automatically but with a defined time delay between some commands.

See [Chapter 10.2.4, "How to assign actions to the \[](#page-247-0)★ (User)] key", on page 248.

#### **Setting parameters:**

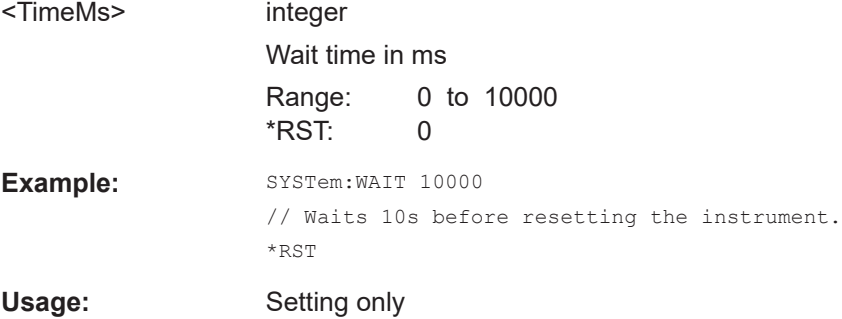

#### **:SYSTem:FILes:TEMPorary:DELete**

Deletes the temporary files from the internal memory.

**Example:** :SYSTem:FILes:TEMPorary:DELete // temporary files are removed

**Usage:** Event

## **12.17 STATus subsystem**

This system contains the commands for the status reporting system. See also [Chap](#page-288-0)[ter 11.4, "Status reporting system", on page 289](#page-288-0) for detailed information.

\*RST [on page 364](#page-363-0) has no effect on the status registers.

## **Value ranges**

Queries return the current value of the respective register, which permits a check of the device status.

Return values: A decimal value in the range 0 to 32767 (= $2^{15}$ -1)

The configuration commands set the respective register thus determining which status changes of the R&S SMB100B cause the status registers to be changed. Setting values: A decimal value in the range 0 to 32767 (=2<sup>15</sup>-1)

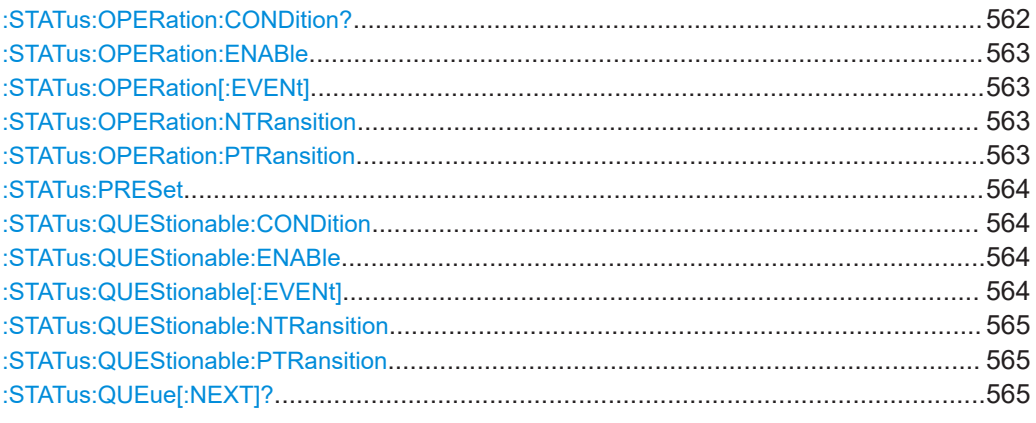

## **:STATus:OPERation:CONDition?**

Quieries the content of the CONDition part of the STATus:OPERation register.

This part contains information on the action currently being performed in the instrument. The content is not deleted after being read out because it indicates the current hardware status.

## **Return values:**

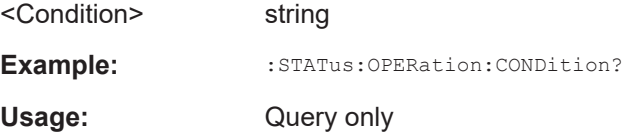

## <span id="page-562-0"></span>**:STATus:OPERation:ENABle** <Enable>

Sets the bits of the ENABle part of the STATus:OPERation register. This setting determines which events of the Status-Event part are forwarded to the sum bit in the status byte. These events can be used for a service request.

## **Parameters:**

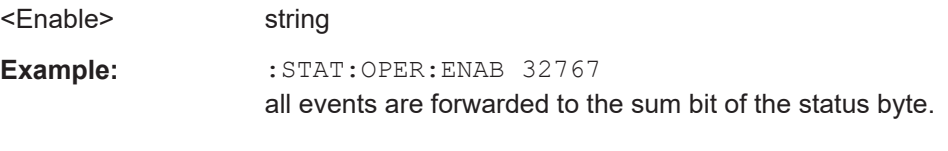

## **:STATus:OPERation[:EVENt]** < >

Queries the content of the EVENt part of the STATus:OPERation register. This part contains information on the actions performed in the instrument since the last readout. The content of the EVENt part is deleted after being read out.

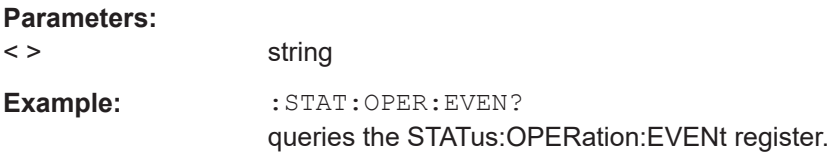

### **:STATus:OPERation:NTRansition** <Ntransition>

Sets the bits of the NTRansition part of the STATus:OPERation register. If a bit is set, a transition from 1 to 0 in the condition part causes an entry to be made in the EVENt part of the register. The disappearance of an event in the hardware is thus registered, for example the end of an adjustment.

### **Parameters:**

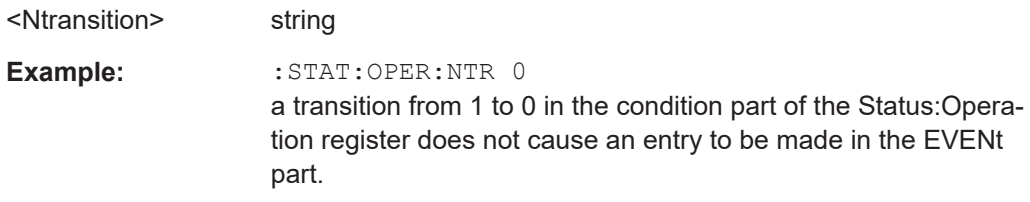

#### **:STATus:OPERation:PTRansition** <Ptransition>

Sets the bits of the PTRansition part of the STATus:OPERation register. If a bit is set, a transition from 0 to 1 in the condition part causes an entry to be made in the EVENt part of the register. A new event in the hardware is thus registered, for example the start of an adjustment.

## **Parameters:**

<Ptransition> string **Example:** :STAT:OPER:PTR 32767 all transitions from 0 to 1 in the condition part of the Status:Operation register cause an entry to be made in the EVENt part.

## <span id="page-563-0"></span>**:STATus:PRESet** <Preset>

Resets the status registers. All PTRansition parts are set to FFFFh (32767), i.e. all transitions from 0 to 1 are detected. All NTRansition parts are set to 0, i.e. a transition from 1 to 0 in a CONDition bit is not detected. The ENABle parts of STATus:OPERation and STATus:QUEStionable are set to 0, i.e. all events in these registers are not passed on.

## **Parameters:**

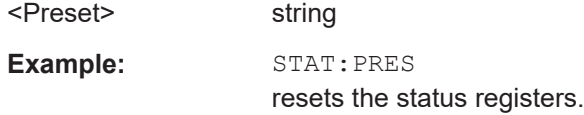

## **:STATus:QUEStionable:CONDition** <Condition>

Queries the content of the CONDition part of the STATus:QUEStionable register. This part contains information on the action currently being performed in the instrument. The content is not deleted after being read out since it indicates the current hardware status.

## **Parameters:**

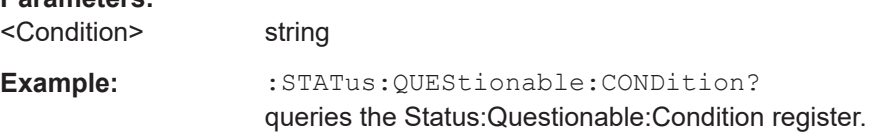

#### **:STATus:QUEStionable:ENABle** <Enable>

Sets the bits of the ENABle part of the STATus:QUEStionable register. The enable part determines which events of the STATus:EVENt part are enabled for the summary bit in the status byte. These events can be used for a service request.

If a bit in the ENABle part is 1, and the correesponding EVENt bit is true, a positive transition occurs in the summary bit. This transition is reportet to the next higher level.

#### **Parameters:**

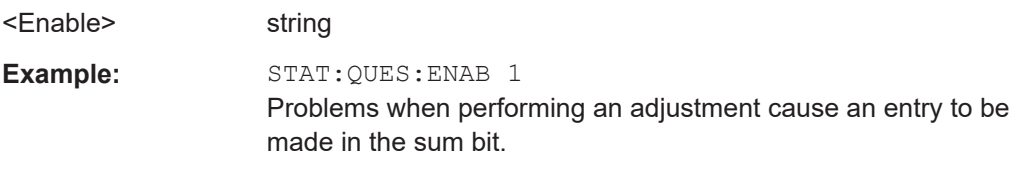

#### **:STATus:QUEStionable[:EVENt]** < >

Queries the content of the EVENt part of the STATus:QUEStionable register. This part contains information on the actions performed in the instrument since the last readout. The content of the EVENt part is deleted after being read out.

#### **Parameters:**

< > string

<span id="page-564-0"></span>**Example:** STAT:QUES:EVEN? queries the Status:Questionable:Event register.

#### **:STATus:QUEStionable:NTRansition** <Ntransition>

Sets the bits of the NTRansition part of the STATus:QUEStionable register. If a bit is set, a transition from 1 to 0 in the condition part causes an entry to be made in the EVENt part of the register.

## **Parameters:**

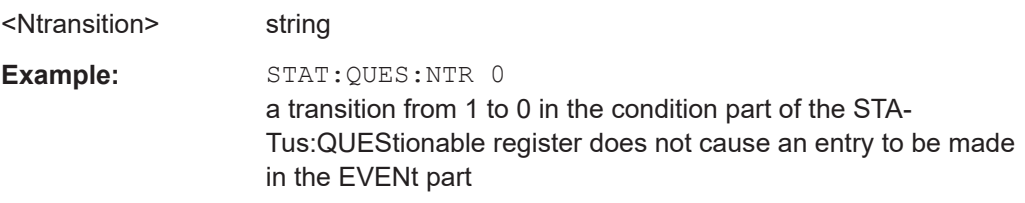

#### **:STATus:QUEStionable:PTRansition** <PTransition>

Sets the bits of the NTRansition part of the STATus:QUEStionable register. If a bit is set, a transition from 1 to 0 in the condition part causes an entry to be made in the EVENt part of the register.

## **Parameters:**

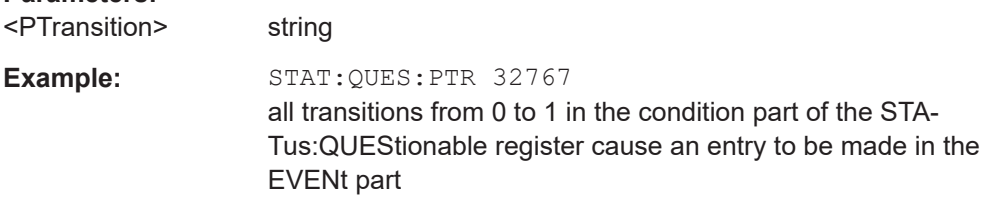

## **:STATus:QUEue[:NEXT]?**

Queries the oldest entry in the error queue and then deletes it. Positive error numbers denote device-specific errors, and negative error numbers denote error messages defined by SCPI. If the error queue is empty, 0 ("No error") is returned.

The command is identical to : SYSTem: ERROR [: NEXT]? on page 538.

#### **Return values:**

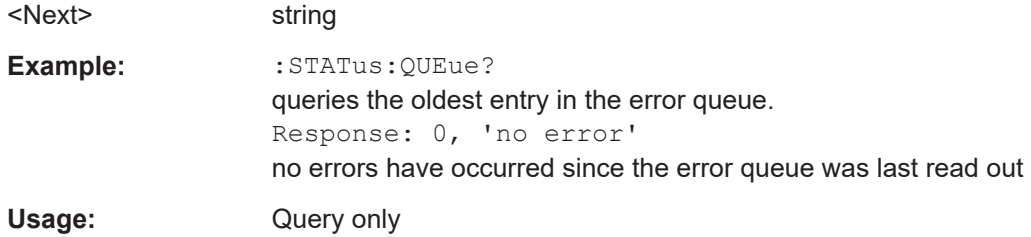

## <span id="page-565-0"></span>**12.18 TEST subsystem**

The TEST subsystem contains the commands for performing test routines directly at the hardware assemblies.

The selftetst responses with a  $0$  if the test is performed successfully, otherwise a value other than 0 is returned. None of the commands of this system has a \*RST value.

## **Example: Testing the screen display**

```
// show the check screen
:TEST:PIXel:WINdow 1
// selct the color for the display, e.g. blue
TEST:PIXel:COLor BLUE
// select the sequence for changing the color automatically
TEST:PIXel:COLor AUTO //(~3s per color)
// select a specific RGB color, e.g. black
TEST:PIXel:RGBA 0,0,0,255
// turn on the gradient
TEST:PIXel:GRADient 1
// switch to text mode
 :TEST:PIXel:TEXT 1
// set the point size of the text
:TEST:PIXel:POINtsize 600 
// exit the check screen 
:TEST:PIXel:WINdow 0
```
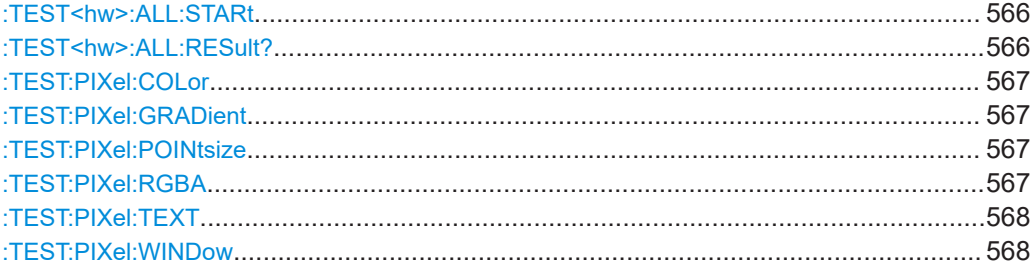

## **:TEST<hw>:ALL:STARt**

```
Usage: Event
```
Starts the selftest. Use the command : TEST<hw>:ALL:RESult? to query the result.

## **:TEST<hw>:ALL:RESult?**

Queries the result of the performed selftest. Start the selftest with : TEST<hw>: ALL: STARt.

## **Return values:**

<Result> 0 | 1 | RUNning | STOPped \*RST: STOPped

<span id="page-566-0"></span>Usage: Query only

## **:TEST:PIXel:COLor** <PixTestColor>

Selects the color of the screen.

"AUTO" switches from one color to the next in tme intervals of approximately 3 s per color.

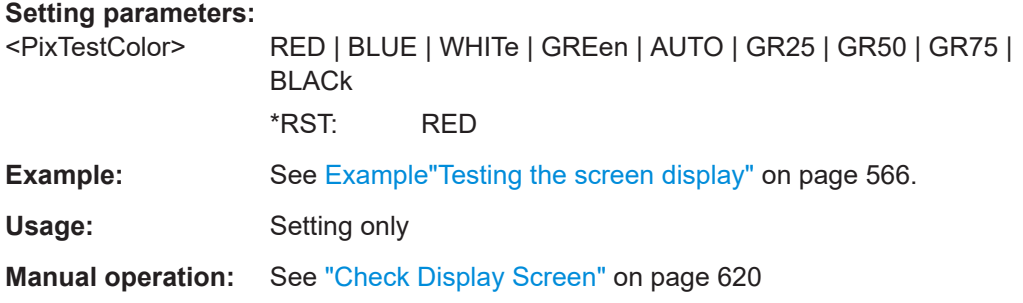

## **:TEST:PIXel:GRADient** <PixTestGradStat>

Activates the gradient for display screen test.

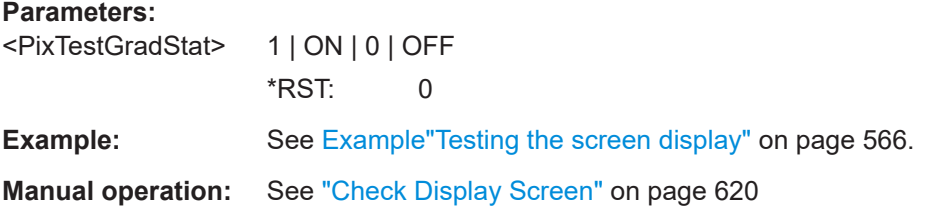

## **:TEST:PIXel:POINtsize** <PixTestGradStat>

Sets the point size of the test text.

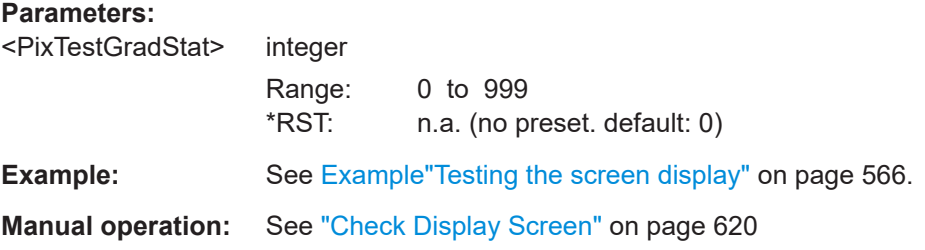

## **:TEST:PIXel:RGBA**

Sets a specific RGBA color for the screen.

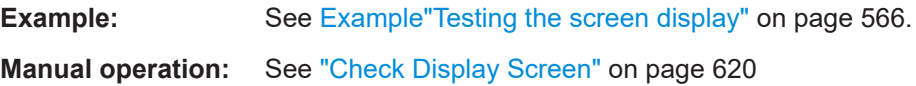

## <span id="page-567-0"></span>**:TEST:PIXel:TEXT** <PixTestGradStat>

Activats the test text mode.

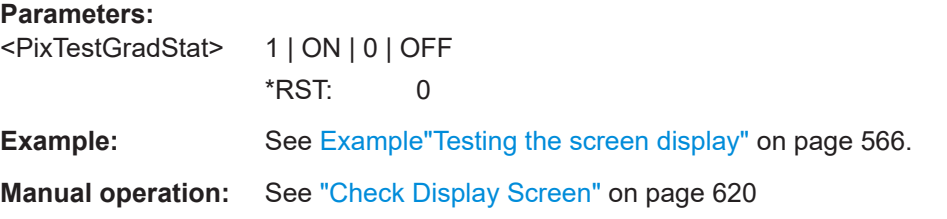

## **:TEST:PIXel:WINDow** <PixTestWindow>

Activates the check display screen.

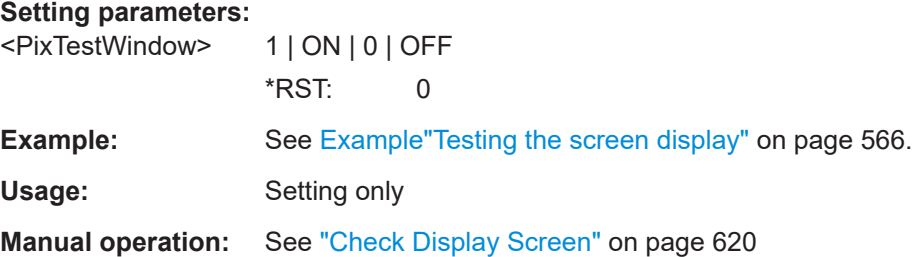

## **12.19 TRIGger subsystem**

The TRIGger system contains the commands for selecting the trigger source for the RF and LF sweep.

You can work with an internal or with an externally applied trigger signal. In this case, use the commands in the SOURce:INPut subsystem to configure the signal.

The trigger system of the R&S SMB100B is a simplified implementation of the SCPI trigger system. The TRIGger system differs from the SCPI system as follows:

- No INITiate command; the instrument behaves as if INITiate: CONTinuous ON were set.
- Under  $TRIGger$  several sweep subsystems exist.
- The trigger source names correspond directly to the various settings of manual control. SCPI uses different names which are also accepted by the instrument. The SCPI names should be used if compatibility is an important consideration.

In addition to these commands, see more trigger-related commands in the modulation and RF signal subsystems.

*Table 12-1: Cross-reference between the manual and remote control*

| R&S proprietary value name | <b>SCPI conform value name</b> | Parameter in manual control |
|----------------------------|--------------------------------|-----------------------------|
| AUTO                       | <b>IMMediate</b>               | "Auto" mode                 |
| SINGIe                     | <b>BUS</b>                     | "Single" mode.              |

#### TRIGger subsystem

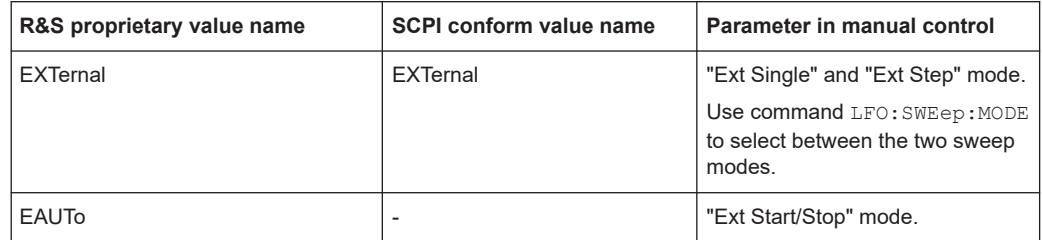

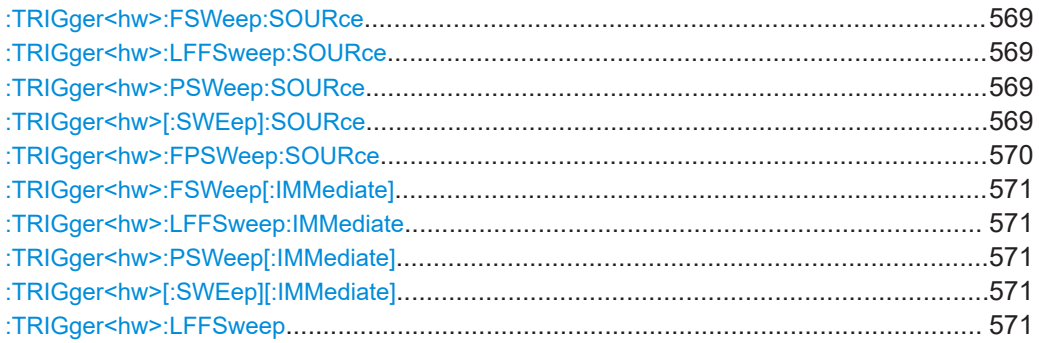

## **:TRIGger<hw>:FSWeep:SOURce** <Source> **:TRIGger<hw>:LFFSweep:SOURce** <Source> **:TRIGger<hw>:PSWeep:SOURce** <Source> **:TRIGger<hw>[:SWEep]:SOURce** <Source>

Selects the trigger source for the corresponding sweeps:

- FSWeep RF frequency
- LFFSweep LF frequency
- PSWeep RF level
- SWEep all sweeps

The source names of the parameters correspond to the values provided in manual control of the instrument. They differ from the SCPI-compliant names, but the instrument accepts both variants.

Use the SCPI name, if compatibility is an important issue. Find the corresponding SCPI-compliant commands in [Cross-reference between the manual and remote con](#page-567-0)[trol](#page-567-0).

## **Setting parameters:**

## <Source> AUTO | IMMediate | SINGle | BUS | EXTernal | EAUTo

## **AUTO [IMMediate]**

Executes a sweep automatically.

In this free-running mode, the trigger condition is met continuously. I.e. when a sweep is completed, the next one starts immediately.

## <span id="page-569-0"></span>**SINGle [BUS]**

Executes one complete sweep cycle.

The following commands initiate a trigger event:

\*TRG [on page 365](#page-364-0)

[\[:SOURce<hw>\]:SWEep:POWer:EXECute](#page-525-0)

[\[:SOURce<hw>\]:SWEep\[:FREQuency\]:EXECute](#page-525-0)

[:TRIGger<hw>\[:SWEep\]\[:IMMediate\]](#page-570-0),[:TRIGger<hw>:](#page-570-0)

[PSWeep\[:IMMediate\]](#page-570-0) and [:TRIGger<hw>:FSWeep\[:](#page-570-0)

## [IMMediate\]](#page-570-0).

## Set the sweep mode with the commands:

[\[:SOURce<hw>\]:SWEep:POWer:MODEA](#page-522-0)UTO|STEP [\[:SOURce<hw>\]:SWEep\[:FREQuency\]:MODEA](#page-523-0)UTO|STEP

[\[:SOURce<hw>\]:LFOutput:SWEep\[:FREQuency\]:MODE](#page-482-0) AUTO|STEP

In step mode (STEP), the instrument executes only one step.

#### **EXTernal**

An external signal triggers the sweep.

## **EAUTo**

An external signal triggers the sweep. When one sweep is finished, the next sweep starts.

A second trigger event stops the sweep at the current frequency, a third trigger event starts the trigger at the start frequency, and so on.

\*RST: AUTO

**Example:** See [Example"Setup an LF sweep"](#page-471-0) on page 472

Usage: Setting only

## **:TRIGger<hw>:FPSWeep:SOURce** <FpTrigSource>

Selects the trigger source for the combined RF frequency / level sweep.

The parameter names correspond to the manual control. If needed, see table [Table 12-1](#page-567-0) for selecting the trigger source with SCPI compliant parameter names.

### **Parameters:**

<FpTrigSource> AUTO | IMMediate | SINGle | BUS | EXTernal | EAUTo

#### **AUTO|IMMediate**

Executes the combined RF sweep automatically. In this free-running mode, the trigger condition is met continuously. I.e. as soon as a sweep is completed, the next one starts immediately.

#### **SINGle|BUS**

Executes one complete sweep cycle triggered by the GPIB commands [\[:SOURce<hw>\]:SWEep:COMBined:EXECute](#page-528-0) or \*TRG. The mode has to be set to  $[:SOLVEe < hw>]:$ SWEep: [COMBined:MODE > AUTO](#page-529-0).

#### **EXTernal**

An external signal triggers the sweep.

### **EAUTo**

An external signal triggers the sweep. As soon as one sweep is finished, the next sweep starts. A second trigger event stops the sweep at the current frequency and level value pairs, a third trigger event starts the trigger at the start values, and so on.

\*RST: No enum range assigned!

<span id="page-570-0"></span>**Manual operation:** See "Mode" [on page 132](#page-131-0)

## **:TRIGger<hw>:FSWeep[:IMMediate] :TRIGger<hw>:LFFSweep:IMMediate :TRIGger<hw>:PSWeep[:IMMediate] :TRIGger<hw>[:SWEep][:IMMediate]**

Performs a single sweep and immediately starts the activated, corresponding sweep:

- FSWeep RF frequency
- PSWeep RF level
- LFFSweep LF frequency
- SWEep all sweeps

Effective in the following configuration:

- TRIG:FSW|LFFS|PSW|[:SWE]:SOUR **SING**
- SOUR:SWE:FREQ|POW:MODE **AUTO** or SOUR:LFO:SWE:[FREQ:]MODE **AUTO**

Alternatively, you can use the IMMediate command instead of the respective  $SWEep:$ [FREQ:]|POW:EXECute command.

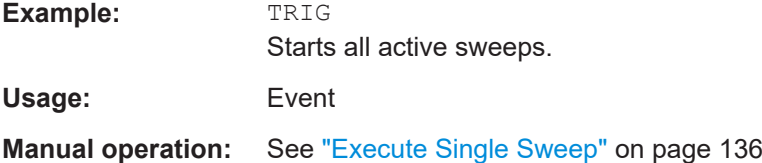

## **:TRIGger<hw>:LFFSweep**

Executes an LF frequency sweep in the following configuration:

- TRIG:LFFS:SOUR SING
- LFO:SWE:MODE AUTO

```
Example: LFO: SWE: MODE AUTO
                 TRIG:LFFS:SOUR SING
                 TRIG:LFFSweep
```
**Usage:** Event

## **12.20 UNIT subsystem**

The UNIT subsystem is used to set default units for parameters if no unit is indicated in a command. These settings are valid for the entire instrument.

#### **Example: Setting default units for remote control**

UNIT:POW V UNIT:ANGL DEG

Sets V (volts) as unit of all power parameters, DEG (degrees) for the phase modulation angle and KMH for the speed.

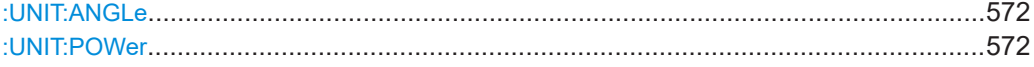

#### **:UNIT:ANGLe** <Angle>

Sets the default unit for phase modulation angle. The command affects no other parameters, such as RF phase, or the manual control or display.

## **Parameters:**

<Angle> DEGree | DEGRee | RADian \*RST: RADian

#### **:UNIT:POWer** <Power>

Sets the default unit for all power parameters. This setting affects the GUI, as well as all remote control commands that determine power values.

## **Parameters:**

<Power> V | DBUV | DBM \*RST: DBM

## **12.21 Direct commands for the stereo/rds coder option R&S SMBB-B5**

The direct commands allow you the access to all functions of the stereo coder option R&S SMBB-B5.

Some of the functions are also available via SCPI commands. In this case, we recommend that you use the SCPI commands to keep the settings of the R&S SMB100B and the stereo coder synchronized. Direct commands for which an SCPI command is available are marked with "for documentation reasons only" and the SCPI command is given.

To send the direct commands, use the command [\[:SOURce\]:STEReo:DIRect](#page-449-0) "command string".

To retrieve information, send the query [: SOURce]: STEReo: DIRect? "command string".

All parameters are string parameters. Send them in quotation marks ("). These characters are part of the full direct command.

Before using the stereo coder, activate stereo modulation of the R&S SMB100B with the command SOURce:STEReo:STATe ON. The SCPI command SOURce:STEReo:AUDio:FREQuency sets the LF-Generator frequency. SOURce:STEReo:MMF limits the modulation frequency. These commands have no counterpart in the direct commands.

## **12.21.1 Programming examples**

#### **Example: Alternative frequency lists (AF)**

Alternative frequency lists can be transmitted in two ways.

**Method A:** 

Set the frequencies of an AF list one after the other; the frequency currently transmitted has to be specified as the first frequency.

**Method B:** 

Set the frequencies of an AF list in pairs, where each pair contains the frequency currently transmitted and an alternative frequency.

Enter the frequency pairs in ascending order.

Choose descending order only if the alternative frequencies belong to different regions or are used to broadcast different programs at different times.

A maximum of five AF lists can be generated. For type A lists, max. 25 frequencies per list can be specified, for type B lists, max. 12 frequencies per list.

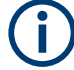

## Consider the following:

- Do not combine method A and B.
- You can generate a maximum of five AF lists. For type A lists, you can specify up to 25 frequencies per list; for type B - up to 12.
- There is no validity check for the frequency lists. Make sure that the syntax is correct.

```
// Method A
```

```
// Generate a new alternative frequency list
STEReo:DIRect "AF=N,87.6,87.7,87.8"
// Set the group sequence
STEReo:DIRect "GS=0A,14A"
// The group sequence must contain group 0A
// The alternative frequencies are now transmitted in group 0A
// Add another alternative frequency list
STEReo:DIRect "AF=+,88.6,88.7,88.8"
```
#### Direct commands for the stereo/rds coder option R&S SMBB-B5

```
// Method B
// Generate a new alternative frequency list
STEReo:DIRect "AF=N,87.6,90.2,87.6,90.2"
// Set the group sequence
STEReo:DIRect "GS=0A,14A"
// The group sequence must contain group 0A
// The alternative frequencies are now transmitted in group 0A
```

```
// Add another alternative frequency list
STEReo:DIRect "AF=+,88.6,91.2,88.6,91.2"
```
#### **Example: Creating an EON (Enhanced Other Networks) data set**

```
// Query the list of existing EON data sets
STEReo:DIRect? "EON-PI"
// the list shows the EON PI codes already used and codes remaining for new data sets
```

```
// Create an EON data set
STEReo:DIRect "EON-PI=1234"
// Set the program service (PS) name for the EON data set
STEReo:DIRect "EON-PS=1234,TEST EON"
// Set the group sequence, e.g. group 14A with variants 0 to 3
STEReo:DIRect "GS=0A,14A"
```
// Create an AF list for the EON

```
// Method A
STEReo:DIRect "EON-AFA=1234,N,87.6,87.7,87.8"
// Add further AF lists for the EON
STEReo:DIRect "EON-AFA=1234,+,88.6,88.7,88.8"
// Query the first AF list of the EON
STEReo:DIRect? "EON-AFA,1234,1"
```

```
// Create an AF list for the EON
// Method B
STEReo:DIRect "EON-AFB=1234,N,87.6,87.7,87.8"
// 87.6 = tuned frequency, 87.7 = mapped frequency 1 (variant 5),
// 87.8 = mapped frequency 2 (variant 6)
```
#### **Example: Free Format Groups (FFGs)**

In the user-definable groups 1A, 3A, 5A, 6A, 7A, 8A, 9A, 10A, 11A, 12A and 13A, any desired data can be transmitted. Five bits of this data are transmitted in block B and 16 bits each in blocks C and D of the specified group.

You can define up to 20 different data sequences.

```
// Define the transmitted data in group 1A
STEReo:DIRect "1A=05,0000000000,1FFFFFFFFF"
// Group 1A transmitts 5 times "0000000000" followed by 5 times "1FFFFFFFFF"
// Set the group sequence, e.g. transmit the defined data in group 1A
STEReo:DIRect "GS=0A,1A"
```
#### **Example: Transparent Mode**

The transparent mode allows you to transmit user-defined binary data instead of the standard RDS data. The transparent mode uses blocks A to D of the RDS groups. Standard RDS data is suppressed and not transmitted.

You can define up to 20 different data sequences.

The binary data is sent even if it constitutes no valid or meaningful RDS data. Always delete the transparent data first, before you resume the transmission of standard RDS data.

```
// Transmit the alternating sequences '0123456789ABCDEF' and 
// 'ABCDEF0123456789' instead of the RDS data
// Delete the transparent data
```

```
// Enable standard RDS data transmission
STEReo:DIRect "TRANS=0"
```
## **12.21.2 Remote-control commands**

**STEReo:DIRect** "<FFG>=<RetrNumb>,<DataSeq#1>,<DataSeq#2>,..." **STEReo:DIRect?** "<FFG>"

Transmits data via free format groups (FFGs). A free format group can be filled with any desired data. (5 bits in block B and 16 bits each in blocks C and D of the group).

**Note:** This command causes that a queue is filled with data for a specific group. Sends the data only if the group in question is added to the group sequence with the command [STEReo:DIRect](#page-582-0).

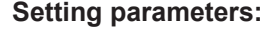

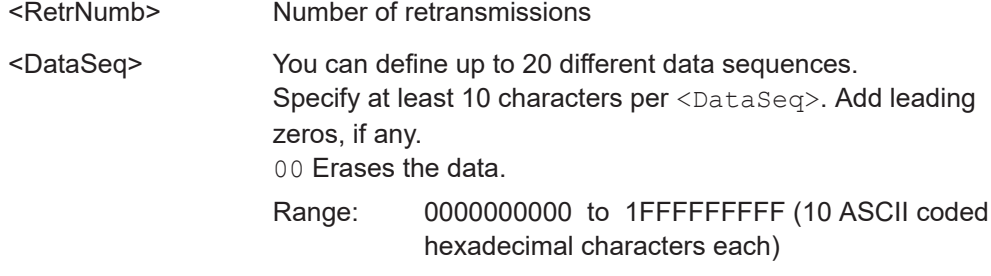

#### **Parameters for setting and query:**

<FFG> 1A | 3A | 5A | 6A | 7A | 8A | 9A | 10A | 11A | 12A | 13A Determines the free format group. To transmit the FFGs of the B group, use same commands. Replace the A groups are by the B groups in the group sequence. If B groups are transmitted, block C is overwritten with the PI code.

#### Direct commands for the stereo/rds coder option R&S SMBB-B5

**Example:** STEReo:DIRect "1A=01,0123456789,1FFFFFFFFF" Fills a queue with the data "0123456789,1FFFFFFFFF". The data is sent in consecutive order in group 1A after group 1A is added to the group sequence. Query the data of group 1A STEReo:DIRect? "1A" Response: "01,0123456789,1FFFFFFFFF"

## **STEReo:DIRect** "AF=<A>,<Freq#1>,<Freq#2>,..." **STEReo:DIRect?** "AF<z>"

Defines an alternative frequency list.

A maximum of five AF lists with max. 25 frequencies per list can be created.

## **Parameters:**

<Freq> xxx.x Sets the alternative frequencies as ASCII coded decimal numbers. If list <z> is not available, the response is (). Range: 87.6 to 107.9

## **Setting parameters:**

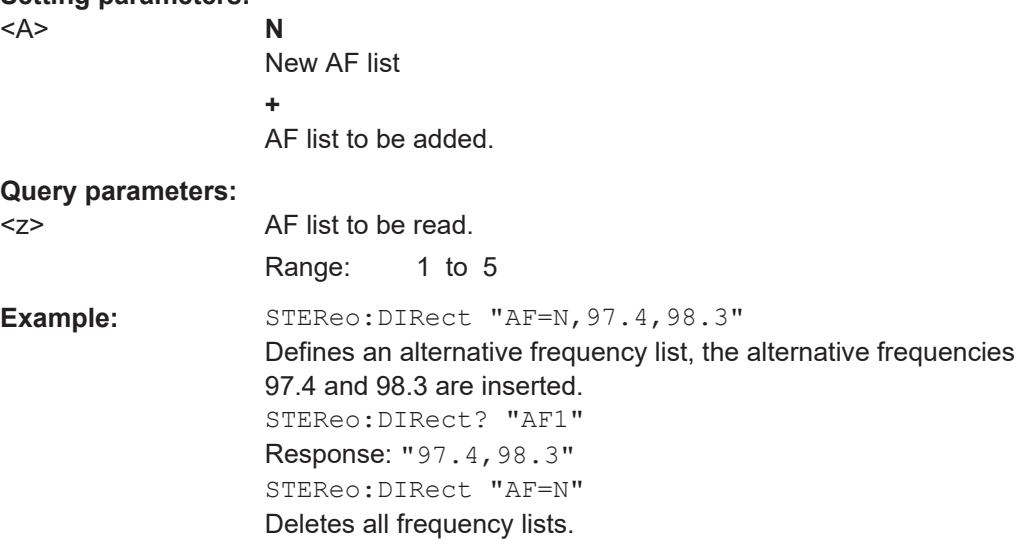

## **STEReo:DIRect** "ARI=<State>" **STEReo:DIRect?** "ARI"

(for documentation reasons only)

Activates ARI signal transmission.

Use the command [: SOURce]: STEReo: ARI: STATe instead.

#### **Setting parameters:**

<State> 0 | 1
**R&S Remote control commands** ®**SMB100B**

#### Direct commands for the stereo/rds coder option R&S SMBB-B5

Example: STEReo: DIRect "ARI=0" Deactivates ARI signal transmission. STEReo:DIRect? "ARI" Response: "0"

### **STEReo:DIRect** "ARI-DEV=<Deviation>" **STEReo:DIRect?** "ARI-DEV"

(for documentation reasons only)

Sets the frequency deviation of the ARI signal (max. deviation).

Use the command [\[:SOURce\]:STEReo:ARI\[:DEViation\]](#page-453-0) instead.

### **Setting parameters:**

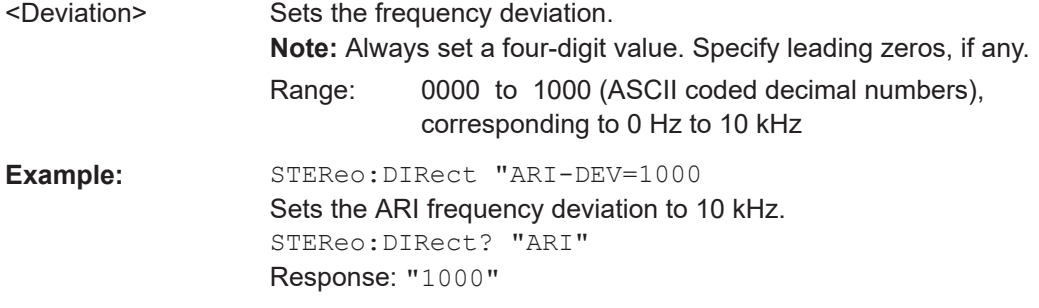

### **STEReo:DIRect** "ARI-ID=<Id>" **STEReo:DIRect?** "ARI-ID"

(for documentation reasons only)

Selects the ARI identification.

Use the command [: SOURce]: STEReo: ARI: TYPE instead.

#### **Parameters:**

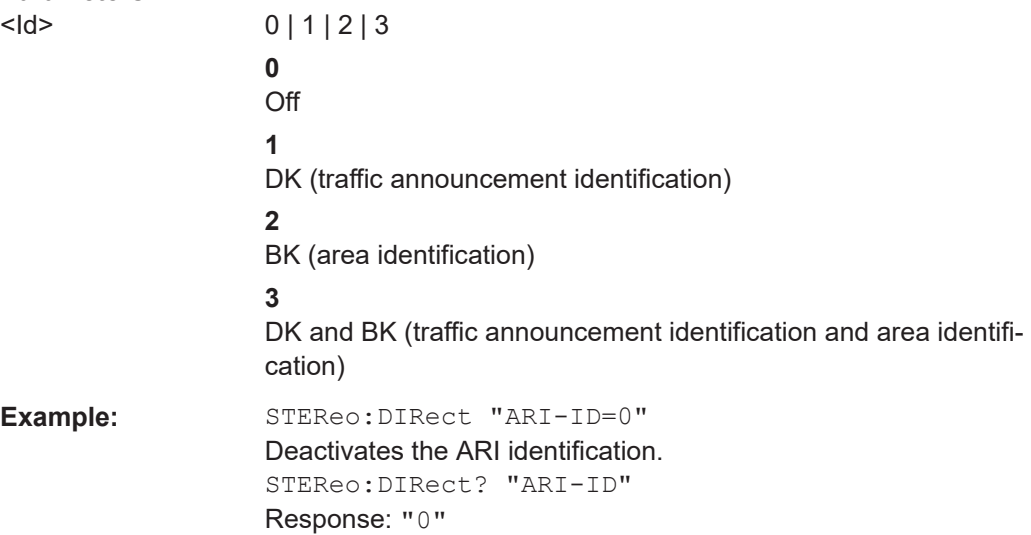

#### **STEReo:DIRect** "BIN=<x>"

Defines and sends, or queries, binary test patterns. The BIN command causes the Stereo/RDS Coder to send periodic binary bit patterns instead of RDS data.

#### **Parameters:**

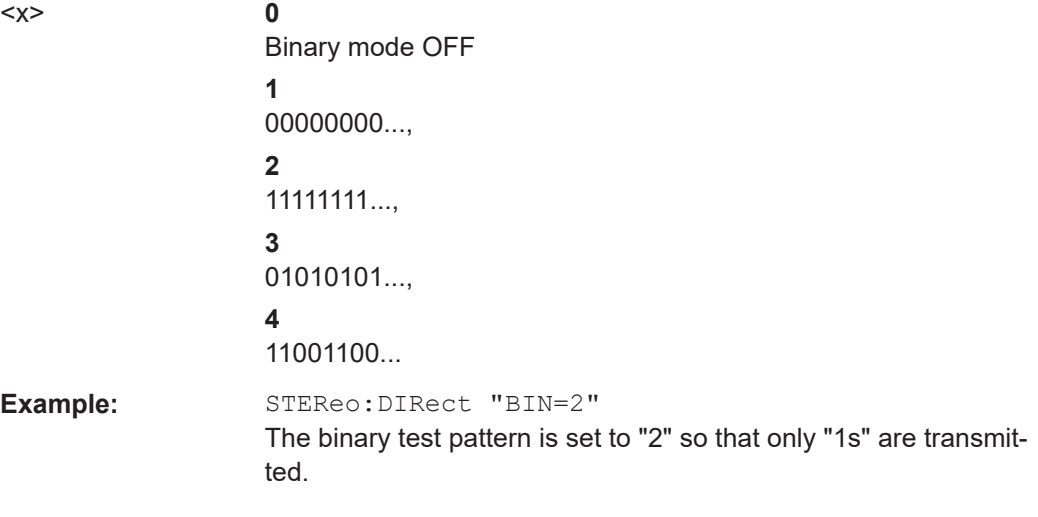

### **STEReo:DIRect** "BK=<Code>" **STEReo:DIRect?** "BK"

(for documentation reasons only)

Sets the ARI area identification.

Use the command [: SOURce]: STEReo: ARI: BK [: CODE] instead.

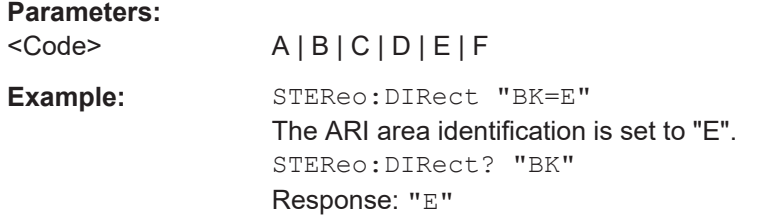

**STEReo:DIRect** "CT= <Hour>:<Min>:<Sec>,<Day>.<Month>.<Year>" **STEReo:DIRect?** "CT"

Sets and activates transmission of the real-time clock.

**Note:** The CT data is transmitted in group 4A. Setting the real-time clock (CT command) automatically adds group 4A to the group sequence.

Do not manually add group 4A to, or remove group 4A from, the group sequence.

To remove group 4A from the group sequence, use the command STEReo: DIRect.

#### **Setting parameters:**

<Hour>:<Min>:<Sec> Range: 00:00:00 to 23:59:59

<span id="page-578-0"></span>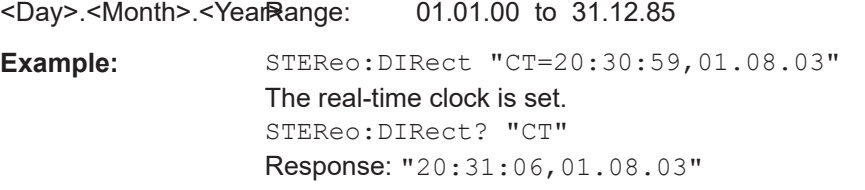

#### **STEReo:DIRect** "CT=off"

Deactivates transmission of the real-time clock signal in the RDS signal.

**Note:** This command is used to remove group 4A from the group sequence. Do not manually remove group 4A from the group sequence.

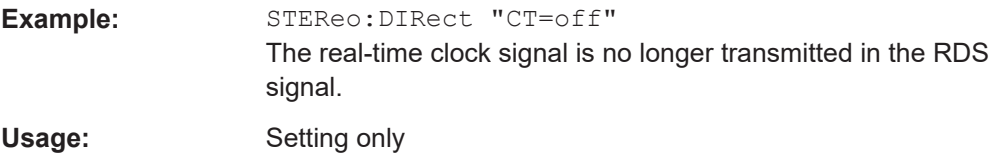

### **STEReo:DIRect** "DI=<x>" **STEReo:DIRect?** "DI"

Sets or reads the decoder information (DI).

This command reads, and if necessary changes, the current decoder operating mode (mono, stereo, etc.).

#### **Parameters:**

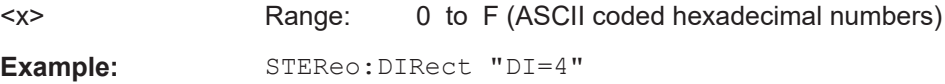

### **STEReo:DIRect** "DS=<x>" **STEReo:DIRect?** "DS"

(for documentation reasons only)

Selects/activates a storage area in the Stereo/RDS Coder.

If activated, the settings stored in the selected area can be loaded.

Use the command [\[:SOURce\]:STEReo:RDS:DATaset](#page-455-0) instead.

#### **Parameters:**

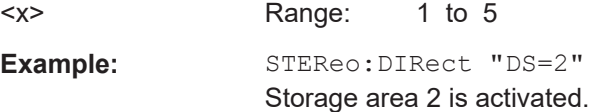

<span id="page-579-0"></span>**STEReo:DIRect** "EON-AFA= <PI>,<A>,<Freq#1>,<Freq#2>,..." **STEReo:DIRect?** "EON-AFA,<PI>,<z>"

Enhanced Other Networks: Defines type A alternative frequencies for the EON with the selected PI.

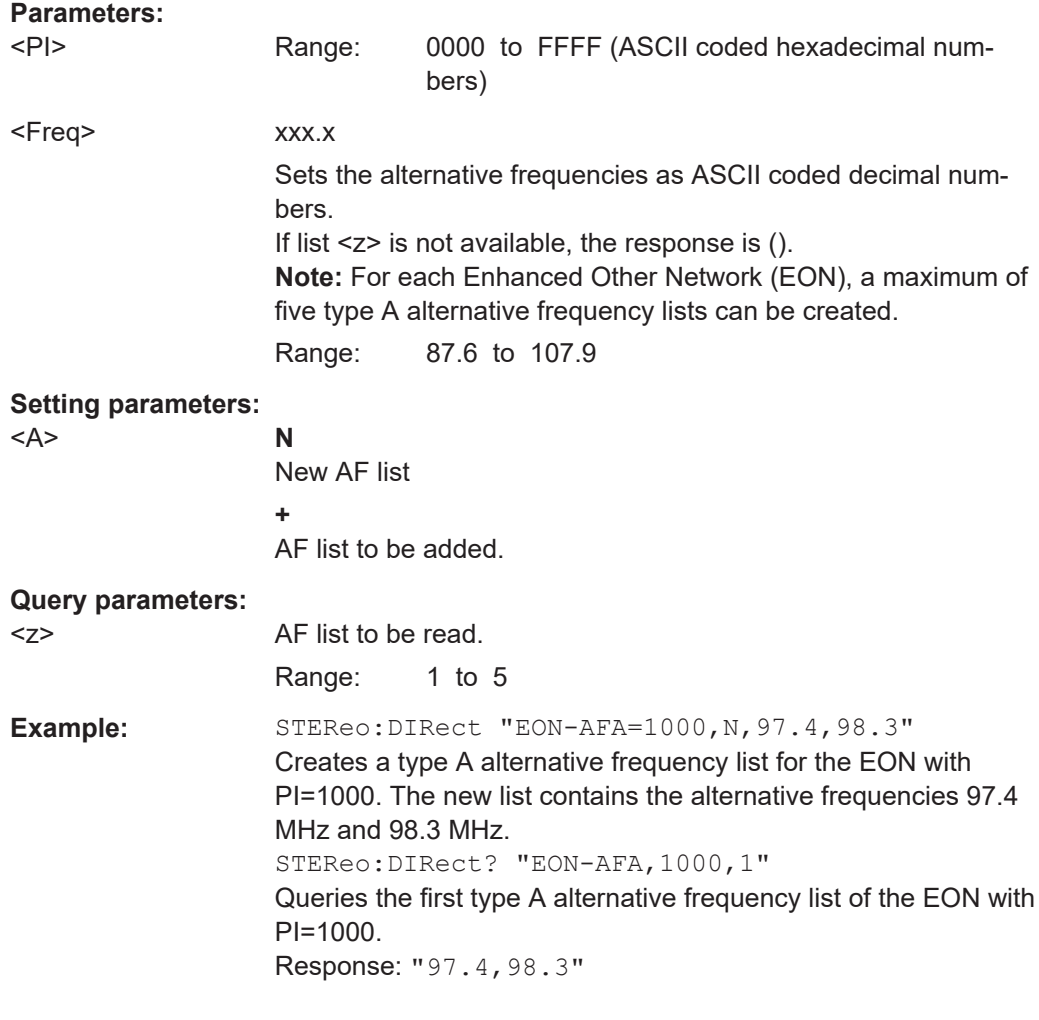

**STEReo:DIRect** "EON-AFB= <PI>,<A>,<Freq#1>,<Freq#2>,..." **STEReo:DIRect?** "EON-AFB,<PI>,<z>"

Enhanced Other Networks: Defines type B alternative frequencies for the EON with the selected PI.

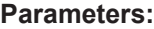

<PI> Range: 0000 to FFFF (ASCII coded hexadecimal numbers)

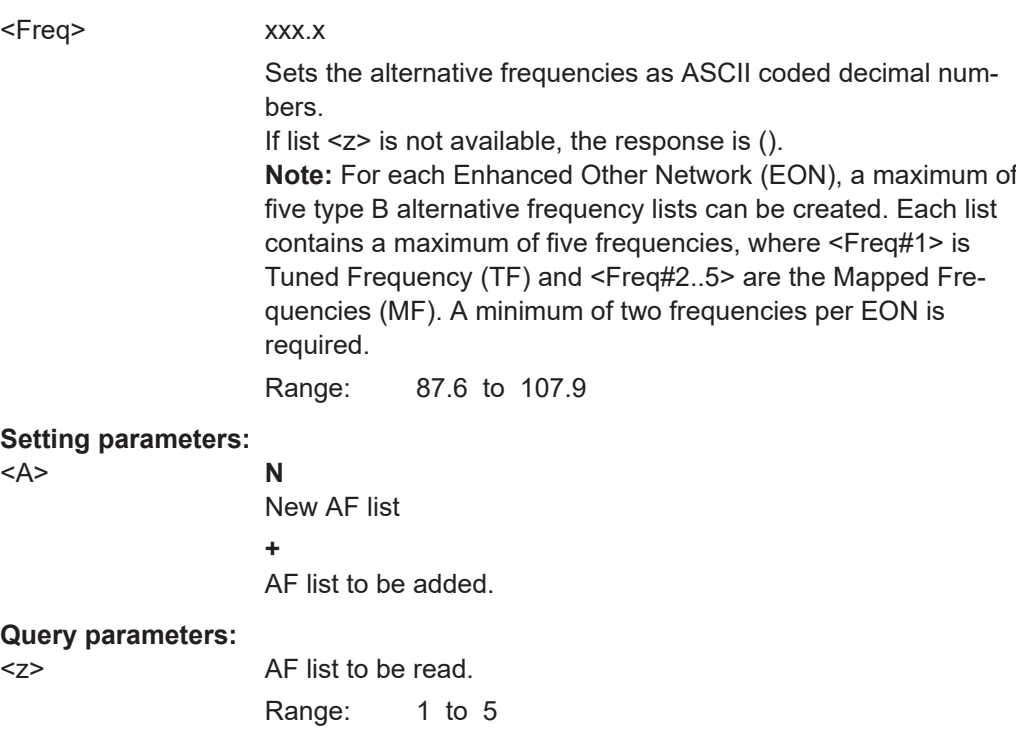

**Example:** See STEReo: DIRect.

### **STEReo:DIRect** "EON-DEL=<PI>"

Enhanced Other Networks: Deletes the complete EON with selected <PI>.

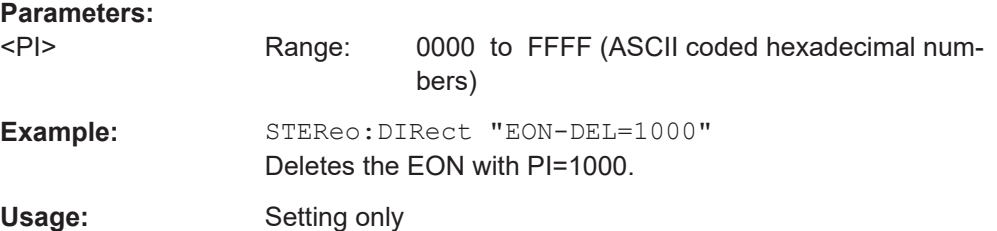

### **STEReo:DIRect** "EON-PI=<PI>" **STEReo:DIRect?** "EON-PI"

Enhanced Other Networks: Creates an EON or reads the list of the program identification (PI) codes of all EONs created so far.

**Note:** A maximum of eight EONs can be created.

### **Parameters:**

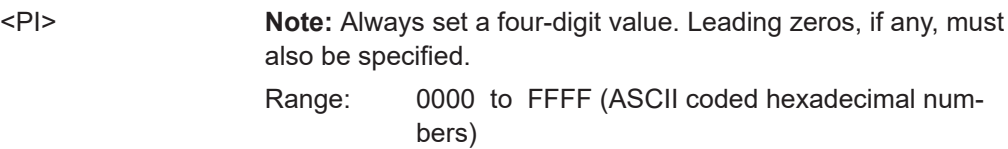

**R&S Remote control commands** ®**SMB100B**

#### Direct commands for the stereo/rds coder option R&S SMBB-B5

Example: STEReo:DIRect "EON-PI=1000" Creates an EON with PI=1000.

### **STEReo:DIRect** "EON-PS=<PI>,<PS>" **STEReo:DIRect?** "EON-PS,<PI>"

Enhanced Other Networks: Sets the program service (PS) name for the EON with the selected <PI>.

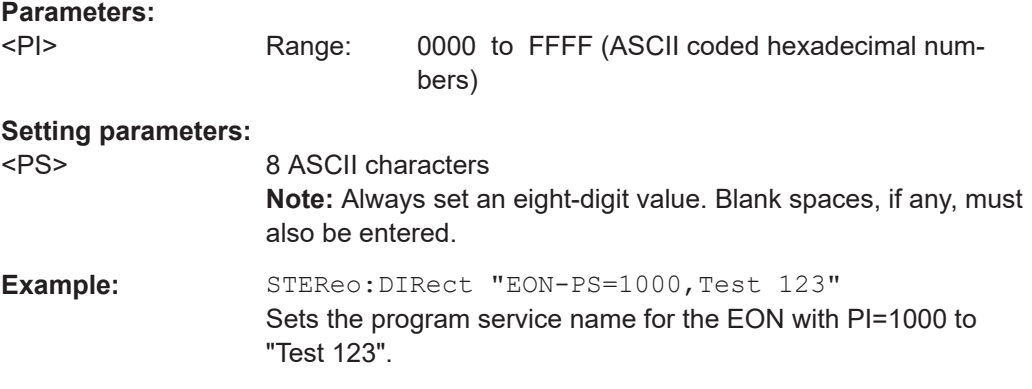

### **STEReo:DIRect** "EON-PTY=<PI>,<PTY>" **STEReo:DIRect?** "EON-PTY,<PI>"

Enhanced Other Networks: Sets the program type (PTY) for the EON with the selected  $\leq$ P $\geq$ .

#### **Parameters:** Pis Range: 0000 to FFFF (ASCII coded hexadecimal num-

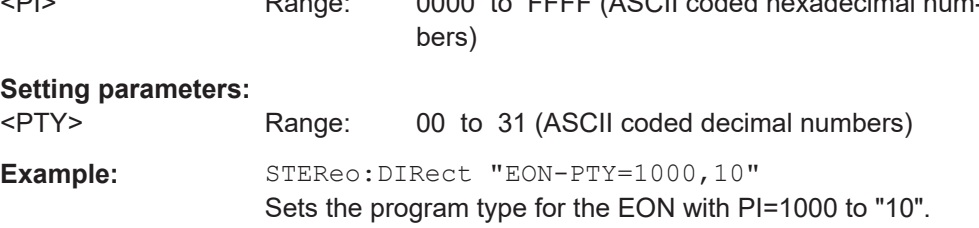

### **STEReo:DIRect** "EON-TA=<PI>,<TA>" **STEReo:DIRect?** "EON-TA,<PI>"

Enhanced Other Networks: Sets the TA flag for the EON with the selected <PI>.

### **Parameters:**

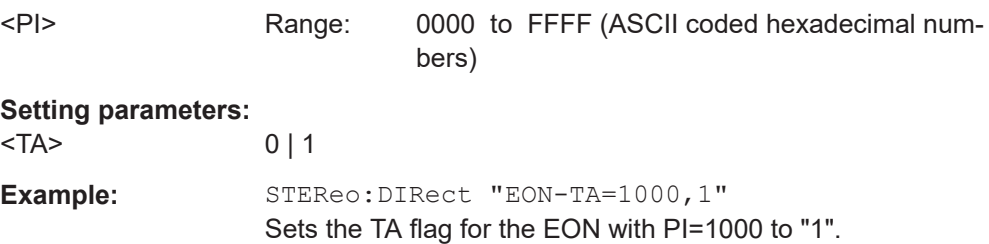

## **STEReo:DIRect** "EON-TP=<PI>,<TP>" **STEReo:DIRect?** "EON-TP,<PI>" Enhanced Other Networks: Sets the TP flag for the EON with the selected <PI>. **Parameters:** <PI> Range: 0000 to FFFF (ASCII coded hexadecimal numbers) **Setting parameters:**   $\langle \text{TP} \rangle$  0 | 1 Example: STEReo: DIRect "EON-TP=1000, 1" Sets the TP flag for the EON with PI=1000 to "1".

**STEReo:DIRect** "GS=<Group#1>,<Group#2>,...<Grpup#36>" **STEReo:DIRect?** "GS"

Sets or reads the group sequence.

**Note:** Sends only group A **or** group B data at a time. Transmits only groups that contain data. The groups 4A, 14B and 15B are automatically added to the group sequence and must not be added or removed manually.

#### **Setting parameters:**

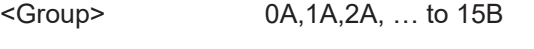

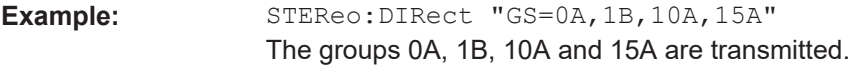

### **STEReo:DIRect** "IMP=<x>" **STEReo:DIRect?** "IMP"

(for documentation reasons only)

Sets external L, R impedances.

Use the SCPI command [: SOURce]: STEReo: EXTernal: IMPedance instead.

#### **Setting parameters:**

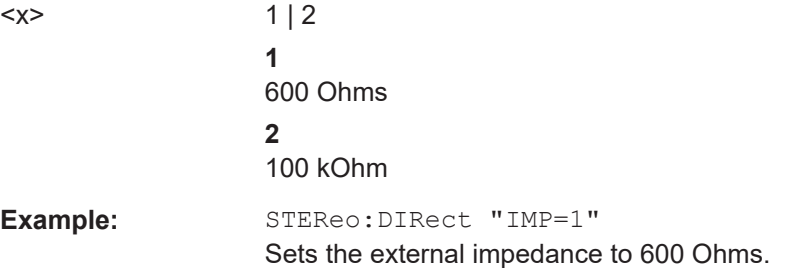

### **STEReo:DIRect**

"MASK=<NumbGroups>,<ErrFreeGroups>,<BitMaskBlcA>,<BitMaskBlcB>,<Bit MaskBlcC>,<BitMaskBlcD>"

### **STEReo:DIRect?** "MASK"

Sets a bit mask to generate defined bit errors in the RDS data stream.

#### **Setting parameters:**

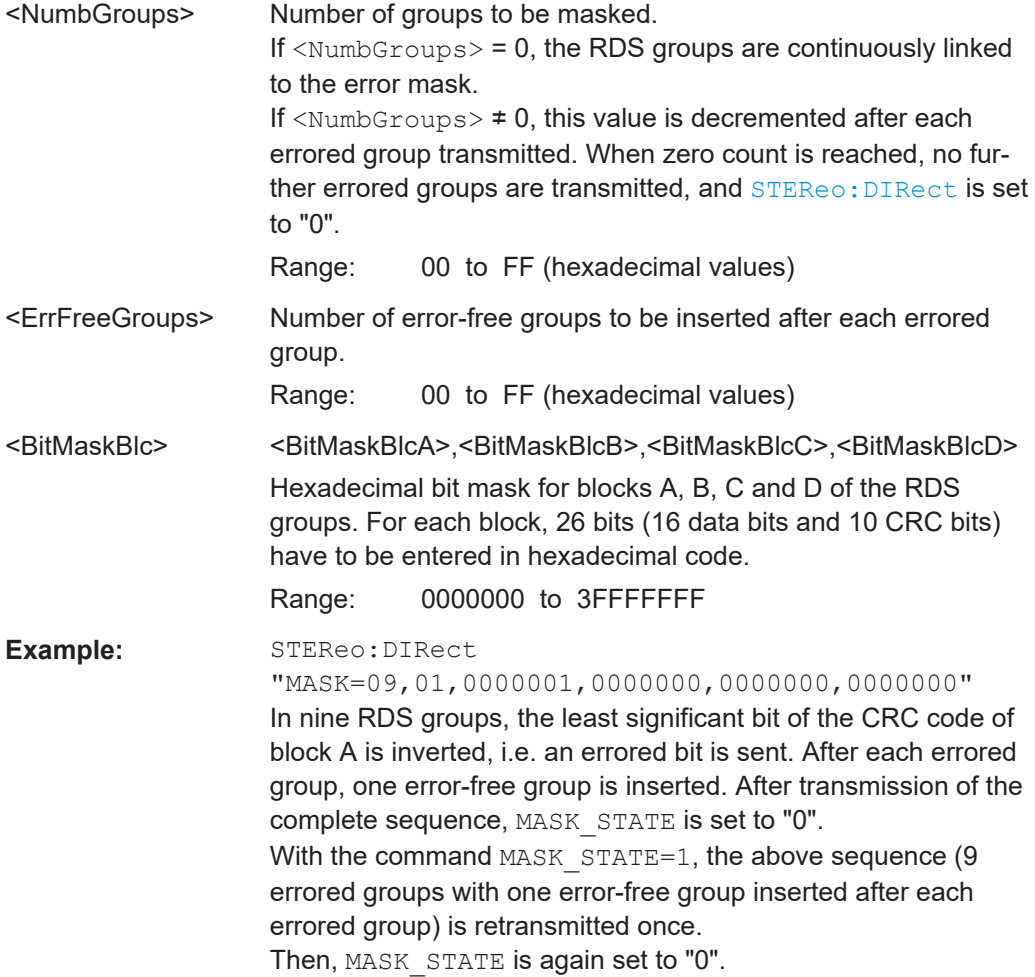

### **STEReo:DIRect** "MASK\_STATE=<State>" **STEReo:DIRect?** "MASK\_STATE"

Switches on or off the transmission of defined bit errors in the RDS data stream.

### **Setting parameters:**

 $\text{·State>}$  0 | 1

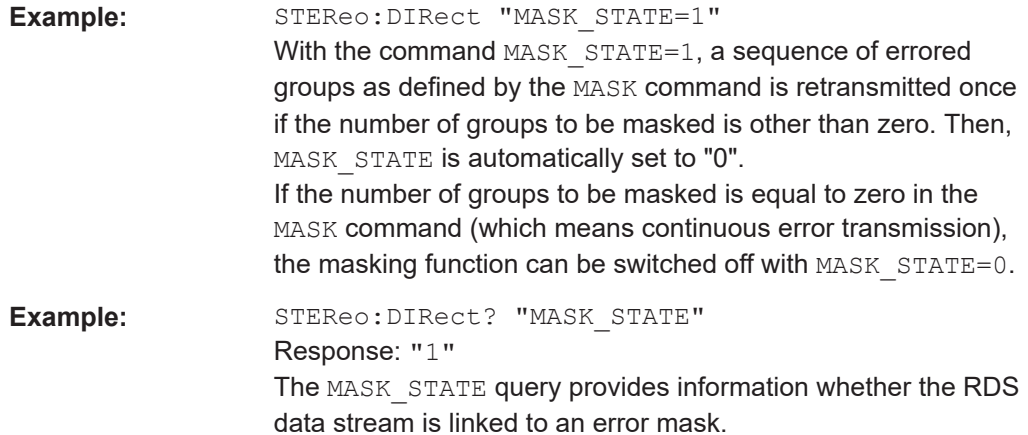

### **STEReo:DIRect** "MODE=<EMODE>" **STEReo:DIRect?** "MODE"

(for documentation reasons only)

Sets one of various transmission modes.

Use the command [\[:SOURce\]:STEReo:AUDio:MODE](#page-450-0) instead.

### **Setting parameters:**

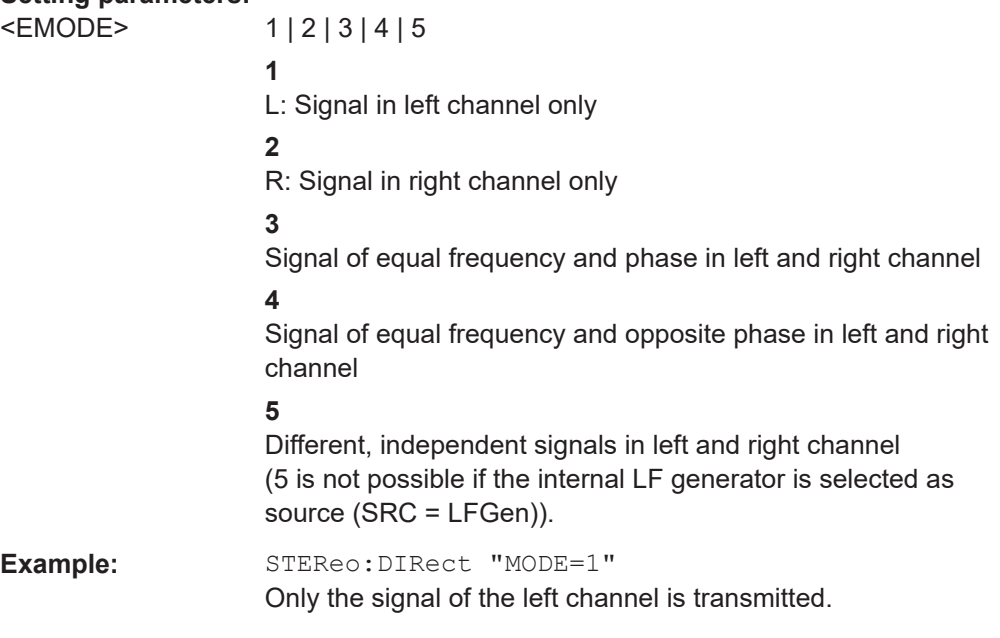

### **STEReo:DIRect** "MS=<Flag>" **STEReo:DIRect?** "MS"

Sets or reads the music/speech flag.

The flag signals whether music or speech is being transmitted.

### **Setting parameters:**

<Flag> M | S

Example: STEReo: DIRect "MS=M" The music/speech flag is set to "M", which signals that music is transmitted.

### **STEReo:DIRect** "MPX-DEV=<Deviation>" **STEReo:DIRect?** "MPX-DEV"

(for documentation reasons only)

Sets the MPX frequency deviation (max. deviation).

Use the the command [:SOURce]: STEReo [:DEViation] instead.

### **Setting parameters:**

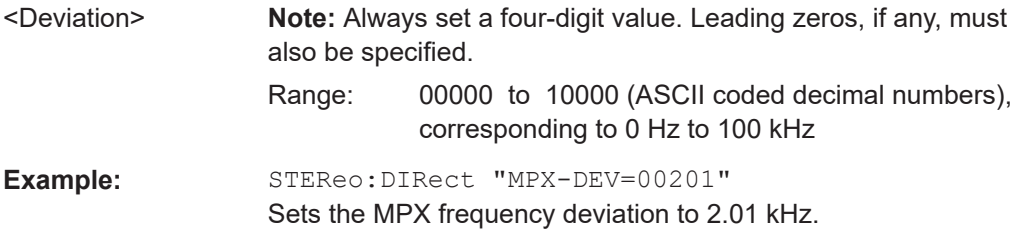

### **STEReo:DIRect** "PI=<PI>" **STEReo:DIRect?** "PI"

Sets or reads the RDS program identification (PI) code.

### **Setting parameters:**

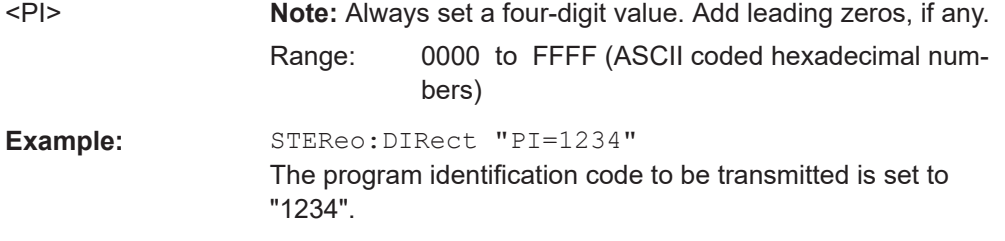

### **STEReo:DIRect** "PIL=<State>" **STEReo:DIRect?** "PIL"

(for documentation reasons only)

Activates/deactivates the pilot tone.

Use the command [: SOURce]: STEReo: PILot: STATe instead.

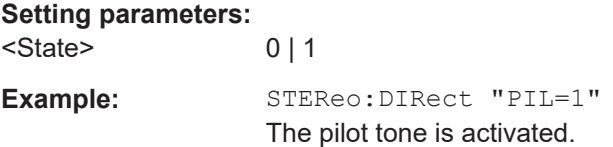

### **STEReo:DIRect** "PIL-DEV=<Deviation>" **STEReo:DIRect?** "PIL-DEV"

(for documentation reasons only)

Sets the pilot tone frequency deviation (max. deviation).

Use the command [: SOURce]: STEReo: PILot [: DEViation] instead.

#### **Setting parameters:**

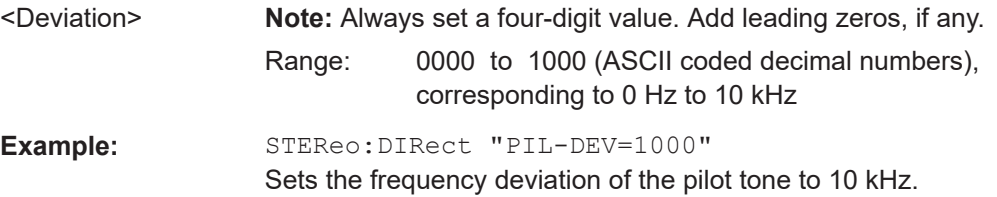

### **STEReo:DIRect** "PIL-PH=<Phase>" **STEReo:DIRect?** "PIL-PH"

(for documentation reasons only)

Sets the pilot tone phase.

Use the command [: SOURce]: STEReo: PILot: PHASe instead.

### **Setting parameters:**

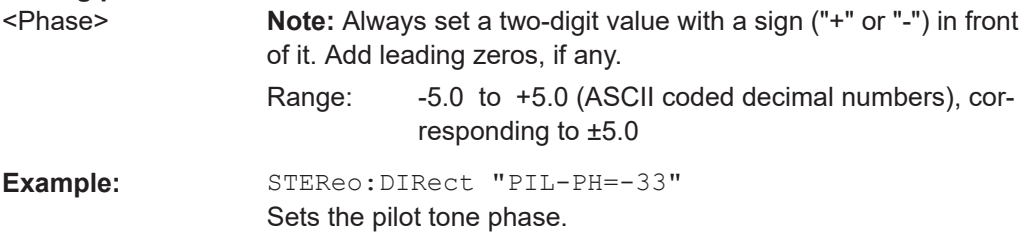

### **STEReo:DIRect** "PRE=<Preemphasis>" **STEReo:DIRect?** "PRE"

(for documentation reasons only)

Sets one of various preemphasis options.

Use the commands [\[:SOURce\]:STEReo:AUDio:PREemphasis:STATe](#page-452-0) and [\[:](#page-452-0) [SOURce\]:STEReo:AUDio:PREemphasis](#page-452-0) instead.

### **Setting parameters:**

<Preemphasis> 0 | 1 | 2 **0** Off **1** 50 us **2** 75 us

**R&S Remote control commands** ®**SMB100B**

#### Direct commands for the stereo/rds coder option R&S SMBB-B5

Example: STEReo: DIRect "PRE=1" The preemphasis is set to 50 us.

### **STEReo:DIRect** "PRESET"

Sets the default settings in accordance with specifications.

**Example:** STEReo:DIRect "PRESET"

Usage: Event

### **STEReo:DIRect** "PS=<PS>" **STEReo:DIRect?** "PS"

Sets or reads the RDS program service (PS) name.

### **Setting parameters:**

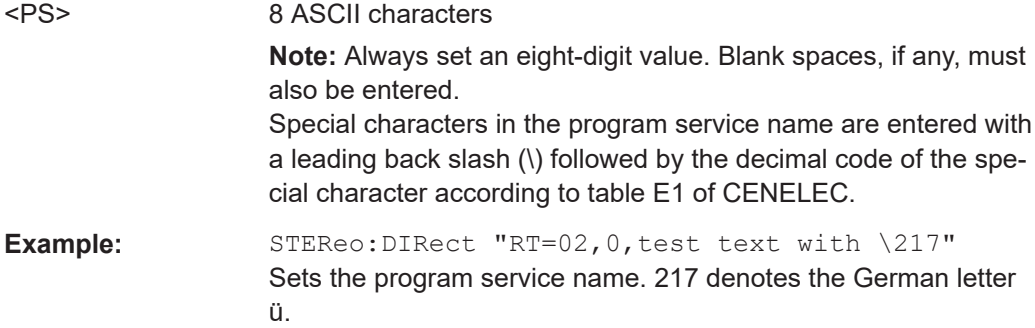

### **STEReo:DIRect** "PS-TABLE=<Table>" **STEReo:DIRect?** "PS-TABLE"

Selects the character set table used for the display of the RDS program service (PS) name in the receiver.

The information concerning the character set is transmitted in segment 0 of the PS. Segment 0 is repeatedly transmitted if the value for  $PS-TABLE > 0$ . For  $PS-TABLE = 0$ no information concerning the character set is transmitted.

### **Setting parameters:**

<Table> 0 | 1 | 2 | 3 **0** No information concerning the character set table in the PS **1** Table E.1 is used. **2** Table E.2 is used. **3** Table E.3 is used.

**R&S Remote control commands** ®**SMB100B**

#### Direct commands for the stereo/rds coder option R&S SMBB-B5

Example: STEReo: DIRect "PS-TABLE=2" The information concerning the character set is transmitted in segment 0 of the PS in group 0A. To this end, segment 0 is transmitted repeatedly. At the first transmission segment 0 contains the information about the character set, at the second transmission segment 0 contains the first two characters of the PS.

### **STEReo:DIRect** "PTY=<PTY>" **STEReo:DIRect?** "PTY"

Sets or reads the program type (PTY).

#### **Setting parameters:**

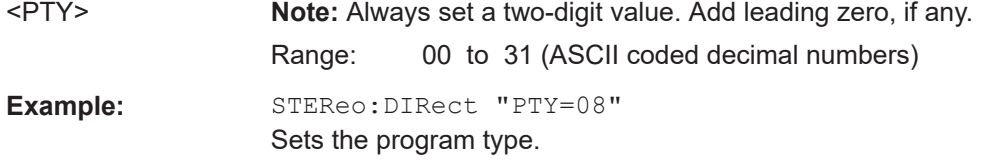

### **STEReo:DIRect** "PTYN=<PTYN>" **STEReo:DIRect?** "PTYN"

Sets or reads the RDS program type (PTY) name.

### **Setting parameters:**

<PTYN> 8 ASCII characters **Note:** Always set an eight-digit value. Add blank spaces, if any.

**Example:** STEReo:DIRect "PTYN=Football" Sets the program type name. STEReo:DIRect "GS=0A,10A" Group 10A is activated in addition to group 0A. The specified program type name is transmitted.

### **STEReo:DIRect** "RDS=<State>" **STEReo:DIRect?** "RDS"

(for documentation reasons only)

Switches RDS on or off.

Use the command [: SOURce]: STEReo: RDS: STATe instead.

### **Setting parameters:**

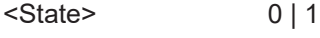

Example: STEReo: DIRect "RDS=1" Activates RDS.

### **STEReo:DIRect** "RDS-PH=<Phase>" **STEReo:DIRect?** "PDS-PH"

Sets the RDS phase.

**Setting parameters:**  <Phase> Range: 000 to 359 (ASCII coded decimal numbers) Example: STEReo: DIRect "RDS-PH=100" Sets the RDS phase.

### **STEReo:DIRect** "RDS-DEV=<Deviation>" **STEReo:DIRect?** "RDS-DEV"

(for documentation reasons only)

Sets the RDS frequency deviation (max. deviation).

Use the command [\[:SOURce\]:STEReo:PILot\[:DEViation\]](#page-452-0) instead.

### **Setting parameters:**

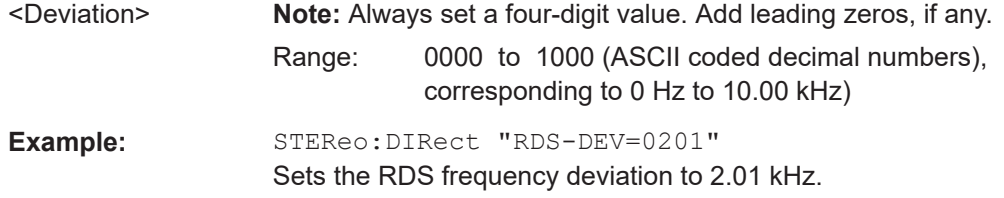

#### **STEReo:DIRect** "RDS-PRESET"

All RDS-specific parameters are deleted or set to default values.

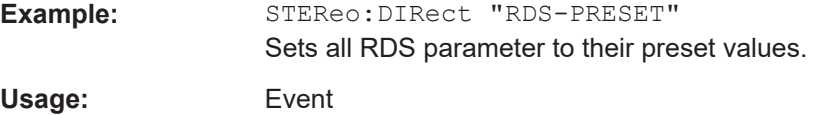

```
STEReo:DIRect "RT=<RetranNumber>,<A/
```
BFlag>,<RadioTextMsg#1>,<RadioTextMsg#2>"

### **STEReo:DIRect?** "RT"

Sets a flag signaling the transmission of new radio text and the message of the radio text.

### **Setting parameters:**

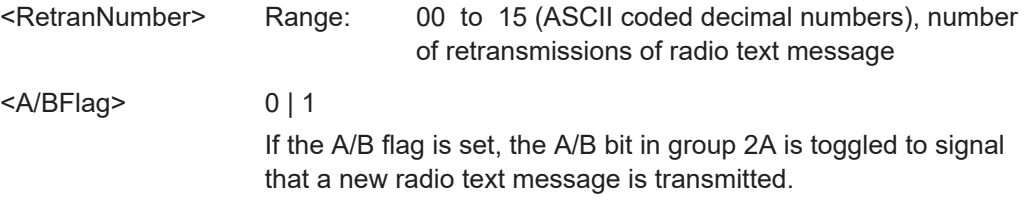

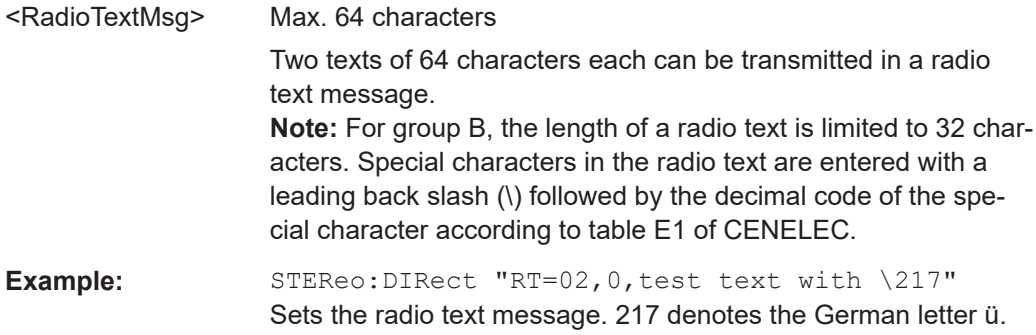

### **STEReo:DIRect** "SPS=<Time>,<PSN#1>,<PSN#2>,...<PSN#20>" **STEReo:DIRect?** "SPS"

Switches program service names (PSN). The program service name automatically changes after the set time interval.

### **Parameters:**

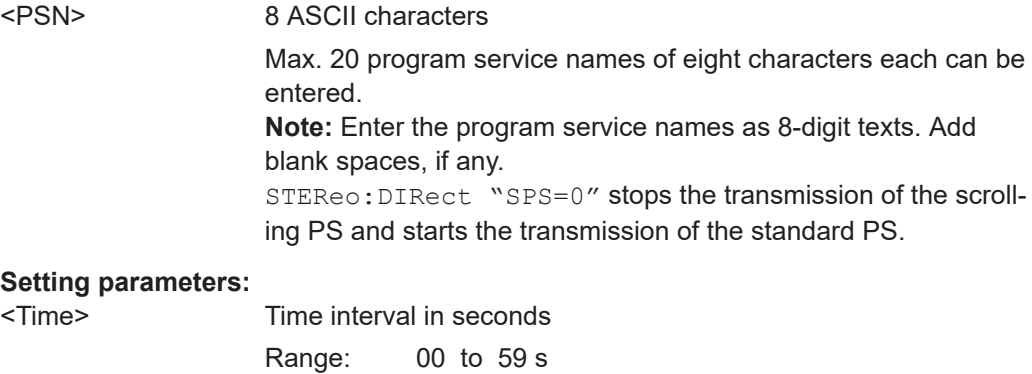

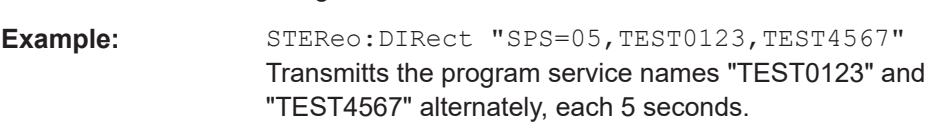

### **STEReo:DIRect** "SRC=<SigSource>" **STEReo:DIRect?** "SRC"

(for documentation reasons only)

Selects the signal source.

Use the command [: SOURce]: STEReo: SOURce instead.

### **Setting parameters:**

<SigSource> 0 | 1 | 2 | 3 **0** Off **1** External analog (via L and R inputs) **2** External digital

**3** Internal with LF generator

Example: STEReo: DIRect "SRC=1" Selects the external analog L and R inputs as source.

### **STEReo:DIRect?** "STATUS"

Status request whether the encoder or the update loader program is being executed.

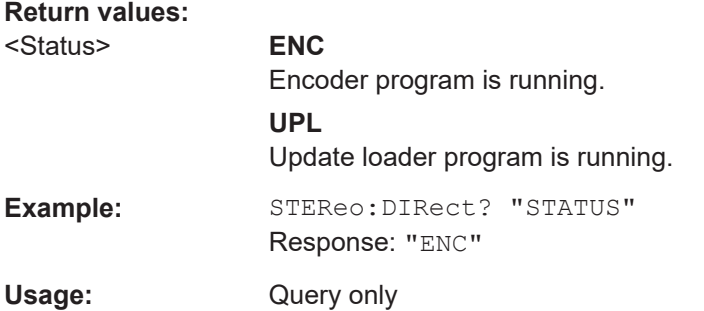

#### **STEReo:DIRect** "STORE=<DataSet#>"

Saves data in the flash memory. All RDS-specific settings are stored in data set <Data-Set#> of the flash memory.

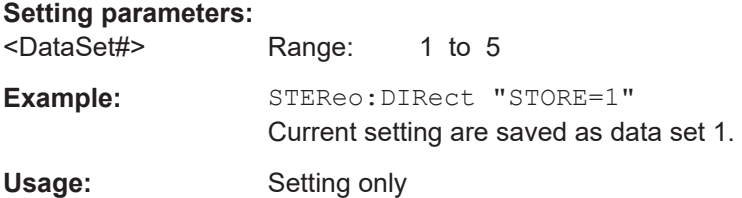

### **STEReo:DIRect** "TA=<State>" **STEReo:DIRect?** "TA"

(for documentation reasons only)

Sets or reads the traffic announcement flag.

This flag signals whether traffic information is being broadcast.

Use the command [:SOURce]:STEReo:RDS:TRAFfic:ANNouncement [:STATe] instead.

#### **Setting parameters:**

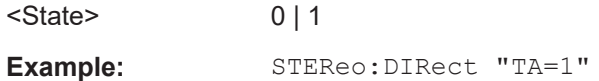

**STEReo:DIRect** "TP=<State>" **STEReo:DIRect?** "TP"

(for documentation reasons only)

Sets or reads the traffic program flag. This flag signals whether traffic information is transmitted.

Use the command [\[:SOURce\]:STEReo:RDS:TRAFfic:PROGram\[:STATe\]](#page-455-0) instead.

**Setting parameters:**   $\leq$ State> 0 | 1

Example: STEReo: DIRect "TP=1"

**STEReo:DIRect** "TRANS<DataNumber>=<DataStream>" **STEReo:DIRect?** "TRANS<DataNumber>"

Transparent mode.

An RDS data stream of binary data is generated. If transparent data is selected, all other RDS data is ignored.

### **Parameters:**

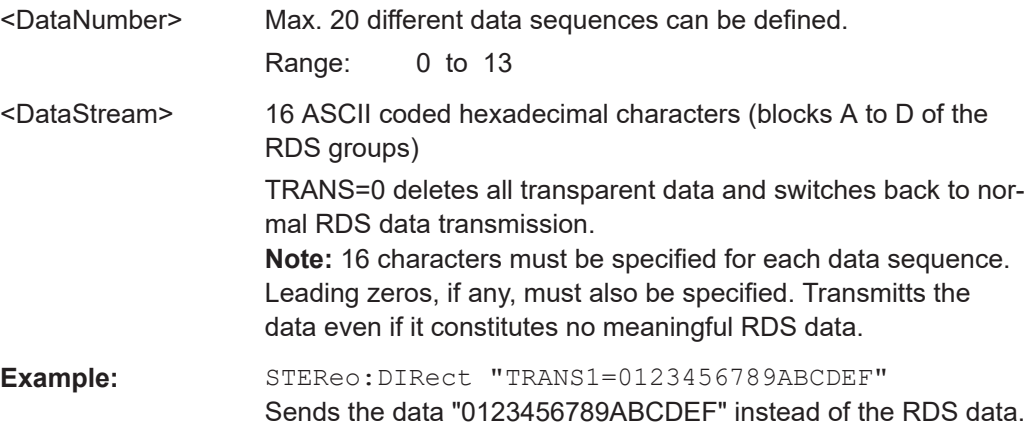

# <span id="page-593-0"></span>13 Troubleshooting and notifications

### **Handling R&S SMB100B start-up issues**

If the product does not start, a blown fuse in the power supply can be the cause. Contact the Rohde & Schwarz customer service to confirm the fault symptoms. If the power supply has a blown fuse, you must return the product to the Rohde & Schwarz customer service to have the power supply replaced. Follow the instructions from the Rohde & Schwarz customer service.

If you need to transport or ship the instrument, see [Chapter 14, "Transporting",](#page-607-0) [on page 608](#page-607-0).

### **Understanding R&S SMB100B notifications**

The R&S SMB100B distinguishes between various notifications caused by events or functions. It displays a notification in the "Info" line on the screen temporarily, and saves all notifications in a history list. In addition, an event initiates an entry in the event/error queue of the status reporting system.

#### See:

- [Chapter 11.4, "Status reporting system", on page 289](#page-288-0)
- [Chapter 13.4, "Querying notifications", on page 596](#page-595-0)

# **13.1 Notifications**

Notifications inform about operation states of the instrument, and point out deviations, deficiencies or imperfection of functions that initiate an event in the instrument. The instrument distinguishes the notifications according to the significance of the events by different icons.

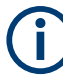

Some events require that you eliminate the deviation to make sure that the instrument operates correctly.

To access the notifications and history list dialog, see [Chapter 13.4, "Querying notifica](#page-595-0)[tions", on page 596](#page-595-0). In remote control mode, you can query the notifications using the command [:SYSTem:ERRor:ALL?](#page-535-0) on page 536.

### **13.1.1 Volatile notifications**

Volatile notifications report automatic settings in the instrument (e.g. switching off incompatible types of modulation) or on entries that are not accepted by the instrument (e.g. range violations).

Volatile notifications do not normally demand user actions and disappear automatically after a short period of time. They are saved in the history list, however.

<span id="page-594-0"></span>Remote command:

[:SYSTem:ERRor:ALL?](#page-535-0) or

[:SYSTem:ERRor:CODE\[:NEXT\]?](#page-536-0)

### **13.1.2 Permanent notifications**

Permanent notifications are displayed if an error occurs that impairs further instrument operation, e.g. a hardware fault. The error signaled by a permanent notification must be eliminated before correct instrument operation can be continued.

The message is displayed until the error is eliminated. It covers the status display in the info line. After error elimination, the message automatically disappears and is also recorded in the history.

Remote command:

[:SYSTem:ERRor:STATic?](#page-538-0)

# **13.2 SCPI notifications**

The SCPI notifications are similar for all SCPI instruments. Detailed information and an overview of all notifications as defined in the SCPI standard can be found in the corresponding documentation.

SCPI notifications have negative codes (numbers). The error text being entered into the error/event queue or being displayed is printed in bold face on the left together with the error code. Below the error text, there is an explanation to the respective error.

## **13.3 Device-specific notifications**

The following table contains all error messages specific for the instrument, marked by positive error codes in numerical order and an explanation of the error situation.

The device-specific error messages set bit 3 in the ESR register.

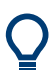

The index provides a list of the error messages sorted according to their error codes.

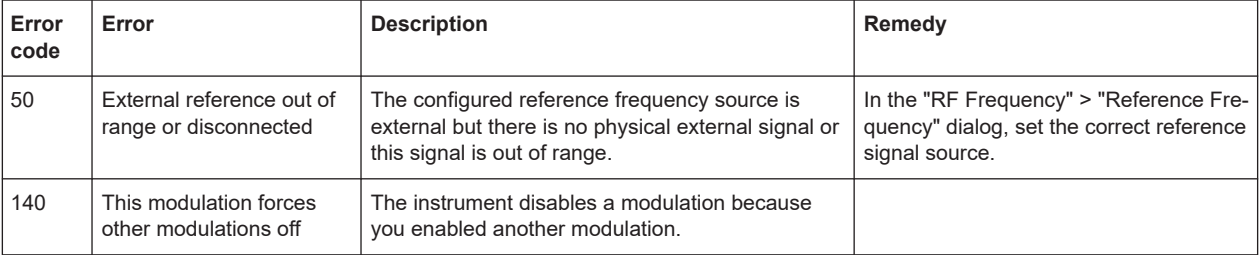

Querying notifications

<span id="page-595-0"></span>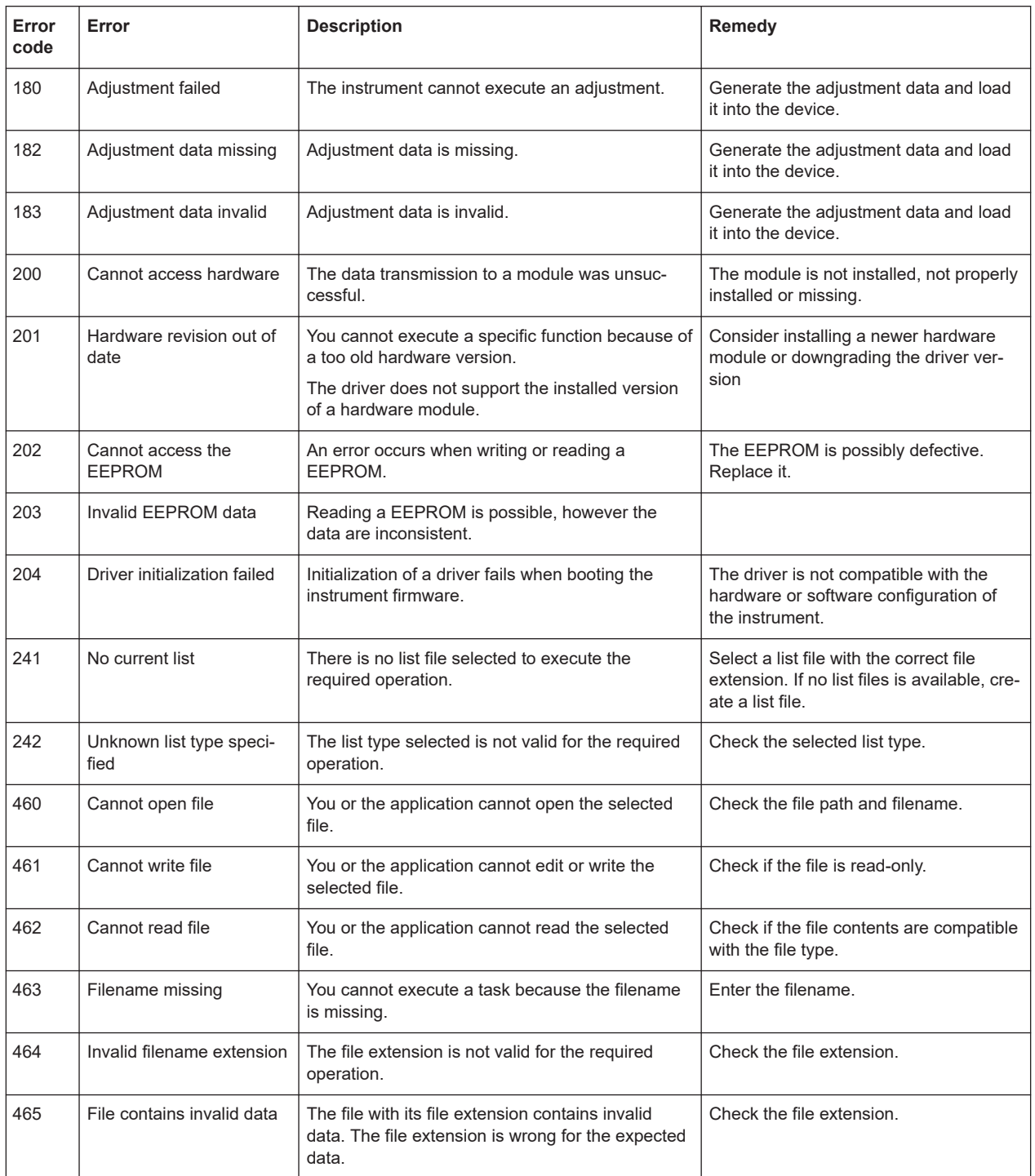

# **13.4 Querying notifications**

The R&S SMB100B monitors the functions performed and automatically detects irregularities. The instrument displays corresponding notifications in the "Info" line and collects all notifications in a history with a detailed description.

Find details to the system notifications in [Chapter 13, "Troubleshooting and notifica](#page-593-0)[tions", on page 594](#page-593-0).

#### **To monitor static notifications and history**

► In the taskbar, select the "Info" icon.

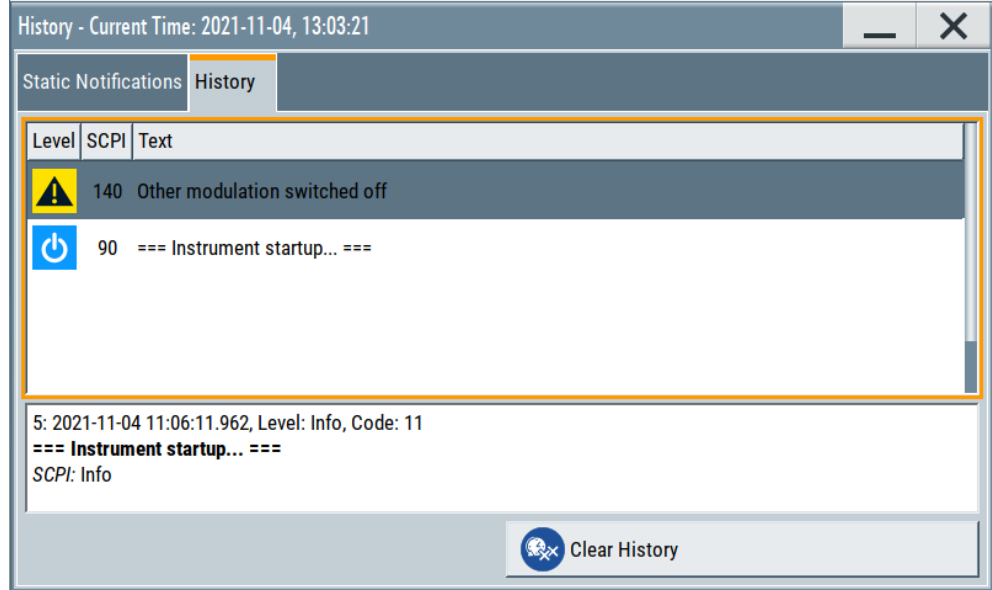

- The "Static Notifications" dialog lists the recently monitored notifications chronologically and displays additional information on the highlighted message.
- The "History" dialog lists the accumulated messages with a short description. The software reports volatile notifications once. The "Info" line displays identical errors repeatedly only if the original error disappeared. Selecting this info line also opens the "Static Notifications" dialog.

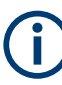

### **Handling permanent notifications**

If any critical error occurs, the R&S SMB100B automatically shows the warning icon  $\Delta$ in the taskbar. Select the icon to obtain information on the error and the number of occurrences.

The icon is assigned to permanent notifications. The notification and icon are displayed until the error is eliminated.

#### **Static Notifications/History**

Toggles between "Static Notifications" and the "History" tab in the info dialog.

Remote command:

[:SYSTem:ERRor\[:NEXT\]?](#page-537-0) on page 538

Each time a SYST:ERR:NEXT? query is sent, the eldest entry in the error queue is returned and at the same time cleared in the list.

[:SYSTem:ERRor:STATic?](#page-538-0) on page 539

Queries the list of all errors.

#### Resolving network connection failures

### **Clear History**

Clears all messages in the "History" tab.

Remote command:

[:SYSTem:ERRor:ALL?](#page-535-0) on page 536

Each time a SYST:ERR:ALL? query is sent, the error queue is returned and at the same time cleared.

[:SYSTem:ERRor:HISTory:CLEar](#page-538-0) on page 539

Clears the messages in the "History" view.

# **13.5 Resolving network connection failures**

Several issues may cause failures in the network connection to the instrument. This section lists the most likely reasons and the recommended solutions.

### **Common reasons for network connection failures**

- Network connecting cables and cable connectors of poor quality
- Incompatibility between the network interface of the R&S SMB100B and certain switches or routers available on the market
- An invalid IP address assigned to the instrument

### **Possible solutions to network connection failures**

1. **NOTICE!** Risk of network failure. Connecting to the network can cause network failure. Errors can affect the entire network.

Consult your network administrator before performing the following tasks:

- Connecting the instrument to the network
- Configuring the network
- Changing IP addresses
- 2. Try out the following to resolve network connection failures:
	- Exchange connecting cables, if obvious damage is visible. See also ["Cable selection and electromagnetic interference \(EMI\)"](#page-23-0) on page 24.
	- Observe the link status LED on the R&S SMB100B or the connected network device. The link status LED is located next to the LAN connector. If a link failure is detected, connect the instrument to a different device port or to a different network device.
	- Check whether the LAN interface and the required LAN services are enabled. See [Chapter 10.4.3, "Configuring LAN services", on page 266.](#page-265-0)
	- If the IP address is set manually (no DHCP) or obtained with the Zeroconf (Avahi) protocol:
		- Check whether the IP address of the instrument is within the network's address range.
		- Check whether the IP address is valid.

See also ["IP Address"](#page-295-0) on page 296.

# **13.6 Resolving errors during internal adjustments**

Internal adjustments can fail for various reasons, e.g. if the adjustment data is invalid or missing, or if any error causes process to abort.

To resolve a failed adjustment process, you have the following options:

- Abort on error (default setting), see "To resolve aborted internal adjustments" on page 599
- Continue on error, see "To continue internal adjustments on error" on page 599

### **To resolve aborted internal adjustments**

If an error occurs, the R&S SMB100B displays a notification in the "Information" field and saves the notification in the history list.

- 1. Select "Info".
- 2. Look up the error code of the notification in the overview of device-specific notifications.

See [Chapter 13.3, "Device-specific notifications", on page 595](#page-594-0).

The overview provides a brief explanation of all notifications and information on how to fix an error.

- 3. To resolve an adjustment failure, generate adjustment data and load it into the instrument.
- 4. Restart internal adjustments as described in ["Running internal adjustments"](#page-612-0) [on page 613](#page-612-0)

If the error persists: Contact the Rohde & Schwarz customer support, see [Chapter 13.9, "Collecting](#page-604-0) [information for technical support", on page 605](#page-604-0).

### **To continue internal adjustments on error**

If the failed internal adjustments has no significant effect on your application, you can skip it and continue the calibration despite the error message. This function is password-protected.

- 1. Select "System Config > Setup > Security > Protection".
- 2. Unlock protection level 1, se[e"Protection Level/Password"](#page-260-0) on page 261.
- 3. Select "System Config > Setup > Internal Adjustment > Configuration > Continue Adjustment on Error > On".
- 4. Proceed as described in ["Running internal adjustments"](#page-612-0) on page 613.

## **13.7 Measuring USB cable quality**

To check the quality of the USB cable, see the service manual of the R&S SMB100B.

# **13.8 Checking the instrument configuration**

The R&S SMB100B uses various hardware and software components. To get an overview, you can check the instrument assemblies, hardware options, software options and the firmware version. The "Hardware Config" and "Versions/Options" dialogs list all components according to their hardware configuration, software options and connected Rohde & Schwarz equipment, like R&S NRP power sensors.

#### **Installing software and hardware options**

Activate newly purchased software options with a keycode. After purchase, the keycode is part of the delivery of the software option. See also [Chapter 10.3, "Managing](#page-248-0) [licenses and license keys", on page 249.](#page-248-0)

For installing newly purchased hardware options, contact Rohde & Schwarz customer support.

#### **Checking the installed hardware options**

To find out the installed options:

- 1. Select "System Config" > "Setup" > "Instrument Assembly" > "Versions / Options".
- 2. Select "Hardware Options".

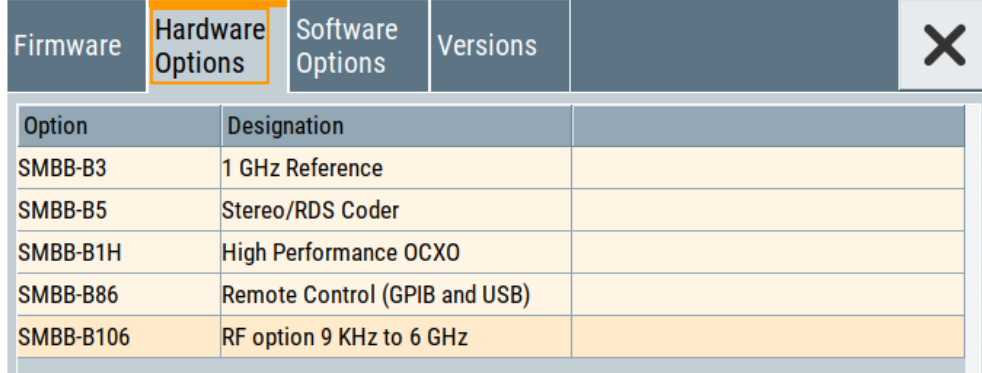

The dialog lists installed hardware options on the R&S SMB100B.

Proceed the same way to get information on the firmware or the installed software options in the corresponding tab.

#### **Checking the RF hardware assembly**

To find out the installed RF hardware:

1. Select "System Config" > "Setup" > "Instrument Assembly" > "Hardware Config".

2. Select "RF Assembly".

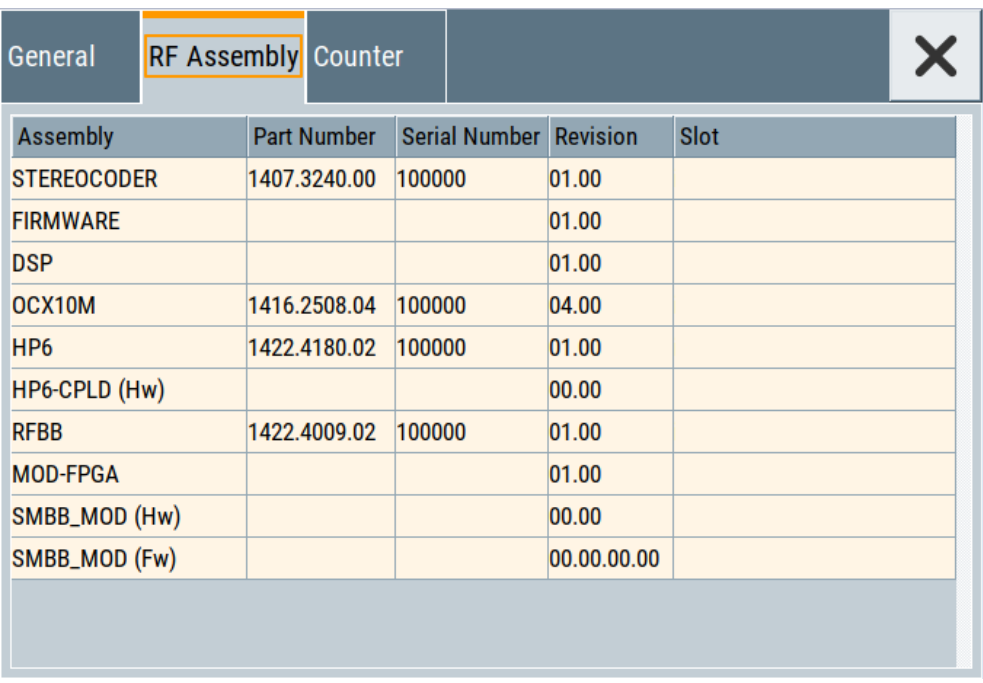

The dialog lists the installed RF hardware components installed on the R&S SMB100B.

Proceed the same way to get information on general or baseband hardware modules or on the operating times of the R&S SMB100B in the corresponding tab.

### **13.8.1 Hardware configuration settings**

Access:

► Select "System Config" > "Setup" > "Instrument Assembly" > "Hardware Config".

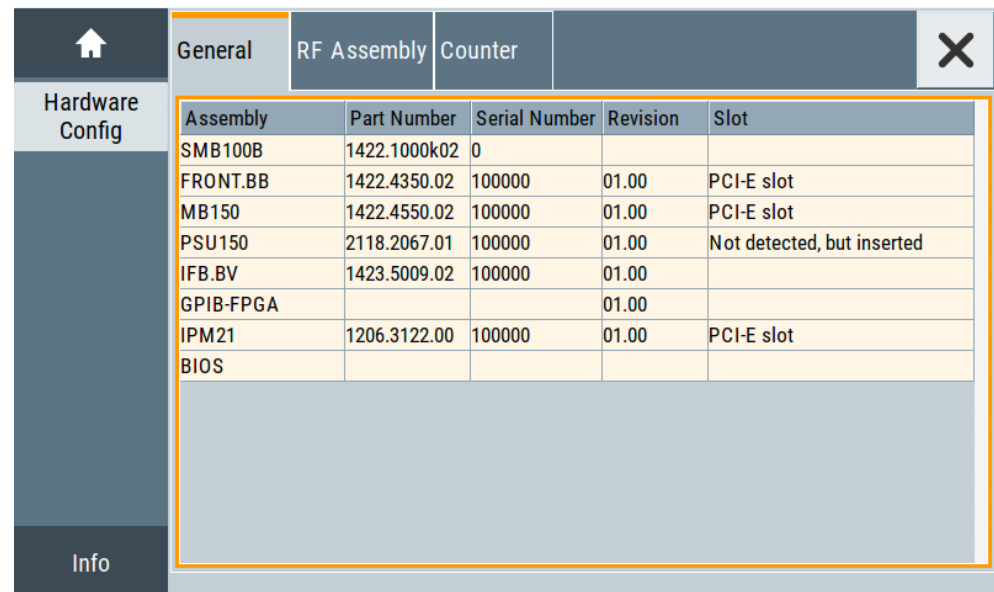

The "Hardware Config" dialog lists all installed assemblies and connected external instruments with information on their part and serial numbers, and revision states. Also, it lists the BIOS version. A firmware update does not update the BIOS version. The "Counter" tab provides information on the operation time, the number of times that the instrument was powered on and the last factory calibration of the instrument.

The remote commands required to query the hardware configuration are described in [Chapter 12.7, "DIAGnostic subsystem", on page 382](#page-381-0).

### **Assembly**

The tables in the tabs show characteristics of the installed assemblies.

"Assembly" Assembly designation.

"Part Number" Part number of the assembly.

"Serial Number"

Serial number of the assembly.

- "Revision" Revision state of the assembly.
- "Slot" Indicates whether the assembly is connected to the serial bus or PCI bus.

### Remote command:

[:DIAGnostic<hw>:BGINfo?](#page-382-0) on page 383

Checking the instrument configuration

### **Counter**

Displays information on the operation times of the R&S SMB100B.

### **Operation Time / h ← Counter**

Displays the operation time in hours so far.

Remote command: [:DIAGnostic:INFO:OTIMe?](#page-382-0) on page 383

### **Power On Count ← Counter**

Displays the number the instrument has been turned on.

Remote command: [:DIAGnostic:INFO:POCount?](#page-383-0) on page 384

#### **Last Factory Calibration ← Counter**

Displays the date of the last factory calibration. Remote command: :CALibration: DATA: FACTory: DATE? on page 380

### **13.8.2 Versions and options settings**

#### Access:

► Select "System Config" > "Setup" > "Instrument Assembly" > "Versions / Options".

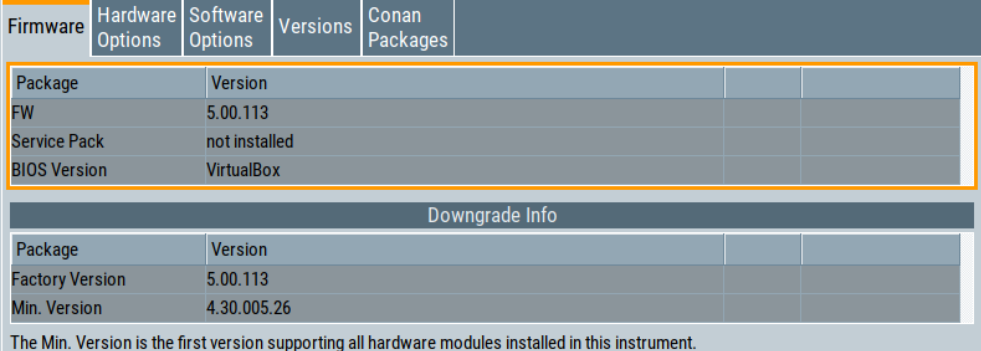

Please read release notes carefully before downgrading, some software options and features may get lost.

**Show Open Source LucasFonts** Acknowledgments **RSCorpid EULA** 

The "Versions / Options" dialog shows the version of the installed instrument firmware, the hardware and software options, the data sheet and the software components of the firmware. The BIOS version is also listed; firmware updates do not update the BIOS version.

The remote commands required to query the hardware configuration are described in [Chapter 12.7, "DIAGnostic subsystem", on page 382](#page-381-0).

#### Checking the instrument configuration

### **Firmware**

Shows the firmware version and the version of the software platform.

**Note:** Your instrument is delivered with the latest firmware version available. You can download firmware updates and the "Release Notes" that describe the modifications and the firmware update procedure.

#### See www.rohde-schwarz.com/firmware/smb100b

Remote command:

n.a.

### **Downgrade Info**

Shows downgrade information, like factory firmware version and minimum firmware version to that the instrument can be downgraded.

Remote command:

n.a.

### **Show Open Source Acknowledgments**

Accesses the list of the used open-source software packages and the corresponding verbatim license texts.

#### **LucasFonts RSCorpid EULA**

Accesses copyright information on LucasFonts font type RSCorpid EULA.

#### **Hardware Options/Software Options**

The tables in the "Hardware" and "Software" tabs list the installed hardware and software options.

"Option" Short name of option

"Designation" Name of option

"Expiration Date"

For regular options, "Permanent" is indicated in this column.

Remote command:

\*OPT? [on page 363](#page-362-0)

\*IDN? [on page 363](#page-362-0)

#### **Versions**

The "Versions" tab shows the versions of the technical specification of the R&S SMB100B and of the software components that comprise the firmware.

"Package" Name of the component.

"Version" Current issue of the component. E.g. the data sheet covers the technical data of the hardware components of the factory settings. See also [Chapter 11.6.2.4, "Datasheet", on page 322.](#page-321-0)

### Remote command:

[:SYSTem:SPECification:VERSion:FACTory?](#page-555-0) on page 556

Collecting information for technical support

# <span id="page-604-0"></span>**13.9 Collecting information for technical support**

If you encounter problems that you cannot solve yourself, contact your Rohde & Schwarz support center at [www.rohde-schwarz.com/support](https://www.rohde-schwarz.com/support). Our support center staff is optimally trained to assist you in solving problems.

The support center finds solutions more quickly and efficiently if you provide them with information on the instrument and an error description.

- The following dialog boxes in the "Setup > Instrument Assembly" menu provide useful information:
	- **Hardware Configuration:** hardware assemblies
	- **Software and Options:** the status of all software and hardware options installed on your instrument
- **System Messages:** displayed in the "Info" line and provide information on any errors that have occurred
- **Support file:** a special file ( $\star$ ,  $\tan$ ,  $\alpha$ *z* file) with important support information that can be created automatically.

The support  $\star$ ,  $\tan$ ,  $qz$  file has a user-definable name and contains the following files and information:

- SqErrors.txt: chronological record of errors
- SystemRestaurationSMBB.savrcltxt: instrument settings at the last correct shutdown of the instrument
- UndoHistSuppInfo.xml: list of the last user interactions
- DeviceFootprint <SerialNumber> <Date> <Time>.xml: service-related information on the instrument's configuration.
- crashlog.txt, coredump: Postmortem debug info
- Several files with information on the last performed adjustment and self-test.

See also the description of error messages [Chapter 13.1, "Notifications", on page 594](#page-593-0).

### **To collect error information in a support file**

- 1. Connect a USB device to the R&S SMB100B.
- 2. Select "System Config > Setup > Maintenance > Create R&S Support Information".
- 3. In the "Create R&S Support Information" dialog, navigate to the /usb directory. Enter the support filename, for example RSSupport DeviceInfo.

Contacting customer support

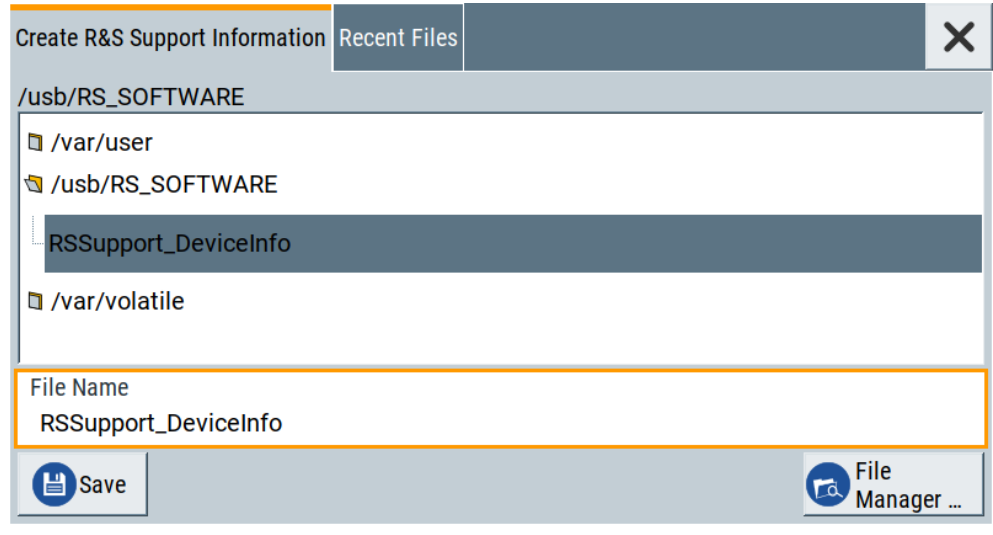

The error information and further required data are collected automatically. The support file RSSupport DeviceInfo.tar.gz is created and stored in the / usb directory.

Collect the error information and attach it to an email in which you describe the problem. Send the email to the customer support address as listed on the Internet ([www.rohde-schwarz.com/support](https://www.rohde-schwarz.com/support)).

### **To remove sensitive data**

► For information on how to handle or remove the sensitive data from your instrument, refer to the description "R&S SMB100B Instrument Security Procedures".

#### **To pack and transport the instrument**

► If you need to transport or ship the instrument, see [Chapter 14, "Transporting",](#page-607-0) [on page 608](#page-607-0).

# **13.10 Contacting customer support**

#### **Technical support – where and when you need it**

For quick, expert help with any Rohde & Schwarz product, contact our customer support center. A team of highly qualified engineers provides support and works with you to find a solution to your query on any aspect of the operation, programming or applications of Rohde & Schwarz products.

### **Contact information**

Contact our customer support center at [www.rohde-schwarz.com/support,](https://www.rohde-schwarz.com/support) or follow this QR code:

Contacting customer support

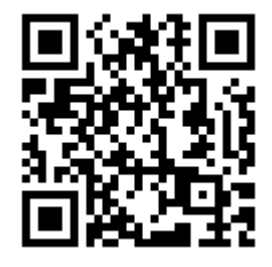

*Figure 13-1: QR code to the Rohde & Schwarz support page*

# <span id="page-607-0"></span>14 Transporting

#### **Lifting and carrying**

For safety information, see:

- ["Lifting and carrying the product"](#page-13-0) on page 14
- [Chapter 3.1.1, "Lifting and carrying", on page 21](#page-20-0)

### **Packing**

Use the original packaging material. It consists of antistatic wrap for electrostatic protection and packing material designed for the product.

If you do not have the original packaging, use similar materials that provide the same level of protection. You can also contact your local Rohde & Schwarz service center for advice.

### **Securing**

When moving the R&S SMB100B in a vehicle or using transporting equipment, make sure that the R&S SMB100B is properly secured. Only use items intended for securing objects.

### **Transport altitude**

The maximum transport altitude without pressure compensation is specified in the specifications document.

# 15 Maintenance, storage and disposal

The product does not require regular maintenance. It only requires occasional cleaning. It is however advisable to check the nominal data from time to time.

# **15.1 Cleaning**

How to clean the product is described in ["Cleaning the product"](#page-14-0) on page 15.

Do not use any liquids for cleaning. Cleaning agents, solvents, acids and bases can damage the front panel labeling, plastic parts and display.

# **15.2 Storage**

Protect the product against dust. Ensure that the environmental conditions, e.g. temperature range and climatic load, meet the values specified in the specifications document.

# **15.3 Performing maintenance tasks**

The R&S SMB100B is accurate due to integrated adjustment procedures and additional test functions that assure correct functioning.

Internal adjustments are integrated self-calibration routines, which you can execute directly on the instrument.

How to: See [Chapter 15.3.1.3, "How to use the internal adjustments", on page 612.](#page-611-0)

Self-calibration routines that require additional equipment are performed at an authorized Rohde & Schwarz service center. For description, see the R&S SMB100B service manual.

### **15.3.1 Internal adjustments**

Using the integrated adjustment procedures, you can start the calibration directly on the instrument.

### **Minimum power rating required for internal adjustments**

Depending on the instrument configuration, it can be required that you have to replace the DUT by an external 50  $\Omega$  termination at the RF output. The following tables show the minimum required power rating of the terminating resistor regarding the output power and frequency options. The termination must be specified for the entire frequency range of the instrument.

*Table 15-1: Standard (no option) or high output power (R&S SMBB-K33/-K35)*

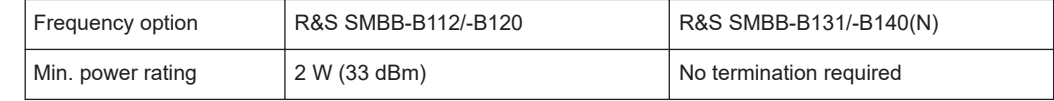

### **15.3.1.1 Internal adjustment settings**

Access:

► Select "System Config > Setup > General > Internal Adjustments".

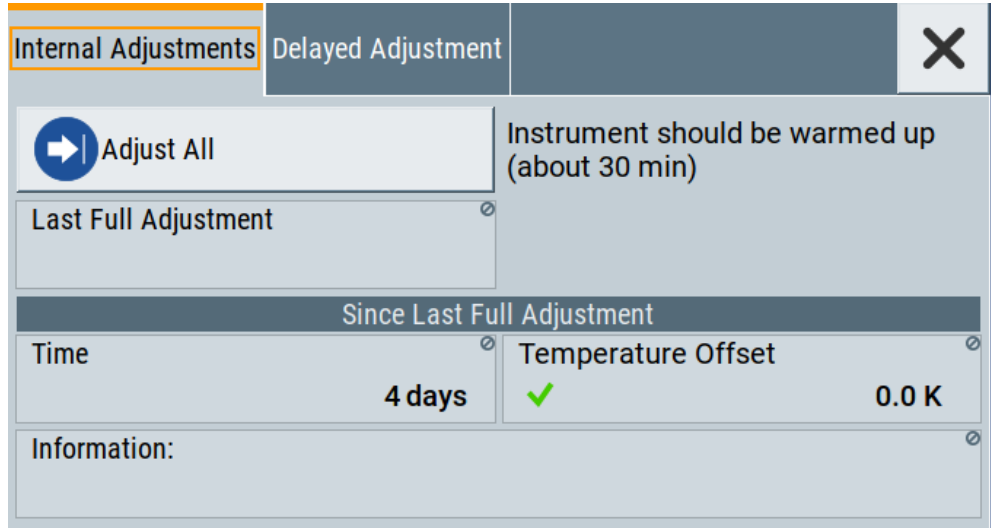

In this dialog, you can perform internal calibration routines, and get information on the last performed calibration.

The "Temperature Offset" indicates the deviation of the current temperature of the instrument, compared to the temperature of the last adjustment.

The remote commands required to define these settings are described in [Chapter 12.6,](#page-377-0) ["CALibration subsystem", on page 378](#page-377-0).

How to: See [Chapter 15.3.1.3, "How to use the internal adjustments", on page 612.](#page-611-0)

### **Settings**

#### **Adjust All**

Executes all available internal calibration routines of the instrument.

**Note:** Before you start the internal adjustment, make sure that you have connected a termination resistor, if necessary.

Remote command: [:CALibration:ALL\[:MEASure\]?](#page-377-0) on page 378

### **Last Full Adjustment**

Displays the date of the last fully performed adjustment.

Remote command: : CALibration<hw>: ALL: DATE? on page 379

### **Time**

Displays the elapsed time since the last full adjustment.

Remote command: [:CALibration<hw>:ALL:TIME?](#page-379-0) on page 380

### **Temperature Offset**

Displays the temperature difference, comparing the temperature of the last adjustment to the current instrument temperature.

A green checkmark indícates that the offset is within the permitted range. If the temperature deviates more than ±5 K, the instrument indicates a warning icon.

Remote command: [:CALibration<hw>:ALL:TEMP?](#page-378-0) on page 379

### **Information**

Displays information to the current adjustment state.

Remote command: [:CALibration<hw>:ALL:INFormation?](#page-378-0) on page 379

#### **Continue Adjustment on Error**

Continues the calibration even though an error was detected. By default adjustments are aborted on error.

This function is password-protected. Unlock the protection level 1 to access it.

Remote command: [:CALibration<hw>:CONTinueonerror](#page-379-0) on page 380

### **15.3.1.2 Delayed adjustment settings**

Access:

► Select "System Config > Setup > General > Delayed Adjustment".

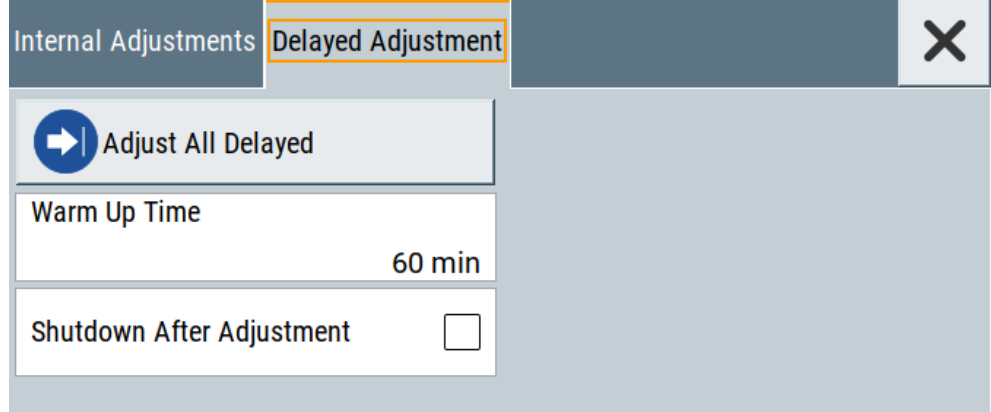

<span id="page-611-0"></span>In this dialog, you can set the internal adjustments to start automatically after the selected warm up time and to switch off the instrument after calibration.

The remote commands required to define these settings are described in [Chapter 12.6,](#page-377-0) ["CALibration subsystem", on page 378](#page-377-0).

#### **Settings**

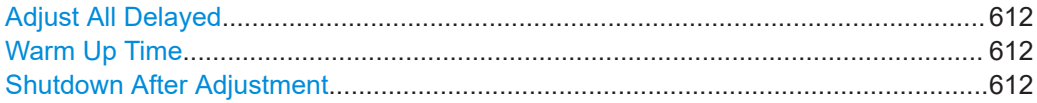

### **Adjust All Delayed**

Performs all available internal calibration routines of the instrument.

How to: See [Starting internal adjustments automatically.](#page-612-0)

Remote command: [:CALibration:DELay\[:MEASure\]?](#page-380-0) on page 381

#### **Warm Up Time**

Sets the time for warming up the instrument before the calibration starts automatically. How to: See [Starting internal adjustments automatically.](#page-612-0)

Remote command: [:CALibration:DELay:MINutes](#page-380-0) on page 381

### **Shutdown After Adjustment**

Enables the automatic shutdown after internal adjustments. How to: See [Starting internal adjustments automatically.](#page-612-0) Remote command: :CALibration: DELay: SHUTdown [: STATe] on page 381

#### **15.3.1.3 How to use the internal adjustments**

### **Deciding whether to run internal adjustments**

- 1. Select "System Config > Setup > Internal Adjustment".
- 2. Check the status and color indication in the section "Since Last Full Adjustment".

Green: internal adjustments are not required. Red: internal adjustments are required. Observe also the indication in the "Information" field.

- 3. We recommend that you run internal adjustments in the following cases:
	- Before starting any application that requires a maximum of level accuracy.
	- When a long period of time has passed since the last adjustments.
	- If the ambient temperature of the instrument significantly differs from the one of the last adjustments.
- 4. Proceed as described in ["Running internal adjustments"](#page-612-0) on page 613.
#### **Running internal adjustments**

- 1. After switching on, the R&S SMB100B requires up to 30 minutes to warm up. Wait until the instrument has reached operating temperature to achieve accurate adjustments.
- 2. Select "System Config > Setup > Internal Adjustment > Adjust All".
- 3. Confirm with "Ok".

The adjustment process starts.

The adjustment process takes some time depending on the equipment of the instrument.

If any error occurs, the process aborts. To resolve adjustment issues, see [Chap](#page-598-0)[ter 13.6, "Resolving errors during internal adjustments", on page 599.](#page-598-0)

#### **Starting internal adjustments automatically**

The delayed adjustment function executes the adjustments automatically. You can set the warm-up time and shut down after the adjustment process finishes. Using this function, you can execute adjustments without being on-site and start measurements directly when back.

- 1. If necessary, terminate the RF 50  $\Omega$  output. See "Running internal adjustments" on page 613.
- 2. Select "System Config > Setup > General > Internal Adjustment".
- 3. Select "Delayed Adjustment".
- 4. Set the "Warm Up Time", e.g. *40 min*.

The R&S SMB100B requires a warm-up time of at least 30 min.

- 5. Enable "Shut Down After Adjustment"
- 6. Select "Adjust All Delayed".

The process starts with warming up the instrument, indicating the progress in a status dialog. In this dialog, you can abort the process again, if necessary. After warming up, the R&S SMB100B executes the internal adjustments and shuts down when finished.

# **15.3.2 Date and time**

The R&S SMB100B uses an internal real-time clock to determine the date and time. It adjusts the time and date to the timezone of your location automatically, by providing a selection list of continents and cities.

The instrument records the time whenever you create or modify files on your instrument or you use timed licenses. By default, the instrument is set to the UTC timezone, but you can select the timezone according to your location.

Moreover, the instrument supports [NTP](#page-634-0) protocol for synchronizing all connected instruments and computer systems to minimize time delays in the network.

# **15.3.2.1 Date and time settings**

Access:

► Select "System Config" > "Setup" > "Maintenance" > "Date / Time".

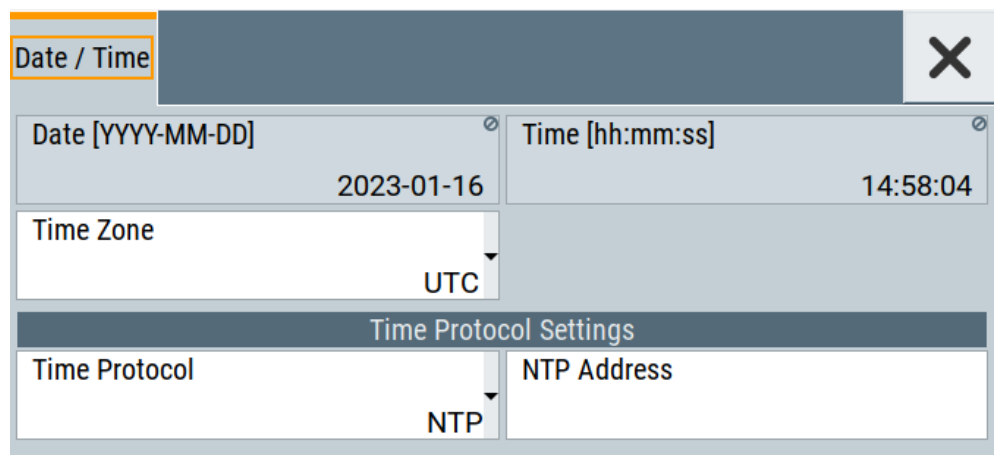

The "Date / Time" dialog contains the time and data settings of the operating system.

This function is password-protected. Unlock the protection level 1 to access it. You can also set the time zone for your location, and select a time protocol controlled by a time server for synchronization.

The required remote commands are described in [Chapter 12.16, "SYSTem subsys](#page-530-0)[tem", on page 531.](#page-530-0)

### **Settings:**

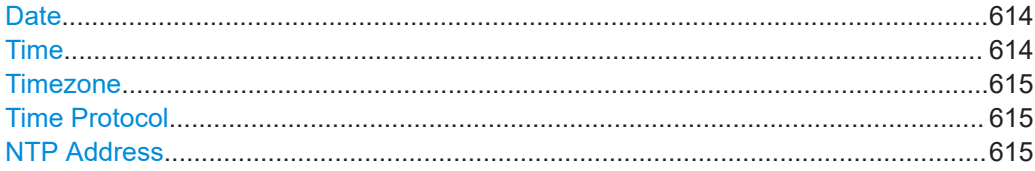

# **Date**

Displays the date set in the operating system in the format [yyyy.mm.dd].

Remote command: [:SYSTem:DATE](#page-556-0) on page 557

#### **Time**

Displays the time set in the operating system in the format [hh.mm.ss].

The time setting corresponds to the selected [Timezone](#page-614-0).

Remote command:

[:SYSTem:TIME](#page-557-0) on page 558

#### <span id="page-614-0"></span>**Timezone**

Selects the timezone in the date and time settings of the operating system.

You can select the timezone according to the major cities on the respective continents.

**Tip**: By typing the first letter, you can quickly navigate through the lists to find the desired destination.

Remote command:

[:SYSTem:TIME:ZONE](#page-557-0) on page 558 [:SYSTem:TIME:ZONE:CATalog?](#page-557-0) on page 558

#### **Time Protocol**

Enables the instrument to refer to a network time protocol.

A network time protocol synchronizes the system clocks of all participating devices in a computer network (Ethernet). A time server in the network provides the time base for the connected devices that refer to this time to synchronize events.

You can select a high-precision time protocol to achieve high clock accuracy and thus reduce the impact of varying network delays.

"None" Refers to the selected timezone, see "Timezone" on page 615.

"NTP" Uses the network time protocol (NTP).

#### Remote command:

[:SYSTem:TIME:PROTocol](#page-558-0) on page 559

#### **NTP Address**

Sets the IP address or host name of the NTP server.

When the server is detected and verified, the instrument enables the connection automatically.

#### Remote command:

[:SYSTem:NTP:HOSTname](#page-556-0) on page 557 [:SYSTem:NTP:STATe](#page-557-0) on page 558

## **15.3.2.2 How to set date and time**

#### **To select the timezone**

- 1. Press the [Setup] key.
- 2. Select "Maintenance > Date /Time > Timezone".
- 3. Select continent and city of your location. **Tip:** By typing the first letter, you can quickly navigate through the lists to find the desired destination.
- 4. Close the dialogs.

The instrument adjusts the time according to the selected location.

# **To set the date and time**

1. **NOTICE!**

This function is password-protected. Unlock the protection level 1 to access it.

Since the date and time settings affect time-based options, changing the date and time can therefore lead to loss of access to the function of the options. We recommend that you only change the system time in urgent cases.

If the time is not displayed correctly, the internal CMOS battery can be discharged. To change the battery, contact your Rohde & Schwarz support center at [www.rohde-schwarz.com/support.](https://www.rohde-schwarz.com/support)

Press the [Setup] key.

- 2. Select "Security > Protection".
- 3. Enable the "Protection Level 1". The default password is *123456*.
- 4. Select "Setup > Maintenance > Date / Time".
- 5. Adjust the settings.
- 6. Close the dialogs.

The instrument sets the new date and time.

# **15.3.3 Check front panel**

Within this dialog, you can verify the functionality of the control keys. How To: See [Chapter 15.3.3.2, "How to test the front panel", on page 617](#page-616-0)

# **15.3.3.1 Check front panel settings**

Access:

► Select "System Config > Setup > Maintenance > Check Front Panel".

<span id="page-616-0"></span>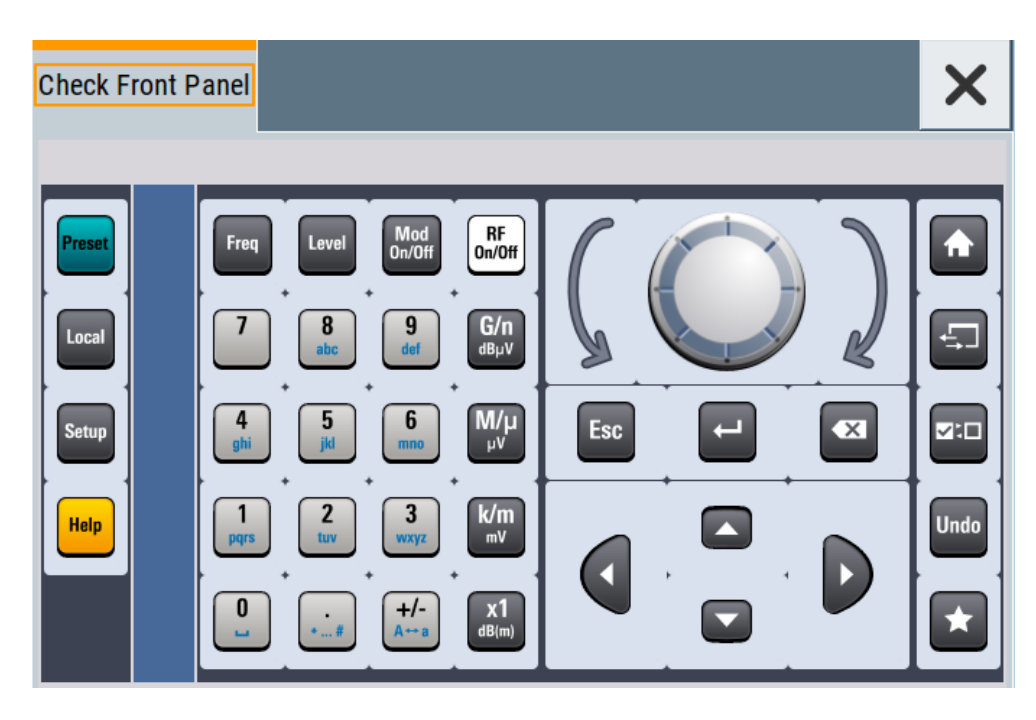

Reflecting the front panel, the "Check Front Panel" dialog contains all functions to test the operating elements of the instrument.

# **15.3.3.2 How to test the front panel**

# See:

- "Testing the key panel" on page 617
- ["Testing the touchscreen"](#page-617-0) on page 618
- ["Terminating the test"](#page-618-0) on page 619
- ["Debugging"](#page-618-0) on page 619

# **Testing the key panel**

To perform the key panel test, you operate the keys at the front panel, and check the response of the instrument in the "Check Front Panel" dialog. To perform this test properly, check each key of the front panel. The test is only completed, when you have verified all keys.

During the test, the actual functions of the keys are disabled.

- 1. Press the [Setup] key.
- 2. Select "Maintenance > Check Front Panel" The "Check Front Panel" dialog opens.
- 3. Press a key on the front panel. Check if the corresponding key in the "Check Front Panel" dialog turns green.
- 4. Press the same key a second time. Check that the key in the dialog turns red.

<span id="page-617-0"></span>**Note:** Pressing the same key again has no further effect, except for the [Esc] key. Pressing this key a third time, terminates the test procedure.

5. Continue with the next key on the front panel and repeat [step 3](#page-616-0) to step 5 until all keys are tested.

The test is completed, when each key is verified successfully, confirmed by a "Test passed" message.

#### **Testing the touchscreen**

- 1. Press the [Setup] key.
- 2. Select "Maintenance > Check Touch Panel" The "Finger Paint" test window opens.

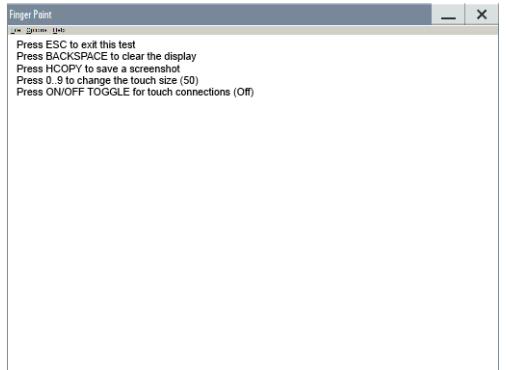

3. Drag with your finger one or more lines, for example diagonally across the screen. The test traces the movements of your finger on the screen.

The following results are expected:

● If the lines are uninterrupted, the touchscreen works properly.

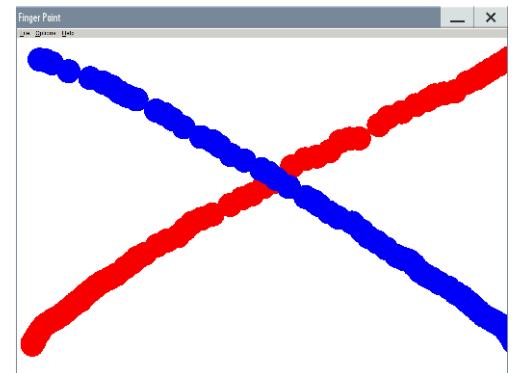

If there are any gaps, the touch-sensitive functionality is damaged.

<span id="page-618-0"></span>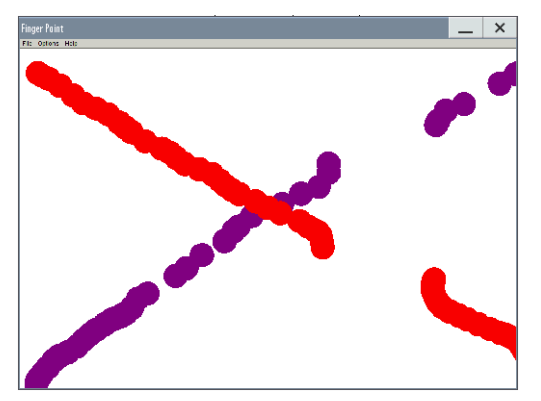

● To return to the "Check Front Panel" dialog, press [Esc].

#### **Terminating the test**

► Press the [Esc] key.

Exits the "Check Front Panel" dialog.

#### **Debugging**

- 1. If you detect a malfunction, for example, when you press the front panel key for the first time, and the color of the button in the dialog turns red (instead of green), the front panel key has probably stuck.
- 2. Contact the Rohde & Schwarz customer support, see [Chapter 13.9, "Collecting](#page-604-0) [information for technical support", on page 605](#page-604-0).

# **15.3.4 Check display screen**

Using this function, you can verify the color depth and gradient, pixels and the text display of the screen.

Access:

► Select "System Config > Setup > Maintenance > Check Display Screen".

The R&S SMB100B fades out the current display and indicates the screen in red. Short instructions on the screen explain how to execute the test.

The remote commands required to define these settings are described in [Chap](#page-565-0)[ter 12.18, "TEST subsystem", on page 566.](#page-565-0)

#### **Testing the display screen**

- 1. Press the [Setup] key.
- 2. Select "Maintenance > Check Display Screen" The "Check Display Screen" window opens.
- 3. Test the color and gradient of the display screen:

#### Performing maintenance tasks

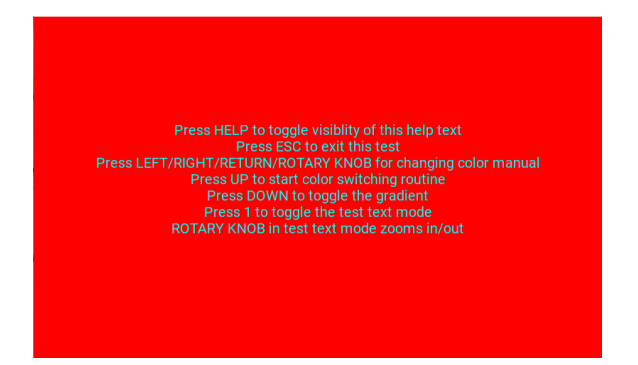

- a) Use the [Help] key to hide the indicated text.
- b) To toggle between the provided colors manually, use the navigation controls [Left/Right] or the rotary knob. The R&S SMB100B provides the colors red, green, blue, white, three levels of gray shades and black.
- c) To switch between the screen colors automatically, use the [Up] key.
- d) To toggle the gradient, use the [Down] key.
- 4. Check if the R&S SMB100B indicates the text correctly:
	- a) Press [1] on the numeric keypad. The R&S SMB100B displays a test text over the entire screen.
	- b) To inspect the text in detail, you can use the rotary knob to zoom it out.
- 5. To exit the test, press the [Esc] key.

Check Display Screen.................................................................................................620

#### **Check Display Screen**

Opens the test window with instructions on how to perform the test.

#### Remote command:

[:TEST:PIXel:WINDow](#page-567-0) on page 568 [:TEST:PIXel:COLor](#page-566-0) on page 567 [:TEST:PIXel:RGBA](#page-566-0) on page 567 [:TEST:PIXel:GRADient](#page-566-0) on page 567 [:TEST:PIXel:TEXT](#page-567-0) on page 568 [:TEST:PIXel:POINtsize](#page-566-0) on page 567

# **15.3.5 FPGA/uC update settings**

Access:

► Select "System Config > Setup > Maintenance > FPGA/µC Update".

Performing maintenance tasks

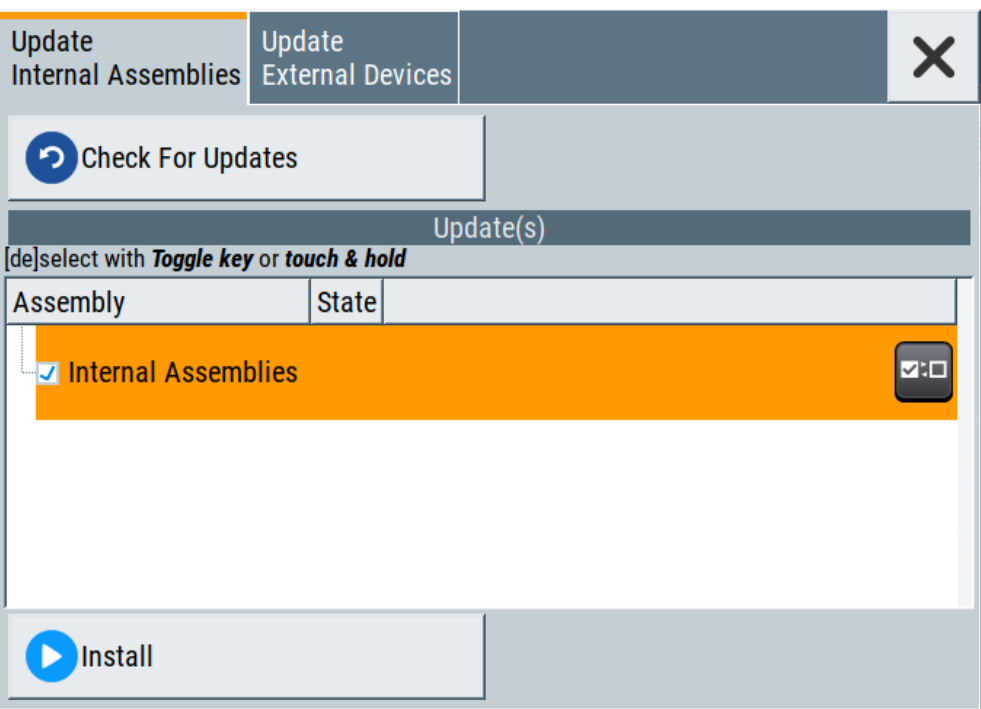

This dialog enables you to check for internal assembly updates and perform updates.

## **Settings:**

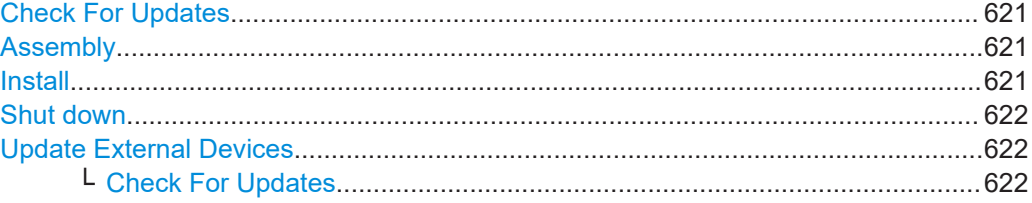

# **Check For Updates**

Check for updates of the FPGA/µC.

Remote command: n.a.

# **Assembly**

The table shows the installed assemblies and their states.

"Assembly" Assembly designation.

"State" Indicates the current state of installed assemblies.

### **Install**

Install all available updates for the FPGA/µC. Remote command: n.a.

## <span id="page-621-0"></span>**Shut down**

For at least one assembly "State = Done" and no pending assemblies, shuts the instrument down to applies installed updates.

Remote command: [:SYSTem:SHUTdown](#page-560-0) on page 561

#### **Update External Devices**

This dialog shows the update options of external devices connected to the instrument.

#### **Check For Updates ← Update External Devices**

Check for updates of external devices.

Remote command: n.a.

# **15.3.6 Delete temporary files**

During signal processing, the R&S SMB100B creates and saves various temporary files in a predefined directory on its non-volatile memory. This predefined directory is a protected system directory you cannot access in the "File Manager", but you can delete all temporary files saved there.

#### **To achieve more free disc space on the internal memory**

1. Select "System Config > Setup > Maintenance > Delete Temporary Files".

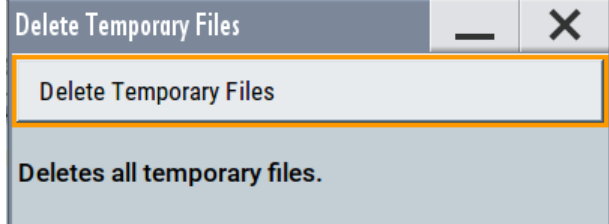

2. Select "Delete Temporary Files".

Deletes the content of the predefined directory.

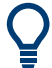

Another way to achieve more free disc space on the internal memory is to use the [Exe](#page-206-0)[cute Factory Preset](#page-206-0).

This function removes all temporary files, too, but also resets several parameters to their factory preset values.

Remote command:

: SYSTem: FILes: TEMPorary: DELete on page 562

# **15.4 Disposal**

Rohde & Schwarz is committed to making careful, ecologically sound use of natural resources and minimizing the environmental footprint of our products. Help us by disposing of waste in a way that causes minimum environmental impact.

## **Disposing of electrical and electronic equipment**

A product that is labeled as follows cannot be disposed of in normal household waste after it has come to the end of its life. Even disposal via the municipal collection points for waste electrical and electronic equipment is not permitted.

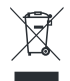

#### *Figure 15-1: Labeling in line with EU directive WEEE*

Rohde & Schwarz has developed a disposal concept for the eco-friendly disposal or recycling of waste material. As a manufacturer, Rohde & Schwarz completely fulfills its obligation to take back and dispose of electrical and electronic waste. Contact your local service representative to dispose of the product.

# Annex

# A Reference information for remote control

# **A.1 Telnet program examples**

The following program example shows a simple  $TcpcClient$  class that is intended to explain on how to get started with programming of sockets.

The example sets up a socket communication to R&S SMB100B and opens a simple user interface, very similar to the telnet, which allows input of commands. To enable real automation, further development of the program is required.

#### **TcpClient.h**

```
#include <string>
//defines structs for socket handling
#include <netinet/in.h>
using namespace std;
typedef struct sockaddr_in SockAddrStruct;
typedef struct hostent HostInfoStruct;
class TcpClient
{
  public:
    TcpClient();
    ~TcpClient();
    void connectToServer( string &hostname, int port );
    void disconnect( );
    void transmit( string &txString );
    void receive( string &rxString );
   string getCurrentHostName( ) const;
    int getCurrentPort( ) const;
  private:
   string currentHostName;
    int currentPort;
    int currentSocketDescr;
    SockAddrStruct serverAddress;
    HostInfoStruct * currentHostInfo;
    bool clientIsConnected;
    int receiveBufferSize;
};
```
## **TcpClient.cpp**

```
#include <string>
//defines structs for socket handling
#include <netinet/in.h>
```
Telnet program examples

```
using namespace std;
typedef struct sockaddr in SockAddrStruct;
typedef struct hostent HostInfoStruct;
class TcpClient
{
  public:
    TcpClient();
    ~TcpClient();
     void connectToServer( string &hostname, int port );
    void disconnect( );
    void transmit( string &txString );
    void receive( string &rxString );
   string getCurrentHostName( ) const;
    int getCurrentPort( ) const;
   private:
    string currentHostName;
    int currentPort;
   int currentSocketDescr;
    SockAddrStruct serverAddress;
    HostInfoStruct * currentHostInfo;
    bool clientIsConnected;
   int receiveBufferSize;
};
#include <netdb.h>
#include <netinet/in.h>
#include <unistd.h>
#include "TcpClient.h"
TcpClient::TcpClient()
: currentHostName( "" )
, currentPort( 0 )
, currentSocketDescr( 0 )
, serverAddress ( )
, currentHostInfo( NULL )
, clientIsConnected( false )
, receiveBufferSize( 1024 )
{
}
TcpClient::~TcpClient()
{
   currentHostInfo = NULL;
}
void TcpClient::connectToServer( string &hostname, int port )
{
  currentHostInfo = gethostbyname( hostname.c str( ) );
   if( currentHostInfo == NULL )
\left\{ \begin{array}{c} \end{array} \right.currentHostName = "";
    currentPort = 0;
```

```
 currentHostInfo = NULL;
     clientIsConnected = false;
   printf("error connecting host\n");
   }
   currentHostName = hostname;
  currentPort = port;
  currentSocketDescr = socket(AF_INET, SOCK_STREAM, 0);
   if( currentSocketDescr == 0 )
   {
   currentHostName = "";
   currentPort = 0; currentHostInfo = NULL;
    clientIsConnected = false;
    printf("can't create socket\n" );
  \lambdaserverAddress.sin family = currentHostInfo->h_addrtype;
  serverAddress.sin port = htons( currentPort );
 memcpy( (char *) &serverAddress.sin addr.s addr,
  currentHostInfo->h_addr_list[0], currentHostInfo->h_length );
  if( connect( currentSocketDescr, ( struct sockaddr *) &serverAddress,
   sizeof( serverAddress ) ) < 0 )
   {
   throw string("can't connect server\n" );
   }
   clientIsConnected = true;
}
void TcpClient::disconnect( )
{
  if( clientIsConnected )
  \left\{ \right. close( currentSocketDescr );
   }
   currentSocketDescr = 0;
  currentHostName = "";
 currentPort = 0;
 currentHostInfo = NULL;
   clientIsConnected = false;
}
void TcpClient::transmit( string &txString )
{
   if( !clientIsConnected )
   {
  throw string("connection must be established before any data can be sent\n");
   }
  char * transmitBuffer = new char[txString.length() +1];
 memcpy(transmitBuffer, txString.c str(), txString.length() );
  transmitBuffer[txString.length()] = '\nright|; //newline is needed!
   if( send( currentSocketDescr, transmitBuffer, txString.length() + 1, 0 ) < 0 )
  \left\{ \right. throw string("can't transmit data\n");
```

```
 }
 delete [] transmitBuffer;
}
void TcpClient::receive( string &rxString )
{
  if( !clientIsConnected )
   {
  throw string("connection must be established before any data can be received\n");
   }
   char * receiveBuffer = new char[receiveBufferSize];
  memset( receiveBuffer, 0, receiveBufferSize );
  bool receiving = true;
   while( receiving )
   {
    int receivedByteCount = recv( currentSocketDescr, 
    receiveBuffer, receiveBufferSize, 0 );
    if( receivedByteCount < 0 )
    {
      throw string("error while receiving data\n");
    }
    rxString += string( receiveBuffer );
    receiving = ( receivedByteCount == receiveBufferSize );
   }
   delete [] receiveBuffer;
}
string TcpClient::getCurrentHostName( ) const
{
  return currentHostName;
}
int TcpClient::getCurrentPort( ) const
{
  return currentPort;
}
```
# **TelnetClient.cpp**

```
#include <iostream>
#include "TcpClient.h"
void printUsage()
{
 cout<<"usage: EthernetRawCommand <server-ip> [scpi-command]"<<endl;
}
int main( int argc, char *argv[] )
{
 int errorCode = 0; //no error
  bool useSingleCommand = false;
 string singleCommand = "";
 string hostname = "";int port = 5025;
 string input = "";
```
Telnet program examples

```
 TcpClient client;
 switch( argc )
\sqrt{2} case 3:
    useSingleCommand = true;
   singleCommand = argv[2]; case 2:
   hostname = argv[1]; break;
   default:
     printUsage();
      return(-1);
 }
 try
 {
  client.connectToServer( hostname, port );
  bool terminate = false;
 while( !terminate )
   {
    char buffer[1024];
    if( useSingleCommand )
     {
      input = singleCommand; //send string
     }
     else
    \left\{ \right. cin.getline( buffer, 1024 );
      input = buffer;
      if( input == "end" )
      \left\{ \right. terminate = true;
       }
     }
     if( !terminate)
     {
      client.transmit( input ); //send string
     int qPos = input.find("?", 0);
       //receive string only when needed
       if( qPos > 0 )
     \left\{ \right. string rcStr = "";
        client.receive( rcStr );
        cout << rcStr << endl;
       }
     }
     if( useSingleCommand )
     {
      terminate = true;
     }
   }
```

```
 }catch( const string errorString )
   {
     cout<<errorString<<endl;
   }
  client.disconnect( );
  return errorCode;
}
```
# **A.2 Extensions for user files**

The Table A-1 lists all available file extensions for user files. The currently available files on the instrument depend on the installed options.

| <b>Function</b>             | List type             | <b>Contents</b>                                                 | <b>File suffix</b>              |
|-----------------------------|-----------------------|-----------------------------------------------------------------|---------------------------------|
| <b>Instrument State</b>     | Settings              | Instrument settings                                             | *.savrcltxt                     |
| User Menu                   | Settings              | User-defined favorite settings                                  | *.user menu                     |
| License Key                 |                       | License Key                                                     | $\star$ . xml                   |
| "User Correction"           | List                  | User-defined level correction values                            | $^*$ .uco                       |
| "List Mode"                 | List                  | User-defined frequency/level value pairs                        | $*$ .lsw                        |
|                             | Settings              | Response file                                                   | *.txt                           |
| "Pulse Train"               | Settings              | Pulse train data                                                | *.pulstrn                       |
| "NRP Settings"              | Settings              | R&S NRP Settings                                                | *.nrp, *.rsu                    |
| <b>SCPI</b> command list    | I ist                 | Export file containing list of SCPIs                            | $*$ .iec                        |
| SCPI command<br>script      |                       | SCPI script file formats: Plain SCPI, MATLAB,<br>NICVI, Python3 | $*$ . txt, $*$ .m,<br>$*,c,*,p$ |
| R&S Support Info<br>Archive | Support File          | Automatically collected support information                     | *.tar.gz                        |
| <b>Tutorials</b>            | <b>Tutorial files</b> | Lists containing SCPIs and explanations                         | *.tut                           |

*Table A-1: List of the automatically assigned file extensions in the instrument*

# B Unit shortcuts

When specifying units or quantities during data entry, the R&S SMB100B provides the following shortcuts for simplified input.

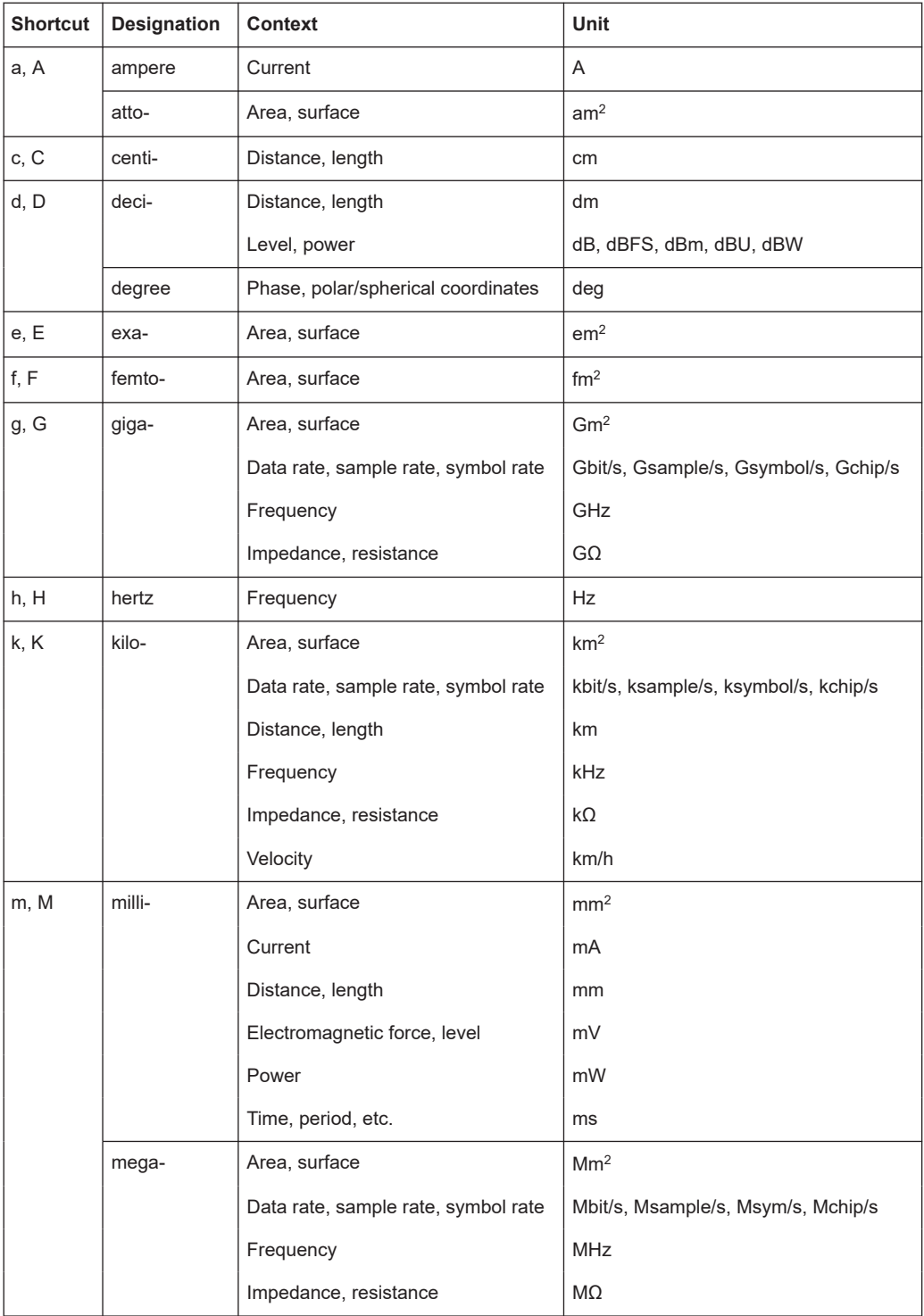

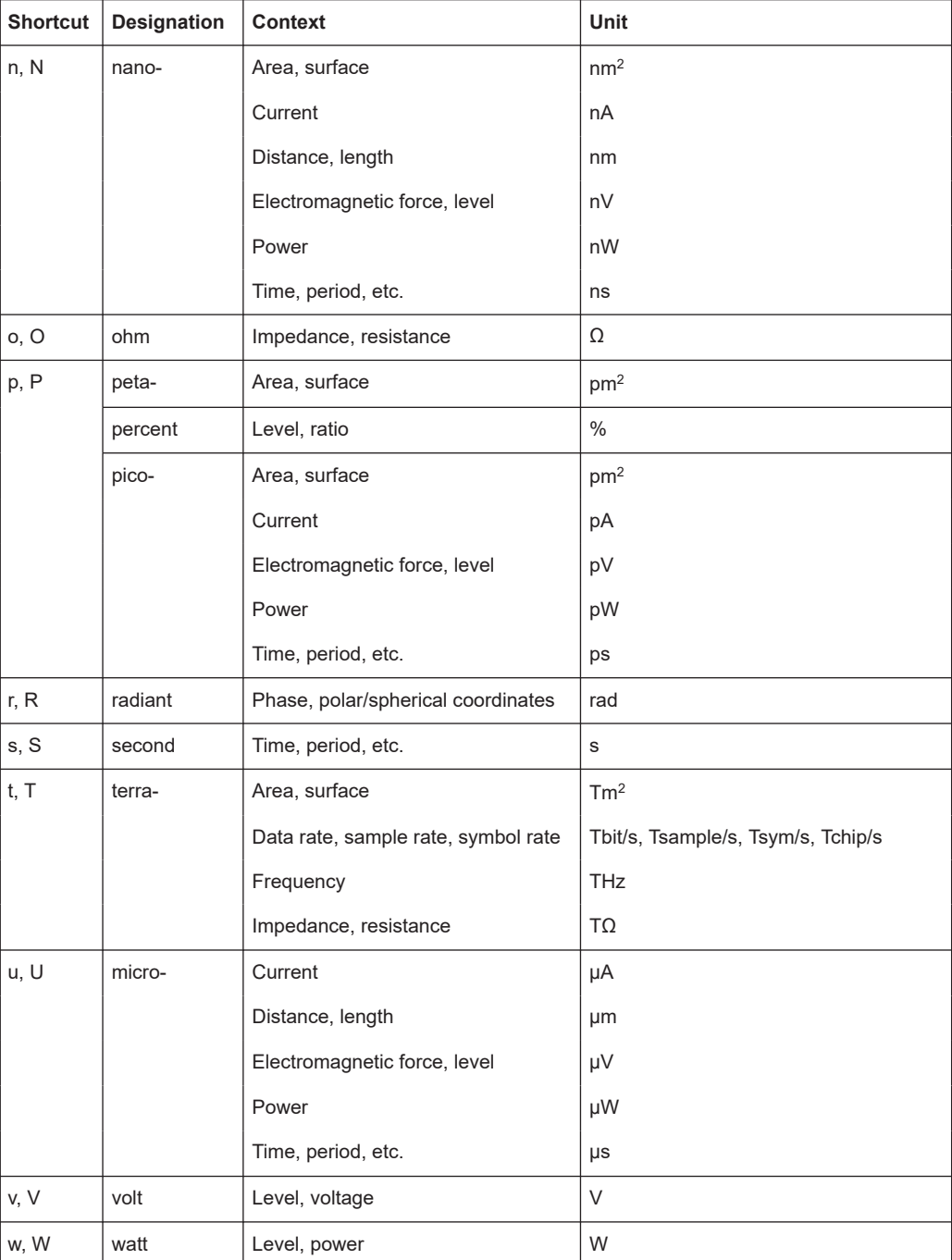

# C GPIB interface

Option: R&S SMBB-B86.

This section provides detailed information on the general-purpose interface bus (GPIB) interface "IEC 625/IEEE 488" for remote control of the instrument. It covers the following topics:

- "Pin assignment" on page 632
- "Bus lines" on page 632
- ["Interface functions"](#page-632-0) on page 633

For other remote control interfaces, see [Chapter 11, "Network operation and remote](#page-278-0) [control", on page 279](#page-278-0).

#### **Pin assignment**

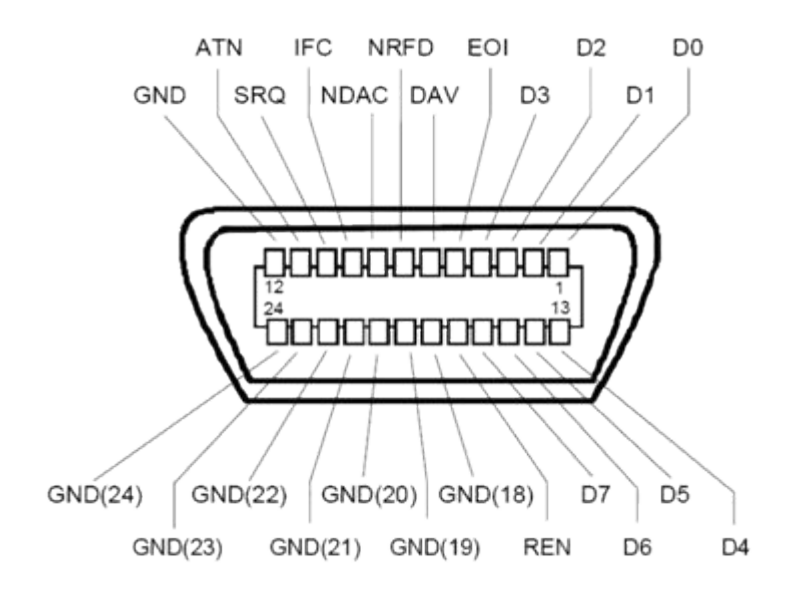

*Figure C-1: Pin assignment of the GPIB interface*

#### **Bus lines**

- Data bus with eight lines D0 to D7: The transmission is bit-parallel and byte-serial in the ASCII/ISO code. D0 is the least significant bit, D7 the most significant bit.
- Control bus with five lines: **IFC** (Interface Clear): active LOW resets the interfaces of the instruments connected to the default setting.

**ATN** (Attention): active LOW signals the transmission of interface messages, inactive HIGH signals the transmission of device messages.

**SRQ** (Service Request): active LOW enables the connected device to send a service request to the controller.

**REN** (Remote Enable): active LOW permits switchover to remote control.

<span id="page-632-0"></span>**EOI** (End or Identify): two functions in connection with ATN:

- ATN=HIGH active LOW marks the end of data transmission.
- ATN=LOW active LOW triggers a parallel poll.
- Handshake bus with three lines:

**DAV** (Data Valid): active LOW signals a valid data byte on the data bus. **NRFD** (Not Ready For Data): active LOW signals that one of the connected devices is not ready for data transfer.

**NDAC** (Not Data Accepted): active LOW signals that the instrument connected is accepting the data on the data bus.

#### **Interface functions**

You can use different interface functions to control the instrument via the GPIB interface. Table C-1 lists the interface functions for the R&S SMB100B.

| <b>Control character</b> | Interface function                                                                         |  |
|--------------------------|--------------------------------------------------------------------------------------------|--|
| SH <sub>1</sub>          | Handshake source function (source handshake), full capability                              |  |
| AH <sub>1</sub>          | Handshake sink function (acceptor handshake), full capability                              |  |
| L4                       | Listener function, full capability, de-addressed by MTA.                                   |  |
| T6                       | Talker function, full capability, ability to respond to serial poll, deaddressed<br>by MLA |  |
| SR <sub>1</sub>          | Service request function (Service Request), full capability                                |  |
| PP <sub>1</sub>          | Parallel poll function, full capability                                                    |  |
| RL <sub>1</sub>          | Remote/Local switch-over function, full capability                                         |  |
| DC <sub>1</sub>          | Reset function (Device Clear), full capability                                             |  |
| DT <sub>1</sub>          | Trigger function (Device Trigger), full capability                                         |  |

*Table C-1: GPIB interface functions*

For more information, refer to the specifications document.

# <span id="page-633-0"></span>Glossary: Terms and abbreviations

# **A**

**Avahi:** A licensed [Zeroconf](#page-636-0) networking feature, including DNS service. The feature enables a device to self-configure an IP address and subnet mask automatically, when a DHCP server in the LAN is not available.

# **C**

**Clock:** A mandatory internal or an external reference clock signal for generating the timing pulse in the instrument.

**Complete file path:** The complete file path specifies the root directory and all subdirectories that contain a file or folder.

Synonyms to this expression are "full file path" and "absolute file path". See also [Chapter 12.5.2, "Handling files in the default or in a specified directory",](#page-368-0) [on page 369](#page-368-0).

#### **Computer name:** [Hostname](#page-634-0)

## **D**

**daisy chain:** A connection scheme in which instruments are connected together in sequence, i.e. an output of the first one is connected to an input of the second one, etc.

**DHCP:** Dynamic host configuration protocol

**DNS:** Domain name system server

# **E**

**e.g.:** For example

**External mass memory:** External memory, connected to the instrument via USB connector (Type A female). It can hold stored files with user data. See also [System drive](#page-635-0)

#### **F**

**File transfer:** The transmission of files from or to the instrument by a remote client. The instrument supports the standard methods FTP and file sharing according to [SAMBA/SMB.](#page-635-0)

**FTP:** File transfer protocol

# **G**

**Glossary:** List of the often used terms and abbreviations

**GUI:** Graphical user interface

# <span id="page-634-0"></span>**H**

**Hostname:** An unambiguous indication of the instrument in a LAN that uses a [DNS](#page-633-0) server.

The default hostname follows the syntax SMBB-<serial number>, e.g. *SMB100B-102030*. See [Serial number](#page-635-0). Synonym: [Computer name](#page-633-0)

**HUMS:** Health and utilization monitoring system.

**I**

**i.e.:** That is

**L**

**LF:** Low frequency

**LSB:** Least significant bit

# **M**

**MIMO:** Multiple input multiple outputs

**MSB:** Most significant bit

#### **N**

**NTP:** Network Time Protocol synchronizes all connected instruments and computer systems to minimize time delays in the network.

# **P**

**PC: Personal computer** 

**Power:** A term describing the signal level of the RF signal

**product page:** A designation of the R&S SMB100B product page [www.rohde](https://www.rohde-schwarz.com/product/SMA100B.html)[schwarz.com/product/SMA100B.html](https://www.rohde-schwarz.com/product/SMA100B.html)

# **R**

**Remote access:** [Remote operation](#page-635-0)

**Remote control:** The operation of the R&S SMB100B by remote control commands or programs to perform automated tests.

The instrument is connected to a system controller via LAN/VXI-11, GPIB or USB using [VISA](#page-636-0). The instrument is controlled directly or supported by instrument drivers.

**Remote device:** External device controls the R&S SMB100B in remote operation mode, see [Remote operation](#page-635-0). Synonyms: External controller, client device

<span id="page-635-0"></span>**Remote operation:** Allows you to operate the R&S SMB100B from a remote device via VNC. Both the R&S SMB100B and the remote device are connected in a LAN. Synonym: Remote access

**Removable memory:** General term describing mass memory that can be unmounted from the instrument.

**RF:** Radio frequency

**S**

**SAMBA/SMB:** Server message protocol

**Serial number:** Unique instrument identification, provided on the rear panel of the instrument and required to build the [Computer name](#page-633-0). The serial number are the last 6 digits in the string  $\text{stock}$  no. >- $\text{stential}$ number>, e.g. SMB100B-102030

**Smart device:** A mobile, cordless device, such as a smartphone or tablet, capable of Internet browsing. Synonyms: Smartphone, tablet

**System drive:** The system drive is a built-in internal memory that holds the operating system, the firmware, and the stored user data.

Throughout this description, the system drive is referred as an internal memory. See also Removable memory

#### **T**

**Trigger:** Internally generated or externally supplied signal which starts signal generation at a particular point in time.

**Trigger event:** A trigger event is caused by the received trigger signal or executed manual trigger.

#### **U**

**UE:** User equipment

**USBTMC:** (USB test & measurement class)

A protocol built on top of USB for communication with USB devices. Using [VISA](#page-636-0) library, it supports service request, triggers, and other specific operations, similar to GPIB.

**User directory:** Describes the default file storage location for user data. Depending on the installed options, the user directory is physically located on the System drive or on the Removable memory

In the file system, user directory is always indicated as **/var/user**

<span id="page-636-0"></span>**V**

**VISA:** Virtual instrument software architecture

**Z**

**Zeroconf:** Zero-configuration, see [Avahi.](#page-633-0)

# List of commands

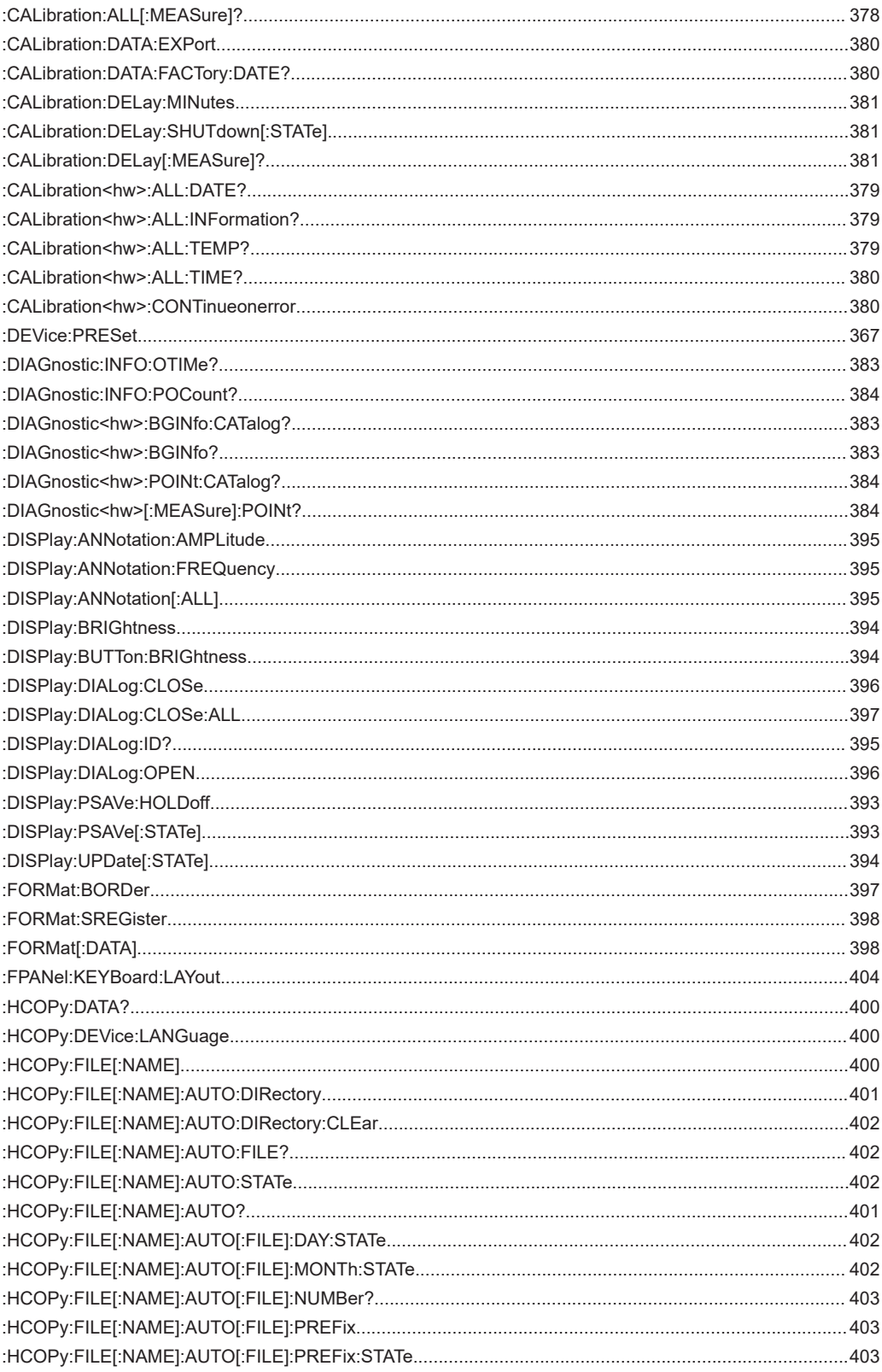

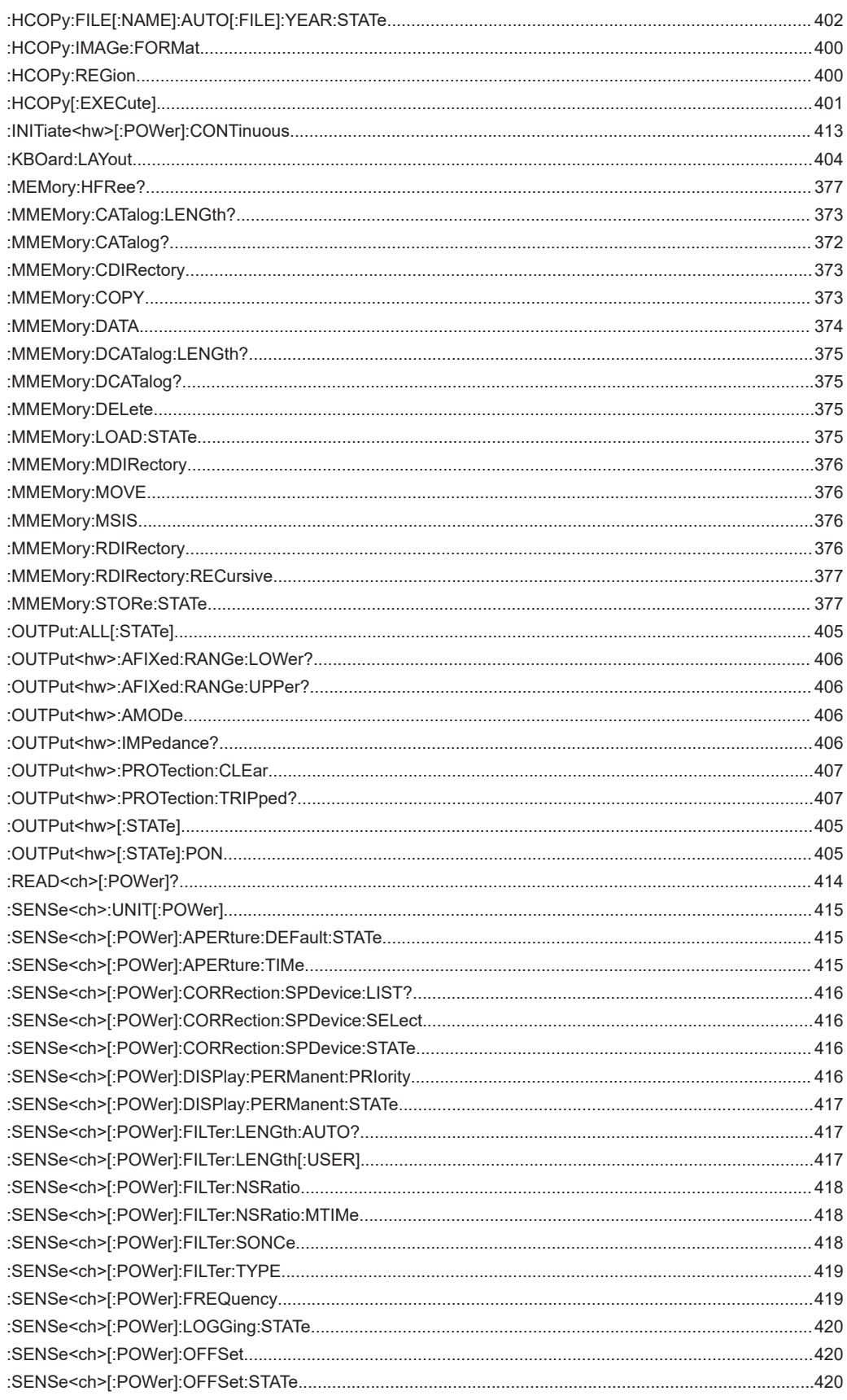

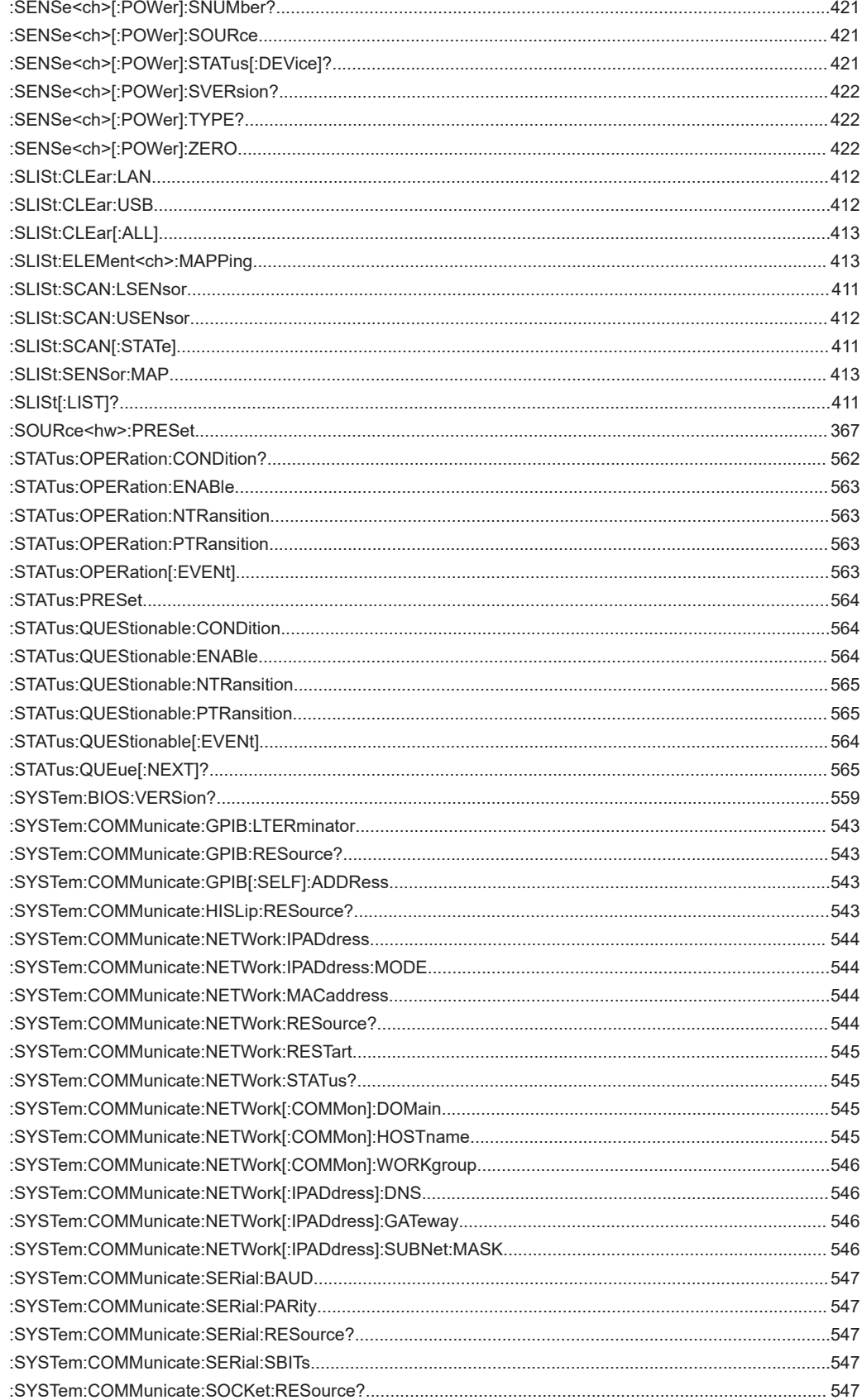

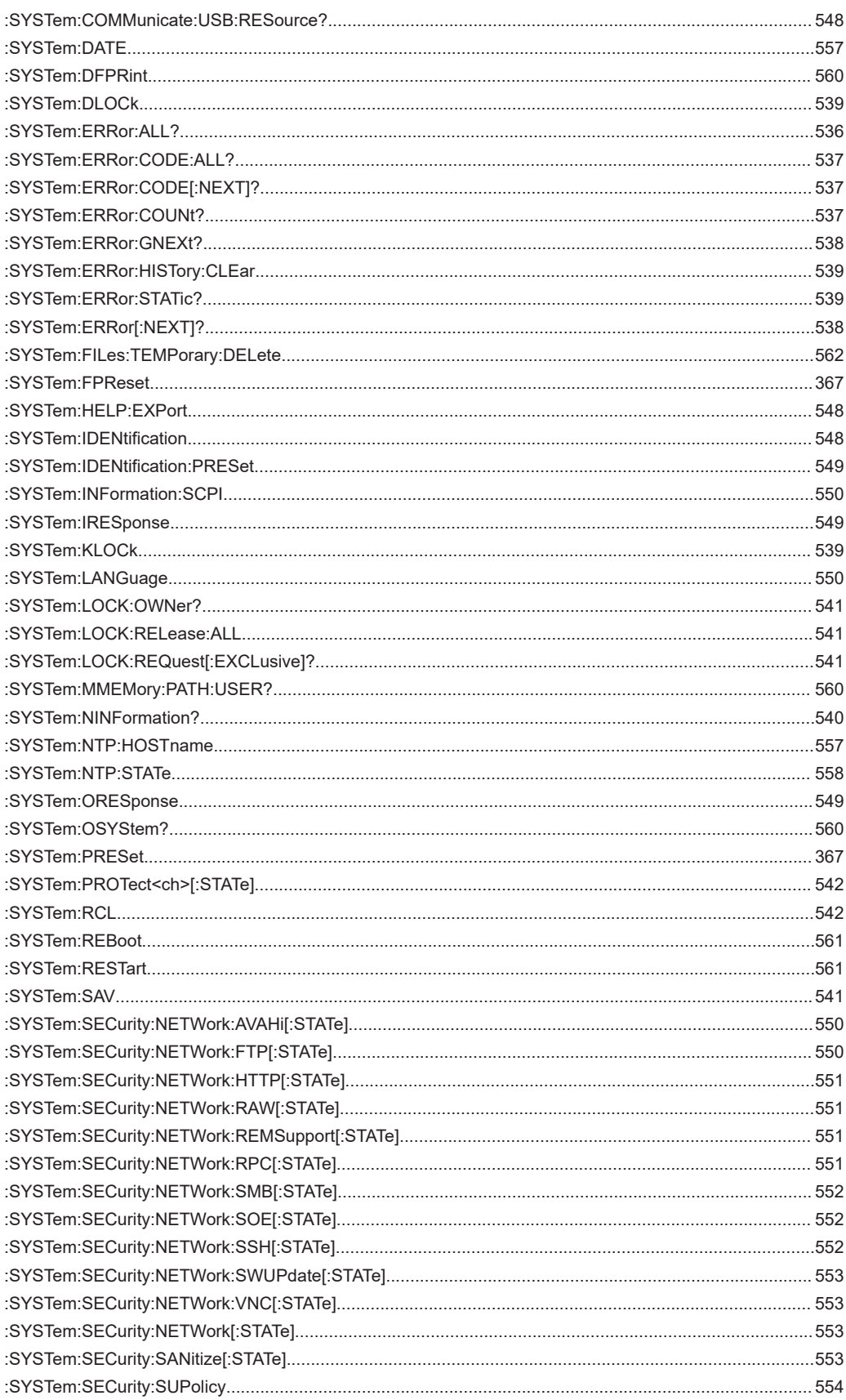

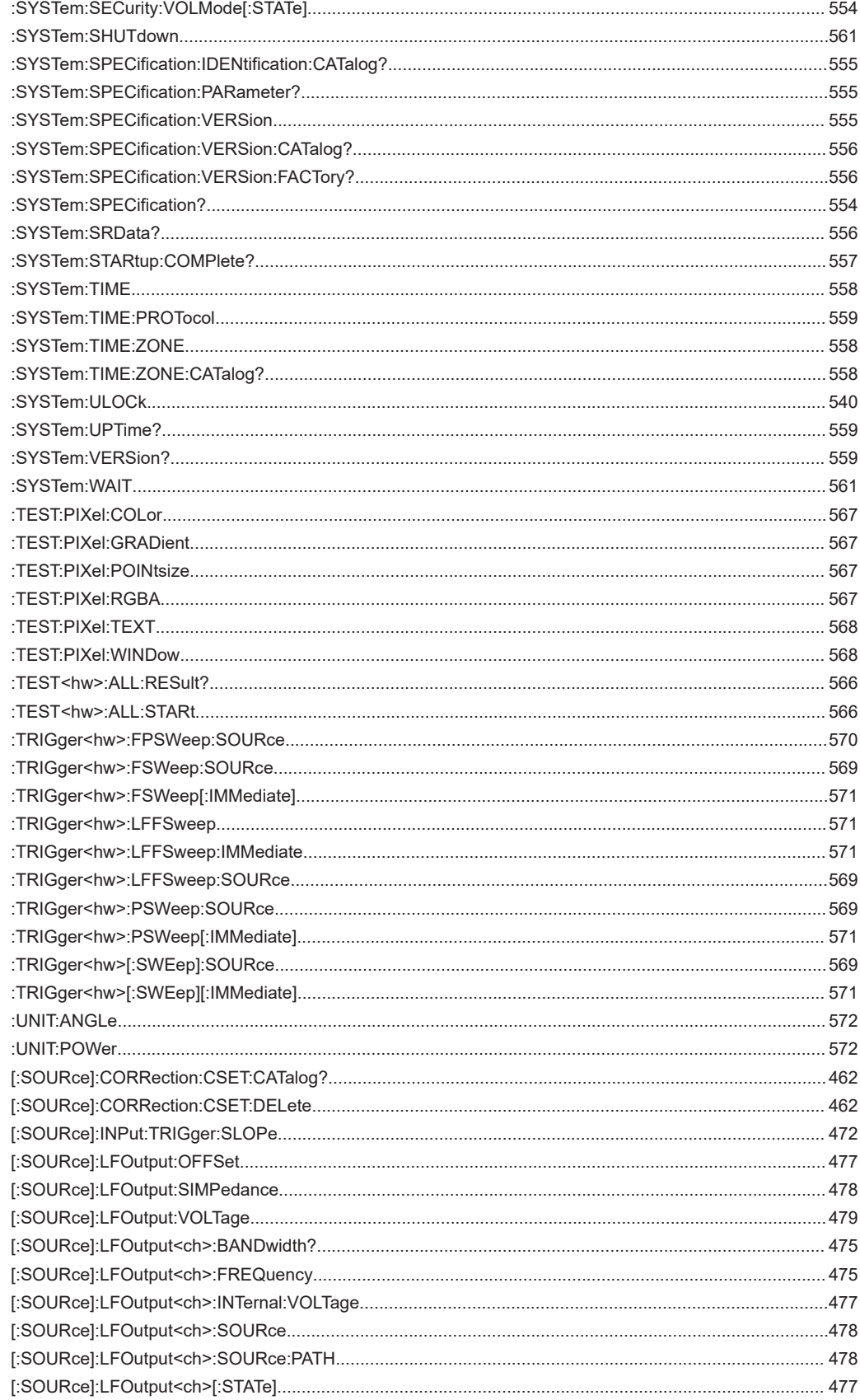

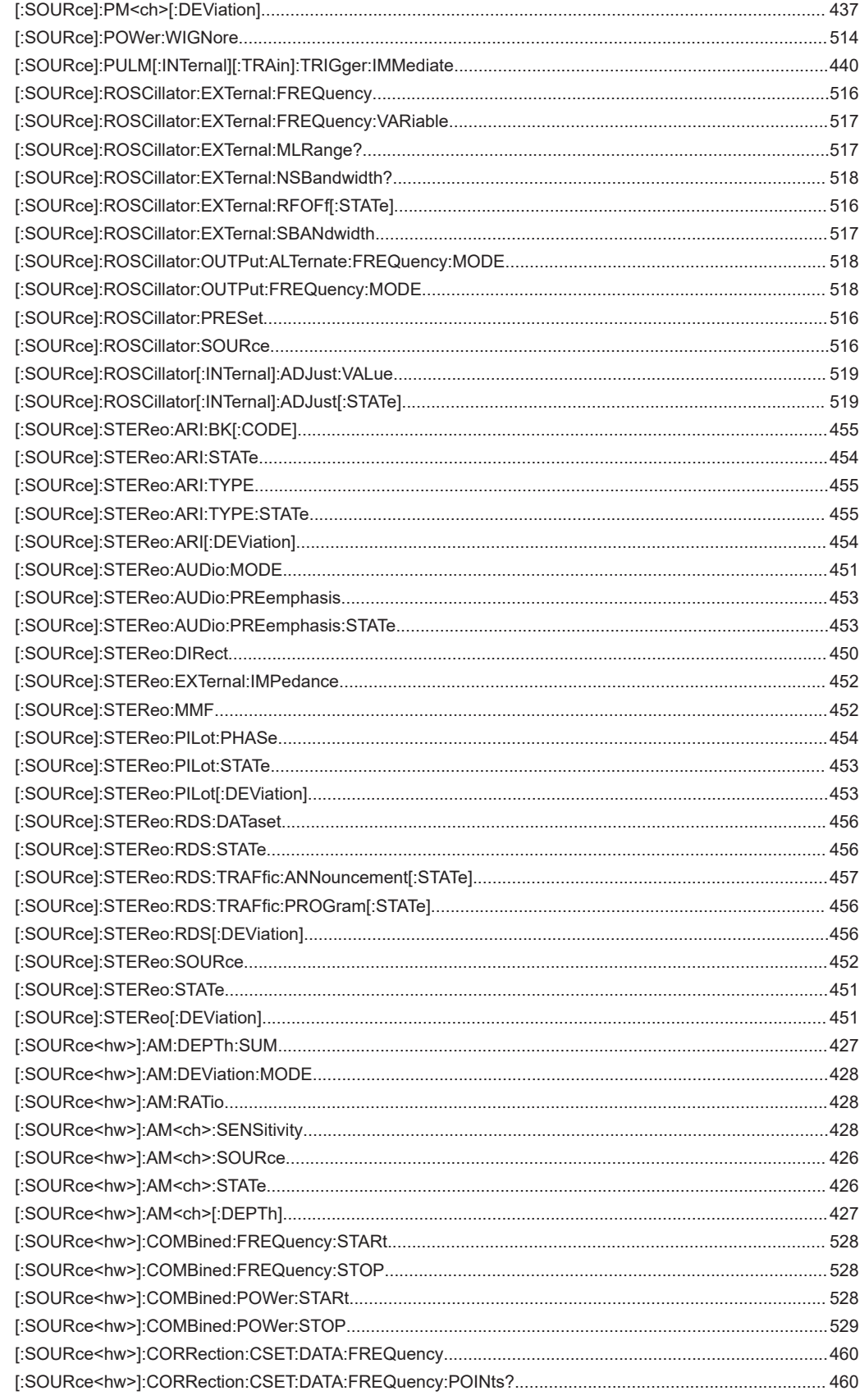

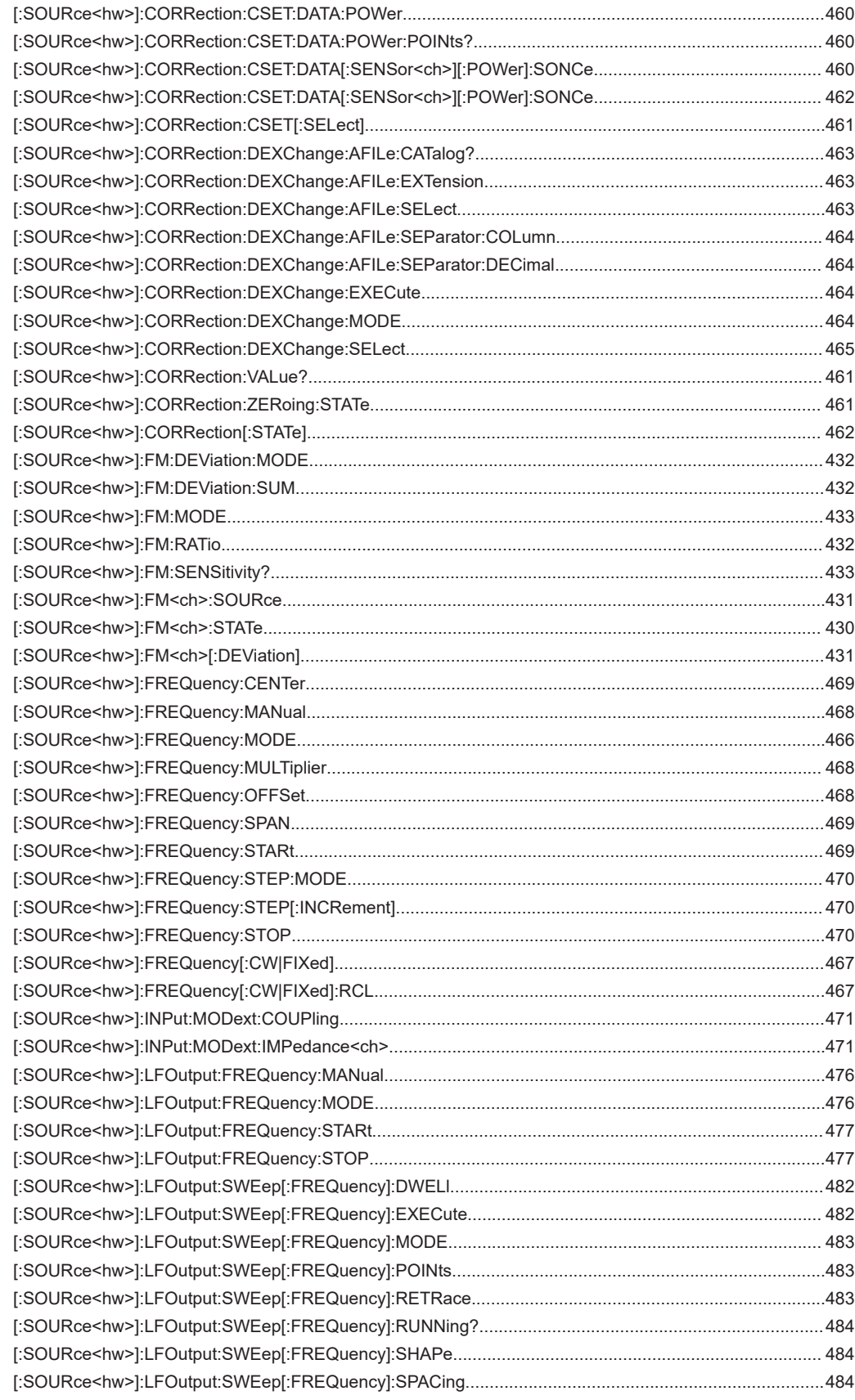

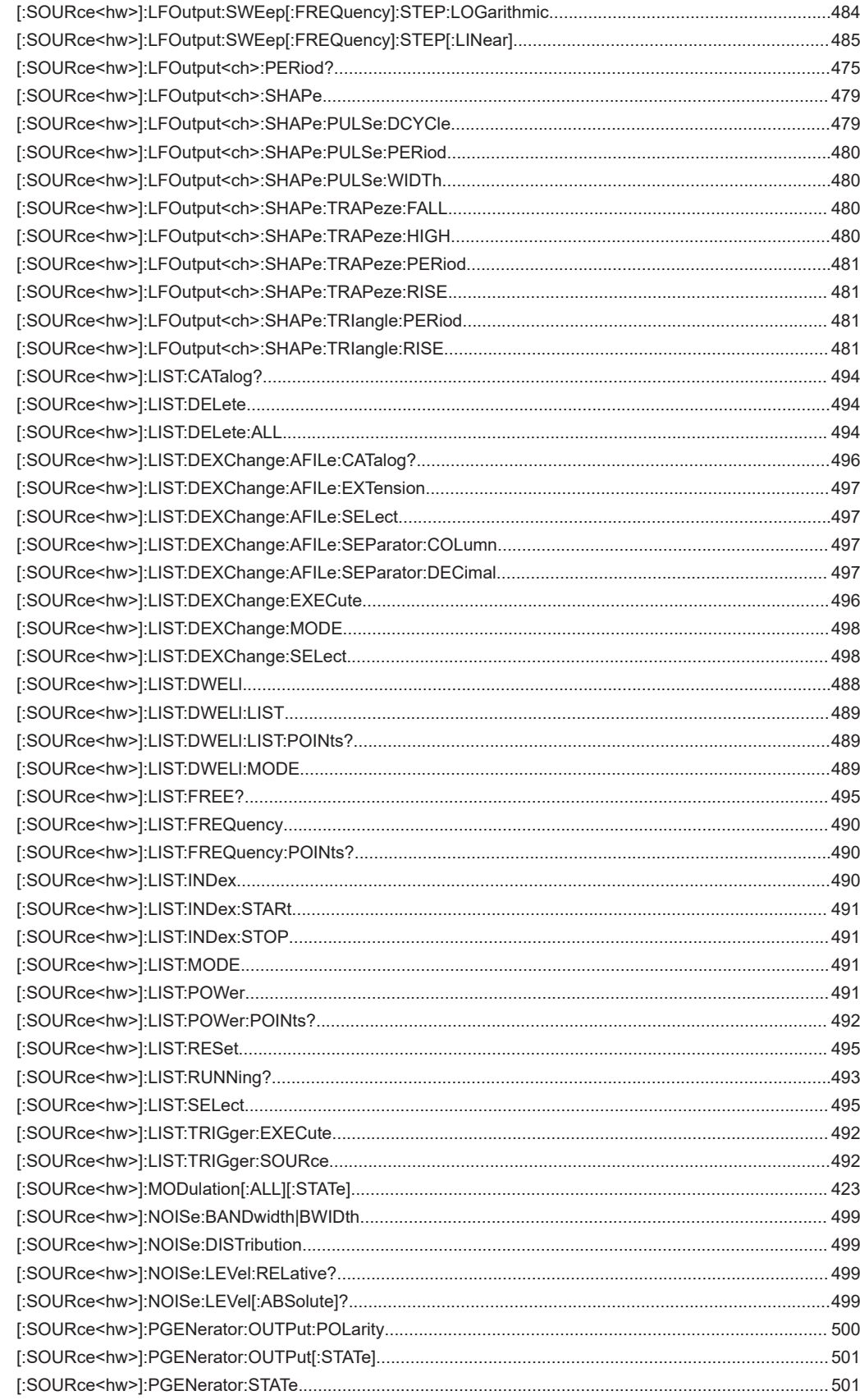

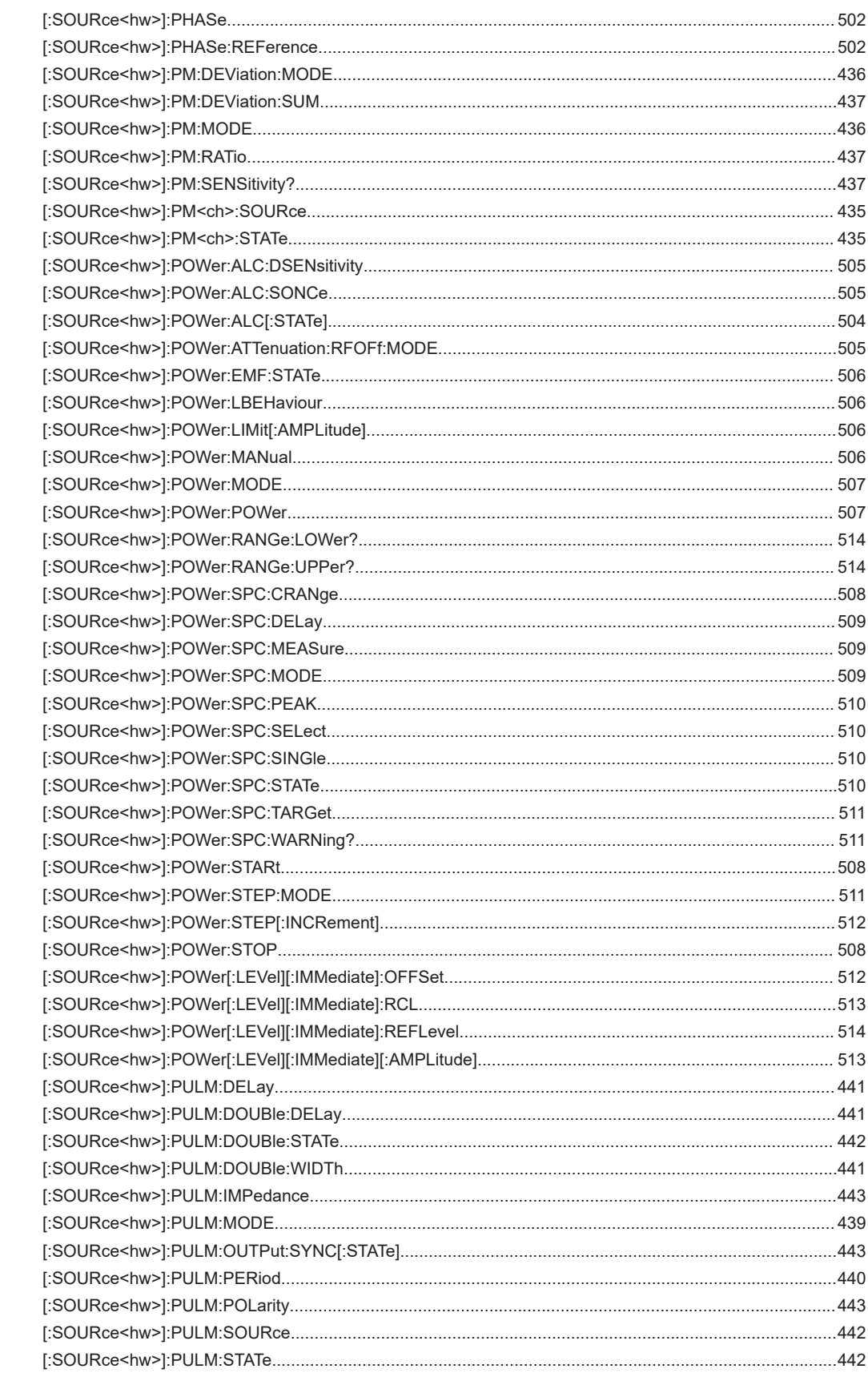

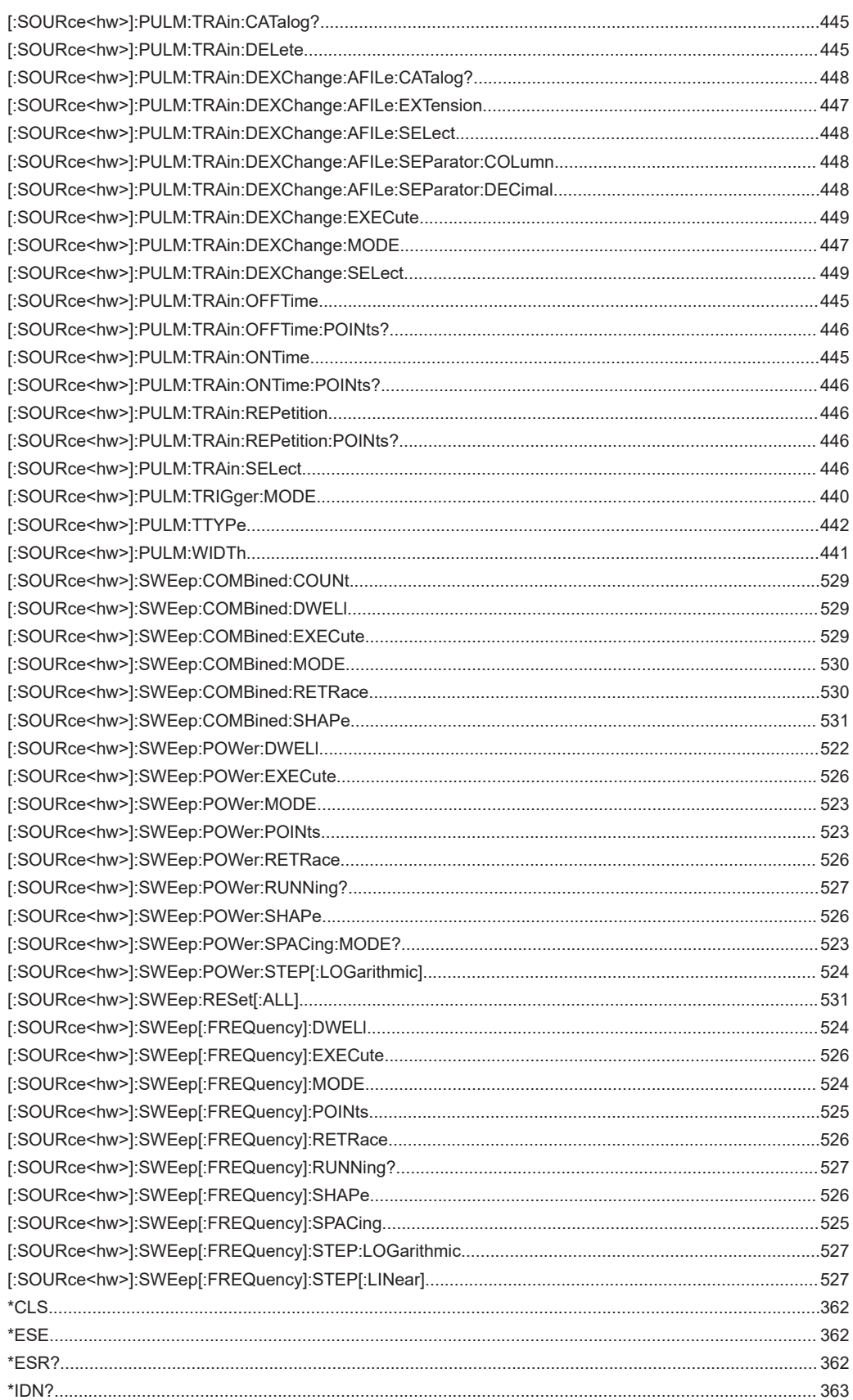

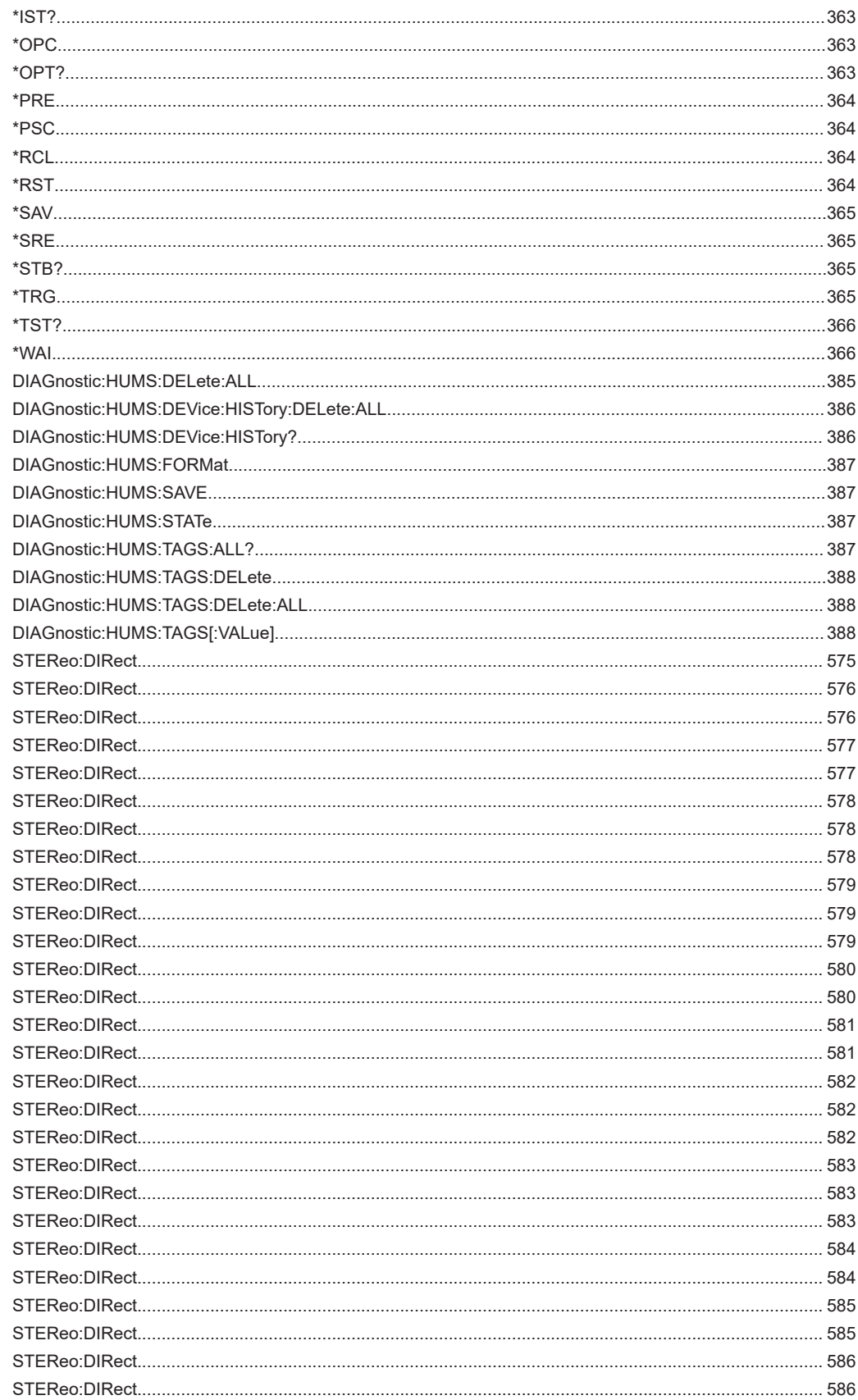
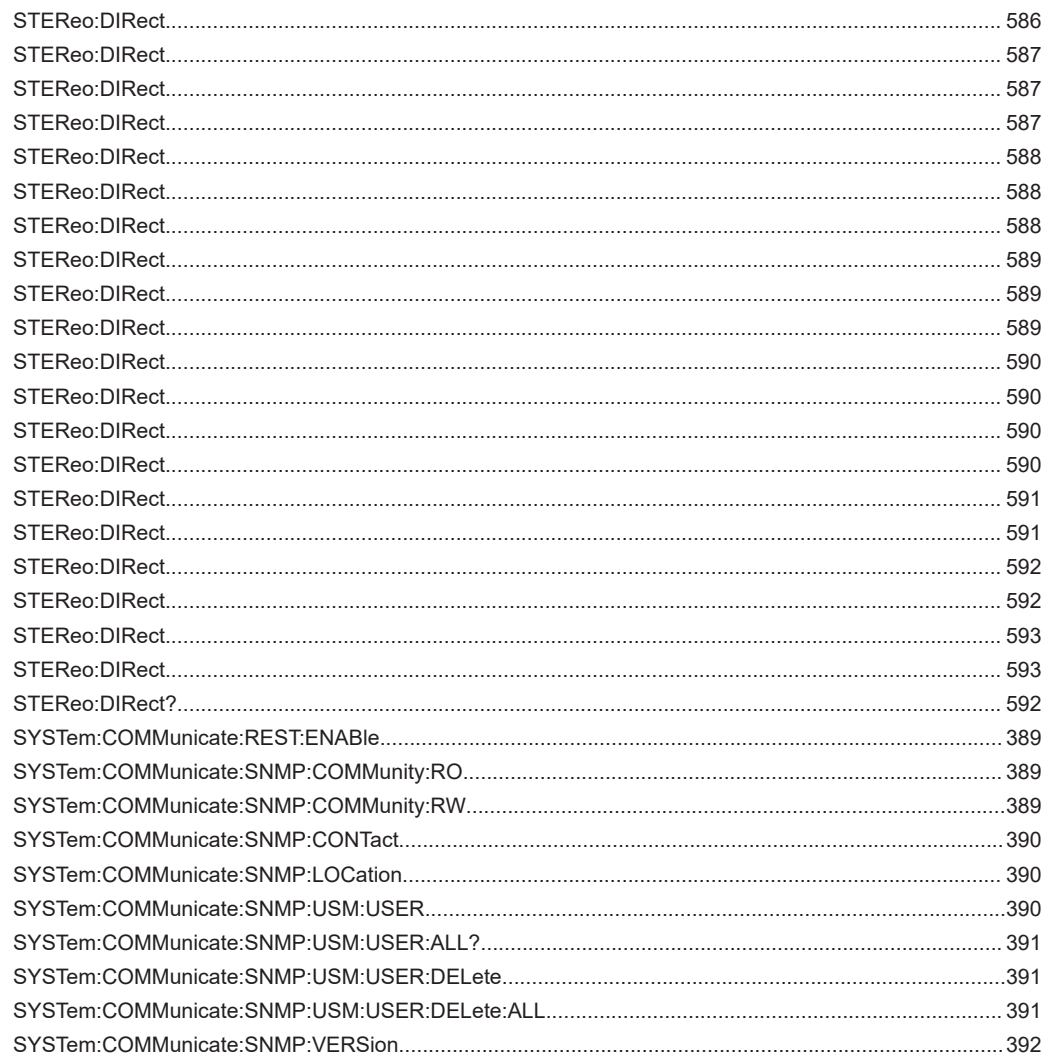

# Index

## **Symbols**

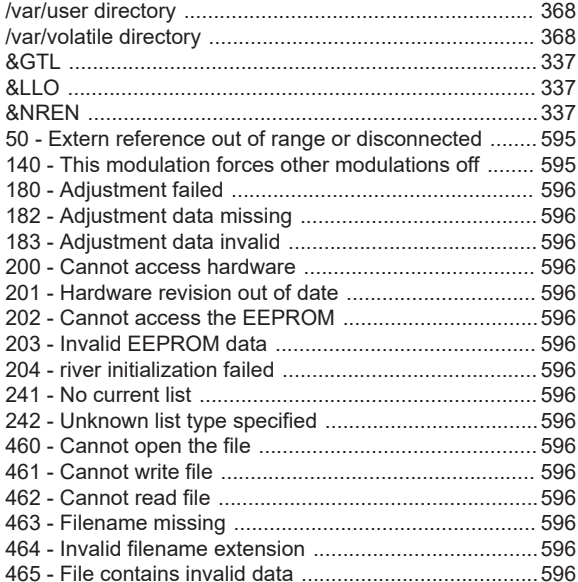

## $\boldsymbol{\mathsf{A}}$

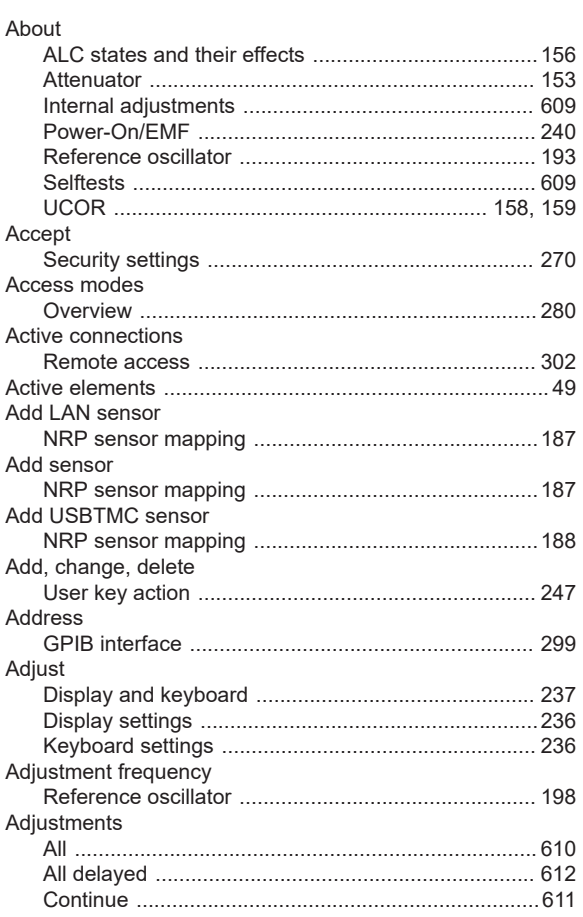

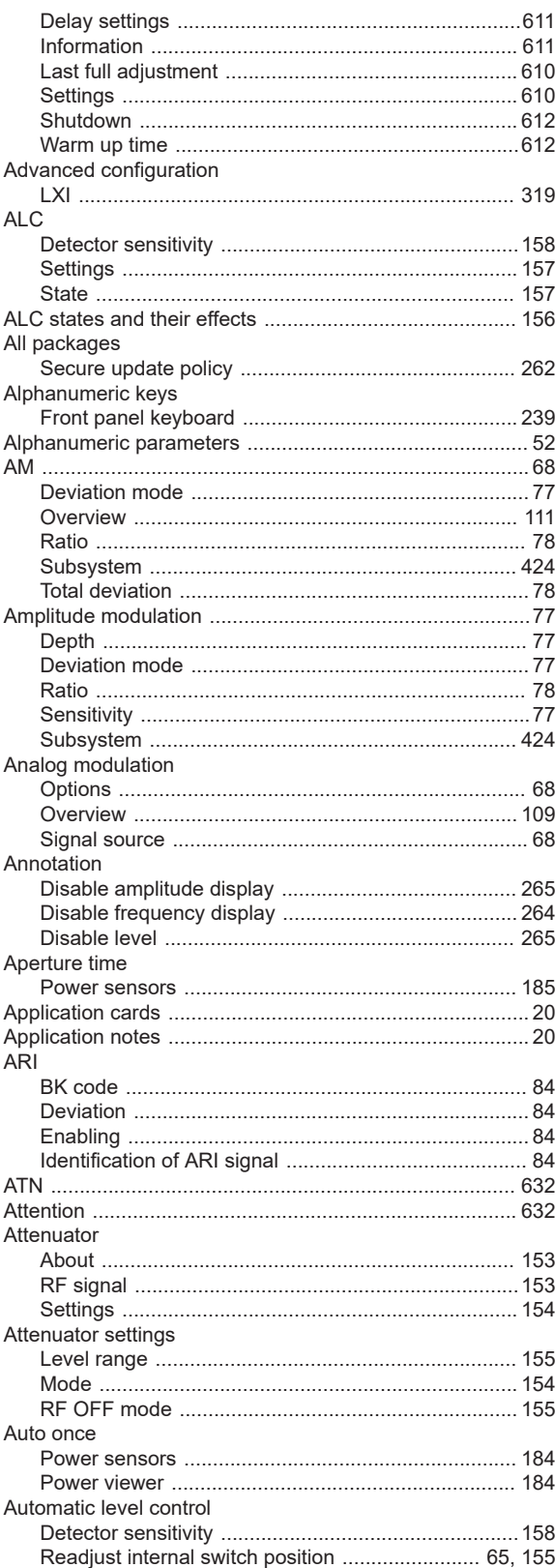

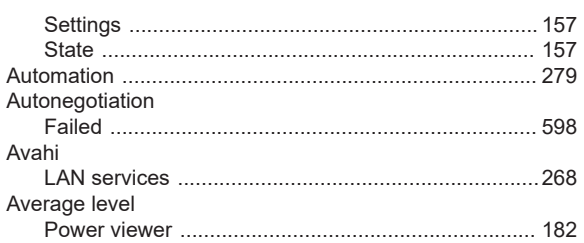

## $\mathbf B$

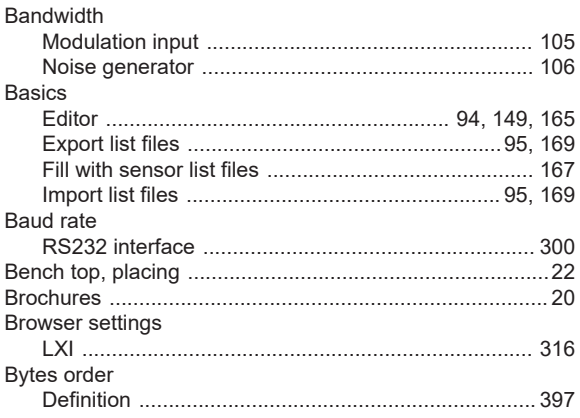

## $\mathbf{c}$

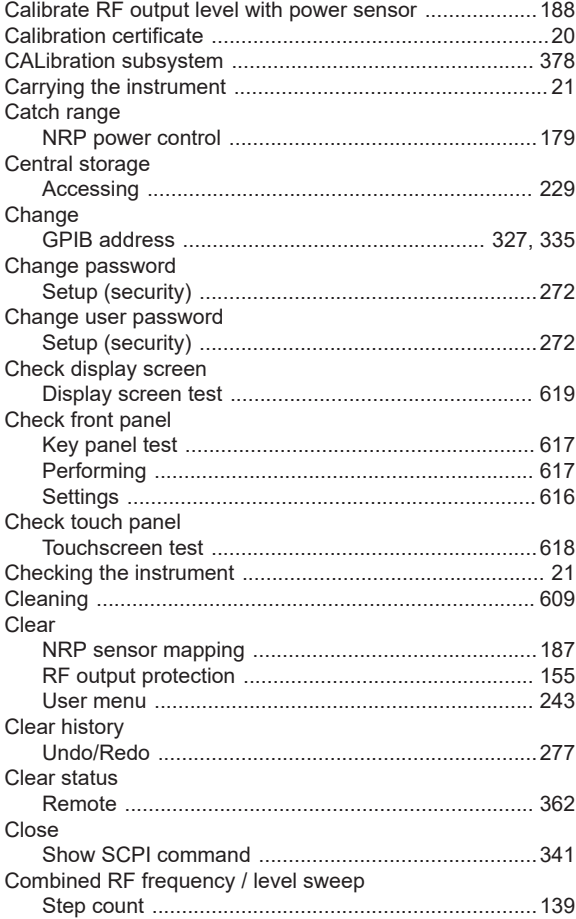

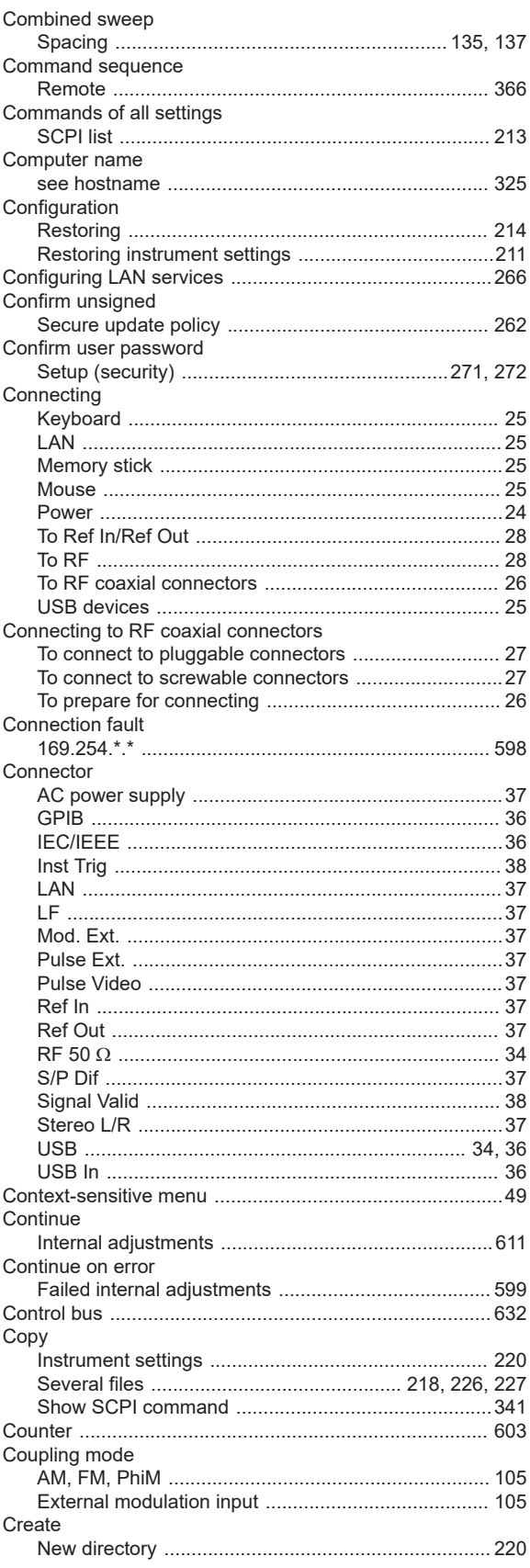

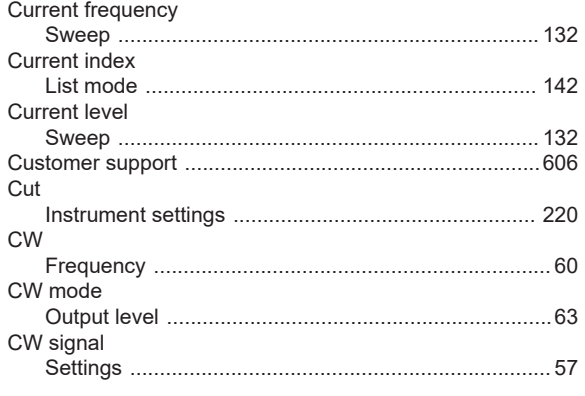

## D

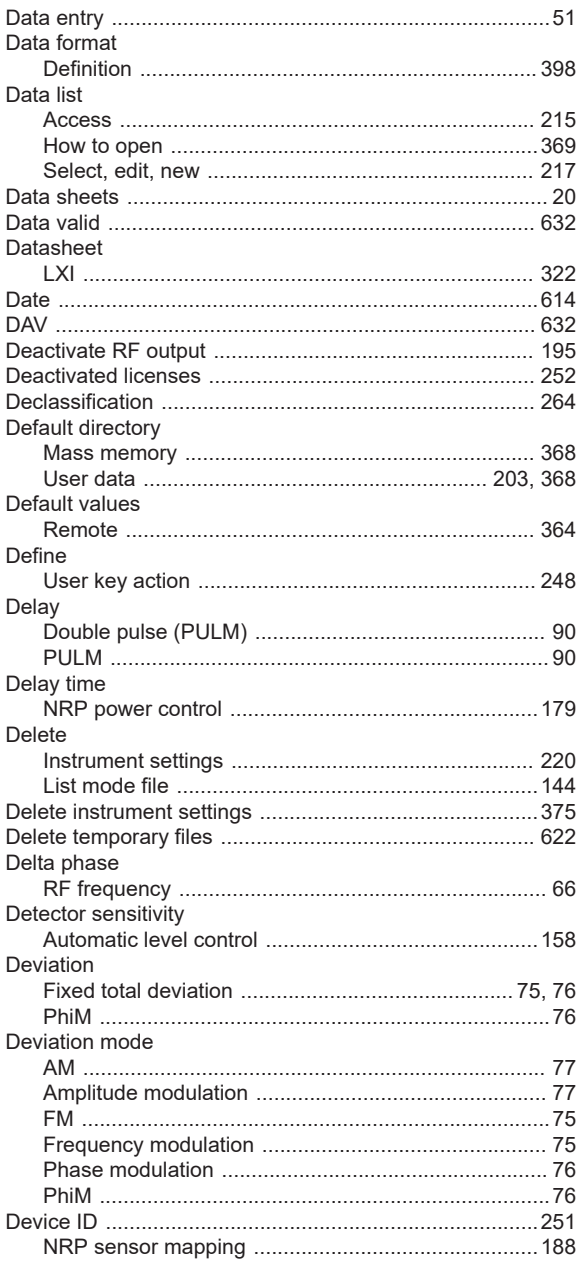

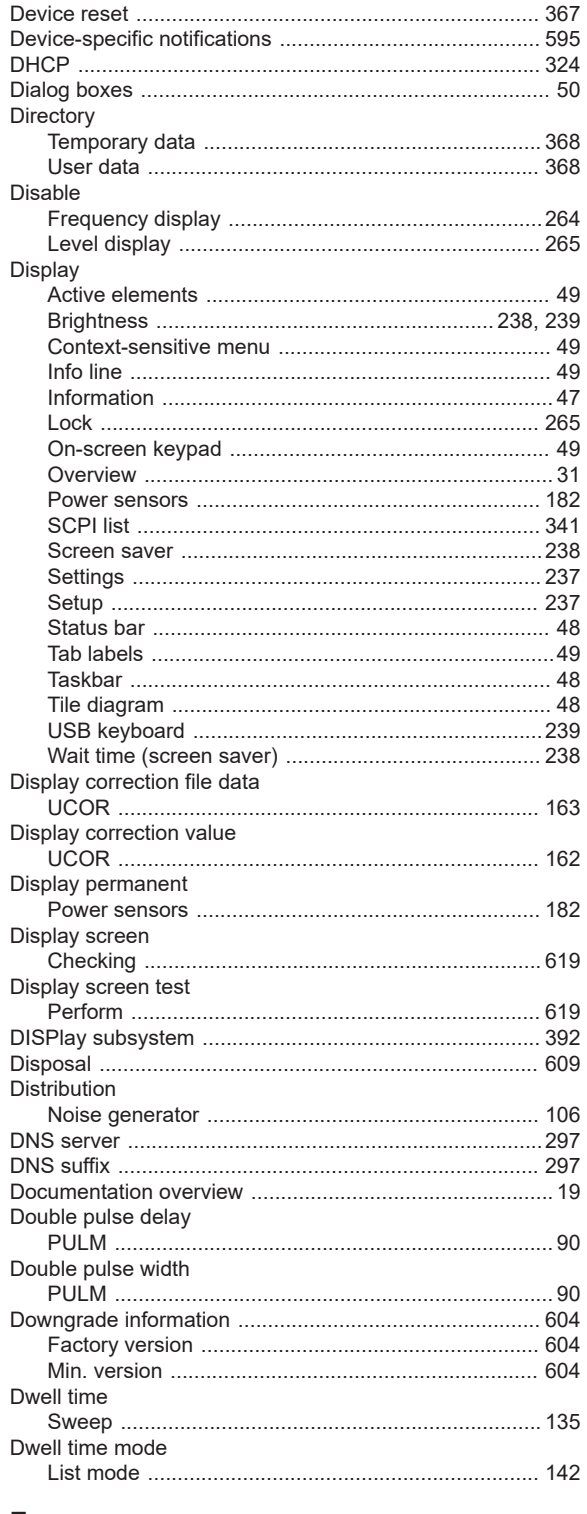

## E

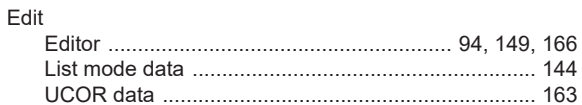

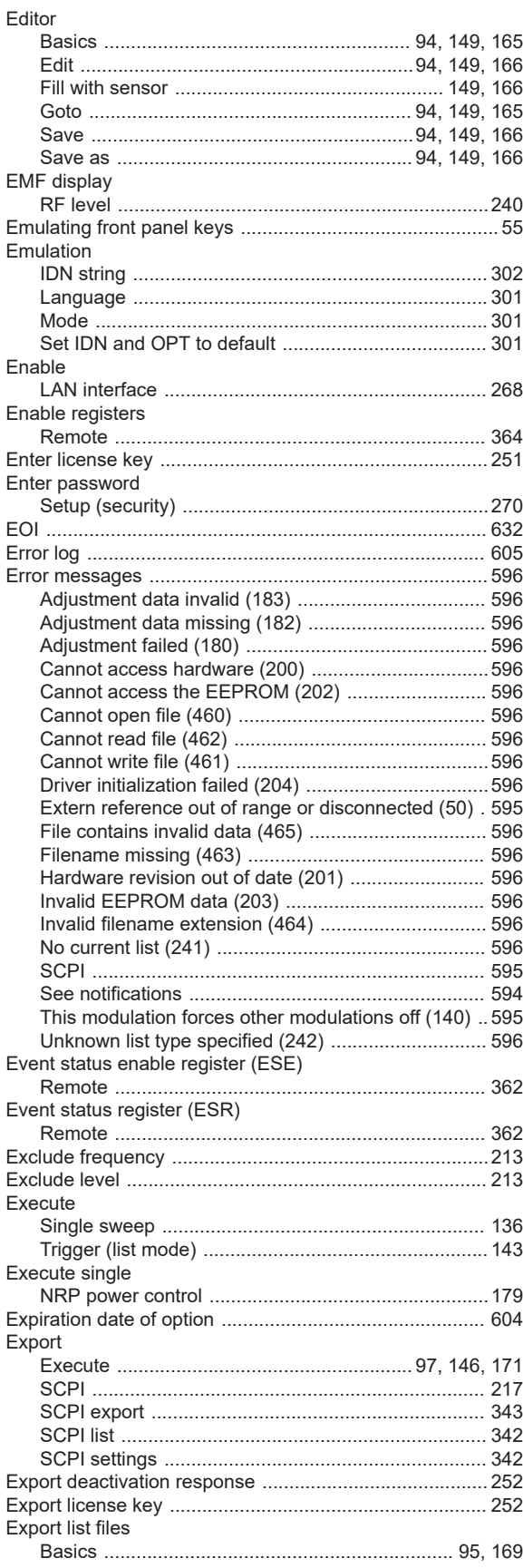

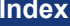

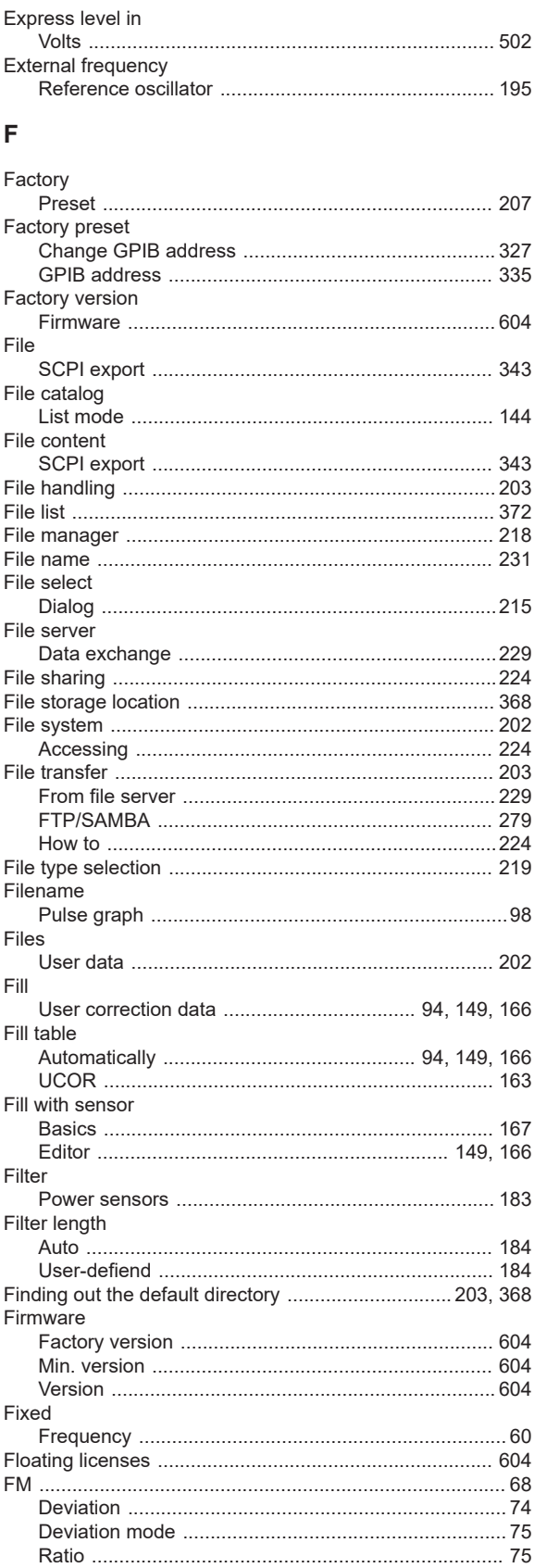

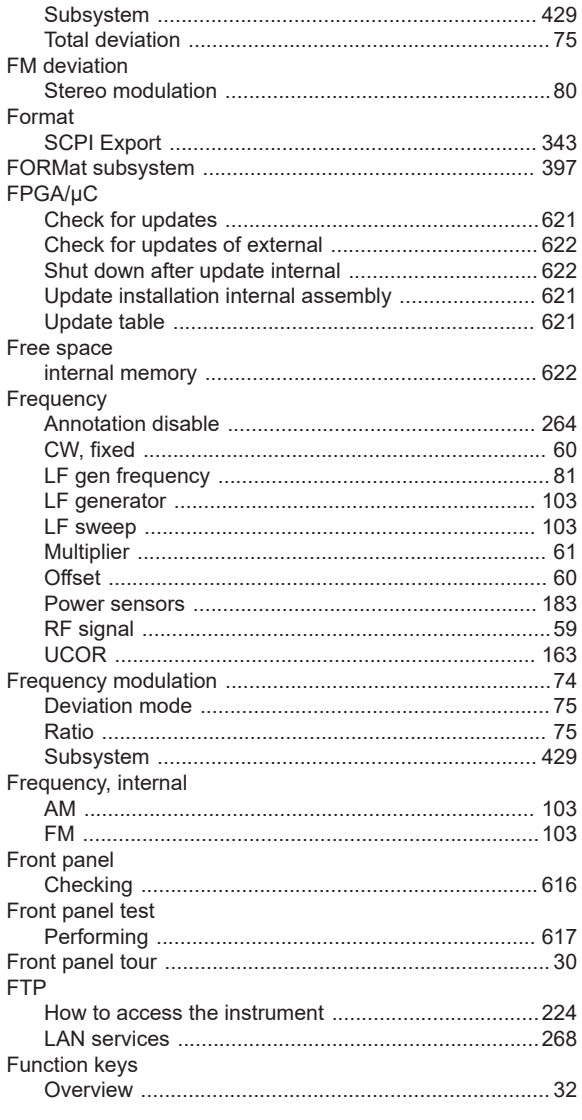

# G

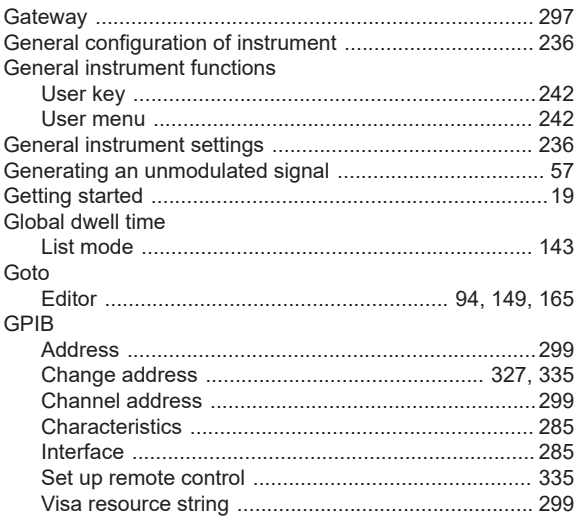

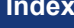

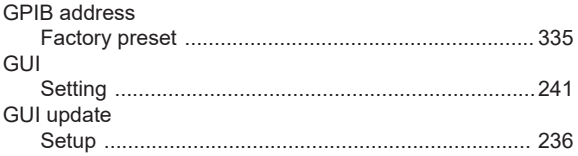

#### $\mathsf H$

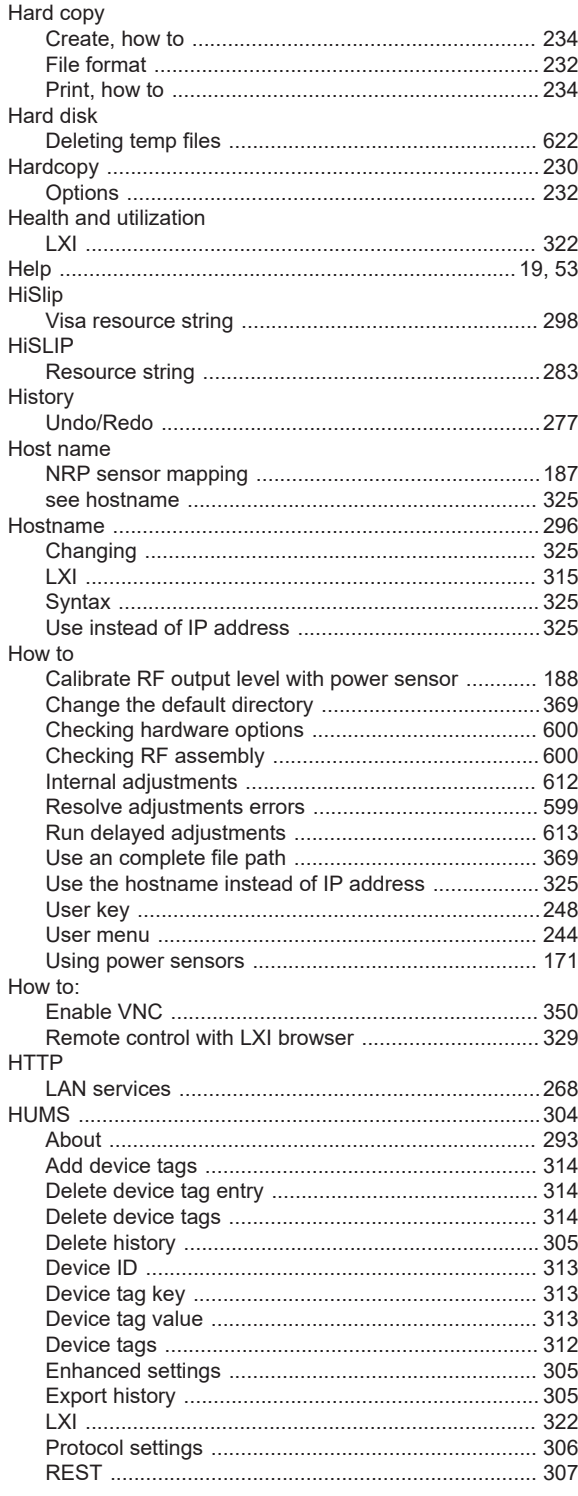

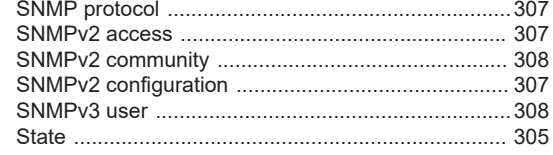

#### $\overline{\phantom{a}}$

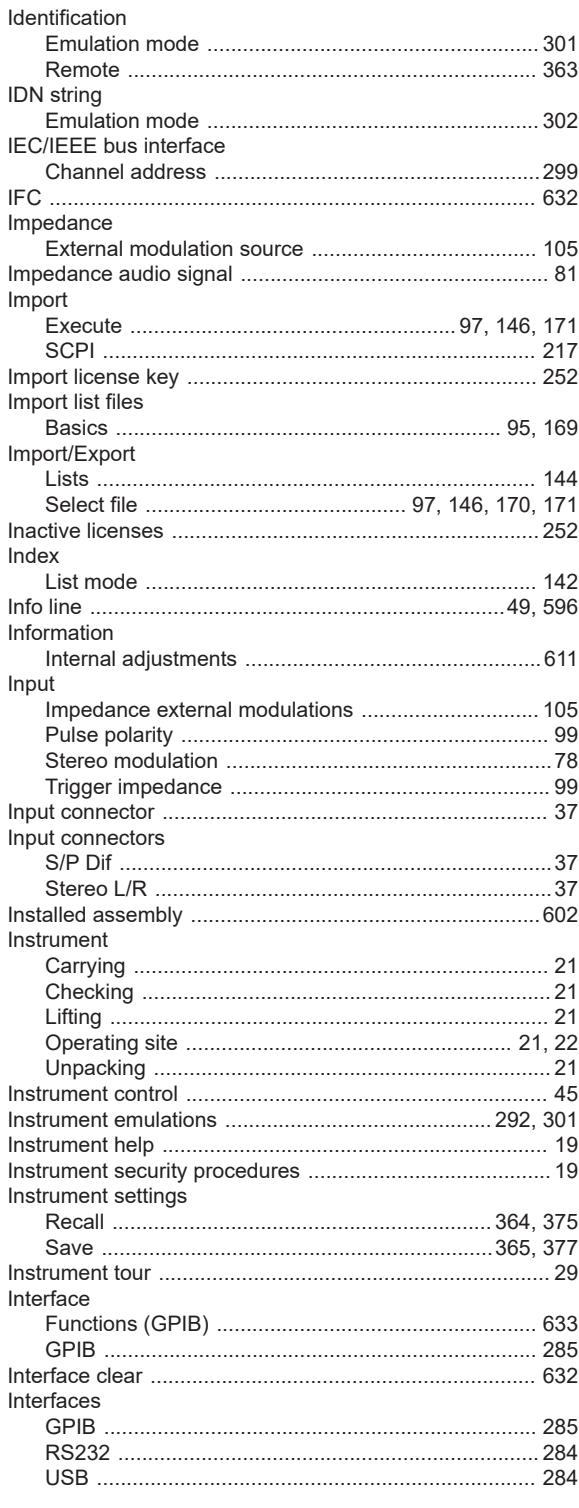

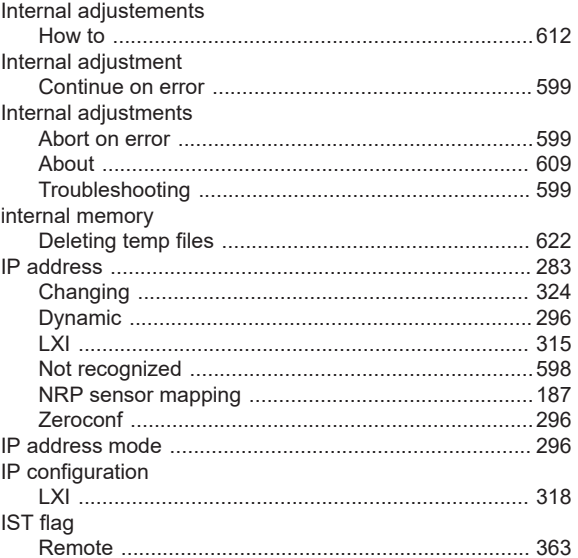

#### K

#### Key Key panel test Keyboard On-screen 51 Keypad

#### $\mathsf{L}% _{0}\left( \mathsf{L}_{0}\right) ^{\ast }=\mathsf{L}_{0}\left( \mathsf{L}_{0}\right) ^{\ast }$

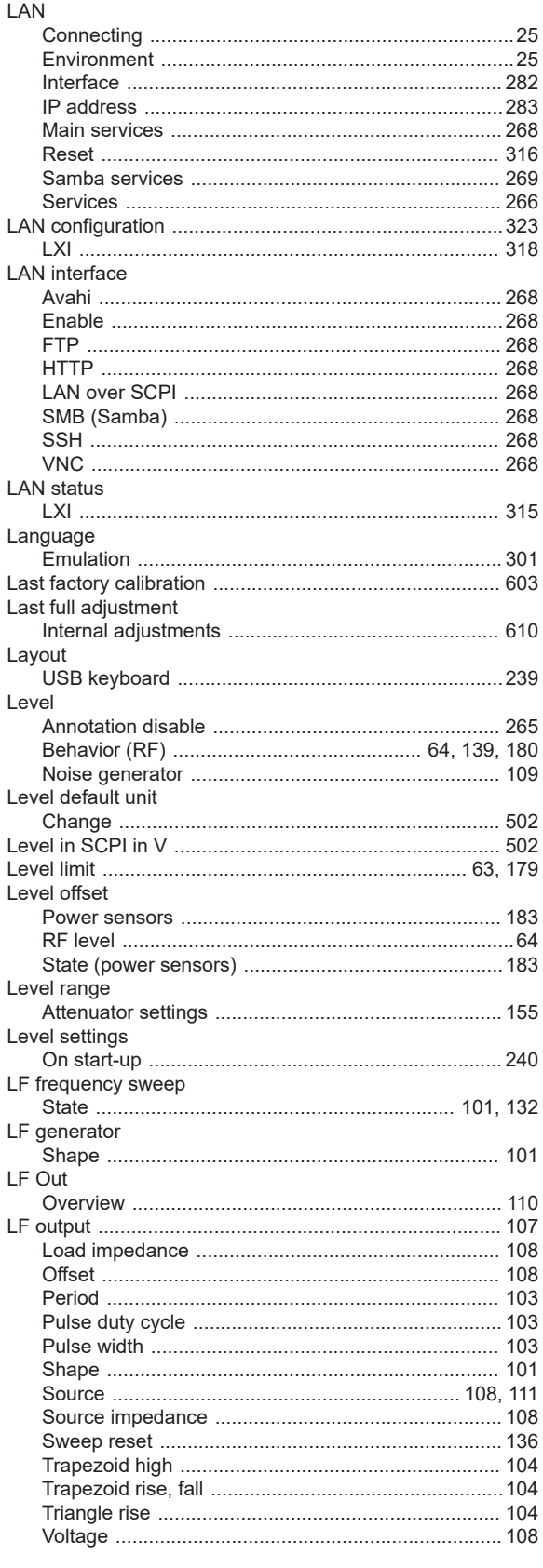

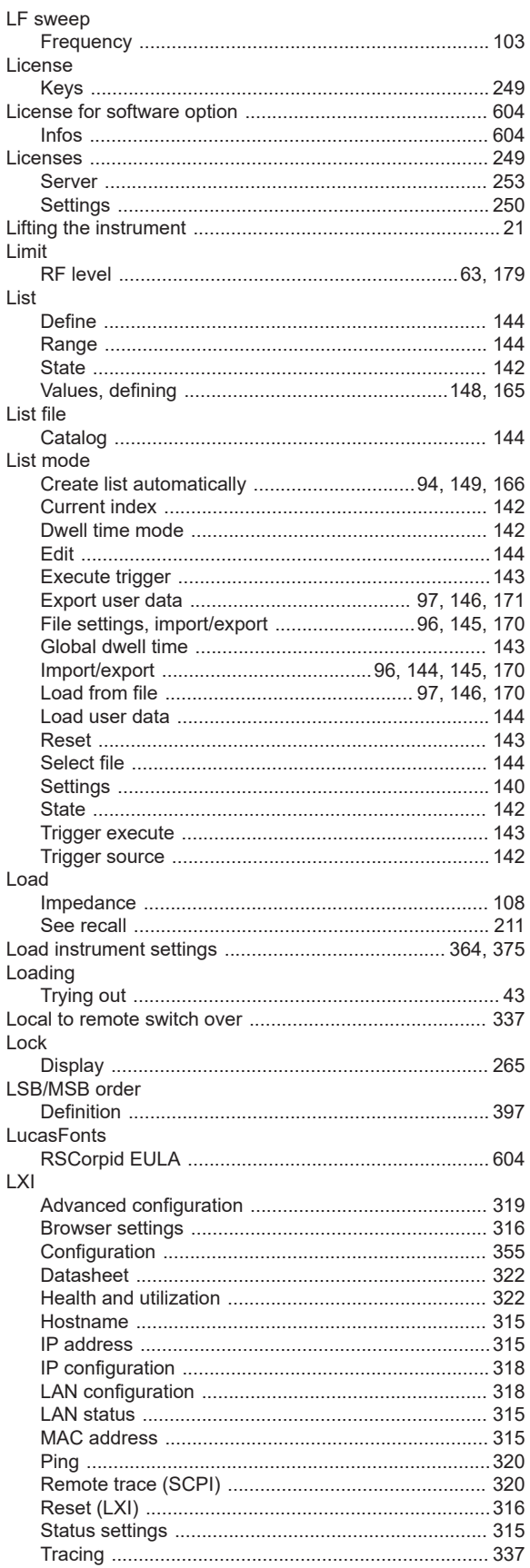

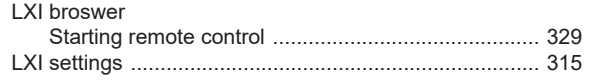

#### $\mathsf{M}$

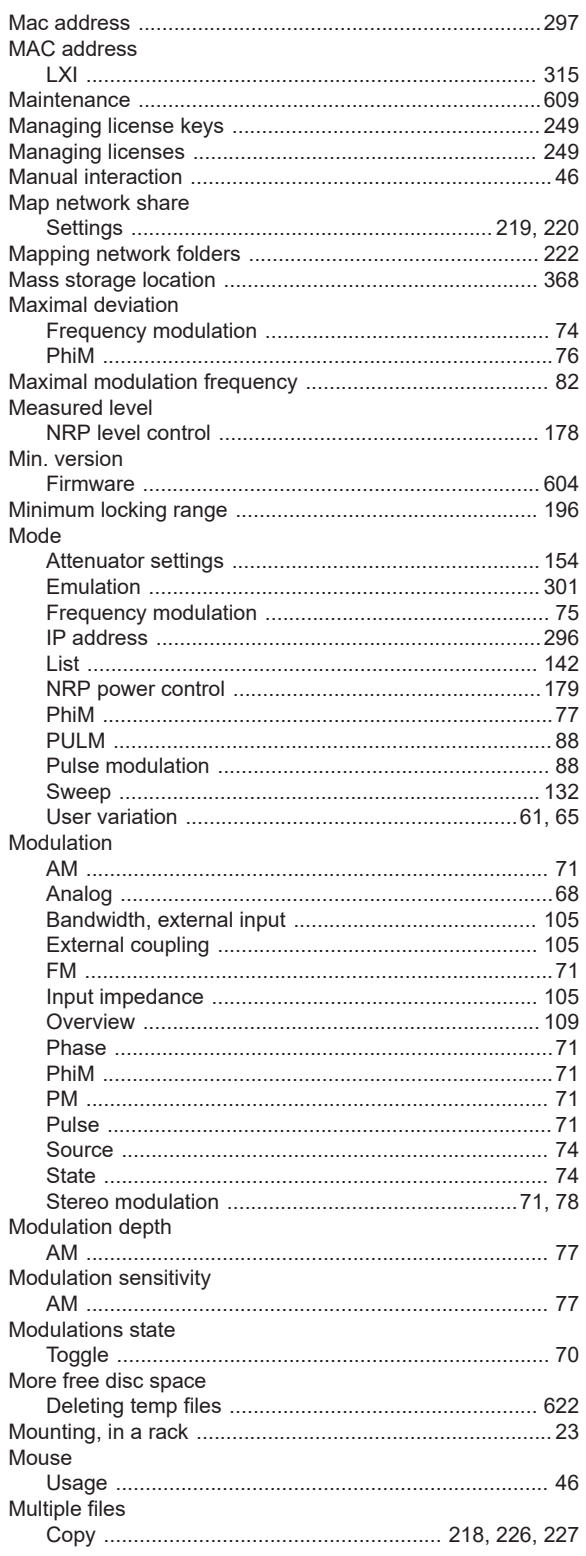

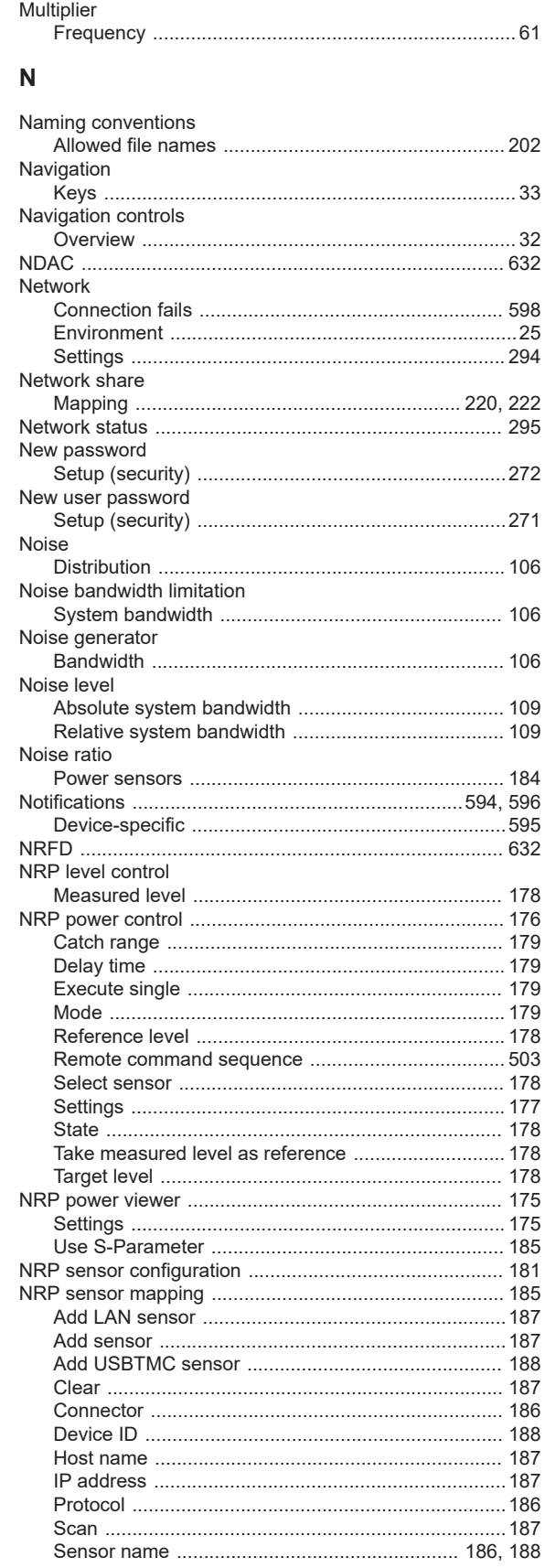

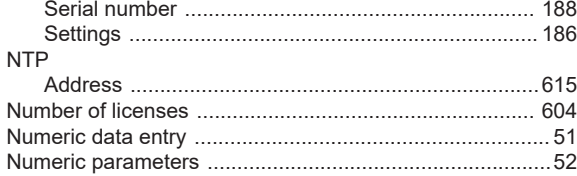

## $\mathbf 0$

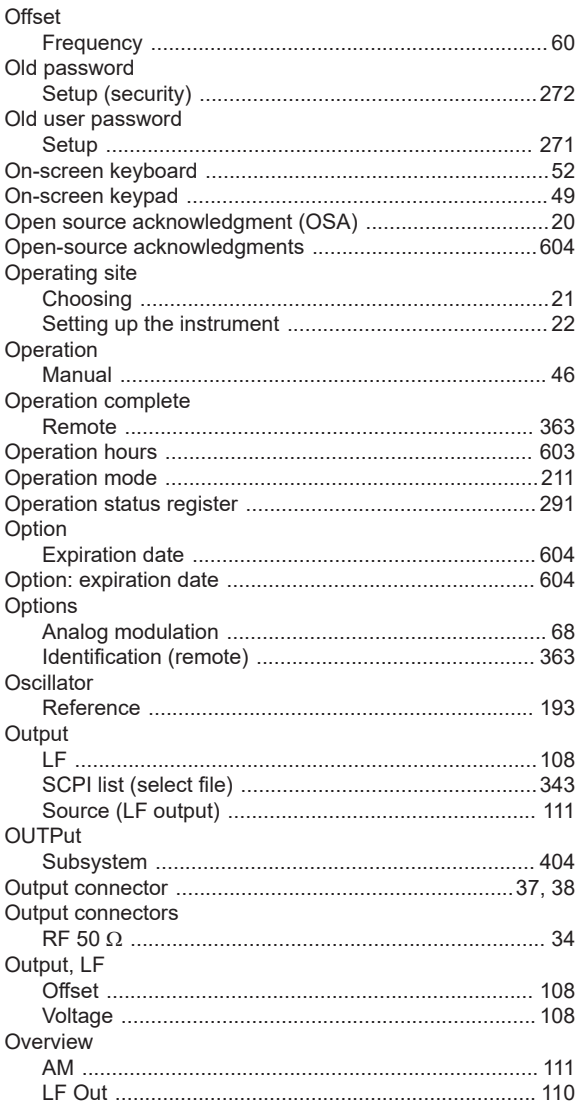

## $\overline{P}$

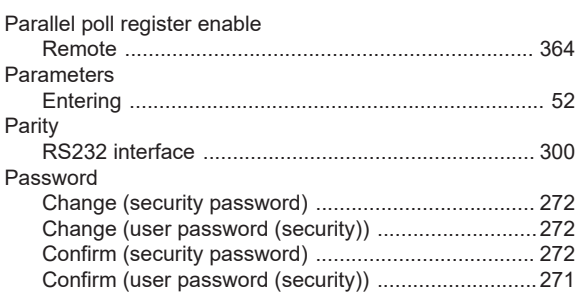

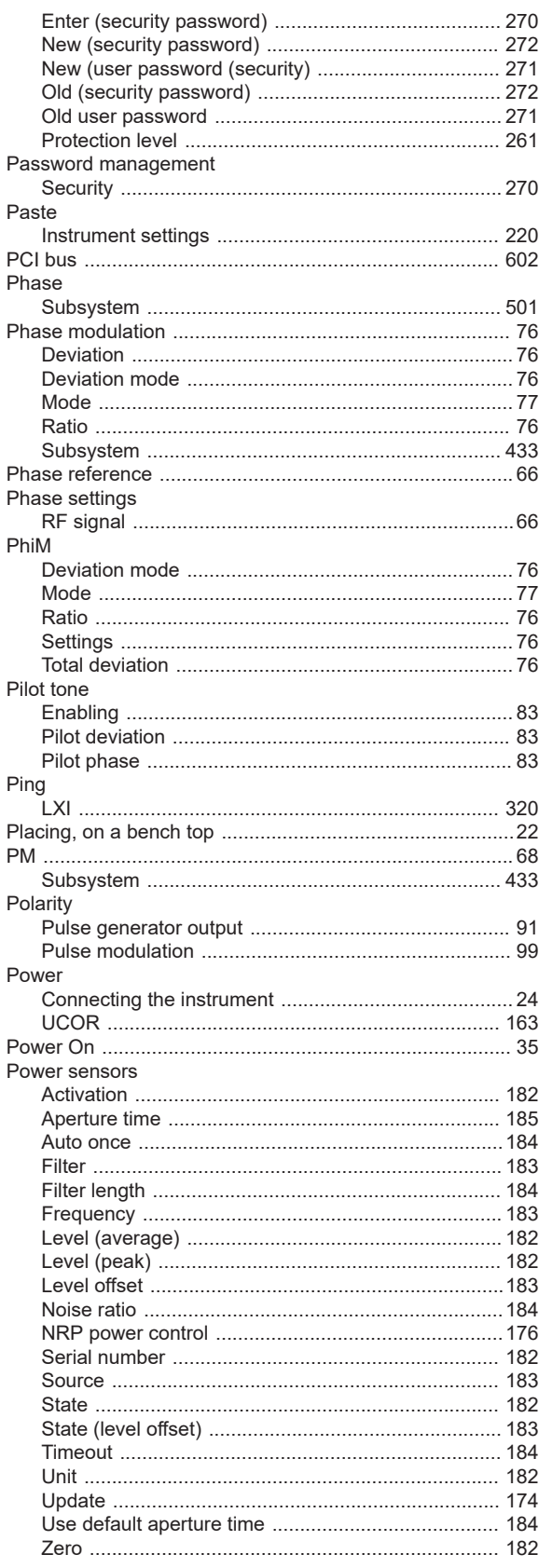

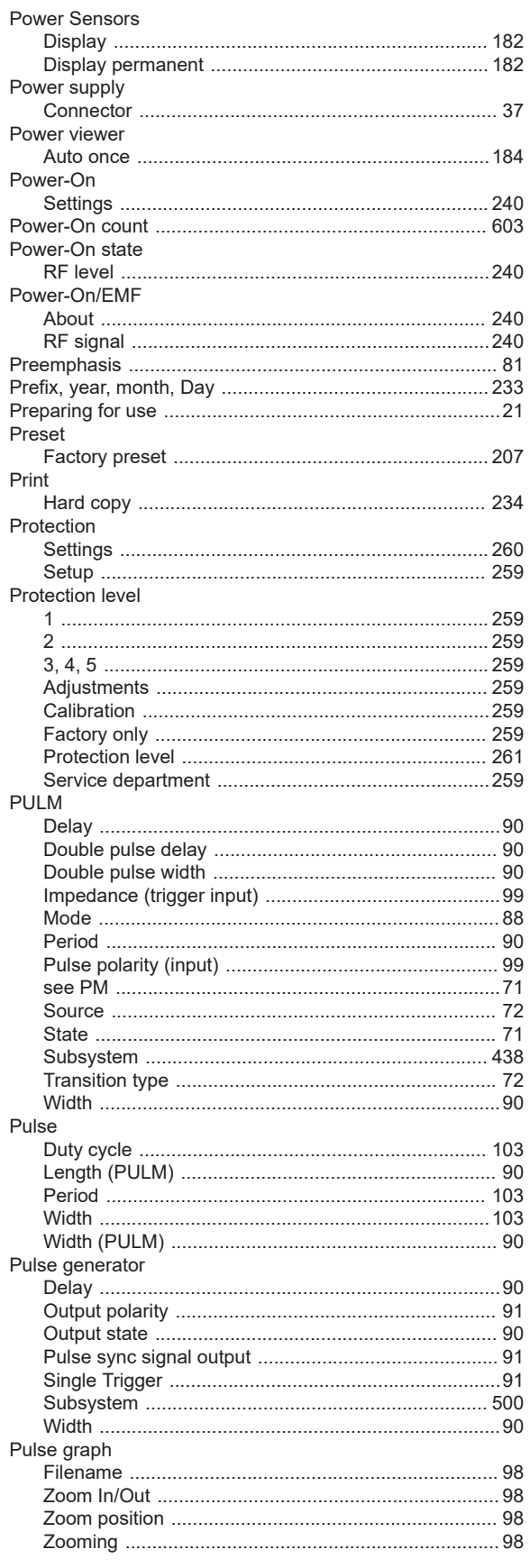

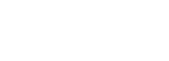

**Index** 

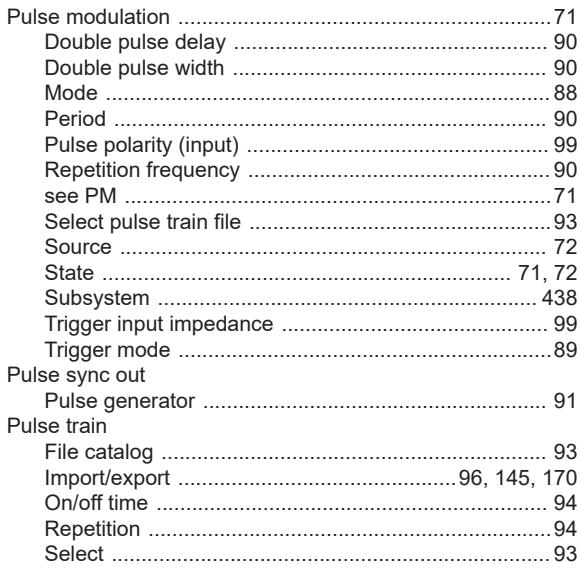

## $\pmb{\mathsf{Q}}$

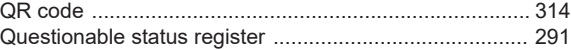

## $\overline{\mathsf{R}}$

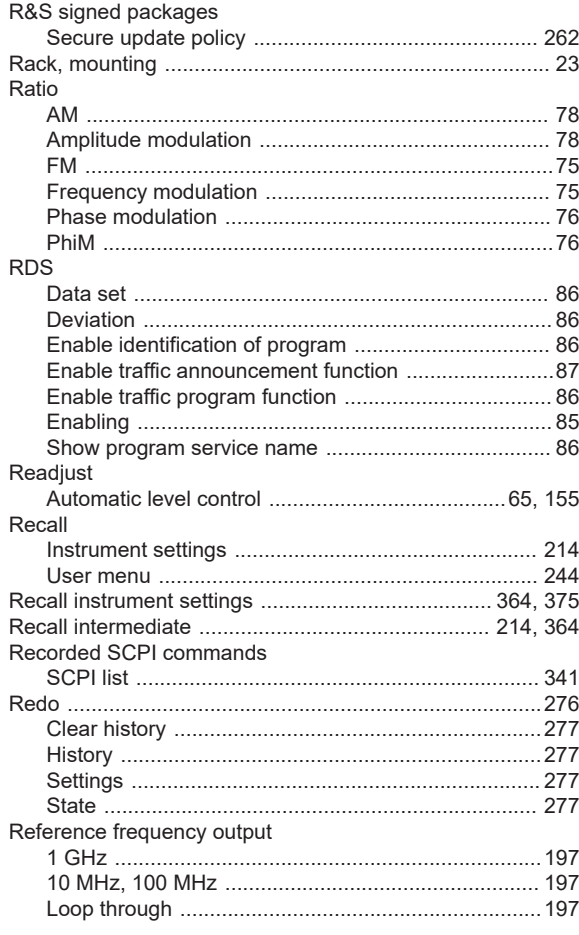

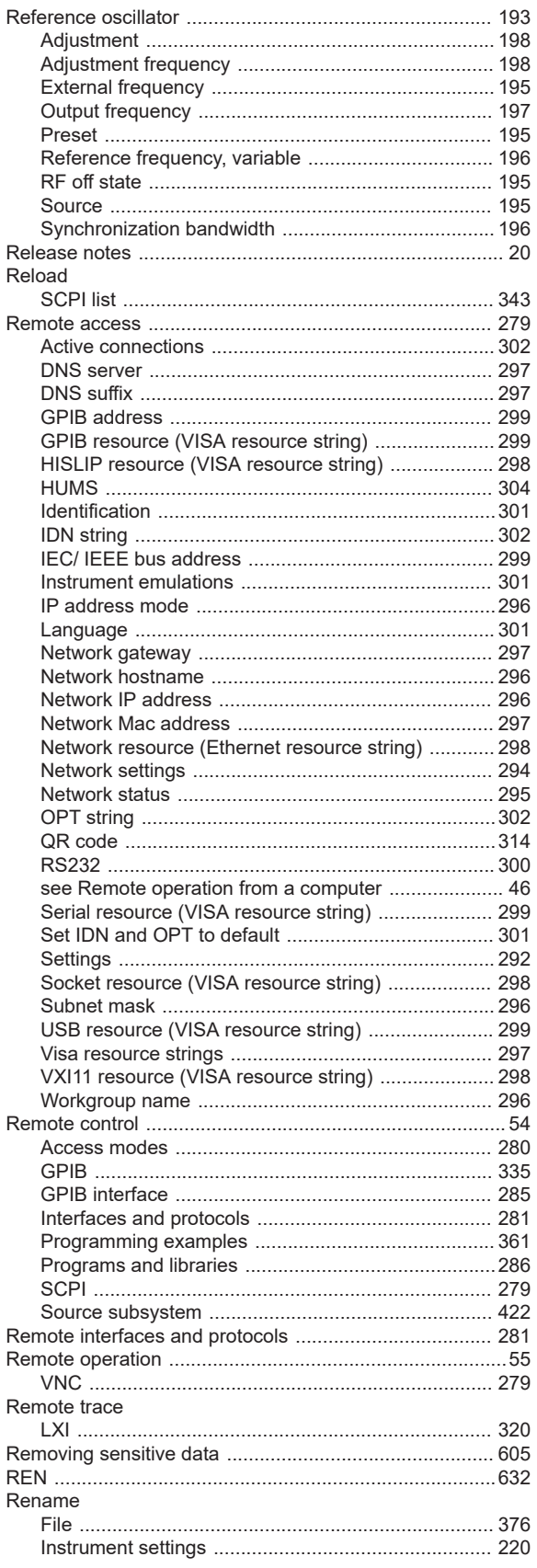

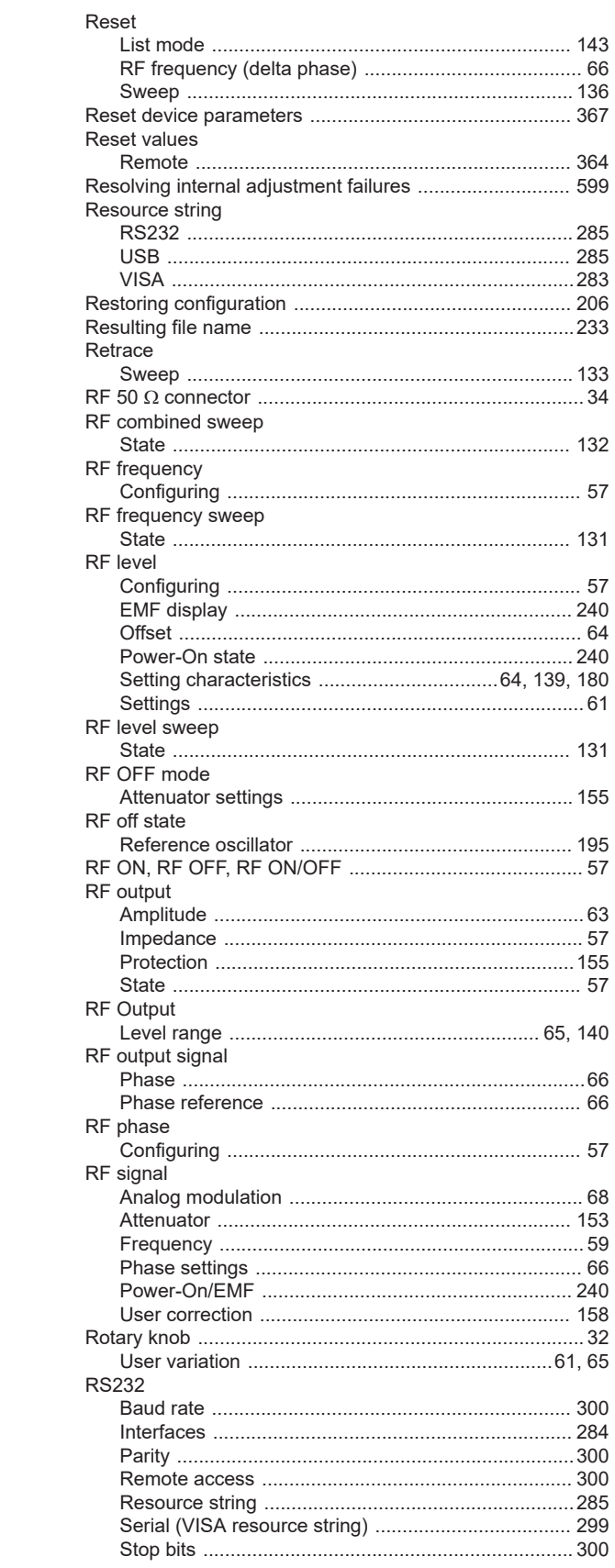

## S

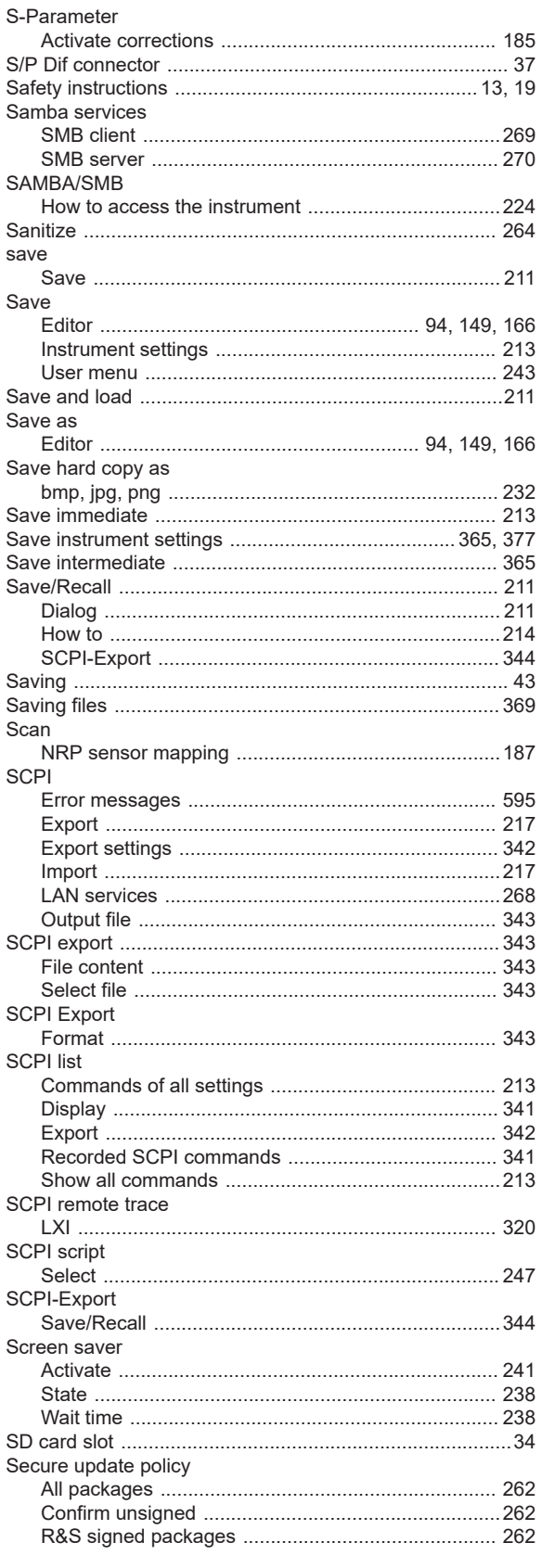

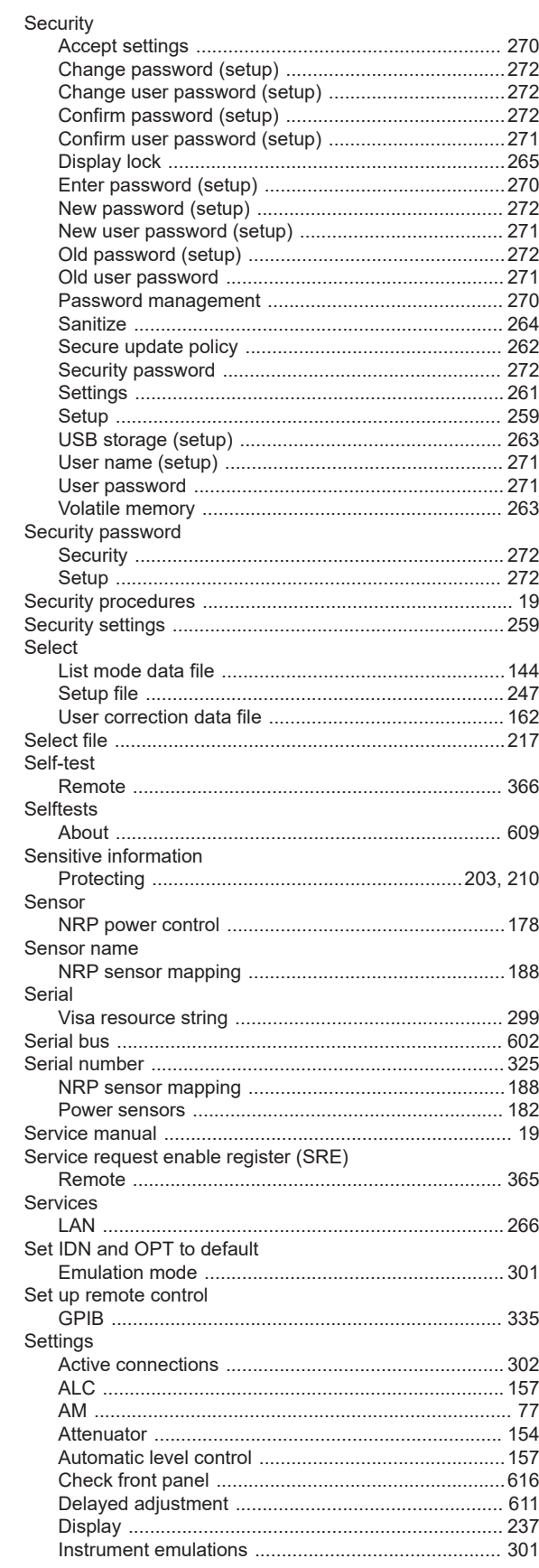

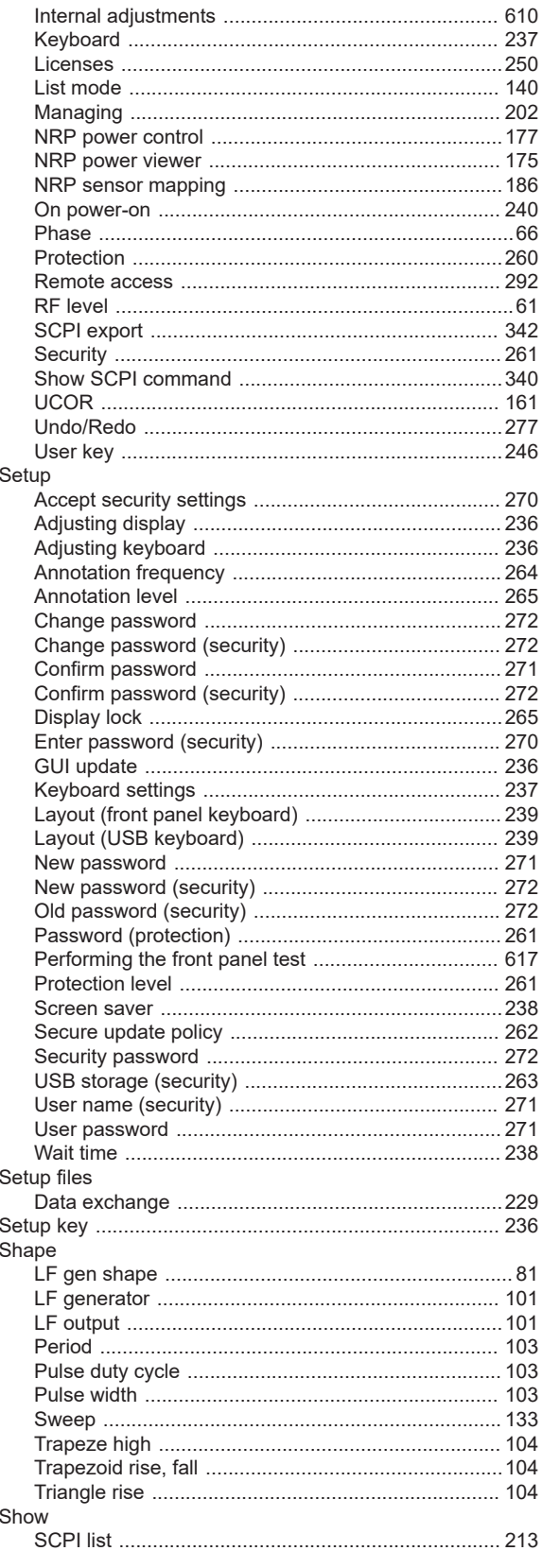

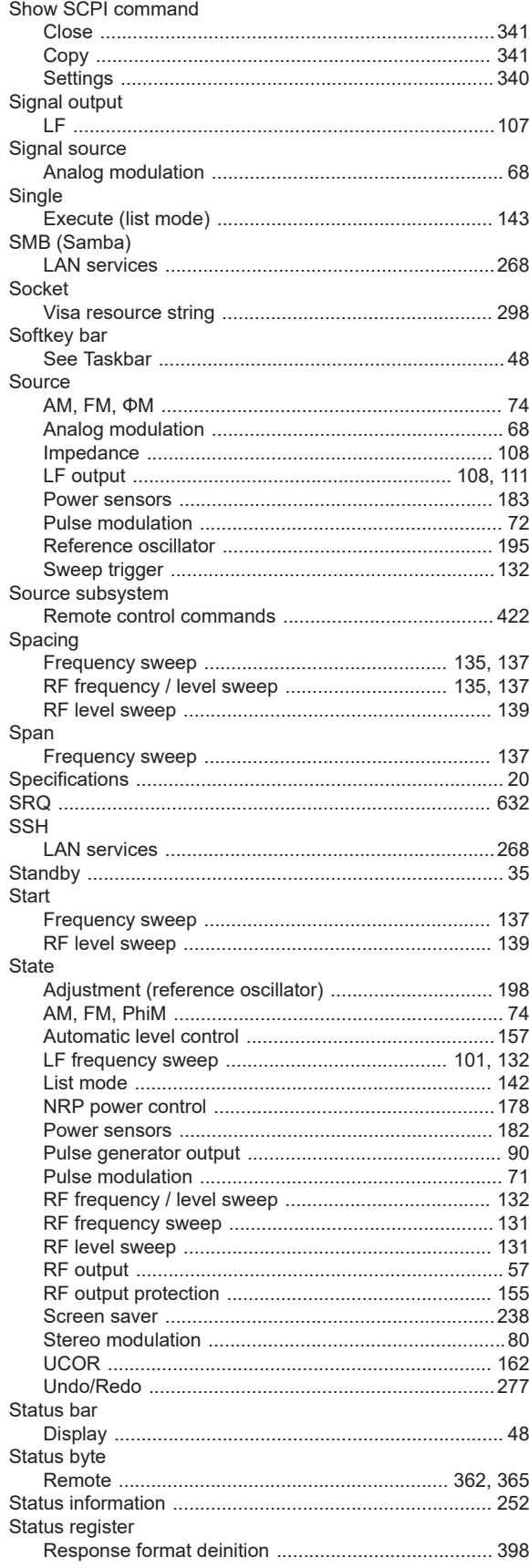

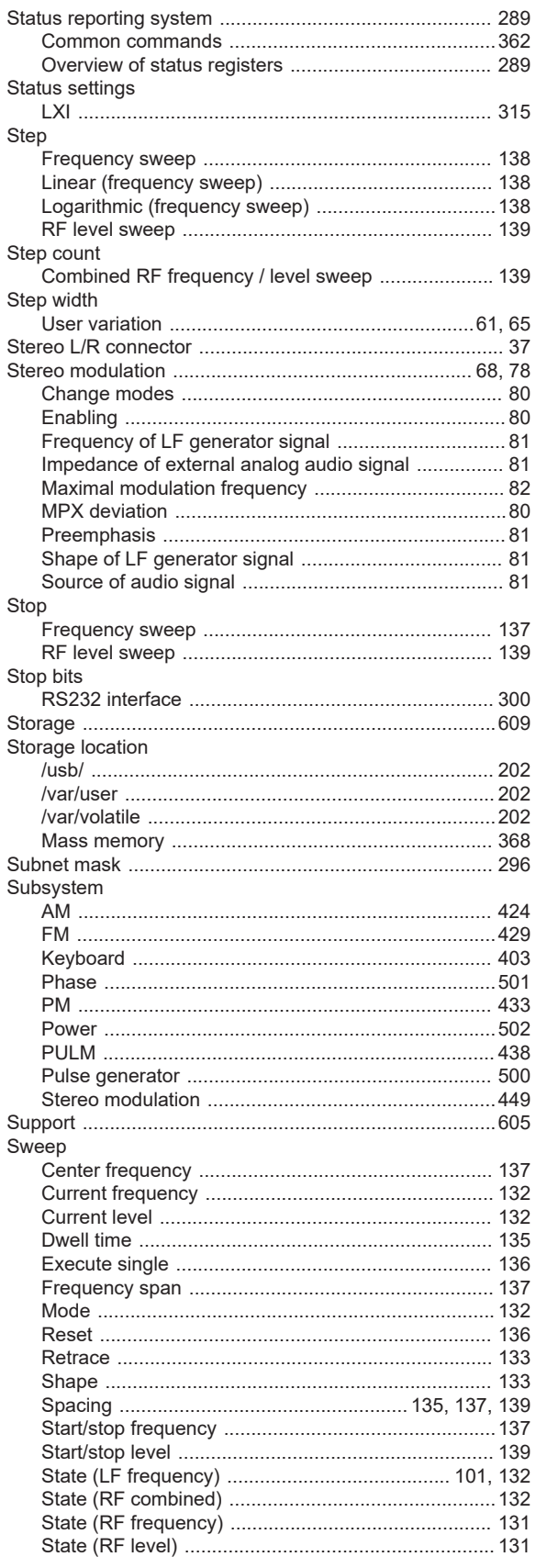

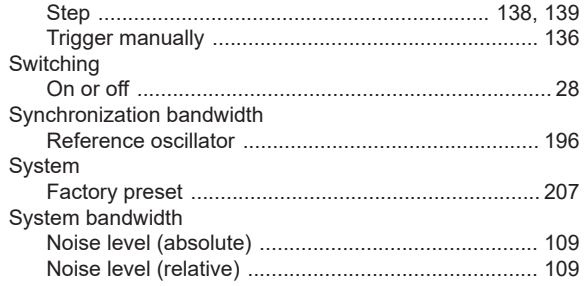

#### $\mathsf T$

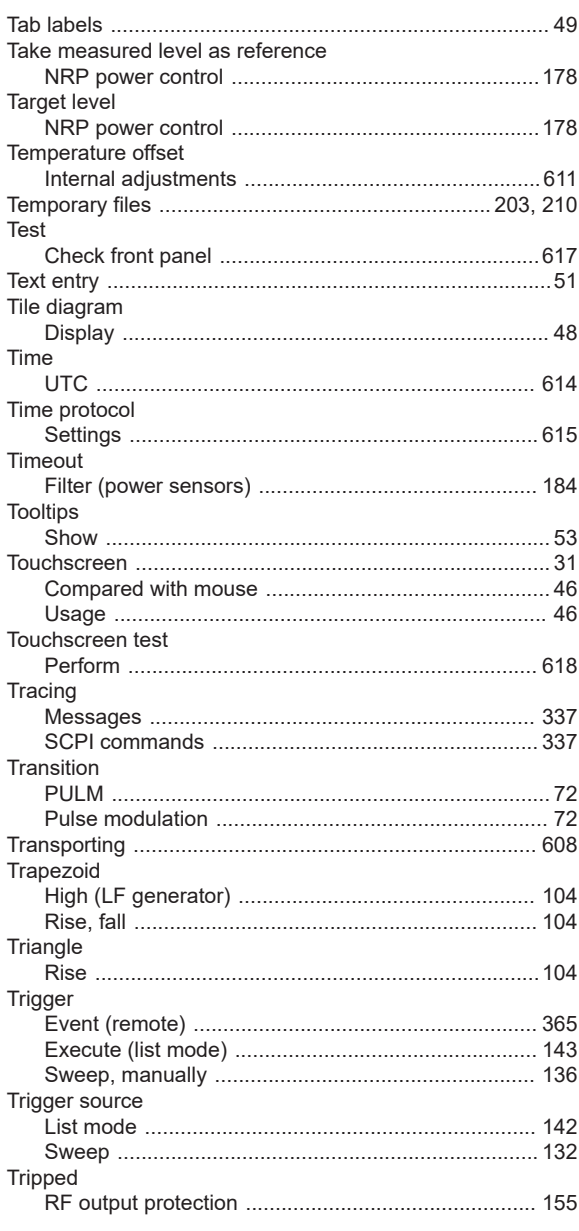

## $\cup$

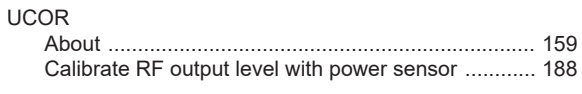

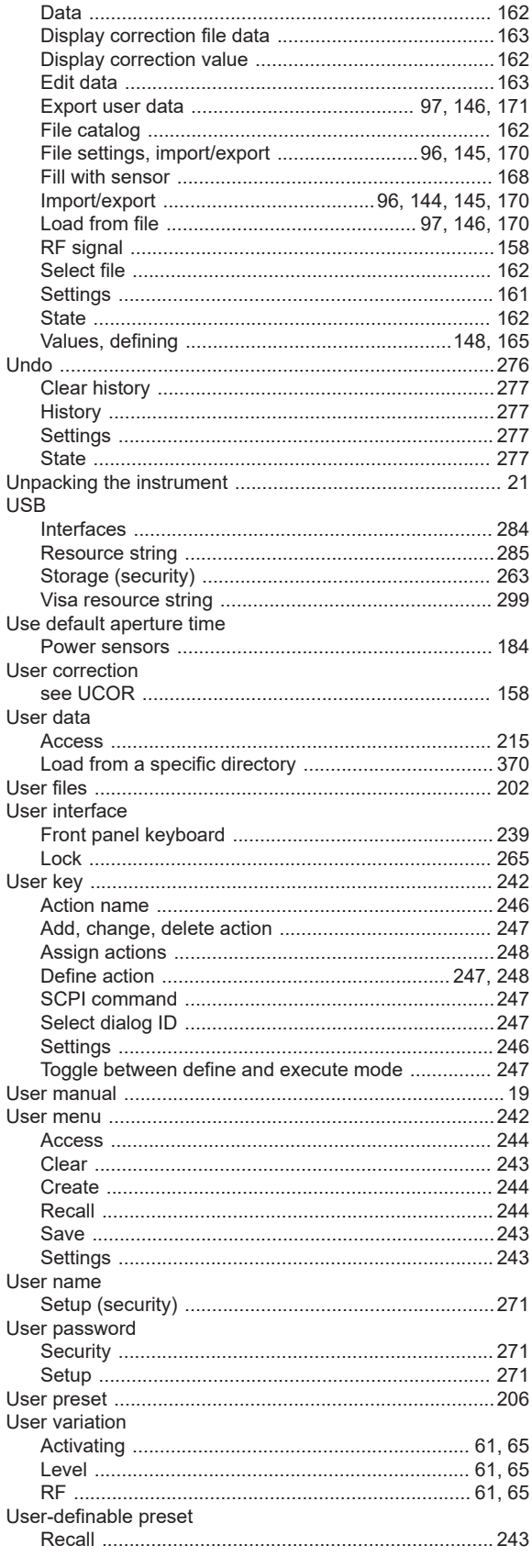

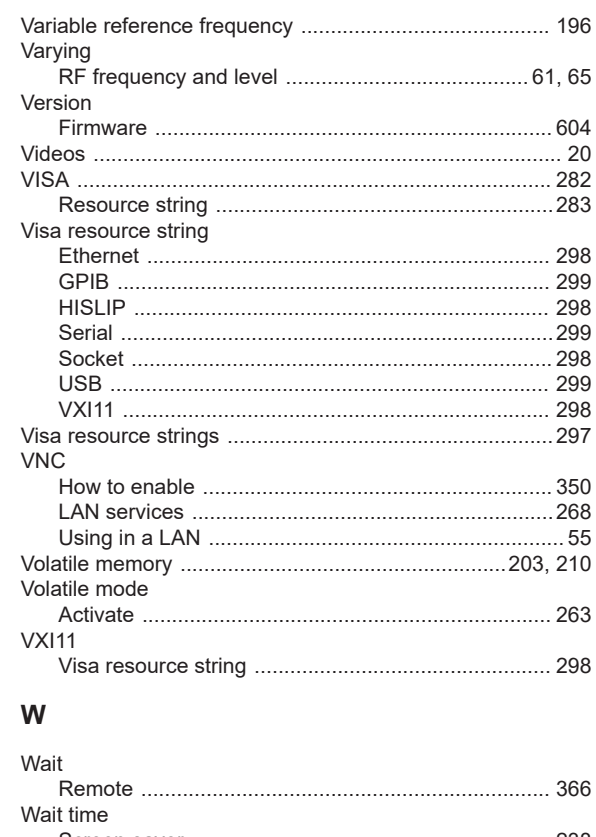

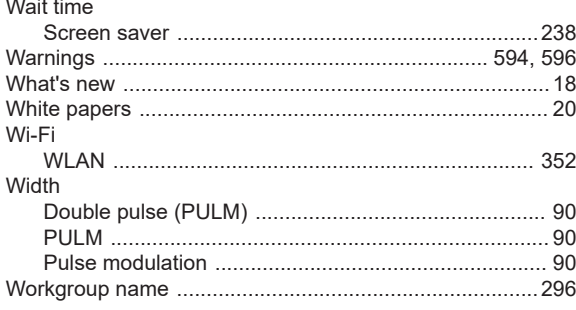

## $\mathsf{Z}$

Utility keys

 $\mathbf{V}$ 

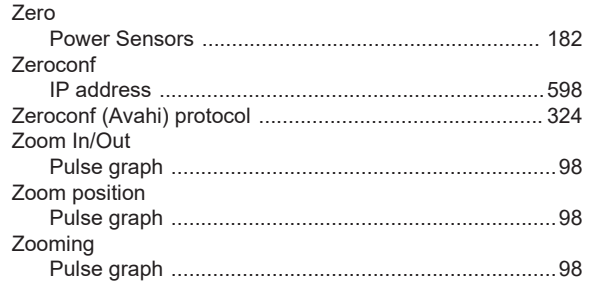

298

299

366